# Grenton

# Instrukcja użytkownika

Grenton 2

Wersja dokumentu: 1.0.14

Data: 2024-04-16

## Spis treści

#### Ważne [informacje](#page-7-0)

#### I. [Struktura](#page-8-0) systemu

#### II. [Fundamenty](#page-10-0) - interfejs logiczny GRENTON

- 1. [Wprowadzenie](#page-10-1)
- 2. [Cechy](#page-10-2)
	- 2.1. Cechy [wbudowane](#page-10-3)
	- 2.2. Cechy [użytkownika](#page-11-0)
- 3. [Metody](#page-12-0)
- 4. [Zdarzenia](#page-12-1)
- 5. [Adresy](#page-14-0) cech i metod

#### III. [Przygotowanie](#page-15-0) projektu

- 1. [Przygotowanie](#page-15-1) instalacji elektrycznej
- 2. Wybór [architektury](#page-16-0) systemu
- 3. Zasilanie [modułów](#page-18-0)

#### IV. Instalacja [komponentów](#page-22-0)

- 1. Montaż modułów na [rozdzielni](#page-22-1)
- 2. Montaż modułów [podtynkowych](#page-22-2) kablowych
- 3. Montaż modułów [podtynkowych](#page-22-3) Z-Wave

#### V. Object [Manager](#page-23-0)

- 1. [Instalacja](#page-23-1) OM
	- A. [Windows](#page-23-2)
	- B. [macOS](#page-23-3)
	- C. [Linux](#page-23-4)
- 2. [Struktura](#page-23-5) OM
	- 2.1. [Filtrowanie](#page-24-0) obiektów
	- 2.2. Zmiana nazwy [obiektu](#page-26-0)
- 3. Pliki [projektów](#page-27-0)
	- 3.1. Katalog [zapisanych](#page-27-1) projektów
	- 3.2. Kopia [zapasowa](#page-27-2) projektu (backup)
- 4. [Podstawowe](#page-28-0) elementy
	- 4.1. [Konfigurator](#page-28-1) obiektów
	- 4.2. Script [builder](#page-31-0)
	- 4.3. Diagram [połączeń](#page-32-0)
	- 4.4. Visual [Builder](#page-34-0)

4.5. [myGrenton](#page-34-1)

4.6. [Kosz](#page-34-2)

#### VI. [Podstawowa](#page-36-0) konfiguracja systemu

- 1. [Połączenie](#page-36-1) OM z CLU
- 2. [Adresy](#page-36-2) IP
- 3. [Utworzenie](#page-36-3) nowego projektu
- 4. Funkcja CLU [Discovery](#page-45-0)
	- 4.1. Dodanie [modułów](#page-45-1) do projektu
	- 4.2. Podmiana / [przypisywanie](#page-48-0) modułów podczas Discovery
- 5. [Statusy](#page-52-0) CLU
	- 5.1. Diody [modułu](#page-52-1)
	- 5.2. Ikona [modułu](#page-53-0) CLU w OM
- 6. Obsługa [modułów](#page-54-0) Z-Wave
	- 6.1. [Dodawanie](#page-54-1) modułów Z-Wave
	- 6.2. [Usuwanie](#page-56-0) modułów Z-Wave
	- 6.3. Brak komunikacji z modułem Z-Wave mechanizm zliczania [niepowodzeń](#page-56-1) komunikacji i blokowania komunikacji urządzenia w sieci Z-Wave
	- 6.4. Wskazówki [konfiguracyjne](#page-61-0) sieci Z-Wave
	- 6.5. [Czyszczenie](#page-61-1) informacji o węzłach
- 7. Wysyłanie [konfiguracji](#page-61-2) do CLU
- 8. Wartości [początkowe](#page-62-0) cech
- 9. Tworzenie [podstawowych](#page-62-1) powiązań
- 10. [Przeprowadzanie](#page-66-0) aktualizacji
	- 10.1. Proces aktualizacji bazy [interfejsów](#page-66-1)
	- 10.2. Proces [aktualizacji](#page-68-0) firmware'u CLU
	- 10.3. Proces [aktualizacji](#page-73-0) firmware'u modułów z serii 2.0
	- 10.4. Status CLU / modułów w oknie [aktualizacji](#page-74-0) firmware'u
	- 10.5 Procedura [wymuszania](#page-76-0) aktualizacji modułu
- 11. Widok [diagnostyczny](#page-79-0)
	- 11.1 Konfiguracja widoku [diagnostycznego](#page-84-0)
- 12. Inne operacje na [systemie](#page-86-0)

#### VII. [Zaawansowane](#page-88-0) funkcje konfiguracyjne

- 1. [Kontenery](#page-88-1)
- 2. [Skrypty](#page-88-2)
	- 2.1 Tworzenie skryptów w trybie [graficznym](#page-89-0)
	- 2.2. Tworzenie skryptów w trybie [tekstowym](#page-92-0)
	- 2.3. [Parametry](#page-93-0) skryptu
	- 2.4. [Wywoływanie](#page-94-0) skryptów
	- 2.4. [Funkcja](#page-96-0) Znajdź / Zastąp
	- 2.5. [Kopiowanie](#page-97-0) skryptów
- 3. [Data](#page-99-0) i czas

#### VIII. Visual [Builder](#page-101-0)

- 1. Sterowanie systemem z poziomu [smartfonów](#page-101-1)
- 2. Struktura [interfejsu](#page-101-2)
- 3. Aplikacja na [smartfony](#page-102-0) GRENTON HOME MANAGER
- 4. [Tworzenie](#page-102-1) nowego interfejsu
	- 4.1. Wybór skórki [graficznej](#page-104-0)
	- 4.2. [Tworzenie](#page-105-0) stron interfejsu
	- 4.3. [Komponenty](#page-106-0)
	- 4.4. [Panele](#page-107-0)
	- 4.5. [Kontenery](#page-108-0)
	- 4.6. Wstawianie [komponentów](#page-111-0) i tworzenie powiązań z obiektami systemu
	- 4.7. Wysyłanie interfejsu do [urządzenia](#page-112-0) mobilnego
- 5. [Automatyczne](#page-114-0) tworzenie interfejsu generator GUI
	- 5.1. Tworzenie interfejsu z dostępną [rozdzielczością](#page-114-1)
	- 5.2. Tworzenie interfejsu z własną [rozdzielczością](#page-119-0)

5.3. Zmiana orientacji interfejsu z własną [rozdzielczością](#page-120-0)

#### 6. Konfiguracja [wideodomofonu](#page-121-0)

- 6.1. Podłączenie i konfiguracja [wideodomofonu](#page-121-1)
- 6.2. Stworzenie i [konfiguracja](#page-123-0) interfejsu aplikacji
- 6.3. [Wykonanie](#page-125-0) połączenia z domofonu
- 7. [Obsługa](#page-126-0) obrazu z kamer
- 8. Zdalny dostęp aplikacji [mobilnej](#page-128-0) do systemu
	- 8.1. [Konfiguracja](#page-128-1) systemu
	- 8.2. Ustawienie [przekierowania](#page-129-0) portów w routerze sieci lokalnej
	- 8.3. [Konfiguracja](#page-130-0) aplikacji mobilnej Home Manager
	- 8.4. [Uruchomienie](#page-134-0) zdalnego dostępu

#### IX. [Obiekty](#page-137-0) CLU

- 1. [Timer](#page-137-1)
- 2. [Kalendarz](#page-138-0)
- 3. [Harmonogram](#page-141-0)
- 4. [Regulator](#page-144-0) PID
- 5. [Termostat](#page-149-0)
- 6. [Push](#page-153-0)
- 7. Czujnik [obecności](#page-156-0)
- 8. Kalendarz [wschodów](#page-158-0) i zachodów słońca
- 9. [Harmonogram](#page-161-0) zdarzeń

#### X. Pomiar [mediów](#page-165-0)

- 1. [Wirtualny](#page-165-1) pomiar mediów
	- 1.1. [Uruchomienie](#page-165-2) wirtualnego pomiaru mediów po stronie Object Managera
	- 1.2 [Używanie](#page-169-0) pomiaru mediów po stronie aplikacji Home Manager
- 2. [Rzeczywisty](#page-172-0) pomiar mediów
	- 2.1. Ustawienia [rzeczywistego](#page-172-1) pomiaru mediów po stronie Object Managera

#### XI. Funkcje [serwisowe](#page-175-0) CLU

- 1. [Przywracanie](#page-175-1) ustawień fabrycznych CLU Hard Reset
- 2. Diagnostyka systemu Zapisz paczkę [diagnostyczną](#page-175-2)

#### XII. [SMART PANEL](#page-177-0)

- 1. [Wyposażenie](#page-177-1) Smart Panelu
- 2. [Podłączenie](#page-177-2) Smart Panelu do CLU
- 3. Informacje pomocne przy tworzeniu [konfiguracji](#page-179-0)
- 4. [Konfiguracja](#page-180-0) modułu Smart Panel w wersji v3
	- 4.1. Parametry [konfiguracyjne](#page-180-1)
	- 4.2. Tworzenie konfiguracji przycisków i [wyświetlacza](#page-183-0)
	- 4.3. Tworzenie [konfiguracji](#page-185-0) sensora gestów
	- 4.4. [Konfiguracja](#page-187-0) czujnika zbliżenia
	- 4.5. Tworzenie konfiguracji wielu stron panelu [dotykowego](#page-188-0)
- 5. [Konfiguracja](#page-192-0) modułu Smart Panel w wersji v4

5.1. Parametry [konfiguracyjne](#page-193-0)

- 5.2. Tworzenie [konfiguracji](#page-201-0) sensora gestów
- 5.3. [Konfiguracja](#page-203-0) czujnika zbliżenia
- 5.4. Obiekt Panel nowa [funkcjonalność](#page-205-0)
- 5.5. Obiekt Panel mechanizm [zarządzania](#page-206-0) stronami
- 5.6. [Kompatybilność](#page-207-0) wstecz
- 5.7. Tworzenie konfiguracji z [wykorzystaniem](#page-208-0) obiektu strony Buttons
- 5.8. Tworzenie konfiguracji z [wykorzystaniem](#page-213-0) obiektu strony FreeDraw
- 5.9. Tworzenie konfiguracji z [wykorzystaniem](#page-219-0) obiektu strony Thermostats
- 5.10. Łączenie [obiektów](#page-225-0) w większe przyciski
- 6. [Konfiguracja](#page-225-1) modułu Smart Panel w wersji v6
	- 6.1. Parametry [konfiguracyjne](#page-225-2)
	- 6.2. Nowa [funkcjonalność](#page-225-3)
	- 6.3. Zmiana UI oraz mechanizmu działania stron typu [Thermostats](#page-226-0)

#### XIII. Moduł GATE [ALARM](#page-233-0)

- 1. [Informacje](#page-233-1) ogólne
- 2. [Konfiguracja](#page-233-2) modułu
- 3. [Integracja](#page-233-3) z centralą Satel
	- 3.1. [Informacje](#page-233-4) ogólne
	- 3.2. [Konfiguracja](#page-234-0) dla systemu Satel
	- 3.3. Obiekty [wirtualne](#page-235-0)
- 4. [Integracja](#page-240-0) z centralą Jablotron
	- 4.1. [Informacje](#page-240-1) ogólne
	- 4.2. [Konfiguracja](#page-241-0) dla systemu Jablotron
	- 4.3. Obiekty [wirtualne](#page-242-0)
- 5. Obiekt [wirtualny](#page-246-0) Timer
- 6. [Przywracanie](#page-246-1) ustawień fabrycznych Hard Reset
- 7. Parametry [konfiguracyjne](#page-247-0)

#### XIV. Moduł GATE [MODBUS](#page-254-0)

- 1. [Informacje](#page-254-1) ogólne
- 2. [Konfiguracja](#page-254-2) modułu
	- 2.1. [Ustawianie](#page-254-3) czasu za pomocą serwera NTP
- 3. Obiekty [wirtualne](#page-254-4)
	- 3.1. [Protokół](#page-254-5) Modbus RTU
	- 3.2. [Protokół](#page-264-0) Modbus TCP
- 4. [Parametry](#page-268-0) rejestrów
	- 4.1. Obiekt ModbusRTU oraz [ModbusClient](#page-268-1)
	- 4.2. Obiekty [ModbusSlaveRTU](#page-285-0) oraz ModbusServer
- 5. [Przywracanie](#page-289-0) ustawień fabrycznych Hard Reset
- 6. Parametry [konfiguracyjne](#page-290-0)

#### XV. [Moduł](#page-310-0) GATE HTTP

- 1. [Informacje](#page-310-1) ogólne
- 2. [Konfiguracja](#page-310-2) modułu
- 2.1. Obiekty [wirtualne](#page-310-3)
	- 2.1.1. [HTTPRequest](#page-310-4)
	- 2.1.2. Pobieranie [określonych](#page-312-0) wartości z otrzymanej odpowiedzi (XML,JSON)
	- 2.1.3. Przygotowanie nagłówków zapytania (RequestHeaders) / odczyt nagłówków odpowiedzi [\(ResponseHeaders\)](#page-315-0)
	- 2.2.1. [HttpListener](#page-317-0)
	- 2.2.2. [Przygotowanie](#page-318-0) odpowiedzi wysyłanej do serwera
	- 2.2.3. Odczyt wartości kluczy z parametru [querystringparams](#page-319-0)
	- 2.2.4. Przygotowanie nagłówków odpowiedzi [\(ResponseHeaders\)](#page-319-1) / odczyt nagłówków zapytania (RequestHeaders)
	- 2.3.1. [Timer](#page-320-0)
	- 2.4.1. [Sonos](#page-320-1)
	- 2.5.1. [MusicCast](#page-322-0)
	- 2.6.1. [CoolMasterNet](#page-324-0)
	- 2.7.1. [CoolMaster](#page-326-0)
	- 2.8.1. [HEOS](#page-329-0)
	- 2.9.1. [DenonMarantzAVR](#page-331-0)
- 3. Możliwość [połączenia](#page-333-0) z Gate za pomocą TELNET
- 4. Kompleksowa integracja z systemami [zewnętrznymi](#page-335-0) przy użyciu urządzenia GATE HTTP
	- 4.1. [System](#page-335-1)
	- 4.2. [Sterowanie](#page-335-2) wyjściem
	- 4.3. [Pobieranie](#page-336-0) stanu
	- 4.4. [Kolejność](#page-337-0) zdarzeń
	- 4.5. [Synchronizacja](#page-337-1) zdarzeń
	- 4.6. [Potwierdzenie](#page-338-0) zwrotne
	- 4.7. [Timeout](#page-340-0)
	- 4.8. Wiele [obiektów](#page-341-0)

4.9. Stan dla [złożonego](#page-342-0) systemu

4.10. Push [Notyfikacje](#page-343-0)

5. [Przywracanie](#page-344-0) ustawień fabrycznych - Hard Reset

6. Parametry [konfiguracyjne](#page-344-1)

#### XVI. Moduł DALI [Controller](#page-367-0)

1. [Informacje](#page-367-1) ogólne

- 2. [Konfiguracja](#page-367-2) modułu
- 3. [Obiekty](#page-370-0)

#### XVII. [Moduły](#page-376-0) Z-Wave

1. [Fibaro](#page-376-1) UBS 1.1. [Informacje](#page-376-2) ogólne 1.2. [Obiekty](#page-376-3) 2. NEO [Coolcam](#page-379-0) Motion Sensor (PIR) 2.1. [Informacje](#page-379-1) ogólne 2.2. [Obiekty](#page-379-2) 3. NEO [Coolcam](#page-384-0) Door / Window Sensor 3.1. [Informacje](#page-384-1) ogólne 3.2. [Obiekty](#page-385-0) 4. INFIBITY Motion Sensor (PIR) [NEO [Coolcam\]](#page-388-0) 4.1. [Informacje](#page-388-1) ogólne 4.2. [Obiekty](#page-389-0) 5. INFIBITY [Door/Window](#page-393-0) Sensor [NEO Coolcam] 5.1. [Informacje](#page-393-1) ogólne 5.2. [Obiekty](#page-394-0) 6. INFIBITY Water Sensor [NEO [Coolcam\]](#page-397-0) 6.1. [Informacje](#page-397-1) ogólne 6.2. [Obiekty](#page-398-0) 7. [Heiman](#page-401-0) Smart Smoke Sensor 7.1. [Informacje](#page-401-1) ogólne 7.2. [Obiekty](#page-402-0) 8. INFIBITY Siren Alarm [NEO [Coolcam\]](#page-404-0) 8.1. [Informacje](#page-404-1) ogólne 8.2. [Obiekty](#page-405-0) 9. [Danfoss](#page-408-0) Living Connect 9.1. [Informacje](#page-408-1) ogólne 9.2. [Obiekty](#page-408-2) 10. POPP [Z-Weather](#page-411-0) 10.1. [Informacje](#page-411-1) ogólne 10.2. [Obiekty](#page-412-0) 11. [FAKRO](#page-414-0) AMZ Solar 11.1. [Informacje](#page-414-1) ogólne 11.2. [Obiekty](#page-415-0) 12. [FAKRO](#page-418-0) ARF 12.1. [Informacje](#page-418-1) ogólne 12.2. [Obiekty](#page-418-2) 13. [FAKRO](#page-420-0) FTP\_V 13.1. [Informacje](#page-420-1) ogólne 13.2. [Obiekty](#page-420-2) 14. FAKRO [ZWMR 24](#page-423-0) 14.1. [Informacje](#page-423-1) ogólne 14.2. [Obiekty](#page-423-2) A. [ZWAVE\\_ROLLER\\_SHUTTER](#page-423-3) 15. [FAKRO](#page-425-0) ZWS 230 15.1. [Informacje](#page-426-0) ogólne 24.2. [Obiekty](#page-426-1) A. [ZWAVE\\_FAKRO\\_ZWS](#page-426-2)

16. [Fibaro](#page-426-3) RGBW

16.1. [Informacje](#page-426-4) ogólne 16.2. [Obiekty](#page-426-5) 17. Remotec [ZXT-120](#page-429-0) 17.1. [Informacje](#page-429-1) ogólne 17.2. Opis [konfiguracji](#page-429-2) urządzenia 17.3. [Obiekty](#page-430-0) 18. Remotec [ZXT-310](#page-433-0) 18.1. [Informacje](#page-433-1) ogólne 18.2. Opis [konfiguracji](#page-434-0) urządzenia 18.3. [Obiekty](#page-435-0) 19. [Aeotec](#page-440-0) Nano Switch 19.1. [Informacje](#page-440-1) ogólne 19.2. [Obiekty](#page-441-0) 20. [Aeotec](#page-444-0) Dual Nano Switch 20.1. [Informacje](#page-444-1) ogólne 20.2. [Obiekty](#page-444-2) 21. Aeotec Nano [Dimmer](#page-447-0) 21.1. [Informacje](#page-447-1) ogólne 21.2. [Obiekty](#page-447-2) 22. Aeotec Nano [Shutter](#page-452-0) 22.1. [Informacje](#page-452-1) ogólne 22.2. [Obiekty](#page-452-2) 23. Aeotec Nano [Shutter](#page-455-0) (V2) 23.1. [Informacje](#page-455-1) ogólne 23.2. [Obiekty](#page-456-0) 24. [Aeotec](#page-459-0) Smart Switch 7 22.1. [Informacje](#page-459-1) ogólne 24.2. [Obiekty](#page-460-0) 25. Aeotec [Multisensor](#page-462-0) 6 25.1. [Informacje](#page-462-1) ogólne 25.2. [Obiekty](#page-462-2) XVIII. Aplikacja mobilna [myGrenton](#page-468-0) 1. Instalacja oraz pierwsze [uruchomienie](#page-468-1) aplikacji myGrenton 1.1. [Instalacja](#page-468-2) 1.2. Pierwsze uruchomienie, interfejs [demonstracyjny](#page-469-0) 2. [Tworzenie](#page-473-0) interfejsu 2.1. [Dodawanie](#page-474-0) strony do interfejsu 2.2. [Usuwanie](#page-474-1) strony z interfejsu 2.3. [Kopiowanie](#page-474-2) interfejsu 3. [Widgety](#page-475-0) 3.1. [Nagłówek](#page-476-0) (HEADER) 3.2. [Wartość](#page-477-0) (VALUE) 3.3. Wartość v2 [\(VALUE\\_V2\)](#page-478-0) 3.4. Wartość Podwójny [\(VALUE\\_DOUBLE\)](#page-479-0) 3.5. [Włącz/Wyłącz](#page-480-0) (ON\_OFF) 3.6. Włącz/Wyłącz Podwójny [\(ON\\_OFF\\_DOUBLE\)](#page-482-0)

3.7. Scena [\(SCENE\)](#page-483-0)

3.8. Scena Podwójny [\(SCENE\\_DOUBLE\)](#page-484-0)

3.9. [Ściemniacz](#page-485-0) (DIMMER)

3.10. Ściemniacz v2 [\(DIMMER\\_V2\)](#page-488-0)

3.11. [Oświetlenie](#page-490-0) LED (LED)

3.12. Termostat [\(THERMOSTAT\)](#page-492-0)

3.13. Rolety [\(ROLLER\\_SHUTTER\)](#page-500-0)

3.14. Rolety v2 [\(ROLLER\\_SHUTTER\\_V2\)](#page-502-0)

3.15. Rolety v3 [\(ROLLER\\_SHUTTER\\_V3\)](#page-505-0)

3.16. Kamera [\(CAMERA\)](#page-508-0)

3.17. Tekst [\(TEXT\)](#page-512-0)

3.18. [Harmonogram](#page-514-0) (SCHEDULER)

3.19. Harmonogram zdarzeń [\(EVENT\\_SCHEDULER\)](#page-517-0)

3.20. Multisensor [\(MULTISENSOR\)](#page-523-0)

3.21. Pilot TV [\(TV\\_REMOTE\\_CONTROL\)](#page-526-0)

3.22. Pilot Audio [\(AUDIO\\_REMOTE\\_CONTROL\)](#page-528-0)

3.22. Kontaktron [\(CONTACT\\_SENSOR\)](#page-530-0)

3.23. Kontaktron Podwójny [\(CONTACT\\_SENSOR\\_DOUBLE\)](#page-532-0)

3.24. Suwak [\(SLIDER\)](#page-534-0)

3.25. Pilot klimatyzacji [\(COOL\\_MASTER\)](#page-536-0)

3.26. [Personalizacja](#page-539-0) widgetu

3.27. [Usuwanie](#page-541-0) widgetu

3.28. [Kopiowanie](#page-541-1) widgetu

3.29. [Uruchomienie](#page-542-0) widgetu SCENE za pomocą Skrótów

4. [Personalizacja](#page-551-0) interfejsu

4.1. Zmiana nazwy [interfejsu](#page-552-0)

4.2. Zmiana ikony [interfejsu](#page-553-0)

4.3. Zmiana koloru [interfejsu](#page-554-0)

4.4. [Blokowanie](#page-555-0) dostępu przez chmurę

5. Wysyłanie interfejsu na [urządzenie](#page-559-0)

5.1. Wysłanie interfejsu [myGrenton](#page-559-1) poprzez kod QR lub manualnie

5.2. [Udostępnienie](#page-562-0) interfejsu myGrenton poprzez chmurę

6. [Ustawienia](#page-564-0) aplikacji oraz interfejsu

6.1. [Ustawienia](#page-564-1) aplikacji

6.2. [Ustawienia](#page-566-0) interfejsu

6.3. [Ustawienia](#page-570-0) blokady interfejsu, widgetów

#### XIX. [Rozproszenie](#page-575-0) Logiki Grenton 2.0

1. Konfiguracja trybu [Rozproszenia](#page-575-1) Logiki

1.1. Działanie Logiki [Rozproszonej](#page-577-0) pomiędzy obiektami DIN oraz wyjściowymi

1.2. Działanie Logiki [Rozproszonej](#page-578-0) pomiędzy obiektami BUTTON oraz wyjściowymi

1.3. Działanie Logiki Rozproszonej pomiędzy obiektami PANEL\_PAGE z przypisanymi [PANEL\\_BUTTON](#page-579-0) oraz wyjściowymi

2. [Default](#page-580-0) Mode

2.1. Default Mode dla modułów [wejściowych](#page-580-1) oraz modułów wyjściowych

2.2. Default Mode dla modułów [posiadających](#page-581-0) własne wejścia / wyjścia

3. [Przywrócenie](#page-581-1) komunikacji pomiędzy CLU a modułem

#### <span id="page-7-0"></span>Uwaga!

Niniejsza dokumentacja obejmuje funkcjonalności oraz zasady działania dla modułów Grenton z serii 2.0. Zachowany zostaje opis funkcjonalny dla Object Managera a także Home Managera. Aplikacja myGrenton jest całkowicie kompatybilna z systemami Grenton 2.0 - w przypadku systemów 1.0 dostęp do poszczególnych funkcji może być ograniczony lub całkowicie niedostępny.

# <span id="page-8-0"></span>I. Struktura systemu

System Inteligentnych budynków GRENTON został zaprojektowany z myślą o obsłudze małych, średnich i dużych obiektów. Instalacje stworzone na bazie systemu można w łatwy sposób modyfikować, rozbudowywać oraz integrować z innymi systemami.

W skład systemu wchodzą: moduły CLU, moduły IOM, Object Manager, sensory oraz aplikacje na smartfony:

- Moduły CLU (Common Logic Unit). Realizują funkcję przetwarzania logiki oraz przechowywania konfiguracji. CLU stanowią podstawę każdego systemu. CLU komunikują się ze sobą za pomocą magistrali systemowej, która działa w oparciu o standard Ethernet 100 Mbps. Moduły CLU zapewniają również komunikację z modułami IOM przy pomocy magistrali lokalnej.
- Moduły IOM są modułami realizującymi funkcje wejścia/wyjścia, które podłączane są do CLU poprzez magistralę lokalną TF-Bus lub bezprzewodowo z wykorzystaniem standardu Z-Wave. Moduły IOM mogą zawierać różnego typu wejścia/wyjścia (np. przekaźniki, włączniki, sensory światła, temperatury) oraz ich kombinacje.
- Object Manager jest oprogramowaniem umożliwiającym konfigurację systemu, funkcji logicznych itd.
- Aplikacje sterujące pozwalają na uruchamianie zaprojektowanych w OM graficznych interfejsów użytkownika, które dają możliwość sterowania funkcjami systemu przy użyciu smartfonów, tabletów, komputerów PC, TV itp.

Konfiguracja systemu przechowywana jest w postaci pliku projektu i ustawiana przy pomocy programu Object Manager (OM). Utworzona konfiguracja jest następnie przesyłana do modułów CLU, które przechowują ją w swojej pamięci. Moduły IOM nie przechowują konfiguracji i są sterowane bezpośrednio z CLU, do którego zostały podłączone.

W razie utraty pliku projektu OM posiada funkcję ściągnięcia danych z CLU. Pobranie danych z CLU wiąże się jednak z utratą: widoku graficznego utworzonych skryptów, kontenerów, interfejsów mobilnych oraz typów obiektów (źródło/odbiornik).

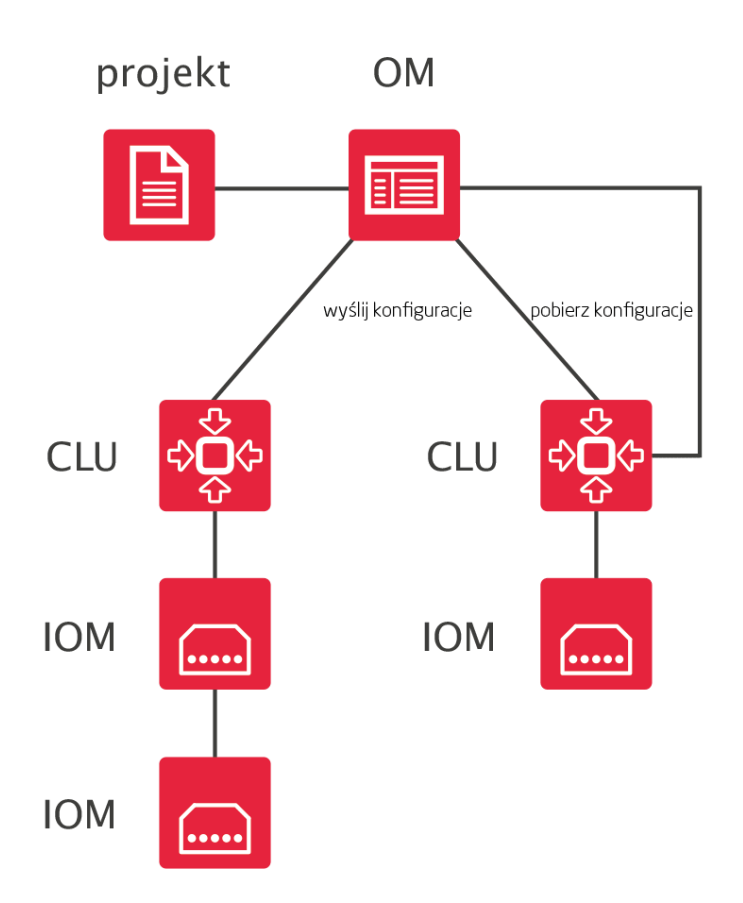

# <span id="page-10-0"></span>II. Fundamenty - interfejs logiczn[y](af://n13271) **GRENTON**

# <span id="page-10-1"></span>1. Wprowadzenie

System GRENTON działa w oparciu o tzw. model wywoływany zdarzeniami (event driven model). Domownicy i otoczenie powodują generowanie w systemie zdarzeń, z którymi powiązane są reakcje systemu (np. w odpowiedzi na naciśnięcie wyłącznika system włącza lampę).

Podstawą interfejsu logicznego są obiekty. W systemie GRENTON, każdy obiekt jest traktowany oraz zachowuje się w taki sposób jak każdy fizyczny przedmiot, np. piłka. Każdy obiekt posiada swoje cechy, możemy wykonać na nim pewne czynności, może również wywoływać jakieś zdarzenia. Odnosząc to do naszej piłki: możemy nią kopnąć, czyli sterować, tocząca się piłka może przewrócić stojącą butelkę, a więc wywoła zdarzenie i na koniec możemy powiedzieć, że jest czerwona, czyli posiada pewne swoje cechy.

W systemie każde wejście lub wyjście posiada własny zbiór cech, metod i zdarzeń, które nazywane są jego interfejsem logicznym.

Unikalnym rozwiązaniem systemu GRENTON jest to, iż każda cecha lub metoda są dostępne w dowolnym miejscu systemu, na każdym CLU, niezależnie od tego, na którym CLU, wejściu lub wyjściu fizycznie się one znajdują. Możliwe jest więc wywołanie metody z wyjścia podłączonego do CLU A w następstwie zdarzenia, które zaszło w obrębie CLU B.

Również wyjścia posiadają specyficzne dla siebie zdarzenia, co umożliwia np. zaświecenie jednej lampy wskutek włączenia innej. Pełną listę zdarzeń metod i cech każdego wejścia/wyjścia można znaleźć w karcie katalogowej modułu.

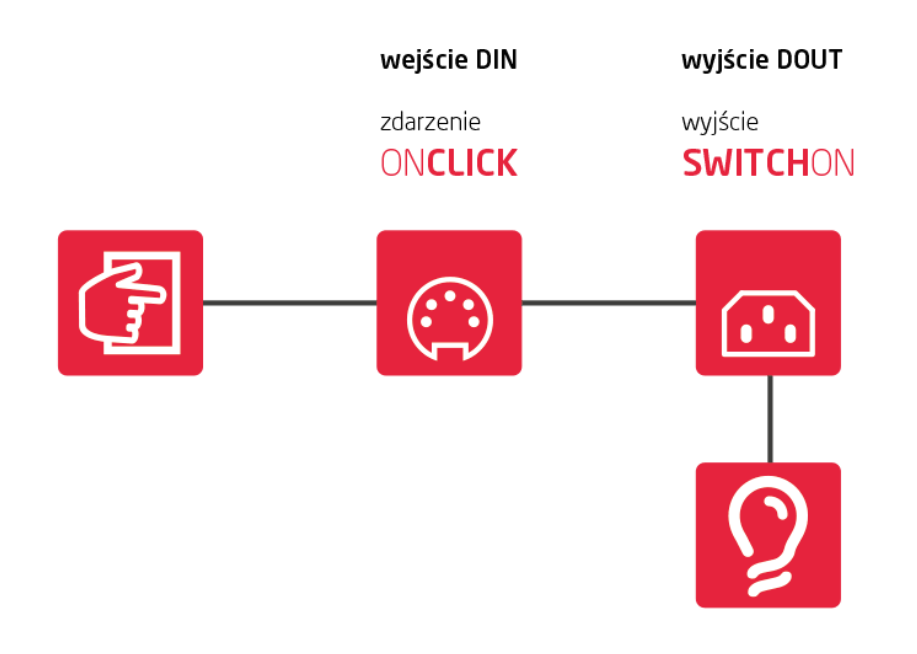

# <span id="page-10-2"></span>2. Cechy

### <span id="page-10-3"></span>2.1. Cechy wbudowane

Cechy wbudowane to zbiór parametrów/informacji opisujących dany obiekt (wejście, wyjście itd.). Niektóre z cech mogą być ustawiane w trakcie działania systemu i służą do określenia sposobu działania obiektu (tryb pracy przycisku). Inne natomiast mogą być jedynie odczytywane, gdyż np. pokazują fizyczne wartości (np. cecha value dla czujnika temperatury).

## <span id="page-11-0"></span>2.2. Cechy użytkownika

W CLU można zdefiniować cechy, które mogą być następnie użyte jako zmienne do przechowywania parametrów podczas działania systemu (np. liczniki, znaczniki). Cechy użytkownika mogą być używane w identyczny sposób jak cechy wbudowane, z tą różnicą, że wszystkie cechy użytkownika mogą być zarówno zapisywane do pamięci ulotnej, jak i z niej odczytywane.

Nazwa cechy użytkownika nie może zawierać spacji, znaków specjalnych a także zaczynać się od cyfry. Maksymalna długość nazwy wynosi 100 znaków.

### Persystencja cech

#### Uwaga!

Opisana funkcjonalność jest dostępna dla Object Manager w wersji 1.8.0 lub wyższej oraz CLU w wersji 5.11.1 lub wyższej.

Cechy, dla których zaznaczone jest przywracanie - persystencja, zapisują wartość w pamięci po każdej ich zmianie w systemie. W przypadku wystąpienia restartu CLU, cechy nie tracą wartości którą posiadały przed restartem.

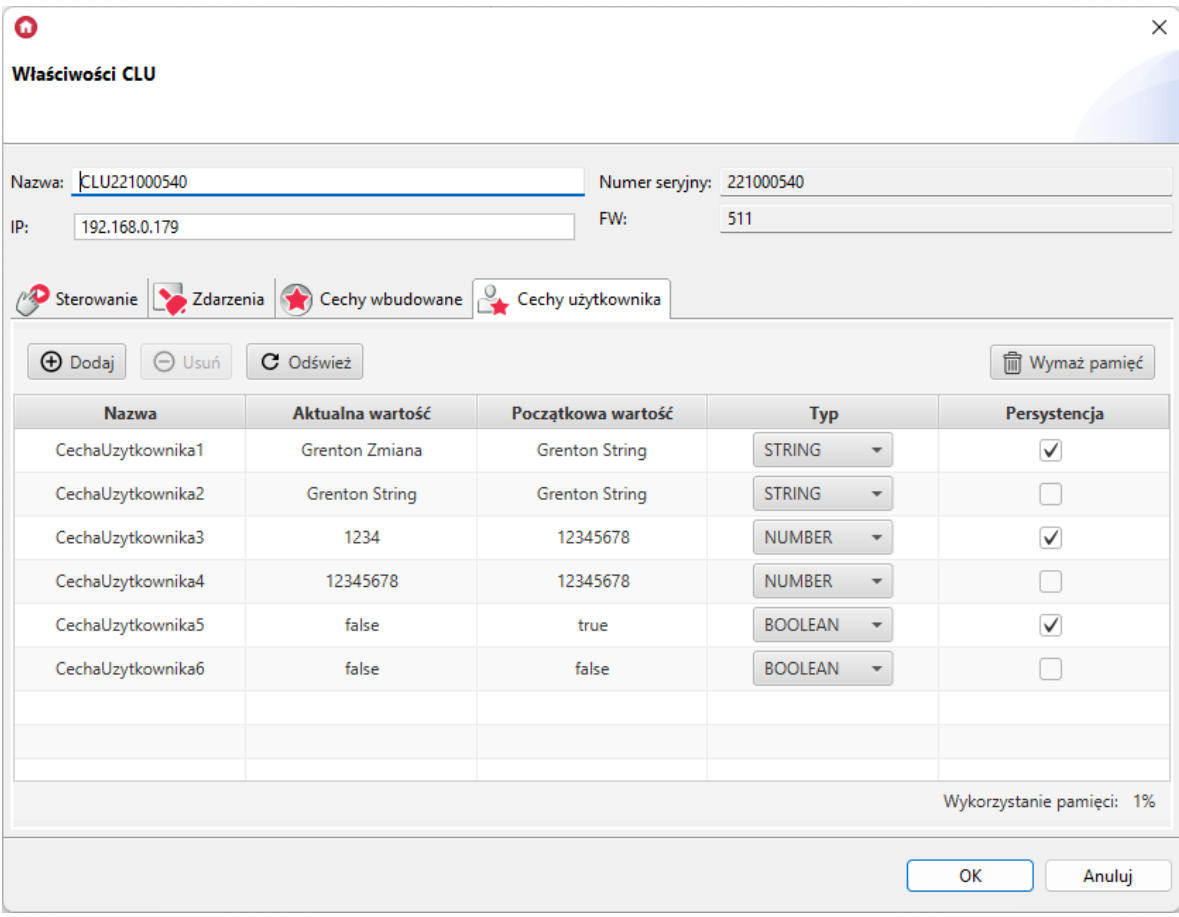

W celu zarejestrowania cechy w systemie jako persystentnej należy zaznaczyć ją w kolumnie Persystencja a następnie wysłać konfigurację do CLU. Aby wyrejestrować cechę należy odznaczyć ją w kolumnie Persystencja i wysłać konfigurację do CLU.

Dopuszczalna długość cechy użytkownika typu STRING z zaznaczoną persystencją wynosi 1000 znaków.

W prawej dolnej części okna cech użytkownika przedstawiona jest ilość wykorzystywanej pamięci w %. Ilość wykorzystywanej pamięci zależy od typu, ilości znaków przechowywanych w nazwie cechy jak i samej wartości.

Po przekroczeniu limitu pamięci, kolejne dodawane cechy nie są już persystentne. To samo dotyczy sytuacji, gdy przekroczenie pamięci nastąpi dla cech które są już zarejestrowane w systemie jako persystentne, ale ich wartość (np. po zmianie) przekracza limit.

W momencie przekroczenia pamięci w konsoli generowany zostaje log systemowy informujący o przekroczeniu limitu. Aby korzystać z logowania, należy zapoznać się z rozdziałem [\(VI.11.\)](#page-79-0).

Przycisk Wymaż pamięć służy do czyszczenia pamięci z cech, które przed usunięciem z konfiguracji nie zostały wyrejestrowane. Wymazanie pamięci następuje również po wykonaniu procedury Hard Reset CLU.

# <span id="page-12-0"></span>3. Metody

Metody są rozkazami, które mogą zostać wydane danemu obiektowi. Każdy obiekt posiada charakterystyczne dla siebie metody. Dla wyjścia przekaźnikowego mogą być to metody SwitchOn (załącz) lub SwitchOff (wyłącz). Dodatkowo metody mogą zawierać parametry wymagane lub opcjonalne, które precyzują sposób ich wywołania (np. czas włączenia).

# <span id="page-12-1"></span>4. Zdarzenia

Zdarzenia są elementami interfejsu logicznego wywoływanymi w reakcji na zmiany zachodzące w związku z obiektem (np. włączenie przycisku, zmiana temperatury itp.). Z każdym zdarzeniem możemy powiązać nawet kilka metod, które zostaną wykonane w momencie zaistnienia zdarzenia, np. w momencie naciśnięcia przycisku zostaną włączone lampy. Wiążąc zdarzenia jednych obiektów (głównie z wejść, ale czasem również wyjść) z metodami innych obiektów, tworzymy konfigurację logiczną systemu.

Każdy typ obiektu (rodzaj wejścia/wyjścia) posiada własna listę zdarzeń, które są wywoływane w ściśle określony sposób, w zależności od akcji podejmowanych przez użytkownika. Przykładowo wejście binarne posiada następująca listę zdarzeń:

- OnChange
- OnSwitchOn
- OnSwitchOff
- OnShortPress
- OnLongPress
- OnClick
- OnHold

które wywoływane są zgodnie z poniższymi schematami:

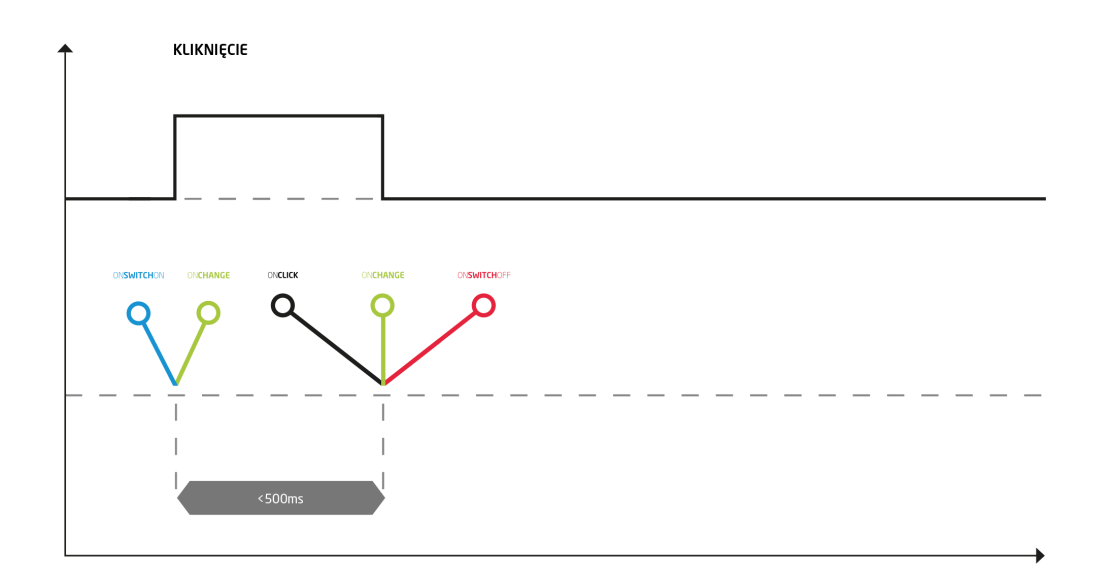

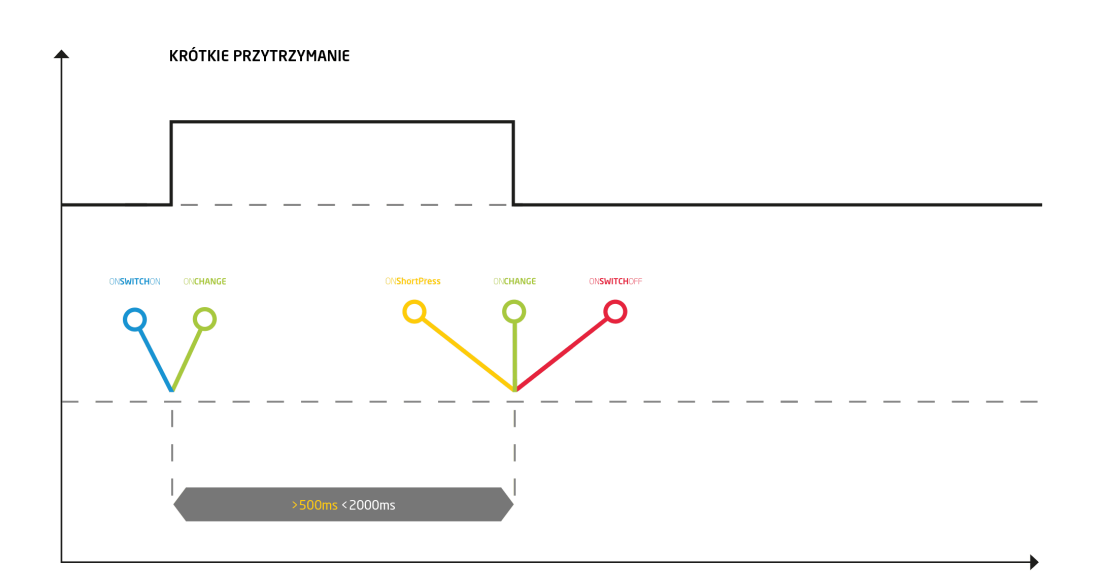

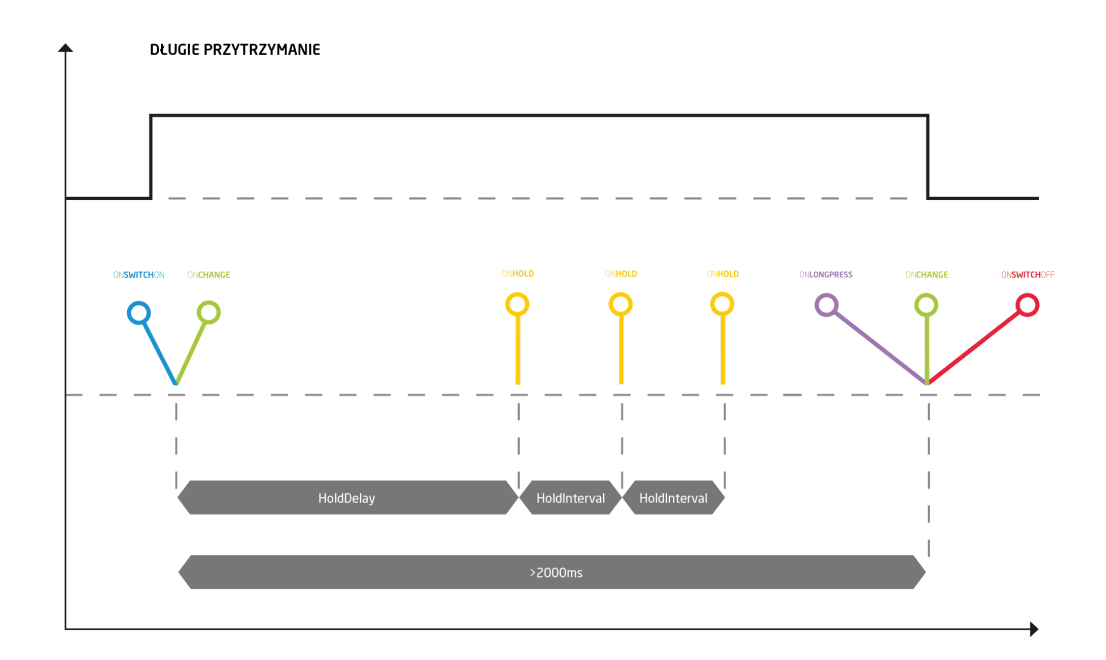

# 5. Adresy cech i metod

Każda cecha i metoda posiada w systemie adres, dzięki któremu można odwoływać się do niej w skryptach oraz podczas powiązywania ze zdarzeniami. Adres składa się z 3 części połączonych znakami  $\Rightarrow$  :

- <span id="page-14-0"></span>identyfikator CLU lub kontenera;
- nazwa obiektu (wejścia, wyjścia, CLU);
- nazwa cechy/metody wraz z parametrami (o ile występują).

#### Przykładowo:

CLU1–>Lampa1–>SwitchOn() – metoda powodująca włączenie wyjścia Lampa1

Oświetlenie–>Lampa1–>value() – cecha pokazująca, czy lampa jest włączona czy wyłączona, dla lampy znajdującej się w kontenerze Oświetlenie.

# III. Przygotowanie projektu

# 1. Przygotowanie instalacji elektrycznej

#### <span id="page-15-1"></span><span id="page-15-0"></span>Uwaga!

Instalacje elektryczne w domach mieszkalnych oraz budynkach użyteczności publicznej mogą być wykonywane tylko zgodnie z obowiązującymi przepisami i normami elektrycznymi oraz tylko przez wykwalifikowanych specjalistów posiadających odpowiednią wiedzę oraz wymagane uprawnienia wynikające z przepisów prawa obowiązującego w danym kraju.

### A. Topologia instalacji elektrycznej

System GRENTON umożliwia tworzenie instalacji zarówno scentralizowanych jak i rozproszonych. Dla nowo projektowanych budynków sugerujemy sprowadzenie wszystkich obwodów do jednej rozdzielni elektrycznej, co pozwoli na bardziej elastyczne podejście w projektowaniu instalacji i bardziej ekonomiczne zarządzanie zasobami.

Do każdego urządzenia, które ma zostać połączone z systemem, powinien zostać wydzielony osobny obwód elektryczny zakończony w rozdzielni elektrycznej. Dobór przekroju przewodów powinien zostać przeprowadzony w oparciu o obowiązujące normy. Jeśli nie ma możliwości ułożenia przewodu bezpośrednio od rozdzielni do sterowanego urządzenia, możliwe są trzy ścieżki:

- 1. Wyniesienie modułu CLU wraz z modułami IOM. W takim przypadku moduły CLU należy połączyć w rozdzielni z modułem wyniesionym za pomocą magistrali systemowej – takie rozwiązanie ma sens, gdy w ramach jednego systemu integrujemy co najmniej dwa budynki.
- 2. Wyniesienie jednego lub więcej modułów IOM. Łączenie modułów odbywa się przy pomocy magistrali lokalnej – rozwiązanie polecane, gdy wynoszona jest niewielka liczba modułów.
- 3. Wykorzystanie radiowych modułów IOM działających w oparciu o Z-Wave. Rozwiązanie sugerowane w sytuacji, gdy nie ma możliwości wykonania instalacji kablowej (istniejące budynki itp.).

### B. Magistrala

W systemie znajdują się 2 magistrale:

1. Systemowa, służąca do połączenia pomiędzy modułami CLU-CLU oraz CLU-SMARTFONY itp.

Magistrala systemowa – Ethernet. Moduły mogą być ze sobą łączone szeregowo.

Maksymalna długość kabla pomiędzy dwoma modułami CLU wynosi 90 m. Zalecany kabel

UTP (minimum kat. 5e). Długość magistrali systemowej może zostać zwiększona przez wykorzystanie urządzeń sieciowych - np. switch, router, itp.

2. Lokalna, służąca do połączenia pomiędzy modułami CLU-IOM.

Magistrala lokalna – moduły IOM mogą być łączone ze sobą za pomocą tasiemek, a także dołączane do magistrali przy pomocy modułu BUS MODULE. Magistrala musi być ułożona szeregowo. Maksymalna długość magistrali pomiędzy dwoma jej końcami wynosi 300 m.

#### Uwaga!

Może być konieczne dodatkowe zasilanie magistrali.

Zalecany kabel o stałej impedancji falowej i przekroju minimalnym 0,5 mm², np. kabel UTP (opcjonalnie ekranowane kable: FTP lub E-BUS). Przy większej ilości modułów lub bardziej rozbudowanej magistrali należy uwzględnić spadki napięć przy doborze przekroju kabla magistralnego.

### C. Przydatne wskazówki

- Przed rozpoczęciem wykonania instalacji elektrycznej należy przygotować projekt instalacji systemu inteligentnego.
- Jeśli jeszcze nie wiadomo, którymi urządzeniami będzie odbywało się sterowanie, zaleca się dociągnięcie okablowania do wszystkich możliwych miejsc.
- Do włączników oświetlenia można stosować dowolny cienki przewód, np. YTDY pozwoli to zmniejszyć koszty instalacji.
- Należy pamiętać o przygotowaniu instalacji pod czujniki temperatury i stację pogodową.
- <span id="page-16-0"></span>Umieszczenie gniazda zasilania na tarasie i poprowadzenie do niego osobnego zasilania da możliwość sterowania zasilaniem w tym gnieździe z systemu.

# 2. Wybór architektury systemu

W zależności od rodzaju obiektów, wymagań oraz wielkości można stosować różne konfiguracje – system jest w pełni skalowalny. W zależności od skali i potrzeb możliwych jest kilka konfiguracji:

### A. Konfiguracja podstawowa – scentralizowany System z jednym CLU

Na schemacie został przedstawiony system zbudowany w oparciu o jedno CLU. W systemie skonfigurowanym w taki sposób maksymalnie może znajdować się do 48 modułów IOM bez względu na ich rodzaj (lub do 400 obiektów). Należy pamiętać o zapewnieniu magistrali zasilania odpowiedniego do obciążenia.

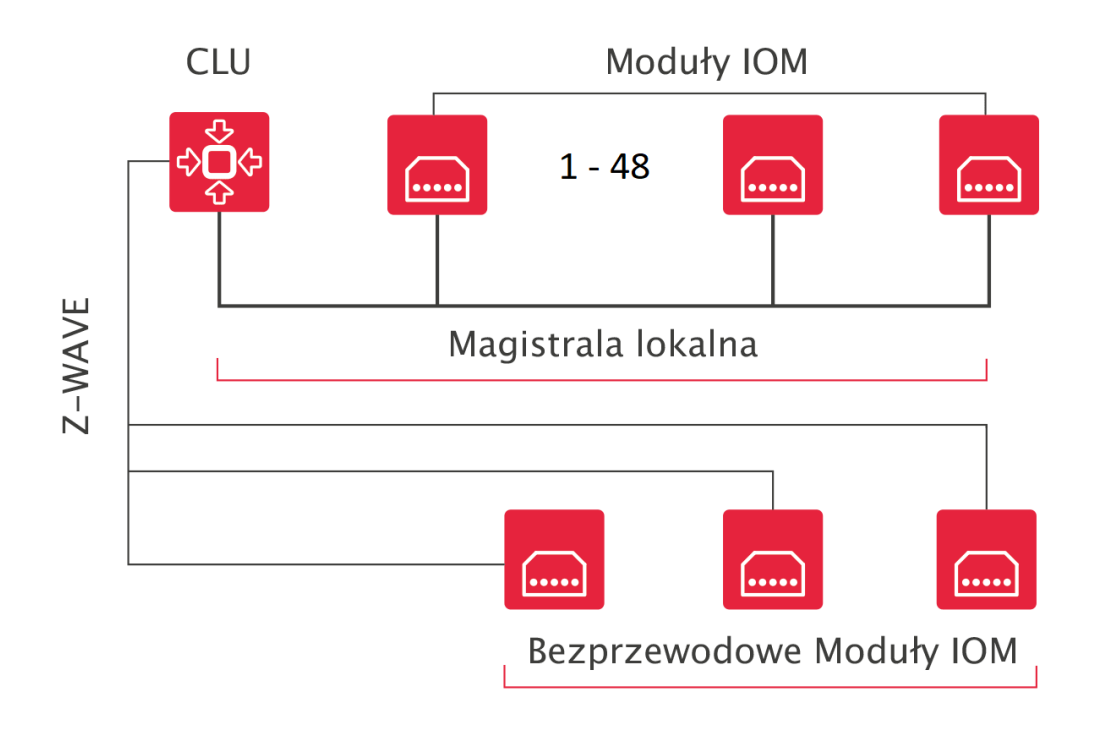

B. Konfiguracja rozbudowana – system rozproszony z wieloma CLU [i](af://n13378) sterowaniem z tabletu

Pojemność systemu można zwiększyć poprzez dołączanie kolejnych modułów CLU. Jednostki CLU łączymy pomiędzy sobą za pomocą magistrali systemowej. Instalacja dodatkowo może być rozszerzona o smartfony, tablety itp.

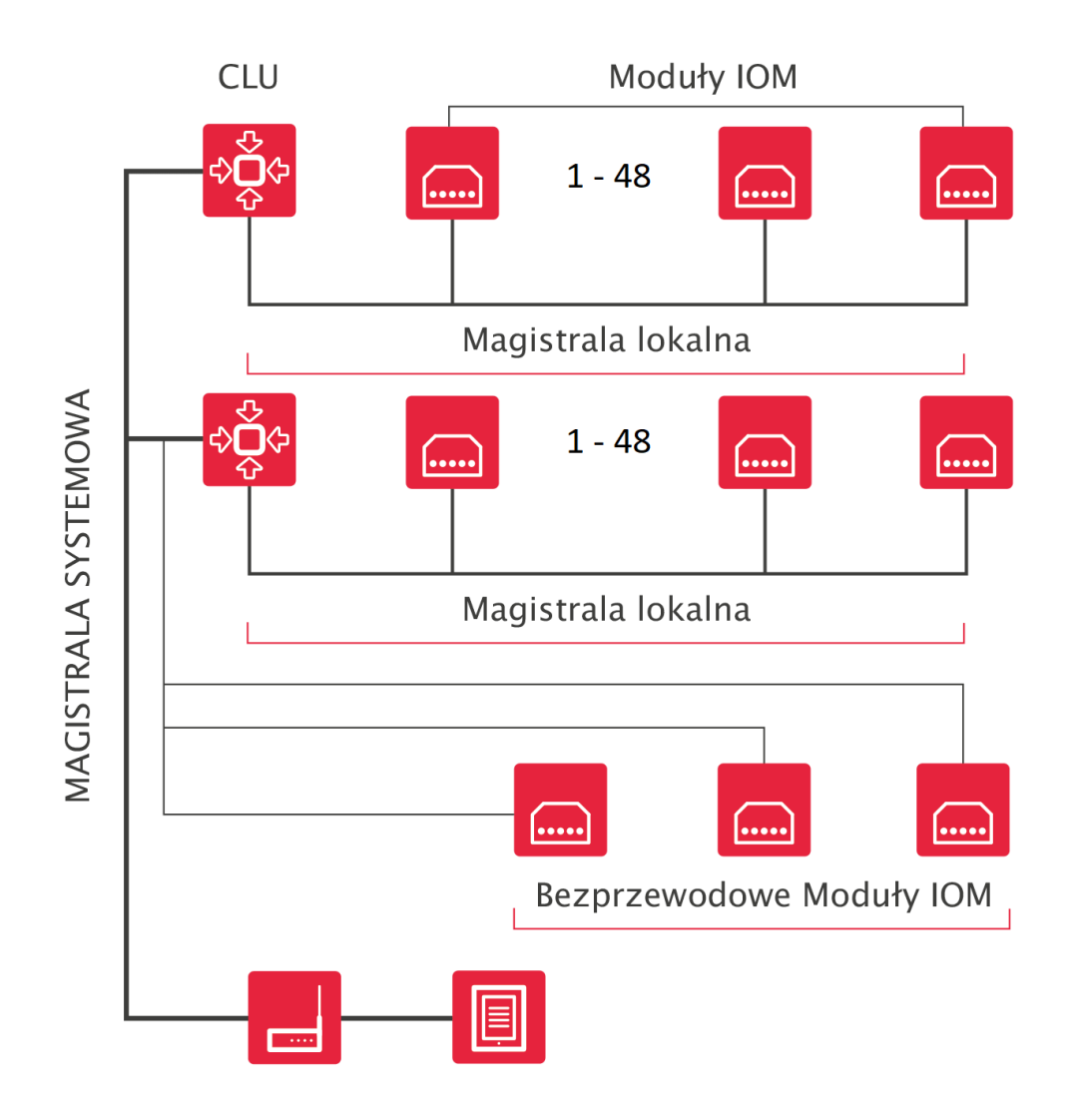

### C. Integracja wielu budynków w jeden system

System może być rozbudowywany praktycznie w nieograniczony sposób. Do jednego systemu może zostać wpięte kilka obiektów. Dzięki czemu będziemy mieć możliwość centralnego sterowania za pomocą jednego systemu.

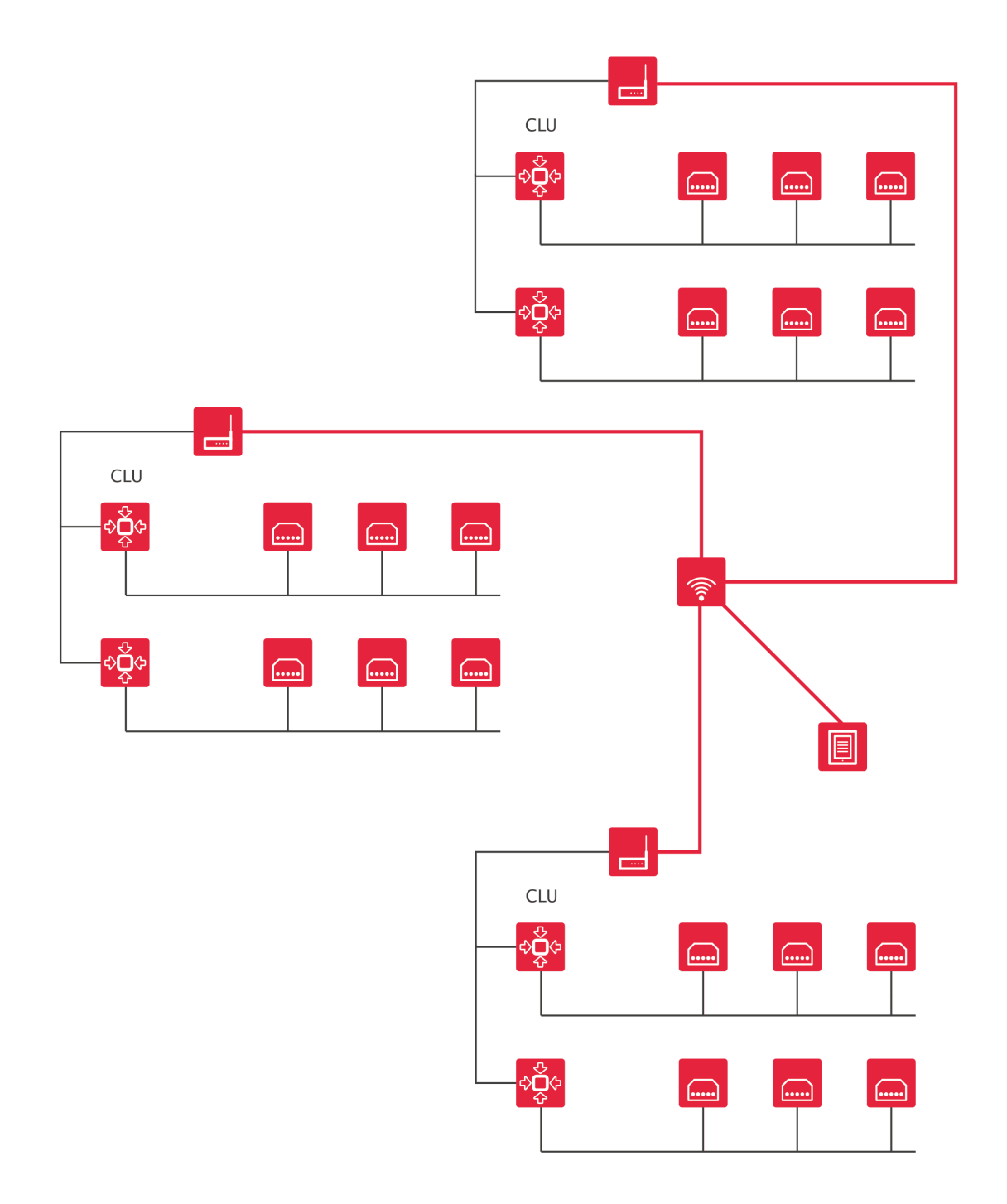

# 3. Zasilanie modułów

Zasilanie modułów CLU oraz IOM może być zrealizowane na dwa sposoby:

<span id="page-18-0"></span>1. Poprzez podłączenie zasilania do magistrali systemowej 24V DC – w takiej sytuacji moduł CLU będzie zasilał podłączone do niego moduły IOM po magistrali lokalnej. Przez magistralę lokalną (TFbus) może przepływać prąd o maksymalnym natężeniu 1000mA.

## Magistrala Systemowa

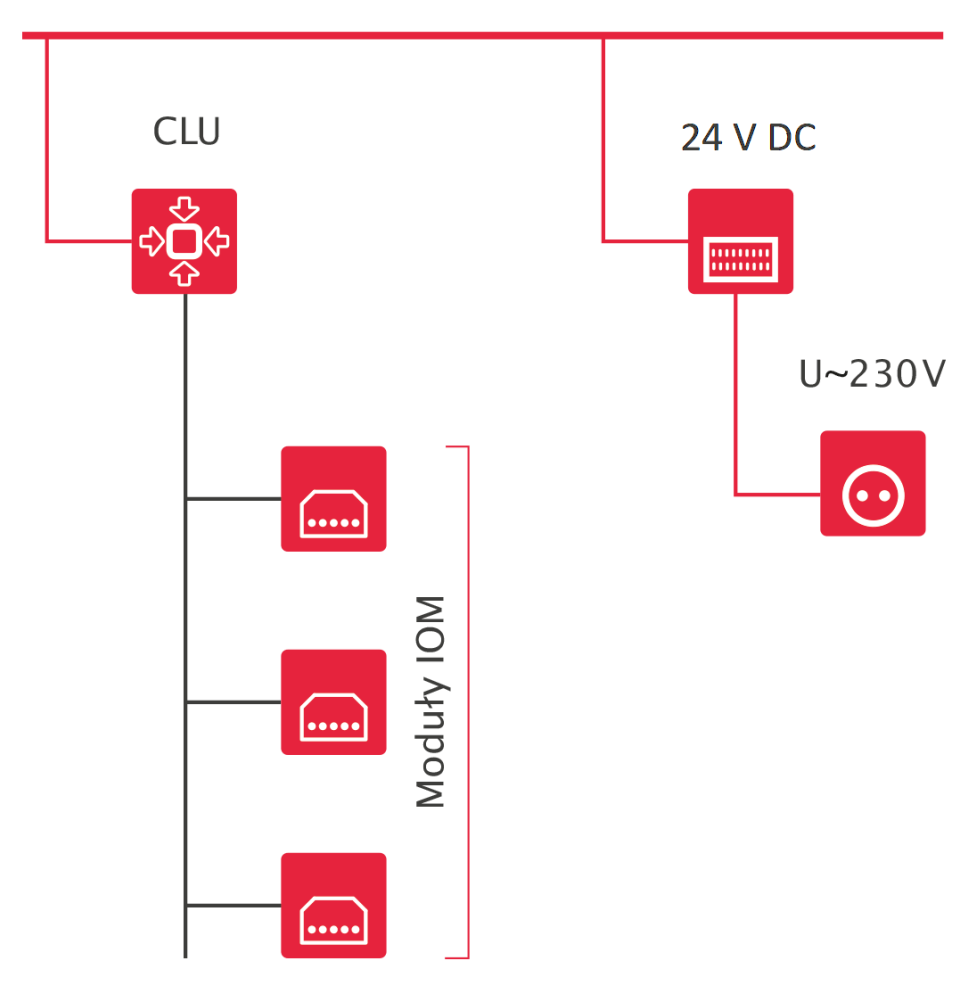

2. Poprzez podłaczenie zasilania 24 V DC do magistrali lokalnei. W takiej sytuacji CLU bedzie zasilane z magistrali lokalnei.

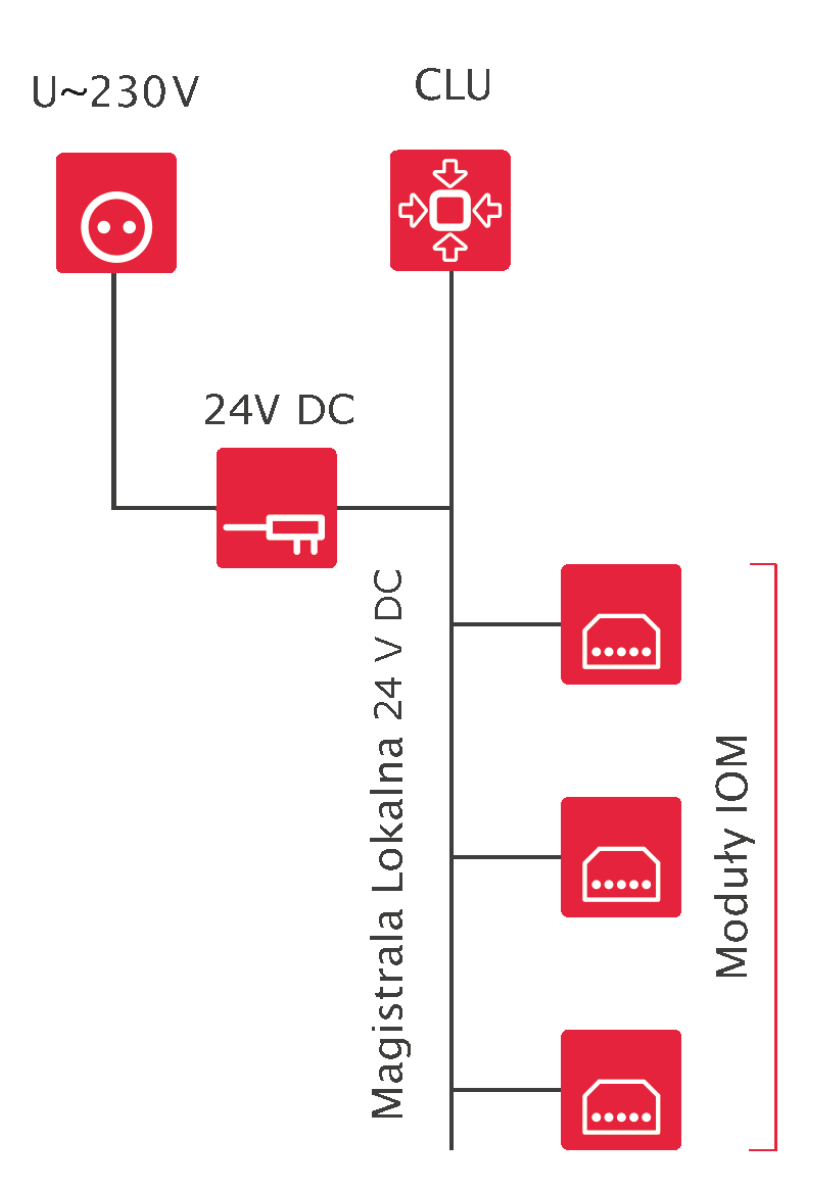

W przypadku modułów podtynkowych możliwe jest opcjonalne wykorzystanie zasilacza podtynkowego 24 V DC.

Magistrala Systemowa

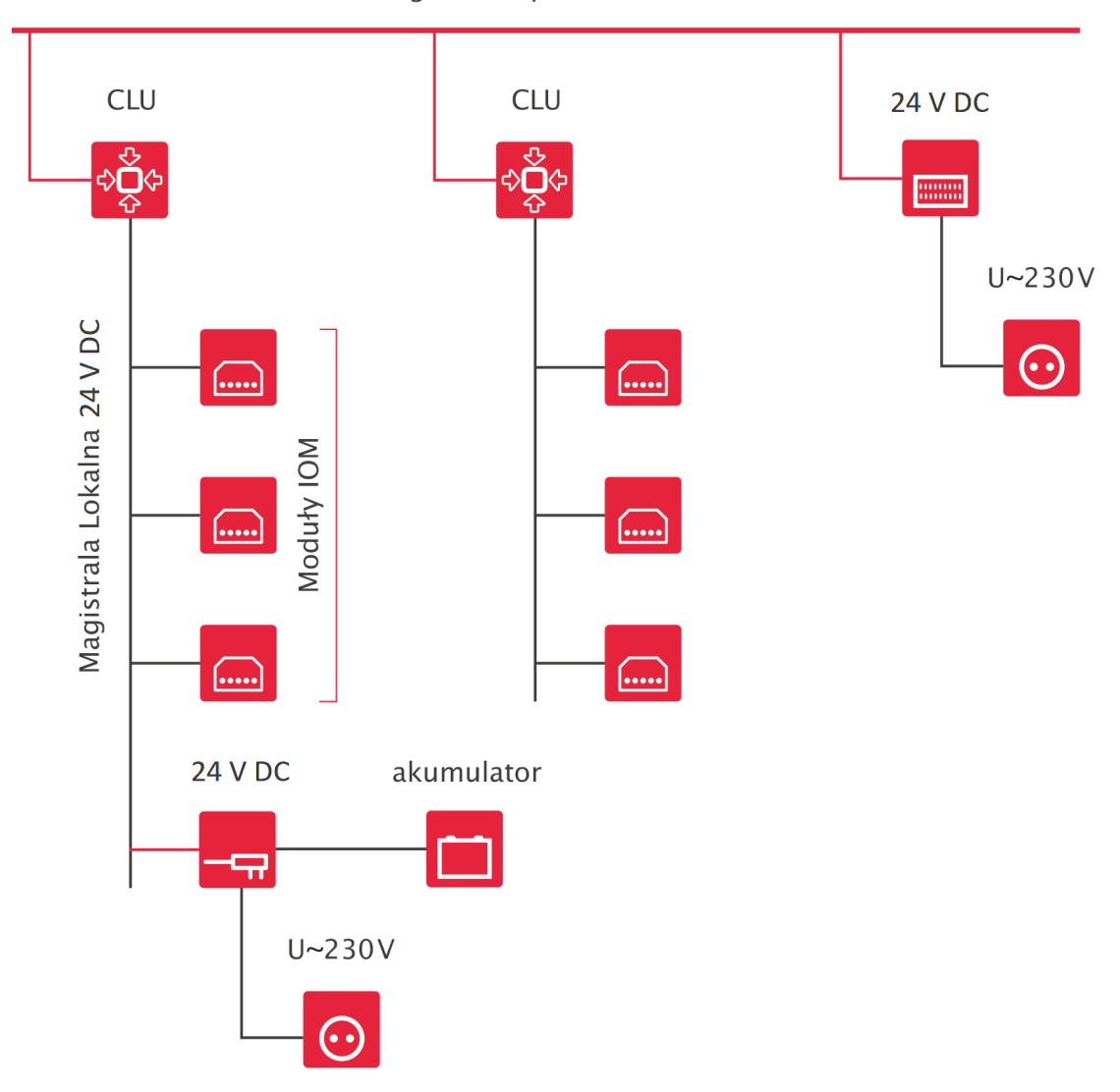

#### Uwaga!

CLU może być jednocześnie podłaczone do zasilania z magistrali systemowej oraz magistrali lokalnej!

# <span id="page-22-0"></span>IV. Instalacja komponentów

Większość modułów dostarczanych jest w dwóch rodzajach wykonania: na szynę DIN (do montażu w rozdzielni) i w wersji podtynkowej. Dodatkowo dostępne są moduły Z-Wave: Relay, Roller Shutter oraz Digital IN.

# <span id="page-22-1"></span>1. Montaż modułów na rozdzielni

Moduły oferowane przez GRENTON dostarczane są w obudowach przystosowanych do montażu w rozdzielniach na szynie DIN. Aby zamontować moduł, należy założyć moduł na szynę oraz zablokować zatrzask znajdujący się od dołu modułu. Następnie podłączyć moduły do magistrali systemowej za pomocą specjalnych złącz magistralnych oraz podpiąć przewody przyłączeniowe zgodnie z dołączoną do modułów instrukcją instalacji.

#### Uwaga!

<span id="page-22-2"></span>Moduły w OM identyfikowane są za pomocą nr seryjnego. Po zainstalowaniu modułu należy zapisać jego nr seryjny oraz fizycznie podpięte wejścia/wyjścia - ułatwi to identyfikację konkretnych obiektów.

# 2. Montaż modułów podtynkowych kablowych

Moduły przeznaczone do montażu podtynkowego przystosowane są do montażu w puszkach o średnicy 70 mm oraz większości puszek 60 mm. W przypadku modułów podtynkowych zaleca się stosowanie puszek z kieszenią boczną. Dla puszek 60 mm należy dokonać sprawdzenia, czy moduły mieszczą się w tym konkretnym typie puszki.

Do montażu większej liczby modułów, należy stosować puszki pogłębiane.

# <span id="page-22-3"></span>3. Montaż modułów podtynkowych Z-Wave

Moduły bezprzewodowe przystosowane są do montażu w puszkach instalacyjnych o średnicy minimum 60 mm. Dla modułów podtynkowych zaleca się stosowanie puszek z kieszenią boczną.

# <span id="page-23-0"></span>V. Object Manager

# <span id="page-23-1"></span>1. Instalacja OM

Minimalne wymagania sprzętowe dla komputera oraz szczegółowa instrukcja instalacji programu konfiguracyjnego Object Manager dołączona jest do plików instalacyjnych oprogramowania.

Aktualną wersję Object Managera można pobrać ze strony: [https://www.grenton.pl/wsparcie/materialy](https://www.grenton.pl/wsparcie/materialy-do-pobrania.html)do-pobrania.html.

#### Uwaga!

<span id="page-23-2"></span>Folder, w którym będzie instalowany Object Manager nie może zawierać w nazwie znaków specjalnych tj. %, !, # itd.

### A. Windows

- Pobrać plik .exe
- Uruchomić pobrany plik.
- Wybrać ścieżkę instalacji Object Managera.
- Rozpocząć wypakowywanie klikając w przycisk Extract.
- Po wypakowaniu uruchomić plik om.exe znajdujący się w katalogu /object-manager

### B. macOS

#### <span id="page-23-3"></span>Uwaga!

Nazwa aplikacji zawiera numer wersji co umożliwia istnienie wielu wersji Object Managera na jednym komputerze. Przed usunięciem poprzednich wersji zalecane jest wykonanie migracji/kopii plików projektów domyślnie przechowywanych w pliku aplikacji.

W tym celu należy w programie Finder wybrać opcję (Ctrl-Click) "Pokaż Zawartość Pakietu" (Show Package Contents) i skopiować lub przenieść folder zawierający pliki projektu (om.app/Contents/MacOS/projects) do nowej wersji aplikacji Object Managera.

- Pobrać plik
- Uruchomić pobrany plik
- Skopiować aplikację Object Managera do folderu Aplikacji zgodnie z sugestią
- <span id="page-23-4"></span>Uruchomić aplikację Object Managera w standardowy sposób

### C. Linux

- Pobrać plik object-manager.tar.gz
- Wypakować pobrany plik w wybranej lokalizacji
- <span id="page-23-5"></span>Po wypakowaniu uruchomić plik ./om znajdujący się w katalogu /object-manager

# 2. Struktura OM

Obsługa Object Manager'a dokonywana jest za pomocą trzech dostępnych dla użytkownika paneli menu:

główne

Zawiera podstawowe komendy służące do obsługi projektu.

• akcji

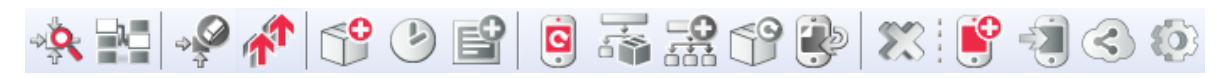

Ikony zawarte w tym menu wykorzystywane są przy programowaniu i konfigurowaniu urządzeń. Podświetlone są tylko te ikony, które w danej chwili mogą zostać użyte. Wynika to z kontekstu, w którym w danej chwili się znaleziono (np. jeżeli w bocznym drzewku wybrano CLU, to aktywne staja się ikony związane z CLU).

#### obiektów

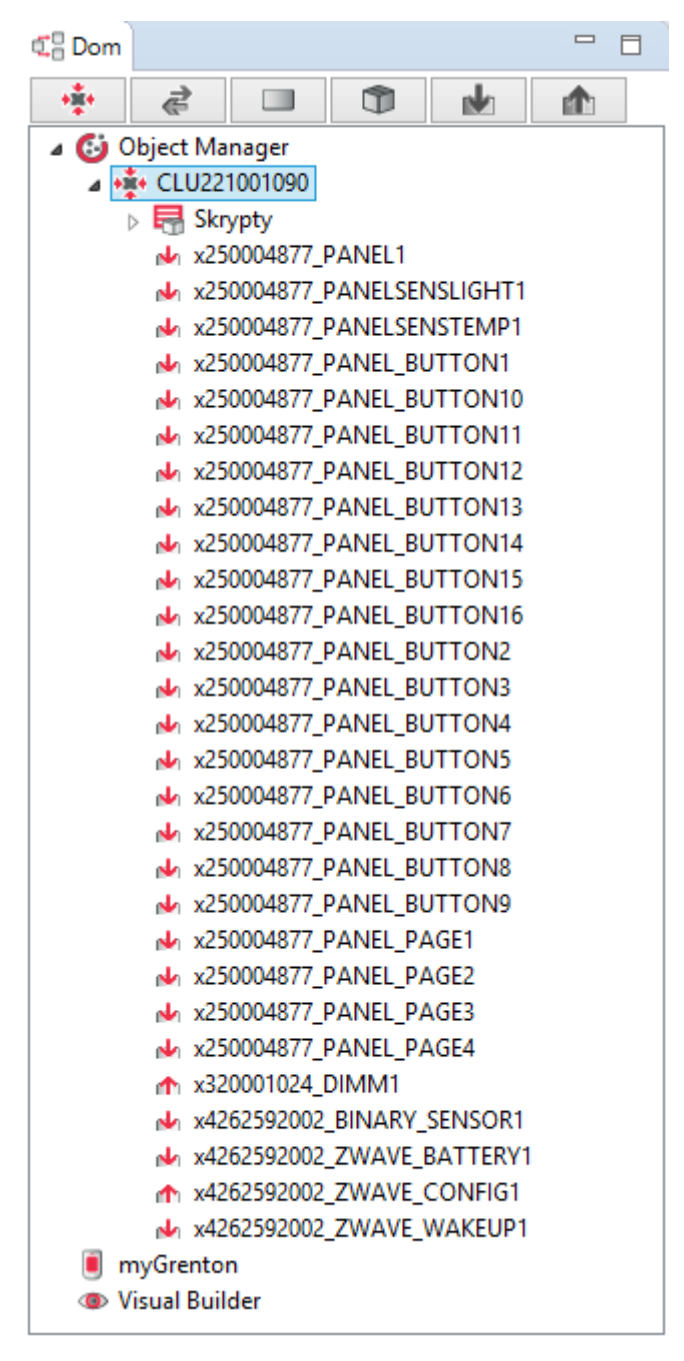

Składa się z trzech części: listy obiektów (CLU, wejść, wyjść), zakładki myGrenton (tworzenie interfejsu aplikacji myGrenton) oraz Visual Buildera (tworzenie interfejsu aplikacji Home Manager).

Wszystkie dane o konfiguracji systemu przechowywane są w pliku projektu. W OM można przechowywać dowolną liczbę projektów, z których każdy jest związany z inną instalacją/budynkiem/apartamentem.

### <span id="page-24-0"></span>2.1. Filtrowanie obiektów

### Uwaga! Funkcjonalność Filtruj obiekty dostępna jest dla Object Manager w wersji 1.5.0 lub wyższej.

Dla każdego widoku grupowania (wg CLU, wg modułu, wg typu, wg kontenerów, tylko wejścia, tylko wyjścia) możliwe jest filtrowanie wyświetlanych elementów za pomocą opcji Filtruj obiekty.

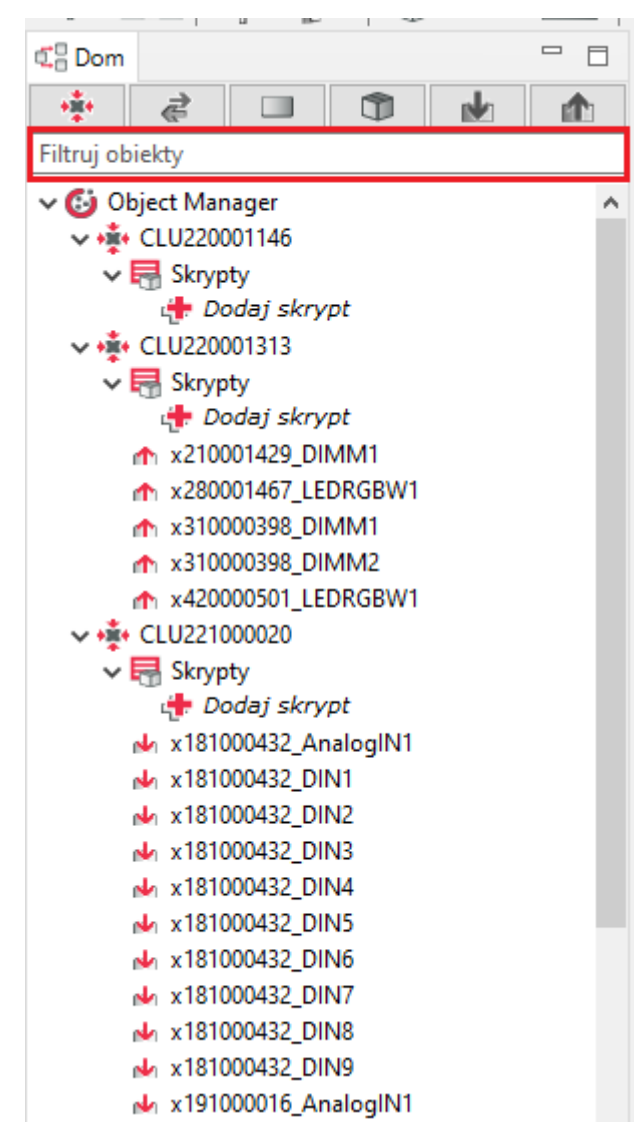

Po wprowadzeniu wyszukiwanej nazwy, wyświetlane są wszystkie elementy (obiekty) zawierające wpisaną frazę w danym widoku.

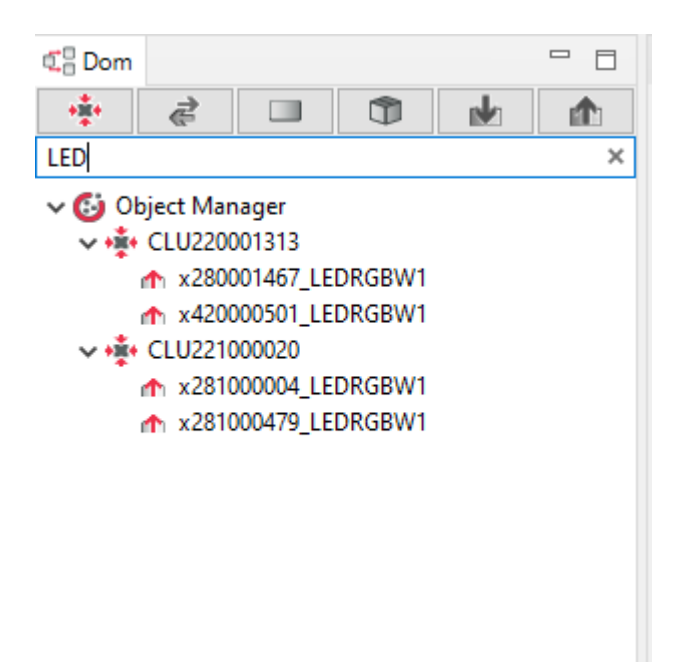

Podana fraza w filtrowaniu jest uwzględniana po przejściu do innego widoku (zakładki) grupowania.

### 2.2. Zmiana nazwy obiektu

#### <span id="page-26-0"></span>Uwaga!

Możliwość zmiany nazwy za pomocą menu kontekstowego / F2 dostępna jest dla Object Manager w wersji 1.5.0 lub wyższej.

Zmianę nazwy danego obiektu można wykonać w następujący sposób:

• w oknie Właściwości obiektu wprowadzenie nowej nazwy w polu Nazwa,

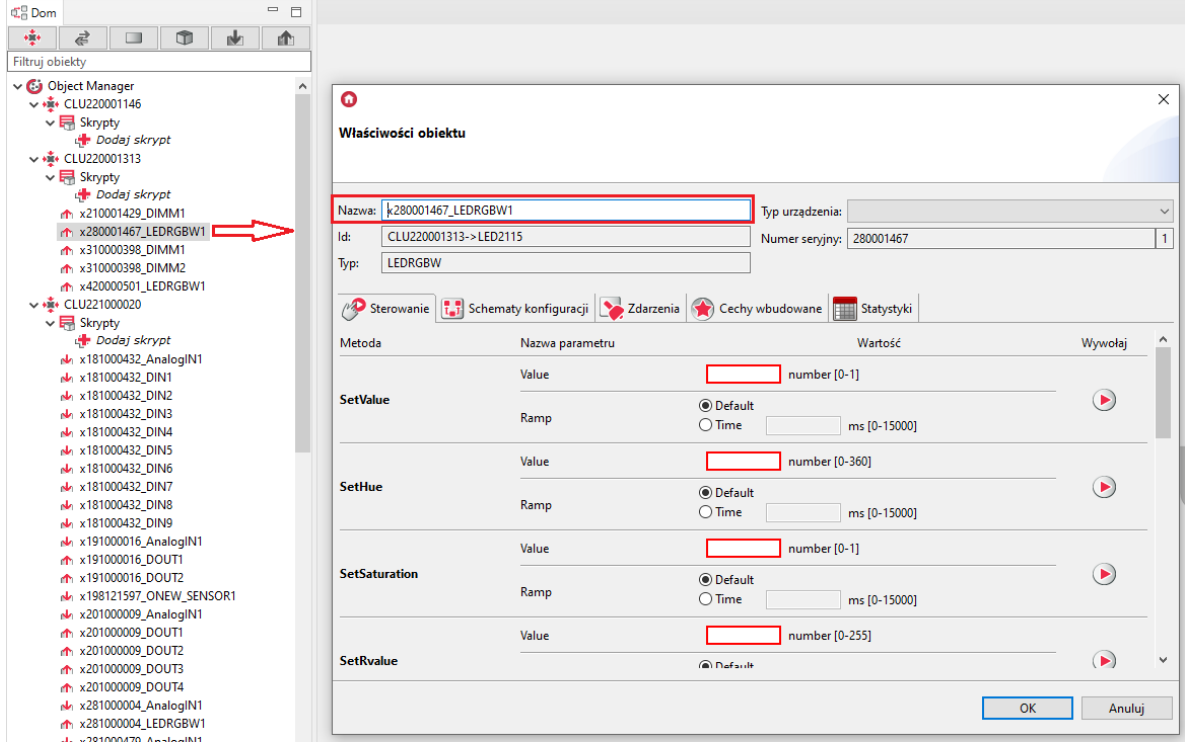

zaznaczenie obiektu i wywołanie opcji zmiany nazwy z menu kontekstowego lub za pomocą skrótu klawiszowego F2.

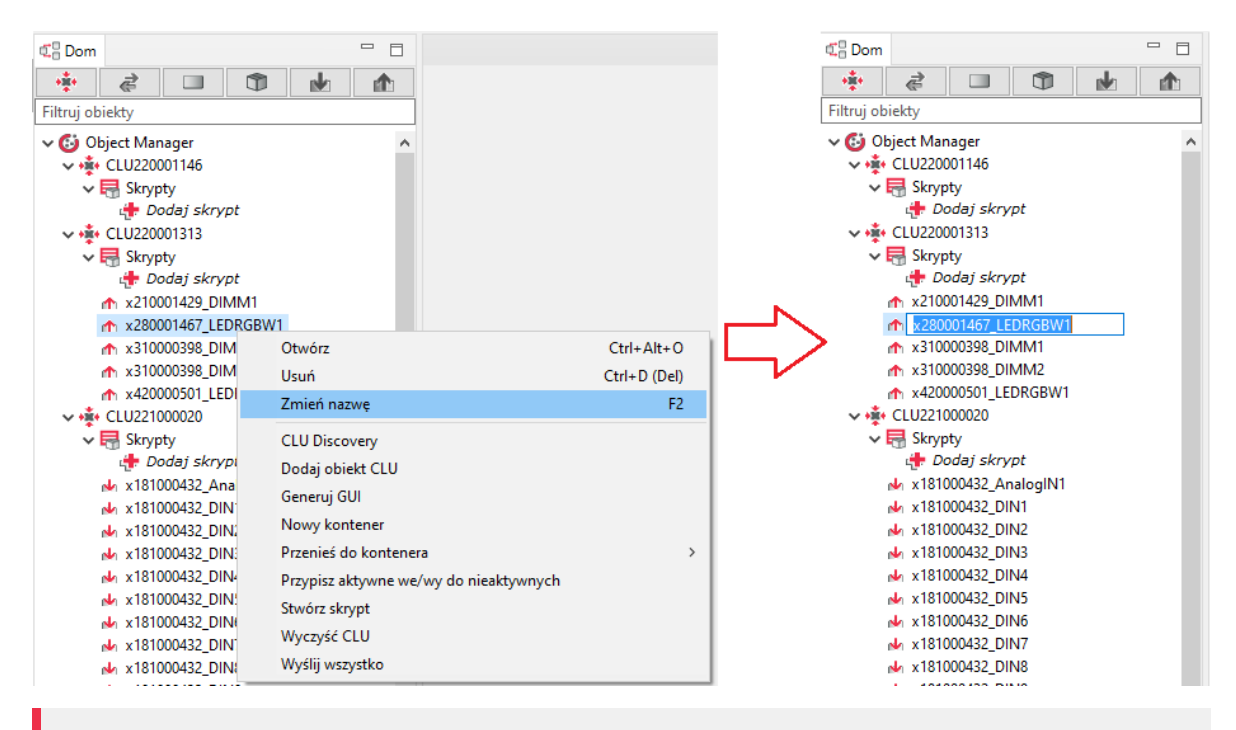

#### Uwaga!

<span id="page-27-1"></span><span id="page-27-0"></span>Zmiana nazwy z poziomu menu kontekstowego /  $F2$  nie jest dostępna dla elementów interfejsu Home Manager.

# 3. Pliki projektów

### 3.1. Katalog zapisanych projektów

Po zainstalowaniu Object Managera należy wskazać katalog, w którym będą przechowywane zapisane projekty.

Domyślna ścieżka dostępu do katalogu:  $c : \ldots \setminus OM\$ rojects

Wszystkie pliki utworzonych i zapisanych projektów zapisywane są w tym katalogu z rozszerzeniem \*.omp (np. projekt.omp ).

### 3.2. Kopia zapasowa projektu (backup)

W trakcie pracy nad projektem, istnieje możliwość wykonania kopii zapasowej projektu, która nie ulega modyfikacji, mimo wykonania zmian w projekcie. Dzięki temu istnieje możliwość odzyskania wcześniejszej wersji projektu, gdyby użytkownik wykonał niepożądane zmiany w konfiguracji. Do każdego projektu można utworzyć dowolną liczbę kopii zapasowych.

#### <span id="page-27-2"></span>Uwaga!

Zaleca się możliwe najczęstsze wykonywanie kopii zapasowych projektu - zwłaszcza przed wykonaniem istotnych zmian w konfiguracji systemu.

By utworzyć kopię zapasową projektu, należy z menu głównego wybrać pozycję Plik->Wykonaj kopię zapasową projektu (kopię można również wykonać skrótem klawiszowym CTRL+Shift+B).

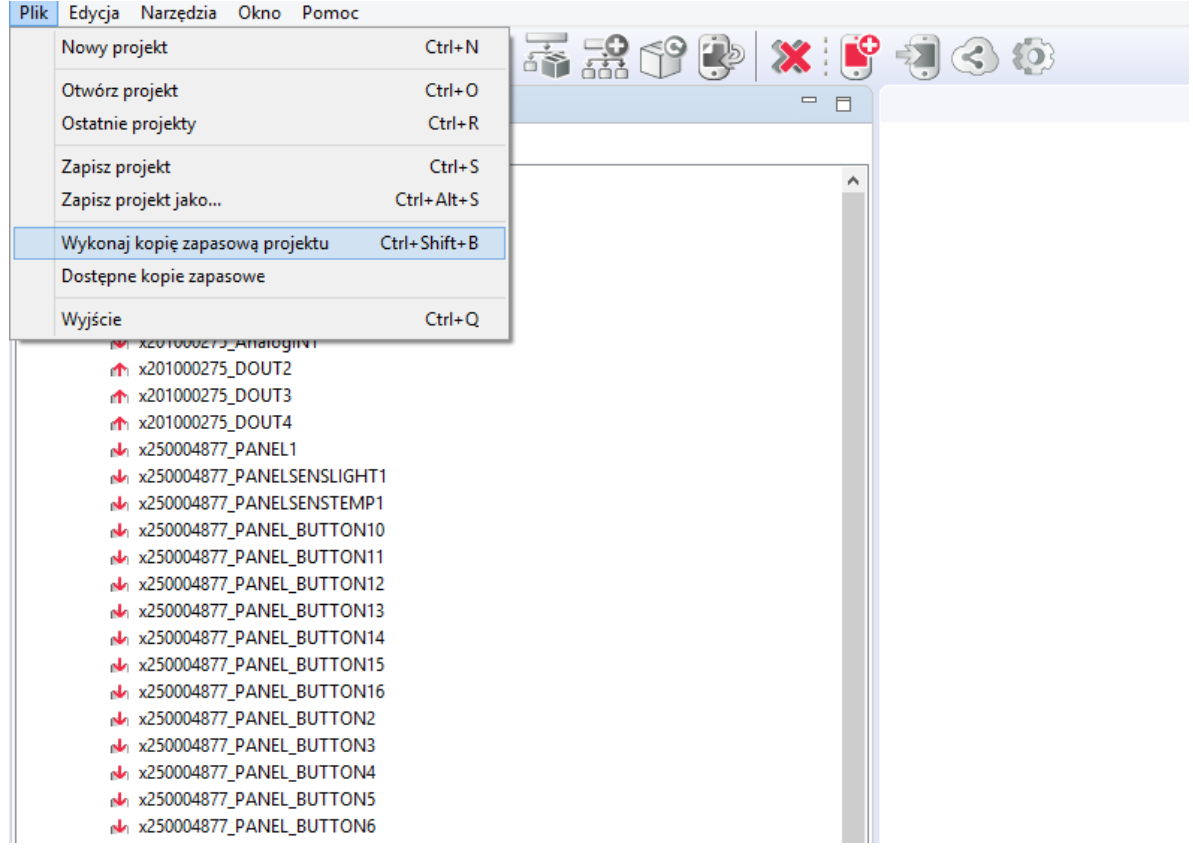

Zapisane kopie dostępne są na liście otwieranej po kliknięciu w Dostępne kopie zapasowe lub w oknie otwierania projektu w zakładce Kopie zapasowe.

#### Uwaga!

<span id="page-28-1"></span><span id="page-28-0"></span>Po wybraniu kopii zapasowej z listy zostanie ona załadowana, a zmiany obecnie wprowadzone w projekcie, jeśli nie były zapisane, zostaną utracone.

## 4. Podstawowe elementy

### 4.1. Konfigurator obiektów

Każde wejście, wyjście, sensor czy inne urządzenie fizycznie podpięte do systemu ma swoje odzwierciedlenie w OM w postaci obiektów. Obiekty nie odzwierciedlają fizycznych modułów, ale poszczególne wejścia i wyjścia. Każdy obiekt posiada swoje cechy wbudowane wraz z ich wartościami początkowymi oraz zdarzenia, które potrafi wygenerować. Okno konfiguratora wyświetli się po podwójnym kliknięciu w dany obiekt.

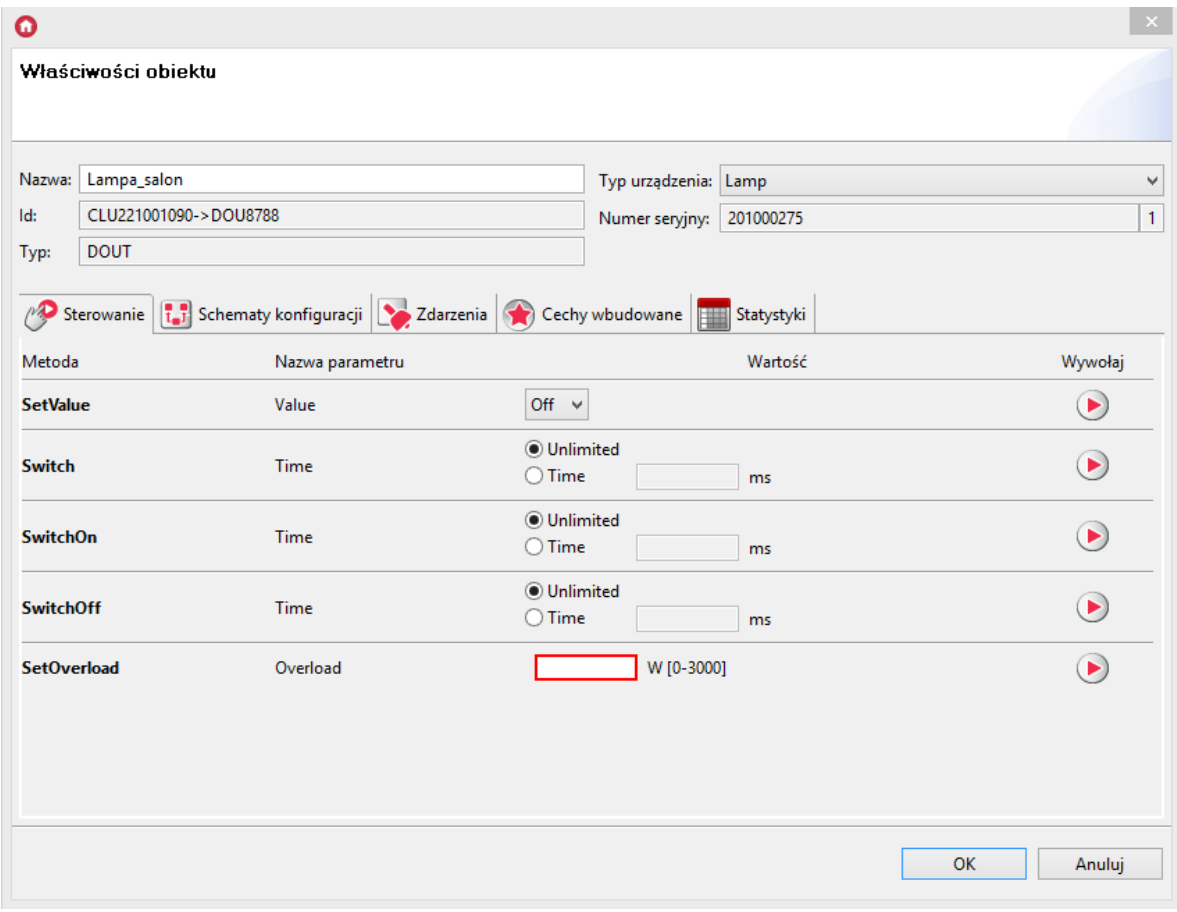

Powyższa formatka zawiera następujące sekcje:

#### 1. Informacje podstawowe

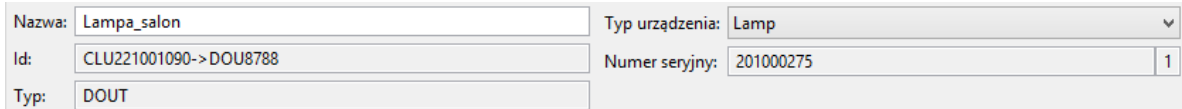

Sekcja mieści się w górnej części formatki i zawiera podstawowe informacje właściwe dla każdego obiektu, np.: nazwę, Id modułu, jego typ, numer seryjny oraz numer wejścia/wyjścia w ramach danego modułu. W polu Typ urządzenia użytkownik może zdefiniować rodzaj źródła lub odbiornika fizycznie podłączonego do tego obiektu.

#### 2. Sterowanie

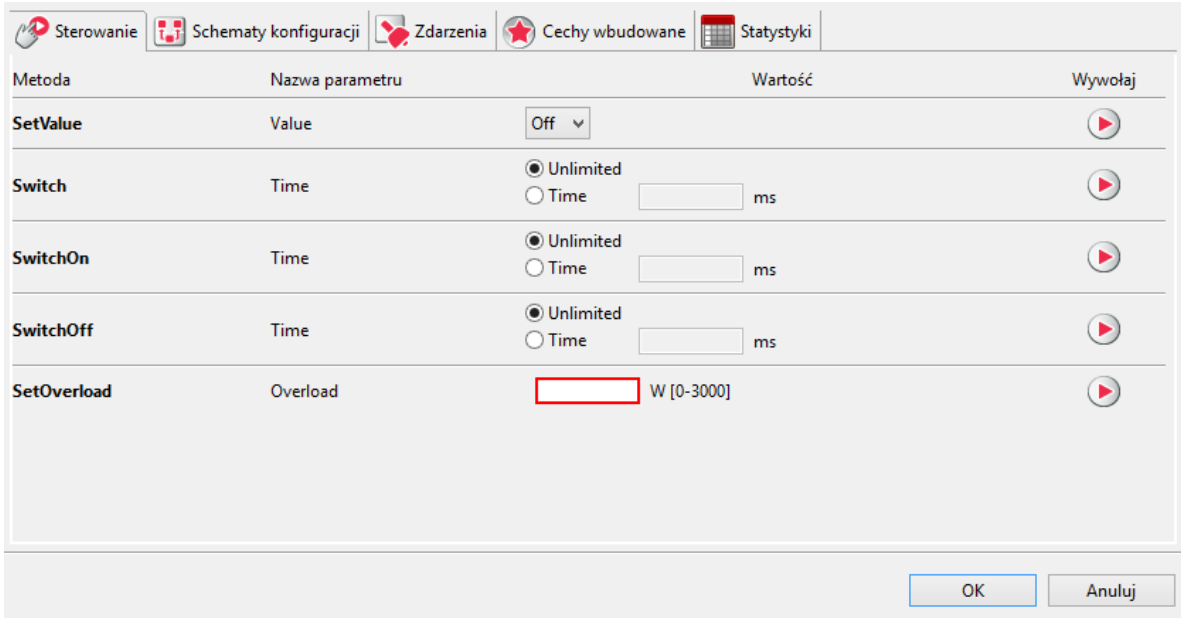

Zawiera metody (wraz ze wszystkimi parametrami), właściwe dla przeglądanego obiektu. Umożliwia wywołanie danej metody z poziomu OM. Przykładowo dla wyjścia przekaźnikowego możemy wywołać metodę SwitchOn z parametrem Time (np. 30 s), co spowoduje załączenie tego wyjścia na czas 30 s. W celu wywołania metody z poziomu OM należy - w zakładce Sterowanie - wprowadzić wartości parametrów wywoływanej metody (o ile są konieczne) i wcisnąć przycisk Wywołaj.

#### 3. Schematy konfiguracji

Schematy konfiguracji definiują sposób zachowania obiektu i pozwalają na uproszczoną konfigurację logiki. Aby dodać schemat konfiguracji należy wybrać dostępny schemat z pola wyboru, a następnie dodać powiązanie z modułem klikając  $\left| \frac{1}{2} \right|$ . Dodaj  $\left| \frac{1}{2} \right|$  [patrz](#page-62-1) pkt VI.9..

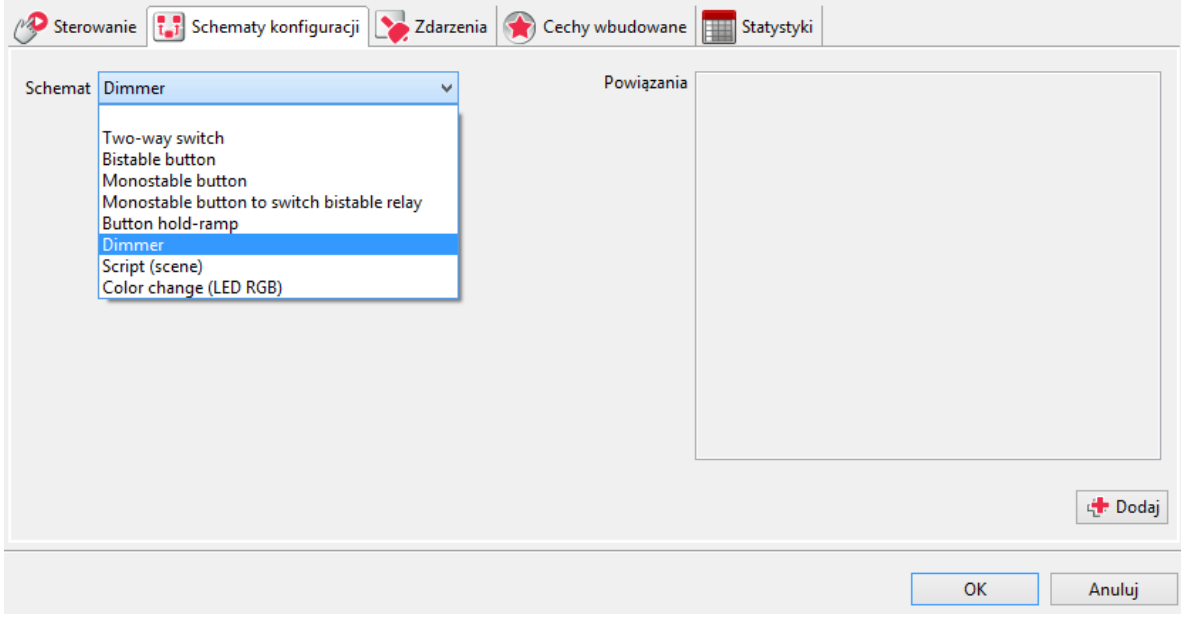

#### 4. Zdarzenia

Zakładka ta zawiera listę zdarzeń odpowiednią dla danego typu obiektu oraz przypisanych im metod, które są wywoływane po zaistnieniu zdarzenia (jeśli są zdefiniowane). W przypadku, gdy wybrany został schemat konfiguracji, zakładka jest w trybie tylko do odczytu i pokazuje jedynie powiązania stworzone w ramach wybranego schematu.

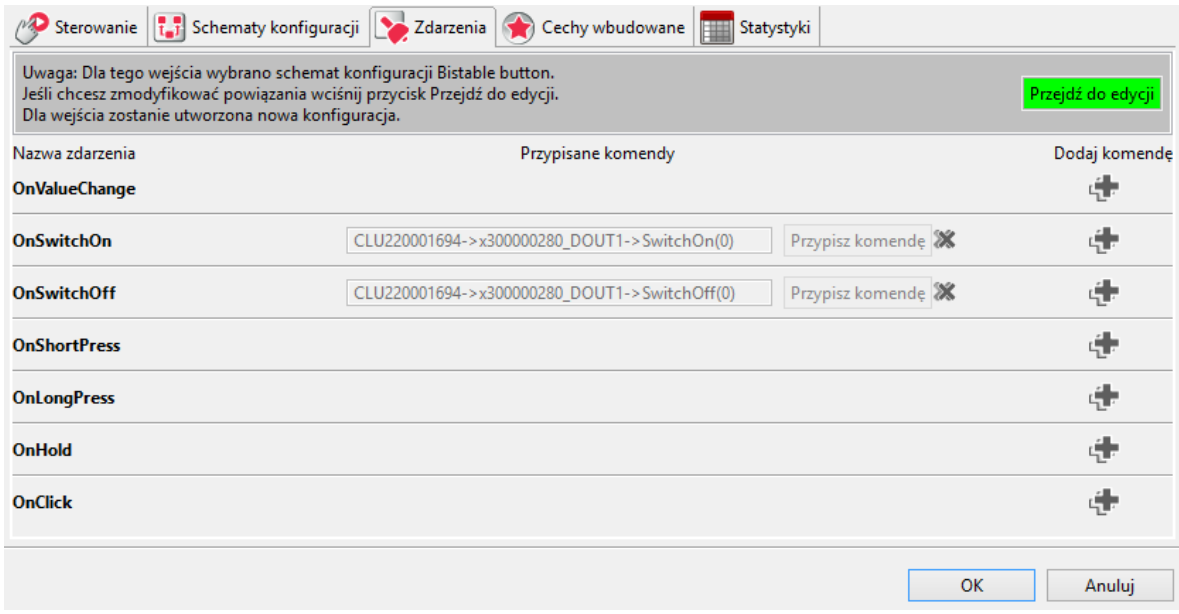

W każdej chwili można przejść do edycji powiązań zdarzenie-metoda, klikając Przejdź do edycji. W takiej sytuacji utworzony zostanie schemat Konfiguracja użytkownika, który pojawi się na liście w zakładce Schematy konfiguracji.

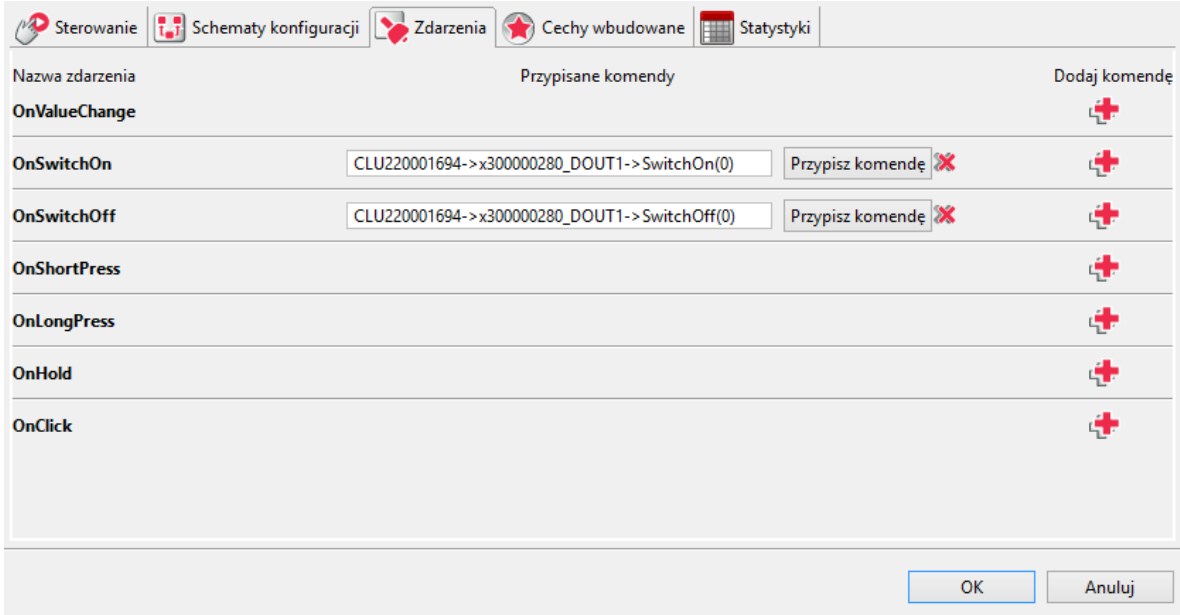

Po wciśnięciu przycisku Dodaj komendę do wybranego zdarzenia, otwiera się lista obiektów. Następnie po zaznaczeniu interesującego nas obiektu pojawia się lista metod, jakie można na nim wywołać. Dodanie wybranej metody powoduje utworzenie nowej zależności pomiędzy obiektami.

#### 5. Cechy wbudowane

W tej części przedstawione są wartości, jakie aktualnie posiada wybrany obiekt oraz wartości początkowe, które zostały w nim zapisane (wartości początkowe ustawiane są w przypadku restartu systemu, np. po zaniku zasilania). Wpisanie wartości w polu Wartości początkowe spowoduje ustawienie jej podczas startu CLU.

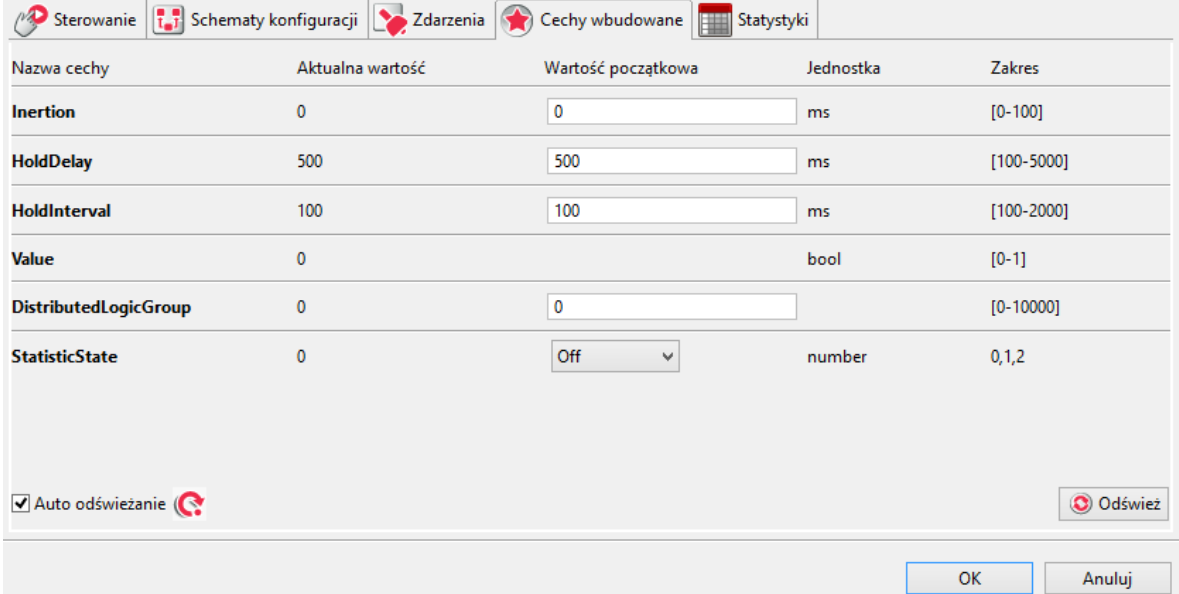

### 4.2. Script builder

To narzędzie służące do tworzenia skryptów, które może działać w dwóch trybach:

<span id="page-31-0"></span>1. Graficznym (uproszczonym), w którym w prosty sposób możemy stworzyć schemat, poprzez przeciąganie oraz łączenie elementów.

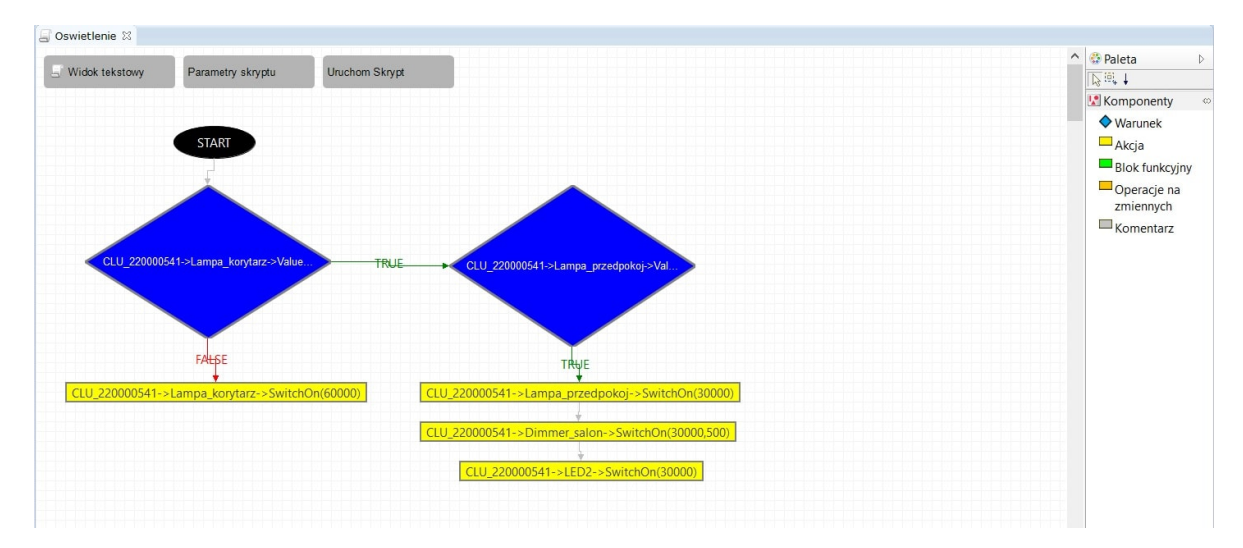

Tryb graficzny umożliwia tworzenie skomplikowanych skryptów składających się z wielu warunków oraz metod. Możliwe jest również wykorzystanie zmiennych i parametrów. Jedynym ograniczeniem jest brak możliwości tworzenia pętli, które wymagają użycia trybu tekstowego.

2. Tekstowym (pełnym), w którym użytkownik ma możliwość tworzenia logiki z wykorzystaniem rozszerzonego języka LUA. Dzięki temu możliwe jest tworzenie bardzo zaawansowanych skryptów z wykorzystaniem wszelkich elementów języka LUA (w tym pętli, tablic itp.).

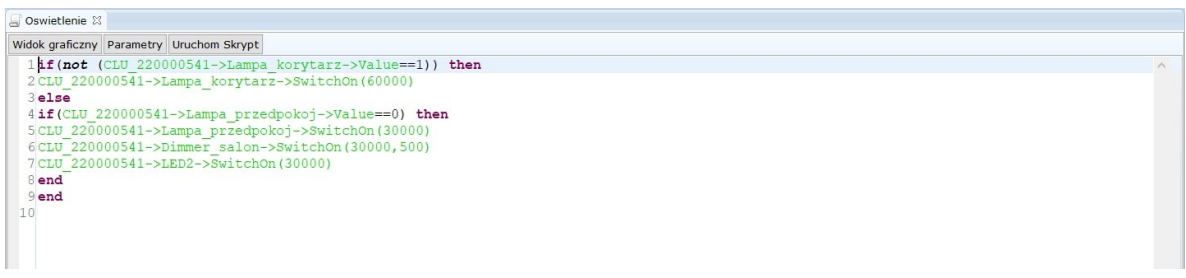

W stosunku do standardowego języka LUA, język został rozszerzony o możliwość bezpośredniego odwoływania się do adresów, metod i cech, które traktowane są tak samo jak inne funkcje LUA.

## <span id="page-32-0"></span>4.3. Diagram połączeń

Narzędzie obrazujące zależności oraz powiązania pomiędzy wszystkim obiektami znajdującymi się w systemie. Dzięki niemu można w prosty i czytelny sposób znaleźć interesującą zależność lub bez konieczności przeszukiwania konfiguracji sprawdzić zależności dla danego modułu.

Diagram połączeń można uruchomić z menu górnego: Narzędzia->Diagram połączeń lub skrótem klawiszowym  $[$   $_{\text{ALT}+Q}$  ].

Każdy obiekt w systemie prezentowany jest na diagramie jako koło z wyświetlonym obok adresem. Kolor koła uzależniony jest od typu obiektu:

- CLU kolor czerwony;
- Wejście/wyjście kolor wiśniowy;
- Zdarzenia wejść lub wyjść kolor jasnoniebieski;
- Zdarzenia generowane przez timery kolor ciemnoniebieski;
- Metody wbudowane kolor ciemnozielony;
- Metody skryptowe kolor jasnozielony;
- Cechy wbudowane kolor żółty;
- Cechy zdefiniowane kolor pomarańczowy;

Powiązania między obiektami wyświetlane są w postaci strzałek, których grot wskazuje obiekt wyzwalany.

### **RODZAI POWIAZANIA**

### **ZAKOŃCZENIE OD STRONY OBIEKTU AKTYWNEGO**

ZAKOŃCZENIE **OD STRONY OBIEKTU PASYWNEGO** 

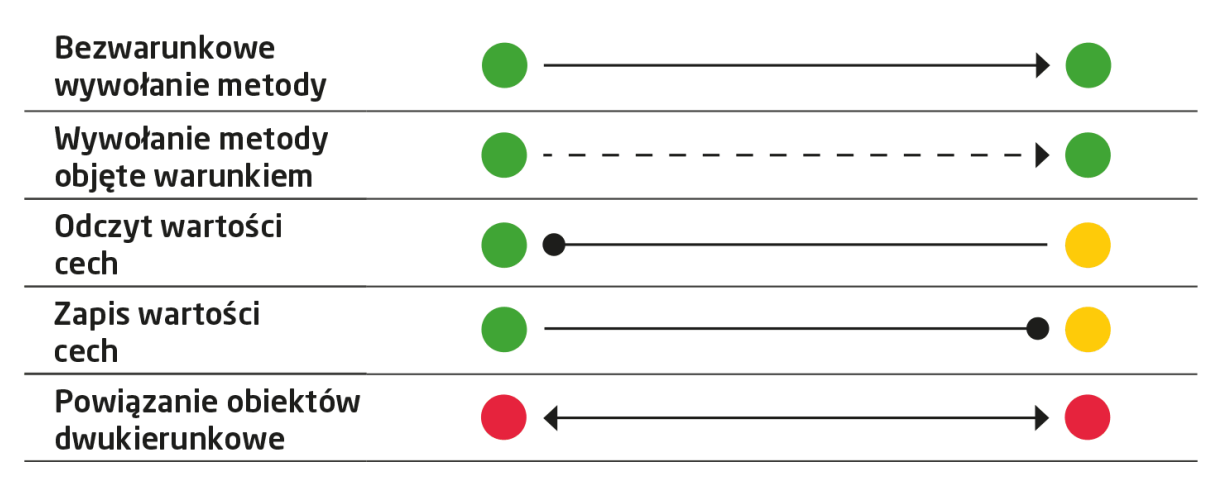

#### Powiązania obrazowane są na trzech poziomach:

- 1. CLU-CLU wyświetla powiązania pomiędzy dwoma CLU, jeżeli jakikolwiek obiekt jednego CLU (wejścia/wyjścia) jest powiązany z drugim CLU.
- 2. Powiązania pomiędzy obiektami wyświetla powiązania pomiędzy poszczególnymi obiektami (wejściami/wyjściami) bez wskazywania na konkretne zdarzenia, cechy, metody.
- 3. Powiązania zdarzeń, metod i cech wyświetla najbardziej szczegółowy widok obrazujący co wywołują konkretne zdarzenia itd.

#### Również nawigacja odbywa się w dwóch płaszczyznach:

- 1. W płaszczyźnie poziomej umożliwia przechodzenie pomiędzy obiektami na tym samym poziomie poprzez kliknięcie na dowolny obiekt na diagramie (z wyjątkiem centralnego).
- 2. W płaszczyźnie pionowej umożliwia przechodzenie góra-dół, pomiędzy kolejnymi poziomami poprzez kliknięcie na obiekt centralny i wybór obiektu z listy, która się pojawia (przejście w dół) lub poprzez naciśnięcie przycisku "w górę" znajdującego się w górnej części diagramu (przejście w górę).

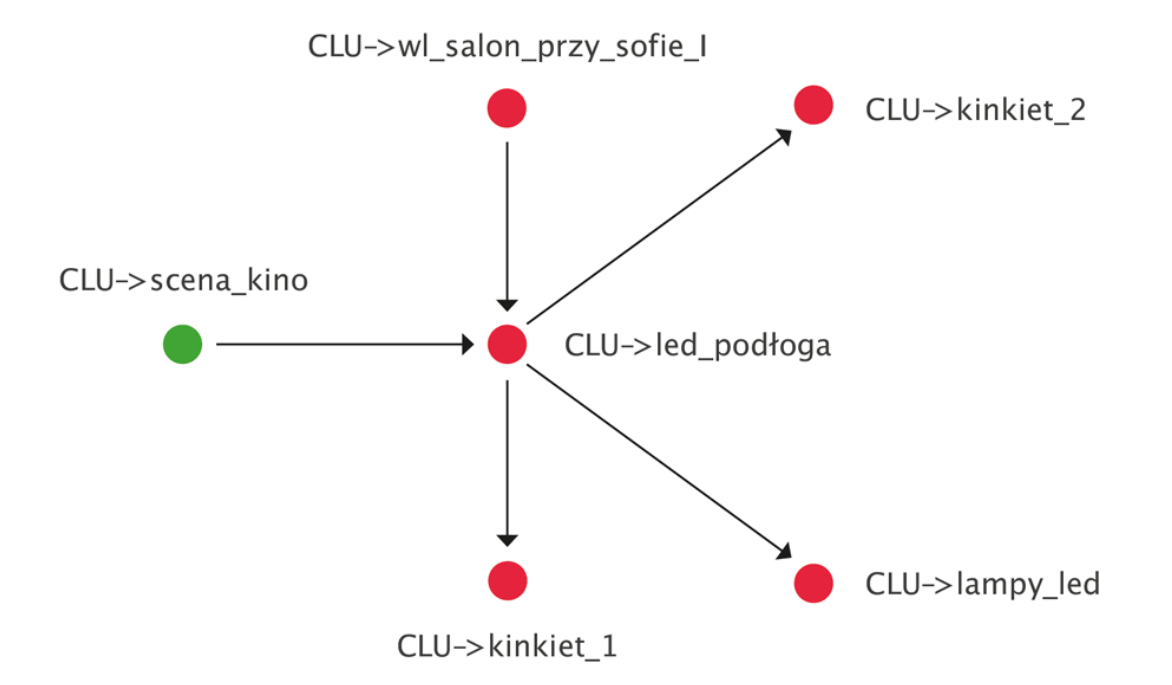

## <span id="page-34-0"></span>4.4. Visual Builder

Visual Builder jest narzędziem służącym do tworzenia interfejsu użytkownika na urządzenia mobilne dla aplikacji Home Manager. Interfejs może być tworzony automatycznie na podstawie projektu instalacji lub może zostać zaprojektowany i utworzony przez użytkownika według osobistych preferencji. Użytkownik ma możliwość stosowania własnych grafik. Tworzenie interfejsu odbywa się poprzez drag&drop komponentów Visual Buildera i umożliwia utworzenie interfejsu dla wszystkich popularnych rozdzielczości. Ikona uruchamiająca VB znajduje się na końcu rozwijanego drzewka obiektów.

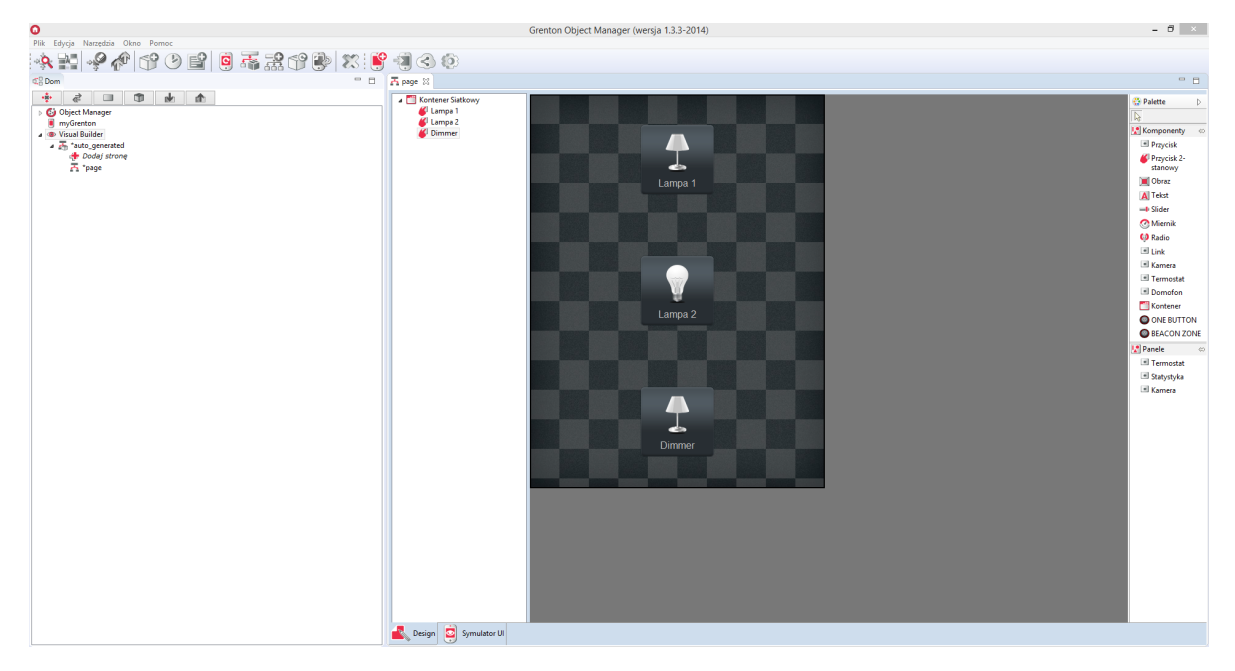

### <span id="page-34-1"></span>4.5. myGrenton

W Object Managerze znajduje się również narzędzie służące do tworzenia interfejsu użytkownika na urządzenia mobilne dla aplikacji myGrenton. Tworzenie interfejsu odbywa się poprzez drag&drop elementów z drzewa obiektów dostępnych w danym projekcie (modułów podłączonych do CLU) utworzony widget będzie posiadał uprzednio zdefiniowany szablon.

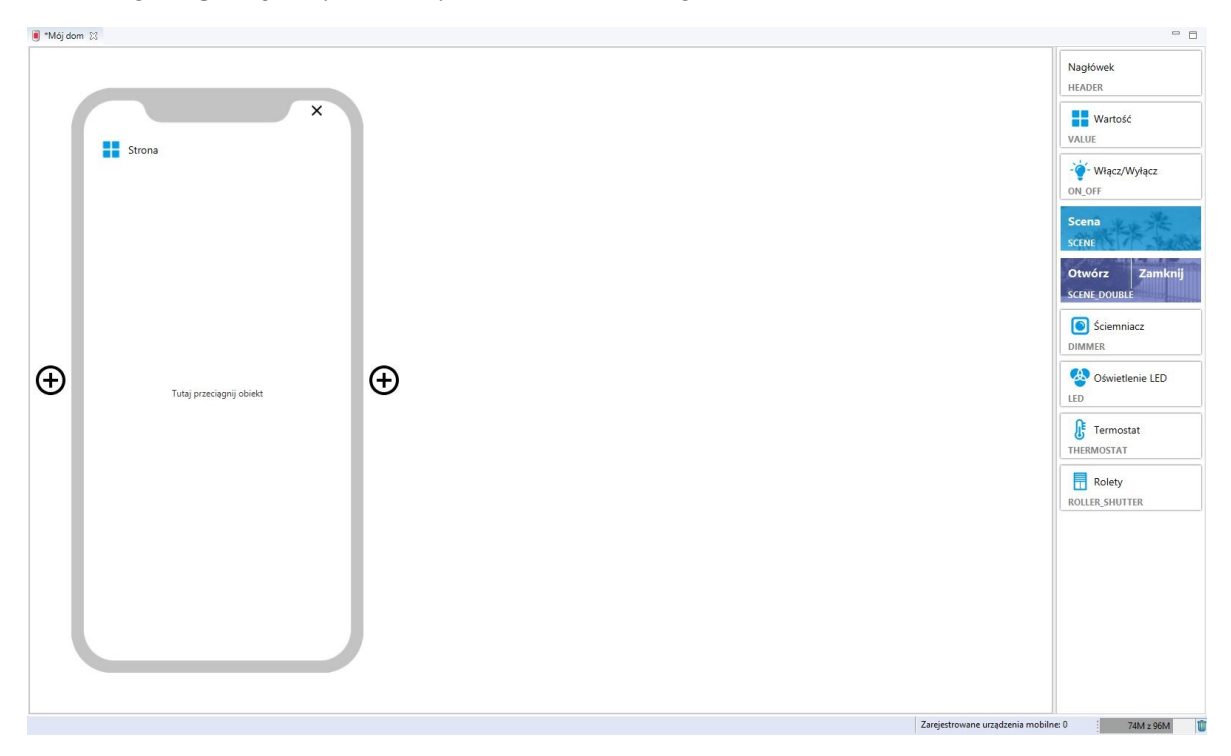

<span id="page-34-2"></span>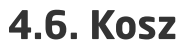

Kosz wzorowany jest na rozwiązaniu znanym z systemów operacyjnych. Usunięty obiekt, skrypt czy aplikacja w projekcie nie jest usuwana bezpowrotnie, ale trafia do kosza dając możliwość użytkownikowi na odzyskanie skasowanych danych w przypadku zmiany koncepcji.

Kosz ma postać zakładki znajdującej się w drzewku obiektów i pojawia się, gdy jakiś obiekt zostanie usunięty. Obiekty z kosza można w dowolnej chwili przywrócić klikając na nie prawym klawiszem i wybierając Przywróć z menu kontekstowego.

Obiekt można bezpowrotnie usunąć z kosza wybierając Usuń z menu kontekstowego. Przywrócenie do projektu usuniętego modułu (usunięcie modułu oznacza usunięcie wszystkich obiektów usuwanego modułu) jest możliwe jedynie poprzez wykonanie CLU Discovery. Przywrócenie pojedynczego obiektu modułu jest możliwe wyłącznie poprzez wyczyszczenie konfiguracji na CLU.

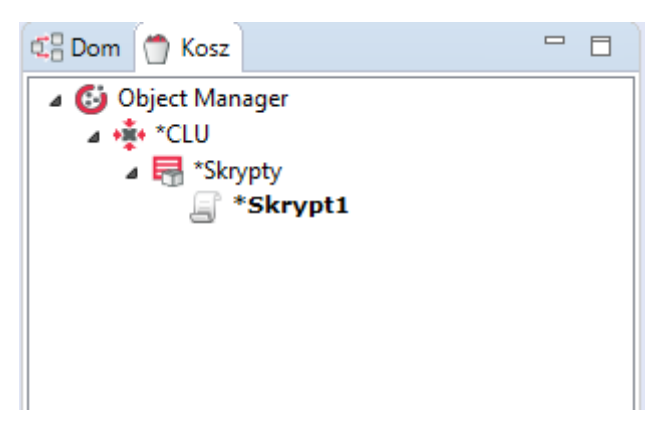
# VI. Podstawowa konfiguracja systemu

# 1. Połączenie OM z CLU

W celu skonfigurowania urządzenia w systemie, komputer musi być podłączony do modułów CLU. W trakcie przeprowadzania prac, wszystkie moduły CLU muszą być połączone ze sobą przy pomocy kabla Ethernet.

Istnieją dwa sposoby połączenia:

- 1. Bezpośrednie połączenie z komputerem Kabel sieciowy podłączamy do karty sieciowej w komputerze i łączymy z gniazdem sieciowym w module CLU.
- 2. Połączenie przez sieć lokalną

Można połączyć się z systemem GRENTON wykorzystując sieć lokalną. W tym celu zarówno moduł CLU jak i komputer, z którego będziemy się łączyć, muszą znajdować się w tej samej podsieci.

# 2. Adresy IP

Moduł CLU, jak każde urządzenie sieciowe, otrzymuje swój własny adres IP. Każdy z modułów zainstalowanych w danym systemie musi posiadać swój unikalny adres IP, jednakże wszystkie moduły CLU w systemie muszą pracować w tej samej podsieci, by mogły się ze sobą komunikować. Adres IP dla danego CLU może zostać w dowolnym momencie zmieniony przez użytkownika. Zmiany adresu można dokonać poprzez formatkę konfiguratora urządzeń dla wybranego CLU przez wpisanie w polu zawierającego stary adres, nowego adresu.

#### Uwaga!

Po podpięciu CLU (lub kilku CLU) do karty sieciowej komputera, zostanie mu nadany nowy adres IP - zgodny z pulą adresów karty sieciowej komputera.

# 3. Utworzenie nowego projektu

Po otwarciu Object Managera pojawia się okno z możliwością wyboru dwóch opcji: utworzenie nowego projektu oraz otwarcie zapisanego projektu. Dodatkowo mamy opcję wyboru ostatnio otwartych projektów oraz wykonanych kopii zapasowych.

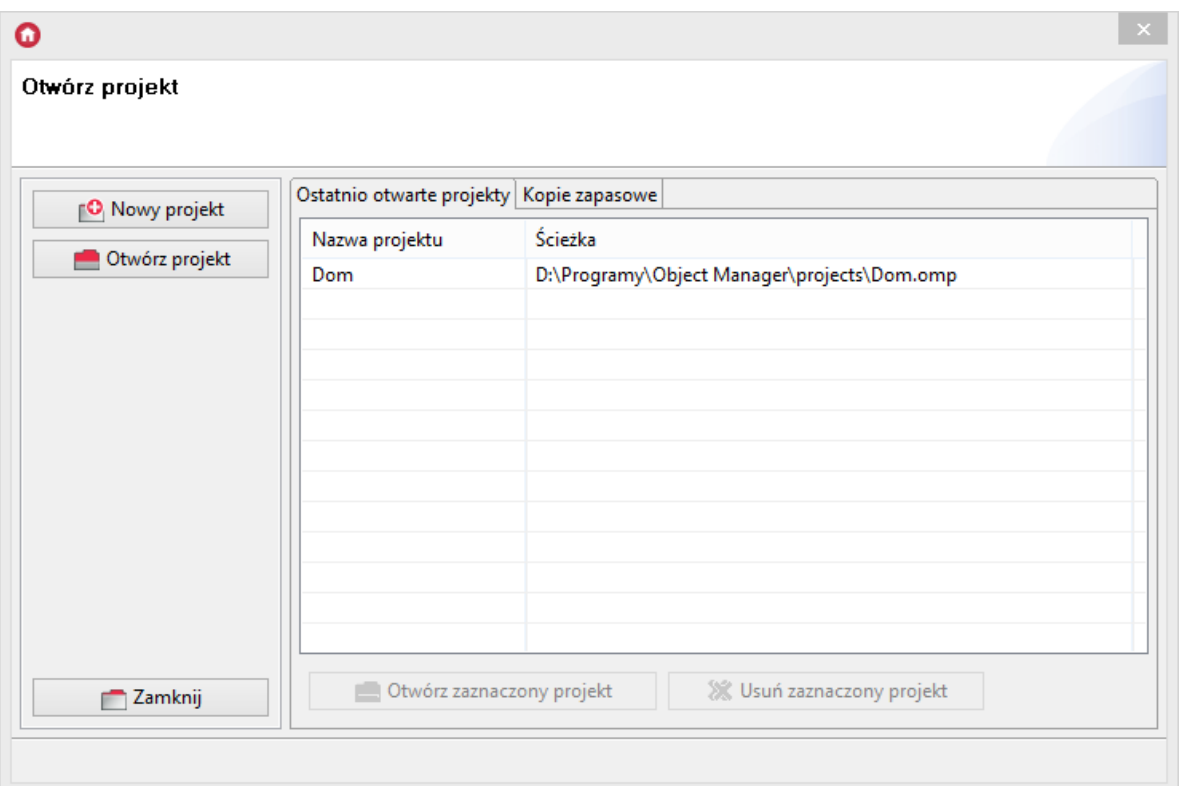

1. Należy wybrać utworzenie nowego projektu, a następnie nadać mu nazwę.

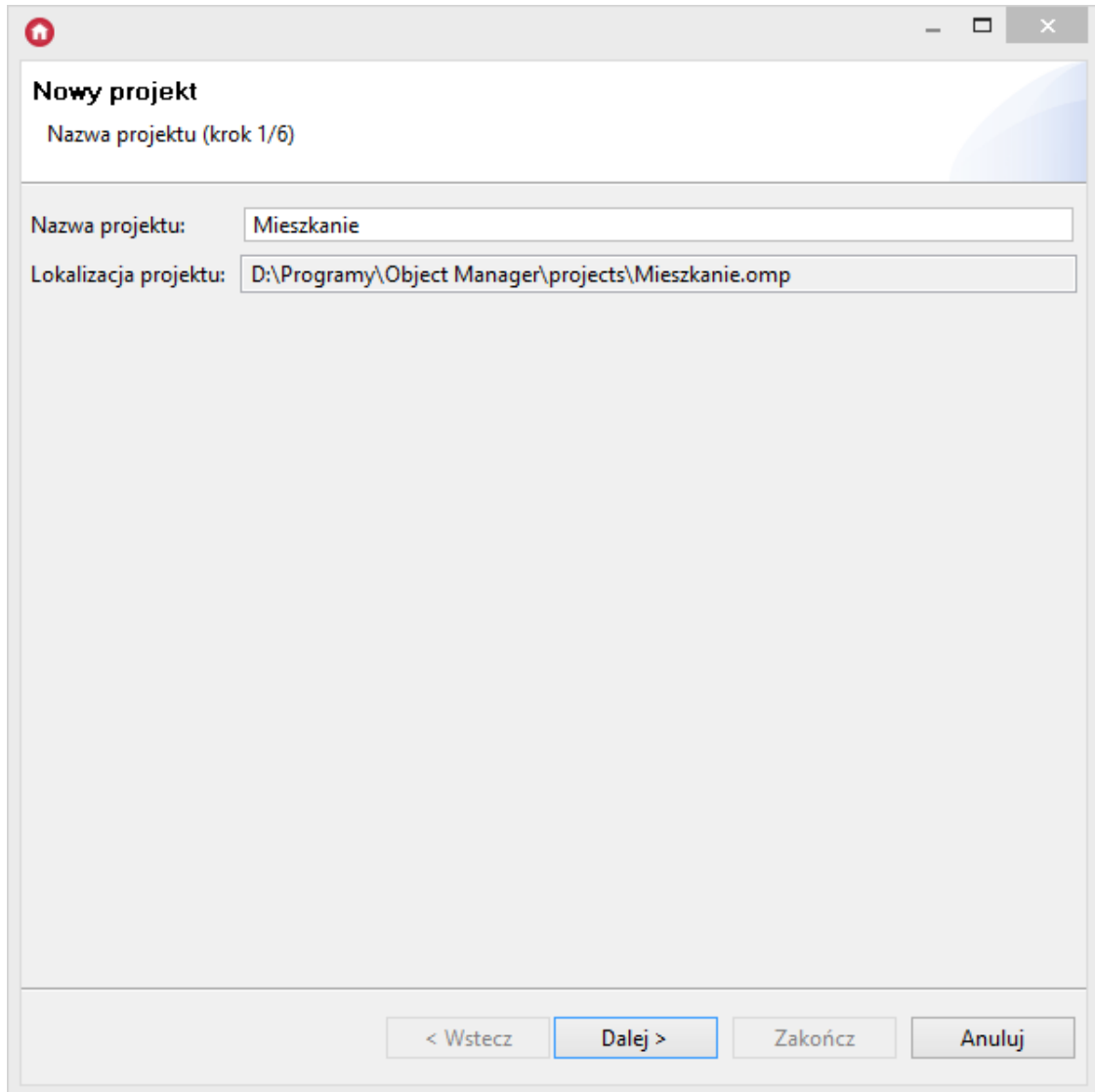

2. Program Object Manager wyświetli okno konfiguracji sieciowej. Ustawienia dla dostępnego interfejsu są wczytywane automatycznie. Pozostałe interfejsy sieciowe można wybrać z rozwijanej listy. Dodatkowo jest możliwe wskazanie zakresu, z jakiego system automatycznie przydzieli dostępne adresy IP znalezionym modułom.

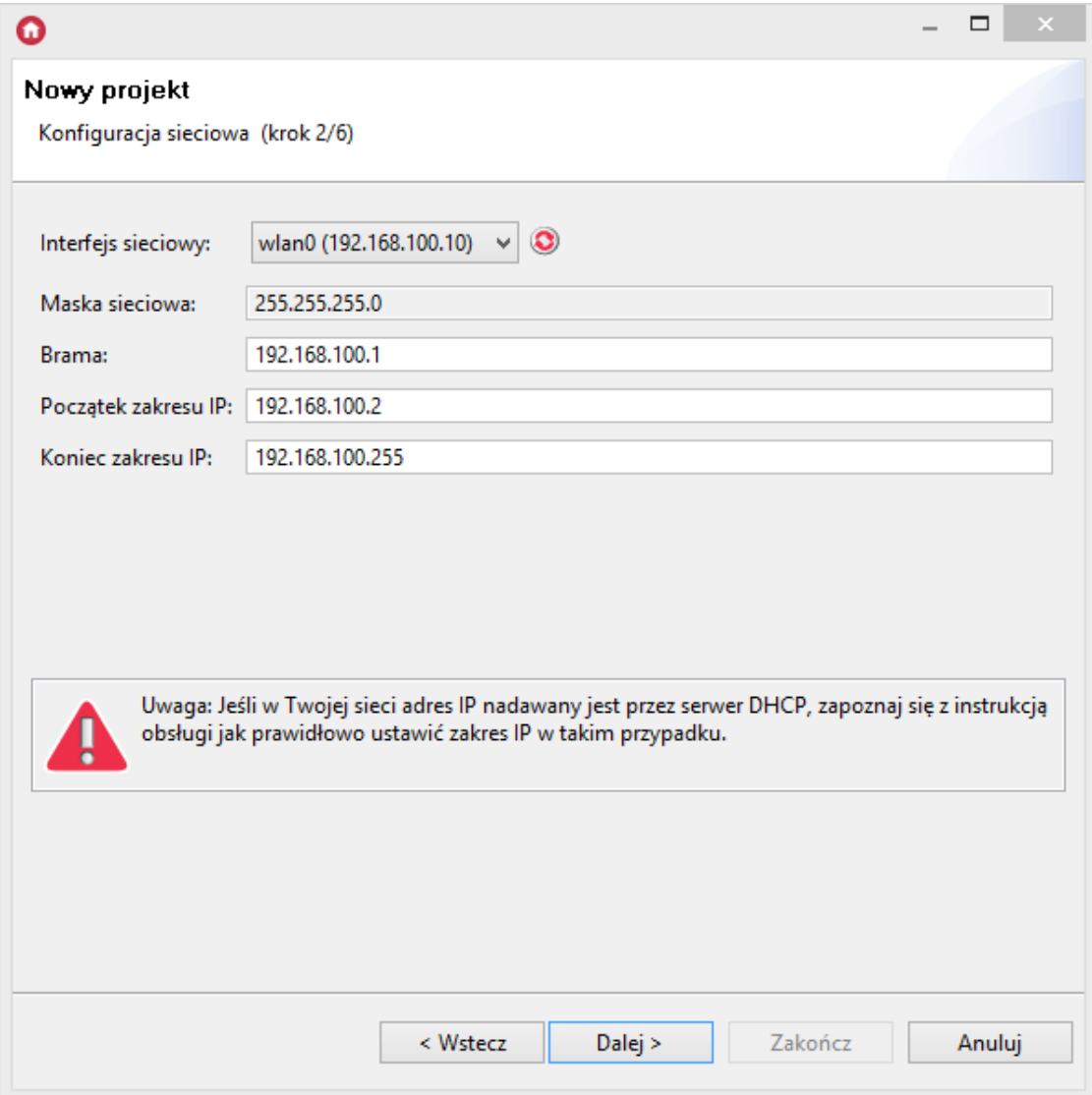

#### Uwaga!

Dla Object Manager w wersji poniżej 1.2.1, ustawienia dla dostępnego interfejsu sieciowego nie są wczytywane automatycznie.

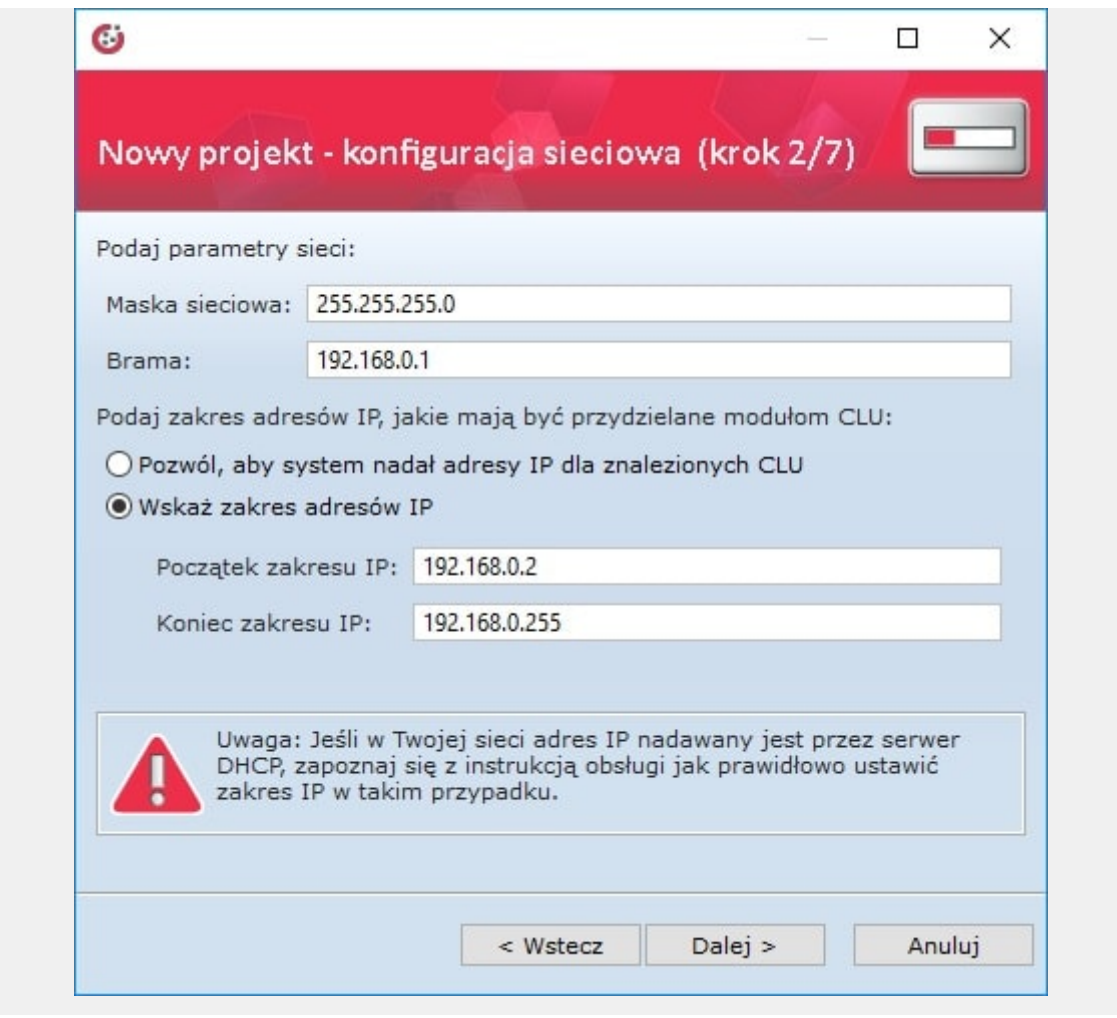

### Uwaga!

Dla starszej wersji Object Managera pojawia się krok dotyczący konfiguracji sieci WiFi, który należy pominąć.

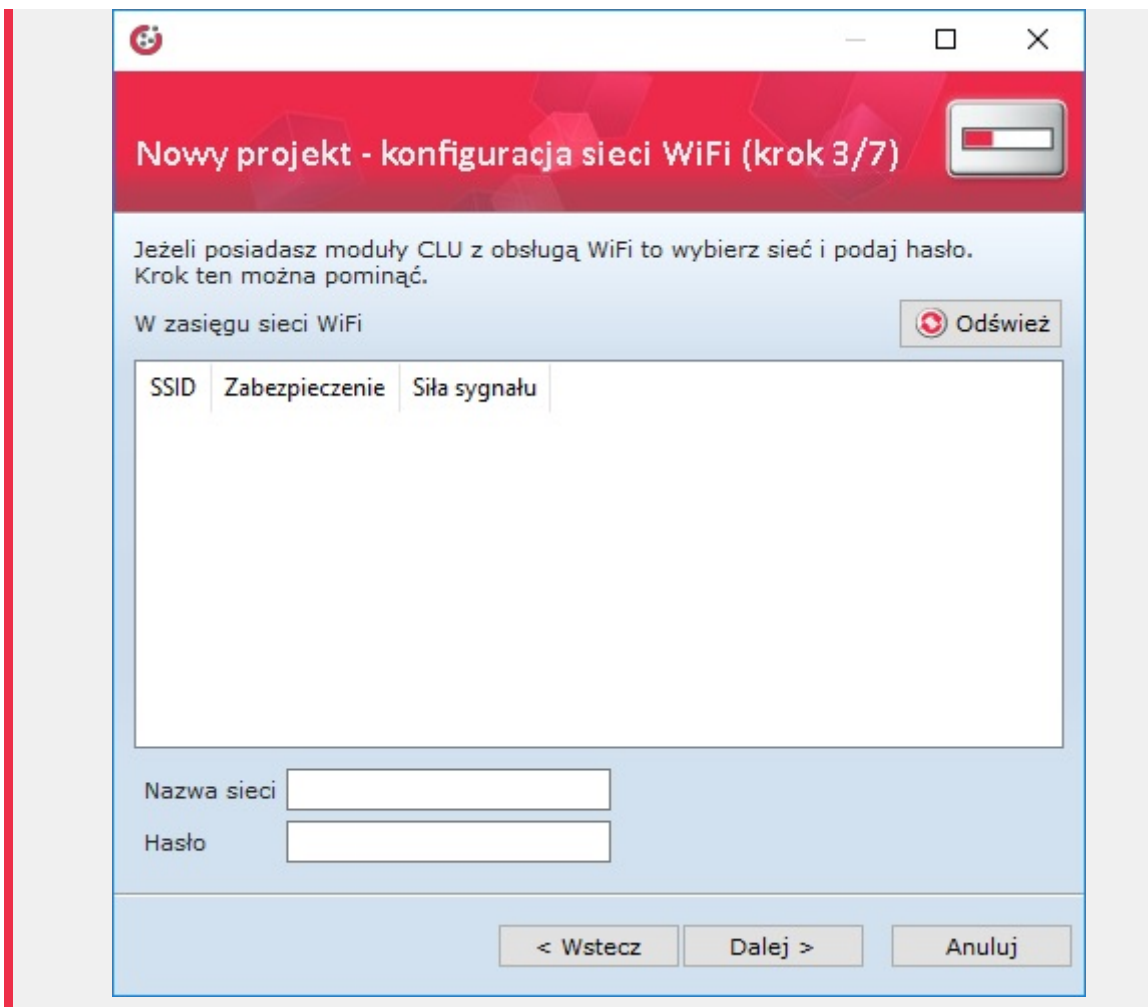

3. W kolejnym kroku można dokonać wyboru pomiędzy pobraniem istniejącej konfiguracji systemu do nowo tworzonego projektu, a całkowitym wyczyszczeniem konfiguracji i rozpoczęciem tworzenia projektu od podstaw. Pierwsza opcja jest przydatna w sytuacji konieczności odtworzenia konfiguracji po utracie pliku projektu.

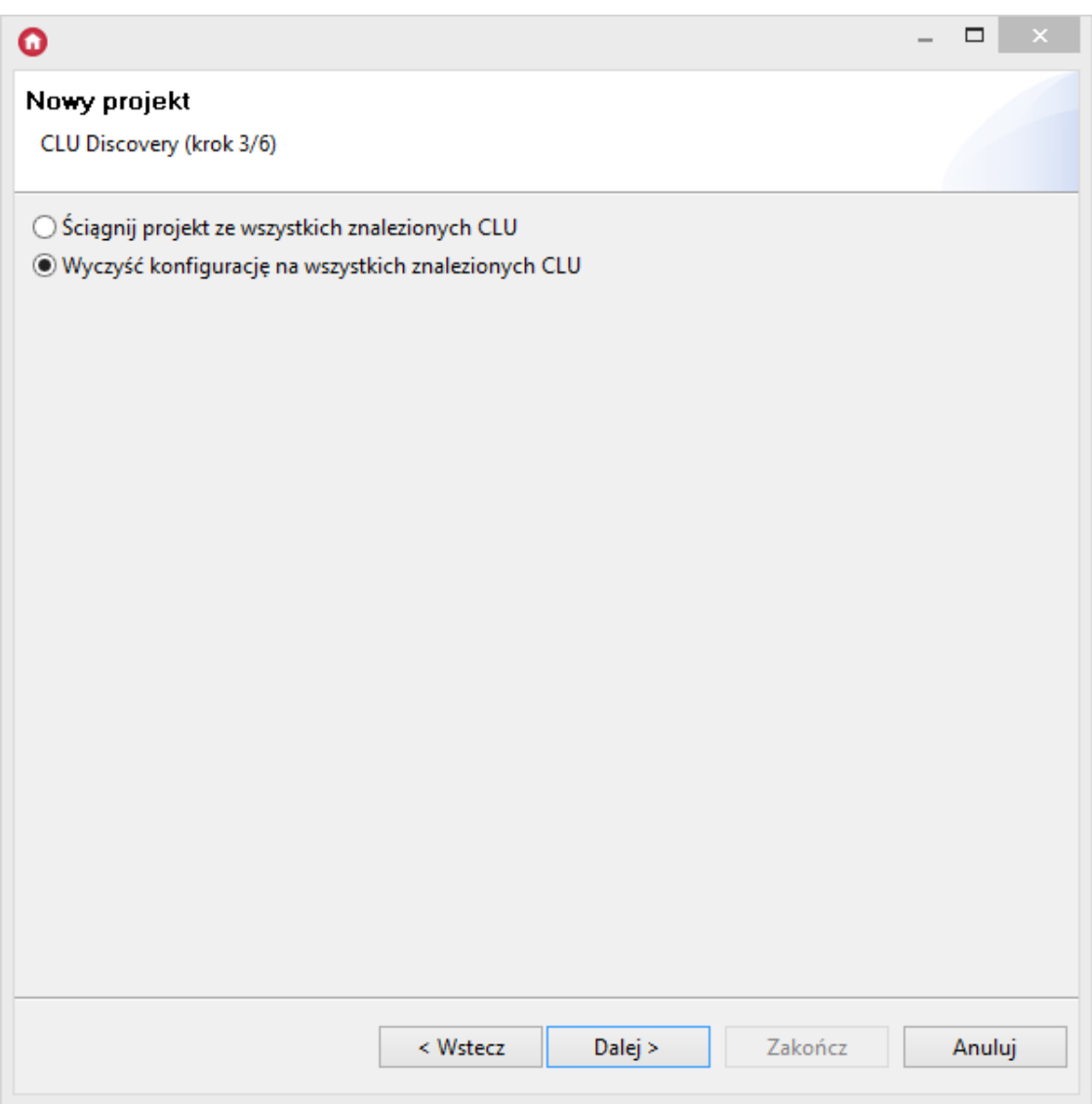

4. W czwartym kroku należy uruchomić procedure wyszukiwania dostepnych modułów - CLU Discoverv.

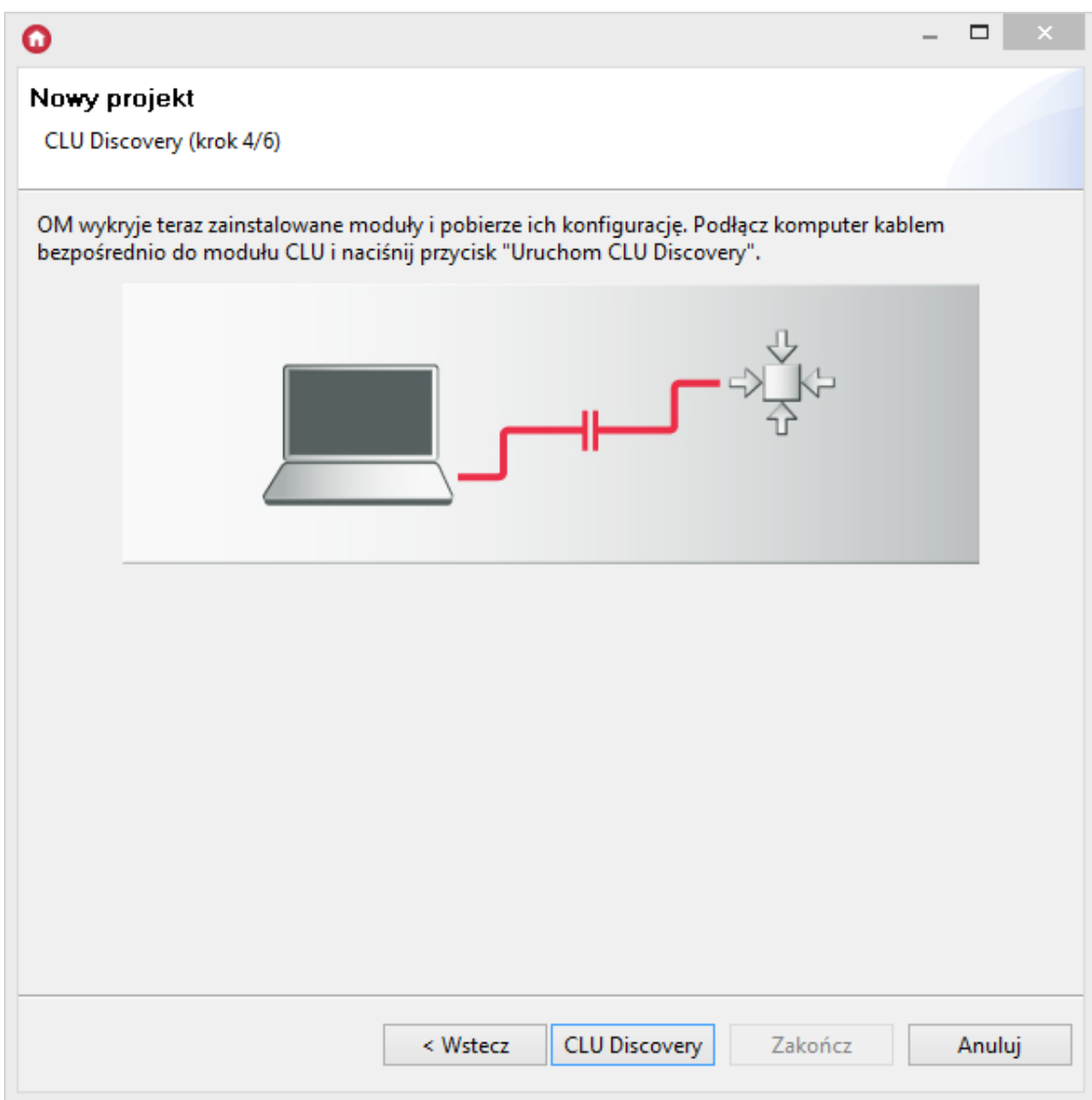

5. Object Manager rozpoczyna wyszukiwanie dostępnych modułów CLU.

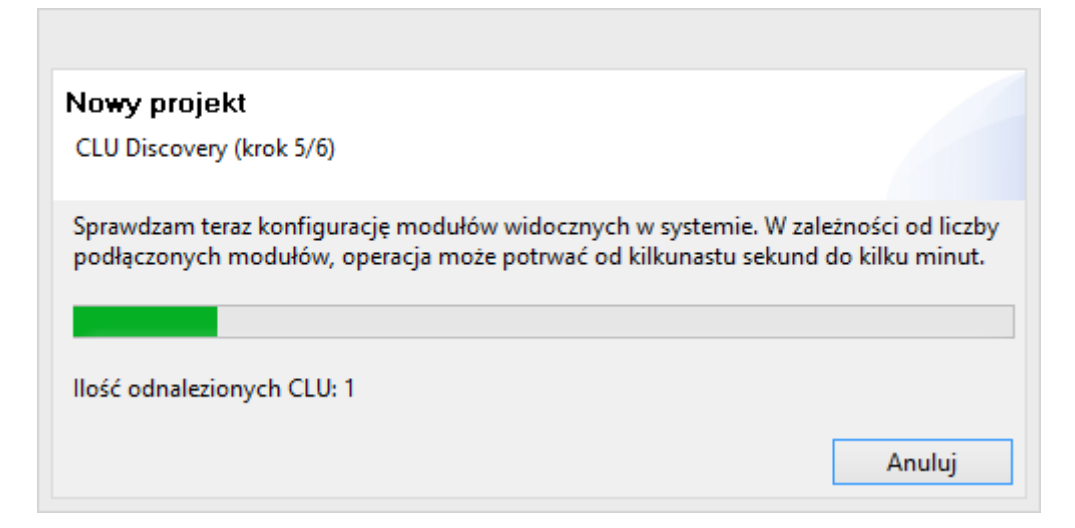

Po odnalezieniu dostępnych modułów CLU należy podać ich klucze szyfrujące, które znajdziemy na obudowie danego modułu.

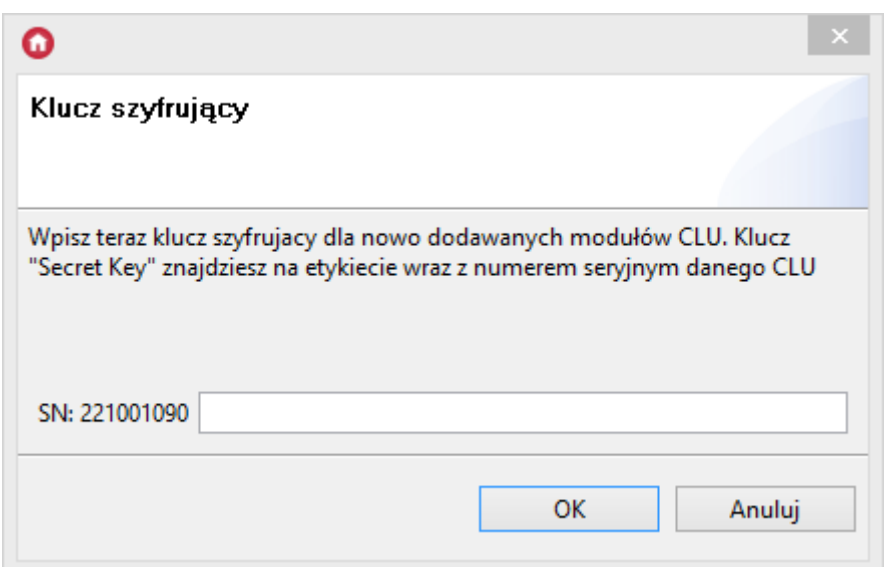

6. Po podaniu klucza dla odnalezionego CLU zostaje wyświetlone okno zawierające wszystkie CLU, które zostały znalezione podczas procedury CLU Discovery. Aby dany moduł CLU został dodany do projektu, musi zostać zaznaczone pole wyboru w kolumnie Wybór.

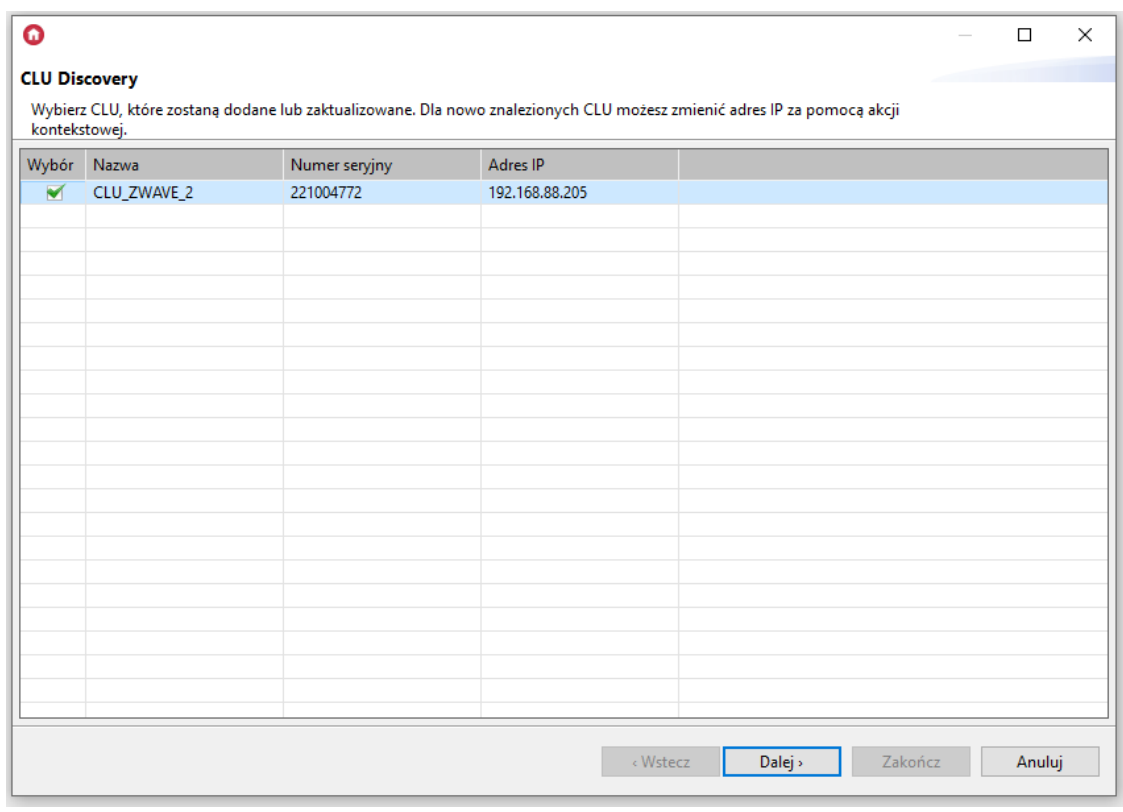

W tym oknie istnieje również możliwość zmiany adresu IP - opcja wywoływana jest z menu kontekstowego (PPM) dla danego (zaznaczonego w wierszu) CLU.

Przechodząc do następnego okna (przycisk Dalej) zostaje wyświetlona lista wszystkich wybranych (w poprzednim kroku) CLU wraz z modułami które są do niego podłączone (TF-Bus) / są sparowane (Z-Wave).

### $\bullet$

#### **CLU Discovery**

Zweryfikuj status urządzeń CLU i modułów

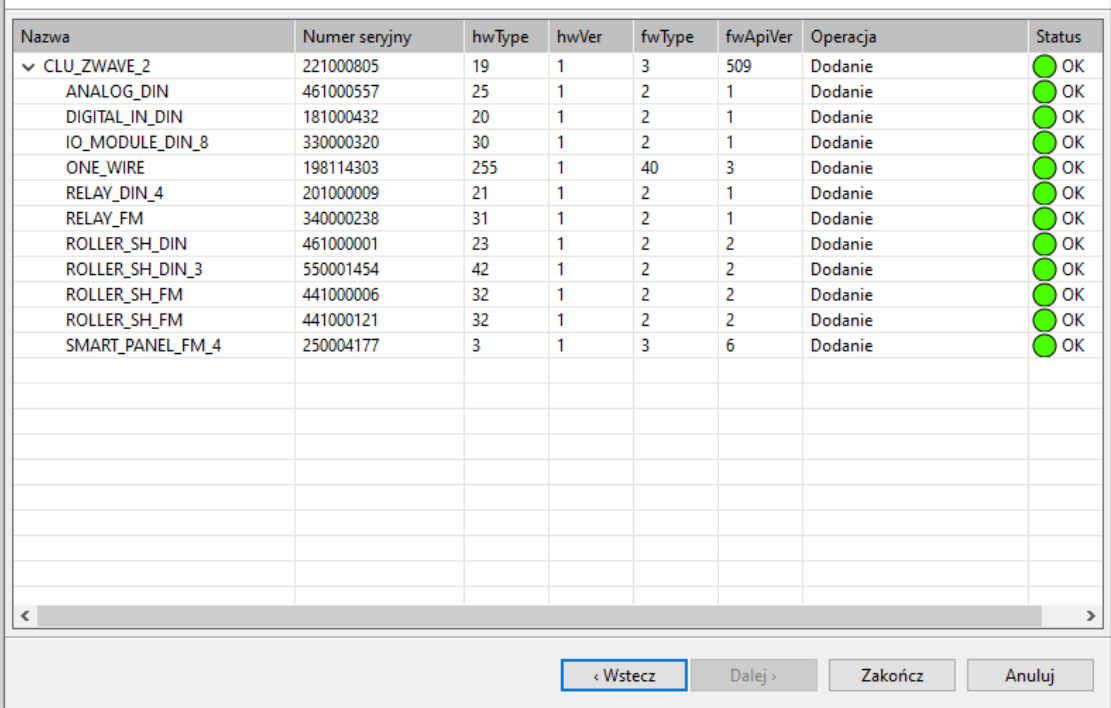

Opis [wyświetlanych](#page-45-0) informacji w powyższym oknie umieszczono w rozdziale VI.4. Funkcja CLU Discovery.

#### Uwaga!

Dla Object Manager w wersji poniżej 1.6.0, nie są wyświetlane okna o których mowa w pkt.6 wyświetlane zostaje okno z listą znalezionych modułów CLU. W tym oknie można dodać wszystkie lub wybrane moduły do tworzonego projektu. Istnieje również możliwość zmiany adresu IP, który został przydzielony automatycznie.

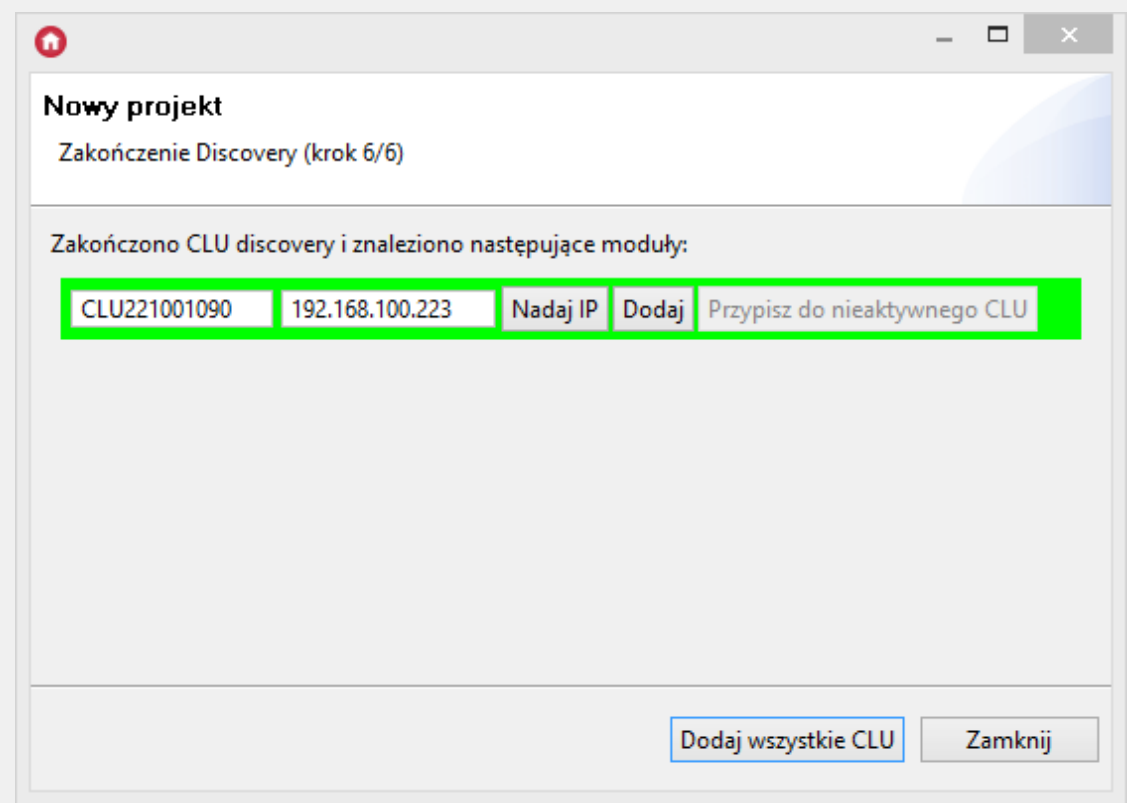

 $\times$ 

 $\Box$ 

# <span id="page-45-0"></span>4. Funkcja CLU Discovery

Funkcja CLU Discovery w sposób całkowicie automatyczny wynajduje moduły CLU oraz podłączone do nich moduły IOM. Jest uruchamiana obligatoryjnie podczas otwierania nowego projektu, lecz może być również uruchomiona w każdej chwili ręcznie z menu akcji.

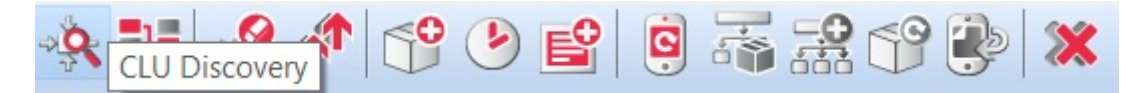

Z funkcji CLU Discovery należy korzystać, gdy:

- Podłączono do systemu nowy moduł CLU lub IOM;
- Dokonano wymiany modułu CLU lub IOM na inny;
- Przełączono moduł IOM z jednego CLU do innego;
- Istnieje potrzeba odzyskania całkowicie usuniętego obiektu IOM.

Po prawidłowym przeprowadzeniu CLU Discovery wszystkie zmiany zostaną wykryte i wprowadzone do projektu.

Przed rozpoczęciem CLU Discovery konieczne jest sprawdzenie czy:

- Wszystkie moduły są prawidłowo podłączone i zasilone;
- Moduły CLU są ze sobą połączone;
- Komputer, na którym uruchomiony jest OM, jest podłączony do tej samej sieci co CLU.

#### Uwaga!

Jeżeli w sieci znajduje się router, zalecamy, by podczas procesu CLU Discovery komputer był podłączony kablem sieciowym bezpośrednio z CLU. W większości przypadków CLU Discovery zakończy się sukcesem również w przypadku połączenia za pośrednictwem routera, jednak w przypadku specyficznej konfiguracji routera CLU Discovery może nie wykryć modułów CLU.

## 4.1. Dodanie modułów do projektu

Wyświetlone okno zawiera wszystkie CLU, które zostały znalezione podczas procedury CLU Discovery. Aby dany moduł CLU został dodany do projektu, musi zostać zaznaczone pole wyboru w kolumnie Wybór.

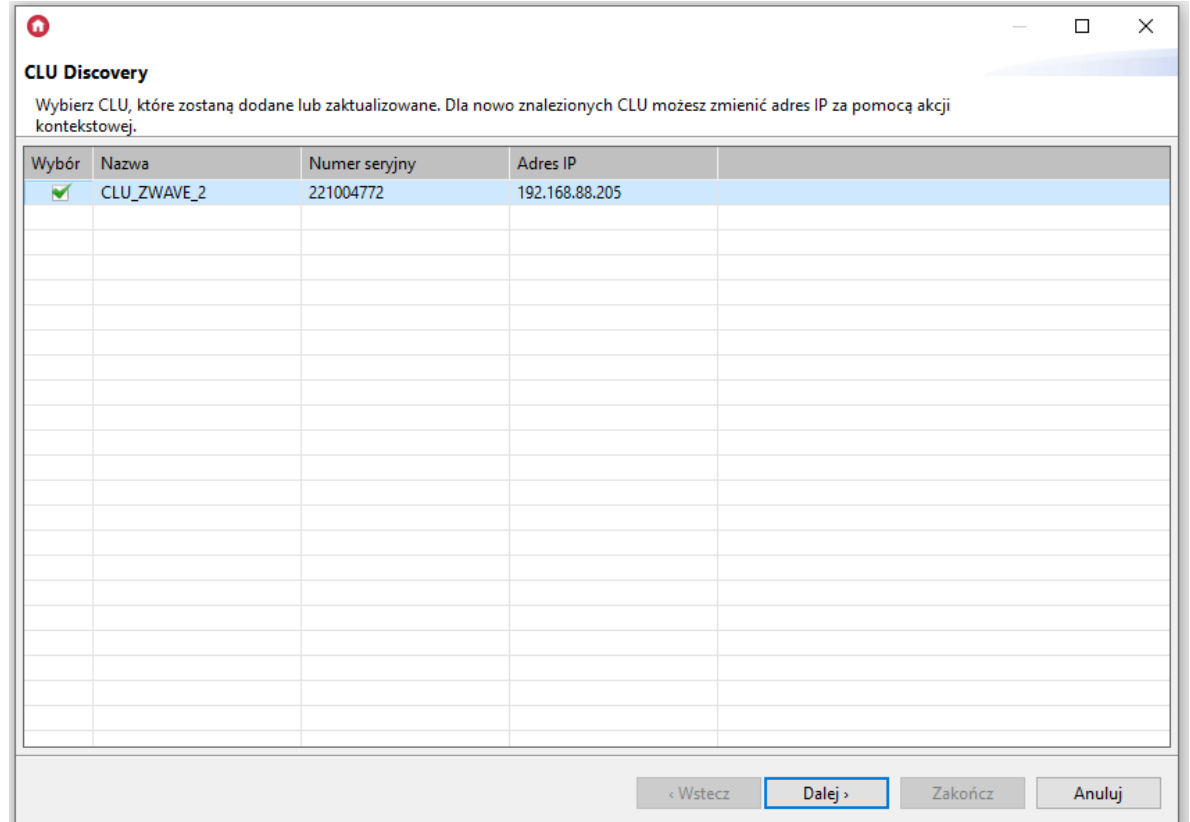

T.

W tym oknie istnieje również możliwość zmiany adresu IP - opcja wywoływana jest z menu kontekstowego (PPM) dla danego (zaznaczonego w wierszu) CLU. Opcja zmiany adresu IP dostępna jest tylko dla nowo znalezionych modułów CLU.

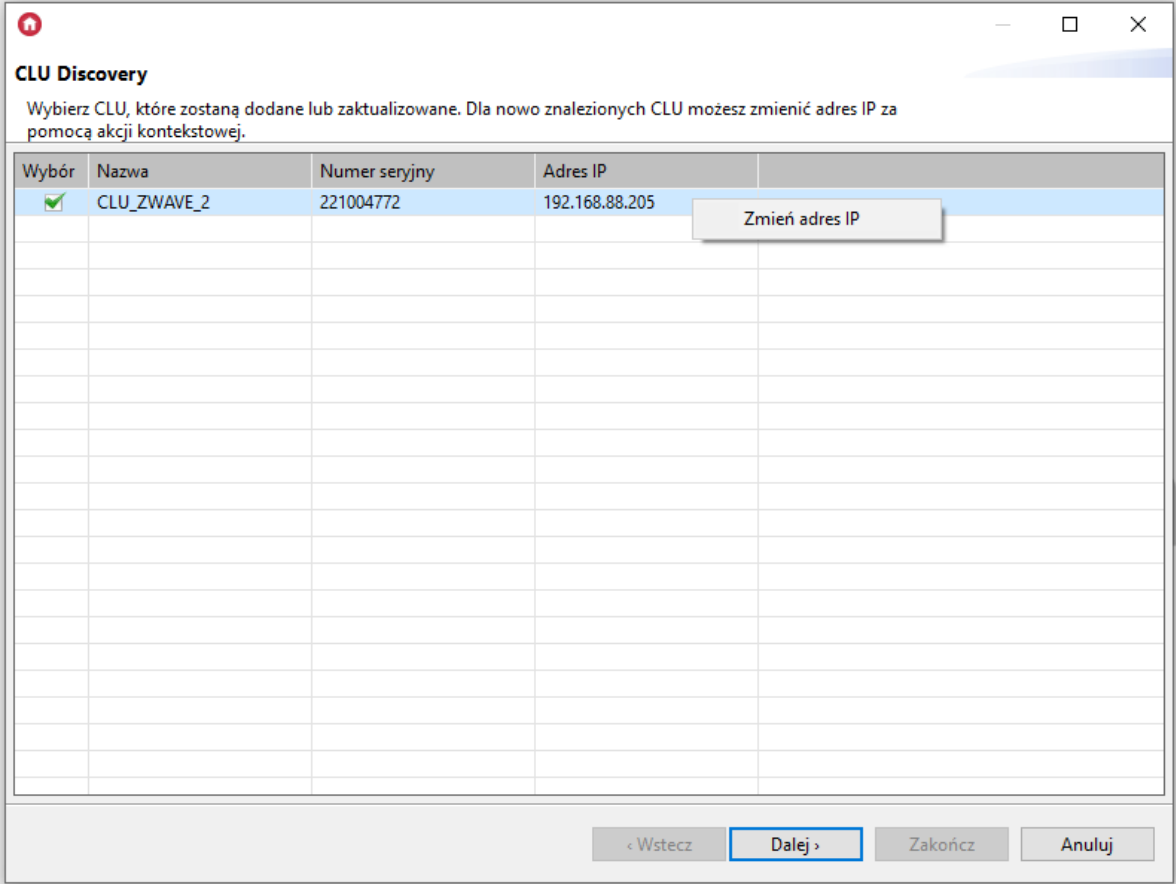

Przechodząc do następnego okna (przycisk Dalej) zostaje wyświetlona lista wszystkich wybranych (zaznaczonych w poprzednim kroku) CLU wraz z modułami które są do niego podłączone (TF-Bus) lub są sparowane (Z-Wave).

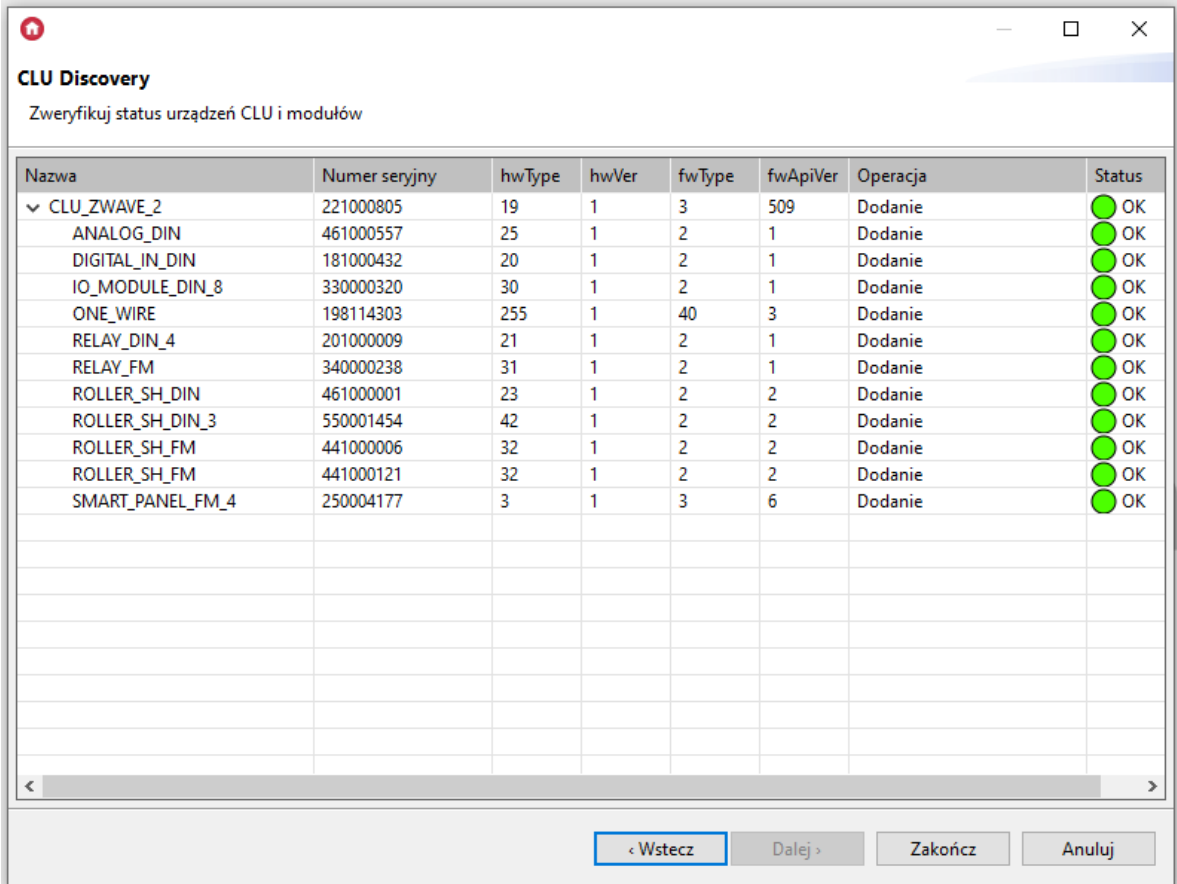

W oknie wyświetlane są następujące informacje:

- Nazwa nazwa danego urządzenia (CLU / modułu);
- Numer seryjny numer danego urządzenia nadany fabrycznie lub podczas procesu parowania (moduły Z-Wave);
- hwType, hwVer, fwType, fwApiVer parametry konfiguracyjne danego urządzenia;
- Operacja informacja dotycząca jakie działanie zostanie wykonane dla danego urządzenia (CLU / modułu):
	- o **Dodanie** nowy moduł zostaje dodany do projektu;
	- Dodanie (Przypisanie) następuje przepisanie konfiguracji pomiędzy nieaktywnym a aktywnym modułem (dotyczy sytuacji, w której CLU Discovery uruchomiono na istniejącym projekcie);
	- Aktualizacja obiekty danego urządzenia zostaną zaktualizowane zgodnie z przeprowadzoną aktualizacją danego modułu (zmiana fwApiVer). W przypadku aktualizacji w kolumnie fwApiVer zostają wyświetlone dwie wartości: aktualna oraz sprzed procesu aktualizacji modułu (dotyczy sytuacji, w której CLU Discovery uruchomiono na istniejącym projekcie);
	- Usunięcie w przypadku gdy dany moduł (TF-Bus / Z-Wave) nie zostanie odnaleziony podczas CLU Discovery, następuje wyszarzenie obiektów danego modułu w projekcie (dotyczy sytuacji, w której CLU Discovery uruchomiono na istniejącym projekcie);
	- · Brak brak zmian w konfiguracji danego modułu (dotyczy sytuacji, w której CLU Discovery uruchomiono na istniejącym projekcie).
- Status informujący o możliwości przeprowadzenia akcji podanych w kolumnie Operacja:
	- $\circ$  OK poprawne wykonanie danej operacji na module;
	- o Brak interfejsów XML dana operacja nie może zostać wykonana, ponieważ dla danego modułu brakuje interfejsu XML.

Jeżeli wszystkie moduły posiadają Status: OK - możliwe jest dodanie/wprowadzenie zmian dla danego CLU - przy pomocy przycisku Zakończ.

W sytuacji, gdy dane urządzenie posiada Status Brak interfejsów XML, nie jest możliwe dodanie/wprowadzenie zmian dla danego CLU, do którego podłączony jest dany moduł. W takim przypadku należy zaktualizować bazę interfejsów, a następnie ponownie wykonać CLU Discovery.

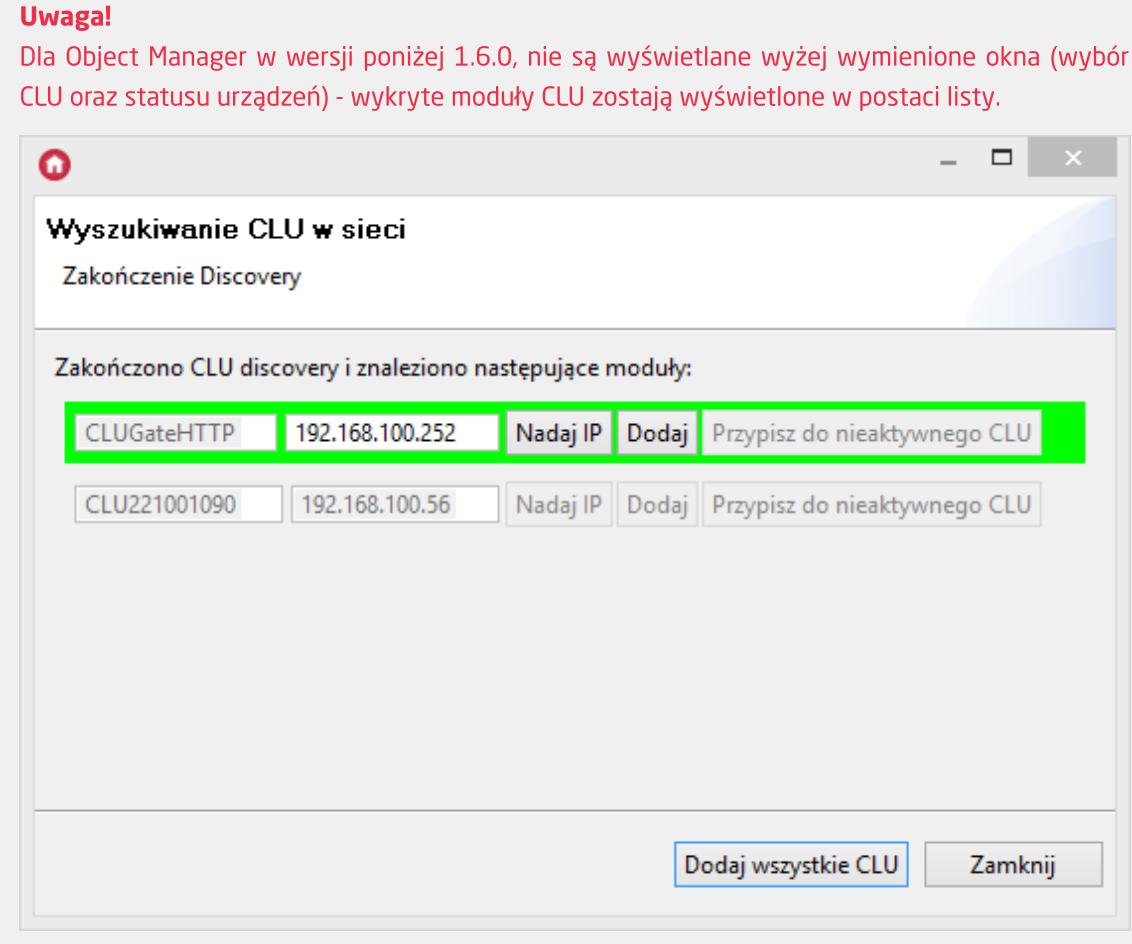

Kolor pozycji oznacza:

- Zielony nowo wykryte CLU, które można dodać do projektu;
- Czerwony CLU, które z różnych przyczyn nie może zostać dodane do projektu (wersja nieobsługiwana przez OM itp.);
- Brak koloru CLU dodane wcześniej do projektu (dotyczy sytuacji, w której CLU Discovery uruchomiono na istniejącym projekcie).

Moduły można dodać pojedynczo wciskając przycisk Dodaj lub za jednym razem wszystkie przy pomocy przycisku Dodaj wszystkie CLU.

Po wykonaniu powyższych czynności do projektu zostaną dodane wskazane CLU.

## 4.2. Podmiana / przypisywanie modułów podczas Discovery

#### Uwaga!

Możliwość przypisywania modułów podczas CLU Discovery dostępna jest dla Object Managera w wersji 1.7.0 lub wyższej.

W przypadku fizycznej podmiany modułów, podczas procesu Discovery istnieje możliwość wykonania przypisania konfiguracji nieaktywnego (odłączonego) modułu do nowego dodanego do instalacji. Przypisanie odbywa się w ramach całego modułu (jego obiektów), bez konieczności wykonywania przypisywania pojedynczych obiektów danego modułu.

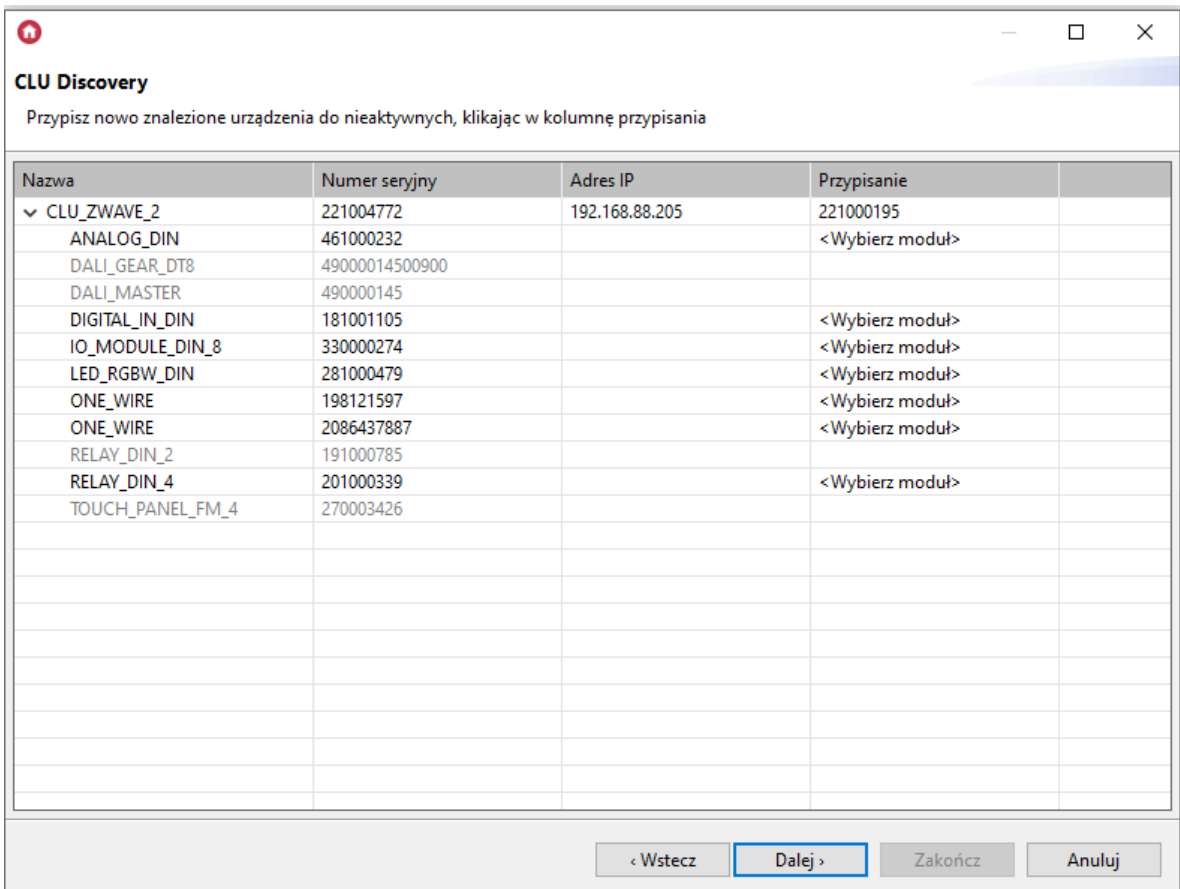

Okno pojawia się tylko w momencie kiedy istnieją możliwe przypisania pomiędzy modułami tego samego typu. W widoku prezentowane jest nowo znalezione CLU i/lub moduły oraz możliwe dla nich przypisania. Urządzenia prezentowane są w postaci hierarchicznej CLU->Moduły . W przypadku modułów, które nie mają dopasowania do przypisania, są one wyszarzane. Dla modułów mających dopasowanie, w kolumnie Przypisanie dla danego modułu wyświetlana jest lista nieaktywnych modułów których konfiguracja może zostać przepisana.

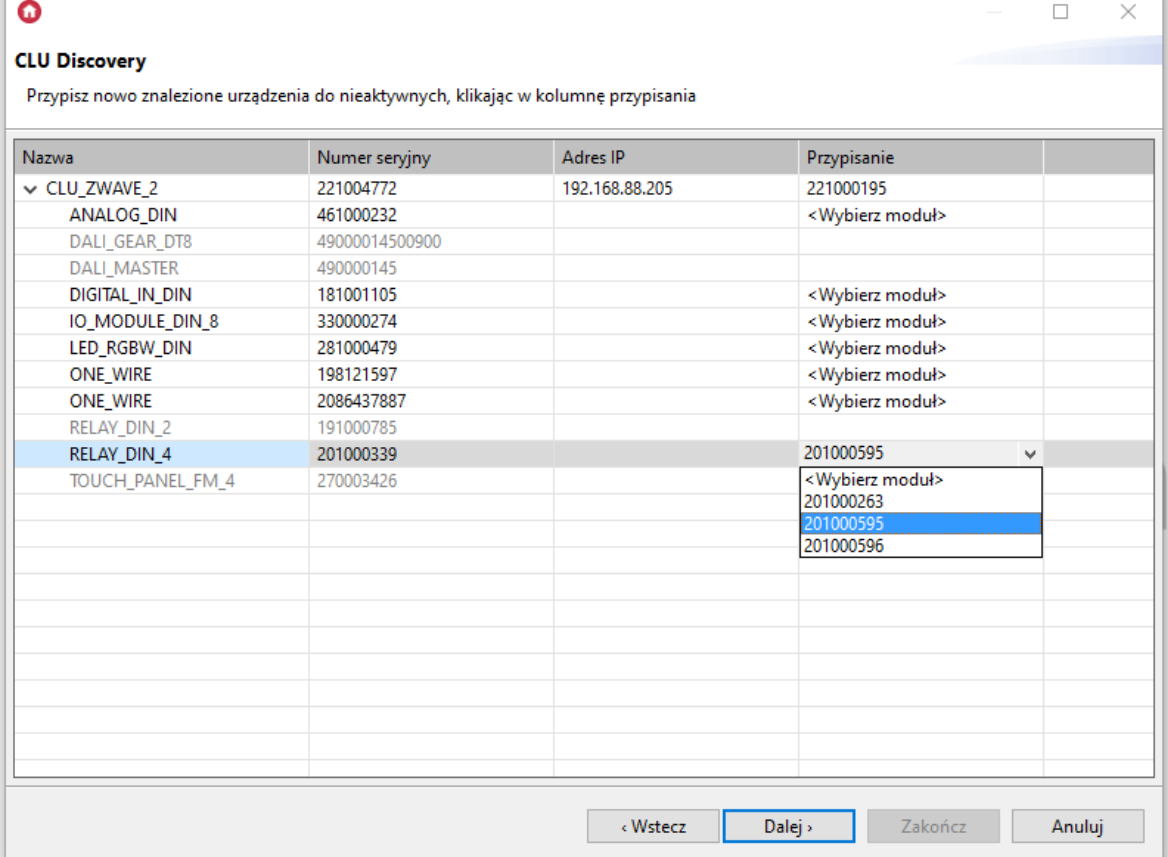

W przypadku przypisywania konfiguracji CLU, po wybraniu nieaktywnego modułu, wyświetlony zostaje komunikat o wykonaniu zmiany adresu IP na adres nieaktywnego CLU - zmiana zostanie wykonana jeżeli dany adres jest dostępny.

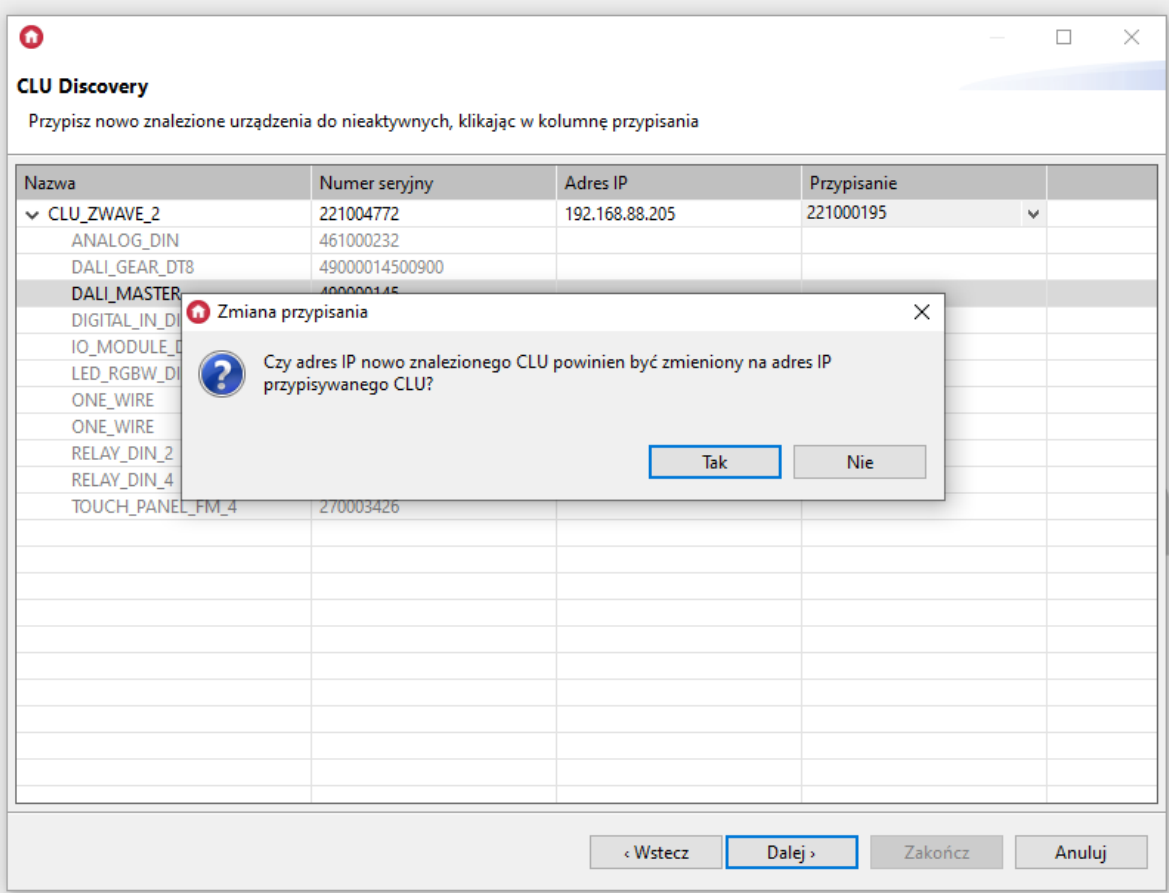

W przypadku zajętości / braku dostępu do adresu, zostaje wyświetlony adekwatny komunikat a dla CLU pozostaje nadany adres IP podczas procesu Discovery.

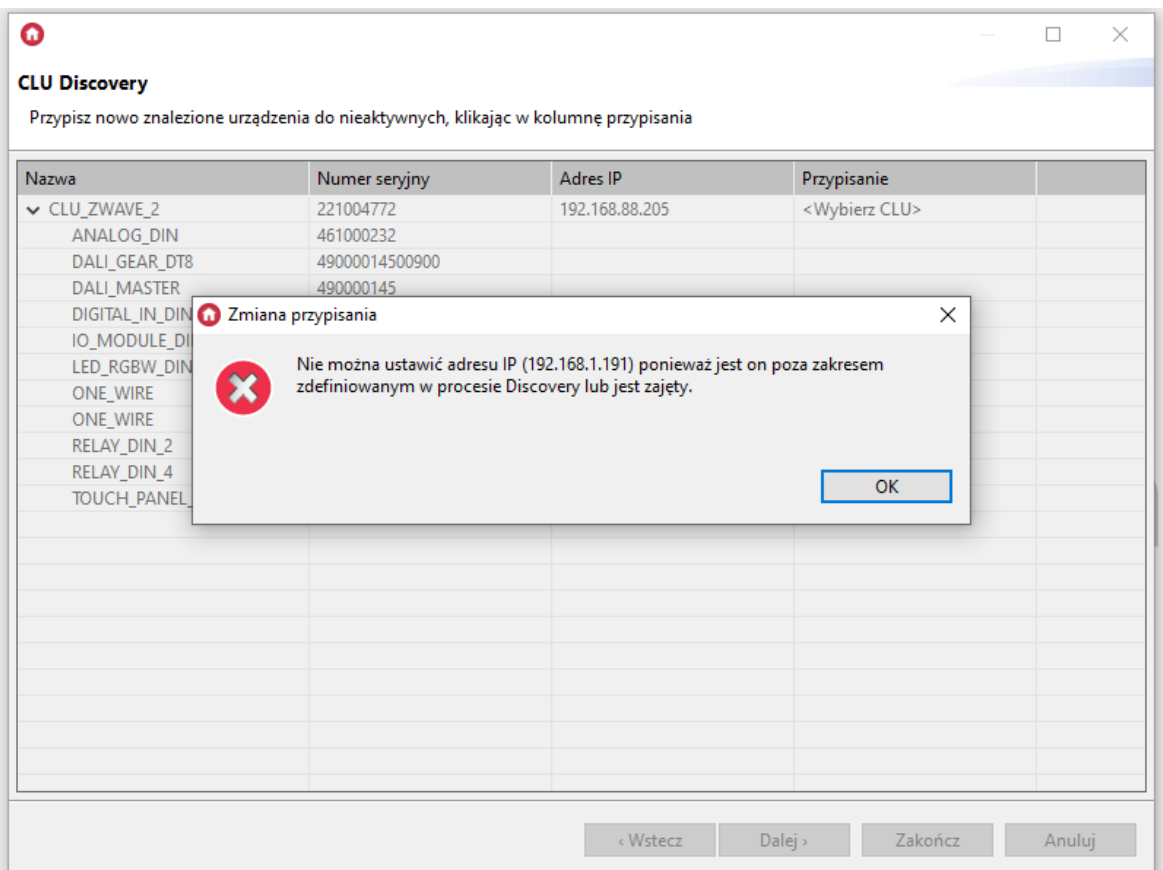

### Uwaga!

W przypadku usunięcia przypisania dla CLU, następuje usunięcie wykonanego przypisania pomiędzy modułami danego CLU, oraz możliwe jest przywrócenie poprzedniego (nadanego podczas Discovery) adresu IP (jeżeli został zmieniony podczas przypisywania) - użytkownik zostaje poinformowany następującym komunikatem:

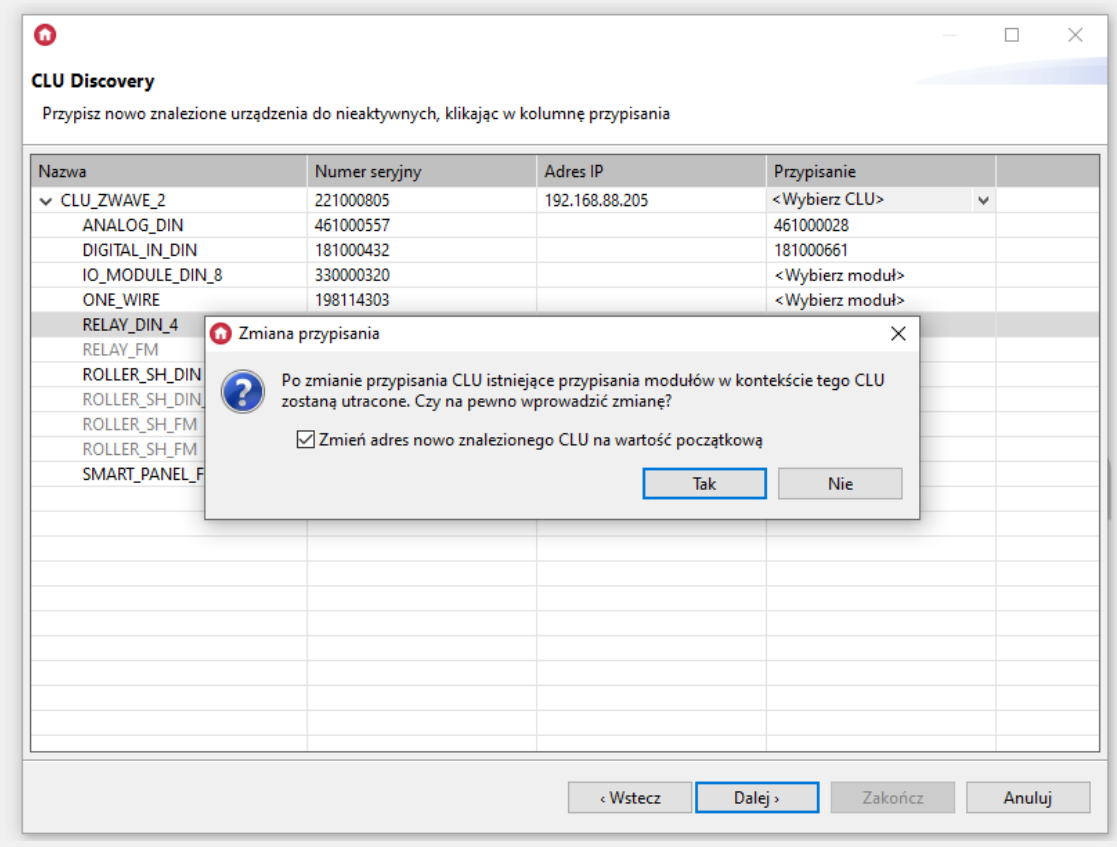

Po dokonaniu przypisywania w kolejnym kroku (podsumowanie Discovery) przypisane modułu posiadają status Dodanie (Przypisanie).

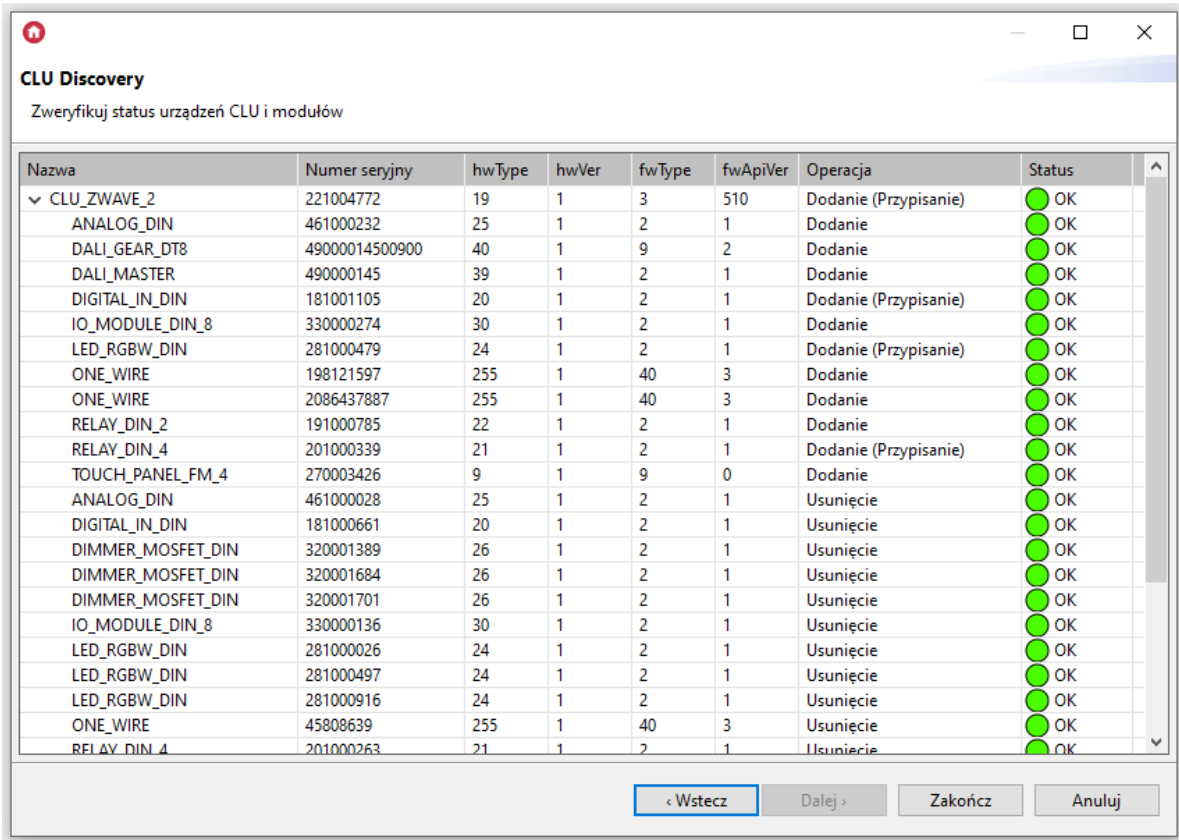

Kliknięcie przycisku Zakończ powoduje wysłanie konfiguracji do CLU.

# 5. Statusy CLU

## 5.1. Diody modułu

Na podstawie diod modułu CLU - użytkownik zostaje poinformowany, jaki jest aktualny status zarówno zasilania, konfiguracji jak i trybu w jakim aktualnie znajduje się urządzenie.

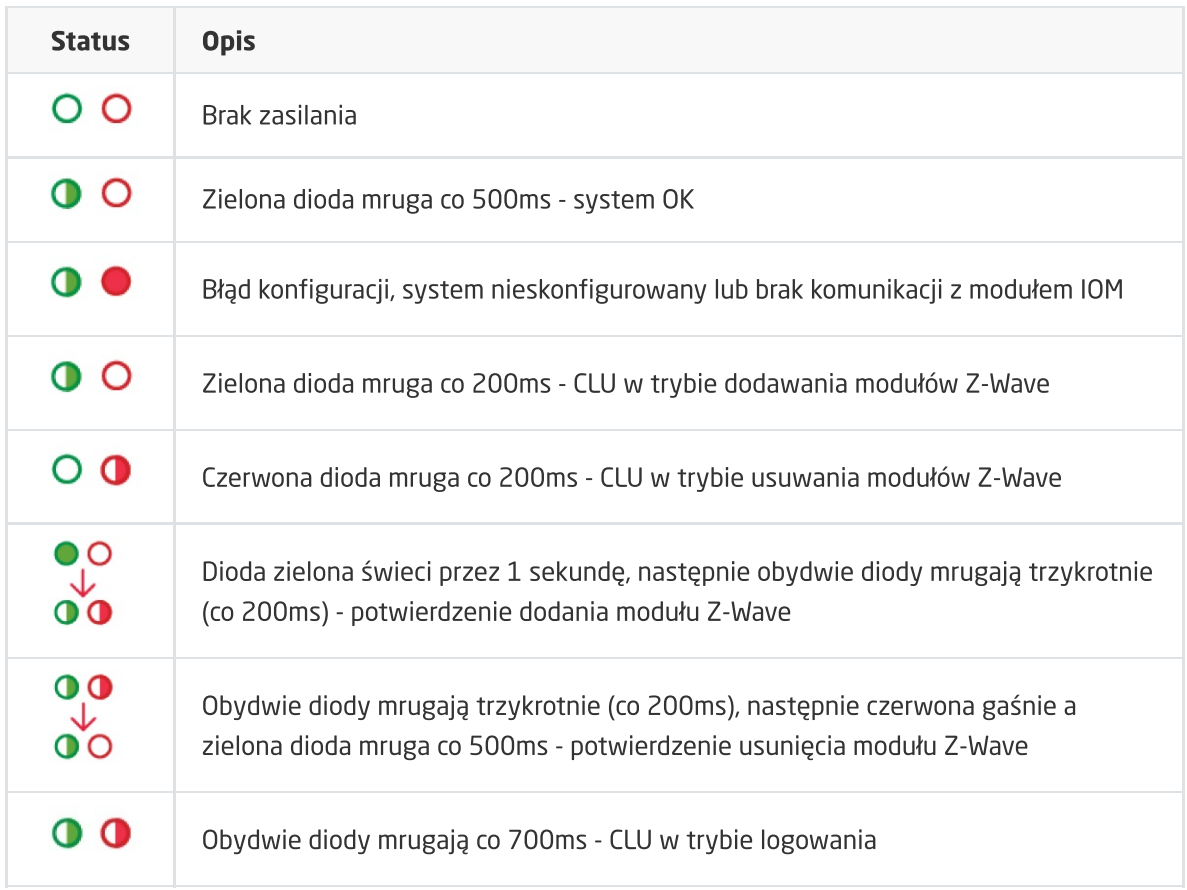

## 5.2. Ikona modułu CLU w OM

Na podstawie wyglądu ikony modułu CLU - znajdującego się w menu obiektów otwartego projektu użytkownik zostaje poinformowany, jaki jest aktualny status zarówno konfiguracji, jak i połączenia pomiędzy OM i CLU. Dla każdego CLU znajdującego się w projekcie można wyróżnić cztery tryby pracy: normalny, niepodłączony, błąd konfiguracji oraz tryb emergency.

### Tryb normalny

CLU znajdujące się w normalnym trybie pracy nie zawiera błędów konfiguracyjnych, a połączenie pomiędzy OM i CLU jest aktywne. Nazwa tego modułu jest wyświetlana w kolorze czarnym, natomiast ikona obrazująca ten stan wygląda następująco:

### \*\* CLU

Jeżeli nazwa danego CLU poprzedzona jest symbolem  $\overline{a}$  oznacza to, iż w projekcie dokonano zmiany w konfiguracji, która nie została jeszcze wysłana do tego CLU.

### Niepodłączony

Jeśli pomiędzy modułem CLU i OM nie ma połączenia (brak fizycznego podłączenia lub błąd w konfiguracji LAN), to nazwa CLU wyświetlona będzie w kolorze czerwonym, a ikona tego modułu będzie wyglądać następująco:

### \* CLU

Jeśli CLU jest w stanie niepodłączonym, użytkownik ma możliwość dokonywania oraz zapisywania zmian w projekcie, natomiast nowa konfiguracja nie zostanie wysłana do CLU – jest to możliwe tylko w trybie normalnym.

#### Błąd konfiguracji

Jeżeli podczas pracy nad projektem zostaną wprowadzone zmiany zawierające błędy konfiguracyjne (np. zostanie utworzone powiązanie z nieistniejącym obiektem lub zostaną wprowadzone nieobsługiwane komendy) to CLU, w którym został wykryty błąd, zostanie przełączone w tryb pracy Błąd konfiguracji . Nazwa tego CLU wyświetlana będzie w kolorze czarnym, ale przy ikonie zostanie wyświetlony symbol błędu:

### \*D \*CLU

Po najechaniu myszką na to CLU rozwinie się pole z listą wykrytych błędów.

 $40.5011$ Błędna komenda CLU->x230000035\_BUTTON4->Show() w zdarzeniu CLU->x230000035\_BUTTON1:OnClick Uwaga!

OM nie pozwala na wysłanie do CLU konfiguracji zawierającej błędy!

#### Tryb emergency

Jeżeli do CLU zostanie wysłana konfiguracja zawierająca błędy w składni (np. po wysłaniu skryptu w edycji tekstowej) lub w wyniku działania skryptu dojdzie do zawieszenia interpretera LUA, to wtedy CLU zmieni tryb pracy na TRYB EMERGENCY. Nazwa CLU zmieni kolor na pomarańczowy, a przy ikonie pojawi się symbol awarii:

### \*D CLU

Jeżeli CLU zostało wprowadzone w tryb emergency, należy sprawdzić poprawność ostatnio wprowadzonych zmian i wysłać ponownie konfigurację do CLU.

#### Uwaga!

Moduły CLU wyjęte z pudełka (w stanie fabrycznym) znajdują się w trybie Emergency!

# 6. Obsługa modułów Z-Wave

Bezprzewodowe moduły IOM komunikują się z pozostałymi elementami systemu z wykorzystaniem protokołu Z-Wave. Zarówno z poziomu OM jak i z punktu widzenia sterowania są rozpoznawane i działają dokładnie w taki sam sposób, jak pozostałe moduły w systemie GRENTON.

Korzystanie z modułów Z-Wave w systemie jest możliwe, gdy znajduje się w nim co najmniej jeden moduł CLU wyposażony w kontroler Z-Wave.

#### Uwaga!

Dodanie modułu Z-Wave do systemu powinno odbywać się po umieszczeniu go w miejscu docelowym instalacji - wynika to z wymagań dotyczących tworzenia sieci mesh, zasięgu działania urządzenia oraz występujących zakłóceń sieci Z-Wave.

### 6.1. Dodawanie modułów Z-Wave

By moduły IOM Z-Wave były obecne w systemie konieczne jest ich dodanie do CLU. Można to zrobić na dwa sposoby:

#### 1. Poprzez przycisk *LINK* znajdujący się na module CLU

W tym celu konieczne jest wciśnięcie przycisku Link, znajdującego się na module CLU z kontrolerem Z-Wave.

Po jego naciśnięciu CLU przechodzi do trybu dodawania modułów – dioda ON mruga cały czas w odstępach 200ms.

Później należy nacisnąć przycisk znajdujący się na dodawanym module Z-Wave (według instrukcji modułu). Prawidłowe dodanie modułu zostanie zasygnalizowane przez zapalenie na 1 sekundę diody ON, a następnie przez trzykrotne mrugnięcie diod ON oraz ERR w odstępach 200ms. Po zakończeniu dodawania modułu Z-Wave dioda ON zacznie migać z częstotliwością 500ms. Po zakończeniu dodawania modułów Z-Wave należy wykonać CLU Discovery - nowe moduły Z-Wave zostaną dodane do projektu.

#### 2. Za pomocą oprogramowania Object Manager

Taki sposób dodawania pozwala na zdefiniowanie czasu, przez jaki CLU będzie oczekiwało na "przedstawienie się" modułów bezprzewodowych. Rozwiązanie to jest bardzo przydatne, gdy dodawane moduły znajdują się w większej odległości od CLU i potrzeba więcej czasu na naciśnięcie znajdującego się na nich przycisku.

W celu dodania modułów bezprzewodowych przy pomocy OM należy otworzyć konfigurator obiektu dla modułu CLU Z-Wave, do którego będą dodawane moduły bezprzewodowe (dwukrotne kliknięcie w ikonę CLU na liście obiektów). Następnie w zakładce sterowanie konieczne jest podanie czasu (jako parametr) dla metody startZWaveDiscovery i wywołanie tej metody.

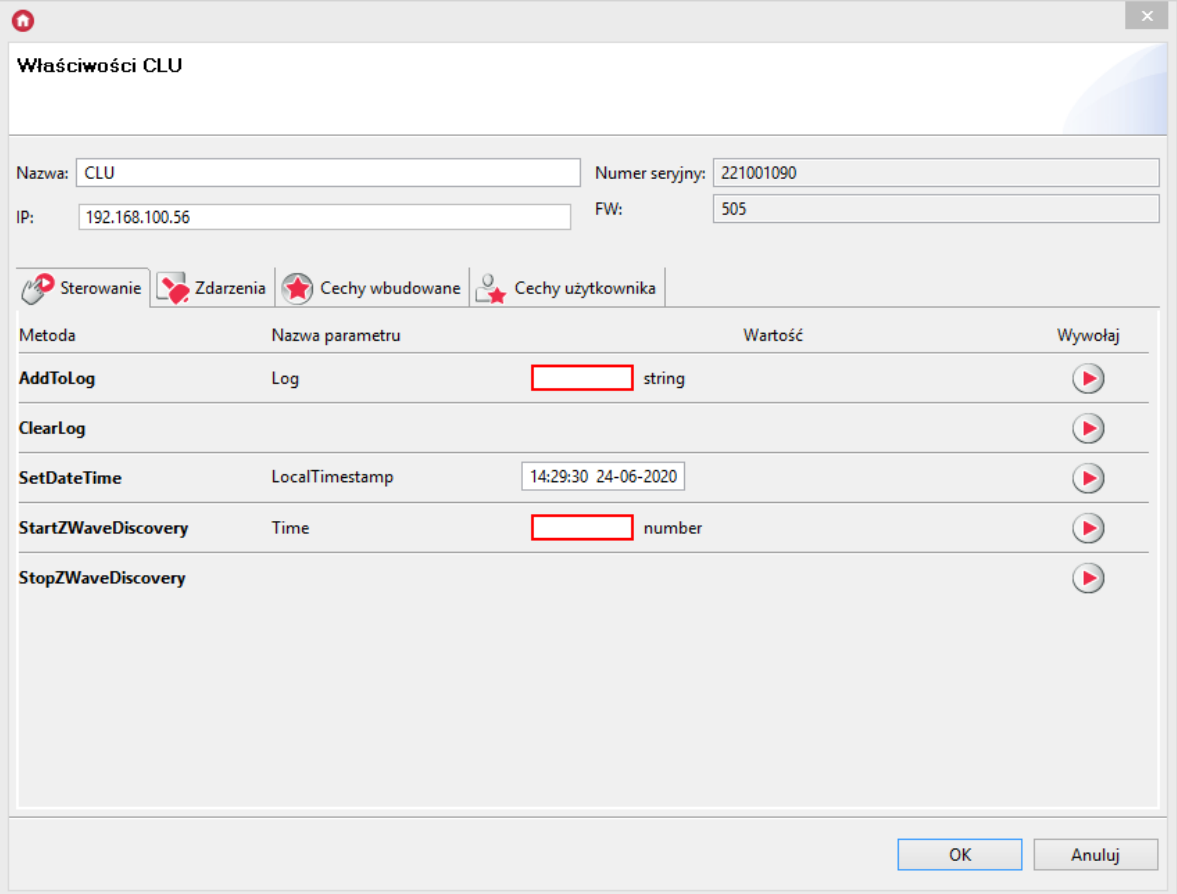

Podany czas, będzie czasem jaki CLU oczekuje na zgłoszenie się nowych modułów Z-Wave. Po jego upłynięciu wyszukiwanie zostaje zakończone, nawet jeśli żadne moduły nie zostały znalezione. Wpisanie cyfry 0 spowoduje, że wyszukiwanie zostanie zakończone automatycznie po znalezieniu pierwszego nowego modułu.

Po wywołaniu metody startzwaveDiscovery należy nacisnąć przycisk znajdujący się na dodawanym module Z-Wave (zgodnie z instrukcją modułu). Poprawne dodanie modułu zostanie zasygnalizowane przez zapalenie na 1 sekundę diody ON, a następnie przez trzykrotne mrugnięcie diod ON oraz ERR w odstępach 200ms. Po poprawnym dodaniu modułów Z-Wave dioda ON zacznie migać z częstotliwością

500ms. Po zakończeniu dodawania modułów Z-Wave należy wykonać proces CLU Discovery - nowe moduły Z-Wave zostaną dodane do projektu.

#### Uwaga!

Wywołanie metody stopzwaveDiscovery przerywa wyszukiwanie modułów Z-Wave.

#### Uwaga!

Nie należy dodawać do systemu modułów, które już wcześniej zostały do niego podłączone. W przypadku braku pewności czy dany moduł został wcześniej dodany, w pierwszej kolejności należy wykonać procedurę usunięcia dla tego modułu.

Sytuacja ma się podobnie, gdy moduł Z-Wave był podłączony i nie został usunięty z innego kontrolera - najpierw należy wykonać procedurę usunięcia takiego modułu.

### 6.2. Usuwanie modułów Z-Wave

By moduł bezprzewodowy przestał się pojawiać w konfiguracji systemu musi on zostać usunięty z CLU Z-Wave.

W tym celu konieczne jest wciśnięcie przycisku Unlink, znajdującego się na module CLU z kontrolerem.

Po jego naciśnięciu CLU przechodzi do trybu usuwania modułów – dioda ERR mruga cały czas w odstępach 200ms.

Następnie należy nacisnąć przycisk znajdujący się na module bezprzewodowym (zgodnie z instrukcją modułu), który ma zostać usunięty. Prawidłowe usunięcie modułu zostanie zasygnalizowane przez trzykrotne mrugnięcie diod ON oraz ERR w odstępach 200ms. Po zakończeniu usuwania modułu Z-Wave dioda ERR zgaśnie, a ON zacznie migać z częstotliwością 500ms. Ostatnim krokiem będzie przeprowadzenie CLU Discovery - usunięte moduły zostaną wyszarzone.

## 6.3. Brak komunikacji z modułem Z-Wave - mechanizm zliczani[a](af://n13815) niepowodzeń komunikacji i blokowania komunikacji urządzenia w sieci Z-Wave

#### Uwaga!

Przedstawiony mechanizm dostępny jest dla CLU od wersji 04.07.41(183201)

Niepowodzenia w komunikacji z urządzeniem Z-Wave mogą nastąpić w sytuacji, gdy:

- moduł Z-Wave jest uszkodzony,
- brak zasilania (230V) na module / wyczerpania baterii zasilającej moduł,
- urządzenie pracuje na pograniczu zasięgu z kontrolerem / nie jest w zasięgu kontrolera,
- kontroler (CLU) po wysłaniu rozkazu nie otrzyma potwierdzenia od urządzenia (ACK).

Informacje o statusie urządzenia w sieci Z-Wave można odczytać z pozycji Object Managera przy pomocy obiektu ZWAVE\_CONFIG danego modułu Z-Wave.

#### Uwaga!

Obiekty ZWAVE\_CONFIG nie są dostępne dla wszystkich modułów Z-Wave - posiadają je modułu Grenton Z-Wave oraz wybrane moduły, które są wspierane przez system Grenton.

Dla danego obiektu dostępne są następujące cechy:

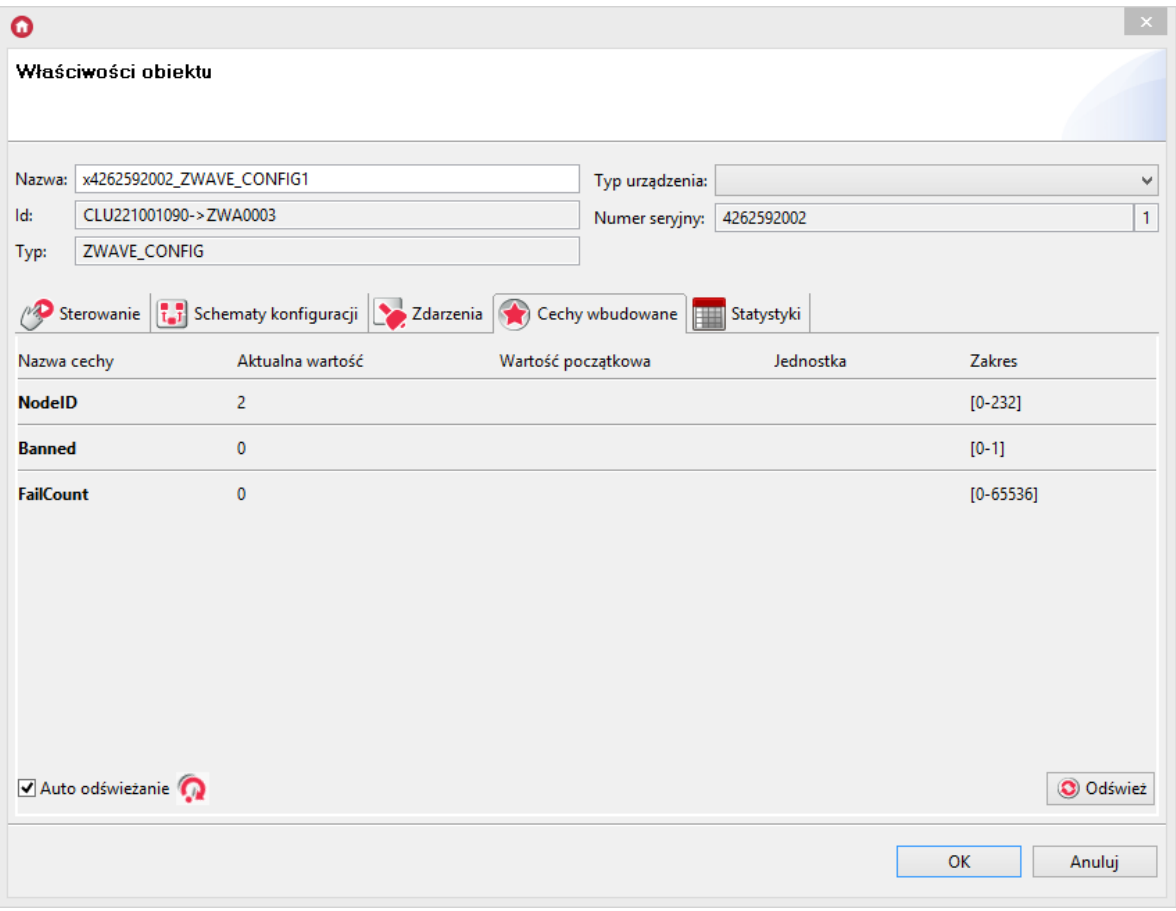

- NodeID Numer modułu (węzła) w sieci Z-Wave (nadawany dla każdego modułu Z-Wave po dodaniu go do kontrolera)
- Banned Informacja o zablokowaniu komunikacji Z-Wave z modułem
- FailCount Liczba nieudanych prób komunikacji z modułem Z-Wave

#### Mechanizm zliczania niepowodzeń w komunikacji:

W przypadku wystąpienia niepowodzenia komunikacji z modułem (brak odpowiedzi, potwierdzenia itp.) następuje inkrementacja cechy FailCount obiektu ZWAVE\_CONFIG danego urządzenia Z-Wave.

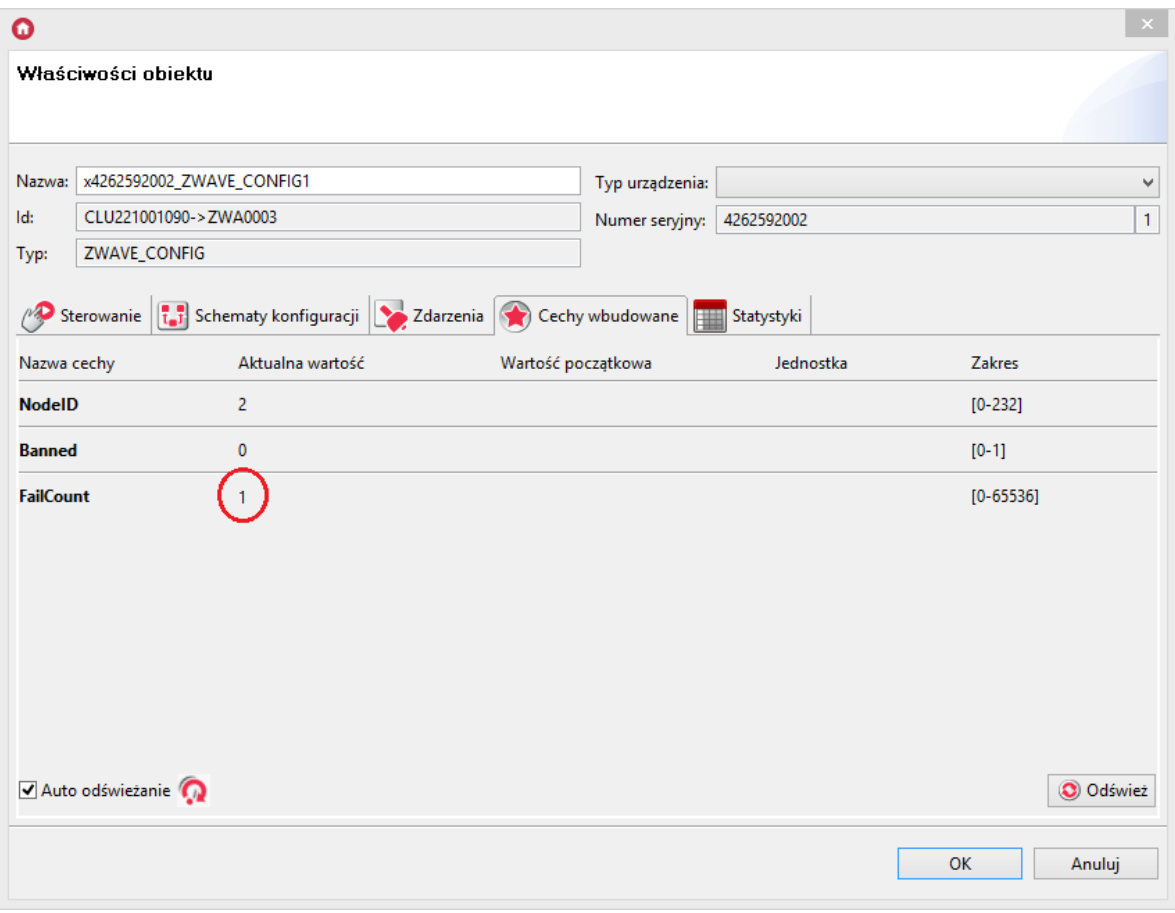

- Ponowna próba wysłania rozkazu do urządzenia ponawiania jest co 15 sekund wykonywane są 3 próby komunikacji z urządzeniem.
- W przypadku 3 prób niepowodzenia komunikacji z modułem cecha Banned zostaje ustawiona na wartość 1 a cała komunikacja z modułem zostaje zablokowana.

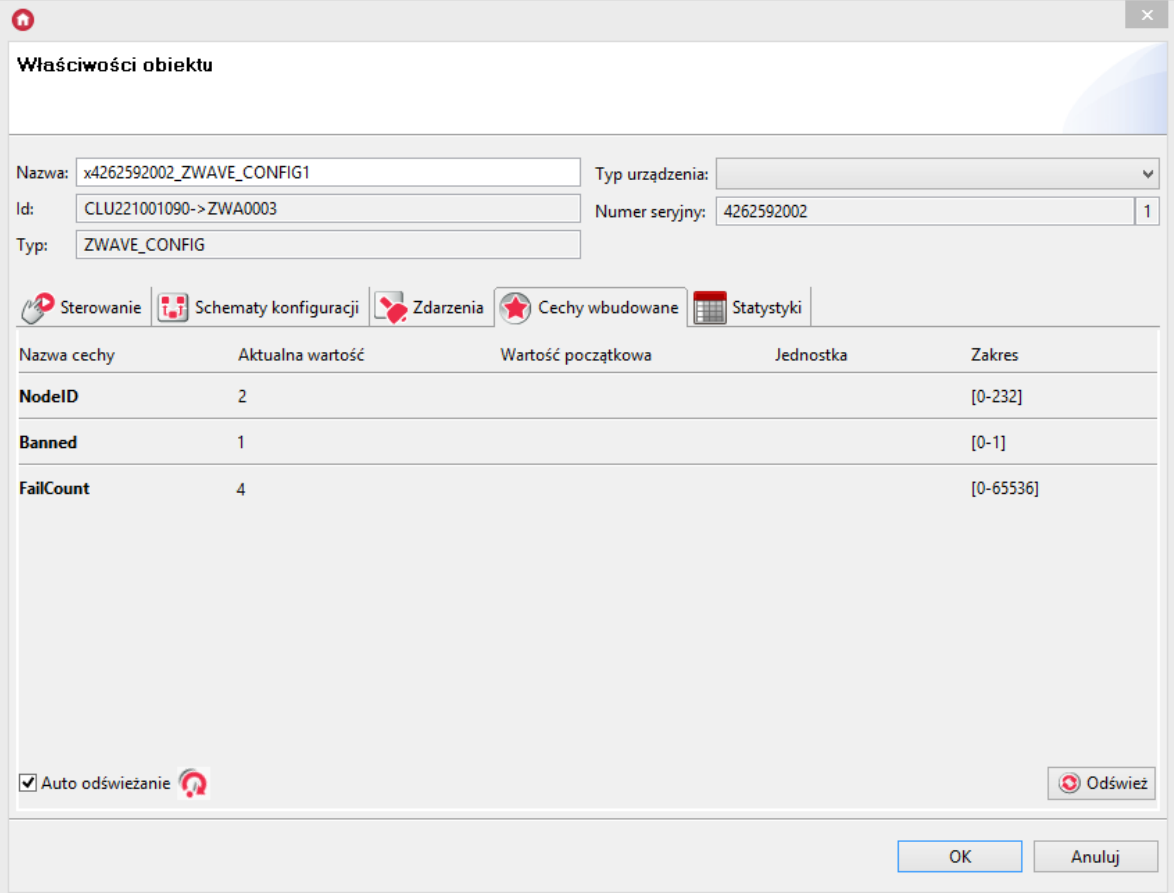

Mechanizm blokowania komunikacji z modułem

- W momencie ustawienia cechy  $\sqrt{Barned}$  na wartość 1, następuje zablokowanie komunikacji z urządzeniem Z-Wave - oznacza to, że wszystkie wywołania akcji na urządzeniu (tj. zmiana stanu wyjścia, zapytanie o parametry) nie są wysyłane przez CLU do zablokowanego modułu.
- Istnieje możliwość przypisania dowolnej akcji w momencie zablokowania komunikacji z danym modułem, za pomocą zdarzenia OnBanned .

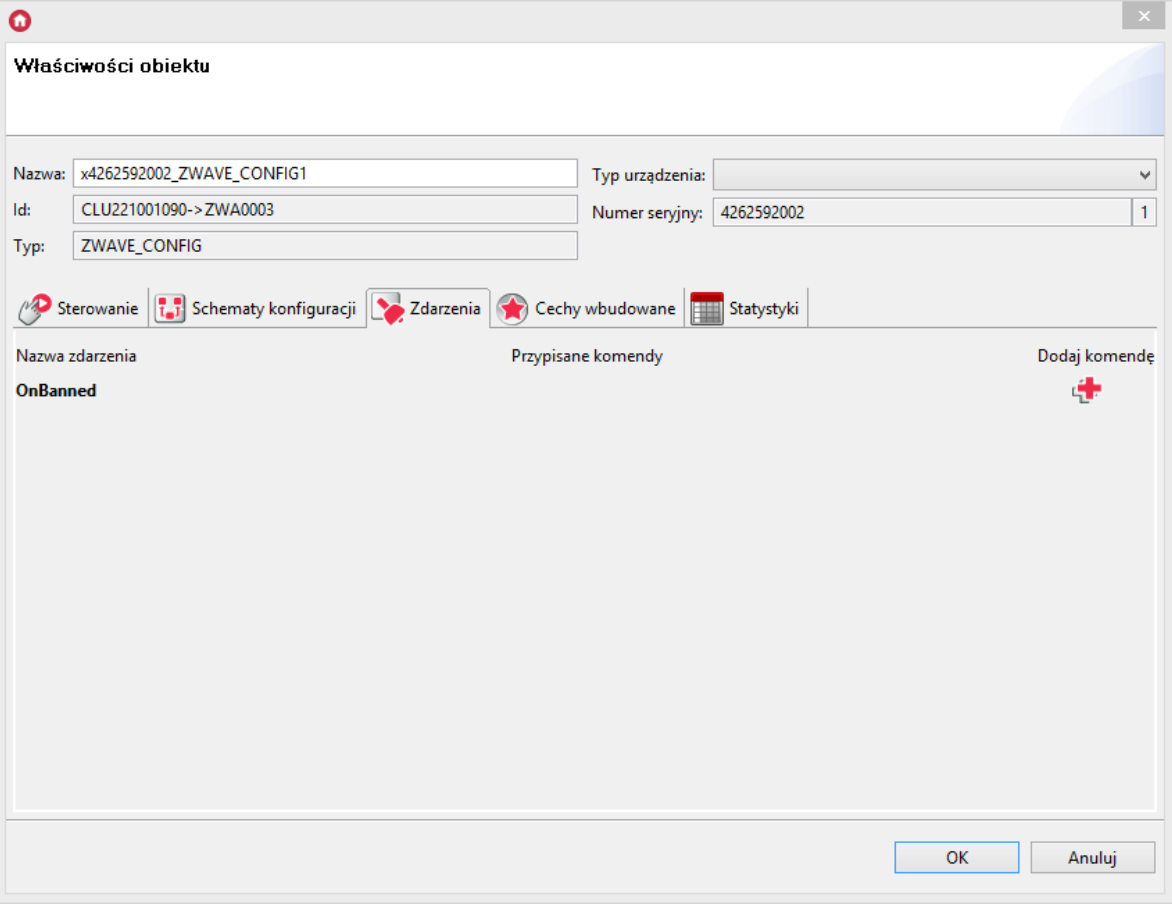

- Do zbanowanego modułu, co 1,5 minuty wysyłane jest krótkie zapytanie (NOP):
	- o jeżeli moduł nie potwierdzi otrzymania zapytania, cecha Banned nadal przyjmuje wartość 1, a kolejne zapytanie zostaje ponawiane co 1,5 minuty,

#### Uwaga!

W przypadku, gdy więcej niż jeden moduł zostanie zbanowany, wtedy wysyłanie NOP odbywa się co 1,5 minuty do **kolejnego zbanowanego modułu**. Przykład:

- zbanowane 3 moduły A,B,C
- CLU NOP -> moduł A
- 1,5 minuty przerwy
- CLU NOP -> moduł B
- 1,5 minuty przerwy
- CLU NOP -> moduł C
- 1,5 minuty przerwy
- CLU NOP -> moduł A

itd.

o jeżeli moduł potwierdzi otrzymanie zapytania (ACK), cecha Banned zmienia wartość na 0 oznacza to, że możliwe jest ponowne wysyłanie rozkazów do danego urządzenia.

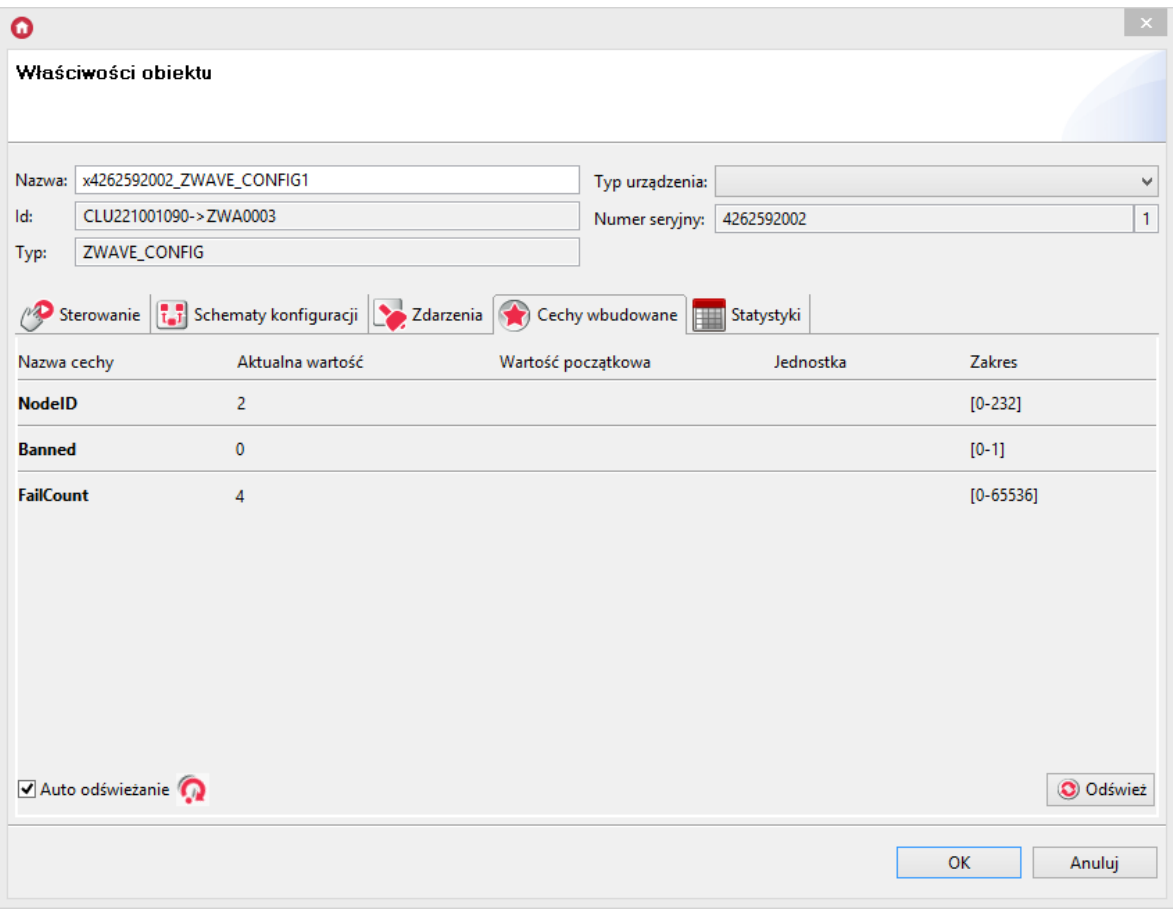

• Istnieje możliwość ręcznego usunięcia blokady - za pomocą metody RemoveBan.

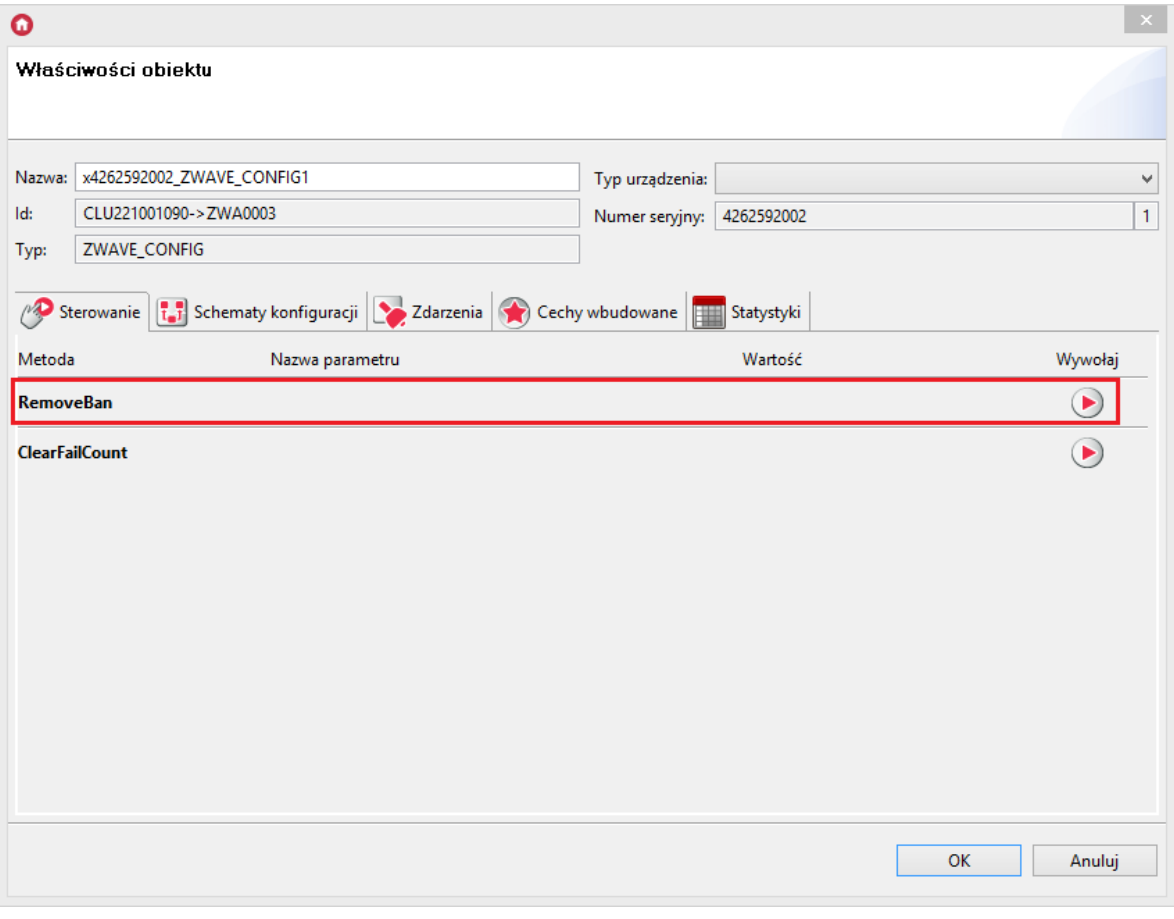

• Po wywołaniu tej metody cecha  $\boxed{\text{Banned}}$  zmienia wartość na 0 - oznacza to, że możliwe jest ponowne wysyłanie rozkazów do danego urządzenia.

#### Uwaga!

RemoveBan nie jest jednoznaczne z ponowną poprawną komunikacją z modułem - umożliwia ponowne wysłanie rozkazu/zapytania do modułu! W przypadku niepowodzenia cały proces blokowania jest rozpoczynany na nowo!

W przypadku wystąpienia niepowodzenia komunikacji z modułem, cały mechanizm (zliczania niepowodzeń w komunikacji oraz blokowania) rozpoczyna się od początku.

Należy pamiętać, że w przypadku odblokowania komunikacji z modułem cecha FailCount nie jest zerowana - można to zrobić przy pomocy metody  $\boxed{\text{clear�}$ ilCount.

### 6.4. Wskazówki konfiguracyjne sieci Z-Wave

Podczas tworzenia sieci Z-Wave istotne jest by:

Konfiguracja sieci Z-Wave odbywała się po montażu urządzeń.

Z uwagi na fakt, że sieć Z-Wave definiowana jest statycznie, urządzenia Z-Wave należy linkować, gdy znajdują się w swoich docelowych lokalizacjach. Zmiana położenia urządzeń Z-Wave po ich dodaniu może powodować nieprzewidziane problemy z komunikacją w sieci Z-Wave - z wszystkimi urządzeniami!

Antena (w modułach, które ją posiadają) nie była zwinięta ani zawinięta wokół modułu.

Antena powinna być umieszczona możliwie w kierunku "od modułu"

Wybudzanie modułów bateryjnych nie następowało w tym samym czasie.

Wybudzanie modułów w tym samym czasie doprowadza do pojawienia się opóźnień w działaniu. W celu uniknięcia opisanej sytuacji, należy dla wszystkich urządzeń stosować inne czasy wybudzania (w obiekcie ZWAVE\_WAKEUP dla modułów bateryjnych) i dobierać je w taki sposób, by ustawione czasy miały możliwie jak największą "najmniejszą wspólną wielokrotność", np.: 57min, 58min, 59min, 60min, 61min, itd…

W sieci Z-Wave nie znajdowały się nieaktywne moduły (uszkodzone lub niepoprawnie usunięte).

Podlinkowany moduł, którego brakuje w systemie powoduje ciągłe próby odnowienia komunikacji z nim, co z kolei może wprowadzać chwilowe opóźnienia i braki komunikacji także z innymi urządzeniami.

#### Uwaga!

Dla CLU Z-Wave umieszczonego w skrzynce/szafie zaleca się wykorzystanie dłuższych anten oraz wyniesienie ich poza rozdzielnię.

### 6.5. Czyszczenie informacji o węzłach

Istnieje możliwość jednoczesnego usunięcia wszystkich modułów Z-Wave z CLU. Do tego celu służy funkcja HardReset - [patrz](#page-175-0) pkt XI.1..

Wyślij konfiguracje na zmodyfikowanych CLl

## 7. Wysyłanie konfiguracji do CLU

Konfiguracja przechowywana jest w OM i dopóki nie zostanie przesłana do CLU, nie jest brana pod uwagę w działaniu systemu. Żeby wysłać konfigurację do CLU należy nacisnąć przycisk wyślij konfigurację w menu .

Object Manager wykryje, na których CLU została dokonana zmiana i wyśle konfigurację.

#### Uwaga!

Po wysłaniu konfiguracji CLU zostaną zrestartowane, przez co lampy podłączone do systemu mogą zgasnąć, a system może przez kilka sekund nie reagować na naciśnięcia wyłączników itp.

# 8. Wartości początkowe cech

Każdy obiekt w systemie posiada swoją własną listę cech, z których część może być ustawiana. Cechy mogą być ustawiane w trakcie startu systemu (restart CLU), dzięki czemu możliwa jest jednorazowa konfiguracja zachowania obiektów (np. ustawienie przycisków panelu dotykowego jako bistabilne, monostabilne). Wartości początkowe cech ustawiane są w zakładce: Cechy wbudowane w formatce obiektu (CLU, wejścia, wyjścia):

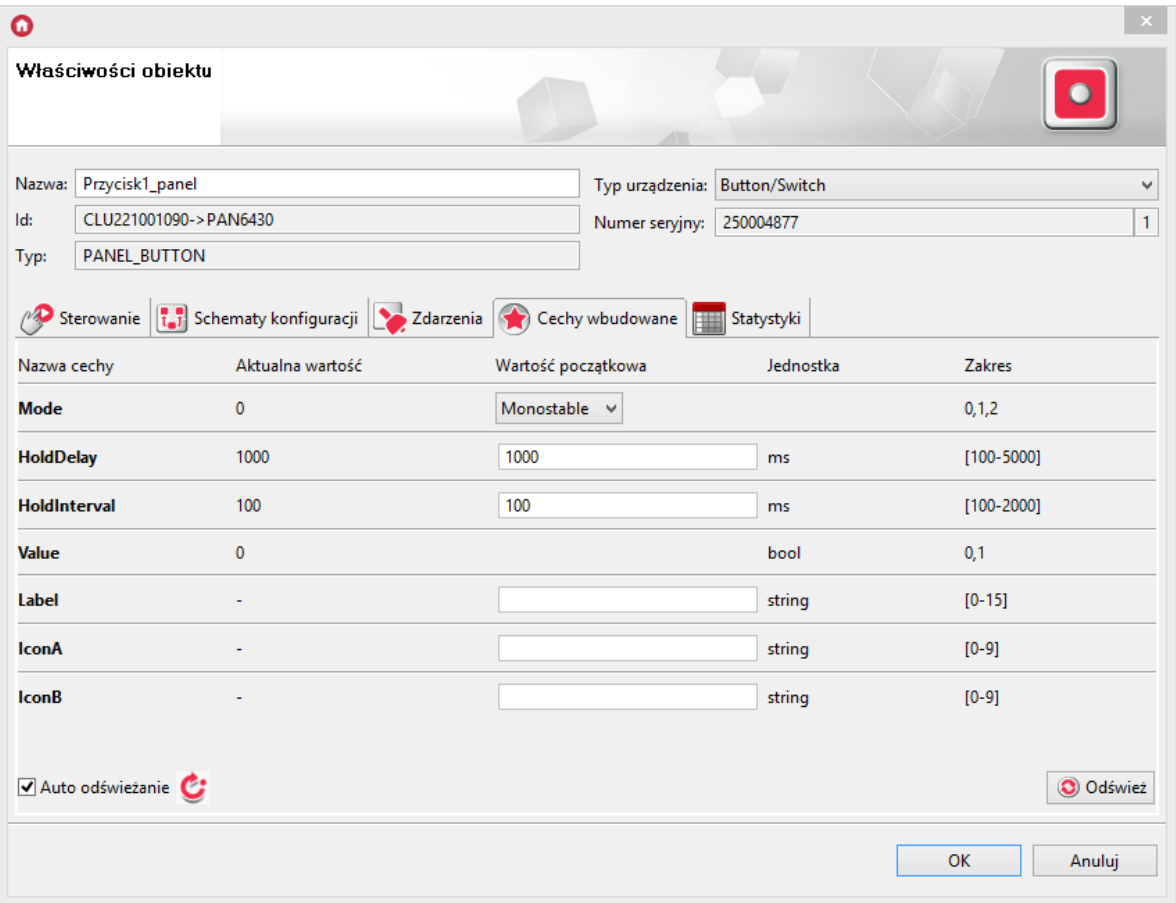

By ustawić wybraną cechę, należy w odpowiednim polu, w kolumnie wartość początkowa wpisać żądaną wartość, a następnie wysłać konfigurację do CLU.

# 9. Tworzenie podstawowych powiązań

Wywoływanie reakcji w systemie (np. załączenie oświetlenia po wciśnięciu klawisza) jest realizowane przez tworzenie powiązań pomiędzy obiektami. Z reguły są to powiązania pomiędzy wejściem (np. wyłącznik) a wyjściem (lampa). System nie ogranicza jednak w żaden sposób tworzenia powiązań i umożliwia ich tworzenie pomiędzy zdarzeniami wyjść ze zdarzeniami dowolnych innych obiektów, przez co możliwe jest, np. włączenie oświetlenia LED-owego w momencie wyłączenia lampy głównej.

Powiązania mogą być tworzone na dwa sposoby:

- Poprzez użycie schematów konfiguracji pozwala to na szybkie tworzenie typowych powiązań typu wyłącznik-lampa;
- Poprzez ręczne tworzenie powiązań zdarzenie-metoda co zapewni ogromną elastyczność w tworzeniu logiki systemu.

#### Tworzenie powiązań poprzez użycie schematów konfiguracji

W celu utworzenia powiązania przy pomocy schematu konfiguracji należy wykonać następujące czynności:

- Dwukrotnie kliknąć na wejście, które ma zostać powiązać z wyjściem;
- Przejść do zakładki Schematy konfiguracji, z listy wybrać interesujący schemat;

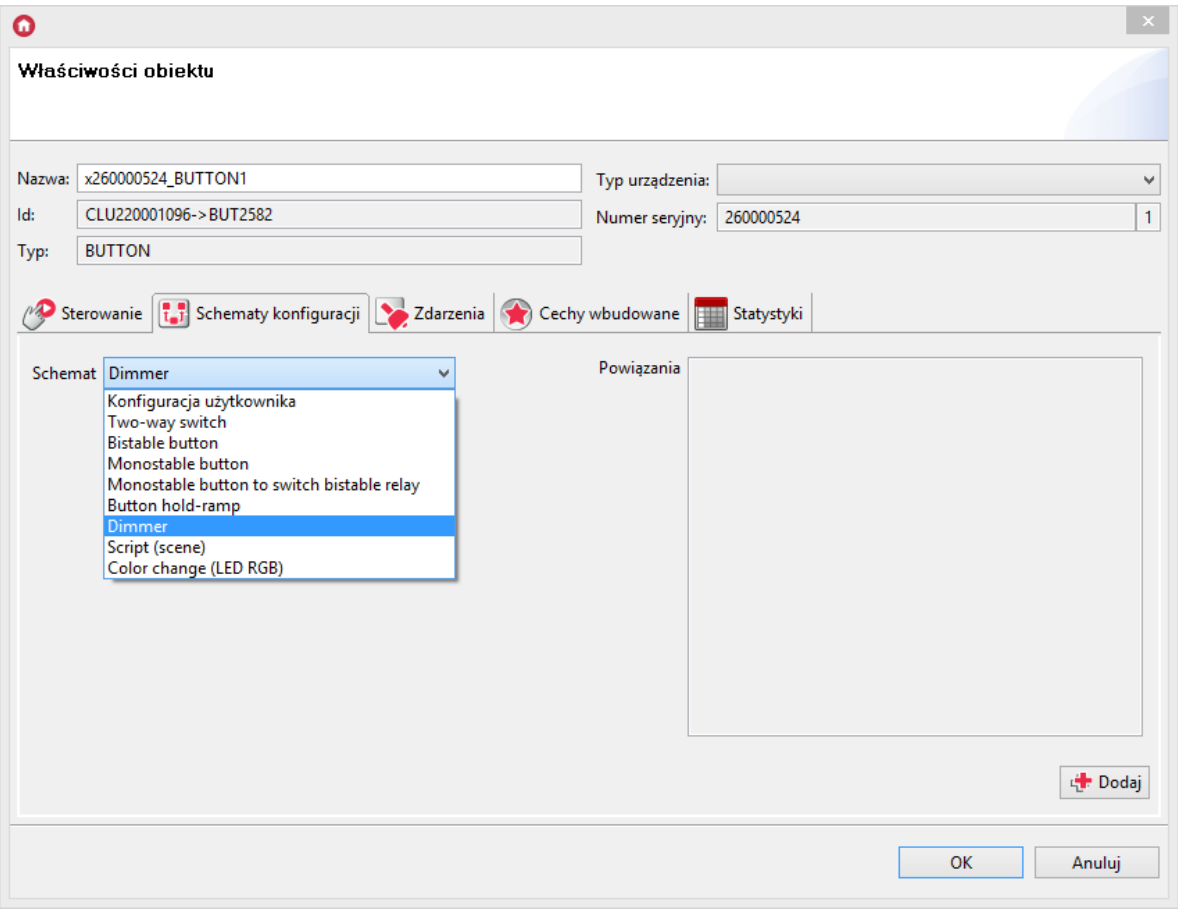

• Klikając **wielia bodaj** wybrać wyjścia, które mają być wyzwalane;

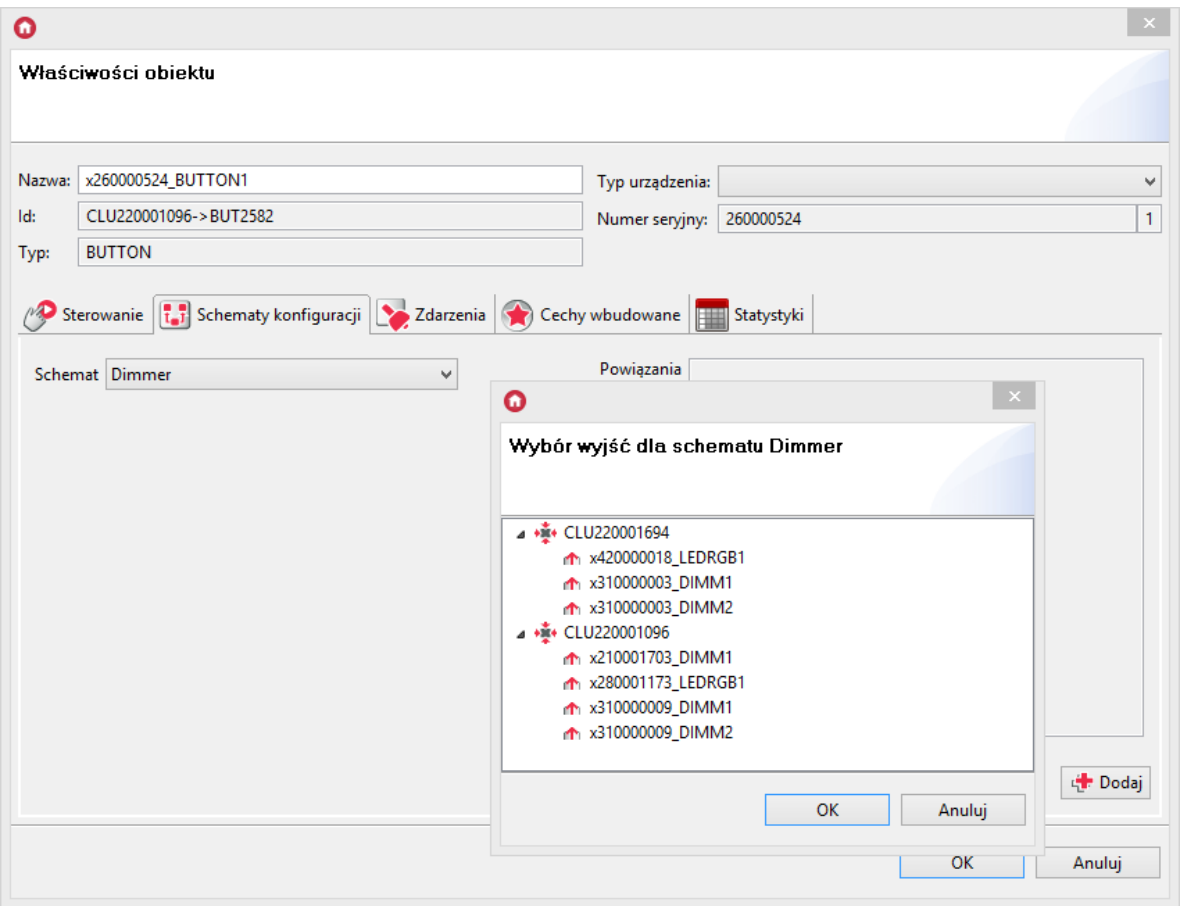

W polu wyboru wyjść dla schematu pojawią się wyłącznie wyjścia, dla których możliwe jest przypisanie danej logiki.

Aby wybrać więcej niż jedno wyjście należy zaznaczać kolejne obiekty przytrzymując na klawiaturze klawisz Ctrl, lub zaznaczyć przedział obiektów, od pierwszego do ostatniego, przytrzymując klawisz Shift . Po zatwierdzeniu wybranych wyjść dla schematu, Object Manager automatycznie utworzy powiązania odpowiednich zdarzeń z metodami powiązanych obiektów.

Skonfigurować pozostałe wejścia i wysłać konfigurację do CLU.

#### Ręczne tworzenie powiązań zdarzenie-metoda

By ręcznie utworzyć powiązanie zdarzenie-metoda należy:

- Z listy obiektów w systemie wybrać interesujący obiekt i kliknąć na niego dwukrotnie;
- Przejść do zakładki zdarzenia:

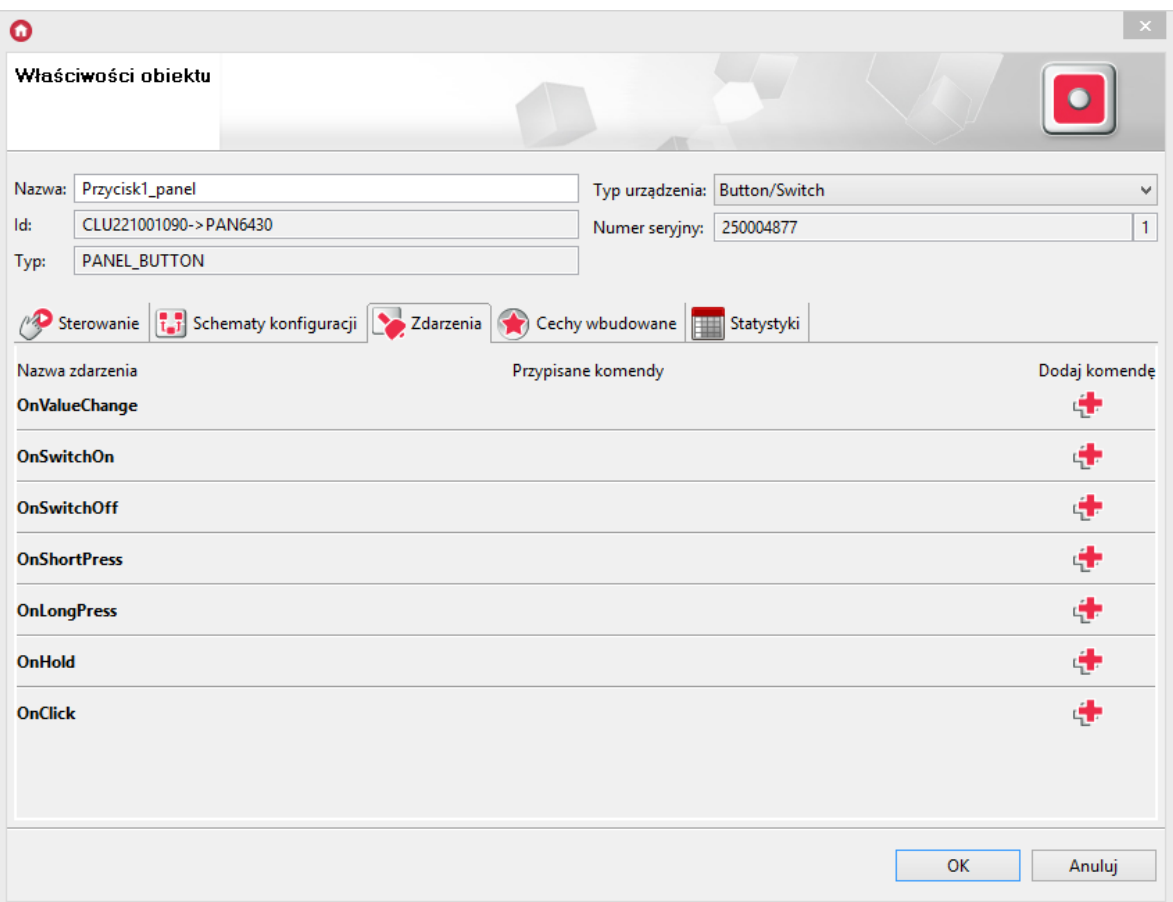

- Znaleźć na liście zdarzenie, które ma zostać powiązane i kliknąć  $[+]$
- W formatce wybierania metody wybrać kolejno obiekt, metodę i parametry:

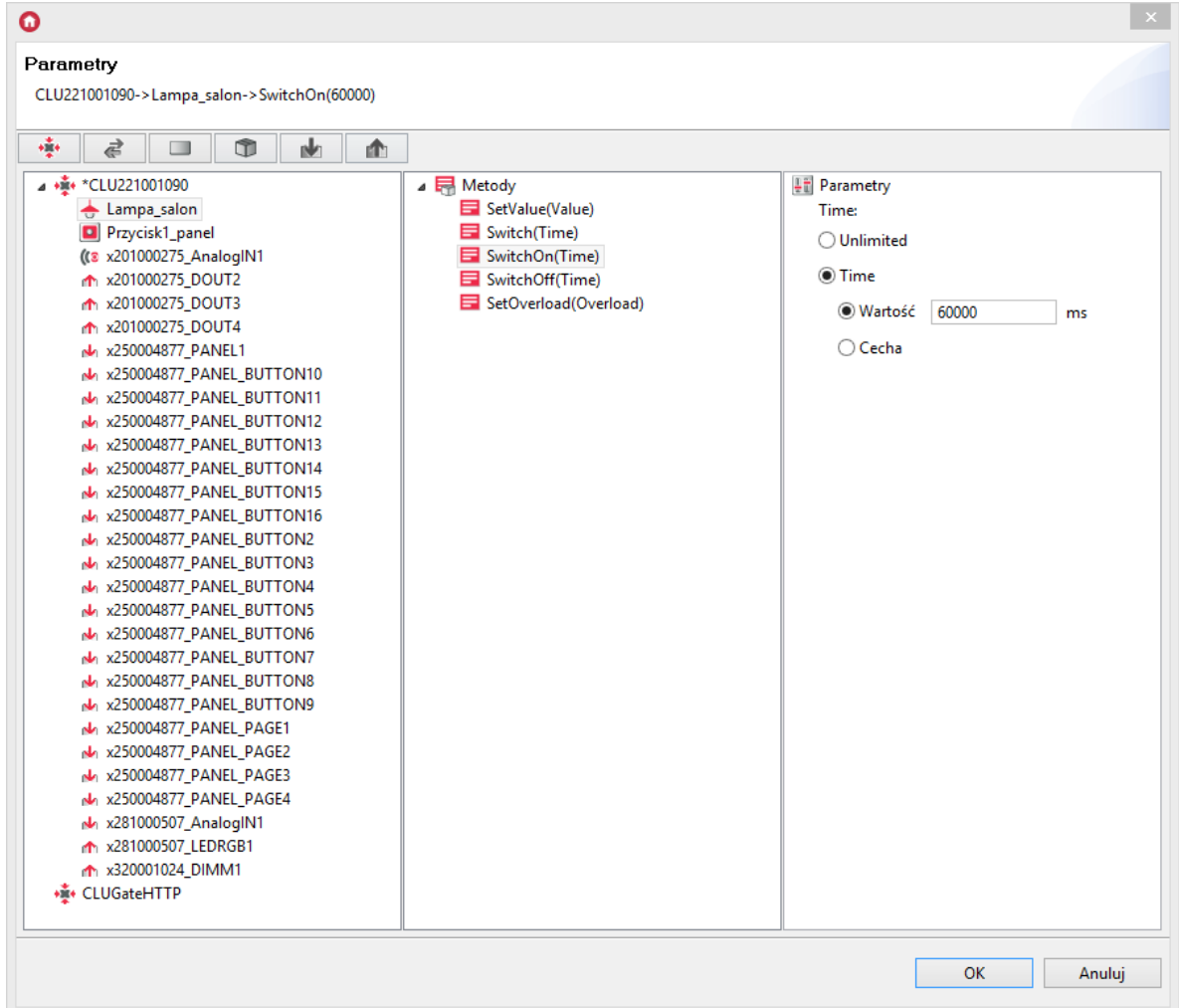

Skonfigurować pozostałe zdarzenia i wysłać konfigurację do CLU.

Do każdego zdarzenia można dodać do 4 metod wyjść. Jeśli konieczne jest dodanie większej liczby metod lub warunków, proponuje się utworzenie skryptu.

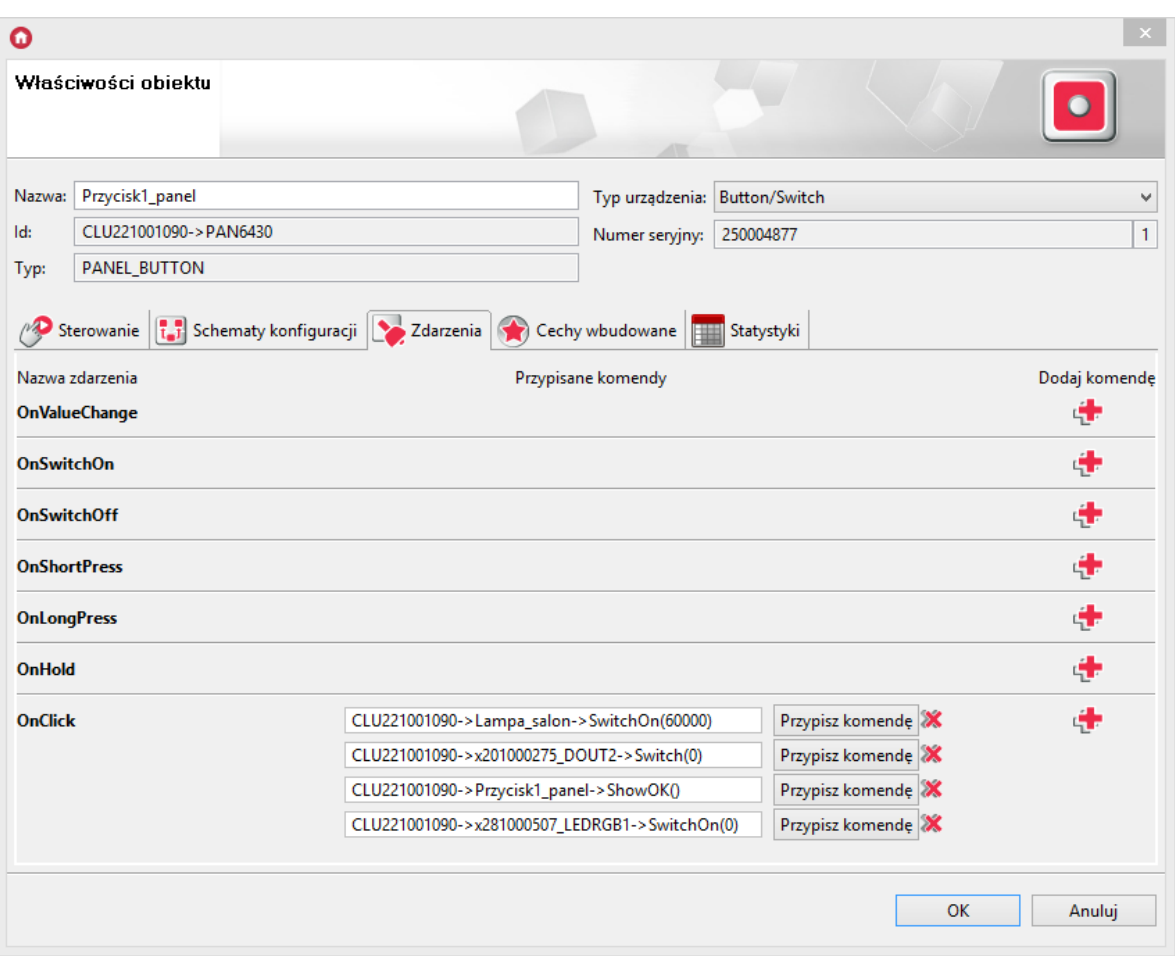

W przypadku, gdy użytkownik stworzył własne powiązania zdarzenie-metoda, korzystając z zakładki Zdarzenia, widoczne są one na liście jako Konfiguracja użytkownika.

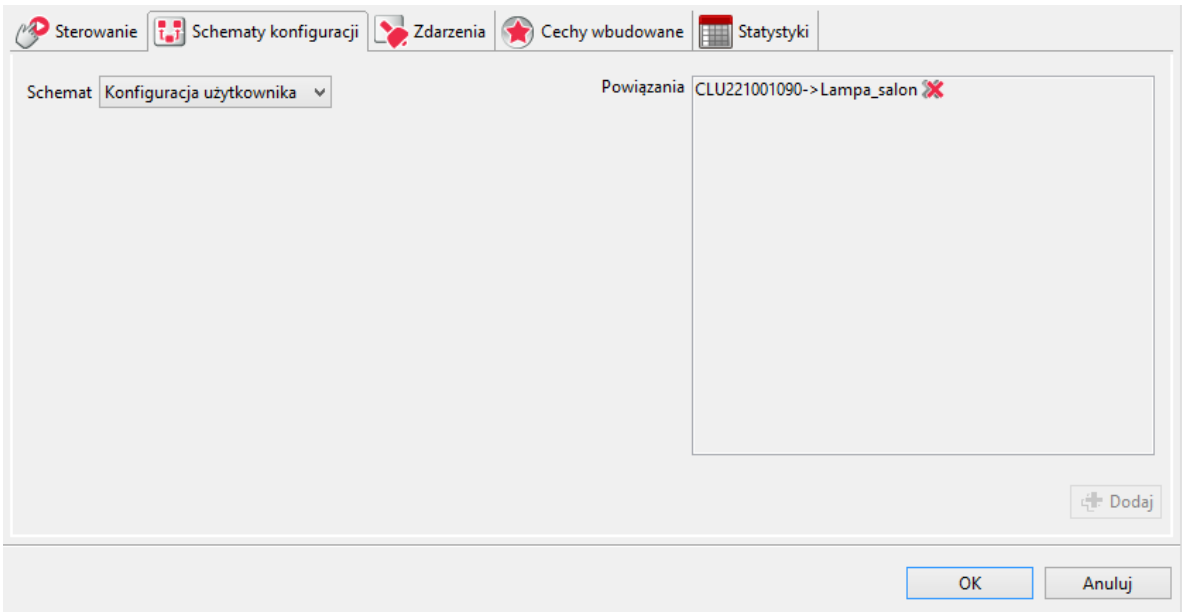

# 10. Przeprowadzanie aktualizacji

# 10.1. Proces aktualizacji bazy interfejsów

Jeśli przy pierwszym uruchomieniu Object Managera zaznaczona została opcja automatycznego aktualizowania bazy interfejsów, nie ma konieczności jej dodatkowego uruchamiania. W przeciwnym wypadku, należy pamiętać o regularnym przeprowadzaniu aktualizacji. Aktualizacja bazy interfejsów powinna zostać wykonana zawsze przed aktualizacją oprogramowania danego modułu Grenton, a do jej przeprowadzenia niezbędne jest połączenie z internetem (aktualizacja odbywa się z serwera).

W celu zaktualizowania bazy interfejsów w Object Managerze należy:

- Z paska menu wybrać Narzędzia.
- Zaznaczyć pozycję Baza interfejsów.
- Z wyświetlonej listy wybrać Aktualizuj bazę interfejsów:

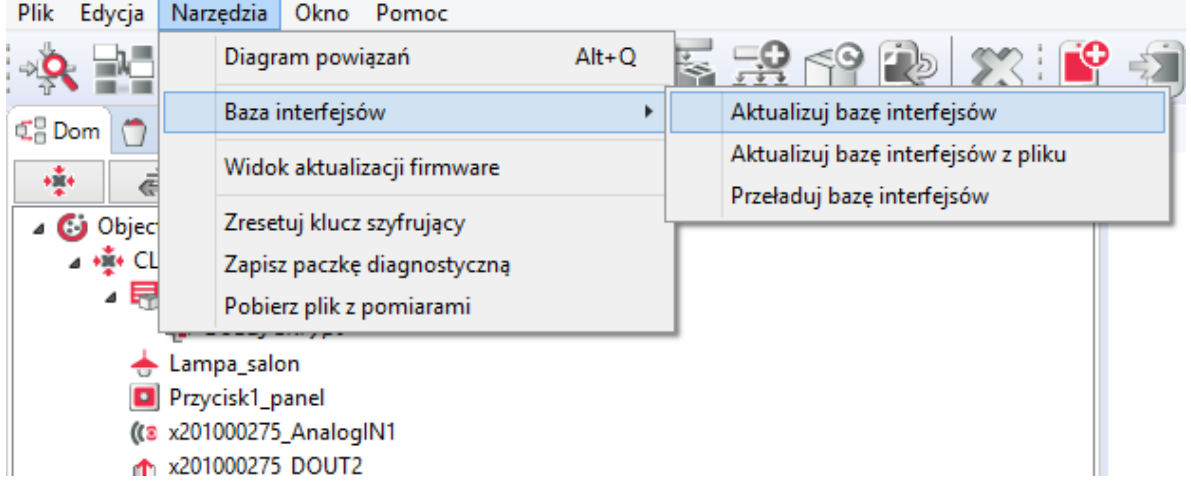

Po chwili pojawi się okno z wykrytymi zmianami w bazie interfejsów, które należy zaakceptować, klikając przycisk OK:

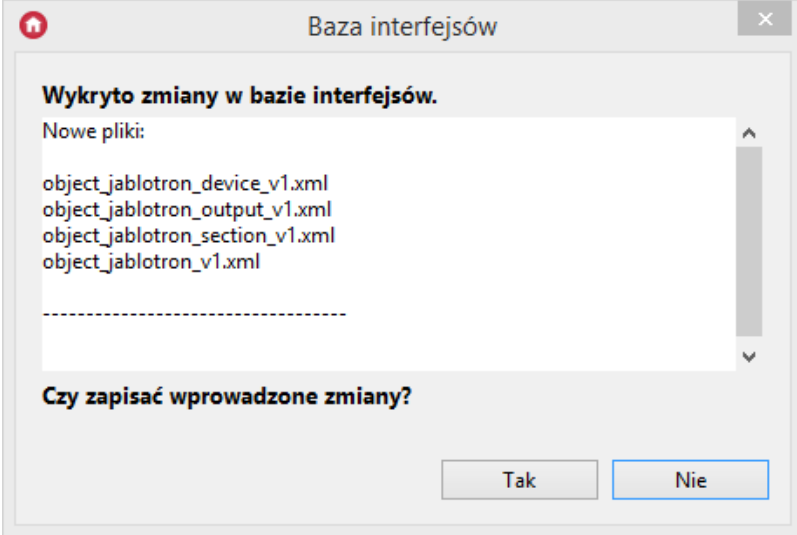

Następnie wyświetlone zostanie okno informujące o zakończeniu przeładowywania bazy interfejsów:

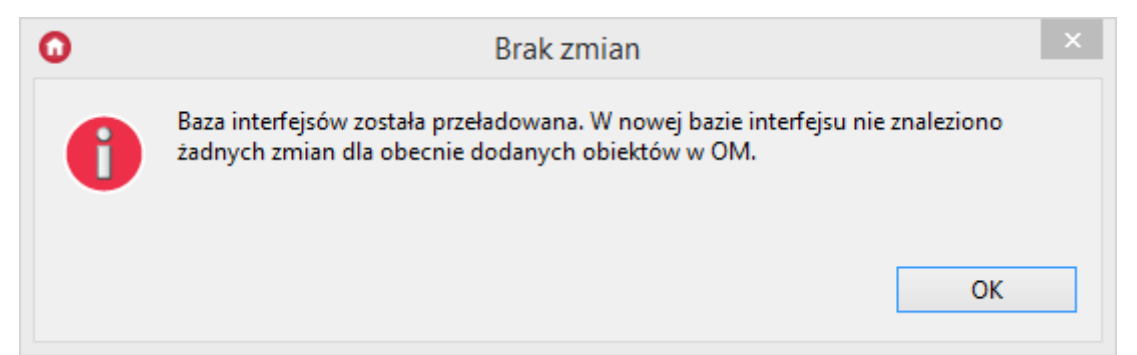

Ostatnim etapem jest przesłanie konfiguracji do jednostki centralnej, które następuje automatycznie.

#### Uwaga!

Jeżeli konfiguracja jest aktualna, to po wyborze opcji: Aktualizuj bazę interfejsów wyświetlony zostanie komunikat:

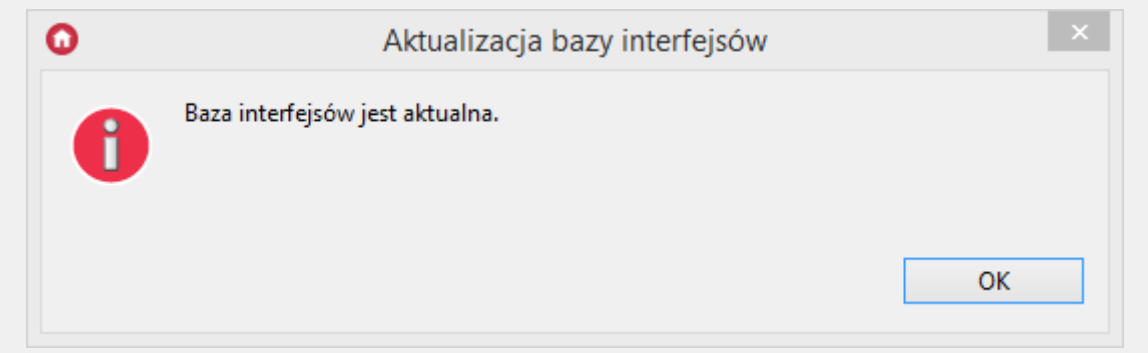

### 10.2. Proces aktualizacji firmware'u CLU

Aktualizację firmware'u przeprowadza się w celu dodania obsługi nowych urządzeń oraz zwiększenia możliwości systemu. Więcej szczegółów można znaleźć w Release Notes.

#### Uwaga!

Aktualizacja firmware CLU 2.0 możliwa jest tylko w Object Managerze w wersji 1.3.0.1927 lub wyższej!

#### Uwaga!

Wyświetlanie statusu urządzeń dostępne jest w Object Managerze w wersji 1.3.5.240201 lub wyższej!

#### Uwaga!

Aby proces aktualizacji przebiegł poprawnie należy spełnić poniższe wymagania:

- Komputer z OM musi być podłączony do zasilacza, nie może być na zasilaniu bateryjnym.
- Połączenie sieciowe między CLU<->router<->komputer musi być kablowe, nie można wykorzystywać połączenia WIFI.
- Podczas upgrade'u firmware'u nie należy wykonywać żadnych działań z systemem Grenton.

### A. Aktualizacja z serwera Grenton

Chcąc zaktualizować firmware na CLU należy:

- Z paska menu wybrać Narzędzia.
- Wybrać opcję Widok aktualizacji firmware:

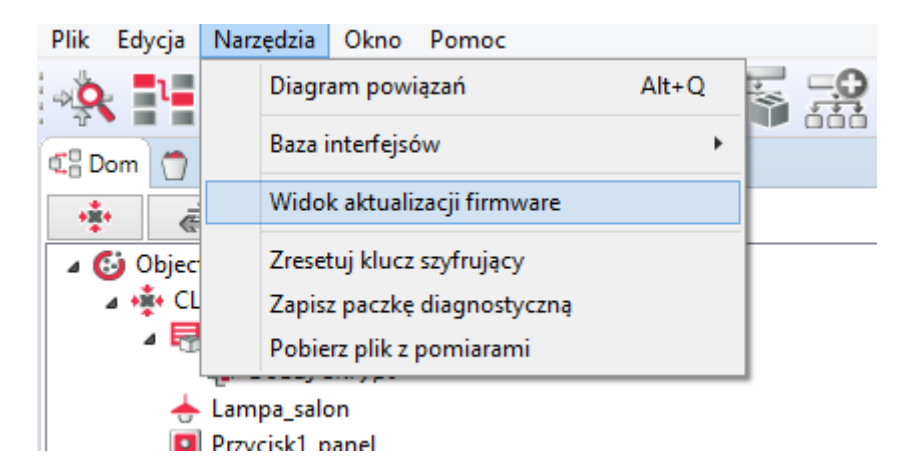

• Zaznaczyć obiekt typu  $\overline{CLU_Z}$  zwave  $\overline{2}$ . Zaznaczenie pola wyboru jest możliwe tylko w przypadku, gdy bieżący firmware na CLU jest nieaktualny:

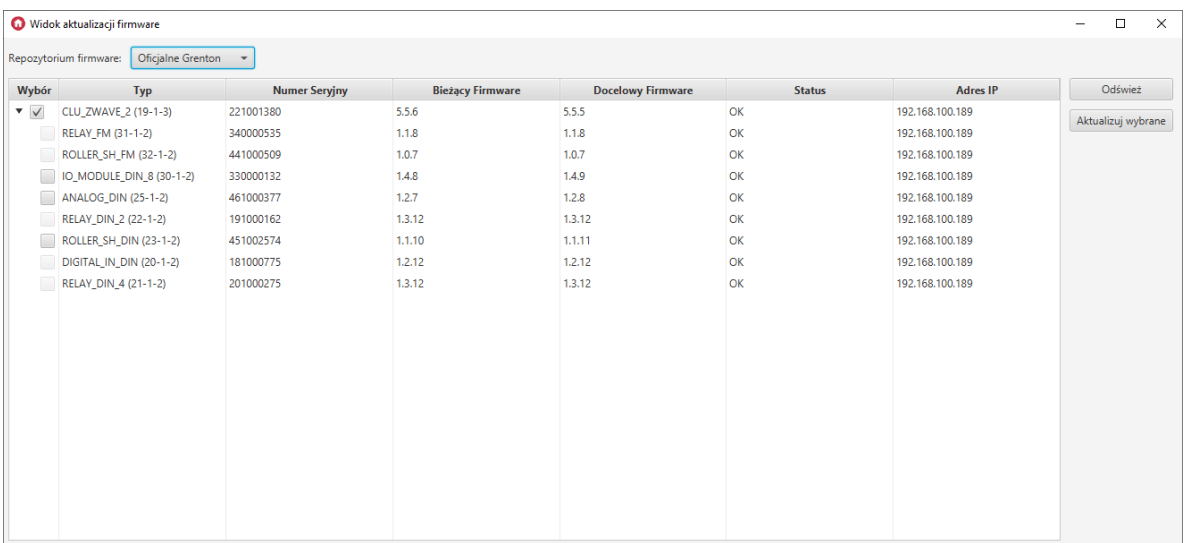

• Wybrać opcję Aktualizuj wybrane. Po zapoznaniu się z komunikatem, wybrać "Tak" aby kontynuować:

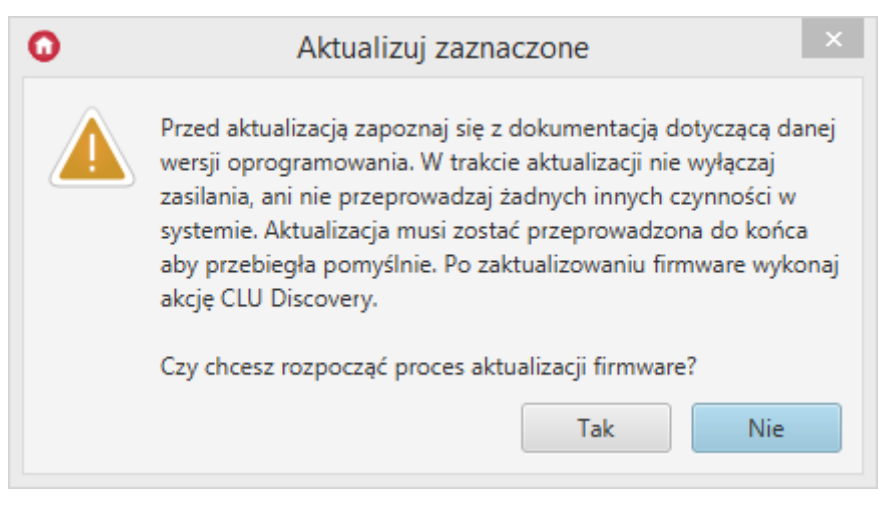

Po zaakceptowaniu rozpocznie się proces aktualizacji:

#### Uwaga!

Podczas procesu aktualizacji nie wolno wyłączać zasilania ani przeprowadzać innych czynności w systemie. Aby aktualizacja przebiegła pomyślnie należy przeprowadzić ją do końca.

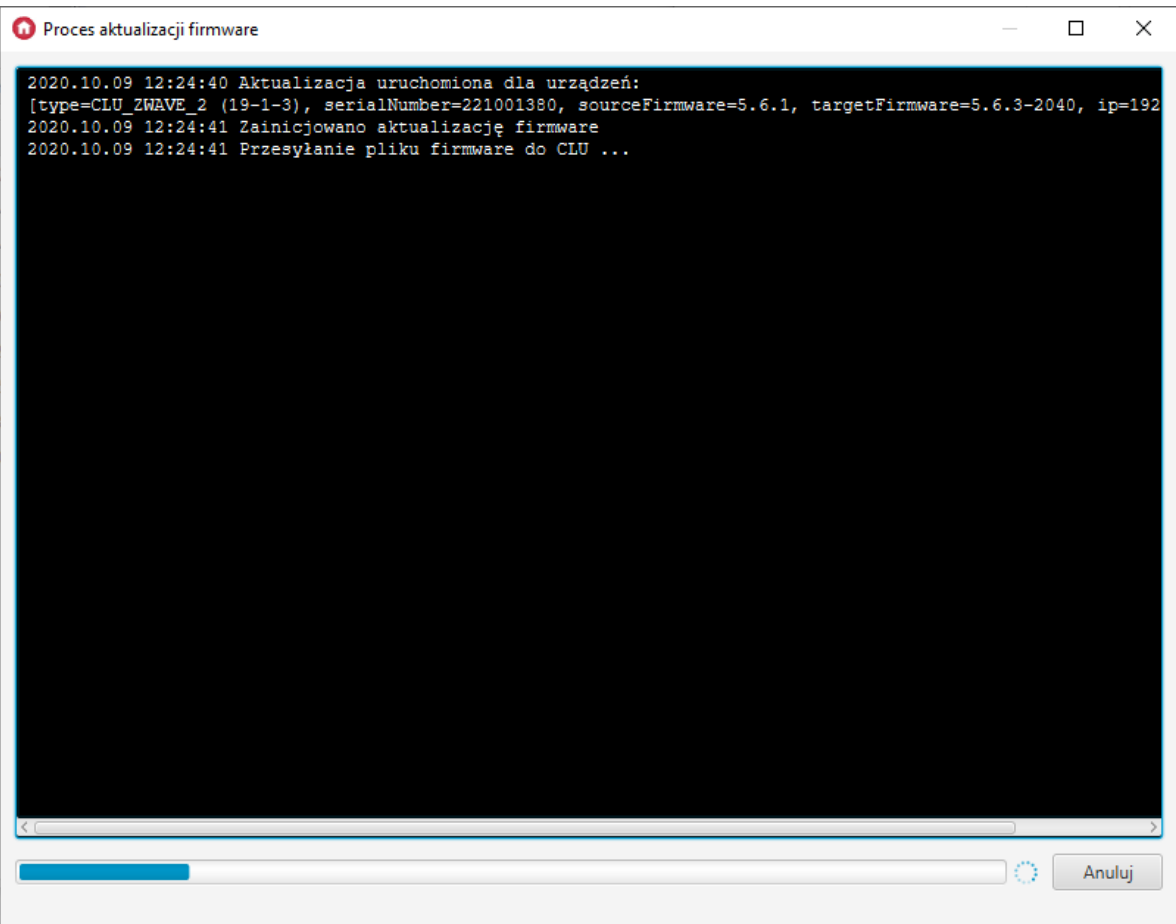

W przypadku niepowodzenia, nastąpią dwie ponowne próby aktualizacji modułu. Jeśli również zakończą się niepowodzeniem, przy module pojawi się informacja [FAILED]:

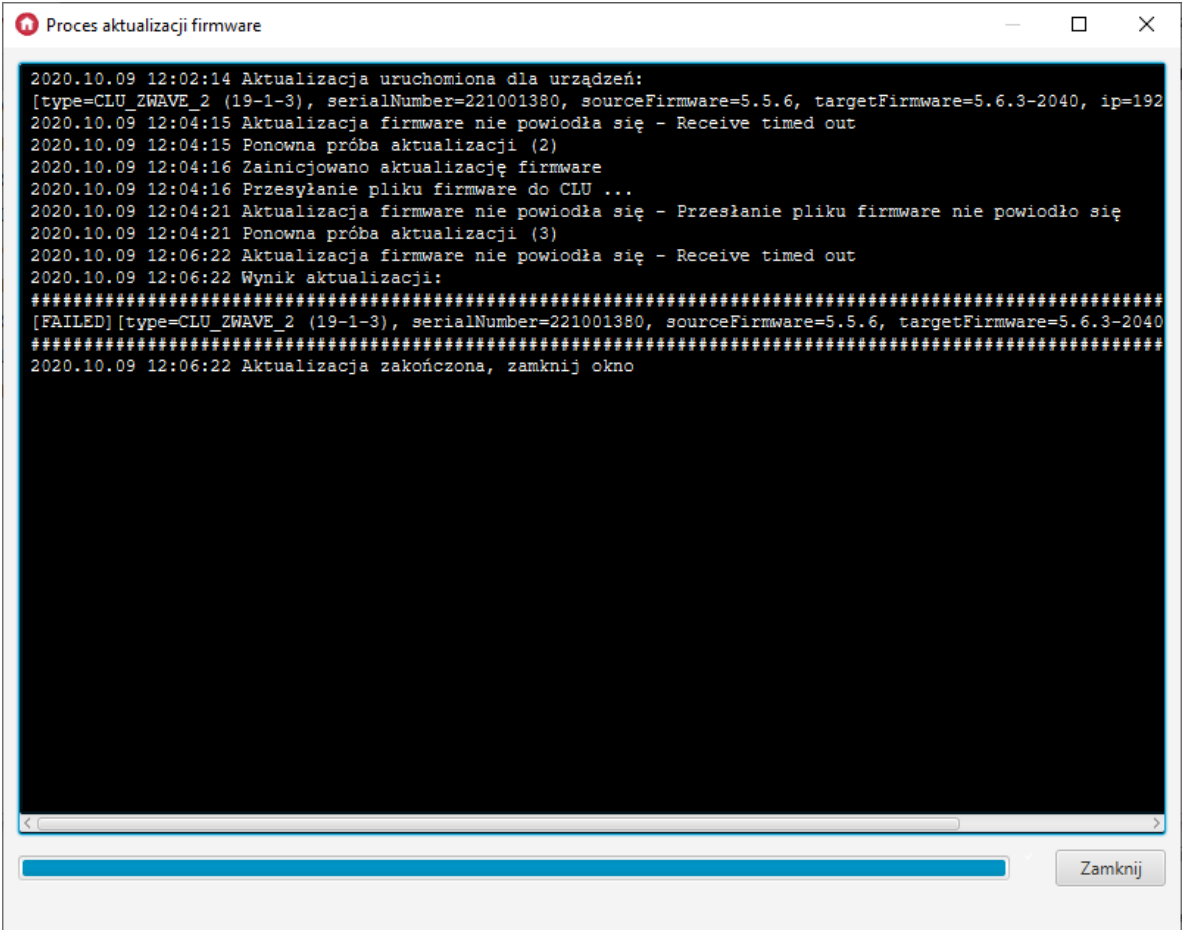

Jeśli aktualizacja CLU zakończy się niepowodzeniem, a w kolejce do aktualizacji będą moduły TF-Bus, ich aktualizacja zostanie anulowana [CANCELLED]:

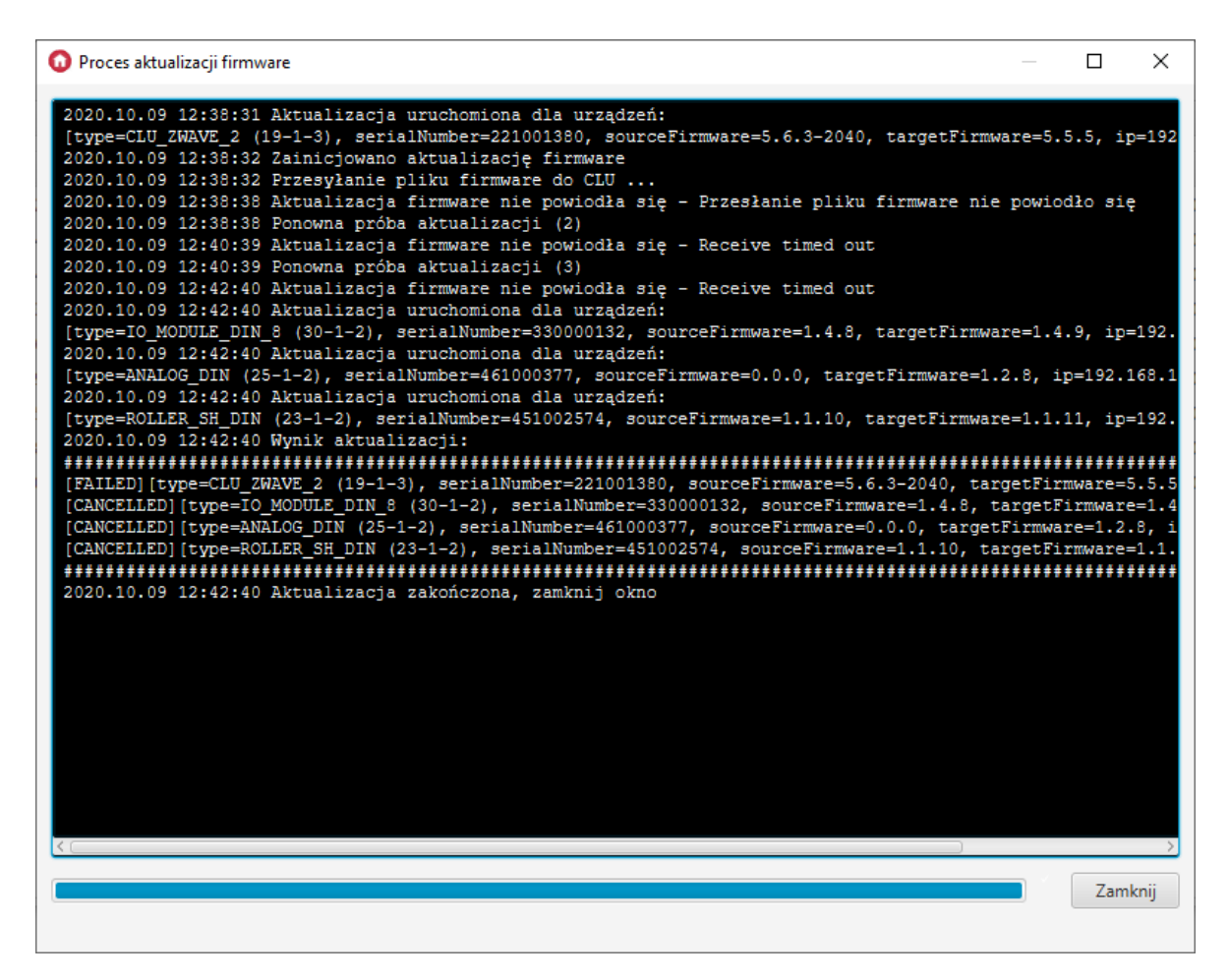

W przypadku poprawnej aktualizacji, przy zaktualizowanym module pojawi się informacja [UPDATED]:

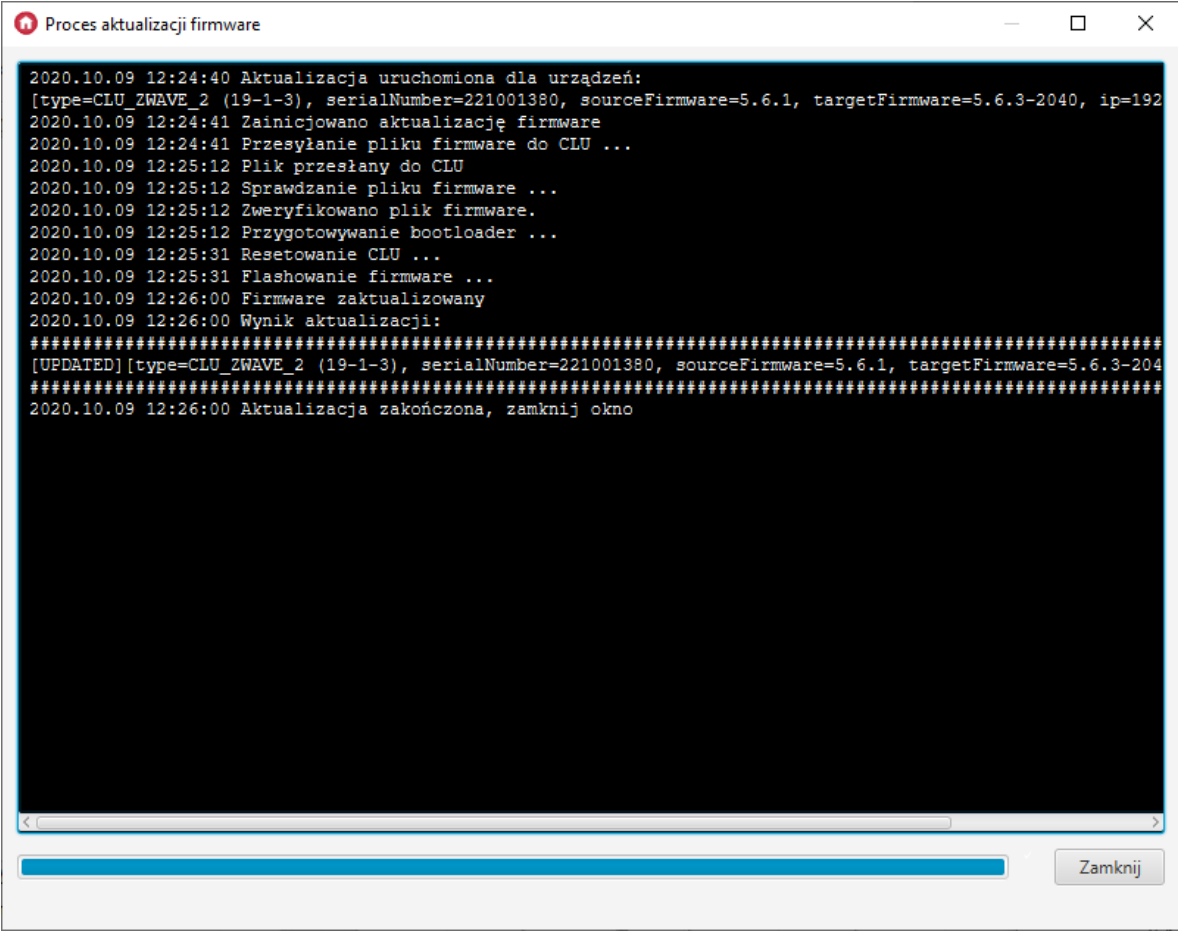

• Aby zakończyć proces aktualizacji należy zamknąć okno - klikając przycisk  $\sqrt{Zamknij}$ .
Jeżeli aktualizacja przebiegła pomyślnie, bieżąca wersja firmware'u po odświeżeniu powinna być zgodna z docelową wersją, a status urządzenia powinien wskazywać "OK". Jeśli OM nie może nawiązać połączenia z CLU, wówczas pojawi się status "DISCONNECTED".

Uwaga!

Po zakończeniu aktualizacji należy wykonać CLU Discovery.

Istnieje możliwość aktualizacji większej ilości CLU w ramach jednego procesu. W tym celu na liście wyboru należy zaznaczyć wszystkie CLU, które mają zostać zaktualizowane.

### B. Aktualizacja za pomocą pliku .ZIP

Domyślnie informacje o aktualnym firmware pobierane są z serwera Grenton. Można jednak dokonać aktualizacji z pliku. Aktualizacja z pliku odbywa się za pomocą paczek .zip przygotowanych przez Grenton.

Uwaga!

Nie należy zmieniać nazwy pliku .zip dostarczonego przez Grenton. Plik musi posiadać odpowiednią nazwę, aby został prawidłowo wczytany.

Aby dokonać aktualizacji z pliku należy:

• W pozycji Repozytorium firmware wybrać opcję Wybierz plik:

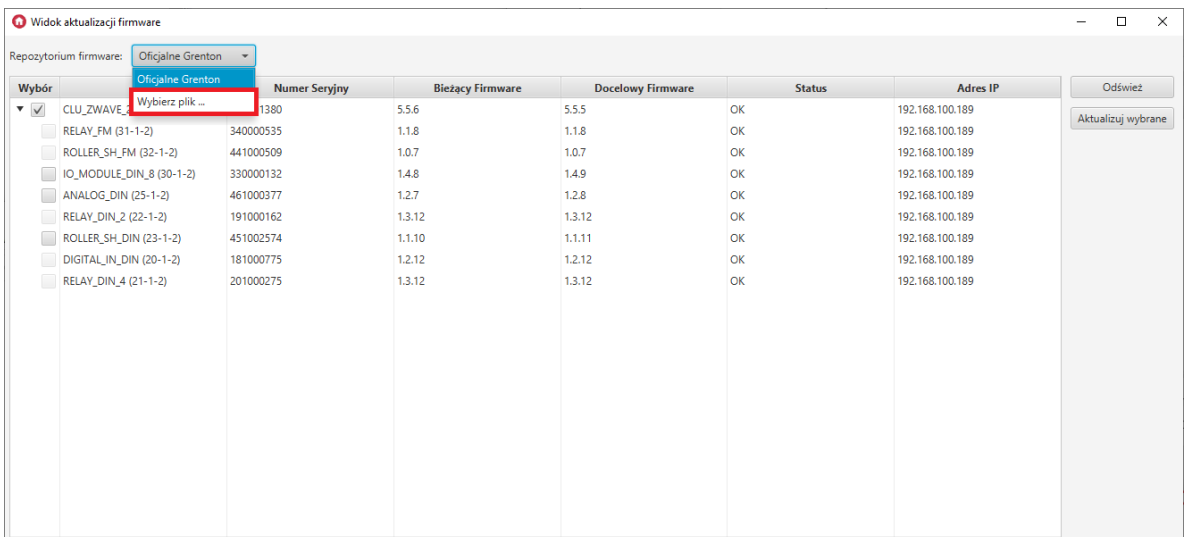

Po załadowaniu pliku nastąpi możliwość zaznaczenia modułu, który można zaktualizować. W pozycji Docelowy firmware pojawi się numer wersji firmware, do którego nastąpi aktualizacja.

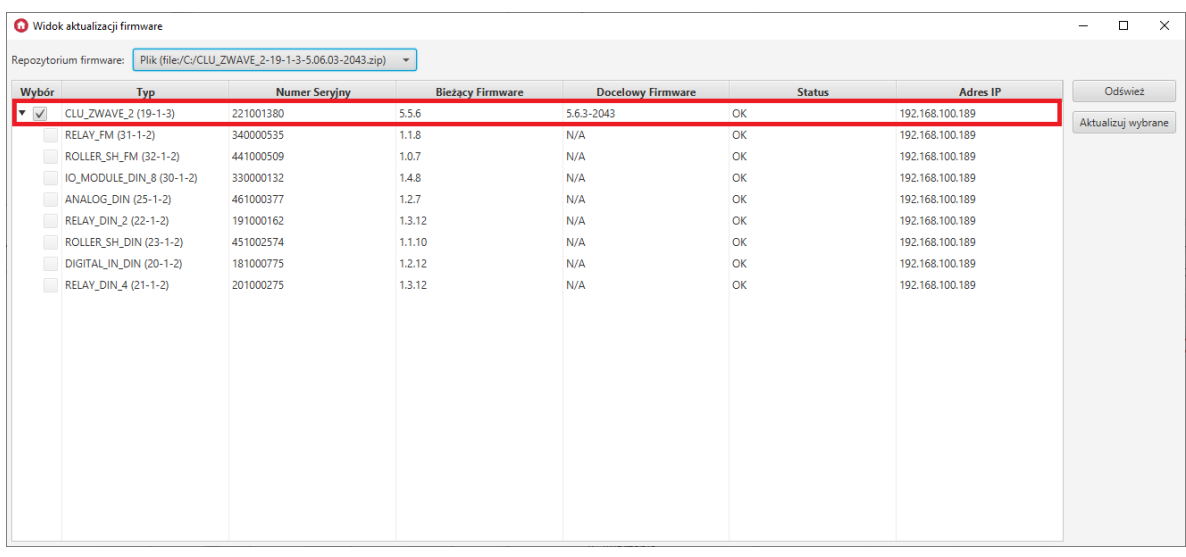

• Po zaznaczeniu modułu wybrać opcję Aktualizuj wybrane i kontynuować instalację, analogicznie jak w przypadku standardowej aktualizacji z serwera patrz pkt [VI.10.2.A..](#page-68-0)

# 10.3. Proces aktualizacji firmware'u modułów z serii 2.0

### Uwaga!

Proces aktualizacji firmware urządzeń możliwy jest tylko dla modułów z serii 2.0 !

### Uwaga!

Aby proces aktualizacji urządzeń TF-Bus przebiegł poprawnie należy spełnić poniższe wymagania:

- Komputer z OM musi być podłączony do zasilacza, nie może być na zasilaniu bateryjnym.
- Połączenie sieciowe między CLU<->router<->komputer musi być kablowe, nie można wykorzystywać połączenia WIFI.
- Podczas upgrade'u firmware'u nie należy wykonywać żadnych działań z systemem Grenton.
- Zaczynamy od upgrade samego firmware CLU, potem Discovery i w kolejnym kroku można wykonać -> upgrade modułów, po którym należy również wykonać Discovery.

Aktualizacja modułów z serii 2.0 przebiega podobnie jak w przypadku aktualizacji firmware CLU. Przed rozpoczęciem aktualizacji należy pamiętać o następujących kwestiach:

- Aktualizacja firmware danego modułu jest możliwa tylko w przypadku, gdy firmware na CLU jest aktualny. W innym przypadku należy również zaznaczyć CLU, które zostanie zaktualizowane w pierwszej kolejności.
- Aktualizacja odbywa się dla wszystkich modułów tego samego typu. Zaznaczając dany moduł, zostają zaznaczone wszystkie moduły tego samego typu znajdujące się na liście (o ile występują).
- Jeżeli dla danego modułu zostanie wykonana aktualizacja do wersji zmieniającej firmwareApiVersion modułu (przykładowo z wersji 1.x.x do wersji 2.x.x), w kolumnie Docelowy firmware przy danym module wyświetlana jest ikona  $\blacktriangle$ , natomiast po zaznaczeniu modułu wyświetlany jest ostrzeżenie o zmianie interfejsu oraz o utworzeniu nowych obiektów ( \_UPGRADED ) dla urządzenia po wykonaniu CLU Discovery.

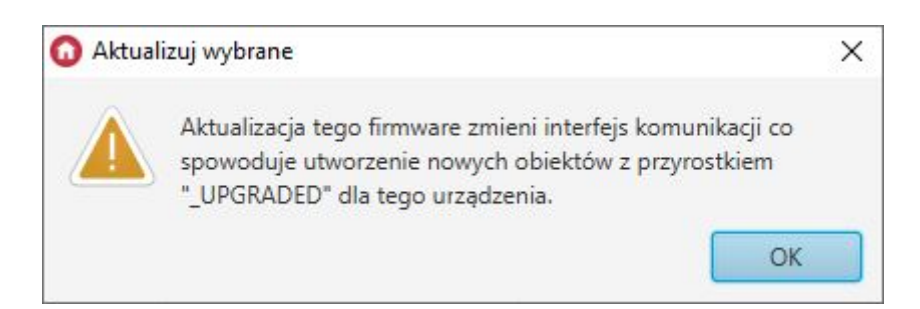

- W momencie rozpoczęcia procesu, nie ma możliwości zatrzymania aktualizacji dla urządzenia które w danym momencie jest aktualizowane. Przerwanie aktualizacji nastąpi po zakończeniu procesu dla danej grupy urządzeń (anulowana dla kodlejnej grupy modułów).
- W niektórych przypadkach, aktualizacja danego urządzenia może przebiegać wieloetapowo. W takim przypadku po zakończeniu procesu aktualizacji należy sprawdzić, czy nie jest dostępna kolejna nowa wersja firmware'u dla danego modułu.
- Po przeprowadzeniu aktualizacji modułu należy sprawdzić czy bieżąca wersja firmware'u po odświeżeniu jest zgodna z docelową wersją, oraz czy status urządzenia wskazuje wartość "OK".
- Jeżeli po aktualizacji dany moduł wskazuje wartość statusu "BOOT", oznacza to, że proces aktualizacji oprogramowania został przerwany i urządzenie nadal oczekuje na nowy firmware. Po zamknięciu okna procesu aktualizacji pojawi się ostrzeżenie:

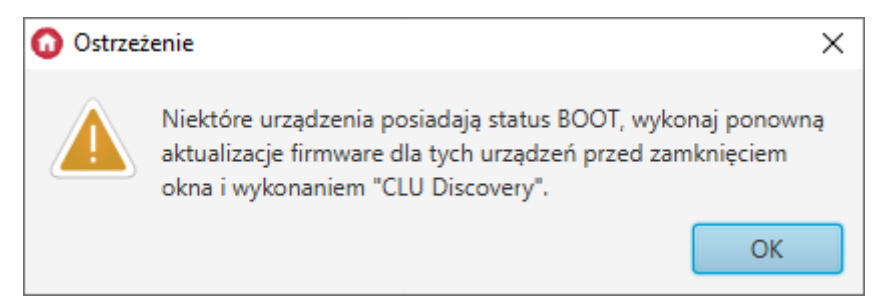

W takiej sytuacji należy ponowić aktualizację dla danego modułu. Jeżeli posiada on status "DETACHED" oznacza to, że CLU nie może nawiązać połączenia z danym modułem. W takiej sytuacji należy sprawdzić połączenia magistrali TF-Bus i wykonać restart napięciowy całego systemu.

### Uwaga!

Po prawidłowym zakończeniu aktualizacji należy wykonać CLU Discovery. Nie należy wykonywać CLU Discovery w przypadku, gdy jakikolwiek moduł posiada status "BOOT" bądź "DETACHED"!

## 10.4. Status CLU / modułów w oknie aktualizacji firmware'u

Bieżący status modułów wyświetlany jest w tabeli widoku aktualizacji firmware. Jeśli podczas otwartego okna aktualizacji nastąpi zmiana statusu, konieczne jest odświeżenie listy za pomocą przycisku "Odśwież".

### Uwaga!

Wyświetlanie statusu urządzeń dostępne jest w Object Managerze w wersji 1.3.5.240201 lub wyższej!

### Uwaga!

Obsługa statusów urządzeń dostępna jest dla CLUZ wersja fw. 5.06.03-2043 lub wyższa!

### A. Status CLU

Status: OK - Prawidłowe połączenie OM z CLU.

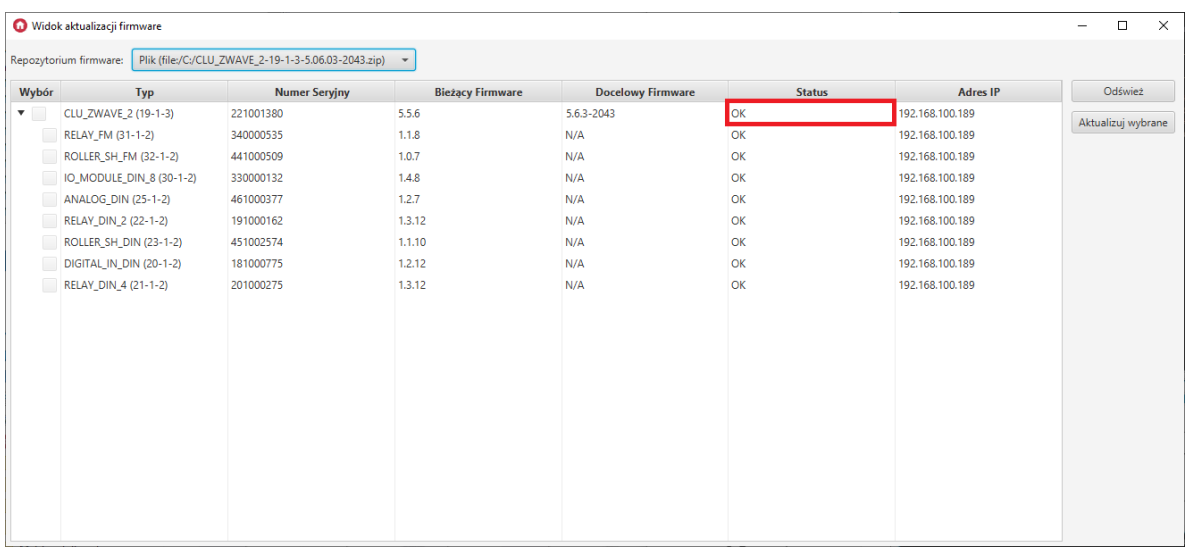

Status: DISCONNECTED - OM nie może połączyć się z CLU. Sytuacja pojawia się, gdy OM nie dostaje odpowiedzi od CLU. W takiej sytuacji należy sprawdzić, czy przewód sieciowy jest prawidłowo połączony do CLU / routera / switcha lub wykonać reset napięciowy CLU.

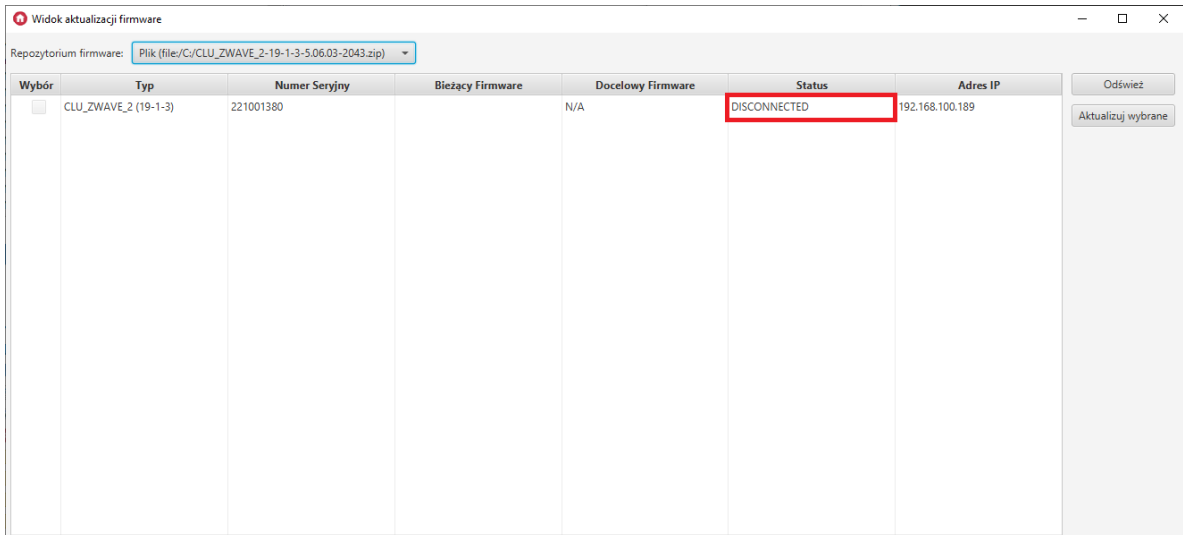

### B. Status modułów TF-Bus

 $\mathbf{u}$  .

Status: OK - Prawidłowe połączenie modułu z CLU.

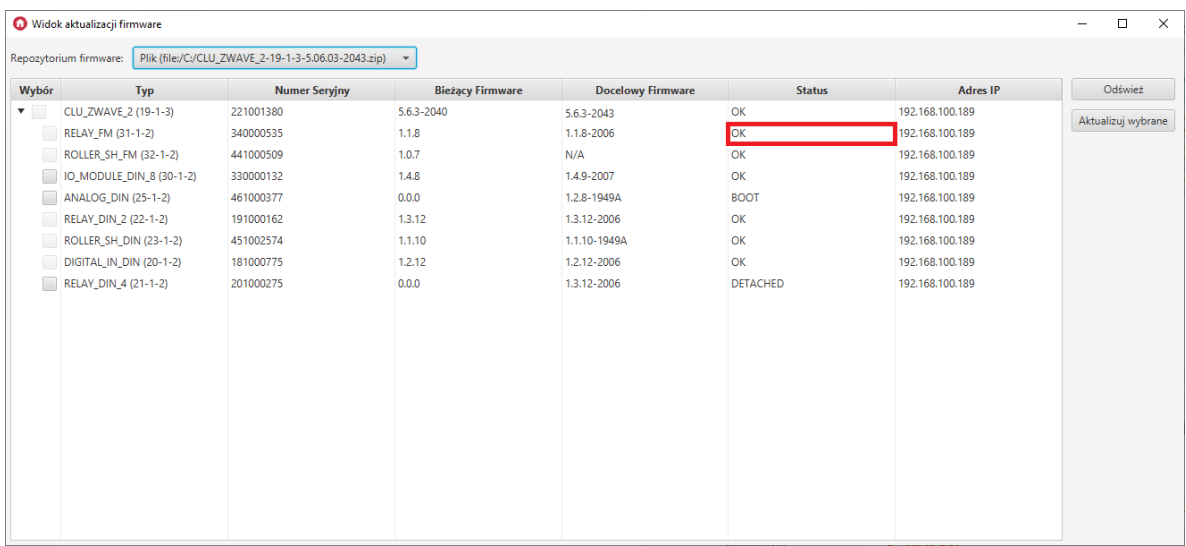

Status: BOOT - Ten status wskazuje, że dany moduł aktualnie jest w bootloaderze. Status taki pojawia się, gdy aktualizacja danego modułu zostanie przerwana. W takiej sytuacji należy ponowić aktualizację danego modułu.

#### Uwaga!

Nie należy wykonywać CLU Discovery, jeżeli moduł posiada status BOOT! Uniemożliwi to wykrycie modułu w procesie Discovery. Jeśli do takiej sytuacji dojdzie, konieczne będzie wymuszenie aktualizacji dla danego modułu patrz pkt [VI.10.5.](#page-76-0)

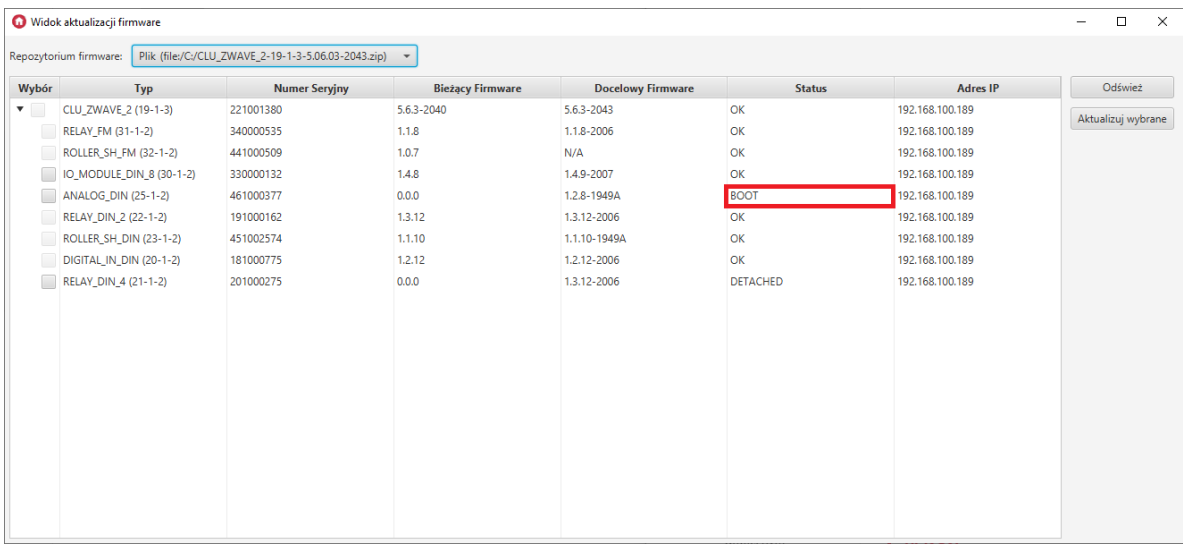

Status: DETACHED - CLU nie może nawiązać połączenia z danym modułem. W takiej sytuacji należy sprawdzić połączenia magistrali TF-Bus i wykonać restart napięciowy całego systemu.

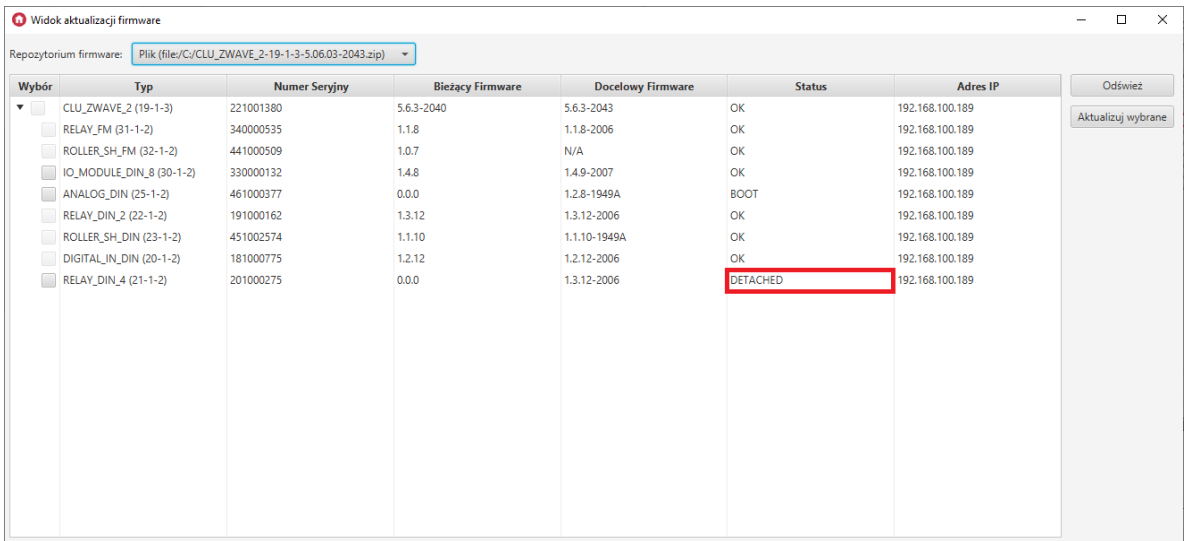

## <span id="page-76-0"></span>10.5 Procedura wymuszania aktualizacji modułu

Jeśli prawidłowo podłączony moduł nie jest wykrywalny w procesie Discovery, istnieje możliwość, że firmware dla tego modułu nie zostało prawidłowo wgrane. W takiej sytuacji konieczne jest wymuszenie aktualizacji modułu.

Aby przeprowadzić procedurę wymuszenia aktualizacji modułu, należy:

- Z paska menu wybrać Narzędzia.
- Wybrać opcję Widok aktualizacji firmware:

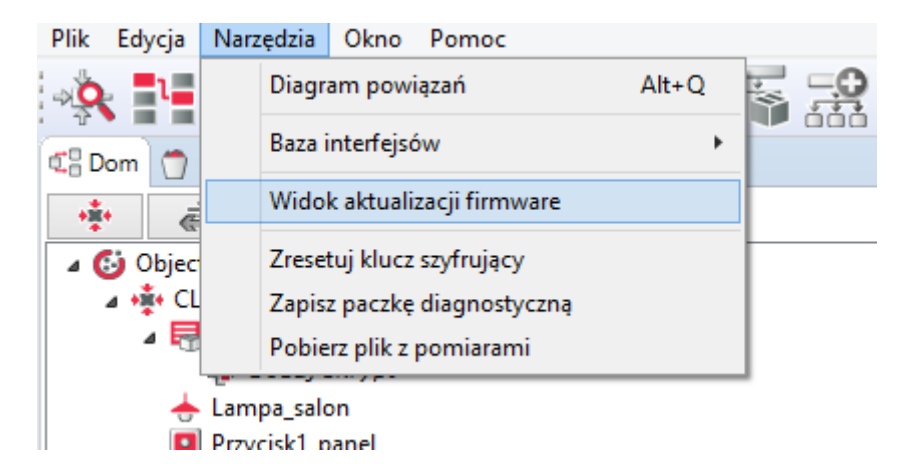

Kliknąć prawym przyciskiem myszy na moduł CLU i wybrać opcję "Wymuś aktualizację":

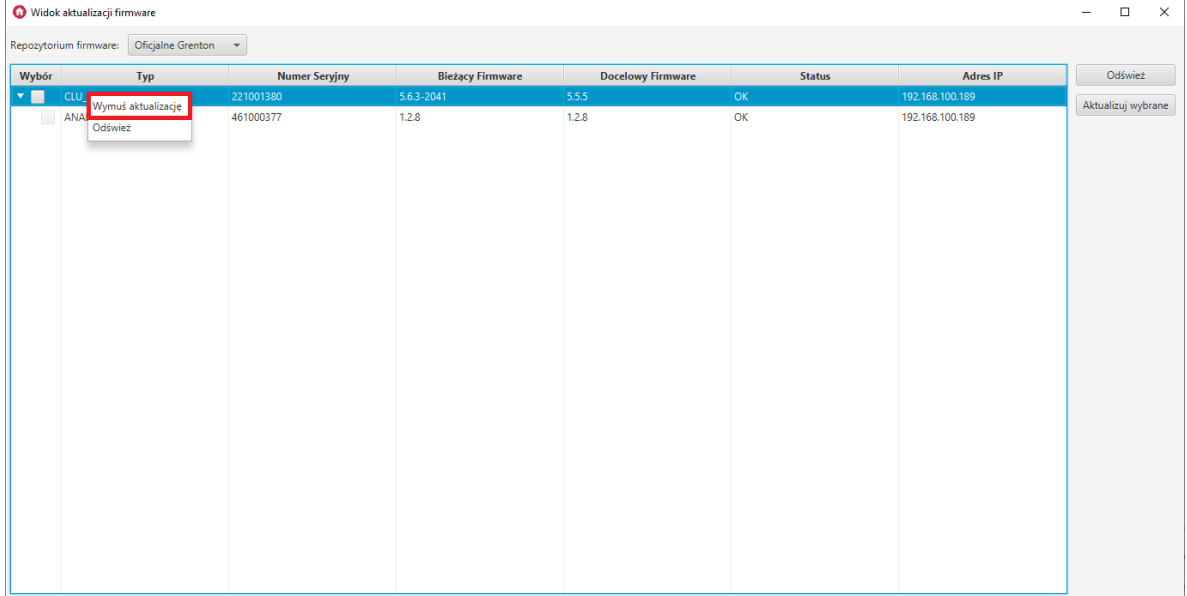

Wybrać jeden moduł, dla którego ma zostać przeprowadzone wymuszenie aktualizacji, i nacisnąć przycisk Wymuś :

#### Wymuś aktualizację

Wymuszenie aktualizacji powinno być wykonywane w sytuacji, gdy moduł jest podłączony do magistrali TF-Bus, ale nie został poprawnie zaktualizowany i nie jest odnajdywany podczas "CLU Discovery". Wymuszenie aktualizacji zostanie wykonane również dla podłączonych i poprawnie odnajdywanych urządzeń.

 $\Box$ 

 $\times$ 

Akcja zostanie wykonana dla modułów podłaczonych do następującego CLU:<br>
Typ: CLU\_ZWAVE\_2 (19-1-3) Numer Seryjny: 221001380

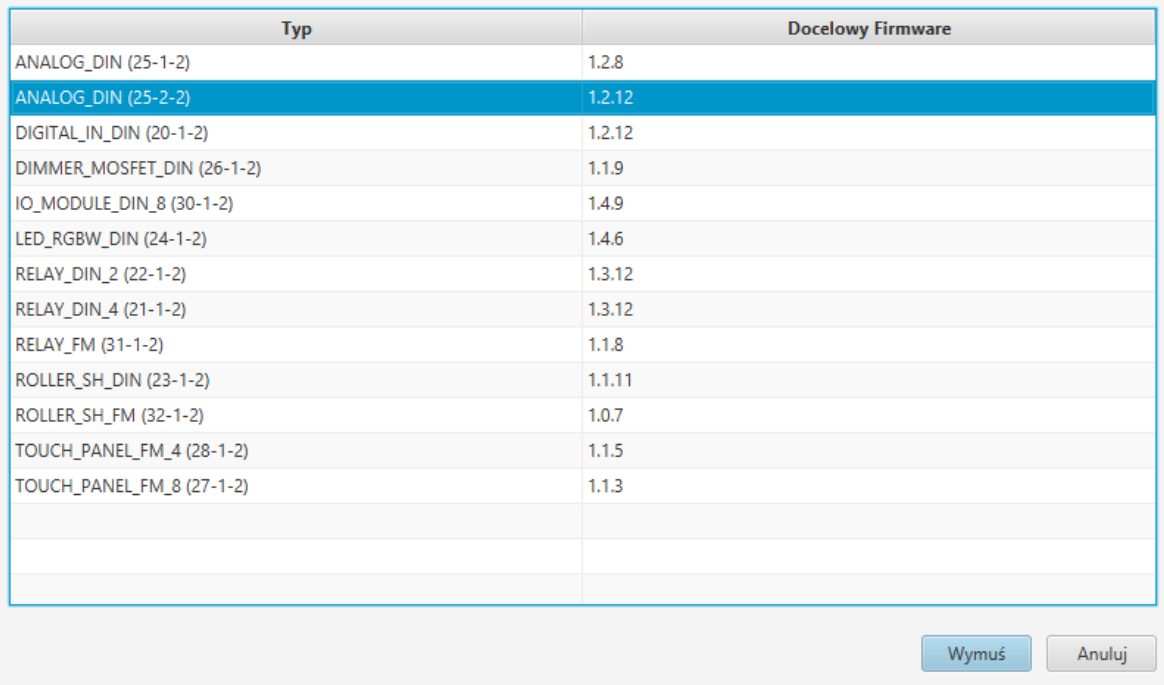

• Po zapoznaniu się z komunikatem, wybrać "Tak" aby kontynuować:

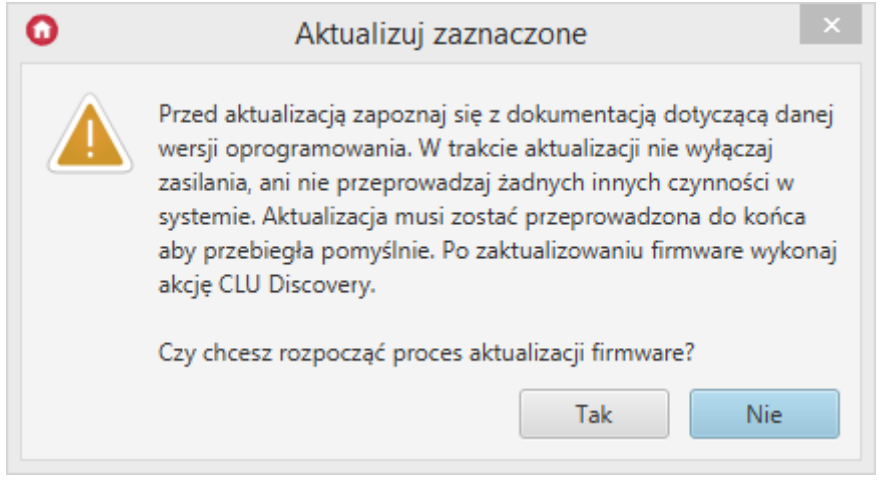

W przypadku poprawnej aktualizacji, przy zaktualizowanym module pojawi się informacja [UPDATED]:

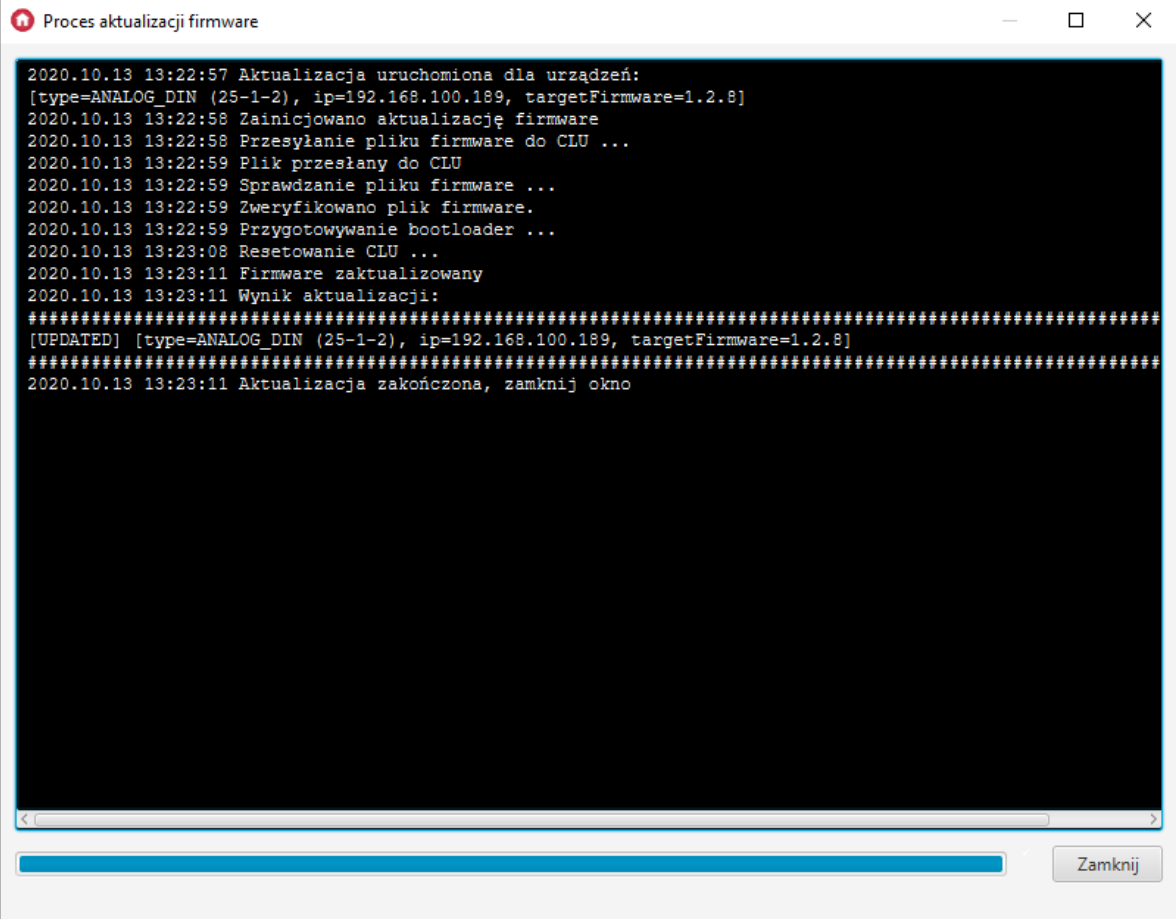

Po zakończeniu procesu wymuszenia aktualizacji należy wykonać CLU Discovery.

# 11. Widok diagnostyczny

### Uwaga!

Aby korzystać z funkcjonalności Widoku diagnostycznego, należy posiadać Object Manager v1.4.0 (lub wyższy) oraz CLUZ posiadające firmware v5.7.1 (lub wyższy).

W widoku diagnostycznym prezentowane są informacje o wszystkich CLU w projekcie oraz o podłączonych do nich modułach.

W celu otwarcia Widoku diagnostycznego w Object Managerze należy:

- Z paska menu wybrać Narzędzia.
- Wybrać Widok diagnostyczny:

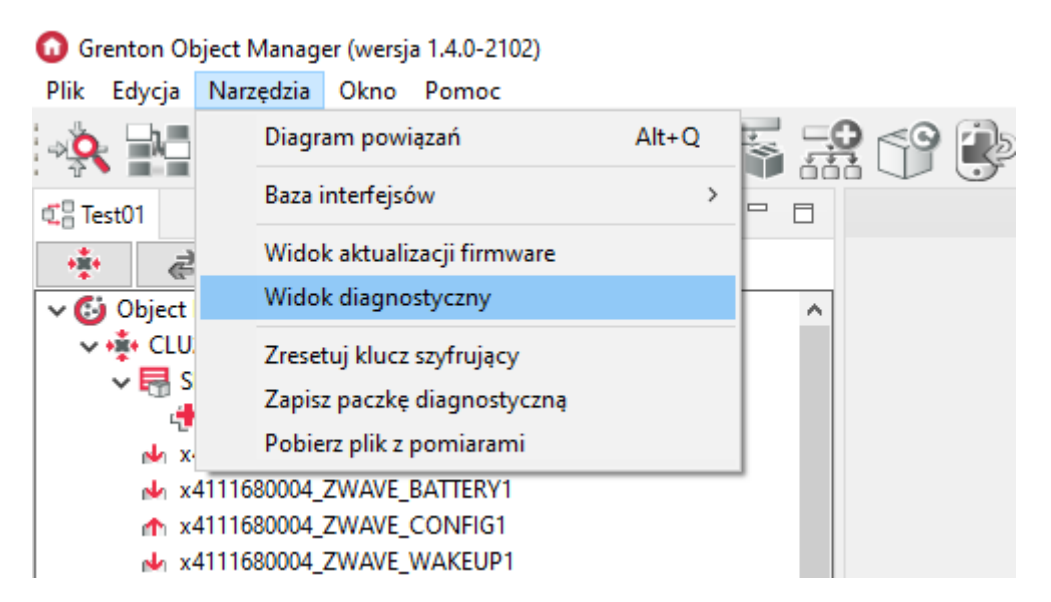

Po otwarciu Widoku diagnostycznego ukaże się okno przedstawiające listę wszystkich CLU w projekcie:

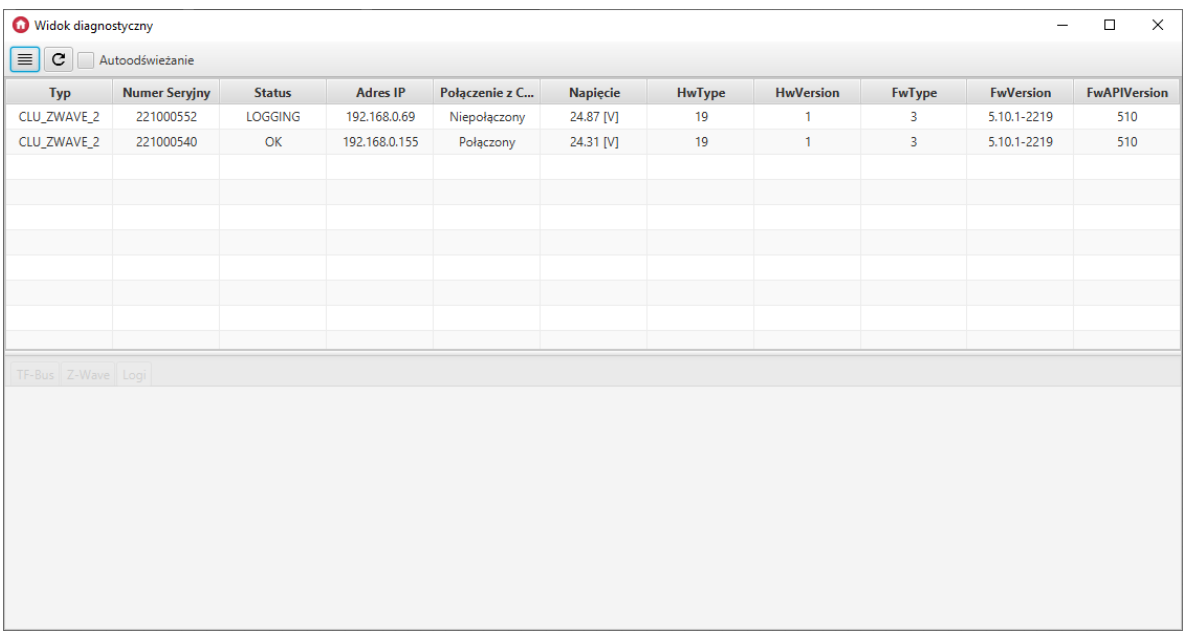

W widoku prezentowane są następujące informacje dla CLU:

- $\bullet$   $\boxed{\text{Typ}}$  nazwa typu urządzenia,
- $\bullet$  Numer seryjny numer seryjny urządzenia,
- $\bullet$   $\sigma$  status status CLU,
- Adres IP adres IP urządzenia,
- Połączenie z Chmurą status połączenia z chmurą,
- Napięcie wartość napięcia zasilania CLU,
- $\bullet$   $HwType$  typ hardware,
- HwVersion wersja hardware,
- $\bullet$   $FwType$  typ firmware,
- FwVersion wersja firmware,
- **FWAPIVersion** wersja API firmware.

### Statusy CLU:

- $\bullet$   $\sigma$ K CLU zwraca dane diagnostyczne,
- $\bullet$  DISCONNECTED CLU nie odpowiada,
- LOGGING CLU w trybie logowania,
- DIAGNOSTICS OFF CLU odpowiada, ale nie wspiera widoku diagnostycznego.

### Po kliknięciu na wybrane CLU pojawia się okno ze wszystkimi podłączonymi do niego modułami TF-Bus:

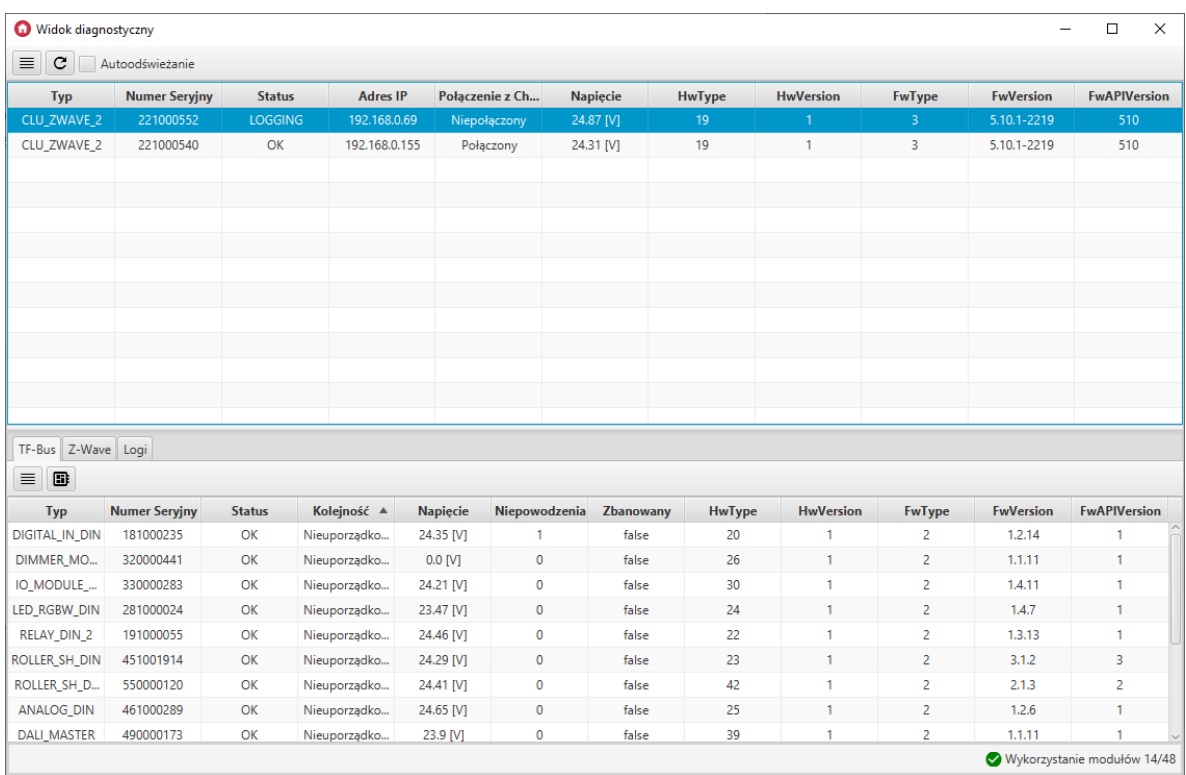

W widoku prezentowane są następujące informacje dla modułów TF-Bus:

- $\bullet$   $\boxed{\text{Type}}$  nazwa typu modułu,
- Numer Seryjny numer seryjny modułu,
- Status stan połączenia z magistralą TF-Bus,
- Kolejność kolejność podpięcia do magistrali TF-Bus (ustawiana manualnie),
- Napięcie wartość napięcia na magistrali dla modułu,
- Niepowodzenia ilość nieudanych odpowiedzi modułu,
- $\bullet$   $\lceil$  Zbanowany  $\rceil$  informacja o tym, czy moduł jest zbanowany,
- $\bullet$   $HwType$  typ hardware,
- $\bullet$   $HwVersion$  wersja hardware,
- $\bullet$   $FwType$  typ firmware,
- FwVersion wersja firmware,
- **FWAPIVersion** wersja API firmware.

W prawym dolnym rogu znajduje się informacja o ilości używanych modułów TF-Bus:

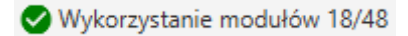

### Uwaga!

Jeśli dany moduł nie posiada pomiaru napięcia, w kolumnie Mapięcie zostanie wyświetlona wartość "0.0 [V]".

Jeśli CLU posiada podłączone moduły Z-Wave, będzie możliwe wyświetlenie ich w zakładce z-wave :

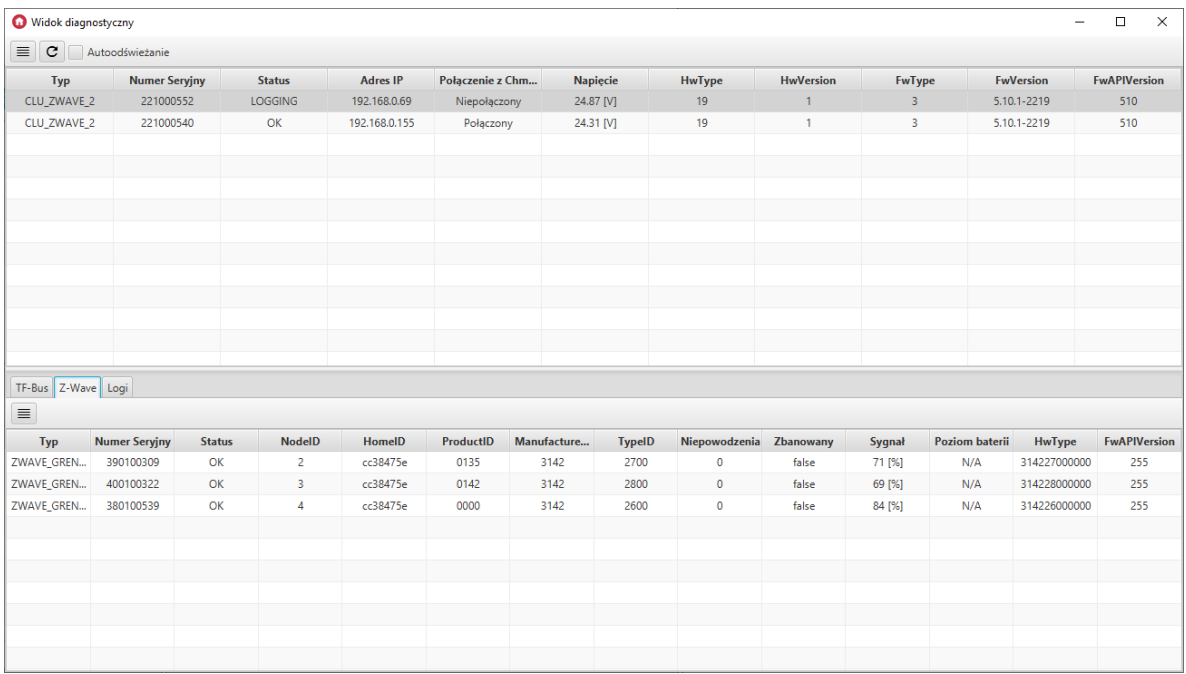

W widoku prezentowane są następujące informacje dla modułów Z-Wave:

- $\bullet$   $\lceil \text{Type} \rceil$  nazwa typu modułu,
- $\bullet$  Numer Seryjny numer seryjny modułu,
- $\bullet$   $\sigma$  status stan połączenia z CLU,
- $\bullet$  NodeID Node ID modułu,
- Home ID modułu,
- ProductID Product ID modułu,
- ManufacturerID Manufacturer ID modułu,
- $\bullet$   $\boxed{\text{TypeID}}$  Type ID modułu,
- Niepowodzenia ilość nieudanych odpowiedzi modułu,
- Zbanowany informacja o tym, czy moduł jest zbanowany,
- $\bullet$   $\sqrt{\text{Symat}}$  siła sygnału w %,
- Poziom baterii poziom baterii w %,
- $\bullet$   $HwType$  typ hardware,
- FwAPIVersion wersja API firmware.

### Uwaga!

Wartości dla Sygnał i Poziom baterii aktualizowane są po wybudzeniu modułu. Jeśli moduł jest zbanowany ( $\sqrt{z_{\text{banowany}}} = \text{true}$ ) aktualne wartości nie zostaną wyświetlone.

### Uwaga!

Jeśli moduł Z-Wave nie jest modułem bateryjnym, w kolumnie Poziom baterii wyświetlane jest "N/A".

Dla CLU/GATE posiadających cechę wbudowaną TelnetLogLevel dostępna jest zakładka Logi umożliwiająca rejestrowanie i wyświetlanie logów danego CLU/GATE:

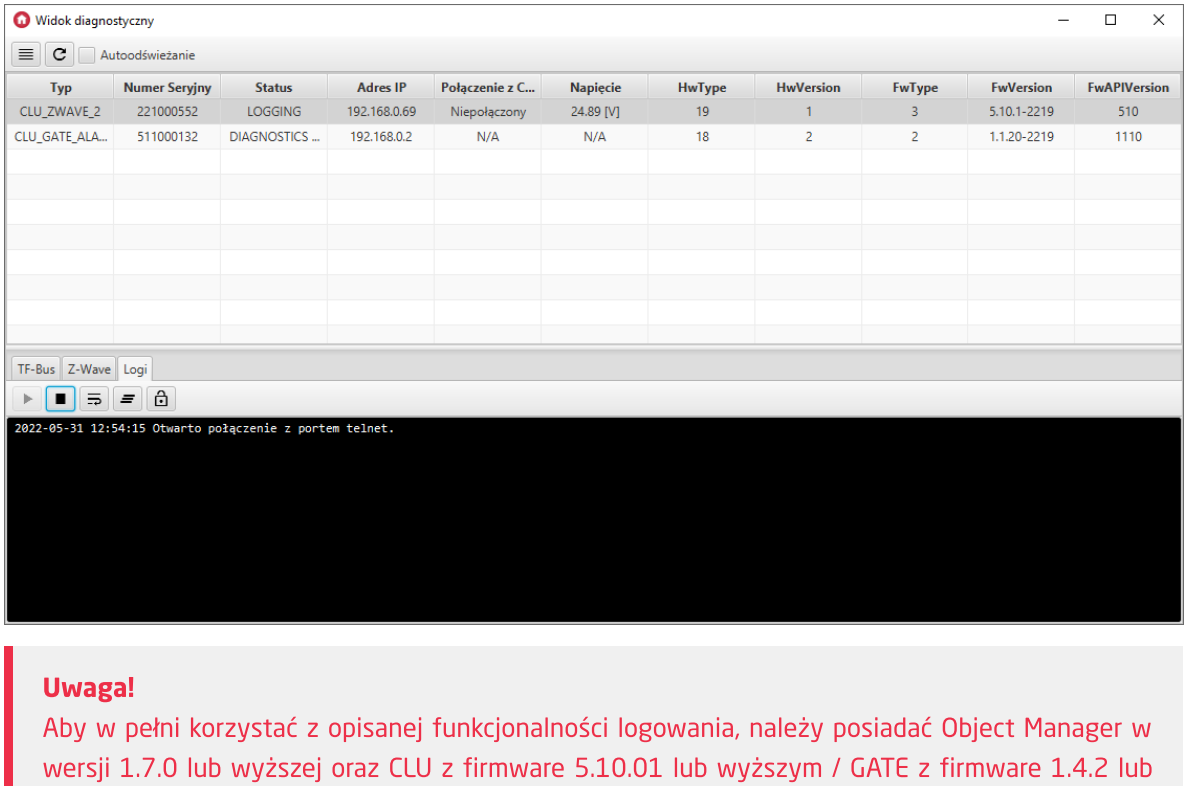

W widoku dostępne jest pole tekstowe prezentujące zarejestrowane logi. Poziom logowania określany za pomocą cechy wbudowanej CLU TelnetLogLevel lub metody SetTelnetLogLevel:

- OFF,
- ERROR,

wyższym.

- WARNING,
- INFO,
- DEBUG.

### Uwaga!

W ramach jednego CLU / GATE obsługiwane tylko jedno połączenie telnet.

Maksymalna ilość znaków dla jednej linii logu wynosi 1000.

Funkcjonalność wysyłania logów jest dostępna przy użyciu bloków funkcyjnych w skrypcie. Umożliwia wyświetlanie logów z oznaczeniami: [ERROR], [WARNING], [INFO], [DEBUG]. W przypadku użycia funkcji print , wartość wyświetlana jest w logowaniu na poziome logowania [DEBUG].

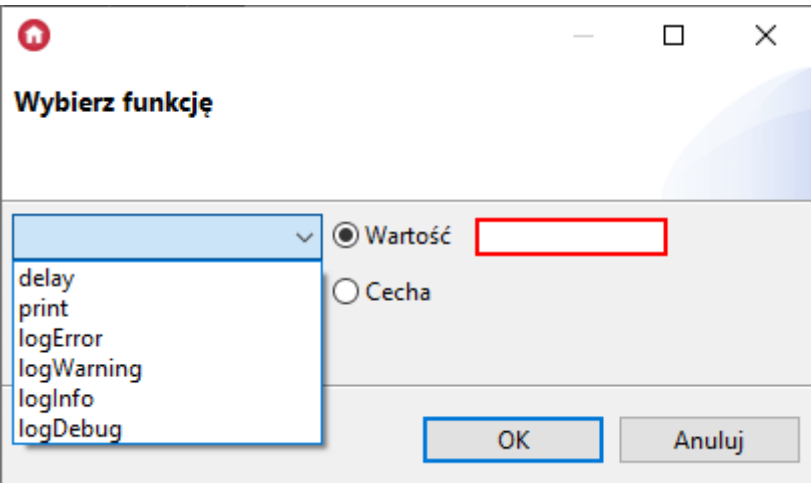

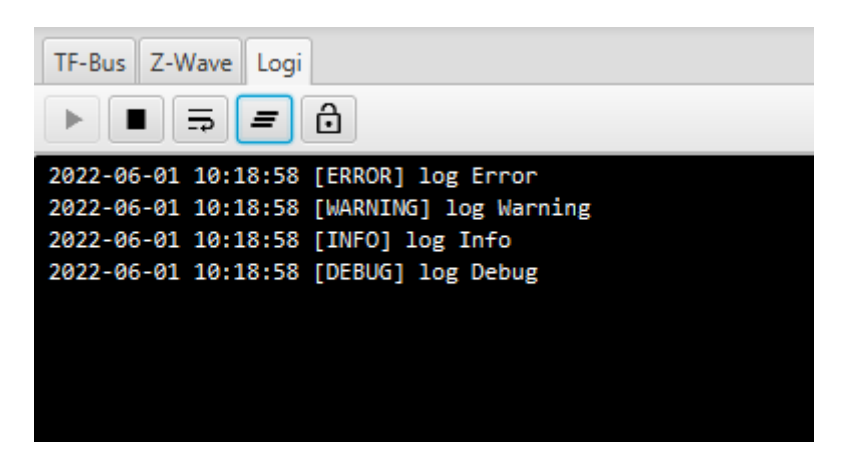

Funkcjonalność logowania dostępna jest również zawsze, gdy CLU/GATE znajduje się w trybie Emergency. Możliwe jest wówczas wyświetlenie powodu wejścia w tryb Emergency.

### Uwaga!

Nie zaleca się udostępniania logów TELNET poprzez przekierowywanie portów na routerze, ze względu na zachowanie bezpieczeństwa systemu.

# 11.1 Konfiguracja widoku diagnostycznego

### A. Odświeżanie widoku

Widok diagnostyczny odświeża się w momencie naciśnięcia przycisku "Odśwież", lub co 5 sekund, jeśli zaznaczona jest opcja Autoodświeżanie.

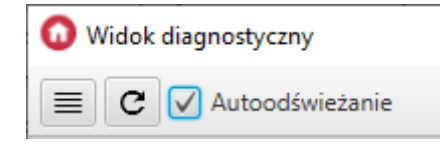

### B. Konfiguracja widoku

Widoczność oraz kolejność wyświetlania kolumn można ustawić po naciśnięciu przycisku "Ustawienia kolumn", znajdującego się w lewym górnym rogu okna.

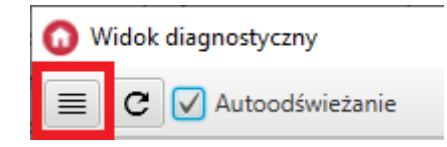

Pojawi się wówczas okno konfiguracji:

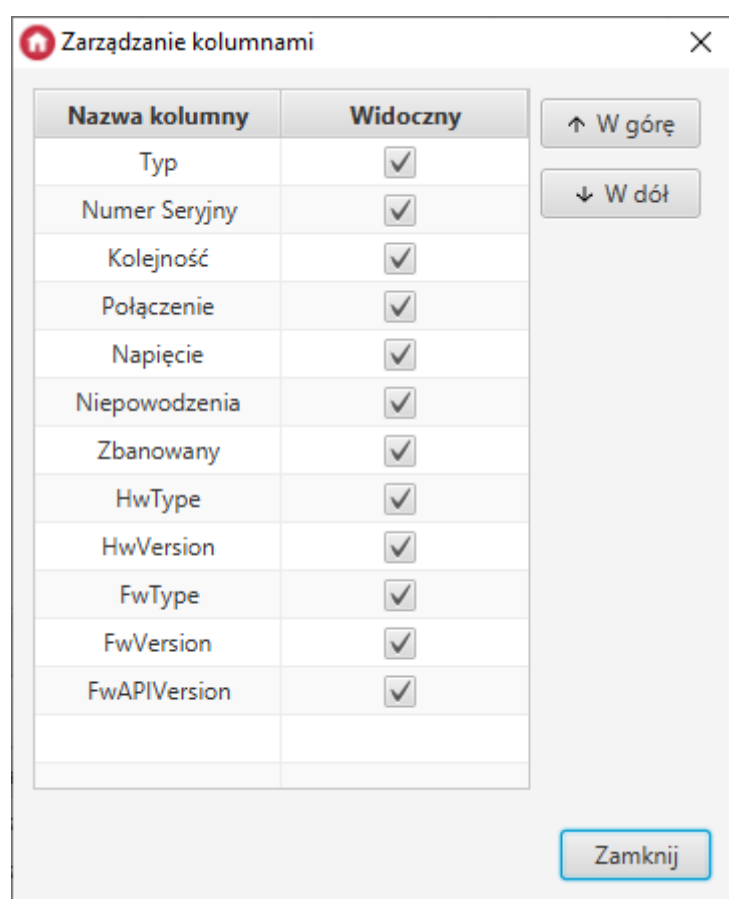

Kolejność komun można również zmieniać za pomocą przeciągania ich nazw w oknie głównym.

### C. Sortowanie wierszy

Klikając w nazwę danej kolumny można posortować wiersze w kolejności rosnącej, malejącej lub wrócić do wyświetlania domyślnego.

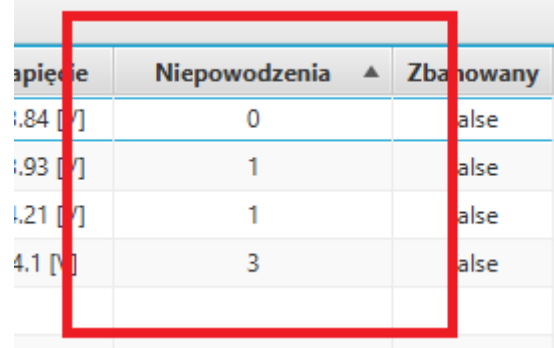

### D. Ustawienie kolejności podpięcia do magistrali TF-Bus

Kolejność podpięcia modułów do magistrali TF-Bus należy ustawić ręcznie, inaczej moduły w kolumnie Kolejność będą oznaczone jako "Nieuporządkowane".

Aby ustawić kolejność podpięcia modułów do magistrali należy kliknąć przycisk "Kolejność tfbus":

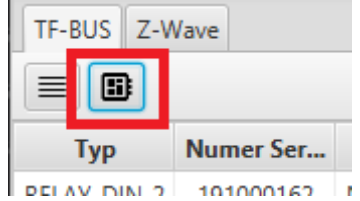

Następnie pojawi się okno, w którym za pomocą przycisków w górę i w dół można ustawić kolejność modułów względem CLUZ (Centrum 0):

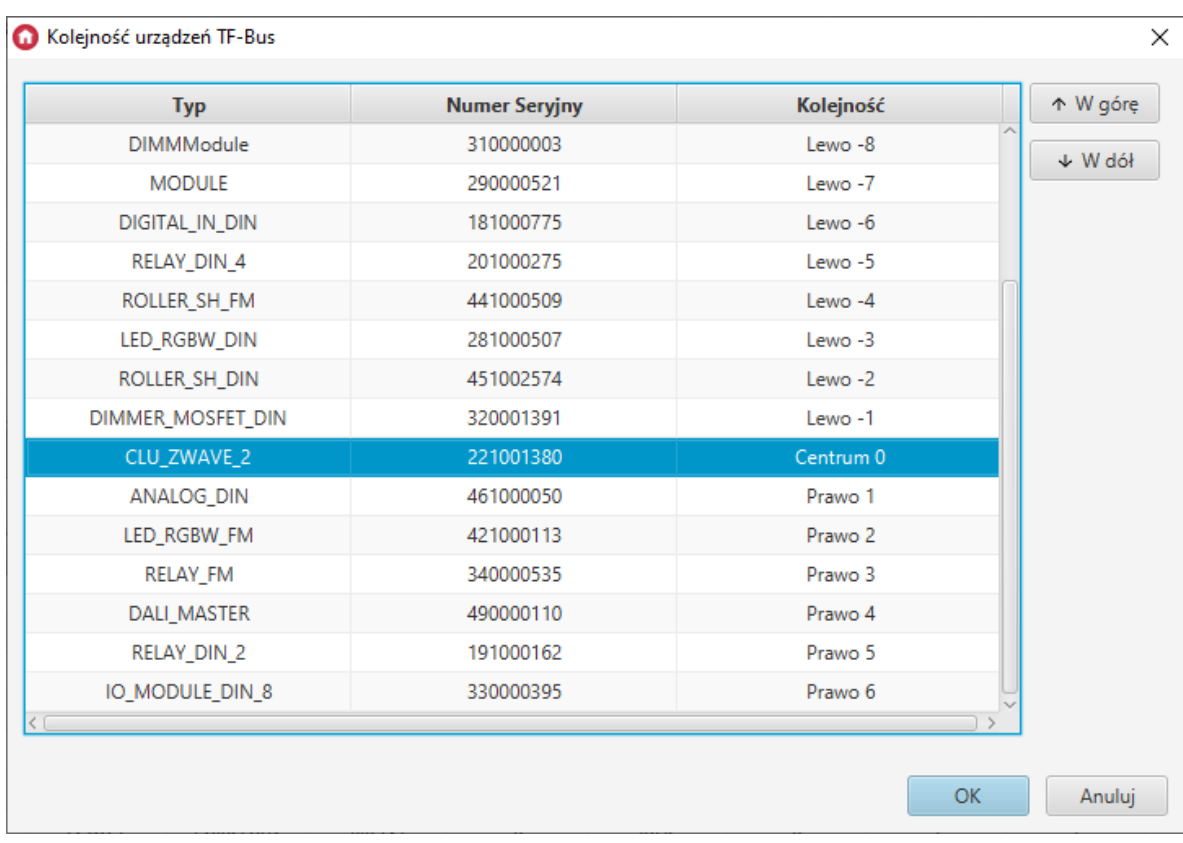

### E. Konfiguracja zakładki logowania

W zakładce dostępne przyciski:

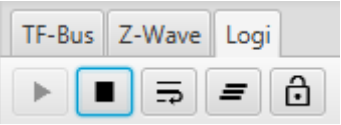

- Rozpocznij logowanie,
- Zatrzymaj logowanie,
- Zawijanie tekstu,
- Wyczyść logi,
- Blokada przewijania.

# 12. Inne operacje na systemie

### Czyszczenie konfiguracji

Użytkownik zawsze ma możliwość wyczyszczenia konfiguracji dowolnego CLU znajdującego się w systemie. W celu wyczyszczenia konfiguracji na wybranym CLU, najpierw musimy je zaznaczyć, a następnie kliknąć w ikonę czyszczenia.

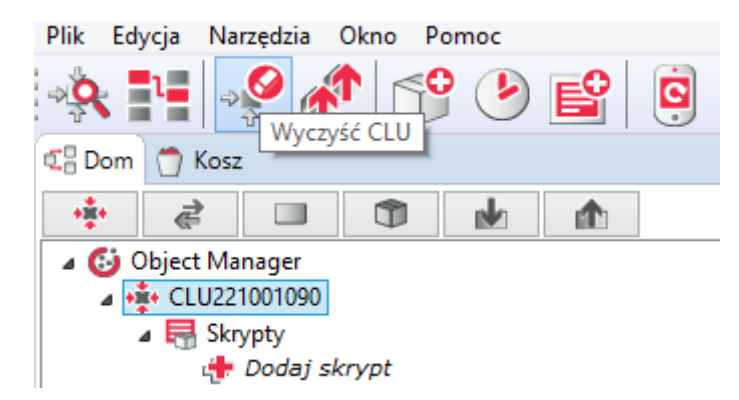

Czyszczenie konfiguracji kasuje wszystkie dokonane zmiany i ustawienia oraz ustawia wartości domyślne (default value).

Po wyczyszczeniu konfiguracji na danym CLU, powiązania pomiędzy obiektami innych CLU, a obiektami CLU czyszczonego, zostaną utracone!

### Pobieranie konfiguracji z istniejącego obiektu

Object Manager pozwala na pobranie konfiguracji znajdującej się w istniejącym i działającym systemie. Konfigurację można pobrać tylko i wyłącznie podczas tworzenia nowego czystego projektu – nie jest możliwe pobranie konfiguracji dla projektu, który posiada już jakieś dane.

### Dodawanie nowego modułu CLU lub IOM

Po zainstalowaniu nowego modułu należy dodać go do systemu. Moduł musi zostać wpięty do magistrali systemowej (przed wpięciem nowego modułu należy odłączyć zasilanie magistrali). W przypadku modułów Z-Wave należy dodać je do kontrolera - patrz pkt [VI.6.1.](#page-54-0). Po poprawnym zainstalowaniu modułu, należy uruchomić CLU Discovery, spowoduje to automatyczne wyszukanie i dodanie nowego modułu. Jeśli w systemie istnieją nieużywane wejścia/wyjścia, system uruchomi listę umożliwiającą przypisanie nieaktywnych wejść/wyjść do wejść/wyjść z nowego modułu. Po wykonaniu powyższej procedury moduł pojawi się na liście obiektów.

### Wymiana modułu IOM (wejść/wyjść)

Jeśli dany moduł zostanie wymieniony na inny, ale o takich samych parametrach (taki sam typ i taka sama ilość wejść/wyjść), należy dokonać również wymiany modułu w projekcie w programie Object Manager. Po poprawnym zainstalowaniu i podpięciu modułu należy uruchomić funkcję CLU Discovery. System automatycznie wyszuka i rozpozna nowy moduł, oraz automatycznie przypisze do niego wejścia/wyjścia ze "starego" modułu. Po wyszukaniu zostanie wyświetlona lista z przypisaniem wejść/wyjść pomiędzy wymienionymi modułami oraz opcja potwierdzenia i zaakceptowania zmiany. W przypadku zaakceptowania zmian, na liście obiektów nic się nie zmieni, a wszystkie przypisania dokonają się automatycznie. Brak akceptacji spowoduje pojawienie się na liście obiektów nowych pozycji, przy czym jednocześnie również wyświetlane będą nieaktywne wejścia/wyjścia (oznaczone kolorem szarym).

### Przepięcie modułu z jednego CLU do innego znajdującego się w tym samym systemie.

W sytuacji, gdy zachodzi konieczność przełączenia modułu IOM z jednego CLU do drugiego, należy przepiąć fizycznie moduł (przełączyć kable), a następnie wykonać funkcję CLU Discovery, która uaktualni listę modułów we wszystkich CLU.

# VII. Zaawansowane funkcj[e](af://n14340) konfiguracyjne

# 1. Kontenery

W celu łatwiejszego zarządzania dostępnymi wejściami/wyjściami OM posiada funkcjonalność kontenerów, która pozwala grupować wejścia/wyjścia zgodnie z potrzebami użytkownika.

Kontener może być wykorzystany na przykład do posortowania wejść/wyjść zgodnie z ich funkcjami (oświetlenie, ogrzewanie itp.) lub też umiejscowieniem w budynku (salon, kuchnia itp.).

Nowy kontener tworzy się poprzez: kliknięcie w menu górnym ikony kontenera lub kliknięcie prawym przyciskiem myszy na drzewku obiektów i wybranie opcji Nowy kontener. W drzewie, na poziomie kontenera głównego, pojawi się ikona nowego kontenera. Należy nadać mu nazwę, ale trzeba pamiętać, że nie może zawierać polskich liter.

Wejścia/wyjścia do kontenerów przypisuje się przez: przeciągnięcie z CLU lub po kliknięciu na nim prawym przyciskiem myszy i wybraniu opcji Przenieś do kontenera.

# 2. Skrypty

Skrypty umożliwiają tworzenie bardzo rozbudowanej logiki z wykorzystaniem instrukcji warunkowych, pętli czy zmiennych. Dają tym samym możliwość tworzenia zaawansowanych scen, które modyfikują działanie w zależności od warunków zewnętrznych.

Utworzone skrypty widoczne są w systemie jako metody CLU i mogą być wywoływane poprzez przypisanie do zdarzeń dowolnego obiektu, a także wywoływane z poziomu innych skryptów.

Skrypty tworzy się klikając na CLU, na którym skrypt ma być przechowywany. W tym celu należy uruchomić, a następnie wybrać opcję stwórz skrypt w menu akcji, zgodnie z poniższym rysunkiem:

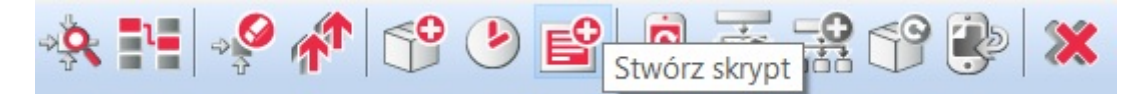

Po podaniu nazwy skryptu (bez polskich znaków) w zakładce otworzy się Script Builder, przy pomocy którego można stworzyć skrypt. Script Builder może pracować w dwóch trybach: graficznym i tekstowym. Po utworzeniu nowego skryptu Script Builder uruchamia się w trybie graficznym, z którego możemy przejść do trybu tekstowego klikając przycisk Widok tekstowy , zgodnie z poniższym rysunkiem.

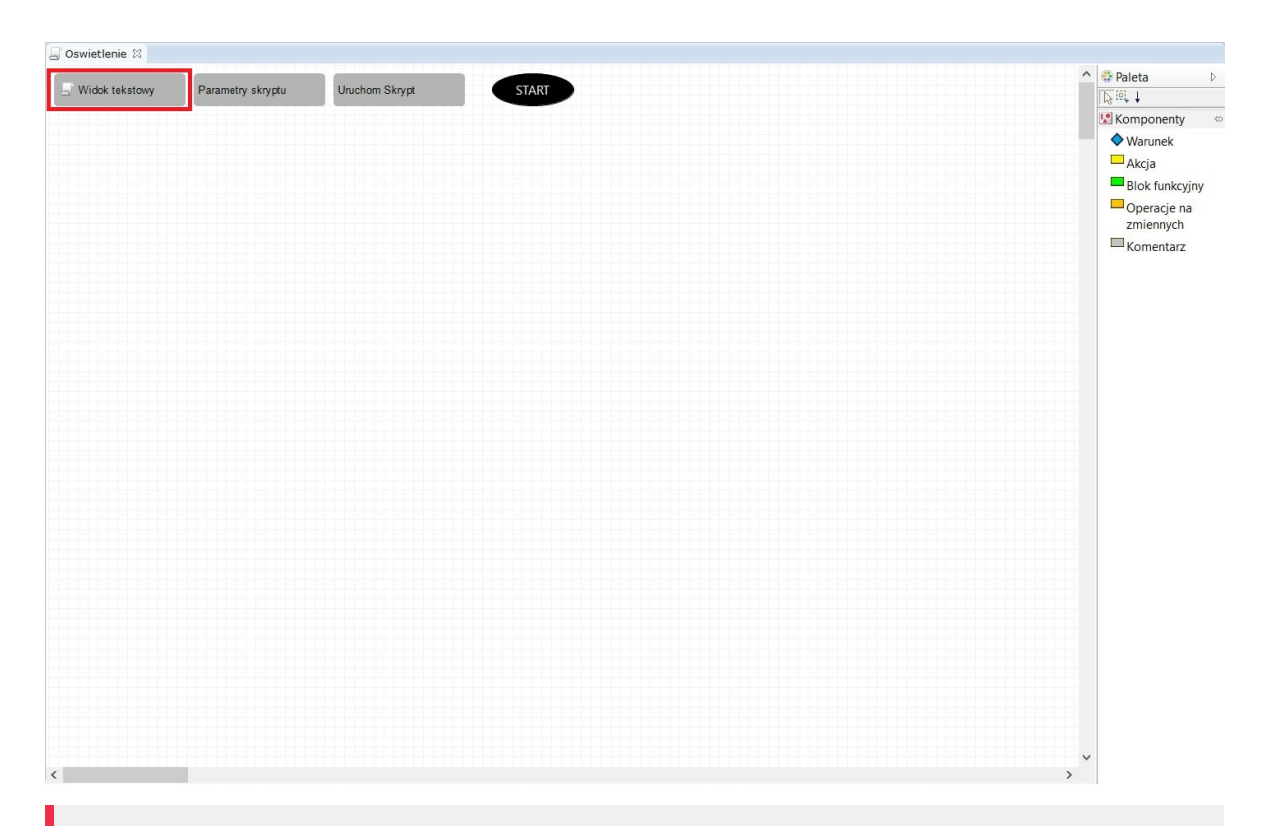

### Uwaga!

Przejście z trybu graficznego w tryb tekstowy jest nieodwracalne. Gdy w edytorze graficznym stworzony został jakiś skrypt, zostanie on przekonwertowany na postać tekstową, jednak po dokonaniu edycji w edytorze tekstowym powrót do edytora graficznego nie będzie możliwy.

## 2.1 Tworzenie skryptów w trybie graficznym

S Oswietlenie & A Paleta Parametry skryptu Uruchom Skrypt  $\overline{\mathbb{Z}}$  Widok tekstowy 下風 + Komponenty  $\Diamond$  Warunek  $\Box$  Akcja Blok funkcyjny  $\Box$ Operacje na zmiennych  $\Box$ Komentarz

Po otworzeniu pojawia się czysty arkusz.

Z prawej strony arkusza znajduje się lista komponentów. Rozkazy można wstawiać z listy poprzez przeciągnięcie do arkusza. Po upuszczeniu rozkazu na arkuszu otwiera się okno dialogowe, które umożliwia podanie parametrów rozkazu lub instrukcji warunkowych. Po dodaniu do arkuszu nowego komponentu, automatycznie tworzone jest połączenie pomiędzy ostatnim wstawionym komponentem (lub polem Start , jeśli jest to pierwszy komponent), a obecnie wstawianym. Rozkazy wykonywane są w kolejności zgodnej z połączeniami – rozpoczynając od startu. Zmiana kolejności wykonywania rozkazów jest możliwa po usunięciu istniejącego połączenia i poprowadzeniu nowego (zgodnie z żądaną kolejnością), za pomocą narzędzia Połączenie.

### 改画工

### Uwaga!

Pozostawienie na arkuszu komponentu, który nie jest połączony z innymi komponentami, traktowane jest jako błąd i zostanie wyświetlone jako błąd konfiguracji dla CLU, na którym skrypt został utworzony.

W Script Builderze wykorzystywane są następujące komponenty:

### A. Akcja

CLU\_1->Lampa\_salon->SwitchOn(0)

Blok, w którym wpisywany jest rozkaz, jaki ma zostać wykonany. Rozkazem może być wywoływanie metody, ale również zmiana wartości oraz wywołanie skryptu. Po przeciągnięciu ikony akcji do arkusza otwiera się okno z listą obiektów oraz ich metodami. Skrypty są dostępne na liście po kliknięciu na CLU, na którym są umieszczone jako metody CLU.

### B. Warunek

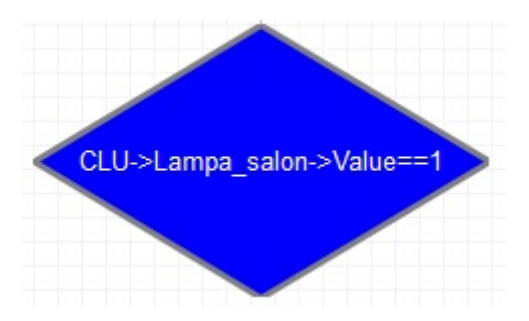

Blok logiczny realizujący funkcję IF then ELSE . Użycie tego bloku umożliwia uzależnienie wykonywanej akcji od warunków, np. jeśli jest ciemno, to zapal światło, jeśli nie, to wyłącz. Po przeciągnięciu do arkusza, w parametrach bloku należy wpisać warunek, jaki ma być spełniony. Po dodaniu komponentu Warunek należy wstawić komponent Akcja lub Operacje na zmiennych. OM zapyta, czy polecenie ma być wykonane, gdy warunek zostanie spełniony ( true ) lub odwrotnie - gdy nie zostanie spełniony ( false ). Do warunku można dołączyć dwie akcje, z których jedna zostanie wykonana, gdy warunek będzie spełniony, a w innym przypadku zostanie wykonana druga akcja. Aby zmienić przypisanie true / false kliknij dwukrotnie na jedną ze strzałek wychodzących z warunku.

Poniższy rysunek pokazuje prostą instrukcje warunkową, która uzależnia natężenie oświetlenia w zależności od godziny.

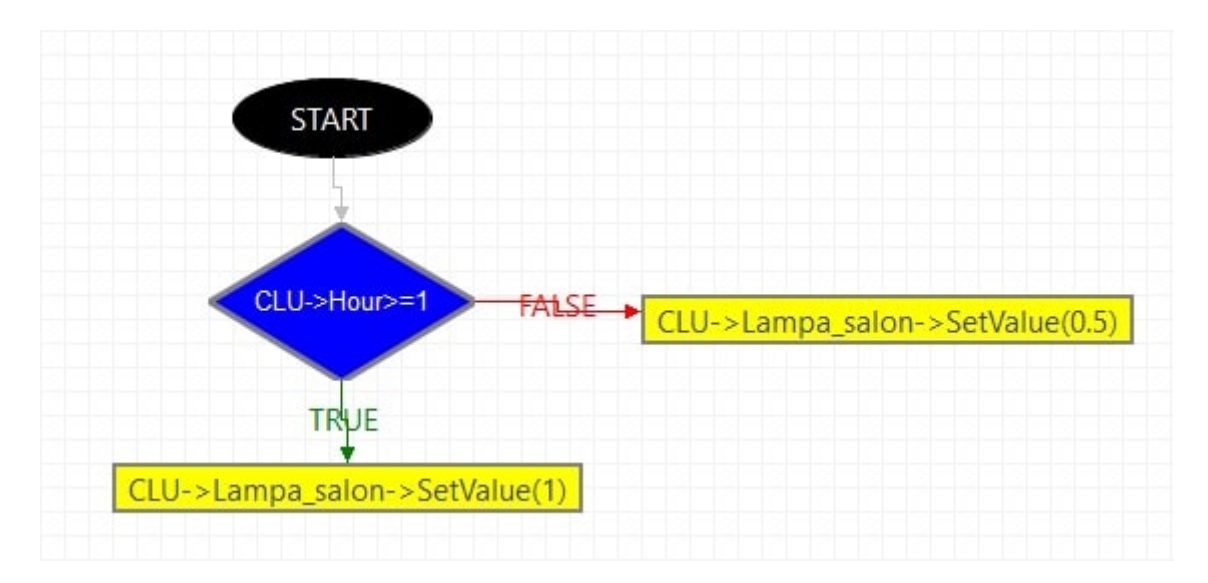

Warunki mogą być łączone kaskadowo, dzięki czemu istnieje możliwość implementacji operatora and, czyli wykonywania akcji, gdy kilka warunków zostanie spełnionych. Poniższy diagram pokazuje przykład zastosowania takiego łączenia:

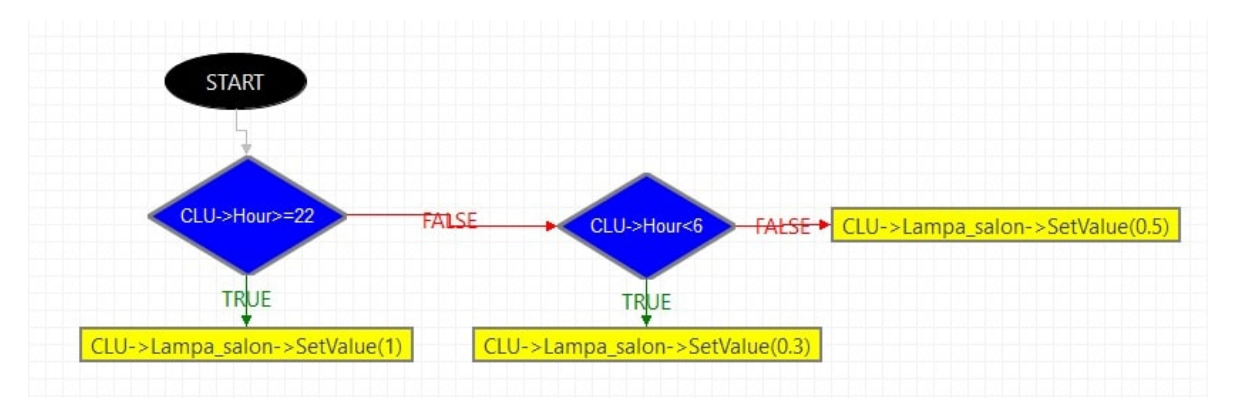

Warunki mogą porównywać dowolną cechę obiektu lub parametr skryptu z liczbą, tekstem, inną cechą lub parametrem skryptu.

### C. Blok funkcyjny

### $delay(500)$

Zawiera instrukcje wywoływane wewnątrz skryptu, które mogą być wykorzystane przy tworzeniu bardziej zaawansowanych scen (funkcja Delay) oraz debuggingu (funkcja Print). Po przeciągnięciu ikony bloku do arkusza otwiera się okno wyboru. Okno zawiera listę bloków funkcyjnych, na której znajdują się:

### DELAY

Umożliwia wstawienie zwłoki czasowej pomiędzy kolejnymi instrukcjami w trakcie realizowania skryptu.

### • PRINT

Komenda wywołująca wyświetlenie z góry zadeklarowanego tekstu w debuggingu.

logError, logWarning, logInfo, logDebug

Komendy umożliwiające wyświetlenie z góry zadeklarowanego tekstu w trybie logowania z oznaczeniami kolejno: [ERROR], [WARNING], [INFO], [DEBUG].

### D. Operacja na zmiennych

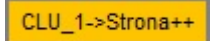

Blok ten umożliwia tworzenie skomplikowanych funkcji logicznych z wykorzystaniem zmiennych. By wykorzystać zmienne w skrypcie, muszą na początku zostać zdeklarowane. Zmienne można zadeklarować w parametrach skryptu oraz w cechach użytkownika CLU. Zmienna, zdeklarowana jako parametr skryptu, może być wykorzystywana wewnątrz skryptu - na potrzeby dokonywania obliczeń w czasie wykonywania tego skryptu. Dane przechowywane wewnątrz tej zmiennej nie są dostępne na zewnątrz. By dane zawarte w zmiennej mogły być przechowywane lub wykorzystywane poza skryptem, należy skorzystać z cechy użytkownika CLU.

W przypadku cechy użytkownika oraz parametru skryptu typu number, dostępne są określone działania matematyczne.

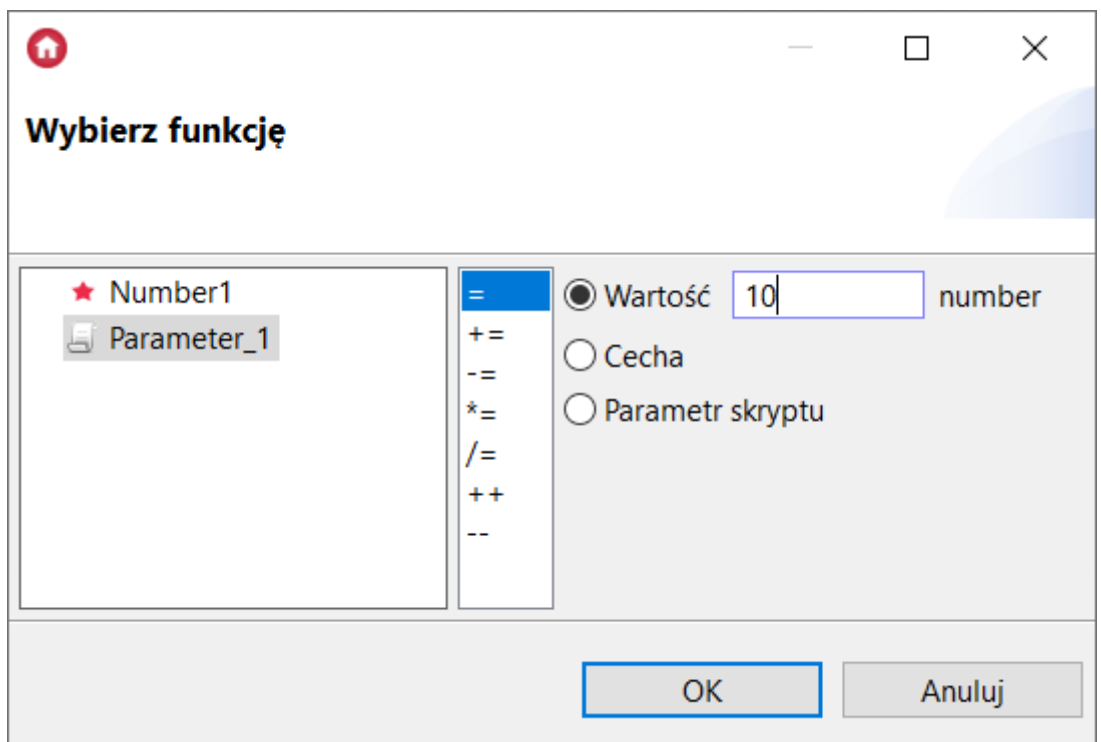

Opis działań na podstawie powyższego przykładu (przy podanej wartości  $\lceil$ number = 10):

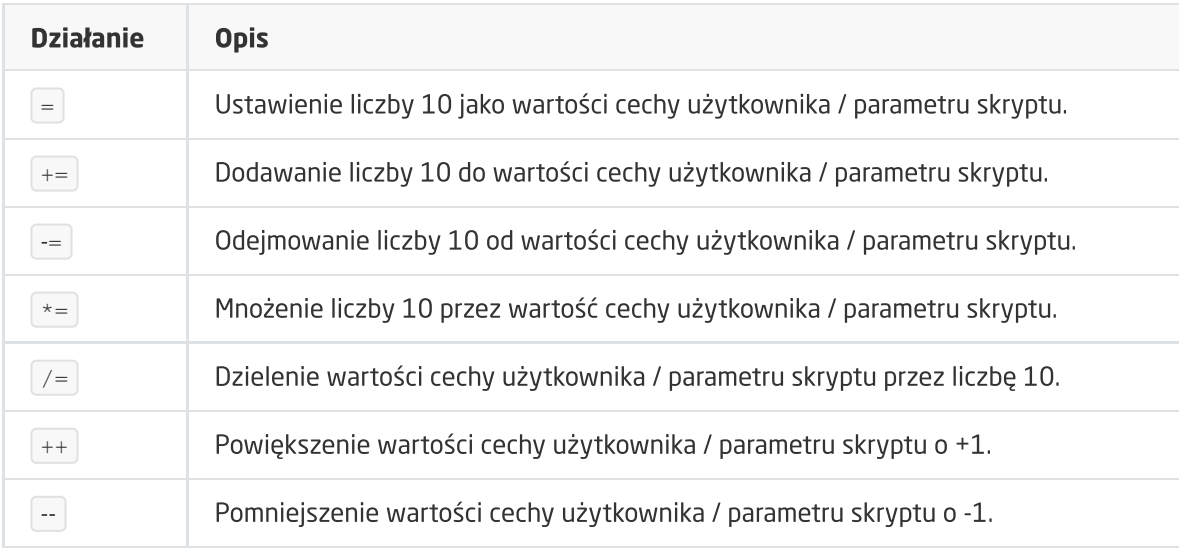

# 2.2. Tworzenie skryptów w trybie tekstowym

Drugą metodą tworzenia skryptów jest użycie edytora tekstowego, który daje praktycznie nieograniczone możliwości tworzenia skryptów z wykorzystaniem instrukcji LUA, rozszerzonych o możliwość używania adresów obiektów interfejsu logicznego.

Adresy interfejsu logicznego traktowane są jako funkcje i mogą być wywoływane i używane jako parametry w instrukcjach warunkowych, pętlach itp.

Poniższy skrypt pokazuje sposób użycia adresów interfejsu logicznego w skryptach:

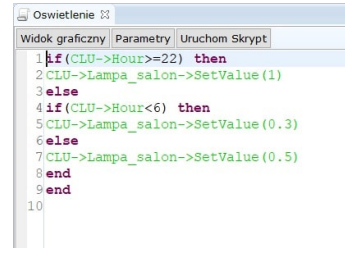

# 2.3. Parametry skryptu

Skrypty mogą posiadać parametry startowe, które są przekazywane podczas ich wywołania (np. w zdarzeniu), a następnie można z nich korzystać wewnątrz skryptu (np. w instrukcjach warunkowych). Parametry skryptu tworzone są poprzez kliknięcie w opcję Parametry skryptu, w następstwie czego otworzy się formatka, w której należy wybrać Dodaj parametr, i zdefiniować nazwę, wartość do uruchomienia, wartość domyślną, typ oraz ograniczenia. Aby usunąć zmienną, kliknij przycisk | - | po prawej stronie.

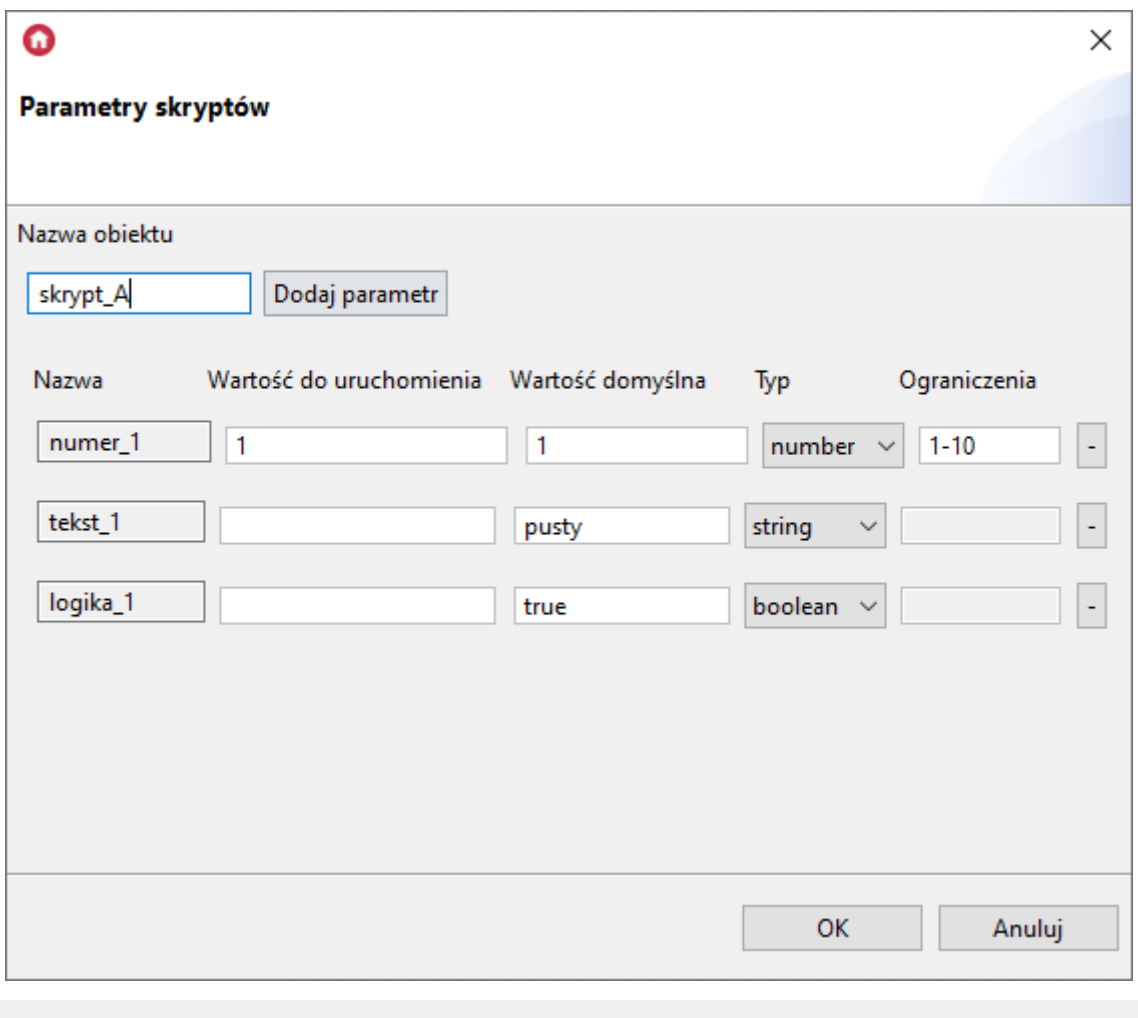

### Uwaga!

Nazwy zmiennych nie mogą zawierać spacji oraz zaczynać się od cyfry lub znaku.

Wartość do uruchomienia - to wartość, która jest przyjmowana do uruchomienia skryptu przy użyciu przycisku Uruchom skrypt w programie Object Manager.

Wartość domyślna - to wartość parametru, która zostanie przyjęta, jeśli podczas wywołania skryptu parametr nie zostanie określony.

Typ - pozwala zdefiniować rodzaj danych, które będą przechowywane w parametrze:

- string dla danych tekstowych;
- number dla danych liczbowych;
- $\bullet$  boolean dla zmiennych logicznych  $\frac{1}{2}$  true  $\frac{1}{2}$  false .

**Ograniczenia** - dla parametrów liczbowych można wprowadzić ograniczenie maksymalnej i minimalnej wartości, jaką może przyjąć zmienna. W przypadku próby wywołania skryptu z parametrem spoza tego zakresu, skrypt zostanie wywołany z wartością domyślną parametru. Ograniczenia podajemy w formacie x-y, gdzie x i y to wartości minimalna i maksymalna ograniczenia. Po wprowadzeniu ograniczenia należy uzupełnić pole Wartość do uruchomienia.

### Uwaga!

Parametr skryptu przechowuje wartości, które mogą być wykorzystywane tylko wewnątrz niego (lokalnie). Wartości te nie są dostępne w innych skryptach. Jeśli konieczne jest zapisanie wartości lub ciągu znaków do wykorzystania w innych obszarach, należy wykorzystać cechy użytkownika dostępne w CLU lub też przekazać wartość do drugiego skryptu przy pomocy jego parametru.

#### Uwaga!

Zmienne lokalne w jednym skrypcie obsługują wyłącznie CLU, na którym skrypt został stworzony. Aby zmienna obsługiwała inne CLU, należy zdefiniować zmienną użytkownika na CLU, np.:

(CLU\_A - CLU, na którym został stworzony skrypt)

```
CLU_A->Lampa1->SetValue(zmienna_lokalna)
CLU_B->Lampa2->SetValue(zmienna_użytkownika)
```
# 2.4. Wywoływanie skryptów

Skrypty są widoczne i traktowane jako metody CLU. Mogą być wywoływane ze zdarzeń z dowolnego obiektu oraz z bloku akcji w innym skrypcie (na identycznych zasadach jak inne metody).

### Wywołanie poprzez zdarzenie

Poniższy rysunek przedstawia przypisanie skryptu do włącznika, skrypt zostanie uruchomiony po jego wciśnięciu.

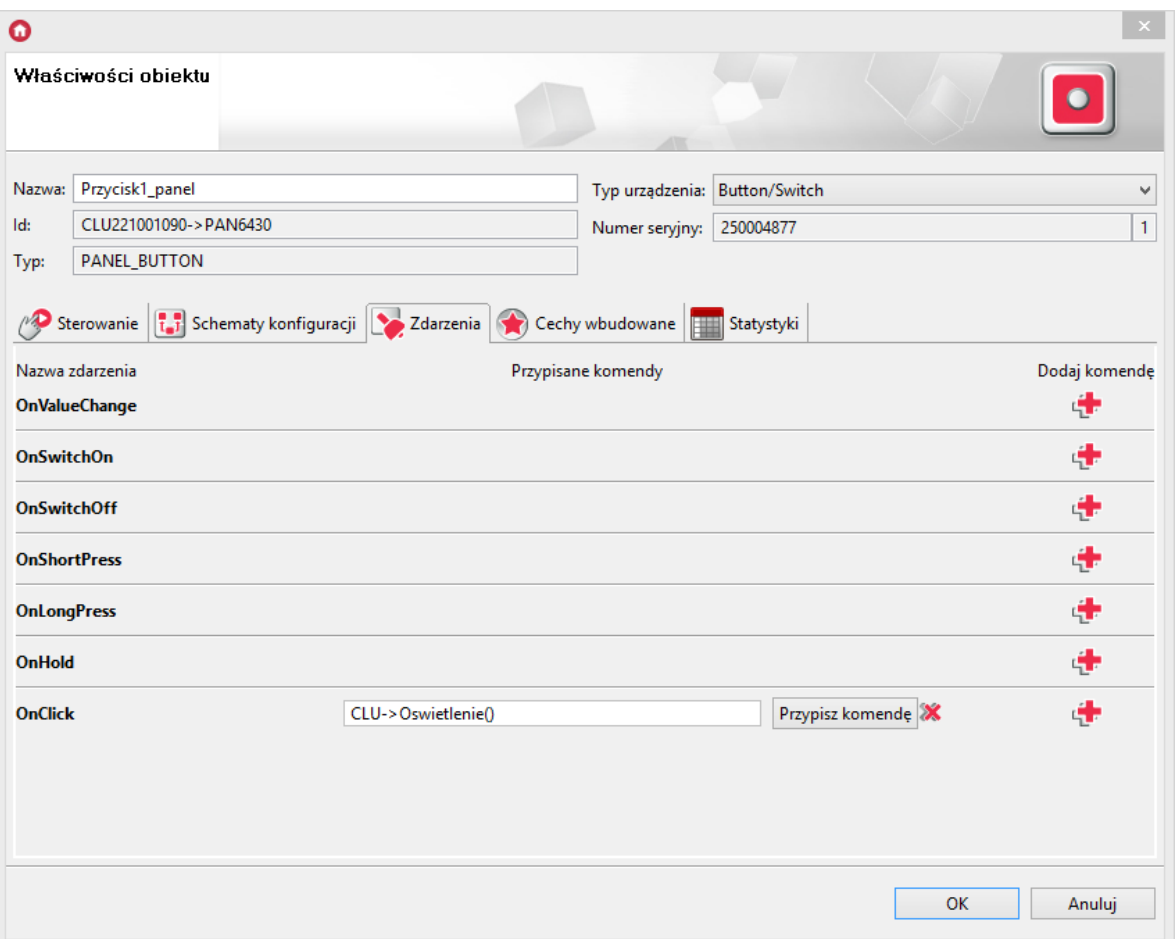

### Wywołanie z poziomu skryptu

Poniższy rysunek ukazuje sposób wywołania z poziomu skryptu za pomocą przycisku Uruchom skrypt .

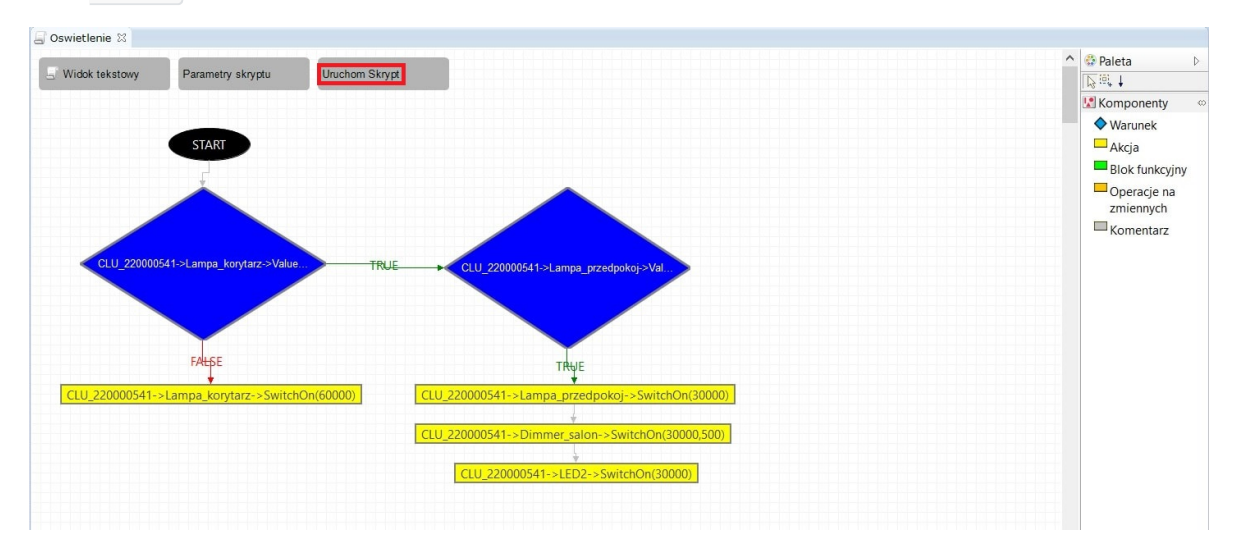

### Wywołanie z innego skryptu

Poniższy rysunek pokazuje fragment diagramu, w którym wywołano inny skrypt przy pomocy bloku akcji.

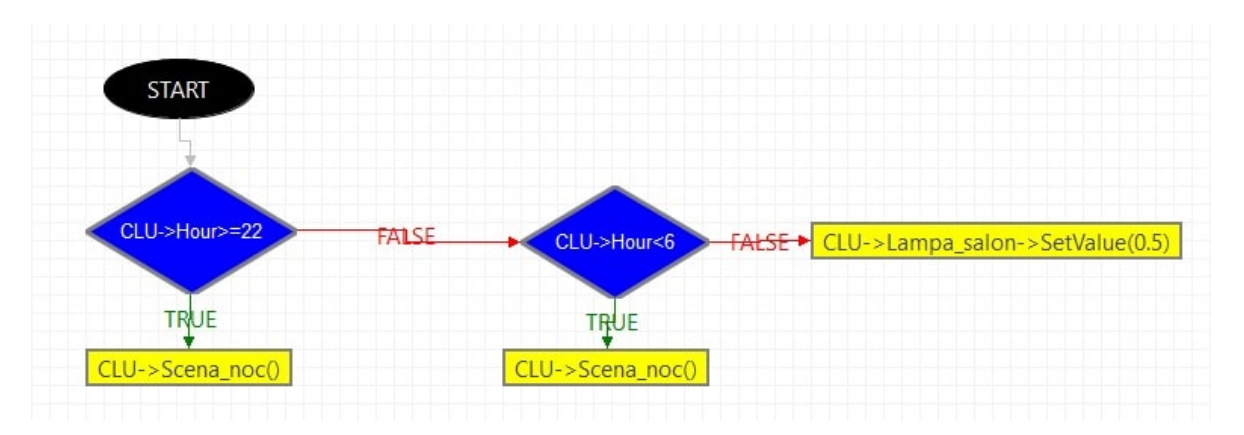

#### Wywołanie skryptu z parametrem

Aby określić parametry wejściowe dla zmiennych podczas wywoływania skryptu, należy wpisać je w nawiasie w prawidłowej kolejności:

CLU->skrypt(12,"tekst",true)

gdzie: określono parametry kolejno dla zmiennej typu number, string oraz boolean.

Aby do zmiennych lokalnych przypisać określone cechy, należy wpisać pełne ścieżki danych cech:

CLU->skrypt\_A(CLU->AnalogIN1->Value,CLU->BUTTON1->Label,CLU->CloudConnection)

gdzie: określono parametry kolejno dla zmiennej typu number, string oraz boolean.

Parametry wejściowe można w prosty sposób określić za pomocą okna Parametrów:

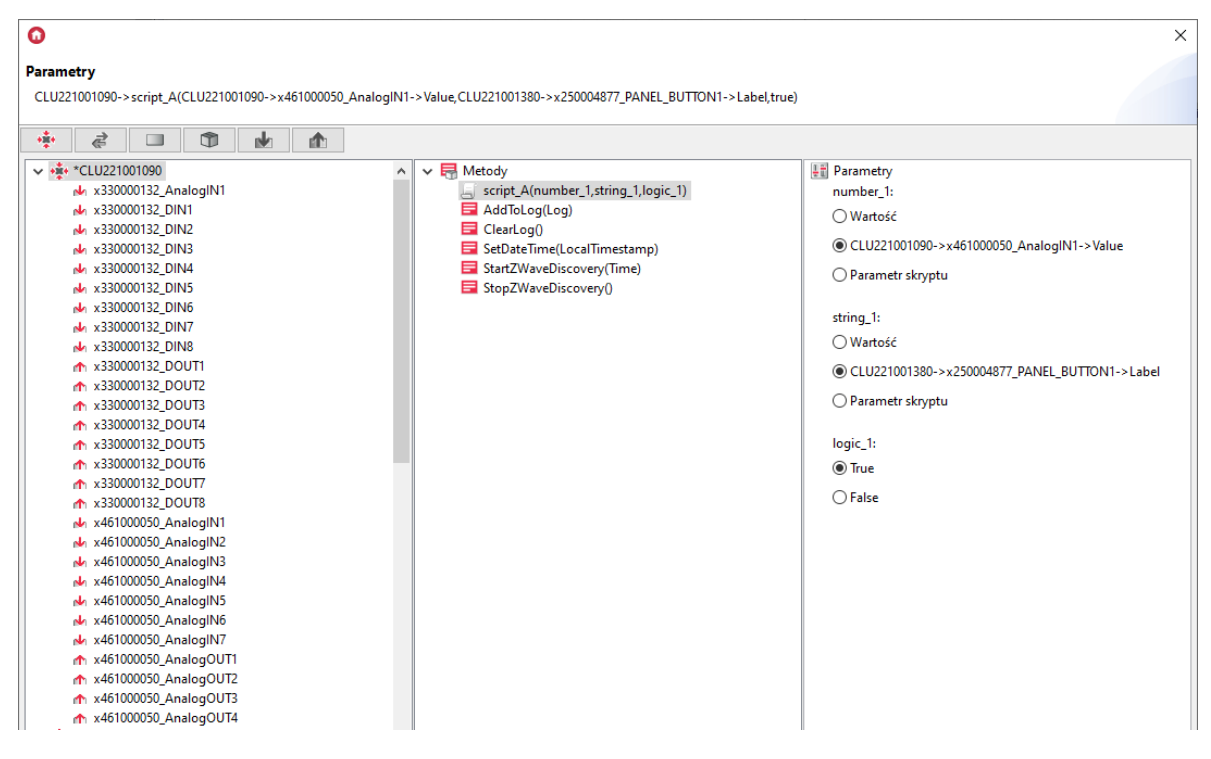

# 2.4. Funkcja Znajdź / Zastąp

### Uwaga!

Funkcja Znajdź / Zastąp dostępna jest w Object Manager w wersji 1.6.0 lub wyższej.

W przypadku skryptów tekstowych możliwe jest wykonywanie operacja znajdowania oraz zamieniania danych ciągów znaków w skrypcie. Funkcja Znajdź / Zastąp dostępna jest z poziomu Menu Edycja -> Znajdź / Zastąp lub można ją wywołać w skrypcie przy pomocy skrótu klawiszowego Ctrl+F

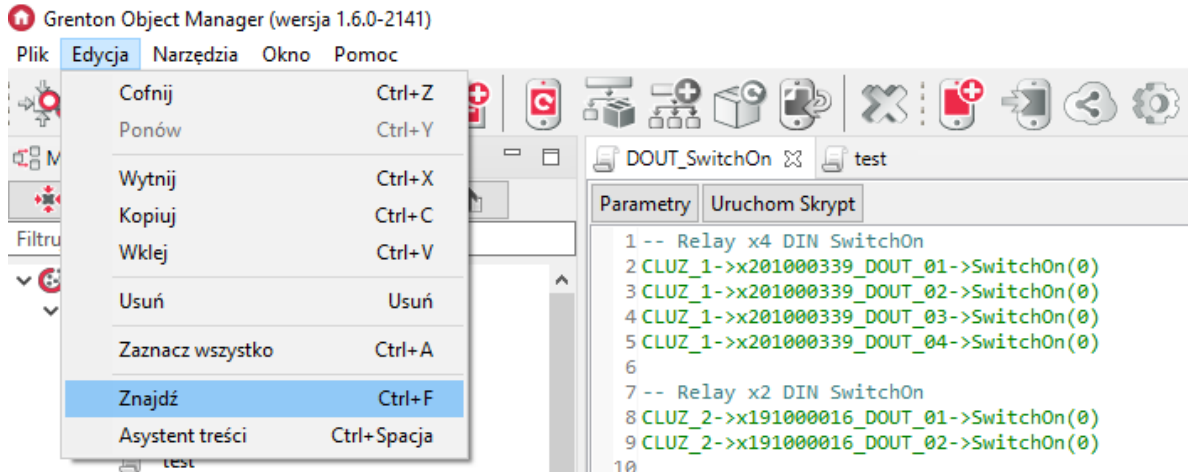

W przypadku wyszukiwania danego ciągu znaków, należy podać go w polu tekstowym znajdź natomiast przy wyszukiwaniu i zamianie, należy podać nową frazę również w polu tekstowym zamień na . W oknie dostępne są opcje określające specyfikę wykonywania wyszukiwania danej frazy m.in. określenie kierunku wyszukiwania, obszaru dla którego wykonywane jest wyszukiwanie czy rozróżnianie wielkości liter.

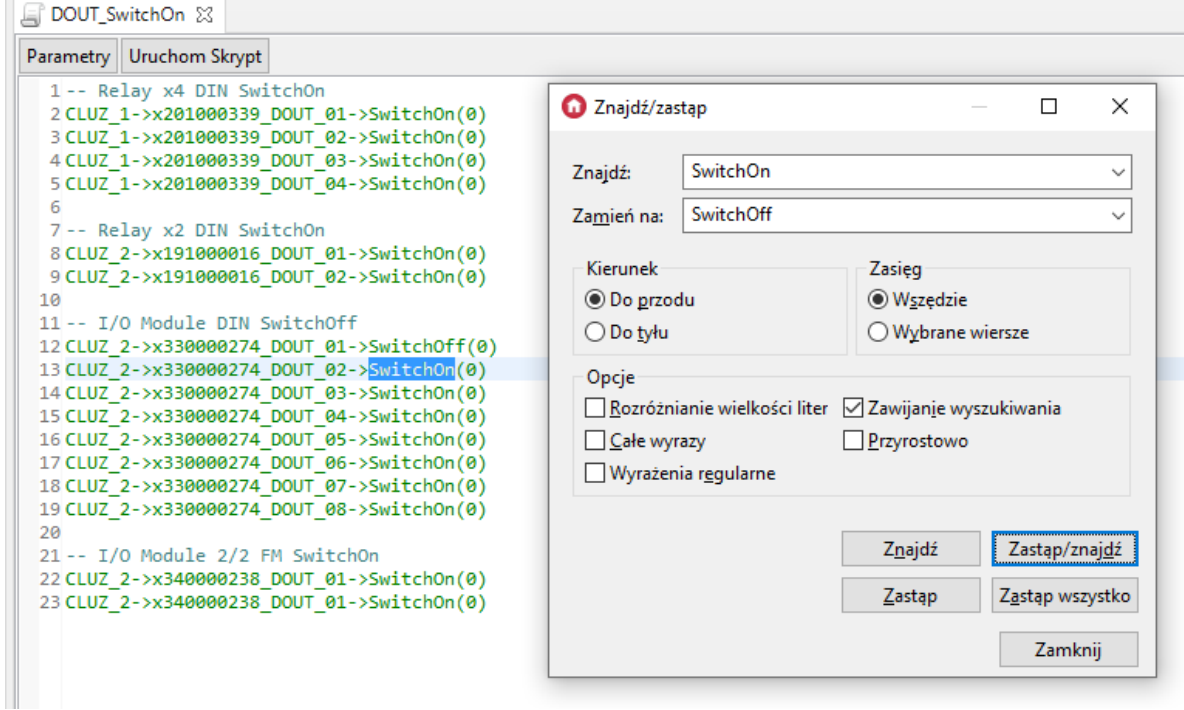

Dostępne akcje:

- Znajdź wyszukiwana jest wpisana fraza w polu Znajdź;
- Zastąp znaleziona fraza jest zastępowana tekstem wpisanym w polu Zamień na;
- Zastąp/Znajdź wykonywana jest zamiana wskazanej frazy a następnie wyszukiwana jest kolejny tekst (wpisany w polu Znajdź);
- Zastąp wszystko zamiana następuje w całym skrypcie dla podanej frazy.

### Uwaga!

Funkcja Znajdź / Zastąp nie jest dostępna w przypadku skryptów graficznych.

# 2.5. Kopiowanie skryptów

#### Uwaga!

Opcja kopiowania dostępna jest w Object Manager w wersji 1.6.0 lub wyższej.

W przypadku skryptów tekstowych możliwe jest wykonanie kopii skryptu. Skrypt można skopiować w obszarze danego CLU jak również istnieje możliwość wykonania kopii skryptu do innego CLU.

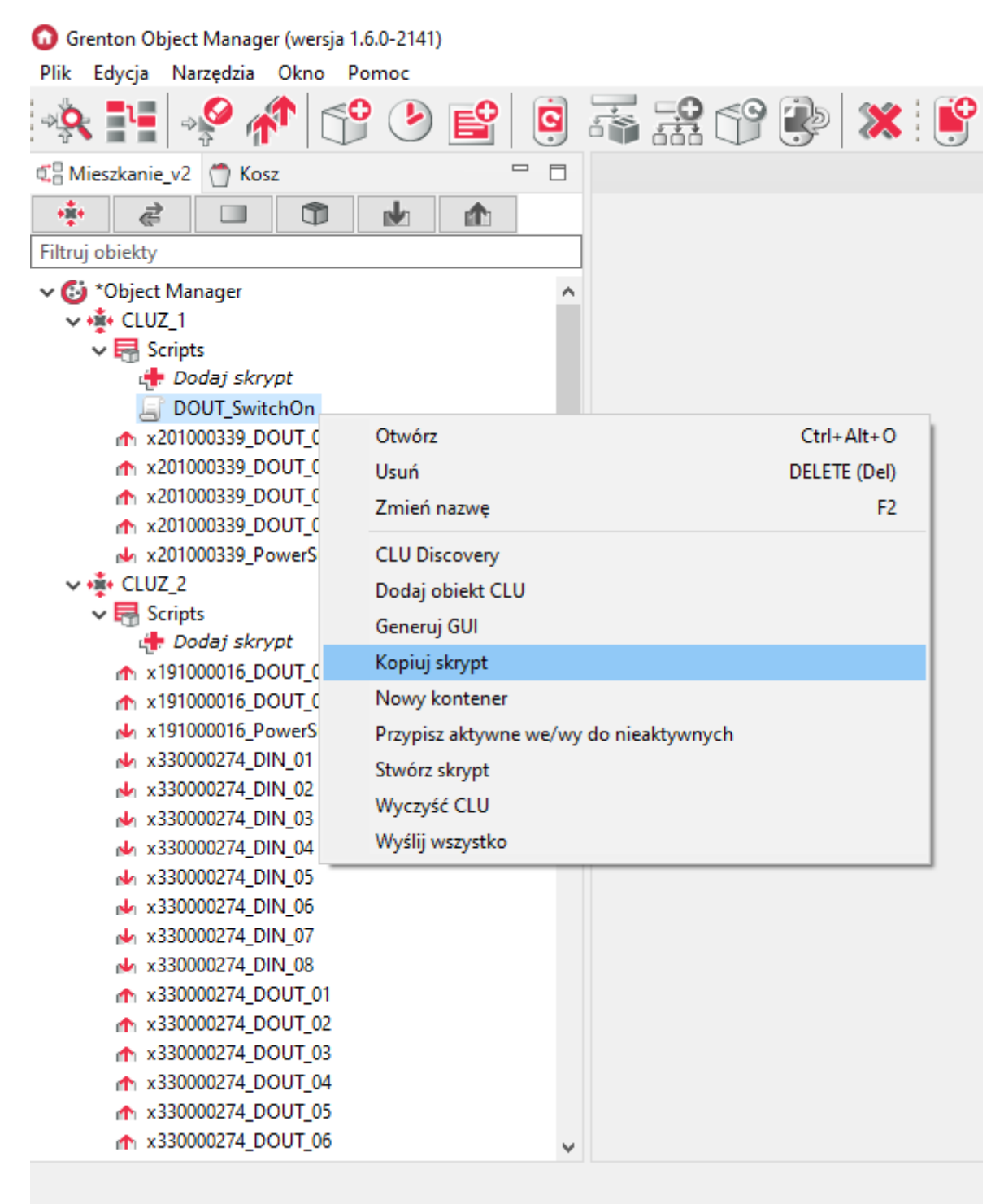

Po wywołowaniu opcji zostaje wyświetlone okno Kopiowanie skryptu w którym należy wybrać CLU do którego będzie kopiowany wybrany skrypt oraz należy podać nową nazwę skryptu.

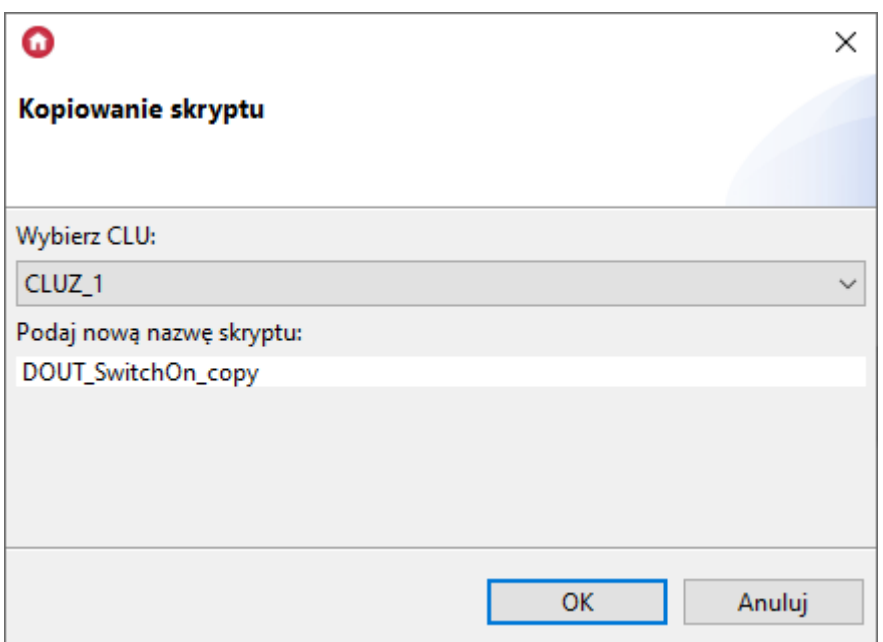

Skopiowany skrypt zostaje dodany do listy skryptów danego (wybranego) CLU.

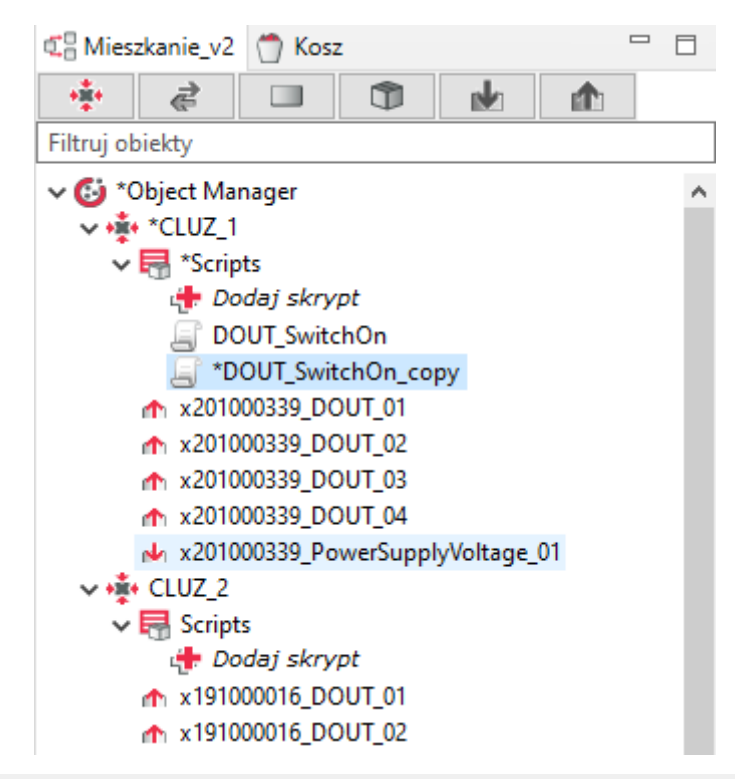

### Uwaga!

Kopiowanie skrytpów nie jest możliwe w przypadku skryptów graficznych. Przy próbie kopiowania zostanie wyświetlony komunikat:

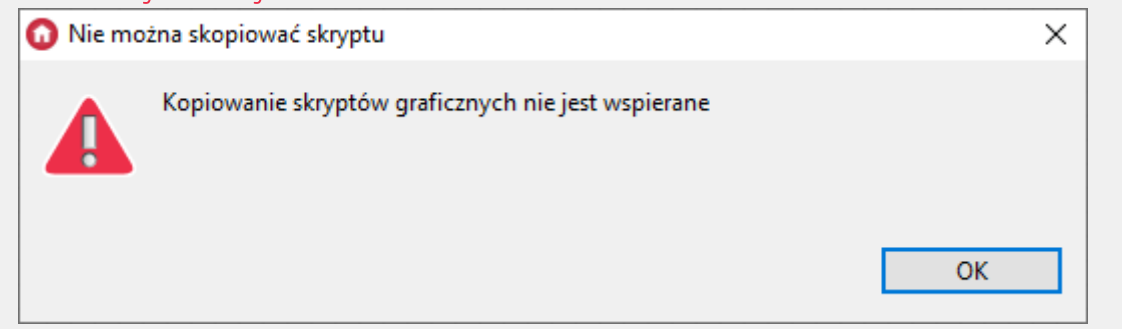

# 3. Data i czas

CLU wyposażone jest w zegar czasu rzeczywistego (RTC) podtrzymywany wbudowaną baterią. CLU udostępnia kilkanaście cech, które mogą być wykorzystywane w skryptach. Pełna lista cech związanych z czasem jest następująca:

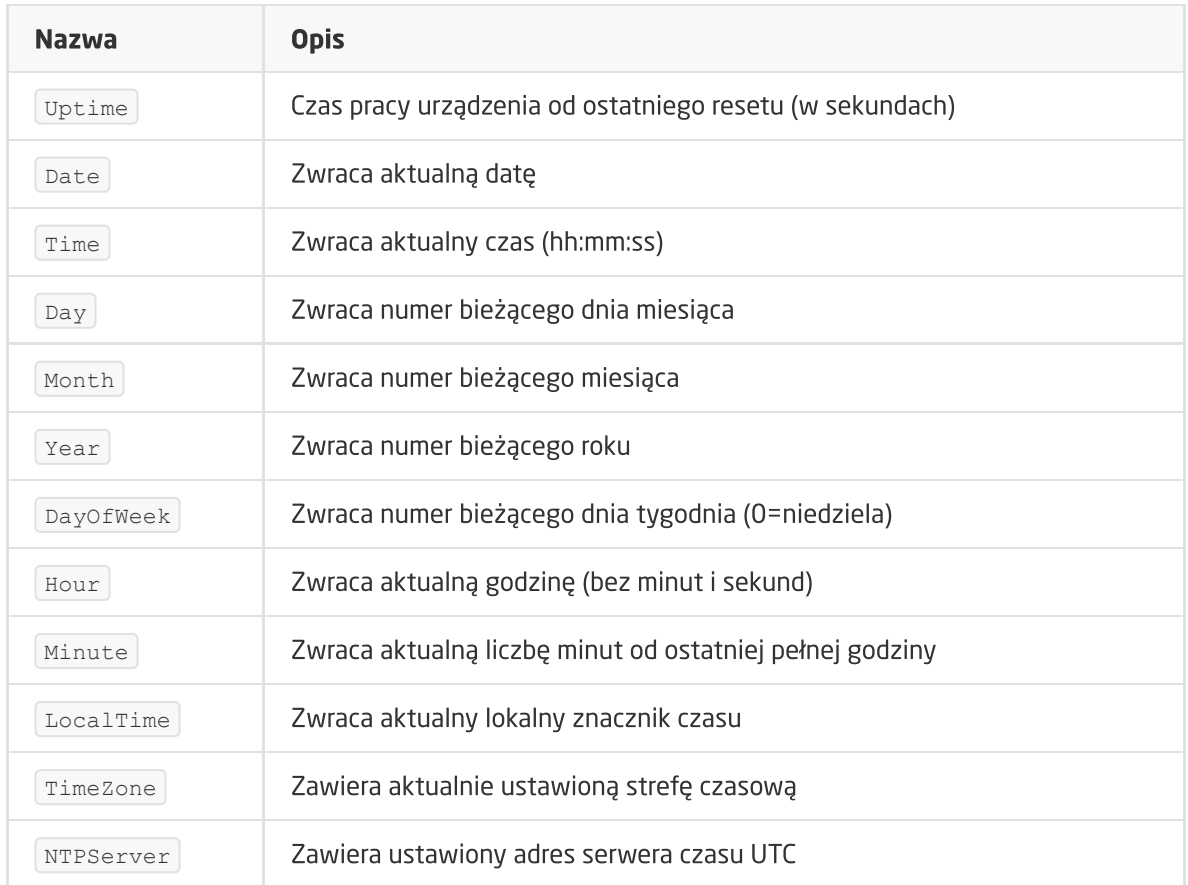

Warto zwrócić uwagę na cechę LocalTime , która podaje liczbę sekund od 1970 r. (czasu lokalnego) w postaci jednej liczby. Może być ona przydatna do sprawdzenia, ile czasu minęło od poprzedniego wykonania skryptu lub wywołania zdarzenia.

Aktualny czas (w postaci UTC) pobierany jest automatycznie do CLU z serwera NTP i korygowany przez ustawioną strefę czasową TimeZone. Można również ustawić go ręcznie przy pomocy metody SetDateTime.

Jeśli podczas otwierania projektu aplikacja Object Manager wykryje, że czas na CLU jest nieaktualny, zapyta użytkownika o automatyczne ustawienie aktualnego czasu i daty dla CLU.

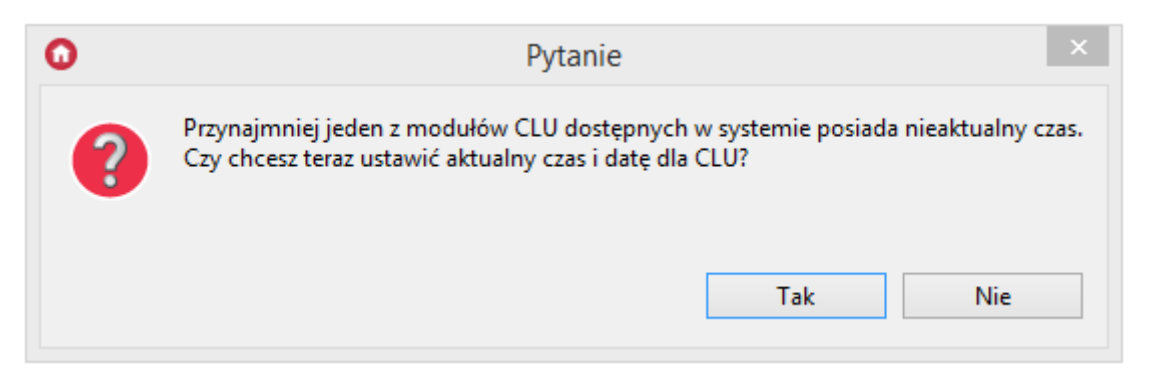

# VIII. Visual Builder

### Uwaga!

Wsparcie dla funkcjonalności Visual Builder zostało wstrzymane. Kreator interfejsów Home Manager zostanie usunięty w następnych wersjach Object Manager.

# 1. Sterowanie systemem z poziomu smartfonów

System umożliwia sterowanie przy pomocy dowolnych urządzeń pracujących w oparciu o system operacyjny Android oraz iOS (tablety, telefony komórkowe, media playery). Dla każdego systemu można przygotować wiele interfejsów użytkownika, z których każdy może zawierać sporą liczbę podstron. Umożliwia to stworzenie różnych interfejsów dla różnych użytkowników, zgodnie z ich potrzebami i upodobaniami, a także logiczne posortowanie funkcji sterujących w ramach każdego interfejsu (np. każde pomieszczenie na osobnej podstronie lub też podział wg funkcji – ogrzewanie, oświetlenie itp.).

Interfejsy są tworzone przy pomocy narzędzia Visual Builder będącego częścią Object Managera, a następnie przesyłane do aplikacji zainstalowanej na urządzeniu Android lub iOS.

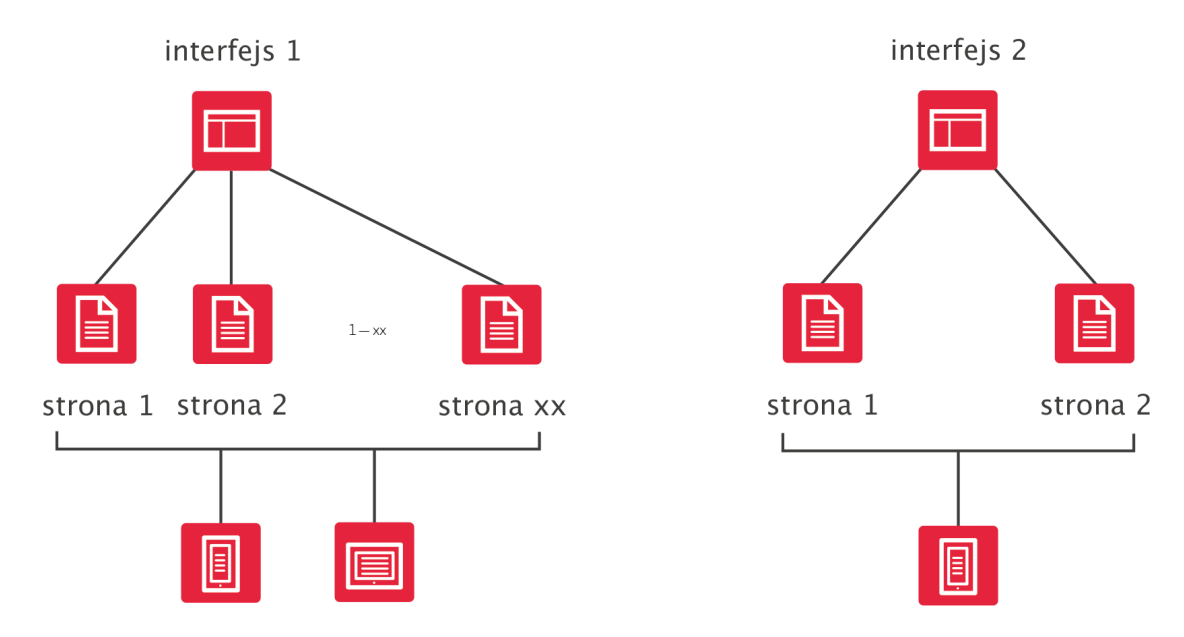

# 2. Struktura interfejsu

### Uwaga!

Wsparcie dla funkcjonalności Visual Builder zostało wstrzymane. Kreator interfejsów Home Manager zostanie usunięty w następnych wersjach Object Manager.

Każdy interfejs składa się z jednej lub większej liczby podstron, na których rozmieszczane są elementy sterujące (przyciski, suwaki). Projektant może w pełni kontrolować układ stron, rozmieszczenie elementów graficznych oraz wygląd interfejsu, który ustalany jest poprzez zmianę skórki graficznej.

Strony w interfejsie mogą występować na dwóch poziomach: poziom zero oraz poziom jeden. Strony znajdujące się na poziomie zero dostępne są jako podstawowe strony interfejsu, po których nawigacja odbywa się poprzez przewijanie stron lewo/prawo. Do stron poziomu jeden, użytkownik może dostać się poprzez komponent Link.

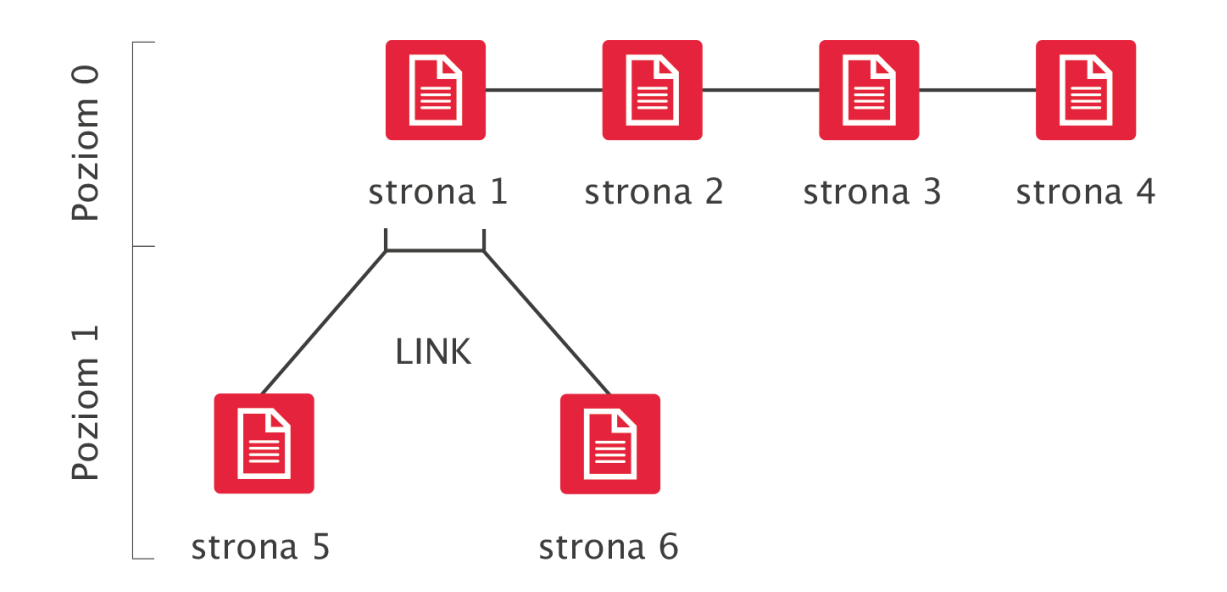

# 3. Aplikacja na smartfony – GRENTON HOME MANAGER

Aplikacja GRENTON HOME MANAGER pozwala na uruchamianie interfejsów użytkownika zaprojektowanych w Visual Builderze na urządzeniach Android oraz iOS. Do aplikacji przesyłany jest gotowy pakiet przygotowany w Visual Builderze, zawierający opis interfejsu, wszystkie pliki z nim związane i dane konfiguracyjne.

W zależności od stworzonego interfejsu, aplikacja umożliwia przegląd bieżącego stanu systemu oraz sterowanie wszystkimi funkcjami dostępnymi w systemie.

W celu sterowania systemem GRENTON ze smartfona należy zainstalować w nim ww. aplikację, a następnie przesłać do niej interfejs stworzony przy pomocy Visual Buildera. Aplikację można bezpłatnie pobrać ze sklepu GOOGLE PLAY na urządzenia Android oraz z APP STORE na urządzenia iOS. Do poprawnego działania aplikacji, urządzenie, na którym została zainstalowana, musi być podłączone do tej samej sieci LAN, co system GRENTON lub musi zostać skonfigurowane połączenie zdalne.

# 4. Tworzenie nowego interfejsu

### Uwaga!

Wsparcie dla funkcjonalności Visual Builder zostało wstrzymane. Kreator interfejsów Home Manager zostanie usunięty w następnych wersjach Object Manager.

Utworzenie nowego interfejsu odbywa się poprzez wybranie ikony Dodaj interfejs z menu akcji.

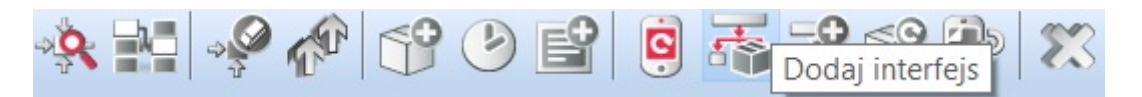

Po wpisaniu nazwy otworzy się okno utworzonego interfejsu, zawierające dwie zakładki: wygląd i strony (okno interfejsu jest również dostępne po dwukrotnym kliknięciu na ikonę utworzonego interfejsu w menu obiektów). Zakładka  $w_{\text{yglad}}$ :

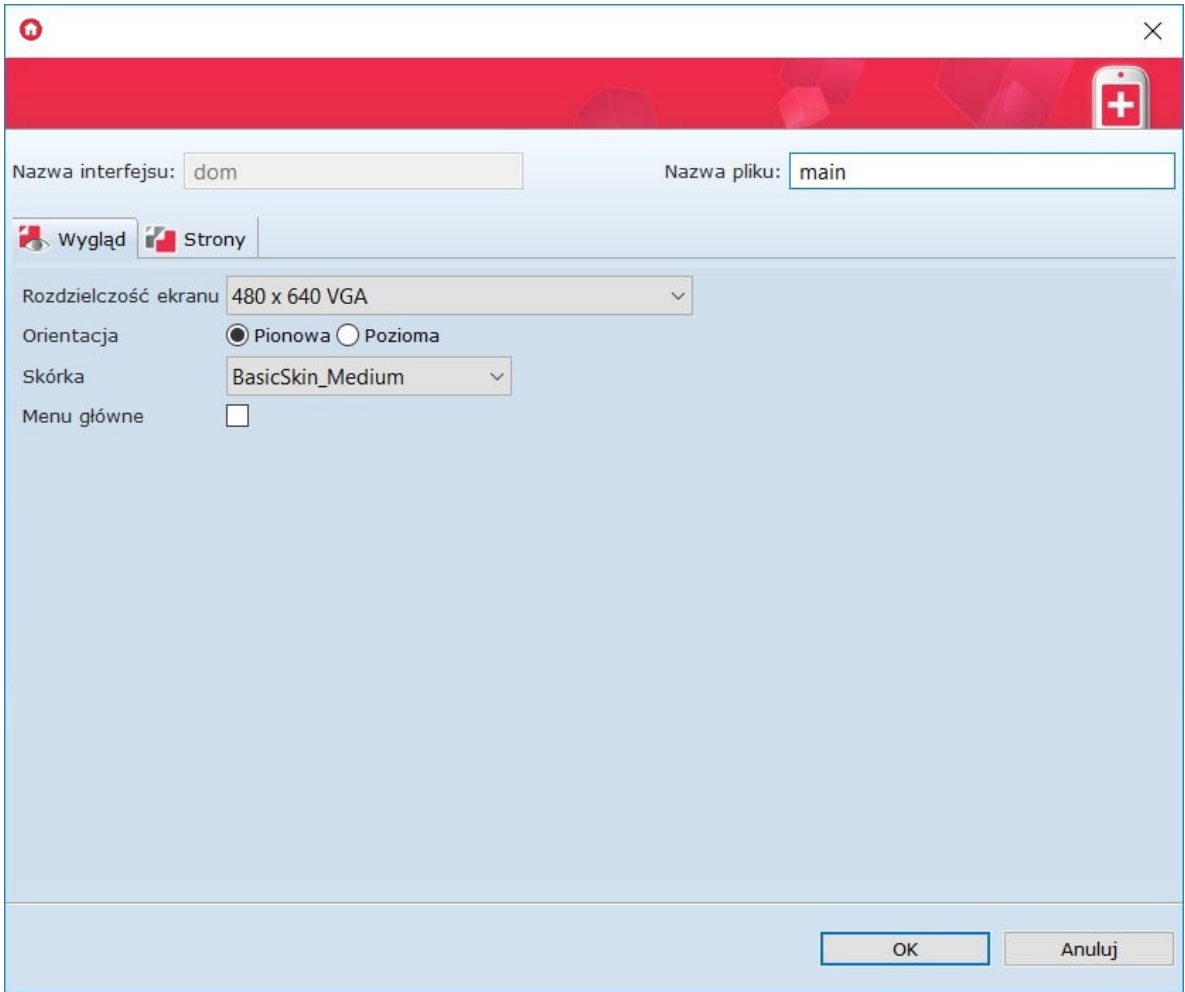

Zawiera informacje dotyczące sposobu wyświetlania interfejsu, takie jak: rozdzielczość, orientacja, lista dostępnych skórek oraz pole, po zaznaczeniu którego tworzone jest menu główne.

W prawym górnym rogu znajduje się pole Nazwa pliku. Nazwa ta, po wysłaniu interfejsu do urządzenia mobilnego, jest wyświetlana na jego liście interfejsów. W przypadku, gdy do jednego urządzenia wysyłany jest więcej niż jeden interfejs, należy pamiętać o przypisaniu każdemu z nich innej nazwy.

W zakładce Strony zawarta jest lista wszystkich utworzonych stron.

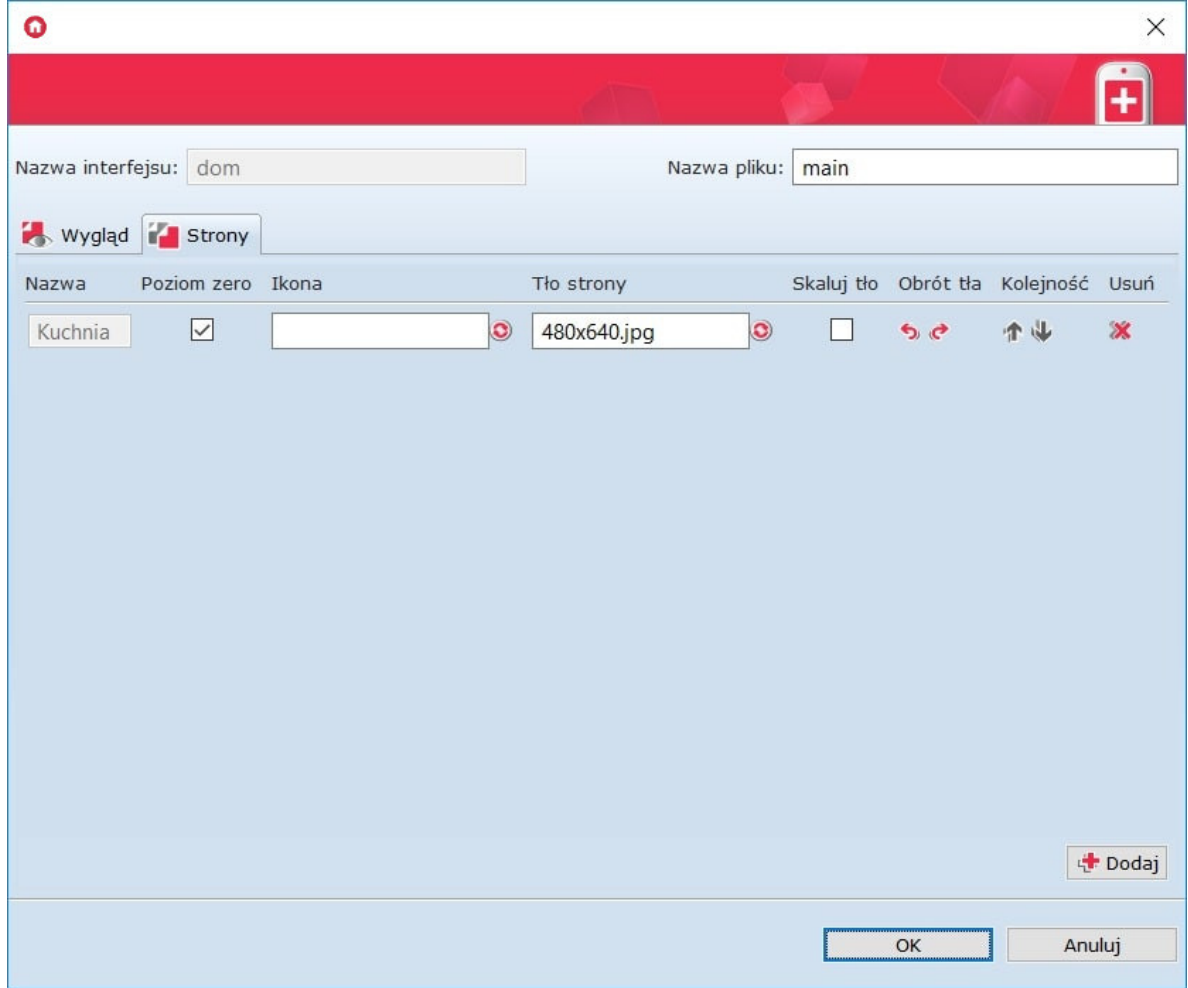

W tej zakładce można dokonać zmiany kolejności wyświetlania się stron oraz usunąć wcześniej utworzone. Po zaznaczeniu opcji Poziom zero strona będzie widoczna w menu głównym. Dodatkowo, w zakładce Strony, możliwa jest zmiana ikony, wyświetlanej u dołu strony w menu oraz jej tło.

Jeśli wybrane tło ma orientację inną niż używana w interfejsie, wolno dokonać jego obrotu za pomocą przycisków Obrót tła .

Dodatkowo istnieje możliwość skalowania tła. Wybór tej opcji powoduje dopasowanie dowolnej rozdzielczości tła do rozdzielczości tworzonego interfejsu.

#### Uwaga!

Nowo utworzony projekt w zakładce Strony nie posiada żadnych informacji. Informacje pojawiają się tam w momencie utworzenia stron interfejsu.

### 4.1. Wybór skórki graficznej

Skórki to zestaw ustawień graficznych dla interfejsu na urządzenie mobilne.

#### Skórki GRENTON

Użytkownik, w tworzonych interfejsach, może wykorzystać dostarczone wraz z OM skórki. Lista dostępnych skórek znajduje się w parametrach interfejsu mobilnego.

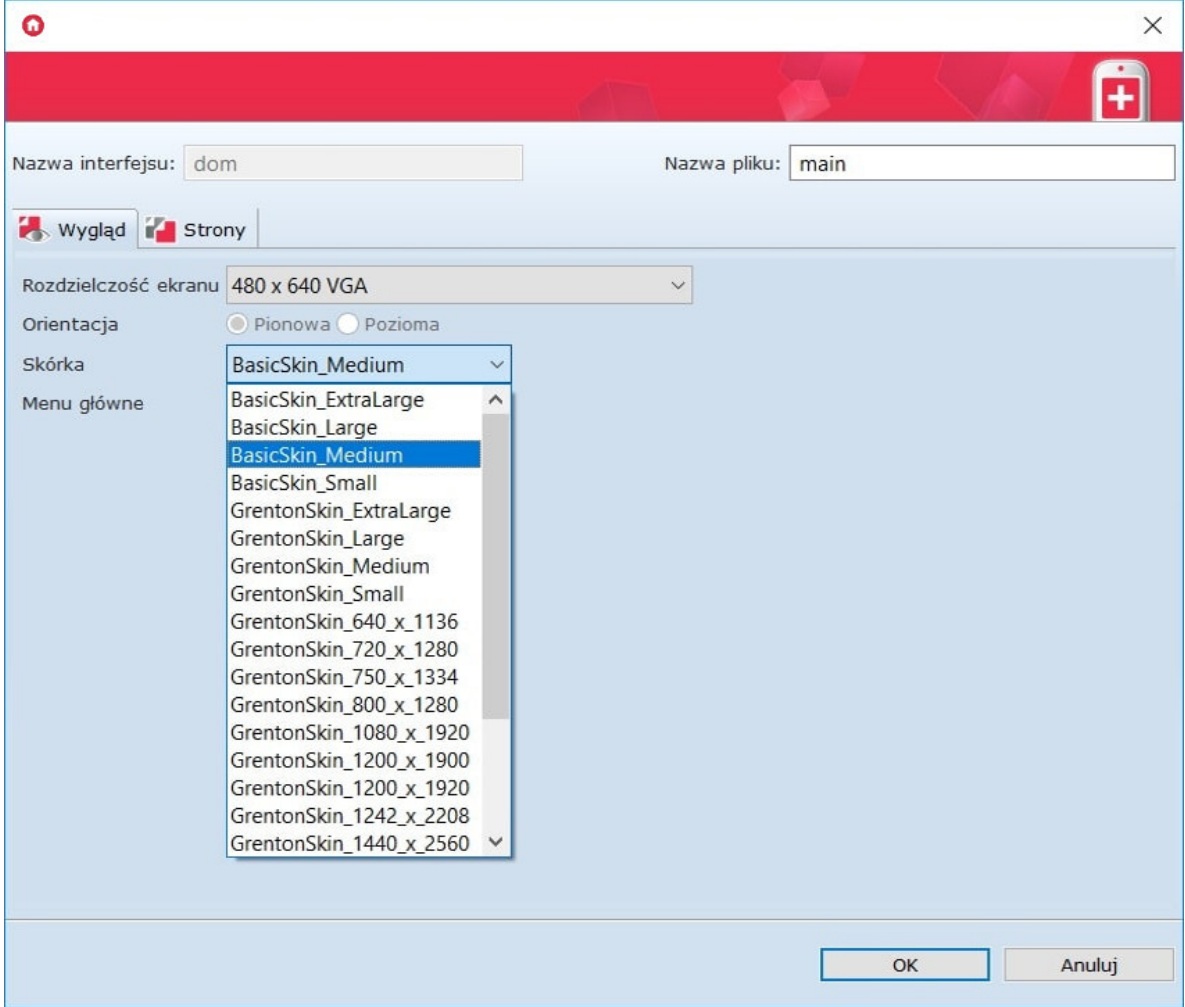

# 4.2. Tworzenie stron interfejsu

Po utworzeniu interfejsu, należy dodać do niego nowe strony. Tworzenie strony odbywa się z menu akcji:

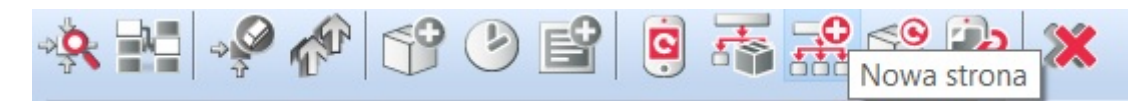

Po utworzeniu nowej strony oraz nadaniu jej nazwy zostaje otwarty arkusz edycji. Znajdują się w nim dwie zakładki: Design oraz Symulator UI (zakładki znajdują się u dołu strony).

W zakładce Design znajdują się: lista obiektów, kontener główny, a także lista komponentów i paneli.

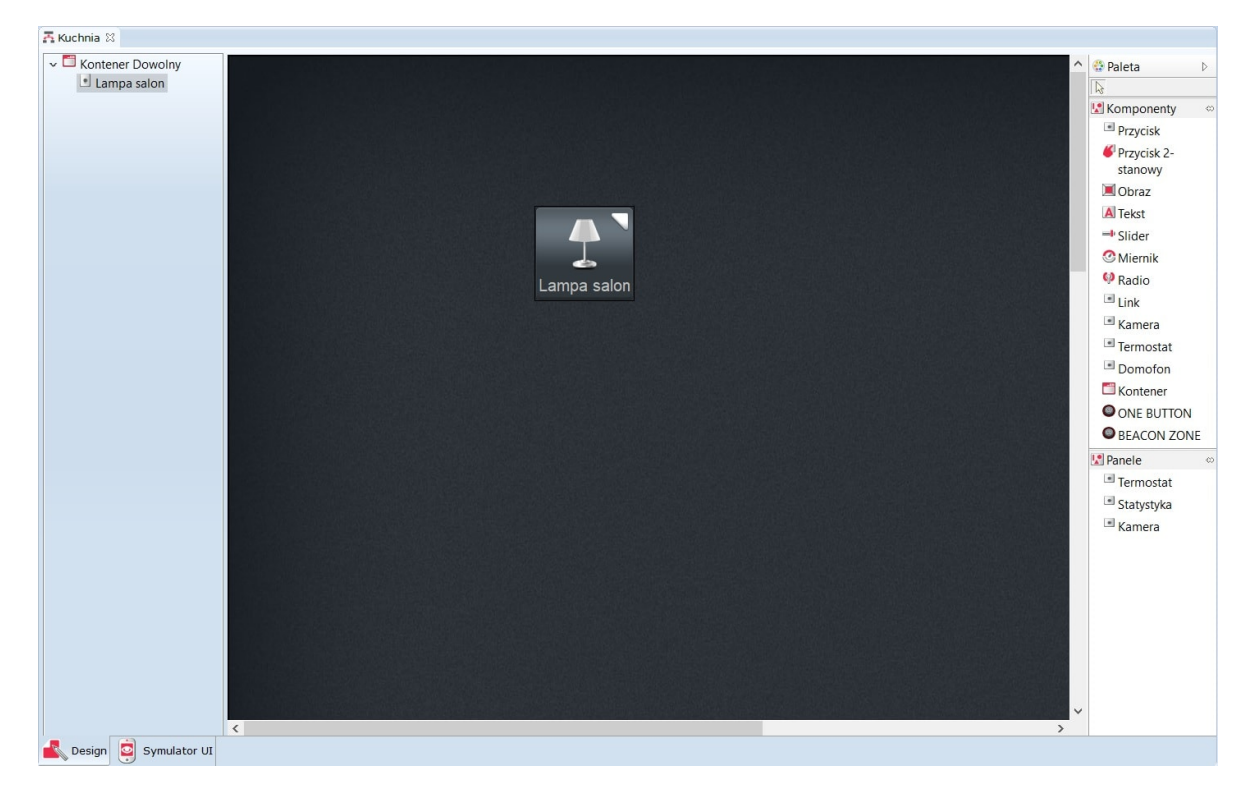

Lista obiektów wyświetla wszystkie obiekty wykorzystane w bieżącym arkuszu roboczym.

# 4.3. Komponenty

Komponenty - lista obiektów, które mogą być wykorzystane podczas tworzenia interfejsu. Lista komponentów obejmuje:

Przycisk – działa jak przycisk monostabilny.

Przycisk<sup>-</sup>

• Przycisk - działa jak przycisk bistabilny.

Przycisk<sub>2</sub>stanowy

Obraz – umożliwia wstawienie obrazka z pliku zewnętrznego.

Obraz

• Tekst - umożliwia wstawienie pola tekstowego.

**A** Tekst

• Slider - suwak umożliwiający wykonanie płynnej regulacji.

<sup>=</sup> Slider

• Miernik - odwzorowuje w sposób analogowy wartość obiektu.

*<u>Miernik</u>* 

• Radio - odwzorowuje w sposób cyfrowy (on/off) stan danego obiektu.

<sup><sup>O</sup> Radio</sup>

• Link - umożliwia tworzenie linków do innych stron w ramach tego samego interfejsu.

 $\blacksquare$  Link

• Kontener - porządkuje układ komponentów na obszarze roboczym w określony sposób.

Kontener

• Kamera - umożliwia wyświetlanie obrazu z kamery IP w aplikacji Home Manager.

Kamera

• Termostat - umożliwia wyświetlenie obiektu wirtualnego Termostat w aplikacji Home Manager.

 $\blacksquare$  Termostat

• Domofon - umożliwia skonfigurowanie domofonu (skonfigurowanie połączenia z serwerem SIP, przypisanie metod do konkretnych zdarzeń oraz wyświetlanie obrazu z kamery IP podczas połączenia).

Domofon

• ONE BUTTON - umożliwia przypisanie BEACONOWI metody do zdarzenia w trybie ONE BUTTON.

**OONE BUTTON** 

• BEACON ZONE – umożliwia skonfigurowanie BEACONA w trybie BEACON ZONE oraz przypisanie konkretnych metod do zdarzeń (po dodaniu do strony widoczny u jej dołu pasek BEACON ZONE).

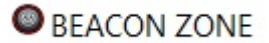

Wybrane obiekty wstawiane są do kontenera z listy komponentów poprzez przeciąganie, a ich rozmieszczenie jest uzależnione od typu zastosowanego kontenera głównego.

## 4.4. Panele

Panele - lista obiektów, które mogą zostać wykorzystane podczas tworzenia interfejsu na urządzenie mobilne. Panele w odróżnieniu do komponentów zajmują całą stronę interfejsu mobilnego. Lista paneli obejmuje:

• Termostat - tworzy panel dla termostatu na całej stronie interfejsu w HM.

### Termostat

Jako źródło panelu termostatu ustawia się wcześniej utworzony obiekt wirtualny  $T$ ermostat.

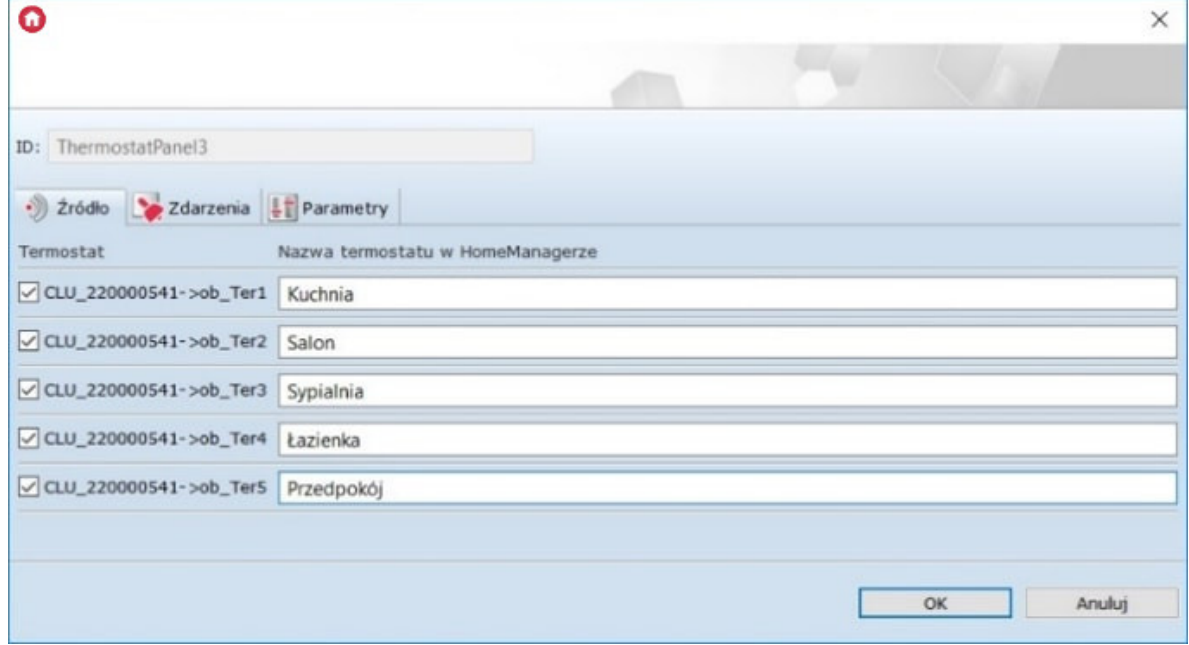

• Statystyka - tworzy panel do pomiaru mediów na stronie interfejsu w HM. Statystyka
Po przeciągnięciu panelu na stronę interfejsu należy wybrać obiekty, dla których pomiar mediów będzie prezentowany w HM. W oknie wyświetlone będą jedynie obiekty, dla których wcześniej załączono Pomiar Mediów.

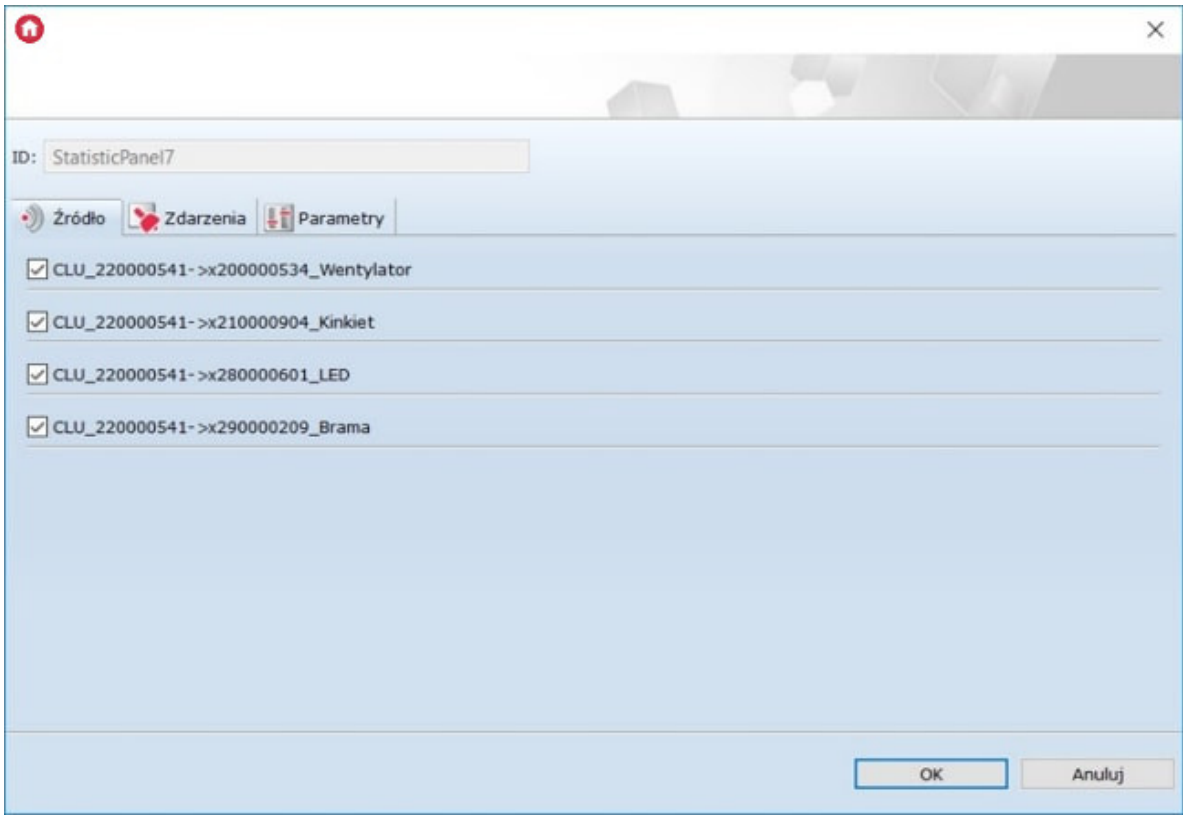

- Kamera tworzy panel do wyświetlania obrazu z kamery IP na zdefiniowanej przestrzeni strony interfejsu w HM.
	- Kamera

Jako źródło panelu kamery należy podać strumień RTSP danej kamery IP.

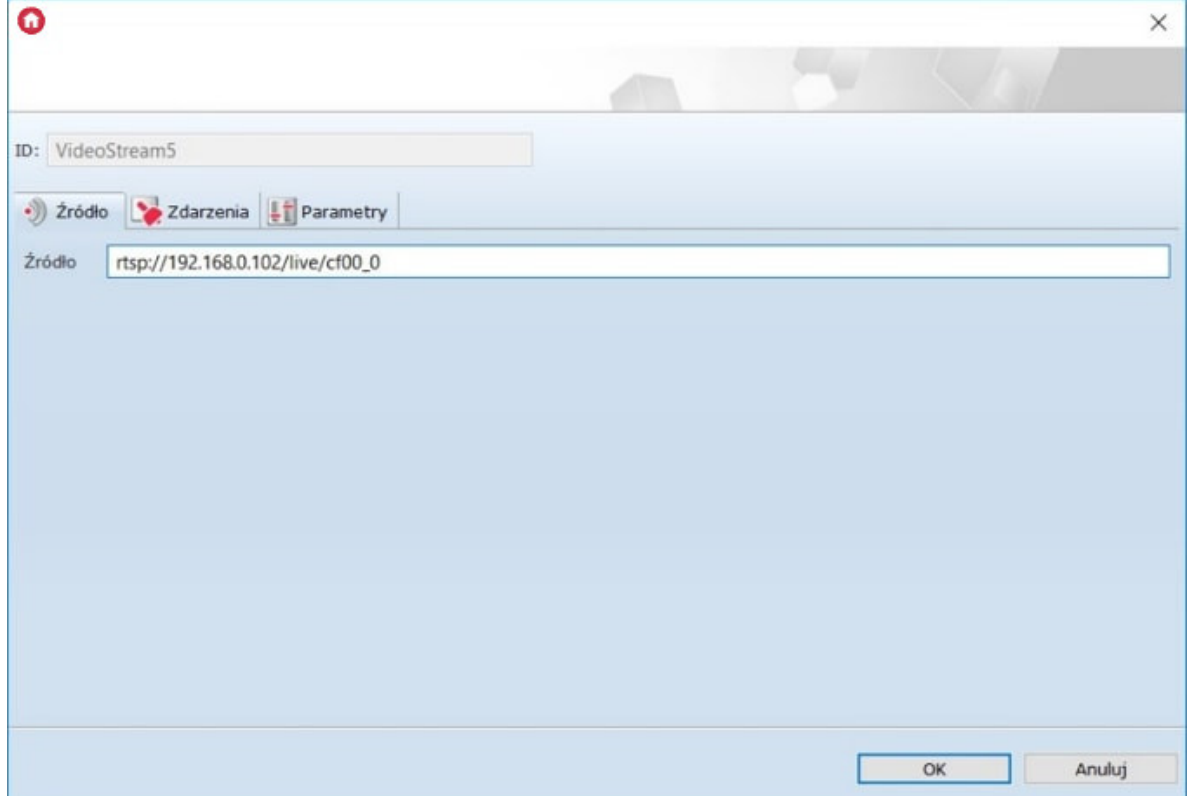

4.5. Kontenery

Kontener to zasobnik obiektów, określający ich sposób rozmieszczenia w obszarze roboczym.

Obiekty wewnątrz obszaru roboczego rozmieszczane są zgodnie z typem wybranego kontenera.

Typ kontenera można zmienić w parametrach obiektu dla tego kontenera. Okno z parametrami otwiera się po dwukrotnym kliknięciu na obiekt kontenera, znajdujący się na pierwszym miejscu listy obiektów.

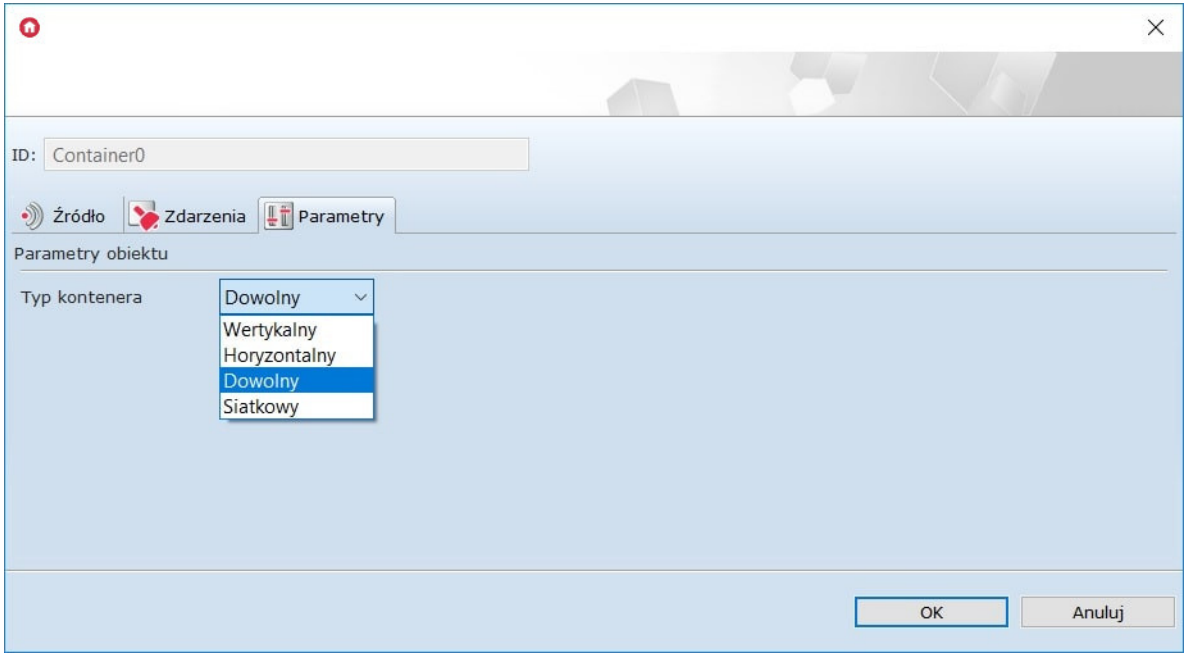

#### Istnieją cztery typy dostępnych kontenerów:

1. Wertykalny - rozmieszcza wstawiane elementy w sposób pionowy w równych, automatycznie się tworzących sekcjach.

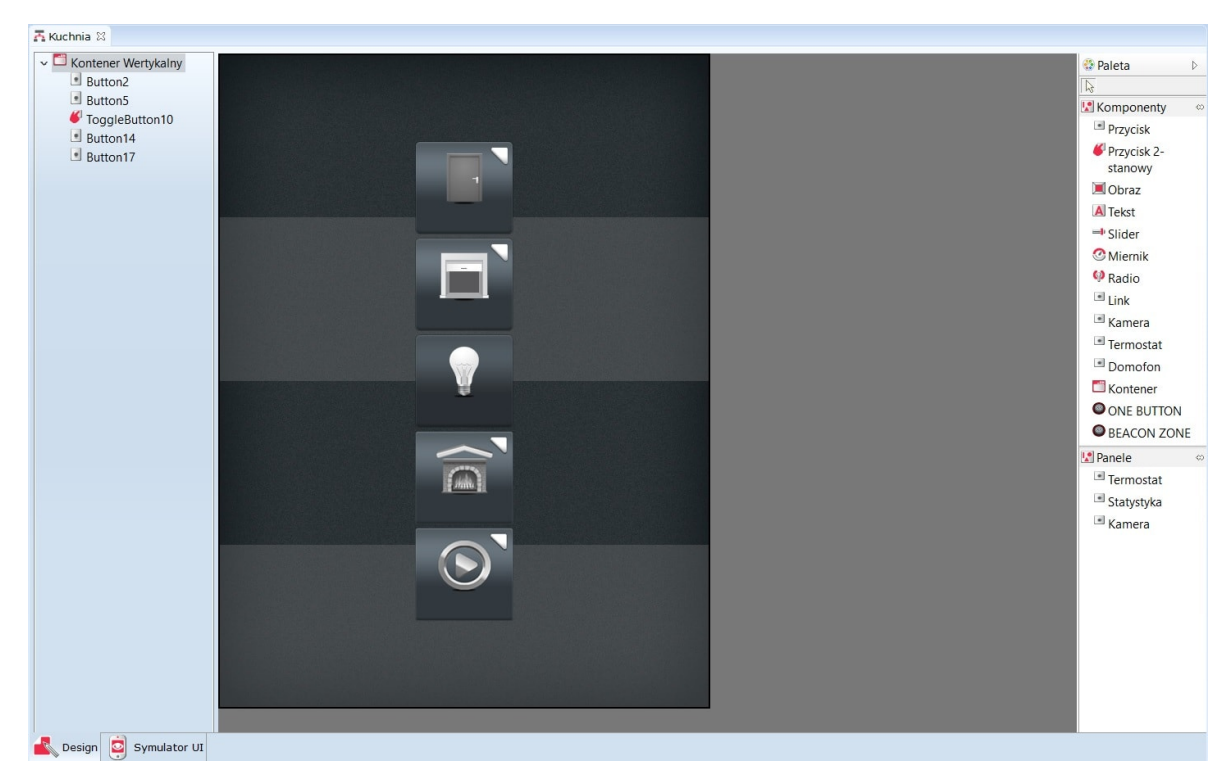

2. Horyzontalny - wstawiane elementy rozmieszczane są w poziomych sekcjach.

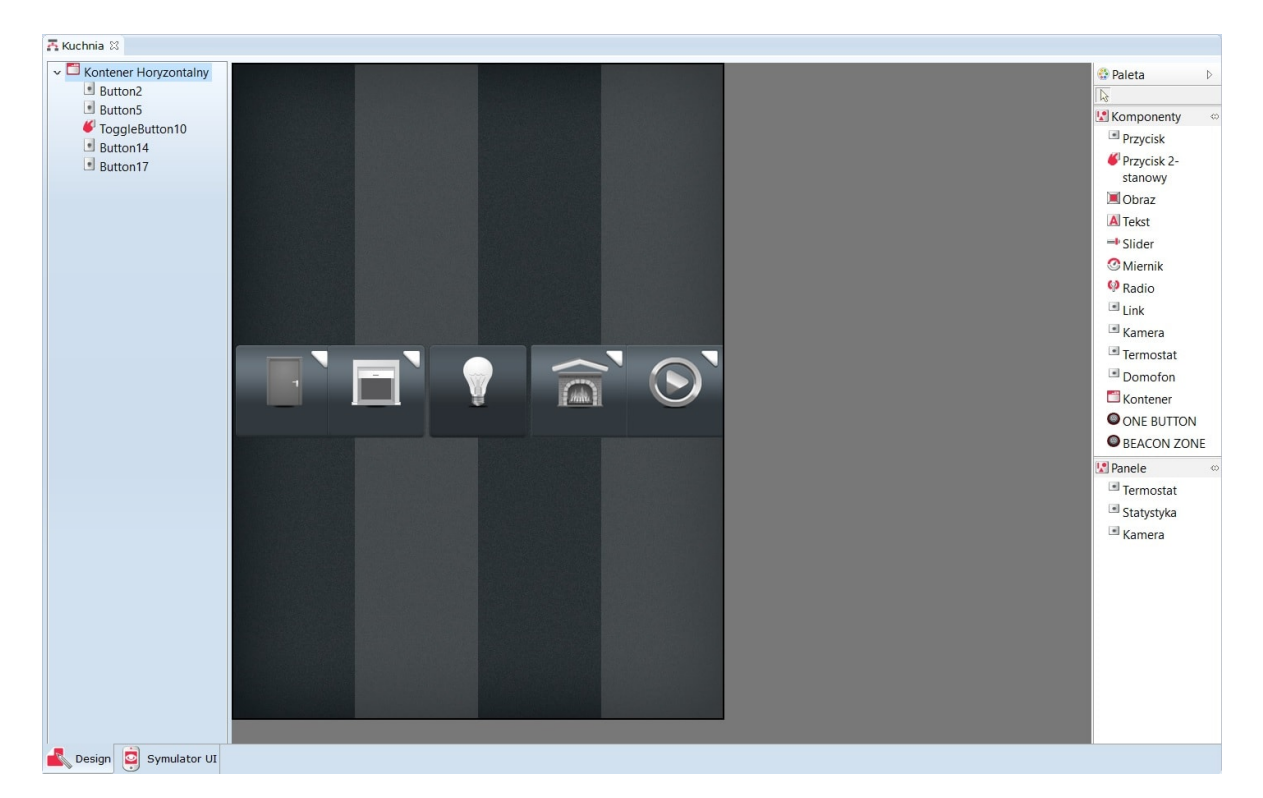

3. Siatkowy – wstawiane komponenty układane są wg symetrycznej siatki.

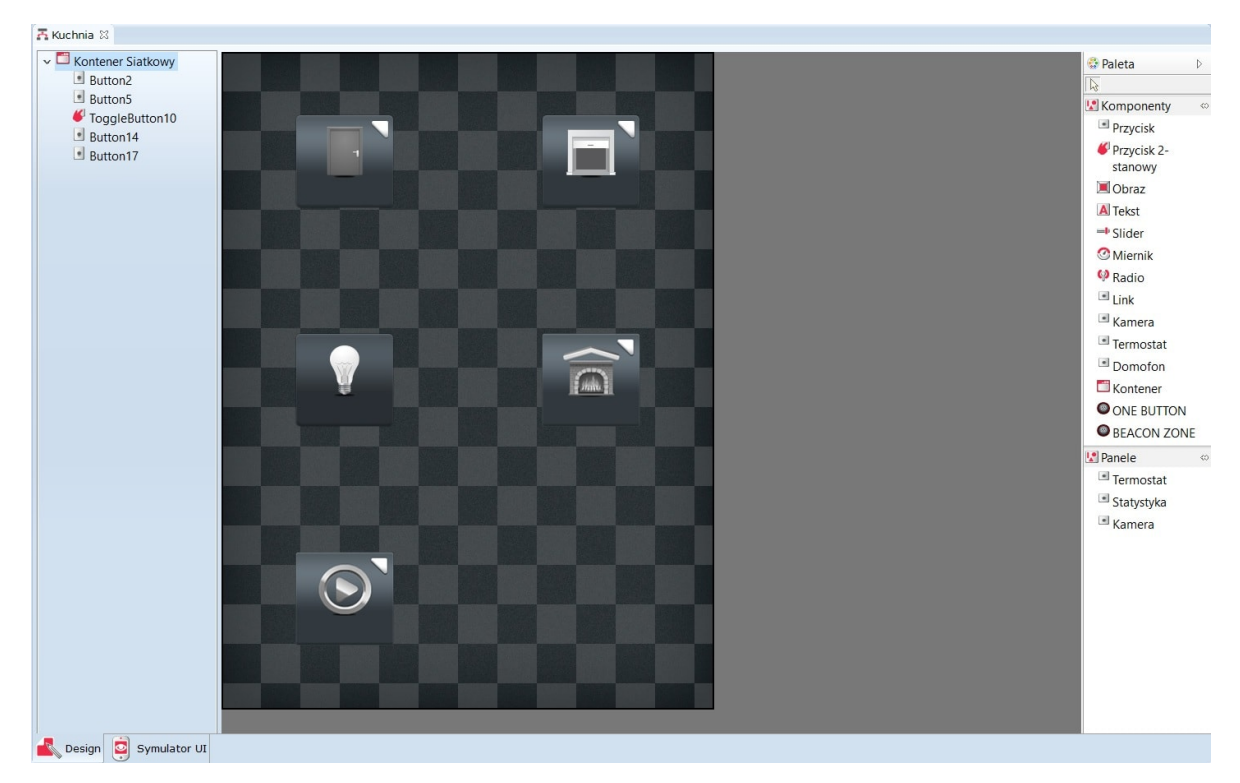

4. Dowolny - umożliwia dowolny rozkład wstawionych komponentów na całym obszarze kontenera.

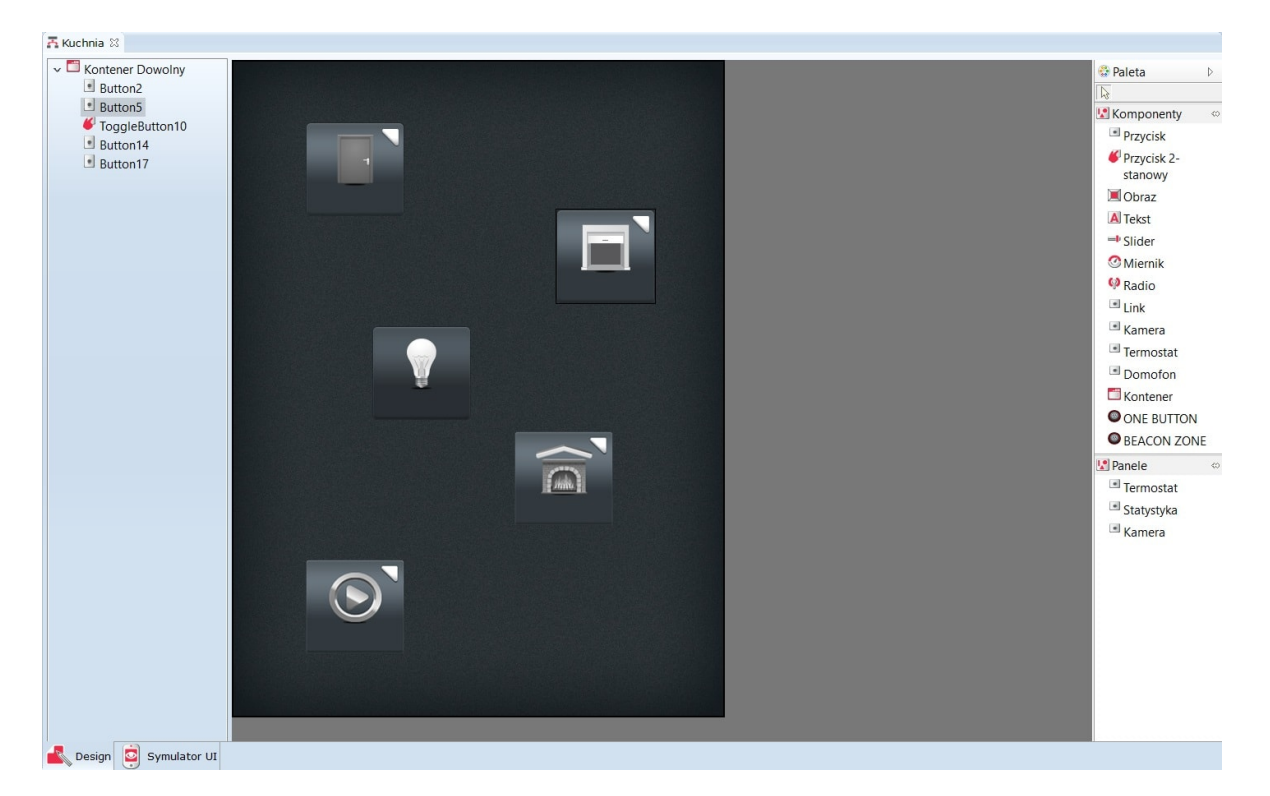

# 4.6. Wstawianie komponentów i tworzenie powiązań [z](af://n14675) obiektami systemu

Po wybraniu komponentu z listy znajdującej się po prawej stronie i wstawieniu go do kontenera głównego, automatycznie otwiera się okno właściwości dla tego obiektu. W oknie tym znajdują się trzy zakładki ( źródło , Zdarzenia oraz Parametry ), w których należy ustawić odpowiednio:

1. W zakładce Źródło należy wskazać obiekt, którego wartość ma być odwzorowana oraz czas odświeżania dla tej wartości, np. jeżeli wstawimy do interfejsu slider, który ma sterować dimmerem, to w celu wyświetlania na smartfonie aktualnej wartości załączonego oświetlenia, jako źródło musi zostać wskazany sterowany dimmer.

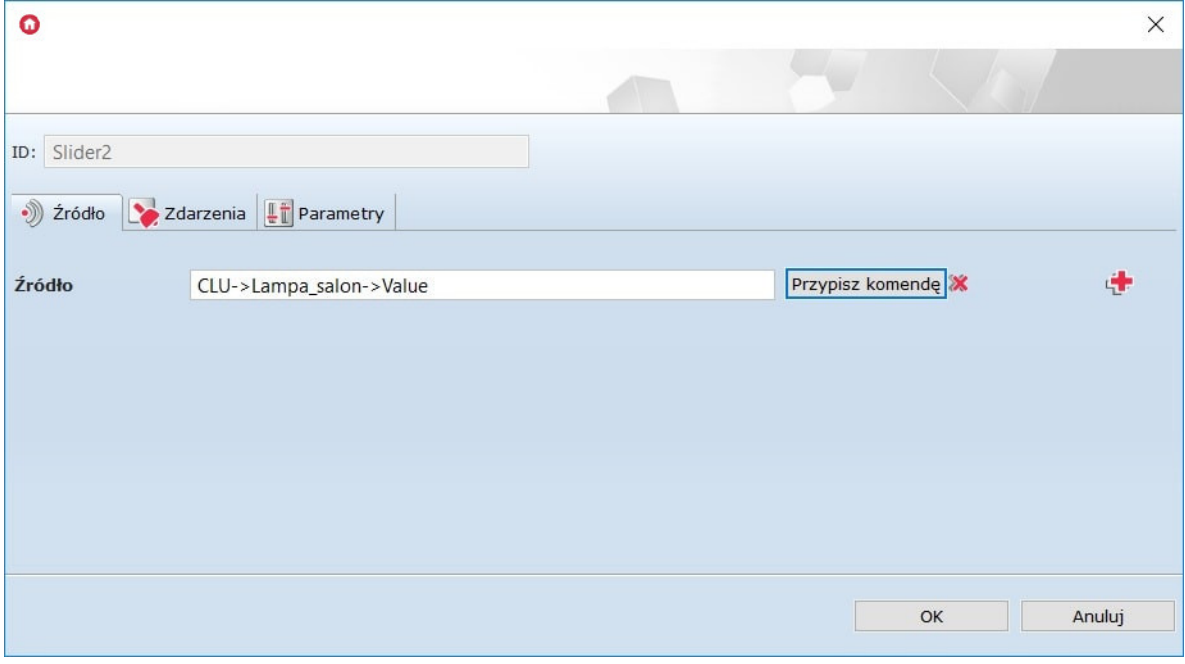

2. Zdarzenia wykorzystywane są dla obiektów, za pomocą których odbywa się sterowanie, np. przycisk lub slider. W tej zakładce znajdują się zdarzenia odpowiednie dla danego typu obiektów, do których należy przypisać metody sterowanych obiektów.

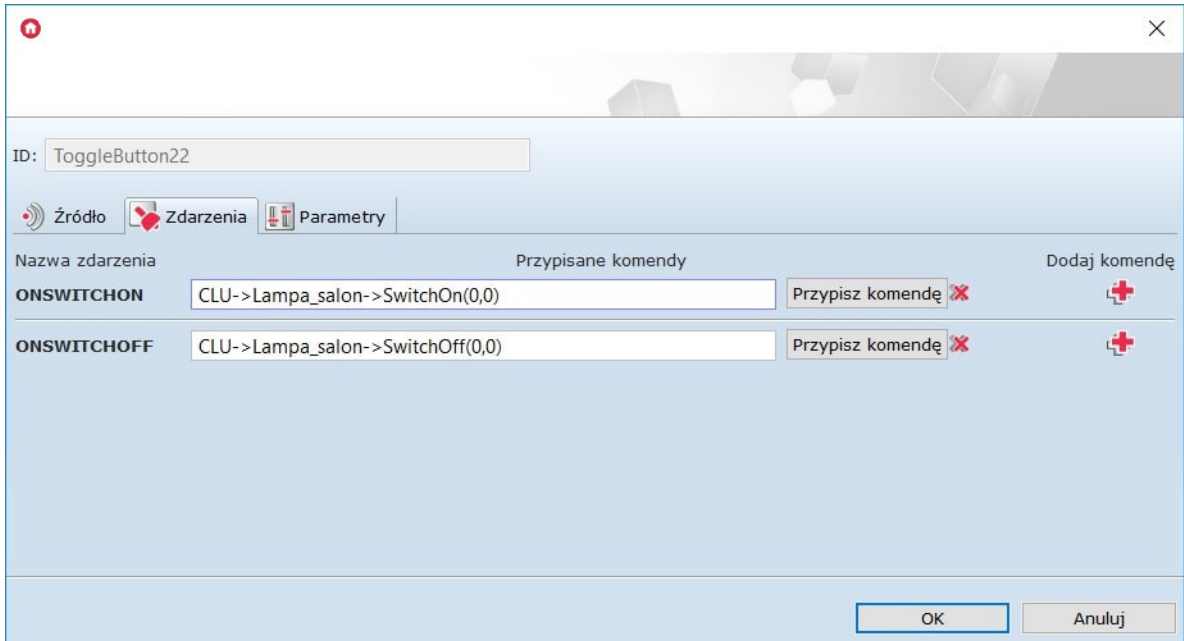

3. W zakładce Parametry znajdują się dane związane z wyświetlaniem danego obiektu w interfejsie. Użytkownik ma możliwość: zmiany skórki obiektu, ustawienia położenia komponentu na stroni, a także edycji wyświetlanego podpisu obiektu.

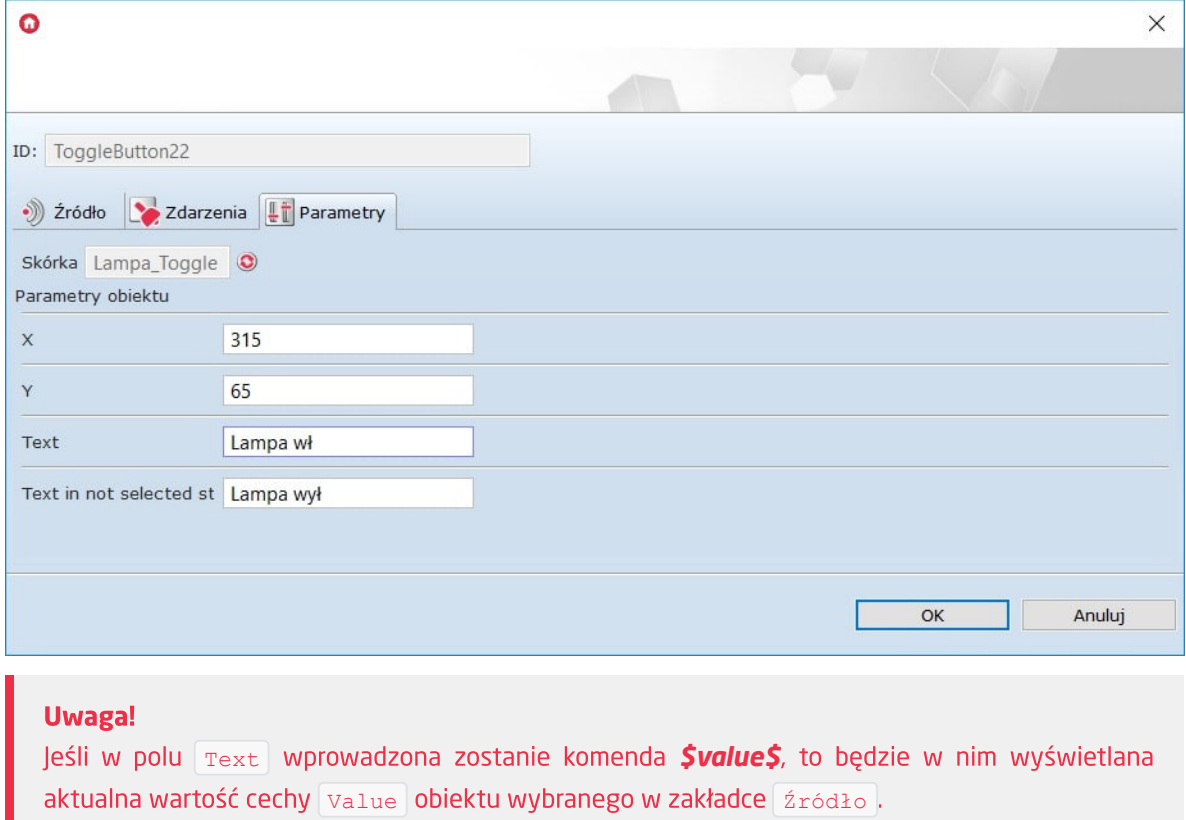

Po ukończeniu komponowania interfejsu lub w trakcie jego tworzenia, użytkownik ma możliwość sprawdzania działania oraz wyglądu przygotowanego interfejsu. W tym celu należy uruchomić Symulator UI (druga zakładka na dole strony).

# <span id="page-112-0"></span>4.7. Wysyłanie interfejsu do urządzenia mobilnego

Chcąc sterować systemem za pomocą urządzenia mobilnego, utworzony interfejs musi zostać wysłany do aplikacji GRENTON HOME MANAGER zainstalowanej na wybranym urządzeniu.

W tym celu należy:

Wybrać z listy utworzonych interfejsów Visual Buildera ten, który ma zostać wysłany - ikona narzędzia do wysyłania interfejsu znajduje się w menu głównym:

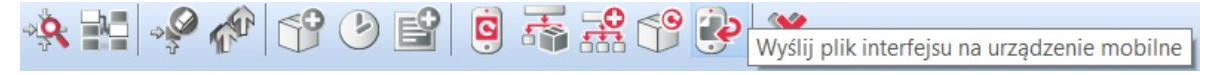

- W urządzeniu mobilnym połączyć się z siecią, w której znajduje się CLU (po wyświetleniu w Object Managerze okna wysyłania);
- W otwartej aplikacji Home Manager wybrać z menu głównego Połącz z OM;
- Podać adres IP Object Managera i wybrać OK:

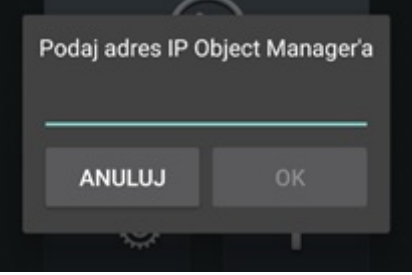

Urządzenie mobilne pojawi się w oknie wysyłania, które zostało wyświetlone w programie Object Manager;

#### Uwaga!

Na liście wyświetlane są urządzenia, na których uruchomiona jest aplikacja GRENTON HOME MANAGER i została w niej włączona opcja Połącz z OM w ustawieniach aplikacji.

Kliknąć myszką dwukrotnie na jego nazwę lub zaznaczyć i wybrać Wyślij plik:

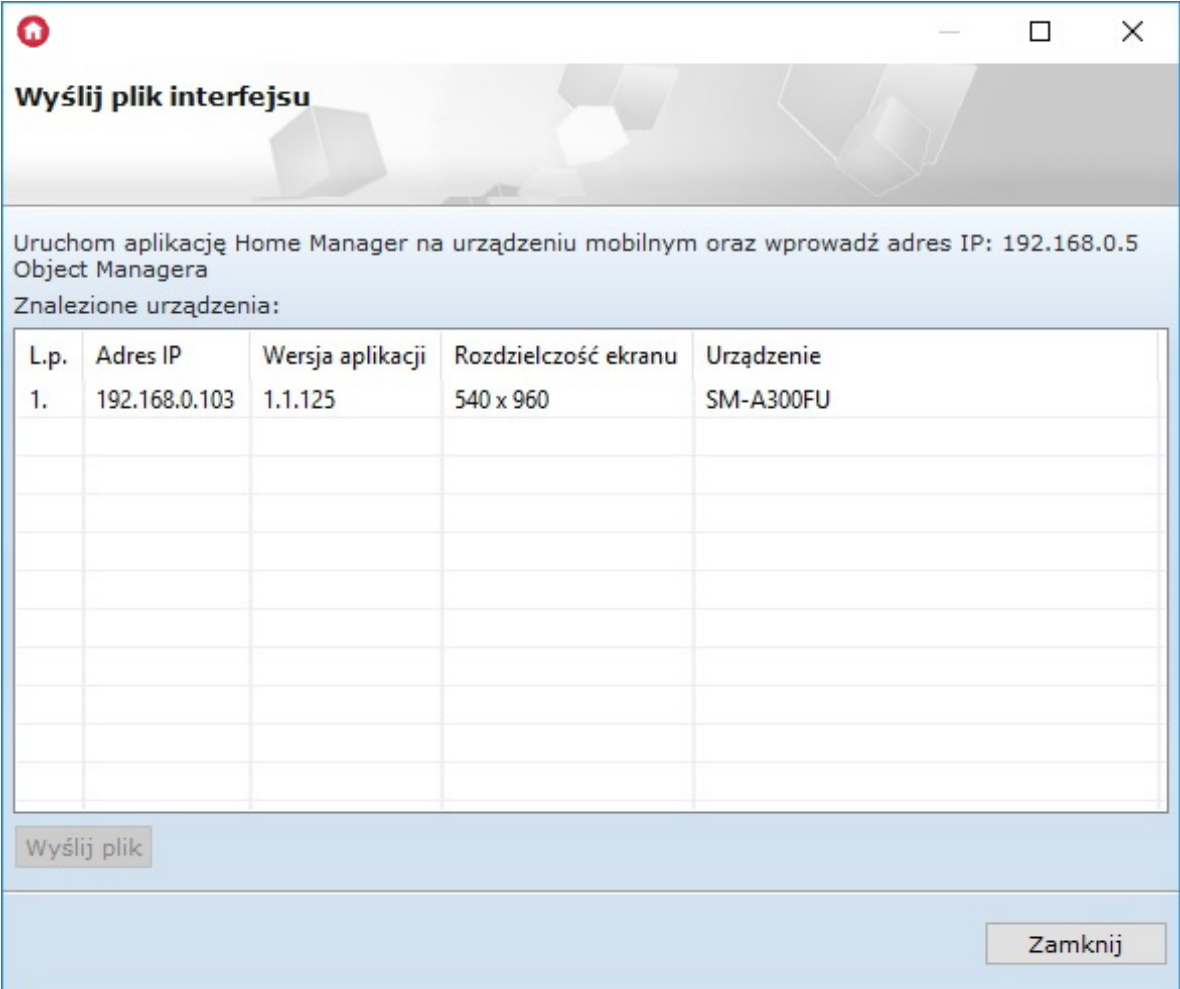

W aplikacji mobilnej pojawi się okno przyjmowania interfejsu. Wybrać Zapisz:

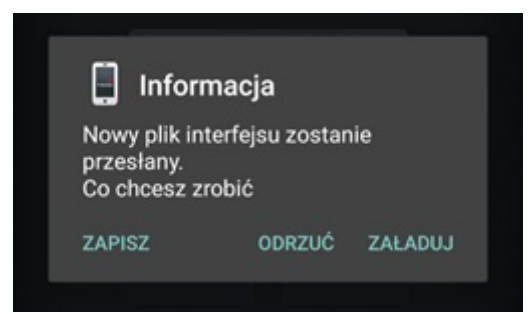

- Na ekranie pojawi się pasek stanu przesyłania. Po zakończeniu, na górnej belce programu, wyświetli się informacja o poprawnym zakończeniu przesyłania.
- Po wysłaniu pliku z interfejsem do urządzenia mobilnego, by zdalne sterowanie było możliwe, należy załadować przesłany interfejs.

# 5. Automatyczne tworzenie interfejsu - generator GUI

#### Uwaga!

Wsparcie dla funkcjonalności Visual Builder zostało wstrzymane. Kreator interfejsów Home Manager zostanie usunięty w następnych wersjach Object Manager.

Funkcja ta umożliwia szybkie stworzenie interfejsu poprzez wybór obiektów, którymi chcemy sterować spośród wszystkich obiektów dostępnych w systemie.

Automatyczne tworzenie interfejsu użytkownika rozpoczynamy od uruchomienia Generatora GUI. Ikona generatora znajduje się w menu obiektów:

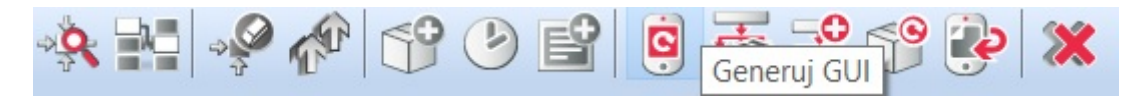

# 5.1. Tworzenie interfejsu z dostępną rozdzielczością

# A. Konfigurator prosty

Po kliknięciu na wskazaną ikonę otwiera się okno Autogeneratora GUI . Jest to prosty konfigurator, w którym należy wybrać:

- rozdzielczość, z jaką pracuje urządzenie mobilne;
- skórkę określającą wygląd ikon w interfejsie;
- obiekty (z listy obiektów), które mają zostać zawarte w utworzonym interfejsie.

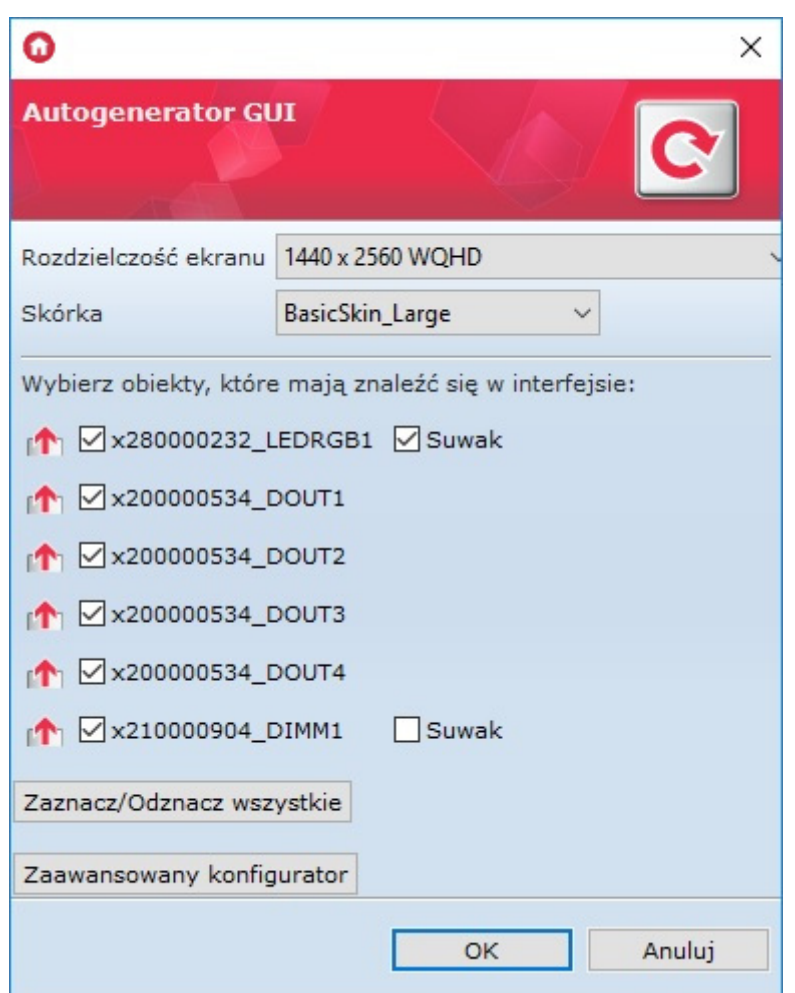

Po zaznaczeniu interesujących obiektów należy kliknąć ok . W rezultacie na liście obiektów (pod ikoną utworzonego interfejsu) pojawiają się nowo utworzone strony zgodnie z poniższym rysunkiem:

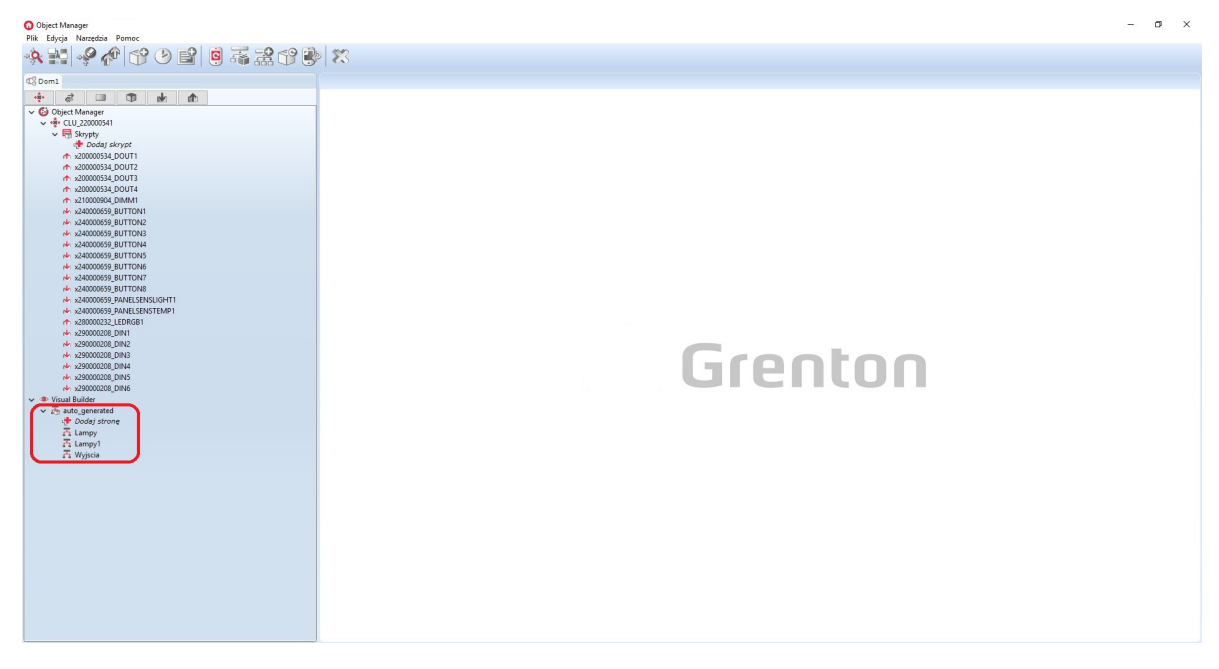

W każdej chwili istnieje możliwość zmiany ustawień interfejsu - wystarczy dwukrotnie kliknąć na jego nazwę, a otworzy się okno z dwoma zakładkami: Wygląd i Strony.

W zakładce  $w_{\text{yglad}}$  użytkownik ma możliwość wybrania skórek widocznych w interfejsie. W tym widoku znajduje się również pole Menu główne. Po jego zaznaczeniu zostanie utworzone menu, zawierające wszystkie dostępne i zaznaczone strony.

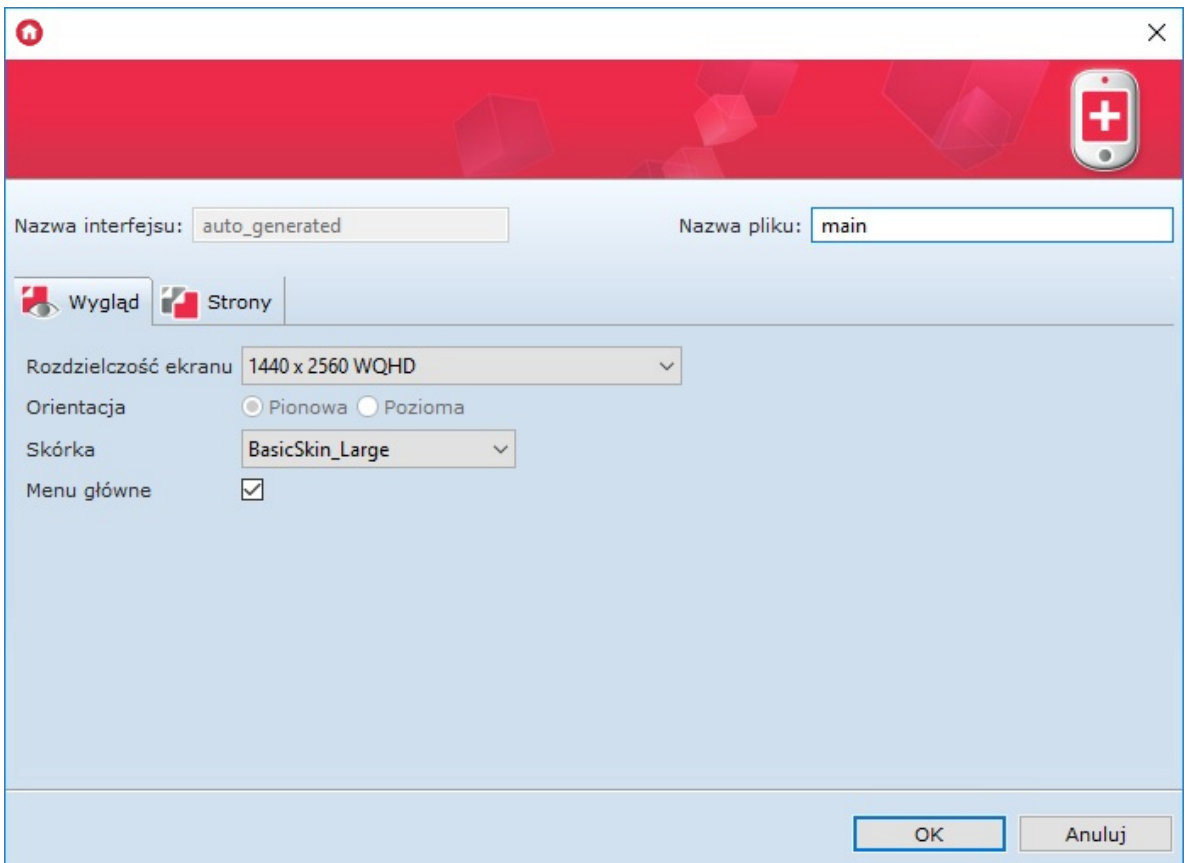

Zakładka strony zawiera listę utworzonych stron oraz umożliwia zmianę ich parametrów, takich jak:

- poziom zero określenie, czy strona ma być wyświetlana w menu;
- ikona ikona wyświetlana w menu (domyślnie jest to ikona zgodna z wybraną skórką);
- tło strony tło wyświetlanej strony (domyślnie wyświetlane jest tło ze skórki, jednakże użytkownik może zdefiniować własne);
- skaluj tło dopasowanie wybranej rozdzielczości do rozdzielczości urządzenia mobilnego;
- obrót tła zmiana orientacji tła;
- kolejność ustawienie kolejności wyświetlania stron w menu;
- usuń oznacza całkowite usunięcie strony z interfejsu.

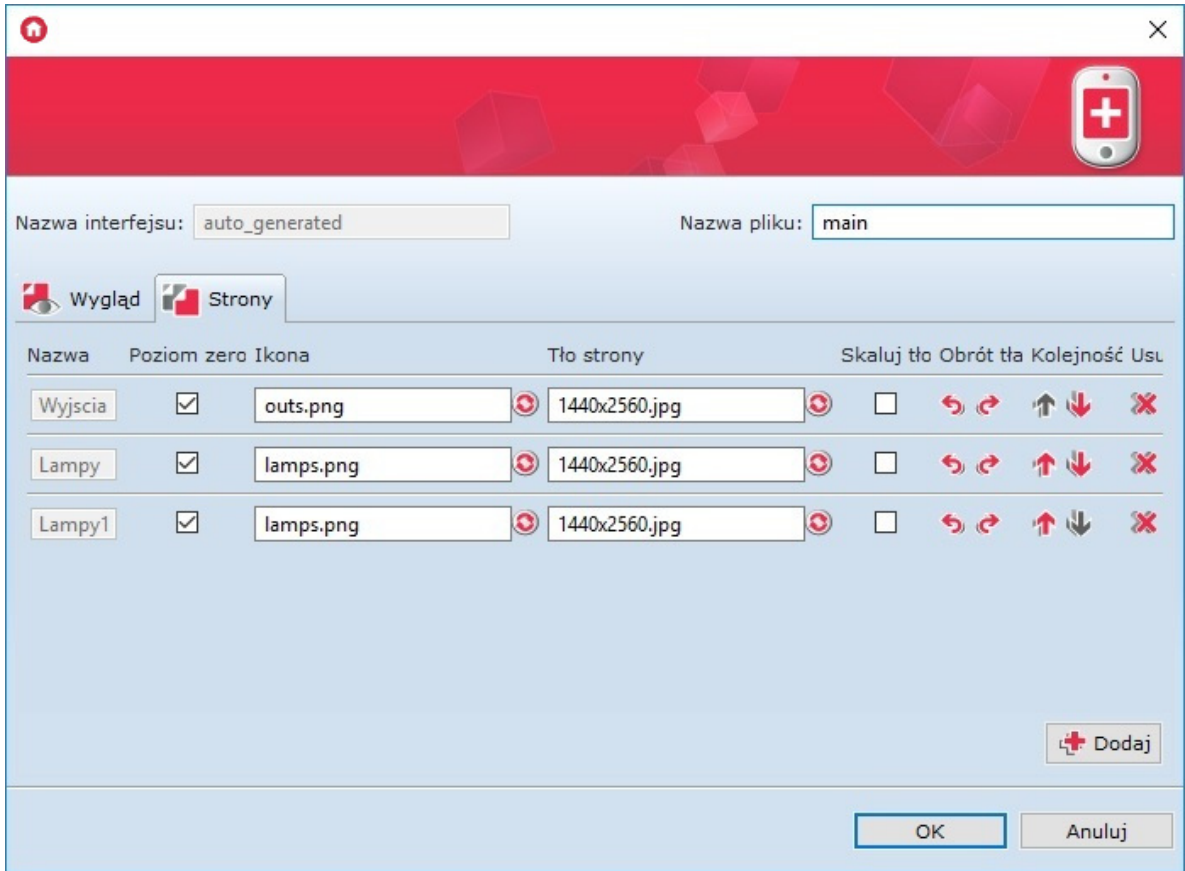

Użytkownik ma również możliwość dokonywania zmian w wygenerowanych stronach. Dwukrotne kliknięcie na ikonie strony otworzy arkusz edycji, zawierający dwie zakładki Design oraz Symulator .

Zakładka Design – wyświetla obszar roboczy zawarty w kontenerze oraz umożliwia edycję utworzonej strony.

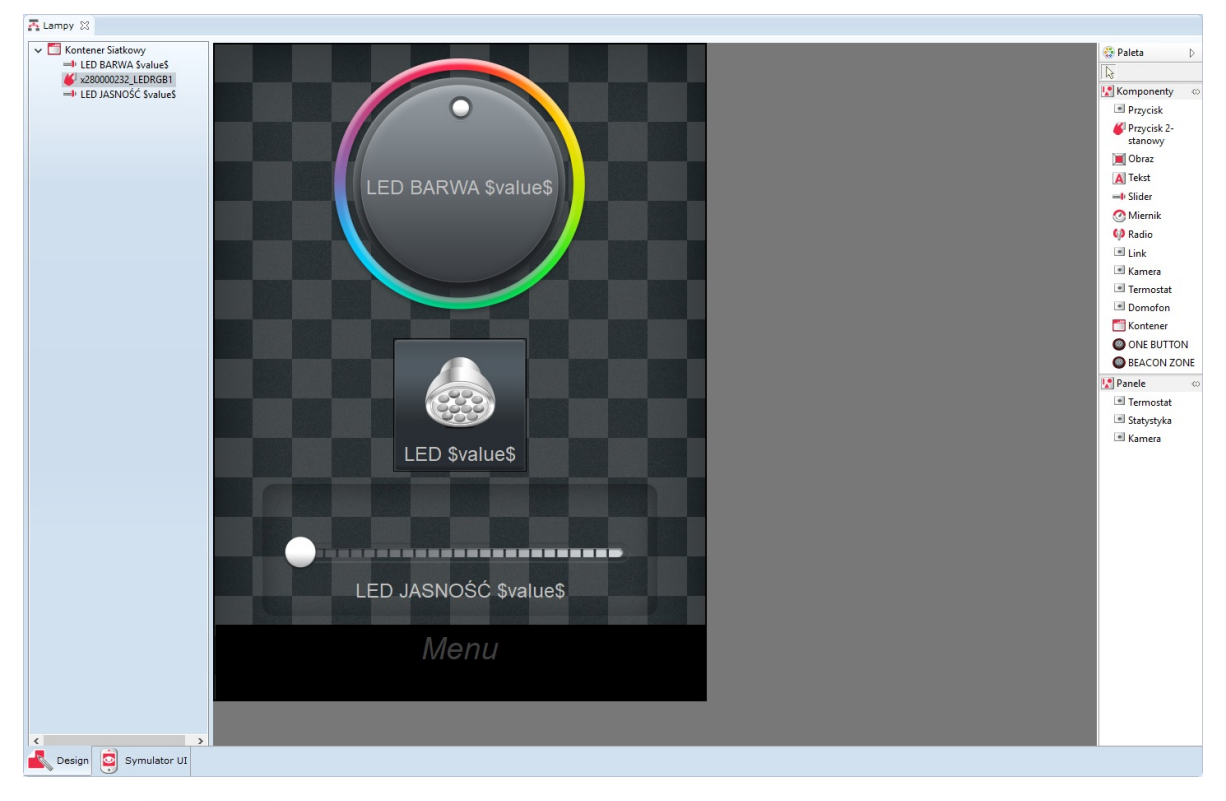

Zakładka Symulator - daje użytkownikowi możliwość sprawdzenia wyglądu oraz sposobu działania utworzonego interfejsu z ekranu komputera (zanim zostanie wysłane do urządzenia mobilnego).

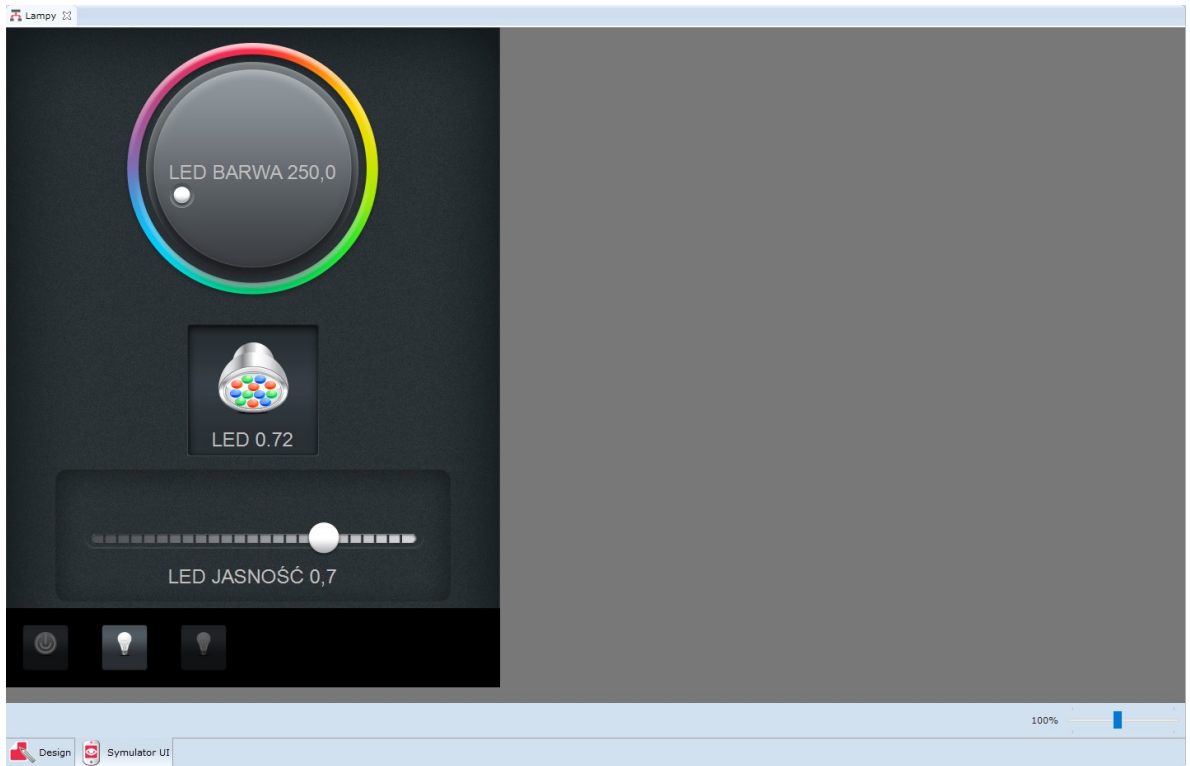

# B. Konfigurator zaawansowany

Po kliknięciu ikony Generuj GUI w oknie Autogeneratora istnieje możliwość wybrania opcji Zaawansowany konfigurator . Wybór tej opcji spowoduje otwarcie nowego okna, w którym należy wybrać:

- rozdzielczość, z jaką pracuje rządzenie mobilne;
- orientację interfejsu (pionową lub poziomą);
- układ komponentów (siatka lub lista);
- obiekty i cechy (z listy obiektów), które mają zostać zawarte w utworzonym interfejsie;
- wyświetlaną ikonę oraz zdarzenia dla każdego obiektu.

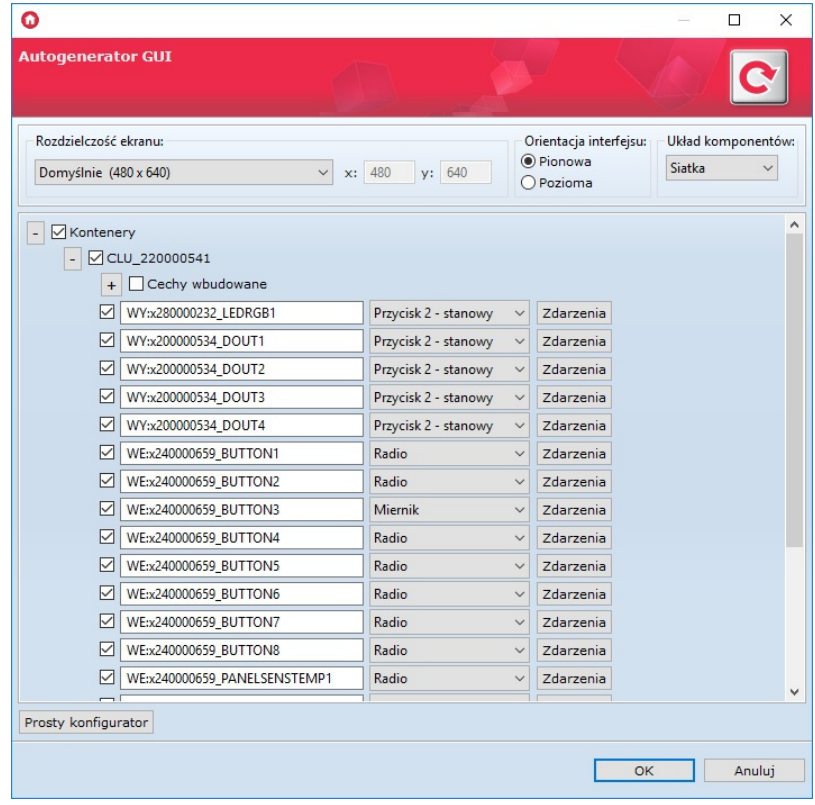

Następnie, po ustawieniu wszystkich parametrów i naciśnięciu  $\alpha$ , otwiera się okno utworzonego interfejsu. Okno to, poza polem nazwy utworzonego interfejsu, zawiera dwie zakładki:  $Wydlad$  i strony . Ich funkcjonalności są dokładnie takie same, jak w przypadku konfiguratora prostego.

Po ustawieniu wszystkich parametrów w oknie utworzonego interfejsu i kliknięciu  $\alpha$ , na liście obiektów (pod ikoną utworzonego interfejsu) pojawiają się nowo utworzone strony zgodnie z poniższym rysunkiem:

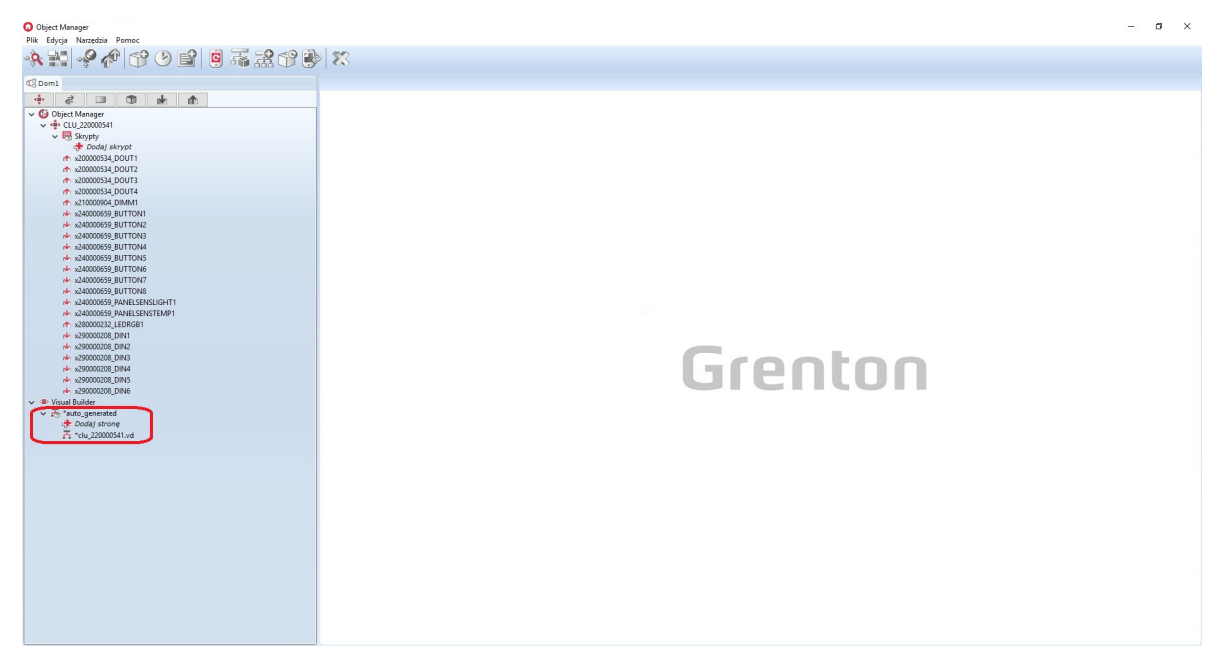

Podobnie jak w przypadku konfiguratora prostego - użytkownik ma możliwość dokonywania zmian w wygenerowanych stronach. Dwukrotne kliknięcie na ikonie strony otworzy arkusz edycji, zawierający dwie zakładki Design oraz Symulator.

# 5.2. Tworzenie interfejsu z własną rozdzielczością

W przypadku konfiguratora zaawansowanego istnieje możliwość stworzenia interfejsu o własnej, wybranej rozdzielczości. W tym celu należy:

- Kliknąć w ikonę Generuj GUI w górnym oknie obiektów;
- Wybrać konfigurator zaawansowany;
- W oknie wyboru rozdzielczości zaznaczyć opcję Dostosuj oraz wprowadzić wymiary interfejsu;
- Wybrać pozostałe parametry interfejsu;
- Zaakceptować wprowadzone ustawienia.

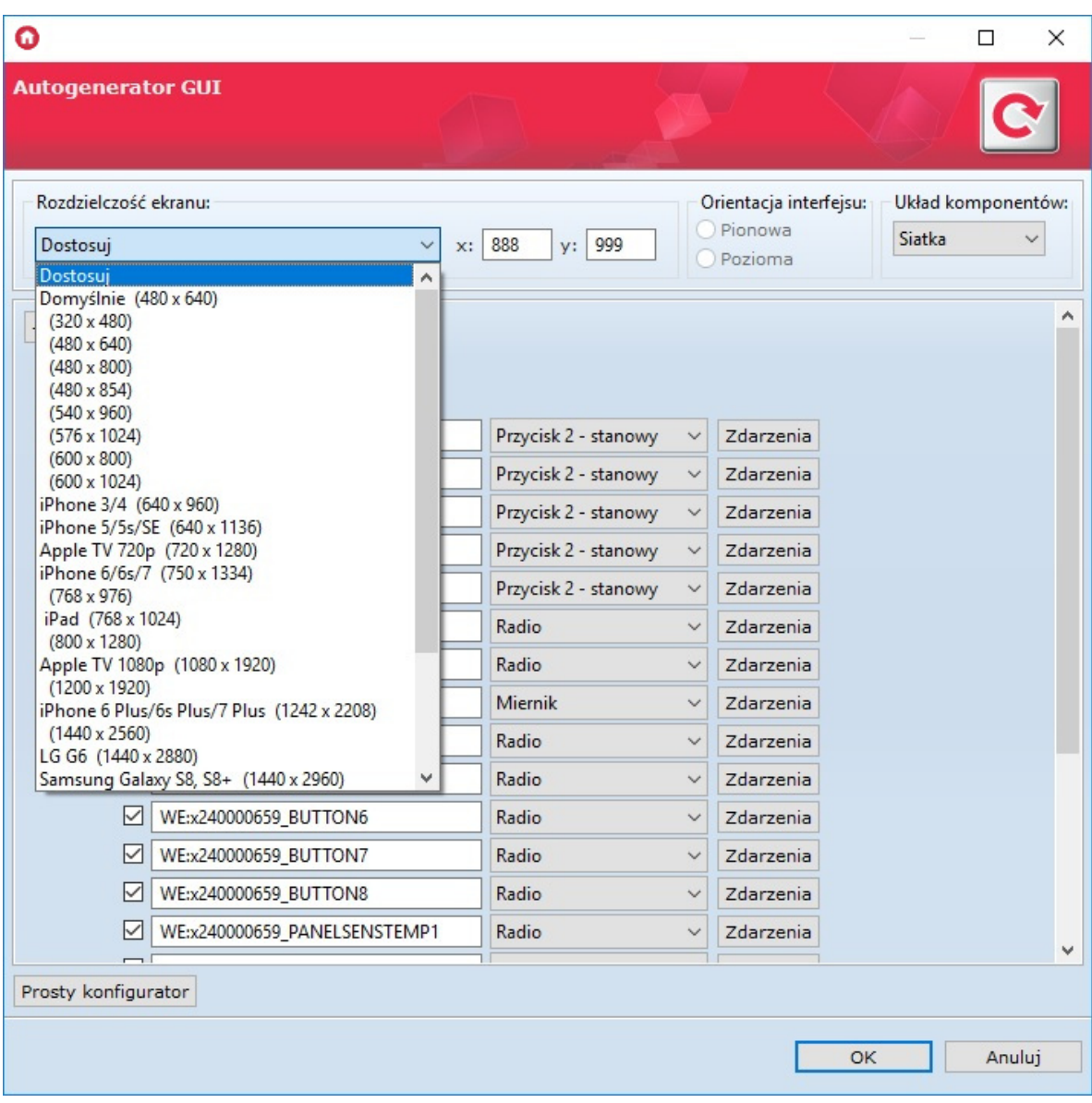

# 5.3. Zmiana orientacji interfejsu z własną rozdzielczością

Korzystając z zaawansowanego konfiguratora zmiana orientacji interfejsu nie odbywa się w oknie Autogeneratora GUI .

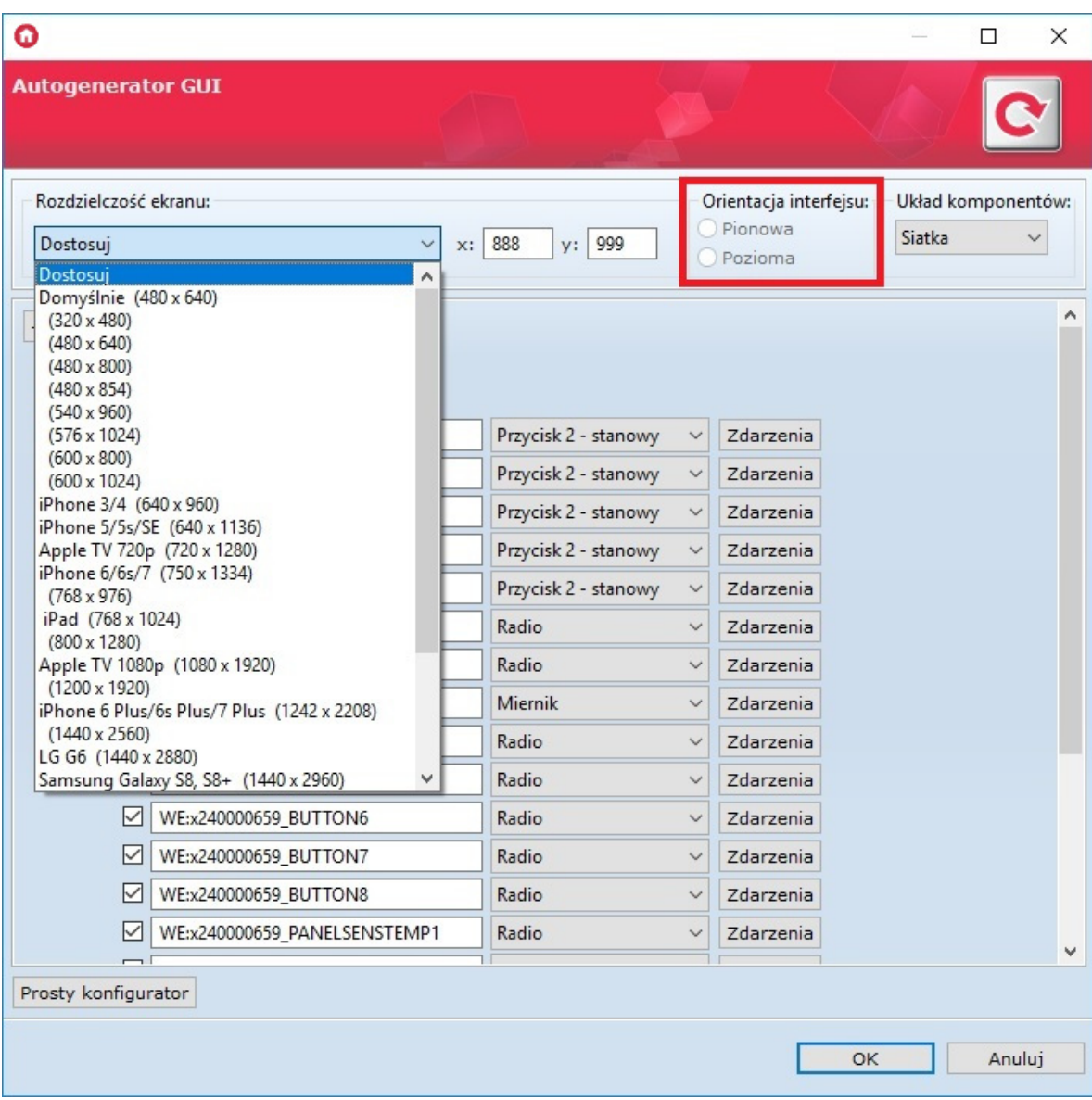

Chcąc dokonać zmiany orientacji interfejsu z własną rozdzielczością, po jego utworzeniu należy kolejno:

- Kliknąć dwukrotnie na jego nazwę;
- Przejść do zakładki strony;
- Usunąć wszystkie widoczne strony;
- Przejść do zakładki Wygląd;
- Wybrać orientację poziomą lub pionową;
- $\bullet$  Ponownie przejść do zakładki strony;
- Dodać strony do interfejsu;
- Zaakceptować zmiany klikając OK;
- Wysłać interfejs do urządzenia mobilnego.

# 6. Konfiguracja wideodomofonu

#### Uwaga!

Wsparcie dla funkcjonalności Visual Builder zostało wstrzymane. Kreator interfejsów Home Manager zostanie usunięty w następnych wersjach Object Manager.

# 6.1. Podłączenie i konfiguracja wideodomofonu

Konfiguracja wideodomofonu z systemem Grenton jest możliwa dla urządzeń podłączonych do sieci wspólnej (LAN) lub korzystających ze zdalnego dostępu do danej sieci, umożliwiających użycie strumienia rtsp kamery IP wbudowanej w urządzenie. Do poprawnej konfiguracji wideodomofonu potrzebne są co najmniej dwa konta na serwerze SIP.

Przykładowa konfiguracja została wykonana na domofonie Akuvox R26.

Uwaga! Panel Domofon dostępny jest dla Object Managera w wersji 1.2.0.180202 i wyższej.

#### A. Podłączenie wideodomofonu

Należy:

- Podłączyć wideodomofon do zasilania;
- Podpiąć wideodomofon przy pomocy kabla sieciowego RJ45 do routera.

# B. Konfiguracja kamery

Panel wideodomofonu w aplikacji Grenton Home Manager wykorzystuje wizualizację kamery wbudowanej w urządzenie - chcąc mieć dostęp do obrazu kamery, należy wystawić odpowiedni port w ustawieniach sieci.

W celu dokonania konfiguracji portu, należy zalogować się do ustawień routera przy pomocy jego adresu IP w przeglądarce internetowej, dokonać odpowiednich zmian, po czym zapisać ustawienia:

- Należy weiść w ustawienia przekierowań  $^1$  $^1$  :
- Odnaleźć ustawienia portów;
- Ustawić port wyzwalania i przekazywania na 554<sup>[2](#page-581-1)</sup> oraz protokół wyzwalania i przekazywania na TCP;
- Zapisać ustawienia;

#### Uwaga!

Należy pamiętać, że w celu umożliwienia zdalnego połączenia aplikacji, konieczne jest ustawienie portu 1234 w protokole UDP.

Na koniec należy przejść do listy aktualnie podłączonych urządzeń do sieci i zapisać adres IP wideodomofonu – będzie on potrzebny przy konfiguracji serwera SIP.

# C. Konfiguracja SIP:

- Do stworzenia konfiguracji wideodomofonu potrzeba co najmniej dwa konta SIP;
- Przy pomocy przeglądarki należy zalogować się do wideodomofonu <sup>[3](#page-581-2)</sup> ;
- Konieczne jest odszukanie ustawień konta SIP  $^4$  $^4$  ;
- Następnie należy wybrać jedno z dostępnych kont (np. Konto\_1) i ustawić jego stan na aktywowany ( enabled );
- W kolejnym kroku należy ustawić numer/nazwę konta SIP oraz jego hasło;
- Później konieczne jest wprowadzenie ustawień serwera SIP (Server IP, Port, Registration Period ) – ustawienia te powinny się pojawić przy zakładaniu kont;
- Następnie należy odnaleźć ustawienia kodeków wykorzystywanych w działaniu i aktywować kodeki typu PCMU;
- Na końcu konieczne jest odnalezienie ustawień Intercomu, gdzie należy skonfigurować numer/nazwę klienta, na który ma dzwonić wideodomofon (drugie założone konto SIP) i ustawić (jeśli istnieje taka możliwość) zachowanie urządzenia w momencie nieodebrania połączenia.

Jeśli przy ustawianiu Intercomu, konieczny jest wybór jednego konta z kilku konfigurowanych, należy wybrać wcześniej wybrane - w przykładzie Konto\_1!

# 6.2. Stworzenie i konfiguracja interfejsu aplikacji

# A. Dodawanie wideodomofonu do interfejsu aplikacji w programie Objec[t](af://n14881) Manager

W celu dodania wideodomofonu do interfejsu należy:

Z menu głównego kliknąć przycisk Dodaj interfejs:

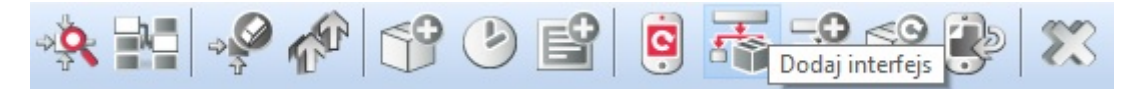

- Skonfigurować ustawienia interfejsu wybrać: rozdzielczość, nazwę, skórkę, dodać przynajmniej jedną stronę;
- Do utworzonej strony z palety komponentów dodać przycisk Domofon:

# Domofon

- W oknie, które otworzy się po dodaniu przycisku, ustawić parametry wideodomofonu:
	- $\circ$  **Źródło** strumień *rtsp* odnaleziony w ustawieniach wideodomofonu lub jego dokumentacji;
	- Adres IP adres IP wideodomofonu (zapisany wcześniej przy dokonywaniu jego konfiguracji);
	- o Konto numer/nazwa konta SIP wprowadzonego jako pierwsze w ustawieniach wideodomofonu – konto, z którego będą wykonywane połączenia (wybrane w punkcie 3 rozdziału "Podłączenie i konfiguracja wideodomofonu"):

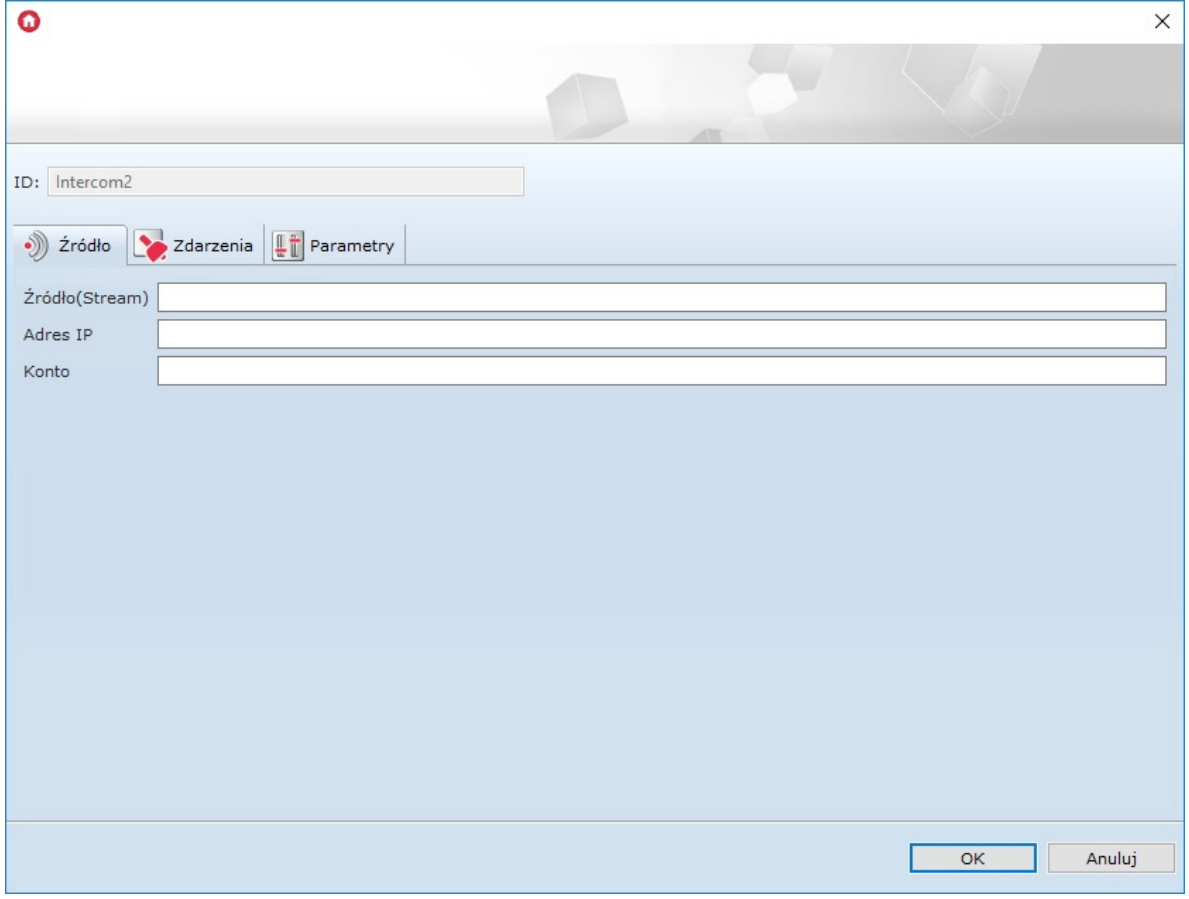

- Do zdarzenia OnDoorClick przypisać metodę, która ma być wywoływana po naciśnięciu przycisku otwierania furtki w panelu domofonu w aplikacji Home Manager;
- Zdarzenie OnGateClick powiązać z metodą, która ma być wywoływana po naciśnięciu przycisku otwierania bramy wjazdowej w panelu domofonu w aplikacji Home Manager;
- Do zdarzenia OnDoorBell przypisać metodę lub skrypt, które mają być wykonywane w momencie wykonania połączenia – w chwili naciśnięcia dzwonka na domofonie:

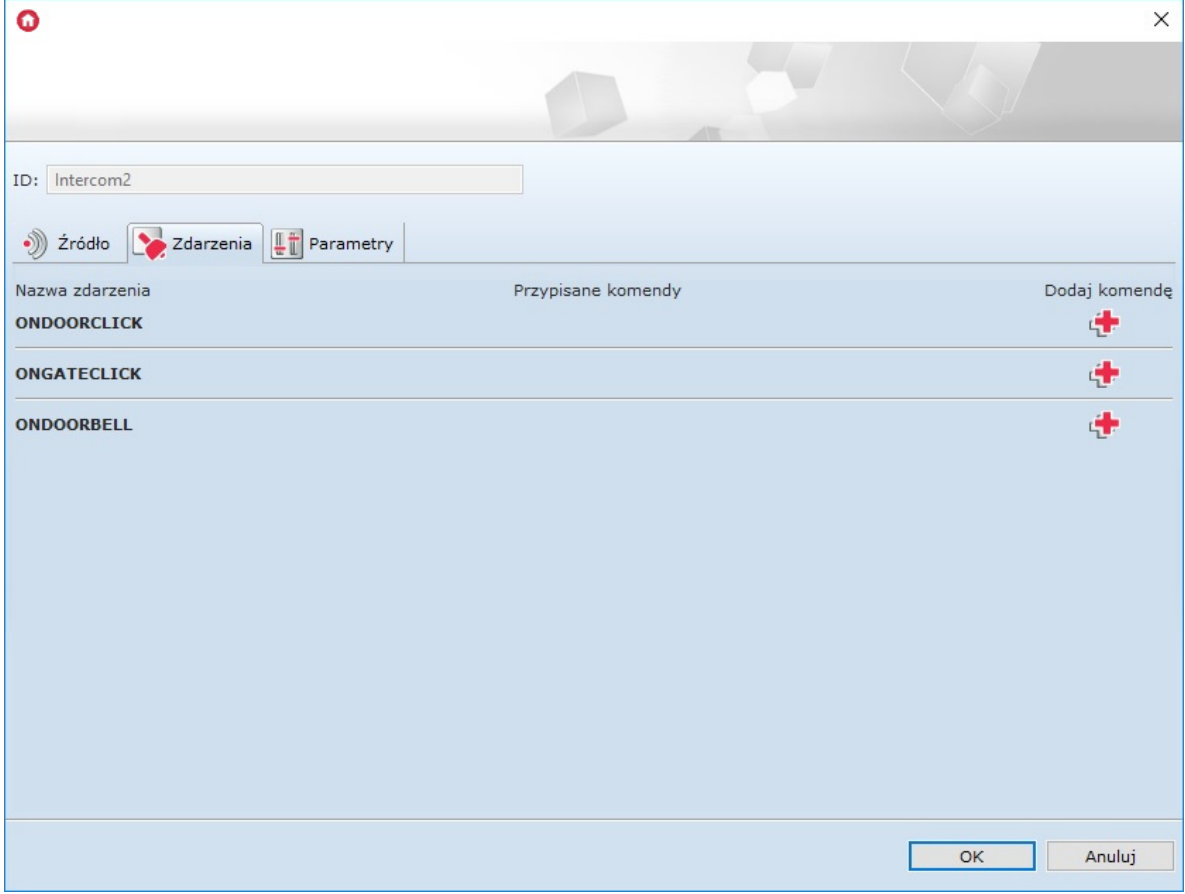

- Kliknąć OK;
- · Wysłać interfejs na urządzenie mobilne patrz pkt [VIII.4.7.](#page-112-0)

## B. Konfiguracja aplikacji Home Manager

W celu przeprowadzenia konfiguracji należy:

- Otworzyć aplikację Home Manager;
- Z menu głównego wybrać Ustawienia (piktogram koła zębatego);
- Z sekcji *Domofon* wybrać *Konfiguracja SIP* <sup>[5](#page-581-4)</sup>;
- W ustawieniach podać:
	- o Adres serwera adres IP serwera SIP, na którym zostały założone konta;
	- o Nazwę użytkownika numer/nazwę konta SIP, na które będą wykonywane połączenia podanego w ustawieniach domofonu, jako konto docelowe do odbierania połączeń (wybrane w punkcie 3 rozdziału "Podłączenie i konfiguracja wideodomofonu");
	- Hasło hasło do powyższego konta SIP, na które będą wykonywane połączenia z domofonu:

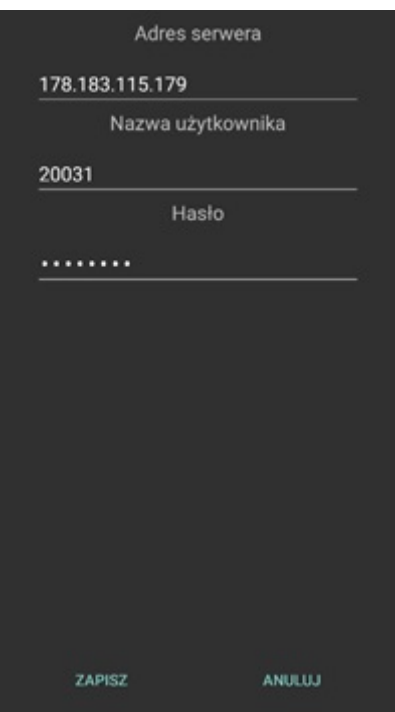

- Zatwierdzić wprowadzone ustawienia przyciskiem Zapisz;
- Poprawnie przeprowadzona konfiguracja spowoduje, że na ekranie urządzenia mobilnego w jego pasku powiadomień - pojawi się informacja o połączeniu z serwerem SIP;
- Wyjść z ustawień aplikacji.

# 6.3. Wykonanie połączenia z domofonu

- 1. Na domofonie nacisnąć przycisk dzwonienia.
- 2. Niezależnie od tego czy aplikacja Home Manager w urządzeniu mobilnym jest otwarta, zostanie nawiązane połączenie – na ekranie pojawi się panel wideodomofonu.
- 3. Przycisk po lewej stronie u góry służy do odbierania połączenia dopóki nie zostanie użyty rozmówca nic nie usłyszy, a domofon ciągle będzie dzwonił.
- 4. Z pozycji panelu wideodomofonu można wyzwolić zdarzenie OnDoorClick oraz OnGateClick, które zadziałają w zależności od ustawienia dokonanego w programie Object Manager.
- 5. W panelu domofonu znajduje się również przycisk, służący do załączania/wyłączania trybu głośnomówiącego.

# DOMOFON Dđ Ħ

# 7. Obsługa obrazu z kamer

#### Uwaga!

Wsparcie dla funkcjonalności Visual Builder zostało wstrzymane. Kreator interfejsów Home Manager zostanie usunięty w następnych wersjach Object Manager.

Aplikacja Home Manager umożliwia dokonywanie podglądu obrazu z kamer IP w dowolnym interfejsie. Nie ma ograniczeń w liczbie obsługiwanych kamer, jednakże obraz z nich będzie wyświetlany pojedynczo.

#### Uwaga!

Aplikacja Home Manager poprawnie wyświetla obrazy z kamer obsługujących protokół RTSP oraz kodek H.264 w strumieniu MPEG.

#### A. Dodawanie komponentu *Kamera*

Chcąc dodać do interfejsu obraz z kamery, należy przeciągnąć do obszaru roboczego komponent Kamera dostępny na liście obiektów:

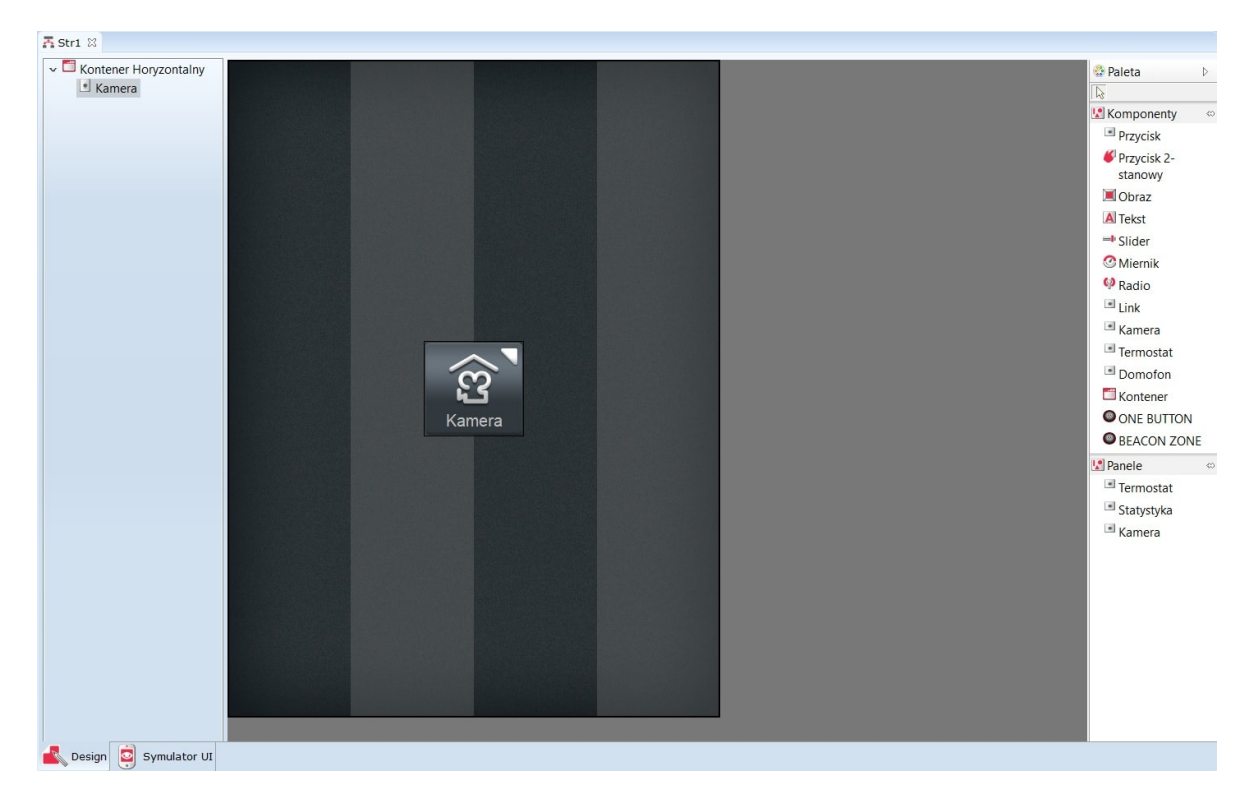

Następnie - jako źródło dla dodanego obiektu, konieczne jest wpisanie adresu kamery, której obraz ma być wyświetlany. Dodawana kamera musi zostać uprzednio skonfigurowana w taki sposób, aby możliwe było otworzenie podglądu z niej za pośrednictwem protokołu RTSP.

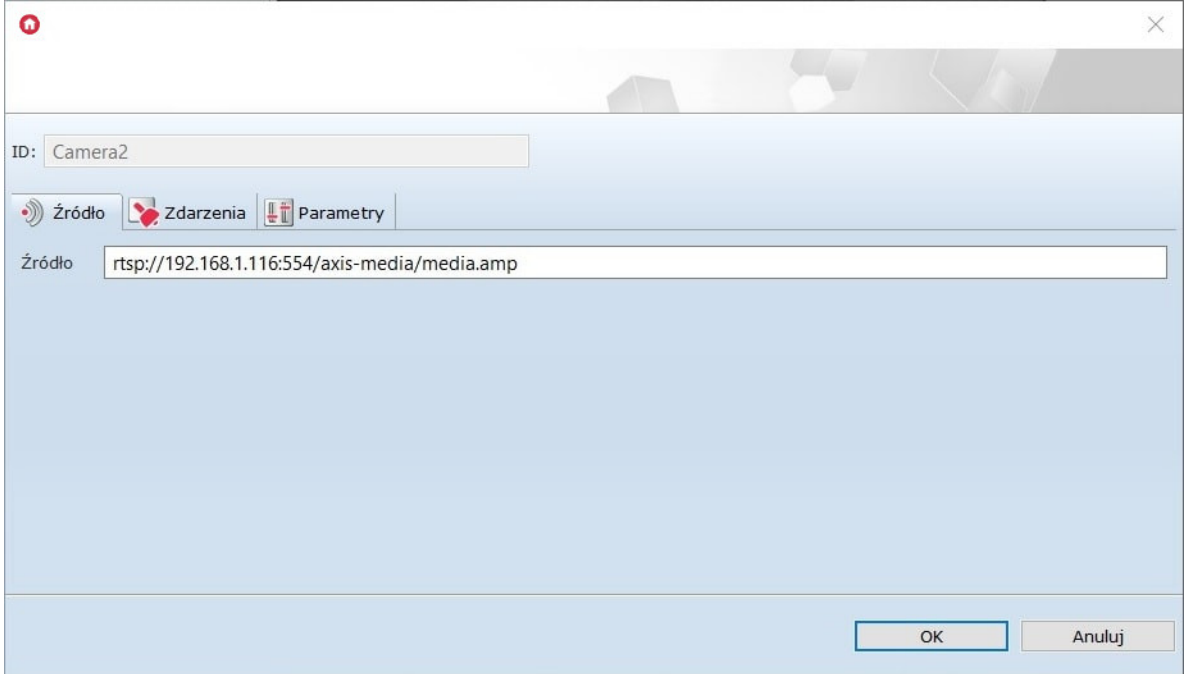

Po wysłaniu utworzonego interfejsu, obraz z kamery zostanie wyświetlony na ekranie urządzenia mobilnego po naciśnięciu wstawionego obiektu.

## B. Dodanie panelu *Kamera*

Istnieje możliwość dodania do interfejsu obrazu z kamery przy pomocy panelu Kamera. W tym celu należy przeciągnąć go na pustą stronę interfejsu.

Następnie - jako źródło dla dodanego obiektu, konieczne jest wpisanie adresu kamery, której obraz ma być wyświetlany. Dodawana kamera musi zostać uprzednio skonfigurowana w taki sposób, aby możliwe było otworzenie podglądu z niej za pośrednictwem protokołu RTSP.

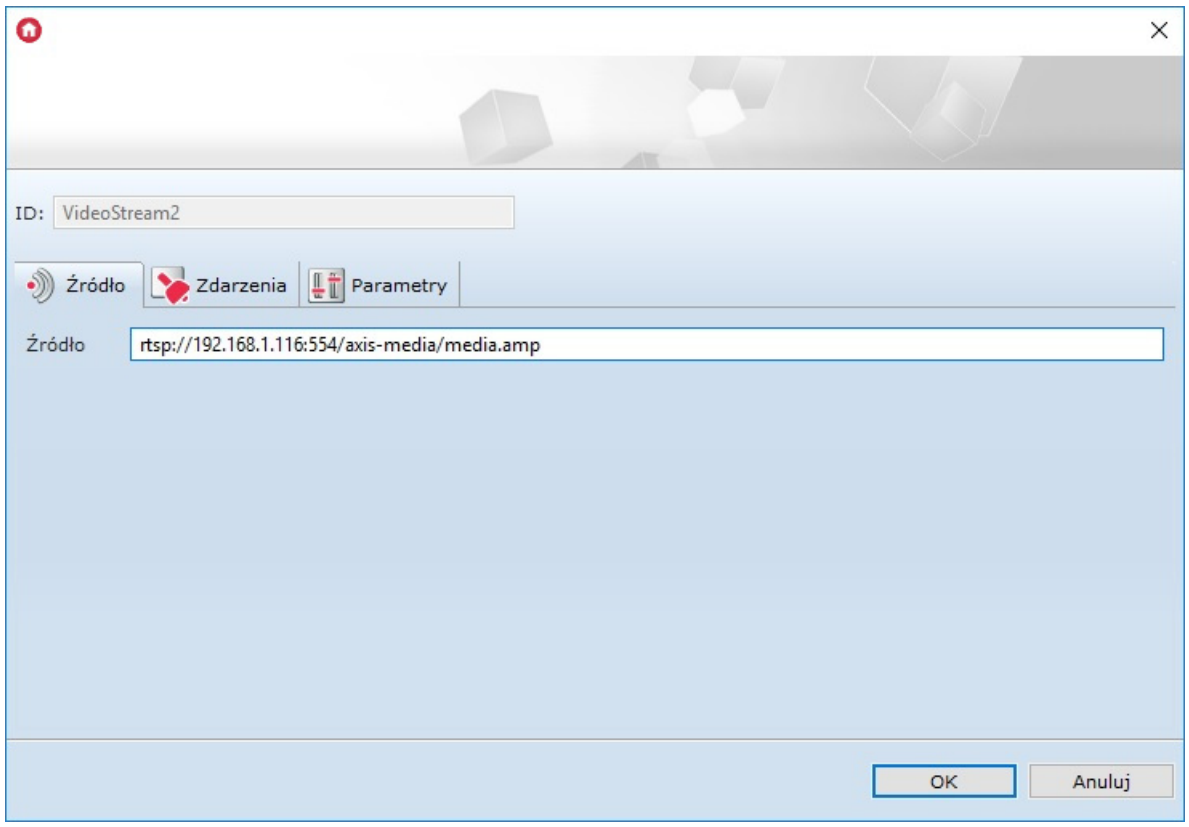

Po wysłaniu utworzonego interfejsu, obraz z kamery zostanie wyświetlony na ekranie urządzenia mobilnego po naciśnięciu strony z dodanym panelem Kamera.

# 8. Zdalny dostęp aplikacji mobilnej do systemu

System Grenton daje możliwość swobodnego sterowania domem z każdego miejsca na świecie. Siedząc w pracy, czy będąc w podróży służbowej, możemy bez problemu kontrolować stan naszej inwestycji i zarządzać jego funkcjami w bardzo prosty sposób.

By zdalny dostęp do systemu Grenton był możliwy, powinien spełniać następujące wymagania:

- system Grenton musi być w pełni skonfigurowany;
- utworzone interfejsy aplikacji mobilnej muszą być przesłane do urządzeń mobilnych, z których realizowany ma być zdalny dostęp;
- dostawca usług internetowych musi zapewnić dostęp do stałego, zewnętrznego adresu IP;
- router/punkt dostępu musi mieć możliwość przekierowania portów.

# 8.1. Konfiguracja systemu

Instrukcja została przygotowana dla układu, w którym jednostka centralna połączona jest do routera widocznego przez zewnętrzny, stały adres IP.

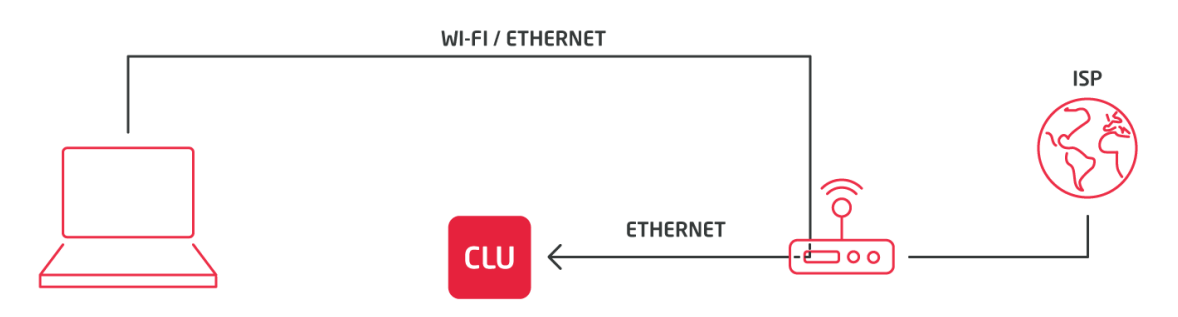

Przed przystąpieniem do konfiguracji zdalnego dostępu należy:

- upewnić się, czy jednostka centralna została połączona do routera sieci lokalnej oraz czy adres jednostki centralnej został nadany z puli adresów tego routera;
- sprawdzić adres jednostki centralnej nadanej przez router sieci lokalnej (w tym celu kliknąć dwukrotnie na ikonę jednostki centralnej);
- w nowo otwartym oknie odczytać informacje z zaznaczonego poniżej pola:

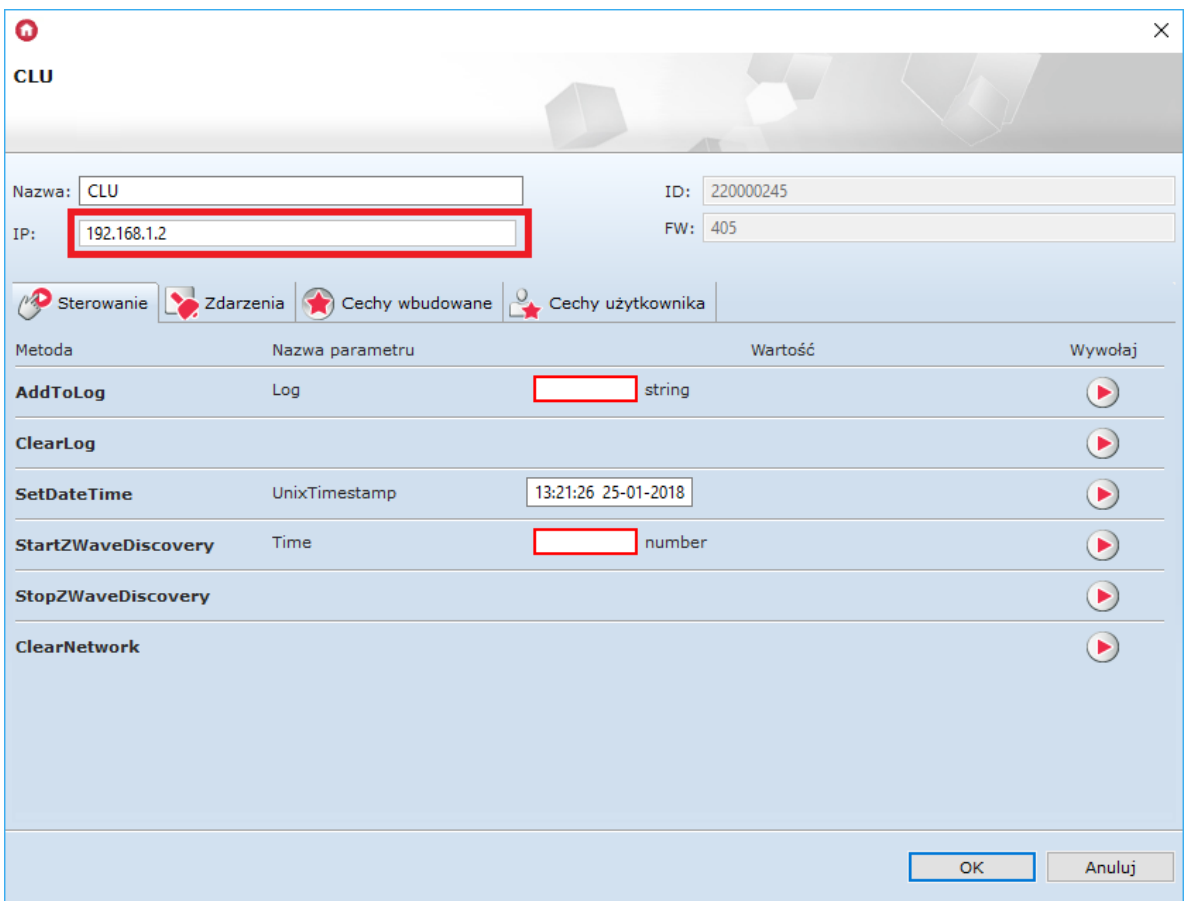

Dla analizowanego przypadku adres jednostki centralnej to: 192.168.1.2. Adres ten będzie wykorzystywany do wykonania przekierowania portów.

# 8.2. Ustawienie przekierowania portów w routerze siec[i](af://n15003) lokalnej

#### Uwaga!

Ustawienia przekierowania portów dla każdego routera mogą się różnić! Poniżej przedstawiona została ogólna procedura postępowania.

W celu ustawienia przekierowania portów konieczne jest:

- wejście do ustawień routera sieci lokalnej by tego dokonać, wymagane jest podłączenie do sieci lokalnej, w której znajduje się jednostka centralna;
- otwarcie przeglądarki internetowej i wpisanie w polu adresu, adresu IP routera sieci lokalnej (w celu wejścia do jego ustawień) - domyślny adres znajduje się najczęściej na jego spodzie;
- zalogowanie się przy pomocy danych logowania domyślny login i hasło znajdują się najczęściej w formie naklejki na spodzie routera sieci lokalnej (domyślne dane routera można również znaleźć w dedykowanych narzędziach internetowych);

#### Uwaga!

Jeżeli wprowadzony adres IP lub dane logowania są nieprawidłowe, oznacza to, że zostały one zmienione przez administratora sieci. W celu uzyskania dostępu do ustawień routera należy się z nim skontaktować.

- odszukanie w ustawieniach routera pozycji dotyczącej przekierowania portów (Port Forwarding lub podobne);
- wykonanie przekierowania zewnętrznego portu 1234 na wewnętrzny port 1234 lokalnego adresu jednostki centralnej z wykorzystaniem protokołu UDP - przykładowa konfiguracja została zamieszczona poniżej:

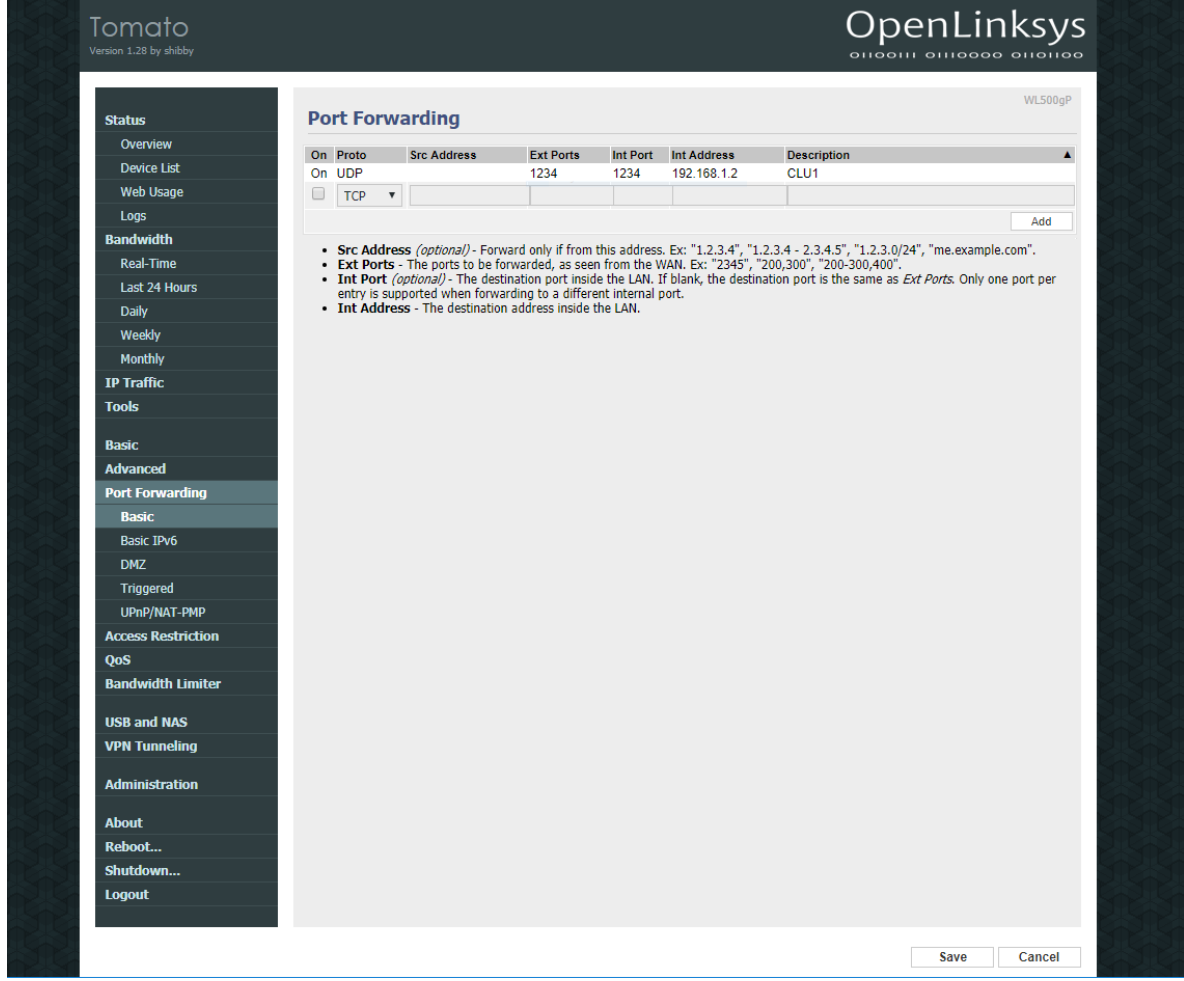

zapisanie ustawień routera - w niektórych przypadkach konieczne może być zrestartowanie urządzenia.

#### Uwaga!

Należy się upewnić, czy komunikacja z zewnątrz nie jest blokowana przez wewnętrzne ustawienia routera.

# 8.3. Konfiguracja aplikacji mobilnej Home Manager

Przy tworzeniu konfiguracji należy kolejno:

- uruchomić aplikację mobilną Home Manager;
- upewnić się, że do aplikacji mobilnej wgrany został interfejs, za pomocą którego realizowana będzie funkcjonalność zdalnego dostępu;
- przejść do ekranu głównego aplikacji mobilnej i wejść do Ustawień (klikając w ikonę koła zębatego znajdującą się w lewym dolnym rogu ekranu):

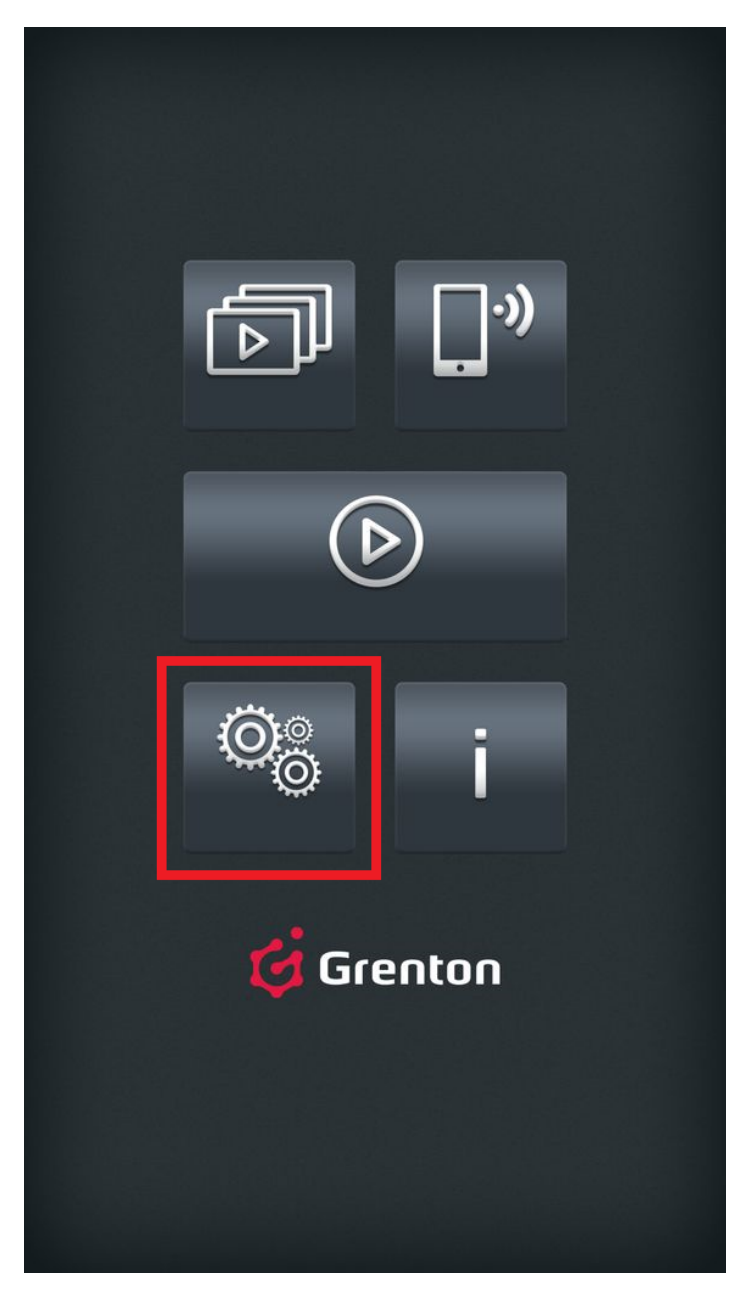

w ustawieniach kliknać w pozycie Zdalny dostep, Ustawienia zewnetrznego adresu IP dla CLU:

#### Ogólne

Wyłącz wygaszanie ekranu Podczas pracy programu ekran nie zostanie zablokowany.

 $\blacktriangledown$ 

#### **Zdalny dostęp**

Zdalny dostęp Ustawienia zewnętrznego adresu IP dla CLU.

#### **Bluetooth LowEnergy**

**Beacony BLE** 

#### Informacje

Adres IP 10.122.251.196

Rozdzielczość ekranu 1080 x 1920

#### z listy dostępnych interfejsów wybrać ten, dla którego ma zostać skonfigurowany zdalny dostęp;

- następnie wyświetli się okno z aktualną konfiguracją sieciową systemu z informacjami o adresie:
	- lokalnym (lokalny adres IP jednostki centralnej);
	- zdalnym (zewnętrzny adres IP sieci, do której podłączona jest jednostka centralna wraz z numerem portu, który został jej przypisany):

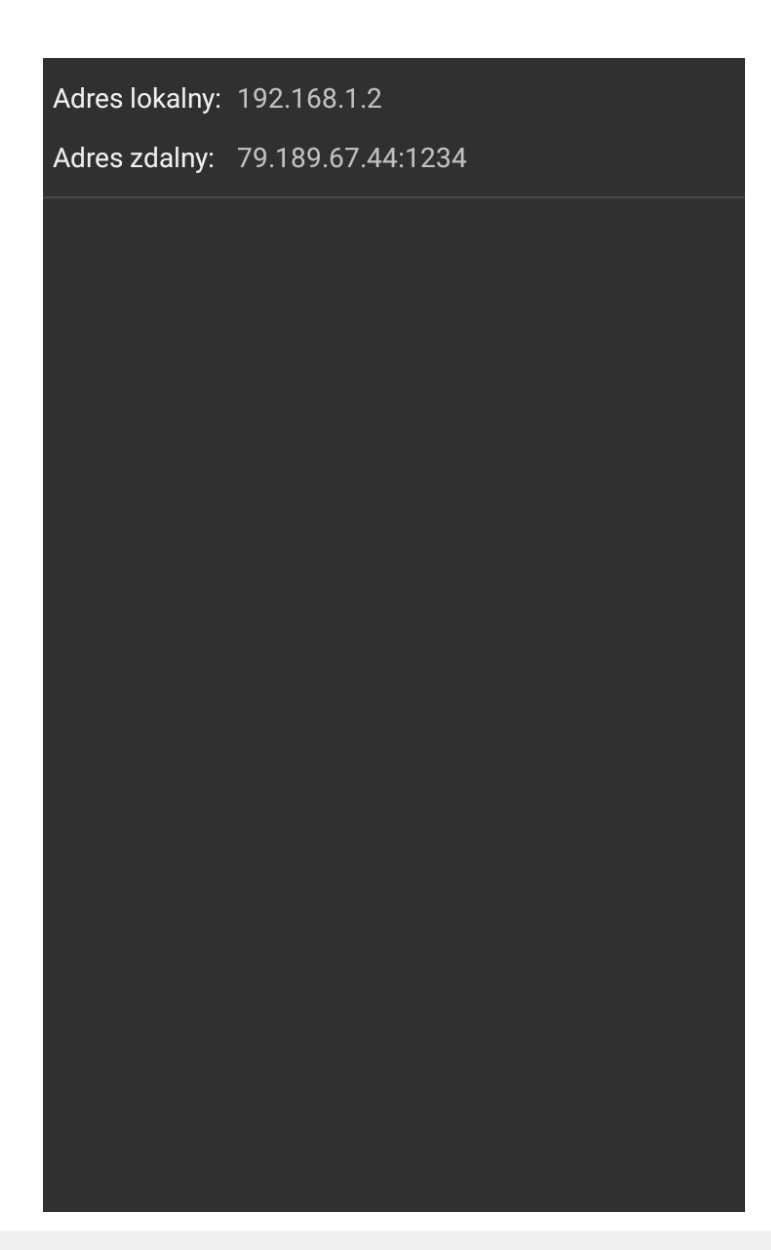

#### Uwaga!

Jeżeli podany adres zdalny różni się od rzeczywistego zewnętrznego adresu IP, należy dokonać zmiany klikając w okno adresu. W nowo otwartym oknie konieczne jest dokonanie zmian zgodnie z rzeczywistym adresem IP urządzenia. W celu zaakceptowania zmian należy nacisnąć OK.

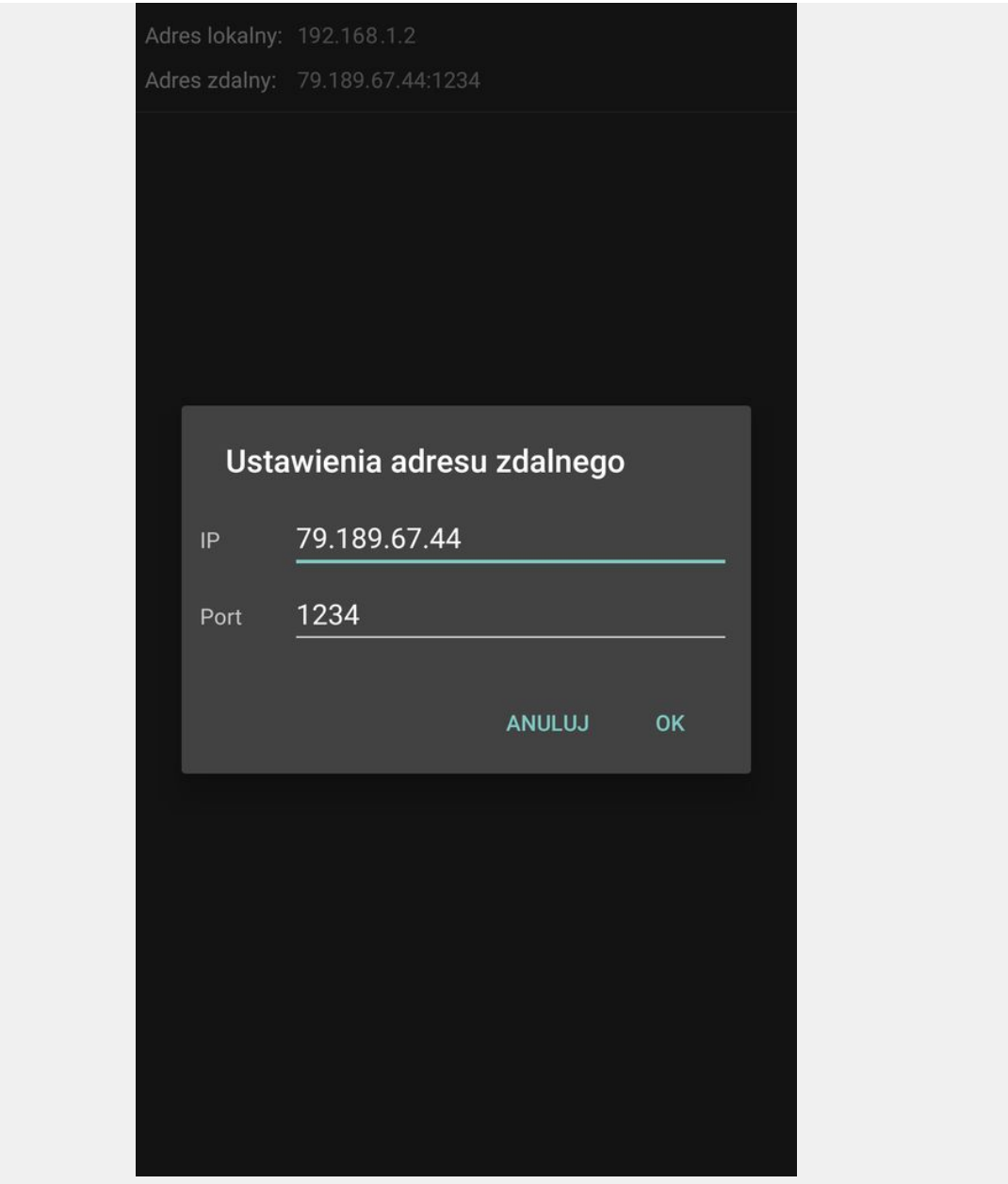

# 8.4. Uruchomienie zdalnego dostępu

Aplikacja mobilna Grenton Home Manager automatycznie przełącza się z komunikacji lokalnej na komunikację zdalną. Aby zdalny dostęp był możliwy, urządzenie mobilne musi spełniać następujące warunki:

- zdalny dostęp musi być poprawnie skonfigurowany;
- urządzenie musi być podłączone do sieci internetowej innej niż lokalna (inna niż ta, do której podłączony jest system) lub musi mieć włączone dane sieci komórkowej (internet w telefonie).

W celu uruchomienia zdalnej komunikacji z systemem należy otworzyć interfejs, dla którego wykonywana była konfiguracja zdalnego dostępu poprzez wybranie go z listy interfejsów:

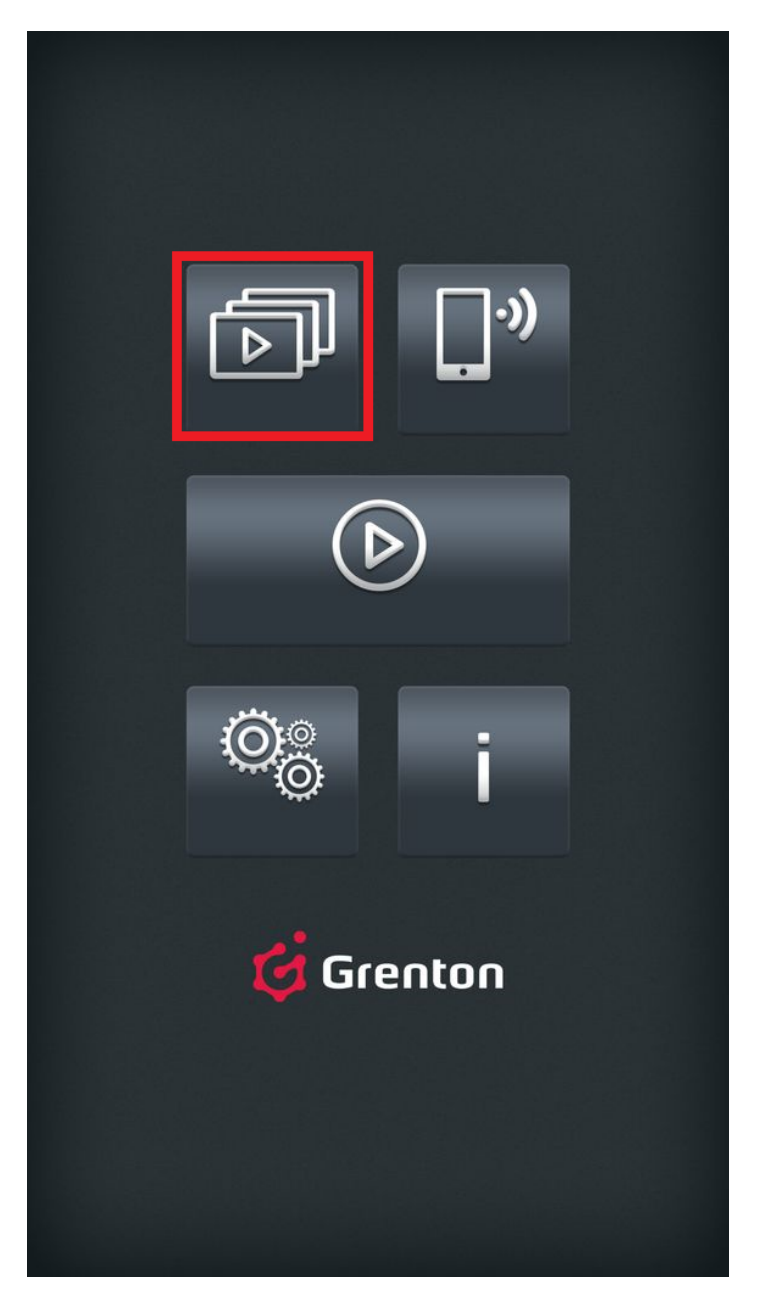

Jeśli dany interfejs był ustawiony jako domyślny należy kliknąć przycisk:

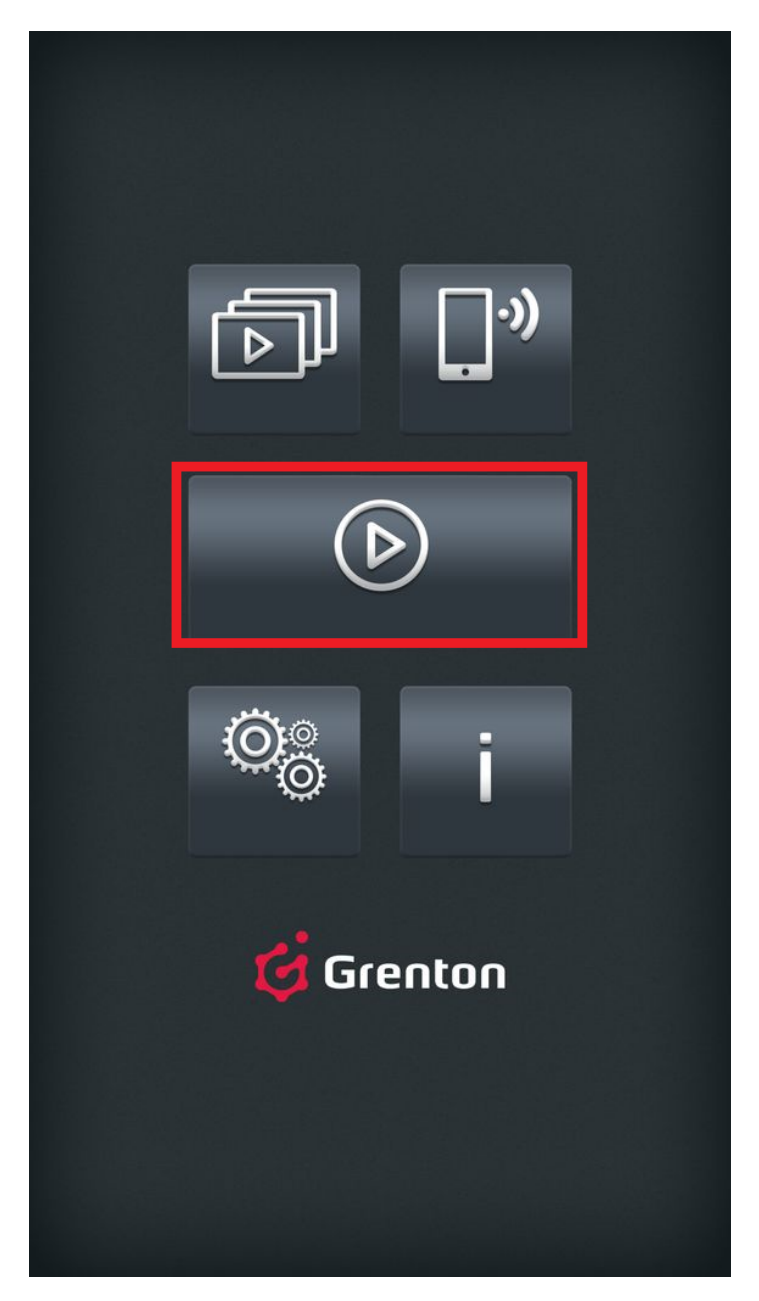

W pierwszej kolejności aplikacja Home Manager podejmie próbę nawiązania połączenia poprzez sieć lokalną. W momencie wykrycia braku takiej możliwości nastąpi przełączenie na komunikacje zdalną.

# IX. Obiekty CLU

# 1. Timer

Timery są wirtualnymi obiektami tworzonymi w ramach danego CLU. Object Manager umożliwia utworzenie maksymalnie 64 timerów. Timery mogą być wykorzystywane wszędzie tam, gdzie potrzebne jest wywołanie metody po określonym czasie lub też jej cykliczne wywoływanie.

Sam timer jest również obiektem w OM i tak jak każdy inny obiekt posiada: swoje cechy, metody i zdarzenia oraz wartości początkowe. Timer może pracować w dwóch trybach:

- Countdown- po wystartowaniu, odlicza ustalony czas. Po zakończeniu odliczania uruchamiana jest metoda powiązana ze zdarzeniem onTimer, a timer zatrzymuje się i nie odlicza, aż do następnego uruchomienia metodą start.
- Interval timer cykliczny po starcie zaczyna odliczać ustawiony czas. Po jego upłynięciu timer wywołuje metodę powiązaną ze zdarzeniem OnTimer, a sam timer ponownie zaczyna odliczać zadany czas. Sytuacja powtarza się, aż do momentu zatrzymania metodą stop.

# A. Tworzenie timerów

W celu utworzenia timera w danym CLU należy zaznaczyć to, w którym ma się pojawić, a następnie wybrać z menu górnego ikonę Dodaj obiekt CLU.

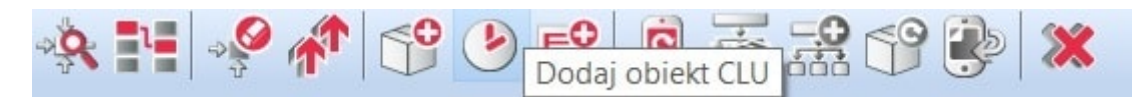

Po kliknięciu ikony pojawia się okno wyboru z listą dostępnych obiektów, na której należy odszukać i wybrać obiekt  $\text{Timer}$ . Po zaznaczeniu, wciśnięciu  $\alpha$ , konieczne jest nadanie nazwy nowemu timerowi. Następnie należy ustawić czas timera [wartość podawana jest w ms] oraz wybrać tryb pracy [Countdown lub Interval]. Ustawiony czas będzie jednocześnie czasem w warunkach początkowych. Utworzony timer pojawi się na liście obiektów zaznaczonego CLU.

Utworzony timer również jest obiektem CLU i dlatego podobnie jak inne, fizyczne obiekty, jest obsługiwany przez konfigurator obiektów - patrz pkt VIII.4.1.

# B. Parametry konfiguracyjne obiektu Timer

#### **CECHY**

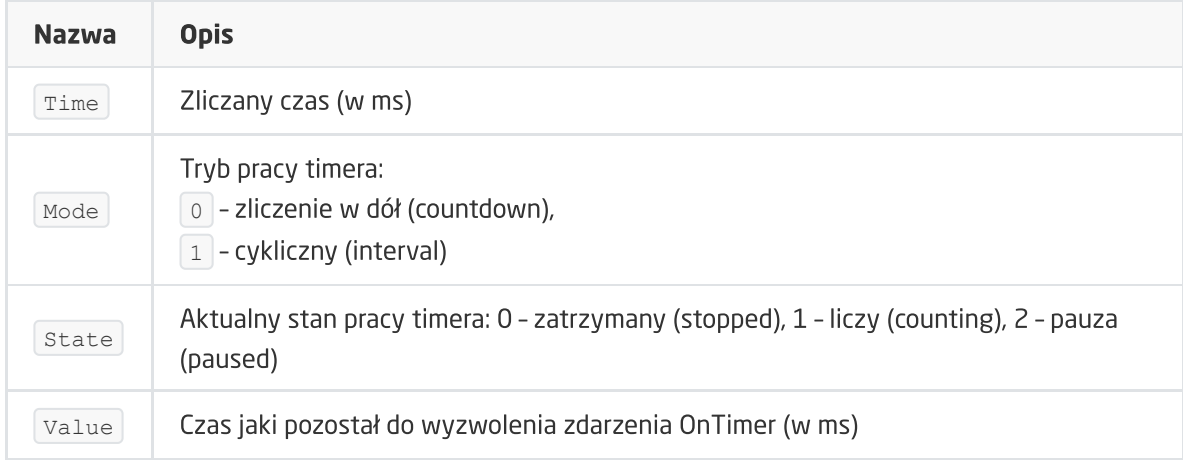

#### **METODY**

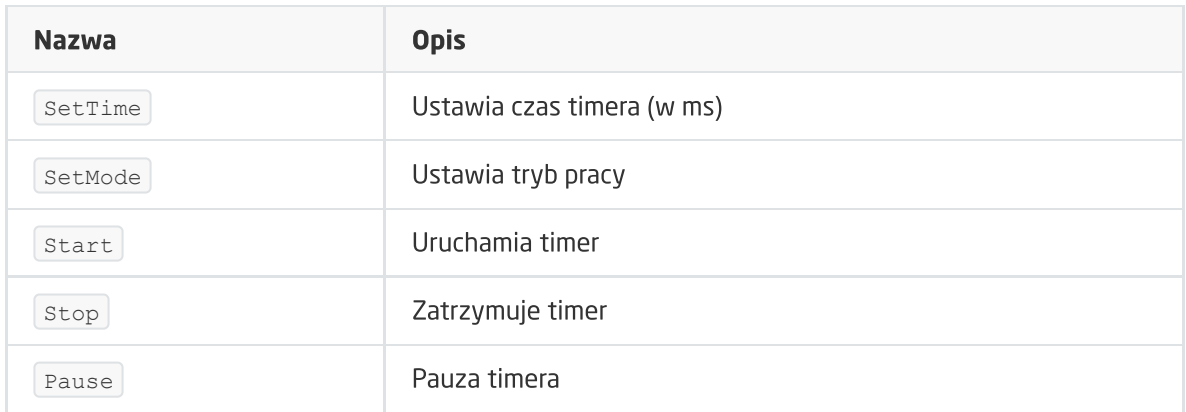

#### ZDARZENIA

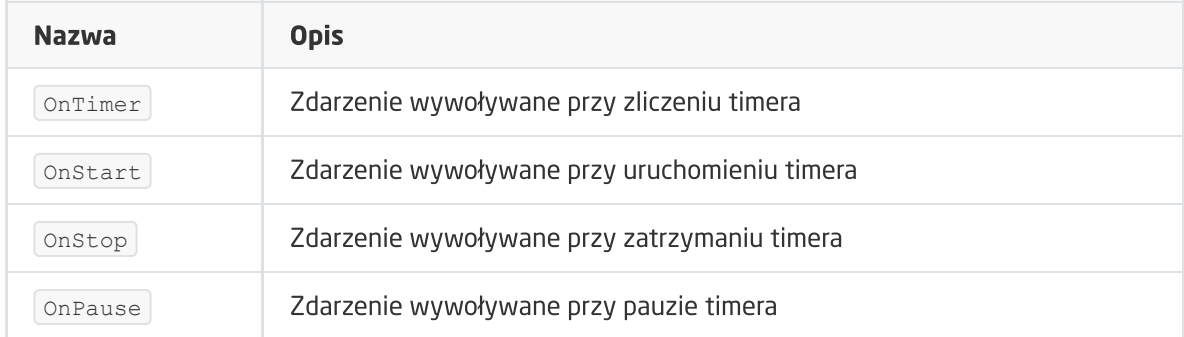

# 2. Kalendarz

Kalendarze, podobnie jak timery, są wirtualnymi obiektami tworzonymi przez użytkownika w CLU. Możliwe jest utworzenie maksymalnie 64 kalendarzy na jednym CLU. Jeden kalendarz utworzony na CLU to jedna reguła wykonywana w określonym dniu i godzinie lub generowana cyklicznie w wybrane dni, miesiące czy godziny (z dokładnością co do jednej minuty). Reguły można tworzyć przy pomocy interfejsu graficznego lub też używając składni zgodnej z regułami CRON systemu LINUX.

# A. Tworzenie kalendarza

Chcąc utworzyć kalendarz należy zaznaczyć CLU, w ramach którego ma się znaleźć, a następnie z menu górnego uruchomić Dodaj obiekt CLU.

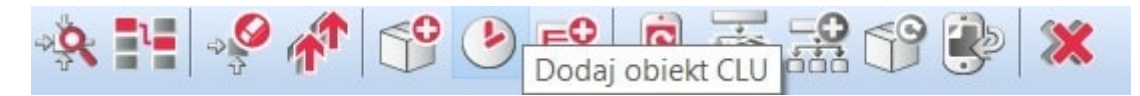

W otwartym oknie wybrać Calendar . Po wciśnięciu <sub>OK</sub>, wpisać nazwę dla tworzonego kalendarza. Object Manager wyświetli okno właściwości utworzonego obiektu.

#### Uwaga!

Kalendarz po utworzeniu i wysłaniu konfiguracji do CLU automatycznie staje się aktywny – aby zatrzymać pracę kalendarza należy wywołać metodę stop.

# B. Właściwości kalendarza

Okno właściwości kalendarza zawiera cztery zakładki:

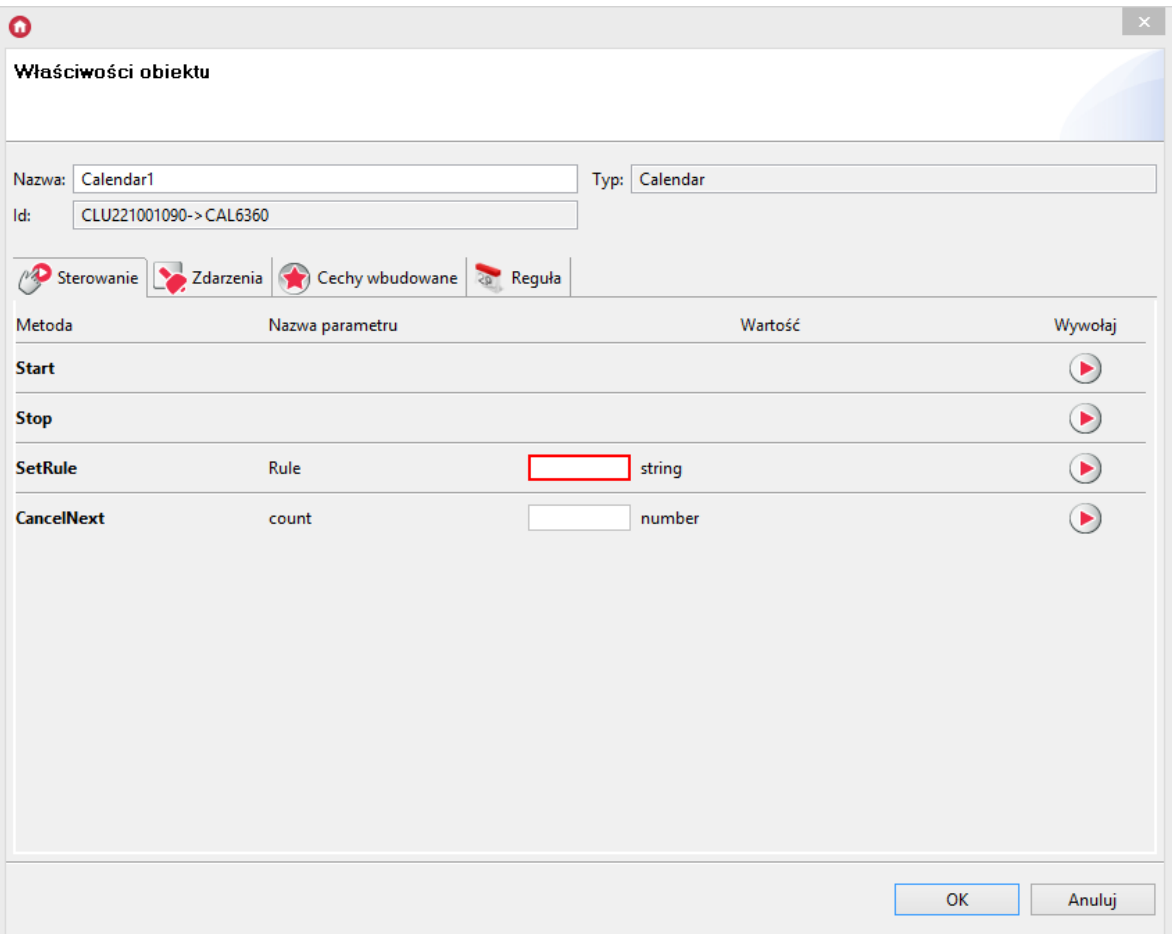

- Sterowanie zawiera metody kalendarza;
- Zdarzenia zawiera zdarzenia kalendarza;
- Cechy wbudowane zawiera listę cech kalendarza;
- Reguła zawiera interfejs umożliwiający w prosty sposób formułowanie reguł.

## C. Reguły kalendarza

Wpisywanie reguł dla kalendarza może odbywać się na dwa sposoby:

- $\bullet$  za pomocą interfejsu graficznego w zakładce Reguła;
- poprzez wpisanie reguły CRON z wykorzystaniem metody SetRule w zakładce sterowanie lub Rule jako cechy wbudowanej.

## D. Tworzenie reguły kalendarza za pomocą interfejsu graficznego

W zakładce Reguła znajduje się graficzny interfejs, za pomocą którego użytkownik może w prosty sposób ustawić parametry reguły dla kalendarza.

#### Uwaga!

Po wpisaniu parametrów reguły za pomocą interfejsu graficznego, wartość Rule W Cechach wbudowanych wypełniana jest automatycznie zgodnie z zaznaczonymi kryteriami.

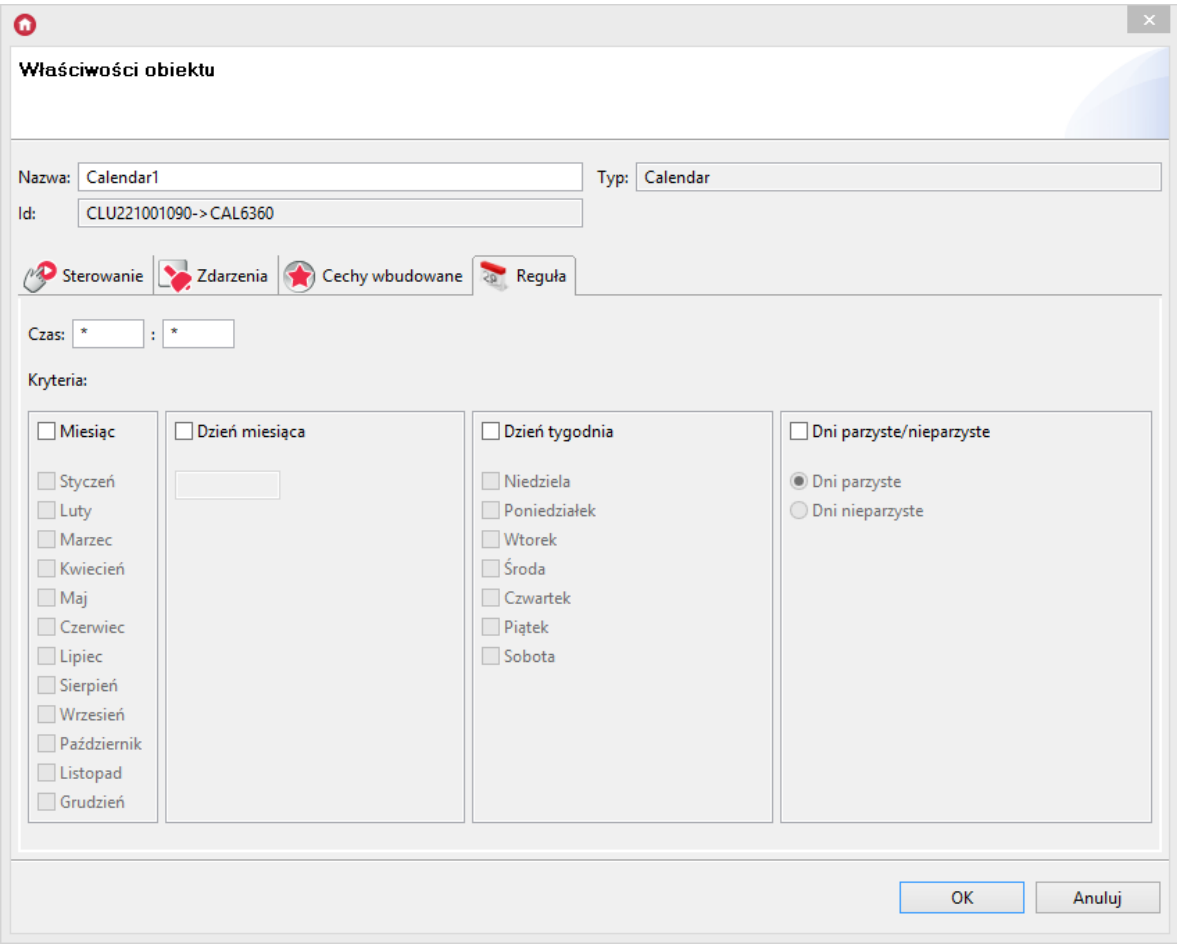

Znajdują się tam dwie sekcje, w których użytkownik wybiera parametry dla reguły:

- Czas zawiera dwa pola: pierwsze, w którym wpisywana jest godzina (lub zakres godzin), druga oznacza minutę (lub zakres minut). Wartości w tych polach należy wpisywać zgodnie regułą CRON;
- Kryteria zawiera pozostałe parametry dla reguły. Użytkownik dokonuje wyboru poprzez postawienie znacznika przy odpowiednim polu.

# E. Tworzenie reguły kalendarza zgodnie z formatem CRON

Reguły kalendarza tworzy się poprzez wpisanie reguły w Cechach wbudowanych utworzonego kalendarza - w polu Rule lub poprzez metodę SetRule . Szczegółowe informacje na temat sposobu tworzenia reguł w formacie CRON można znaleźć w dokumentacji kalendarza CRON.

## F. Parametry konfiguracyjne obiektu Kalendarz

#### **CECHY**

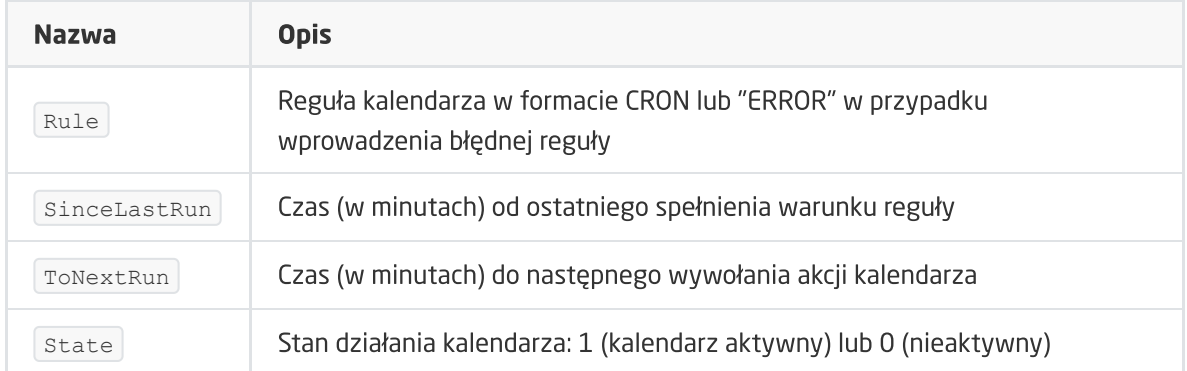

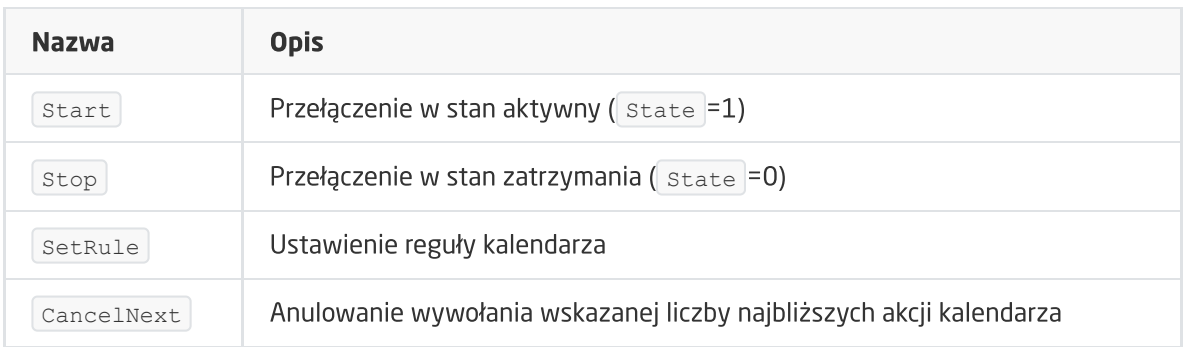

#### ZDARZENIA

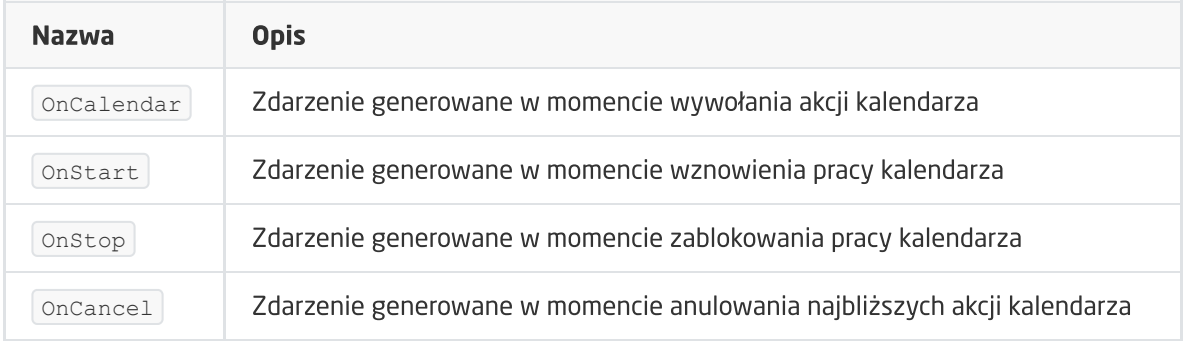

# 3. Harmonogram

Harmonogram jest obiektem wirtualnym służącym do ustawiania wartości dowolnej cechy w rozkładzie tygodniowym. Wartości te ustawiane są przy pomocy interfejsu graficznego dla każdego dnia i każdej godziny z rozdzielczością 15-minutową, 30-minutową lub godzinną. W jednym CLU, można utworzyć do 64 harmonogramów.

#### Uwaga!

Po utworzeniu harmonogramu (po wysłaniu nowej konfiguracji do CLU) staje się on automatycznie aktywny. Chcąc zatrzymać pracę harmonogramu, należy wywołać metodę STOP.

## A. Tworzenie harmonogramu

W celu utworzenia harmonogramu należy zaznaczyć CLU, w ramach którego ma zostać umieszczony, a następnie z menu górnego uruchomić Dodaj obiekt CLU.

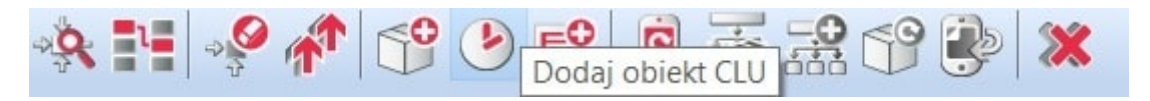

W otwartym oknie wyboru konieczne jest odszukanie i wybranie obiektu Scheduler . Po wpisaniu nazwy, na ekranie otworzy się okno właściwości harmonogramu. W oknie tym znajdują się cztery zakładki:

- Sterowanie zawiera metody harmonogramu;
- Zdarzenia zawiera zdarzenia harmonogramu;
- Cechy wbudowane zawiera listę cech harmonogramu;
- Harmonogram zawiera interfejs graficzny umożliwiający proste formułowanie wartości dla całego zakresu harmonogramu.

## B. Formułowanie wartości dla harmonogramu

W zakładce Harmonogram (w oknie właściwości) znajduje się interfejs graficzny, dzięki któremu istnieje możliwość zdefiniowania wartości dla wybranego wyjścia.

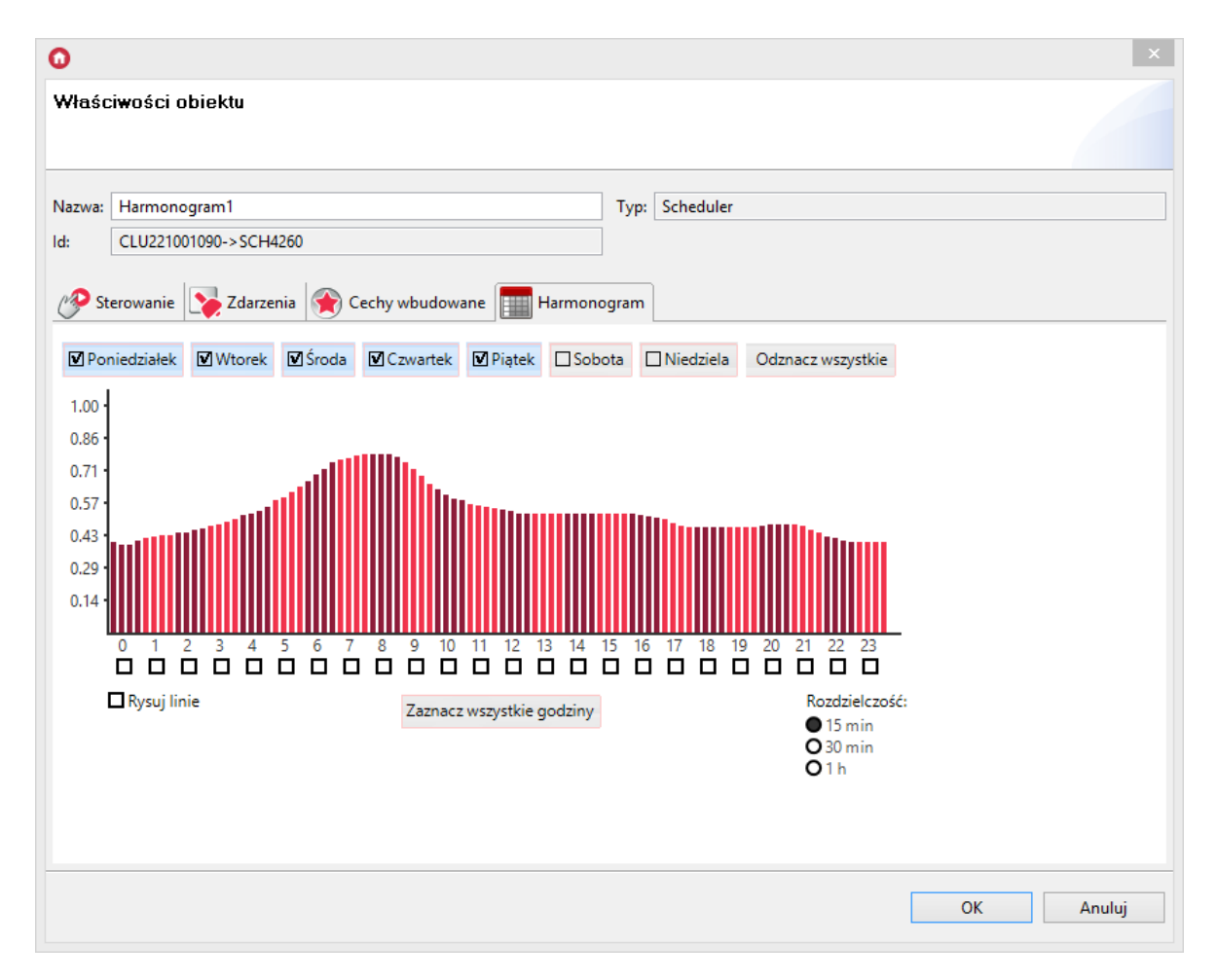

Harmonogram pozwala na ustawienie wartości dla 7 dni (w zakresie jednego tygodnia) z rozdzielczością 15-minutową. Można ustawić wartości dla każdego dnia z osobna lub kilku dni jednocześnie. Dzień, dla którego aktualnie wpisywane są wartości, wyróżniony jest czarnym znacznikiem z lewej strony nazwy. Przełączenie na inny dzień następuje po kliknięciu na jego nazwę. W celu jednoczesnego wprowadzania wartości dla kilku dni, należy kliknąć znaczniki przy nazwach, dla których wartości będą ustawiane. Wartości można ustawiać bezpośrednio na wykresie posługując się myszką lub wpisywać ręcznie w oknie wartości, które otwiera się po kliknięciu na wybraną godzinę.

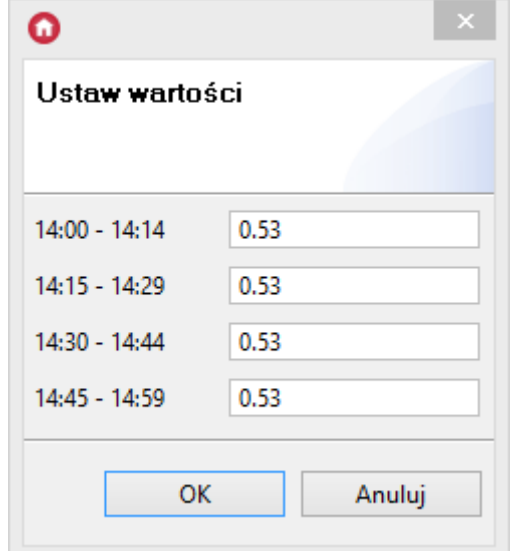

## C. Ustawianie wartości wyjścia za pomocą harmonogramu

Zmiana wartości w ustawionym harmonogramie wywołuje zdarzenie OnHarmonogram. By wartości ustawione w harmonogramie zostały przepisane do wartości wybranego wyjścia, do zdarzenia OnHarmonogram trzeba dodać metodę setValue dla wybranego wyjścia, a jako parametr tej metody należy wybrać Harmonogram.

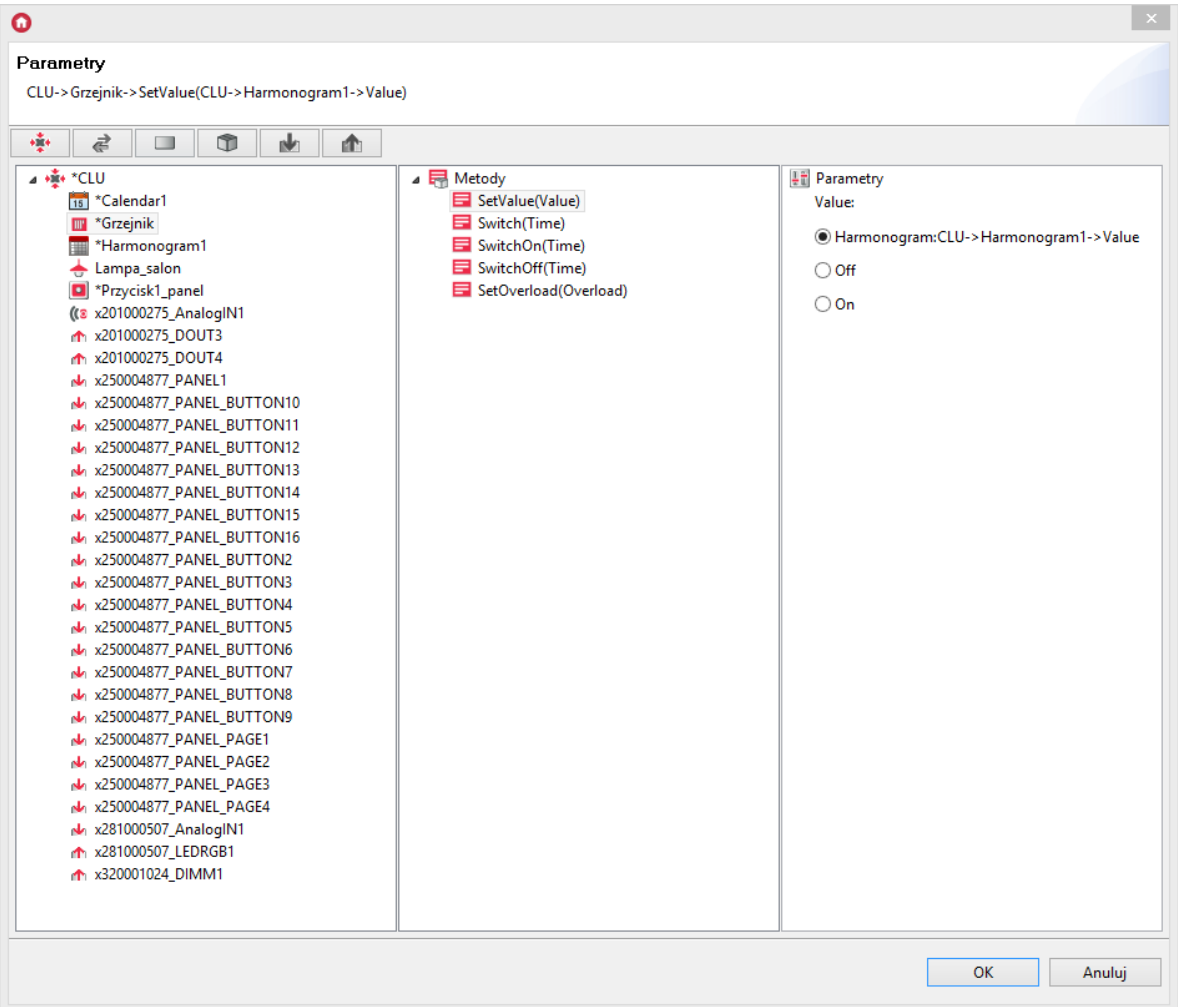

Co 15 minut wartość ( Value ) dla tego wyjścia będzie ustawiana zgodnie z wartością zapisaną w harmonogramie.

#### Uwaga!

Należy pamiętać, aby zakres wartości ustawionych w harmonogramie odpowiadał zakresowi, w jakim wybrane wyjście może być sterowane. Zakres wartości harmonogramu można zmienić metodami SetMax i SetMin oraz poprzez zmianę cechy wbudowanych Min i Max.

# D. Parametry konfiguracyjne obiektu Harmonogram

#### **CECHY**

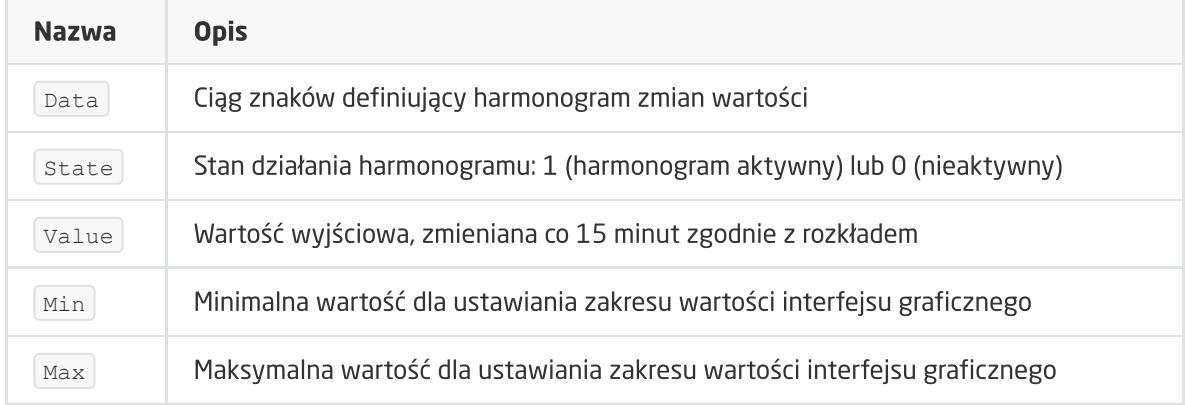

#### METODY
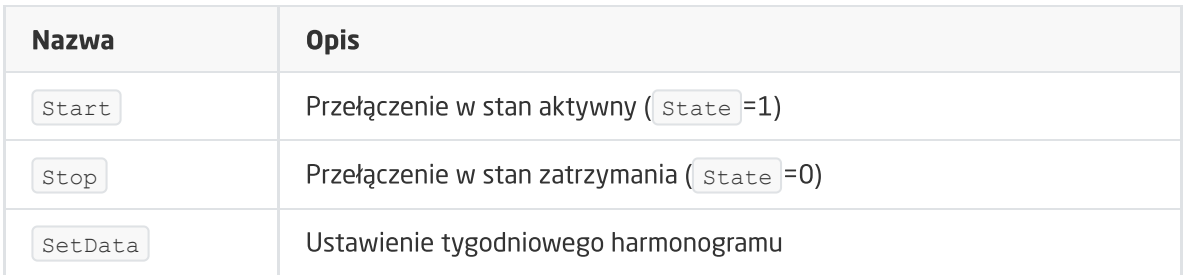

#### ZDARZENIA

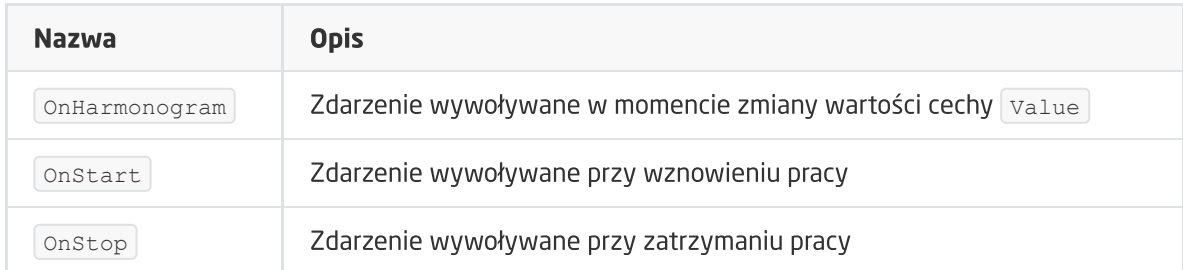

# 4. Regulator PID

CLU umożliwia utworzenie do 64 regulatorów PID (proporcjonalno-całkująco-różniczkujących) służących do utrzymywania zadanej wartości wyjściowej na stałym poziomie w zależności od wartości wejściowej.

Najpopularniejszym sposobem wykorzystania regulatora PID jest regulacja temperatury na podstawie informacji odczytywanej z czujnika temperatury.

### Uwaga!

Regulator PID pracujący w trybie AUTO po rozpoczęciu pracy (po pierwszym uruchomieniu lub po resecie CLU) przeprowadza procedurę kalibracji obiektu, podczas której temperatura sterowanego obiektu może zostać podniesiona od kilku do kilkunastu procent powyżej temperatury zadanej. W związku z tym - nie zaleca się stosowania regulatorów PID dla obiektów o dużej bezwładności cieplnej, np. do ogrzewania lub kontrolowania temp. wody w akwariach.

# A. Tworzenie regulatora

W celu utworzenia regulatora PID należy zaznaczyć CLU, w ramach którego ma się znaleźć, a następnie z menu górnego uruchomić Dodaj obiekt CLU.

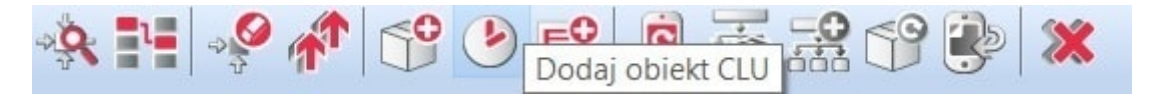

W otwartym oknie konieczne jest odnalezienie i zaznaczenie obiektu PIDcontroler, a następnie nadanie mu nazwy. Na ekranie pojawi się okno właściwości nowo utworzonego regulatora, w którym znajdują się trzy zakładki:

- Sterowanie zawiera metody regulatora;
- Zdarzenia zawiera zdarzenia regulatora;
- Cechy wbudowane zawiera listę cech regulatora.

### B. Sterowanie za pomocą regulatora

Sterowanie wartościami wyjściowymi z wykorzystaniem regulatora będzie możliwe, gdy zostanie poprawnie powiązany z obiektami wejściowym i wyjściowym. W tym celu kolejno:

· Do metody Source przypisać wartość źródłową, np. cechę value czujnika temperatury (w czujniku temperatury do zdarzenia OnChange należy wybrać regulator PID, a do metody Source , jako parametr, przypisać wartość z czujnika temperatury).

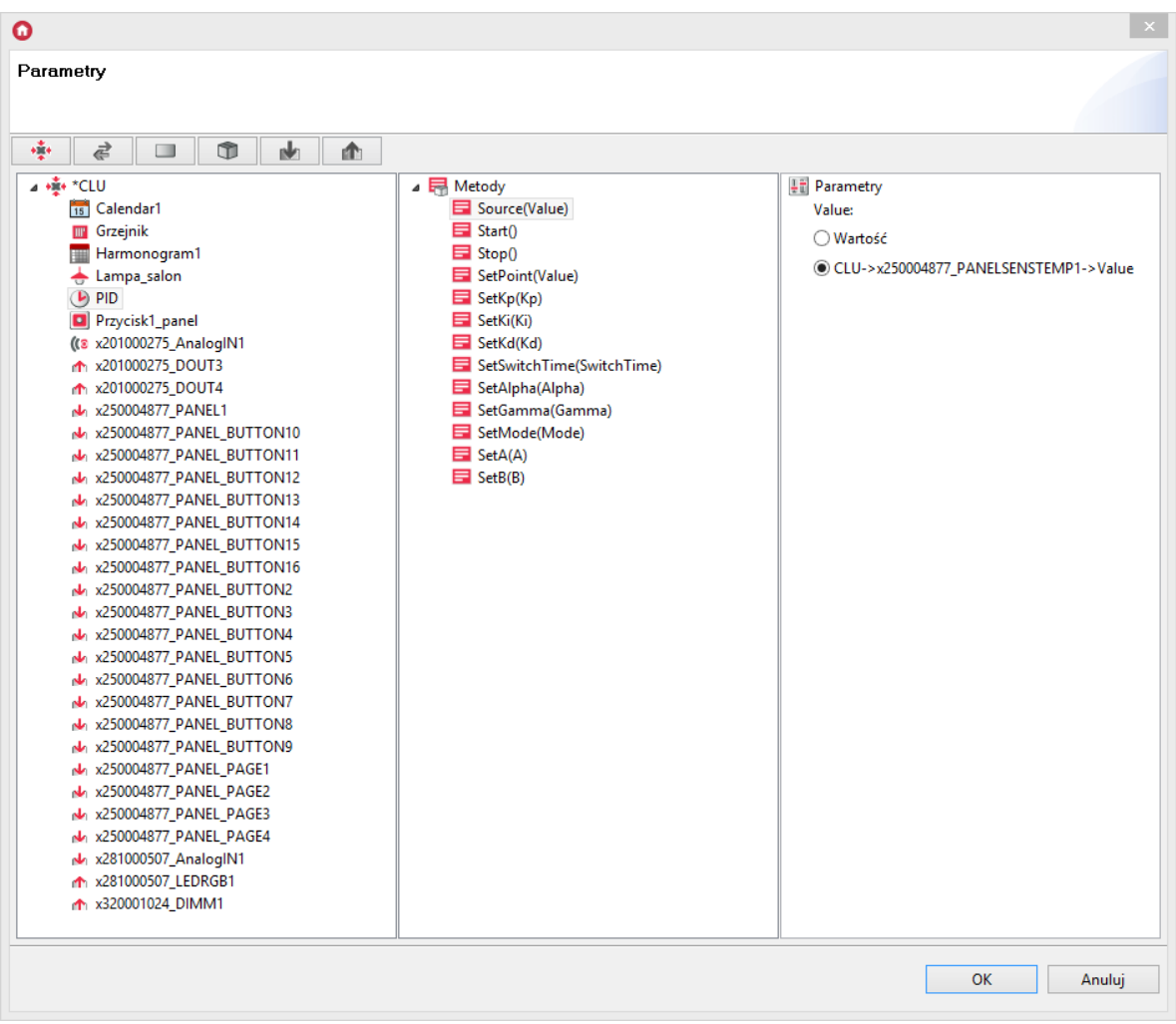

Należy powiązać moduł wyjściowy z odpowiednimi zdarzeniami obiektu PID.

By tego dokonać, do zdarzeń OnOutOn i OnOutOff przypisać metody sterujące dla obiektu.

W przypadku sterowania temperaturą, należy do zdarzenia OnOutOn w regulatorze przypisać metodę SwitchOn wyjścia, z którego sterowane jest źródło ciepła (do którego podpięty jest grzejnik, piec, zawór sterujący grzejnikiem), natomiast do zdarzenia OnOutOff należy przypisać metodę SwitchOff tego wyjścia.

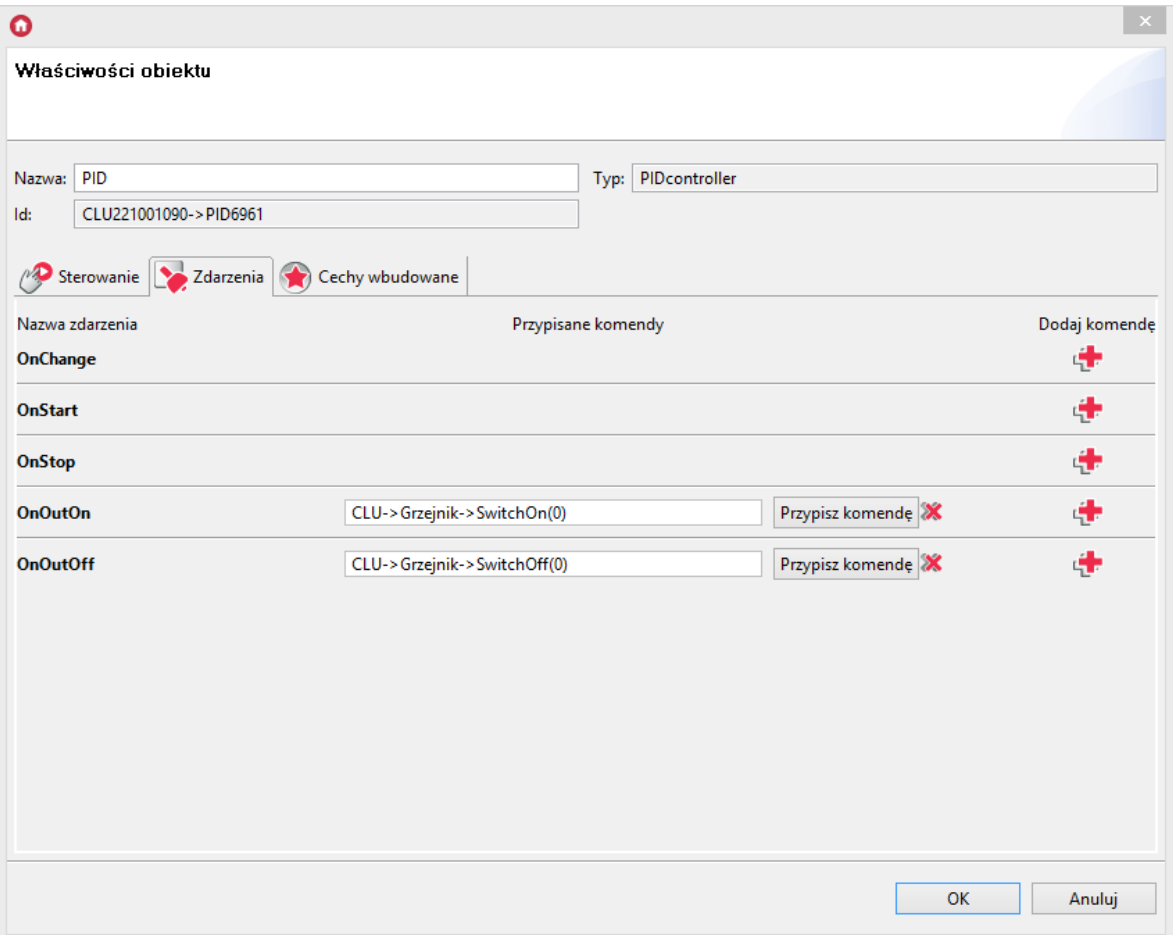

Alternatywnie - jeśli interfejs modułu wyjściowego na to pozwala, można wykorzystać jedynie zdarzenie onChange.

By to zrobić, należy do zdarzenia onchange w regulatorze przypisać metodę setvalue (Value) wyjścia sterującego źródłem ciepła (dane wyjście musi posiadać taką metodę), a następnie jako parametr wskazać cechę ControlOut regulatora PID.

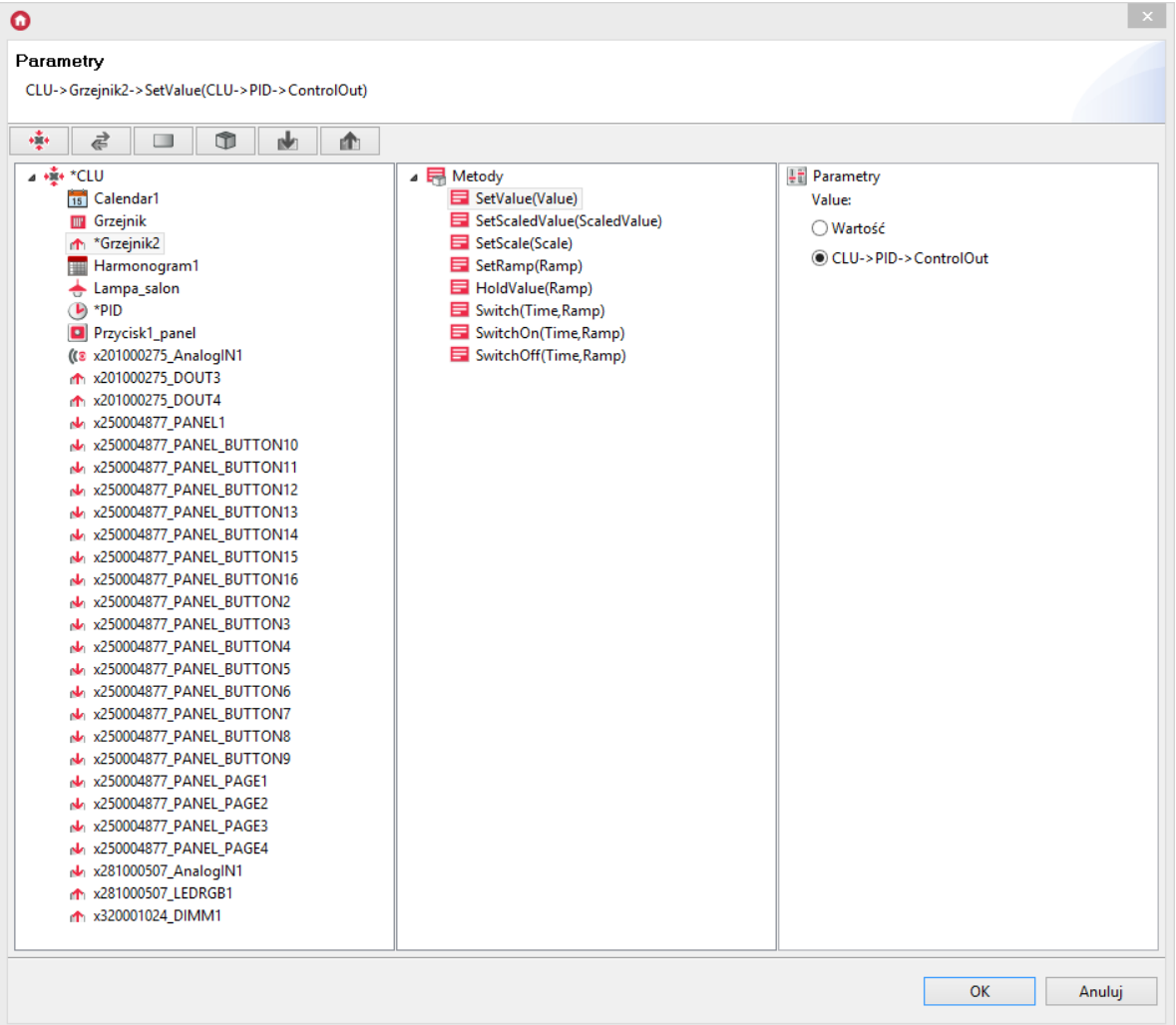

W takiej konfiguracji, gdy wartość wyjścia sterującego w regulatorze ulegnie zmianie, zostanie ona przepisana do wartości wyjścia.

# C. Tryby pracy

Regulator ma dwa możliwe tryby pracy:

Sterowanie automatyczne ( **Auto** )

Sterowanie w tym trybie oparte jest na algorytmie automatycznego strojenia, w którym wszystkie istotne parametry dostrajane są automatycznie na podstawie odczytywanych danych.

Sterowanie ręczne ( **Normal** )

Użytkownik w tym trybie ma możliwość ustawienia wszystkich istotnych parametrów wykorzystywanych do sterowania w regulatorze PID z ręcznym doborem nastaw (parametry Kp, Ki, Kd).

Tryb Normal przeznaczony jest dla zaawansowanych użytkowników znających zasady strojenia regulatorów PID.

Chcąc ustawić regulator w danym trybie pracy, zmień wartość cechy Mode na:

- Normal dla trybu ręcznego;
- Auto dla trybu automatycznego.

W zależności od wybranego trybu pracy zmienia się możliwość ustawiania wartości poszczególnych cech - np. parametry A i B wykorzystywane są tylko dla algorytmu Auto, a parametry Kp, Ki oraz Kd tylko dla trybu Normal.

Parametry A i B nie mogą być zmieniane w trakcie trwania sterowania, gdyż są one na bieżąco aktualizowane przez algorytm.

### D. Zasada działania regulatora PID

Regulator steruje cechą ControlOut poprzez ustawianie jej wartości na 0 lub 1 z częstotliwością ustawiania cechy SwitchTime, poprzez zmianę wypełnienia impulsu.

Przed rozpoczęciem sterowania, regulator najpierw przeprowadza procedurę szacowania bezwładności obiektu sterowanego i na tej podstawie wyznacza dopuszczalne granice wartości SwitchTime . Po zakończeniu tego etapu, wartość cechy SwitchTime ustawiana jest automatycznie w połowie wyznaczonego zakresu.

#### Uwaga!

W przypadku, gdy regulacja prowadzona jest w sposób automatyczny, ręczna zmiana wartości SwitchTime nie jest możliwa.

### E. Parametry konfiguracyjne obiektu Regulator PID

#### **CECHY**

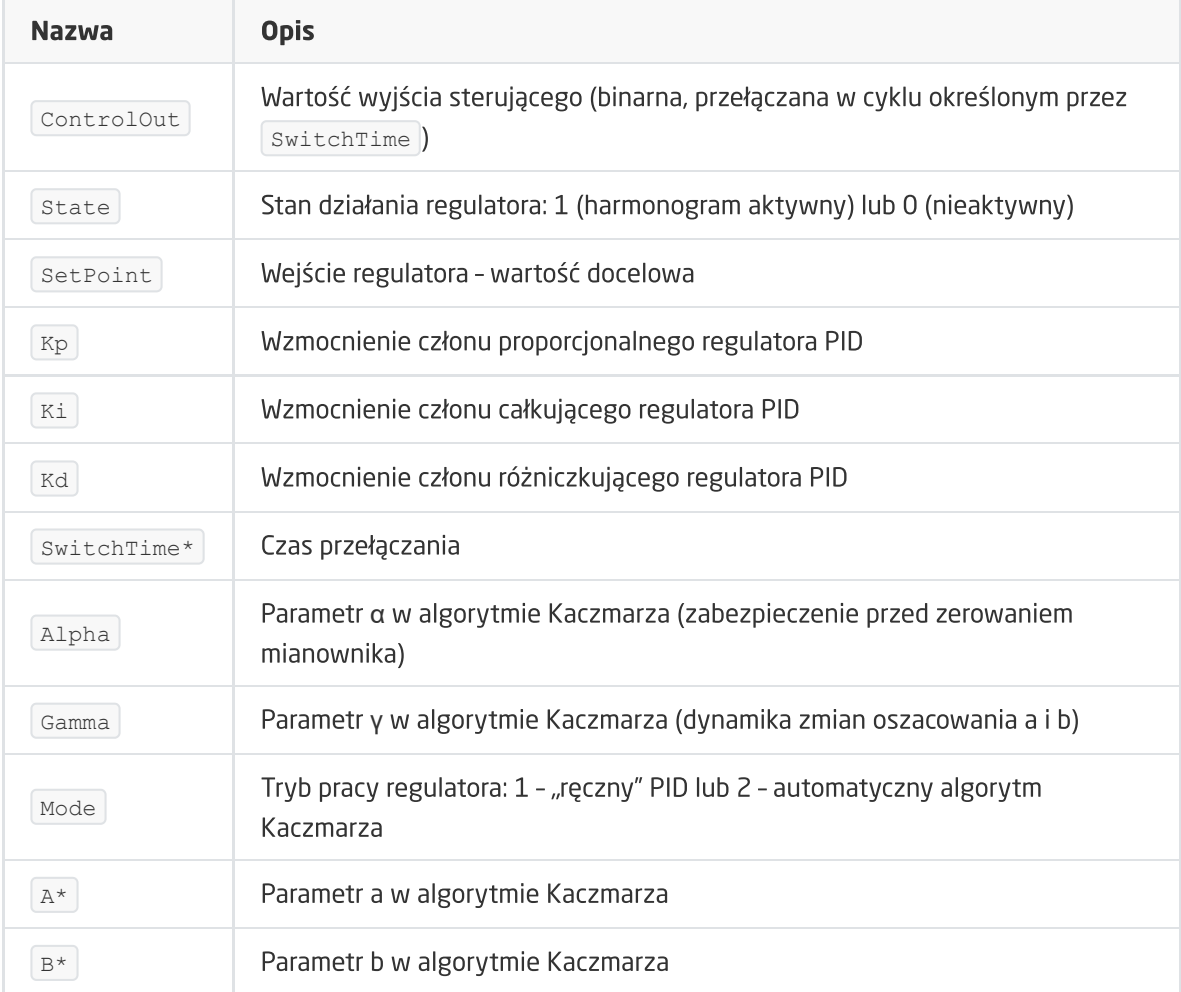

Ustawianie tych parametrów nie jest możliwe we wszystkich stanach pracy regulatora.

**METODY** 

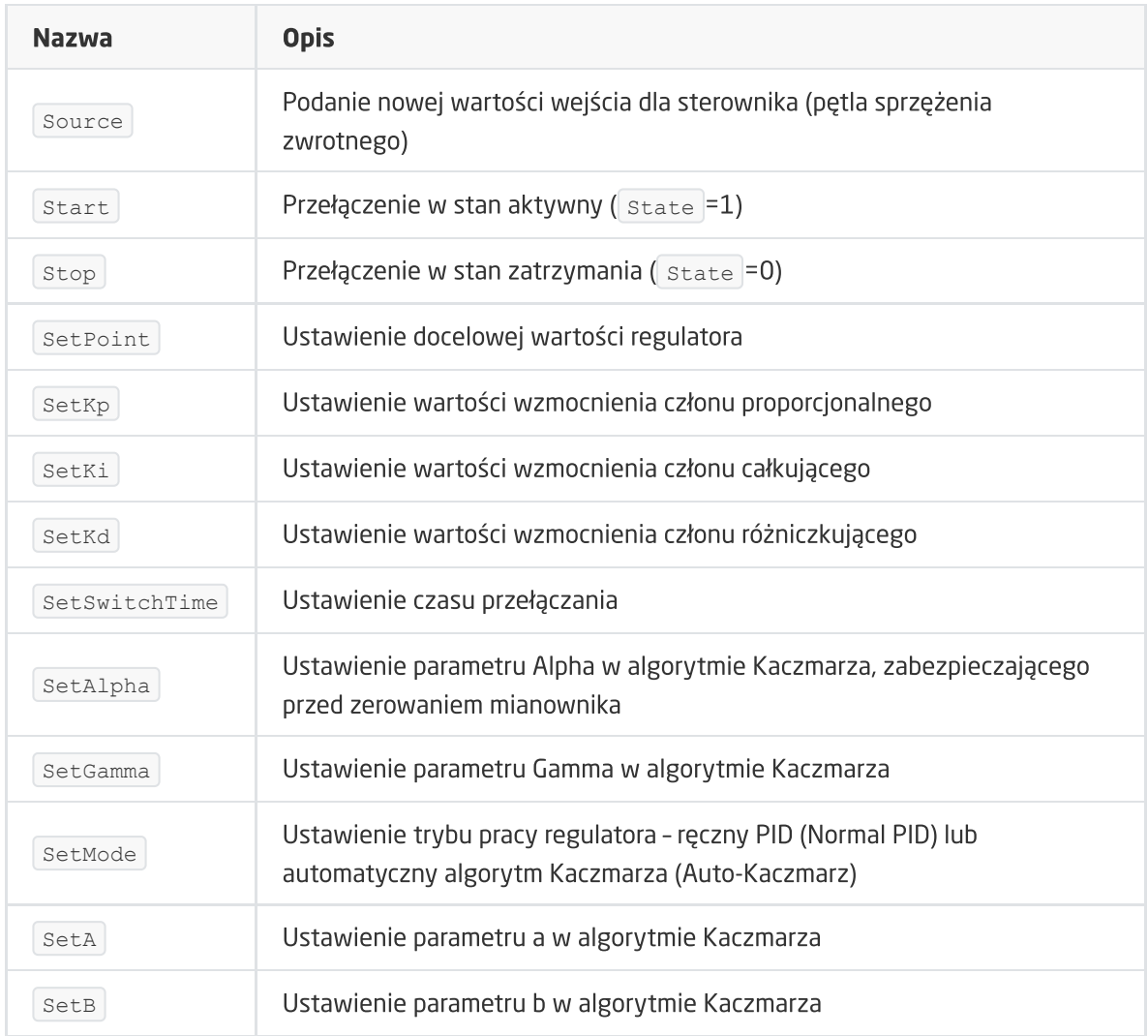

#### ZDARZENIA

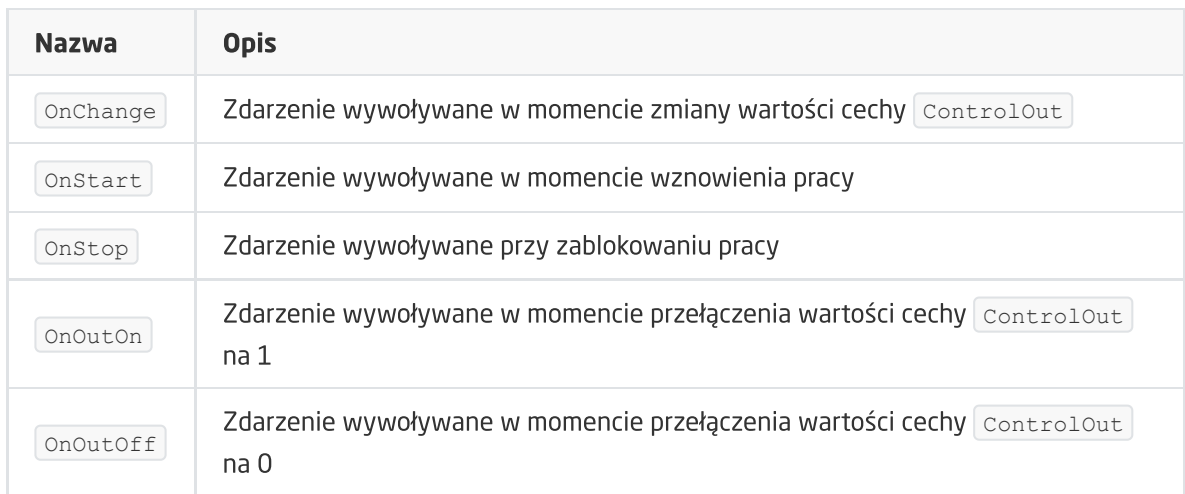

# 5. Termostat

Termostat to obiekt wirtualny, który służy do stworzenia konfiguracji sterującej ogrzewaniem lub chłodzeniem w zależności od podanego czujnika temperatury i wprowadzonego harmonogramu ogrzewania bądź chłodzenia w rozkładzie tygodniowym. Wartości temperatury ustawiane są przy pomocy interfejsu graficznego dla każdego dnia i godziny z rozdzielczością 15-minutową, 30-minutową lub godzinną.

W jednym CLU można utworzyć do 64 termostatów.

#### Uwaga!

Po utworzeniu termostatu (po wysłaniu nowej konfiguracji do CLU) staje się on automatycznie aktywny. Chcąc zatrzymać jego pracę, należy wywołać metodę stop.

### A. Tworzenie termostatu

W celu utworzenia termostatu należy zaznaczyć CLU, w ramach którego ma zostać umieszczony, a następnie z menu górnego uruchomić Dodaj obiekt CLU.

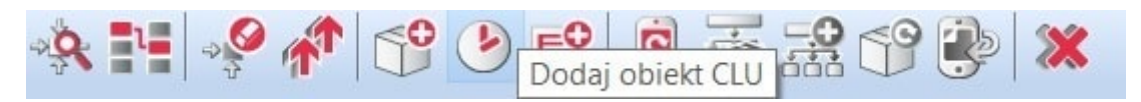

W otwartym oknie wyboru należy odszukać i wybrać Thermostat . Po wpisaniu nazwy, wprowadzeniu źródła (którym powinien być czujnik temperatury odpowiedzialny za daną strefę grzewczą) oraz wyborze odbiornika (będącego wyjściem, do którego podłączone jest urządzenie odpowiedzialne za daną strefę grzewczą – np. głowica kaloryfera, ogrzewanie podłogowe) dla utworzonego obiektu na ekranie otworzy się okno właściwości harmonogramu.

W oknie tym znajdują się cztery zakładki:

- Sterowanie zawiera metody harmonogramu;
- Zdarzenia zawiera zdarzenia harmonogramu;
- Cechy wbudowane zawiera listę cech harmonogramu;
- Harmonogram zawiera interfejs graficzny, umożliwiający proste formułowanie wartości dla całego zakresu harmonogramu.

### B. Formułowanie wartości dla termostatu

W zakładce Harmonogram (w oknie właściwości) znajduje się interfejs graficzny, dzięki któremu istnieje możliwość zadawania wartości.

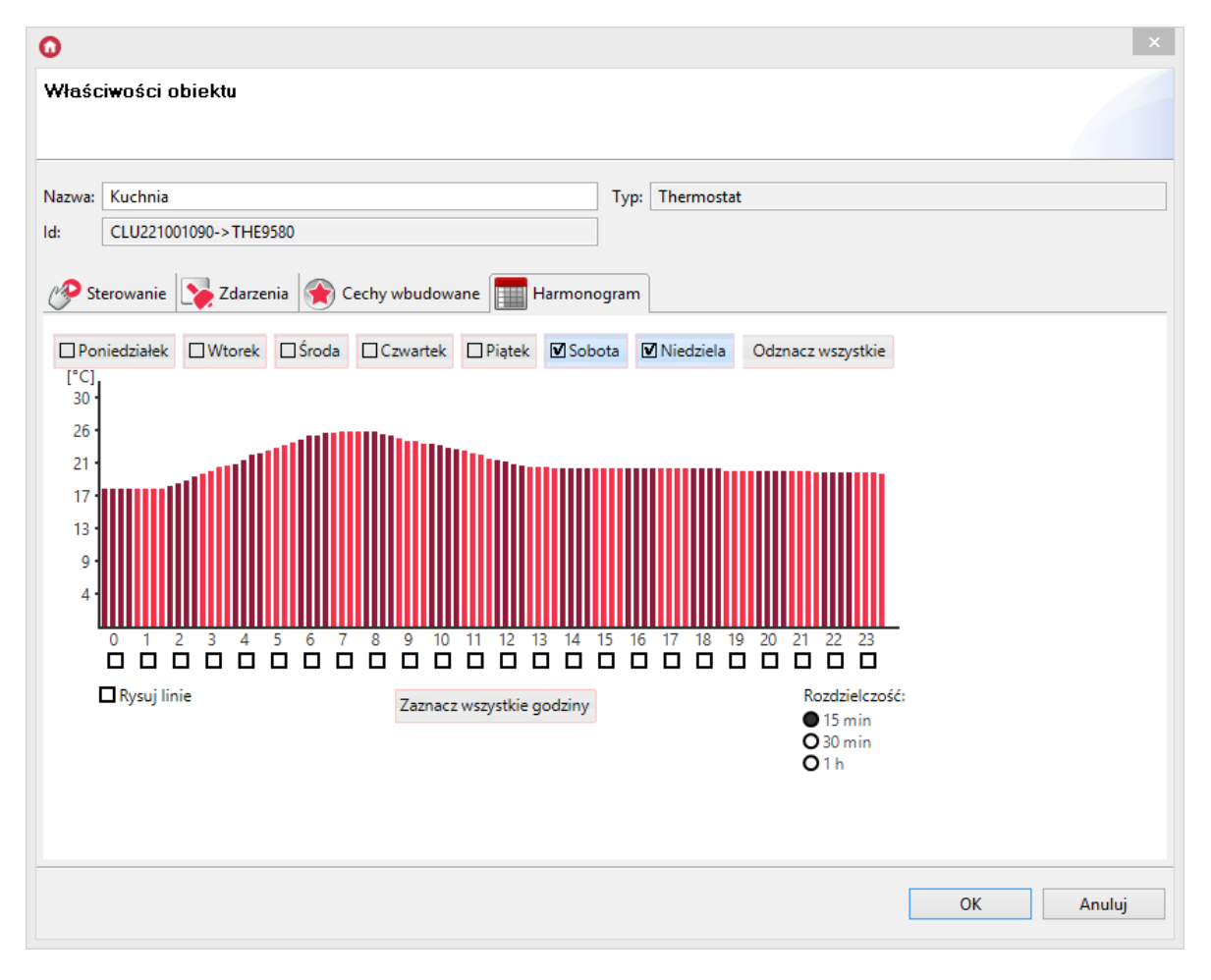

Harmonogram pozwala na wpisanie wartości dla 7 dni (w zakresie jednego tygodnia) z rozdzielczością 15-minutową. Można ustawić wartości dla każdego dnia z osobna lub dla kilku dni jednocześnie. Dzień, dla którego aktualnie wpisywane są wartości, wyróżniony jest czarnym znacznikiem z lewej strony nazwy. Przełączenie na inny dzień następuje po kliknięciu na jego nazwę.

W celu jednoczesnego wprowadzania wartości dla kilku dni, należy kliknąć znaczniki przy nazwach, dla których wartości będą ustawiane. Wartości można ustawiać bezpośrednio na wykresie posługując się myszką lub wpisywać ręcznie w oknie wartości, które otwiera się po kliknięciu na wybraną godzinę.

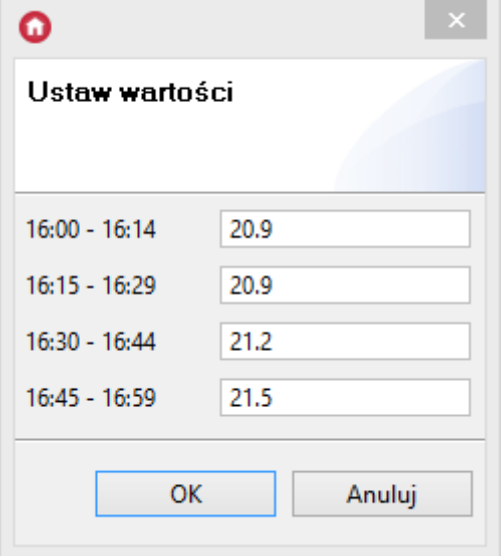

Termostat reaguje na harmonogram, gdy znajduje się w trybie Auto. Wybór trybu pracy odbywa się przy pomocy aplikacji lub przez metody obiektu.

# C. Parametry konfiguracyjne obiektu Termostat

**CECHY** 

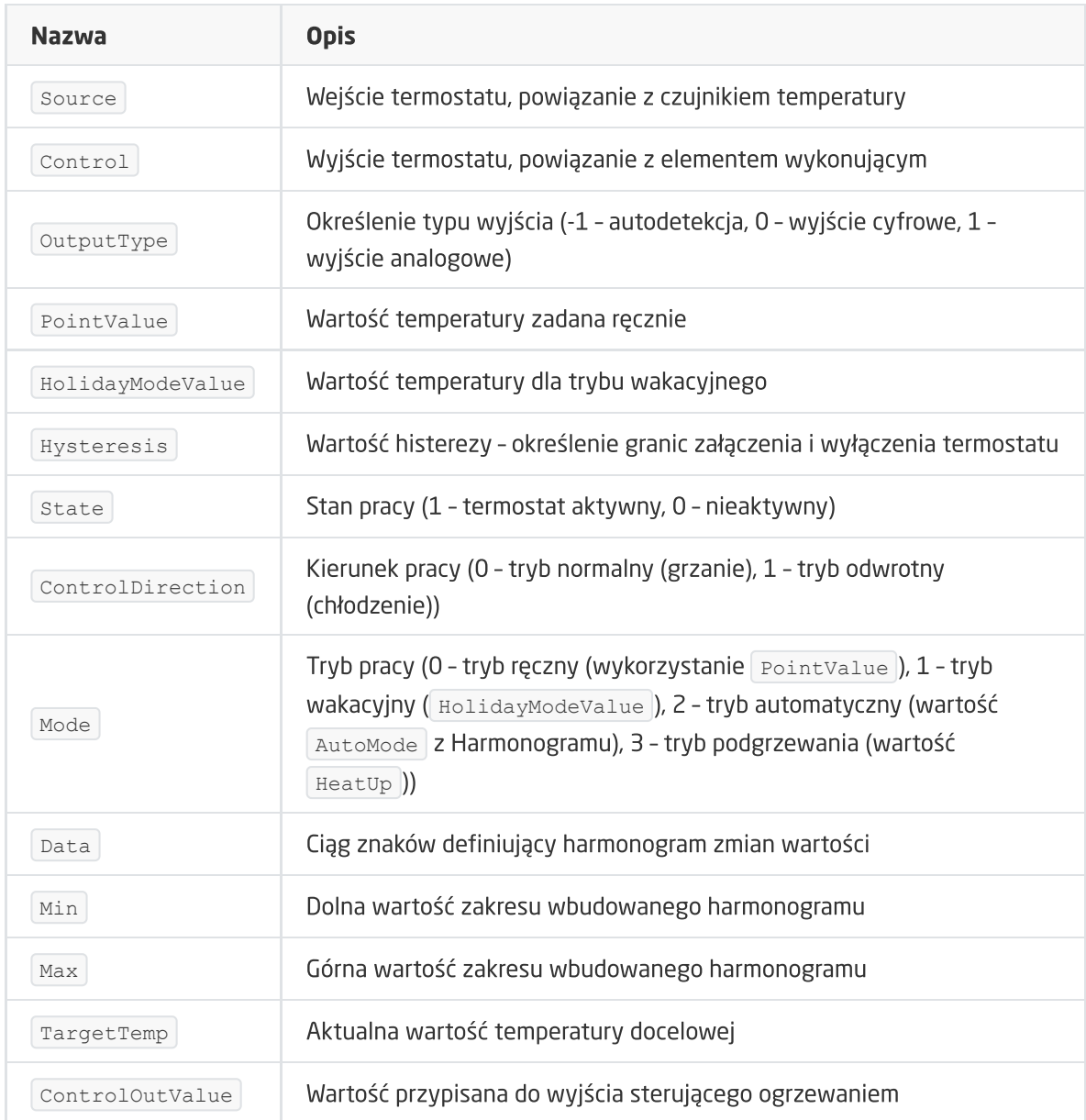

#### METODY

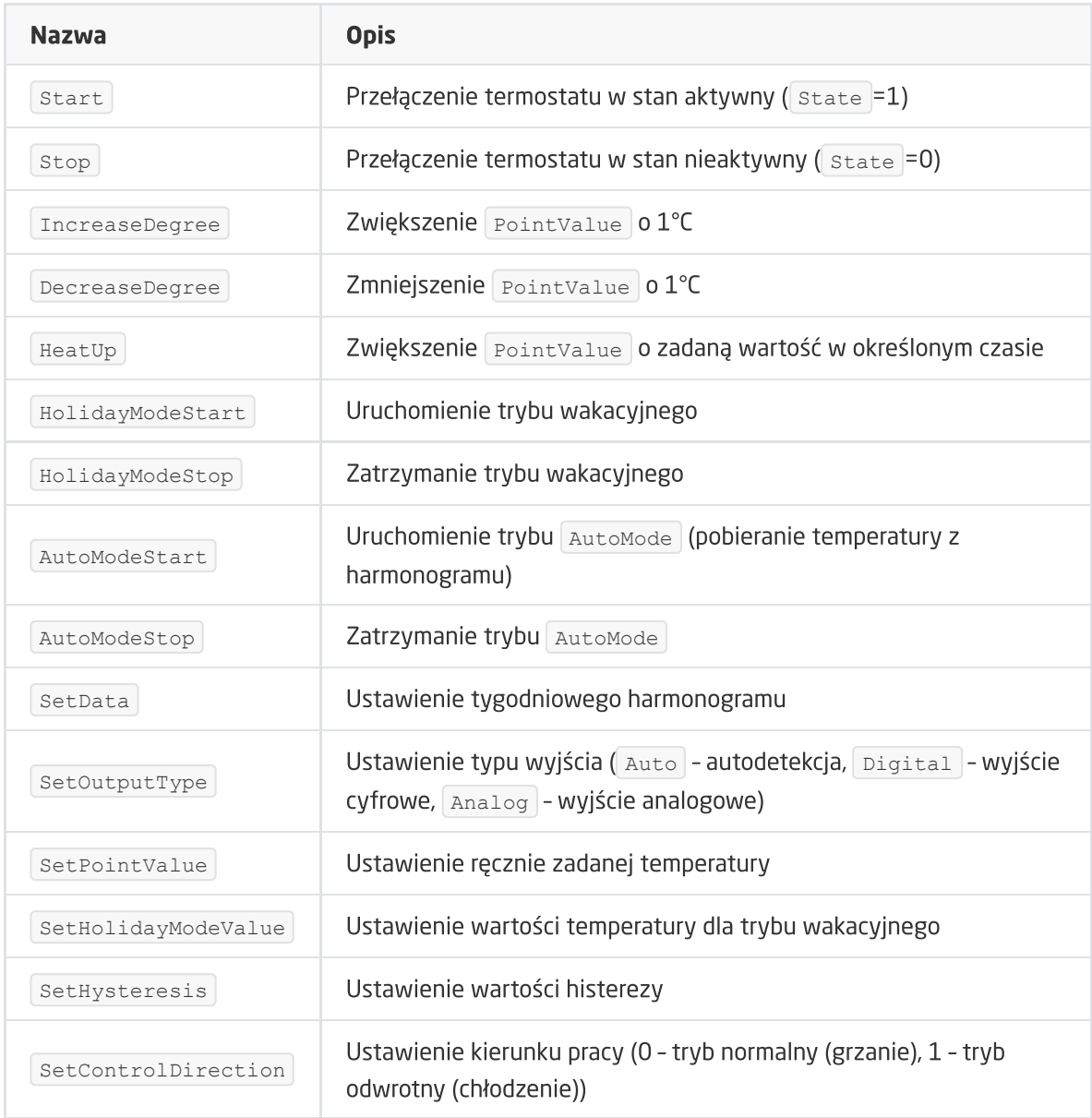

### ZDARZENIA

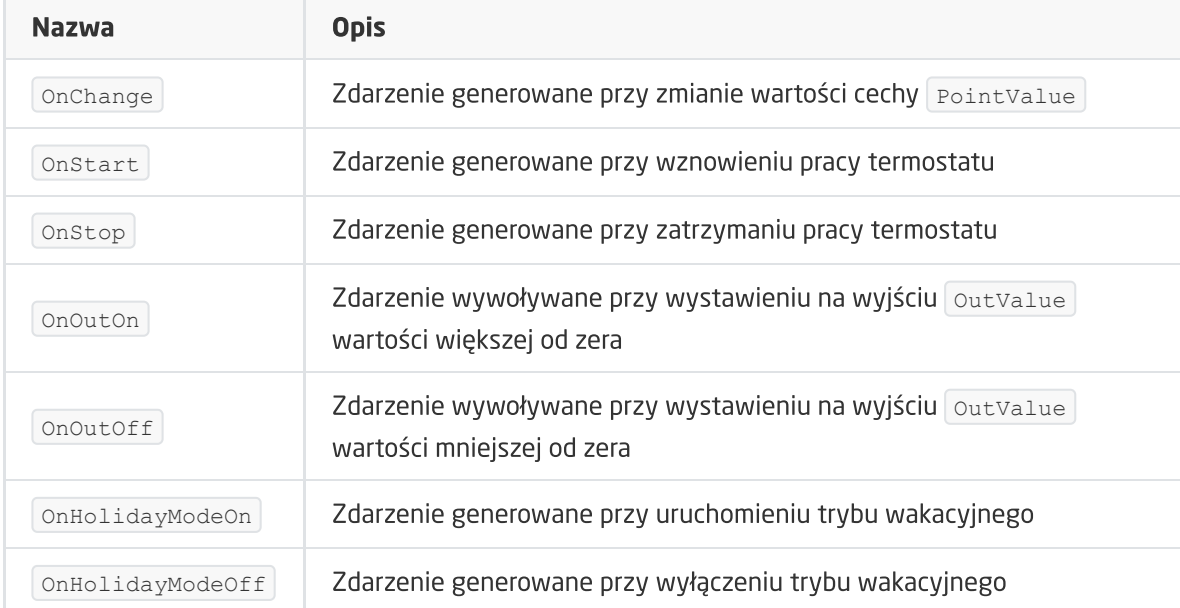

# 6. Push

Powiadomienia typu Push są wirtualnymi obiektami tworzonymi przez użytkownika w CLU. Umożliwiają one wysyłanie powiadomień na urządzenie, które posiada zainstalowaną aplikację myGrenton. Możliwe jest utworzenie maksymalnie 64 obiektów Push na jednym CLU.

#### Uwaga!

Aby korzystać z funkcjonalności powiadomień Push, należy posiadać Object Manager v1.3.3 (lub wyższy) oraz aplikację (Android) myGrenton v1.1.9 (lub wyższa) lub (iOS) myGrenton v1.3.0 (lub wyższa). Dodatkowo w CLUZ musi być załączone korzystanie z chmury (Cechy wbudowane UseCloud OTAZ CloudConnection muszą mieć wartość true ).

# A. Tworzenie powiadomienia Push

W celu utworzenia powiadomienia Push należy zaznaczyć CLU, w ramach którego ma się znaleźć, a następnie z menu górnego uruchomić Dodaj obiekt CLU.

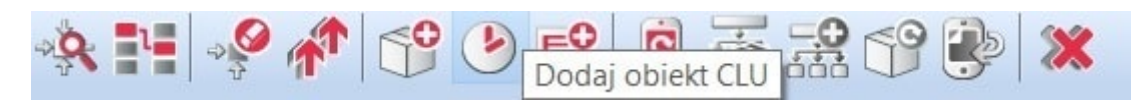

W otwartym oknie wyboru należy odszukać i wybrać obiekt Push , a następnie nadać mu nazwę. Na ekranie pojawi się okno właściwości nowo utworzonego powiadomienia Push, w którym znajdują się trzy zakładki:

- Sterowanie zawiera metody powiadomienia Push;
- Zdarzenia zawiera zdarzenia powiadomienia Push;
- Cechy wbudowane zawiera listę cech powiadomienia Push.

## B. Parametry konfiguracyjne obiektu Push

#### **CECHY**

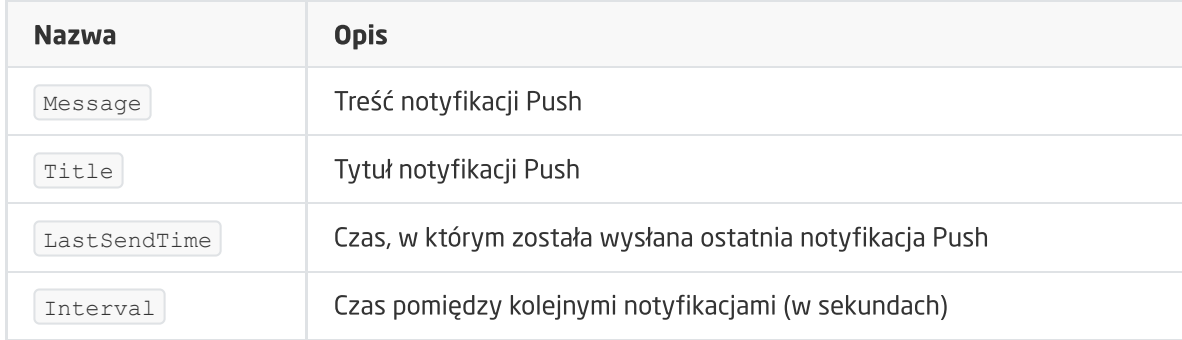

#### **METODY**

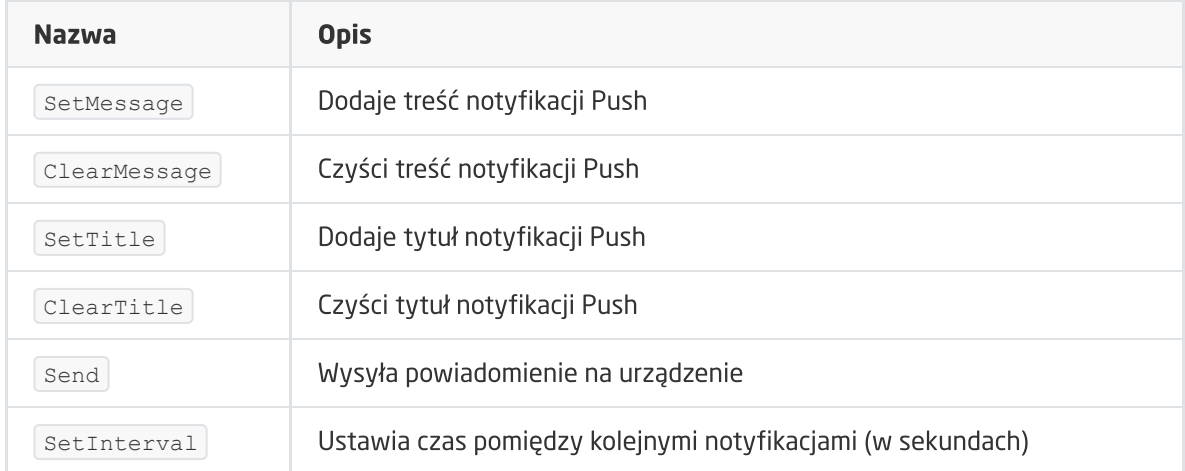

#### ZDARZENIA

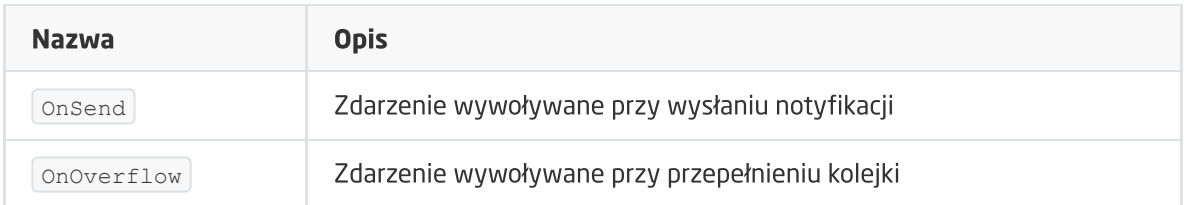

# C. Konfiguracja po stronie aplikacji myGrenton

Aby dodać powiadomienie do interfejsu myGrenton należy kliknąć ikonę Ustawienia interfejsu myGrenton w pasku narzędzi:

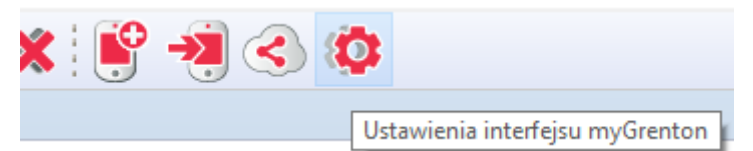

Po kliknięciu ikony pojawi się okno z ustawieniami interfejsu:

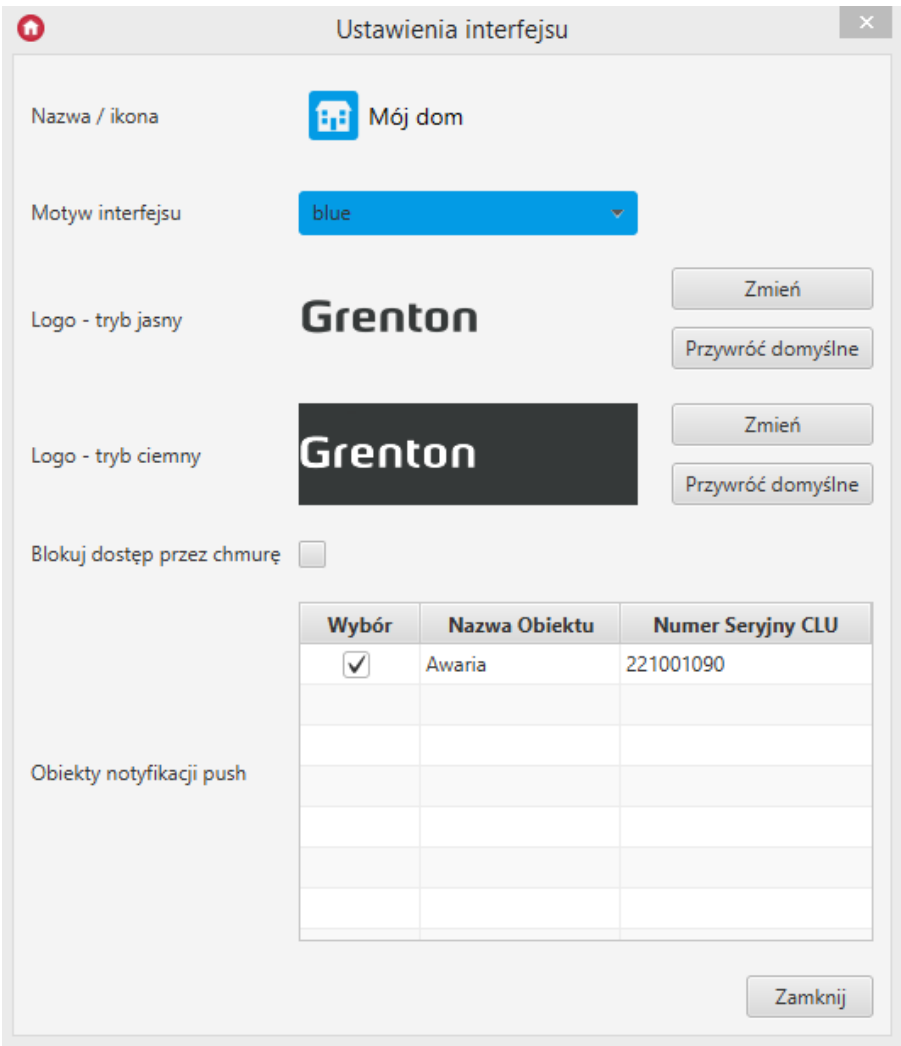

W pozycji Obiekty notyfikacji push należy wybrać notyfikacje, które chcemy aktywować w danym interfejsie myGrenton, a następnie wysłać interfejs na urządzenie patrz pkt [XVII.5..](#page-559-0)

# D. Działanie powiadomień Push

Po poprawnym ustawieniu i wysłaniu interfejsu na urządzenie, wywołanie metody Send powoduje pojawienie się powiadomienia Push na ekranie urządzenia.

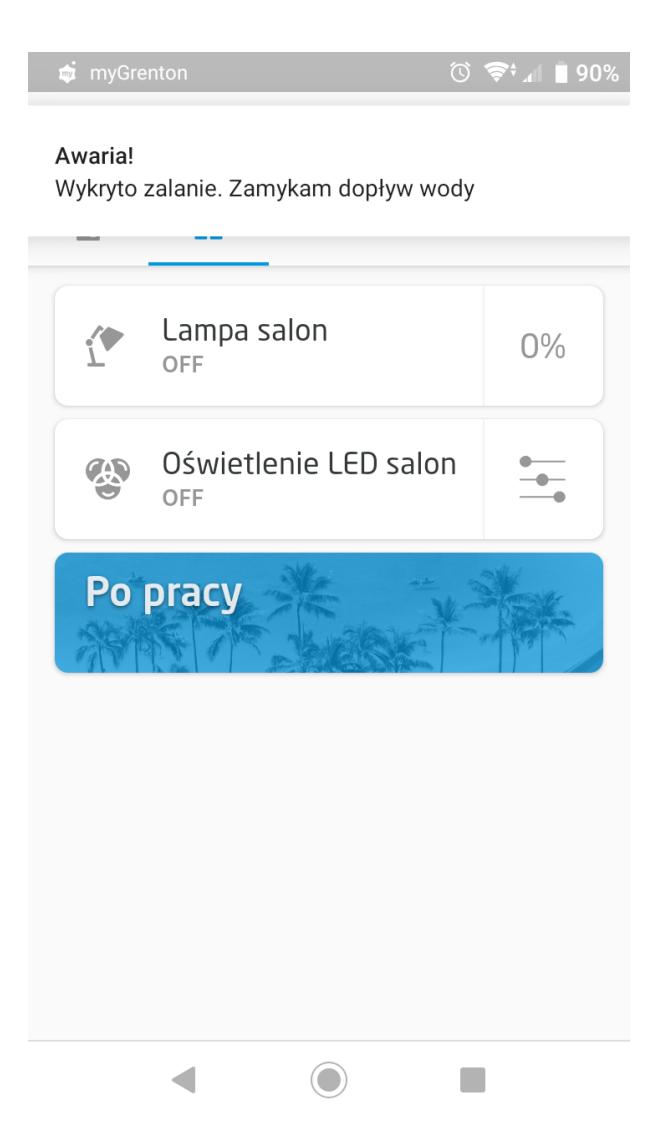

Wysłanie większej ilości powiadomień z jednego obiektu Push skutkuje dodaniem ich do kolejki i pojawianiem się na urządzeniu w odstępach czasu określonych cechą Interval.

#### WŁAŚCIWOŚCI KOLEJKI

- Jednocześnie w kolejce do wysłania może znajdować się maksymalnie 10 wiadomości;
- Jeśli w kolejce pojawi się więcej niż 10 wiadomości, wygenerowane zostanie zdarzenie przepełnienia kolejki OnOverflow;
- Jeśli w kolejce pojawi się więcej niż 10 wiadomości, na urządzenie zostanie wysłane ostatnie 10 wiadomości.

#### Uwaga!

Wiadomości wysłane z różnych obiektów Push dotrą do urządzenia jednocześnie.

# 7. Czujnik obecności

Czujnik obecności (PresenceSensor) jest wirtualnym obiektem tworzonym w ramach danego CLU. Object Manager umożliwia utworzenie maksymalnie 64 obiektów. Czujnik obecności może być wykorzystywany wszędzie tam, gdzie potrzebne jest wywołanie metody po określonym czasie, jak również zliczanie czasu od ostatniego wywołania (np. po detekcji ruchu).

#### Uwaga!

Aby w pełni korzystać z opisanej funkcjonalności obiektu Presence Sensor, należy posiadać CLUZ z firmware 5.10.01 lub wyższym.

# A. Tworzenie czujnika obecności

W celu utworzenia czujnika obecności należy zaznaczyć CLU, w ramach którego ma się znaleźć, a następnie z menu górnego uruchomić Dodaj obiekt CLU.

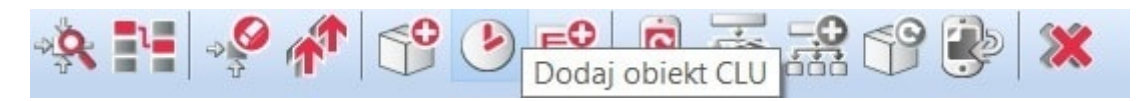

Po kliknięciu ikony pojawia się okno wyboru z listą dostępnych obiektów, na której należy odszukać i wybrać obiekt PresenceSenor . Po zaznaczeniu, wciśnięciu ok, konieczne jest nadanie nazwy nowemu czujnika obecności. Utworzony czujnik pojawi się na liście obiektów zaznaczonego CLU.

# B. Tryb pracy czujnika obecności

Czujnik obecności może pracować w dwóch trybach ( mode ) w zależności od użytego czujnika ruchu:

- Impulse input tryb, w którym po wykryciu ruchu przez czujnik cecha PresenceDetected = 1 podtrzymywana jest w czasie Timeout - po upływie czasu cecha PresenceDetected zmienia stan na 0;
- State input tryb, w którym po wykryciu ruchu przez czujnik cecha PresenceDetected = 1 podtrzymywana jest do czasu uruchomienia metody UndetectPresence - po jej uruchomieniu stan wysoki cechy PresenceDetected utrzymywany jest w czasie Timeout.

# C. Parametry konfiguracyjne czujnika obecności

#### **CECHY**

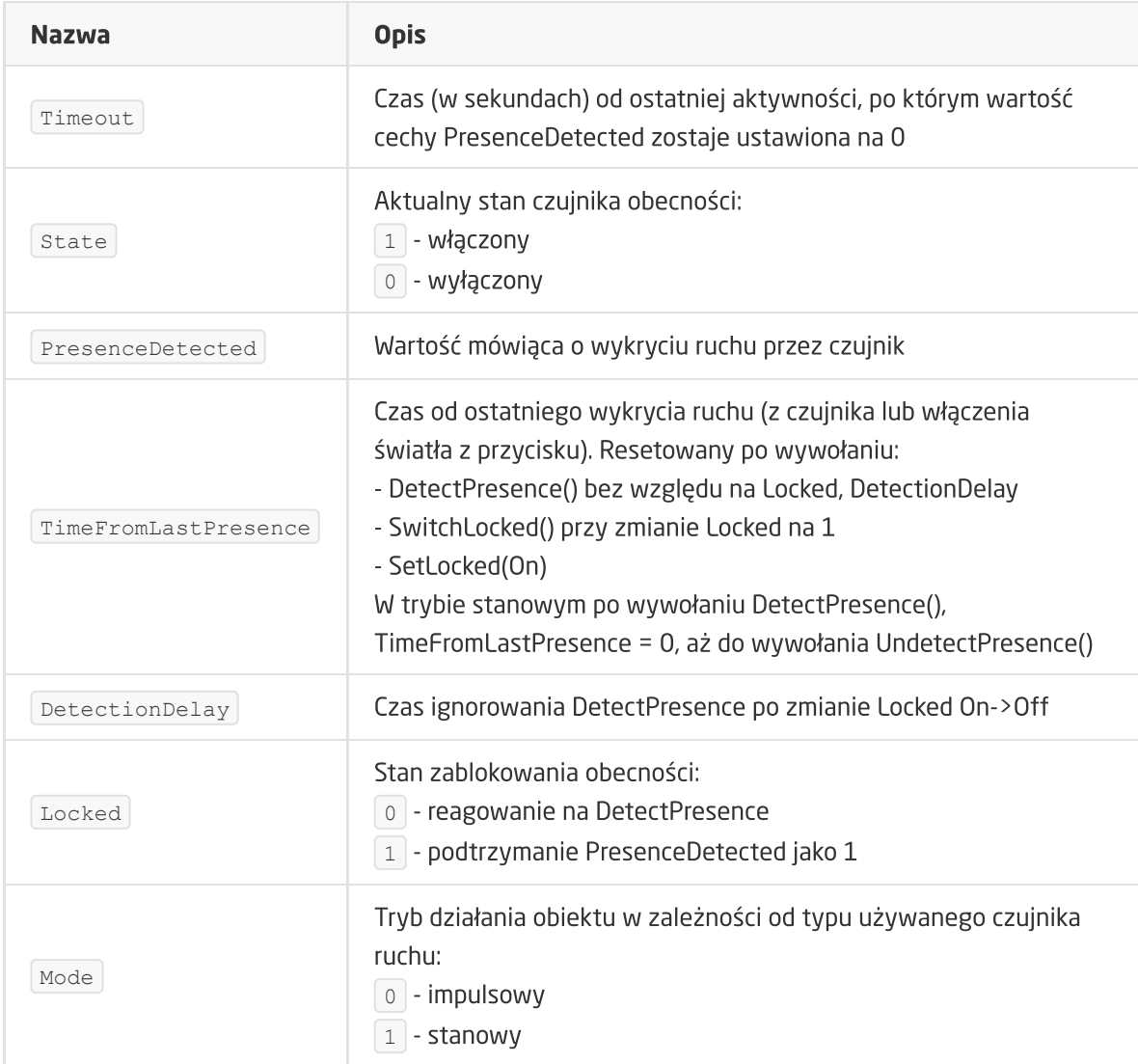

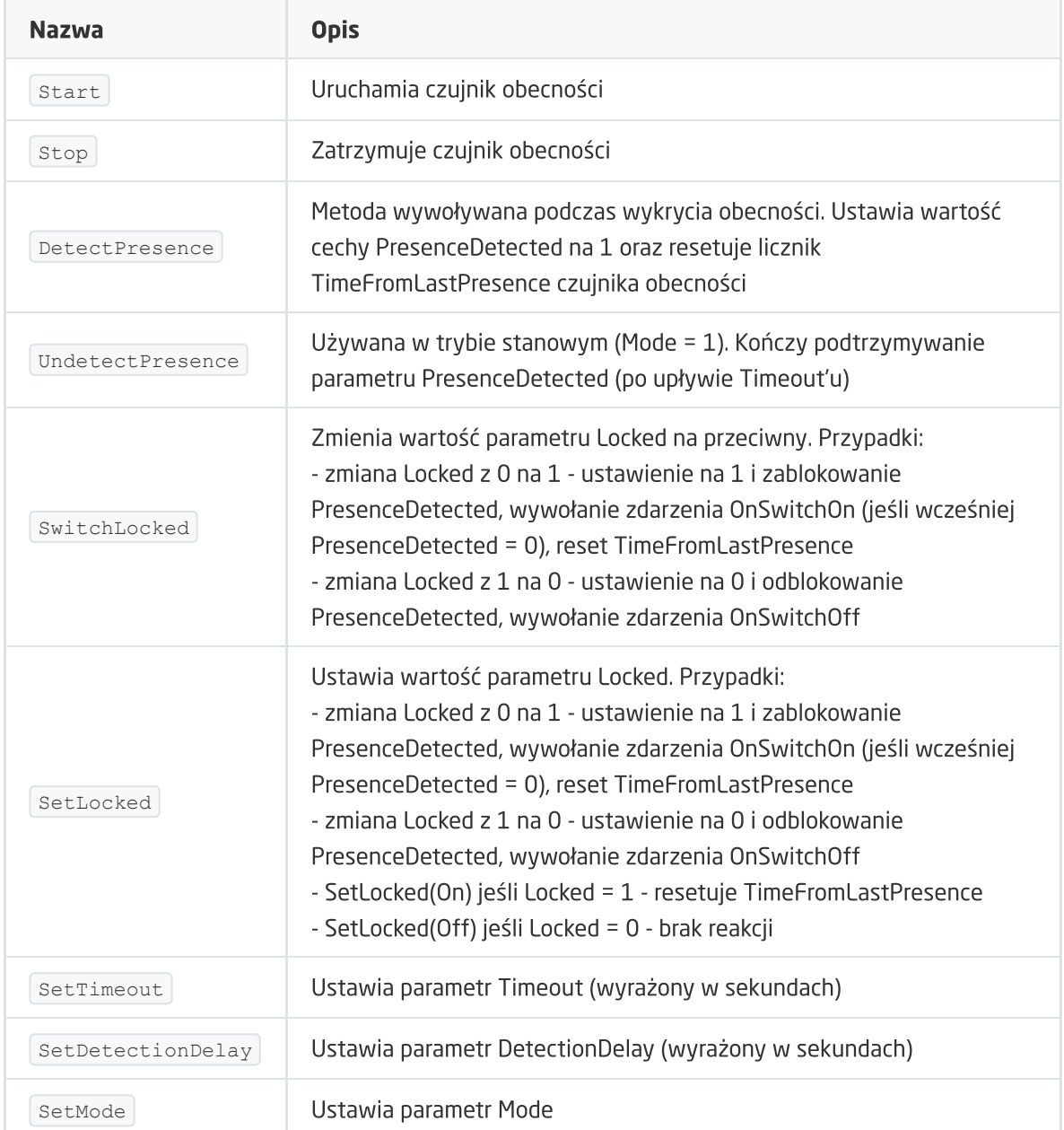

### ZDARZENIA

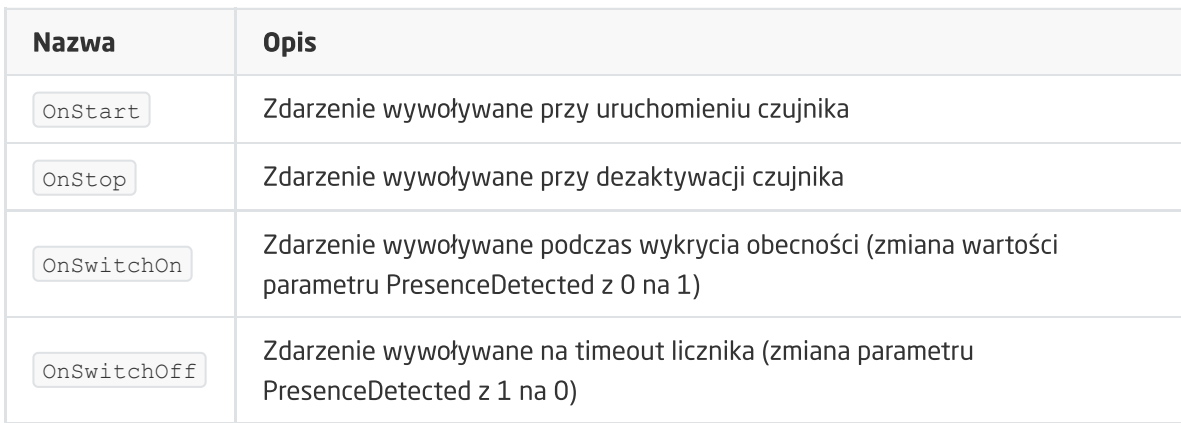

# 8. Kalendarz wschodów i zachodów słońca

Kalendarz wschodów i zachodów słońca (Sunrise Sunset Calendar) jest wirtualnym obiektem tworzonym w ramach danego CLU. Object Manager umożliwia utworzenie maksymalnie 64 obiektów. Kalendarz może być wykorzystywany w sytuacji, gdy dane akcje w systemie mają być wykonywane w zależności od pory dnia (wschód / zachód słońca).

### Uwaga!

Aby w pełni korzystać z opisanej funkcjonalności obiektu kalendarza wschodu / zachodu słońca, należy posiadać CLUZ z firmware 5.11.01 lub wyższym.

# A. Tworzenie kalendarza

W celu utworzenia kalendarza wschodów i zachodów słońca należy zaznaczyć CLU, w ramach którego ma się znaleźć, a następnie z menu górnego uruchomić Dodaj obiekt CLU.

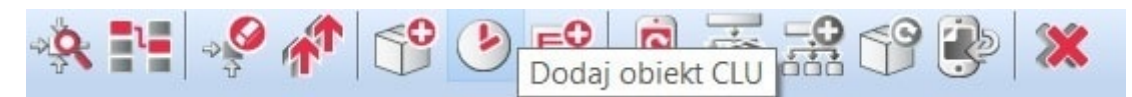

Po kliknięciu ikony pojawia się okno wyboru z listą dostępnych obiektów, na której należy odszukać i wybrać obiekt SunriseSunsetCalendar . Po zaznaczeniu, wciśnięciu ok, konieczne jest nadanie nazwy nowego kalendarza. Utworzony kalendarz pojawi się na liście obiektów zaznaczonego CLU.

# B. Parametry konfiguracyjne kalendarza

**CECHY** 

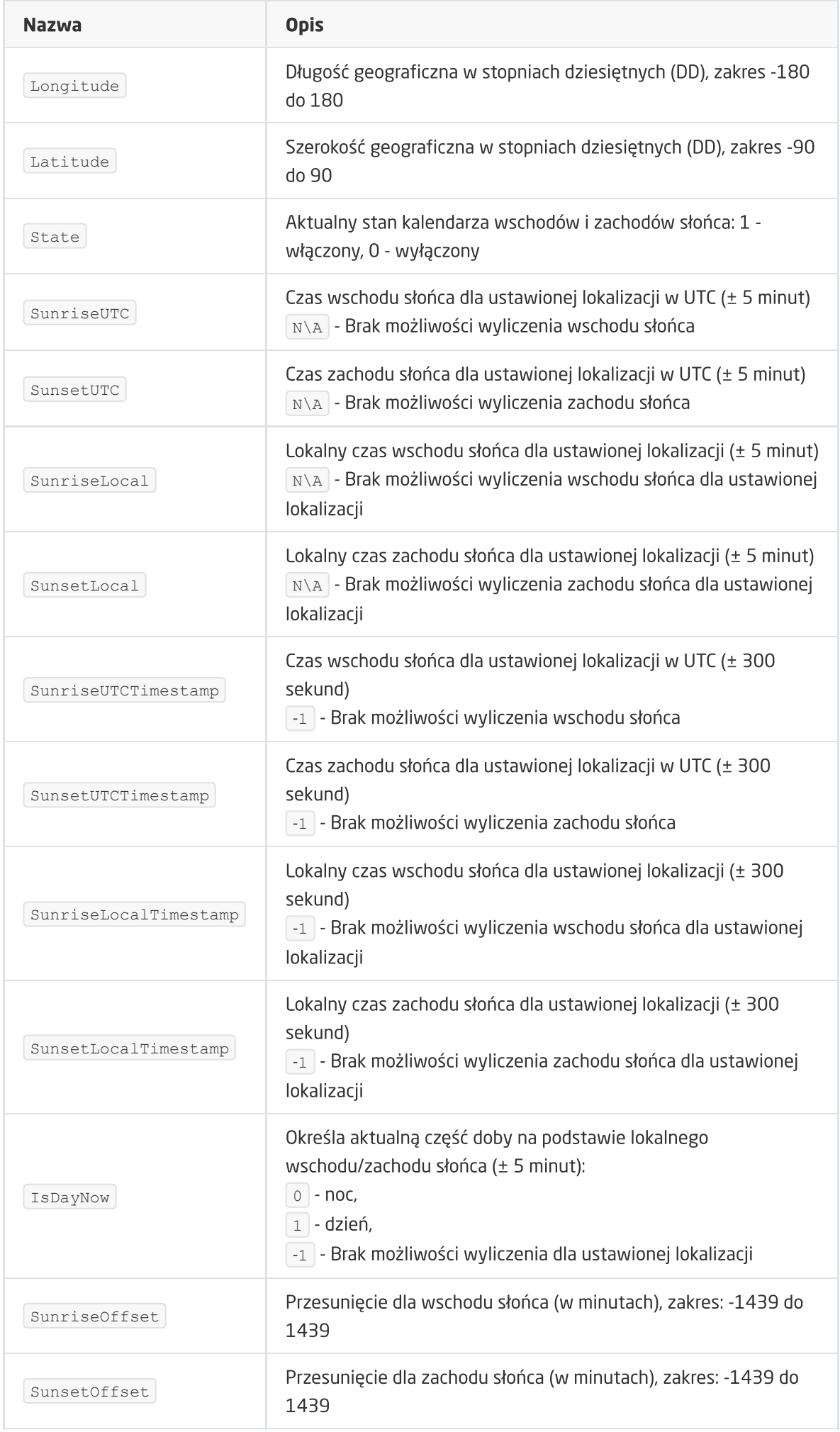

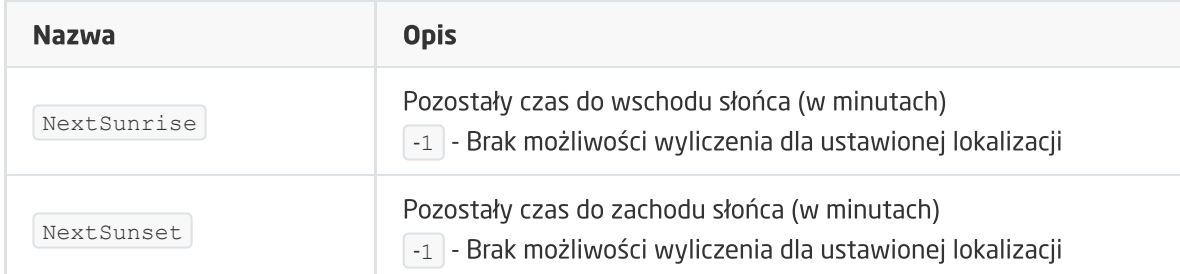

#### METODY

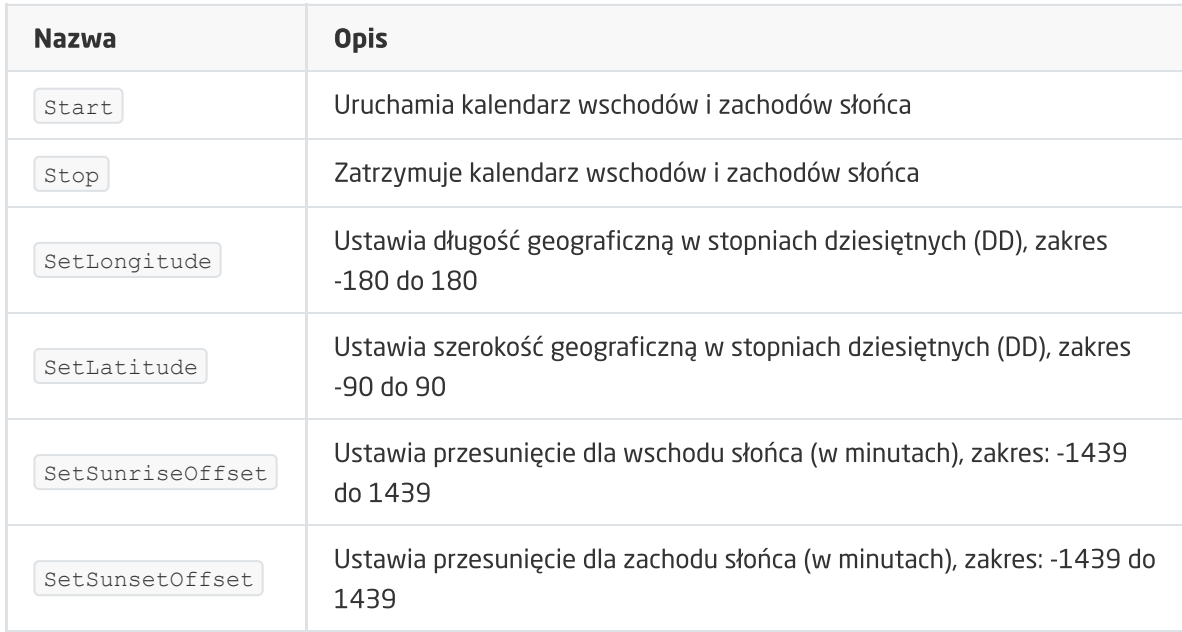

#### ZDARZENIA

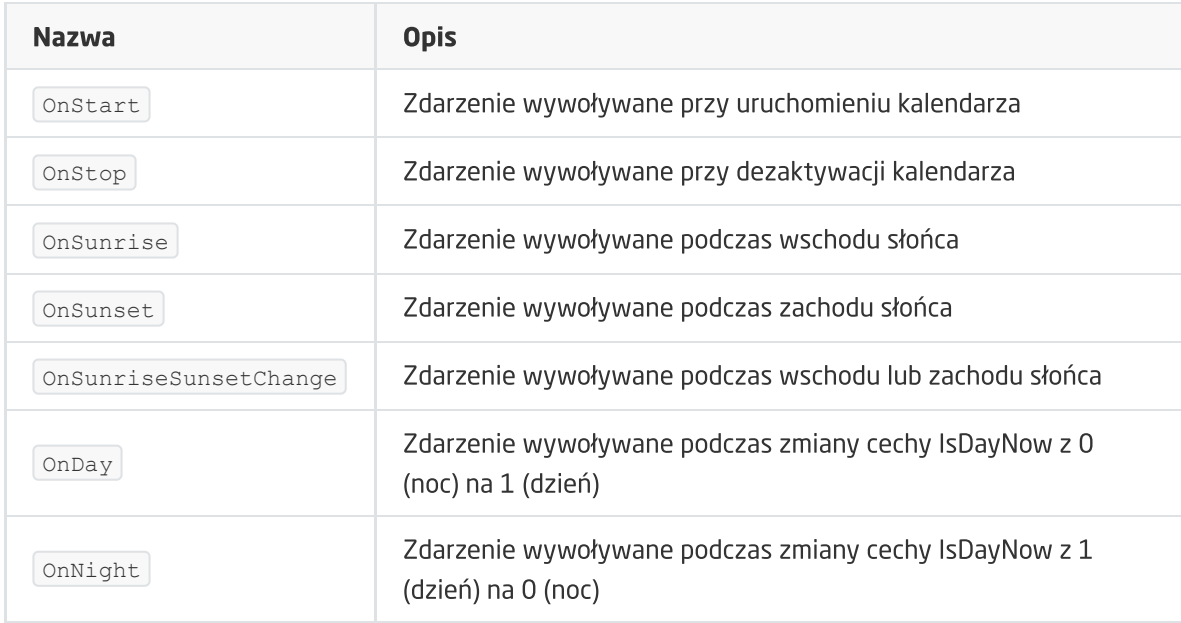

# 9. Harmonogram zdarzeń

Harmonogram zdarzeń (Event Scheduler) to obiekt wirtualny tworzony w ramach danego CLU. Służy do wywoływania zadanego zdarzenia dla danej godziny oraz dnia tygodnia. W celu określenia godziny oraz dnia tygodnia, w której zdarzenie ma zostać wykonane, należy dodać odpowiednią regułę za pomocą metody AddRule . Reguły tworzone są za pomocą składni zgodnej z regułami CRON systemu LINUX.

Aby w pełni korzystać z opisanej funkcjonalności harmonogramu zdarzeń, należy posiadać CLUZ z firmware 5.09.02 lub wyższym.

Do konfiguracji oraz zarządzania reguł zalecane jest wykorzystywanie widgetu EVENT SCHEDULER Z poziomu aplikacji myGrenton - patrz pkt XVIII.3.18.

### A. Tworzenie harmonogramu zdarzeń

W celu utworzenia harmonogramu zdarzeń należy zaznaczyć CLU, w ramach którego ma się znaleźć, a następnie z menu górnego uruchomić Dodaj obiekt CLU.

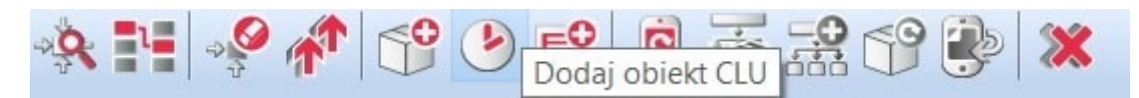

Po kliknięciu ikony pojawia się okno wyboru z listą dostępnych obiektów, na której należy odszukać i wybrać obiekt EventScheduler . Po zaznaczeniu, wciśnięciu ok , konieczne jest nadanie nazwy nowego harmonogramu zdarzeń. Utworzony harmonogram zdarzeń pojawi się na liście obiektów zaznaczonego CLU.

### B. Reguły harmonogramu zdarzeń

Dodawanie reguł do harmonogramu odbywa się na dwa sposoby:

- za pomocą aplikacji myGrenton i widżetu EVENT SCHEDULER -> szczegółowy opis można znaleźć w rozdziale patrz pkt XVIII.3.18.
- poprzez wpisanie reguły CRON z wykorzystaniem metody AddRule w zakładce sterowanie szczegółowe informacje na temat sposobu tworzenia reguł w formacie CRON można znaleźć w dokumentacji kalendarza CRON.

#### Uwaga!

Obiekt wirtualny Harmonogram zdarzeń korzysta jedynie z trzech członów zapisu CRON "minuta godzina dzień miesiąc dzień\_tygodnia". Wartości dnia i miesiąca są ignorowane, dlatego w miejsce tych wartości należy wprowadzić  $\mathbb{R}$ . Docelowa składnia CRON wygląda następująco: minuta godzina \* \* dzień\_tygodnia

## C. Parametry konfiguracyjne harmonogramu zdarzeń

**CECHY** 

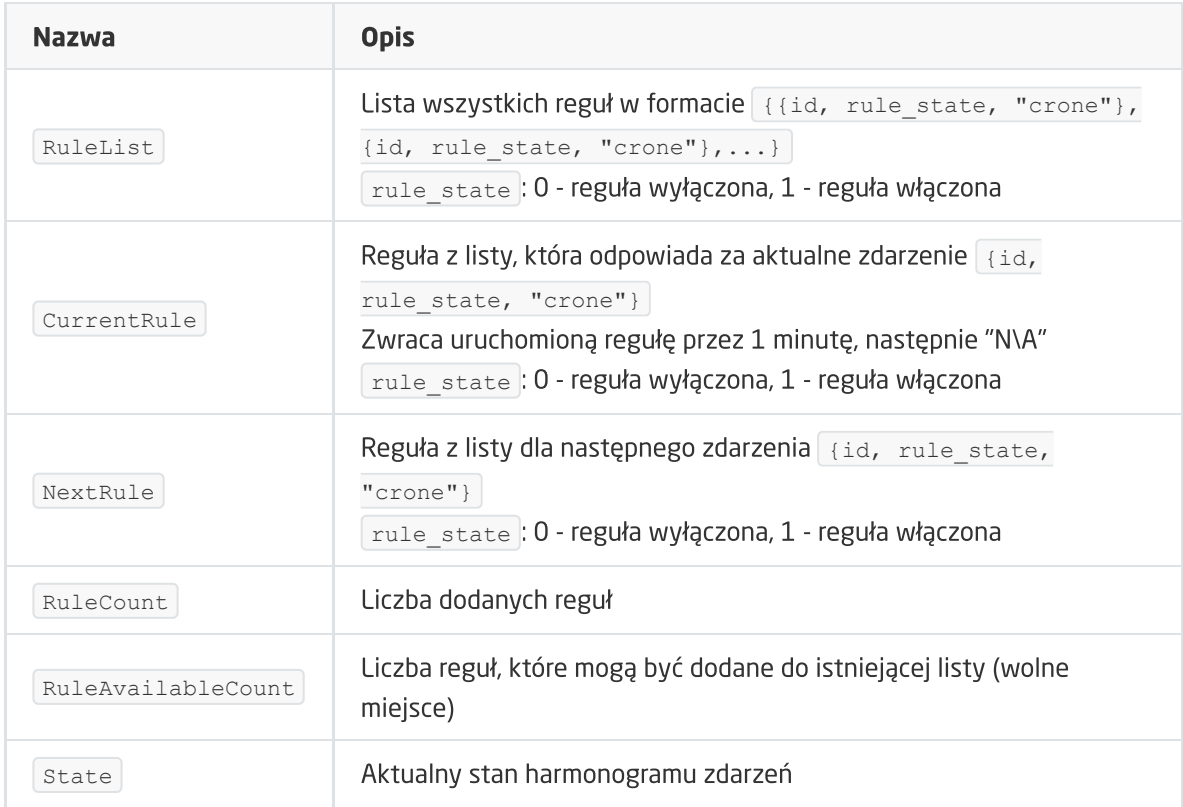

#### METODY

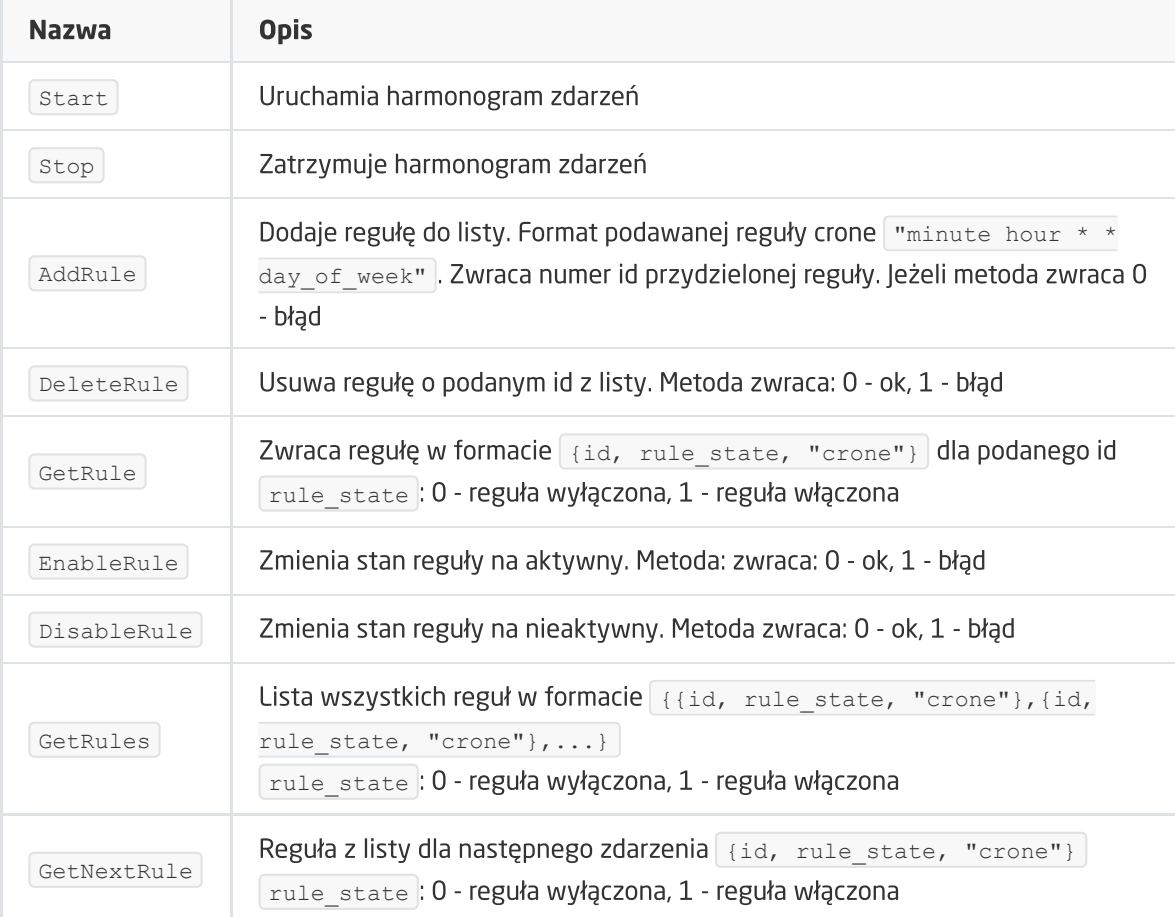

#### ZDARZENIA

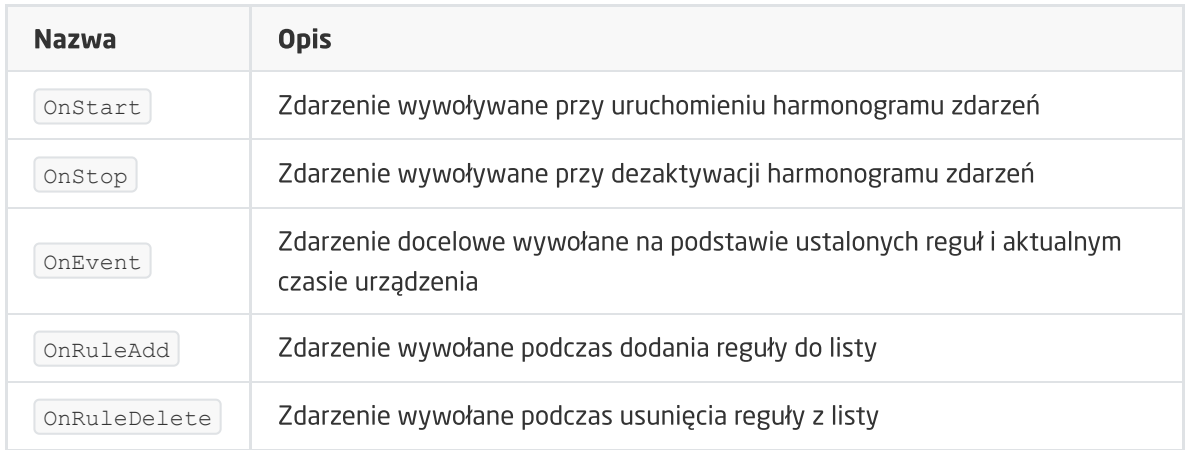

# X. Pomiar mediów

# 1. Wirtualny pomiar mediów

# 1.1. Uruchomienie wirtualnego pomiaru mediów po stroni[e](af://n15993) Object Managera

Object Manager pozwala na przeprowadzenie pomiaru mediów, który umożliwia szacunkową prezentację zużytej energii (bazując na czasie załączenia urządzenia oraz podanej w konfiguracji mocy odbiornika). Konfiguracja pomiaru mediów odbywa się w OM i należy ją uruchomić dla każdego wejścia i wyjścia z osobna – tak, by CLU zbierało dane dotyczące zużycia energii. Pomiar mediów jest rejestrowany co 15 minut, rozpoczynając odliczanie od pełnej godziny - bazując na zegarze CLU (cecha CLU->TIME).

### Uwaga!

Pomiar mediów dostępny jest dla Object Managera w wersji 1.2.0.180202 i wyższej oraz dla CLU z firmware 04.07.29-1802 i wyższym.

#### Uwaga!

Wsparcie dla funkcjonalności Pomiar mediów zostało wstrzymane. Zakładka statystyki oraz opcje związane z wirtualnym pomiarem zostaną usunięte w następnych wersjach Object Manager.

Pomiar mediów można uruchomić dla modułów:

Wejściowych (Digital IN) – w trybie ciągłym (zliczającym czas pracy) lub impulsowym (zliczającym impulsy pojawiające się na wejściu binarnym):

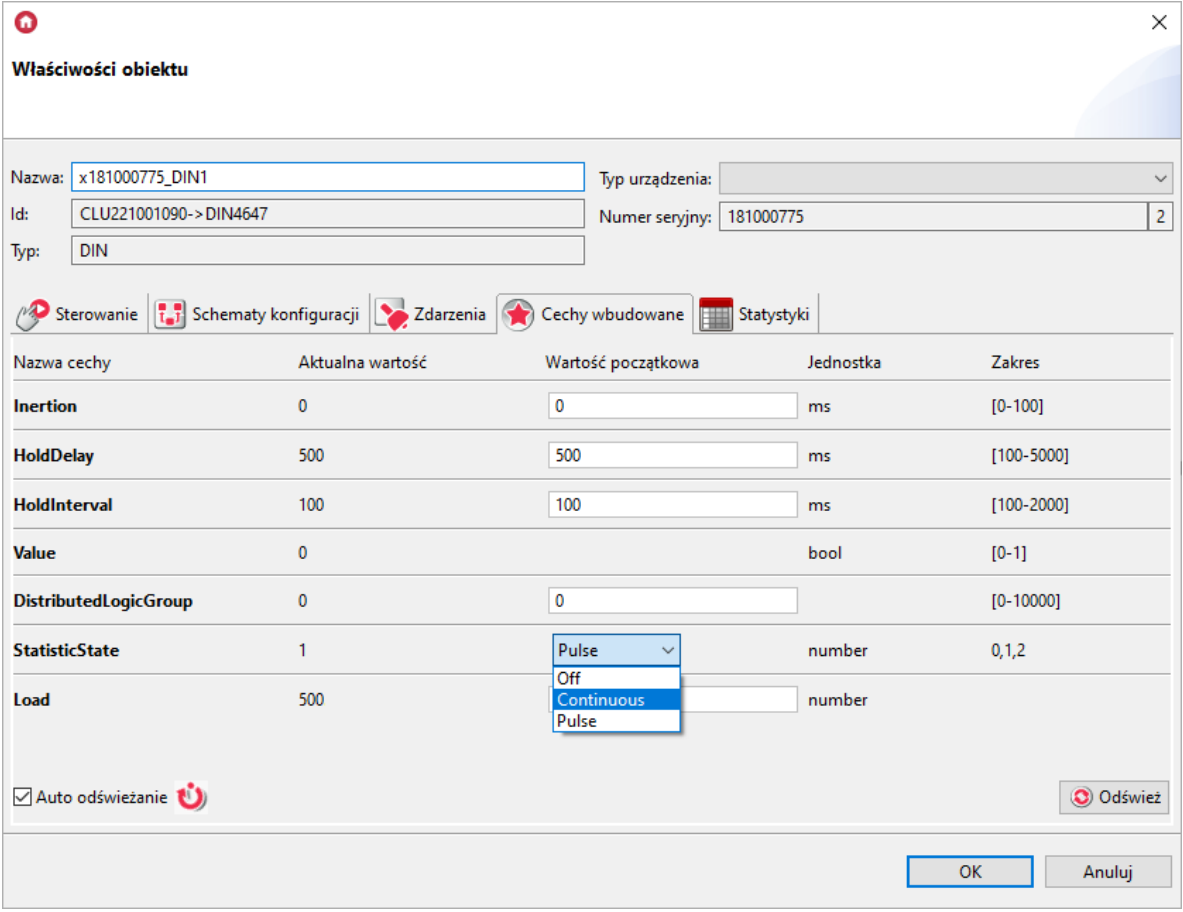

Wyjściowych (Relay, Led RGB, Dimmer) – w trybie ciągłym (zliczającym czas pracy):

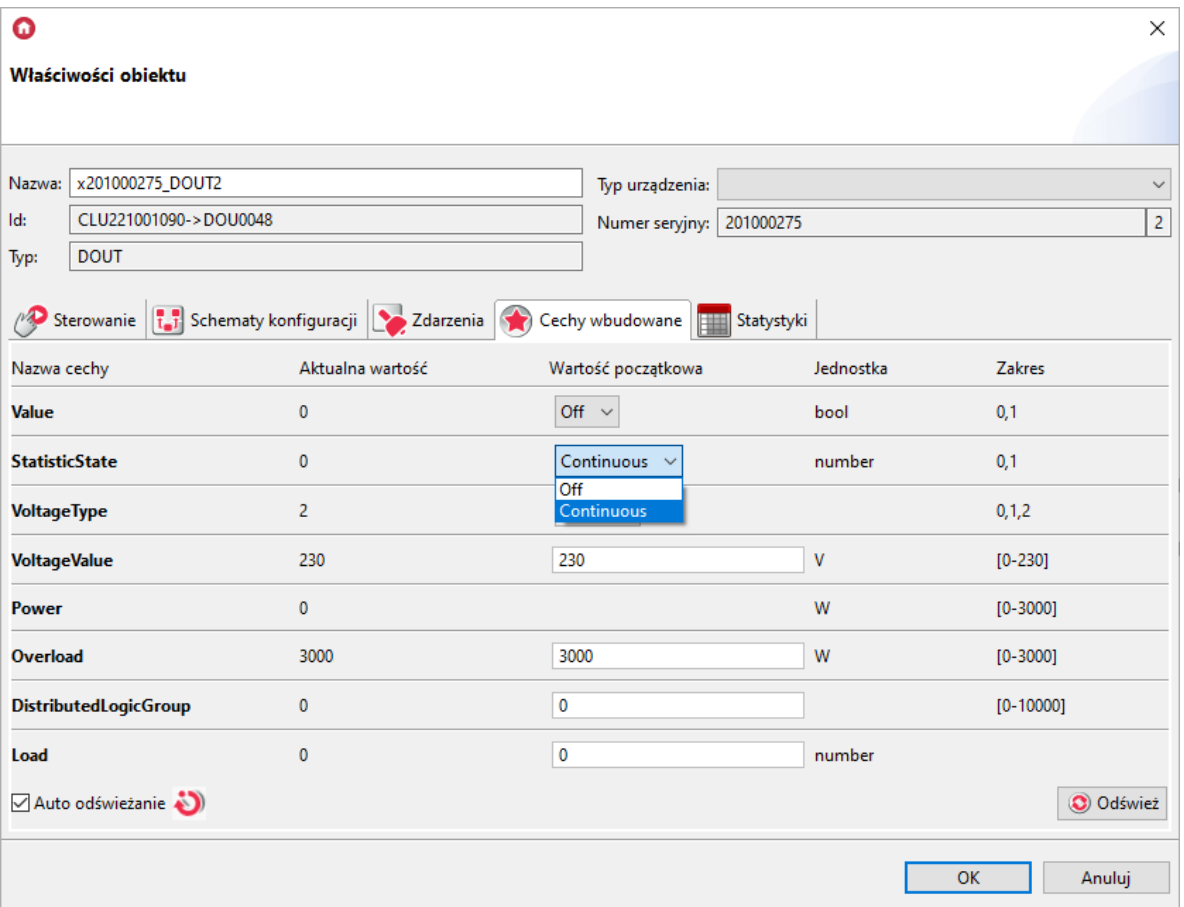

#### Uwaga!

Pomiar mediów wyżej wymienionych modułów dotyczy modułów na szynę DIN oraz podtynkowych Tf-bus! Ustawienie pomiaru nie jest dostępne dla modułów Z-Wave!

### A. Stworzenie konfiguracji

Chcąc utworzyć konfigurację należy:

- Dwukrotnie kliknąć myszką na wybrany moduł z listy modułów w widoku głównym programu (dotyczy to wyżej wypisanych modułów umożliwiających obsługę pomiaru mediów);
- Przejść do zakładki Cechy wbudowane;
- Zmienić wybór cechy statisticstate na: Continuous (ciągły) lub Pulse (impulsowy) w przypadku wejść binarnych modułu Digital In;
- Poniżej pojawi się cecha  $\lceil$  Load  $\rceil$  do jej wartości początkowej wpisać pobieraną moc czynną urządzenia podłączonego do wejścia lub wyjścia w watach na godzinę (np. 60) – CLU podaną wartość przeliczy impulsowo lub ciągle (mnożąc przez czas w godzinach):

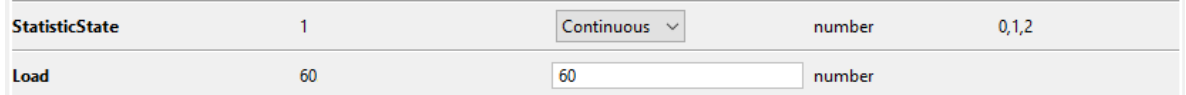

- Zatwierdzić przyciskiem OK;
- Dodać ustawienia pomiaru mediów dla kolejnych modułów powtórzyć powyższe kroki;
- Wysłać konfigurację do CLU.

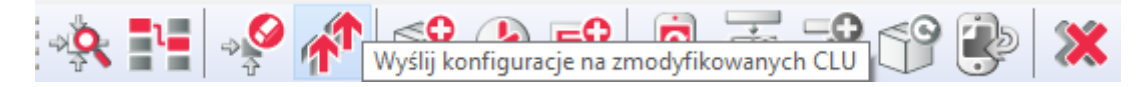

### B. Odczyt pomiaru mediów w Object Managerze

W celu odczytania pomiaru mediów w programie Object Manager należy:

- Odczekać przynajmniej do pierwszego planowanego zarejestrowania pomiarów przez CLU (do XX.00 lub XX.15 lub XX.30 lub XX.45 – gdzie XX to godzina);
- Wybrać *Narzędzia*->*Pobierz plik z pomiarami*;
- Wyświetli się okno z informacją o pobranych rekordach:

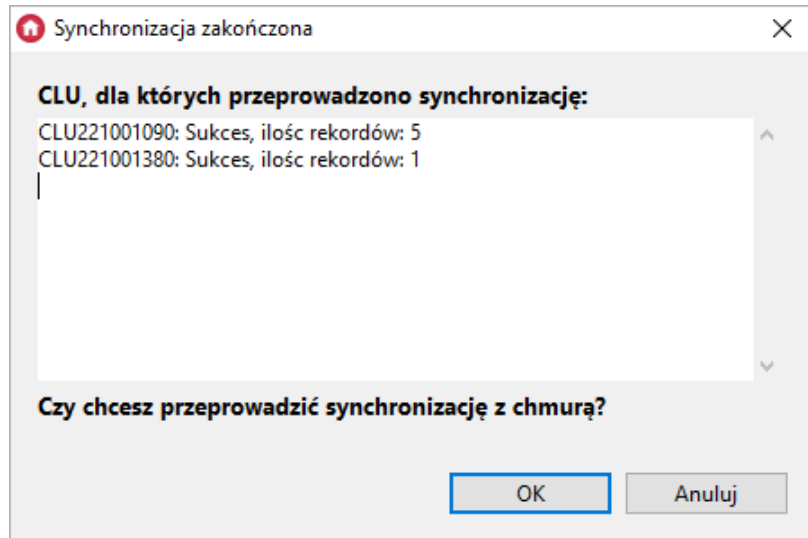

- Kliknąć OK;
- Object Manager następnie zsynchronizuje pobrane dane z chmurą;
- Po zakończonej synchronizacji wcisnąć OK:

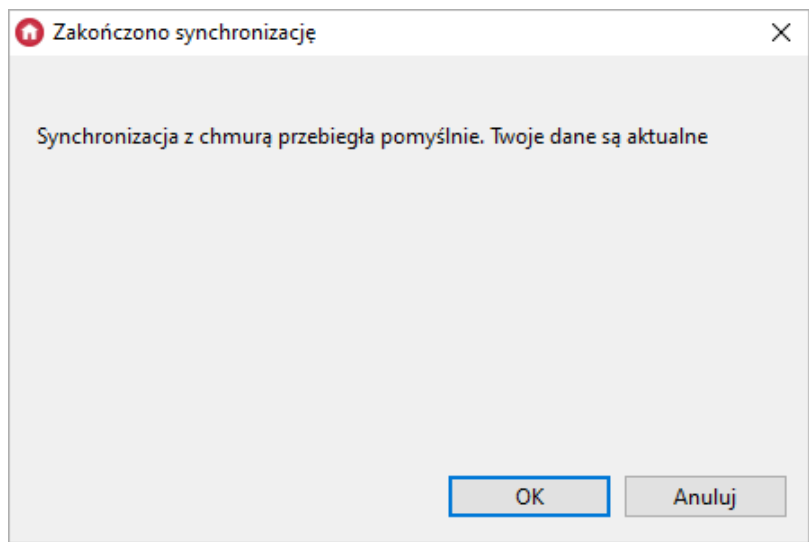

#### Uwaga!

W przypadku błędu synchronizacji prosimy o kontakt z działem Support!

- W celu upewnienia się, czy pomiar mediów został zarejestrowany, należy kliknąć dwukrotnie na wybrany moduł, dla którego uruchomiony został pomiar mediów;
- Następnie należy przejść do zakładki Statystyki:
	- Można wybrać rodzaj wyświetlanego wykresu: słupkowy lub liniowy w obu przypadkach na wykresie pojawia się zsumowana wartość zużytej energii (w watach) dla każdej godziny;
	- Można również wybrać przedział przeglądanego pomiaru mediów: dzień, miesiąc, rok lub samodzielnie wybrać zakres dat – w zależności od wybranego przedziału wyświetlony zostanie odpowiedni wykres.

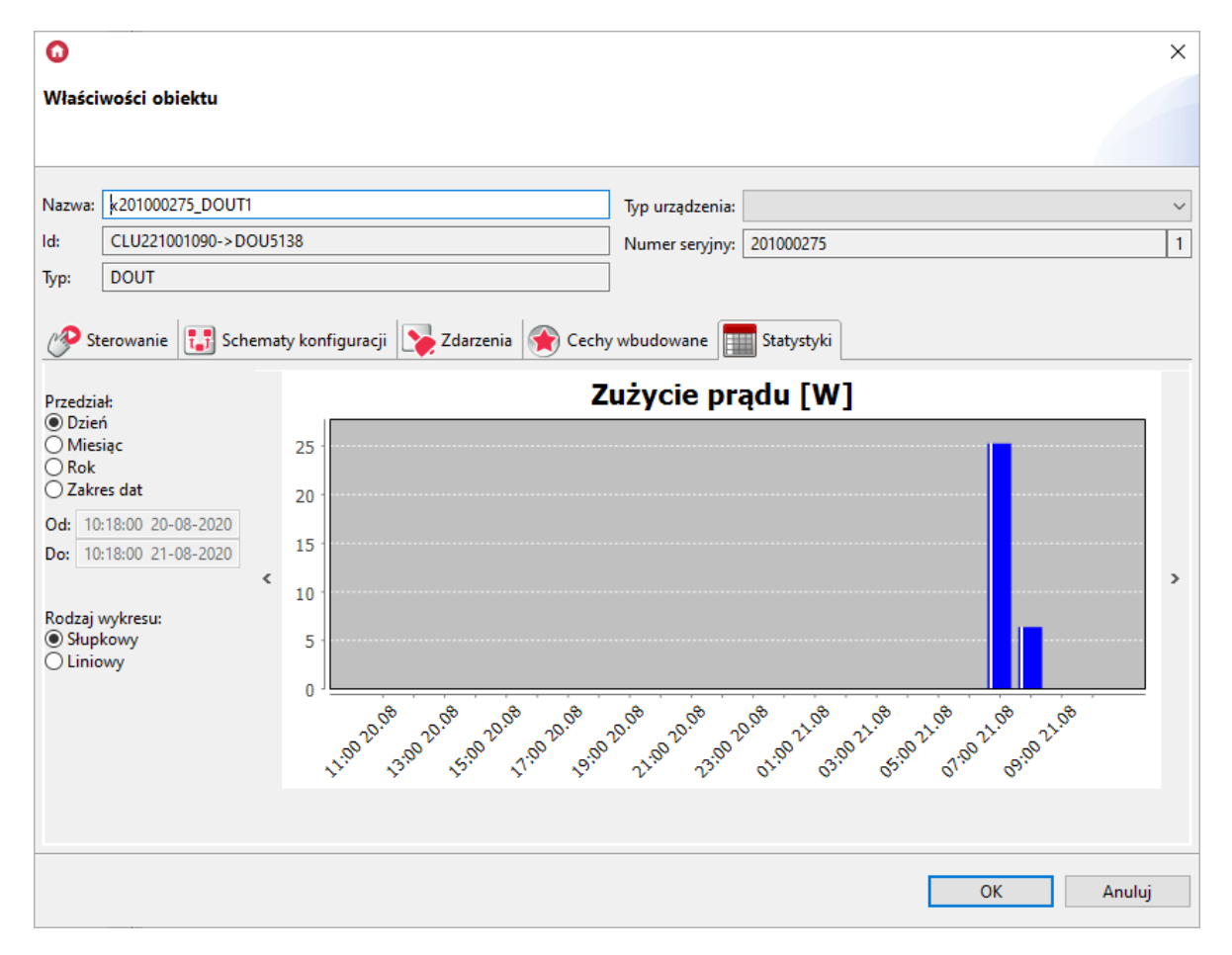

## C. Skonfigurowanie pomiaru mediów dla interfejsu aplikacji Home Manager

### Uwaga!

Wsparcie dla funkcjonalności Visual Builder zostało wstrzymane. Kreator interfejsów Home Manager zostanie usunięty w następnych wersjach Object Manager.

Konfiguracja pomiaru mediów dla interfejsu aplikacji musi przebiegać zgodnie z poniższym schematem:

Dodać nowy interfejs aplikacji:

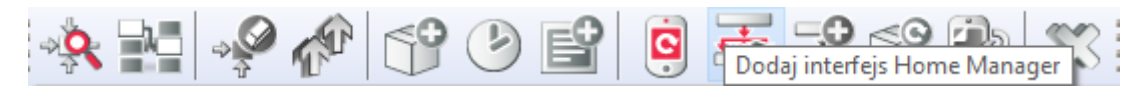

- Wprowadzić nazwę tworzonej aplikacji;
- Ustawić rozdzielczość, skórkę, dodać przynajmniej jedną stronę, kliknąć OK;
- Z zasobnika paneli przeciągnąć panel Statystyka do obszaru edytowalnego interfejsu aplikacji;
- W zakładce Źródło zaznaczyć checkboxy dla modułów, których wykresy pomiaru mediów mają być wyświetlane w panelu statystyk w aplikacji:

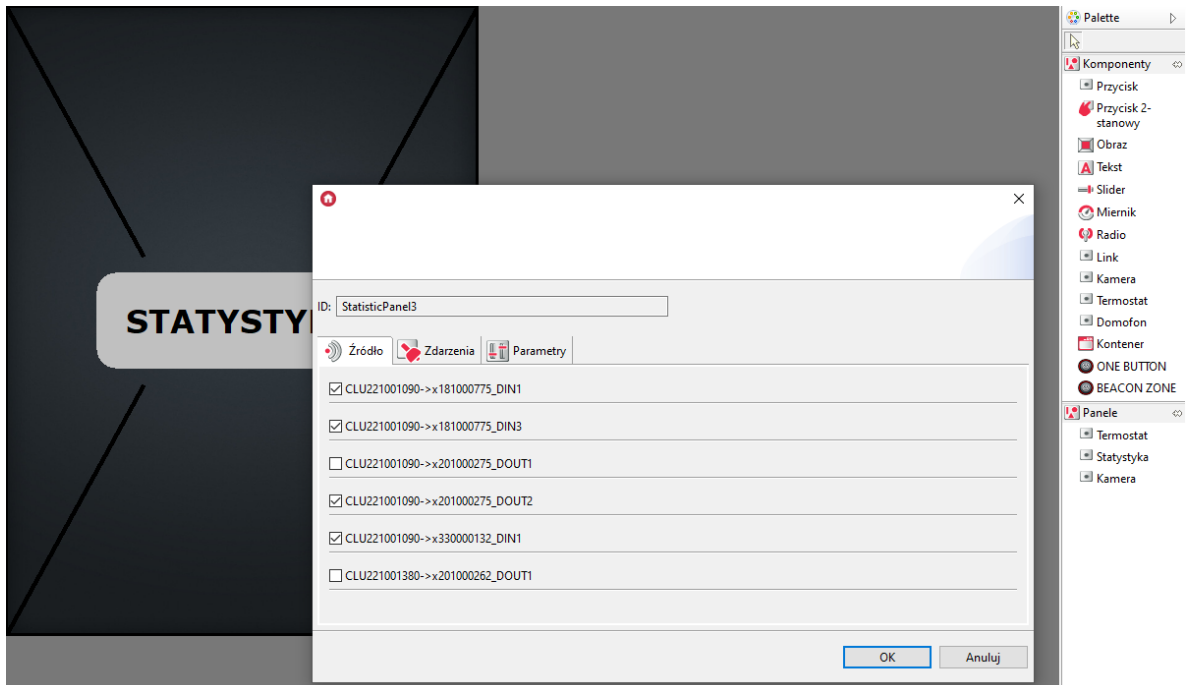

- Kliknąć OK;
- · Wysłać interfejs do urządzenia mobilnego patrz pkt [VIII.4.7.](#page-112-0).

# 1.2 Używanie pomiaru mediów po stronie aplikacji Hom[e](af://n16084) Manager

### Uwaga!

Pomiar mediów dostępny jest dla Home Manager w wersji 1.1.110 lub wyższej.

By prawidłowo korzystać z pomiaru mediów w aplikacji mobilnej, należy w pierwszej kolejności pobrać pomiary z CLU oraz - jeśli jest to potrzebne - synchronizować pomiary z chmurą.

# A. Pobieranie pomiarów

- Należy wejść do ustawień aplikacji z menu głównego (ikona koła zębatego).
- Z listy ustawień wybrać: Pobierz pomiary z CLU.
- Po chwili wyświetli się komunikat: Sukces dla CLU: X, Y  $^6$  $^6$ .
- Uruchomić interfejs aplikacji pomiary powinny być zaktualizowane i wyświetlone na wykresie.

## B. Opcje widoku panelu pomiaru mediów

• Zmiana wyświetlanych danych konkretnych wejść/wyjść - po kliknięciu na wypisane moduły w górnej belce panelu pomiaru mediów, wyświetla się okno dostępnych modułów dodanych do panelu, które domyślnie są zaznaczone – ich odznaczenie powoduje brak pokazywania zmierzonych wartości dla konkretnych wejść/wyjść:

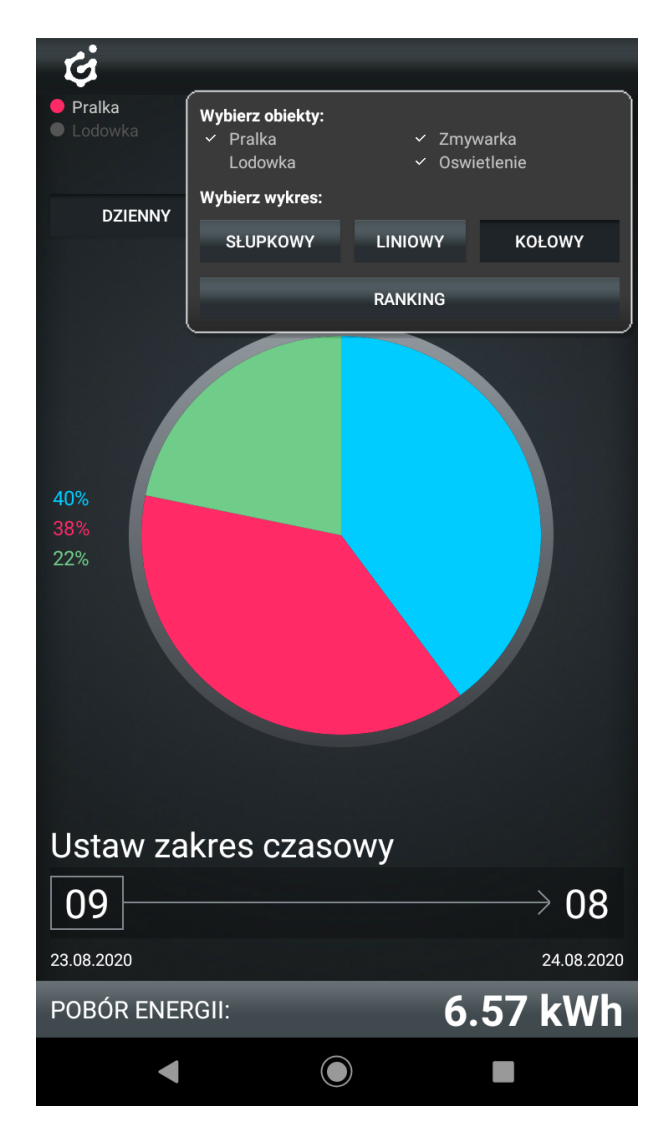

W tym samym oknie, w którym są widoczne moduły, możliwa jest zmiana widoku wykresu domyślne jest to wykres liniowy, można jednak również wybrać słupkowy, kołowy lub ranking;

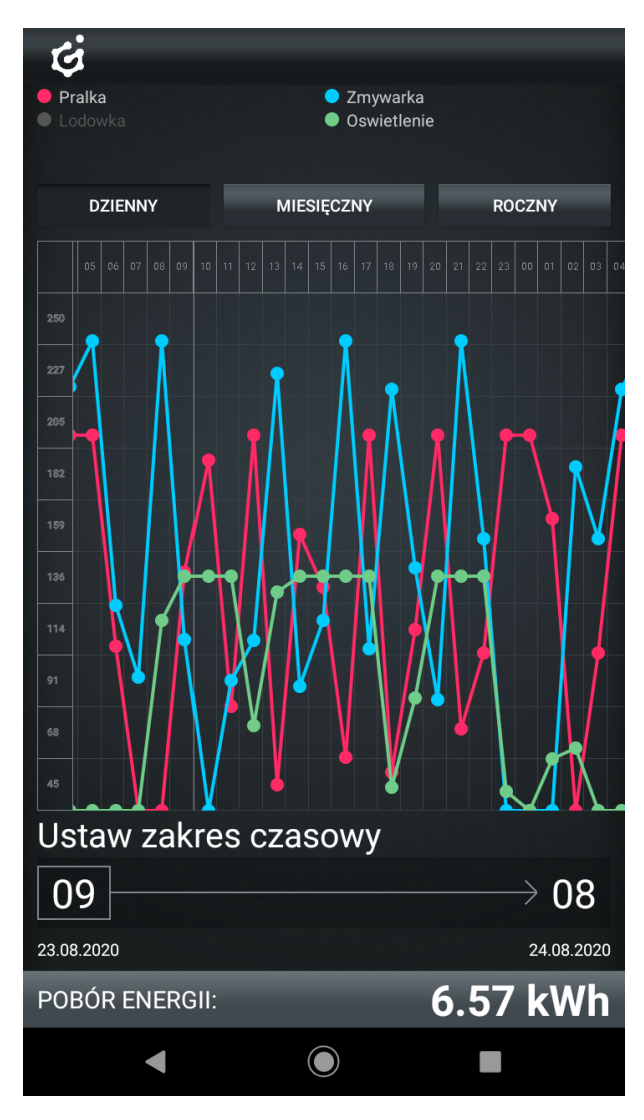

- Zmiana zakresu czasowego wyświetlanych przebiegów można tego dokonać przy pomocy przycisków "dzienny" (sumujący pomiary dla każdej godziny dnia), "miesięczny" (sumujący wartości dla każdego dnia w miesiącu) oraz "roczny" (sumujący pomiary dla każdego miesiąca z osobna);
- Możliwy jest również wybór własnego zakresu czasowego po kliknięciu w daną godzinę wyświetla się okno wyboru dnia początkowego oraz końcowego:

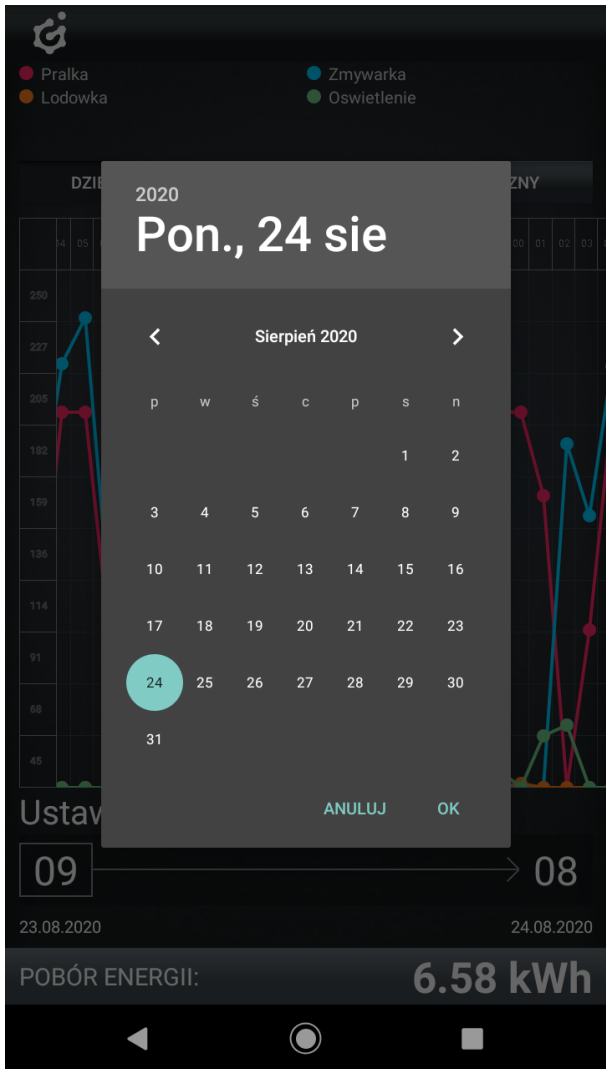

# C. Synchronizacja oraz pobieranie pomiarów

- Pobieranie pomiarów z CLU, które było dokonywane wcześniej, odbywało się przy połączeniu lokalnym z CLU. By pomiary mogły być wyświetlane podczas dostępu zdalnego, należy synchronizować je z chmurą;
- W celu zsynchronizowania pomiarów z chmurą należy wejść do menu głównego aplikacji Home Manager - w ustawienia i na samym dole wybrać: Synchronizuj pomiary z chmurą.

# 2. Rzeczywisty pomiar mediów

#### Uwaga!

Rzeczywisty pomiar mediów jest dostępny jedynie dla modułów z serii Grenton 2.0: GRENTON RELAY 2HP (DIN), GRENTON RELAY 4HP (DIN), GRENTON ROLLER SHUTTER (DIN), GRENTON ROLLER SHUTTER (Flush), GRENTON I/O MODULE 2/2 (Flush).

# 2.1. Ustawienia rzeczywistego pomiaru mediów po stroni[e](af://n16123) Object Managera

Object Manager pozwala na przeprowadzenie pomiaru mediów, który umożliwia rzeczywistą prezentację zużytej energii (bazując na parametrach voltageValue oraz VoltageType urządzenia). Konfiguracja pomiaru mediów odbywa się w OM i należy ją sparametryzować dla każdego wyjścia z osobna. Aby pomiar mediów został przeprowadzony prawidłowo, należy określić parametry elektryczne sieci, do której podłączony jest układ. W tym celu, w cechach wbudowanych modułu CLU, należy

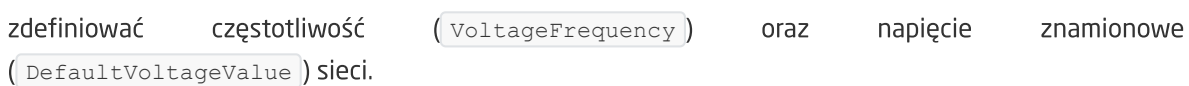

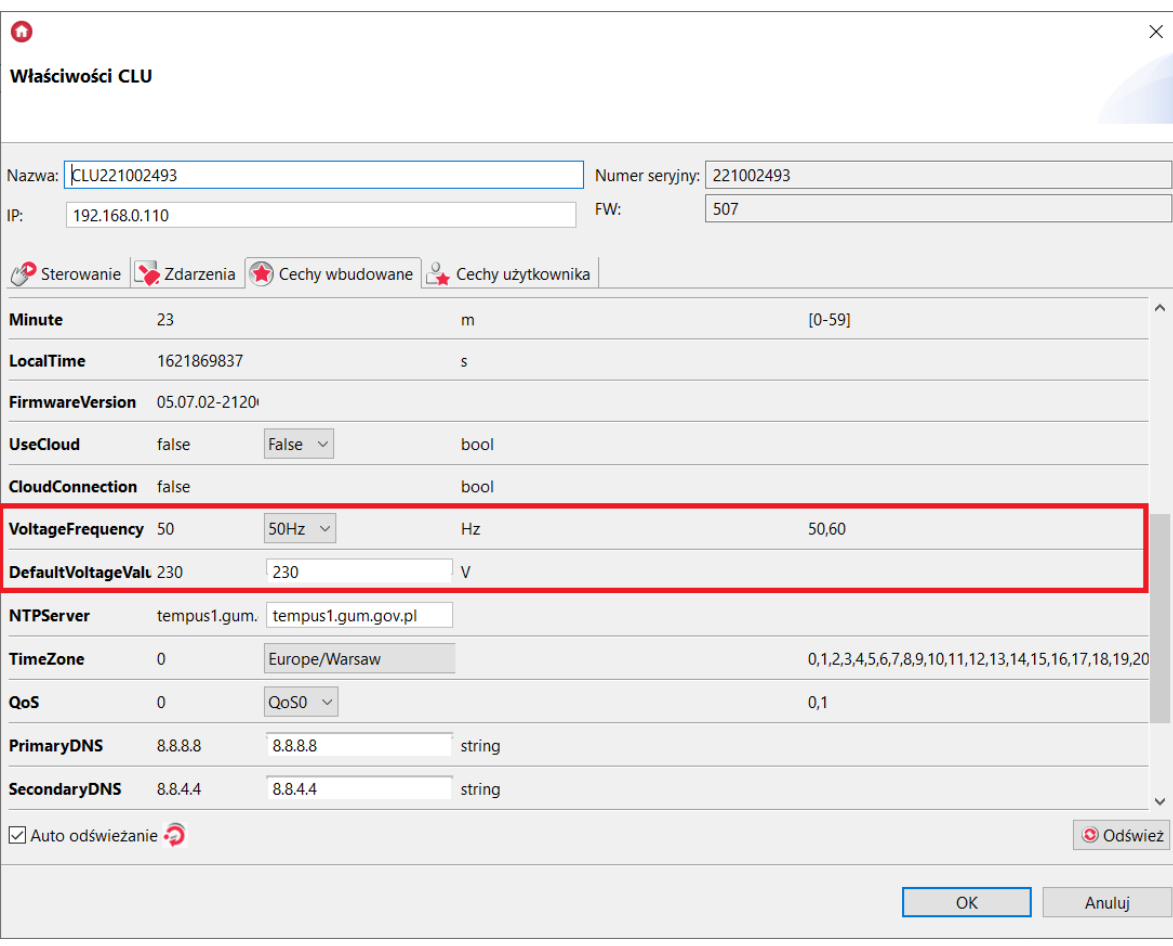

Pomiar mediów jest rejestrowany w czasie rzeczywistym - do odczytu służą cechy: Power, wyrażonej w watach w przypadku modułów wyjść przekaźnikowych oraz **LoadCurrent**, wyrażonej w miliamperach dla modułów sterujących napędami żaluzjowymi.

Cecha VoltageType przyjmuje wartości:

Dla obiektów DOUT: 0 - AC, 1 - DC, 2 - Signal

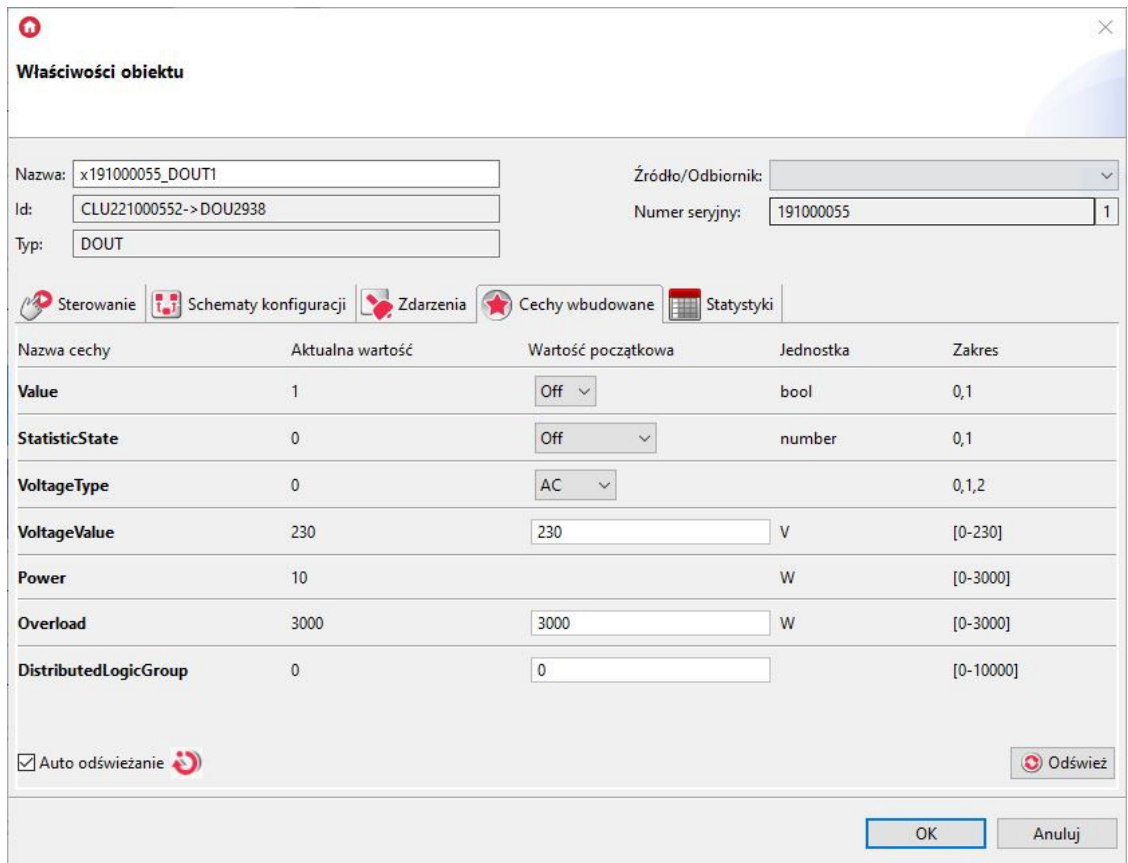

Dla obiektów ROLLER SHUTTER: 0 - AC, 1 - DC

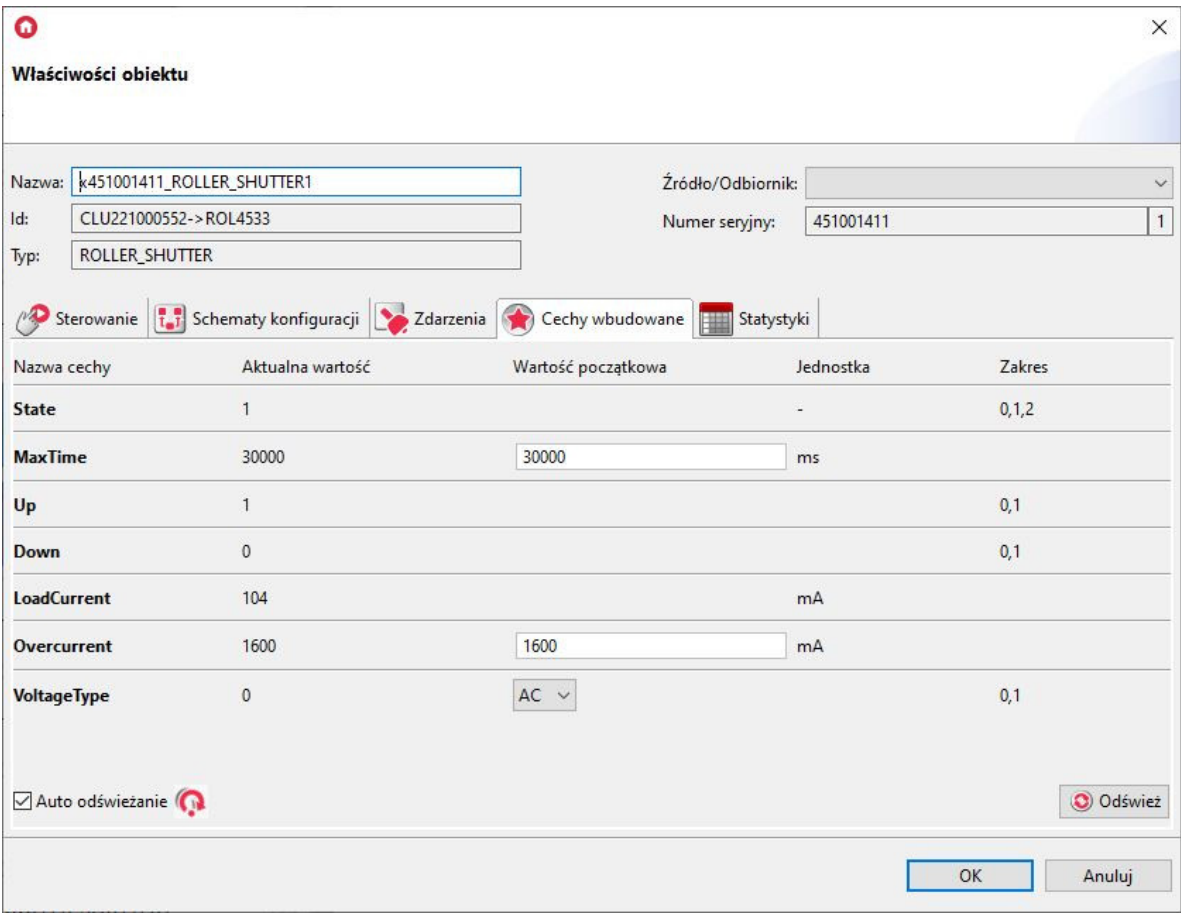

# XI. Funkcje serwisowe CLU

# 1. Przywracanie ustawień fabrycznych CLU - *Har[d](af://n16136) Reset*

Uruchomienie funkcji Hard Reset CLU powoduje:

- Usunięcie zapisanej konfiguracji;
- Sformatowanie partycji pamięci flash;
- Usunięcie wszystkich utworzonych obiektów LUA;
- Wyczyszczenie wszystkich danych kontrolera Z-Wave;
- Usunięcie informacji o podłączonych modułach Z-Wave.

W celu przywrócenia ustawień fabrycznych CLU funkcją Hard Reset należy wykonać następujące czynności (zgodnie z podaną kolejnością):

- Odłączyć zasilanie od modułu CLU;
- Nacisnąć i przytrzymać przycisk Link na module;
- Podłączyć zasilanie do modułu CLU;
- Trzymać wciśniety przycisk Link przez co najmniej 10 sekund obydwie diody na CLU bedą świecić światłem ciągłym;
- Po upływie 10 sekund zwolnić przycisk Link prawidłowe wykonanie resetu zostanie potwierdzone 5-krotnym mrugnięcie obydwu diod.

#### Uwaga!

Jeśli przed uruchomieniem funkcji Hard Reset do modułu CLU były dodane moduły Z-Wave, to po wykonaniu resetu niezbędne będzie wykonanie procedury usuwania i ponownego dodawania każdego modułu Z-Wave!

# 2. Diagnostyka systemu - *Zapisz paczk[ę](af://n16163) diagnostyczną*

Paczka diagnostyczna wykorzystywana jest do diagnostyki jednostki centralnej CLU oraz do szybkiego odnajdywania ewentualnych problemów w stworzonym projekcie.

W celu przeprowadzenia diagnostyki systemu należy:

- Otworzyć projekt w Object Managerze;
- Z paska zadań wybrać Narzędzia, a następnie Zapisz paczkę diagnostyczną:

#### Grenton Object Manager (wersja 1.3.5-204201)

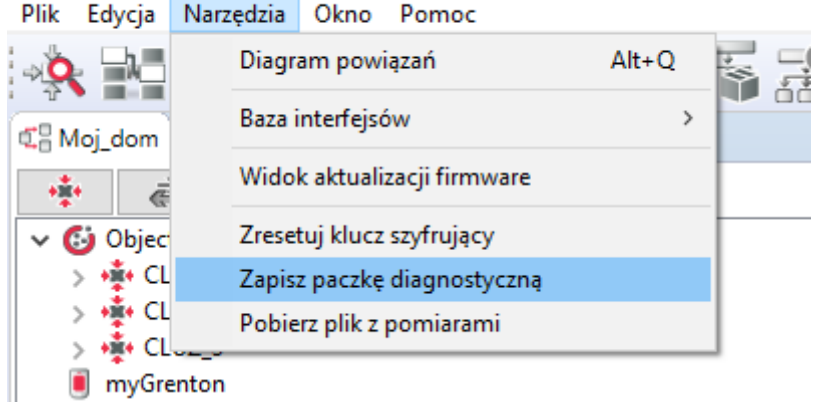

W otwartym oknie wybrać opcję Zapisz:

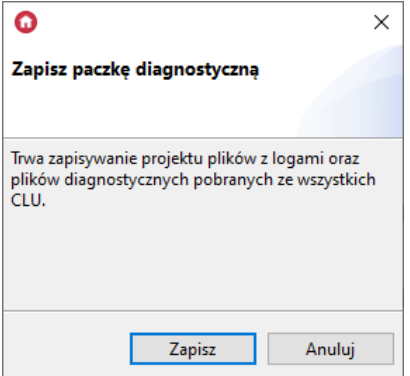

Określić miejsce zapisu paczki plików oraz nadać nazwę kopii zapasowej:

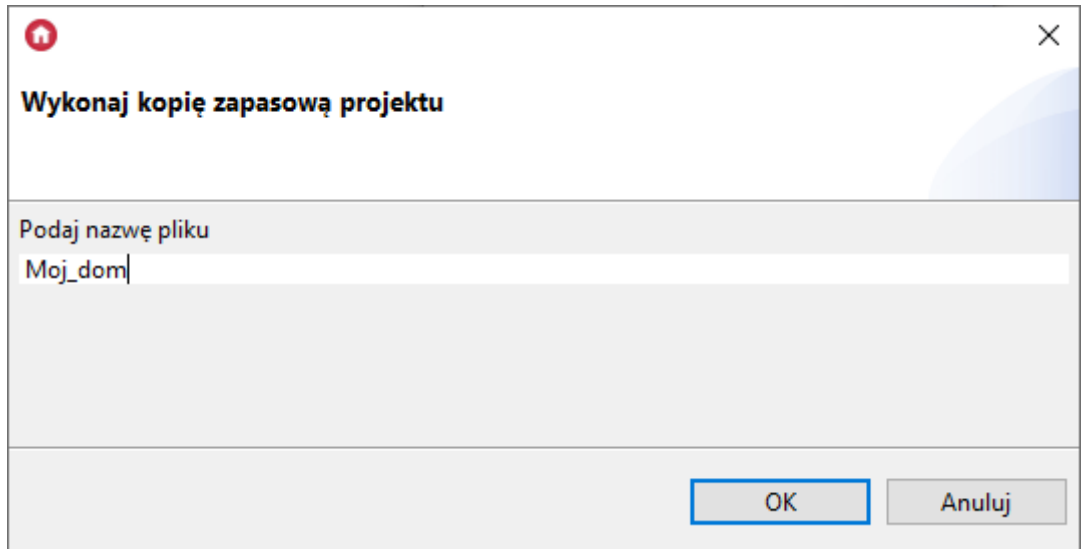

Następnie w wybranej lokalizacji pojawi się paczka w formacie .zip, której zawartość będzie prezentowała się następująco:

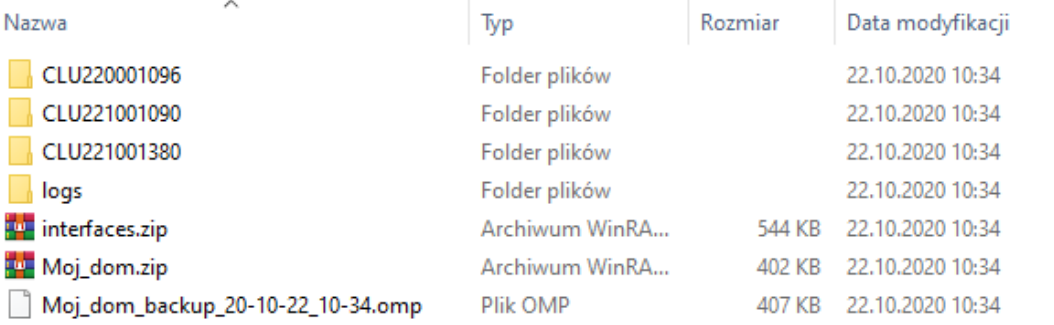

- Utworzona w ten sposób paczka zawiera:
	- foldery z plikami konfiguracyjnymi wszystkich CLU;
	- folder "logs" zawierający plik z wyszczególnionymi logami aplikacji;
	- paczkę .zip zawierającą bazę interfejsów wykorzystaną w projekcie;
	- paczkę .zip zawierającą informacje na temat projektu;
	- plik kopii zapasowej projektu.

# XII. SMART PANEL

# 1. Wyposażenie Smart Panelu

Smart Panel składa się z:

- Wyświetlacza OLED;
- Czterech przycisków dotykowych;
- Sensora rozpoznającego cztery gesty;
- Sensora zbliżenia/obecności;
- Sensora temperatury;
- Sensora natężenia światła;
- Buzzera.

# 2. Podłączenie Smart Panelu do CLU

#### Uwaga!

Smart Panel dostępny jest dla Object Managera w wersji 1.2.0.180202 i wyższej oraz dla CLU z firmware 04.07.29-1802 i wyższym.

#### Uwaga!

Smart Panel w wersji v4 dostępny jest dla Object Managera w wersji 1.2.1.190201 i wyższej oraz dla CLU z firmware 04.07.49-1912 i wyższym.

Podłączenie Smart Panelu do systemu odbywa się przy pomocy skrętki. Do odpowiednich zacisków złącza ARK należy wyprowadzić od Smart Panelu dwie pary skręconych przewodów - schemat podłączenia przedstawia poniższy rysunek:

- Jeden przewód z pierwszej skręconej pary (np. kabla UTP) podłączyć do zacisku Vcc;
- Drugi przewód z pary podłączyć do zacisku GND;
- Po jednym przewodzie z drugiej pary podłączyć do zacisków A i B.

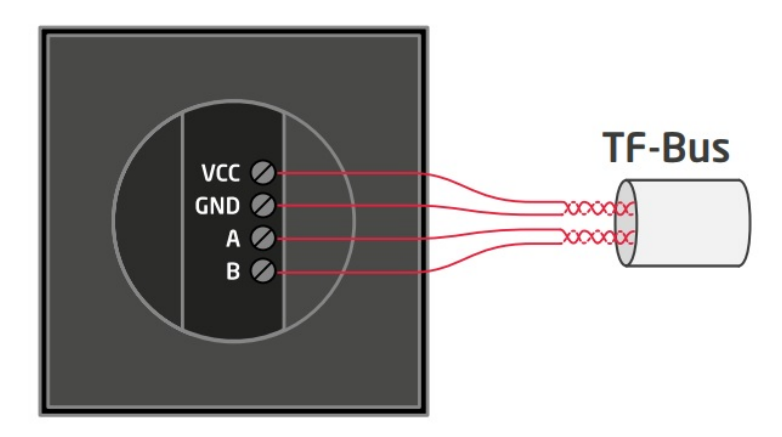

Po podłączeniu i przeprowadzeniu w projekcie operacji CLU Discovery na liście modułów pojawią się następujące elementy Smart Panelu v3:

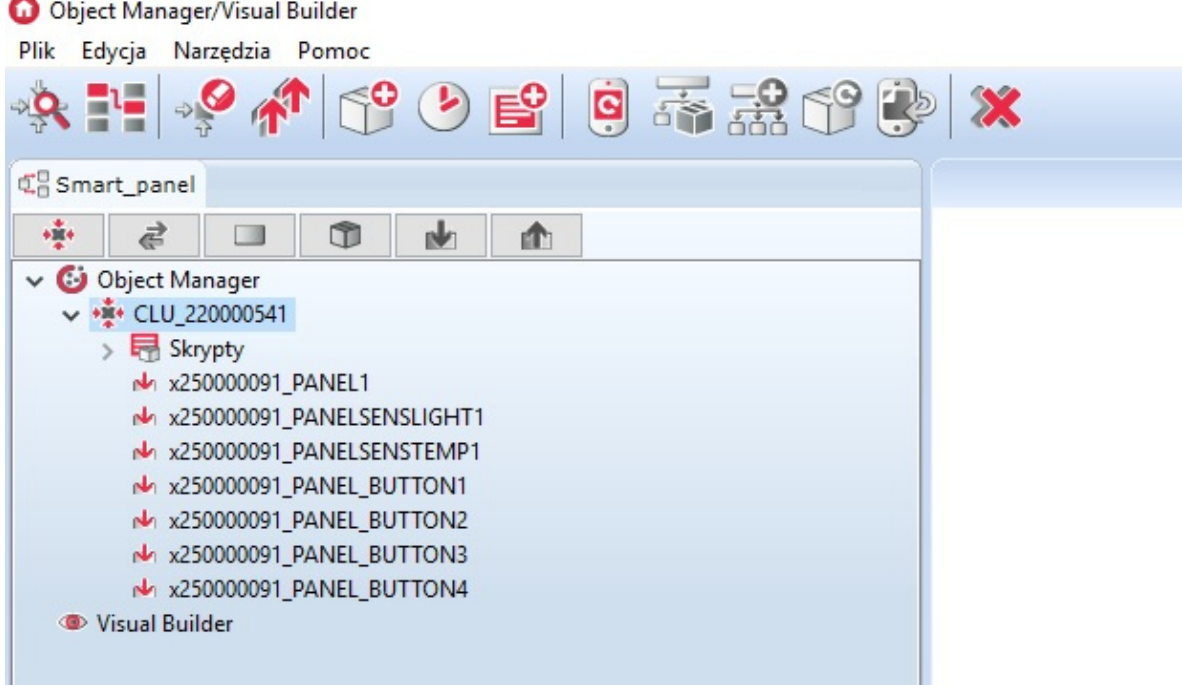

Po podłączeniu i przeprowadzeniu w projekcie operacji CLU Discovery na liście modułów pojawią się następujące elementy Smart Panelu dla wersji v4:

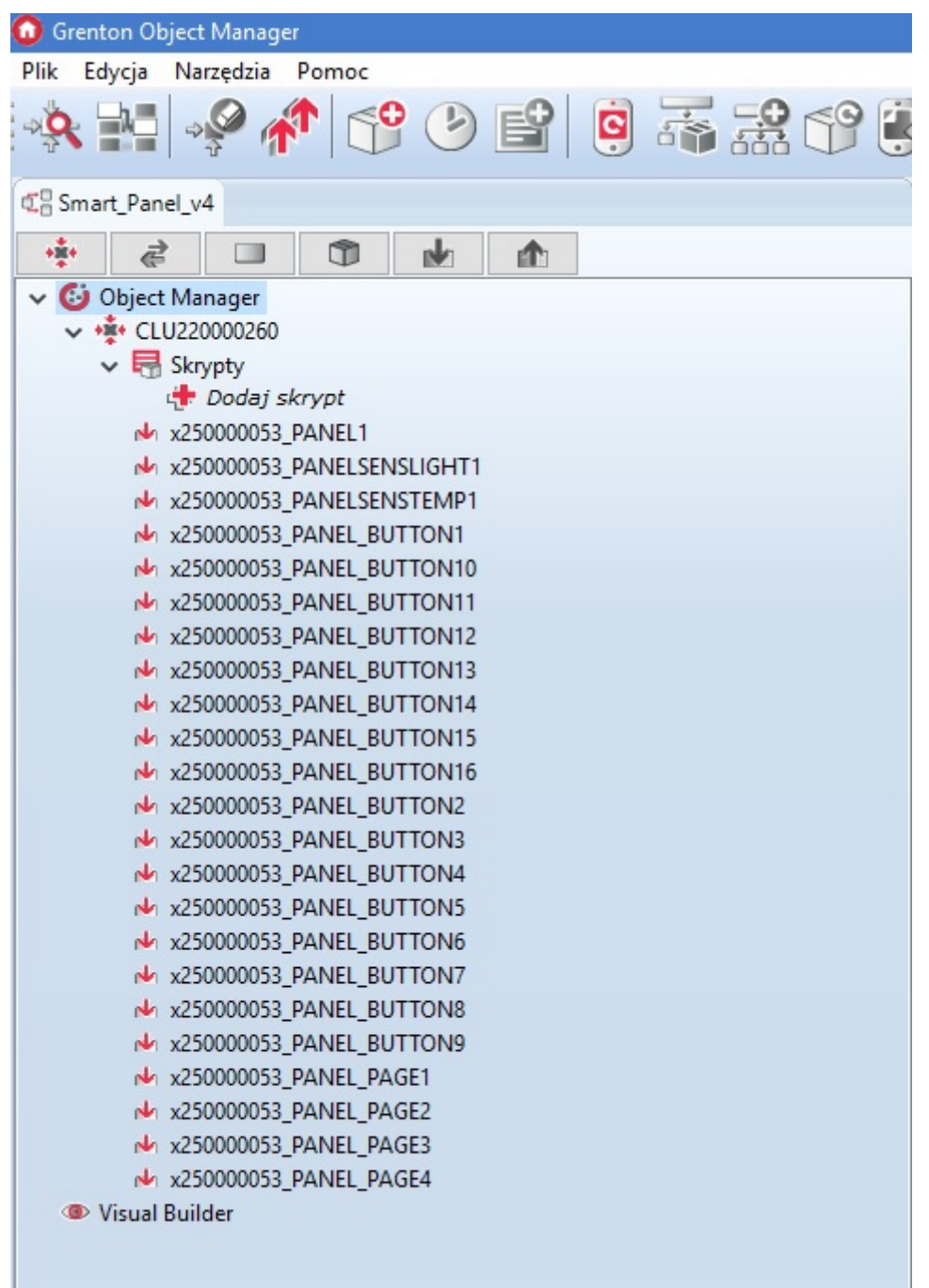

W przypadku poprawnego dodania elementów do projektu, można przejść do tworzenia konfiguracji.

#### Uwaga!

W przypadku niepowodzenia należy skontaktować się z działem Support!

# 3. Informacje pomocne przy tworzeniu konfiguracji

1. Konfiguracja panelu z wyświetlaczem różni się od konfiguracji klasycznego panelu dotykowego Grenton między innymi tym, że oprócz: cech, metod oraz zdarzeń każdego przycisku, czujnika temperatury/natężenia światła, użytkownik ma również do dyspozycji: sensor gestów, a także cechy, metody i zdarzenia dla samego Smart Panelu.

Od wersji 04.03.04.1910 dostępne są nowe funkcjonalności Smart Panelu, takie jak: obiekt konfiguracyjny strony PANEL\_PAGE czy nowe cechy, metody i zdarzenia w obiekcie PANEL.

- 2. Wyświetlacz, w który wyposażony jest panel dotykowy, ma rozdzielczość 128x64 pikseli.
- 3. Smart Panel v3 może pracować w dwóch trybach pracy: wyświetlającym ikony (wyświetlacz podzielony jest na 4 pola) lub w trybie rysowania (wykorzystując całe pole wyświetlacza).
Smart Panel v4 może pracować w czterech trybach pracy:

- 1. Tryb kompatybilności wstecz (domyślna konfiguracja) Inactive,
- 2. Tryb wyświetlania ikon (wyświetlacz podzielony na 4 pole) Buttons,
- 3. Tryb rysowania (wykorzystując całe pole wyświetlacza) FreeDraw,
- 4. Tryb obsługi termostatów Thermostats.
- 4. Panel dotykowy wyposażony jest w slot karty microSD, która służy do przechowywania domyślnych ikon wyświetlanych na panelu. Pliki muszą być umieszczone w głównym katalogu karty z rozszerzeniem .bmp.
- 5. Ekran Smart Panelu domyślnie jest wygaszony. Zapala się w chwili, gdy zadziała czujnik zbliżenia (czas wyświetlania jest pobierany z cechy Panel->ProximityTimeout – po tym czasie, gdy panel nie wykrywa obecności, wyświetlacz wygasza się).
- 6. Czujnik obecności działa w zależności od odległości ustawianej przy pomocy czułości cecha ProximitySens . Po wykryciu obecności generowane jest zdarzenie OnProximityDetect .

# 4. Konfiguracja modułu Smart Panel w wersji v3

# 4.1. Parametry konfiguracyjne

### A. Panel

### **CECHY**

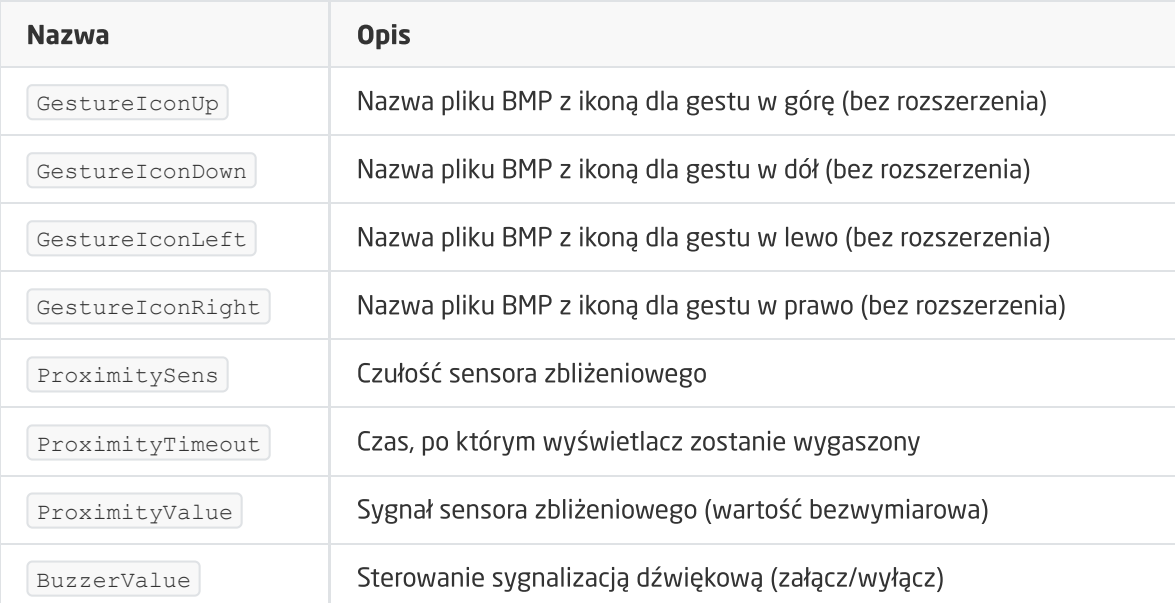

### **METODY**

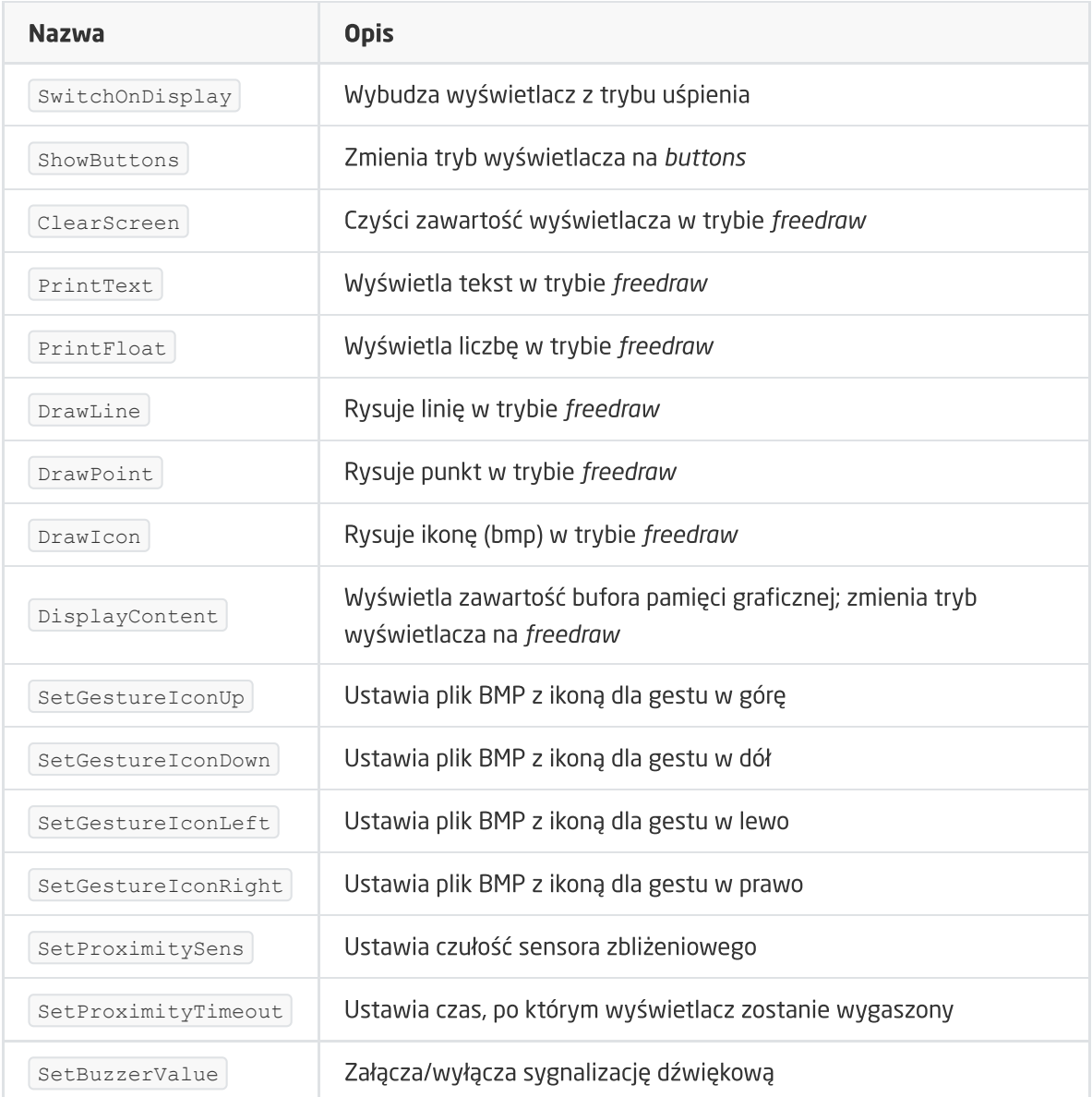

### ZDARZENIA

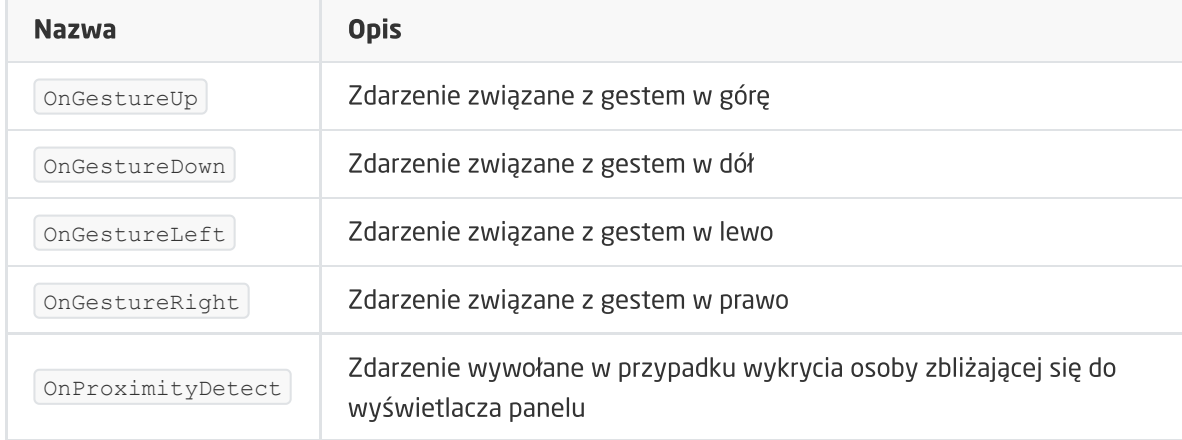

# B. Przyciski

**CECHY** 

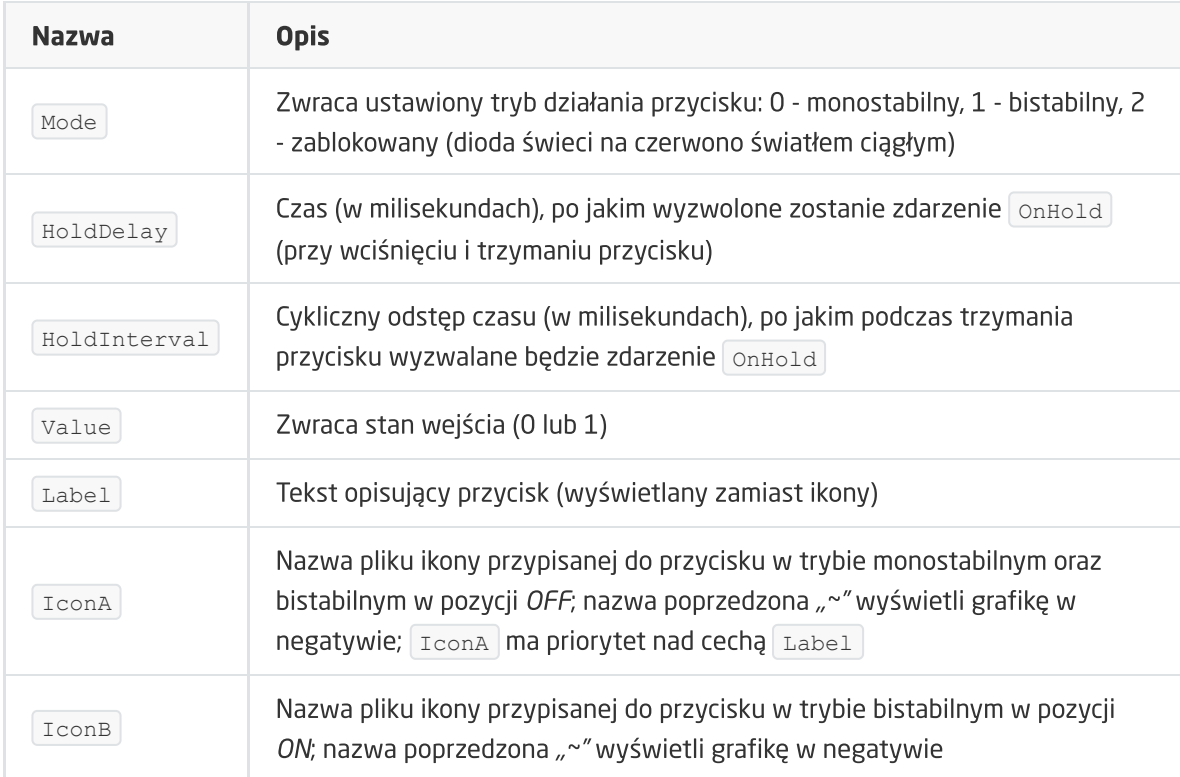

#### METODY

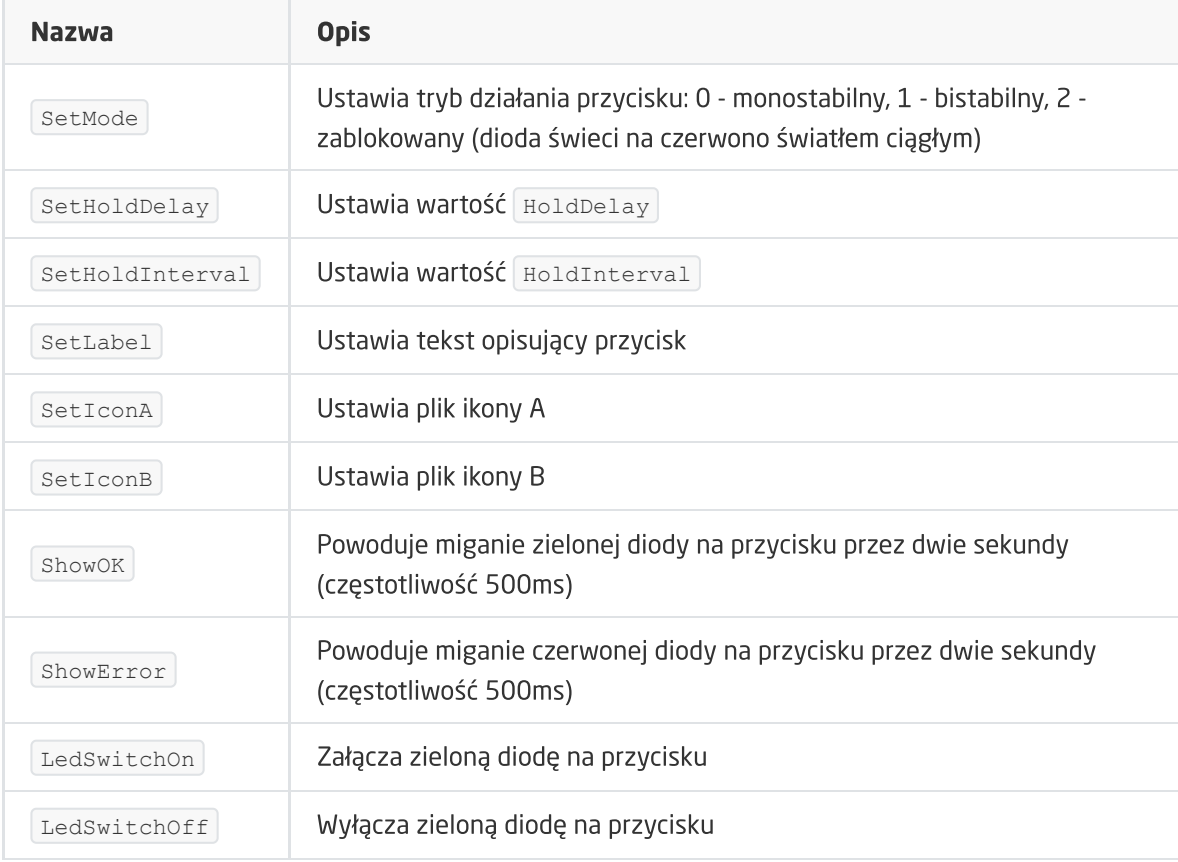

#### ZDARZENIA

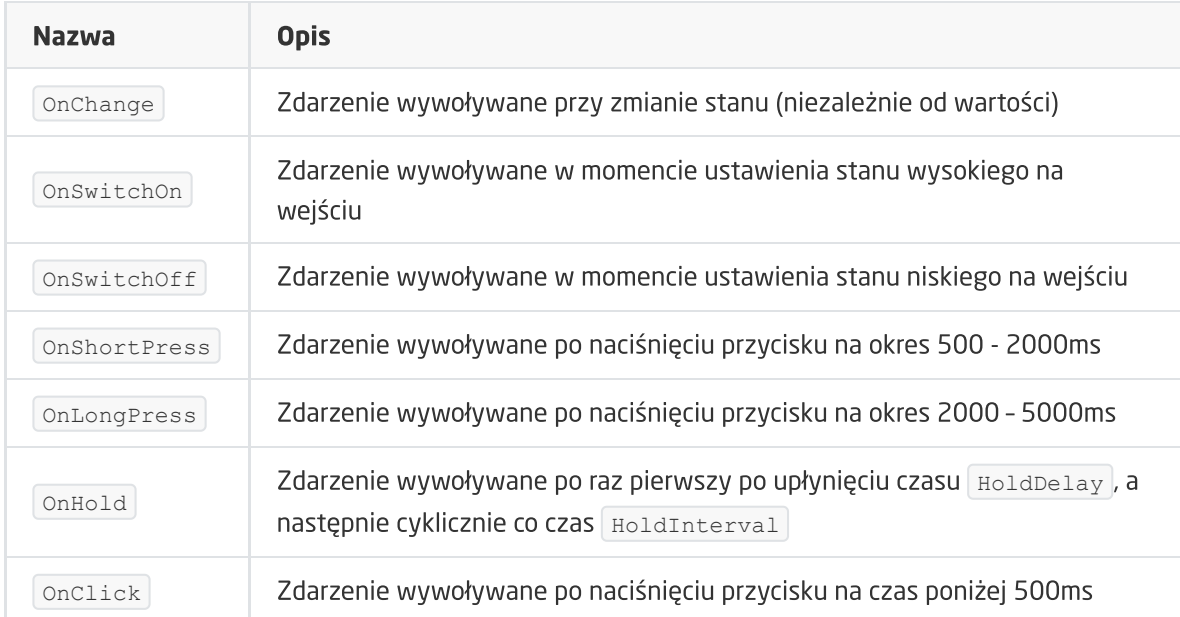

# C. Czujniki temperatury i oświetlenia

### **CECHY**

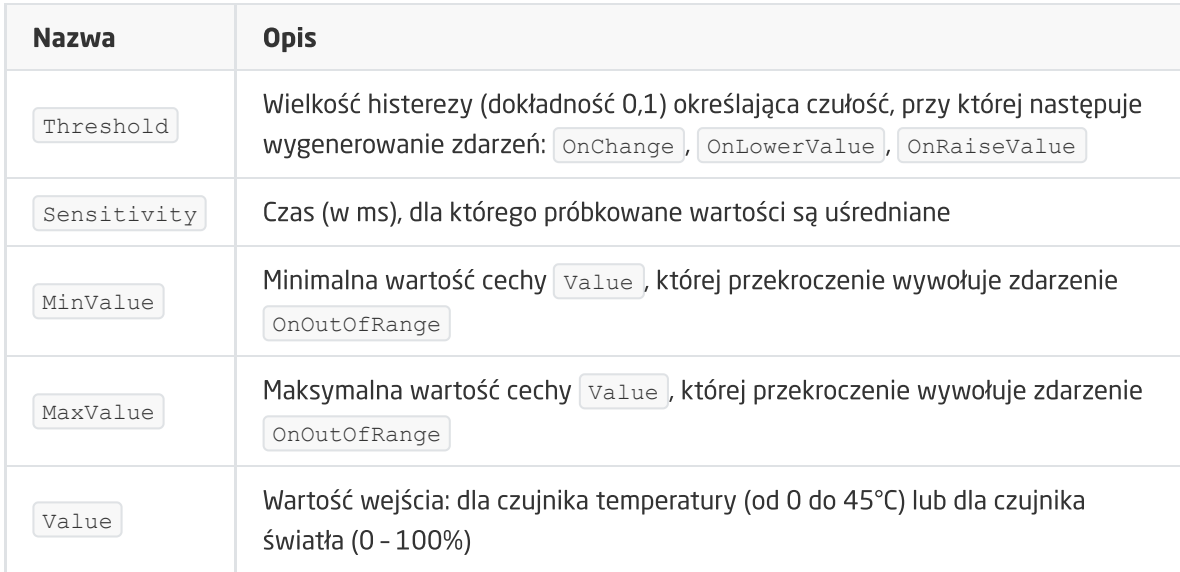

### ZDARZENIA

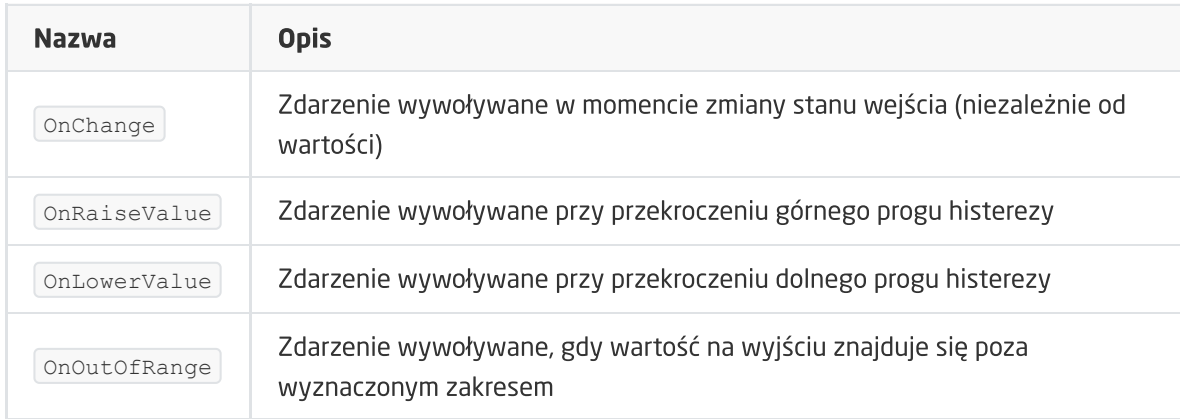

# 4.2. Tworzenie konfiguracji przycisków i wyświetlacza

W celu stworzenia konfiguracji należy:

- Otworzyć obiekt PANEL\_BUTTONX (gdzie X to numer jednego z 4 przycisków) poprzez dwukrotne kliknięcie na liście modułów;
- Przejść do zakładki Zdarzenia;
- Skonfigurować działanie przycisku poprzez przypisanie metod do określonych zdarzeń (klikając w "+" po prawej stronie okna):

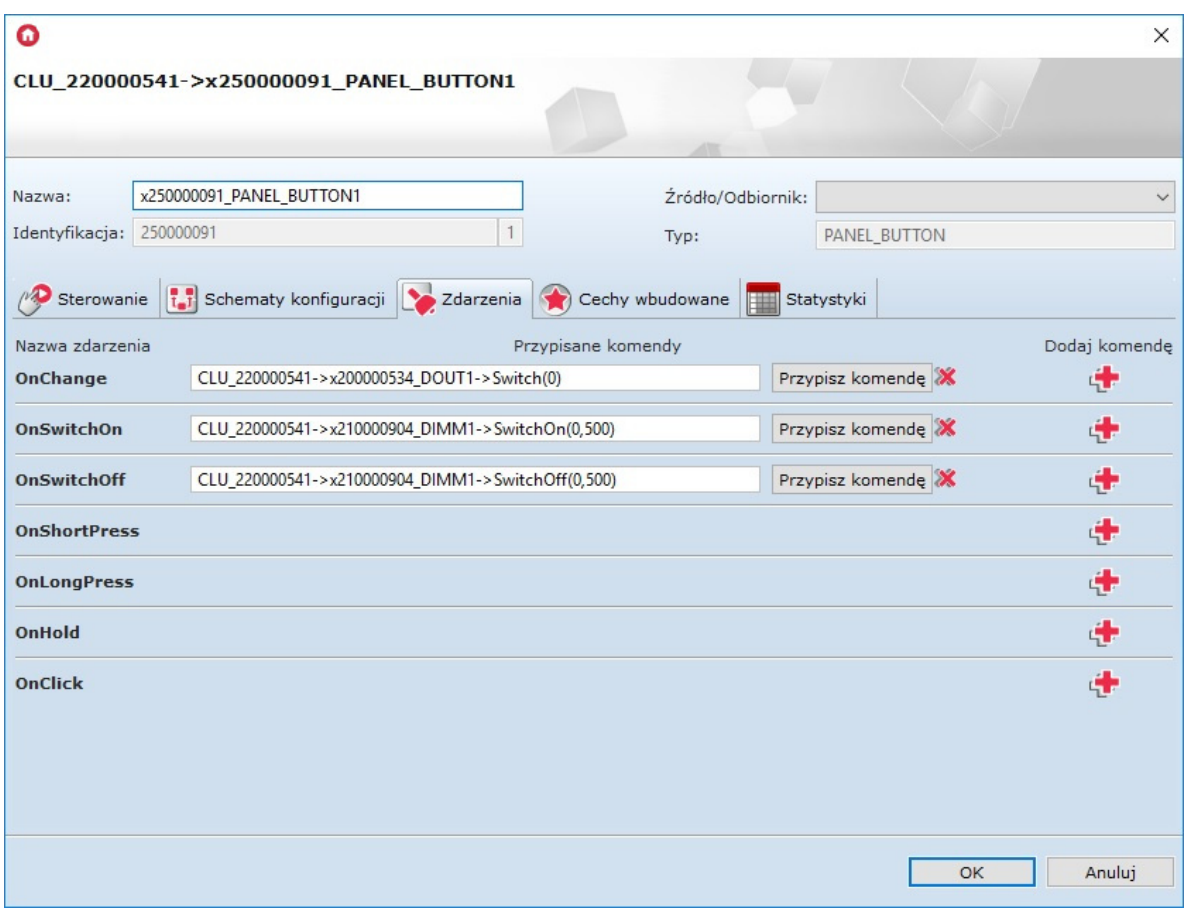

- Wybrać zakładkę Cechy wbudowane i zdefiniować obiekty wyświetlane na ekranie danego przycisku:
	- Label cecha określająca tekst przypisany do danego przycisku;
	- IconA cecha określająca nazwę ikony przypisanej do danego przycisku, gdy znajduje się w trybie monostabilnym, bądź dla trybu bistabilnego dla cechy  $\sqrt{\text{value}} = 0$ ;
	- $\circ$   $\sqrt{I_{\text{conB}}}$  cecha określająca nazwę ikony przypisanej do danego przycisku, gdy znajduje się w trybie bistabilnym dla cechy  $\sqrt{Value}$  =1. Chcąc przypisać tę samą ikonę, ale o odwróconej kolorystyce należy nazwę piktogramu poprzedzić znakiem "~" (np.  $\sim$ lamp1on):

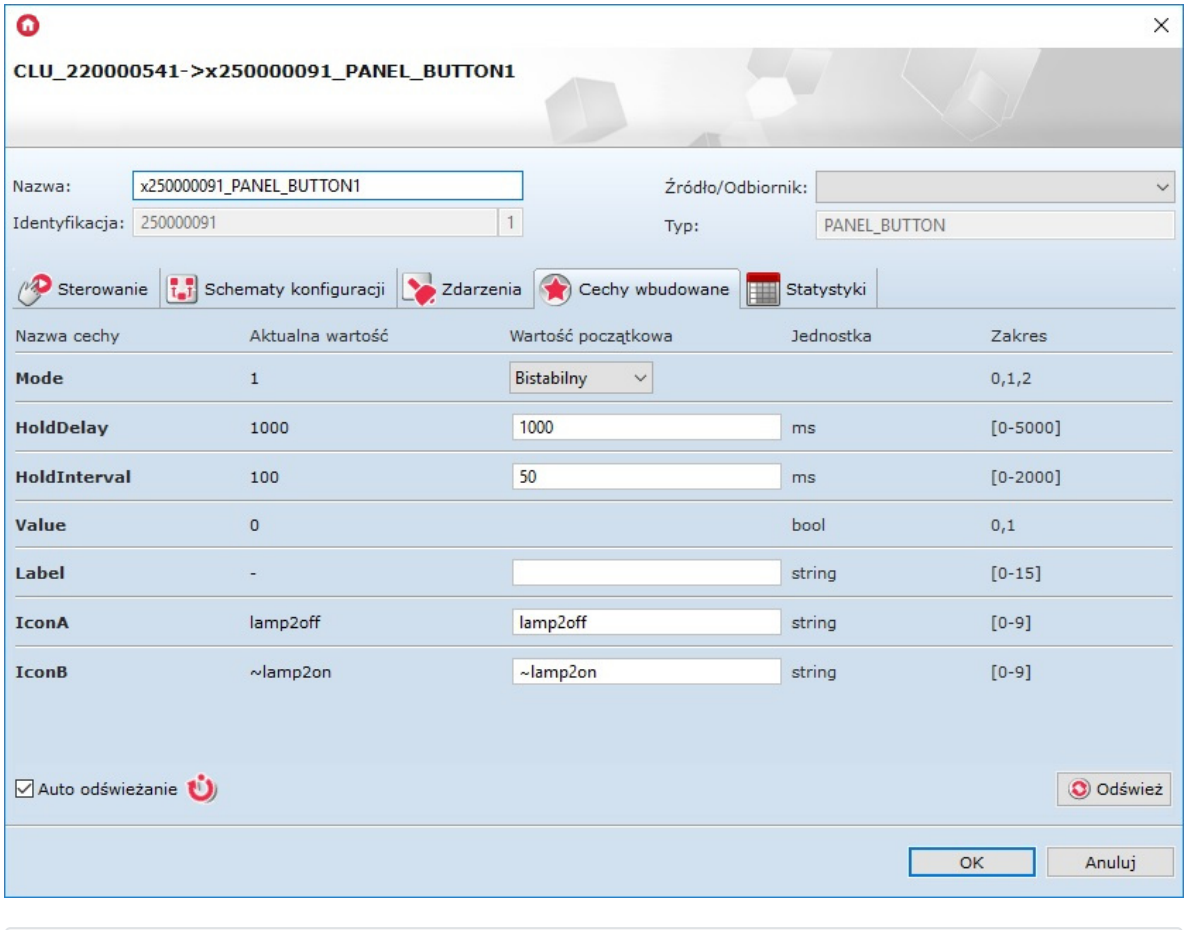

Powyższe cechy można ustawić zarówno w zakładce \*Cechy wbudowane\*, jak również za pośrednictwem metod: `SetLabel`, `SetIconA`, `SetIconB`.

#### Uwaga!

Metoda SetIcon ma w systemie wyższy priorytet niż metoda SetLabel !

Wysłać konfigurację do CLU.

# 4.3. Tworzenie konfiguracji sensora gestów

Chcąc utworzyć konfigurację dla sensora gestów należy:

- Otworzyć przez dwuklik obiekt Panel;
- Przejść do zakładki Zdarzenia;
- Przypisać metody do zdarzeń OnGestureUp , OnGestureDown , OnGestureLeft , OnGestureRight (klikając w "+" po prawej stronie każdej z metod):

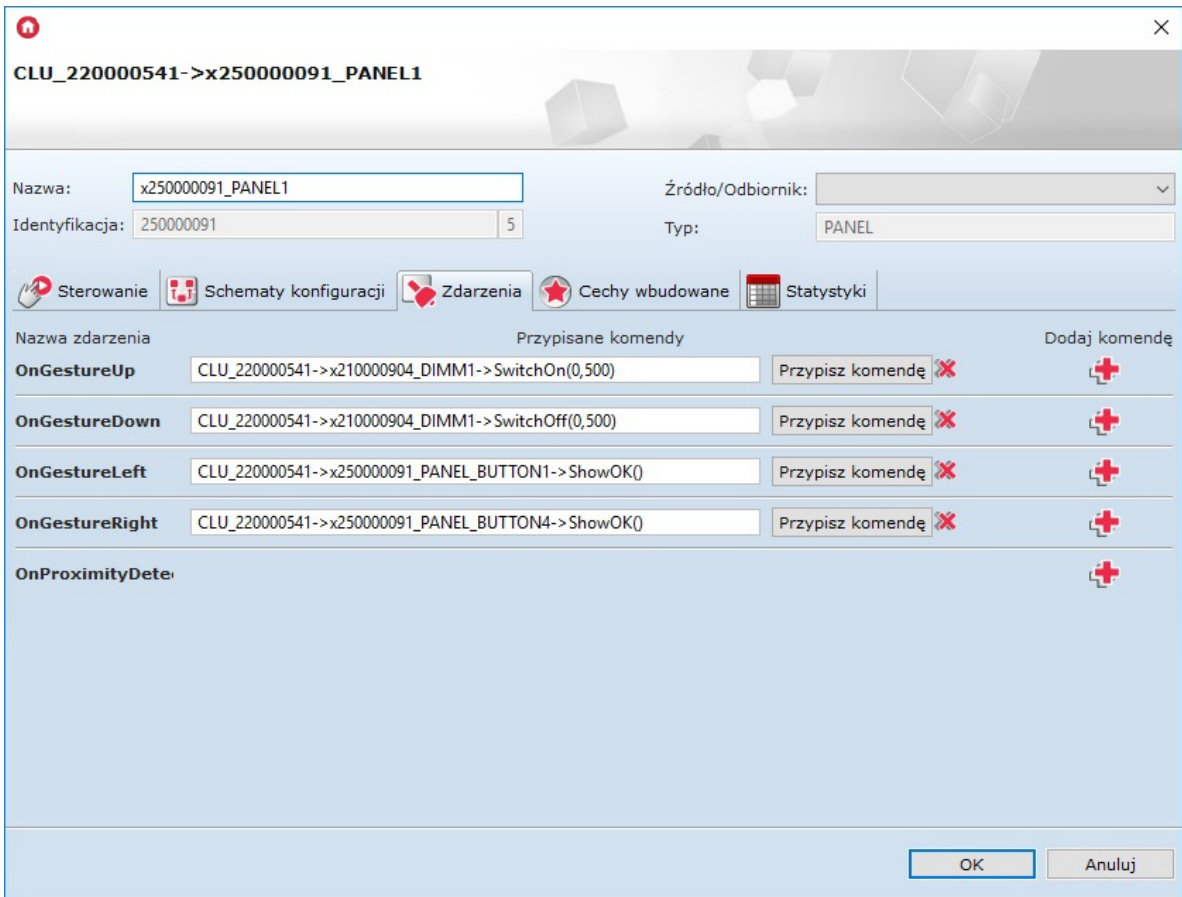

Możliwa jest podmiana domyślnie wyświetlanych ikon przy wywoływaniu gestów – w tym celu należy przejść do zakładki \*Cechy wbudowane\* i wpisać nazwy żądanych ikon bez rozszerzenia \*.bmp\*:

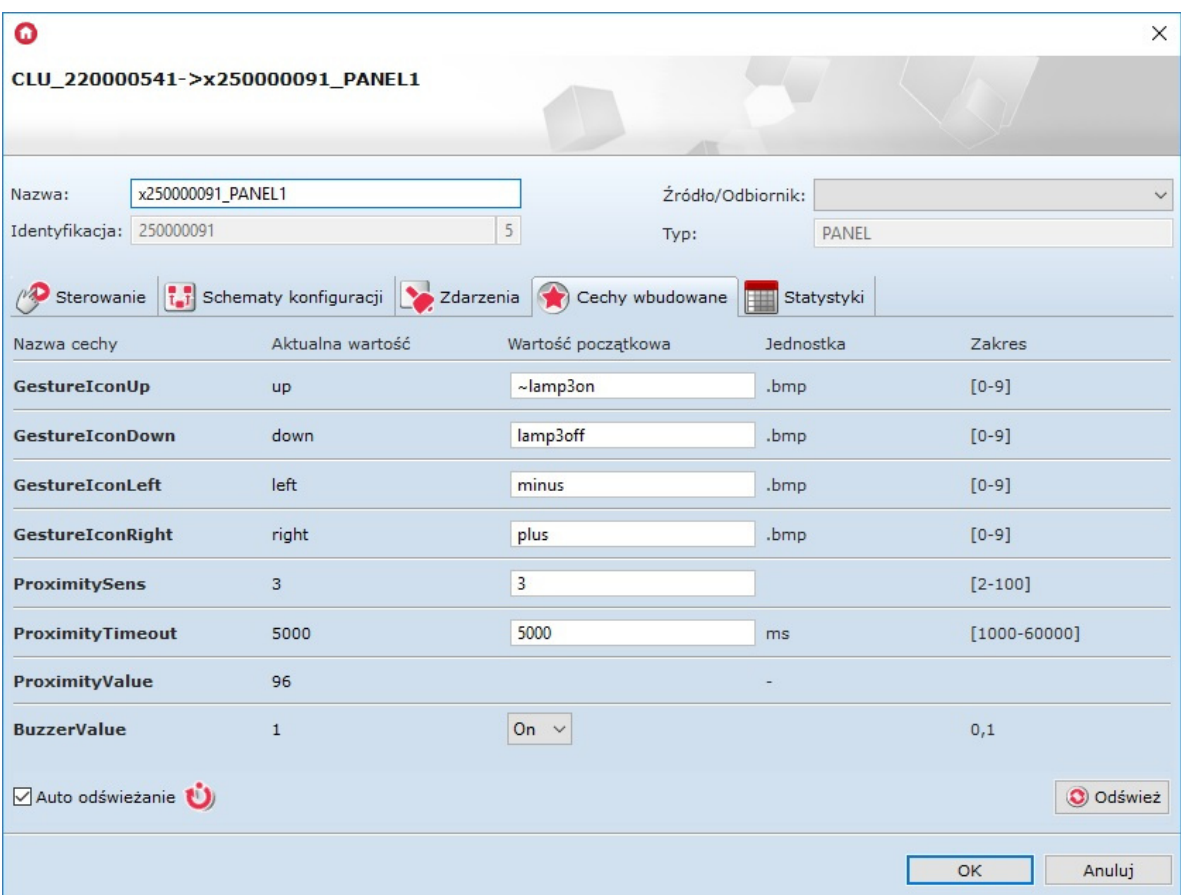

Użycie ikon będzie możliwe, gdy będą wgrane na kartę microSD z rozszerzeniem \*.bmp\*.

- Zatwierdzić okno konfiguracji przyciskiem OK;
- Wysłać konfigurację do CLU.

## 4.4. Konfiguracja czujnika zbliżenia

W celu ustawienia parametrów czujnika zbliżenia należy:

- Otworzyć przez dwuklik obiekt Panel;
- Przejść do zakładki Cechy wbudowane, gdzie znajdują się 3 cechy odnoszące się do czujnika zbliżenia:
	- ProximitySens określa czułość sensora;
	- ProximityTimeout definiuje czas, po jakim wyświetlacz zostaje wygaszony, gdy nie zostanie wykryty ruch;
	- ProximityValue zwraca przybliżoną odległość w centymetrach od panelu do obiektu:

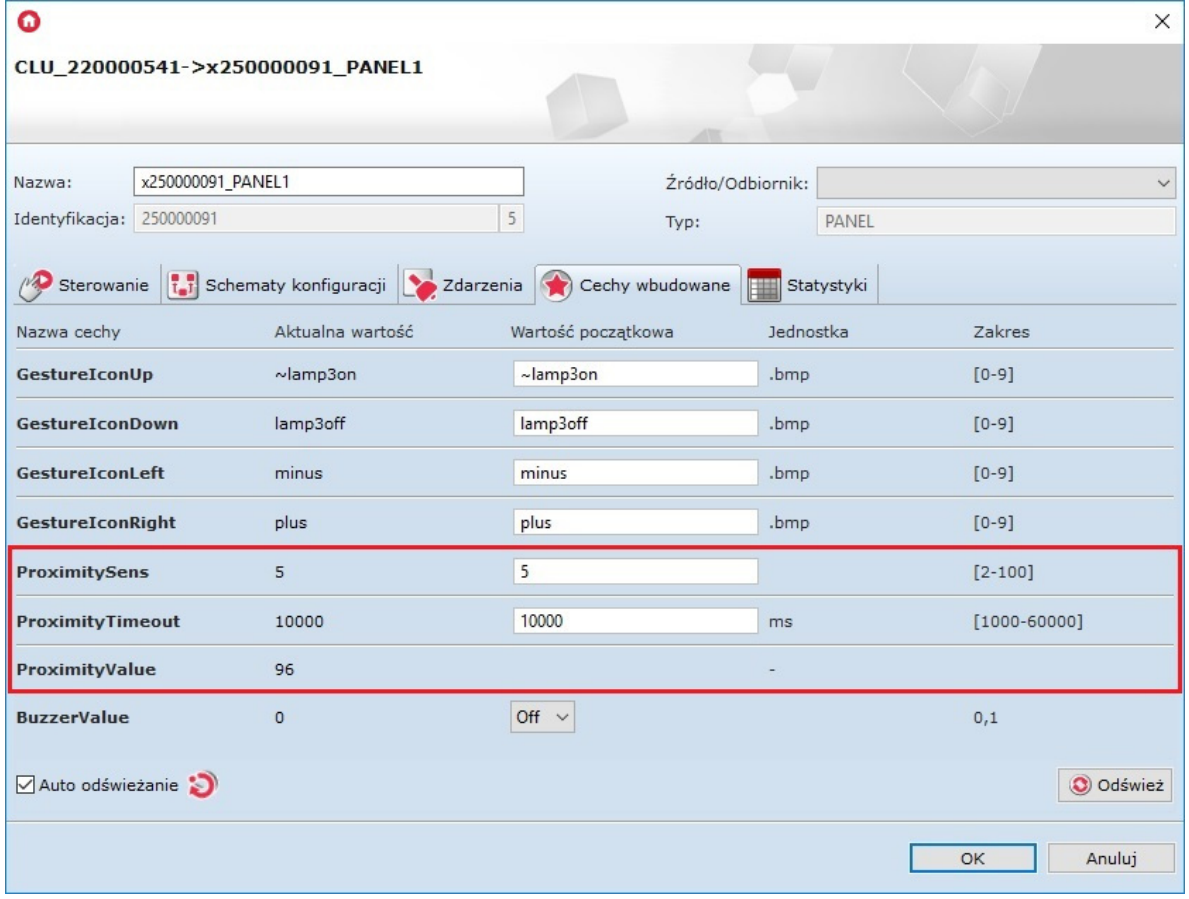

Powyższe cechy można ustawiać zarówno w zakładce \*Cechy wbudowane\*, jak również przy pomocy metod: `SetProximitySens` oraz `SetProximityTimeout` (w metodach obiektu \*Panel\*).

• Reakcja czujnika zbliżenia generuje zdarzenie OnProximityDetect, do którego można dodać dodatkowe metody:

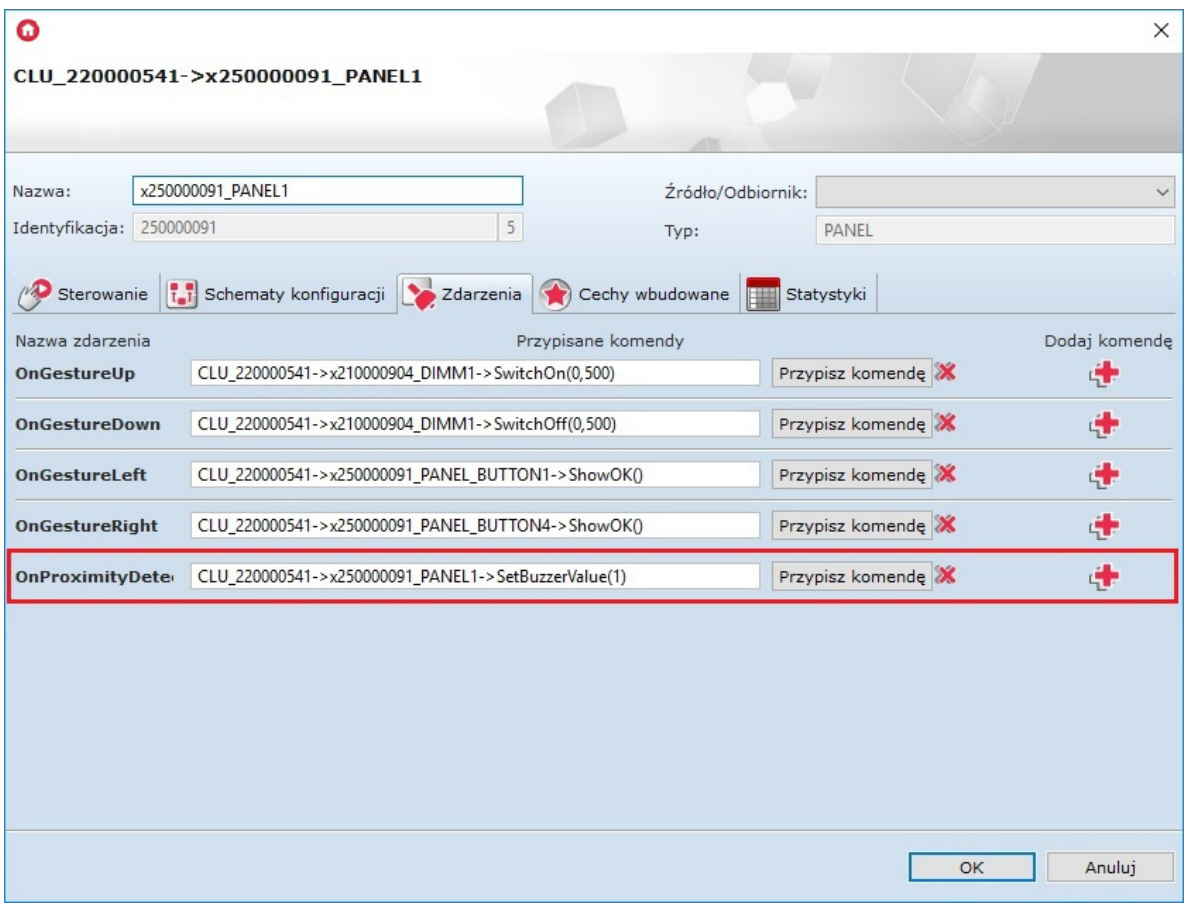

Wysłać konfigurację do CLU.

### 4.5. Tworzenie konfiguracji wielu stron panelu dotykowego

Chcąc rozpocząć tworzenie konfiguracji panelu obsługującego wiele stron, na CLU należy utworzyć cechę typu number (określa numer strony startowej) o przykładowej nazwie strona - w tym celu kliknąć dwukrotnie na CLU, przejść do zakładki Cechy użytkownika i wybrać przycisk: Dodaj

Aby panel mógł wyświetlać żądaną zawartość na ekranie, konieczne jest utworzenie skryptu (np. Wyswietlacz) z kilkoma stronami – w tym celu wybrać przycisk przy lewej krawędzi okna programu Object Manager: 4. Dodaj skrypt

#### Uwaga!

Nazwa skryptu nie może zawierać polskich znaków!

• STRONA Z PRZYCISKAMI - Do skryptu należy dodać warunek sprawdzający, jaki jest aktualny numer strony (wartość Cechy użytkownika: strona), a dla spełnionego warunku - dla konkretnej strony - dodać akcję przypisania ikon wszystkich 4 przycisków (metody SetIconA dla elementów PANEL\_BUTTON1-4) oraz metodę ShowButtons wyświetlającą na ekranie panelu wybrane ikony;

#### Uwaga!

Poza przypisaniem ikon do określonych przycisków wymagane jest wywołanie metody ShowButtons , gdyż samo ich przypisanie nie spowoduje, że pojawią się na wyświetlaczu!

#### Uwaga!

W przypadku tworzenia wielu stron, ustawienie przycisku w tryb bistabilny - przy pomocy cechy/metody - nie będzie poprawnie odczytywało stanu przekaźnika (z uwagi na różne funkcjonalności przycisków przy zmianach stron)!!

- STRONA Z GRAFIKAMI I TEKSTAMI Przy projektowaniu strony zawierającej grafiki oraz teksty należy dodać:
	- warunek sprawdzający numer strony (nie może być to strona z przyciskami);
	- o akcję PANEL-> ClearScreen() ;
	- akcje ustawienia tekstu oraz linii (opisane poniżej);
	- o akcję PANEL-> DisplayContent().

Akcje ustawiania tekstu i linii:

- PANEL-> PrintText metoda powodująca wypisanie tekstu lub cechy do jej wywołania należy podać cztery parametry: początkowe współrzędne na ekranie (x, y), tekst oraz rozmiar czcionki (gdzie 1 – 10 pkt, 2 – 14 pkt, 3 – 28 pkt);
- PANEL-> PrintFloat metoda działająca tak samo jak PrintText, z tą różnicą, że posiada dodatkowy parametr Precision, odpowiedzialny za ilość miejsc po przecinku parametru number;
- PANEL-> DrawLine metoda rysująca linię do jej wywołania konieczne jest podanie 5 parametrów: współrzędne początkowe (x, y), końcowe (xe, ye) oraz kolor linii (gdzie 0 – czarny, 1 biały);
- PANEL-> DrawPoint | metoda rysująca punkt do jej wywołania należy podać 3 parametry: współrzędne (x, y) oraz kolor (parametr działa jak przy wywołaniu metody  $DrawLine$ );
- PANEL-> DrawIcon metoda rysująca ikonę do jej wywołania trzeba podać 3 parametry: współrzędne początkowe (x, y) oraz nazwę ikony z zasobnika.
- ZAPETLENIE SKRYPTU Do skryptu należy dodać warunki, które spowodują, że przy wygenerowaniu gestu w prawo na ostatniej stronie, panel wróci do pierwszej strony (i na odwrót) - tak, by uzyskać działanie pętli.

Realizację wszystkich powyżej opisanych metod zaprezentowano na zrzucie ekranu przykładowego skryptu:

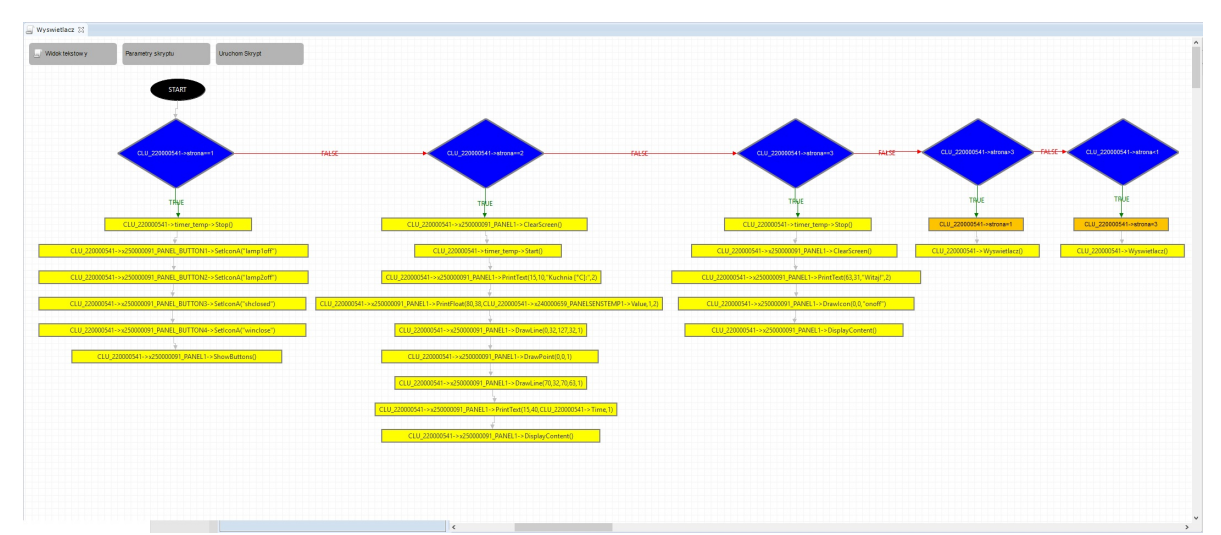

Powyższy skrypt zamieszczono na końcu dokumentu w wersji tekstowej (punkt 3.).

Druga strona zaprogramowana w skrypcie będzie wyglądać następująco:

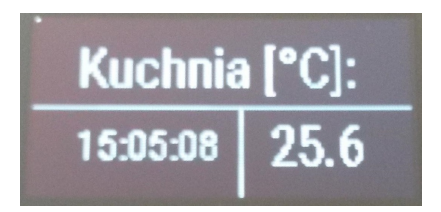

W następnym kroku - do gestów panelu w lewo i w prawo - należy przypisać operacje zwiększania zmiennej użytkownika strona oraz uruchamiania skryptu Wyswietlacz jak na rysunku poniżej:

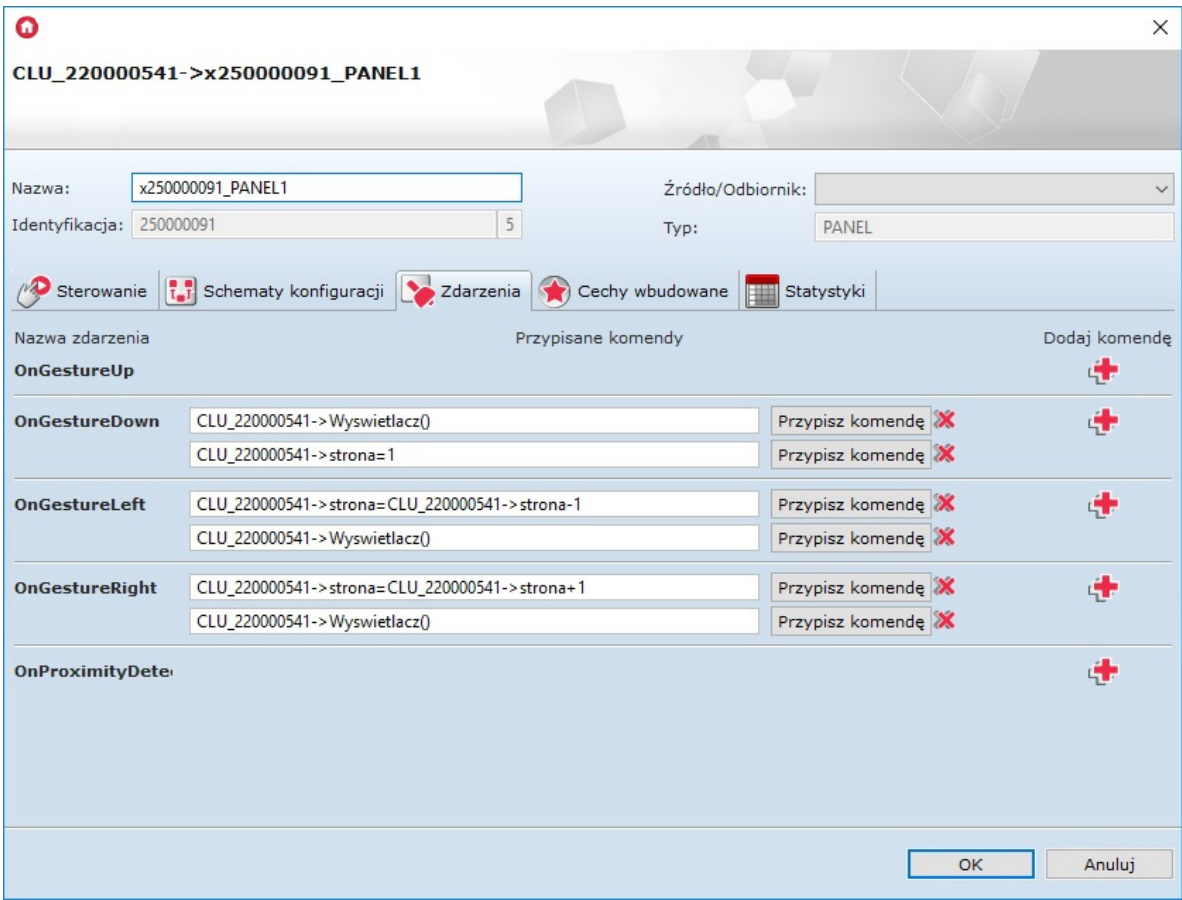

• Przypisać do zdarzenia  $\mathcal{L}U$ ->  $\boxed{\footnotesize\text{onInit}}$  wywołanie skryptu Wyswietlacz:

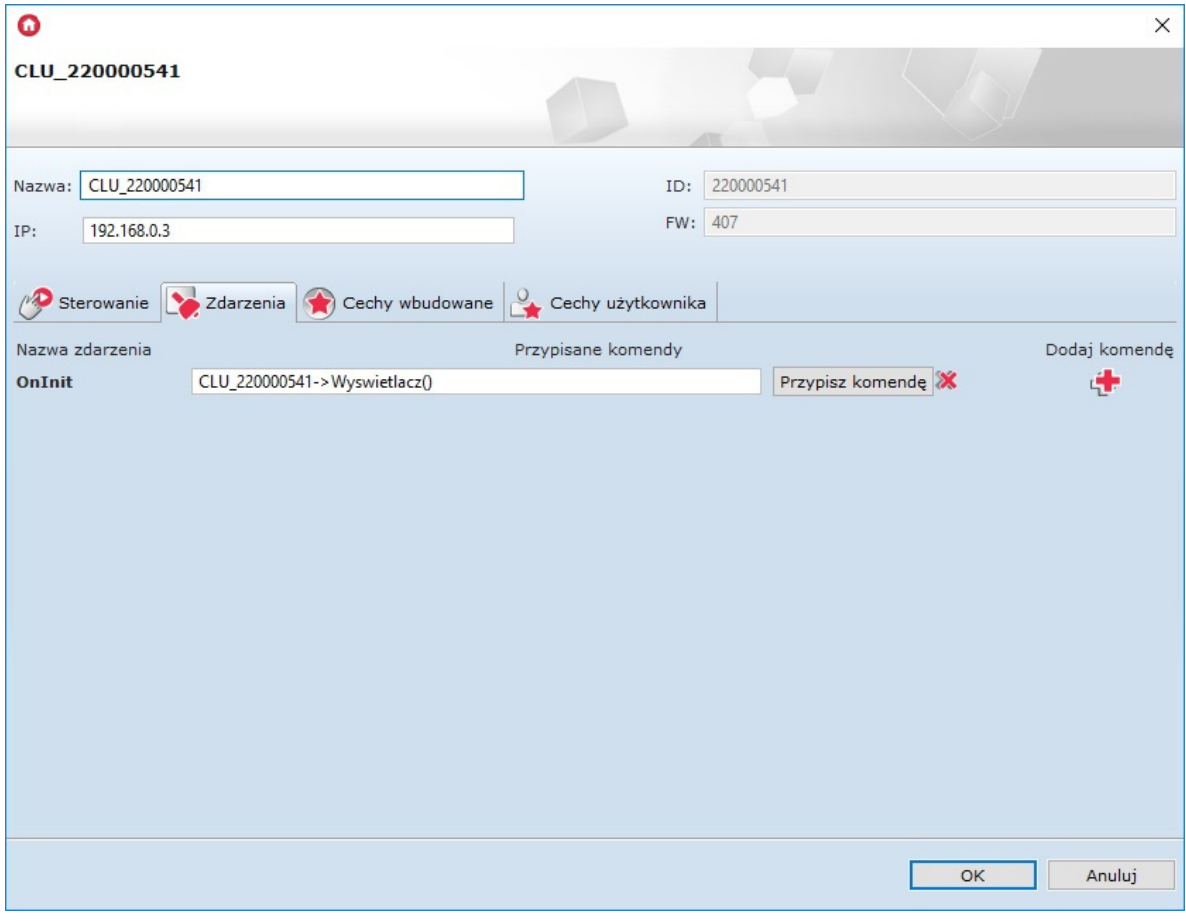

- Stworzyć skrypt (np. ClickButton1) do obsługi zdarzenia OnClick i jednego wybranego przycisku na każdej stronie – należy utworzyć osobne skrypty dla każdego przycisku:
	- Dodać warunek sprawdzający numer strony;
- Chcąc zrealizować funkcję trybu bistabilnego dla przycisku, dodać kolejny warunek sprawdzający aktualny stan ikony i podejmujący odpowiednie działania (załączający lub wyłączający, np. oświetlenie);
- Dodać kolejne warunki sprawdzające numer strony.

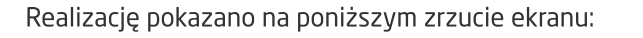

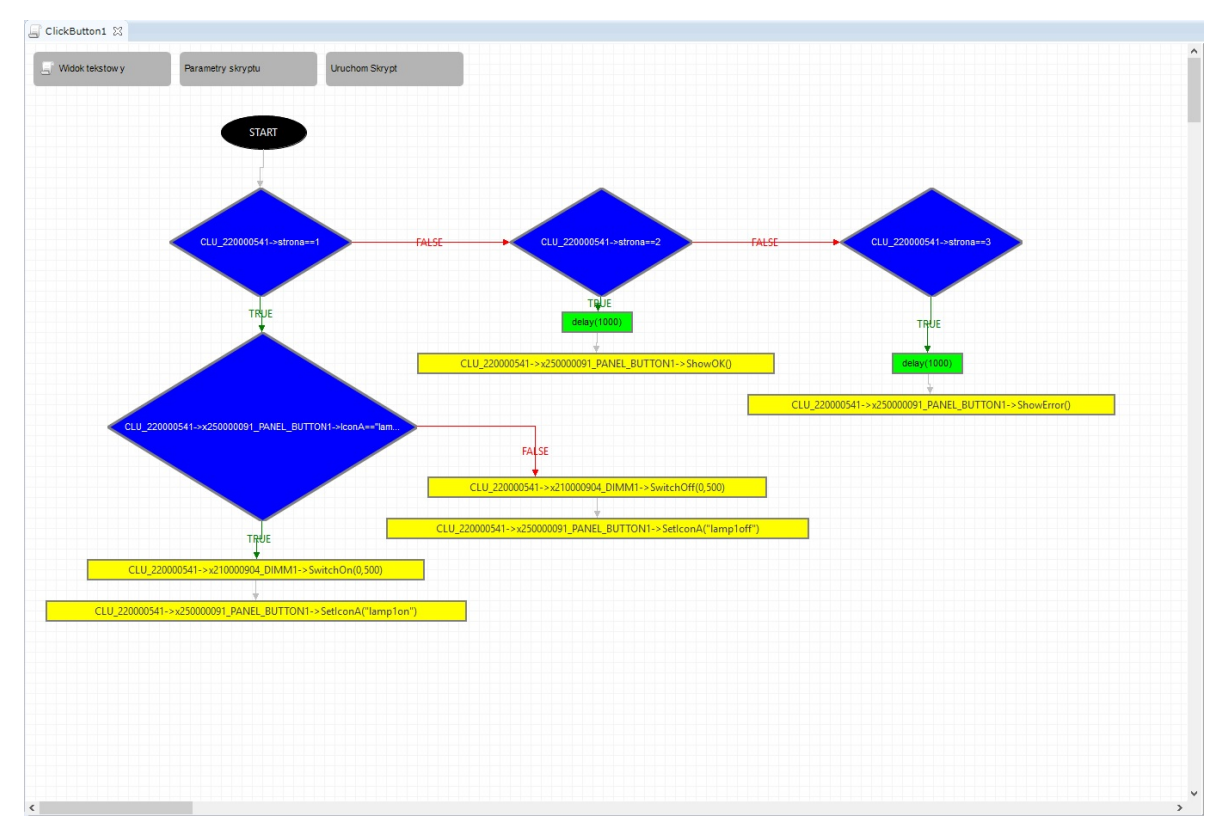

Powyższy skrypt zamieszczono na końcu dokumentu w wersji tekstowej (punkt 4.)

#### Uwaga!

Operacja na zmiennych użytych w trybie graficznym panelu nie powoduje odświeżania, dlatego w powyższym skrypcie zastosowano akcję ponownego wygenerowania strony!

Na koniec należy dodać kolejne skrypty do wszystkich przycisków oraz używanych zdarzeń odpowiednio: skrypt ClickButton1 do zdarzenia PANEL\_BUTTON1-> OnClick.

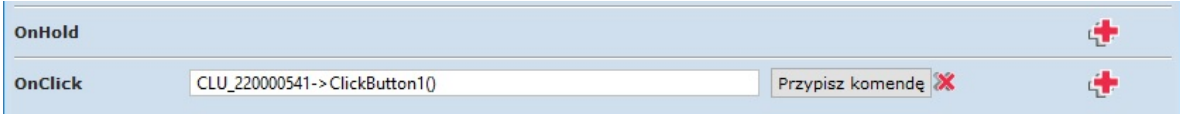

3. Skrypt Wyswietlacz w wersji tekstowej:

```
if(not (CLU 220000541 \rightarrowstrona==1)) then
if(not (CLU_220000541->strona==2)) then
if(not (CLU 220000541 \rightarrowstrona==3)) then
if(CLU_220000541->strona>3) then
CLU_220000541->strona=1
CLU_220000541->Wyswietlacz()
else
if(CLU_220000541->strona<1) then
CLU_220000541->strona=3
CLU_220000541->Wyswietlacz()
end
end
```
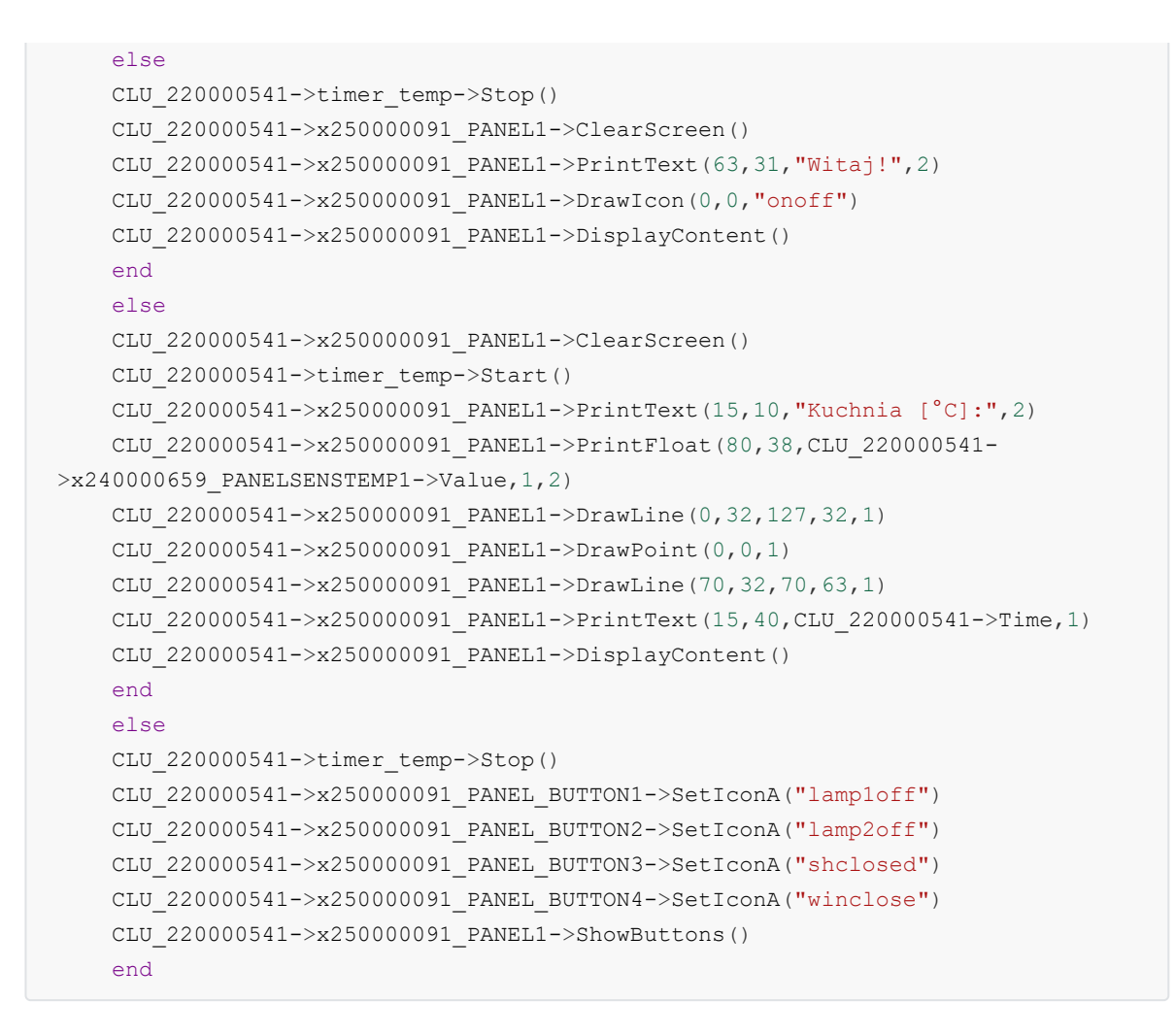

4. Skrypt ClickButton1 w wersji tekstowej:

```
if(not (CLU_220000541->strona==1)) then
if(not (CLU_220000541->strona==2)) then
if(CLU_220000541->strona==3) then
SYSTEM.Wait(1000)
CLU_220000541->x250000091_PANEL_BUTTON1->ShowError()
end
else
SYSTEM.Wait(1000)
CLU_220000541->x250000091_PANEL_BUTTON1->ShowOK()
end
else
if(CLU_220000541->x250000091_PANEL_BUTTON1->IconA=="lamp1off") then
CLU_220000541->x210000904_DIMM1->SwitchOn(0,500)
CLU_220000541->x250000091_PANEL_BUTTON1->SetIconA("lamp1on")
else
CLU_220000541->x210000904_DIMM1->SwitchOff(0,500)
CLU_220000541->x250000091_PANEL_BUTTON1->SetIconA("lamp1off")
end
end
```
# 5. Konfiguracja modułu Smart Panel w wersji v4

#### Uwaga!

Smart Panel w wersji v4 dostępny jest dla Object Managera w wersji 1.2.1.190201 i wyższej oraz dala CLU z firmware 04.07.49-1912 i wyższym.

# 5.1. Parametry konfiguracyjne

A. Panel

CECHY

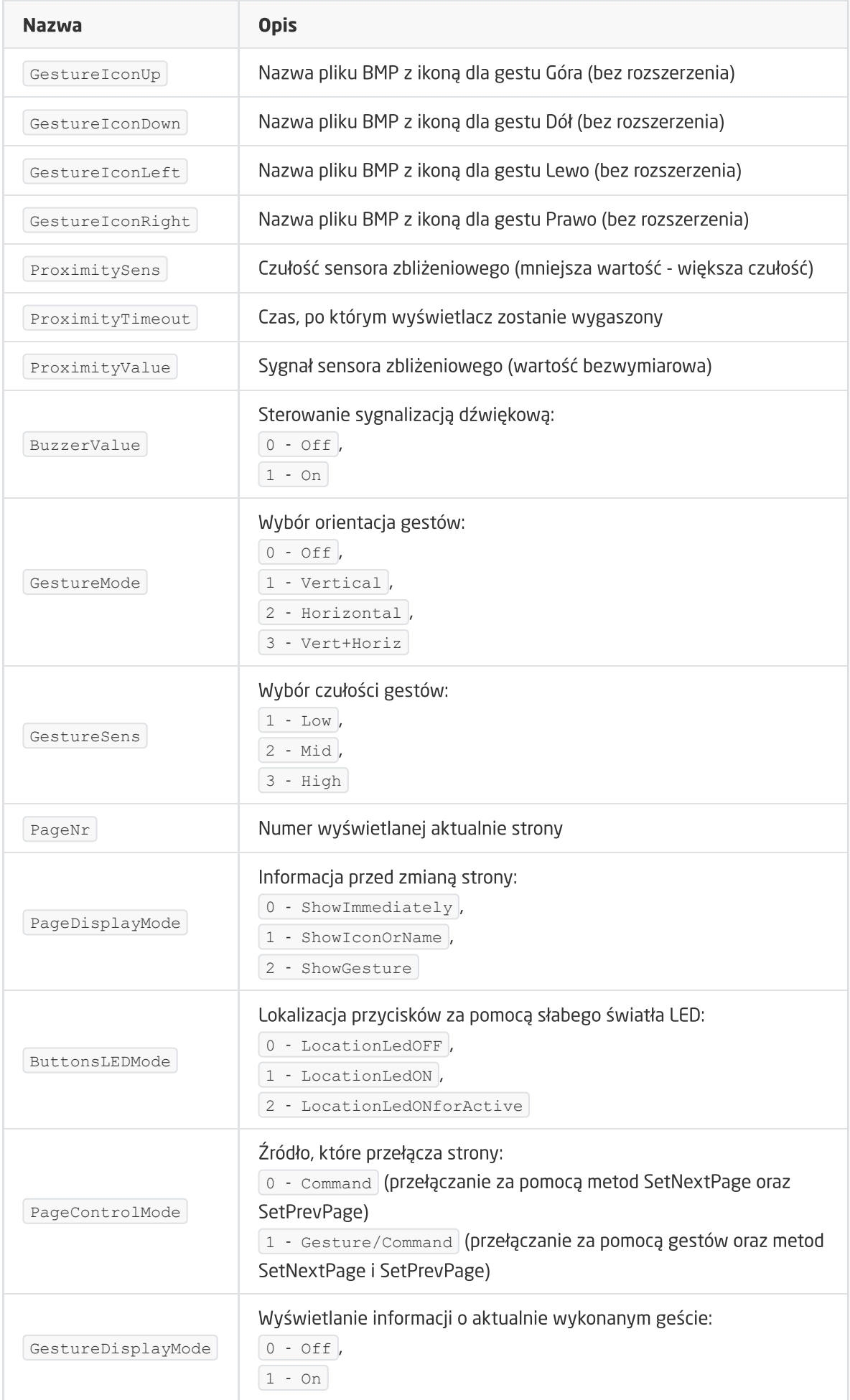

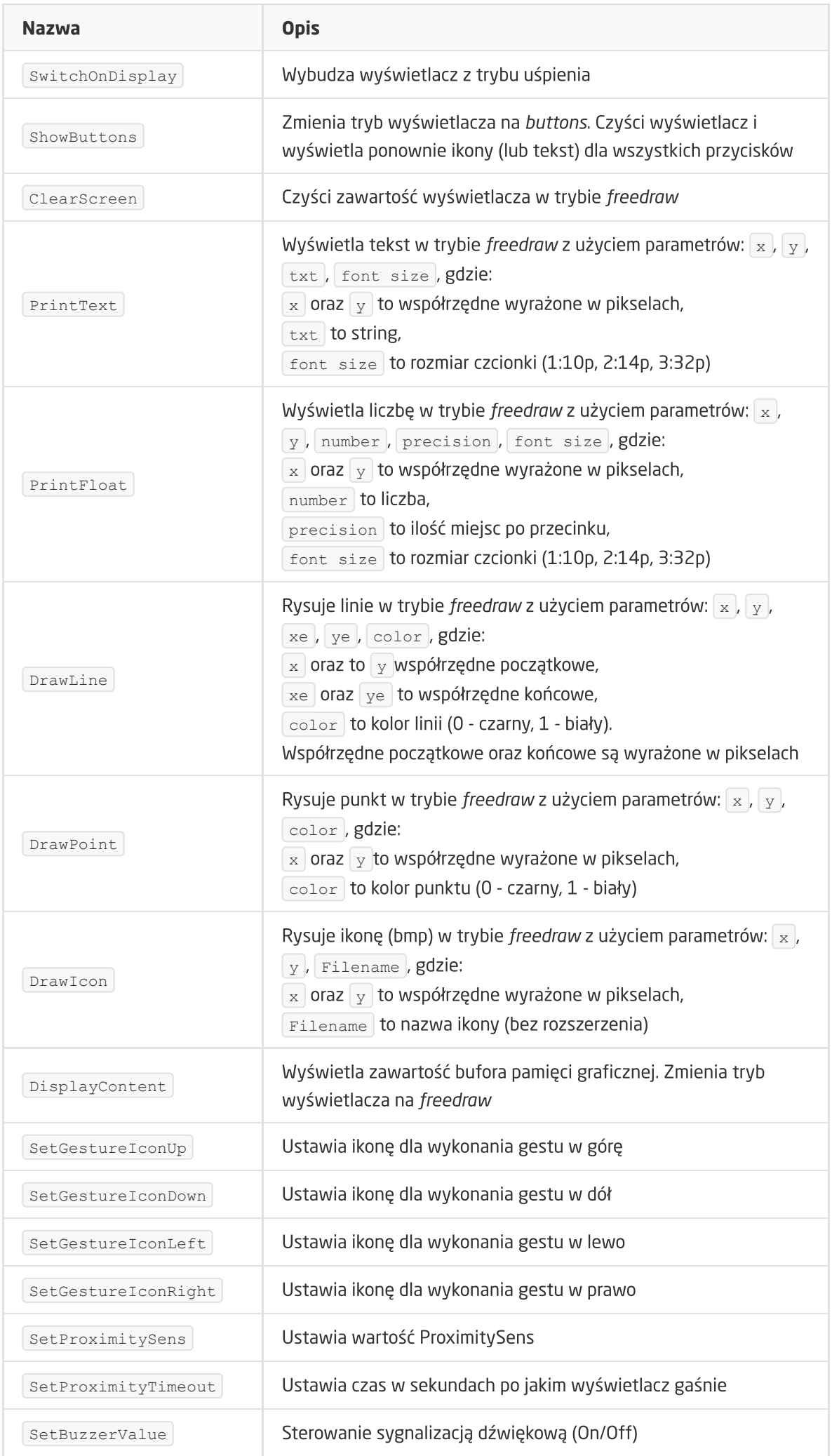

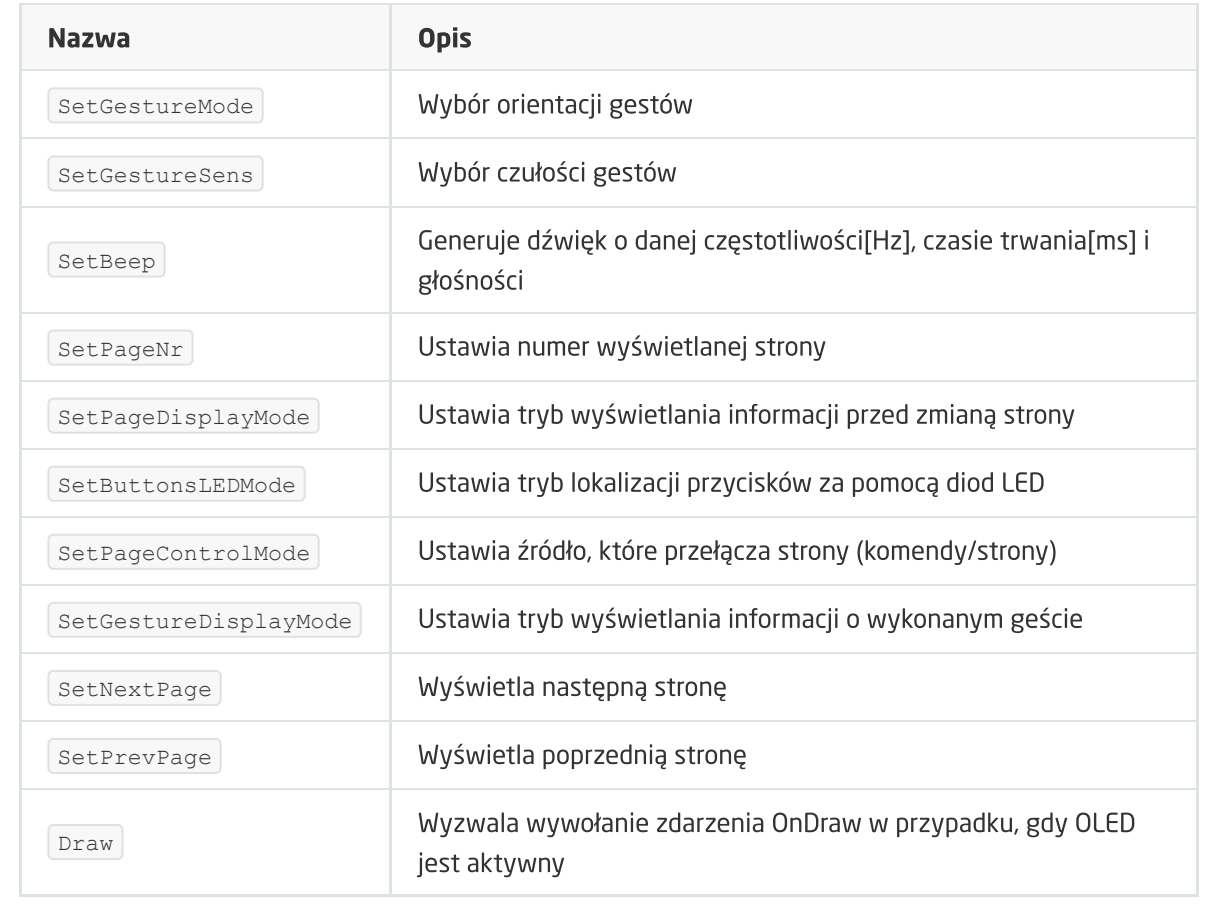

### ZDARZENIA

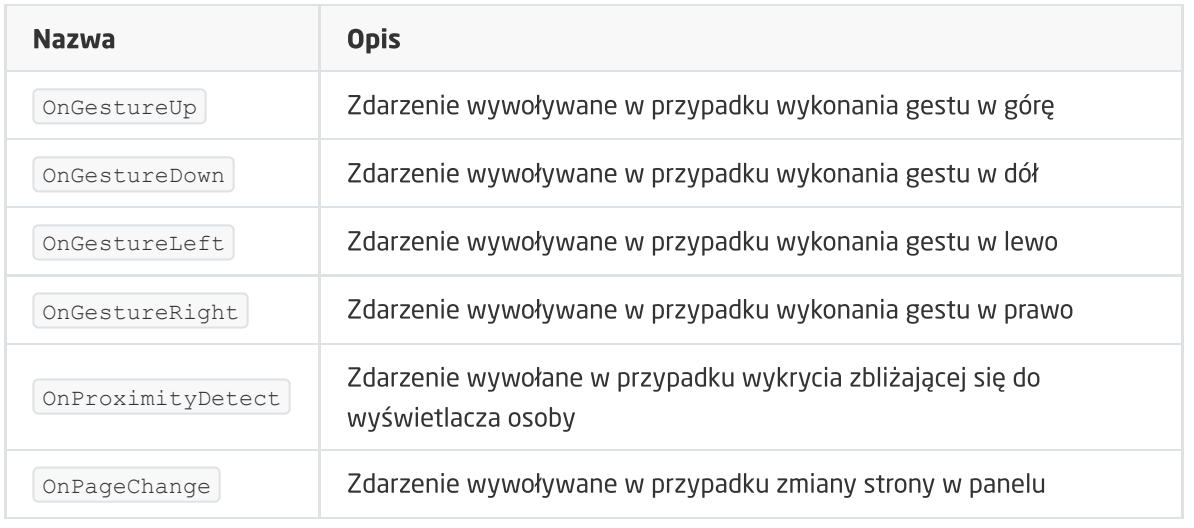

# B. Przyciski

**CECHY** 

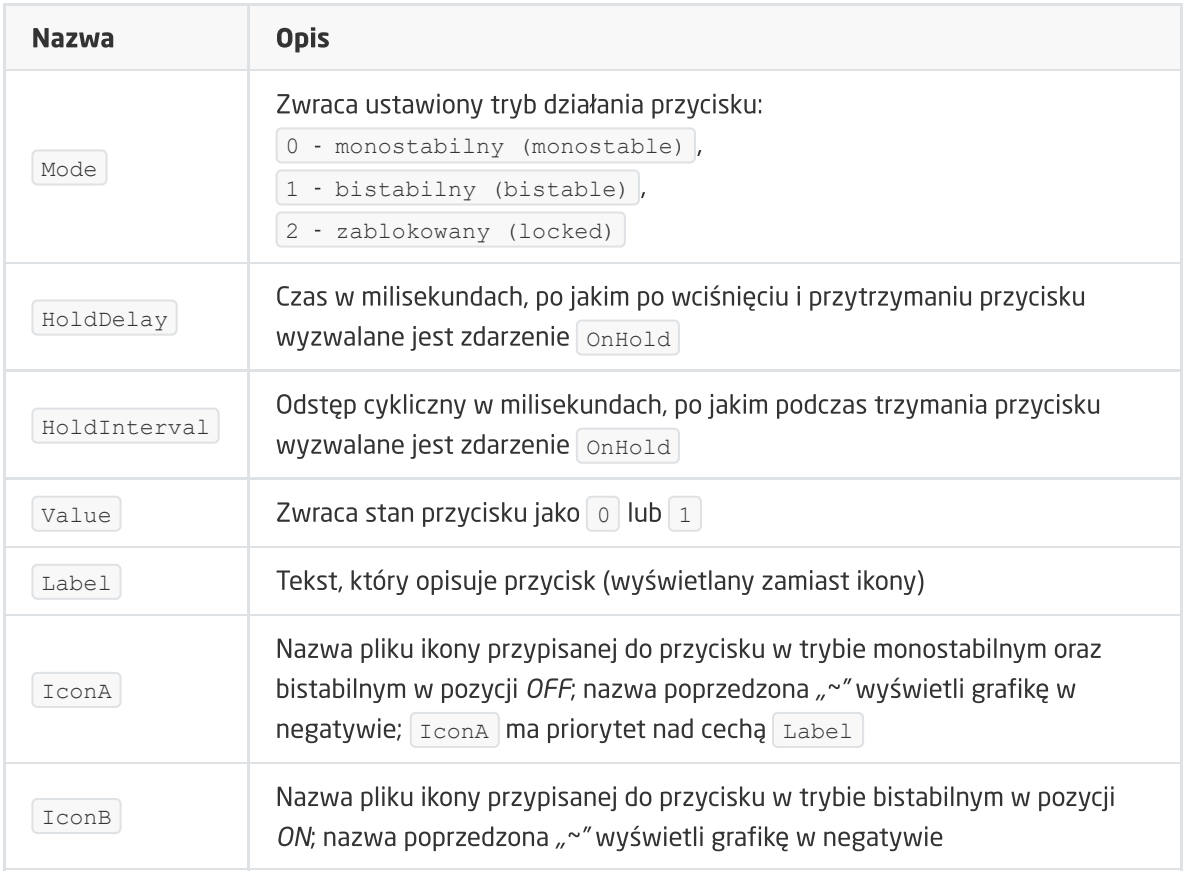

#### METODY

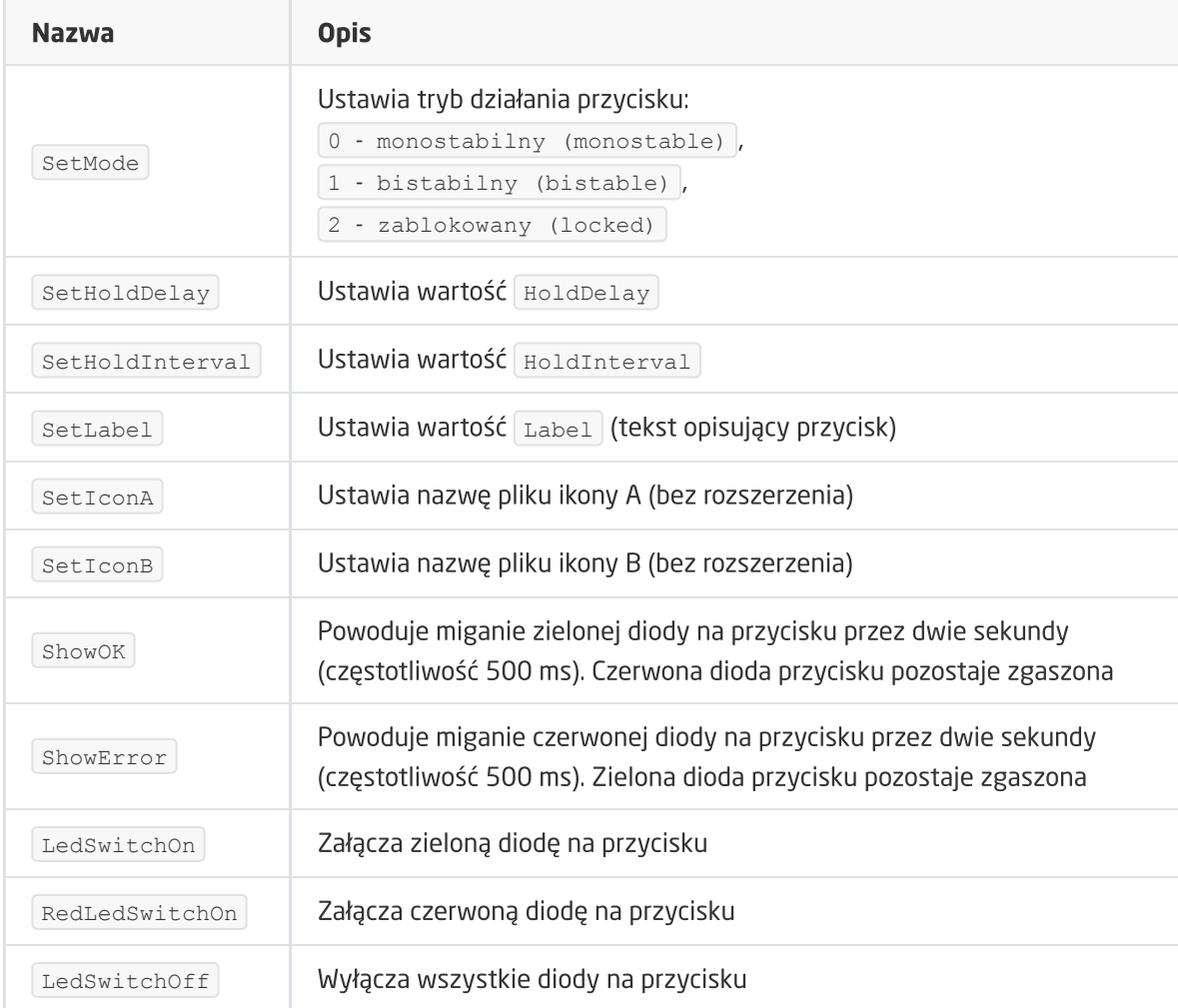

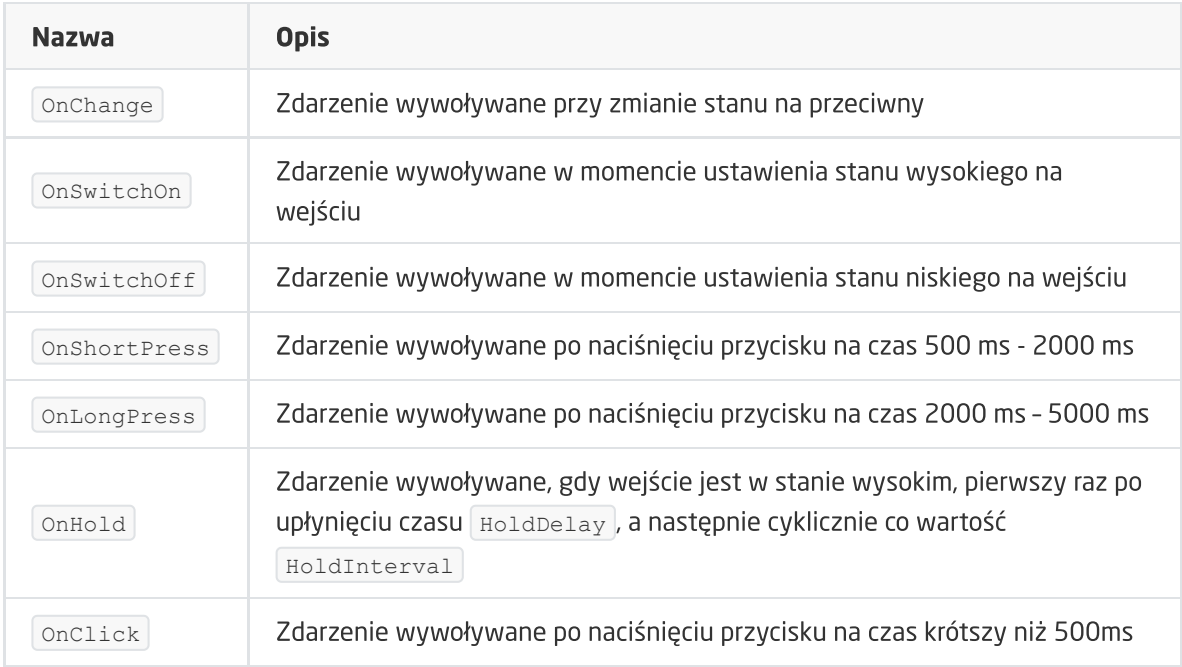

# C. Konfiguracja stron (Panel\_Page)

CECHY

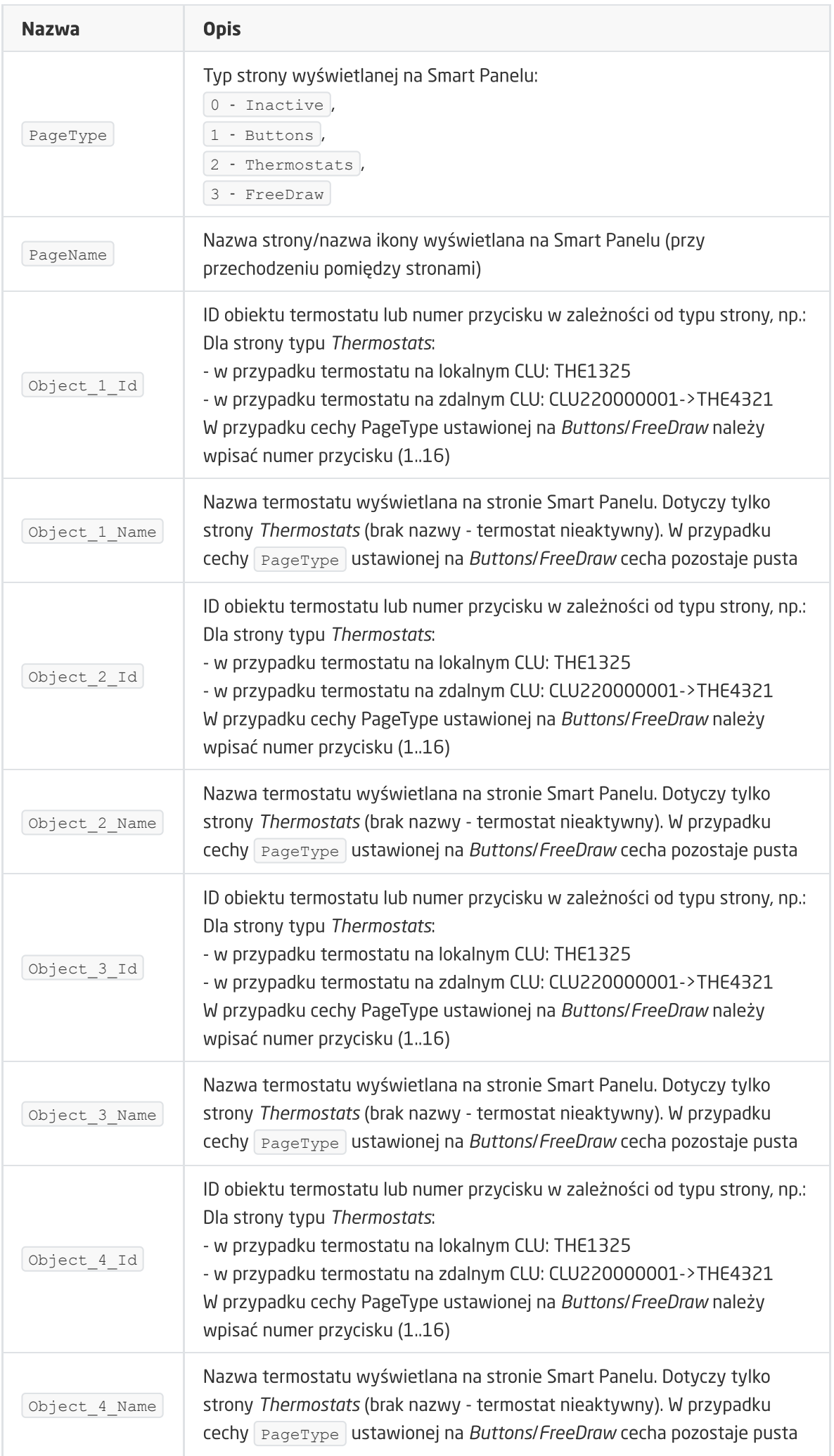

#### METODY

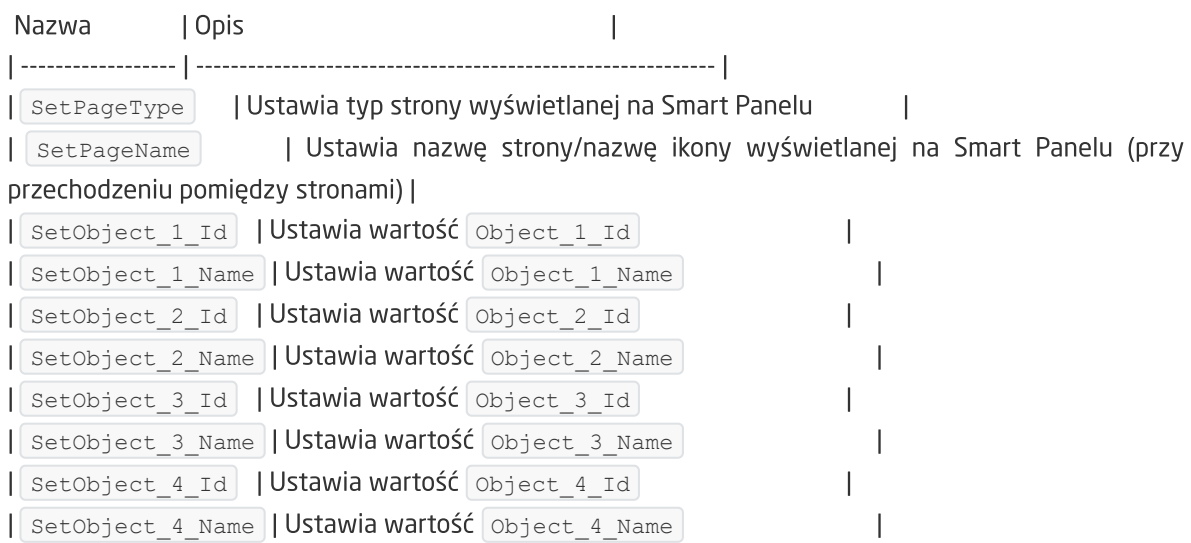

### ZDARZENIA

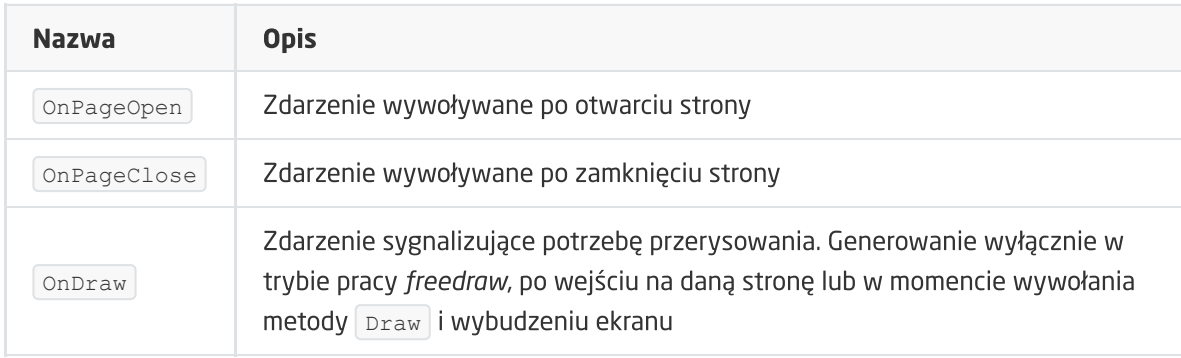

# D. Czujniki temperatury i oświetlenia

### **CECHY**

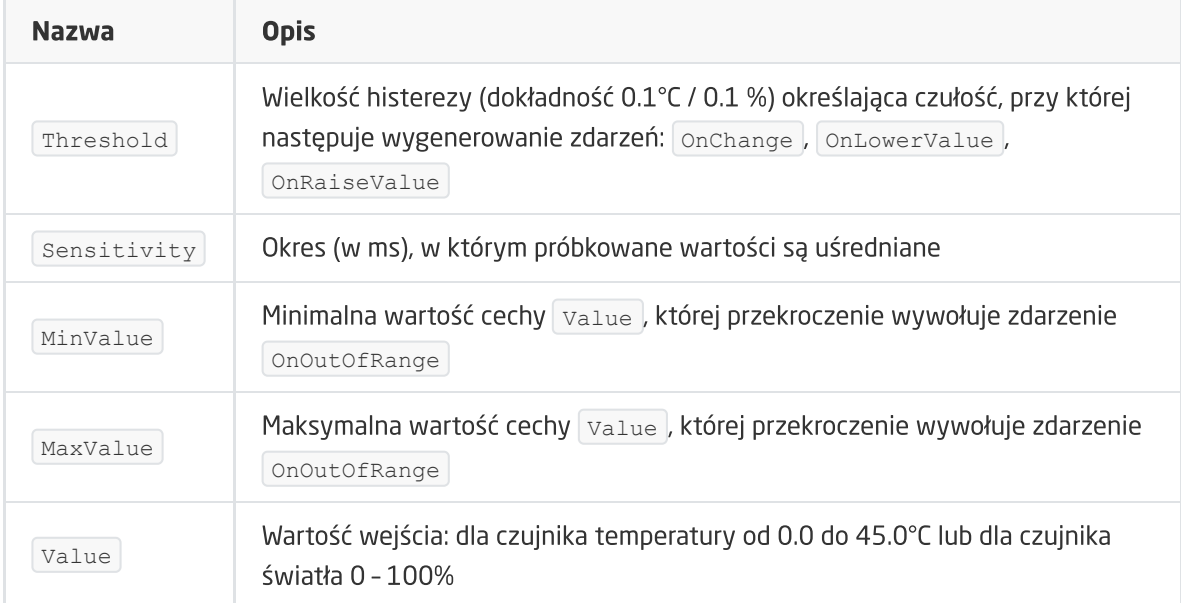

### ZDARZENIA

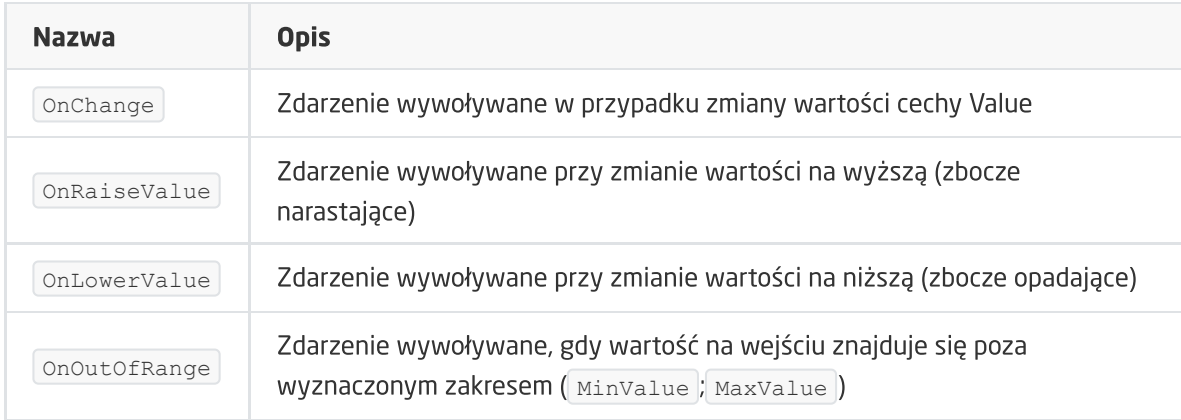

## 5.2. Tworzenie konfiguracji sensora gestów

Chcąc utworzyć konfigurację dla sensora gestów należy:

- Otworzyć przez dwuklik obiekt Panel;
- Przejść do zakładki Zdarzenia;
	- Przypisać metody do zdarzeń OnGestureUp , OnGestureDown , OnGestureLeft , OnGestureRight (klikając w + po prawej stronie każdej z metod):

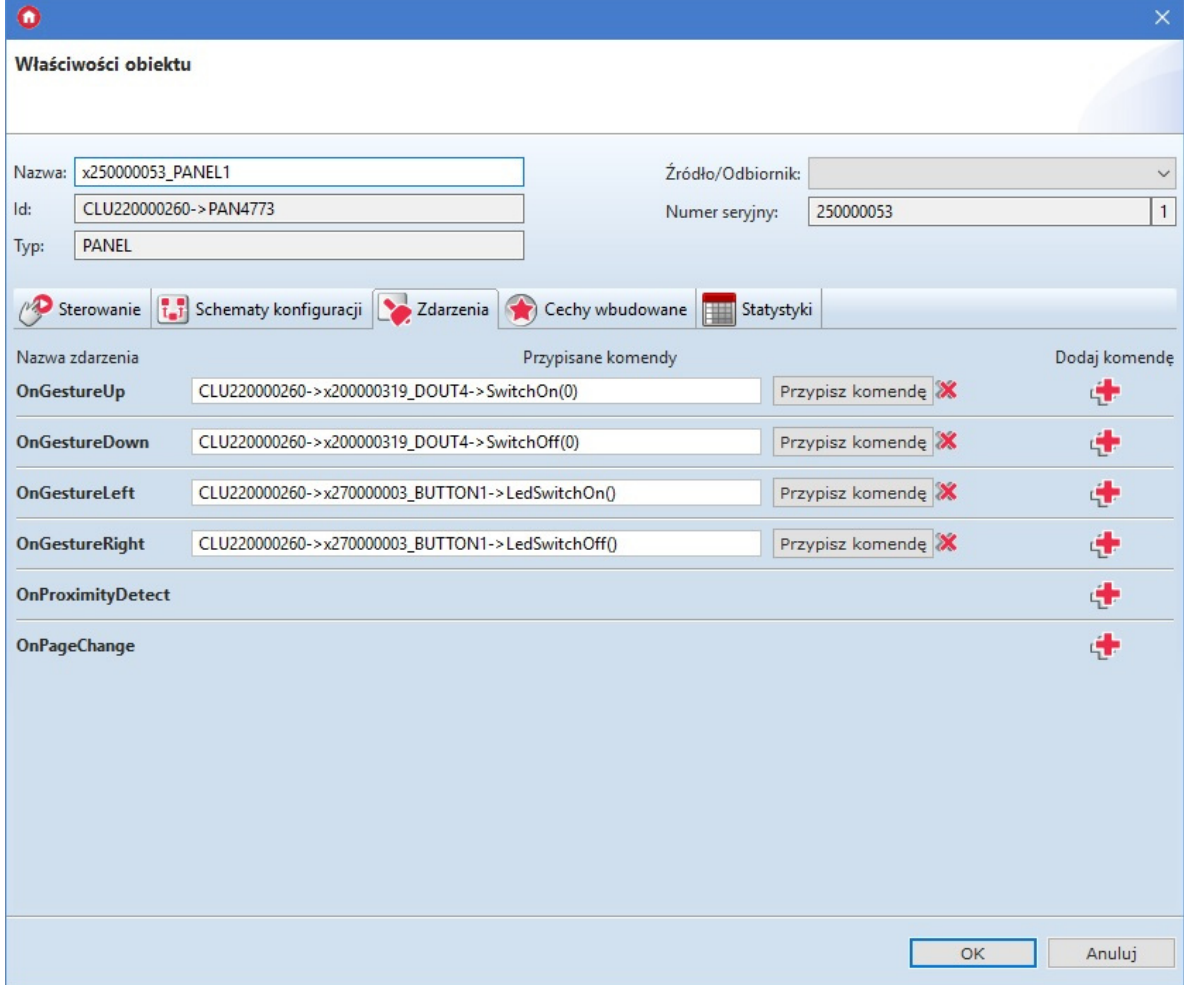

#### Uwaga!

W przypadku konfiguracji zawierającej konfigurację stron (Buttons/FreeDraw/Thermostats) metody przypisane do zdarzeń OnGestureLeft oraz OnGestureRight nie będą wykonywane. Jest to związane z predefiniowaną funkcjonalnością polegającą na przechodzeniu pomiędzy stronami. Istnieje możliwość zmiany sposobu przewijania stron. W tym celu należy zmienić ustawienie

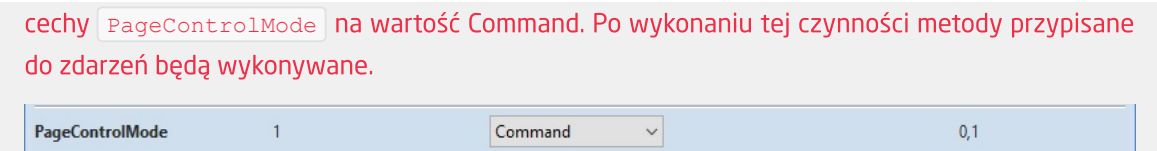

Możliwa jest również podmiana domyślnie wyświetlanych ikon przy wykonywaniu gestów - w tym celu należy przejść do zakładki Cechy wbudowane i wpisać nazwy żądanych ikon bez rozszerzenia .bmp:

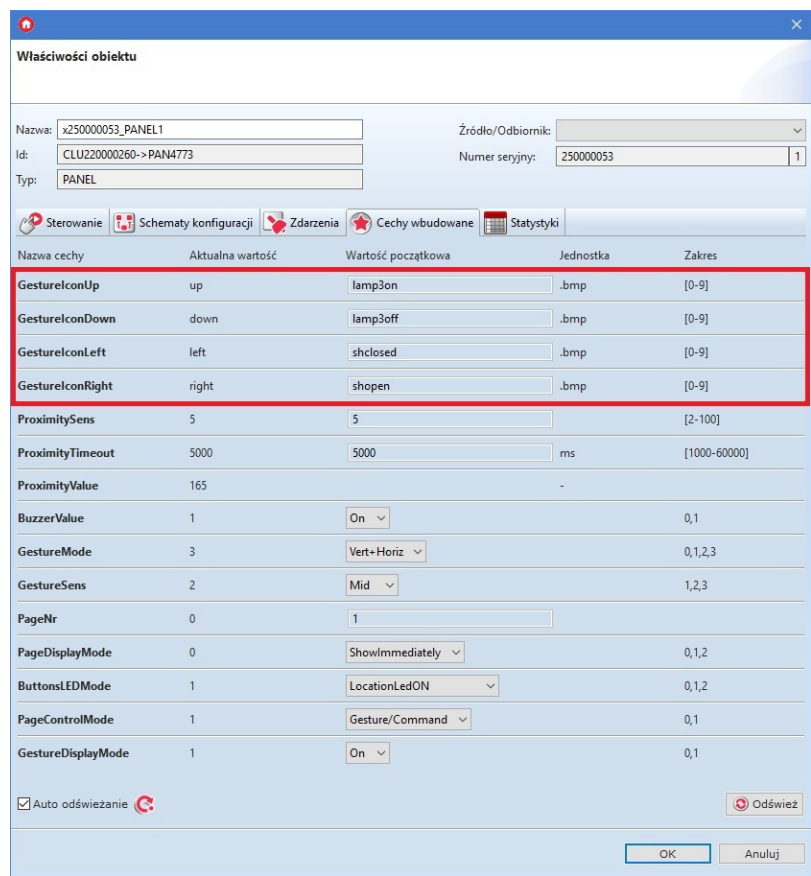

Użycie ikon będzie możliwe, gdy będą wgrane na kartę microSD z rozszerzeniem .bmp.

Dodatkowo od wersji 04.03.04.1910 istnieje możliwość wyboru orientacji rozpoznawanych gestów oraz ich czułości. W tym celu należy przejść do zakładki Cechy wbudowane i wybrać żądaną orientację i czułość rozpoznawania gestów:

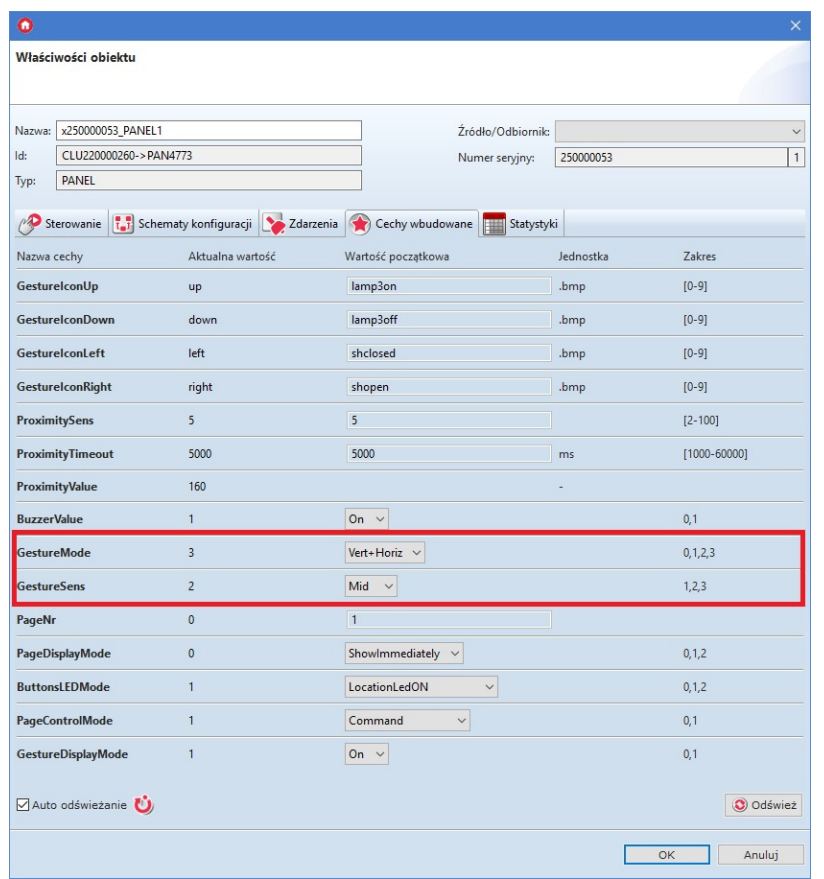

Cechy wbudowane za pośrednictwem których można dokonywać wyboru orientacji i czułości to:

- GestureMode możliwa zmiana kierunku detekcji gestu:
	- Off gesty nie są rozpoznawane;
	- Vertical rozpoznawane są wyłącznie gesty w górę oraz w dół;
	- Horizontal rozpoznawane są wyłącznie gesty w lewo oraz w prawo;
	- Vert+Horiz rozpoznawane są gesty zarówno w górę, w dół, jak również w lewo oraz w prawo.
- GestureSens możliwa zmiana czułości wykrywania gestów:
	- Low gest wykonywany blisko urządzenia w sposób dokładny;
	- Mid gest wykonywany zarówno blisko urządzenia, jak również z niewielkiej odległości;
	- High gest wykonywany z dalszej odległości, istnieje możliwość detekcji błędnego gestu.

```
Powyższe cechy można ustawiać zarówno w zakładce Cechy wbudowane, jak również przy pomocy
metod: SetGestureIconUp, SetGestureIconDown, SetGestureIconLeft,
SetGestureIconRight , SetGestureMode , SetGestureSens (w metodach obiektu Panel).
```
- Zatwierdzić okno konfiguracji przyciskiem OK;
- Wysłać konfigurację do CLU Z-Wave.

## 5.3. Konfiguracja czujnika zbliżenia

W celu ustawienia parametrów czujnika zbliżenia należy:

- Otworzyć przez dwuklik obiekt Panel;
- Przejść do zakładki Cechy wbudowane, gdzie znajdują się 3 cechy odnoszące się do czujnika zbliżenia:
	- ProximitySens określa czułość sensora;
	- ProximityTimeout definiuje czas, po jakim wyświetlacz zostaje wygaszony, gdy nie zostanie wykryty ruch;

o ProximityValue - zwraca przybliżoną odległość w centymetrach od panelu do obiektu;

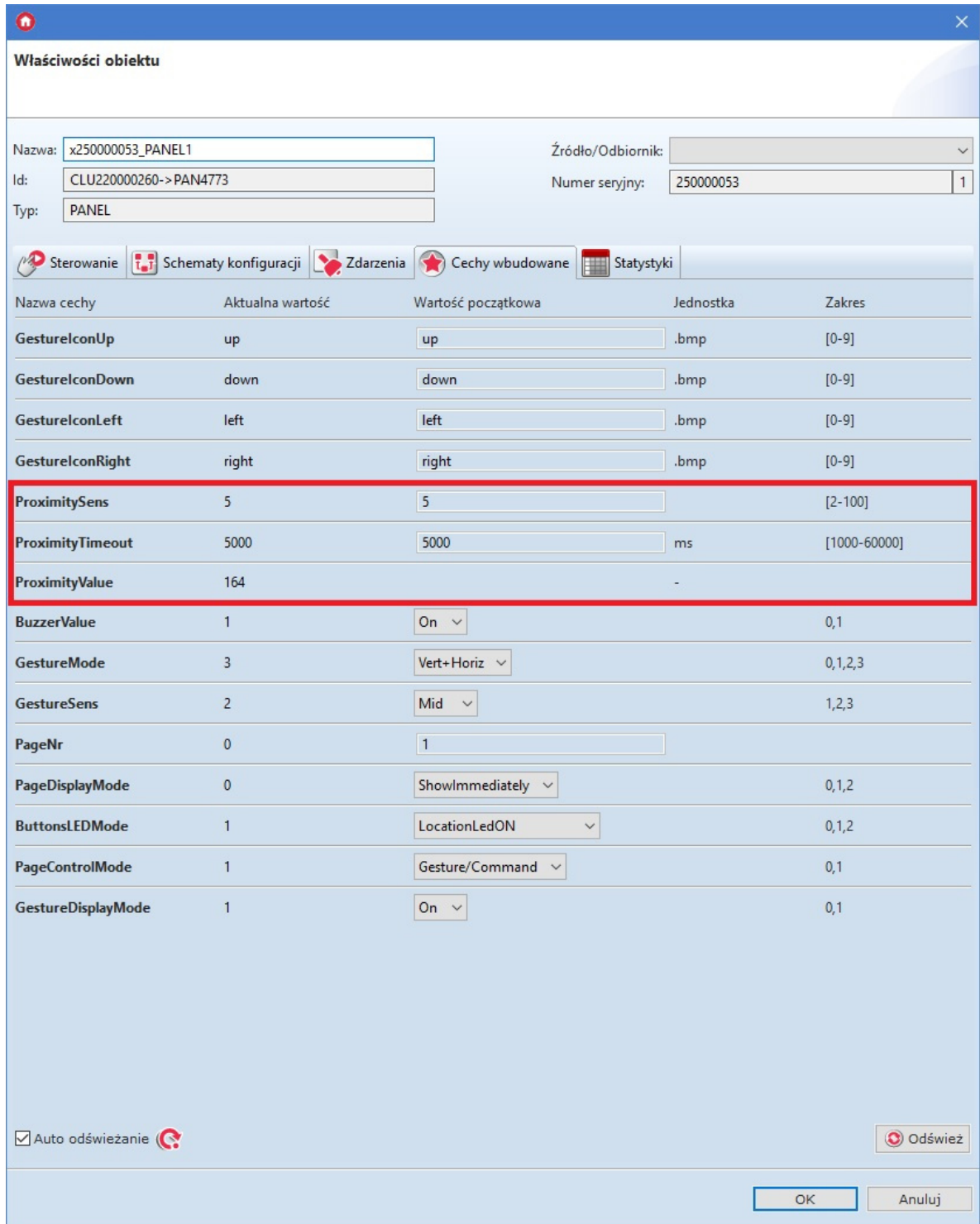

Powyższe cechy można ustawiać zarówno w zakładce Cechy wbudowane, jak również przy pomocy metod: SetProximitySens oraz SetProximityTimeout (w metodach obiektu Panel).

• Reakcja czujnika zbliżenia generuje zdarzenie OnProximityDetect, do którego można dodać dodatkowe metody:

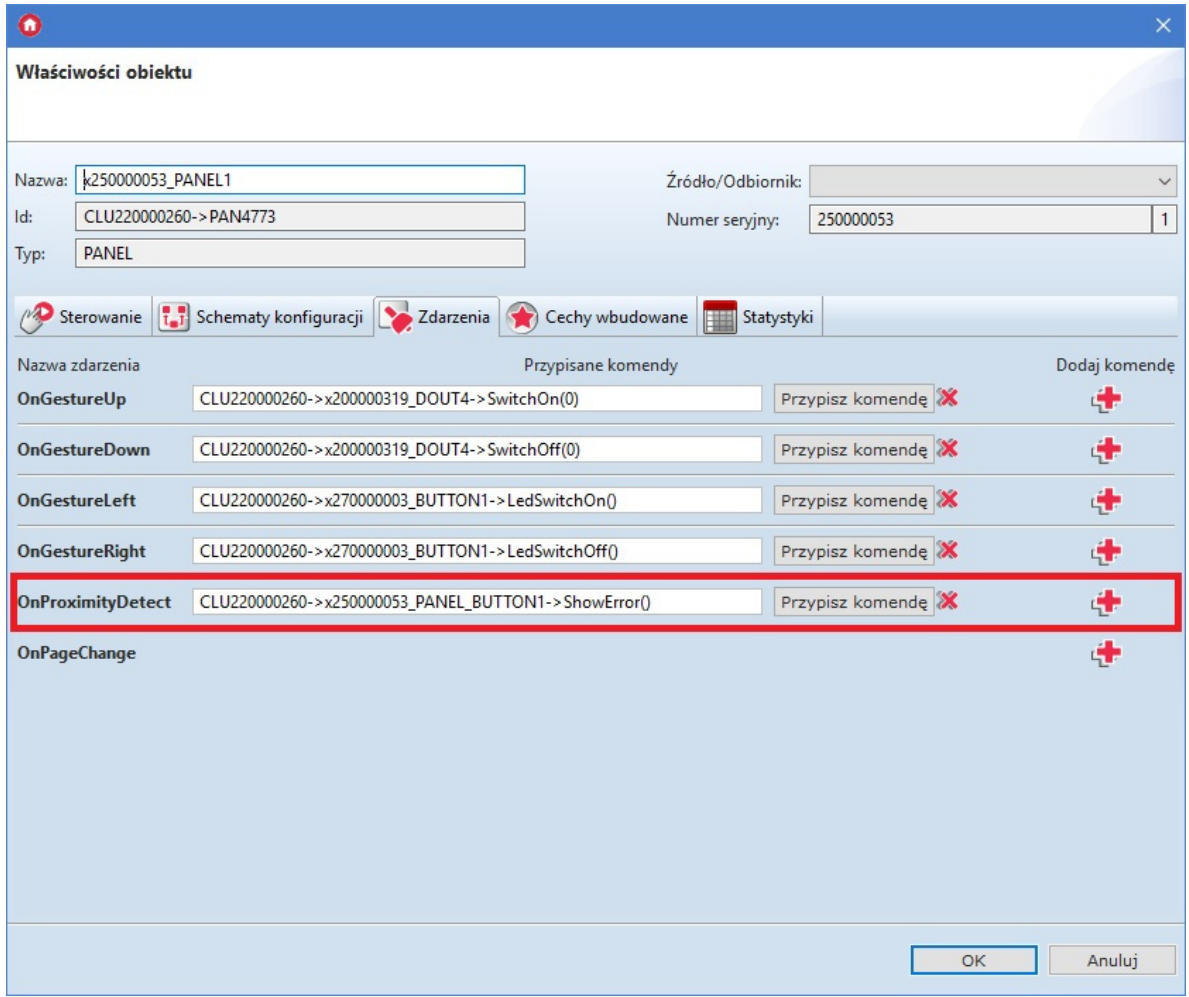

Wysłać konfigurację do CLU Z-Wave.

# 5.4. Obiekt Panel - nowa funkcjonalność

W najnowszej wersji modułu Smart Panel (od 04.03.04.1910) w obiekcie Panel wprowadzona została nowa funkcjonalność umożliwiająca między innymi:

- wygenerowanie dźwięku;
- zarządzanie podświetleniem LED przycisków;
- możliwość włączenia/wyłączenia informowania o wykrytym geście;
- mechanizm zarządzania stronami, który zostanie opisany dokładnie w kolejnym podrozdziale.

Pierwszą z wprowadzonych nowości jest możliwość wygenerowania dźwięku o zadanej częstotliwości, długości oraz głośności. Do tego celu służy metoda SetBeep :

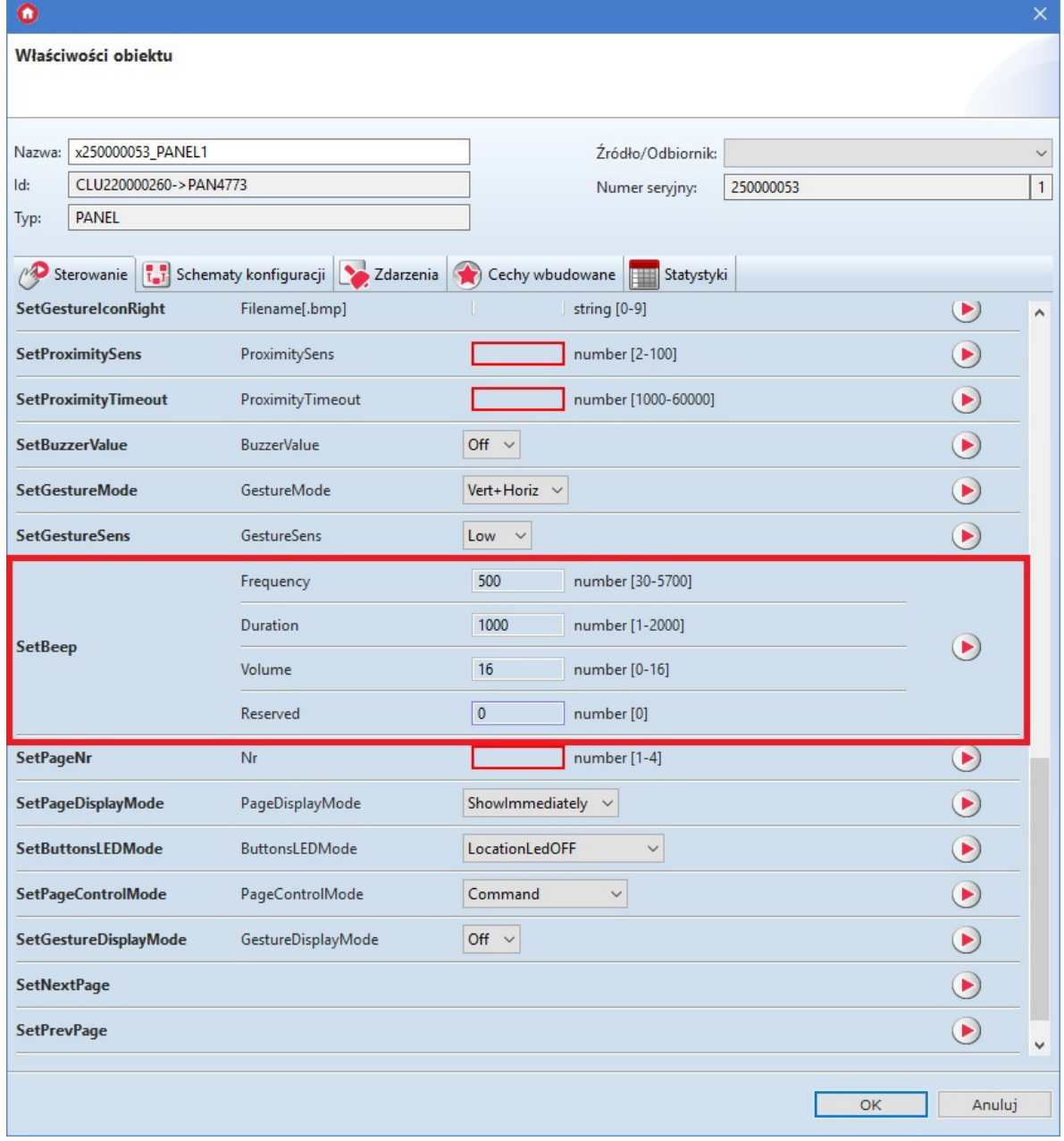

Kolejną funkcjonalnością dostępną od najnowszej wersji oprogramowania jest możliwość lokalizacji przycisków za pomocą słabego światła LED. W tym celu należy przejść do zakładki Cechy wbudowane i ustawić żądaną wartość cechy ButtonsLEDMode:

- LocationLedOFF przyciski na module Smart Panel są nie podświetlone;
- LocationLedOn przyciski na module SmartPanel są lekko podświetlone;
- LocationLedforActive podświetlone zostają wyłącznie przyciski, które znajduje się w jednym z dwóch trybów pracy Monostable/Bistable. Jeżeli przycisk znajduje się w trybie Locked, jego dioda pozostaje zgaszona.

Oprócz możliwości zarządzania podświetleniem przycisków, istnieje możliwość włączenia/wyłączenie informowania o wykryciu gestu. W tym celu w zakładce Cechy wbudowane odnaleźć cechę GestureDisplayMode , ustawiając żądaną wartość:

- Off informacja o wykryciu gestu nie jest wyświetlana na ekranie modułu;
- On informacja o wykryciu gestu jest wyświetlana na ekranie modułu.

Powyższe cechy wbudowane można ustawiać również przy pomocy metod: SetButtonsLEDMode oraz SetGestureDisplayMode .

# 5.5. Obiekt Panel - mechanizm zarządzania stronami

Smart Panel w wersji v4 wprowadza nowy mechanizm zarządzania stronami. W jego skład wchodzą cechy, metody oraz zdarzenie, które umieszczone zostały w obiekcie Panel:

- Metody/Cechy:
	- SetPageNr/PageNr za pomocą niniejszej metody/cechy istnieje możliwość bezpośredniego przejścia pomiędzy większą ilością stron jednocześnie. Podając w parametrze numer strony, a następnie wywołując metodę, na ekranie wyświetlona zostanie żądana strona (możliwa potrzeba wybudzenia ekranu);
	- SetPageDisplayMode/PageDisplayMode za pośrednictwem metody/cechy istnieje możliwość ustawienia sposobu przechodzenia pomiędzy stronami. Do wyboru jest trzy tryby:
		- ShowImmediately (0) przejście pomiędzy stronami odbywa się natychmiastowo, nie jest poprzedzone wyświetleniem komunikatu/ikony/nazwy;
		- ShowIconOrName (1) przejście pomiędzy stronami poprzedza wyświetlenie ikony lub nazwy wprowadzonej w cesze PageName ;
		- ShowGesture (2) przejście pomiędzy stronami poprzedza wyświetlenie ikony wprowadzonej w cesze GestureIconLeft lub GestureIconRight , w zależności od wykonanego gestu;
	- SetPageControlMode/PageControlMode przy użyciu metody/cechy istnieje możliwość zmiany źródła, za pomocą którego dokonywana jest zmiana strony:
		- Command (0) przejście do poprzedniej/następnej strony następuje wyłącznie za pomocą metod setPrevPage oraz SetNextPage . Dodatkowo gesty w lewo oraz w prawo stają się aktywne, co oznacza, iż istnieje możliwość przypisania do zdarzeń OnGestureLeft **Oraz** OnGestureRight akcji;
		- Gesture/Command (1) przejście do poprzedniej/następnej strony możliwe jest za pomocą gestów w lewo oraz w prawo, jak również z wykorzystaniem metod SetPrevPage oraz SetNextPage . W przypadku ustawienia takiej wartości cechy, gesty w lewo oraz w prawo posiadają predefiniowaną funkcjonalność, która ma wyższy priorytet nad akcjami przypisanymi do zdarzeń OnGestureLeft oraz OnGestureRight . Oznacza to, iż akcje przypisane do tych zdarzeń nie będą wykonywane;
	- SetNextPage metoda umożliwia przejście do następnej strony w konfiguracji;
	- SetPrevPage metoda umożliwia przejście do poprzedniej strony w konfiguracji;
	- o  $\lceil\text{Draw}\rceil$  metoda służąca do wygenerowania zdarzenia OnDraw w momencie, kiedy OLED jest aktywny;
- Zdarzenie:
	- OnPageChange zdarzenie generowane w momencie przejścia pomiędzy stronami

#### Uwaga!

Mechanizm zarządzania stronami dostępny jest wyłącznie dla konfiguracji stron wykonanych za pośrednictwem obiektów Panel\_Page (Buttons/FreeDraw/Thermostats). W przypadku konfiguracji, która została stworzona w sposób dotychczasowy (podrozdział 4.5), powyższe cechy, metody oraz zdarzenie są ignorowane.

### 5.6. Kompatybilność wstecz

Rozpoczynając pracę z nową wersją modułu Smart Panel, urządzenie znajduje się domyślnej konfiguracji, która jest kompatybilna wstecz. Wszystkie cztery obiekty Panel\_Page posiadają ustawioną cechę wbudowaną PageType na wartość Inactive. Umożliwia to pracę z panelem w taki sam sposób jak dotychczas (w wersji v3). Dostępne są wyłącznie pierwsze cztery przyciski widoczne na liście

obiektów. Przyciski od 5 do 16 pomimo możliwości konfiguracji są nieaktywne. Tworzenie konfiguracji wielu stron odbywa się zgodnie z procedurą opisaną w podrozdziale 4.5.

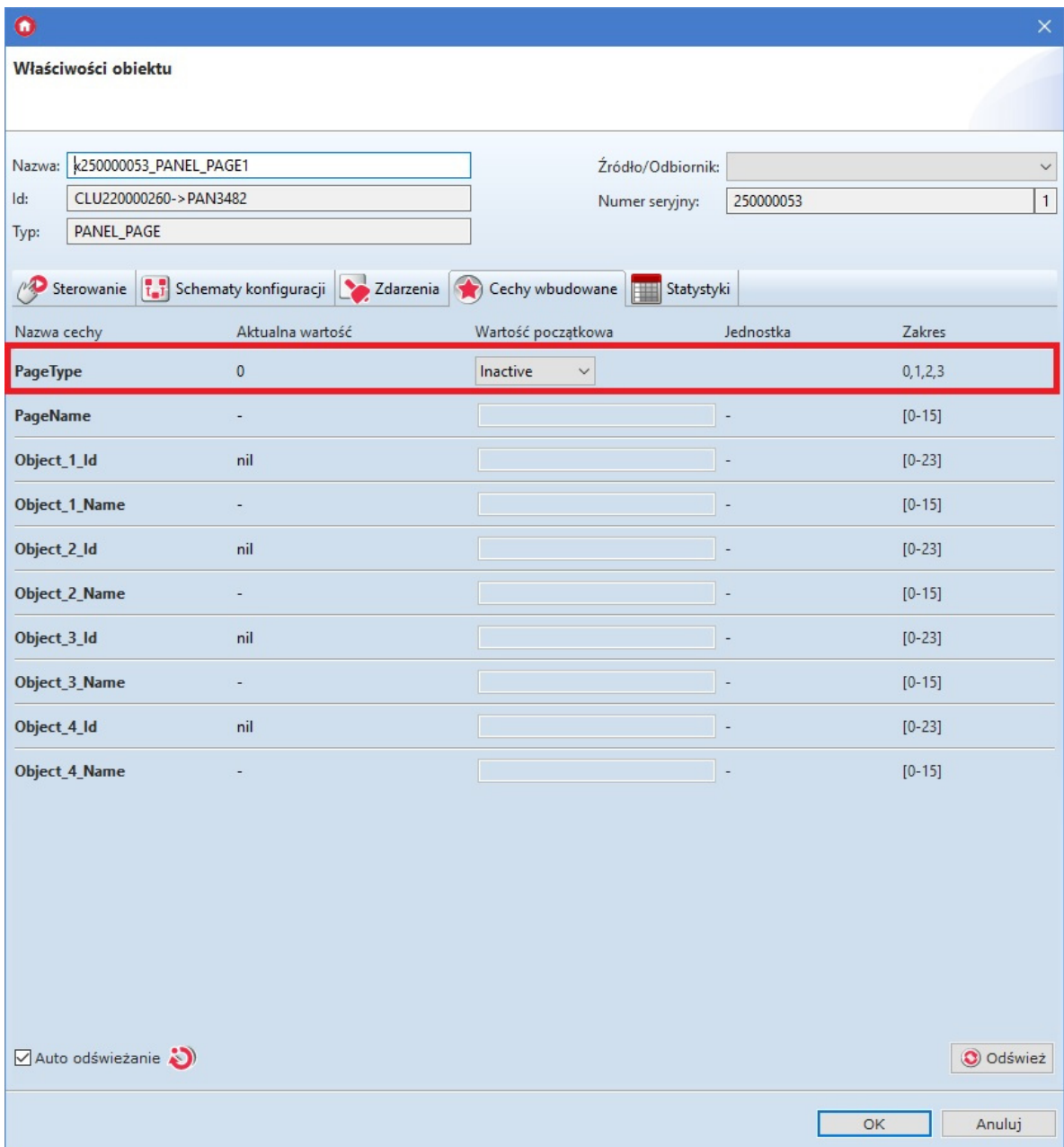

# 5.7. Tworzenie konfiguracji z wykorzystaniem obiektu stron[y](af://n17125) **Buttons**

W trybie pracy Buttons do dyspozycji jest 4 fizyczne przyciski dotykowe i do 16 przycisków wirtualnych rozłożonych na 4 stronach, z których każdy może realizować niezależne funkcje. Istnieje również możliwość łączenia/scalania 2,3,4 obiektów w jeden przycisk (szerzej opisane w podrozdziale XII.5.10).

#### Uwaga!

W trybie pracy Buttons rysowanie treści na wyświetlaczu jest zablokowane.

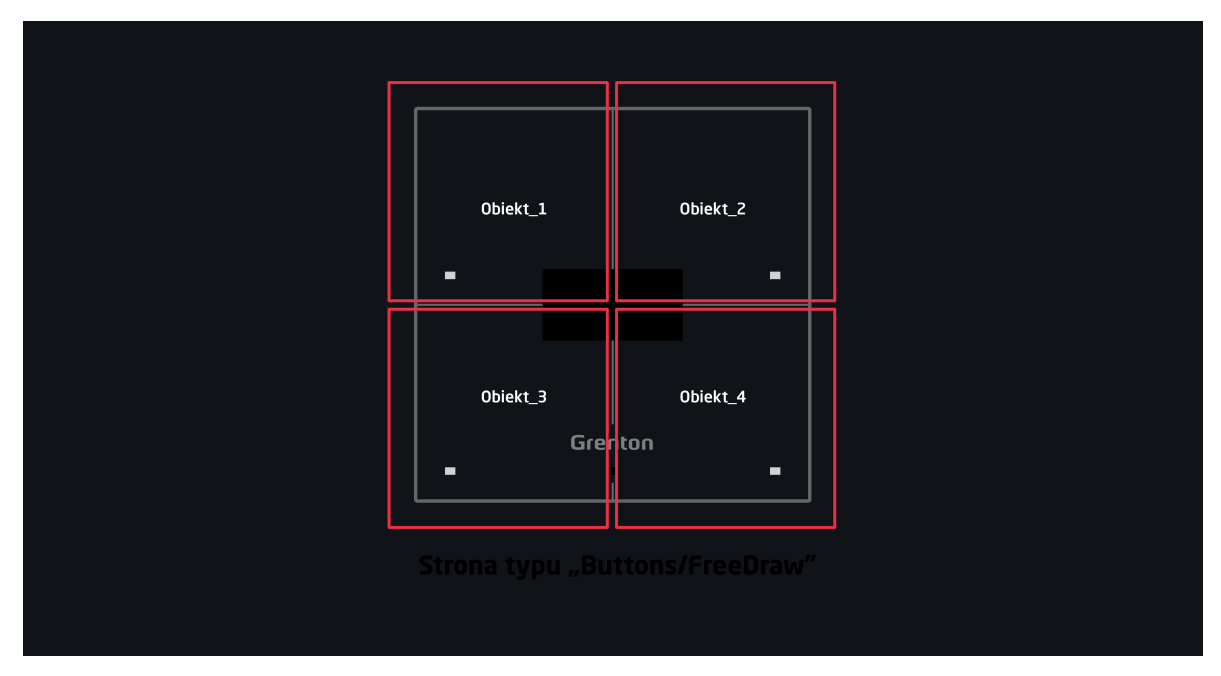

Tworzenie konfiguracji panelu obsługującej stronę lub strony typu Buttons najlepiej rozpocząć od konfiguracji przycisków, które mają zostać wykorzystane. W celu ich parametryzacji należy:

- Otworzyć obiekt PANEL\_BUTTONX (gdzie X to numer jednego z 16 przycisków) poprzez dwukrotne kliknięcie na liście modułów;
- Przejście do zakładki Zdarzenia;
- Skonfigurować działanie przycisku poprzez przypisanie metod do określonych zdarzeń (klikając "+" po prawej stronie okna):

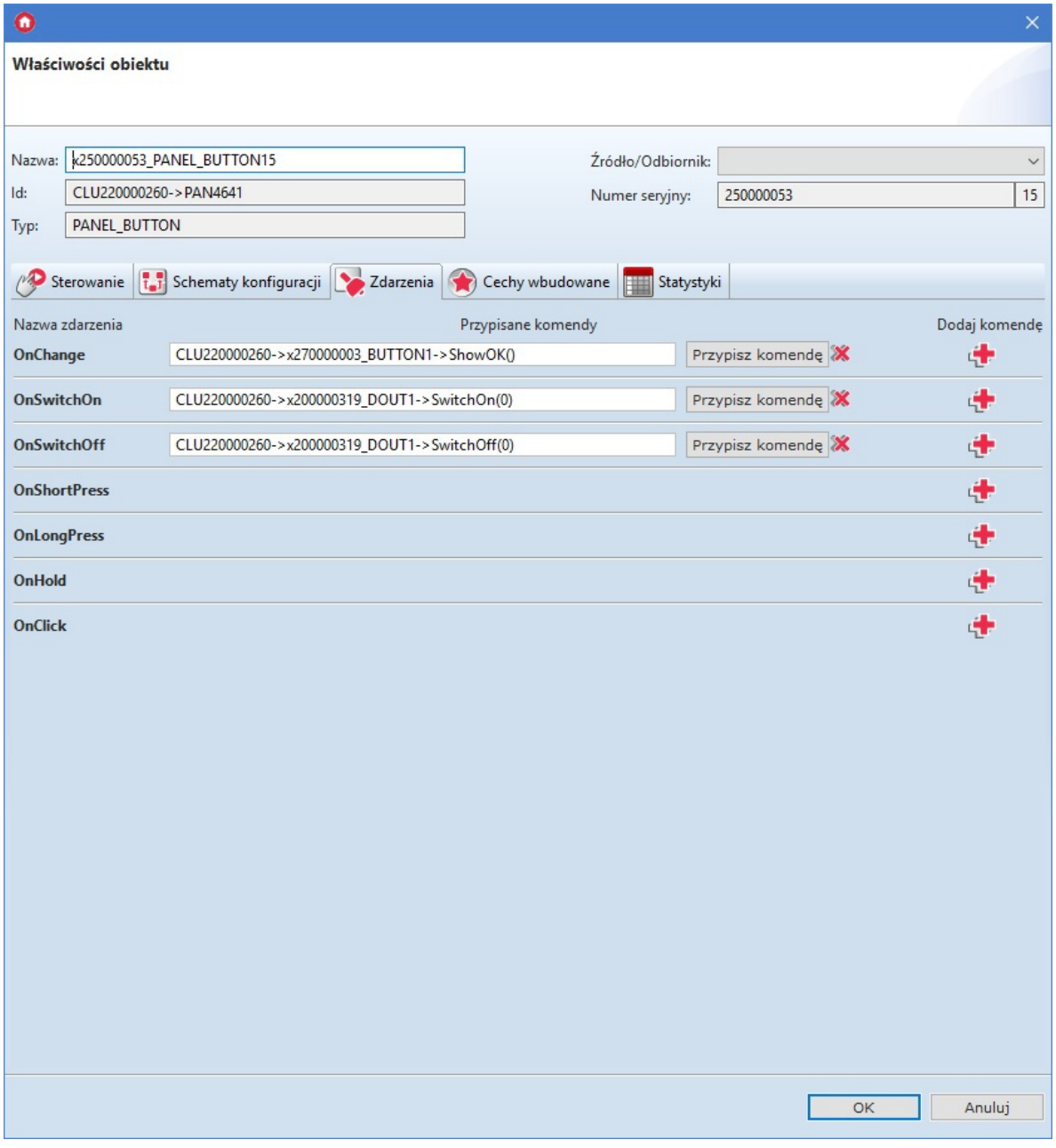

- Wybrać zakładkę Cechy wbudowane i zdefiniować obiekty wyświetlane na ekranie danego przycisku:
	- Label cecha określająca tekst przypisany do danego przycisku;
	- IconA cecha określająca nazwę ikony przypisanej do danego przycisku, gdy znajduje się w trybie Monostable, bądź dla tryb Bistable dla pozycji OFF;
	- IconB cecha określająca nazwę ikony przypisanej do danego przycisku, gdy znajduje się w trybie Bistable w pozycji ON. Chcąc przypisać tę samą ikonę, ale o odwróconej kolorystyce należy nazwę piktogramu poprzedzić znakiem "~" (np. [~heaton]):

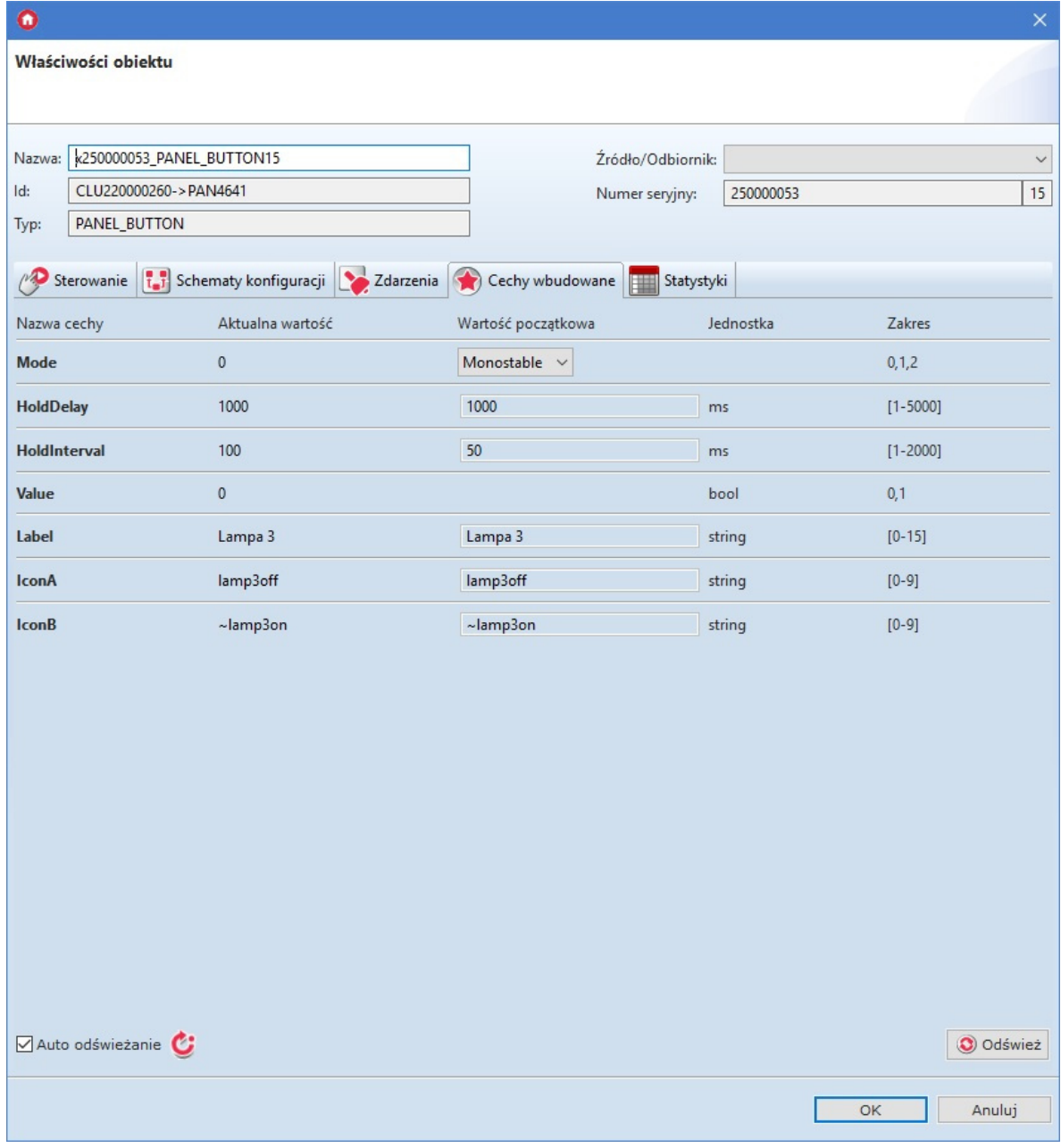

Powyższe cechy wbudowane można ustawić zarówno w zakładce Cechy wbudowane, jak również za pośrednictwem metod: SetLabel , SetIconA , SetIconB .

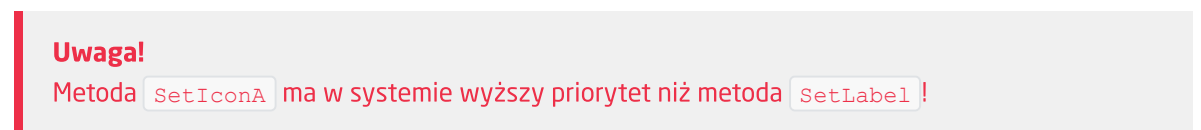

Wysłać konfigurację do CLU Z-Wave.

Kolejnym krokiem w tworzeniu konfiguracji jest konfiguracja obiektów Panel\_Page w zależności od ilości przycisków. Jeden obiekt Panel\_Page obsługuje do 4 przycisków. W tym celu należy:

- Otworzyć obiekt PANEL\_PAGEX (gdzie X to numer kolejnej strony) poprzez dwukrotne kliknięcie na liście modułów;
- Przejście do zakładki Zdarzenia;
- Skonfigurować działanie strony poprzez przypisanie metod do określonych zdarzeń (klikając w "+" po prawej stronie okna):

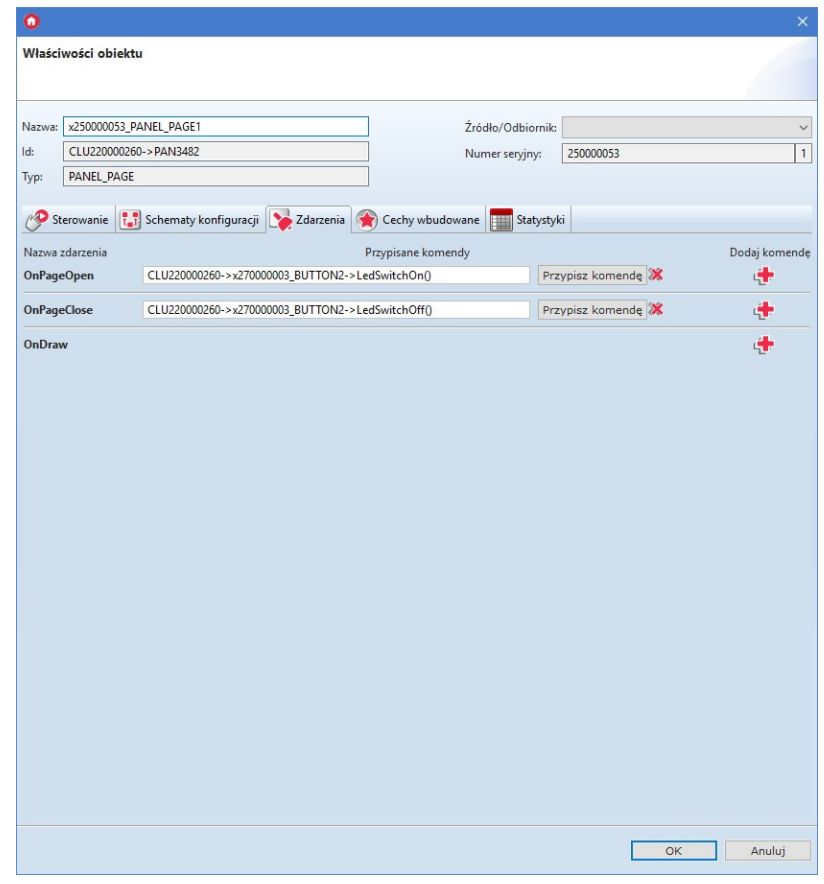

#### Uwaga!

W przypadku typu strony Buttons zdarzenie OnDraw nie jest generowane.

- Wybrać zakładkę Cechy wbudowane i zdefiniować obsługiwany typ strony i powiązać obiekty strony z przyciskami:
	- $\circ$  PageType cecha określająca typ strony, należy ustawić ją na wartość Buttons (1);
	- PageName cecha określająca nazwę strony lub ikonę, która będzie wyświetlana w momencie przechodzenia pomiędzy stronami (działa wyłącznie przy ustawionej cesze PageDisplayMode na wartość 1 (ShowIconOrName) w obiekcie Panel);
	- Object\_X\_Id identyfikator/numer przycisku. W celu należy odczytać wartość znajdującą się w polu Numer seryjny obiektu PANEL\_BUTTONX

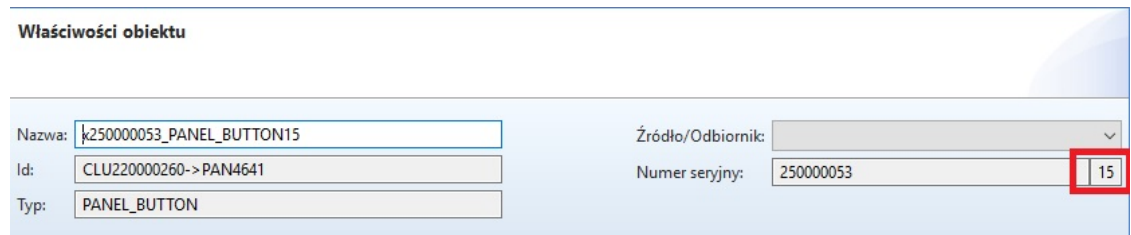

o Object X Name - nazwa termostatu. W przypadku typu strony Buttons cechę należy pozostawić pustą;

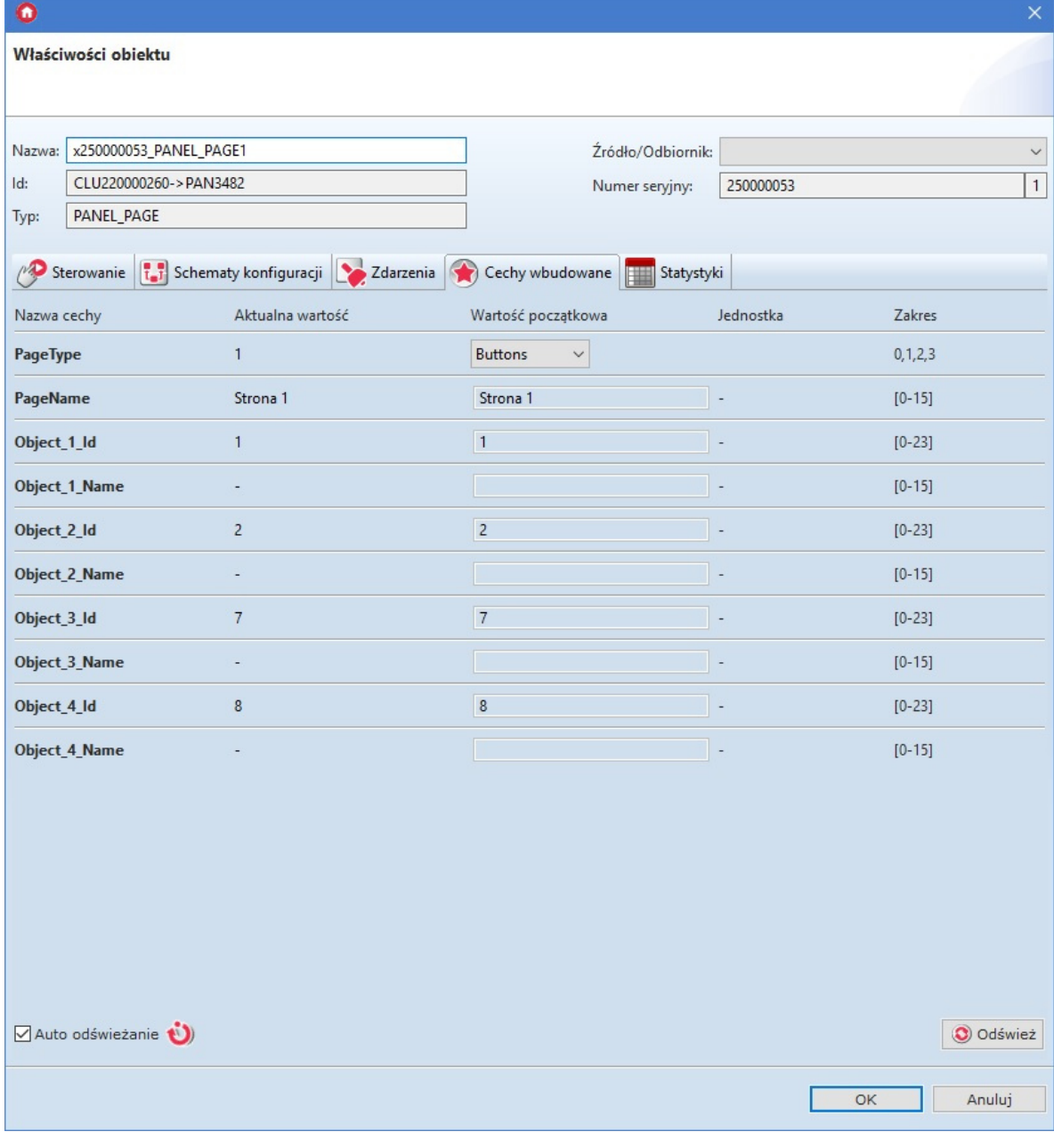

#### Uwaga!

Wysłanie konfiguracji wyłącznie ze zdefiniowanym typ strony, bez ustawionych powiązań obiektów z przyciskami wiąże się z uruchomieniem trybu pracy panelu jako Buttons. Jednakże przyciski na module będą nieaktywne. Ma to związek z nie uzupełnieniem cech Object\_X\_Id.

Wysłać konfigurację do CLU Z-Wave.

# 5.8. Tworzenie konfiguracji z wykorzystaniem obiektu stron[y](af://n17187) FreeDraw

W trybie pracy FreeDraw podobnie jak w przypadku Buttons do dyspozycji są 4 fizyczne przyciski dotykowe i do 16 przycisków wirtualnych rozłożonych na 4 stronach, z których każdy może realizować niezależne funkcje. Istnieje również możliwość łączenia/scalania obiektów w jeden przycisk. Wyświetlacz OLED działa w trybie FreeDraw, czyli jest w pełni dostępny dla skryptów LUA użytkownika. Stworzony został również mechanizm rysowania, w którym skrypty rysujące wywoływane są zdarzeniem OnDraw generowanym przez panel w momencie, gdy jest to konieczne. System wywołuje metodę Draw w momencie, kiedy rysowany na module kontent uległ zmianie.

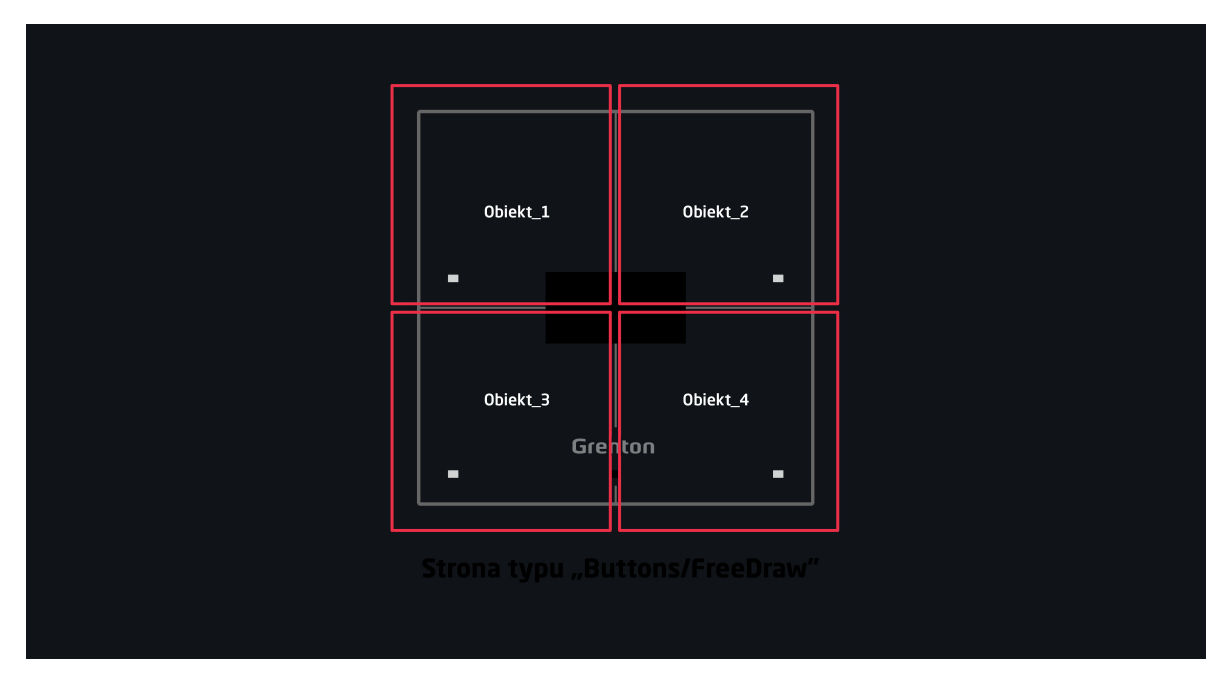

### A. Ogólne zasady tworzenia konfiguracji

Tworzenie konfiguracji panelu obsługującej stronę lub strony typu FreeDraw najlepiej rozpocząć od konfiguracji przycisków, które mają zostać wykorzystane. Ich parametryzację opisano w poprzednim podrozdziale.

Następnym krokiem w tworzeniu konfiguracja powinno być stworzenie skryptów rysujących treść na wyświetlaczu modułu Smart Panel. Ich tworzenie jest analogiczne jak w wersji v3 modułu Smart Panel (patrz rozdział XII.4).

Przykład skryptu rysującego treść na wyświetlaczu (Strona1):

```
CLU220000260->x250000053_PANEL1->ClearScreen()
CLU220000260->x250000053 PANEL1->PrintText(15,10,'Kuchnia ['°C]:",2)CLU220000260->x250000053_PANEL1->PrintFloat(80,38,CLU220000260-
>x240000659_PANELSENSTEMP1->Value,1,2)
CLU220000260->x250000053_PANEL1->DrawLine(0,32,127,32,1)
CLU220000260->x250000053_PANEL1->DrawPoint(0,0,1)
CLU220000260->x250000053_PANEL1->DrawLine(70,32,70,63,1)
CLU220000260->x250000053_PANEL1->PrintText(15,40,CLU220000260->Time,1)
CLU220000260->x250000053_PANEL1->DisplayContent()
```
### Uwaga!

W mechanizmie rysowania wprowadzone została ograniczenie. CLU Z-Wave oczekuje 2 sekundy na zakończenie rysowania metodą DisplayContent . W przeciwnym wypadku na ekranie wyświetlony zostanie komunikat o następującej treści:

"page: PageName

free draw

! TIMEOUT !"

Poniższy rysunek przedstawia obecny mechanizm rysowania.

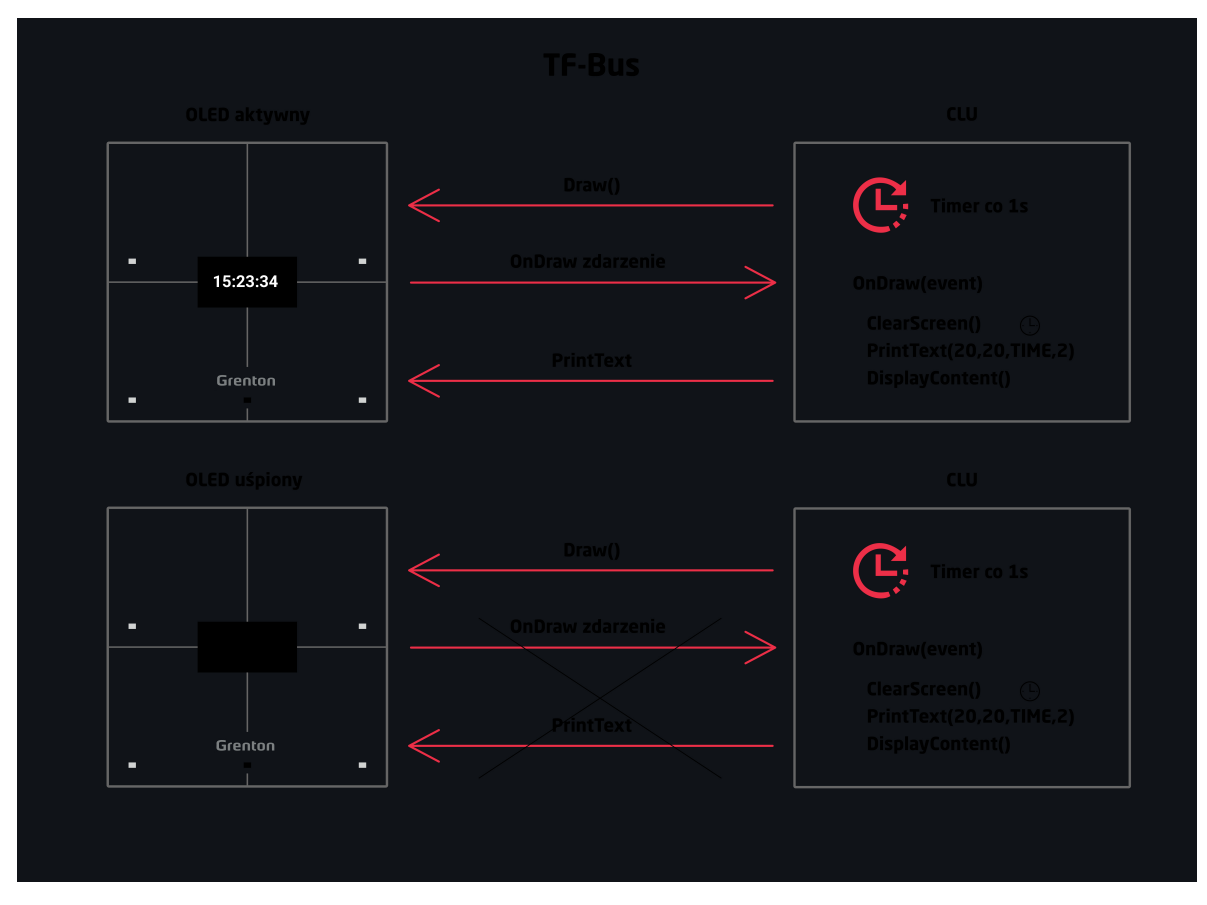

Kolejnym krokiem w tworzeniu konfiguracji jest konfiguracja obiektów Panel\_Page w zależności od ilości przycisków. Jeden obiekt Panel\_Page obsługuje do 4 przycisków. W tym celu należy:

- Otworzyć obiekt PANEL\_PAGEX (gdzie X to numer kolejnej strony) poprzez dwukrotne kliknięcie na liście modułów;
- Przejście do zakładki Zdarzenia;
- Skonfigurować działanie strony poprzez przypisanie metod do określonych zdarzeń (klikając w "+" po prawej stronie okna):
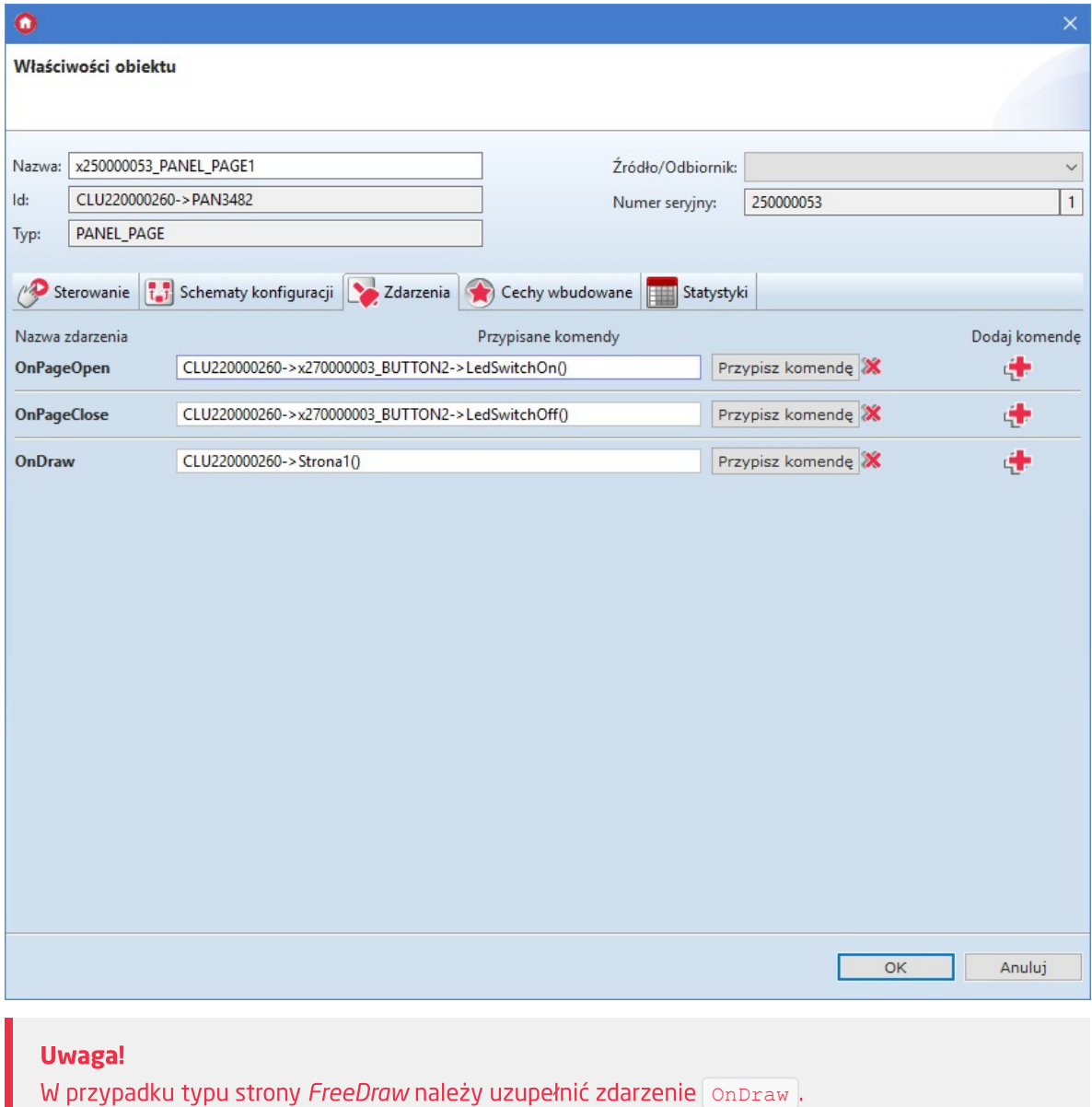

· Wybrać zakładkę Cechy wbudowane i zdefiniować obsługiwany typ strony i powiązać obiekty strony z przyciskami:

п

- $\circ$  PageType cecha określająca typ strony, należy ustawić ją na wartość FreeDraw (3);
- o PageName cecha określająca nazwę strony lub ikonę, która będzie wyświetlana w momencie przechodzenia pomiędzy stronami (działa wyłącznie przy ustawionej cesze PageDisplayMode na wartość 1 (ShowIconOrName) w obiekcie Panel);
- o Object X Id identyfikator/numer przycisku. W tym celu należy odczytać wartość znajdującą się w polu Numer seryjny obiektu PANEL\_BUTTONX

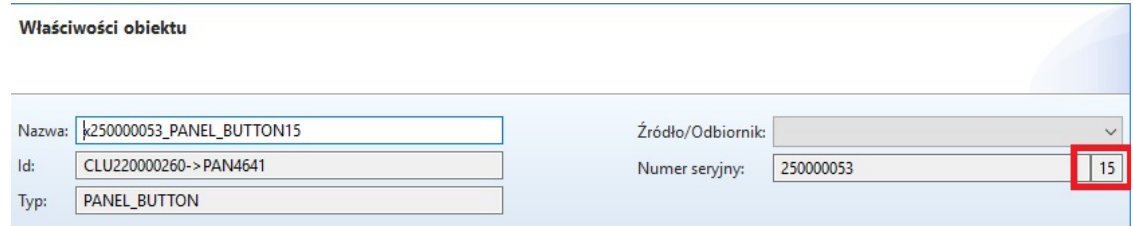

o Object X Name - nazwa termostatu. W przypadku typu strony FreeDraw cechę należy pozostawić pustą;

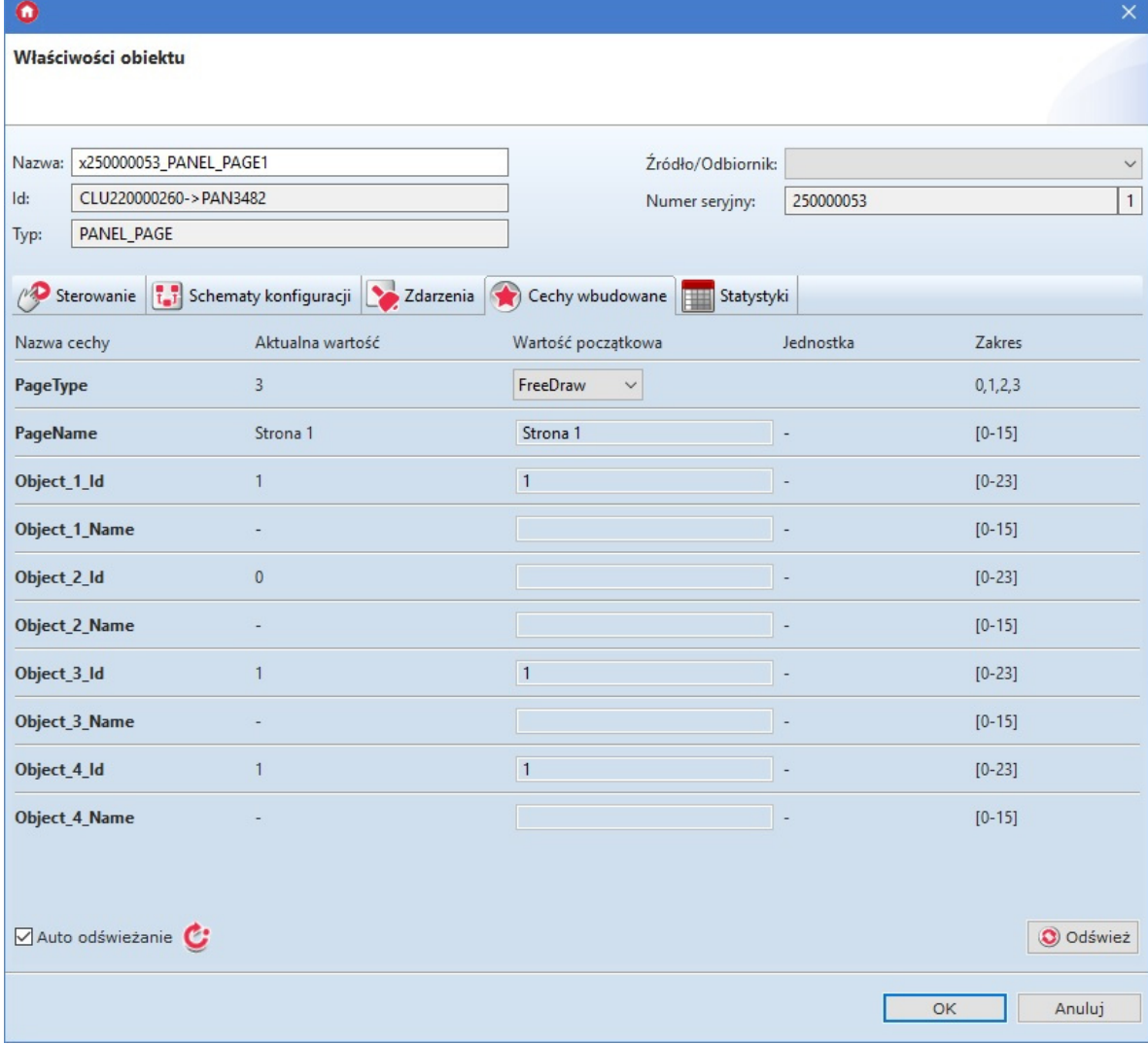

#### Uwaga!

Wysłanie konfiguracji wyłącznie ze zdefiniowanym typem strony, bez ustawionych powiązań obiektów z przyciskami wiąże się z uruchomieniem trybu pracy panelu jako FreeDraw. Jednakże przyciski na module będą nieaktywne. Ma to związek z nie uzupełnieniem cech Object\_X\_Id.

Wysłać konfigurację do CLU Z-Wave.

#### Uwaga!

Istnieje możliwość nadpisania treści wyświetlacza poprzez wywołanie metod rysujących z poziomu aplikacji Object Manager lub za pośrednictwem innych skryptów, które nie są przypisane do zdarzenia OnDraw . Jednakże, nadpisana treść zostanie wyczyszczona w momencie przejścia do innej strony lub wywołaniu metody Draw i wybudzeniu ekranu.

#### B. Konfiguracja strony jako zegarka

Chcąc skonfigurować stronę jako zegarek należy:

• Stworzyć skrypt wyświetlający aktualny czas (Zegarek);

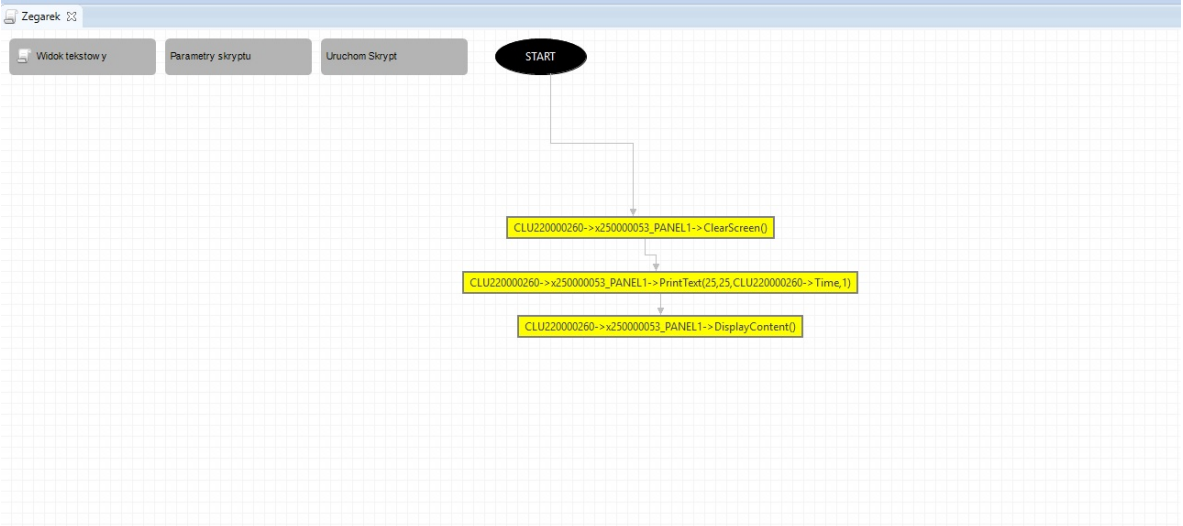

- Stworzyć obiekt wirtualny Timer:
	- Przejść do zakładki Zdarzenia;
	- $\circ$  Skonfigurować działanie obiektu wirtualnego poprzez przypisanie metody  $\boxed{\text{Draw}}$  obiektu Panel do zdarzenia OnTimer:

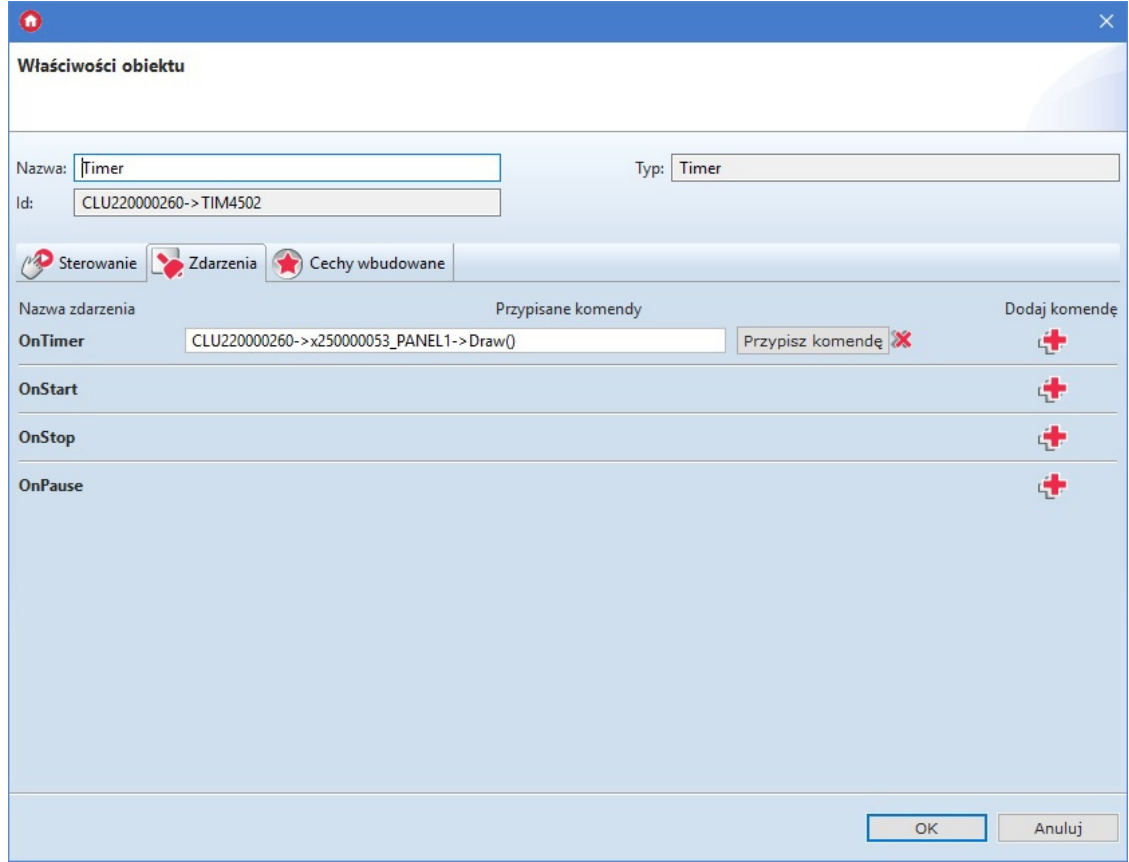

Wybrać zakładkę Cechy wbudowane i zdefiniować parametry konfiguracyjne obiektu:

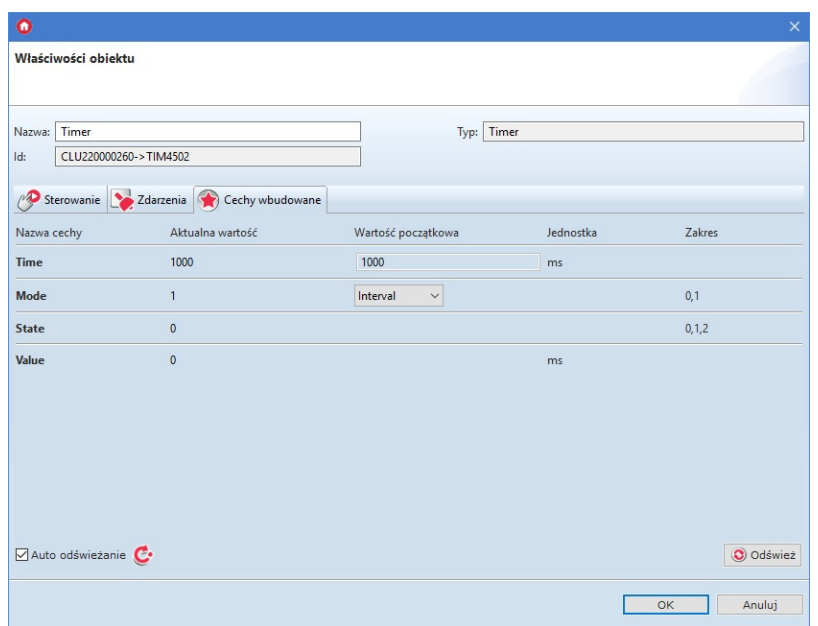

- Otworzyć obiekt PANEL\_PAGEX (gdzie X to numer strony) poprzez dwukrotne kliknięcie na liście obiektów:
	- Przejść do zakładki Zdarzenia
	- Skonfigurować działanie strony poprzez przypisanie metod do określonych zdarzeń (klikając w "+" po prawej stronie okna):

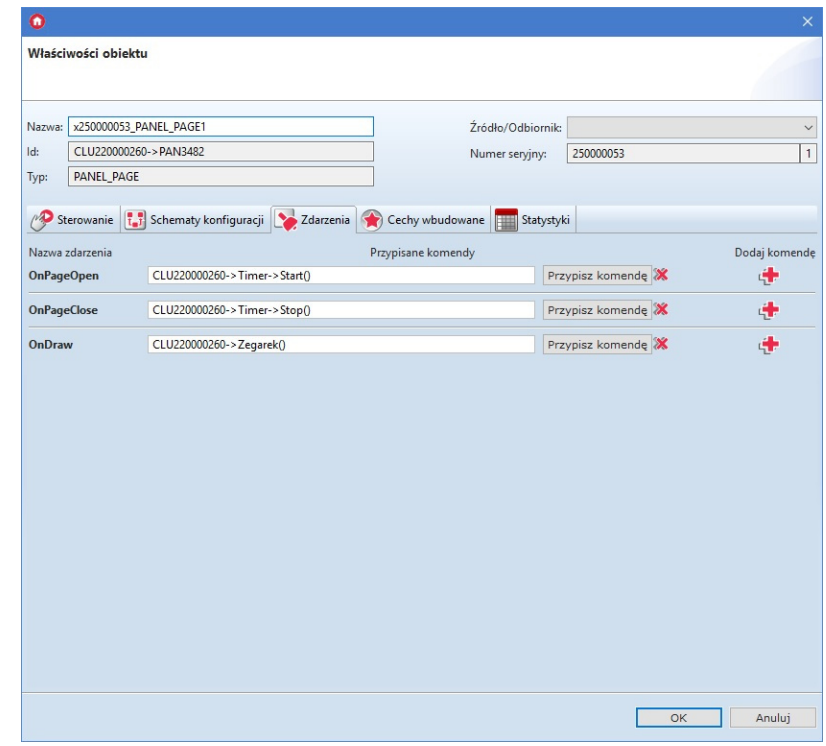

- <span id="page-219-0"></span>Wybrać zakładkę Cechy wbudowane i zdefiniować parametry konfiguracyjne obiektu;
- Wysłać konfigurację do CLU Z-Wave.

Skrypt Zegarek w wersji tekstowej:

```
CLU220000260->x250000053_PANEL1->ClearScreen()
CLU220000260->x250000053_PANEL1->PrintText(25,25,CLU220000260->Time,1)
CLU220000260->x250000053_PANEL1->DisplayContent()
```
## 5.9. Tworzenie konfiguracji z wykorzystaniem obiektu stron[y](af://n17269) **Thermostats**

W trybie pracy Thermostats do dyspozycji jest strona składająca się z 4 obiektów (łącznie obsługa do 16 obiektów na 4 stronach), dla których przypisywane są obiekty termostatów zdefiniowanych w systemie. Możliwa jest zmiana parametrów termostatów takich jak temperatura zadana czy tryb pracy. Istnieje również możliwość włączenia lub wyłączenia danego termostatu.

#### Uwaga!

W trybie pracy Thermostats przyciski, jak również rysowanie treści na wyświetlaczu jest zablokowane.

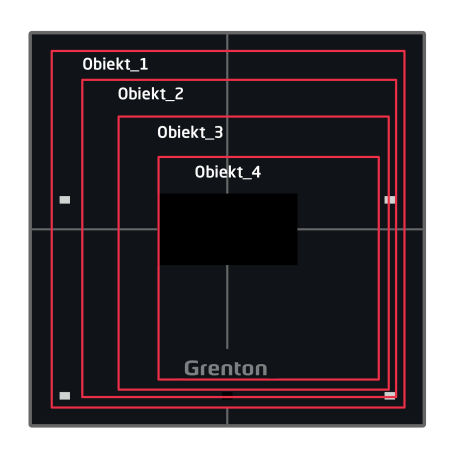

Strona typu "Thermostats"

Tworzenie konfiguracji panelu obsługującej stronę lub strony typu Thermostats najlepiej rozpocząć od stworzenia termostatów, które mają zostać wykorzystane w konfiguracji. Opis tworzenia oraz pracy obiektu wirtualnego Thermostat opisany został w podrozdziale IX.5.

Wersja v4 modułu Smart Panel obsługuje dwa rodzaje termostatów:

- Termostat lokalny jest to obiekt wirtualny typu Thermostat stworzony na module CLU Z-Wave, do którego podłączony jest modułu Smart Panel z tworzoną aktualnie konfiguracją;
- Termostat zdalny jest to obiekt wirtualny typu Thermostat stworzony na innym module CLU Z-Wave;

Za pośrednictwem modułu Smart Panel istnieje możliwość zmiany takich parametrów obiektu wirtualnego Thermostat jak:

- PointValue temperatura zadana, możliwość odczytu aktualnie ustawionej temperatury, jak również zmiany na nową wartość;
- $\bullet$   $[$  Mode  $]$  tryb pracy termostatu:
	- W trybie automatycznym Auto (2) wartość temperatury odczytywana jest z harmonogramu. Za pośrednictwem modułu Smart Panel nie ma możliwości zmiany tej temperatury;
	- W trybie ręcznym Manual (0) wartość temperatury odczytywana jest z cechy PointValue . Za pośrednictwem modułu Smart Panel istnieje możliwość zmiany tej temperatury;
- $\bullet$  state aktualny stan termostatu: wyłączony (Off (0) ) / włączony (On (1) ).

### A. Tworzenie konfiguracji z termostatem lokalnym

Chcąc stworzyć konfigurację z wykorzystaniem termostatu lokalnego należy:

- Stworzyć termostat na CLU Z-Wave, do którego podłączony jest moduł Smart Panel;
- Skonfigurować obiekt wirtualny zgodnie z założeniami;
- Otworzyć obiekt PANEL\_PAGEX (gdzie X to numer jednej z 4 stron) poprzez dwukrotne kliknięcie na liście obiektów
- Wybrać zakładkę Cechy wbudowane i zdefiniować obiekty wyświetlane na ekranie:
	- $\circ$  PageType cecha określająca typ strony, należy ustawić ją na wartość Thermostats (2);
	- o PageName cecha określająca nazwę strony lub ikonę, która będzie wyświetlana w momencie przechodzenia pomiędzy stronami (działa wyłącznie przy ustawionej cesze PageDisplayMode na wartość 1 (ShowIconOrName) w obiekcie Panel);
	- Object\_X\_Id identyfikator termostatu. W tym celu należy odczytać wartość znajdującą się w polu Id obiektu wirtualnego Thermostat. Identyfikator termostatu lokalnego nie jest poprzedzony identyfikatorem CLU:

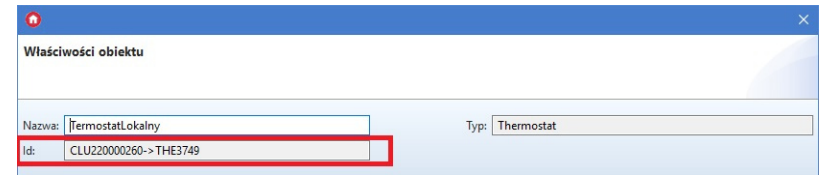

o Object X Name - nazwa termostatu. Brak nazwy termostatu w parametrze powoduje, iż termostat nie jest wyświetlany;

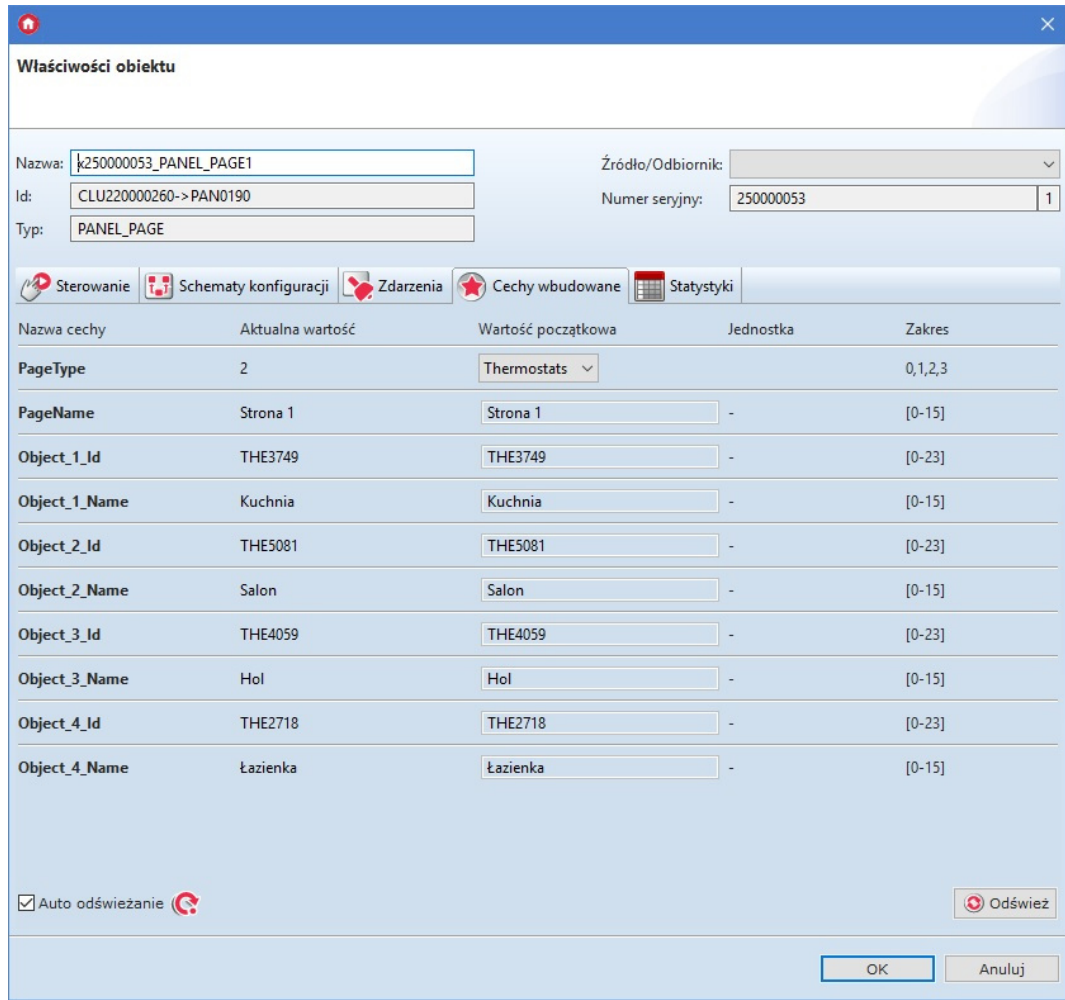

#### Uwaga!

Wysłanie konfiguracji wyłącznie ze zdefiniowanym typem strony, bez ustawionych powiązań obiektów z przyciskami wiąże się z uruchomieniem trybu pracy panelu jako Thermostats. Na wyświetlaczu będą widoczne kropki ("..."). Ma to związek z nie uzupełnieniem cech object x Id **Oraz** Object X Name .

Wysłać konfigurację do CLU Z-Wave.

#### B. Tworzenie konfiguracji z termostatem zdalnym

Chcąc stworzyć konfigurację z wykorzystaniem termostatu zdalnego należy:

- Stworzyć termostat na CLU Z-Wave, do którego nie podłączony jest moduł Smart Panel z aktualnie wykonywaną konfiguracją;
- Skonfigurować obiekt wirtualny zgodnie z założeniami;
- Otworzyć obiekt PANEL\_PAGEX (gdzie X to numer jednej z 4 stron) poprzez dwukrotne kliknięcie na liście obiektów
- Wybrać zakładkę Cechy wbudowane i zdefiniować obiekty wyświetlane na ekranie:
	- $\circ$  PageType cecha określająca typ strony, należy ustawić ją na wartość Thermostats (2);
	- PageName cecha określająca nazwę strony lub ikonę, która będzie wyświetlana w momencie przechodzenia pomiędzy stronami (działa wyłącznie przy ustawionej cesze PageDisplayMode na wartość 1 (ShowIconOrName) w obiekcie Panel);
	- Object\_X\_Id identyfikator termostatu. W tym celu należy odczytać wartość znajdującą się w polu Id obiektu wirtualnego Thermostat. Identyfikator termostatu zdalnego musi zostać poprzedzony identyfikatorem CLU:

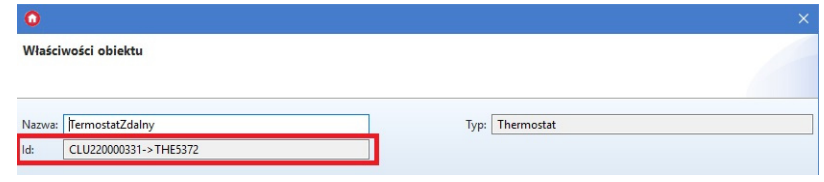

o Object X Name - nazwa termostatu. Brak nazwy termostatu w parametrze powoduje, iż termostat nie jest wyświetlany;

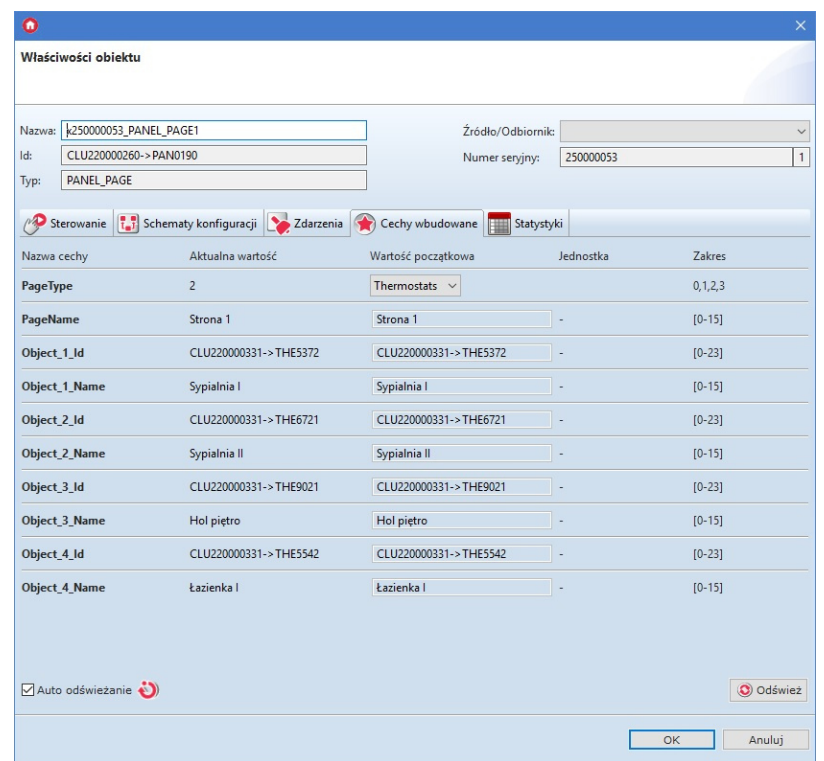

#### Uwaga!

Wysłanie konfiguracji wyłącznie ze zdefiniowanym typem strony, bez ustawionych powiązań obiektów z przyciskami wiąże się z uruchomieniem trybu pracy panelu jako Thermostats. Na wyświetlaczu będą widoczne kropki ("..."). Ma to związek z nie uzupełnieniem cech Object X Id oraz Object\_X\_Name .

Wysłać konfigurację do CLU Z-Wave.

Poniższy schemat przedstawia poglądowy wygląd termostatu na ekranie Smart Panelu. Za pośrednictwem strzałki użytkownik może przejść do kolejnego termostatu na stronie. Natomiast za pomocą "-" / "+" istnieje możliwość zmiany zadanej temperatury.

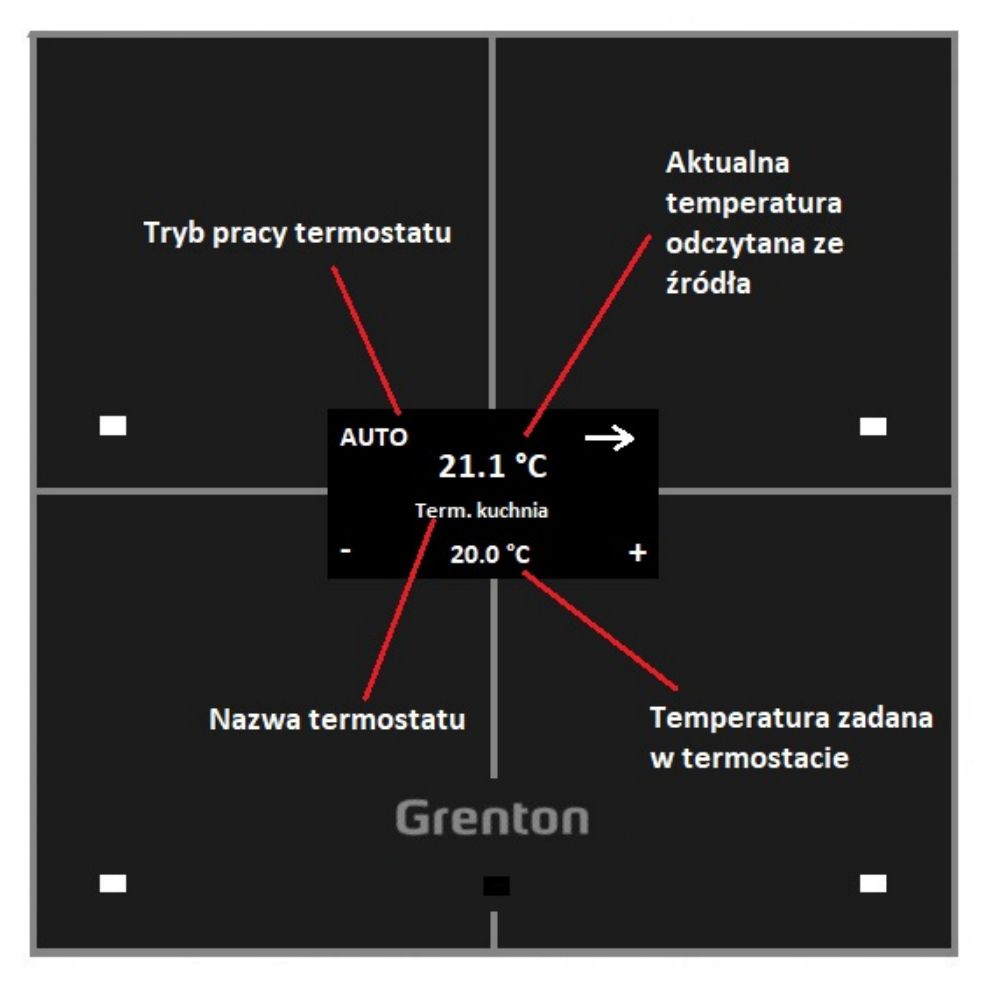

### C. Predefiniowane zachowanie przycisków

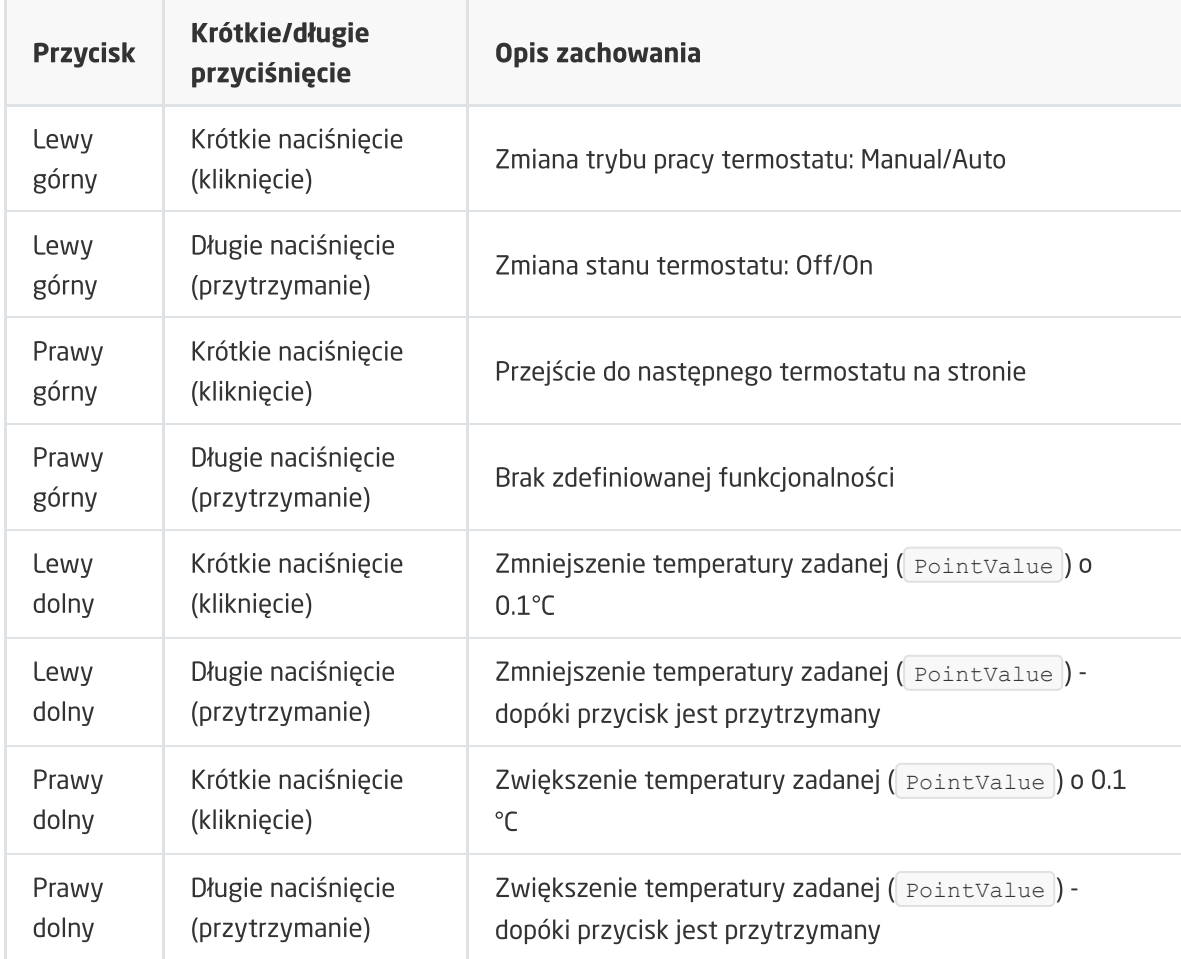

## 5.10. Łączenie obiektów w większe przyciski

Nowa wersja modułu Smart Panel wprowadza również możliwość łączenia/scalania 2, 3 lub 4 obiektów w jeden większy przycisk. Funkcjonalność dostępna jest wyłącznie w trybie stron Buttons oraz FreeDraw. W celu stworzenia większego przycisku należy:

- Skonfigurować obiekty PANEL\_BUTTOX (gdzie X to numer przycisku):
	- W zakładce Zdarzenia skonfigurować działanie przycisku poprzez przypisanie metod do określonych zdarzeń;
	- W zakładce Cechy wbudowane zdefiniować obiekty wyświetlane na ekranie danego przycisku;
- Otworzyć obiekt PANEL\_PAGEX (gdzie X to numer strony);
- Przejść do zakładki Zdarzenia;
- Skonfigurować działanie strony poprzez przypisanie metod do określonych zdarzeń;
- Przejść do zakładki Cechy wbudowane;
- Ustawić cechę PageType na wartość Buttons lub FreeDraw;
- Ustawić cechy Object X Id zgodnie z żądaną wersją łączenia:
	- Scalanie 2 obiektów w jeden przycisk w poziomie ikona ustawiona dla przycisku jest wyświetlana na środku w górnej części ekranu (dla obiektów object 1 Id oraz Object 2 Id ) lub dolnej części ekranu (dla obiektów Object 3 Id oraz Object 4 Id );
	- Scalanie 2 obiektów w jeden przycisk w pionie ikona ustawiona dla przycisku jest wyświetlana na środku po lewej części ekranu (dla obiektów object 1 Id oraz Object\_3\_Id ) lub po prawej części ekranu (dla obiektów Object\_2\_Id oraz Object 4 Id );
	- Scalanie 3 obiektów w jeden przycisk wyświetlana są dwie identyczne ikony, w zależności od sposobu łączenia obiektów;
	- Scalanie 4 obiektów w jeden przycisk ikona ustawiona dla przycisku jest wyświetlana na środku ekranu

## 6. Konfiguracja modułu Smart Panel w wersji v6

#### Uwaga!

Smart Panel w wersji v6 dostępny jest dla Object Managera w wersji 1.4.1 i wyższej oraz dla CLU Z-Wave z firmware 5.08.01 i wyższym.

## 6.1. Parametry konfiguracyjne

W najnowszej wersji modułu Smart Panel v6 zostały wprowadzone nowe parametry konfiguracyjne dla takich obiektów jak:

- PANEL,
- PANEL PAGE,
- PANELSENSTEMP.

Pełną listę zmian [wprowadzonych](https://grentonsmarthome.github.io/release-pl/smartpanel/) w wersji V6 można znaleźć w release notes danej wersji: Release Notes - moduł Smart Panel

## 6.2. Nowa funkcjonalność

### A. Mechanizm informowania o błędnej konfiguracji / przejściu w try[b](af://n17434) Rozproszonej Logiki

Nową funkcjonalnością wprowadzoną wraz z wersją v6 jest mechanizm informowania użytkownika o błędnej konfiguracji lub przejścia w tryb Rozproszonej Logiki. Mechanizm ten polega na tym, iż moduł oczekuje około 10 sekund na otrzymanie konfiguracji po jej wysłaniu lub restarcie systemu. Po tym czasie kończy się okres oczekiwania na konfigurację, a użytkownik zostanie poinformowany o błędnej konfiguracji lub przejściu w tryb Rozproszonej Logiki poprzez jeden, krótki i niski dźwięk.

### B. Tryb Rozproszonej Logiki

Kolejną funkcjonalnością dodaną do najnowszej wersji modułu Smart Panel jest tryb Rozproszonej Logiki. Jest on dostępny od wersji 6.1.8-2115 i wyższej. Szczegółowe informacje na temat konfiguracji oraz sposobu działania Rozproszonej Logiki - [patrz](#page-575-0) XIX.

## 6.3. Zmiana UI oraz mechanizmu działania stron typ[u](af://n17438) **Thermostats**

Moduł Smart Panel w wersji v6 oferuje odświeżony UI strony typu Thermostats, a także nowe funkcje. Sposób tworzenia i konfiguracji strony z wykorzystaniem obiektów typu Thermostats jest taki sam jak dla poprzednich wersji - patrz - [XII.5.9.](#page-219-0)

### A. Zmiana UI termostatu

Poniższy schemat przedstawia poglądowy wygląd odświeżonego termostatu na ekranie Smart Panelu. Zmianie uległo kilka elementów:

- wprowadzenie ikony w lewym górnym rogu domyślnie wyświetlana jest ikona "chmode", która znajduje się na karcie SD (ikona została przedstawiona na schemacie). Jednakże w przypadku braku niniejszej ikony na karcie SD, zostanie wyświetlony napis "mode". Dodatkowo użytkownik może wprowadzić własną ikonę za pośrednictwem metody setobject x CustomIcon lub też cechy wbudowanej Object X CustomIcon ,
- za pośrednictwem strzałki użytkownik może przejść do kolejnego termostatu na stronie (krótkie naciśniecie przycisku w przypadku więcej niż jednego termostatu na stronie) lub przejść do następnej strony (krótkie naciśnięcie w przypadku jednego termostatu na stronie, dłuższe przytrzymanie przycisku w przypadku więcej niż jednego termostatu na stronie),
- przy strzałce zostały wprowadzone kropki, które sygnalizują numer termostatu obecnie wyświetlanego (jedna kropka - Object\_1\_Id, dwie kropki - Object\_2\_Id, itd.). W przypadku kiedy na stronie jest tylko i wyłącznie jeden termostat, kropki nie są wyświetlane,
- za pomocą "-" / "+" istnieje możliwość zmiany zadanej temperatury oraz trybu działania termostatu z Auto na Manual,
- dłuższe przytrzymanie lewego górnego przycisku (w dalszej części zwanego 'mode') powoduje wyłączenie / włączenie termostatu lub zmianę z trybu Manual na tryb Auto,
- w przypadku kiedy termostat jest wyłączony, to znika zadana temperatura, a pojawia się napis "Off", który usytuowany jest centralnie,
- zmianie uległo również wyświetlanie temperatury odczytanej ze źródła obecnie większą czcionką wyświetlany jest wartość temperatury przed przecinkiem, natomiast mniejszą wartość po przecinku oraz jednostka. Dodatkowo wyświetlanie tej temperatury jest zależne od wielkości wprowadzonej ikony - więcej na ten temat w kolejnym podpunkcie.

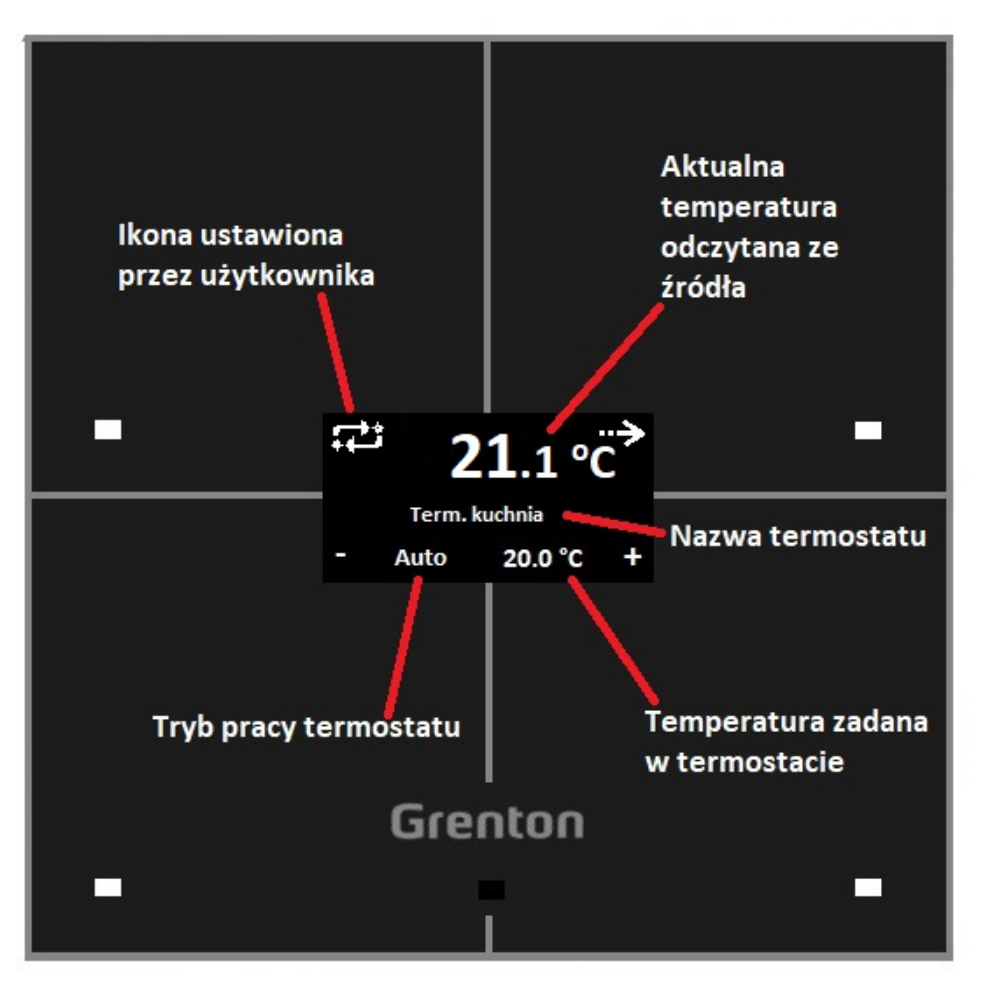

### B. Nowe funkcje na stronie typu Thermostats

Od wersji v6 modułu Smart Panel dostępne są nowe funkcjonalności na stronie typu Thermostats. Jest to związane z wprowadzonymi zmianami w obrębie UI termostatu.

#### 1. Możliwość ustawiania własnych ikon

Pierwszą nową funkcjonalnością jest wspomniana wcześniej możliwość ustawiania własnych ikon przez użytkownika w lewym górnym narożniku wyświetlacza. Ich zmiana jest możliwa zarówno poprzez metodę setObject x CustomIcon jak również poprzez cechę wbudowaną Object X CustomIcon . Szerokość wprowadzonej ikony ma wpływ na współrzędną "x" aktualnej temperatury. Dopuszczalne są ikony o wymiarach 64 x 32 piksele. W przypadku przekroczenia szerokości ikony x > 64, na wyświetlaczu zostanie narysowana wyłącznie sama ikona - UI termostatu nie będzie wyświetlany - jest to tak zwany tryb "big icon". Aby powrócić do wyświetlania interfejsu związanego z termostatem, należy ustawić ikonę, której szerokość nie przekracza 64 pikseli.

#### 2. Możliwość przypisania akcji pod nowe zdarzenia

Następną funkcjonalnością wprowadzoną w nowej wersji modułu jest możliwość przypisywania akcji pod nowe zdarzenia OnThermXModeButtonClick, gdzie X oznacza numer termostatu na stronie. Zdarzenie to jest generowane w momencie kliknięcia w przycisk 'mode' (lewy, górny przycisk).

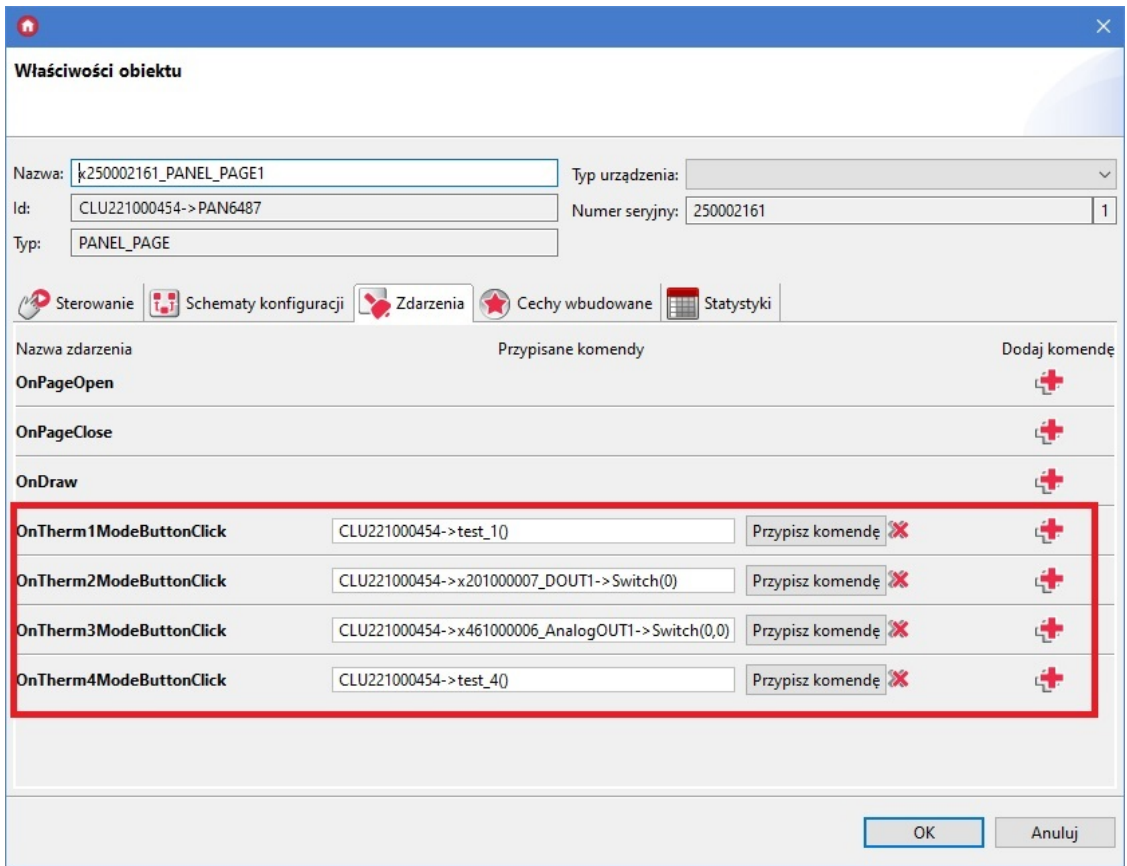

#### 3. Przykład konfiguracji nowych funkcjonalności

1. Konfiguracja lokalnego termostatu wraz ze zmianą pracy (grzanie / chłodzenie)

Do stworzenia niniejszej konfiguracji wykorzystane są takie obiekty jak:

- obiekt wirtualny Thermostat,
- obiekt DOUT1 (np. modułu Relay) odpowiedzialny za załączanie grzania / chłodzenia wykorzystany w obiekcie wirtualnym Thermostat,
- obiekt DOUT2 (np. modułu Relay) selekcja co ma zostać załączone: grzanie czy chłodzenie - wykorzystany w skryptach.

Na poniższym zrzucie ekranu przedstawiona została konfiguracja obiektu PANEL\_PAGE oraz obiektu wirtualnego Thermostat w domyślnym ustawieniu, czyli grzaniu.

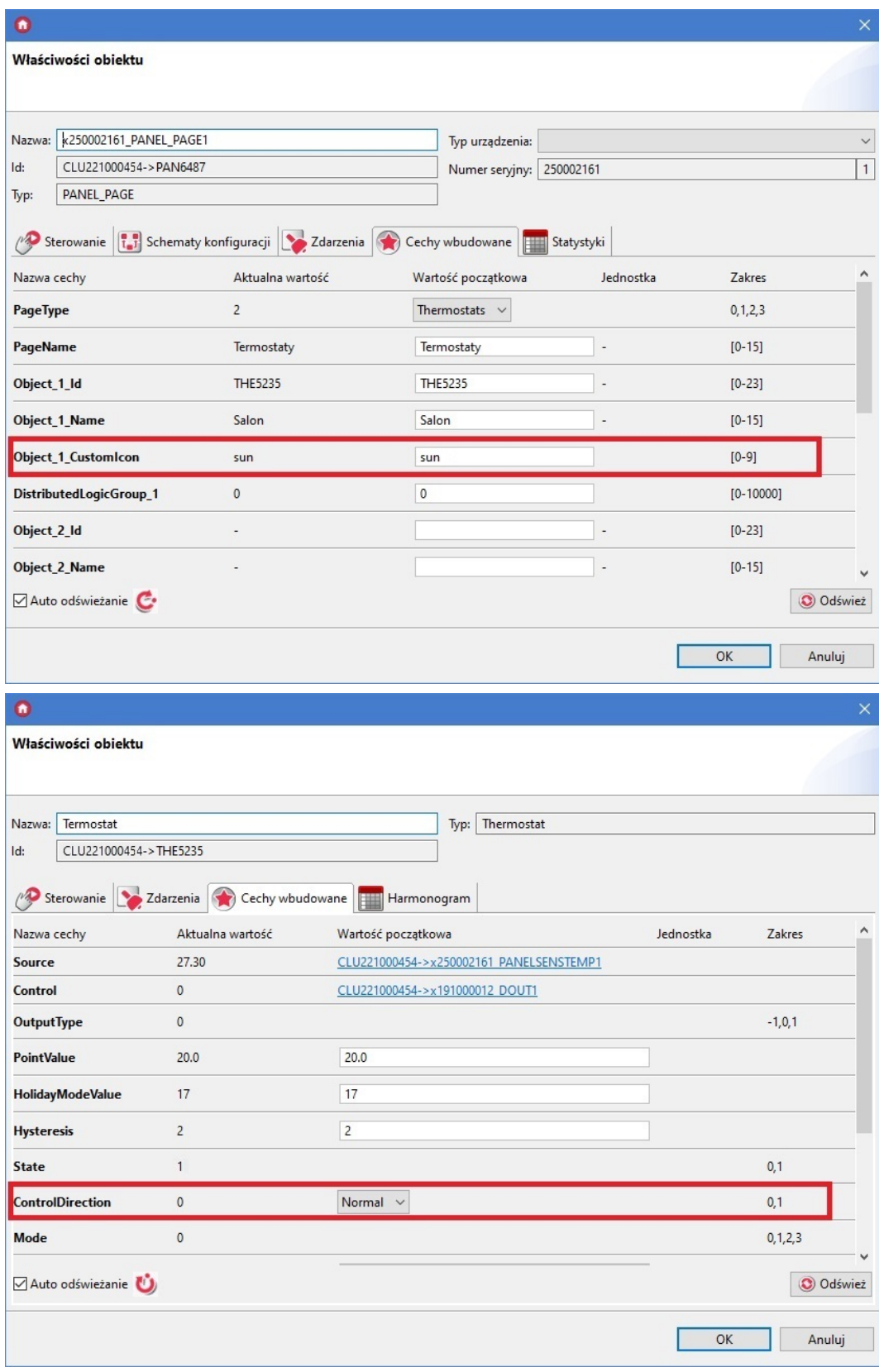

Konfiguracja zdarzenia OnTherm1ModeButtonClick:

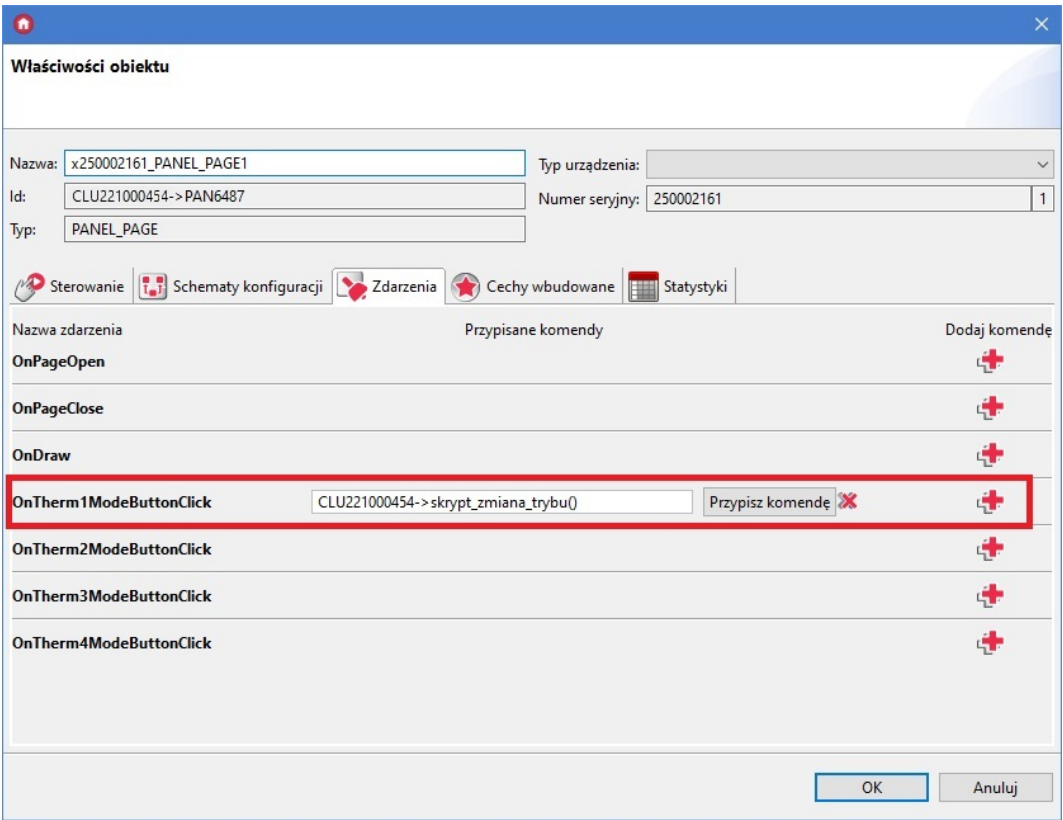

Skrypt skrypt\_zmiana\_trybu() dokonujący zmiany trybu pracy termostatu z grzania na chłodzenie i na odwrót:

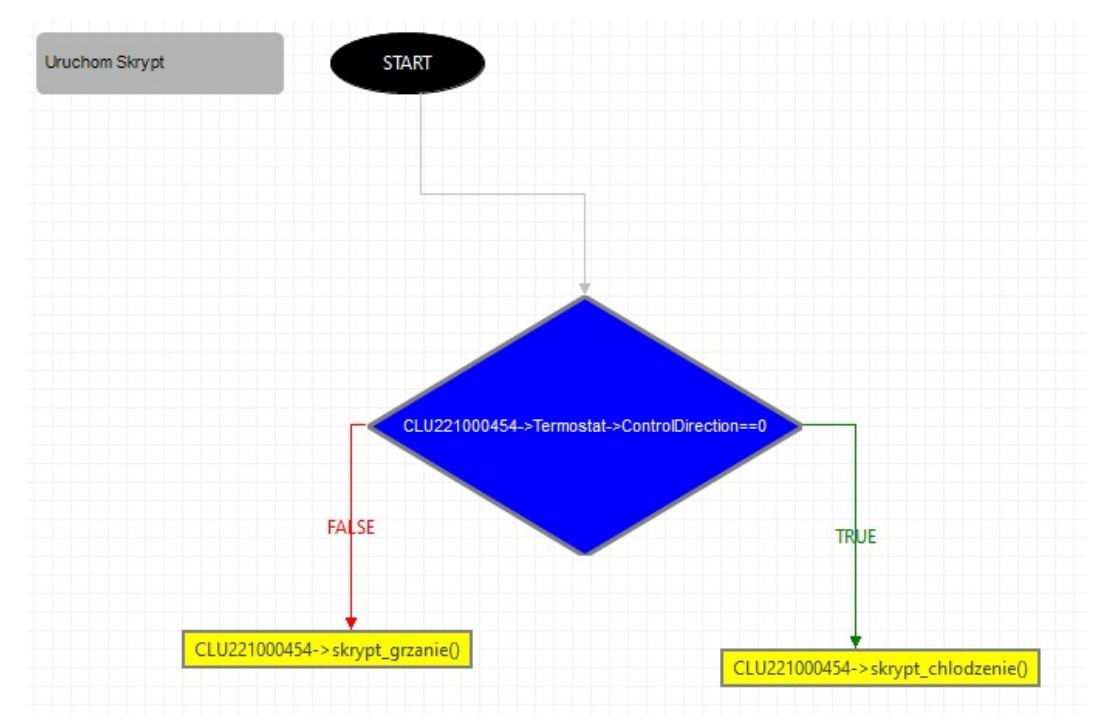

#### Powyższy skrypt w wersji tekstowej:

```
if(CLU221000454->Termostat->ControlDirection==0) then
CLU221000454->skrypt_chlodzenie()
else
CLU221000454->skrypt_grzanie()
end
```
Skrypt skrypt\_grzanie() służący do zmiany cechy ControlDirection na wartość odpowiedzialną za grzanie, a także zmianę ikony i selekcję grzanie/chłodzenie:

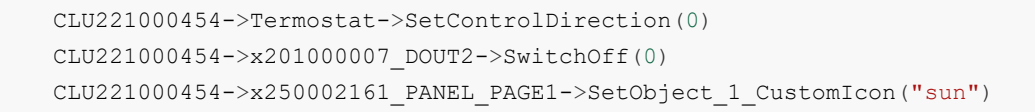

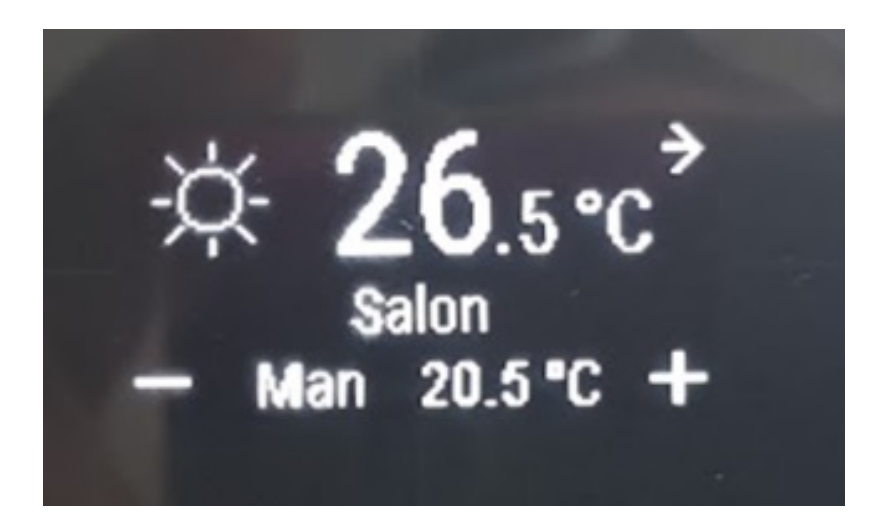

Skrypt skrypt\_chlodzenie() służący do zmiany cechy ControlDirection na wartość odpowiedzialną za chłodzenie, a także zmianę ikony i selekcję grzanie/chłodzenie:

```
CLU221000454->Termostat->SetControlDirection(1)
CLU221000454->x201000007_DOUT2->SwitchOff(1)
CLU221000454->x250002161_PANEL_PAGE1->SetObject_1_CustomIcon("cold")
```
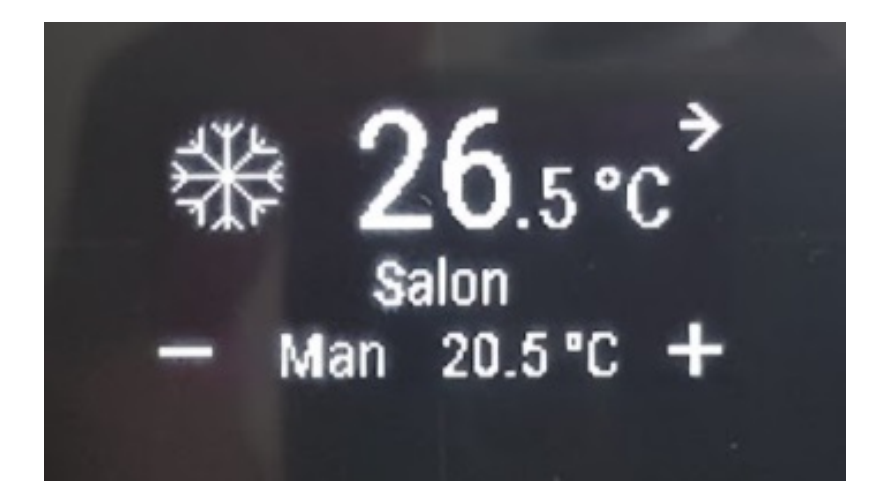

C. Predefiniowane zachowanie przycisków

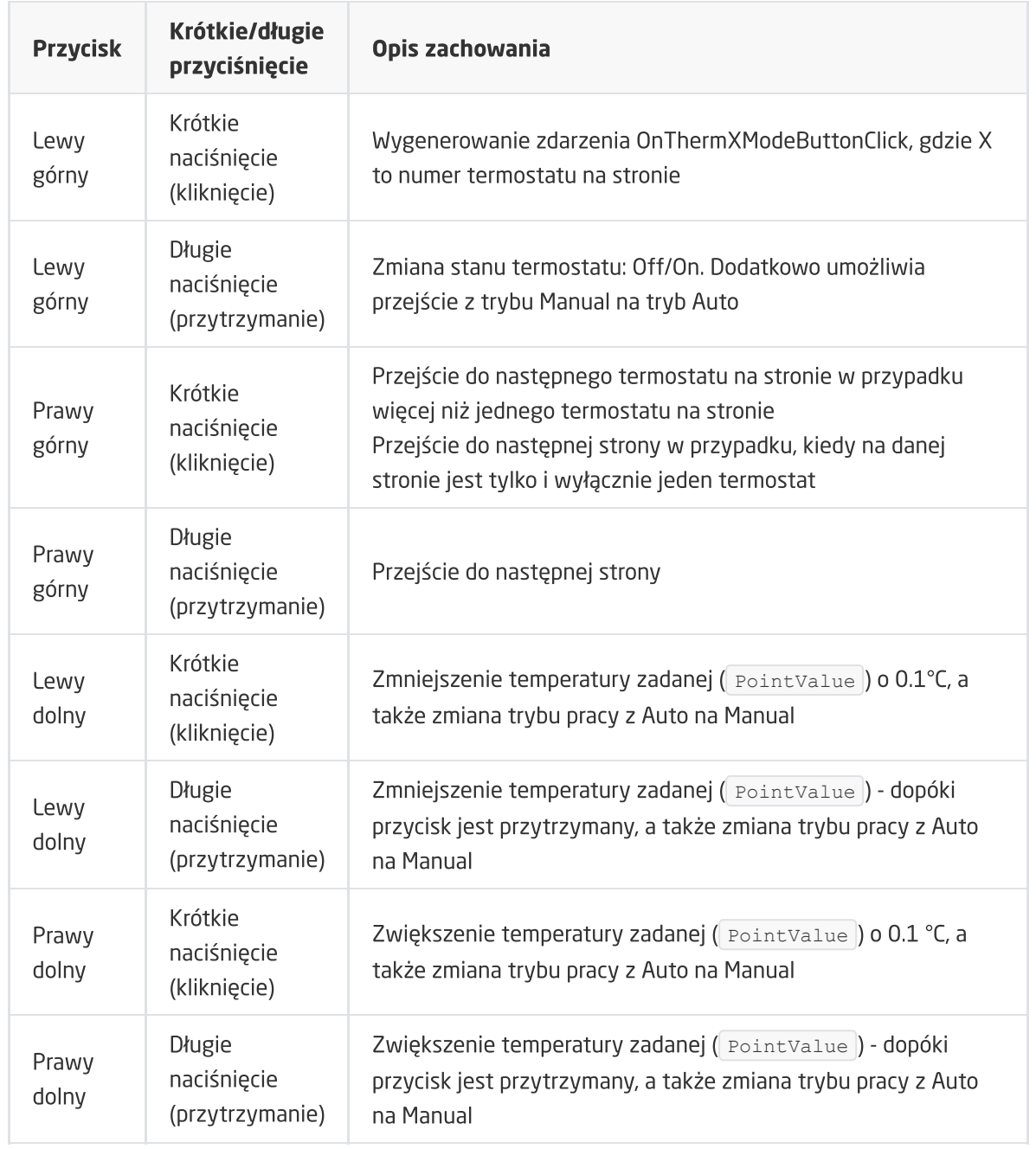

# XIII. Moduł GATE ALARM

#### Uwaga!

Opisana funkcjonalność oraz integracja z wymienionymi centralami alarmowymi jest dostępna dla GRENTON GATE ALARM, DIN, Eth (INT-221-E-01) posiadający firmware 1.4.2-2346 lub wyższy!

## 1. Informacje ogólne

Moduł GATE ALARM służy do integracji systemu Grenton Smart Home z urządzeniami i systemami zewnętrznymi. Umożliwia on integrację z systemem alarmowym Satel i Jablotron.

## 2. Konfiguracja modułu

#### Uwaga!

Przed rozpoczęciem jakiejkolwiek pracy z modułem GATE Alarm wymagana jest aktualizacja bazy interfejsów.

#### Ustawianie czasu za pomocą serwera NTP

Moduł GATE Alarm umożliwia ustawianie czasu za pomocą serwera NTP wraz z uwzględnieniem strefy czasowej a także zmianą czasu (zimowy/letni). Czas pobierany jest automatycznie z serwera NTP (pool.ntp.org).

Do konfiguracji służą trzy cechy:

- UseNTP określa czy GATE używa NTP,
- NTPTimeout czas oczekiwania na odpowiedź z serwera NTP,
- Timezone ustawianie strefy czasowej GATE dostępne są 22 strefy.

#### Uwaga!

Pobieranie czasu z serwera NTP wymaga, aby GATE znajdowało się w sieci, która posiada połączenie z internetem.

#### Uwaga!

```
W momencie ustawienia cechy UseCloud = true, cecha UseNTP jest automatycznie
ustawiana na wartość true.
```
## 3. Integracja z centralą Satel

## 3.1. Informacje ogólne

Integracja systemu Grenton z centralą alarmową Satel jest możliwa za pośrednictwem modułu ETHM-1. Istnieje możliwość tworzenia obiektów wirtualnych typu: SatelZone, SatelInput, SatelOutput. Możliwe jest również wykorzystanie kodowania integracji oferowanego przez firmę Satel.

#### Uwaga!

Dla tworzonych obiektów wirtualnych nie ma ograniczenia względem ilości obiektów ograniczeniem jest pamięć urządzenia, na którą wpływa m.in. poziom rozbudowania logiki na module. Wyjątkiem jest obiekt Satel - można stworzyć tylko jeden.

Konstrukcja konfiguracji wygląda następująco:

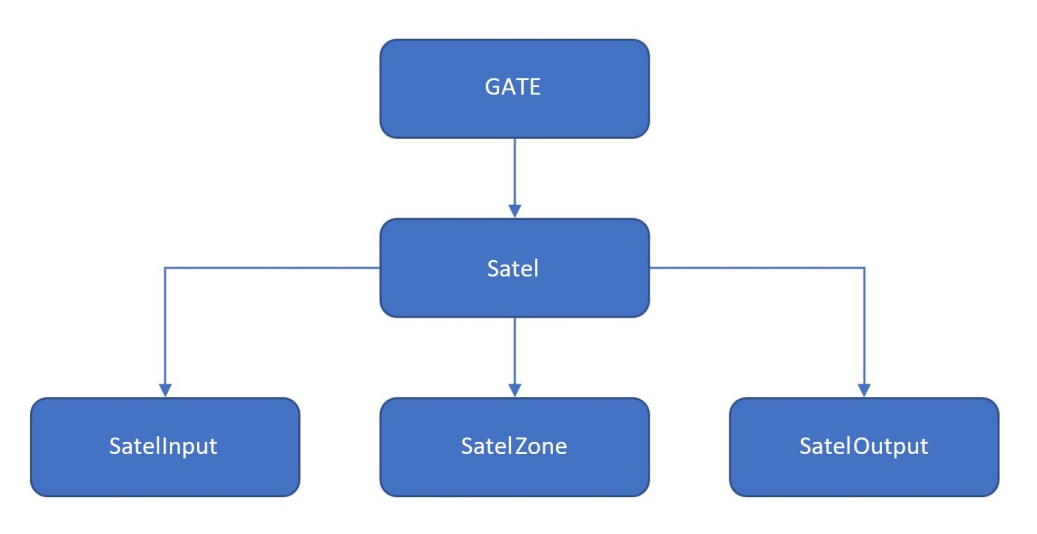

Obiekt wirtualny:

- Satel umożliwia przeprowadzenie konfiguracji pozwalającej na integrację systemu z centralą alarmową Grenton;
- SatelZone pozwala utworzyć strefę, do której dostęp będzie możliwy po wprowadzeniu hasła jednego z użytkowników lub hasła samego administratora;
- Satellnput daje możliwość monitorowania stanu wybranego wejścia;
- SatelOutput pozwala monitorować oraz ustawiać stan wybranego wyjścia po podaniu hasła użytkownika lub administratora.

## 3.2. Konfiguracja dla systemu Satel

#### Uwaga!

Przed rozpoczęciem jakiejkolwiek pracy z modułem GATE Alarm wymagana jest aktualizacja bazy interfejsów!

#### Uwaga!

Wszystkie wymagane informacje można znaleźć w konfiguracji modułu ETHM – korzystając z manipulatora podłączonego do centrali Satel bądź za pomocą dedykowanego programu DLOADX.

Przed rozpoczęciem konfiguracji należy posiadać informacje dotyczące centrali Satel oraz modułu ETHM-1:

- Adres IP modułu ETHM (Satel) dostępny w konfiguracji Satela (DLOADX -> Dane -> Struktura i Sprzęt -> zakładka Sprzęt -> Manipulatory -> ETHM-1 -> sekcja Adres IP serwera);
- Port integracji ETHM dostępny w konfiguracji Satela (DLOADX -> Dane -> Struktura i Sprzęt -> zakładka Sprzęt -> Manipulatory -> ETHM-1 -> sekcja Integracja);

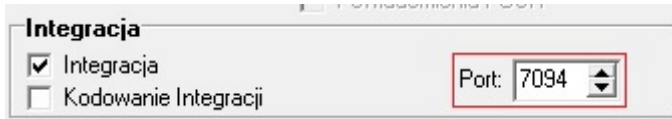

- Hasło administratora/użytkowników domyślne hasło w konfiguracji Satela dla administratora to: 1111 (DLOADX -> Użytkownicy -> Użytkownicy);
- Integracja po stronie modułu ETHM musi być załączona (DLOADX -> Dane -> Struktura i Sprzęt -> zakładka Sprzęt -> Manipulatory -> ETHM-1 -> sekcja Integracja);

**THE CONTRACTOR OF A PARTICULAR CONTRACTOR** 

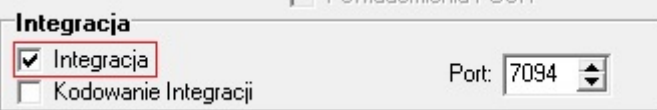

W sytuacji, gdy szyfrowanie - Kodowanie integracji jest załączone, należy również znać klucz kodowania (DLOADX -> Dane -> Struktura i Sprzęt -> zakładka Sprzęt -> Manipulatory -> ETHM-1 - > sekcja Integracja);

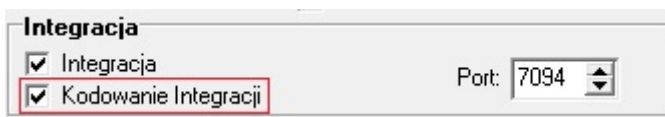

Klucz kodowania można odnaleźć w konfiguracji Satela (DLOADX -> Dane -> Struktura i Sprzęt -> zakładka Sprzęt -> Manipulatory) lub odczytać go za pomocą manipulatora (Manipulator -> Tryb serwisowy -> Opcje -> Klucz integracji).

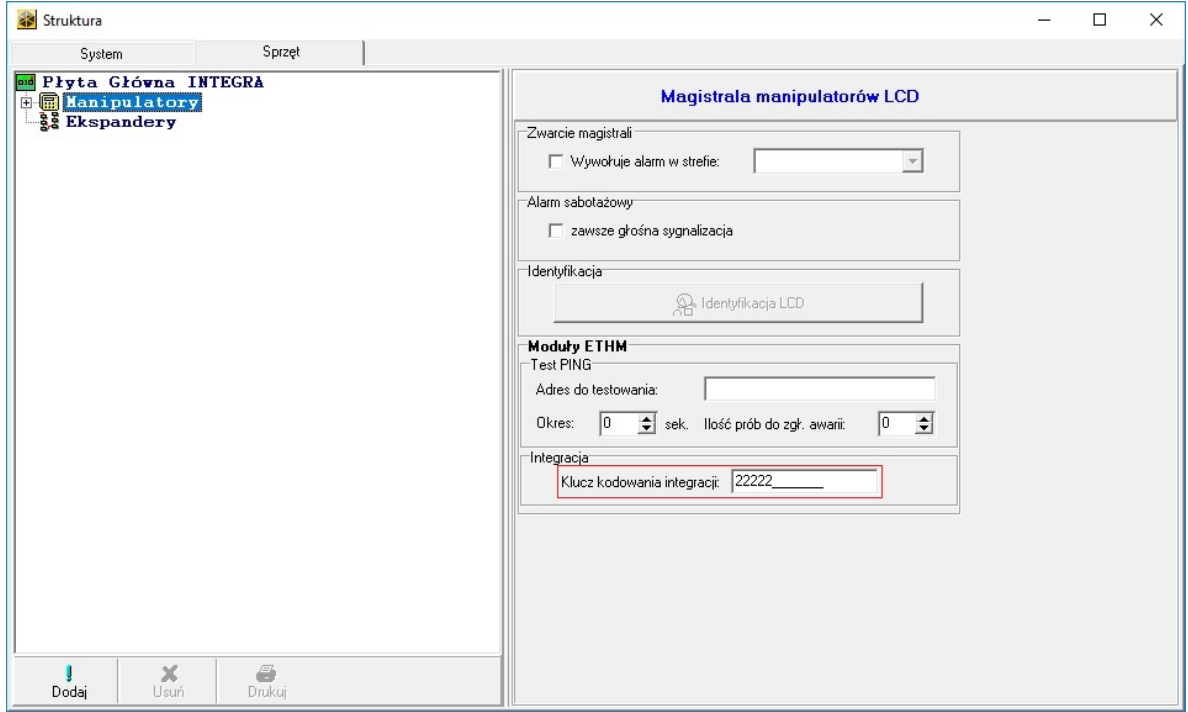

## 3.3. Obiekty wirtualne

### A. Satel

Chcąc przeprowadzić poprawną konfigurację modułu GATE Alarm należy kolejno:

Utworzyć obiekt wirtualny Satel:

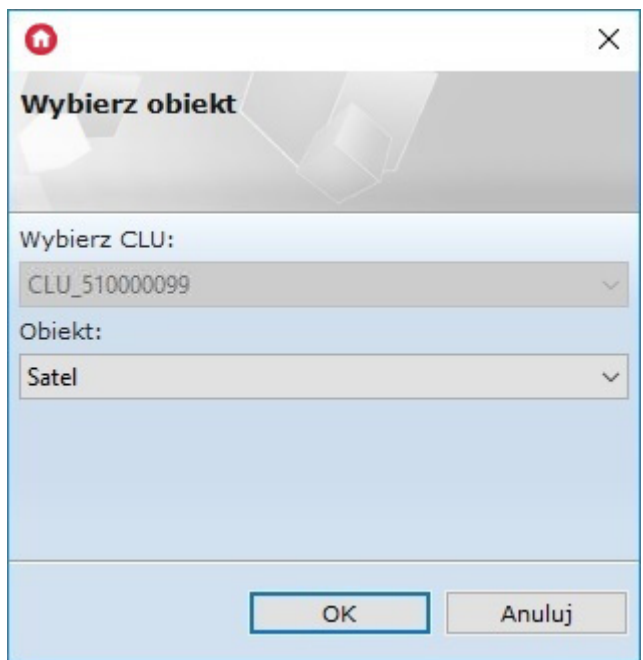

- Przejść do konfiguracji zakładka Cechy wbudowane i wprowadzić:
	- IP adres IP modułu ETHM (Satel);
	- Port port integracji ETHM;
	- AdminPassword hasło administratora;
	- EncryptionEnabled załączenie kodowania ustawić w sytuacji, gdy integracja na module ETHM ma zaznaczoną opcję Kodowanie integracji;
	- Encryption Key klucz integracji (dla załączonego kodowania):

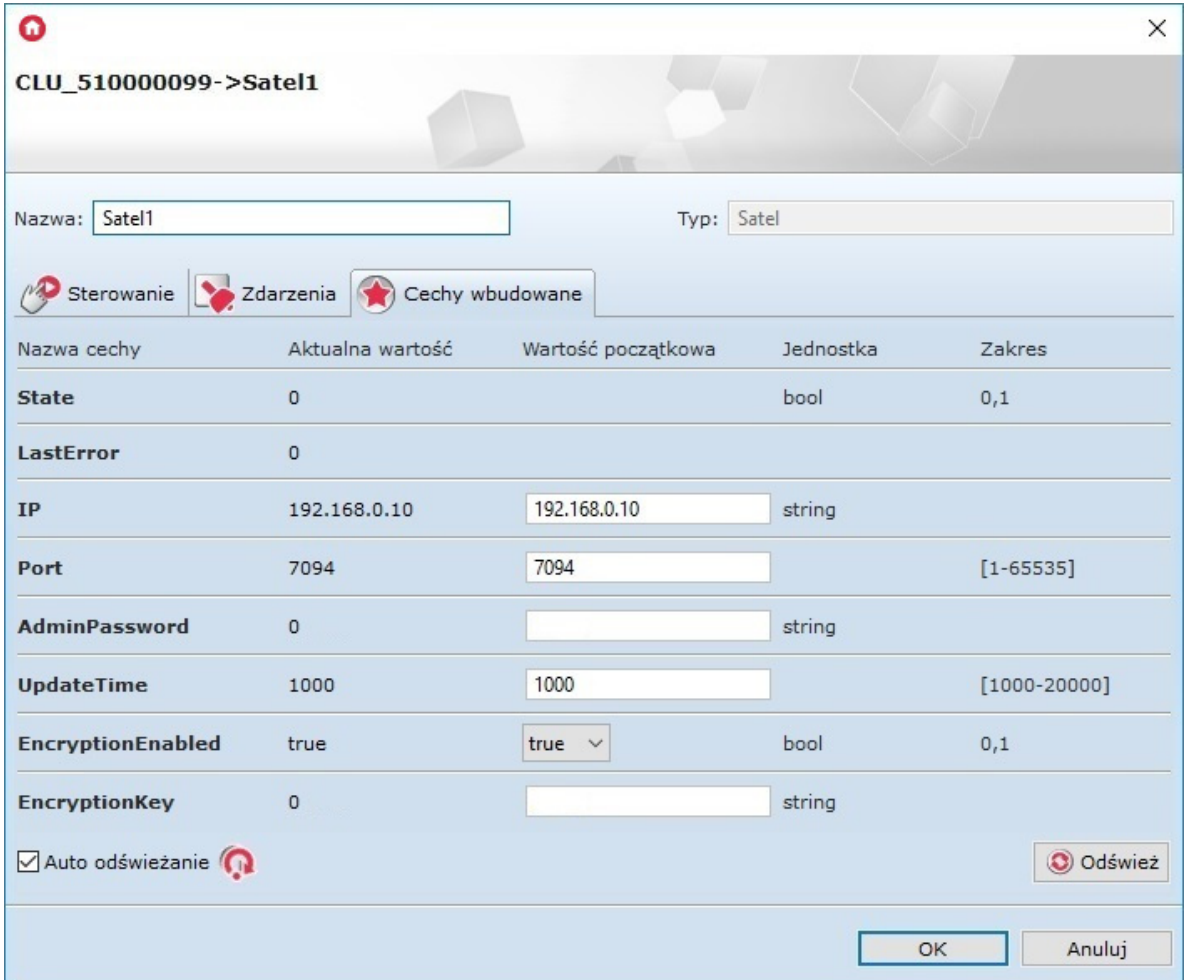

Informacje na temat tego, gdzie można znaleźć potrzebne informacje znajdują się w drugim podrozdziale - patrz pkt XIII.1.2..

• Wysłać konfigurację oraz zweryfikować połączenie - zakładka Cechy wbudowane, cecha  $\boxed{\text{state}}$  (1 – poprawnie połączono z centralą, 0 – brak połączenia):

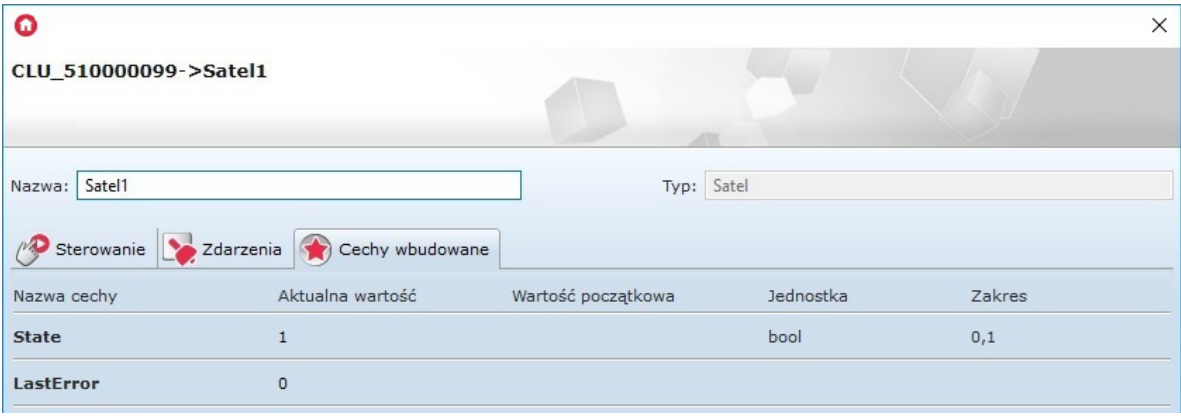

### B. Strefa

Moduł GATE Alarm umożliwia dodanie obiektu wirtualnego Strefa:

Utworzyć obiekt SatelZone:

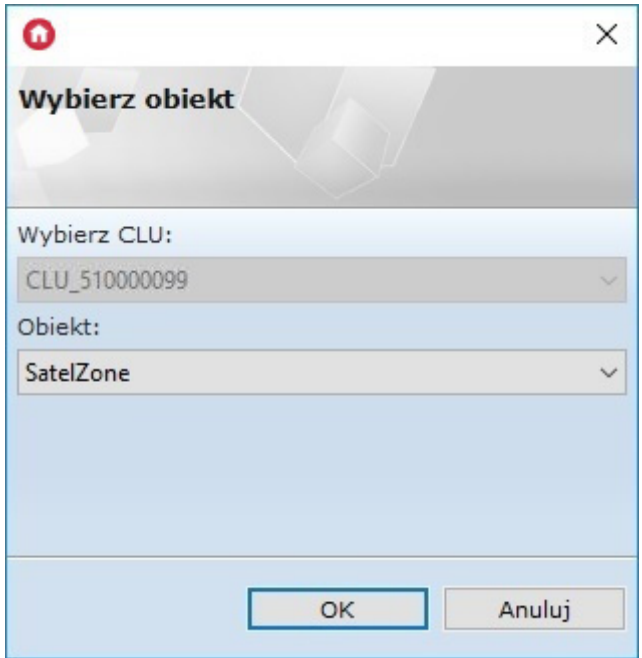

Zdefiniować Nr (numer wybranej strefy) oraz podać hasło użytkownika:

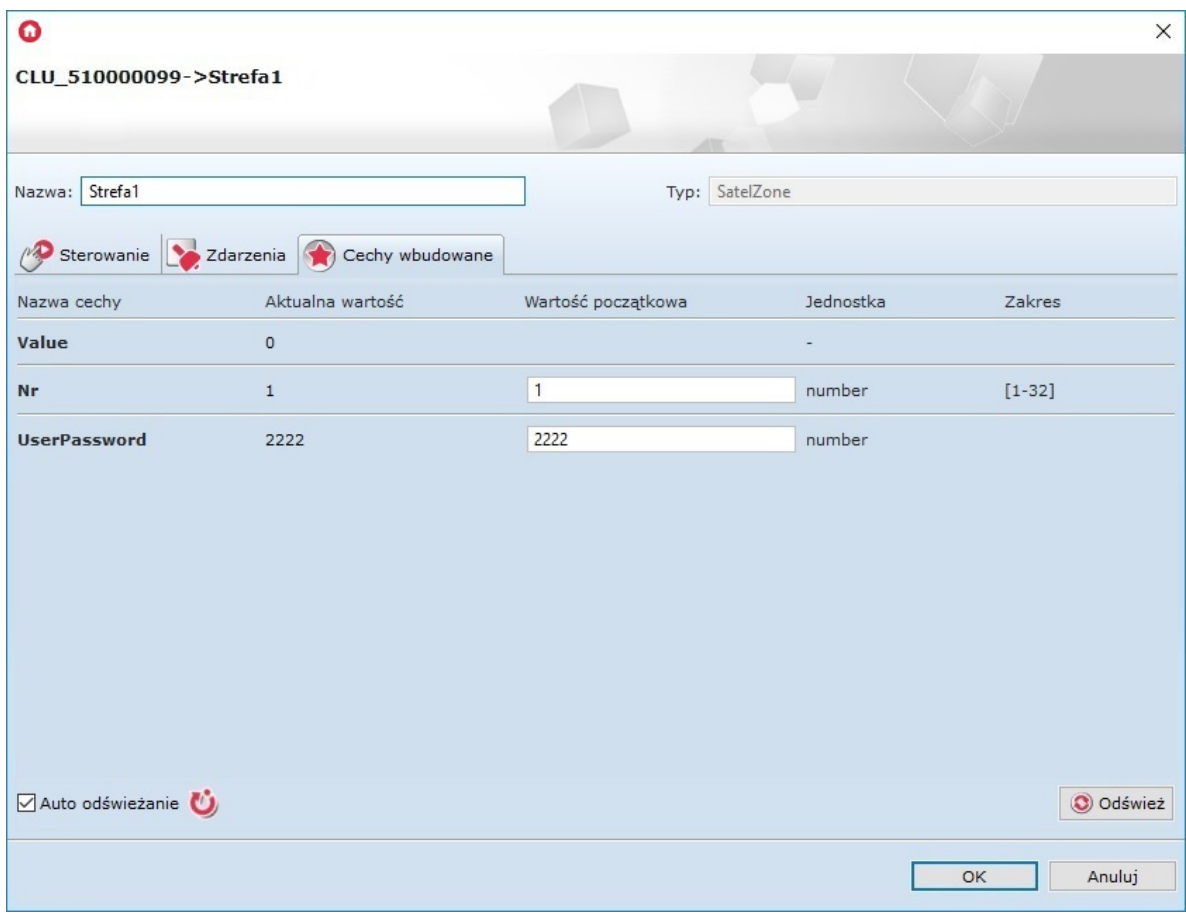

- Wysłać konfigurację oraz zweryfikować połączenie zakładka Cechy wbudowane, cecha value (-1 to brak połączenia z centralką, pozostałe oznaczają poprawne połączenie i zwracany jest stan strefy: 0 lub 1);
- Uzbroić/rozbroić strefę metody ArmZone oraz DisarmZone.

### C. Wyjście

GATE Alarm umożliwia dodanie wirtualnego obiektu Wyjście:

Utworzyć obiekt SatelOutput:

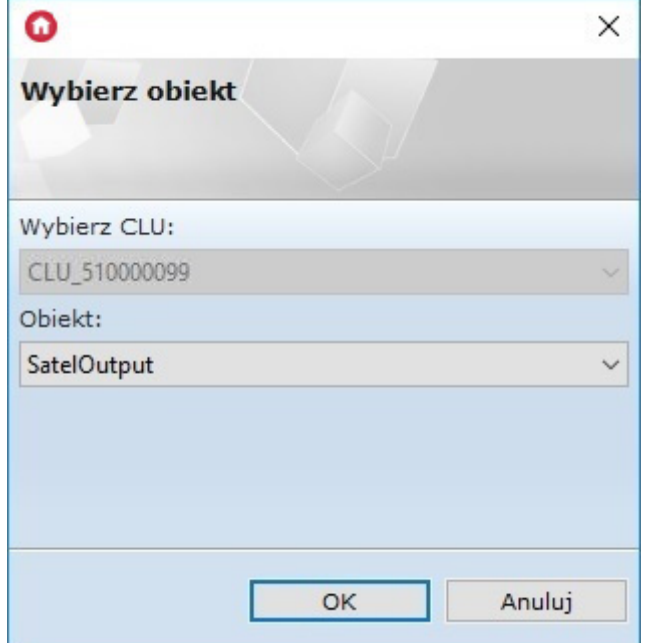

Zdefiniować Nr (numer wybranego wyjścia na płytce Satel) oraz podać hasło użytkownika:

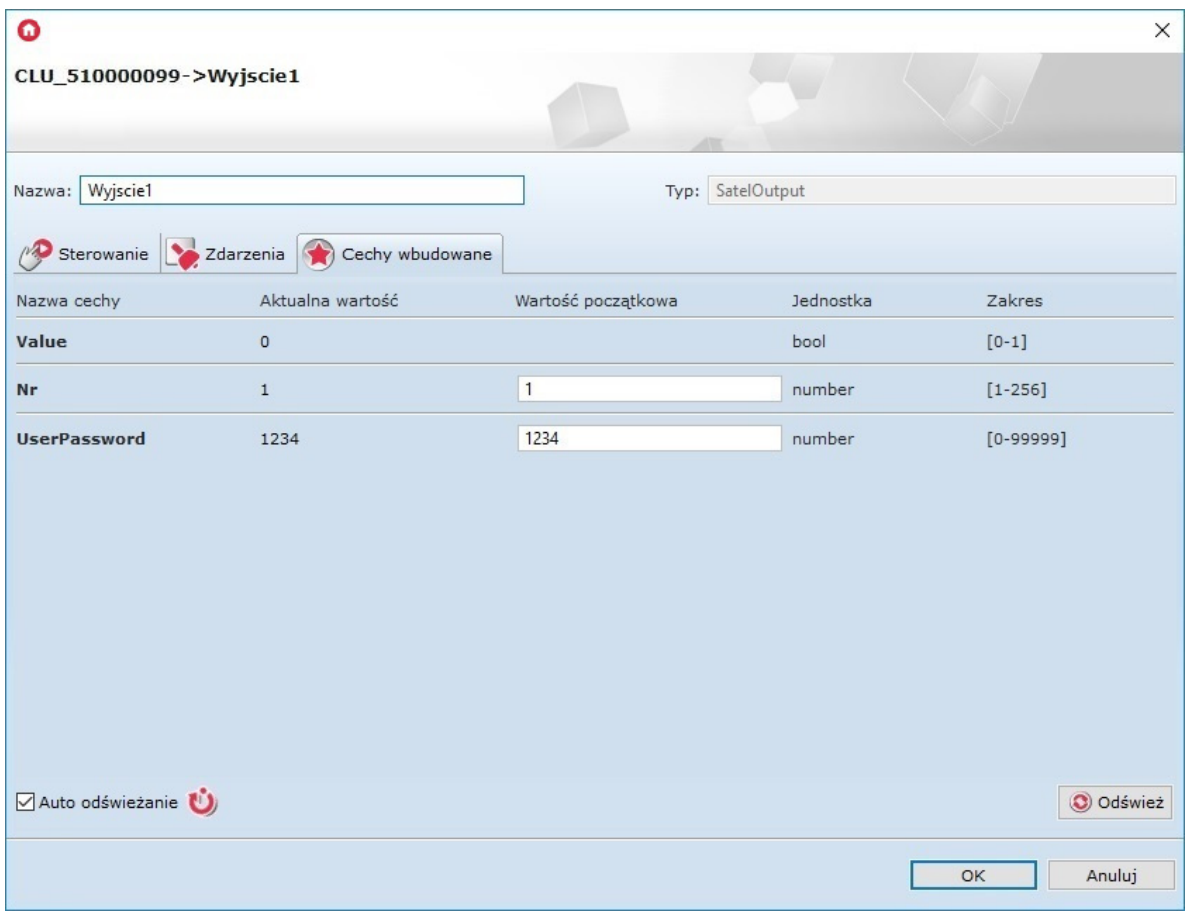

- Wysłać konfigurację oraz zweryfikować połączenie zakładka Cechy wbudowane, cecha value (-1 to brak połączenia z centralką, pozostałe oznaczają poprawne połączenie i zwracany jest stan strefy: 0 lub 1);
- Załączyć/wyłączyć wyjście metody Switchon i SwitchOff.

### D. Wejście

GATE Alarm umożliwia dodanie wirtualnego obiektu Wejście:

Utworzyć obiekt SatelInput:

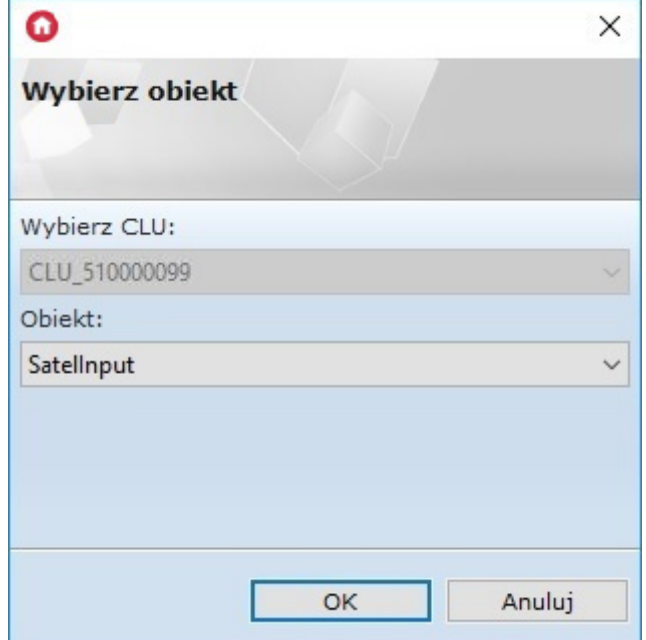

Zdefiniować Nr (numer wybranego wejścia na płytce Satel):

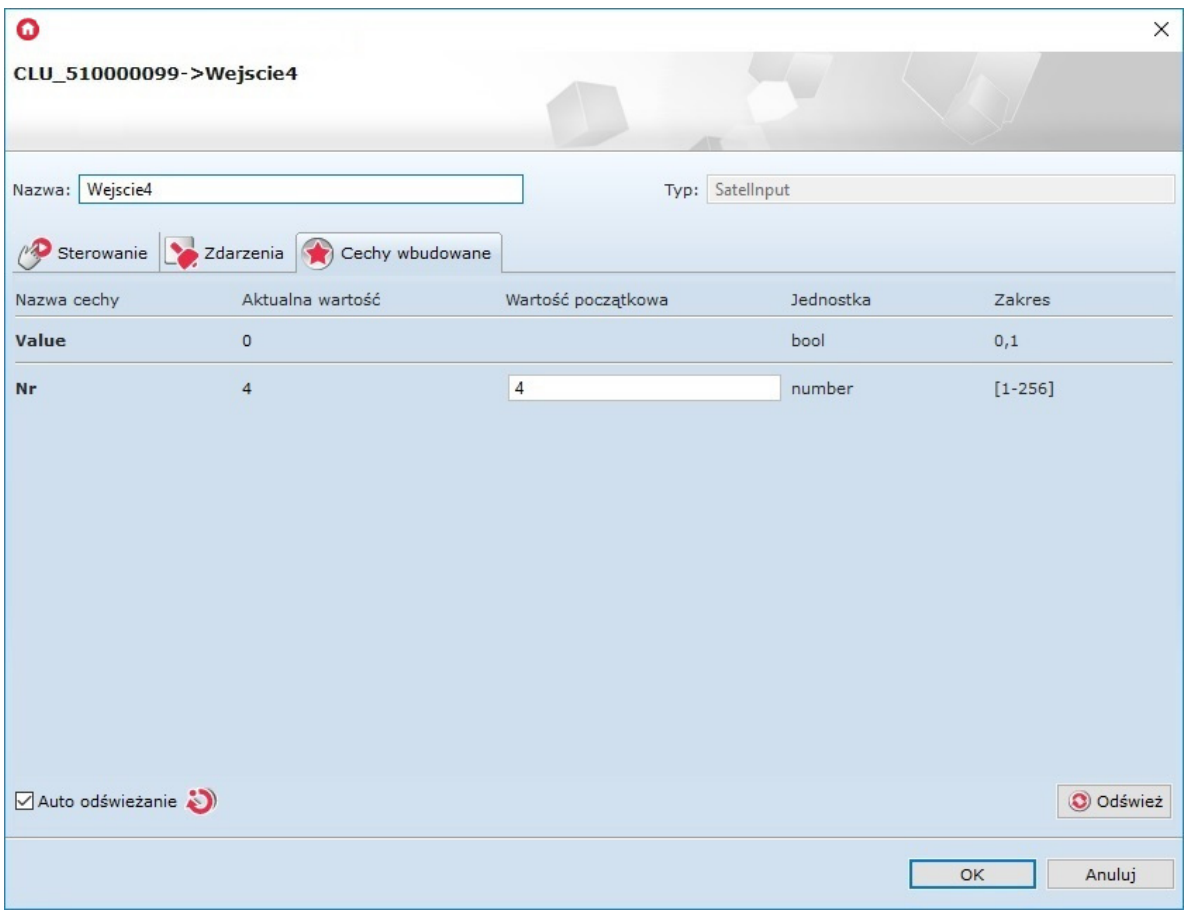

• Wysłać konfigurację oraz zweryfikować połączenie - zakładka Cechy wbudowane, cecha value (-1 to brak połączenia z centralką, pozostałe oznaczają poprawne połączenie i zwracany jest stan strefy: 0 lub 1).

## 4. Integracja z centralą Jablotron

## 4.1. Informacje ogólne

#### Uwaga!

Opisana funkcjonalność oraz integracja z wymienionymi centralami alarmowymi jest dostępna dla GRENTON GATE ALARM, DIN, Eth (INT-221-E-01) posiadający firmware 1.4.2-2346 lub wyższy!

```
Uwaga!
```
Integracja systemu Grenton dotyczy centrali alarmowych:

- Jablotron JA-100K,
- Jablotron JA-101K,
- Jablotron JA-103K,
- Jablotron JA-107K.

Integracja systemu Grenton z centralą alarmową Jablotron jest możliwa za pośrednictwem modułu JA-121T. Istnieje możliwość tworzenia obiektów wirtualnych typu: JablotronSection, JablotronOutput, JablotronDevice.

#### Uwaga!

Dla tworzonych obiektów wirtualnych nie ma ograniczenia względem ilości obiektów ograniczeniem jest pamięć urządzenia, na którą wpływa m.in. poziom rozbudowania logiki na module. Wyjątkiem jest obiekt **Jabloton** - można stworzyć tylko jeden.

Konstrukcja konfiguracji wygląda następująco:

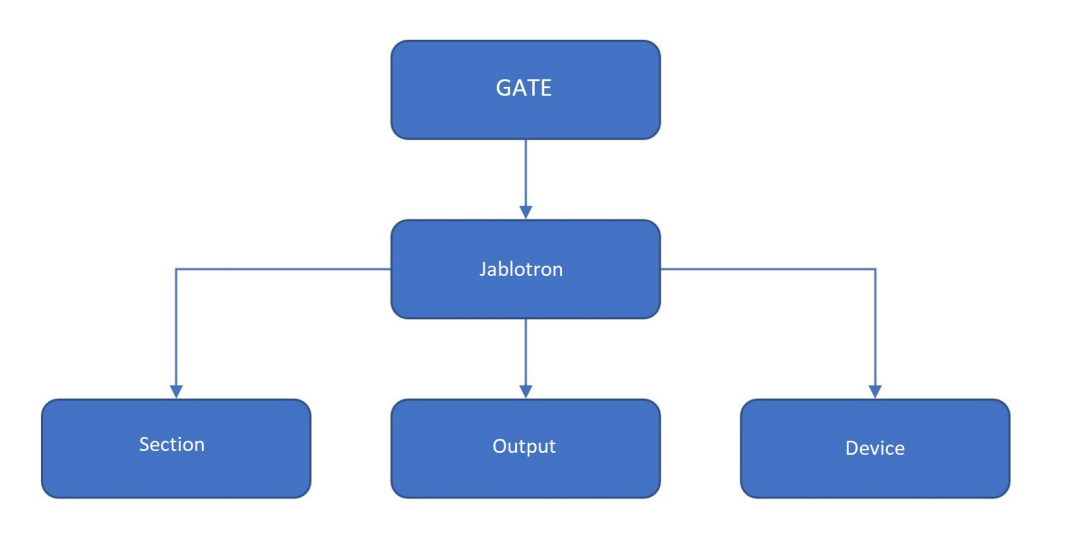

- Jablotron umożliwia przeprowadzenie konfiguracji pozwalającej na integrację systemu z centralą alarmową Grenton;
- JablotronSection pozwala utworzyć strefę, do której dostęp będzie możliwy po wprowadzeniu hasła jednego z użytkowników lub hasła samego administratora;
- JablotronDevice daje możliwość monitorowania stanu wybranego wejścia/urządzenia;
- JablotronOutput pozwala monitorować oraz ustawiać stan wybranego wyjścia po podaniu hasła użytkownika lub administratora.

## 4.2. Konfiguracja dla systemu Jablotron

#### Uwaga!

Przed rozpoczęciem jakiejkolwiek pracy z modułem GATE Alarm wymagana jest aktualizacja bazy interfejsów!

Do integracji pomiędzy modułem Gate a centralką alarmową Jablotron, wykorzystywany jest modułu JA-121T. Moduł JA-121T musi być podłączony do systemu centralki Jablotron i dodany do listy systemu. Informacje odnośnie dodawania / użytkowania poszczególnych modułów Jablotron znajdują się w dokumentacji producenta.

Komunikacja pomiędzy Gate a modułem JA-121T odbywa się za pośrednictwem interfejsu RS485 – połączenie pomiędzy zaciskami śrubowymi A (D+), B (D-) na obydwu modułach.

Uwaga!

Moduł JA-121T musi mieć załączony w ustawieniach Tryb pasywny.

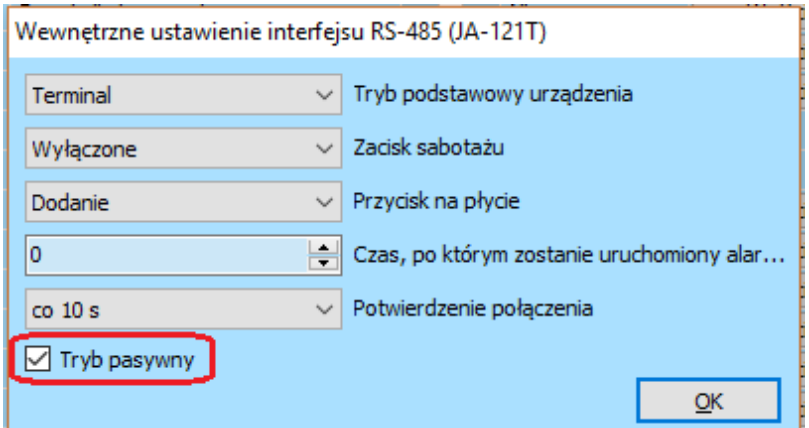

#### Uwaga!

Informacje o pozostałych ustawieniach i ich zastosowaniu znajdują się w dokumentacji modułu JA-121T na stronie producenta.

Po wykonaniu podłączenia modułów oraz prawidłowego skonfigurowania urządzenia JA-121T, można przystąpić do tworzenia i konfiguracji obiektów wirtualnych modułu GATE Alarm.

## 4.3. Obiekty wirtualne

### A. Jablotron

W celu przeprowadzenia poprawnej konfiguracji modułu GATE Alarm należy utworzyć obiekt wirtualny Jablotron:

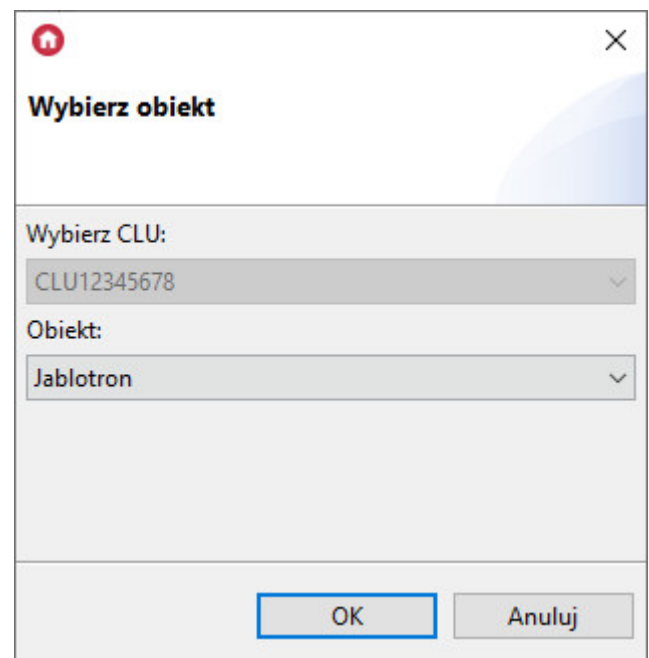

Następnie, przejść do konfiguracji - zakładka Cechy wbudowane i wprowadzić

- AdminCode kod dostępu administratora;
- UpdatePeriod Okres aktualizacji stanu centralki;

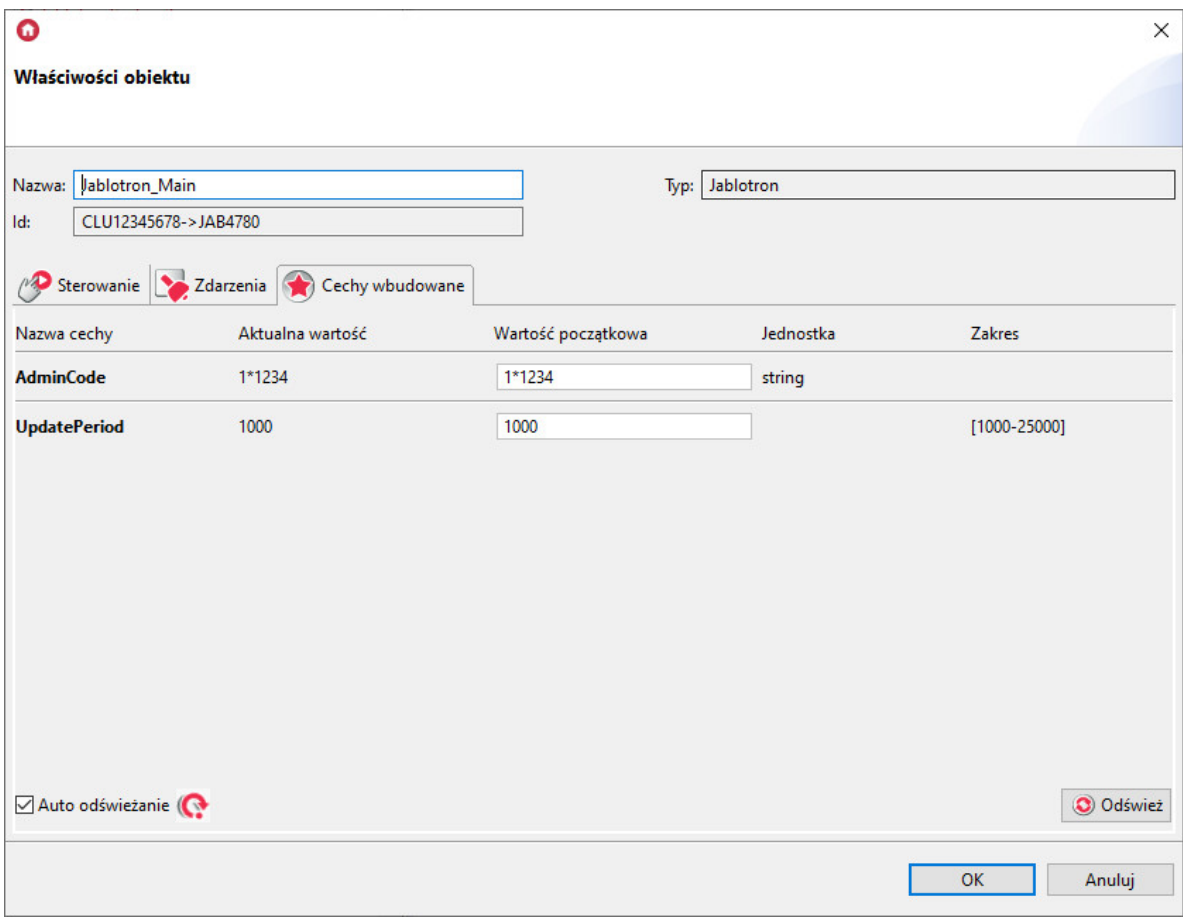

### B. Sekcja/strefa

GATE Alarm umożliwia dodanie wirtualnego obiektu JablotronSection:

Tworzenie obiektu JablotronSection:

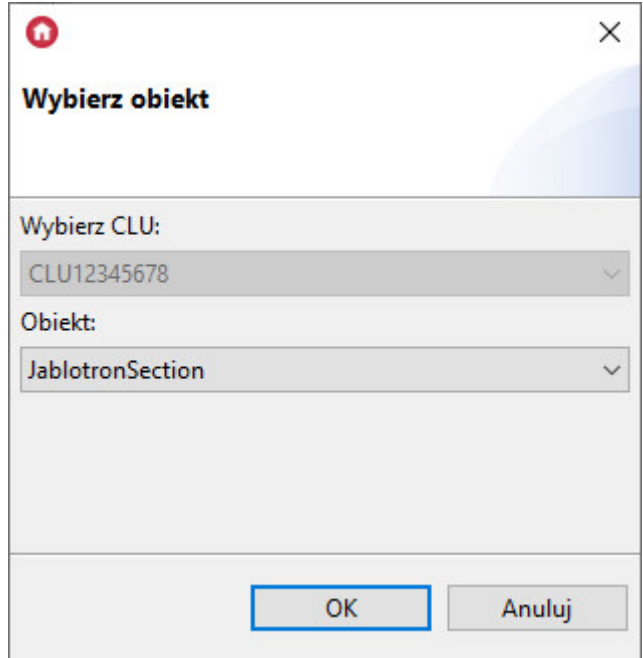

Następnie, przejść do konfiguracji - zakładka Cechy wbudowane i wprowadzić:

- Nr parametr definiujący, do której sekcji odnosi się obiekt;
- UpdatePeriod Kod dostępu, dla '\*' zastosuje kod administratora;

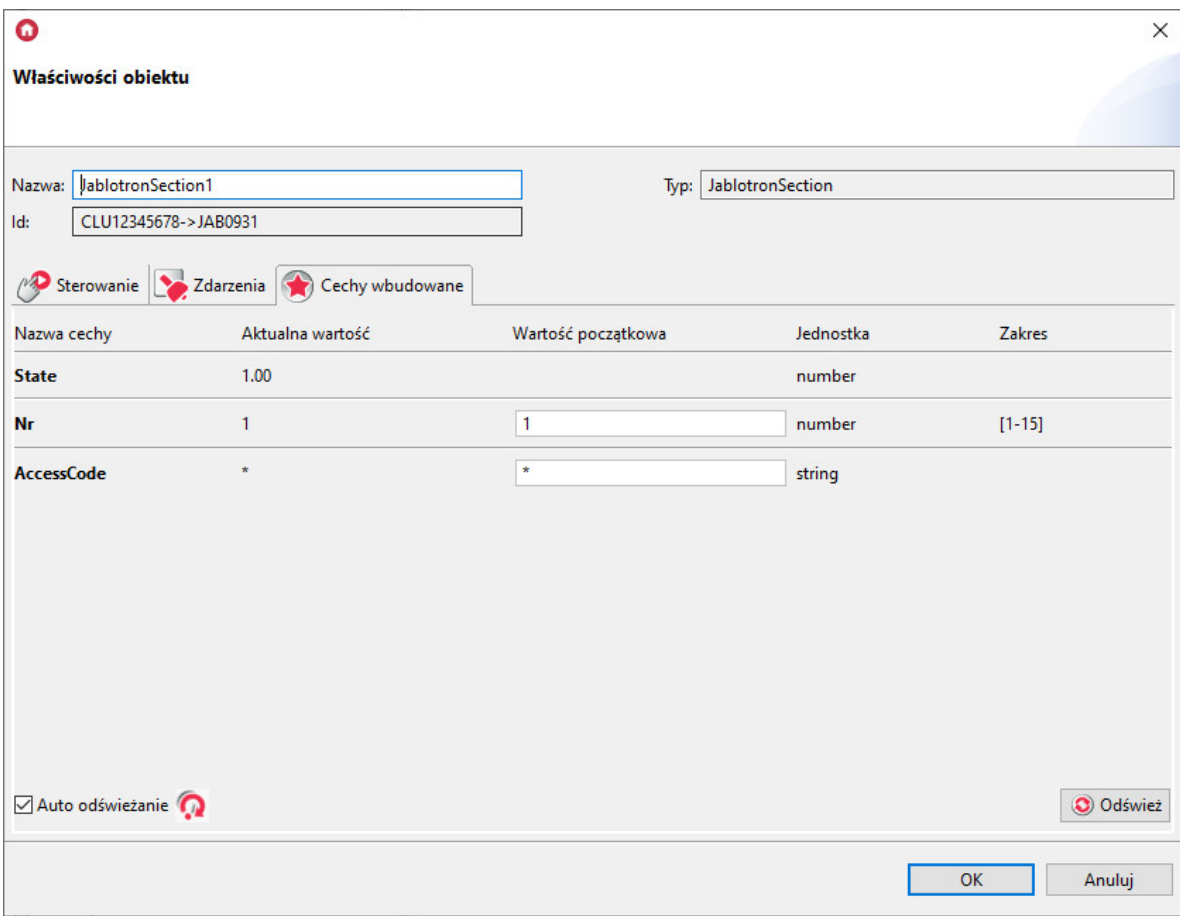

## C. Wyjście

GATE Alarm umożliwia dodanie wirtualnego obiektu JablotronOutput

Tworzenie obiektu JablotronOutput:

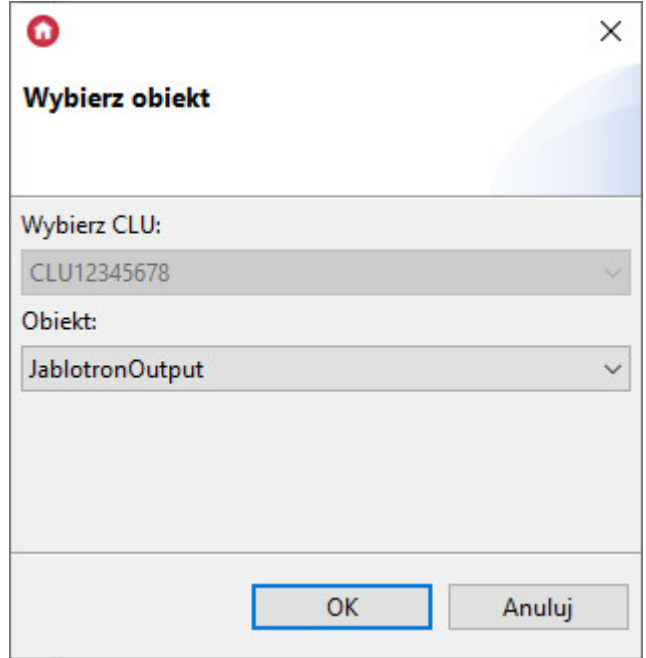

Następnie, przejść do konfiguracji - zakładka Cechy wbudowane i wprowadzić:

- Nr parametr definiujący, do którego wyjścia odnosi się obiekt;
- AccessCode Kod dostępu, dla '\*' zastosuje kod administratora;

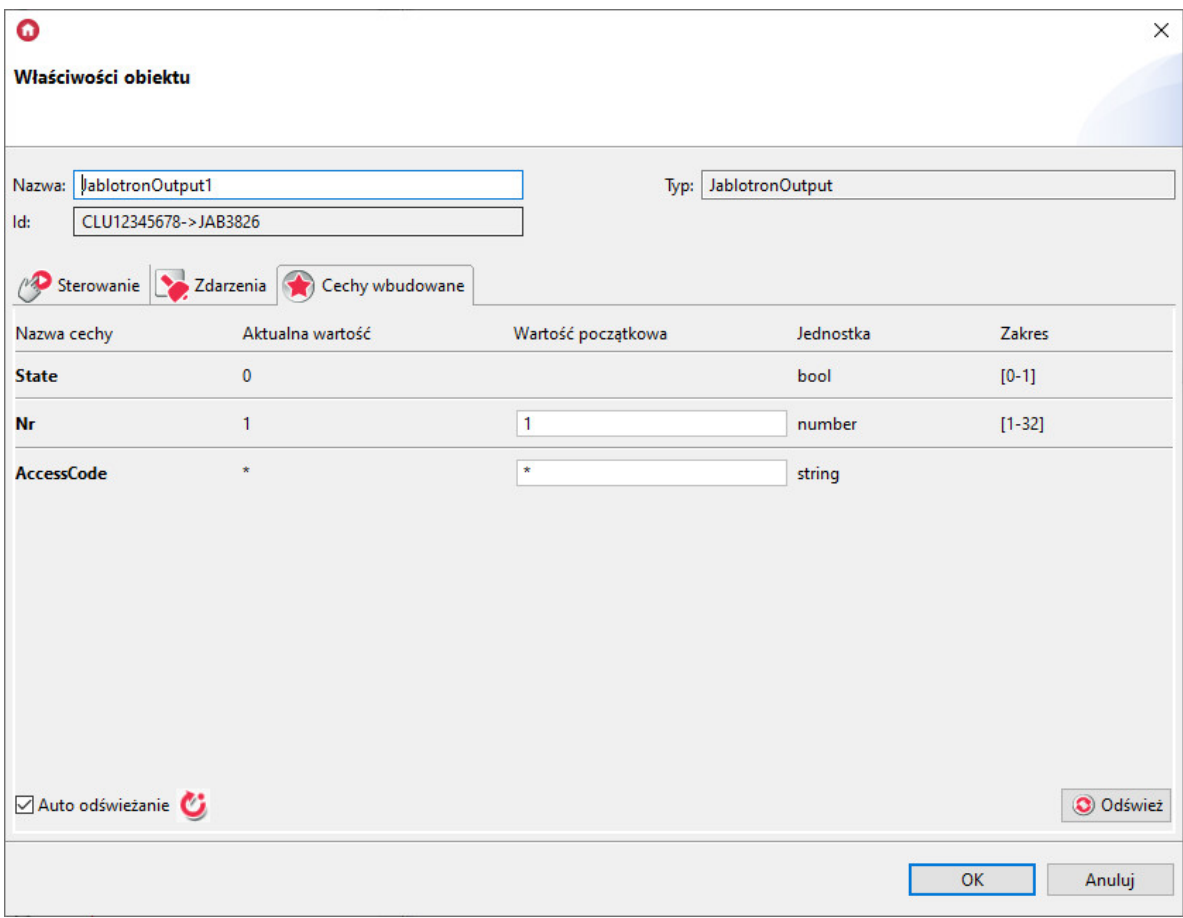

## D. Wejście/Urządzenie

GATE Alarm umożliwia dodanie wirtualnego obiektu JablotronDevice

Tworzenie obiektu JablotronDevice:

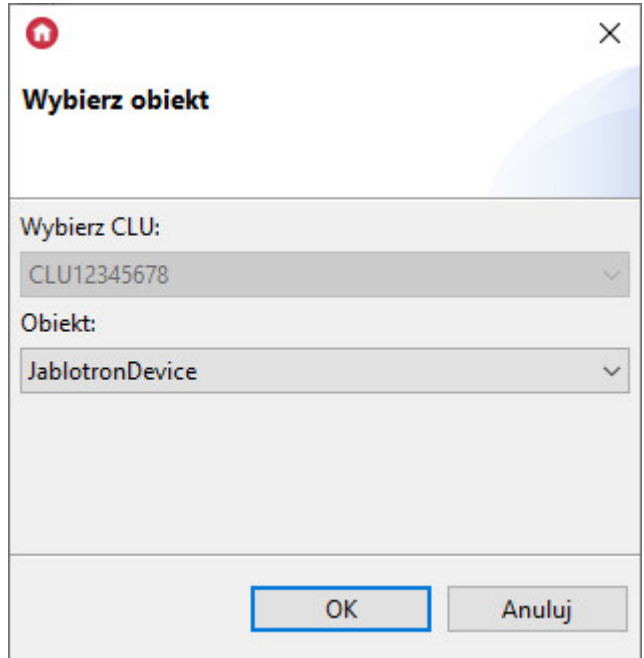

Następnie, przejść do konfiguracji - zakładka Cechy wbudowane i wprowadzić:

Nr – parametr definiujący, do którego wejścia odnosi się obiekt;

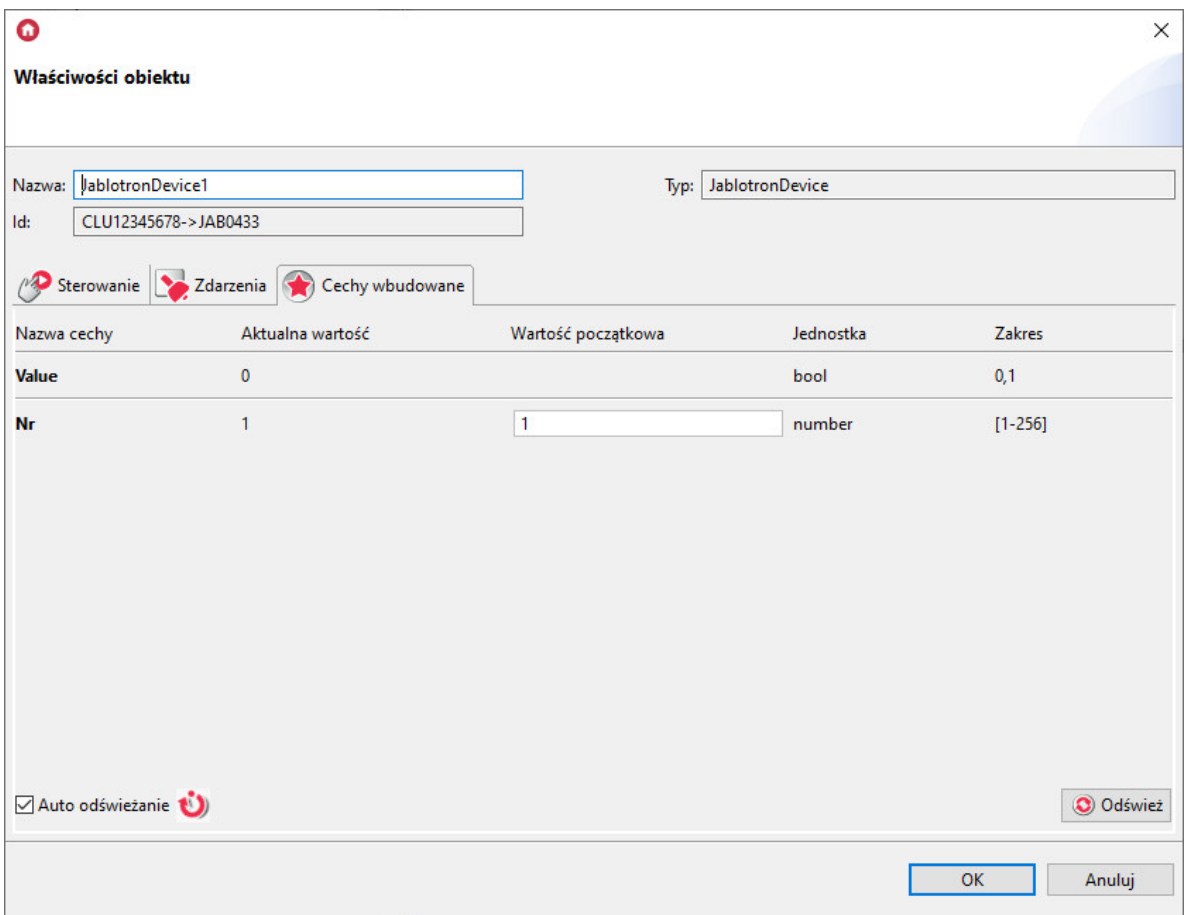

## 5. Obiekt wirtualny - Timer

Timery są wirtualnymi obiektami tworzonymi w ramach danego modułu GATE. Timery mogą być wykorzystywane wszędzie tam, gdzie potrzebne jest wywołanie metody po określonym czasie lub też jej cykliczne wywoływanie.

Timer może pracować w dwóch trybach:

Countdown

Po wystartowaniu, odlicza ustalony czas. Po zakończeniu odliczania uruchamiana jest metoda powiązana ze zdarzeniem onTimer, a timer zatrzymuje się i nie odlicza, aż do następnego uruchomienia metodą start.

Interval

Timer cykliczny - po starcie zaczyna odliczać ustawiony czas. Po jego upłynięciu timer wywołuje metodę powiązaną ze zdarzeniem  $\sqrt{on}$ Timer, a sam timer ponownie zaczyna odliczać zadany czas. Sytuacja powtarza się, aż do momentu zatrzymania metodą stop.

## 6. Przywracanie ustawień fabrycznych - *Hard Reset*

Uruchomienie funkcji Hard Reset na module GATE Alarm powoduje:

- Usunięcie zapisanej konfiguracji;
- Sformatowanie partycji pamięci flash;
- Usunięcie wszystkich utworzonych obiektów LUA;
- Utratę komunikacji pomiędzy OM / HM a modułem Gate.

W celu przywrócenia ustawień fabrycznych funkcją Hard Reset należy wykonać następujące czynności (zgodnie z podaną kolejnością):

Odłączyć zasilanie od modułu Gate

- Nacisnąć i przytrzymać przycisk Reset na module (przycisk znajduje się pod dolną zaślepką modułu)
- Podłączyć zasilanie do modułu Gate
- Trzymać wciśnięty przycisk Reset przez co najmniej 10 sekund podczas resetu dioda zielona będzie świecić światłem ciągłym. Prawidłowe wykonanie resetu zostanie potwierdzone 3-krotnym mrugnięciem diody zielonej
- Po upływie 10 sekund zwolnić przycisk Reset
- Odczekać około 60 sekund aż do momentu, gdy na module diody zielona oraz czerwona będą mrugać naprzemiennie (tryb Emergency).

Po wykonaniu procedury na module zostanie wyczyszczona konfiguracja, natomiast sam moduł przestanie być widoczny (brak odpowiedzi na Keep-Alive) w projekcie z poziomu Object Managera. Aby ponownie przywrócić moduł, należy wykonać CLU Discovery a następnie wysłać konfigurację.

## 7. Parametry konfiguracyjne

#### Uwaga!

Opisana funkcjonalność oraz integracja z wymienionymi centralami alarmowymi jest dostępna dla GRENTON GATE ALARM, DIN, Eth (INT-221-E-01) posiadający firmware 1.4.2-2346 lub wyższy!

### A. GATE

**CECHY** 

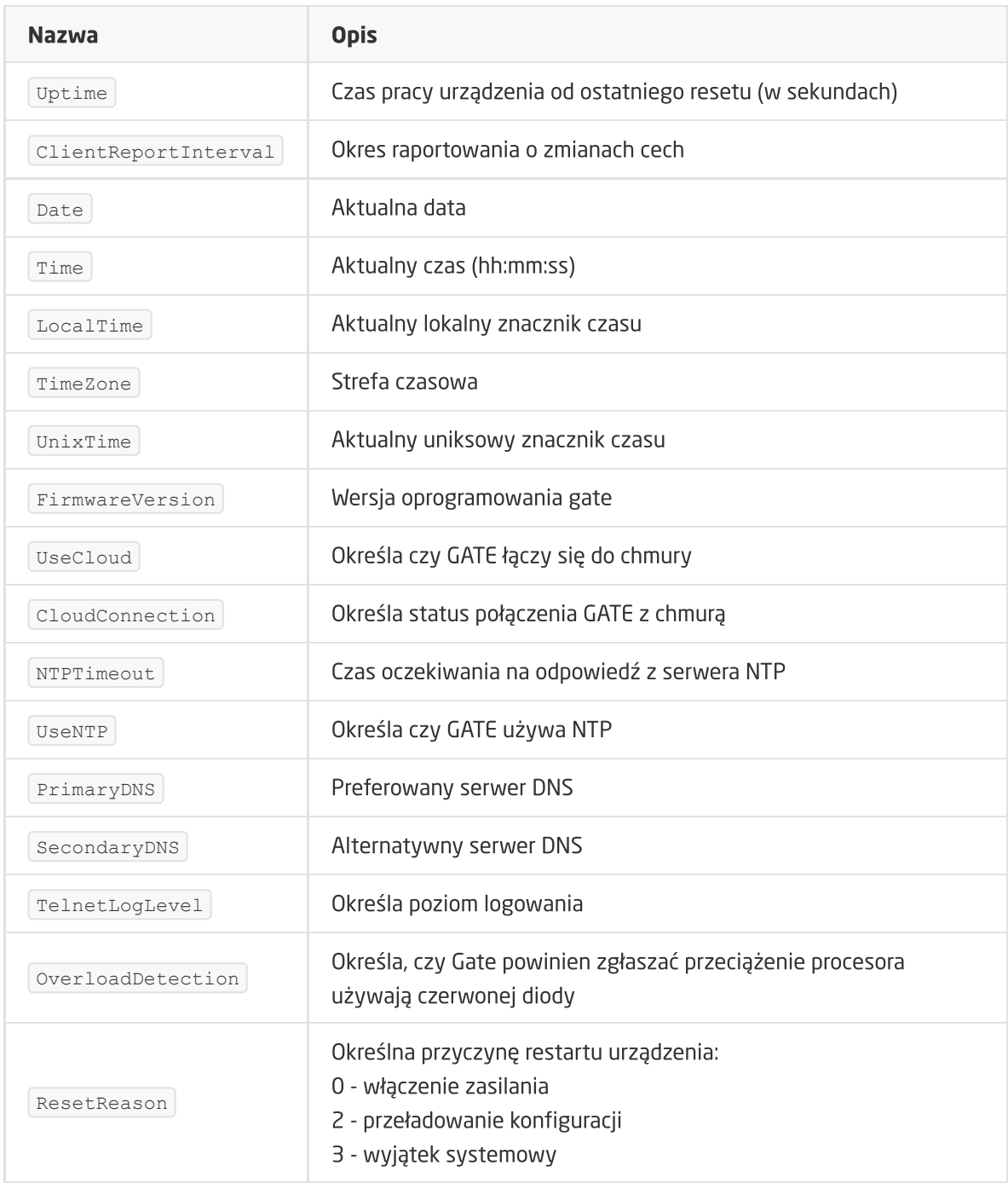

#### METODY

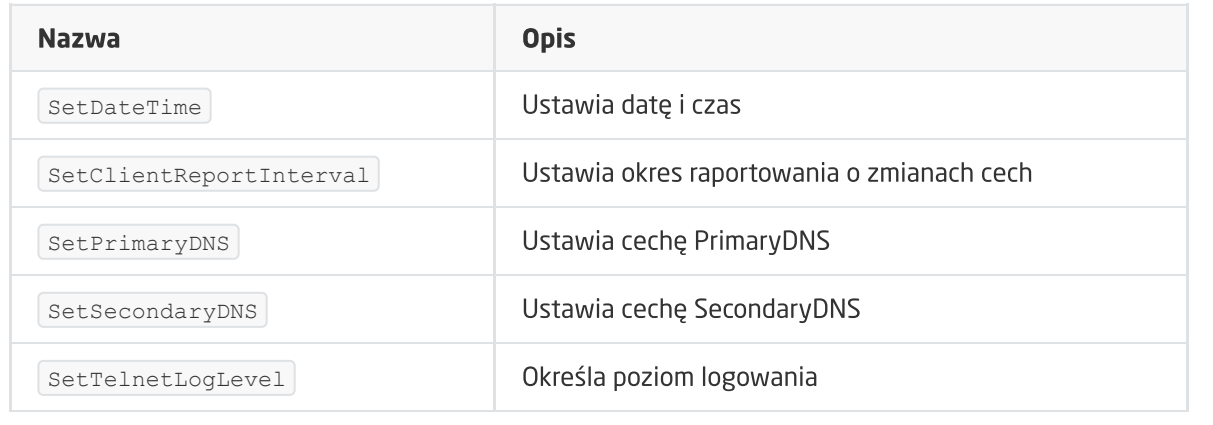

#### ZDARZENIA

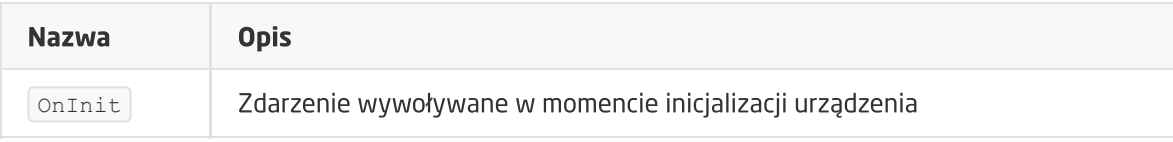

### B. Satel

#### **CECHY**

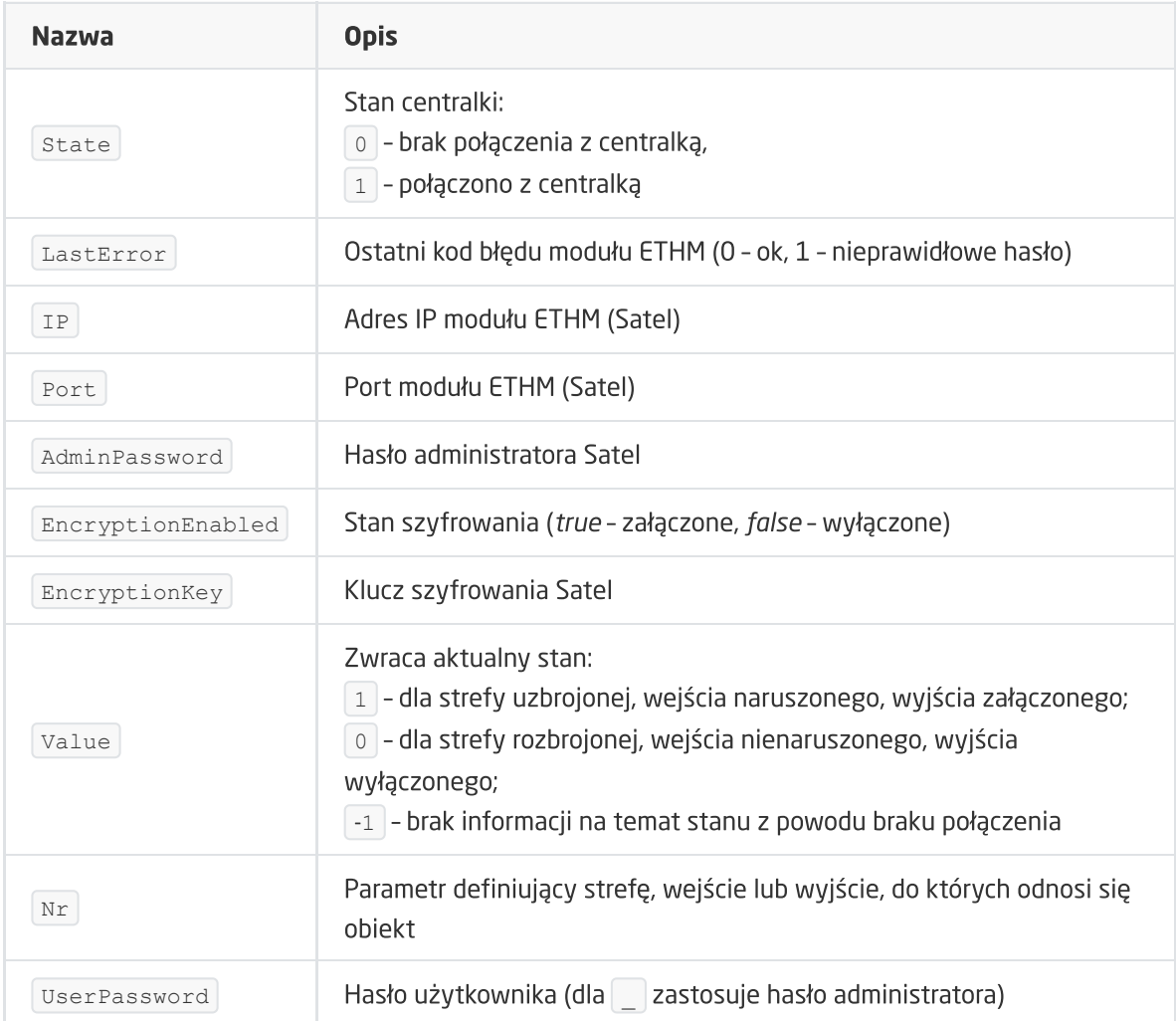

#### METODY

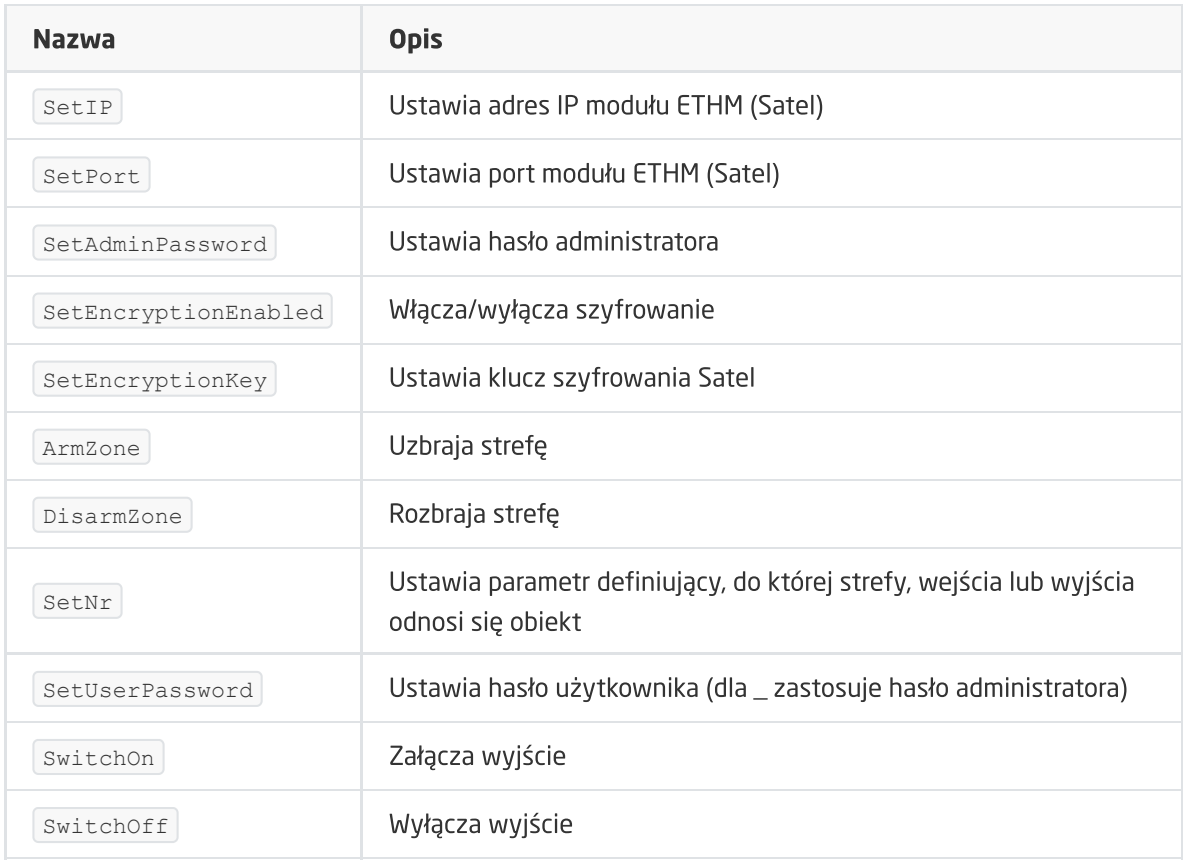

#### ZDARZENIA

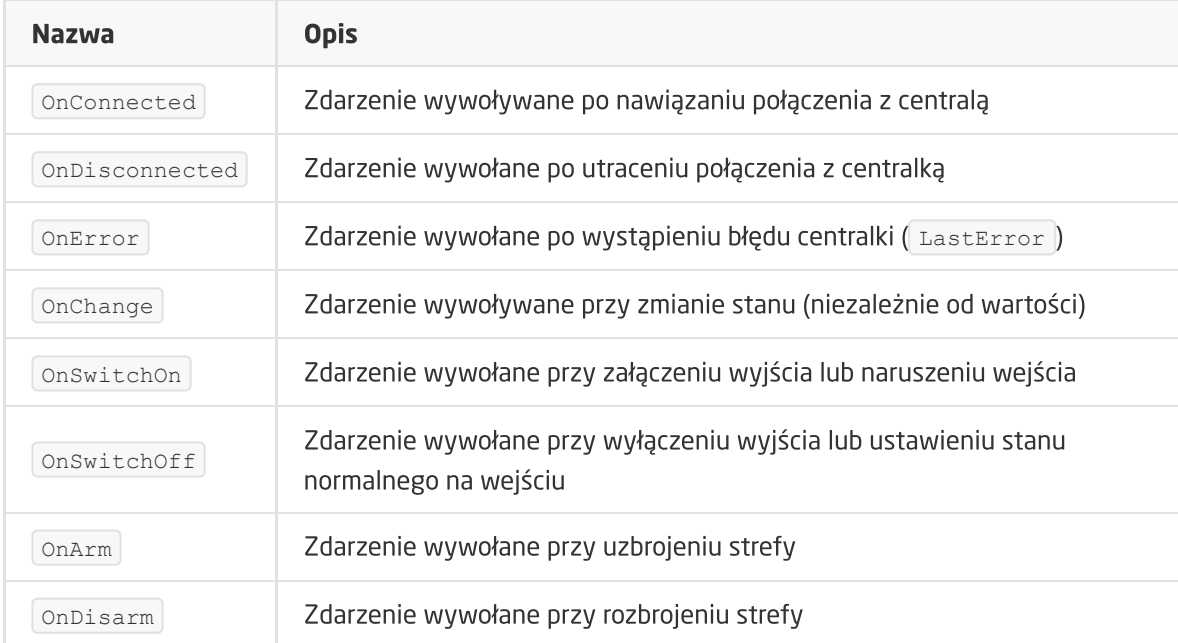

## C. Jablotron

CECHY

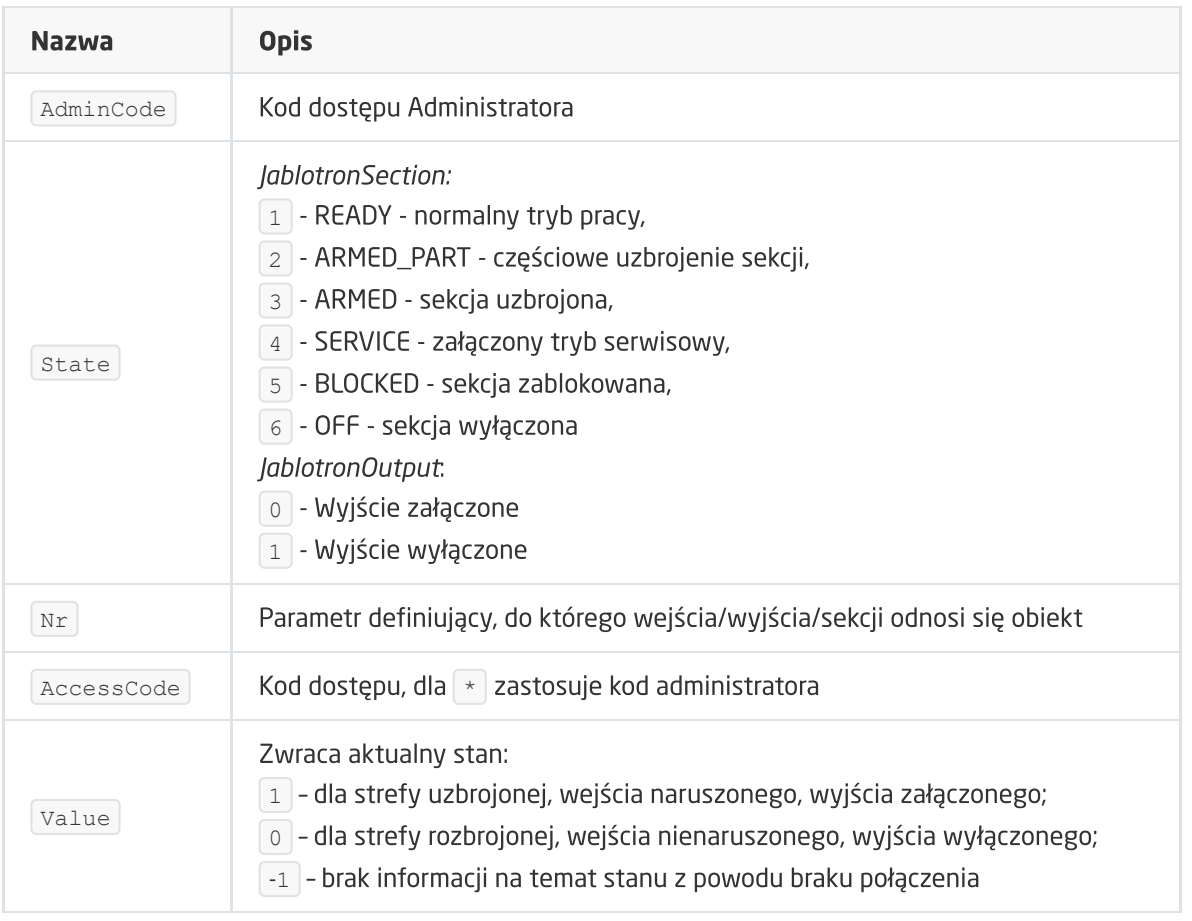

#### METODY

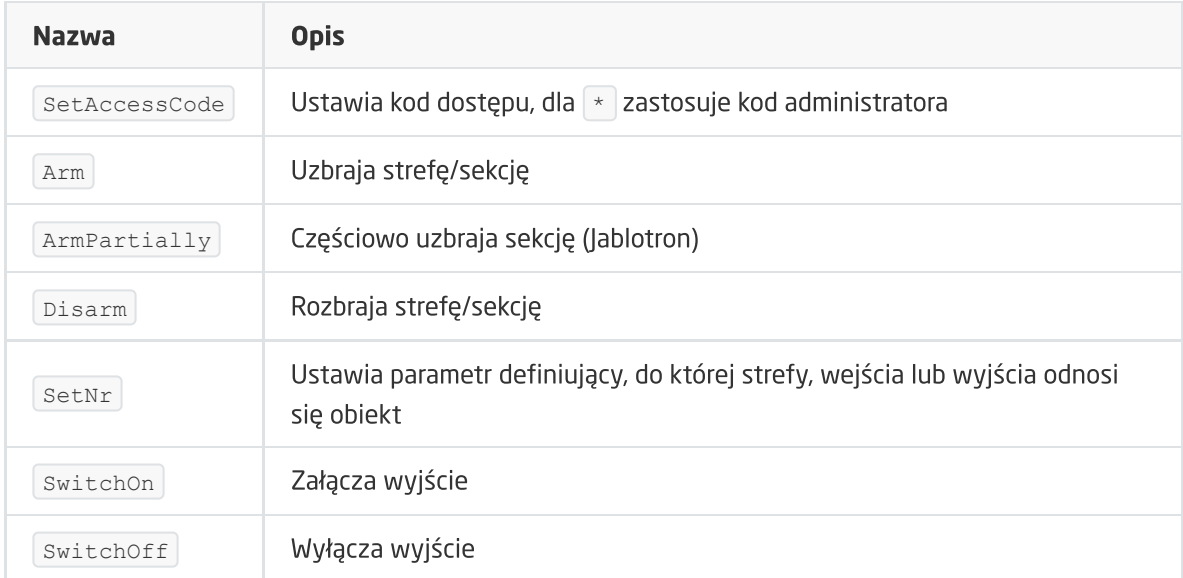

#### ZDARZENIA
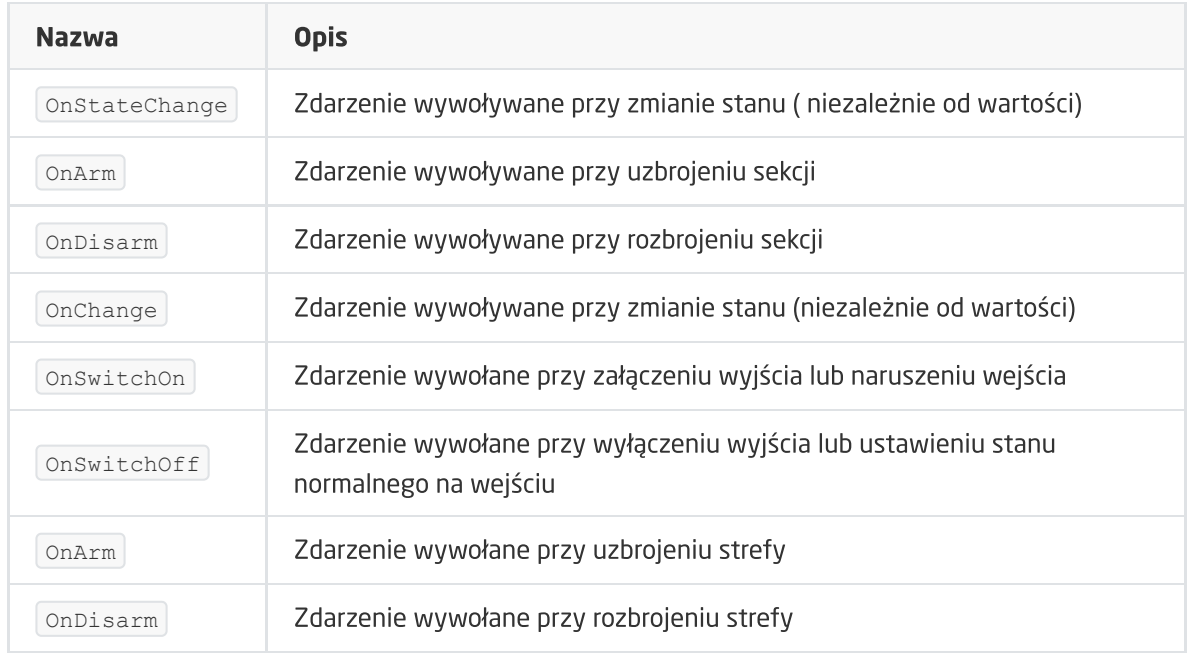

## D. Timer

#### **CECHY**

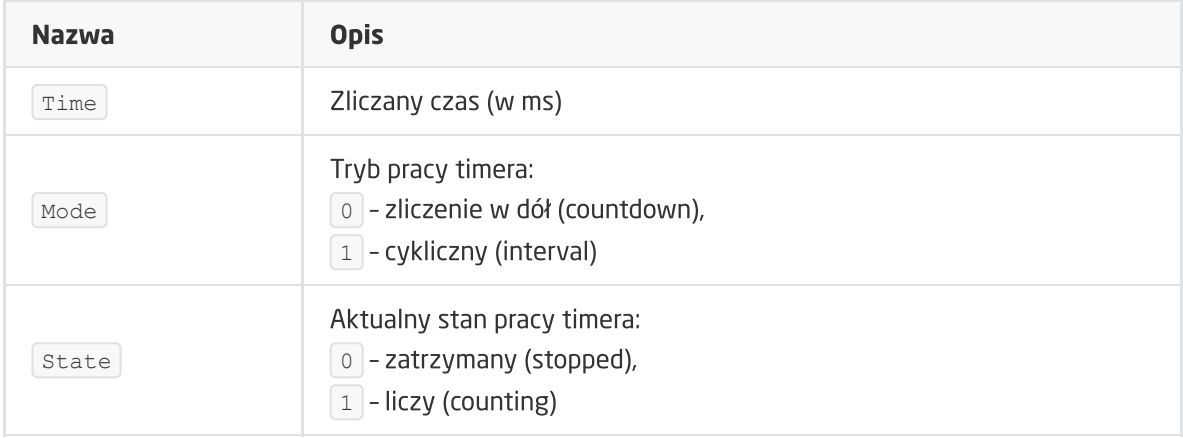

### METODY

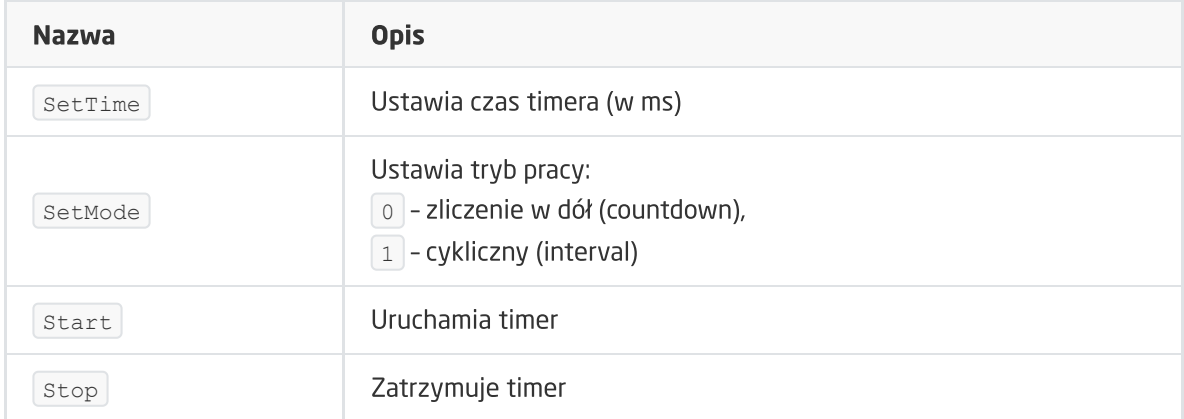

### ZDARZENIA

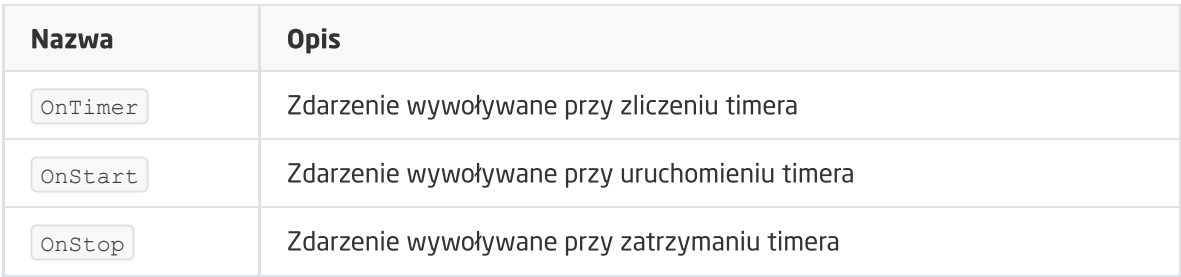

# XIV. Moduł GATE MODBUS

Uwaga!

Opisana funkcjonalność oraz integracja jest dostępna dla GRENTON GATE MODBUS MASTER, DIN, Eth (INT-201 - E-01) posiadający firmware 1.4.1 - 2334 lub wyższy!

## 1. Informacje ogólne

Moduł GATE MODBUS umożliwia integrację systemu Grenton ze wszystkimi urządzeniami wspierającymi standard MODBUS RTU / TCP.

### Uwaga!

Dla tworzonych obiektów wirtualnych nie ma ograniczenia względem ilości obiektów ograniczeniem jest pamięć urządzenia, na którą wpływa m.in. poziom rozbudowania logiki na module.

## 2. Konfiguracja modułu

### Uwaga!

Przed rozpoczęciem jakiejkolwiek pracy z modułem GATE Modbus wymagana jest aktualizacja bazy interfejsów!

## 2.1. Ustawianie czasu za pomocą serwera NTP

Moduł GATE Modbus umożliwia ustawianie czasu za pomocą serwera NTP wraz z uwzględnieniem strefy czasowej a także zmianą czasu (zimowy/letni). Czas pobierany jest automatycznie z serwera NTP (pool.ntp.org).

Do konfiguracji służą trzy cechy:

- UseNTP określa czy GATE używa NTP,
- $\bullet$  NTPTimeout czas oczekiwania na odpowiedź z serwera NTP,
- $\bullet$   $\vert$   $\uparrow$   $\uparrow$   $\uparrow$   $\uparrow$   $\downarrow$  as tawianie strefy czasowej GATE dostępne są 22 strefy.

#### Uwaga!

Pobieranie czasu z serwera NTP wymaga, aby GATE znajdowało się w sieci, która posiada połączenie z internetem.

### Uwaga!

W momencie ustawienia cechy  $UseCloud = true$ , cecha  $UseNTP$  jest automatycznie ustawiana na wartość true.

## 3. Obiekty wirtualne

## 3.1. Protokół Modbus RTU

Uwaga!

GATE MODBUS może pracować w tym samym czasie tylko jako Master **lub** Slave. Po dodaniu obiektu ModbusSlaveConfigRTU i wysłaniu konfiguracji GATE MODBUS pracuje wyłącznie jako Slave obsługując obiekty ModbusSlaveRTU. Utworzone obiekty wirtualne ModbusRTU są ignorowane.

#### Uwaga!

Obiekty wirtualne modułu GATE MODBUS mogą działać ze sobą w tym samym czasie w następujących konfiguracjach:

- ModbusRTU , ModbusClient , ModbusServer
- ModbusSlave , ModbusClient , ModbusServer  $\bullet$

## A. ModbusRTU

Obiekt wirtualny ModbusRTU służy do odczytywania wartości z urządzeń Slave za pomocą protokołu RTU.

Uwaga! Obiekt wirtualny ModbusRTU zastępuje wycofywane obiekty Modbus oraz ModbusValue.

Aby odczytać wartość z dostępnego urządzenia Slave należy kolejno:

• Utworzyć obiekt wirtualny ModbusRTU i nadać mu nazwę:

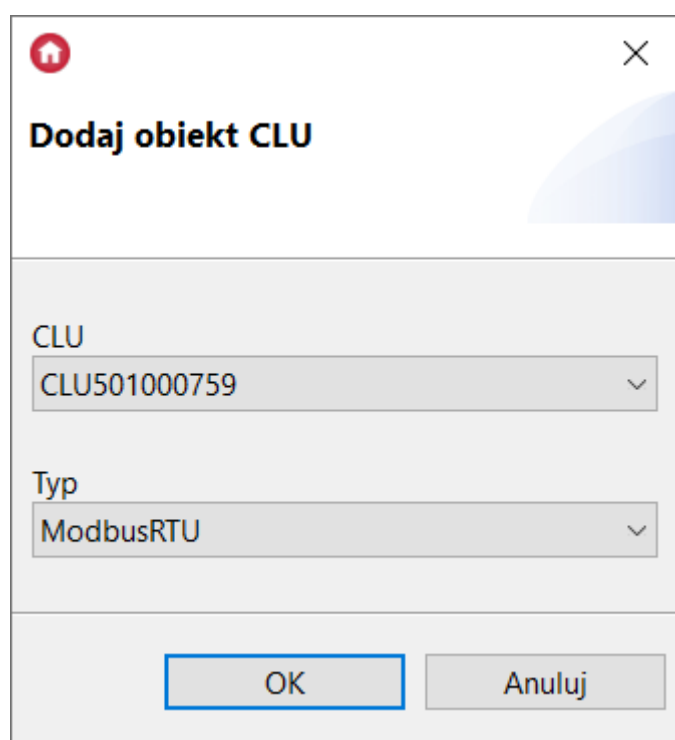

- Przejść do zakładki Cechy wbudowane i wprowadzić:
	- TransmissionSpeed prędkość transmisji;
	- Parity parametr ustawia sprawdzanie parzystości:
		- 0 None
		- 1 Odd
		- 2 Even
	- o StopBits liczba bitów stopu urządzenia Slave:
		- 0 1 bit stopu
- 1 1.5 bitu stopu
- 2 2 bity stopu
- DeviceAddress adres urządzenia Slave;
- o RefreshInterval okres odpytywania rejestru urządzenia Slave przez GATE Modbus;
- ResponseTimeout czas urządzenia Slave na odpowiedź (po jego przekroczeniu zwracany jest ErrorCode =-2);
- o RegisterAddress adres obsługiwanego rejestru;
- parametry odpowiednie dla wybranego typu rejestru urządzenia Slave;

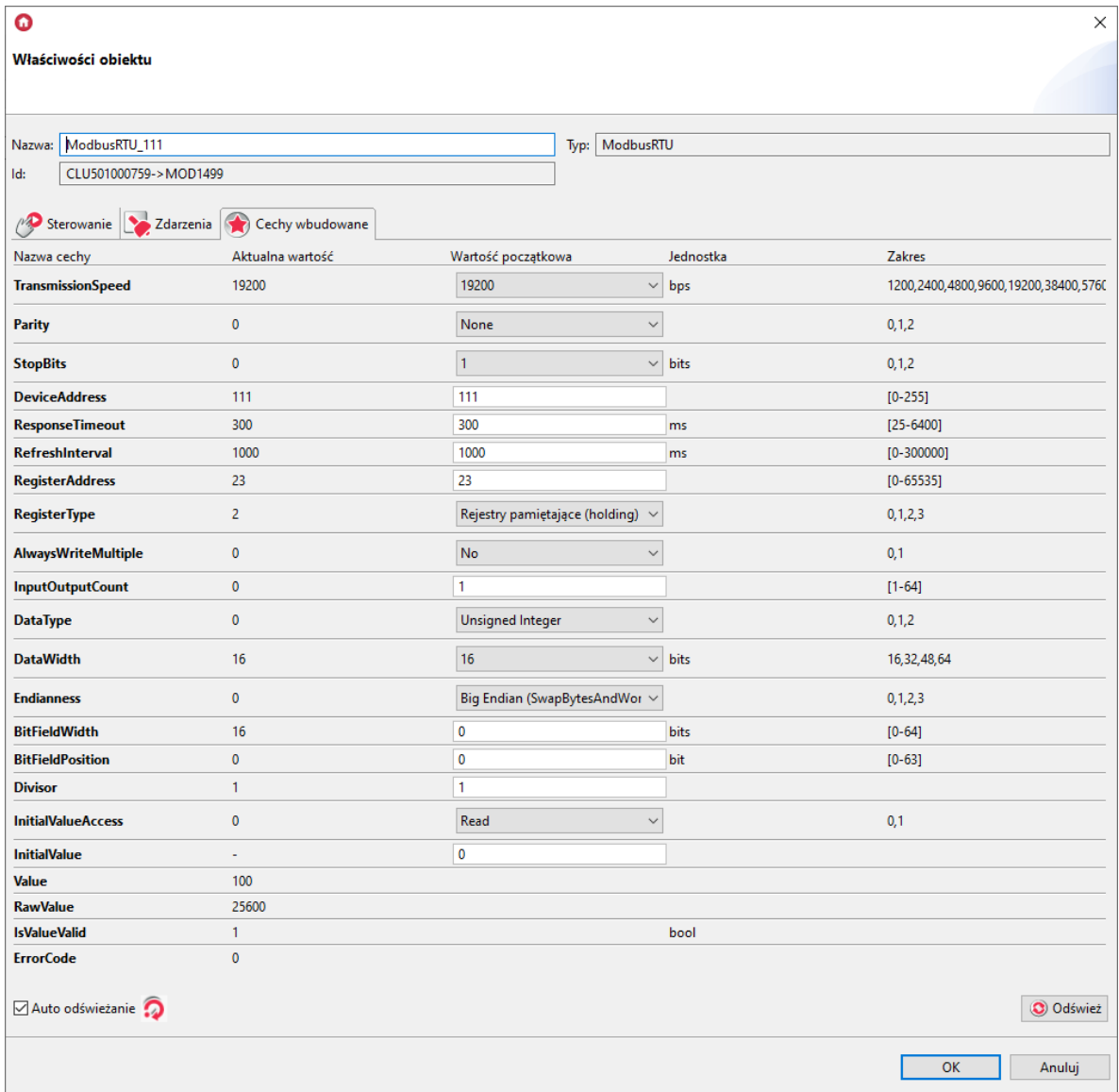

#### Uwaga!

W obiekcie Gate Modbus od wersji 1.4.1 - 2334 została wprowadzona cecha ModbusMasterFrameSpace służąca do określania przerwy między wysyłanymi ramkami Modbus wyrażonej w znakach. W przypadku projektów z dużą ilością obiektów ModbusRTU i problemów z płynnością odpytywania dla krótkiego czasu RefreshInterval można wprowadzić od 1 do 50 pustych znaków między wysyłanymi ramkami.

#### Uwaga!

Korzystanie z obiektów ModbusRTU o różnych ustawionych parametrach komunikacyjnych ( TransmissionSpeed , Parity , StopBits ) może powodować nieprawidłowe działanie GATE MODBUS. Zalecane jest ustawianie takich samych parametrów komunikacyjnych dla wszystkich utworzonych obiektów ModbusRTU.

## B. ModbusSlaveConfigRTU

Obiekt wirtualny ModbusSlaveConfigRTU służy do konfiguracji modułu Gate Modbus pracującego jako urządzenie Slave. Aby tego dokonać należy:

• Utworzyć obiektu wirtualny ModbusSlaveConfigRTU:

<span id="page-257-0"></span>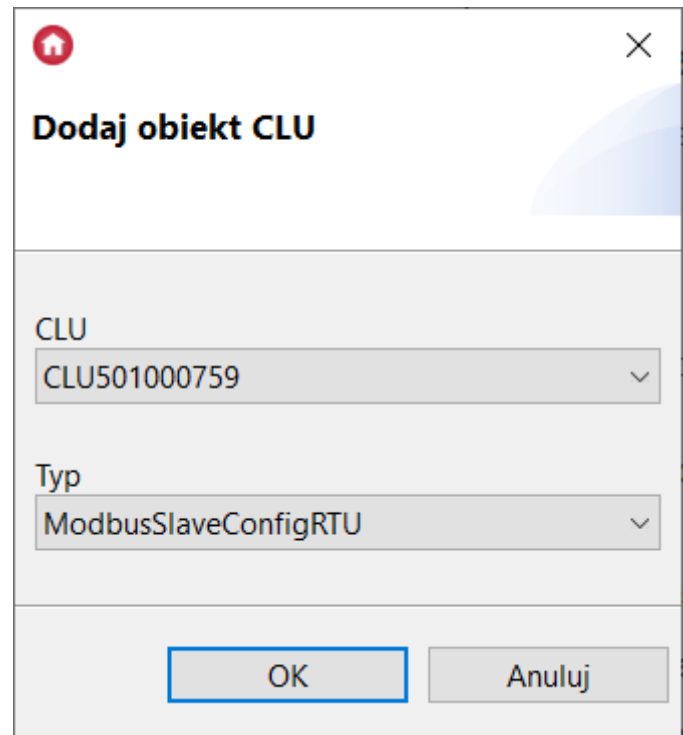

- Przejść do zakładki Cechy wbudowane i wprowadzić dane dotyczące komunikacji z urządzeniem Master RTU:
	- o TransmissionSpeed prędkość transmisji;
	- Parity parametr ustawia sprawdzanie parzystości:
		- 0 None
		- 1 Odd
		- 2 Even
	- o StopBits liczba bitów stopu urządzenia Slave:
		- 0 1 bit stopu
		- 1 1.5 bitu stopu
		- 2 2 bity stopu

Po wysłaniu konfiguracji Gate Modbus pracuje jako urządzenie Slave.

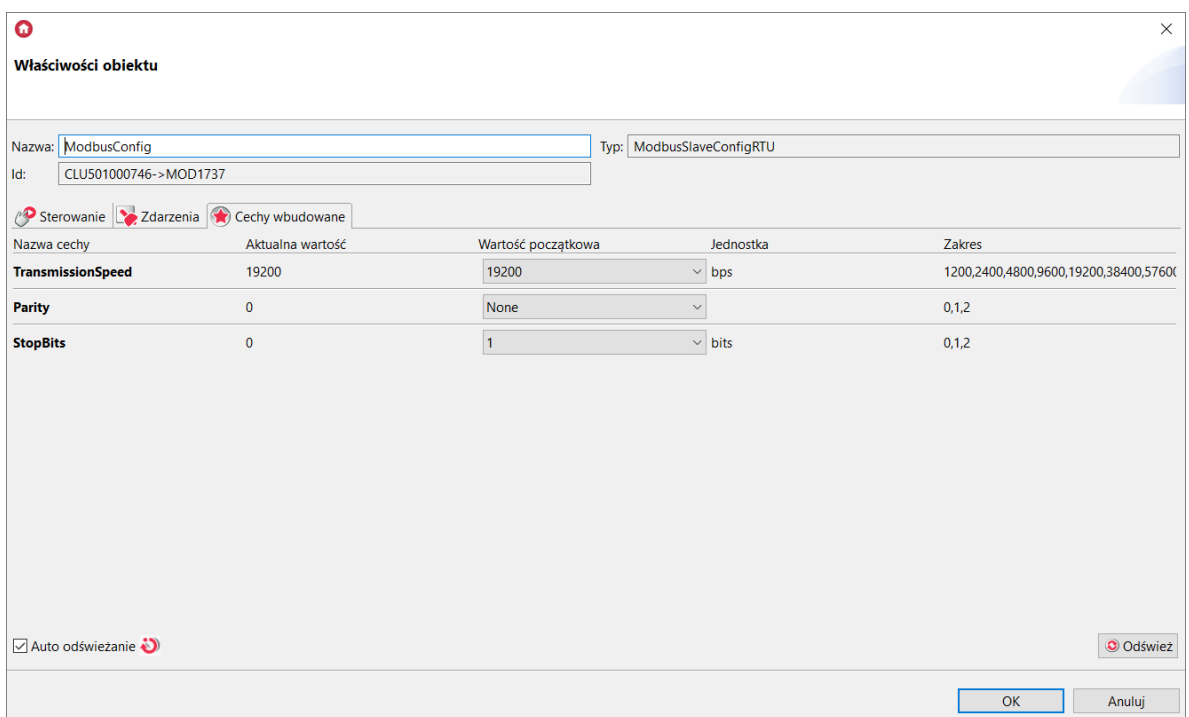

## C. ModbusSlaveRTU

Obiekt wirtualny ModbusSlaveRTU służy do definiowania wartości dla poszczególnych rejestrów urządzenia Slave. Aby obiekt działał prawidłowo w pierwszej kolejności należy utworzyć obiekt ModbusSlaveConfigRTU (patrz [pkt.B.\)](#page-257-0). W celu skorzystania z funkcjonalności należy:

• Utworzyć obiekt wirtualny ModbusSlaveRTU:

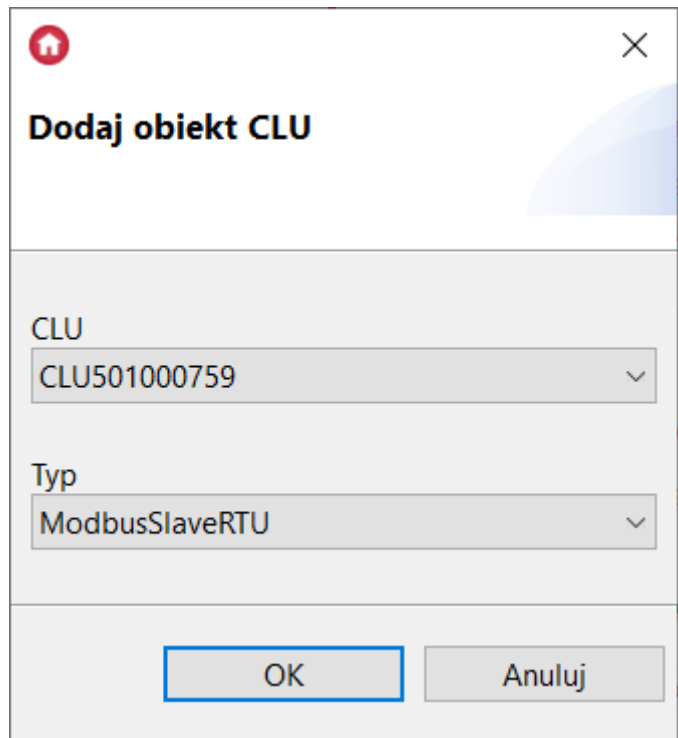

- Przejść do zakładki Cechy wbudowane i wprowadzić dane dotyczące komunikacji z urządzeniem Master RTU:
	- DeviceAddress adres urządzenia Slave;
	- RegisterAddress adres obsługiwanego rejestru;
	- RegisterType typ rejestru;
	- DataType typ wartości;
	- DataWidth szerokość danych;

Endianness - kolejność bajtów;

#### o InitialValue - początkowa wartość rejestru.

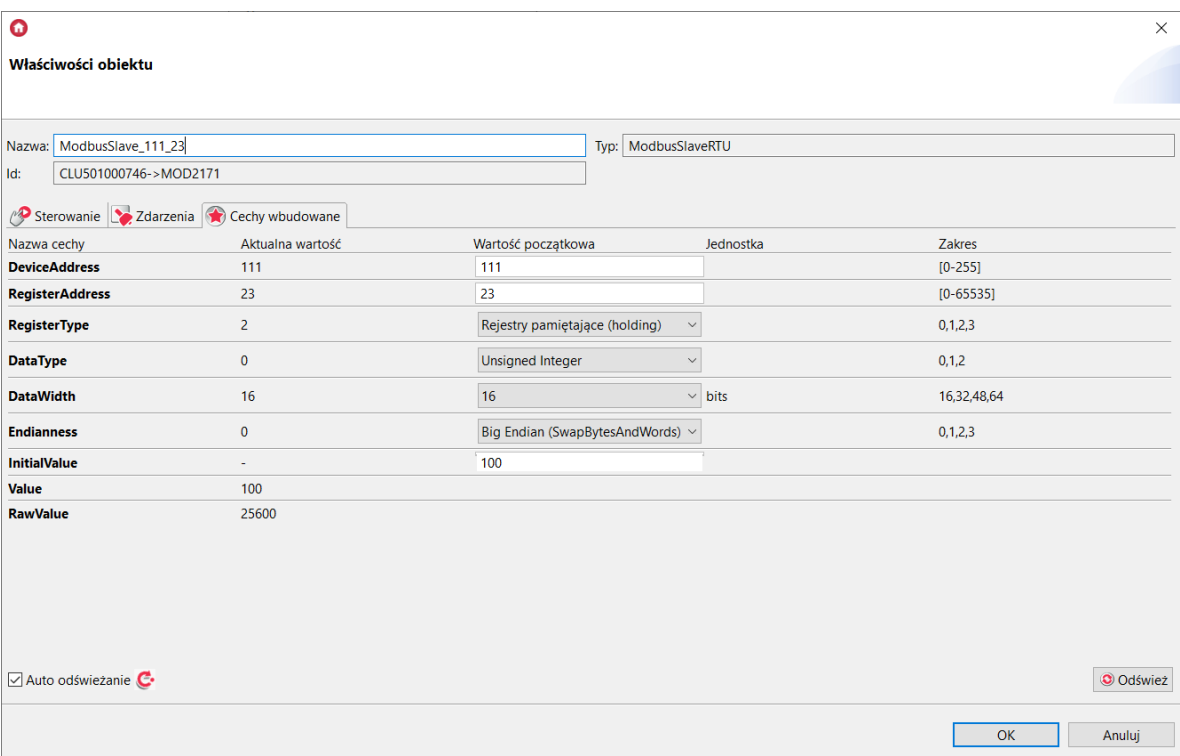

#### D. Modbus

#### Uwaga!

Obiekt wirtualny Modbus został wycofany w wersji Gate Modbus 1.4.1 - 2334 wraz z wprowadzeniem nowego obiektu wirtualnego ModbusRTU, który jest jego odpowiednikiem. W celu zapewnienia kompatybilności z już istniejącymi projektami obiekt pozostaje dostępny do użytku. Możliwość tworzenia nowych obiektów tego typu została wyłączona.

Chcąc przeprowadzić poprawną konfigurację modułu Gate Modbus należy kolejno:

Utworzyć obiekt wirtualny Modbus i nadać mu nazwę:

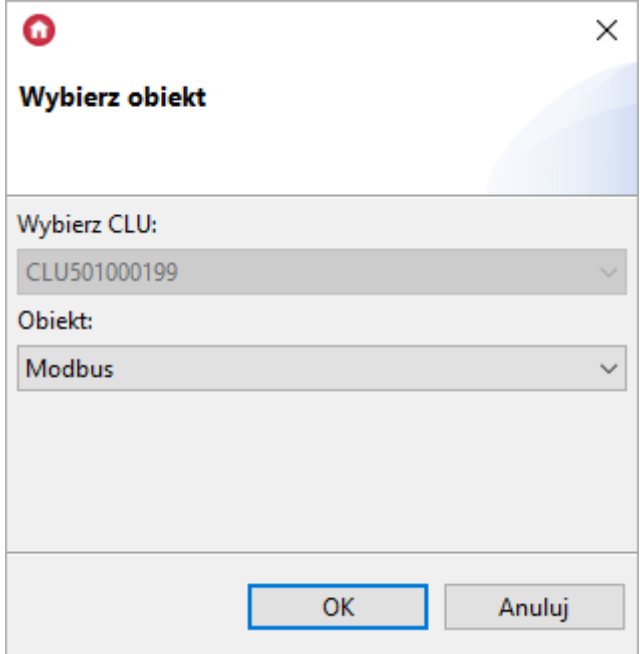

Przejść do zakładki Cechy wbudowane i wprowadzić:

- DeviceAddress adres urządzenia Slave;
- AccessRights tryb pracy (Read odczyt wartości z rejestru; ReadWrite umożliwia zapis wartości do ustawionego rejestru);
- RegisterAddress adres obsługiwanego rejestru;
- o TransmissionSpeed prędkość transmisji;
- RefreshInterval okres odpytywania rejestru urządzenia Slave przez GATE Modbus;
- ResponseTimeout czas urządzenia Slave na odpowiedź (po jego przekroczeniu zwracany  $jest$  ErrorCode =-2);
- o Divisor dzielnik (dla ValueType = Number/Float);
- parametry odpowiednie dla wybranego typu rejestru urządzenia Slave;
- o StopBits liczba bitów stopu urządzenia Slave:
	- 0 1 bit stopu
	- 1 1.5 bitu stopu
	- 2 2 bity stopu
- Parity parametr ustawia sprawdzanie parzystości:
	- 0 None
	- 1 Odd
	- 2 Even

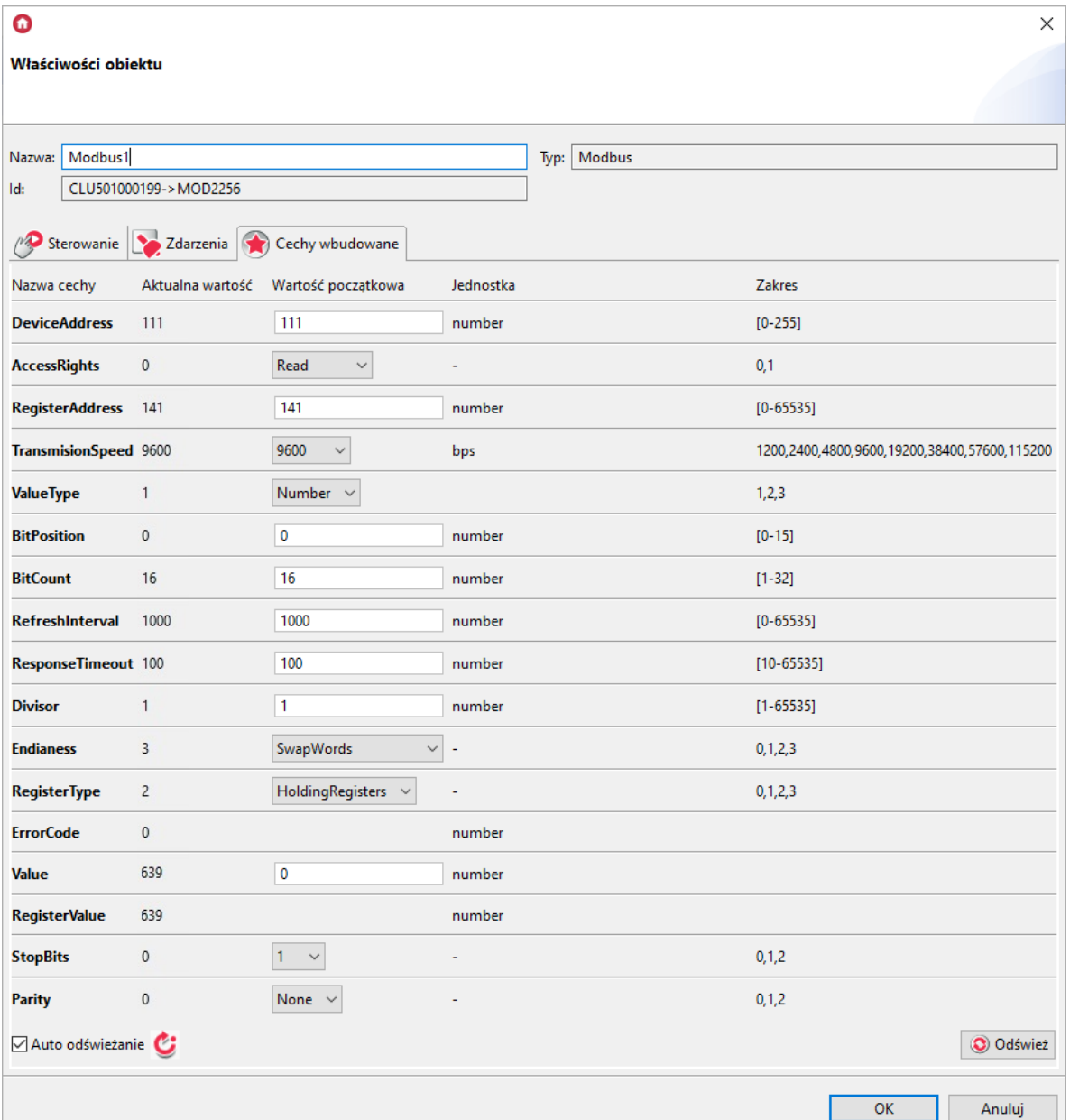

Wysłać konfigurację oraz zweryfikować połączenie – zakładka Cechy wbudowane, cecha  $\sqrt{\frac{1}{2\pi}}$  ErrorCode = 0 (poprawny odczyt/zapis):

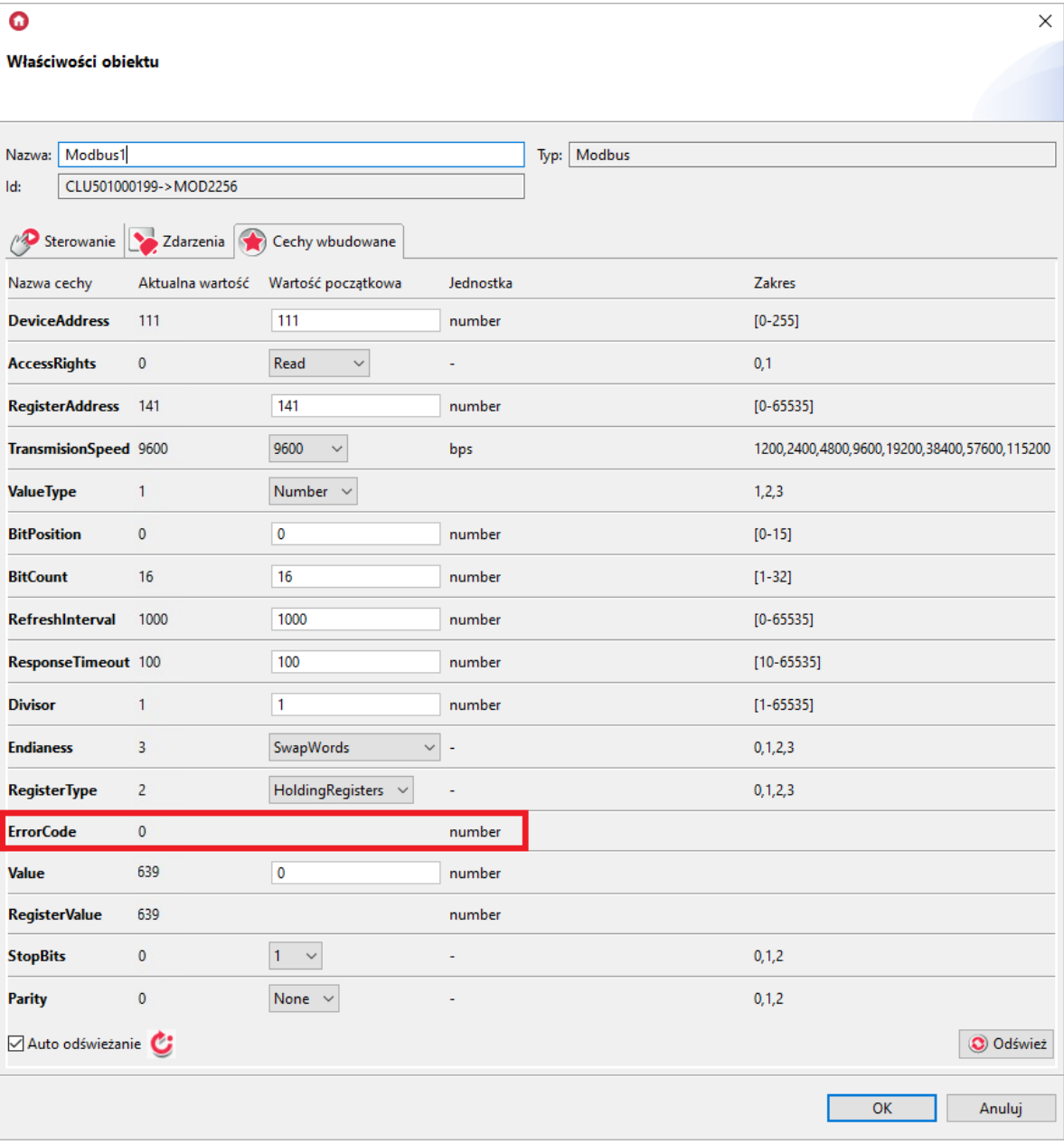

#### Uwaga!

W obiekcie Gate Modbus od wersji 1.4.1 - 2334 została wprowadzona cecha ModbusMasterFrameSpace służąca do określania przerwy między wysyłanymi ramkami Modbus wyrażonej w znakach. W przypadku projektów z dużą ilością obiektów i problemów z płynnością odpytywania dla krótkiego czasu RefreshInterval` można wprowadzić od 1 do 50 pustych znaków między wysyłanymi ramkami.

#### E. ModbusValue

#### Uwaga!

Obiekt wirtualny ModbusValue został wycofany w wersji Gate Modbus 1.4.1 - 2334 wraz z wprowadzeniem nowego obiektu wirtualnego ModbusRTU, który jest jego odpowiednikiem. W celu zapewnienia kompatybilności z już istniejącymi projektami obiekt pozostaje do użytku. Nie jest możliwe tworzenie nowych obiektów tego typu.

Aby użyć obiektu wirtualnego ModbusValue należy:

• Utworzyć obiekt wirtualny ModbusValue i nadać mu nazwę:

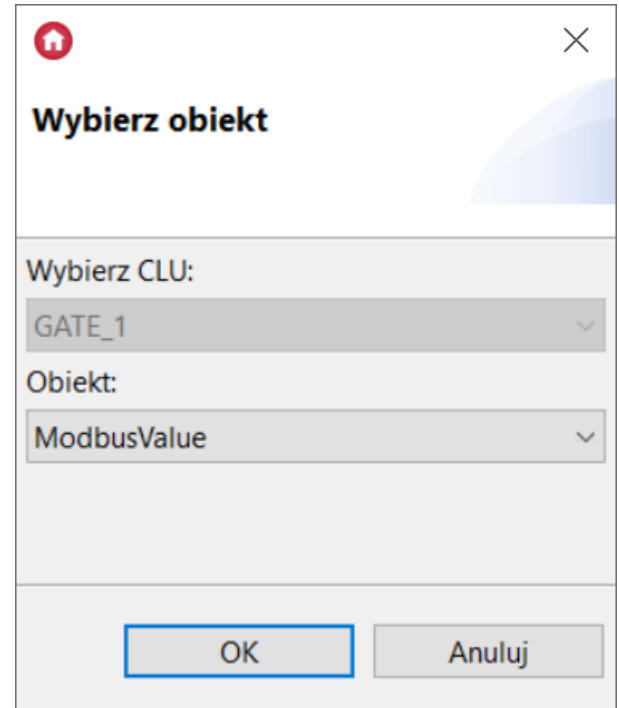

- Przejść do zakładki Cechy wbudowane i wprowadzić:
	- o TransmissionSpeed predkość transmisji;
	- Parity parametr ustawia sprawdzanie parzystości:
		- 0 None
		- 1 Odd
		- 2 Even
	- o StopBits liczba bitów stopu urządzenia Slave:
		- 0 1 bit stopu
		- 1 1.5 bitu stopu
		- 2 2 bity stopu
	- DeviceAddress adres urządzenia Slave;
	- o ResponseTimeout czas na odpowiedź w krokach 25ms;
	- RefreshPeriod minimalny okres odświeżania w krokach 5ms wartość 0 wyłącza automatyczne odświeżanie;
	- RegisterAddress adres obsługiwanego rejestru;
	- RegisterType typ ustawionego rejestru:
		- 0 wyjścia dwustanowe
		- 1 wejścia dwustanowe
		- 2 rejestry pamiętające
		- 3 rejestry wejściowe
	- o **Divisor** dzielnik (skala) wartości;
	- o InitialValueAccess metoda pierwszego dostępu do wartości Value:
		- 0 wartość początkowa Value jest odczytywana z urządzenia;
		- 1 wartość początkowa Value jest zapisywana do urządzenia;

#### Uwaga!

Wpisanie wybranej wartości w polu  $\sqrt{Value}$  przy ustawieniu cechy InitialValueAccess = 1 powoduje zapisanie wartości (wysłanie odpowiedniej ramki) po wysłaniu konfiguracji na CLU. Jeśli wartość cechy InitialValueAccess =0 wpisana wartość w polu Value jest ignorowana.

parametry odpowiednie dla wybranego typu rejestru urządzenia Slave;

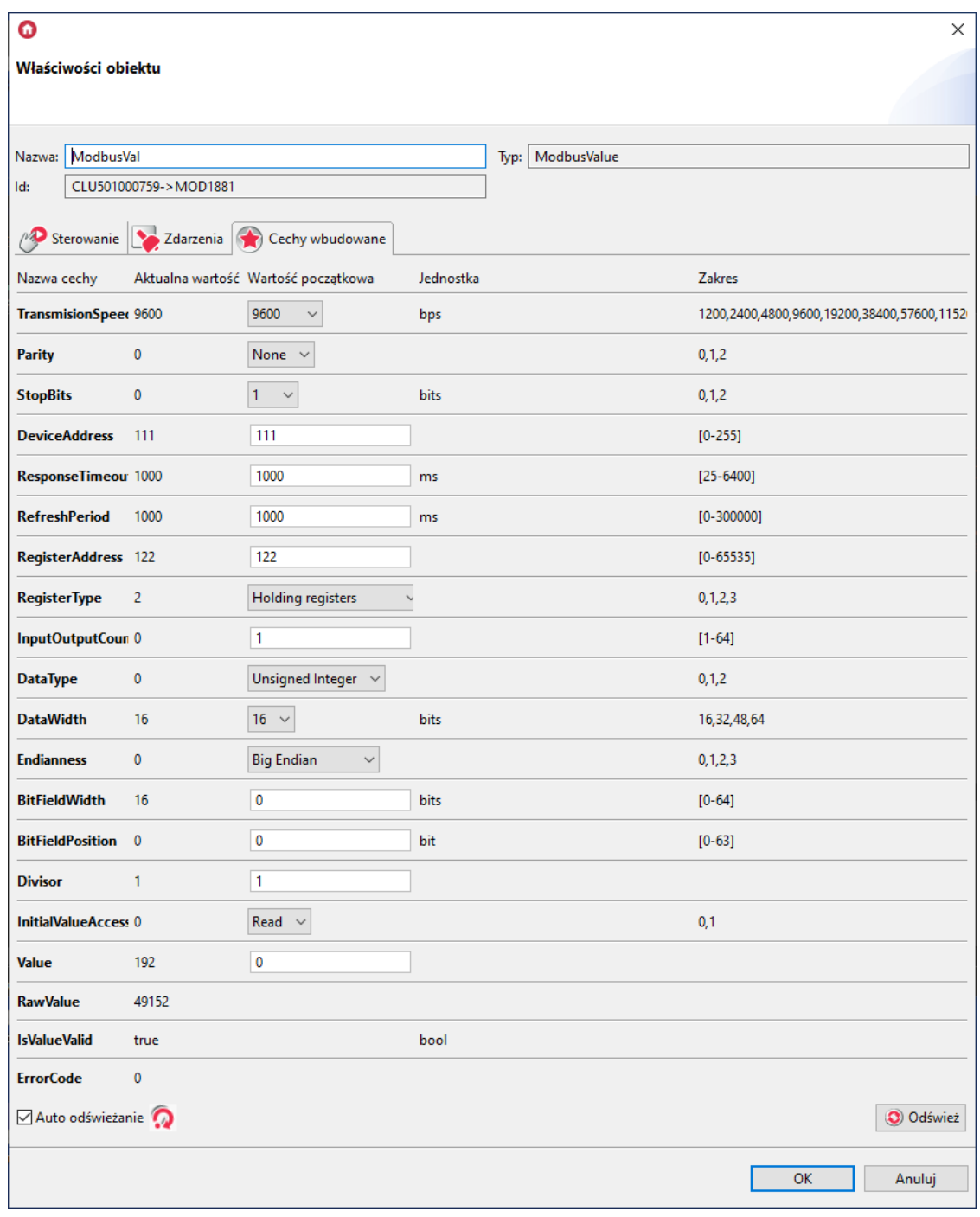

Wysłać konfigurację oraz zweryfikować połączenie – zakładka Cechy wbudowane, cecha  $\sqrt{\frac{\text{ErrorCode}}{\text{Do}}}}$  = 0 (poprawny odczyt/zapis):

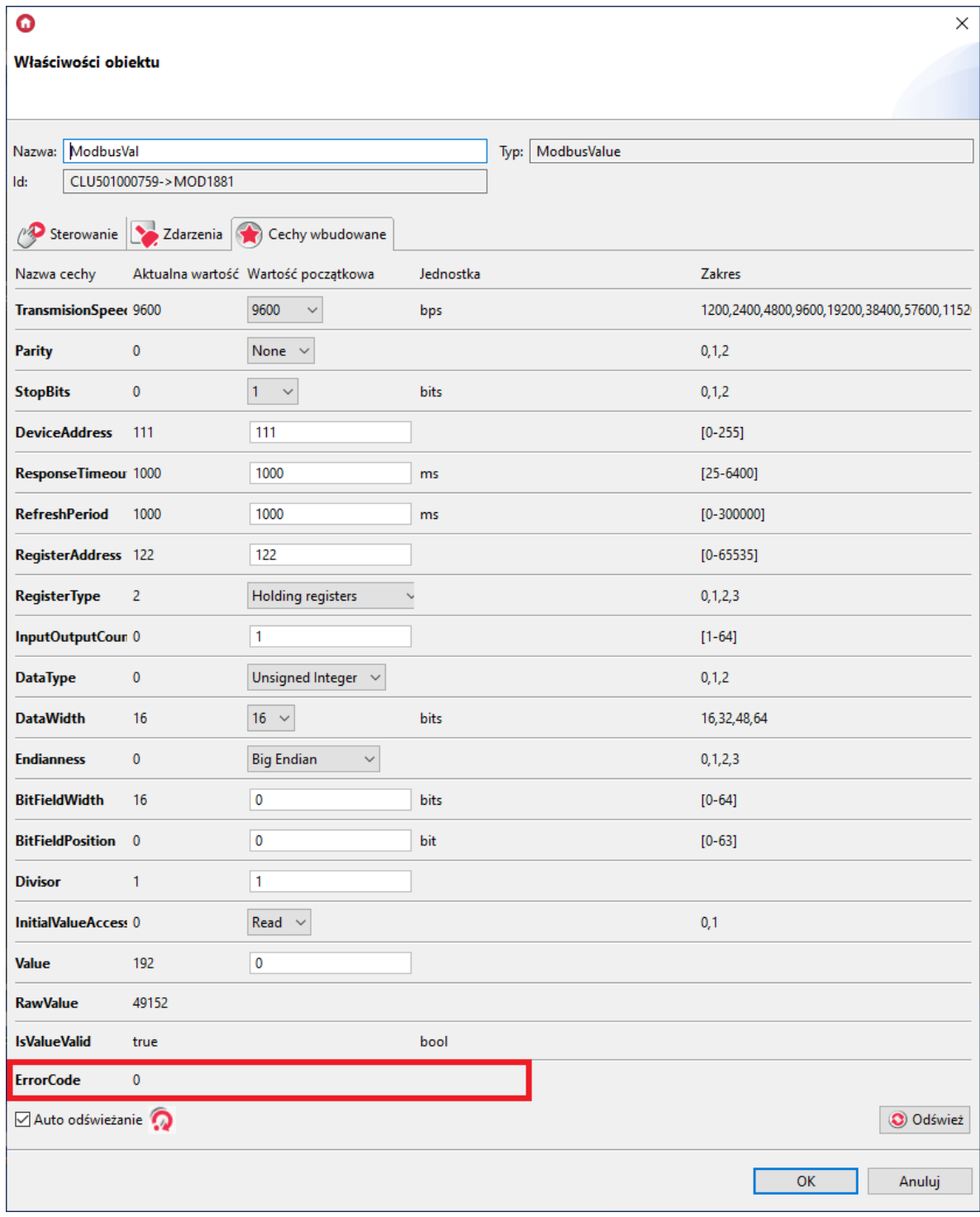

#### Uwaga!

W obiekcie Gate Modbus od wersji 1.4.1 - 2334 została wprowadzona cecha ModbusMasterFrameSpace służąca do określania przerwy między wysyłanymi ramkami Modbus wyrażonej w znakach. W przypadku projektów z dużą ilością obiektów i problemów z płynnością odpytywania dla krótkiego czasu RefreshInterval można wprowadzić od 1 do 50 pustych znaków między wysyłanymi ramkami.

## 3.2. Protokół Modbus TCP

## A. ModbusClient

Obiekt wirtualny ModbusClient służy do komunikacji z urządzeniami typu serwer za pomocą sieci LAN.

Aby użyć obiektu wirtualnego ModbusClient należy:

• Utworzyć obiekt wirtualny ModbusClient i nadać mu nazwę:

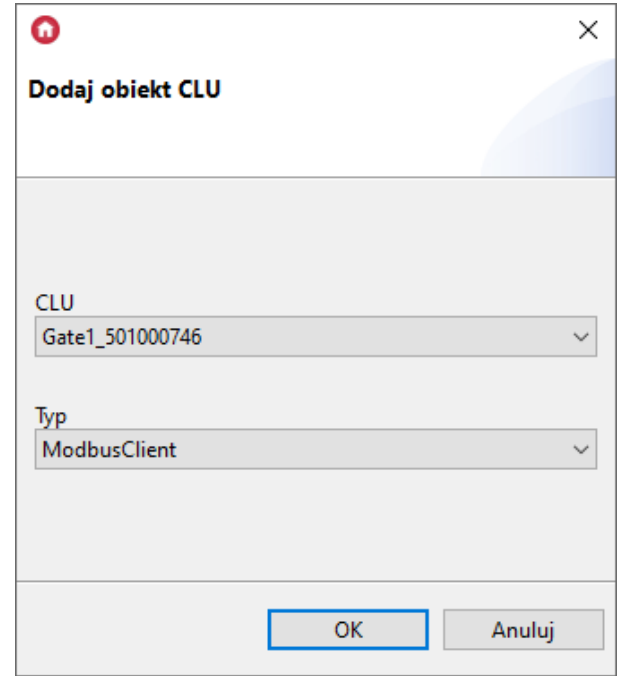

- Przejść do zakładki Cechy wbudowane i wprowadzić:
	- o SocketAddress adres IP urządzenia Modbus;
	- DeviceAddress adres urządzenia Modbus;
	- o ResponseTimeout czas na odpowiedź w krokach 25ms;
	- RefreshInterval minimalny okres odświeżania w krokach 5ms wartość 0 wyłącza automatyczne odświeżanie;
	- o RegisterAddress adres obsługiwanego rejestru;
	- RegisterType typ ustawionego rejestru:
		- 0 wyjścia dwustanowe
		- 1 wejścia dwustanowe
		- 2 rejestry pamiętające
		- 3 rejestry wejściowe
	- o **Divisor** dzielnik (skala) wartości;
	- o InitialValueAccess metoda pierwszego dostępu do wartości Value:
		- 0 wartość początkowa Value jest odczytywana z urządzenia
		- 1 wartość początkowa Value jest zapisywana do urządzenia
	- parametry odpowiednie dla wybranego typu rejestru urządzenia serwer:

#### Uwaga!

Wpisanie wybranej wartości w polu InitialValue przy ustawieniu cechy InitialValueAccess = 1 powoduje zapisanie wartości (wysłanie odpowiedniej ramki) po wysłaniu konfiguracji na CLU. Jeśli wartość cechy  $\lceil$ InitialValueAccess = 0 wpisana wartość w polu InitialValue jest ignorowana.

Wysłać konfigurację oraz zweryfikować połączenie – zakładka Cechy wbudowane, cecha  $\left[$  ErrorCode $\right] = 0$  (poprawny odczyt/zapis):

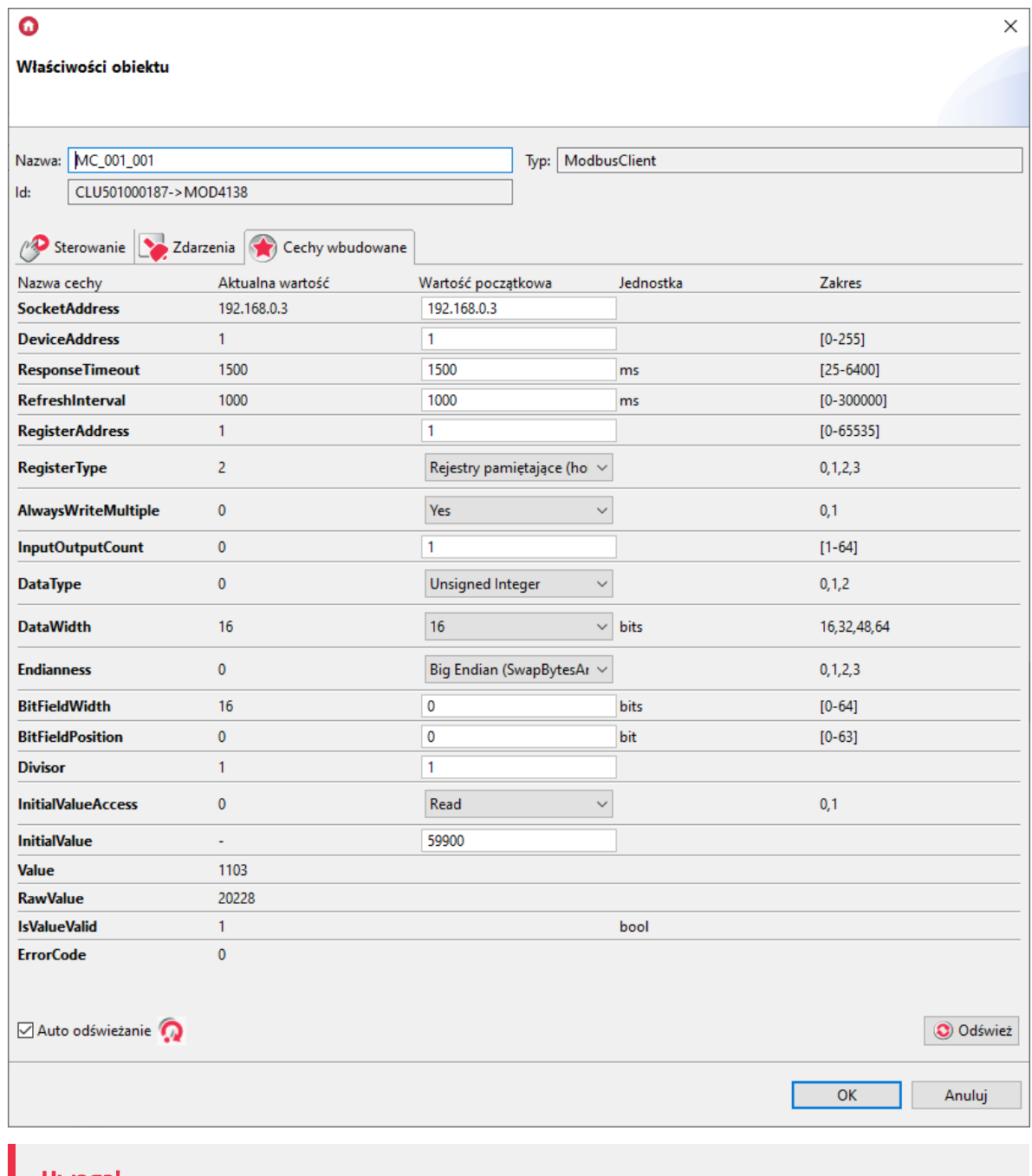

## Uwaga!

Domyślny port pracy urządzenia serwer wynosi 502. Istnieje możliwość pracy na innym, zdefiniowanym porcie. W takim wypadku po wpisanym adresie IP urządzenia należy po : dodać docelowy port komunikacji - przykładowo: 192.168.0.103:8888.

## B. ModbusServer

Obiekt wirtualny ModbusServer służy do komunikacji z urządzeniami typu klient za pomocą sieci LAN.

Aby użyć obiektu wirtualnego ModbusServer należy:

• Utworzyć obiekt wirtualny ModbusServer i nadać mu nazwę:

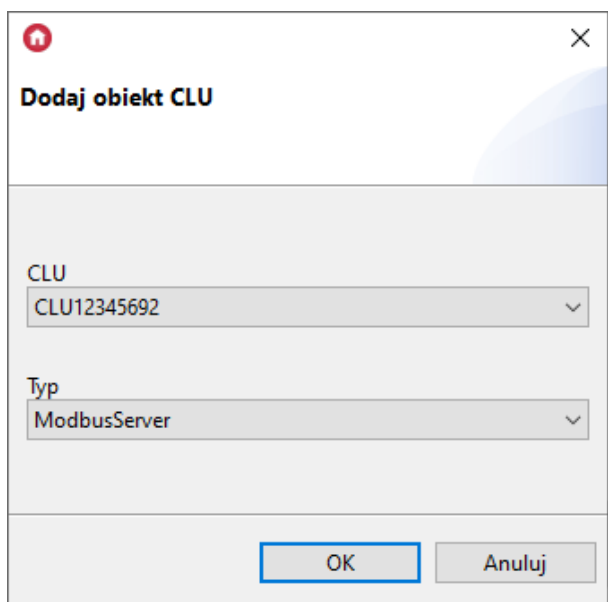

- Przejść do zakładki Cechy wbudowane i wprowadzić:
	- Port Port nasłuchiwania serwera;
	- DeviceAddress adres urządzenia Modbus;
	- RegisterAddress adres obsługiwanego rejestru;
	- RegisterType typ ustawionego rejestru:
		- 0 wyjścia dwustanowe
		- 1 wejścia dwustanowe
		- 2 rejestry pamiętające
		- 3 rejestry wejściowe
	- DataType typ wartości;
	- DataWidth szerokość danych;
	- Endianness kolejność bajtów;
	- o InitialValue początkowa wartość rejestru;
- Wysłać konfigurację oraz zweryfikować połączenie za pomocą urządzenia klient

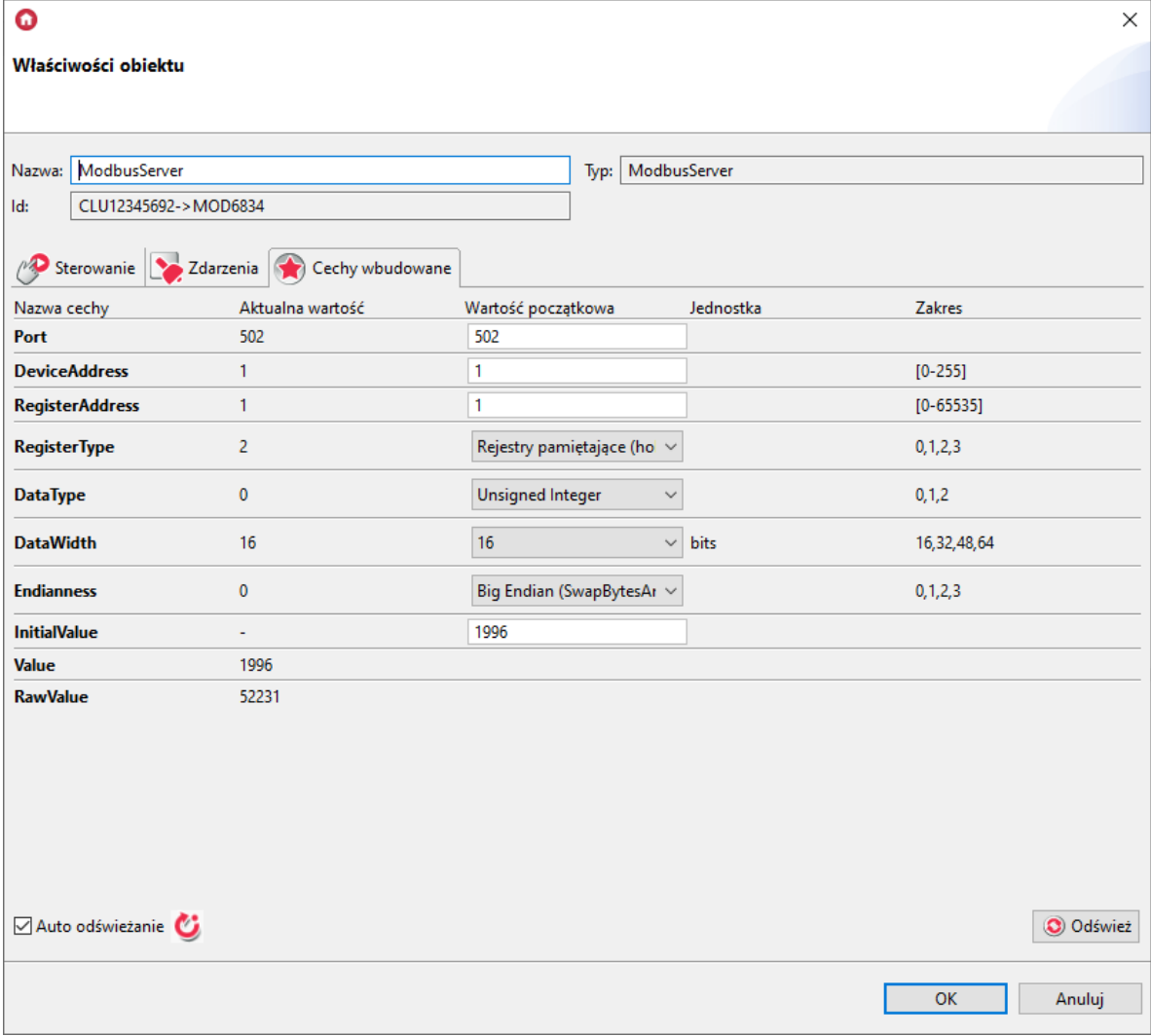

## 4. Parametry rejestrów

#### Uwaga!

Opisane obiekty wirtualne dostępne są dla GRENTON GATE MODBUS MASTER, DIN, Eth (INT-201 - E-01) posiadający firmware 1.4.1 - 2334 lub wyższy!

## 4.1. Obiekt ModbusRTU oraz ModbusClient

#### Uwaga!

Aby korzystać z synchronicznego odczytu i zapisu, czyli wykonywać zapis WriteValue i odczyt wartości lub kodu błędu bezpośrednio w jednym skrypcie, zdarzenia onValueChange oraz OnValueRead muszą pozostać puste. Zalecane jest również, w takiej sytuacji, ustawienie  $RefreshInterval = 0.$ 

Parametry rejestrów w przypadku obiektów ModbusRTU oraz ModbusClient nie różnią się w obszarze konfiguracji - jedyna różnica polega na sposobie komunikacji z docelowym urządzeniem. Poniżej przedstawiono sposoby odczytu wartości z rejestrów urządzeń Slave / serwer.

### A. 16-bitowe wartości całkowite rejestrów

Odczyt 16-bitowych rejestrów pamiętających ( $\sqrt{R}$  Read Holding Registers , FunctionCode = 03):

• RegisterType : Holding Registers;

- DataType : Unsigned Integer;
- $\sqrt{\text{DataWidth}}$ : 16;  $\bullet$
- Endianness : wartość domyślna;
- **BitFieldWidth**: wartość domyślna;
- **BitFieldPosition**: wartość domyślna.

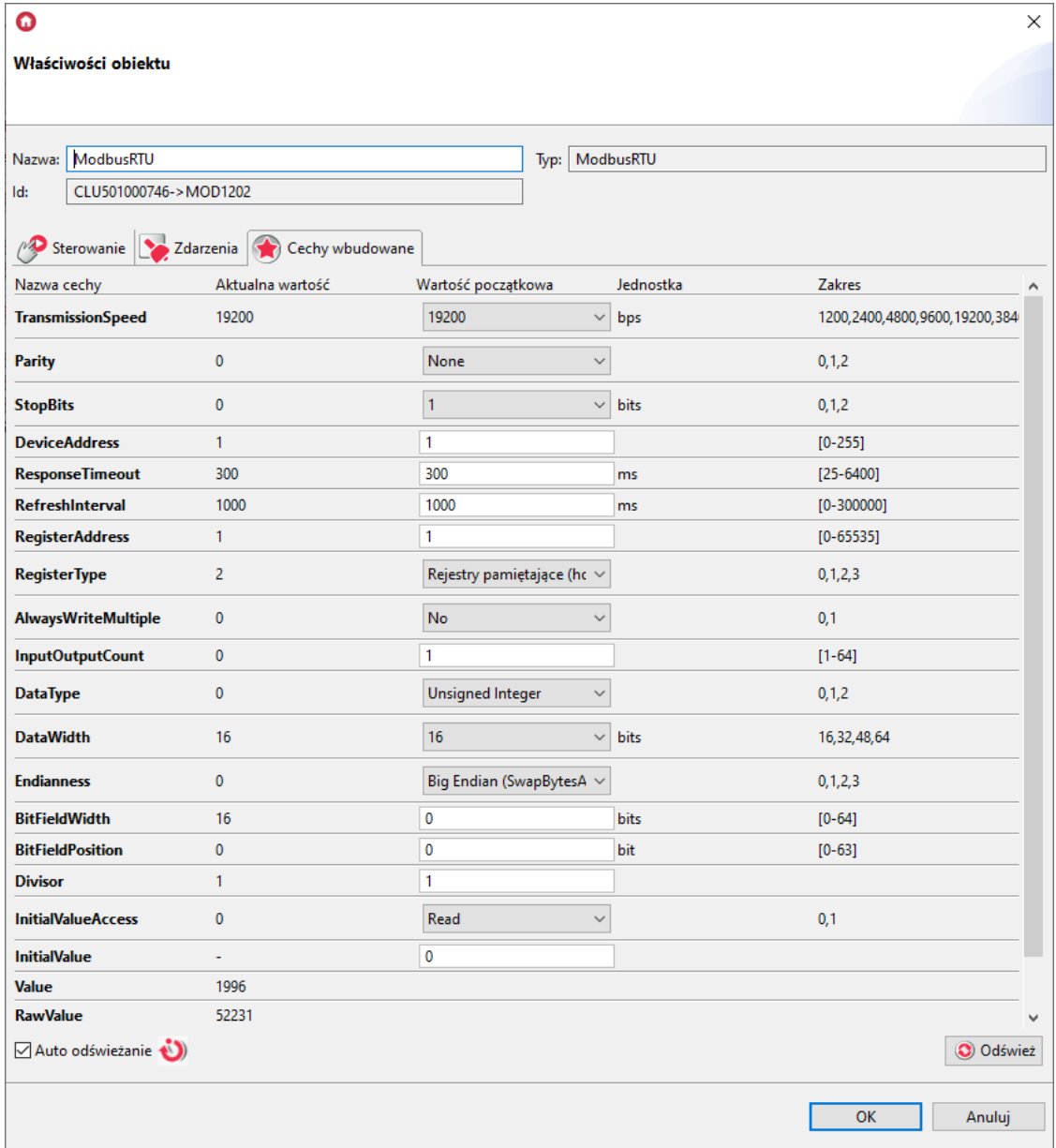

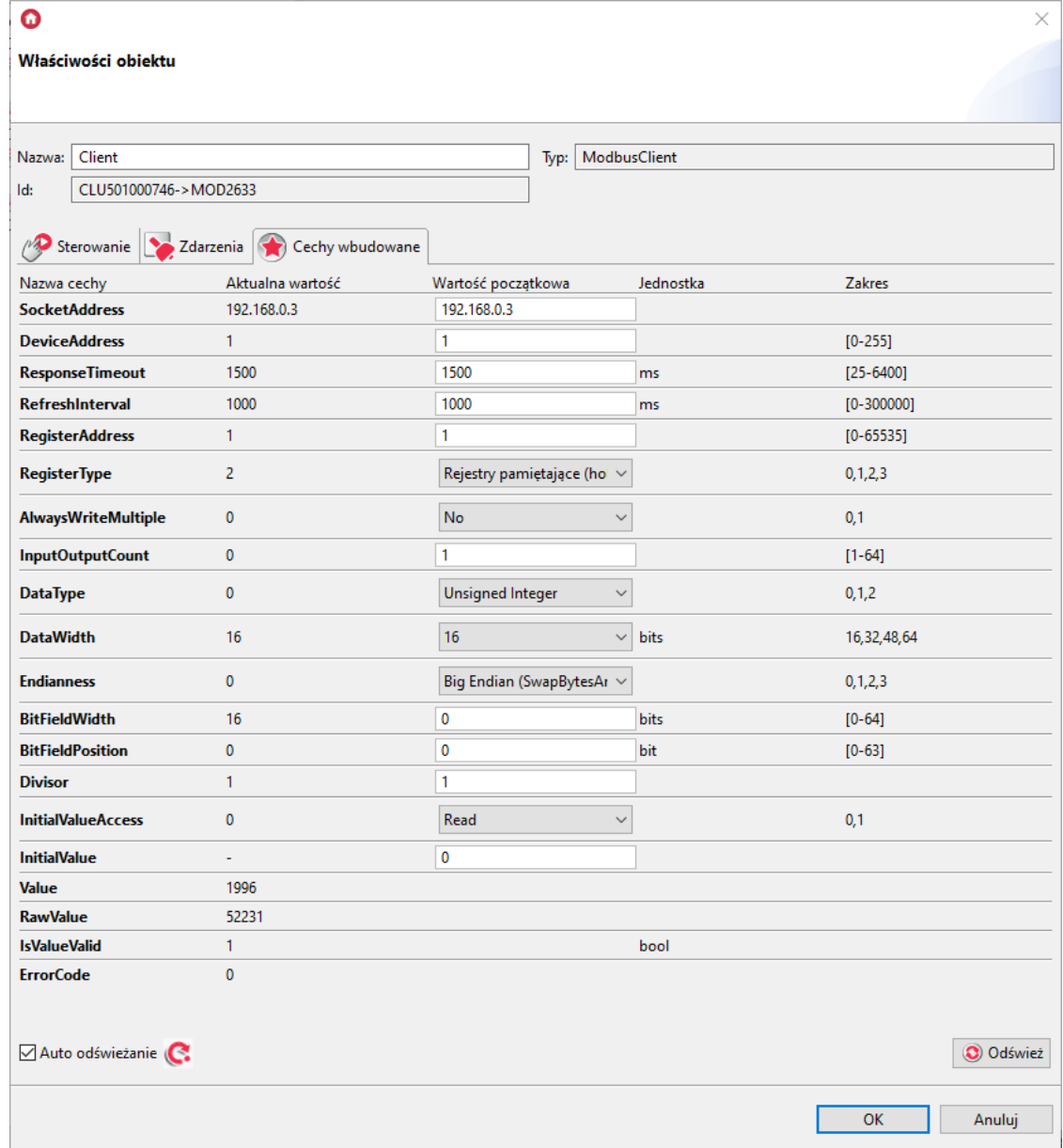

Odczyt 16-bitowych rejestrów wejściowych ( $\frac{1}{2}$ Read Input Registers, FunctionCode = 04):

- RegisterType : Input Registers;
- DataType : Unsigned Integer;
- $\bullet$  DataWidth : 16;
- Endianness : wartość domyślna;
- BitFieldWidth : wartość domyślna;
- BitFieldPosition : wartość domyślna.

Zapis 16-bitowych rejestrów pamiętających (Preset/Write Single Holding Register, FunctionCode = 06):

- RegisterType : Holding Registers;
- AlwaysWriteMultiple : No;
- DataType : Unsigned Integer;
- $\bullet$  DataWidth : 16;
- Endianness : wartość domyślna;
- BitFieldWidth : wartość domyślna;
- BitFieldPosition : wartość domyślna.

Uwaga!

W przypadku zapisu do rejestrów 16-bitowych możliwe jest użycie funkcji 16 ( Write Multiple Holding Register ) zamiast funkcji 6 ( Write Single Holding Register ) w przypadku kiedy urządzenie Slave akceptuje jedynie zapis tego typu. W tym celu należy użyć cechy AlwaysWriteMultiple i ustawić ją na wartość 1.

Zapis 16-bitowych rejestrów pamiętających (Preset/Write Multiple Holding Registers,  $FunctionCode = 16$ ):

- RegisterType : Holding Registers;
- AlwaysWriteMultiple : Yes
- DataType : Unsigned Integer;
- DataWidth : 16;
- Endianness : wartość domyślna;
- BitFieldWidth : wartość domyślna;
- BitFieldPosition : wartość domyślna.

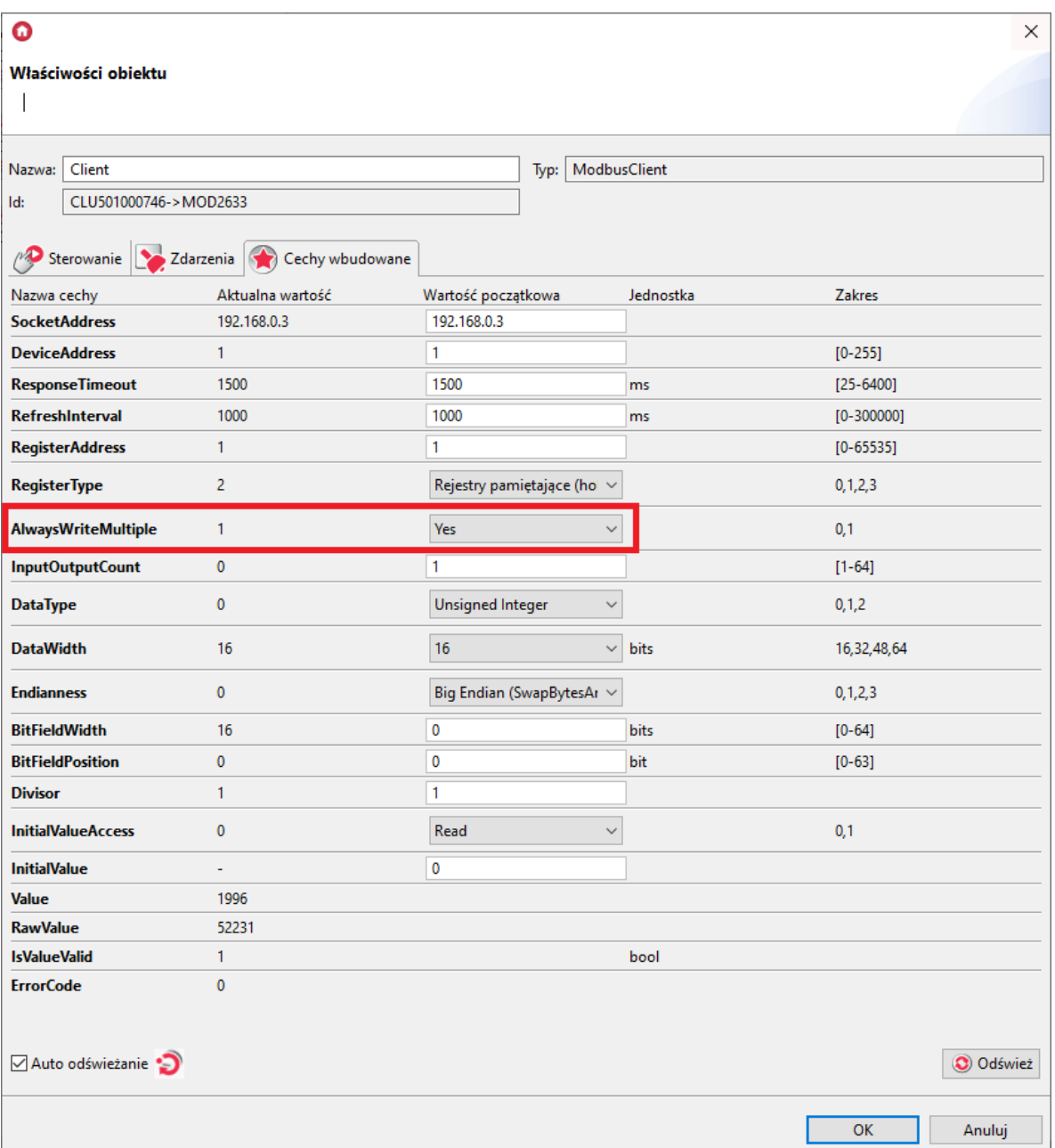

## B. Pola bitowe w rejestrach 16-bitowych

Odczyt pól bitowych w 16-bitowym rejestrze pamiętającym (Read Holding Registers, FunctionCode = 03):

- RegisterType : Holding Registers;
- DataType : Unsigned Integer;
- DataWidth : 16;
- Endianness : wartość domyślna;
- BitFieldWidth : 0 16 (ilość odczytywanych kolejno bitów; dla wartości 0 przyjmowana jest automatycznie szerokość maksymalna =  $\sqrt{2}$  DataWidth );
- $\bullet$  BitFieldPosition : 0 15 (pozycja pierwszego interesującego bitu).

#### Uwaga!

Zakres liczbowy cechy BitFieldWidth zależy od ustawienia wartości cechy DataWidth.

Dla DataWidth = 16 zakres cechy BitFieldWidth wynosi [0 - 16].

W chwili ustawienia cechy BitFieldWidth na wartość równą 0 i wysłaniu konfiguracji cecha przyjmuje wartość maksymalną dla aktualnie ustawionej wartości cechy DataWidth.

#### Uwaga!

Zakres liczbowy cechy BitFieldPosition zależy od ustawienia wartości cechy DataWidth.

 $D$ la  $D$ ataWidth = 16 zakres cechy BitFieldWidth wynosi [0 - 15].

#### Uwaga!

Cechy BitFieldWidth i BitFieldPosition są uzależnione od cechy DataWidth.

Działają one wg zależności: BitFieldWidth + BitFieldPosition <= DataWidth

Na przykład:

W chwili ustawienia  $\boxed{\text{natural}}$  i  $\boxed{\text{BitFieldWidth}}$  = 16 oraz BitFieldPositon = 15 cecha BitFieldWidth automatycznie przyjmie wartość = 1.

Dla BitFieldWidth =0 cecha BitFieldPosition przyjmuje zawsze 0.

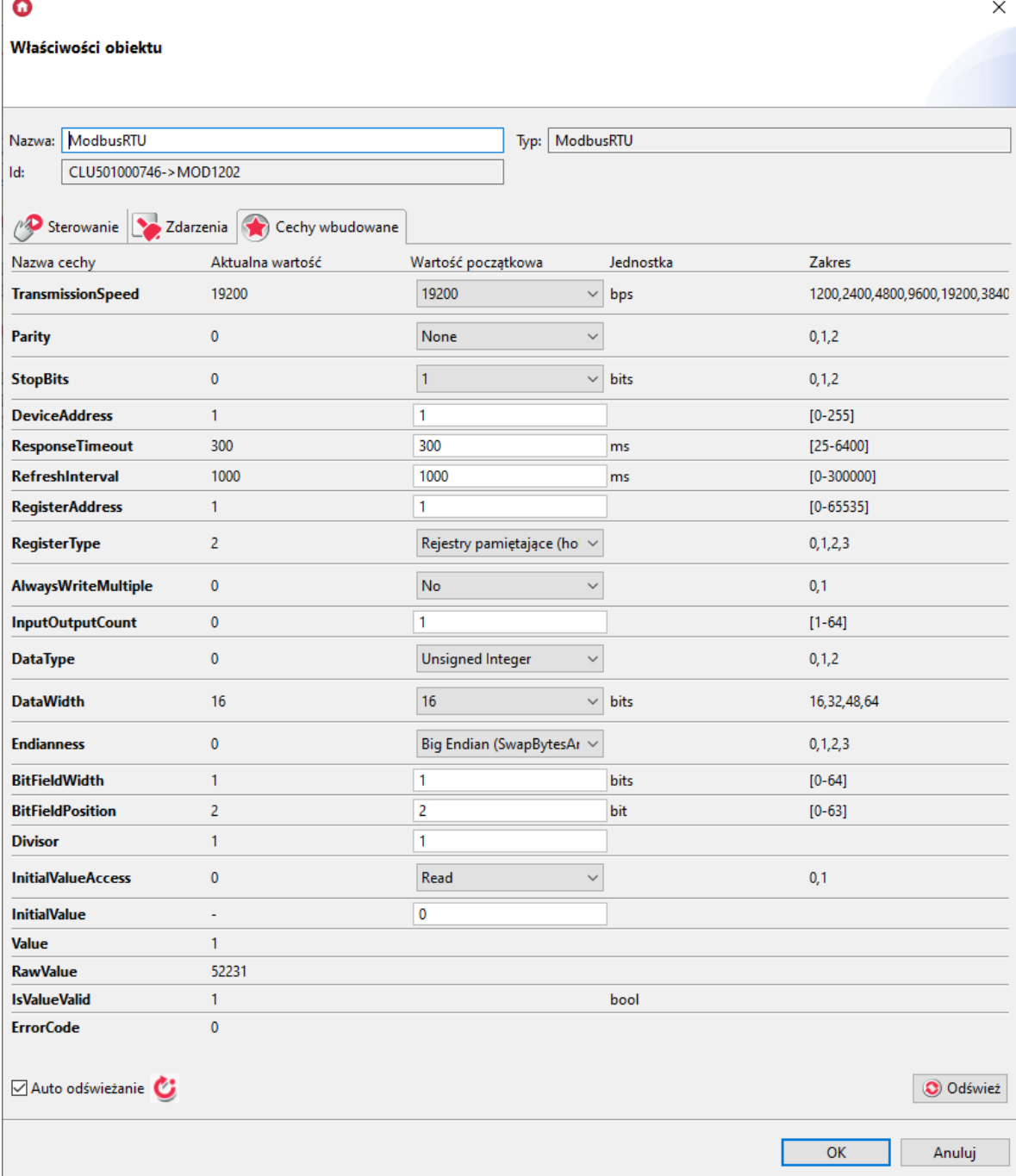

Odczyt pól bitowych w 16-bitowym rejestrze wejściowym (Read Input Registers), FunctionCode = 04):

- RegisterType : Input Registers;
- DataType : Unsigned Integer;
- $\bullet$  DataWidth : 16;
- Endianness : wartość domyślna;
- BitFieldWidth : 0 16 (ilość odczytywanych kolejno bitów; dla wartości 0 przyjmowana jest automatycznie szerokość maksymalna =  $\sqrt{$  DataWidth  $\ket{}$ ;
- $\bullet$  BitFieldPosition : 0 15 (pozycja pierwszego interesującego bitu).

Zapis pól bitowych w 16-bitowym rejestrze pamiętającym (Preset/Write Single Holding Register, FunctionCode = 06):

- RegisterType : Holding Registers;
- DataType : Unsigned Integer;
- $\bullet$  DataWidth : 16;
- Endianness : wartość domyślna;
- BitFieldWidth : 0 16 (ilość odczytywanych kolejno bitów; dla wartości 0 przyjmowana jest automatycznie szerokość maksymalna =  $\sqrt{2}$  DataWidth );
- · BitFieldPosition : 0 15 (pozycja pierwszego interesującego bitu).

## C. 32 - bitowe wartości całkowite rejestrów

Odczyt 32 - bitowych wartości całkowitych rejestru pamiętającego (Read Holding Registers),  $FunctionCode = 03$ ):

- RegisterType : Holding Registers;
- DataType : Unsigned Integer;
- DataWidth : 32;
- Endianness : Big Endian;
- BitFieldWidth : wartość domyślna;
- BitFieldPosition : wartość domyślna.

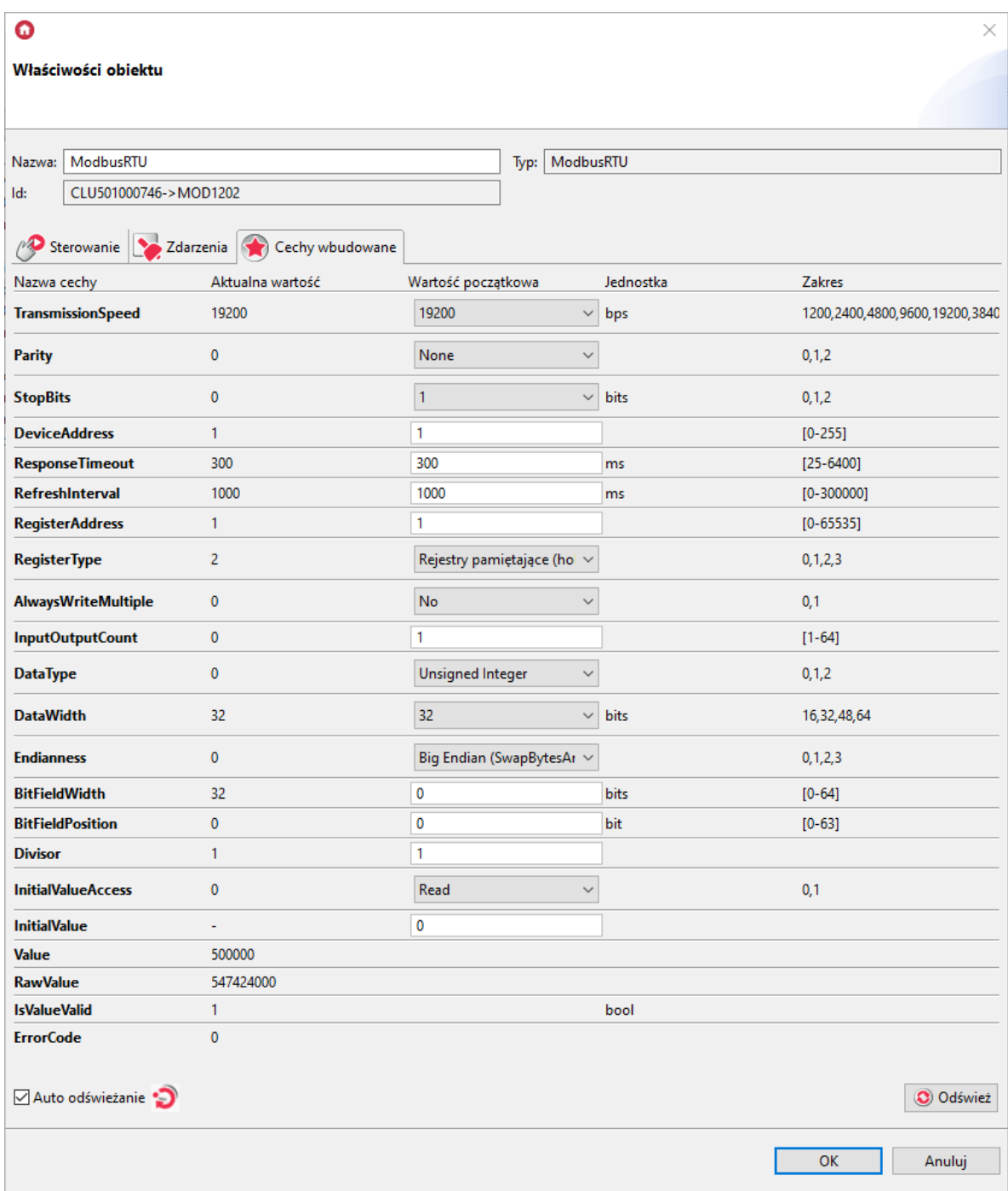

Odczyt 32 - bitowych wartości całkowitych rejestru wejściowego (Read Input Registers,  $FunctionCode = 04$ ):

- RegisterType : Input Registers;
- DataType : Unsigned Integer;
- DataWidth : 32;
- Endianness : Big Endian;
- BitFieldWidth : wartość domyślna;
- BitFieldPosition : wartość domyślna.

Zapis 32 - bitowych wartości całkowitych w rejestrze pamiętającym (Preset/Write Multiple Holding Registers , FunctionCode = 16):

- RegisterType : Holding Registers;
- DataType : Unsigned Integer;
- DataWidth : 32;
- Endianness : Big Endian;
- BitFieldWidth : wartość domyślna;
- BitFieldPosition : wartość domyślna.

### D. Pola bitowe w rejestrach 32 - bitowych

Odczyt pól bitowych w 32 - bitowym rejestrze pamiętającym (Read Holding Registers,  $FunctionCode = 03$ ):

- RegisterType : Holding Registers;
- DataType : Unsigned Integer;
- DataWidth : 32;
- Endianness : wartość domyślna;
- BitFieldWidth : 0 32 (ilość odczytywanych kolejno bitów; dla wartości 0 przyjmowana jest automatycznie szerokość maksymalna =  $\sqrt{2}$  DataWidth );
- $\bullet$  BitFieldPosition : 0 31 (pozycja pierwszego interesującego bitu).

#### Uwaga!

Zakres liczbowy cechy BitFieldWidth zależy od ustawienia wartości cechy DataWidth.

Dla  $\Delta$  DataWidth = 32 zakres cechy BitFieldWidth wynosi [0 - 32].

W chwili ustawienia cechy BitFieldWidth na wartość równą 0 i wysłaniu konfiguracji cecha przyjmuje wartość maksymalną dla aktualnie ustawionej wartości cechy DataWidth.

#### Uwaga!

Zakres liczbowy cechy BitFieldPosition zależy od ustawienia wartości cechy DataWidth.

Dla DataWidth = 32 zakres cechy BitFieldWidth wynosi  $[0 - 31]$ .

#### Uwaga!

Cechy BitFieldWidth i BitFieldPosition są uzależnione od cechy DataWidth . Działają one wg zależności: BitFieldWidth + BitFieldPosition  $\leq$  DataWidth Na przykład:

W chwili ustawienia DataWidth i BitFieldWidth =  $32$  oraz BitFieldPositon = 15 cecha BitFieldWidth automatycznie przyjmie wartość = 17.

Dla BitFieldWidth =0 cecha BitFieldPosition przyjmuje zawsze 0.

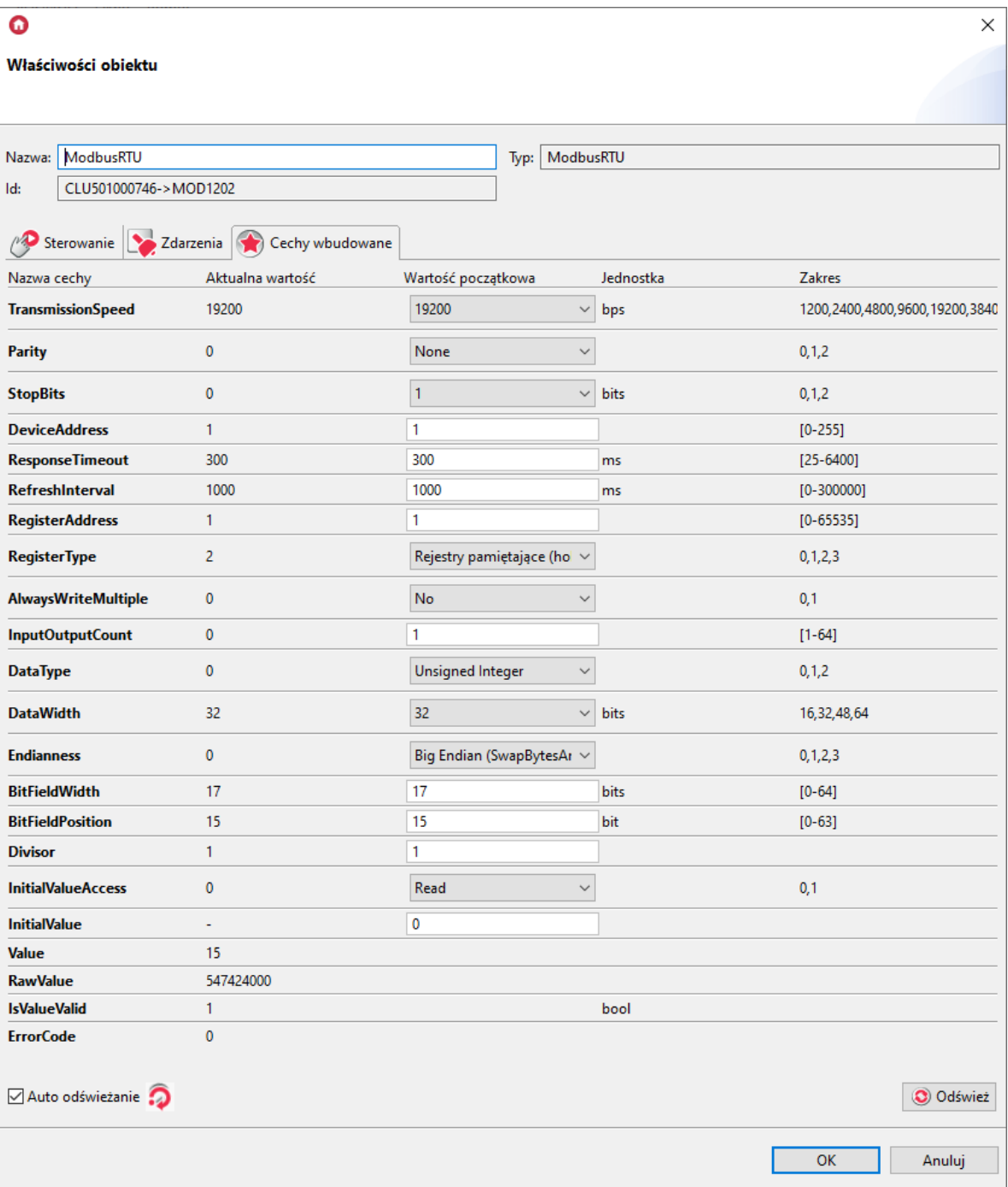

Odczyt pól bitowych w 32 - bitowym rejestrze wejściowym (Read Input Registers), FunctionCode = 04):

- RegisterType : Input Registers;
- · DataType : Unsigned Integer;
- DataWidth : 32;
- Endianness : wartość domyślna;
- BitFieldWidth : 0 32 (ilość odczytywanych kolejno bitów; dla wartości 0 przyjmowana jest automatycznie szerokość maksymalna =  $\sqrt{\frac{D_{\text{at}}}{D_{\text{at}}}}$ );
- $\bullet$  BitFieldPosition : 0 31 (pozycja pierwszego interesującego bitu).

Zapis pól bitowych w 16-bitowym rejestrze pamiętającym (Preset/Write Single Holding Register, FunctionCode = 06):

- RegisterType : Holding Registers;
- DataType : Unsigned Integer;
- DataWidth : 32;
- Endianness : wartość domyślna;
- BitFieldWidth : 0 32 (ilość odczytywanych kolejno bitów; dla wartości 0 przyjmowana jest automatycznie szerokość maksymalna =  $\sqrt{2}$  DataWidth );
- $\bullet$  BitFieldPosition : 0 31 (pozycja pierwszego interesującego bitu).

### E. 32 - bitowe wartości zmiennoprzecinkowe rejestrów

Odczyt 32 - bitowych wartości zmiennoprzecinkowych rejestru pamiętającego ( Read Holding Registers , FunctionCode = 03):

- RegisterType : Holding Registers;
- DataType : Floating-point;
- DataWidth : 32;
- Endianness : Big Endian;

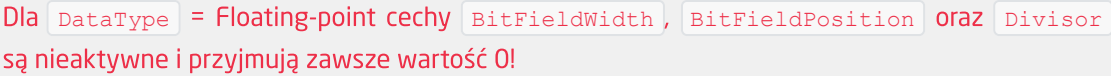

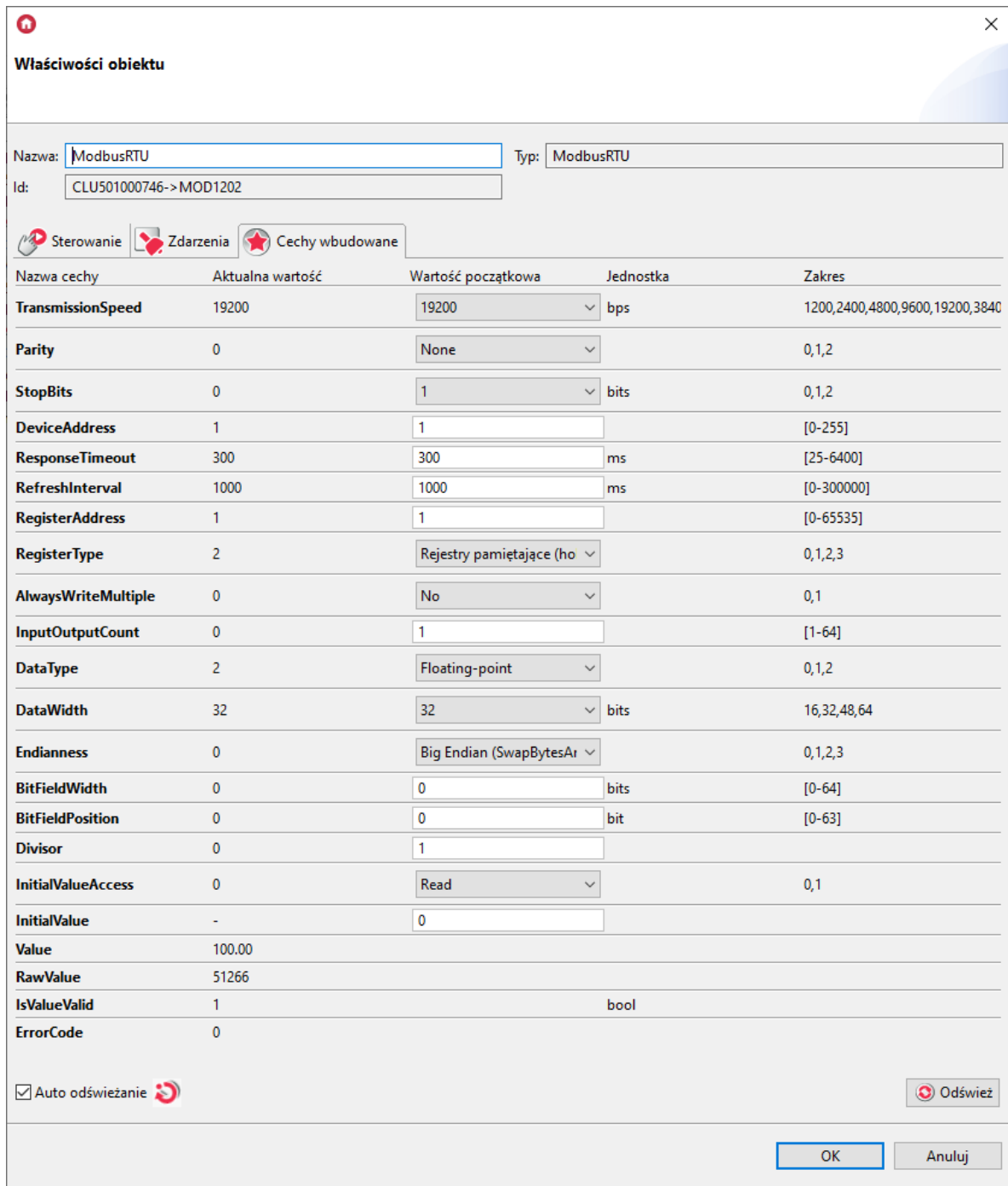

Odczyt 32 - bitowych wartości zmiennoprzecinkowych rejestru wejściowego (Read Input Registers , FunctionCode = 04):

- RegisterType : Input Registers;
- DataType : Floating-point;
- DataWidth : 32;
- Endianness : Big Endian.  $\bullet$

Zapis 32 - bitowych wartości zmiennoprzecinkowych w rejestrze pamiętającym (Preset/Write Multiple Holding Registers, FunctionCode = 16):

- RegisterType : Holding Registers;
- DataType : Floating-point;
- DataWidth : 32;
- Endianness : Big Endian.

Uwaga!

Błędne ustawienie  $\Box$  DataWidth = 16 lub 48 dla typu Floating-point spowoduje przejście modułu GATE do trybu emergency.

## F. 64-bitowe wartości całkowite rejestrów

Odczyt 64-bitowych rejestrów pamiętających ( $R$ ead Holding Registers), FunctionCode = 03):

- RegisterType : Holding Registers;
- DataType : Unsigned Integer;
- DataWidth : 64
- Endianness : wartość domyślna;
- BitFieldWidth : wartość domyślna;
- BitFieldPosition : wartość domyślna.

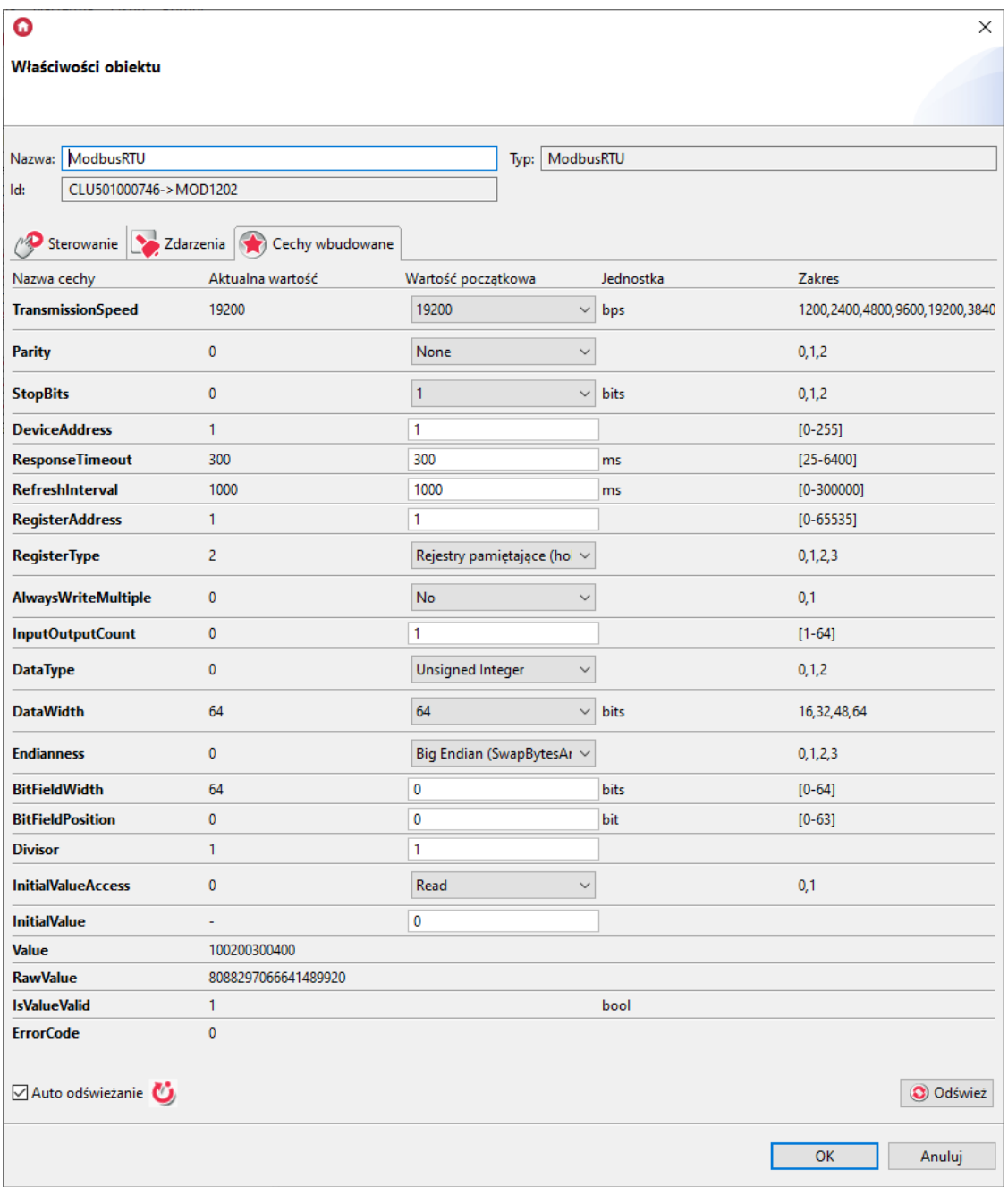

Odczyt 64-bitowych rejestrów wejściowych ( $\sqrt{\text{Read Input registers}}$ , FunctionCode = 04):

- RegisterType : Input Registers;
- DataType : Unsigned Integer;
- DataWidth : 64
- Endianness : wartość domyślna;
- BitFieldWidth : wartość domyślna;
- BitFieldPosition : wartość domyślna.

Zapis 64-bitowych rejestrów pamiętających (Preset / Write Single Holding Register, FunctionCode = 06):

- RegisterType : Holding Registers;
- DataType : Unsigned Integer;
- DataWidth : 64;
- Endianness : wartość domyślna;
- BitFieldWidth : wartość domyślna;
- BitFieldPosition : wartość domyślna.

### G. Pola bitowe w rejestrach 64-bitowych

Odczyt pól bitowych w 64-bitowym rejestrze pamiętającym (Read Holding Registers, FunctionCode = 03):

- RegisterType : Holding Registers;
- DataType : Unsigned Integer;
- DataWidth : 64;
- Endianness : wartość domyślna;
- BitFieldWidth : 0 64 (ilość odczytywanych kolejno bitów; dla wartości 0 przyjmowana jest automatycznie szerokość maksymalna =  $\lceil$  DataWidth  $\rceil$ ;
- $\overline{\phantom{a}}$  BitFieldPosition : 0 63 (pozycja pierwszego interesującego bitu).

#### Uwaga!

Zakres liczbowy cechy BitFieldWidth zależy od ustawienia wartości cechy DataWidth.

 $Dla$  DataWidth = 64 zakres cechy BitFieldWidth wynosi [0 - 64].

W chwili ustawienia cechy BitFieldWidth na wartość równą 0 i wysłaniu konfiguracji cecha przyjmuje wartość maksymalną dla aktualnie ustawionej wartości cechy DataWidth.

#### Uwaga!

Zakres liczbowy cechy BitFieldPosition zależy od ustawienia wartości cechy DataWidth.

Dla  $\text{DataWidth}$  = 64 zakres cechy BitFieldPosition wynosi [0 - 63].

#### Uwaga!

Cechy BitFieldWidth i BitFieldPosition są uzależnione od cechy DataWidth.

Działają one wg zależności: BitFieldWidth + BitFieldPosition  $\leq$  DataWidth

Na przykład:

W chwili ustawienia  $\Delta$  DataWidth i BitFieldWidth = 60 oraz BitFieldPositon = 15 cecha BitFieldWidth automatycznie przyjmie wartość = 49

Dla BitFieldWidth =0 cecha BitFieldPosition przyjmuje zawsze 0.

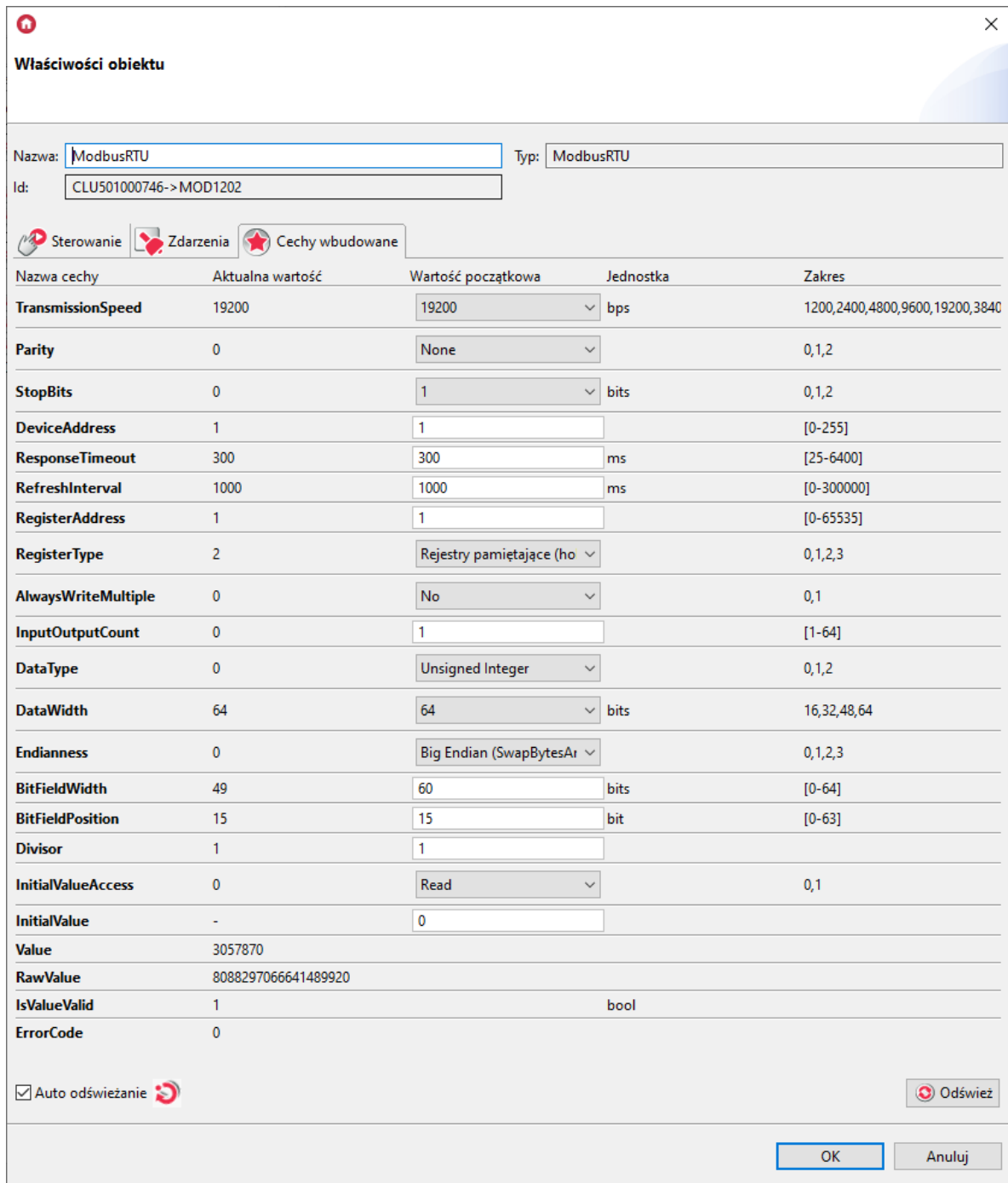

Odczyt pól bitowych w 64-bitowym rejestrze wejściowym (Read Input Registers), FunctionCode = 04):

- RegisterType : Input Registers;
- DataType : Unsigned Integer;
- $\bullet$  DataWidth : 64;
- Endianness : wartość domyślna;
- BitFieldWidth : 0 64 (ilość odczytywanych kolejno bitów; dla wartości 0 przyjmowana jest automatycznie szerokość maksymalna =  $\sqrt{$  DataWidth  $\ket{}$ ;
- $\bullet$  BitFieldPosition : 0 63 (pozycja pierwszego interesującego bitu).

Zapis pól bitowych w 16-bitowym rejestrze pamiętającym (Preset/Write Single Holding Register , FunctionCode = 06):

- RegisterType : Holding Registers;
- DataType: Unsigned Integer;
- DataWidth : 64;  $\bullet$
- Endianness : wartość domyślna;
- BitFieldWidth : 0 64 (ilość odczytywanych kolejno bitów; dla wartości 0 przyjmowana jest automatycznie szerokość maksymalna =  $\sqrt{$  DataWidth  $\sqrt{}$ );
- $\bullet$  BitFieldPosition : 0 63 (pozycja pierwszego interesującego bitu).

### H. 64-bitowe wartości zmiennoprzecinkowe rejestrów

Odczyt 64-bitowych wartości zmiennoprzecinkowych rejestru pamiętającego (Read Holding Registers , FunctionCode = 03):

- RegisterType : Holding Registers;
- DataType : Floating-point;
- DataWidth : 64;
- Endianness : Big Endian.

### Dla DataType = Floating-point cechy BitFieldWidth, BitFieldPosition Oraz Divisor są nieaktywne i przyjmują zawsze wartość 0!

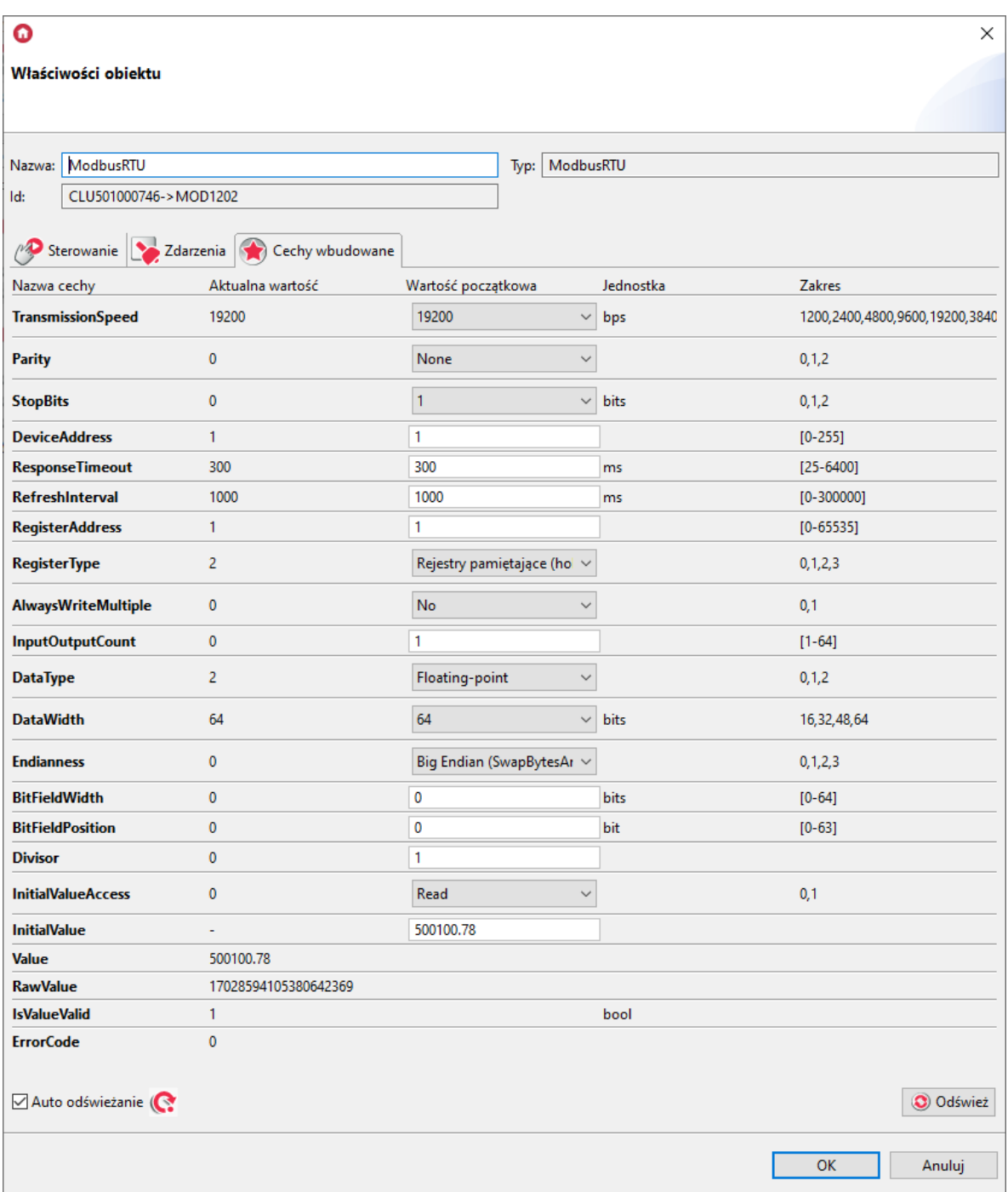

Odczyt 64-bitowych wartości zmiennoprzecinkowych rejestru wejściowego (Read Input Registers,  $FunctionCode = 04$ ):

- RegisterType : Input Registers;
- DataType : Floating-point;
- DataWidth : 64;
- Endianness : Big Endian.

Zapis 64-bitowych wartości zmiennoprzecinkowych w rejestrze pamiętającym (Preset/Write Multiple Holding Registers, FunctionCode =  $16$ ):

- RegisterType : Holding Registers;
- DataType: Floating-point;
- DataWidth : 64;
- Endianness : Big Endian.

## J. Dyskretne wejścia / wyjścia

Odczyt dyskretnych wyjść / wejść bitowych  $($ Read Coils , FunctionCode = 01):

- RegisterType : Discrete outputs / coils;
- InputOutputCount : 1 64 (liczba dyskretnych wejść / wyjść podlegających operacji odczytu / zapisu).

Dla typów rejestrów Discrete outputs / coils i Discrete Inputs cechy DataType, DataWidth, Endianness, BitFieldWidth, BitFieldPosition, Divisor Są nieaktywne i przyjmują wartość 0!

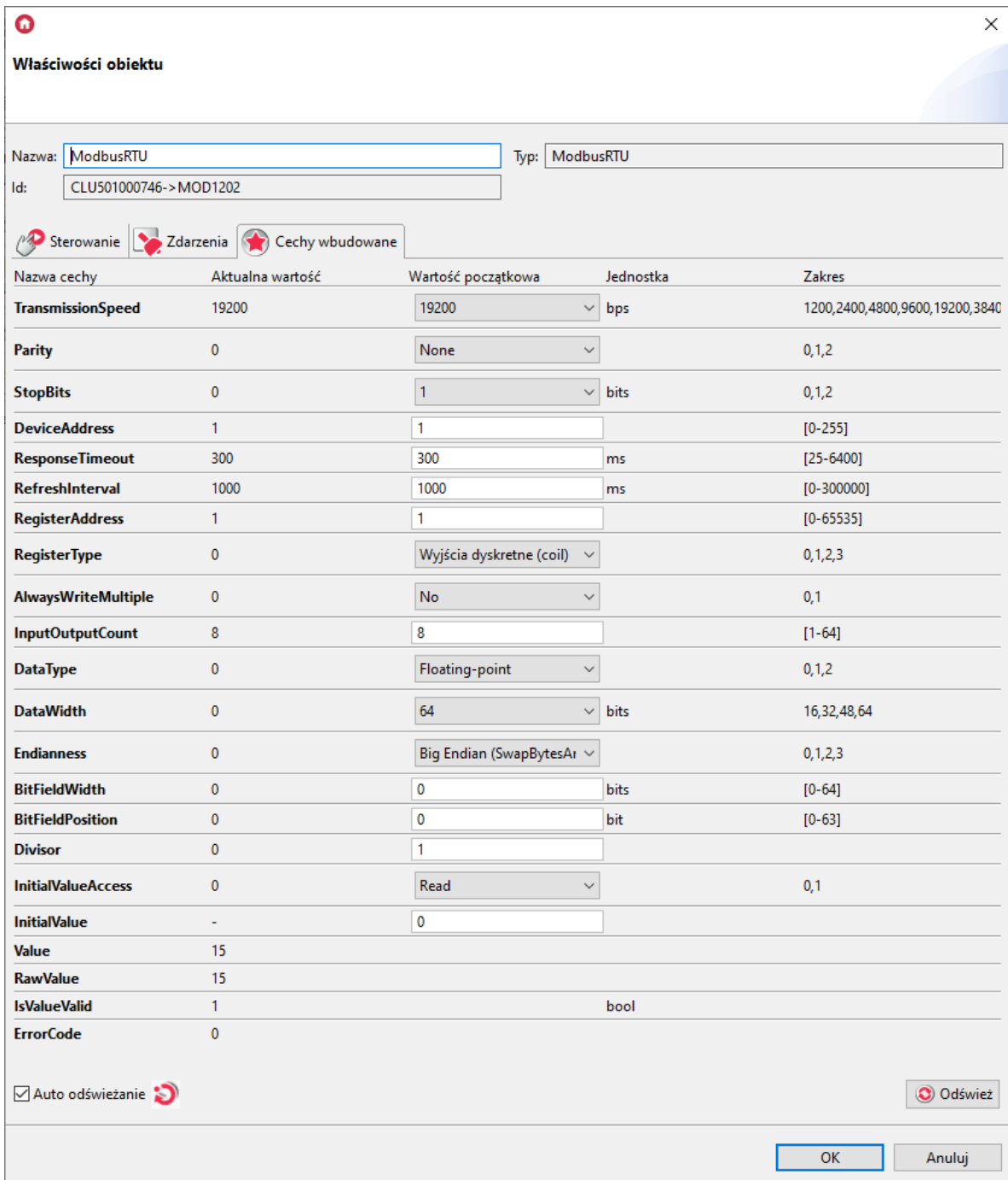

Odczyt dyskretnych wejść dwustanowych ( $R$ ead Discrete Inputs), FunctionCode = 02):

- RegisterType : Discrete Inputs;
- InputOutputCount : 1 64 (liczba dyskretnych wejść / wyjść podlegających operacji odczytu / zapisu).

Zapis dyskretnych wyjść/wejść bitowych ( $\text{write } \text{single } \text{Coil}$  , FunctionCode = 05)

- RegisterType: Discrete outputs / coils;
- AlwaysWriteMultiple : No
- InputOutputCount : 1 (liczba dyskretnych wejść / wyjść podlegających operacji odczytu / zapisu).

Zapis dyskretnych wyjść/wejść bitowych  $(\overline{w}$ rite Single Coil, FunctionCode = 15)

- RegisterType : Discrete outputs / coils;
- AlwaysWriteMultiple : No
- InputOutputCount : 2 64 (liczba dyskretnych wejść / wyjść podlegających operacji odczytu / zapisu).

#### Uwaga!

W przypadku zapisu wartości do pojedynczego wejścia dwustanowego  $\boxed{\text{InputOutputCount}} = 1$ możliwe jest użycie funkcji 15 ( Write Single Coil ) zamiast funkcji 5 ( Write Multiple Coils ) w przypadku kiedy urządzenie Slave akceptuje jedynie zapis tego typu. W tym celu należy użyć cechy AlwaysWriteMultiple i ustawić ją na wartość 1.

Zapis dyskretnych wyjść/wejść bitowych  $($  write Multiple Coils , FunctionCode = 15):

- RegisterType : Discrete outputs / coils;
- AlwaysWriteMultiple : Yes
- InputOutputCount : 1 (liczba dyskretnych wejść / wyjść podlegających operacji odczytu / zapisu).

## 4.2. Obiekty ModbusSlaveRTU oraz ModbusServer

Obiekty ModbusSlaveRTU / ModbusServer służą do przechowywania danych za pomocą rejestrów dostępnych w protokole MODBUS. Parametry rejestrów w przypadku obiektów nie różnią się w obszarze konfiguracji - jedyna różnica polega na sposobie komunikacji z docelowym urządzenie. Poniżej przedstawiono przykładowe sposoby przechowywania wartości w rejestrach.

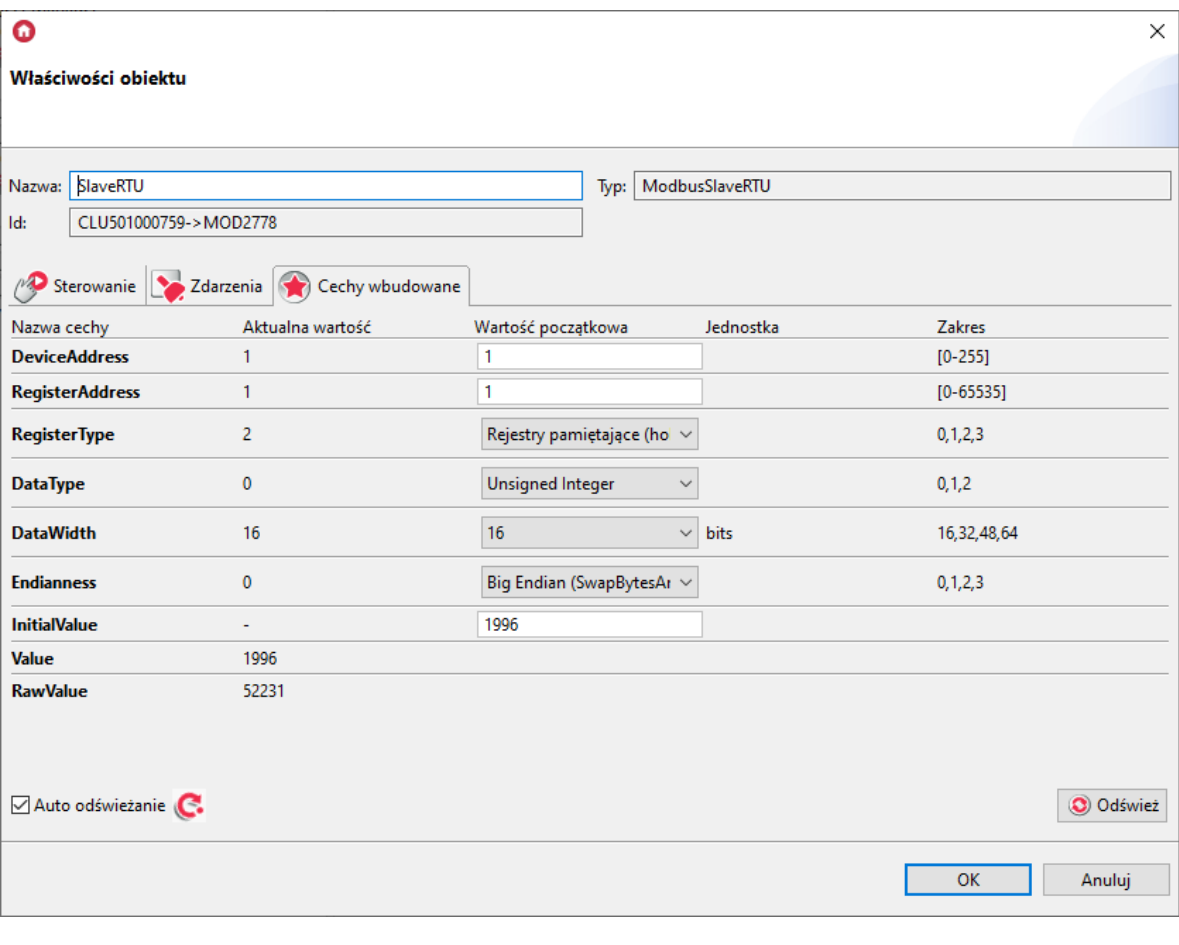

## A. 16-bitowe wartości całkowite rejestrów

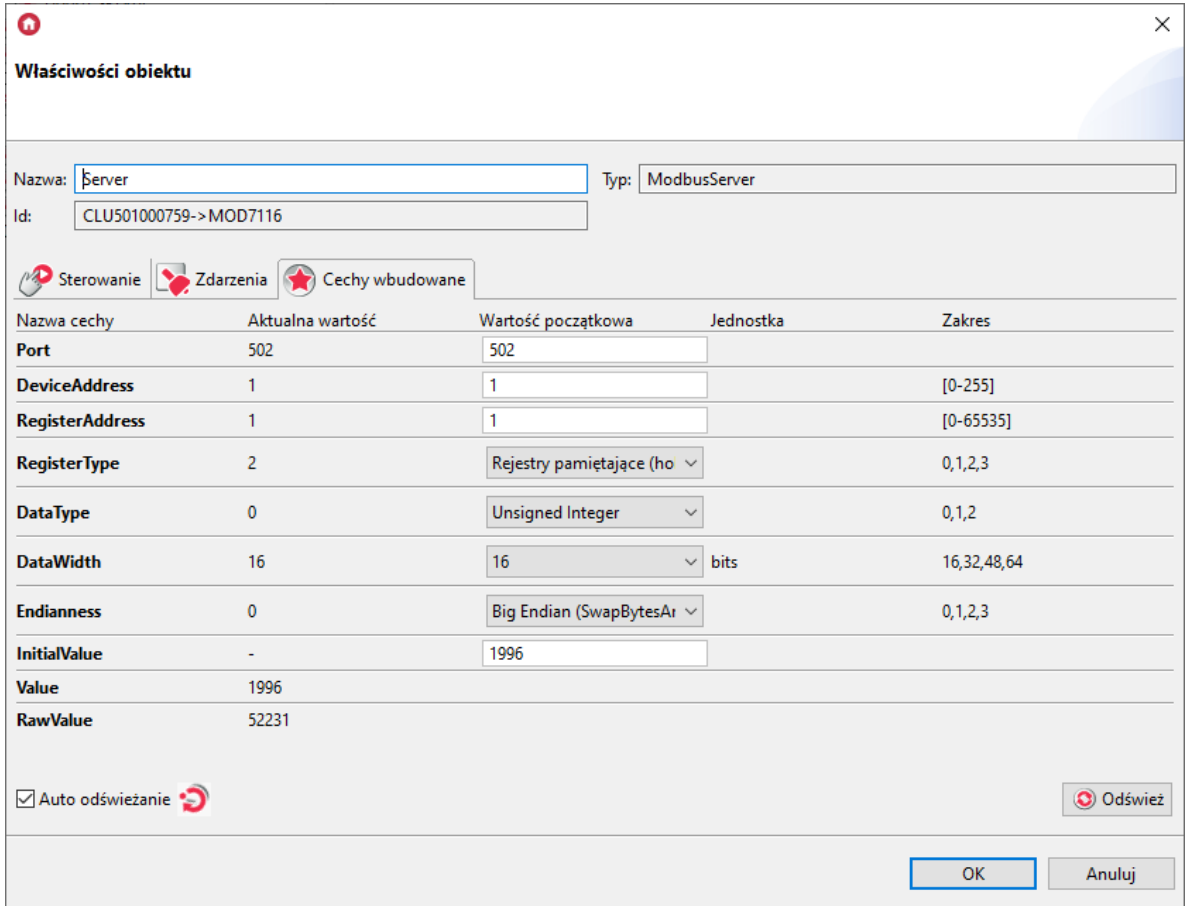

## B. 16-bitowe wartości całkowite ujemne rejestrów

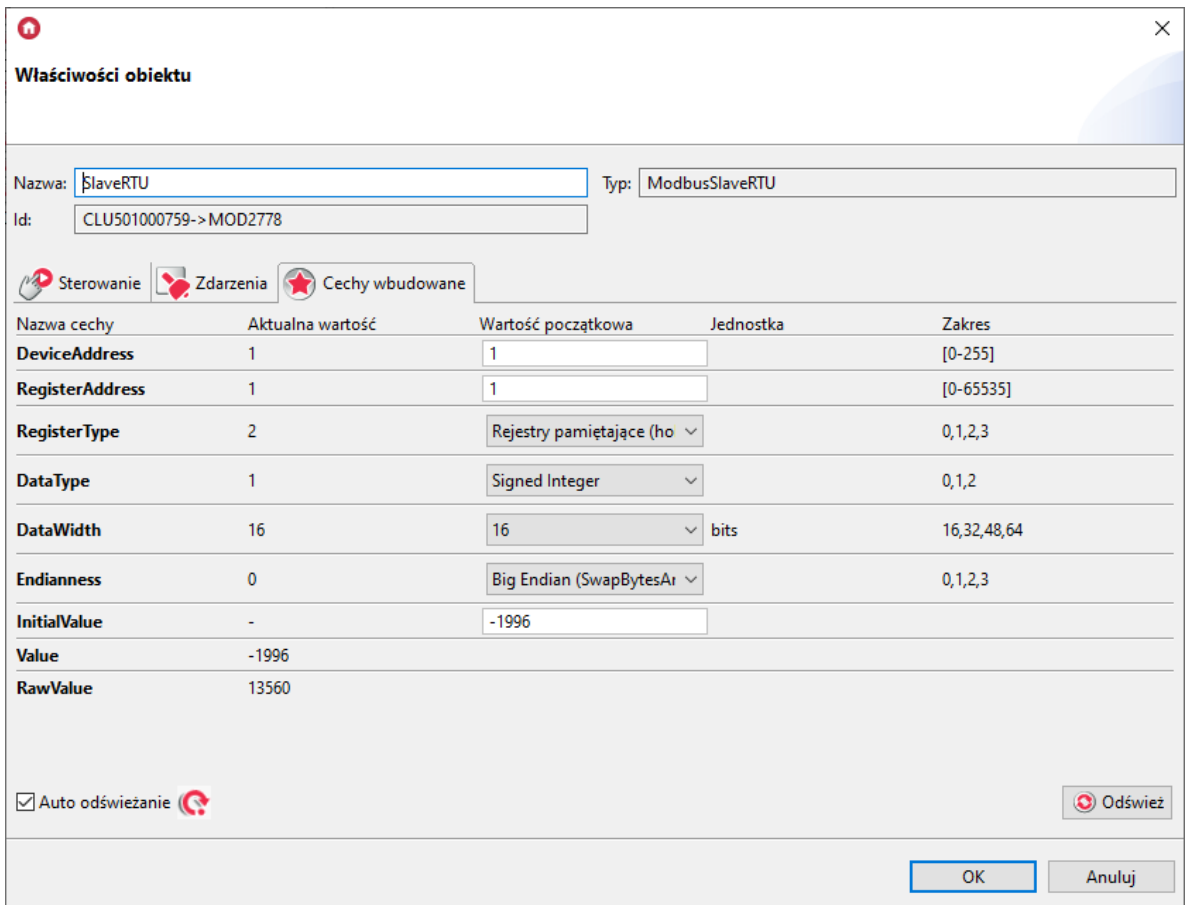

## C. 32 - bitowe wartości całkowite rejestrów

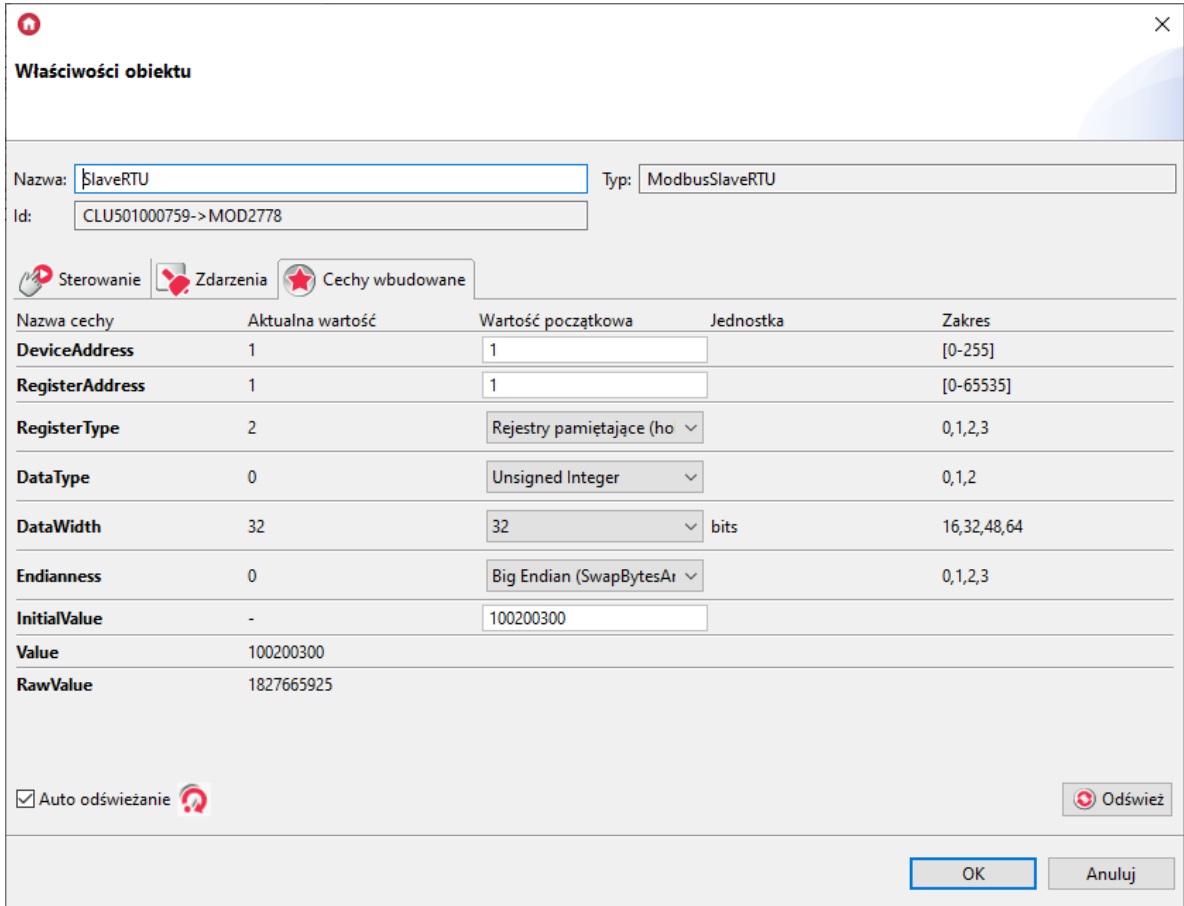

## D. 32 - bitowe wartości całkowite ujemne rejestrów

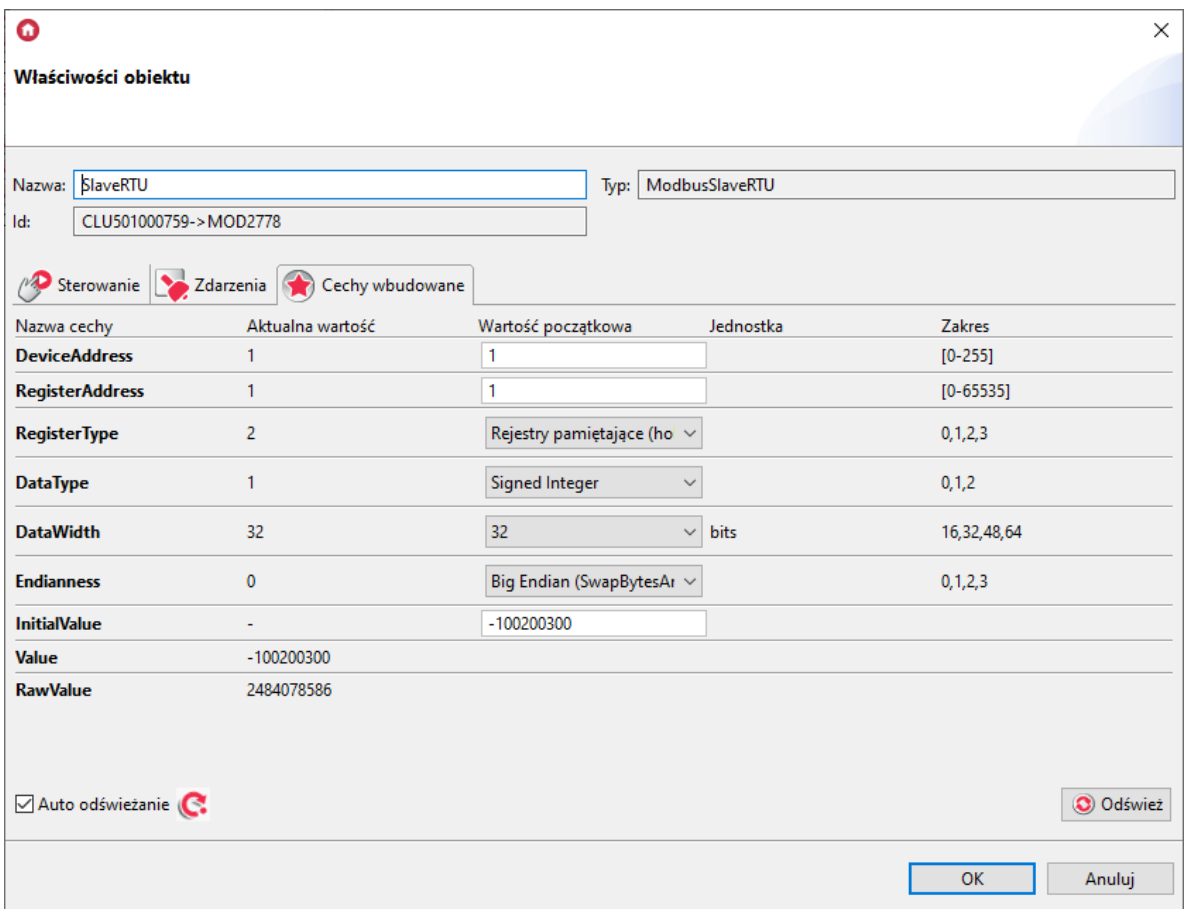

## E. 32 - bitowe wartości zmiennoprzecinkowe
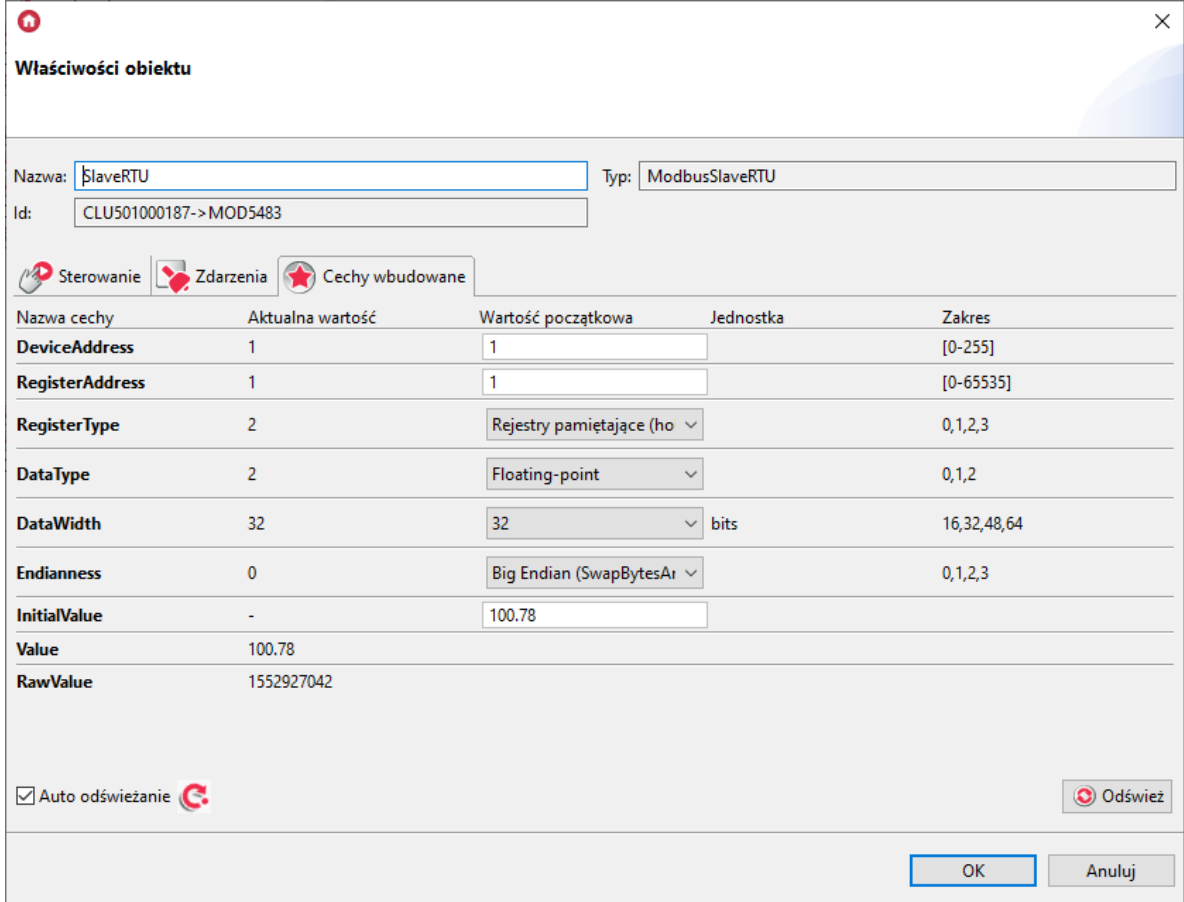

# F. Wyjścia dyskretne (coil) i Wejścia dyskretne

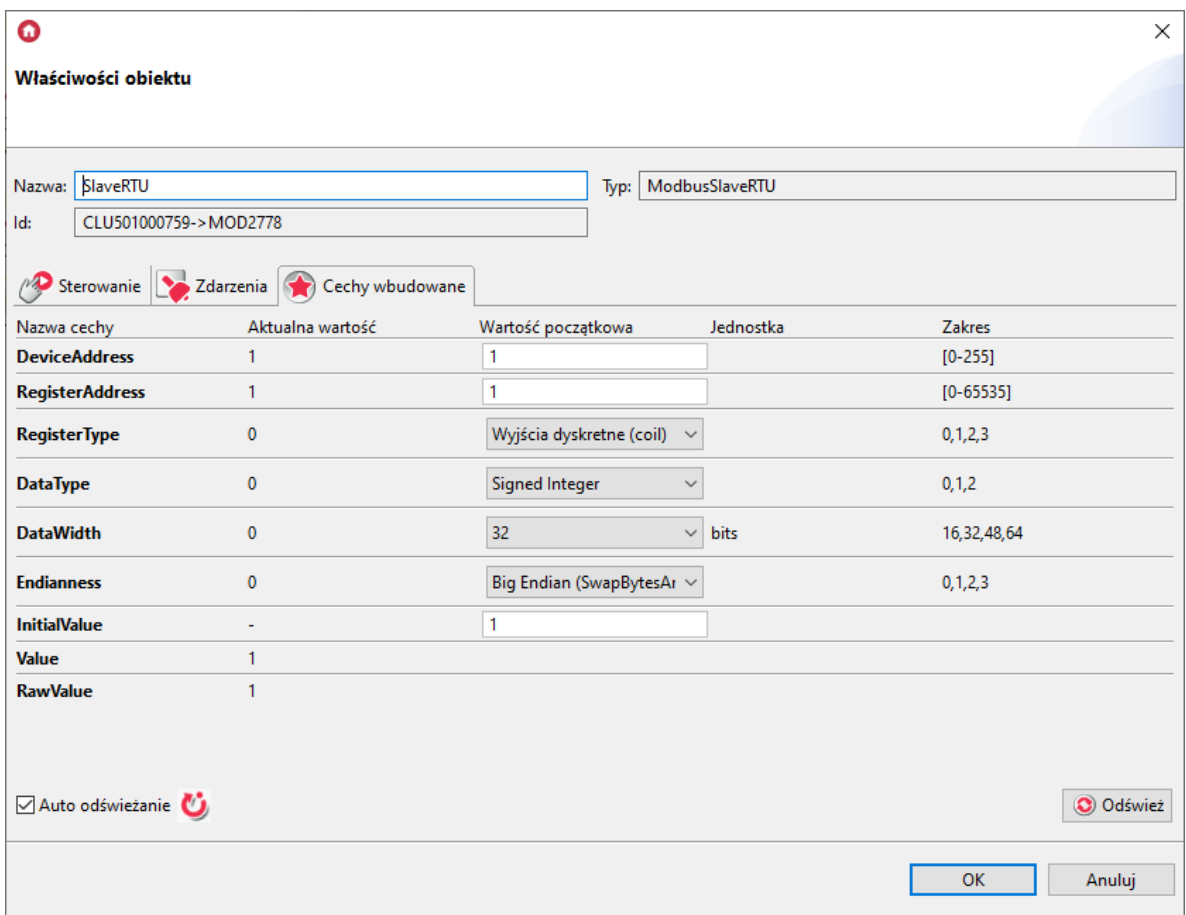

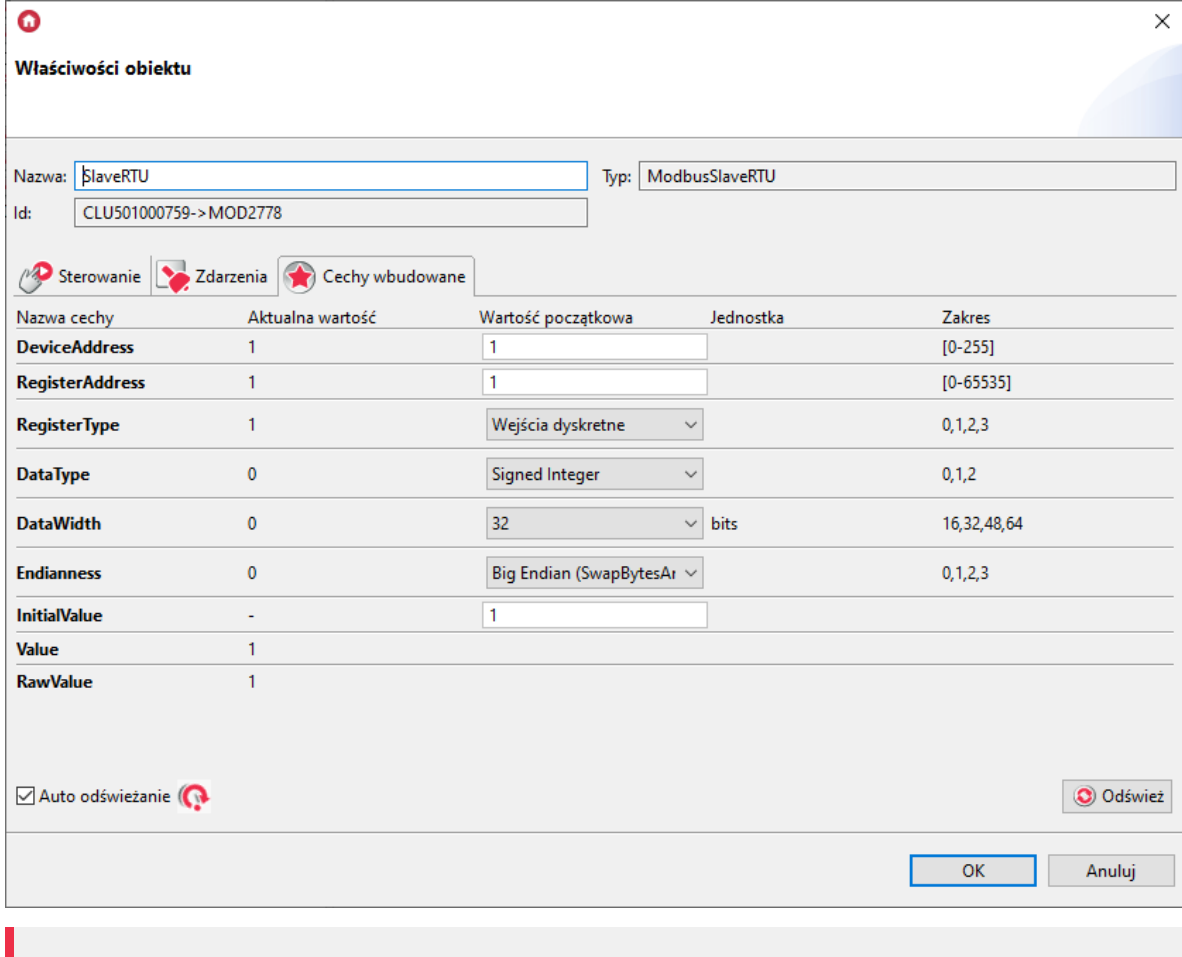

Jeden obiekt ModbusSlaveRTU dla typu rejestru Wejścia dyskretne i Wyjścia dyskretne odpowiada jednemu bitowi danych. Każdy kolejny utworzony obiekt to kolejny bit.

# 5. Przywracanie ustawień fabrycznych - *Hard Reset*

Uruchomienie funkcji Hard Reset na module GATE Modbus powoduje:

- Usunięcie zapisanej konfiguracji;
- Sformatowanie partycji pamięci flash;
- Usunięcie wszystkich utworzonych obiektów LUA;
- Utratę komunikacji pomiędzy OM / HM a modułem Gate.

W celu przywrócenia ustawień fabrycznych funkcją Hard Reset należy wykonać następujące czynności (zgodnie z podaną kolejnością):

- Odłączyć zasilanie od modułu Gate;
- Nacisnąć i przytrzymać przycisk Reset na module (przycisk znajduje się pod dolną zaślepką modułu);
- Podłączyć zasilanie do modułu Gate;
- Trzymać wciśnięty przycisk Reset przez co najmniej 10 sekund podczas resetu dioda zielona będzie świecić światłem ciągłym. Prawidłowe wykonanie resetu zostanie potwierdzone 3-krotnym mrugnięciem diody zielonej.
- Po upływie 10 sekund zwolnić przycisk Reset
- Odczekać około 60 sekund aż do momentu, gdy na module diody zielona oraz czerwona będą mrugać naprzemiennie (tryb Emergency)

Po wykonaniu procedury na module zostanie wyczyszczona konfiguracja, natomiast sam moduł przestanie być widoczny (brak odpowiedzi na Keep-Alive) w projekcie z poziomu Object Managera. Aby ponownie przywrócić moduł, należy wykonać CLU Discovery a następnie wysłać konfigurację.

# 6. Parametry konfiguracyjne

#### Uwaga!

Opisana funkcjonalność oraz integracja jest dostępna dla GRENTON GATE MODBUS MASTER, DIN, Eth (INT-201 - E-01) posiadający firmware 1.4.1 - 2334 lub wyższy!

#### A. Obiekt GATE

**CECHY** 

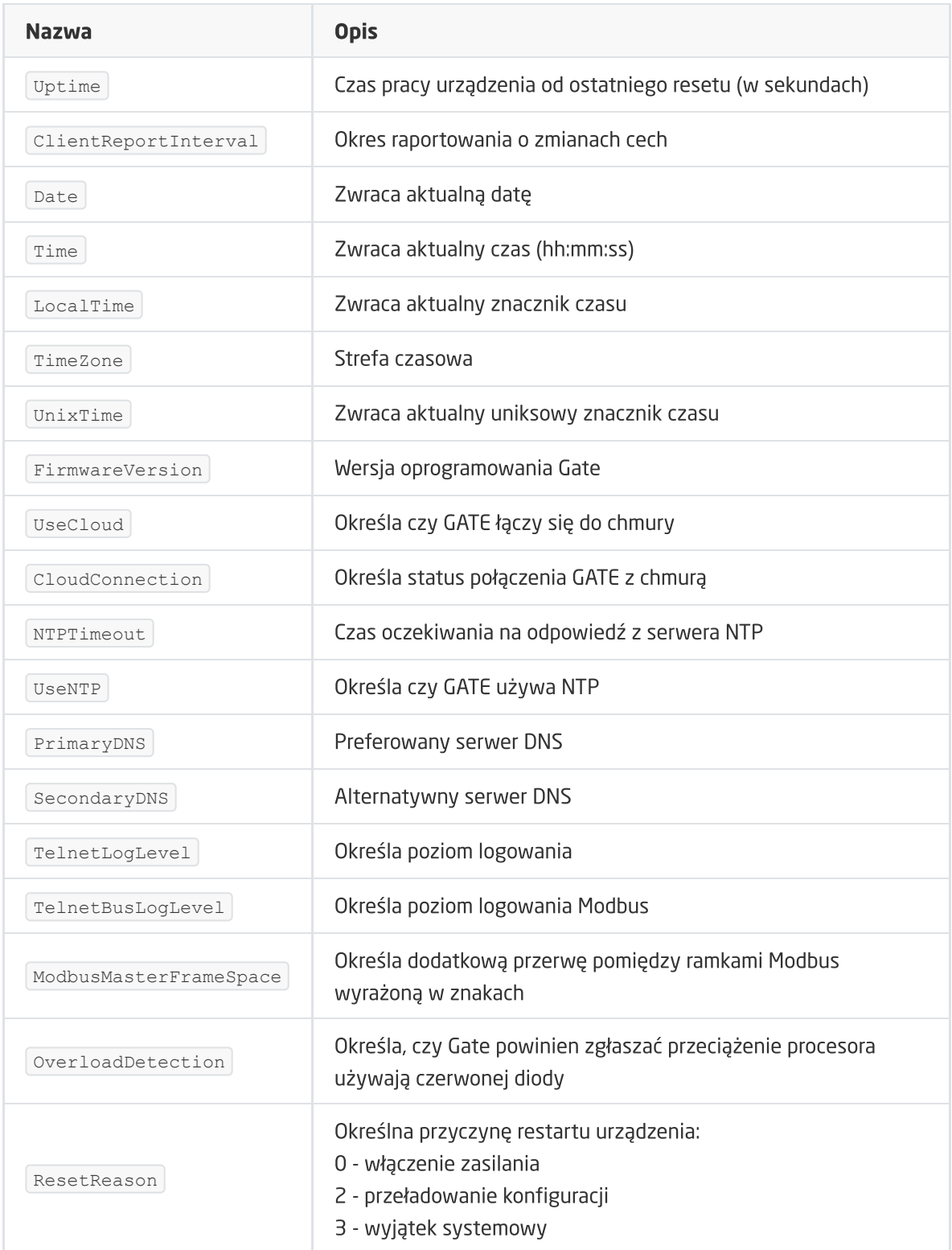

#### METODY

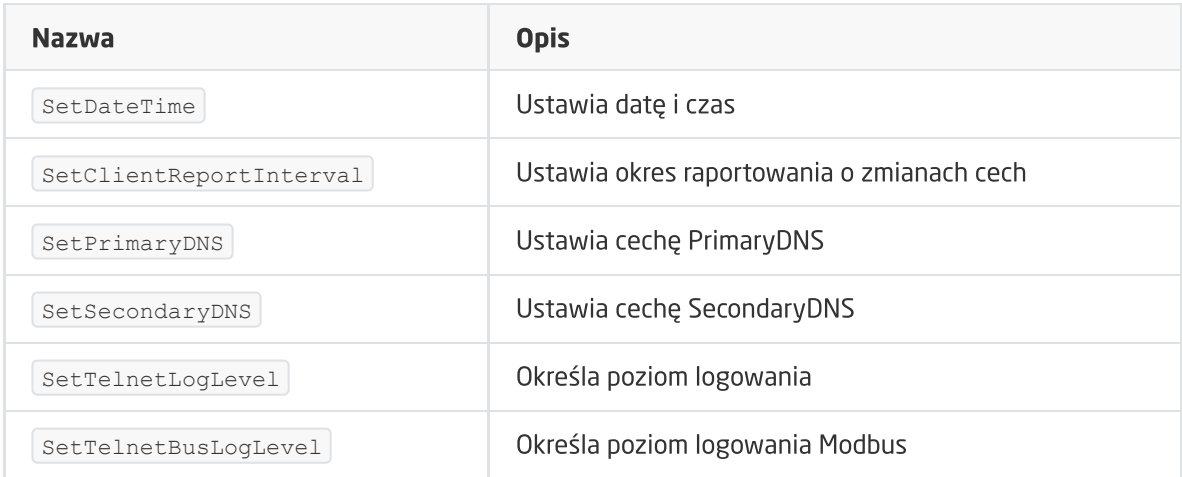

#### ZDARZENIA

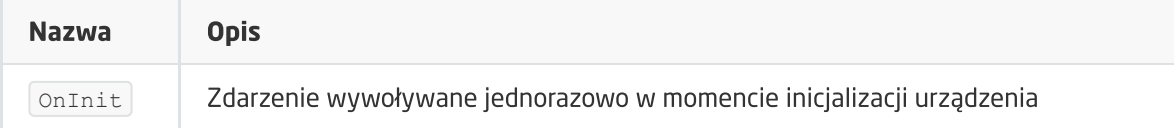

### B. Obiekt ModbusRTU

#### Uwaga!

Opisany obiekt wirtualny jest dostępny dla GRENTON GATE MODBUS MASTER, DIN, Eth (INT-201 - E-01) posiadający firmware 1.4.1 - 2334 lub wyższy!

**CECHY** 

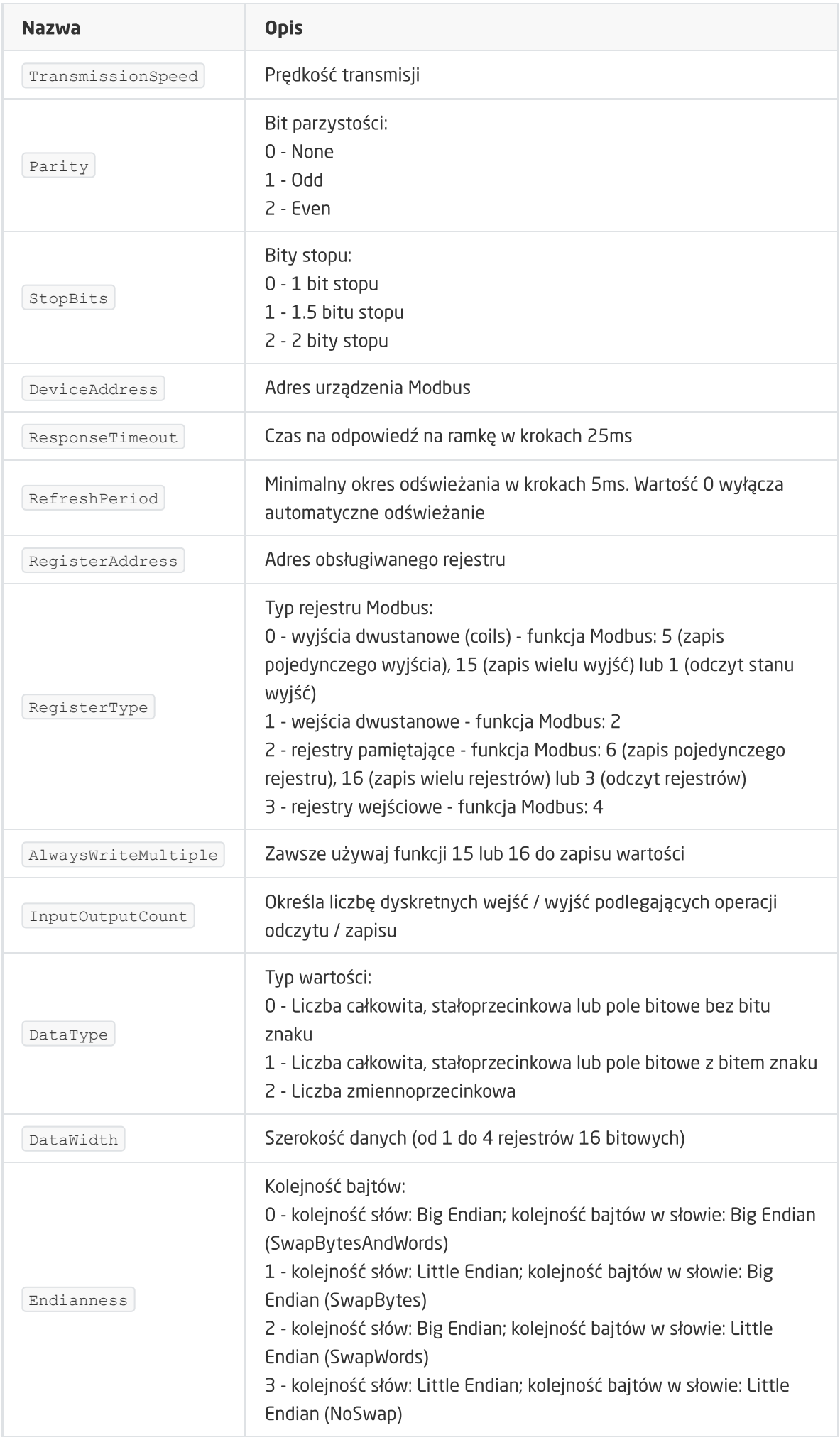

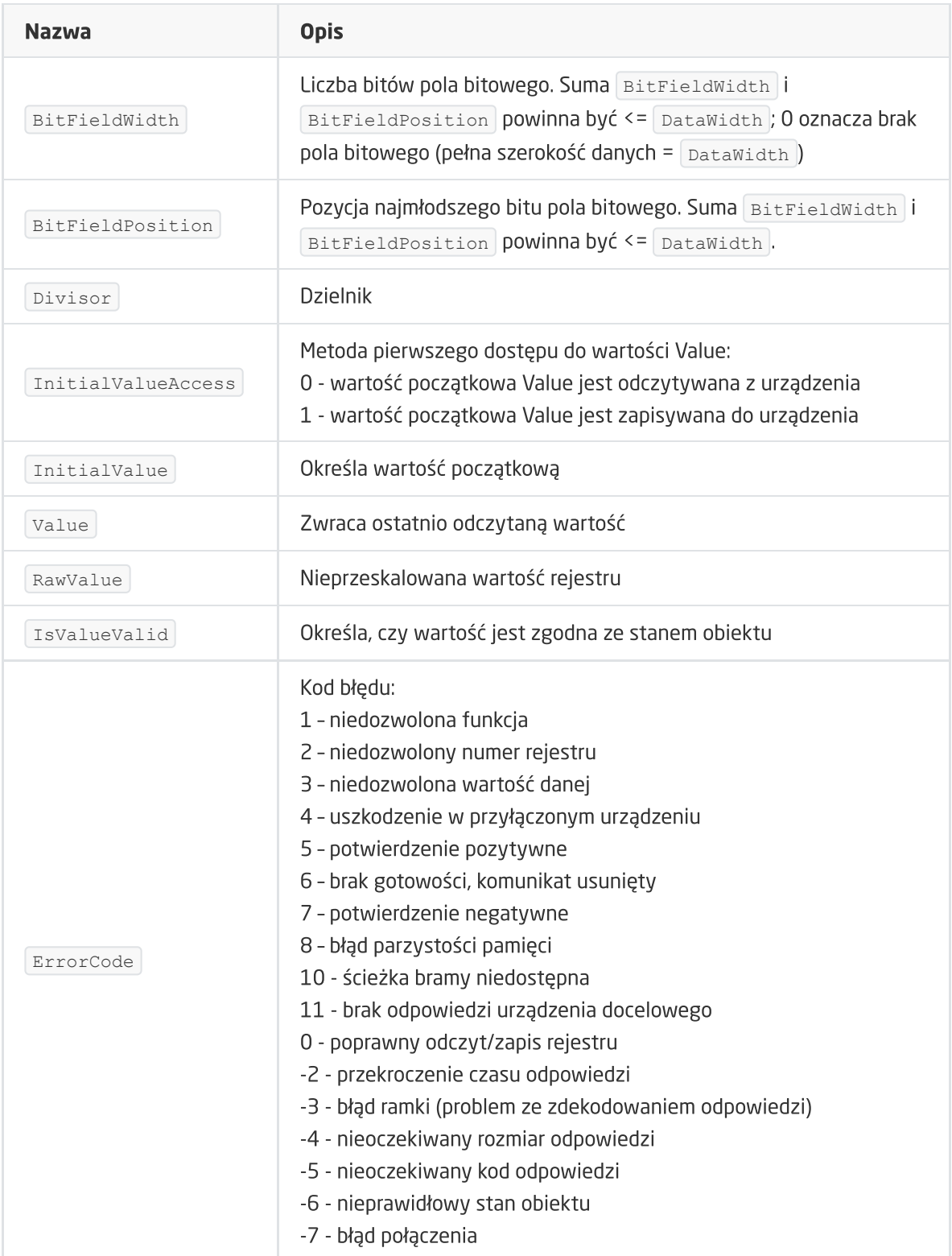

Dodatnie ErrorCode to wartości przekazywane od urządzenia Slave. Szczegółowy ich opis powinien być zawarty w dokumentacji producenta.

#### METODY

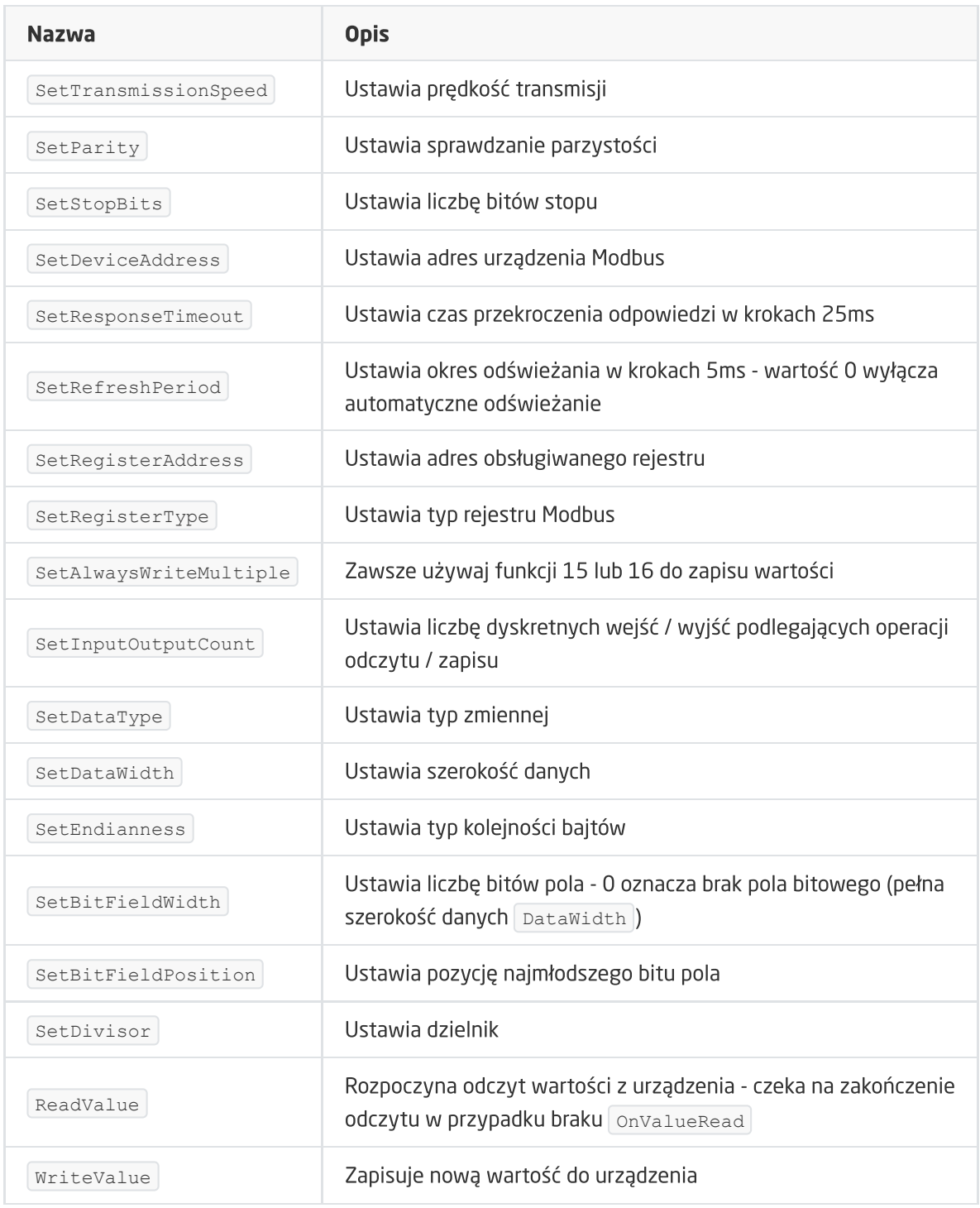

#### ZDARZENIA

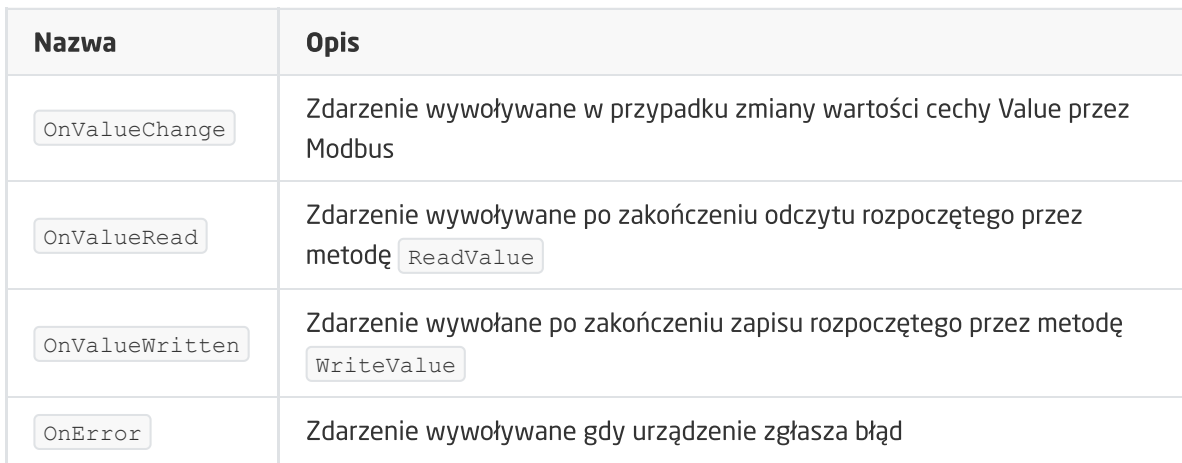

# C. Obiekt ModbusSlaveConfigRTU

Opisany obiekt wirtualny jest dostępny dla GRENTON GATE MODBUS MASTER, DIN, Eth (INT-201 - E-01) posiadający firmware 1.4.1 - 2334 lub wyższy!

#### **CECHY**

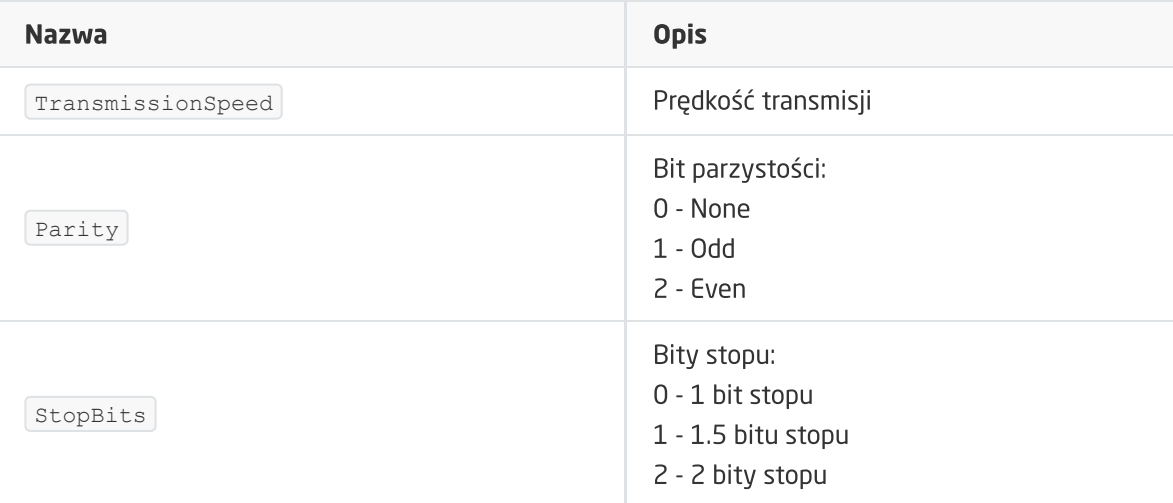

#### D. Obiekt ModbusSlaveRTU

#### Uwaga!

Opisany obiekt wirtualny jest dostępny dla GRENTON GATE MODBUS MASTER, DIN, Eth (INT-201 - E-01) posiadający firmware 1.4.1 - 2334 lub wyższy!

**CECHY** 

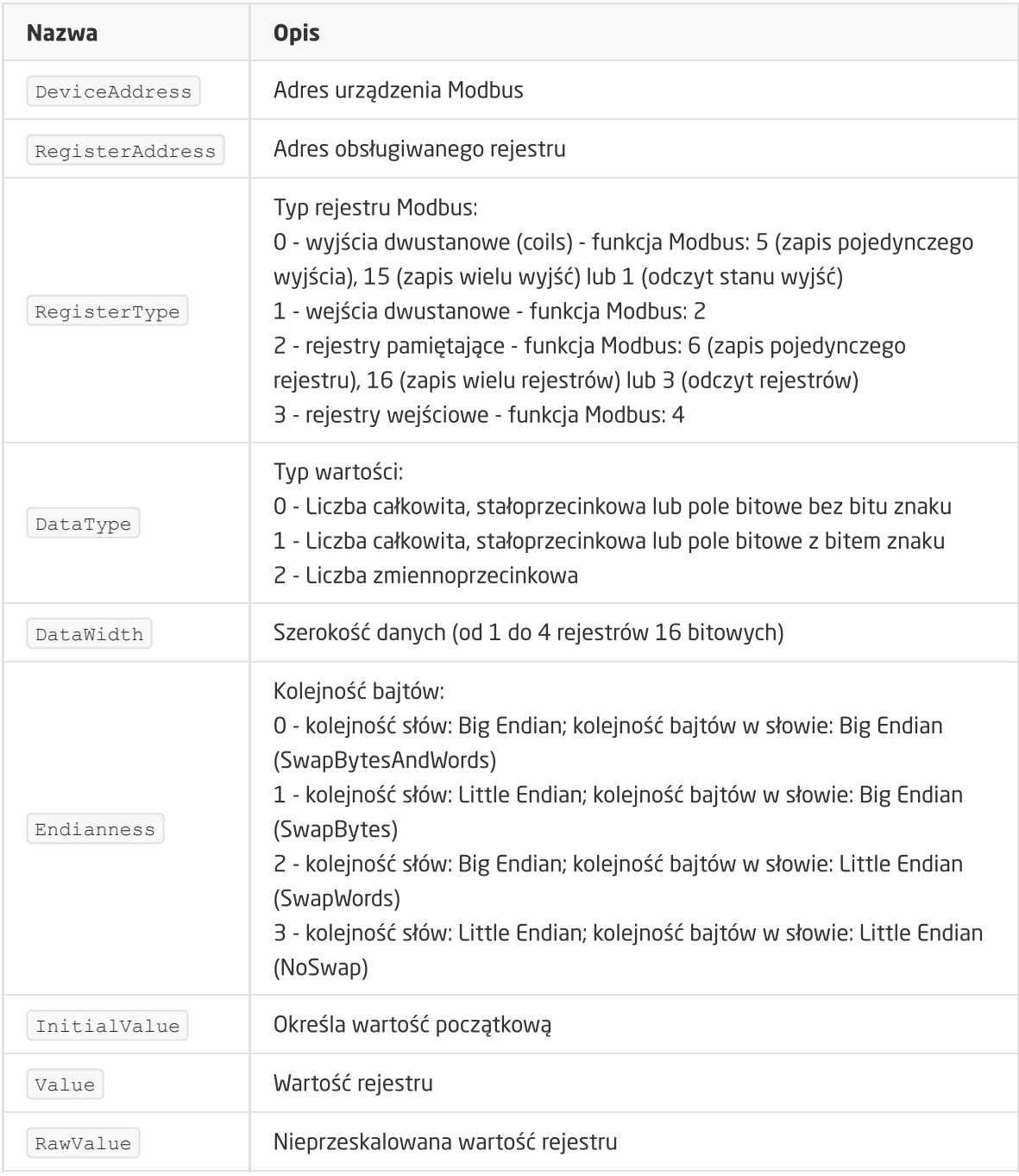

#### METODY

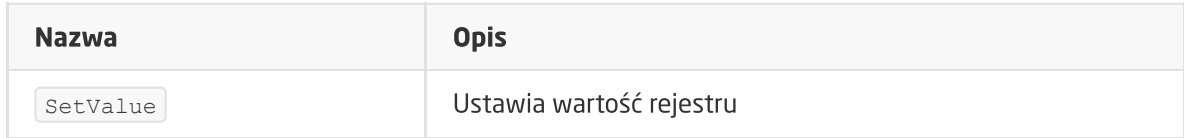

#### ZDARZENIA

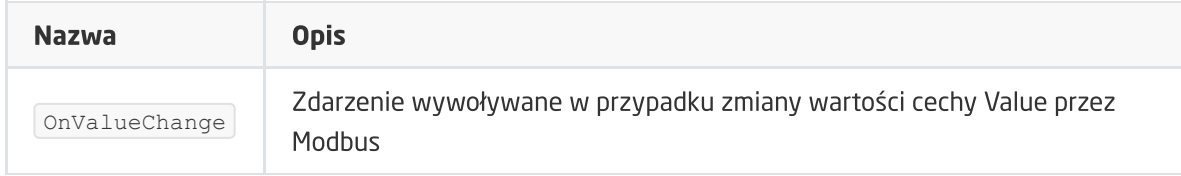

### E. Obiekt ModbusClient

Opisany obiekt wirtualny jest dostępny dla GRENTON GATE MODBUS MASTER, DIN, Eth (INT-201 - E-01) posiadający firmware 1.4.1 - 2334 lub wyższy!

**CECHY** 

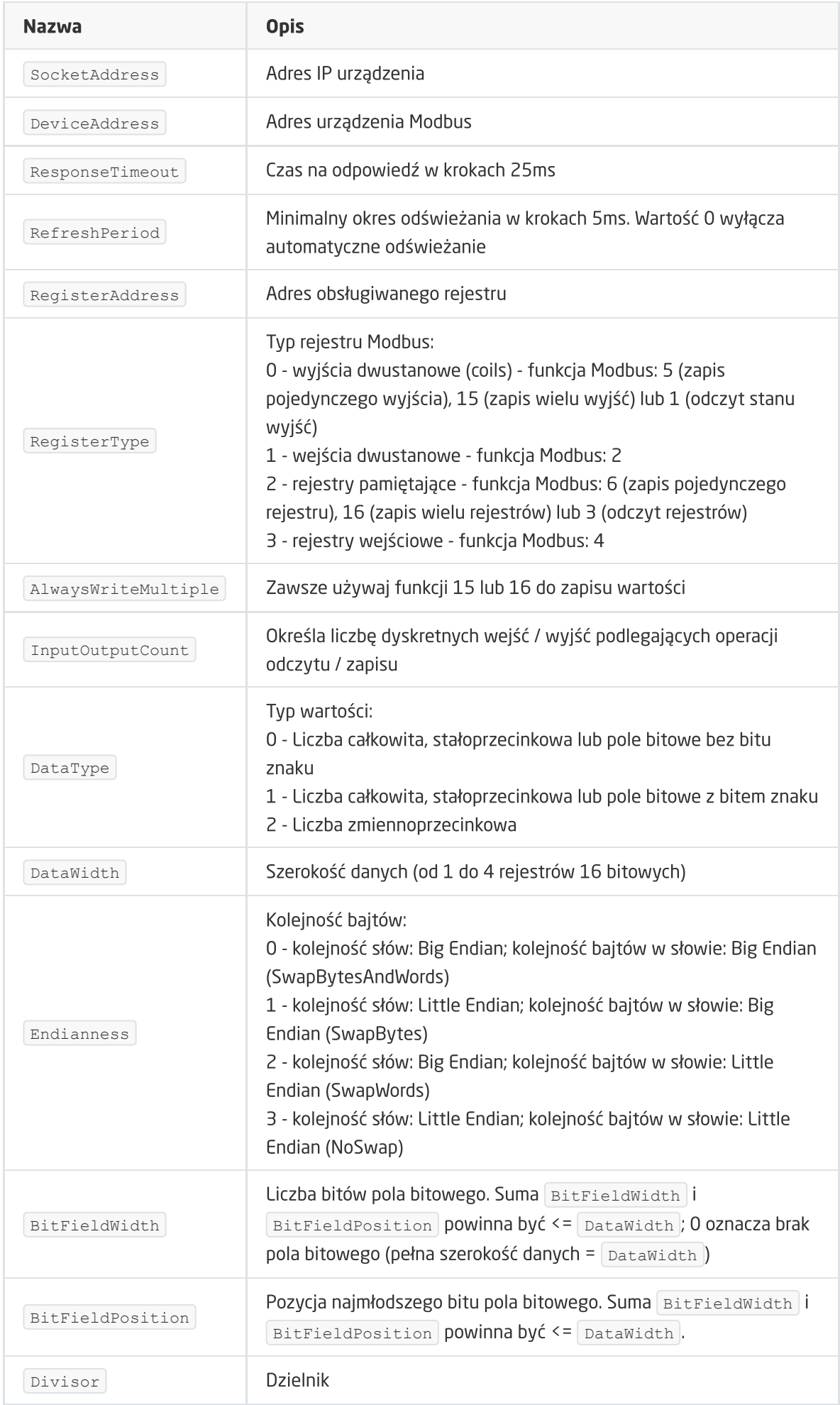

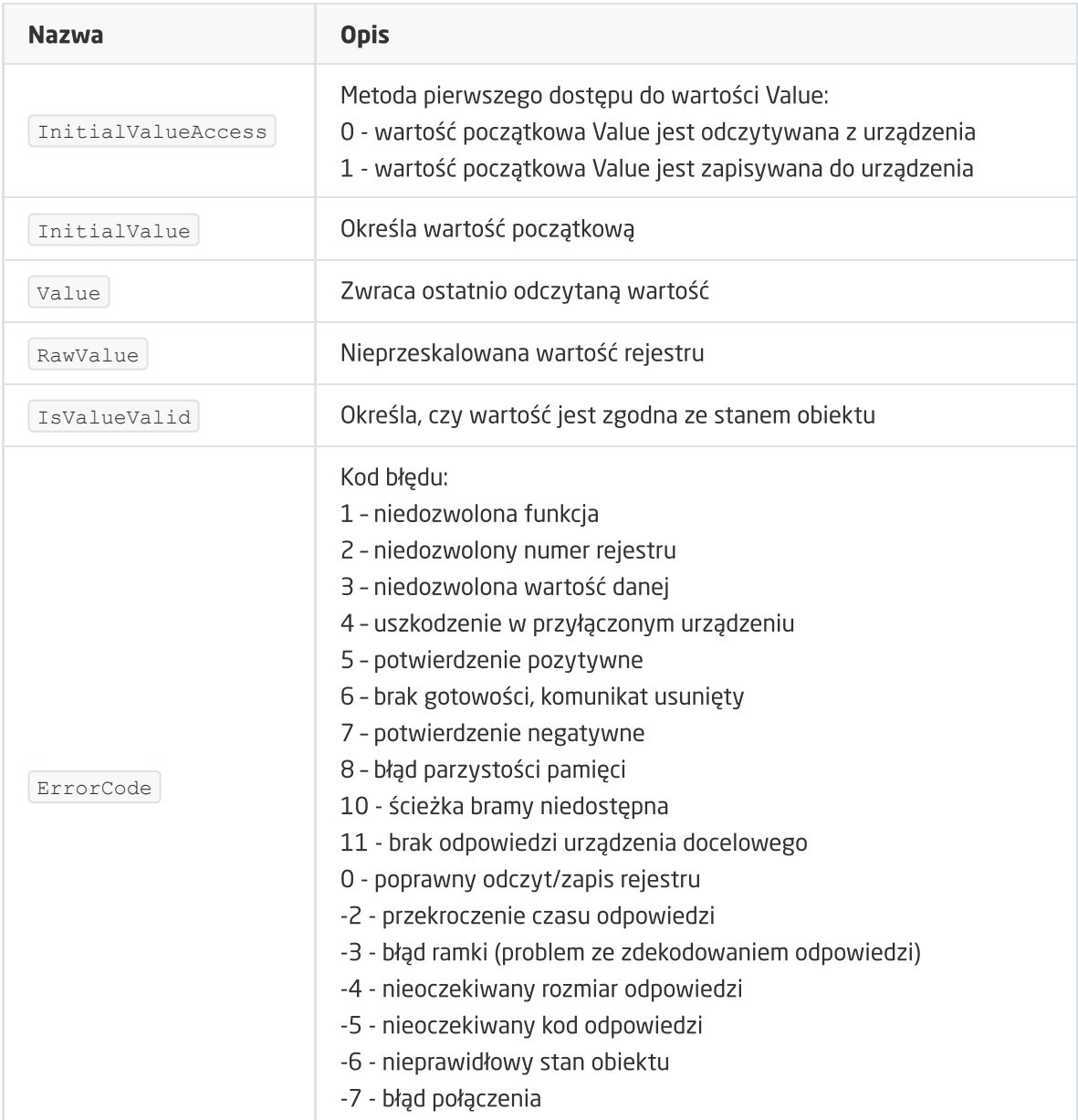

Dodatnie ErrorCode to wartości przekazywane od urządzenia Client. Szczegółowy ich opis powinien być zawarty w dokumentacji producenta.

#### METODY

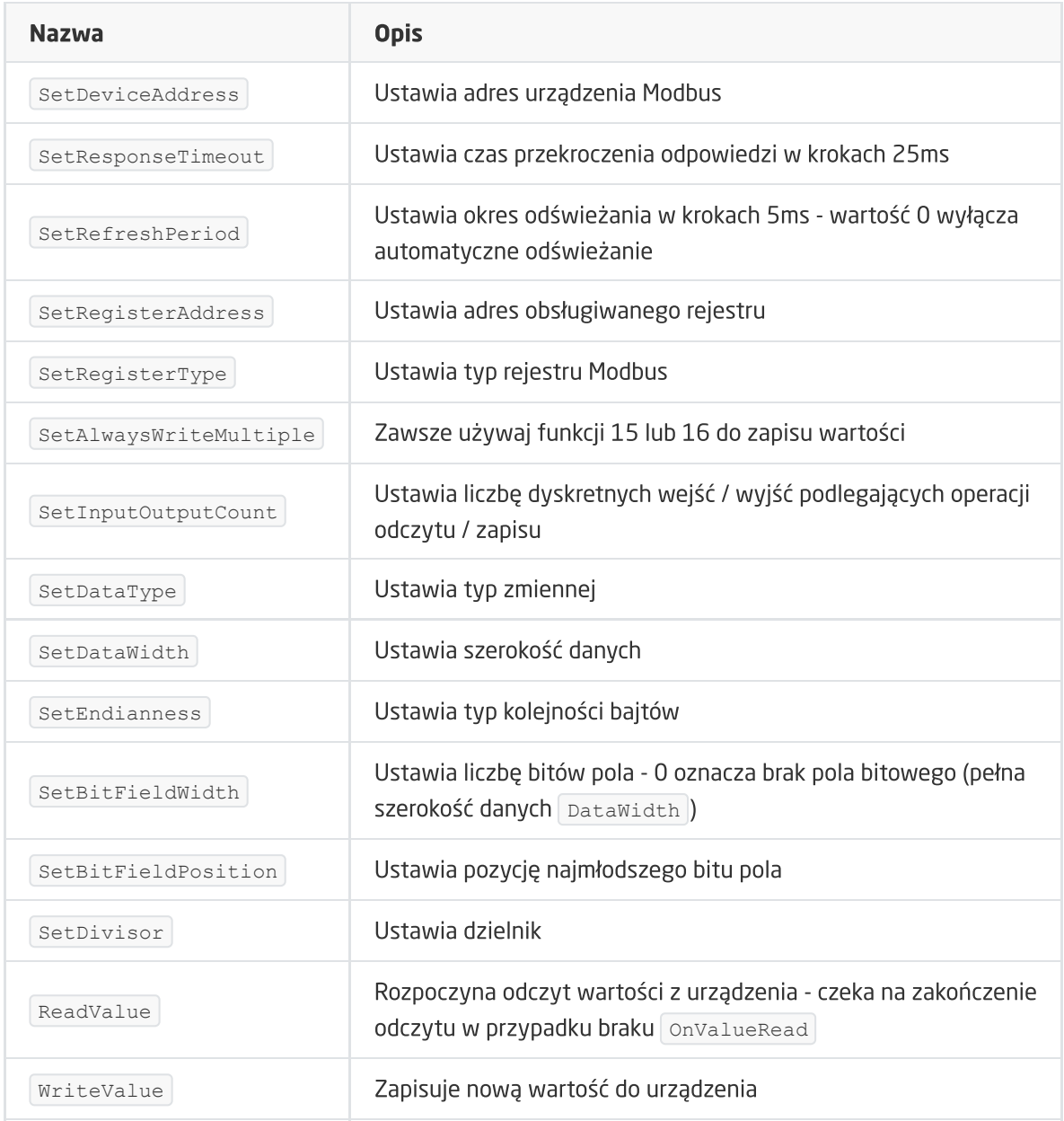

#### ZDARZENIA

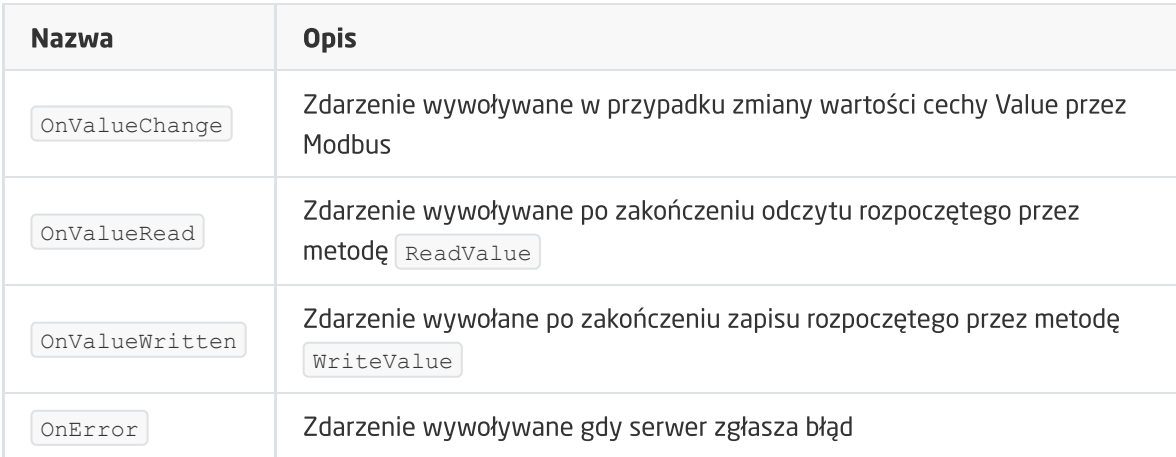

#### F. Obiekt ModbusServer

#### Uwaga!

Opisany obiekt wirtualny jest dostępny dla GRENTON GATE MODBUS MASTER, DIN, Eth (INT-201 - E-01) posiadający firmware 1.4.1 - 2334 lub wyższy!

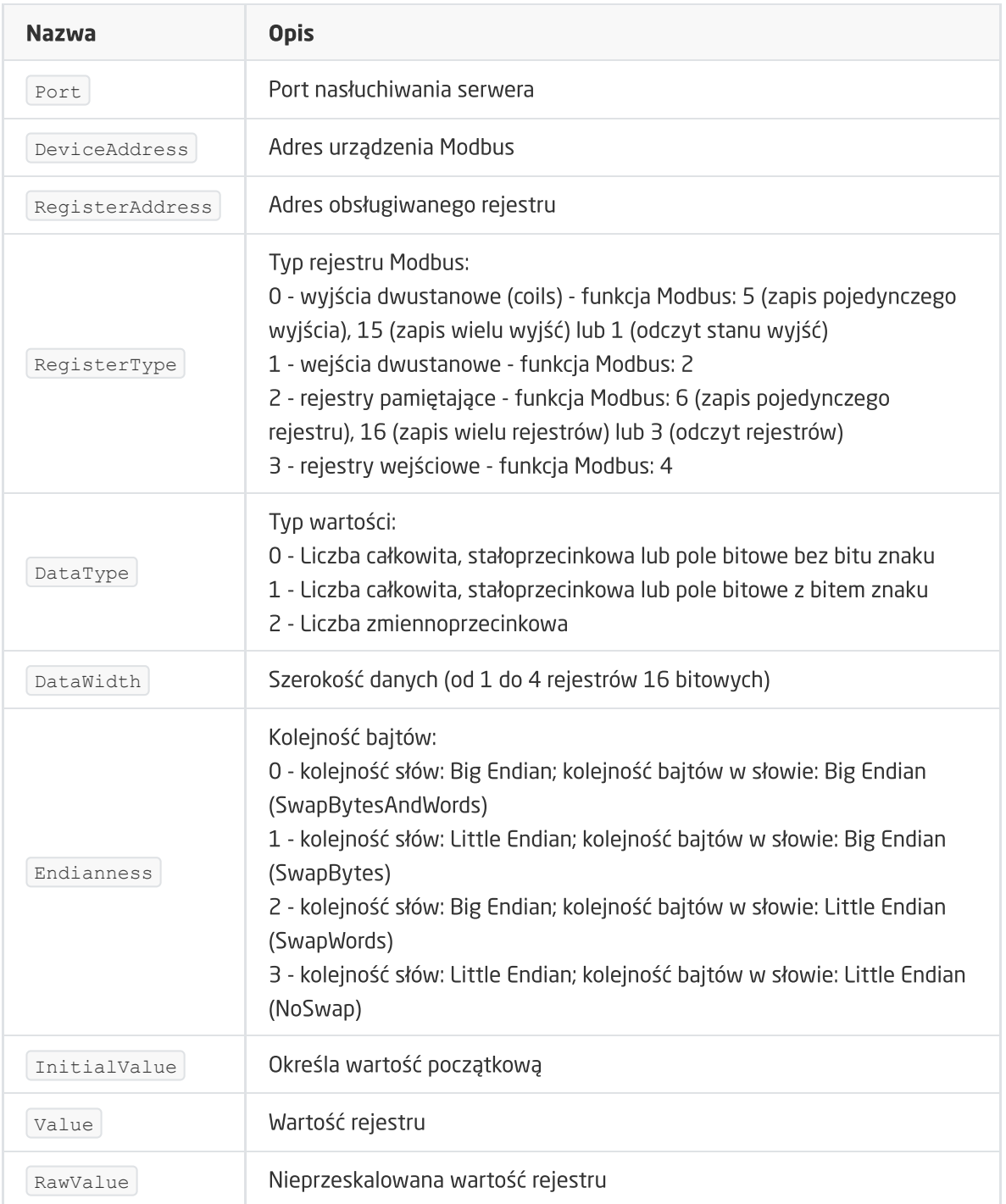

#### **METODY**

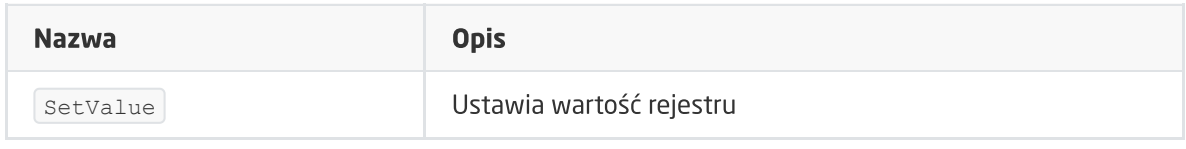

#### ZDARZENIA

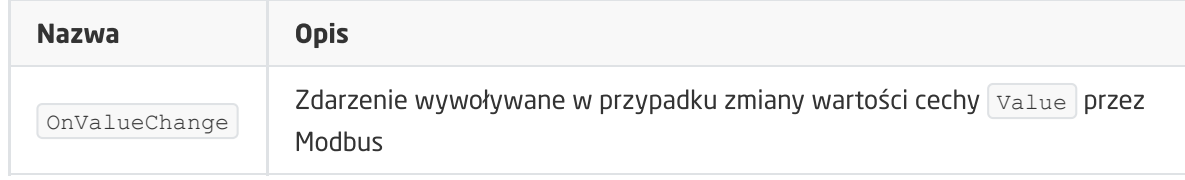

### G. Obiekt Modbus

Obiekt wirtualny Modbus został wycofany od wersji firmware 1.4.1 - 2334. W celu zachowania kompatybilności możliwe jest używanie obiektu jedynie w wcześniej utworzonych projektach.

**CECHY** 

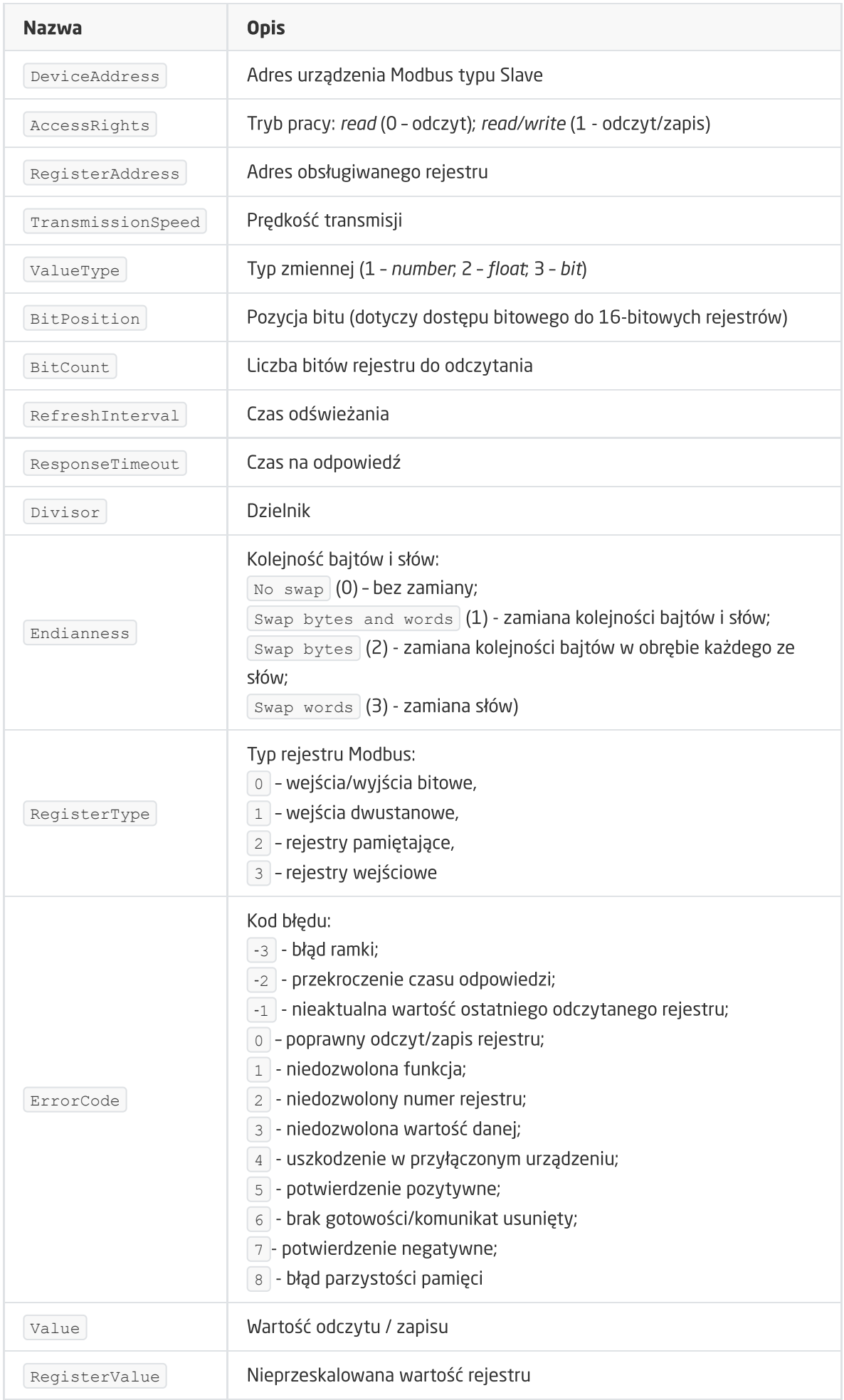

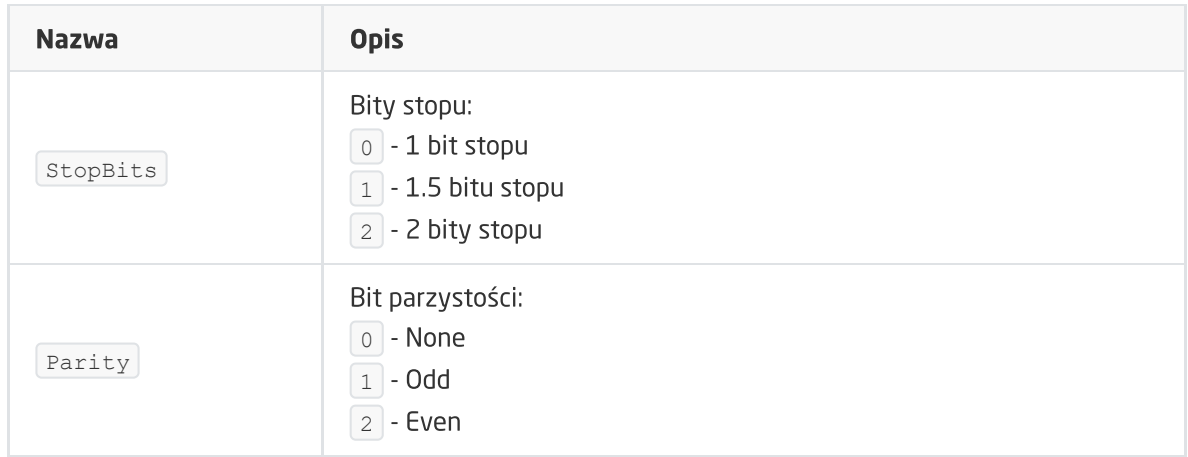

#### METODY

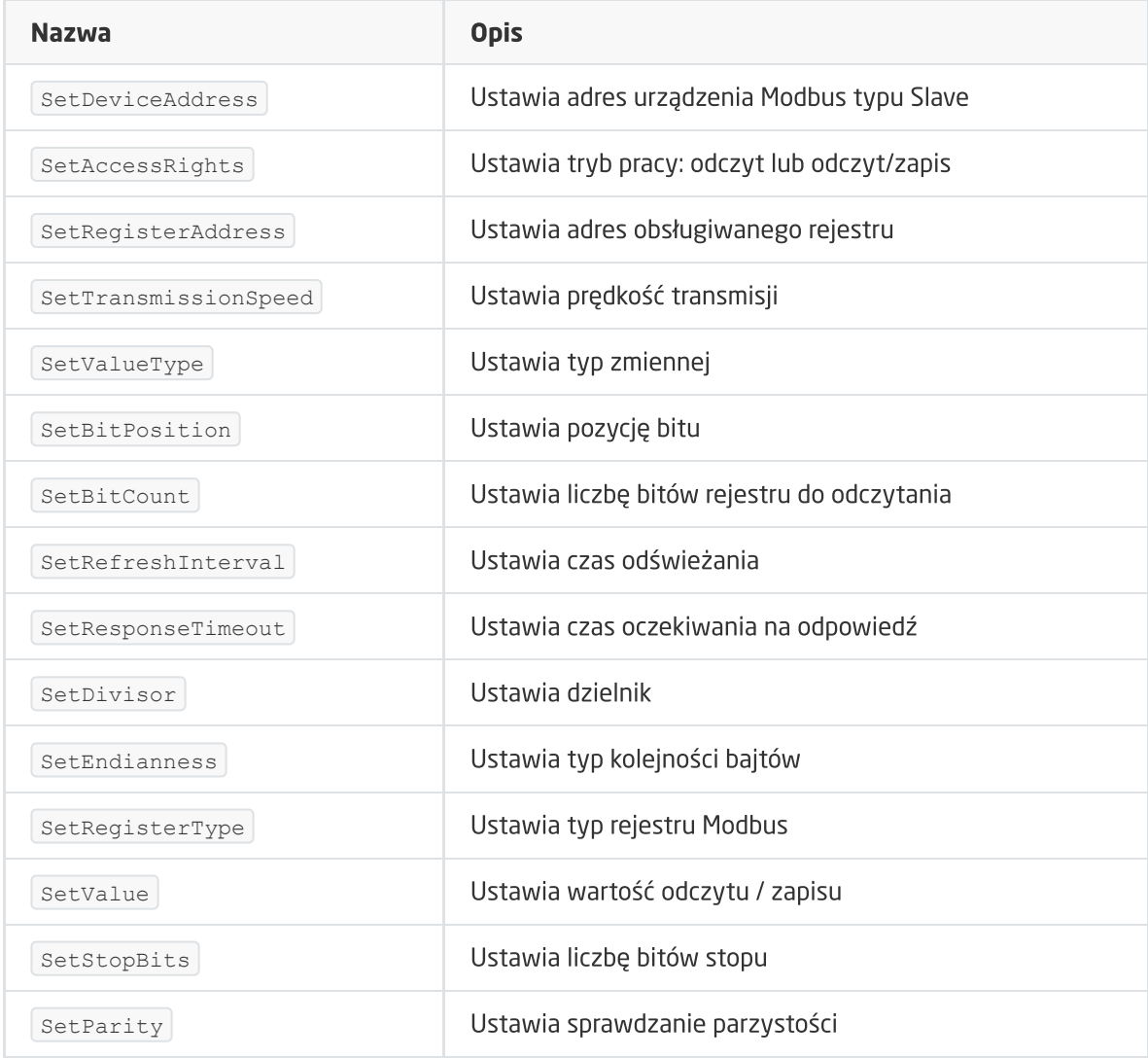

#### ZDARZENIA

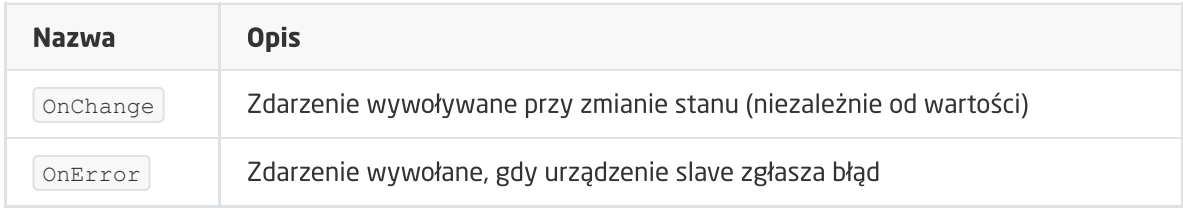

### H. Obiekt ModbusValue

Obiekt wirtualny ModbusValue został wycofany od wersji firmware 1.4.1 - 2334. W celu zachowania kompatybilności możliwe jest używanie obiektu jedynie w wcześniej utworzonych projektach.

**CECHY** 

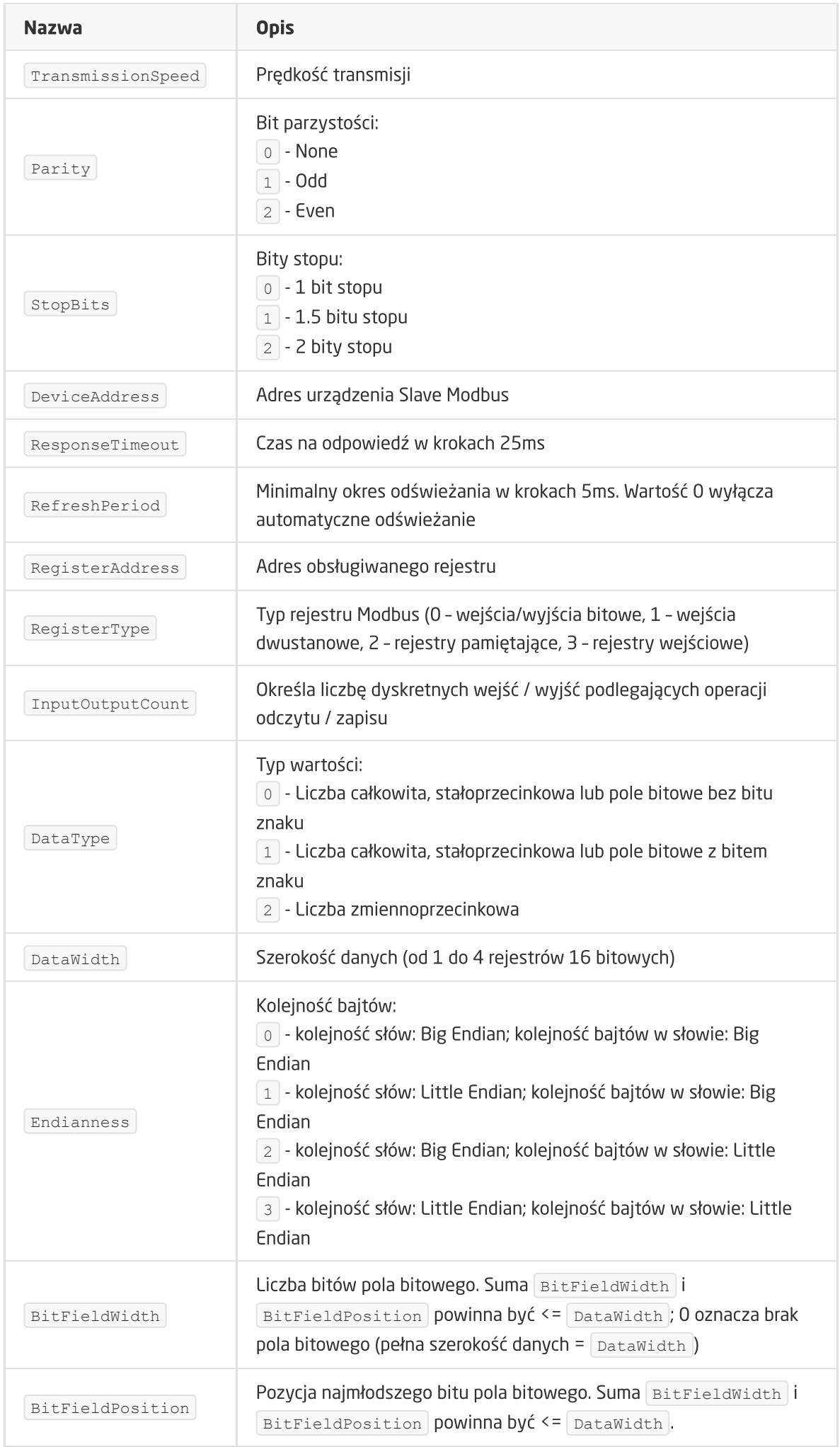

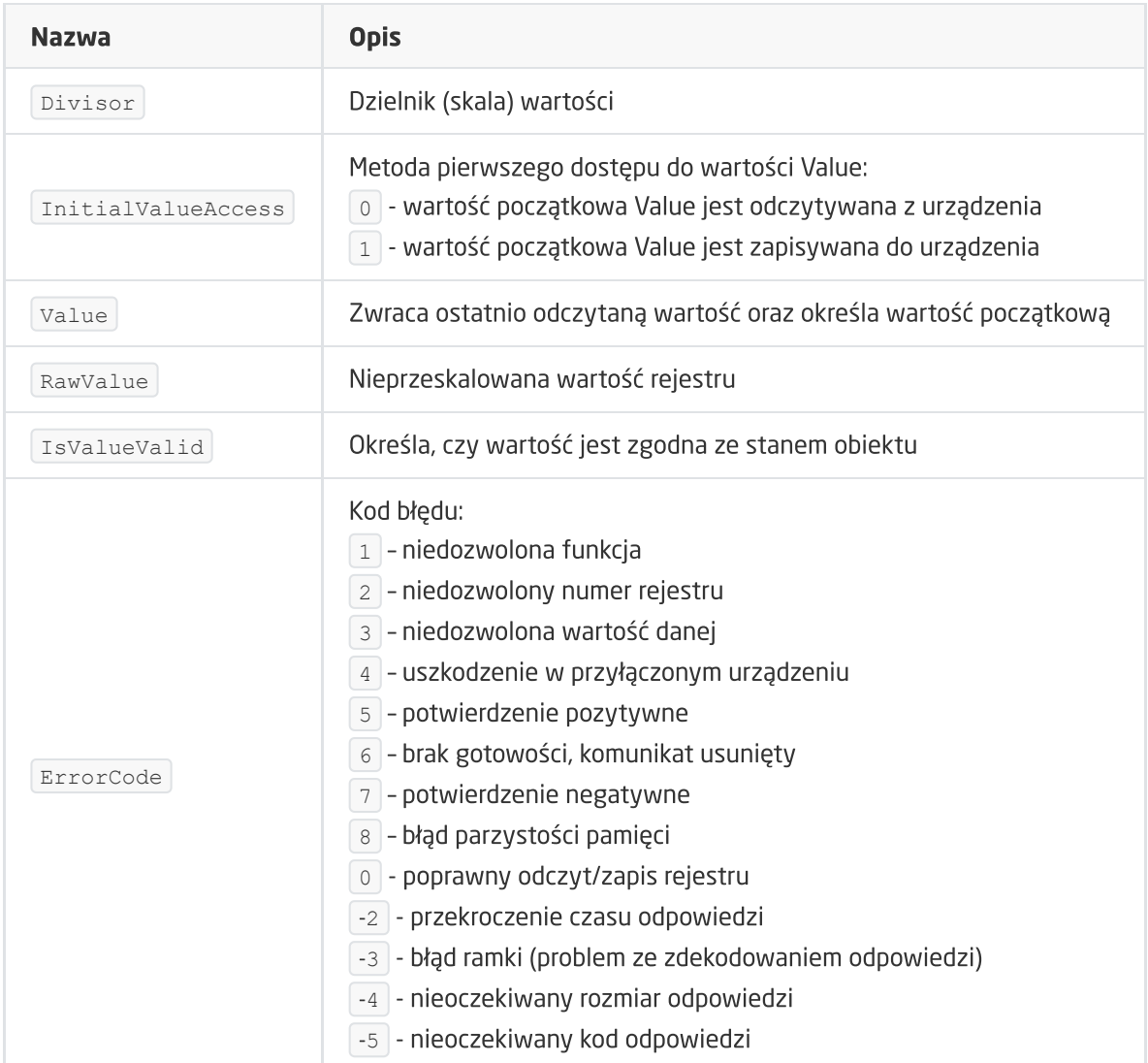

#### METODY

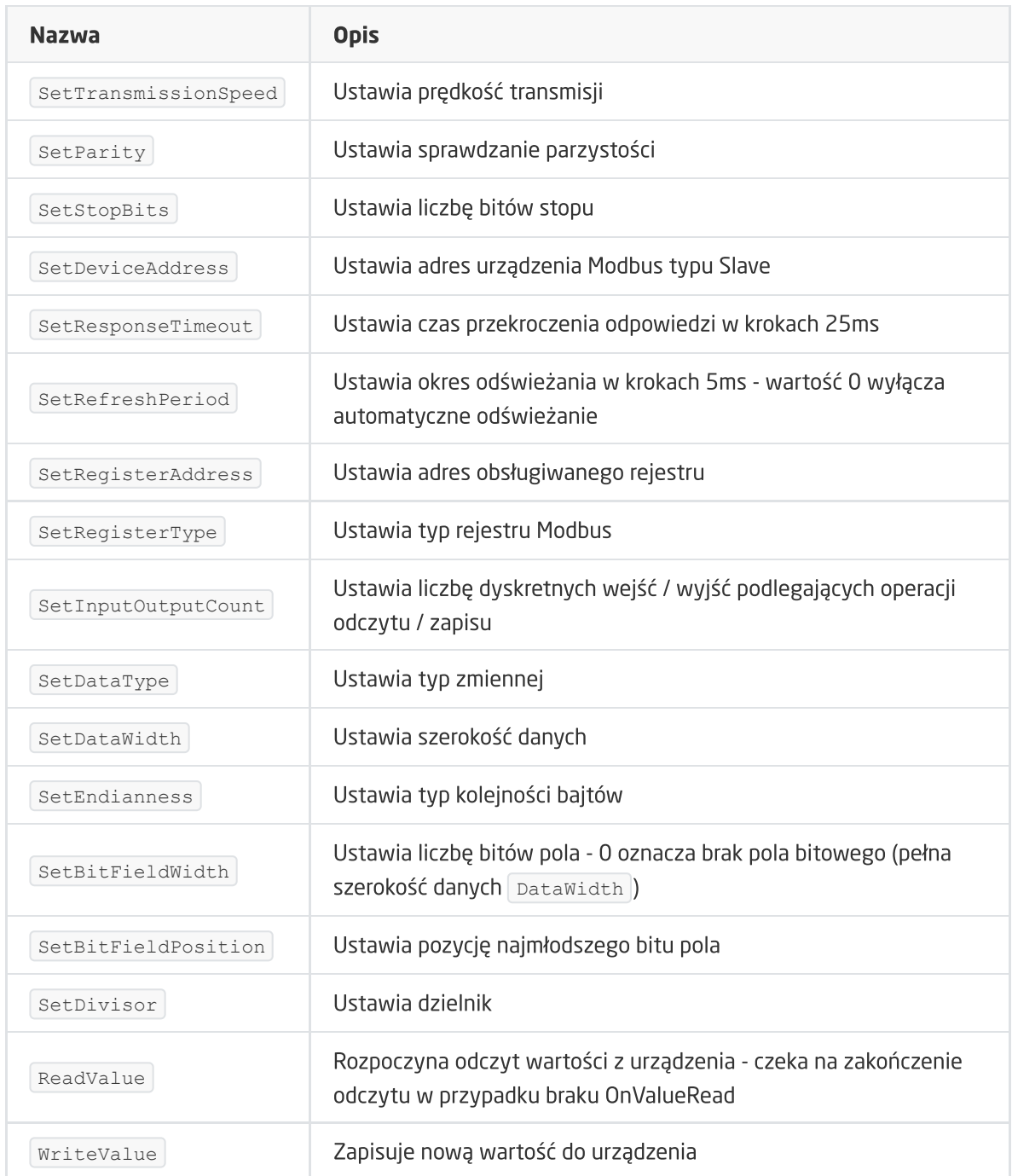

#### ZDARZENIA

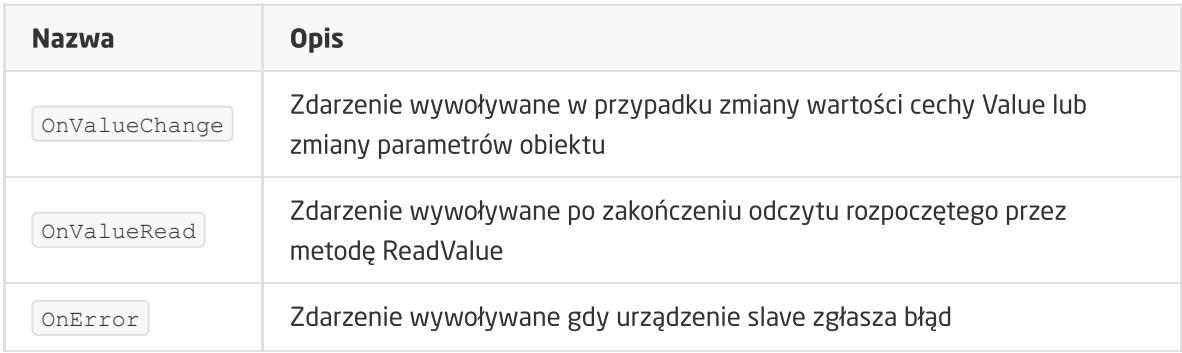

# XV. Moduł GATE HTTP

#### Uwaga!

Opisana funkcjonalność oraz integracja jest dostępna dla GRENTON GATE HTTP, DIN, Eth (INT-211-E-01) posiadający firmware 1.4.2-2346 lub wyższy!

# 1. Informacje ogólne

Moduł GATE HTTP to urządzenie umożliwiające systemową integrację z zewnętrznymi serwisami posługującymi się protokołem HTTP, a także szeroką grupą urządzeń i systemów zewnętrznych/trzecich firm - np. urządzeń AV z interfejsami HTTP.

#### Uwaga!

Dla tworzonych obiektów wirtualnych nie ma ograniczenia względem ilości obiektów ograniczeniem jest pamięć urządzenia, na którą wpływa m.in. poziom rozbudowania logiki na module.

# 2. Konfiguracja modułu

#### Uwaga!

Przed rozpoczęciem jakiejkolwiek pracy z modułem GATE HTTP wymagana jest aktualizacja bazy interfejsów!

#### Ustawianie czasu za pomocą serwera NTP

Moduł GATE HTTP umożliwia ustawianie czasu za pomocą serwera NTP wraz z uwzględnieniem strefy czasowej a także zmianą czasu (zimowy/letni). Czas pobierany jest automatycznie z serwera NTP (pool.ntp.org).

Do konfiguracji służą trzy cechy:

- UseNTP określa czy GATE używa NTP,
- $\bullet$  NTPTimeout czas oczekiwania na odpowiedź z serwera NTP,
- TimeZone ustawianie strefy czasowej GATE dostępne są 22 strefy.

#### Uwaga!

Pobieranie czasu z serwera NTP wymaga, aby GATE znajdowało się w sieci, która posiada połączenie z internetem.

#### Uwaga!

W momencie ustawienia cechy UseCloud = true, cecha UseNTP jest automatycznie ustawiana na wartość true.

# 2.1. Obiekty wirtualne

# 2.1.1. HTTPRequest

Dla HttpRequest przykładowo wykorzystywany jest serwis pogodowy [http://api.openweathermap.org](http://api.openweathermap.org/)

Według przykładu na stronie openweathermap.org, zapytanie API wygląda następująco:

API call: [http://api.openweathermap.org/data/2.5/weather?q=London&APPID={APIKEY}](http://api.openweathermap.org/data/2.5/weather?q=London&APPID=%7bAPIKEY%7d)

HttpRequest - służy do wysyłania zapytań HTTP (typu GET, POST) do określonego hosta. Obsługiwane są standardowe Typy zawartości (content-type) m.in. JSON, XML.

Aby zastosować moduł Gate do odbierania zapytań, należy utworzyć obiekt wirtualny HttpRequest:

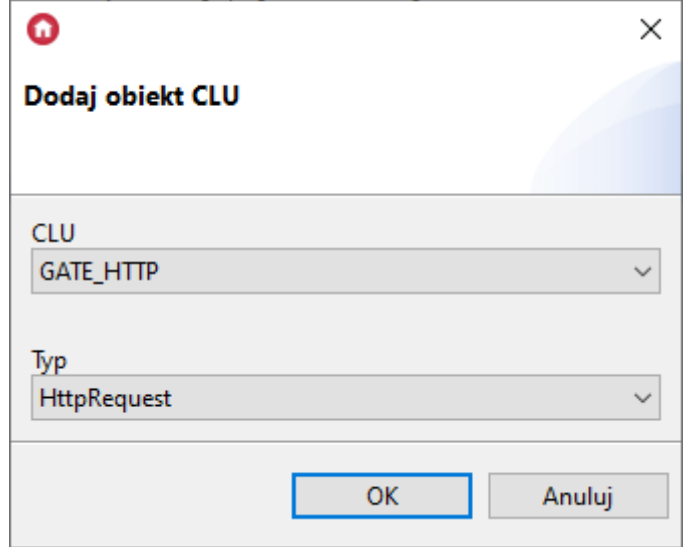

W obiekcie HttpRequest należy ustawić następujące parametry:

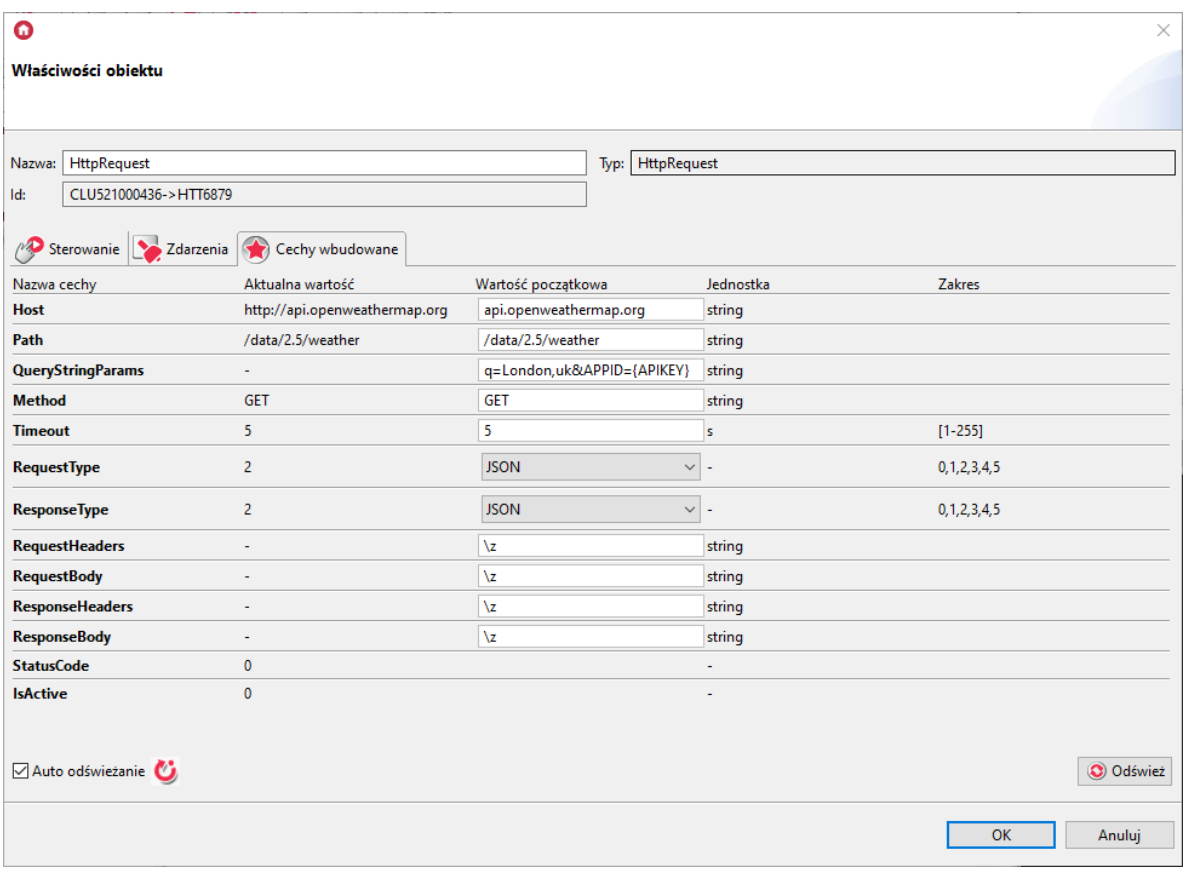

- Host: api.openweathermap.org
- Path: /data/2.5/weather
- QueryStringParams: q=London&APPID={APIKEY}
- Method: GET
- RequestType: JSON
- ResponseType: JSON

Obiekt Gate Http umożliwia obsługę połączeń szyfrowanych TLS. Jeżeli wymagane jest takie połączenie, należy na początku wartości w polu Host podać 'https://' . Jeżeli wartość nie zostanie podana, zostanie wykorzystane standardowe połączenie http.

#### Uwaga!

Gate Http nie obsługuje wszystkich połączeń szyfrowanych TLS, dlatego zalecamy przetestowanie połączenia z danym hostem.

#### Uwaga!

Podczas połączenia https czas nawiązania połączenia oraz otrzymania odpowiedzi od hosta jest dłuższy niż w przypadku połączenia http, dlatego należy zwiększyć wartość dla parametru Timeout.

#### Uwaga!

Cechy opisane jako nieustawialne są cechami zawierającymi odpowiedzi. Wartości początkowe tych cech należy pozostawić niezmienione. Wszelkie operacje na tych zmiennych należy wykonywać na skryptach (oraz zmiennych lokalnych).

Po wysłaniu konfiguracji i wywołaniu Metody SendRequest, StatusCode przyjmuje wartość 200 (OK).

Otrzymana odpowiedź na zapytanie jest przetrzymywana w cesze ResponseBody. Dla ustawionego ResponseType JSON, odpowiedź jest parsowana z json do tabeli. Wartość cechy jest niewidoczna z poziomu OM. Wartości odpowiedzi należy wyciągnąć z odpowiedzi z poziomu skryptu.

# 2.1.2. Pobieranie określonych wartości z otrzymane[j](af://n19701) odpowiedzi (XML,JSON)

#### Uwaga!

Uzyskaną odpowiedź ResponseBody należy przypisać do zmiennej lokalnej (w skrypcie).

Przykładowo:

local resp = GATE->httpr\_openweather\_json->ResponseBody

Następnie w skryptach należy wykonywać operację na zmiennej resp!

#### Uwaga!

Skrypty odczytujące zawartość przetrzymywaną w cesze ResponseBody muszą być wykonane na module GATE HTTP.

Otrzymane odpowiedzi w zależności od ich typu (ResponseType) są odpowiednio parsowane do postaci tabeli.

Przykładowe odczyty wartości są zapisywane do zmiennych lokalnych (wewnątrz skryptu).

Aby była możliwość wykorzystania zmiennej poza skryptem (np. do wyświetlania w aplikacji), należy ją przypisać do zmiennych globalnych (cech użytkownika).

Poniżej przykładowe odpowiedzi w formacie XML oraz JSON oraz sposób odczytania danej wartości (w przedstawionych przykładach wykorzystano odpowiedzi z serwisu pogodowego openweathermap.org)

Przykładowa odpowiedź (openweathermap.org):

```
resp = [[
{"coord":
{"lon":145.77,"lat":-16.92},
"weather":[{"id":803,"main":"Clouds","description":"broken
clouds","icon":"04n"}],
"base":"cmc stations",
"main":
{"temp":293.25,"pressure":1019,"humidity":83,"temp_min":289.82,"temp_max":295.3
7},
"wind":{"speed":5.1,"deg":150},
"clouds":{"all":75},
"rain":{"3h":3},
"dt":1435658272,
"sys":
{"type":1,"id":8166,"message":0.0166,"country":"AU","sunrise":1435610796,"sunse
t":1435650870},
"id":2172797,
"name":"Cairns",
"cod":200}
]]
```
Jak odczytać:

• Wartość parametru lon

```
{"coord":
{"lon":145.77,"lat":-16.92},
"weather":[{"id":803,"main":"Clouds","description":"broken
clouds","icon":"04n"}],
"base":"cmc stations",
"main":
{"temp":293.25,"pressure":1019,"humidity":83,"temp_min":289.82,"temp_max":295.3
7},
```
W skrypcie:

local lon = resp.coord.lon

Po wywołaniu skryptu do zmiennej lokalnej (zmienna skryptu) zostanie przypisana wartość 145.77 .

Wartość parametru description

```
{"coord":
{"lon":145.77,"lat":-16.92},
"weather":[{"id":803,"main":"Clouds","description":"broken
clouds","icon":"04n"}],
"base":"cmc stations",
"main":
{"temp":293.25,"pressure":1019,"humidity":83,"temp_min":289.82,"temp_max":295.3
7},
```
W skrypcie:

```
local description = resp.weather[1].description
```
Po wywołaniu skryptu do zmiennej lokalnej (zmienna skryptu) zostanie przypisana wartość "broken clouds".

#### B. XML:

Przykładowa odpowiedź (openweathermap):

```
resp= [[
<current>
  <city id="2643741" name="City of London">
  <coord lon="-0.09" lat="51.51">
  <country>GB</country>
  <sun rise="2015-06-30T03:46:57" set="2015-06-30T20:21:12">
  \langle/city>
  <temperature value="72.34" min="66.2" max="79.88" unit="fahrenheit"/>
  <humidity value="43" unit="%">
  <pressure value="1020" unit="hPa">
  <wind>
  <speed value="7.78" name="Moderate breeze">
  <direction value="140" code="SE" name="SouthEast">
  </wind>
  <clouds value="0" name="clear sky">
  <visibility value="10000">
  <precipitation mode="no">
  <weather number="800" value="Sky is Clear" icon="01d">
  <lastupdate value="2015-06-30T08:36:14">
</current>
]]
```
Jak odczytać:

• Wartość atrybutu id w tagu city

```
<current>
   <city id="2643741" name="City of London">
   <coord lon="-0.09" lat="51.51">
    <country>GB</country>
<sun rise="2015-06-30T03:46:57" set="2015-06-30T20:21:12">
\langle/city>
```
W skrypcie:

local city  $id = resp[1].id$ 

Po wywołaniu skryptu do zmiennej lokalnej (zmienna skryptu) zostanie przypisana wartość 2643741.

• Wartość znajdująca się pomiędzy tagiem country

```
<current>
  <city id="2643741" name="City of London">
  <coord lon="-0.09" lat="51.51">
  <country>GB</country>
  <sun rise="2015-06-30T03:46:57" set="2015-06-30T20:21:12">
 \langle/city>
```
W skrypcie:

 $local country = resp[1][2][1]$ 

Po wywołaniu skryptu do zmiennej lokalnej (zmienna skryptu) zostanie przypisana wartość "GB".

• Nazwa tagu country

```
<current>
<city id="2643741" name="City of London">
   <coord lon="-0.09" lat="51.51">
   <country>GB</country>
   <sun rise="2015-06-30T03:46:57" set="2015-06-30T20:21:12">
  \langle/city>
```
W skrypcie:

<span id="page-315-0"></span> $local nameTag = resp[1][2].xmlTag$ 

Po wywołaniu skryptu do zmiennej lokalnej (zmienna skryptu) zostanie przypisana wartość "country".

## 2.1.3. Przygotowanie nagłówków zapytania (RequestHeaders[\)](af://n19756) / odczyt nagłówków odpowiedzi (ResponseHeaders)

W celu ustawienia nagłówków zapytania należy utworzyć skrypt i określić zmienną lokalną skryptu.

Przykłady ustawienia:

tablica par nazwa / wartość, pod kolejnymi indeksami zawarte są kolejne pary składające się z nazwy nagłówka i wartości

```
local header = \{{ name = 'Month', value = 'April' },
   { name = 'Year', value = '2023' },
   { name = 'Name', value = 'Home' },
}
GATE->HttpRequest->RequestHeaders = header
```
ciąg znaków (kolejne nagłówki oddzielone są przy pomocy '\r\n')

```
local header =
   'Month: April\r\n' ..
    'Year: 2023\r\n' ..
   'Name: Home\r\n'
```
GATE->HttpRequest->RequestHeaders = header

Odpowiedzi ResponseHeaders zwracane są w formie tablicy lua. Przykładowy skrypt służący odczytu ResponeHeaders

```
local header = GATE->HttpRequest->ResponeHeaders
for i,v in ipairs(header) do
   print(v.name .. ': ' .. v.value)
end
```
Wartości przechowywane są w zmiennych lokalnych skryptu. Aby użyć wartości w systemie należy wyciągnąć wartości do zmiennych globalnych. Przykładowo:

- tworzymy trzy zmienne globalne: zmienna\_globalna1, zmienna\_globalna2, zmienna globalna3
- tworzymy skrypt, gdzie [test1], [test2], [test3] są to nazwy nagłówków otrzymanych w odpowiedzi

```
local header = GATE_HTTP->Request->ResponseHeaders
for i,v in ipairs(header) do
   if v.name == 'test1' then
       zmienna_globalna1 = v.value
   end
   if v.name == 'test2' then
       zmienna qlobalna2 = v.value
   end
   if v.name == 'test3' then
       zmienna globalna3 = v.value
   end
end
```
Po wywołaniu skryptu zwracane są wartości poszczególnych nagłówków:

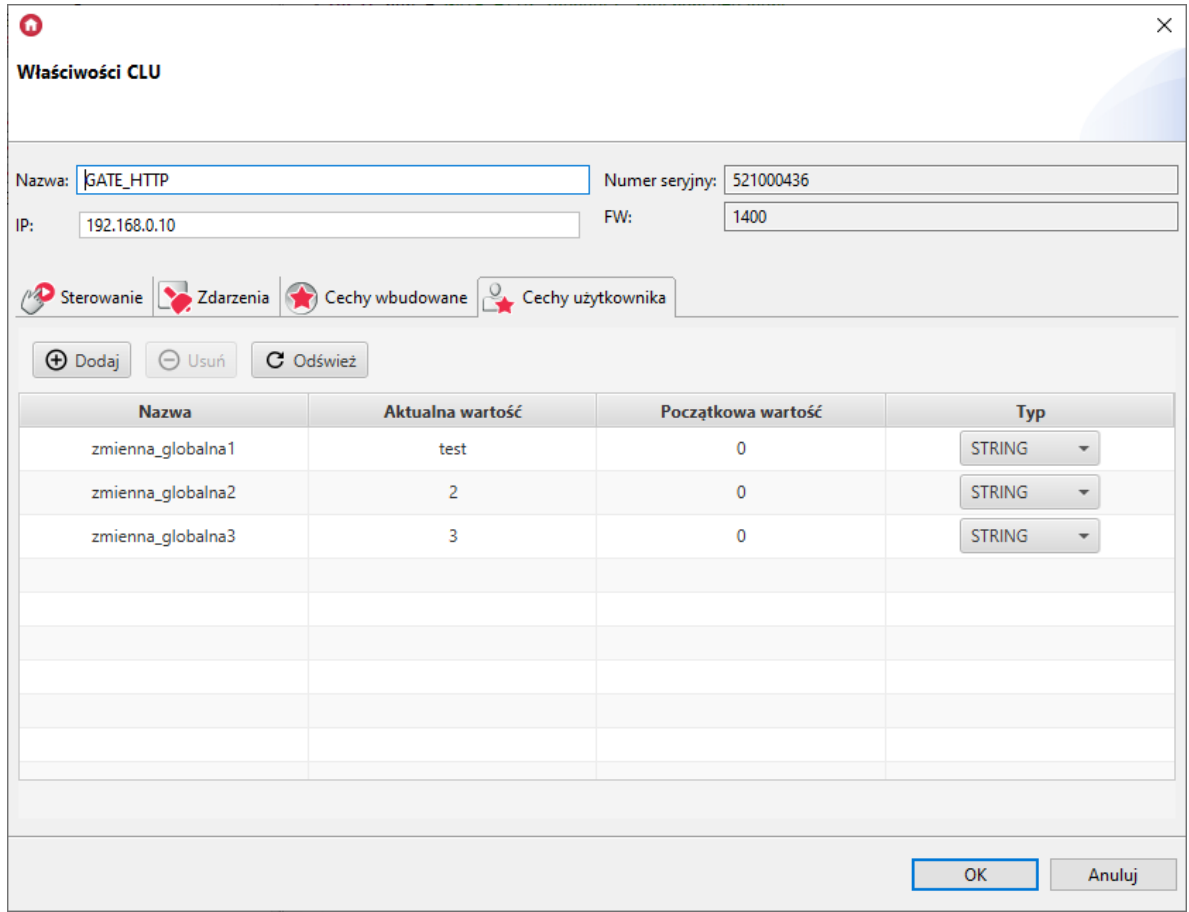

# 2.2.1. HttpListener

Obiekt HttpListener służy do otrzymywania zapytań HTTP (typu GET, POST). Wysyłana odpowiedź zwrotna może być serializowana do jednego ze standardowych typów m.in. JSON, XML. W obiekcie HttpListener ważne jest, aby na każdy przychodzący Request odesłać odpowiedź (Response).

W przypadku nasłuchiwania na zapytanie Request do modułu Gate – przykładowo (korzystając np. z przeglądarki internetowej):

#### *GET 192.168.4.12/grentontest/xml*

Należy utworzyć obiekt wirtualny HttpListener

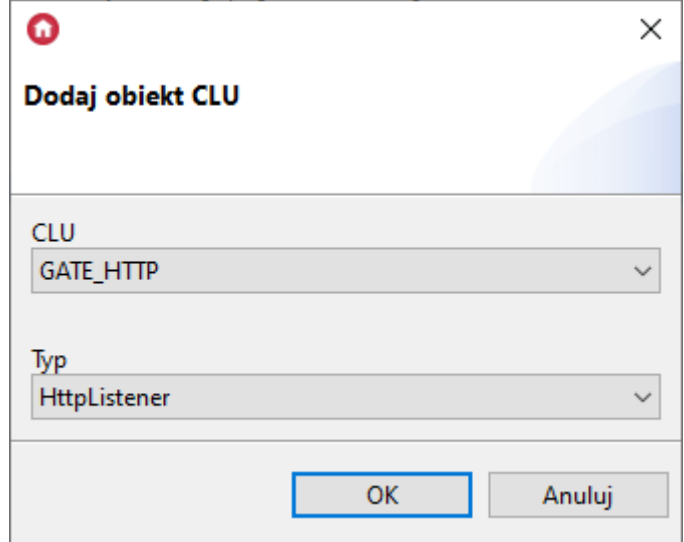

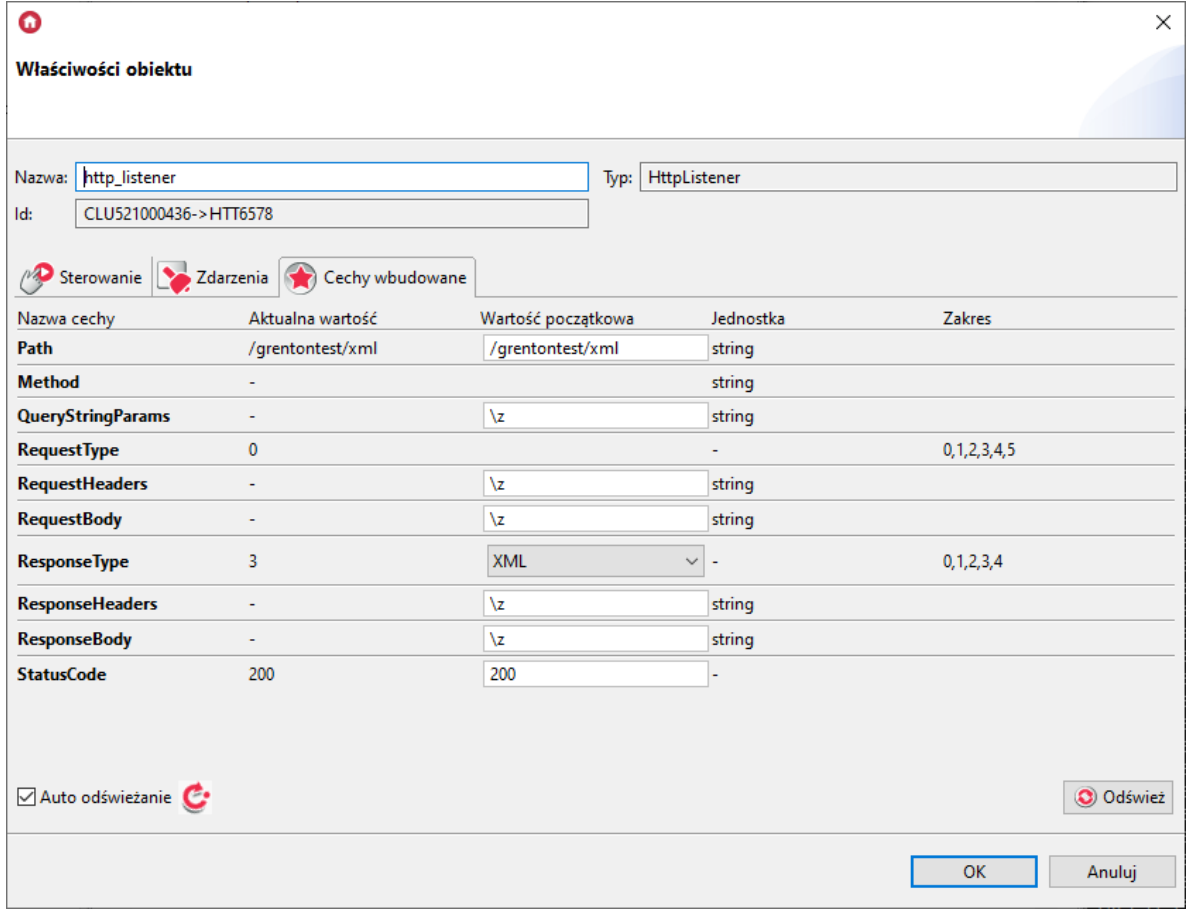

W obiekcie HttpListener należy ustawić następujące parametry:

- Path: /grentontest/xml
- ResponseType: XML
- StatusCode: 200

#### Uwaga!

Cechy opisane jako nieustawialne są cechami zawierającymi odpowiedzi. Wartości początkowe tych cech należy pozostawić niezmienione. Wszelkie operacje na tych zmiennych należy wykonywać na skryptach (oraz zmiennych lokalnych)

Do zdarzenia OnRequest należy utworzyć skrypt, który będzie tworzył poprawną odpowiedź i wysyłał ją zwrotnie.

### 2.2.2. Przygotowanie odpowiedzi wysyłanej do serwera

Odpowiedź jest tworzona w zmiennej lokalne resp.

Po przygotowaniu odpowiedzi należy ją ustawić dla cechy ResponseBody(resp), a następnie wysłać za pomocą metody SendResponse()

#### A. XML:

Aby w odpowiedzi wysłać wartość danej cechy:

```
local resp ="<clu><temperature>" ..CLUZ->x103478262_ONEW_SENSOR1->Value.."
</temperature></clu>"
GATE 2->Listener XML->SetResponseBody(resp)
GATE 2->Listener XML->SendResponse()
```
Przesłana odpowiedź wygląda następująco:

```
\langleclu>
  <temperature>22.5</temperature>
\langle/clu>
```
#### B.JSON:

```
local resp = {
Temp = CLUZ->x103478262 ONEW SENSOR1->Value
}
GATE 2->Listener JSON->SetResponseBody(resp)
GATE_2-> Listener_JSON->SendResponse()
```
Przesłana odpowiedź wygląda następująco:

 ${T"Temp":22.6}$ 

### 2.2.3. Odczyt wartości kluczy z parametru querystringparams

Zgodnie z opisem cechy QueryStringParams jej wartość nie jest ustawialna, można odczytać ją w skrypcie. Jeżeli w zapytaniu zostaje wysłane querystring z kluczami (keys), to z poziomu skryptu można odczytać daną wartość – jest zapisana w postaci tabeli.

Poszczególne wartości kluczy można uzyskać na zasadzie:

```
value1 = qs.klucz1
```
Dla otrzymanego zapytania:

#### *192.168.1.12/grentontest/query?light1=on&light2=off&light3=on*

Należy utworzyć skrypt:

```
local qs = HTTP_L->grentontest_query_listener->QueryStringParams
local test0 = qs.light1
local test1 = qs.light2
local test2 = qs.light3HTTP L->grentontest query listener->SetResponseBody()
HTTP_L->grentontest_query_listener->SendResponse()
```
Wszystkie wartości kluczy zostaną zapisane w zmiennych lokalnych (test0, test1, test2).

# 2.2.4. Przygotowanie nagłówków odpowiedz[i](af://n19817) (ResponseHeaders) / odczyt nagłówków zapytania (RequestHeaders)

W celu ustawienia nagłówków odpowiedzi ResponeHeaders należy utworzyć skrypt i określić zmienną lokalną skryptu.

Przykłady ustawienia:

tablica par nazwa / wartość, pod kolejnymi indeksami zawarte są kolejne pary składające się z nazwy nagłówka i wartości

```
local header = \{{ name = 'Month', value = 'April' },
   { name = 'Year', value = '2023' },
   { name = 'Name', value = 'Home' },
}
GATE->HttpListener->ResponseHeaders = header
```
ciąg znaków (kolejne nagłówki oddzielone są przy pomocy '\r\n')

```
local header =
   'Month: April\r\n' ..
    'Year: 2023\r\n' ..
   'Name: Home\r\n'
GATE->HttpListener->ResponseHeaders = header
```
RequestHeaders zwracane są w formie tablicy lua. Przykładowy skrypt służący odczytu RequestHeaders :

```
local header = GATE->HttpRequest->ResponeHeaders
for i,v in ipairs(header) do
   print(v.name .. ': ' .. v.value)
end
```
Wartości przechowywane są w zmiennych lokalnych skryptu. Aby użyć wartości w systemie należy wyciągnąć wartości do zmiennych globalnych. Przykład wykonania opisany został w punkcie [2.1.3.](#page-315-0)

## 2.3.1. Timer

Timery są wirtualnymi obiektami tworzonymi w ramach danego modułu GATE. Timery mogą być wykorzystywane wszędzie tam, gdzie potrzebne jest wywołanie metody po określonym czasie lub też jej cykliczne wywoływanie.

#### Uwaga!

```
Zalecane jest wykorzystywanie obiektu Timer w przypadku cyklicznego wysyłania zapytań za
pomocą obiektu HttpRequest.
```
Timer może pracować w dwóch trybach:

• Countdown

Po wystartowaniu, odlicza ustalony czas. Po zakończeniu odliczania uruchamiana jest metoda powiązana ze zdarzeniem OnTimer, a timer zatrzymuje się i nie odlicza, aż do następnego uruchomienia metodą start.

 $\bullet$  Interval

Timer cykliczny - po starcie zaczyna odliczać ustawiony czas. Po jego upłynięciu timer wywołuje metodę powiązaną ze zdarzeniem OnTimer, a sam timer ponownie zaczyna odliczać zadany czas. Sytuacja powtarza się, aż do momentu zatrzymania metodą stop.

### 2.4.1. Sonos

Obiekt wirtualny Sonos służy do integracji głośników marki Sonos z systemem Grenton za pomocą modułu GATE.

Przed przystąpieniem do integracji głośnika z systemem należy skonfigurować głośnik w sieci lokalnej za pomocą dedykowanej aplikacji producenta i odczytać jego przydzielony adres IP.

W celu połączenia głośnika z systemem należy utworzyć nowy obiekt wirtualny Sonos:

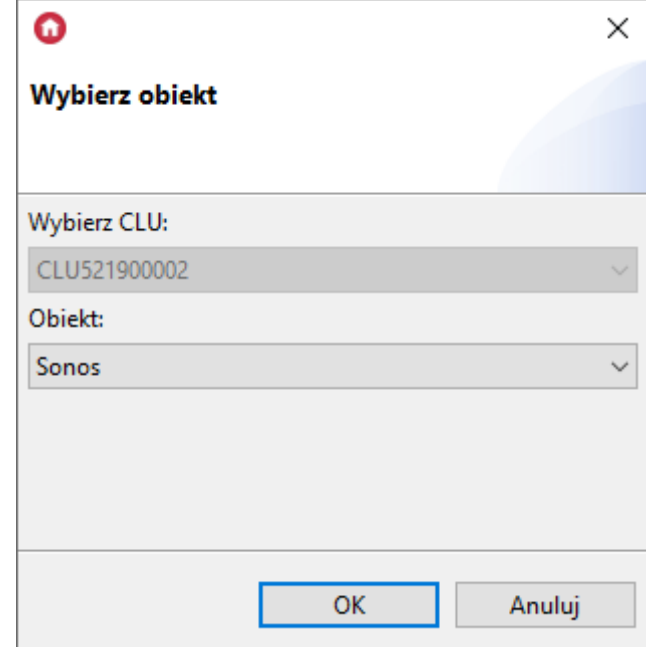

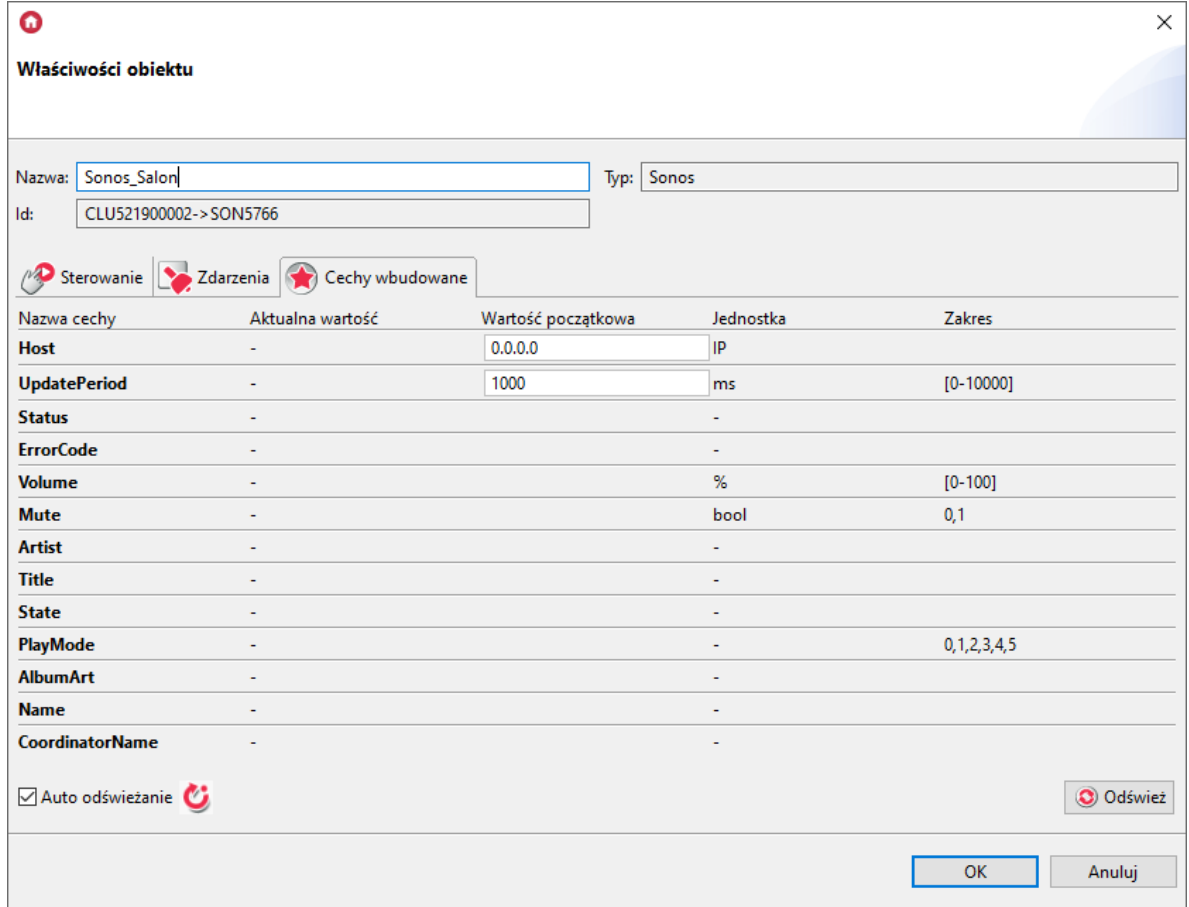

W cechach wbudowanych obiektu należy ustawić następujące parametry:

- Host: np. 192.168.20.105 (adres IP głośnika)
- UpdatePeriod: 1000

Po wysłaniu konfiguracji cecha wbudowana status powinna przyjąć wartość 1. Świadczy to o poprawnym połączeniu głośnika z systemem.

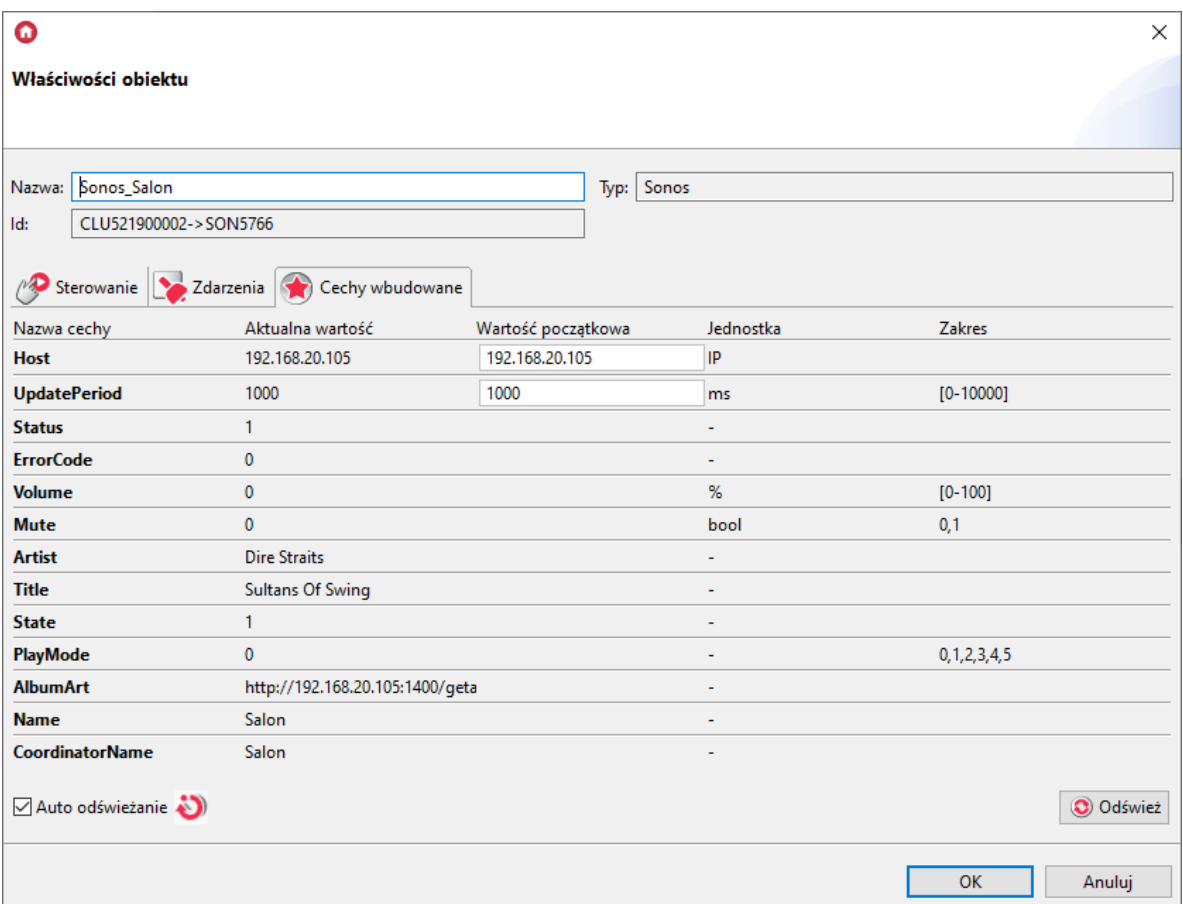

#### Uwaga!

W przypadku korzystania z większej liczby obiektów mogą występować problemy wynikające z ograniczonej przepustowości sieci i/lub urządzeń. W takiej sytuacji, wraz z dalszym wzrostem liczby utworzonych obiektów, zalecane jest zwiększanie wartości cechy UpdatePeriod.

### 2.5.1. MusicCast

Obiekt wirtualny MusicCast służy do integracji głośników marki Yamaha z systemem Grenton za pomocą modułu GATE.

Przed przystąpieniem do integracji głośnika z systemem należy skonfigurować głośnik w sieci lokalnej za pomocą dedykowanej aplikacji producenta i odczytać jego przydzielony adres IP.

W celu połączenia głośnika z systemem należy utworzyć nowy obiekt wirtualny MusicCast:

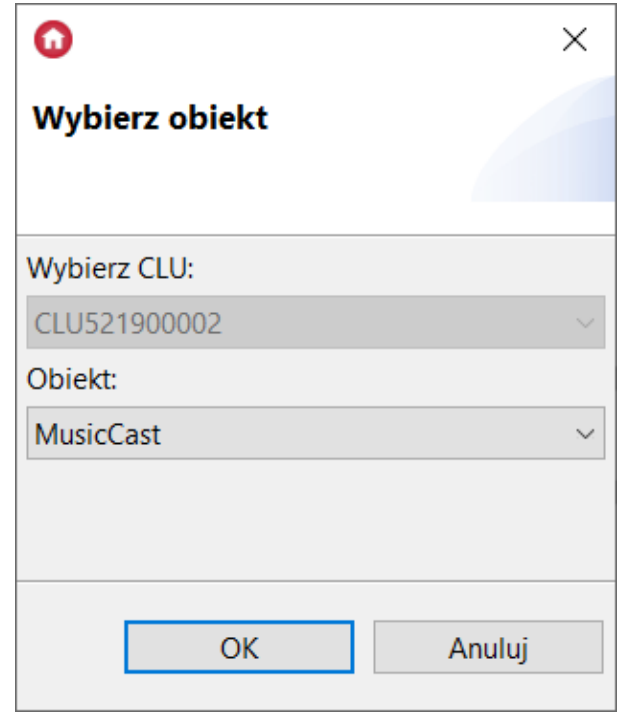

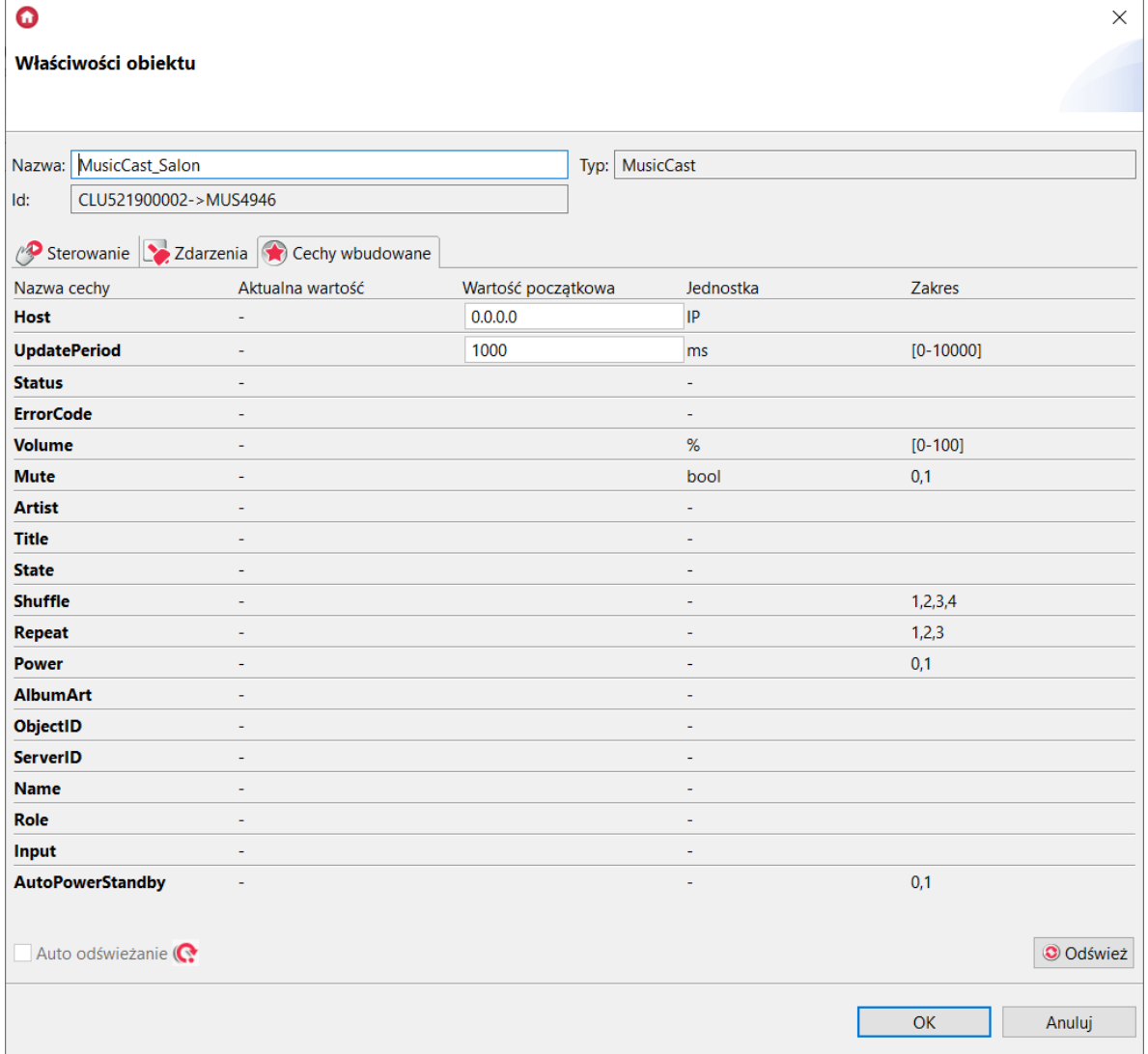

W cechach wbudowanych obiektu należy ustawić następujące parametry:

- Host: np. 192.168.20.100 (adres IP głośnika)
- UpdatePeriod: 1000
Po wysłaniu konfiguracji cecha wbudowana  $\boxed{\text{status}}$  powinna przyjąć wartość  $\boxed{1}$ . Świadczy to o poprawnym połączeniu głośnika z systemem.

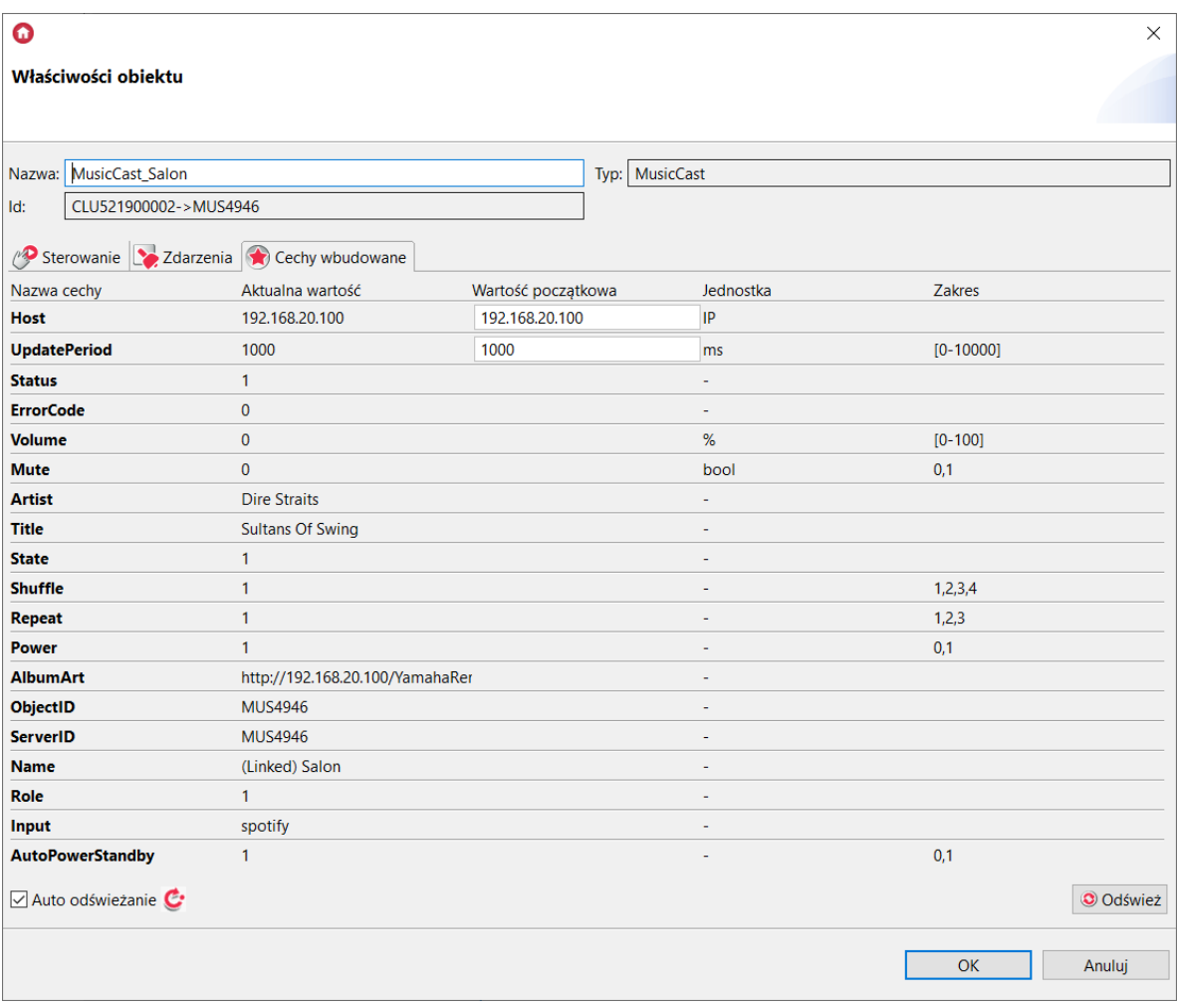

#### Uwaga!

<span id="page-324-0"></span>W przypadku korzystania z większej liczby obiektów mogą występować problemy wynikające z ograniczonej przepustowości sieci i/lub urządzeń. W takiej sytuacji, wraz z dalszym wzrostem liczby utworzonych obiektów, zalecane jest zwiększanie wartości cechy UpdatePeriod.

## 2.6.1. CoolMasterNet

Obiekt wirtualny CoolMasterNet służy do integracji systemu Grenton z jednostkami CoolAutomation (CoolMasterNet, CoolLinkHub) w celu sterowania klimatyzatorem lub grupą klimatyzatorów.

W celu połączenia jednostki z systemem należy utworzyć nowy obiekt wirtualny CoolMasterNet:

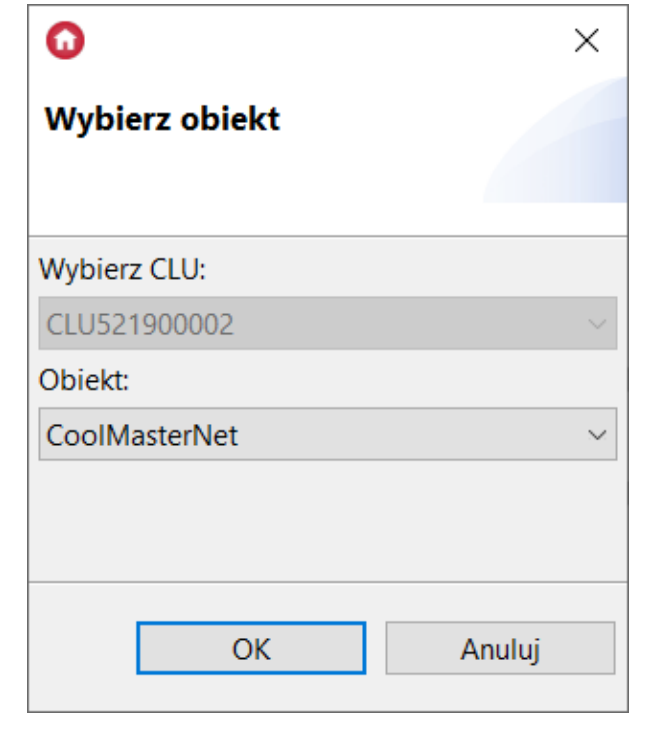

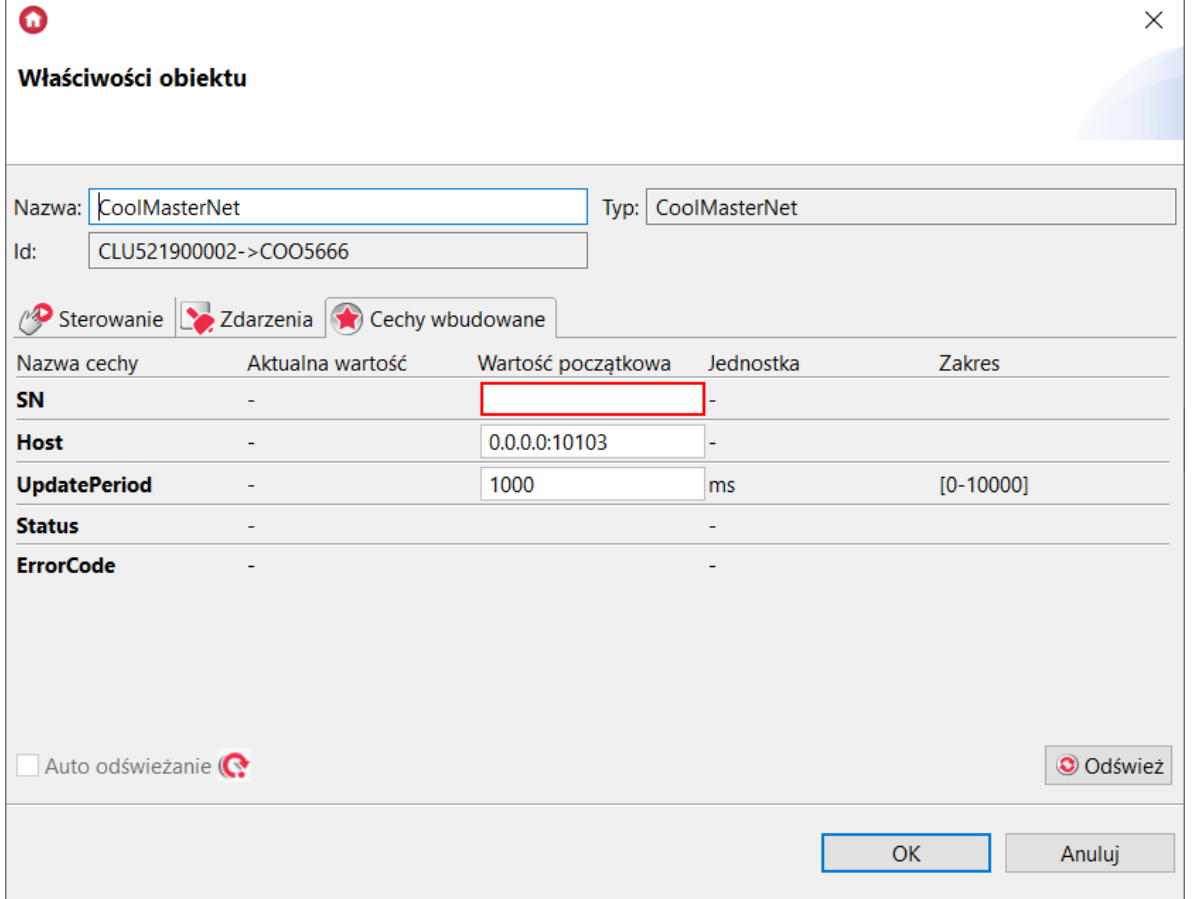

W cechach wbudowanych obiektu należy ustawić następujące parametry:

- SN: np. 283B96C10790 (numer seryjny jednostki)
- Host: np. 192.168.0.213:10103 (adres IP jednostki)

Po wysłaniu konfiguracji cecha  $\boxed{\text{status}}$  powinna przyjąć wartość  $\boxed{1}$ . Świadczy to o poprawnym połączeniu jednostki z systemem.

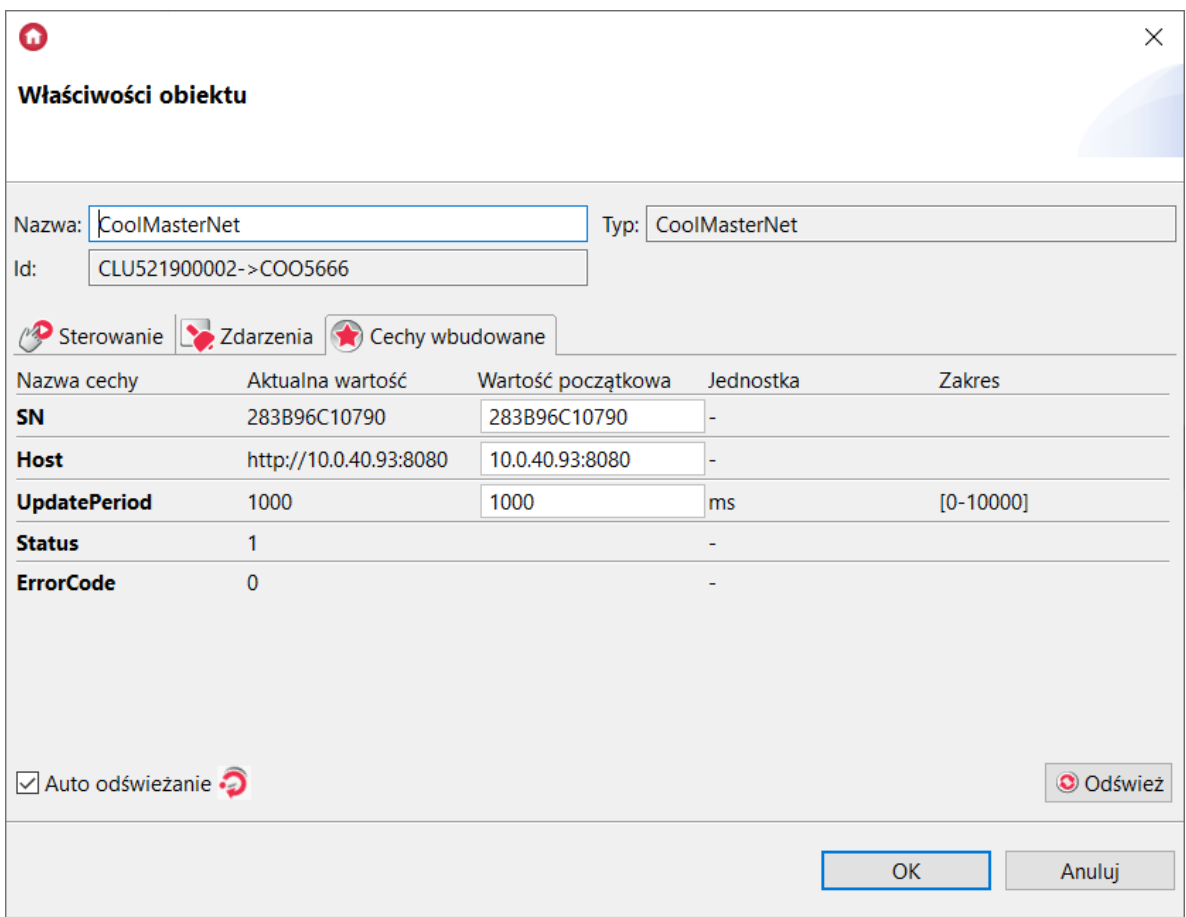

## 2.7.1. CoolMaster

Obiekt wirtualny CoolMaster służy do sterowania klimatyzatorem lub grupą klimatyzatorów. Aby prawidłowo korzystać z obiektu należy najpierw skonfigurować obiekt wirtualny [CoolMasterNet](#page-324-0) (patrz pkt 2.6.1.).

Następnie utworzyć nowy obiekt wirtualny CoolMaster:

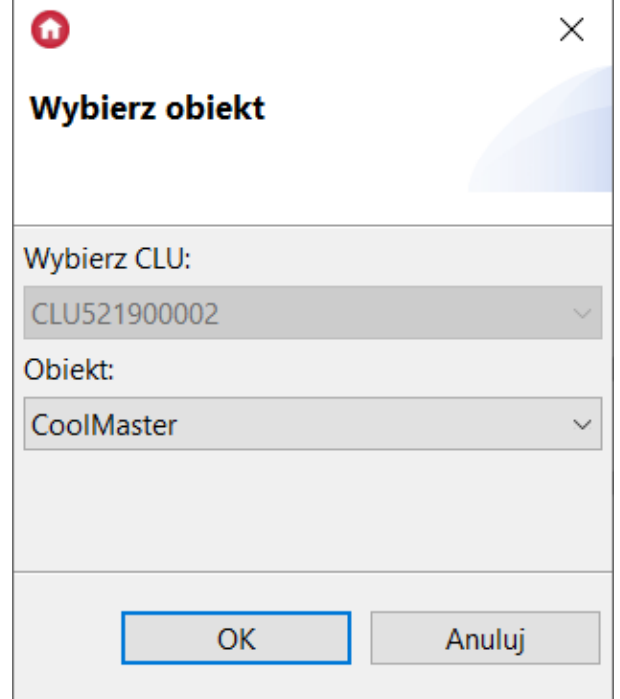

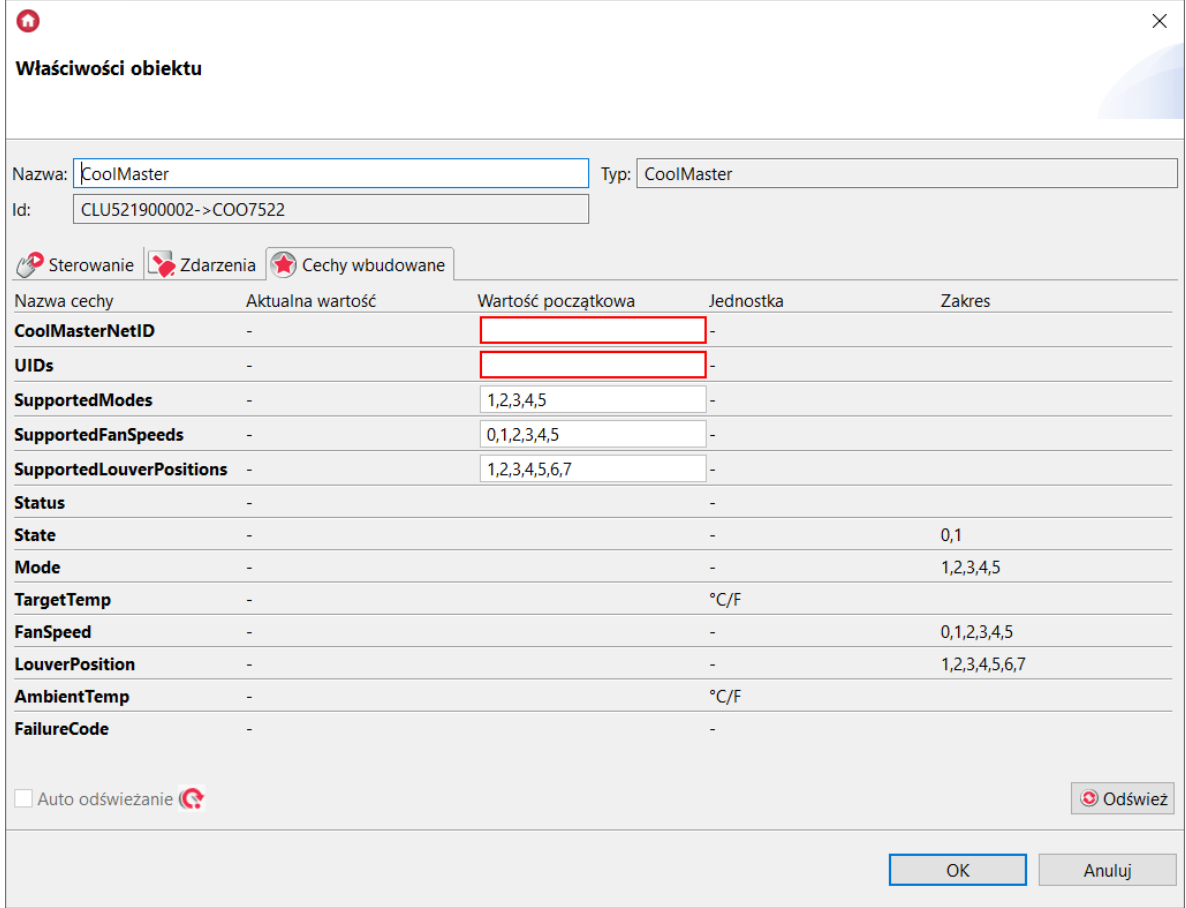

W cechach wbudowanych obiektu należy ustawić:

CoolMasterNetID: np. COO9275 (ID wcześniej utworzonego obiektu CoolMasterNet):

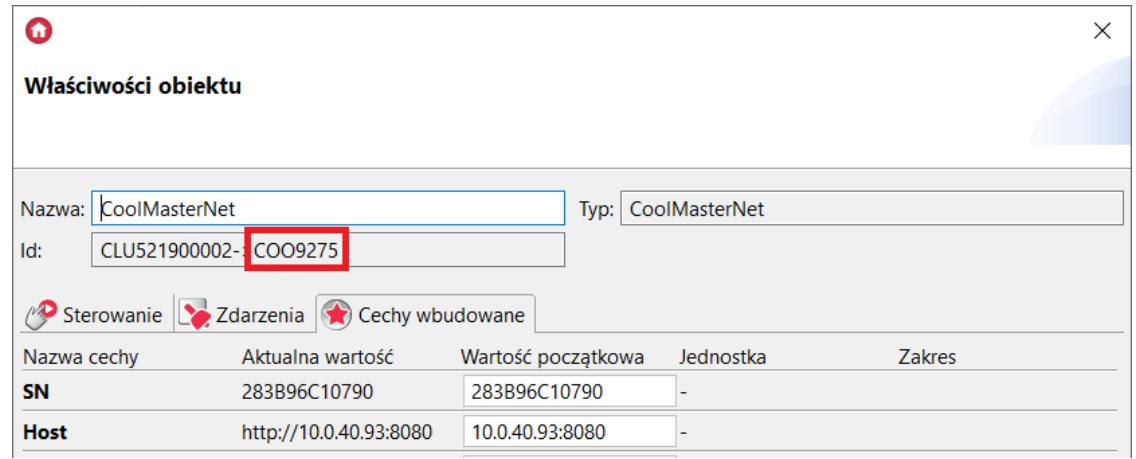

UIDs: np. L2.000 (identyfikator klimatyzatora)

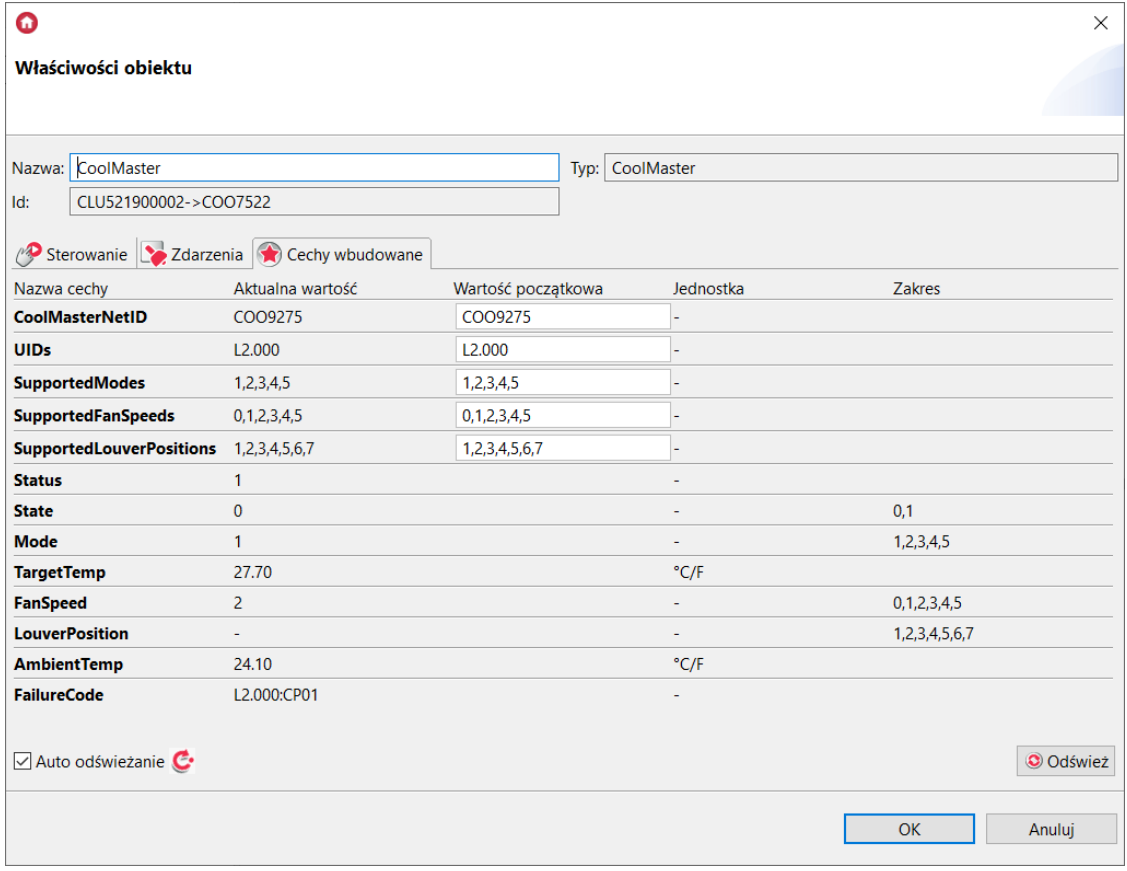

Po wysłaniu konfiguracji cecha status powinna przyjąć wartość 1, a wartości pozostałych cech powinny zostać poprawnie wczytane.

### Sterowanie większą ilością klimatyzatorów za pomocą jednego obiekt[u](af://n19900) **CoolMaster**

Jeden obiekt CoolMaster może współpracować z wieloma klimatyzatorami podłączonymi do tej samej jednostki. W tym celu w obiekcie CoolMaster w cesze UIDs, po spacji należy wpisać kolejne identyfikatory klimatyzatorów:

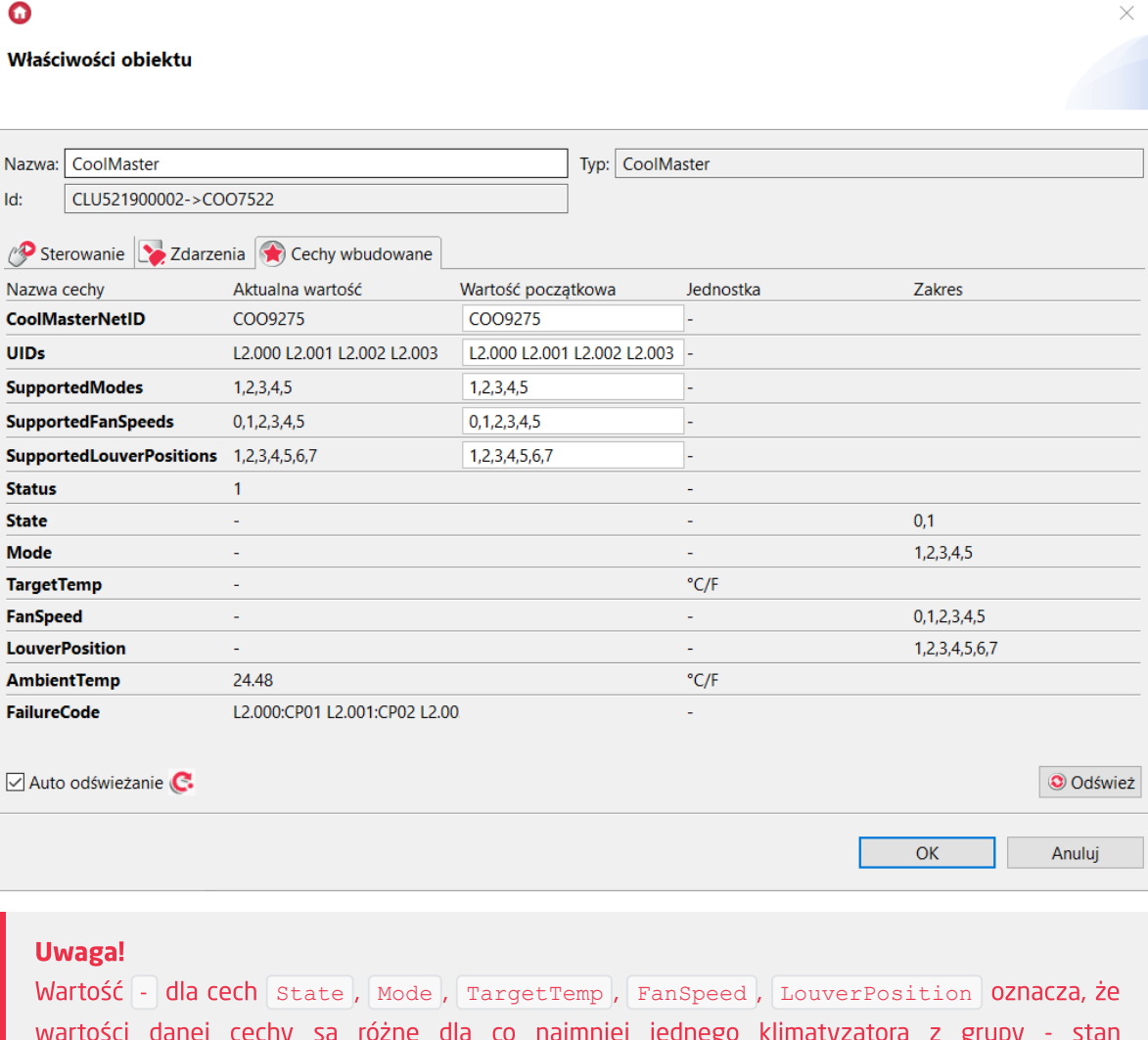

wartości danej cechy są różne dla co najmniej jednego klimatyzatora z grupy - stan desynchronizacji.

#### Uwaga!

Cechy State, Mode, TargetTemp, FanSpeed, LouverPosition, AmbientTemp, FailureCode przed pierwszym nawiązaniem połączenia z jednostką lub w momencie stanu desynchronizacji nie posiadają wartości, w Object Manager wyświetlane jako - . W celu uniknięcia błędów w skryptach przed porównywaniem takiej cechy należy sprawdzić, czy posiada ona wartość:

 $if(cecha \sim = nil)$ 

## 2.8.1. HEOS

Obiekt wirtualny HEOS służy do integracji głośników marki Denon oraz amplitunerów Denon/Marantz AVR posiadających wbudowaną obsługę HEOS z systemem Grenton za pomocą modułu GATE.

Przed przystąpieniem do integracji głośnika z systemem należy skonfigurować głośnik/amplituner w sieci lokalnej za pomocą dedykowanej aplikacji producenta i odczytać jego przydzielony adres IP.

W celu połączenia głośnika z systemem należy utworzyć nowy obiekt wirtualny HEOS:

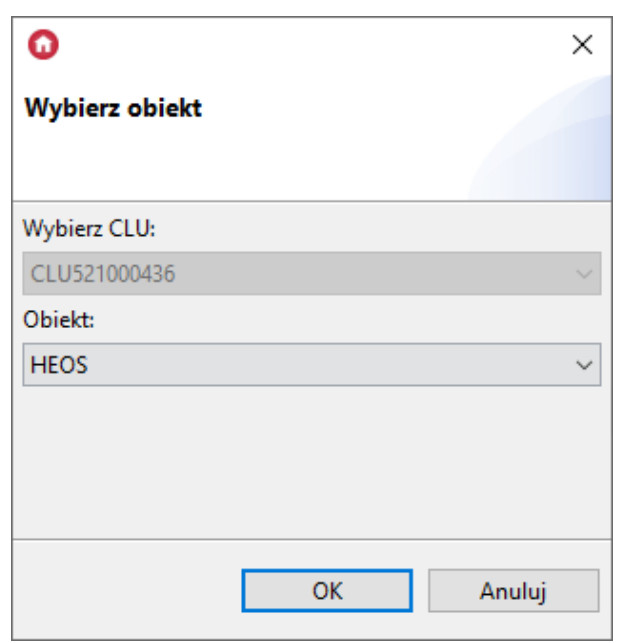

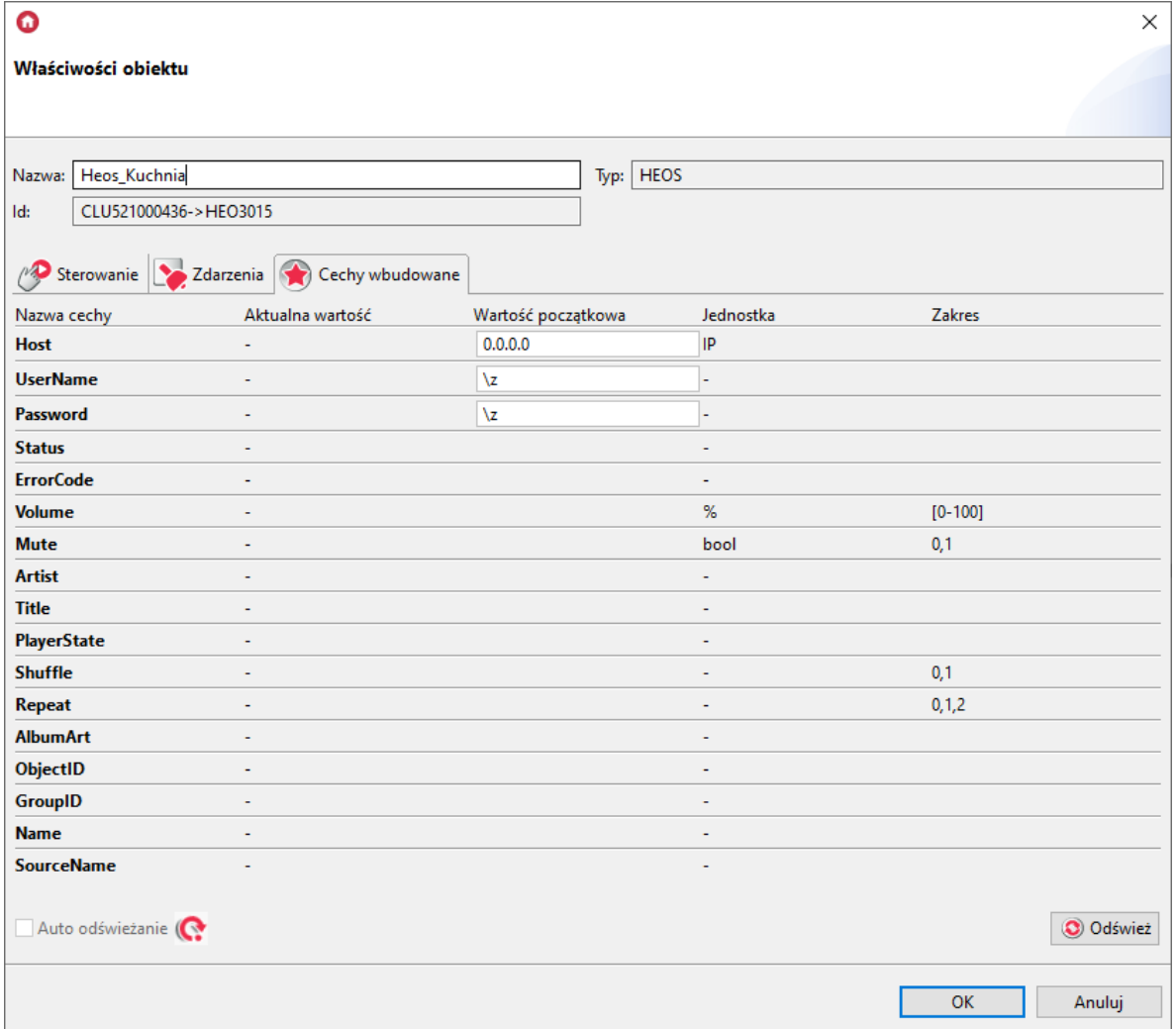

W cechach wbudowanych obiektu należy ustawić następujące parametry:

• Host: np. 192.168.0.4 (adres IP głośnika/amplitunera)

Opcjonalnie można ustawić

- UserName: nazwa użytkownika konta Heos
- Password: hasło użytkownika konta Heos

Uwaga!

Po wysłaniu konfiguracji cecha wbudowana  $\boxed{\text{status}}$  powinna przyjąć wartość  $\boxed{1}$ . Świadczy to o poprawnym połączeniu głośnika z systemem.

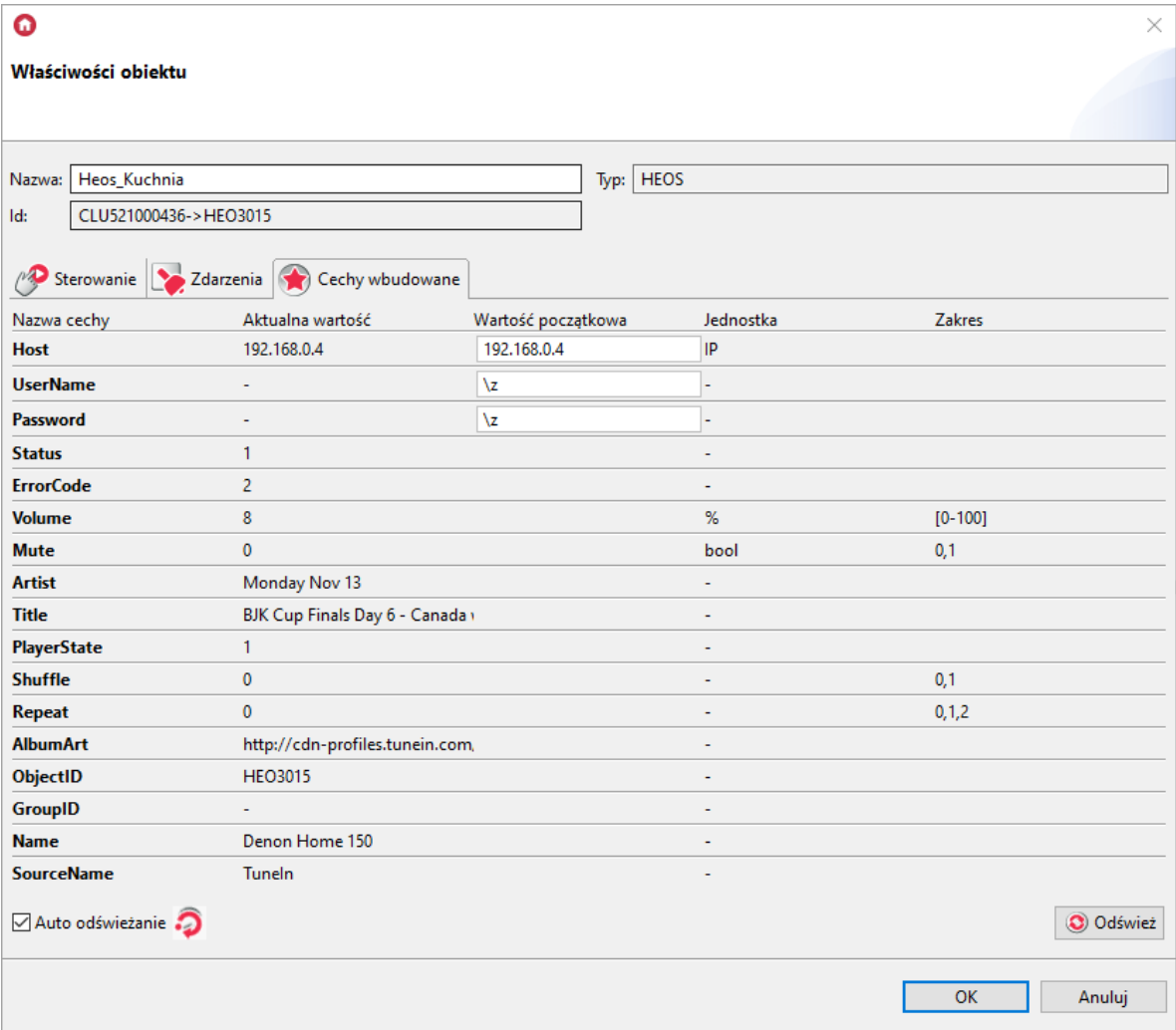

## 2.9.1. DenonMarantzAVR

Obiekt wirtualny DenonMarantzAVR służy do integracji urządzeń z rodziny Denon oraz Marantz AVR z systemem Grenton za pomocą modułu GATE.

Przed przystąpieniem do integracji urządzenia należy skonfigurować urządzenie w sieci lokalnej za pomocą dedykowanej aplikacji producenta i odczytać jego przydzielony adres IP.

W celu połączenia urządzenia z systemem należy utworzyć nowy obiekt wirtualny DenonMarantzAVR:

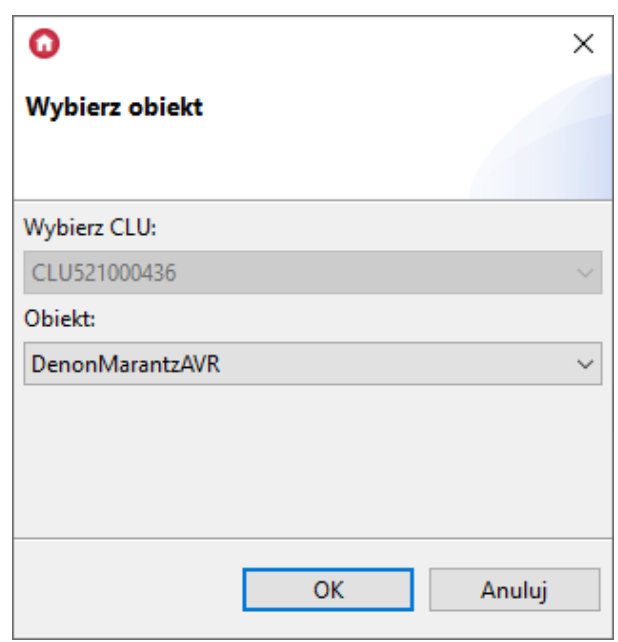

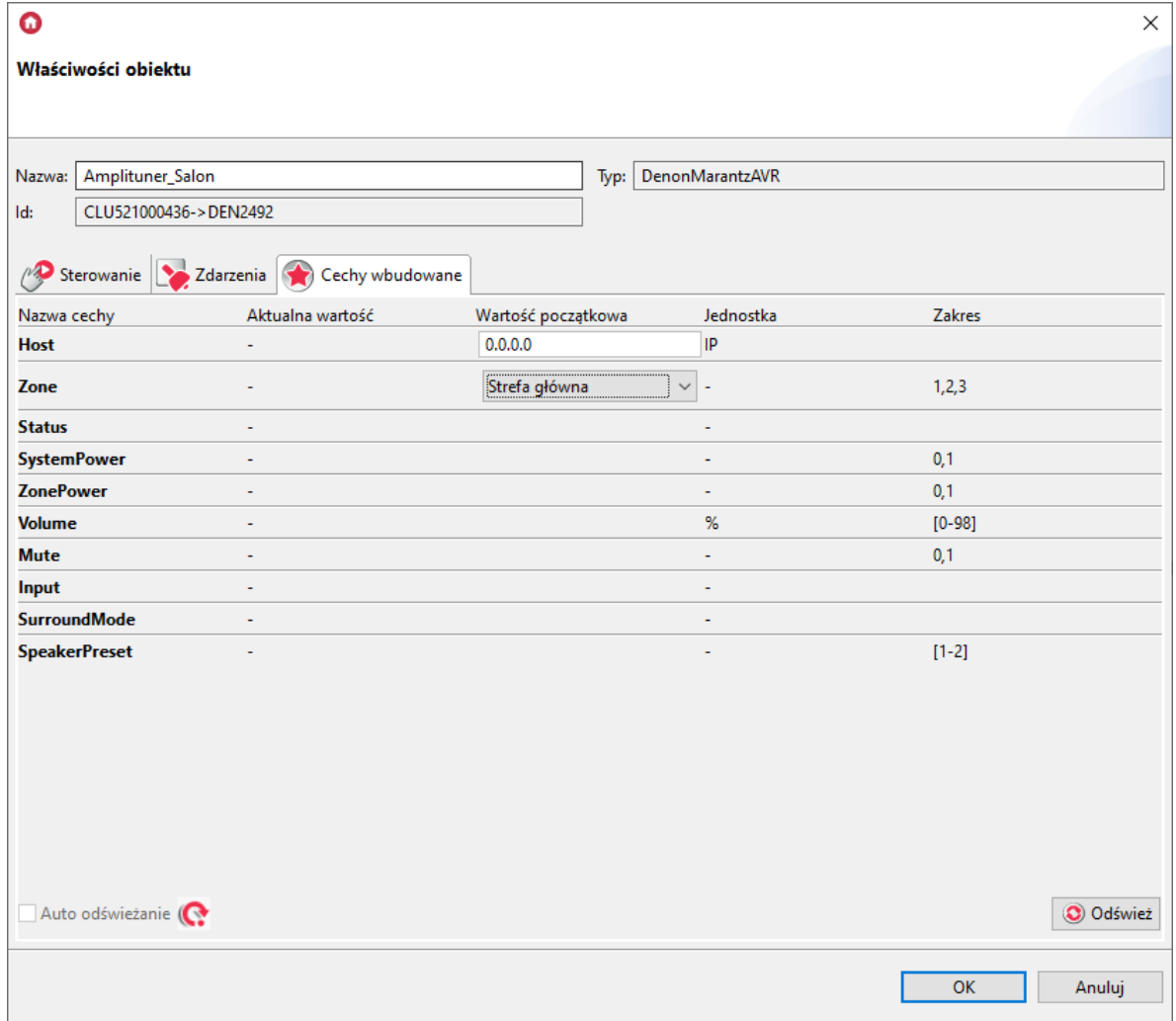

W cechach wbudowanych obiektu należy ustawić następujące parametry:

- Host: np. 192.168.0.3 (adres IP urządzenia)
- Zone: np. Strefa główna

Po wysłaniu konfiguracji cecha wbudowana status powinna przyjąć wartość 1. Świadczy to o poprawnym połączeniu urządzenia z systemem.

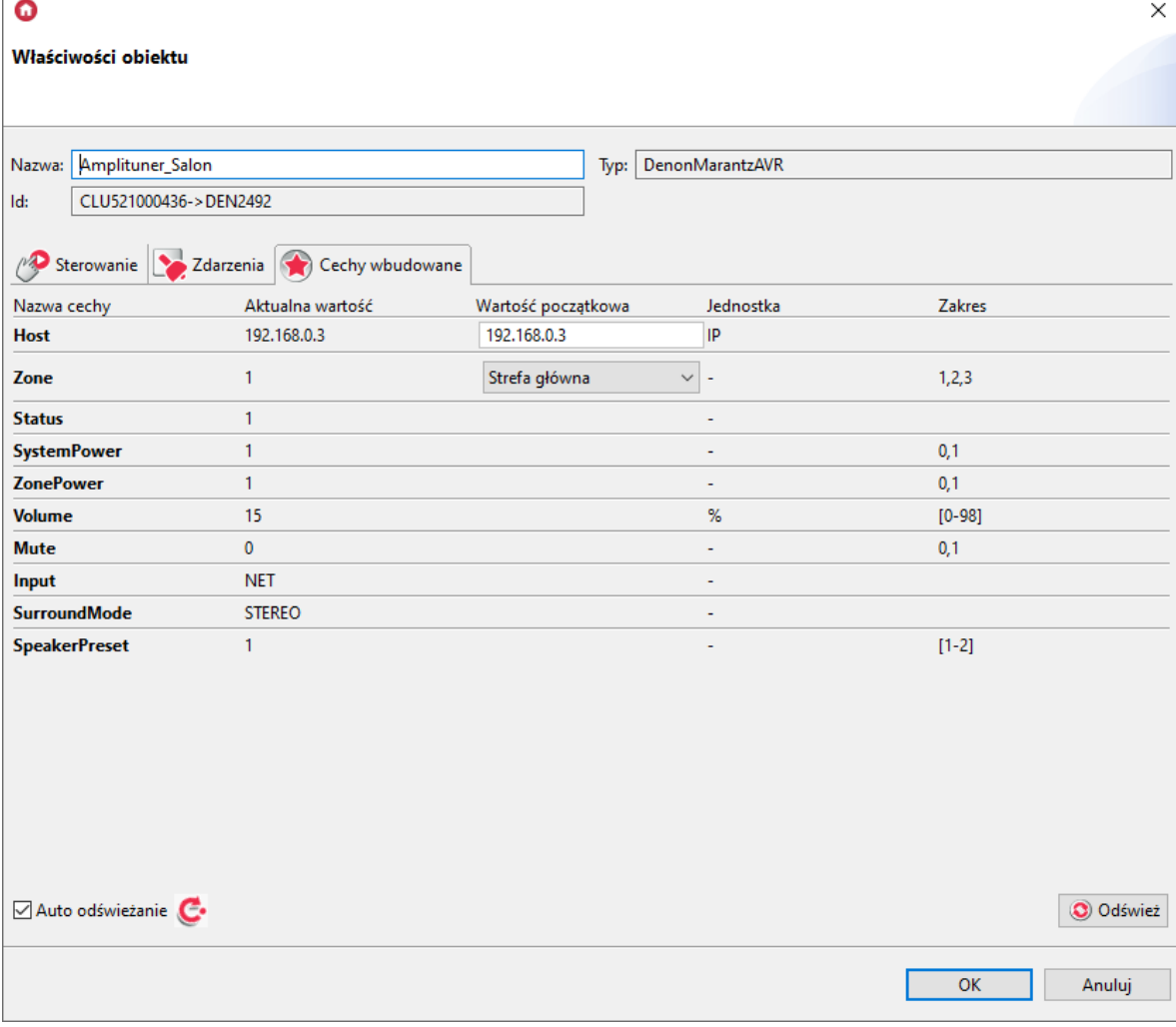

#### Uwaga!

W przypadku urządzeń Denon/Maranatz, które nie posiadają podziału na strefy należy ustawić cechę Zone = Strefa główna.

#### Uwaga!

Metoda SetSystemPower w przypadku amplitunera posiadającego kilka stref wyłącza i włącza wszystkie dostępne strefy na raz. W celu włączenia/wyłączenia pojedynczej strefy należy użyć metody SetZonePower.

#### Uwaga!

W zależności od typu urządzenia i jego dostępnych funkcji dostępne są wybrane metody. Przed użyciem metody należy zweryfikować wsparcie dla jej funkcji w instrukcji konkretnego urządzenia.

# 3. Możliwość połączenia z Gate za pomocą TELNET

Dla modułu Gate Http możliwy jest podgląd skryptów Lua. W przypadku błędu konfiguracji (tryb emergency) możliwy jest podgląd miejsca błędu w utworzonej konfiguracji LUA. W tym celu należy skorzystać z funkcjonalności logowania. Aby to zrobić należy w obiekcie GATE ustawić poziom  $log$ owania za pomocą cechy  $T$ elnetLogLevel = DEBUG i wysłać konfigurację do modułu.

Następnie należy otworzyć widok diagnostyczny i uruchomić logowanie jak na rysunku poniżej. Więcej informacji odnośnie logowania znajduje się w rozdziale 11. Widok diagnostyczny.

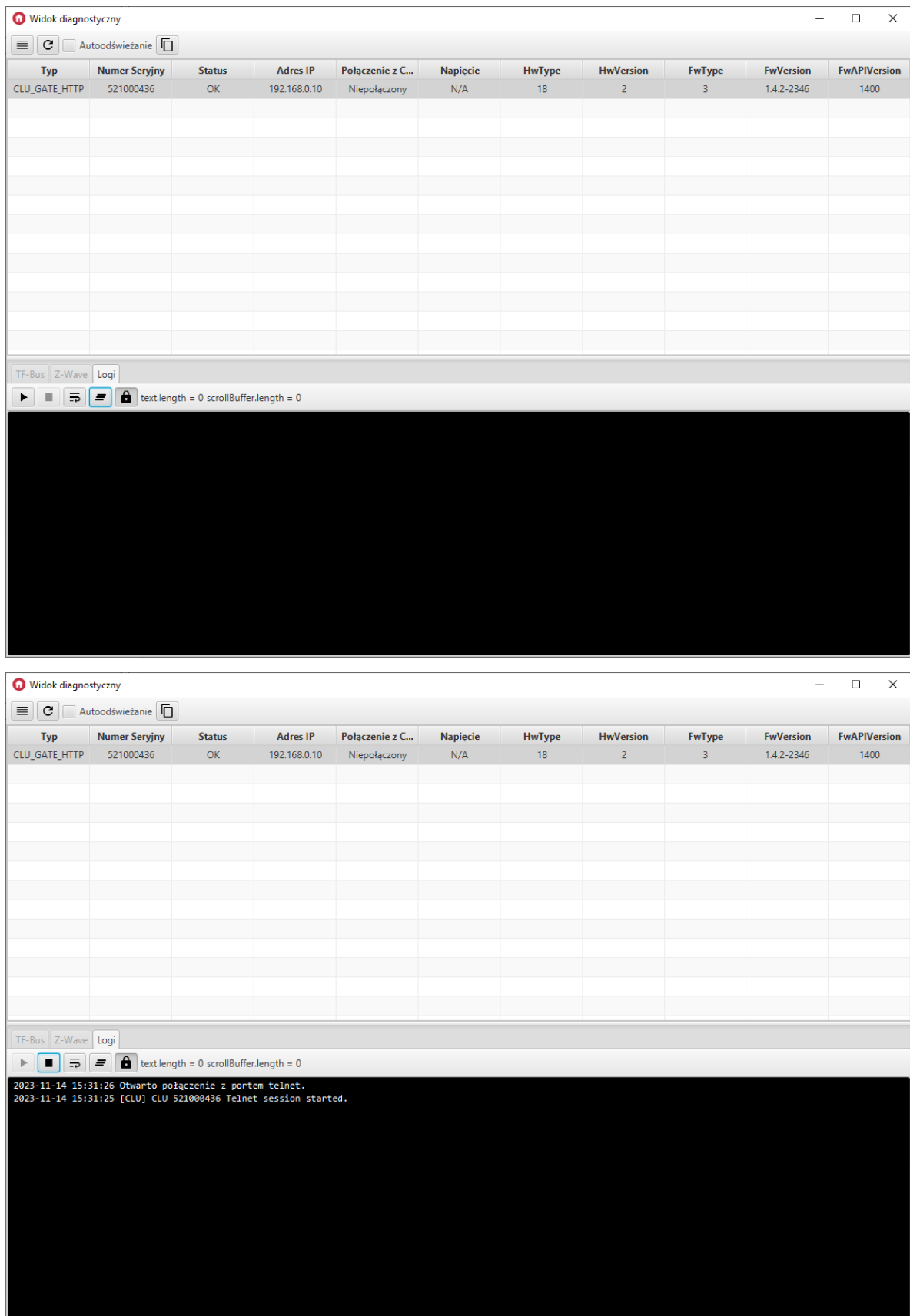

Aby na konsoli wyświetlić np. wartość danej cechy, należy wykorzystać komponent Blok funkcyjny i wybrać metodę Print, a następnie wybrać żądaną cechę.

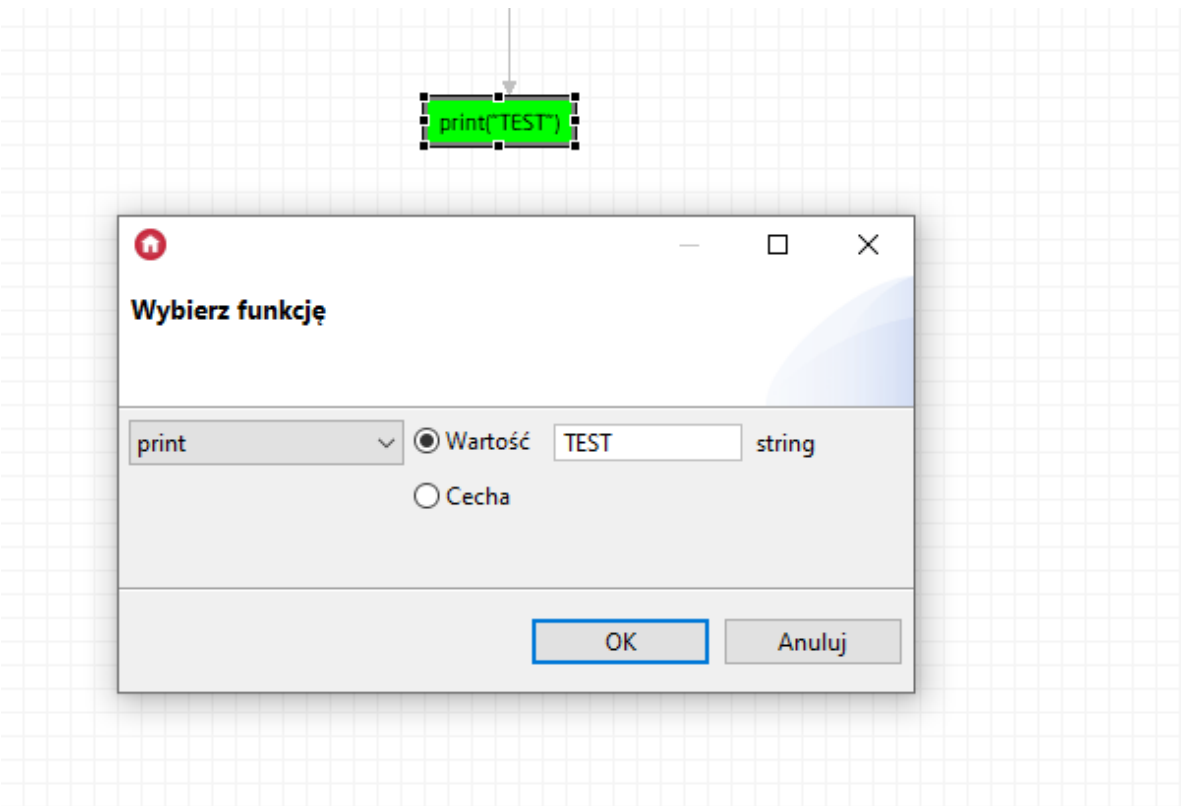

# 4. Kompleksowa integracja z systemam[i](af://n19958) zewnętrznymi przy użyciu urządzenia GATE HTTP

Opis konfiguracji krok po kroku na przykładzie wyjścia przekaźnikowego.

## 4.1. System

Powiedzmy, że mamy prosty system złożony z następujących elementów:

- CLU Z-Wave nazwany (Name) "CluZ"
- Moduł przekaźnikowy na potrzeby przykładu użyjemy jednego wyjścia o nazwie "Relay"
- Gate Http nazwa "GateHttp"

## 4.2. Sterowanie wyjściem

W celu umożliwienia sterowania wyjściem przekaźnikowym z zewnętrznego systemu tworzymy nowy obiekt typu HttpListener na GateHttp i konfigurujemy jak poniżej:

- Name: RelayControlListener
- Path: /relaycontrol

Pozostałe parametry pozostawiamy na razie bez zmian.

#### **Skrvpt**

Aby obiekt RelayControlListener zadziałał należy utworzyć dla skrypt, który będzie obsługiwał przychodzące zapytania Http.

Tutaj warto zauważyć, że z tego skryptu mamy dostęp do całego systemu i wszystkich jego funkcjonalności. To otwiera praktycznie nieograniczone możliwości, ale też rodzi pewne ryzyka, zwłaszcza jeśli funkcjonalność Gate'a nie jest dobrze przemyślana. Dlatego zwracamy szczególną uwagę, że implementując funkcjonalność Gate'a należy dobrze przemyśleć sposób działania jaki chcemy osiągnąć oraz to jak działanie Gate'a może zależeć albo wpływać na inne elementy systemu. Przykłady takiego podejścia będą też omawiane dalej.

Wracając do skryptu kontrolującego Relay. Chcemy mieć możliwość załączenia lub rozłączenia Relay'a wysyłając do niego oczekiwany stan (On/Off) albo wykonania metody switch . Takie podejście do implementacji umożliwia podłączenie do niego zarówno kontroli typu przełącznika bistabilnego jak i monostabilnego.

Przechodząc do działania, tworzymy na GateHttp skrypt o nazwie RelayControlOnRequest, i w trybie edycji kodu wrzucamy to co poniżej:

```
-- RelayControlOnRequest()
local data = GateHttp->RelayControlListener->QueryStringParams
if data == nil then
   CluZ->Relay->Switch(0)
else
   if data.cmd == "setValue" then
       local val = tonumber(data.val)
        if(val == 1) thenCluZ->Relay->SwitchOn(0)
        elseif(val == 0) then
           CluZ->Relay->SwitchOff(0)
       end
    end
end
GateHttp->RelayControlListener->StatusCode = 200
GateHttp->RelayControlListener->ResponseBody = "OK"
GateHttp->RelayControlListener->SendResponse()
```
Następnie przypisujemy skrypt do zdarzenia OnRequest obiektu RelayControlListener i wysyłamy konfigurację do systemu.

Powyższy skrypt pobiera z obiektu RelayControlListener wartości parametrów zapytania i zależnie od tego co w nich się znajduje wykonuje odpowiednie akcje. Po czym odsyła do klienta status operacji - w tym przypadku  $200$ , OK.

Działanie można łatwo przetestować za pomocą zwykłej przeglądarki internetowej wpisując poniższe URL'e (oczywiście adres IP należy zamienić na rzeczywisty adres Waszego Gate'a Http):

```
[\text{http://192.168.88.4/relaycontrol?cmd=setValue\&val=1] - W\,qcza Relayhttp://192.168.88.4/relaycontrol?cmd=setValue&val=0 - Wyłącza Relay
\left| \frac{\hbar \omega}{192.168.88.4/\hbar \omega} \right| - Przełącza stan Relay'a
```
Jak widać na przykładach możemy użyć Listenera na dwa sposoby. Jeśli parametr cmd (komenda do wykonania) i val (wartość do ustawienia) są odpowiednio zdefiniowane to ustawiają konkretny stan Relay'a. Jeśli pominiemy w URL'u te parametry to obiekt działa jak przełącznik (Switch).

Powyższy przykład może zostać dalej rozbudowany o kolejne komendy, jeśli jest potrzeba wykonania innych komend. Można też dodać kolejne parametry identyfikujące obiekt, na którym te komendy należy wykonać.

## 4.3. Pobieranie stanu

W poprzednim kroku umożliwiliśmy sterowania obiektem w systemie z zewnątrz. Bardzo często w kolejnym kroku pojawia się potrzeba udostępnienia także możliwości pobrania aktualnego stanu obiektu.

Jedną z szybszych i najbardziej intuicyjnych metod (niekoniecznie najlepszą) jest zdefiniowane kolejnego Listenera który pobierze wartość value z obiektu Relay i odeśle do klienta. Najprostszy skrypt realizujący taką funkcjonalność wyglądać może jak poniżej.

```
-- RelayStateOnRequest()
GateHttp->RelayState->StatusCode = 200
GateHttp->RelayState->ResponseBody = "Relay State: "..CluZ->Relay->Value
GateHttp->RelayState->SendResponse()
```
Wpisując poniższy URL do przeglądarki widać, że dostajemy odpowiedź ze stanem obiektu Relay (w prostej postaci tekstowej, ale to nie format przysłania danych jest tematem tego przykładu).

```
http://192.168.88.4/relaystate - zwraca Relay State: 0 lub Relay State: 1 zależnie od
stanu obiektu.
```
Powyższy przykład na pierwszy rzut oka działa dobrze, ale spróbujmy się przyglądnąć bliżej.

## 4.4. Kolejność zdarzeń

Skonstruowaliśmy właśnie interfejs (API) Http posiadający dwie metody:

- *I***relaycontrol** umożliwia kontrolowanie obiektem Relay
- /relaystate zwraca aktualny stan (wartość) obiektu Relay

Po szybkim przetestowaniu wszystko działa dobrze, ale jak pisaliśmy wyżej, należy jeszcze zastanowić się jak takie metody zostaną użyte. Mianowicie, łatwo sobie wyobrazić, że w zewnętrznym systemie te dwie metody zostaną użyte tuż po sobie: wywołanie akcji przełączenia oraz po otrzymaniu odpowiedzi, odczytanie stanu w celu potwierdzenia, że akcja nastąpiła i synchronizacji statusu.

I tutaj może nastąpić nieoczekiwane działanie sytemu - Relay się załącza, ale zwracany stan jest 0, czyli nieprawidłowy. Przyczyną takiego stanu rzeczy jest fakt, że operacje te są wykonywane asynchronicznie na dwóch różnych urządzeniach. Nie ma gwarancji, że operacja zmiany stanu Relay'a zdąży się wykonać zanim zapytamy o jego stan. Wywołanie akcji zmiany stanu w skrypcie RelayControlOnRequest() wywoływane jest asynchronicznie, co oznacza, że skrypt nie czeka aż CluZ wykona zadanie.

Rozważany przypadek jest bardzo prosty i praktycznie zawsze zadziała, ale w przypadku bardziej skomplikowanych operacji (gdy zaangażowane są różne obiekty celu, do wykonania operacji konieczna jest jeszcze wymiana danych, przesłanie cech, itd.) ryzyko, że pobranie statusu nastąpi przed realną zmianą stanu obiektu(ów) jest realny i w złożonych systemach często obserwujemy takie efekty.

## 4.5. Synchronizacja zdarzeń

Powyższy problem można rozwiązać zmuszając skrypt RelayControlOnRequest() aby zaczekał, aż CluZ realnie wywoła na docelowym urządzeniu akcję zmiany stanu. Można to w prosty sposób osiągnąć za pomocą funkcji  $\boxed{\text{clu}.\text{await}}$ () . Np. wywołanie:

```
CluZ->Relay->Switch(0)
```
zamieniamy na:

```
clu.await(CluZ->Relay->Switch(0))
```
(Pozostałe wywołania akcji na CluZ zamieniamy w analogiczny sposób).

Od teraz nasz Listener nie wyśle potwierdzenia 200, OK zanim akcja na CluZ nie zostanie realnie wykonana więc klient korzystający z tego interfejsu nie zostanie wprowadzony w błąd poprzez zbyt szybkie potwierdzenie wykonania zadania.

Funkcja clu.await() ma jednak pewne ograniczenie. Limit czasowy na wykonanie wywołania jest 800ms i jeśli nie uda się zrealizować zadania w takim czasie, skrypt zakończy się timeout'em i klient Http dostanie w odpowiedzi błąd Http: 500 Internal Server Error.

W większości przypadków takie timeout nie jest problemem i system będzie działał poprawnie, ale w przypadku złożonych operacji i/lub gdy CluZ będzie obciążone innymi zadaniami może się to wydarzyć. Sposób na rozwiązanie problemu w takim przypadku został opisany w kolejnej sekcji.

## 4.6. Potwierdzenie zwrotne

W złożonych systemach oraz tam, gdzie zależy nam na dużej niezawodności i stabilności działania integracji należy opóźnić odpowiedź Listenera Http do czasu otrzymania wprost potwierdzenia z CluZ, że zadanie zrealizowano.

W tym celu rozbijamy działanie na dwa etapy. Zamiast jednego skryptu realizującego całość zadania definiujemy dwa: pierwszy realizuje zadanie, drugi wysyła odpowiedź Http po potwierdzeniu przez CluZ, że zakończono wykonywanie zadania.

Dla przejrzystości definiujemy nowy skrypt i przypisujemy go do Listenera:

• Event OnRequest: GateHttp->SplitSyncOnRequest()

Skrypt SplitSyncOnRequest() wygląda następująco:

```
-- SplitSyncOnRequest()
local data = GateHttp->RelayControlListener->QueryStringParams
if data == nil then
   CluZ->SplitSyncCluzTask("Switch")
   return
else
    if data.cmd == "setValue" then
       local val = tonumber(data.val)
       if(val == 1) then
           CluZ->SplitSyncCluzTask("On")
           return
        elseif(val == 0) then
           CluZ->SplitSyncCluzTask("Off")
            return
        end
   end
end
GateHttp->RelayControlListener->StatusCode = 400
GateHttp->RelayControlListener->ResponseBody = "Bad request"
GateHttp->RelayControlListener->SendResponse()
```
W każdym miejscu skryptu, gdy delegujemy zadnie do CluZ (tym razem poprzez dodatkowy skrypt o czym za chwilę), kończymy działanie naszego skryptu bez wysyłania odpowiedzi Http do klienta. Jeśli wykonanie skryptu dojdzie do końcowych linii będzie to oznaczać, że nie udało się prawidłowo zinterpretować zapytania co oznacza, że jest ono nieprawidłowo i odsyłamy błąd 400, Bad request. Przy okazji dodaliśmy kolejny poziom zabezpieczenia przed nieprawidłowymi parametrami wywołania.

Zadanie nie jest teraz jak poprzednio wykonywane bezpośrednio na docelowym obiekcie Relay, ale delegowane do skryptu na CluZ o nazwie SplitSyncCluzTask(action: string). Zastosowana notacja oznacza, że skrypt jest wywoływany z parametrem o nazwie action, który jest typu string - nie mylić z notacją LUA gdzie nie definiujemy typu parametru wywołania funkcji. Parametra actiona definiuje konkretną akcję do wywołania na obiekcie Relay. Działanie jest identyczne jak w poprzednim przypadku.

```
-- SplitSyncCluzTask(action: string)
if(action == "On") then
   CluZ->Relay->SwitchOn(0)
elseif (action == "Off") then
   CluZ->Relay->SwitchOff(0)
elseif (action == "Switch") then
   CluZ->Relay->Switch(0)
else
    -- Unknown action
   GateHttp->SplitSyncRequestCompleted(false)
  -- Return to avoid double completion
 return
end
GateHttp->SplitSyncRequestCompleted(true)
```
Zależnie od zdefiniowanej akcji wykonywana jest odpowiednia metoda na obiekcie Relay. Na końcu informujemy GateHttp, że zakończyliśmy zadanie i należy odesłać do klienta odpowiedź. Została do tego celu stworzona metoda na GateHttp o nazwie SplitSyncRequestCompleted(success: boolean) , która jako parametr przyjmuje wartość logiczną: true jeśli udało się wykonać akcję, false w przeciwnym przypadku.

```
-- SplitSyncRequestCompleted(success: boolean)
if success then
   GateHttp->RelayControlListener->StatusCode = 200
   GateHttp->RelayControlListener->ResponseBody = "OK"
else
   GateHttp->RelayControlListener->StatusCode = 405
   GateHttp->RelayControlListener->ResponseBody = "Not allowed"
end
GateHttp->RelayControlListener->SendResponse()
```
GateHttp poprzez powyższą metodę wysyła odpowiedź do klienta informującą o sukcesie lub błędzie zależnie od otrzymanego parametru. Tym sposobem zrealizowaliśmy w pełni synchroniczną metodę Http, która nie ma ograniczenia czasowego na działanie. W bardziej zaawansowanych przypadkach można jeszcze bardziej usprawnić działanie systemu poprzez wywołanie funkcji SplitSyncRequestCompleted(success: boolean) w odpowiedzi na zdarzenia informujące o zmianie wartości konkretnego obiektu. Co daje pewność, że zmiana nastąpiła i jeszcze bardziej zwiększa stabilność systemu.

#### Uwaga!

W przypadku danych otrzymywanych z zewnętrznych systemów należy zawsze stosować metodę ograniczonego zaufania co do ich poprawności. Zalecamy nieprzekazywanie bezpośrednio wartości do metod i skryptów wewnątrz systemu a stosowanie konkretnych akcji w zależności od wartości metod jak widać w powyższych skryptach. W przypadku konieczności bezpośredniego użycia zmiennych otrzymanych z zewnątrz należy je przekazywać za pośrednictwem zmiennych użytkownika (które są adresowalne w całym systemie Grenton i można je swobodnie przesyłać

między urządzeniami CLU). Dodatkowo każdą zmienną otrzymaną z zewnątrz należy w skrypcie walidować pod kątem jest poprawności, wartości, zakresu. Brak odpowiedniej weryfikacji otrzymanych wartości może powodować nieoczekiwane działanie systemu, otworzyć dostęp do niechcianych funkcjonalności a nawet powodować błędy oraz przejście CLU w tryb Emergency.

## 4.7. Timeout

Stworzony Listener działa już prawie niezawodnie. Dlaczego prawie? Zastanówmy się co się stanie, jeśli CluZ z jakiegoś powodu nigdy nie wywoła metody SplitSyncRequestCompleted(success: boolean) . GateHttp zostaje wtedy w stanie oczekiwania na zakończenie obsługi bieżącego zapytania i przestaje reagować na kolejne zapytania.

Oczywiście w dobrze skonfigurowanym systemie nie powinno się to zdarzyć. Jednak zawsze może wystąpić niespodziewana sytuacja i dlatego każdy element systemu powinien być skonfigurowany tak aby działał możliwie niezależnie i był odporny na błędy w innych obszarach. Dlatego nasz Listener też powinien być w pełni odporny na takie sytuacje.

W tym celu na GateHttp zdefiniujemy obiekt Timer, który będzie pilnował, żeby oczekiwanie na odpowiedź CluZ nie trwała w nieskończoność. Parametry nowego obiektu:

- Name: SplitSyncTimeout
- Event OnTimer: GateHttp->SplitSyncTimeoutOnTimer()
- Time: 3000 tutaj należy dobrać czas odpowiednio do konkretnej sytuacji, na potrzeby przykładu przyjmujemy 3s (3000ms)
- Mode: CountDown

Skrypt wykonywany po upłynięciu zadanego czasu wygląda następująco:

```
-- SplitSyncTimeoutOnTimer()
GateHttp->RelayControlListener->StatusCode = 408
GateHttp->RelayControlListener->ResponseBody = "Timeout"
GateHttp->RelayControlListener->SendResponse()
```
Działanie skryptu jest dość proste, po prostu zwraca błąd 408, Timeout.

Żeby wszystko zadziałało należy odpowiednio zmodyfikować skrypty splitSyncOnRequest() oraz SplitSyncRequestCompleted(success: boolean) .

```
-- SplitSyncOnRequest()
local data = GateHttp->RelayControlListener->QueryStringParams
if data == nil then
   CluZ->SplitSyncCluzTask("Switch")
   GateHttp->SplitSyncTimeout->Start()
    return
else
   if data.cmd == "setValue" then
        local val = tonumber(data.val)if(val == 1) then
            CluZ->SplitSyncCluzTask("On")
            GateHttp->SplitSyncTimeout->Start()
           return
        elseif(val == 0) then
            CluZ->SplitSyncCluzTask("Off")
            GateHttp->SplitSyncTimeout->Start()
            return
        end
```

```
end
end
GateHttp->RelayControlListener->StatusCode = 400
GateHttp->RelayControlListener->ResponseBody = "Bad request"
GateHttp->RelayControlListener->SendResponse()
```
Za każdym razem, gdy delegujemy zadanie do CluZ startujemy Timer SplitSyncTimeout.

```
-- SplitSyncRequestCompleted(success: boolean)
if(GateHttp->SplitSyncTimeout->State == 1) then
   GateHttp->SplitSyncTimeout->Stop()
   if success then
       GateHttp->RelayControlListener->StatusCode = 200
       GateHttp->RelayControlListener->ResponseBody = "OK"
   else
       GateHttp->RelayControlListener->StatusCode = 405
        GateHttp->RelayControlListener->ResponseBody = "Not allowed"
   end
   GateHttp->RelayControlListener->SendResponse()
end
```
Natomiast w skrypcie splitSyncRequestCompleted(success: boolean) sprawdzamy najpierw czy Timer jest ciągle w stanie  $\boxed{1}$  (włączonym). Zapobiega to przed niepotrzebną próbą wysyłania odpowiedzi w sytuacji, gdy timeout już wystąpił - czas na odpowiedź się skończyć i została wysłana odpowiedź informująca o wystąpieniu błędu 408, Timeout . Jeśli Timer ciągle działa (normalna sytuacja, czas na odpowiedź się nie wyczerpał) zatrzymujemy Timer i dalej postępujemy tak jak poprzednio.

## 4.8. Wiele obiektów

Wróćmy jeszcze na chwilę do metody pobierającej stan Relay'a. W szczególności przyjrzyjmy się jeszcze raz następującej linii:

```
GateHttp->RelayState->ResponseBody = "Relay State: "..CluZ->Relay->Value
```
Kluczowe tutaj jest pobranie wartości cechy Value obiektu Relay:

CluZ->Relay->Value

Ta metoda działa dobrze, ale należy zdawać sobie sprawę, że wartość tej cechy pobierana jest w momencie wykonywania skryptu. W jej wyniku następuje komunikacje między GateHttp a CluZ przez sieć. Jest to wywołanie synchroniczne, czyli metoda czeka aż zostanie dostarczona odpowiedź z wartością cechy Value obiekty Relay. Wiemy już o pewnych ograniczeniach takiego wywołania. W tym konkretnym przypadku zagrożeń jest jeszcze więcej. Mianowicie, wartość tej cechy jest pobierana za każdym razem, gdy klient zapyta o jej wartość przez interfejs Http co generuje niepotrzebny ruch w systemie. Dodatkowo wprowadza niepotrzebne opóźnienie w systemie. Jeśli takich zapytań jest dużo to może to mieć wpływ na wydajność systemu. W niektórych zwłaszcza prostych przypadkach jest to akceptowalne i system będzie sobie z tym dobrze radził. Ale nie zawsze.

Wyobraźmy sobie, że w systemie jest wiele obiektów i potrzebujemy w odpowiedzi dostarczyć statusy wszystkich z nich (w postaci JSON lub CSV). Jeśli w takim przypadku zastosujemy identyczną metodę to skrypt realizujący takie zadanie może wyglądać mniej więcej jak poniżej:

```
GateHttp->RelayState->StatusCode = 200
local response = CluZ->Relay01->Value
response = response .. "," .. CluZ->Relay02->Value
response = response .. "," .. CluZ->Relay03->Value
response = response .. "," .. CluZ->Relay04->Value
response = response \ldots "," \ldots CluZ->Relay05->Value
response = response .. "," .. CluZ->Relay06->Value
response = response .. "," .. CluZ->Relay07->Value
response = response .. "," .. CluZ->Relay08->Value
response = response .. "," .. CluZ->Relay09->Value
response = response .. "," .. CluZ\rightarrow Relay10\rightarrow Valueresponse = response .. "," .. CluZ->Relay11->Value
GateHttp->RelayState->ResponseBody = "System State: ".. response
GateHttp->RelayState->SendResponse()
```
W rzeczywistym systemie obiektów Relay może być znacznie więcej. Każda linia powoduje odpytanie do CluZ o wartość cechy Value przez sieć. Zebranie stanu wszystkich obiektów może zabrać sporo czasu. Opóźnia to znacznie odpowiedź i na czas wykonywania operacji blokuje GateHttp.

Seria odpytań występuje każdorazowo, gdy klient zapyta o stan systemu. W większości przypadków wartość cechy między zapytaniami zmienia się tylko dla jednego obiektu, tego właśnie zmienionego. Te wszystko powoduje dużo niepotrzebnego ruchu i negatywnie wpływa na szybkość działania systemu. Z punktu widzenia użytkownika końcowego system może w takich przypadkach działać niestabilnie, mieć nieoczekiwane opóźnienia, zawieszać się na krótkie lub dłuższe chwile a nawet gubić niektóre zdarzenia.

## 4.9. Stan dla złożonego systemu

W celu rozwiązania powyższego problemu należy trochę inaczej podejść do zadania pobierania stanu urządzeń. W dalszej części tej sekcji, dla prostoty przykładów, wrócimy do pojedynczego obiektu Relay, ale podana metoda zadziała praktycznie dla dowolnej liczby obiektów.

Powiedzmy, że zamiast odpytywać zdalne CluZ o stan obiekty Relay za każdym razem, kiedy klient o niego zapyta moglibyśmy trzymać jego wartość lokalnie w zmiennej użytkownika GateHttp. Dzięki temu, kiedy klient zapyta bez żadnych opóźnień, zwracamy jej wartość natychmiast bez żadnych opóźnień, nazwijmy ją RelayValueOnGateHttp . Co więcej chcielibyśmy wyeliminować wszystkie zapytania synchronizujące jej wartość i dostawać informacje tylko wtedy, kiedy jest to potrzebne, czyli kiedy wartość cechy CluZ->Relay->Value się zmieni. Aby to osiągnąć do zdarzenia OnValueChange obiektu Relay przypisujemy następującą komendę:

GateHttp->RelayValueOnGateHttp=CluZ->Relay->Value

Co mniej więcej oznacza: Za każdym razem, kiedy wartość cechy Value się zmieni, przypisz do cechy użytkownika RelayValueOnGateHttp na GateHttp tą nową wartość. Od teraz po stronie GateHttp zawsze będziemy mieli aktualną wartość obiektu Relay. W momencie zapytania wysyłamy po prostu tą wartość do klienta. Aby to zrealizować modyfikujemy skrypt RelayStateOnRequest() w następujący sposób:

```
-- RelayStateOnRequest()
GateHttp->RelayState->StatusCode = 200
GateHttp->RelayState->ResponseBody = "Relay State: "..GateHttp-
>RelayValueOnGateHttp
GateHttp->RelayState->SendResponse()
```
Jak wspomniano wcześniej można zastosować dla dowolnie wielu obiektów i nie powoduje żadnego negatywnego wpływu na wydajność systemu, ponieważ komunikowane są tylko zmiany poszczególnych wartości w momencie, kiedy wystąpią.

## 4.10. Push Notyfikacje

Idąc krok dalej na drodze do idealnej integracji zaimplementujmy jeszcze jedno usprawnienie. Jak dotąd klient sam musiał dopytywać co chwilę czy przypadkiem coś nie zmieniło się w systemie. Jeśli system ma być responsywny to takie zapytania muszą odbywać się często. Częste zapytania generują niepotrzebny ruch i zwiększają ryzyko opóźnień, zwłaszcza w obsłudze zdarzeń bardzo wrażliwych na opóźnienia jak np.: włączanie oświetlenia, gdzie użytkownik od razu czuje, że akcja nie nastąpiła natychmiast po dotknięciu przycisku.

Dodatkowo klient nie jest notyfikowany natychmiast a zmianie w systemie, ale dopiero w momencie, kiedy sam dopyta czy aby nic się nie zmieniło.

Rozwiązaniem jest metoda Push stanu, gdzie to system sam aktywnie wysyła notyfikację a zmianie stanu urządzenia w systemie. W celu zaimplementowania takiego mechanizmu tworzymy nowy obiekt na GateHttp typu HttpRequest:

- Name: StatePushNotification
- Host: IP: Port serwera http nasłuchującego informacji o zmianach stanu
- Path: /statechanged
- Method: PUT

Pozostałe ustawienia bez zmian.

Następnie dodajemy nowy skrypt SendStatePushNotification (newValue: number) :

```
-- SendStatePushNotification(newValue: number)
GateHttp->StatePushNotification->SetQueryStringParams("val="..newValue)
GateHttp->StatePushNotification->SendRequest()
```
Aby poinformować klienta o nowym statusie należy wywołać skrypt podając jako parametr nową wartość cechy Value . Najlepiej zrobić to w zdarzeniu OnValueChange obiektu Relay. Ponieważ przypisaliśmy krok wcześniej wartość do zmiennej użytkownika GateHttp->RelayValueOnGateHttp, możemy jej użyć, aby uniknąć niepotrzebnego ponownego przesyłanie tej wartości. Zatem przypisanie wyglądać będzie następująco:

GateHttp->SendStatePushNotification(GateHttp->RelayValueOnGateHttp)

Należy pamiętać, że kopiowanie wartości do cechy RelayValueOnGateHttp musi nastąpić wcześniej.

Od teraz za każdym razem, gdy wartość cechy Value obiektu Relay się zmieni automatycznie zostanie wysłana notyfikacja z nową wartością.

Wybrana metoda przesyła nową wartość jako parametr URL, ale można oczywiście sformatować odpowiedź w dowolny sposób i przesłać w ciele wiadomości ustawiając wartość za pomocą metody SetRequestBody(value) .

#### Uwaga!

Należy pamiętać, że Gate Http otwiera nieograniczone możliwości kooperacji z systemem i można za jego pomocą wykonać dowolną operację, nawet szkodliwą. Dlatego ważne jest, aby konfiguracja Gate Http była starannie przemyślana i wykonana z najwyższą dbałością.

# 5. Przywracanie ustawień fabrycznych - *Hard Reset*

Uruchomienie funkcji Hard Reset na module GATE Http powoduje:

- Usunięcie zapisanej konfiguracji;
- Sformatowanie partycji pamięci flash;
- Usunięcie wszystkich utworzonych obiektów LUA;
- Utratę komunikacji pomiędzy OM / HM a modułem Gate.

W celu przywrócenia ustawień fabrycznych funkcją Hard Reset należy wykonać następujące czynności (zgodnie z podaną kolejnością):

- Odłączyć zasilanie od modułu Gate;
- Nacisnąć i przytrzymać przycisk Reset na module (przycisk znajduje się pod dolną zaślepką modułu);
- Podłączyć zasilanie do modułu Gate;
- Trzymać wciśnięty przycisk Reset przez co najmniej 10 sekund podczas resetu dioda zielona będzie świecić światłem ciągłym. Prawidłowe wykonanie resetu zostanie potwierdzone 3-krotnym mrugnięciem diody zielonej.
- Po upływie 10 sekund zwolnić przycisk Reset
- Odczekać około 60 sekund aż do momentu, gdy na module diody zielona oraz czerwona będą mrugać naprzemiennie (tryb Emergency)

Po wykonaniu procedury na module zostanie wyczyszczona konfiguracja, natomiast sam moduł przestanie być widoczny (brak odpowiedzi na Keep-Alive) w projekcie z poziomu Object Managera. Aby ponownie przywrócić moduł, należy wykonać CLU Discovery a następnie wysłać konfigurację.

# 6. Parametry konfiguracyjne

### Uwaga!

Opisana funkcjonalność oraz integracja jest dostępna dla GRENTON GATE HTTP, DIN, Eth (INT-211-E-01 ) posiadający firmware 1.4.2-2346 lub wyższy!

### A. Obiekt GATE

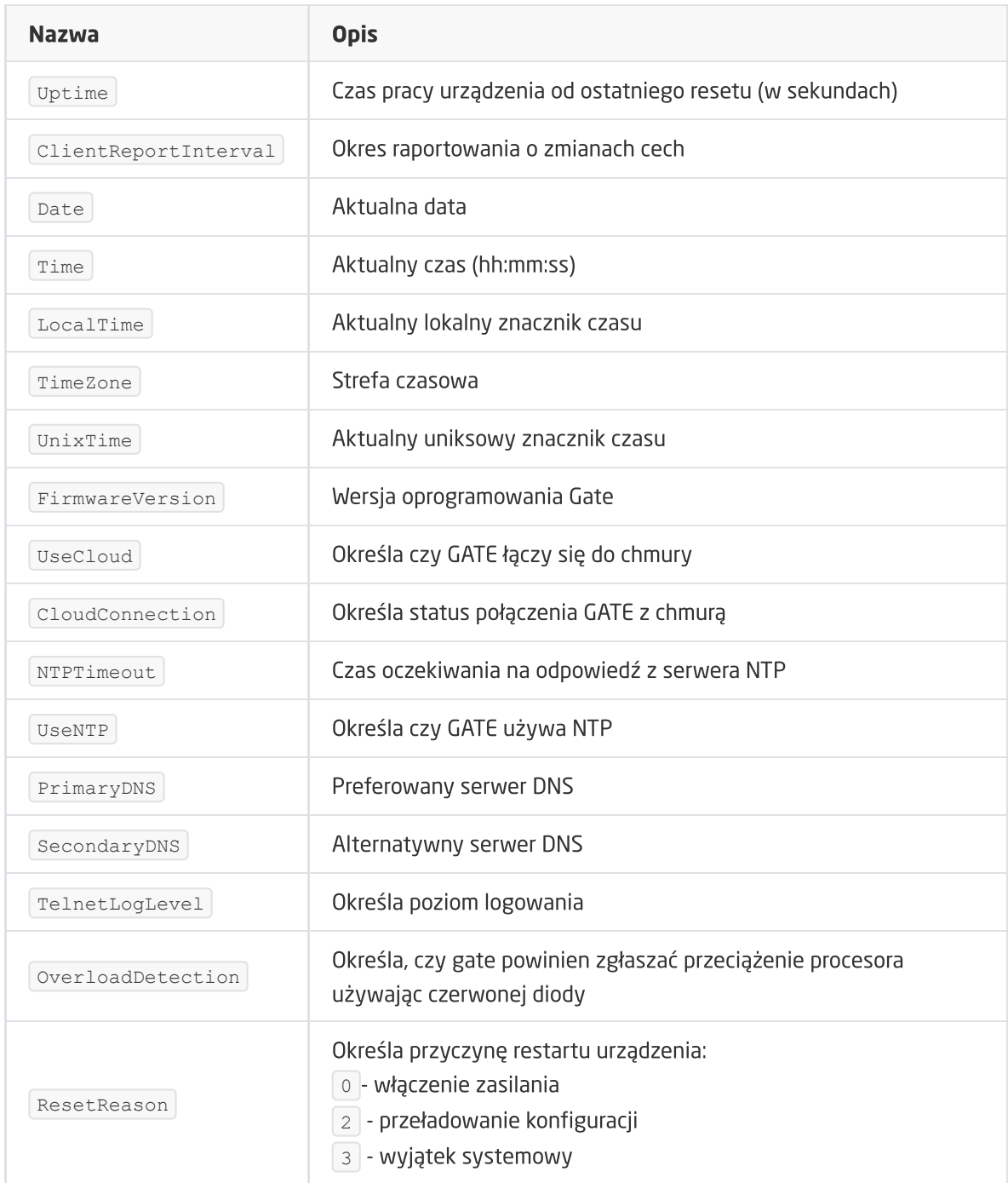

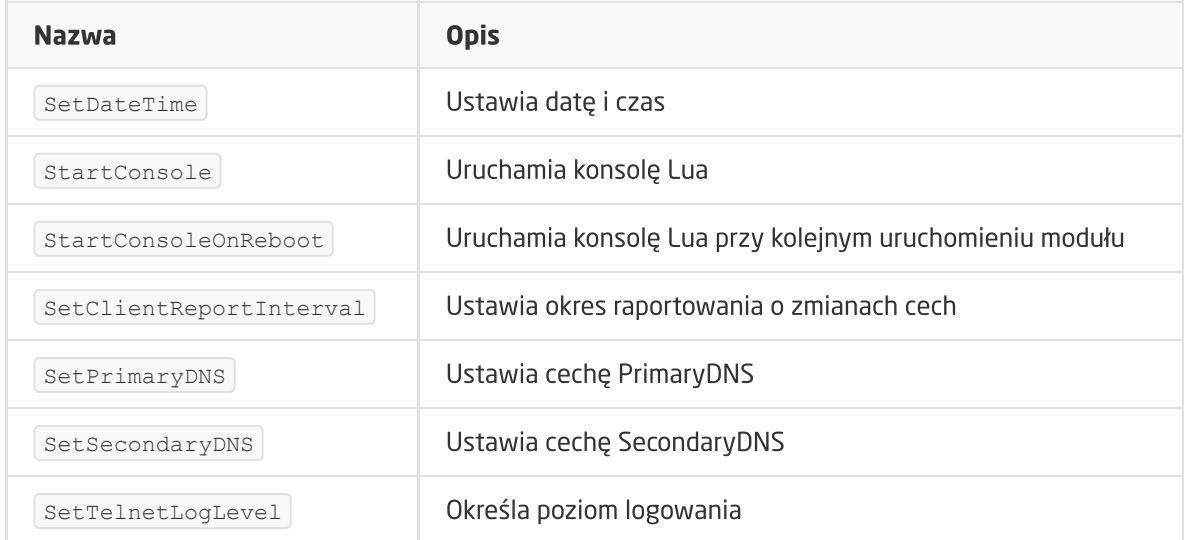

#### ZDARZENIA

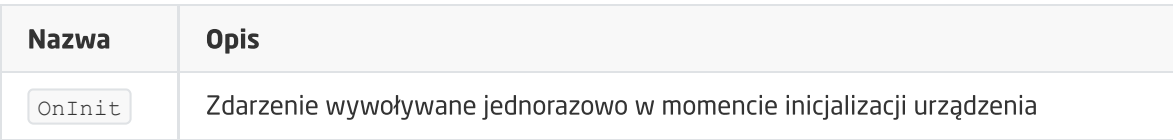

### B. Obiekt HttpRequest

### Uwaga!

Cechy opisane jako nieustawialne są cechami zawierającymi odpowiedzi. Wartości początkowe tych cech należy pozostawić niezmienione. Wszelkie operacje na tych zmiennych należy wykonywać na skryptach (oraz zmiennych lokalnych).

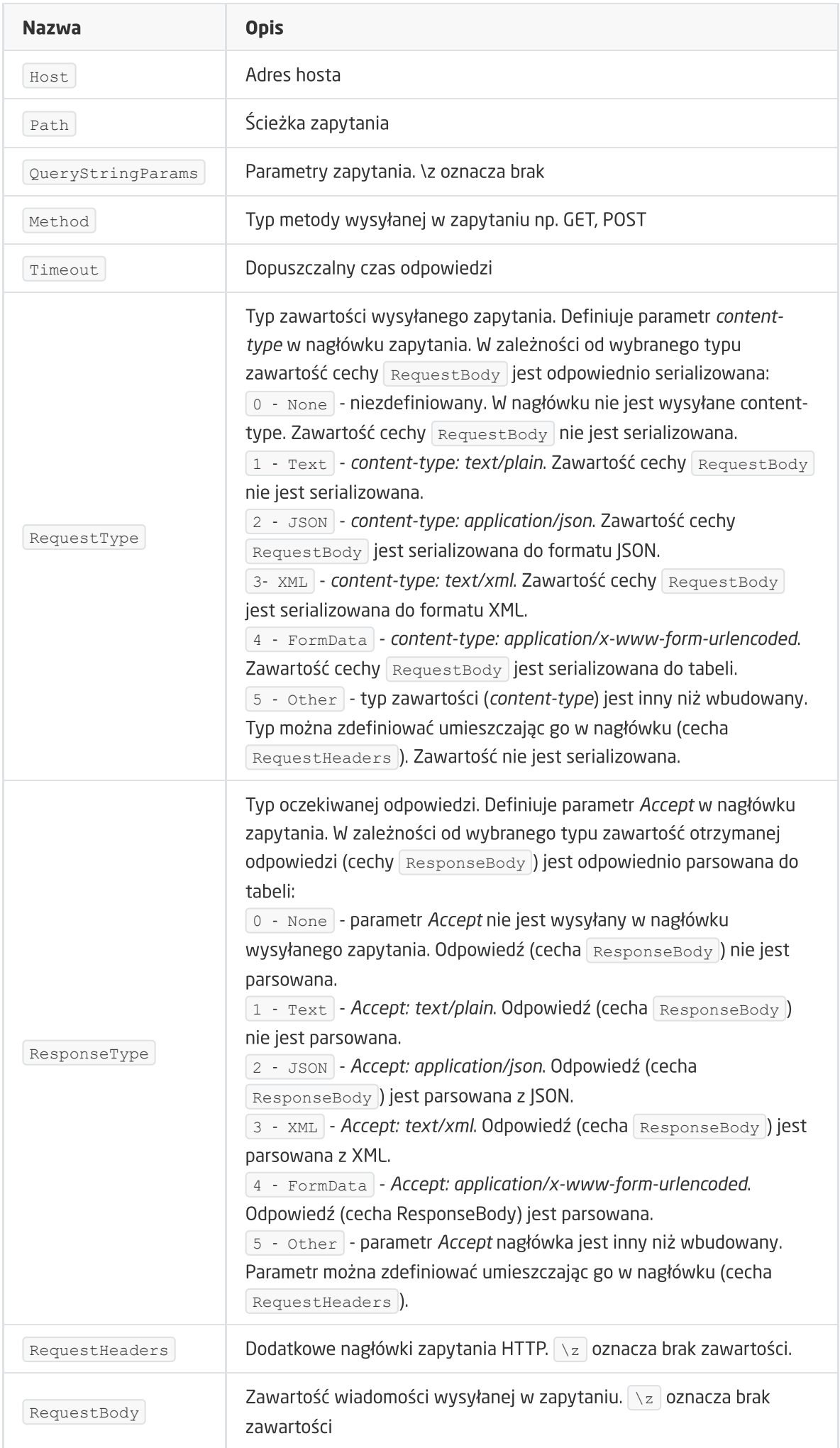

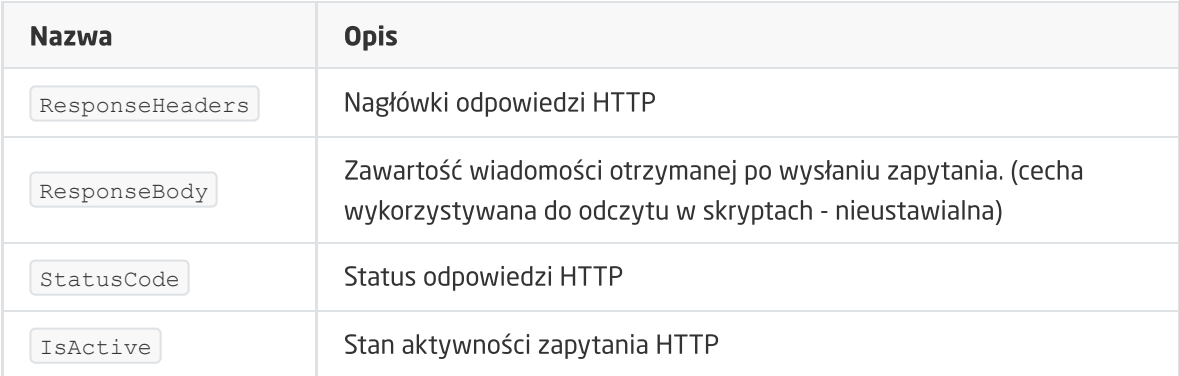

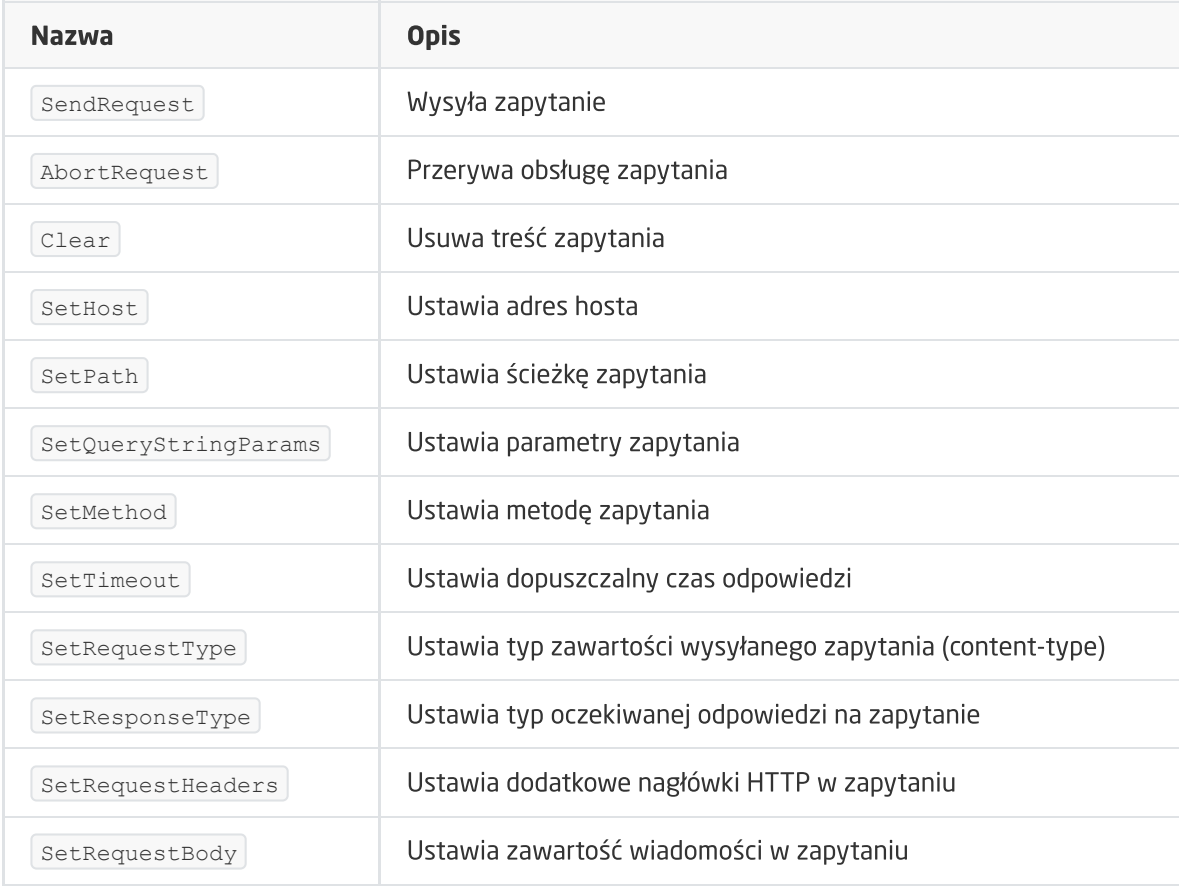

### ZDARZENIA

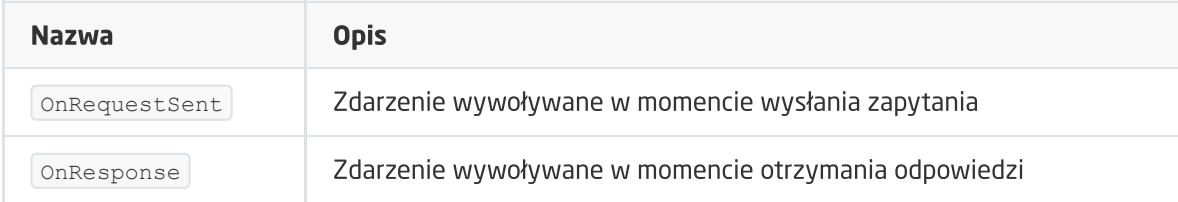

## C. Obiekt HttpListener

### Uwaga!

Cechy opisane jako nieustawialne są cechami zawierającymi odpowiedzi. Wartości początkowe tych cech należy pozostawić niezmienione. Wszelkie operacje na tych zmiennych należy wykonywać na skryptach (oraz zmiennych lokalnych)

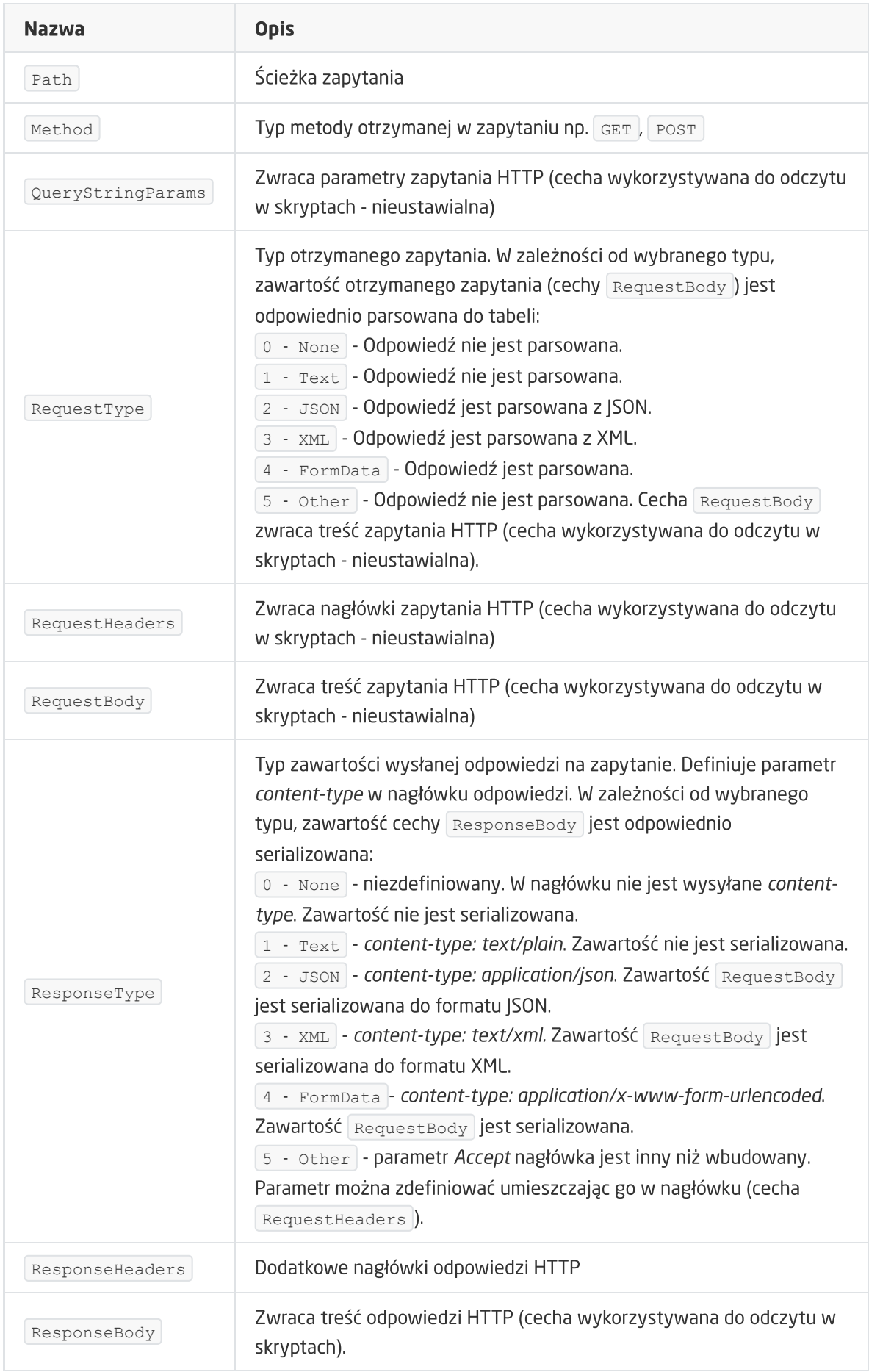

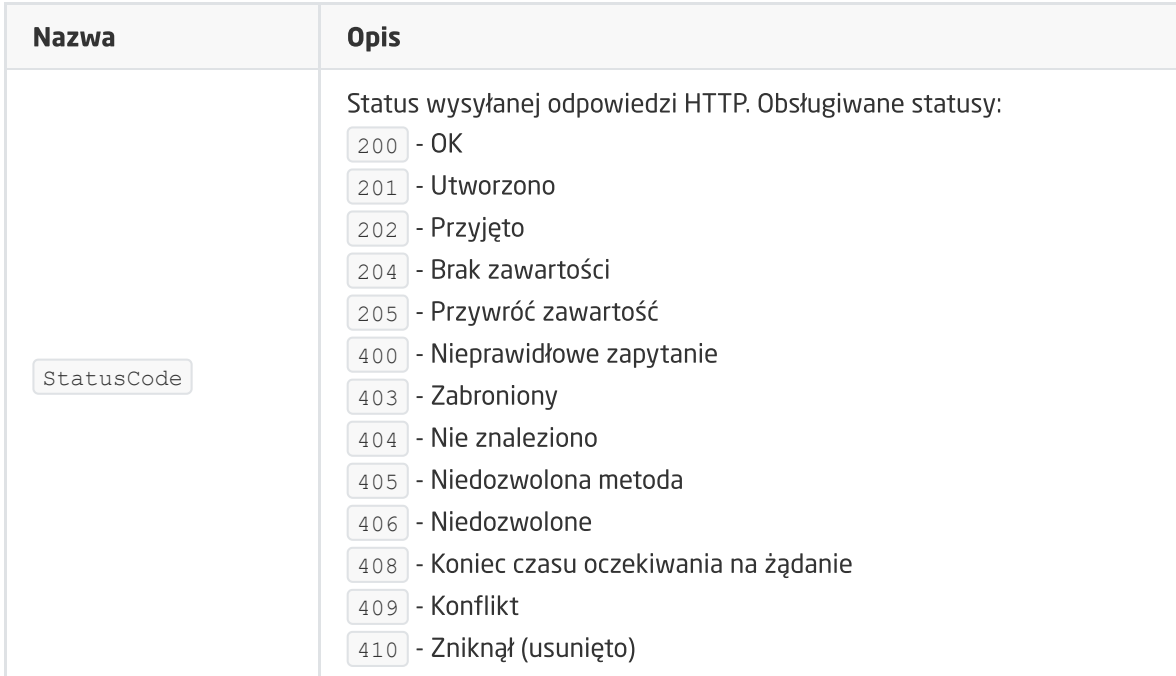

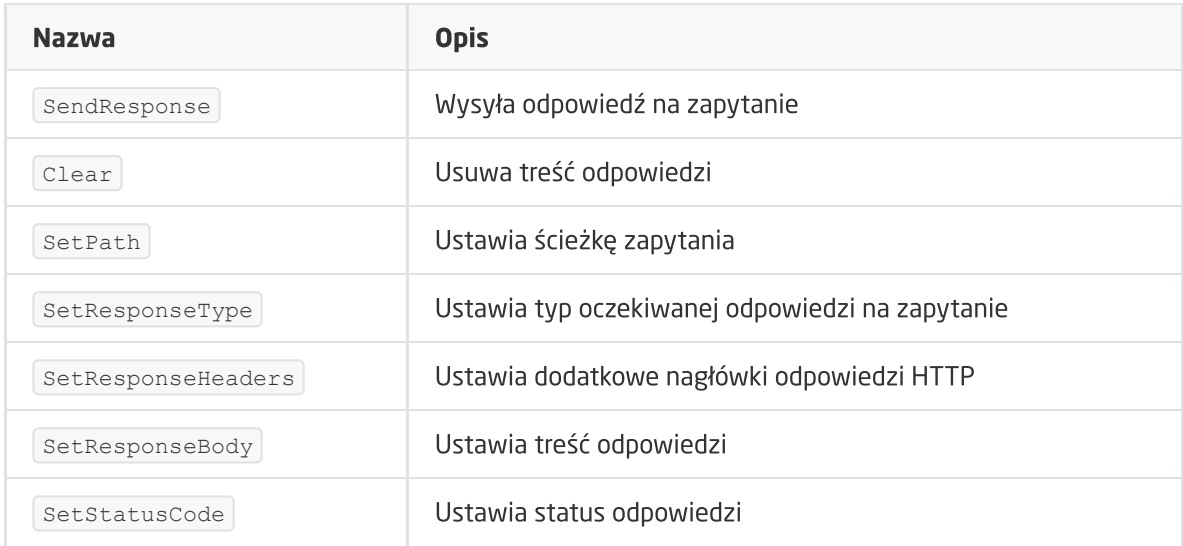

### ZDARZENIA

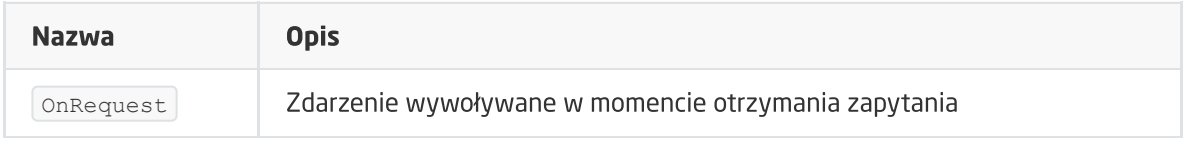

## D. Obiekt Timer

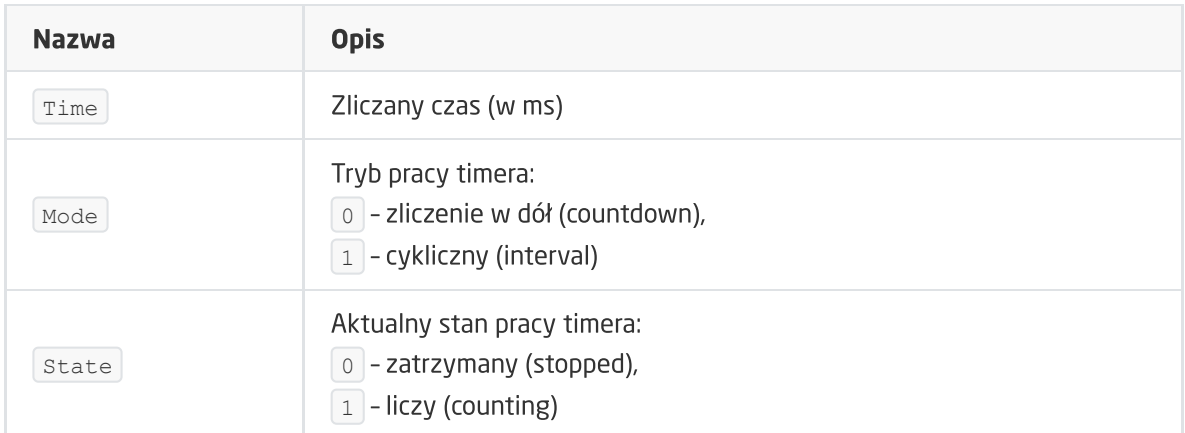

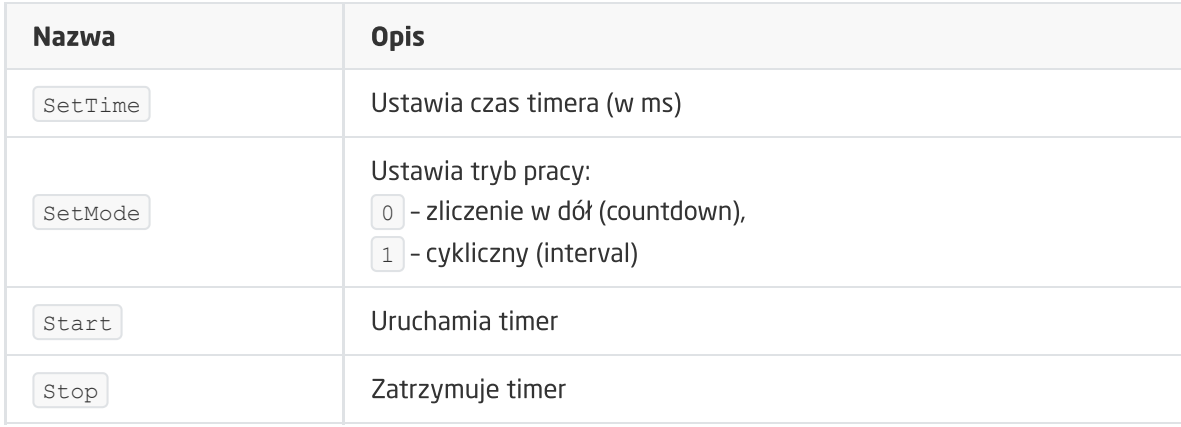

### ZDARZENIA

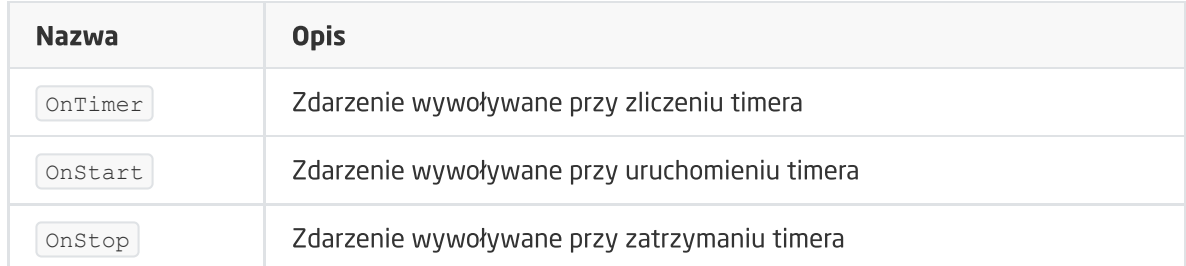

## E. Obiekt Sonos

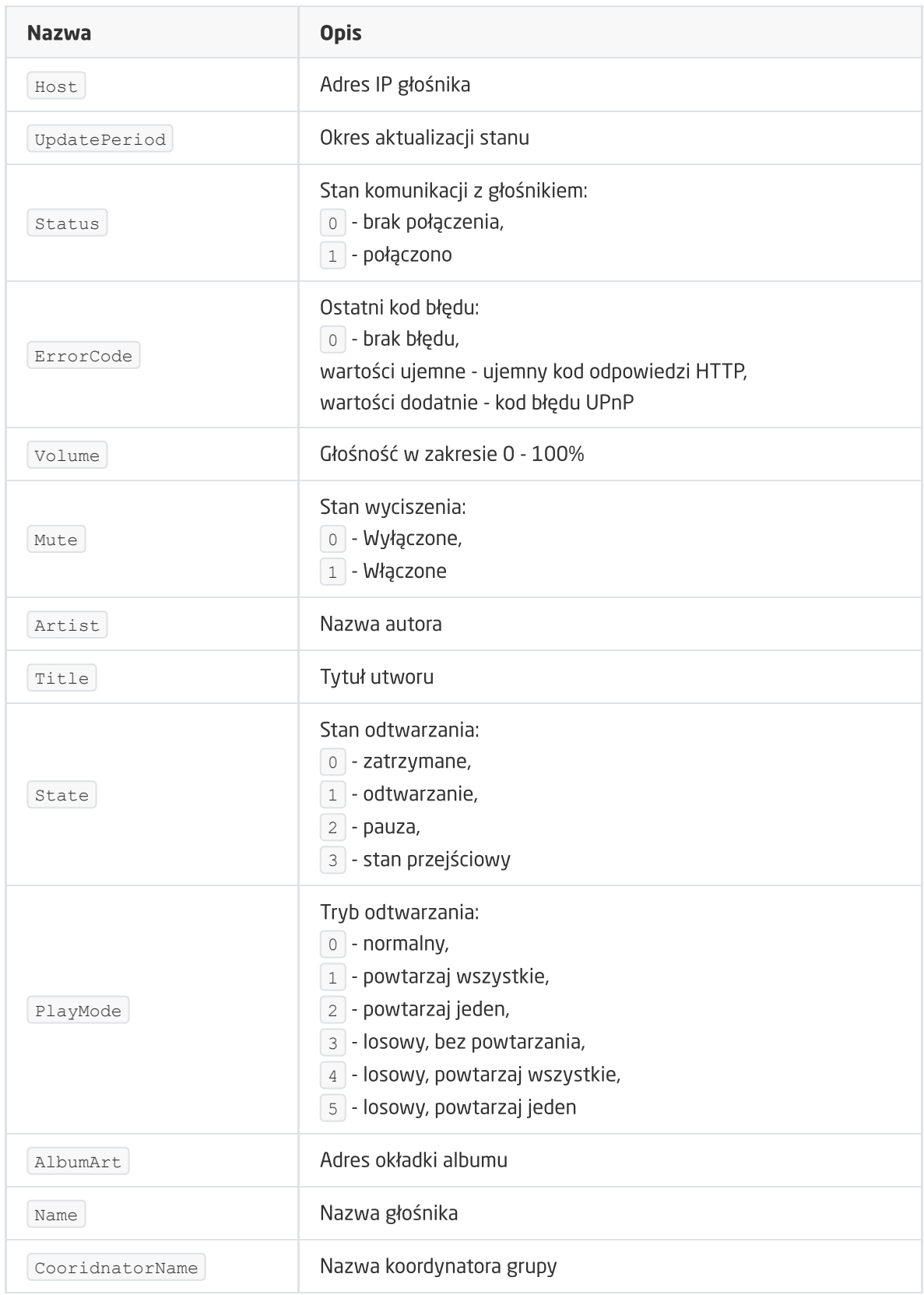

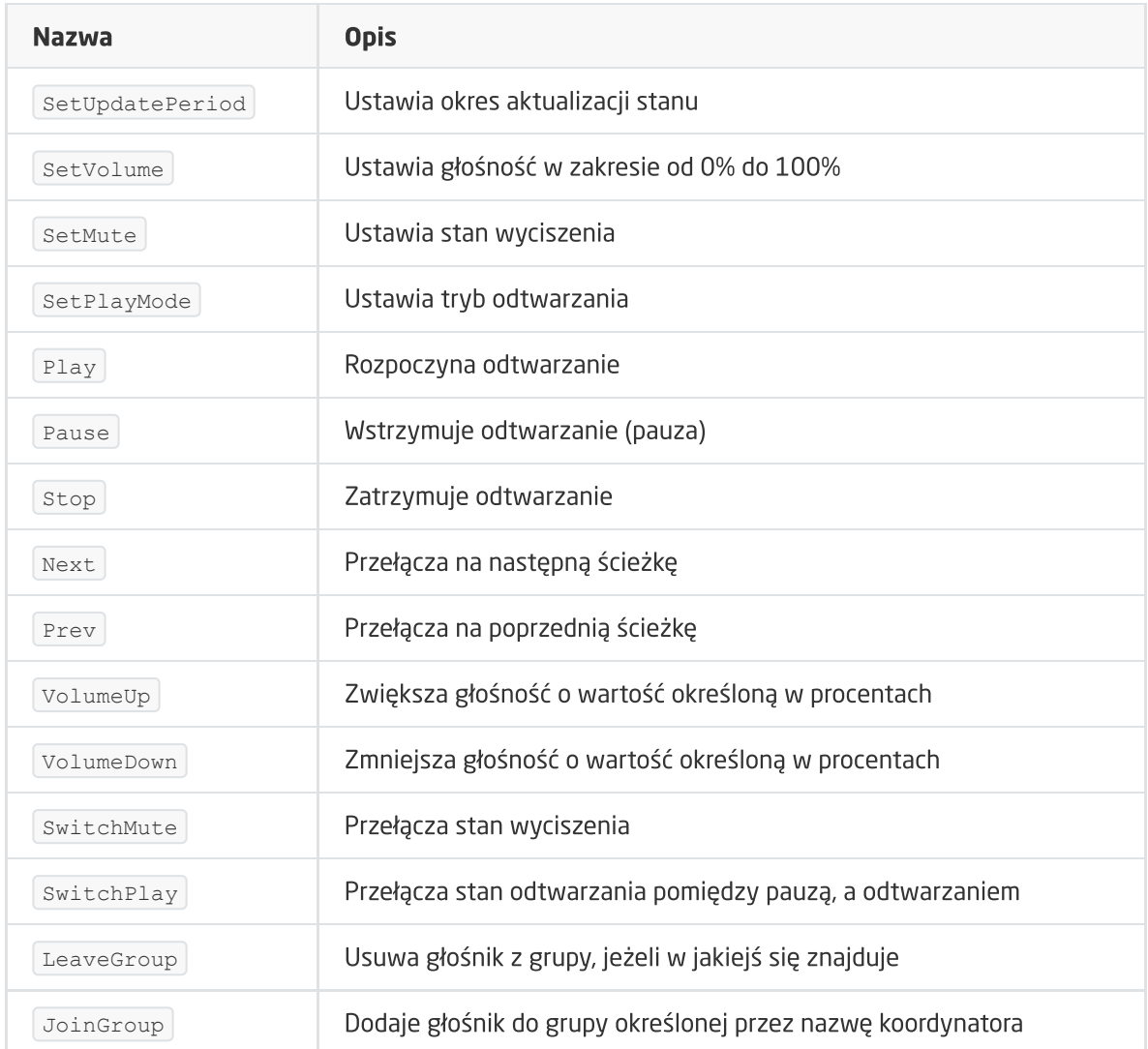

### ZDARZENIA

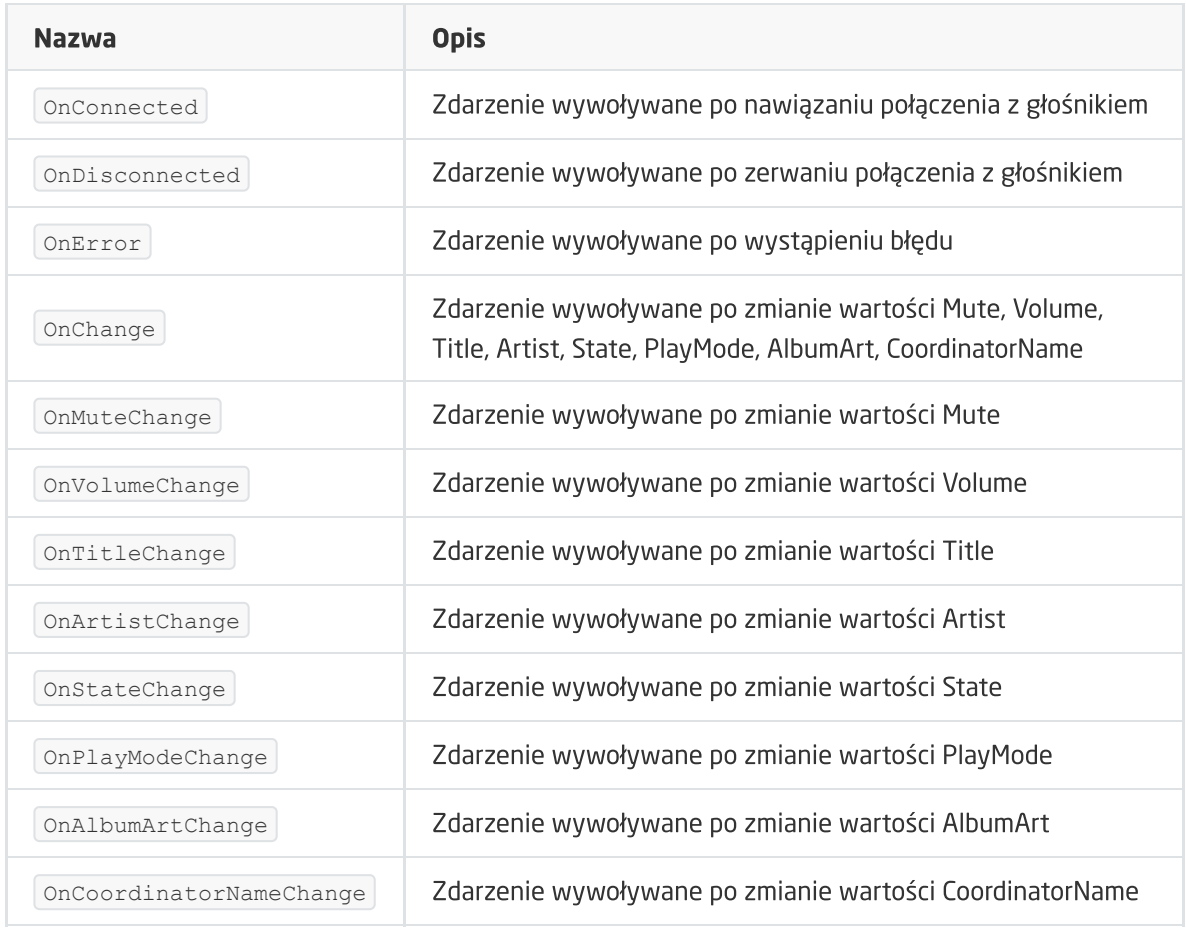

## F. Obiekt MusicCast

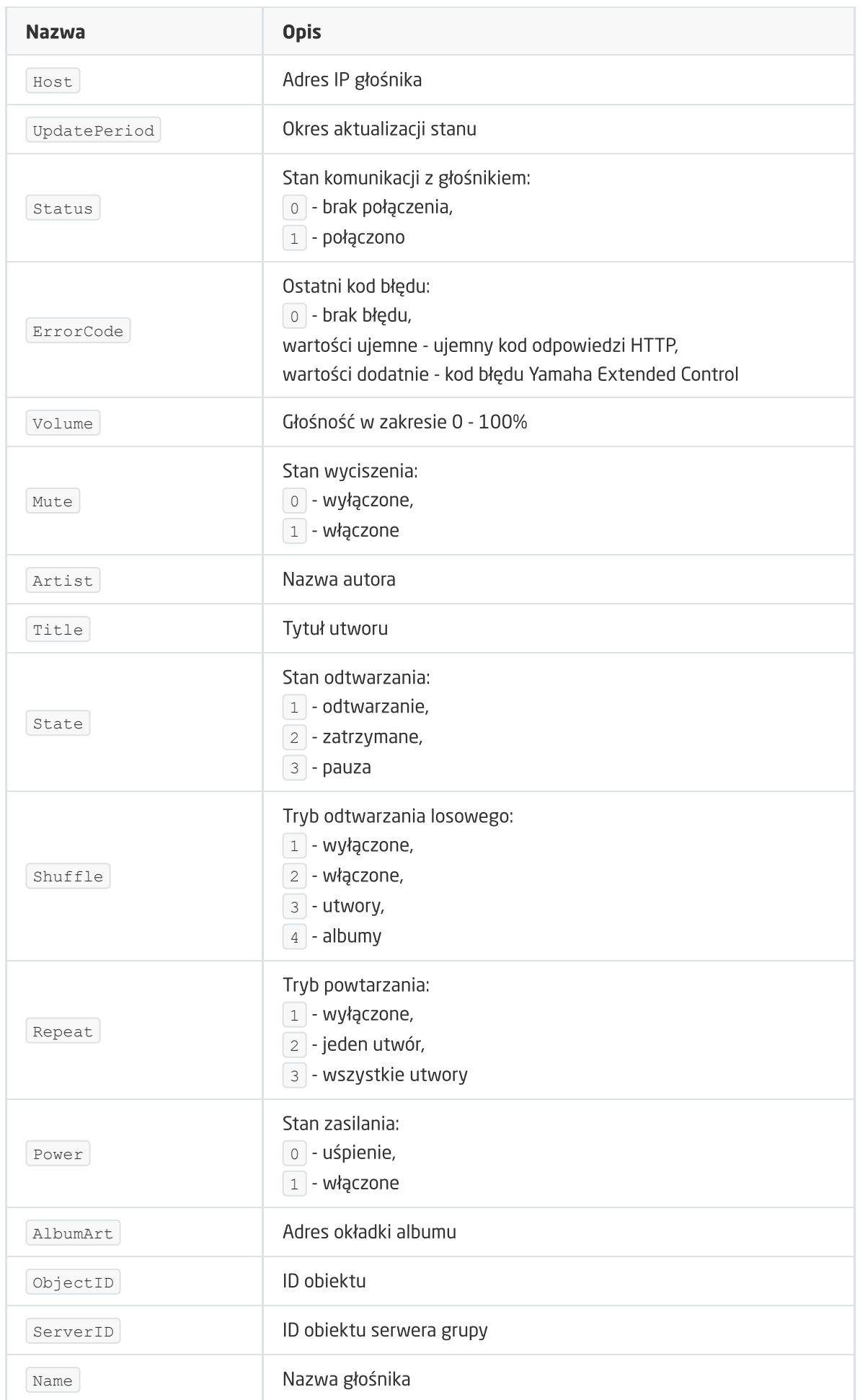

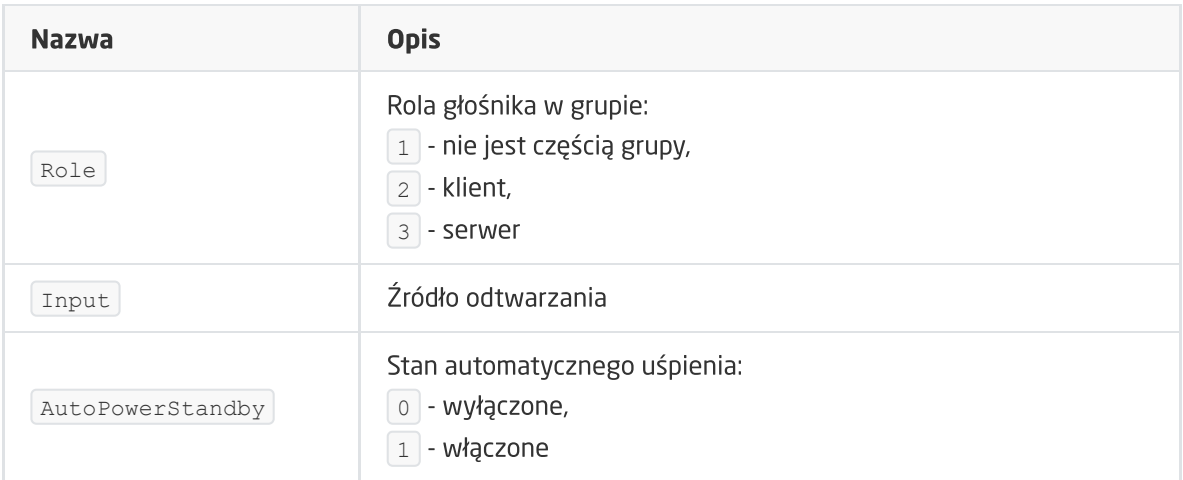

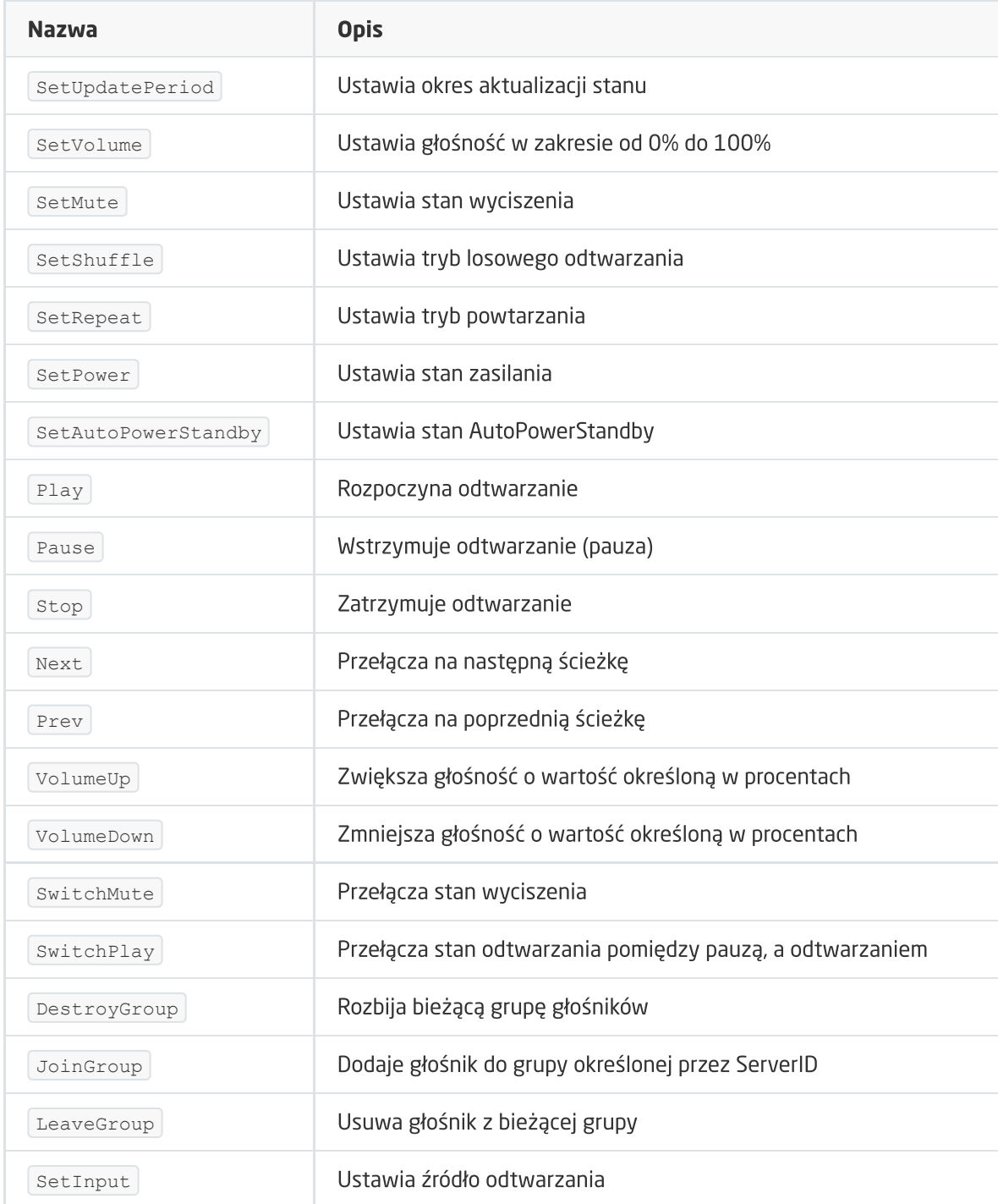

ZDARZENIA

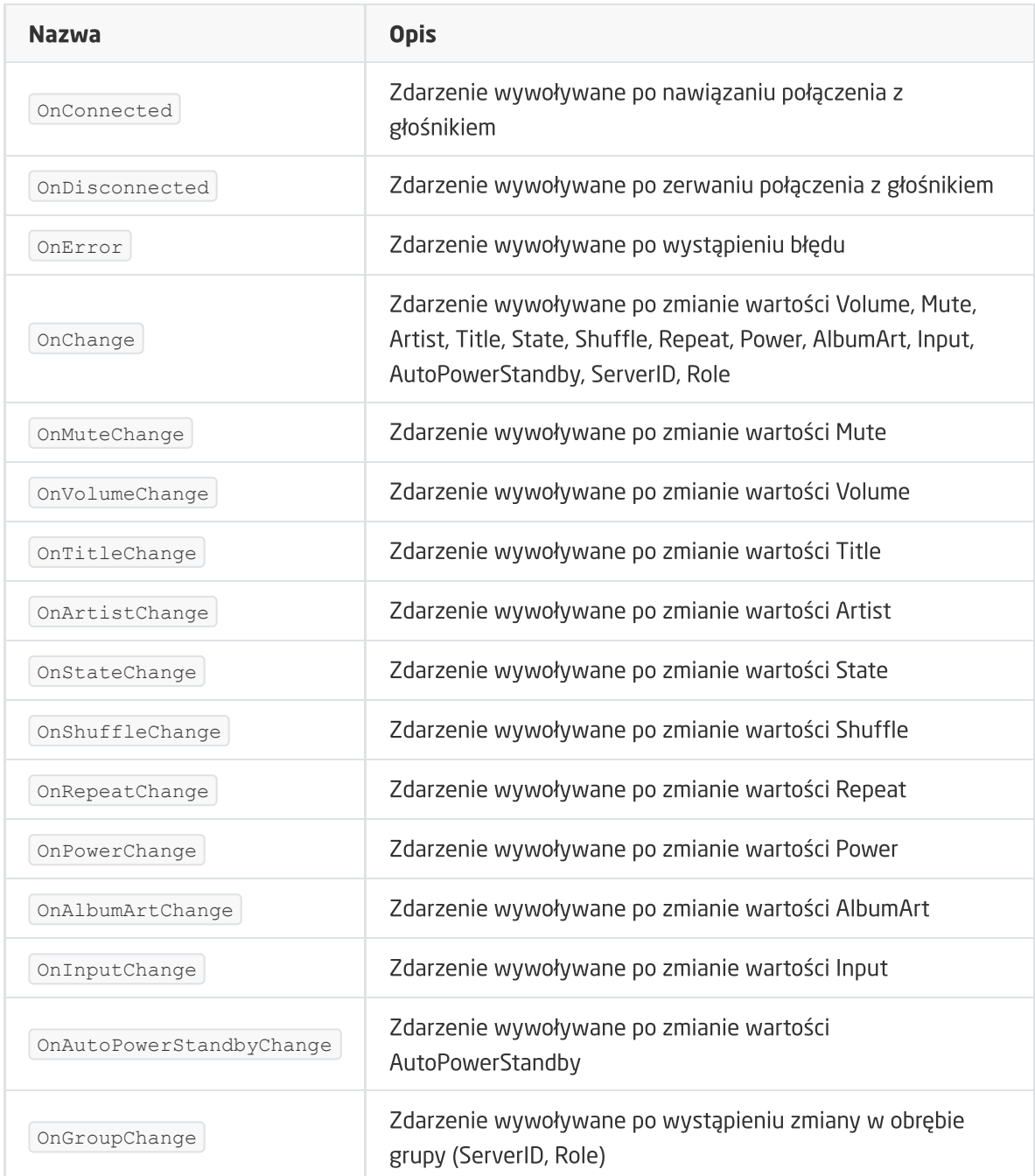

## G. Obiekt CoolMasterNet

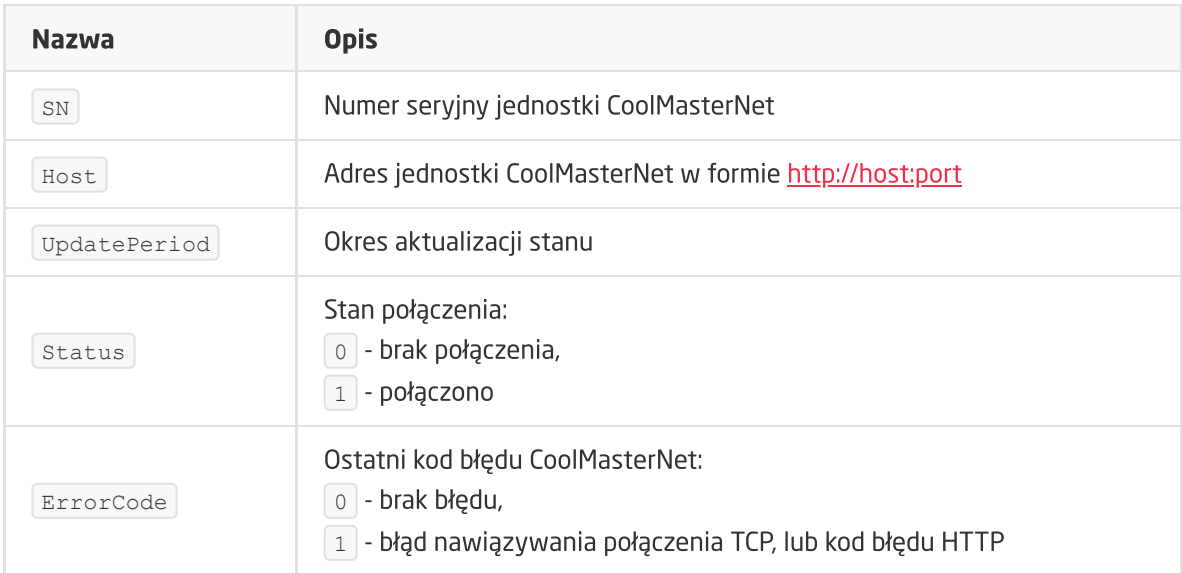

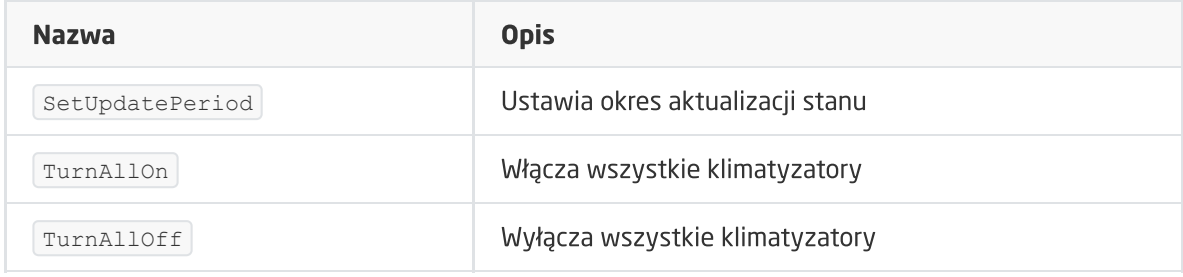

### ZDARZENIA

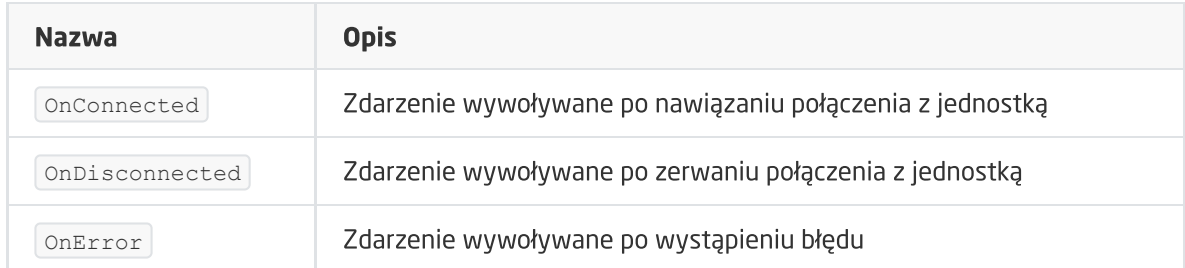

## H. Obiekt CoolMaster

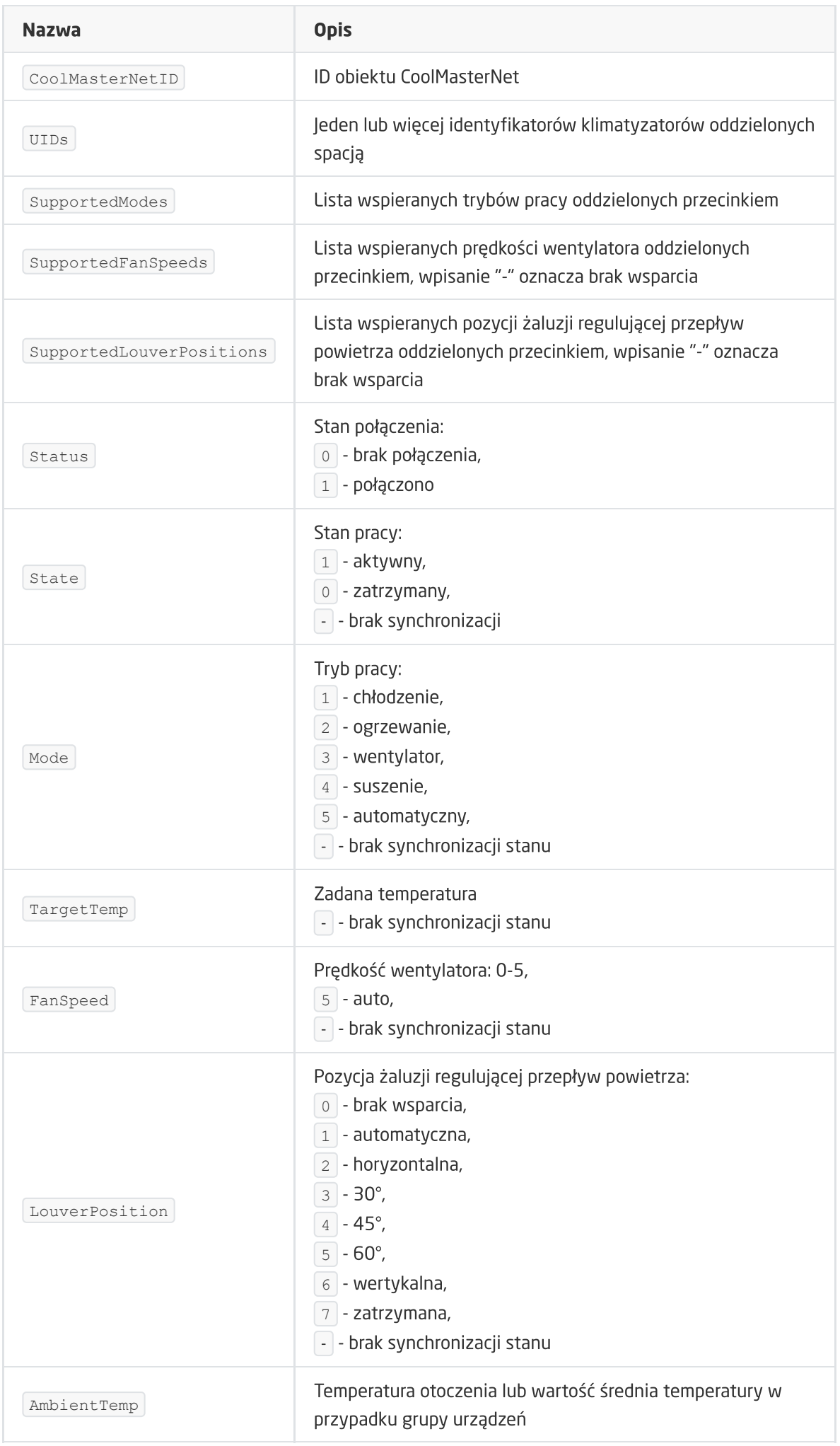
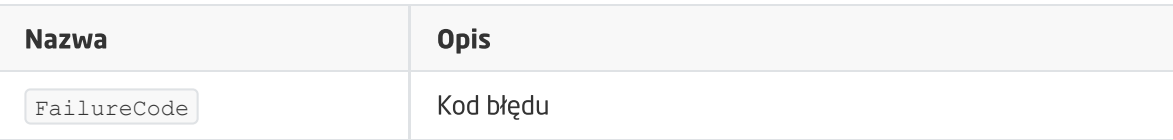

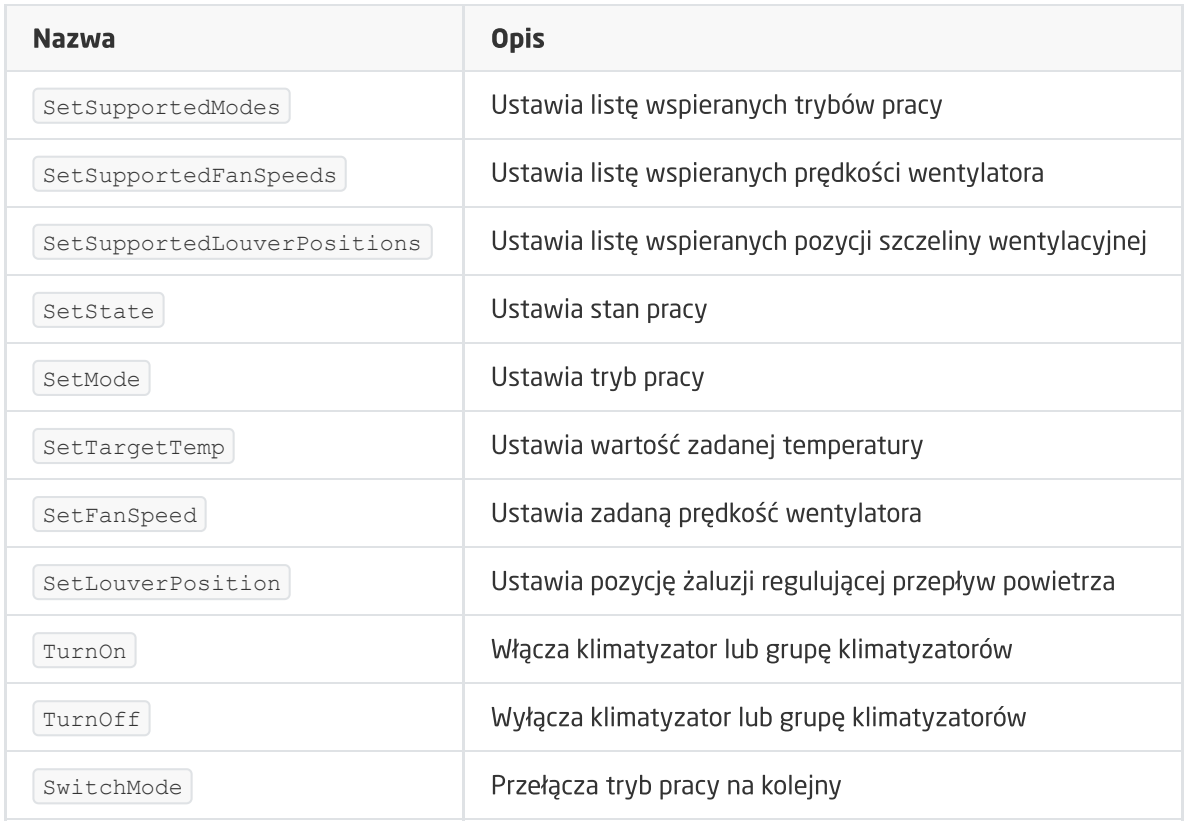

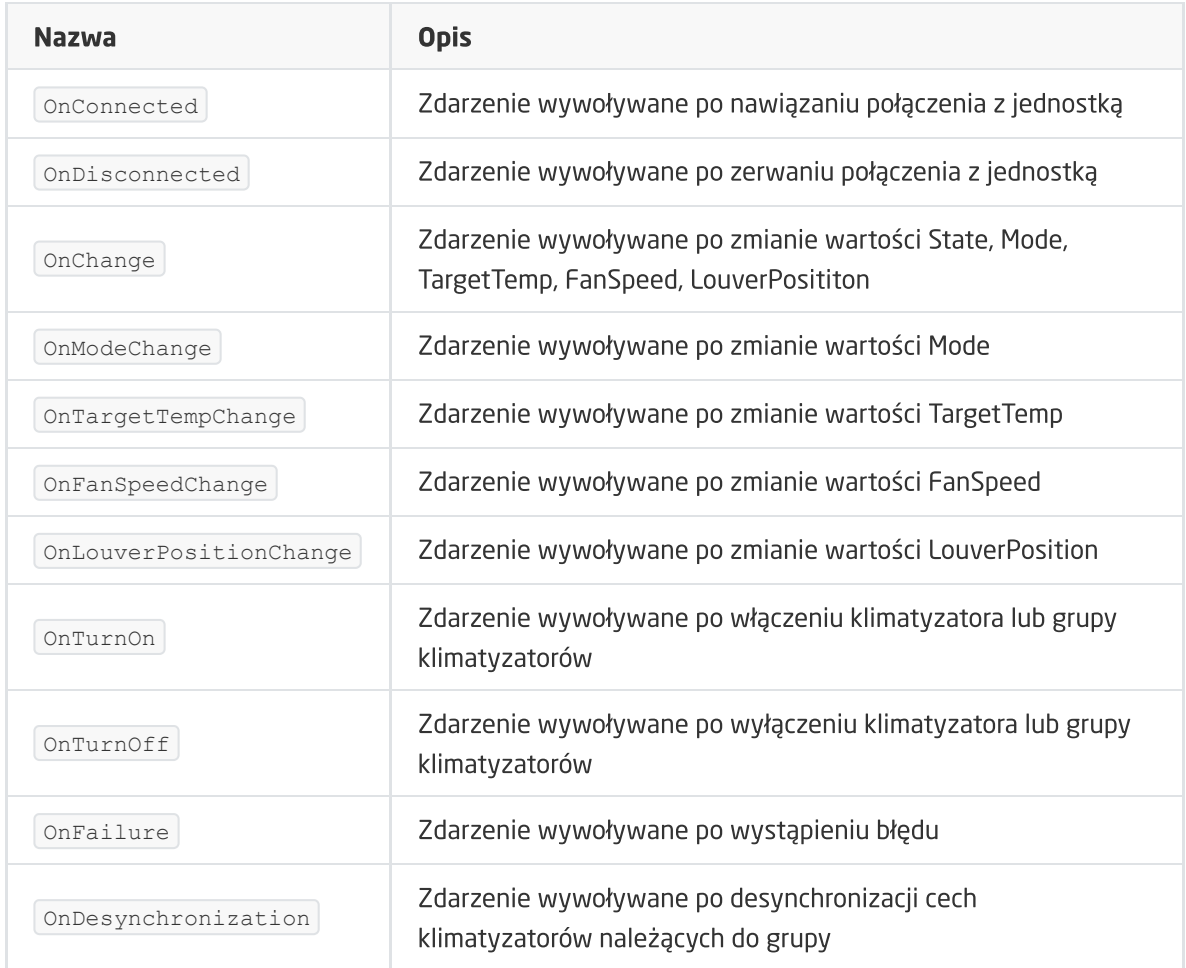

## G. Obiekt HEOS

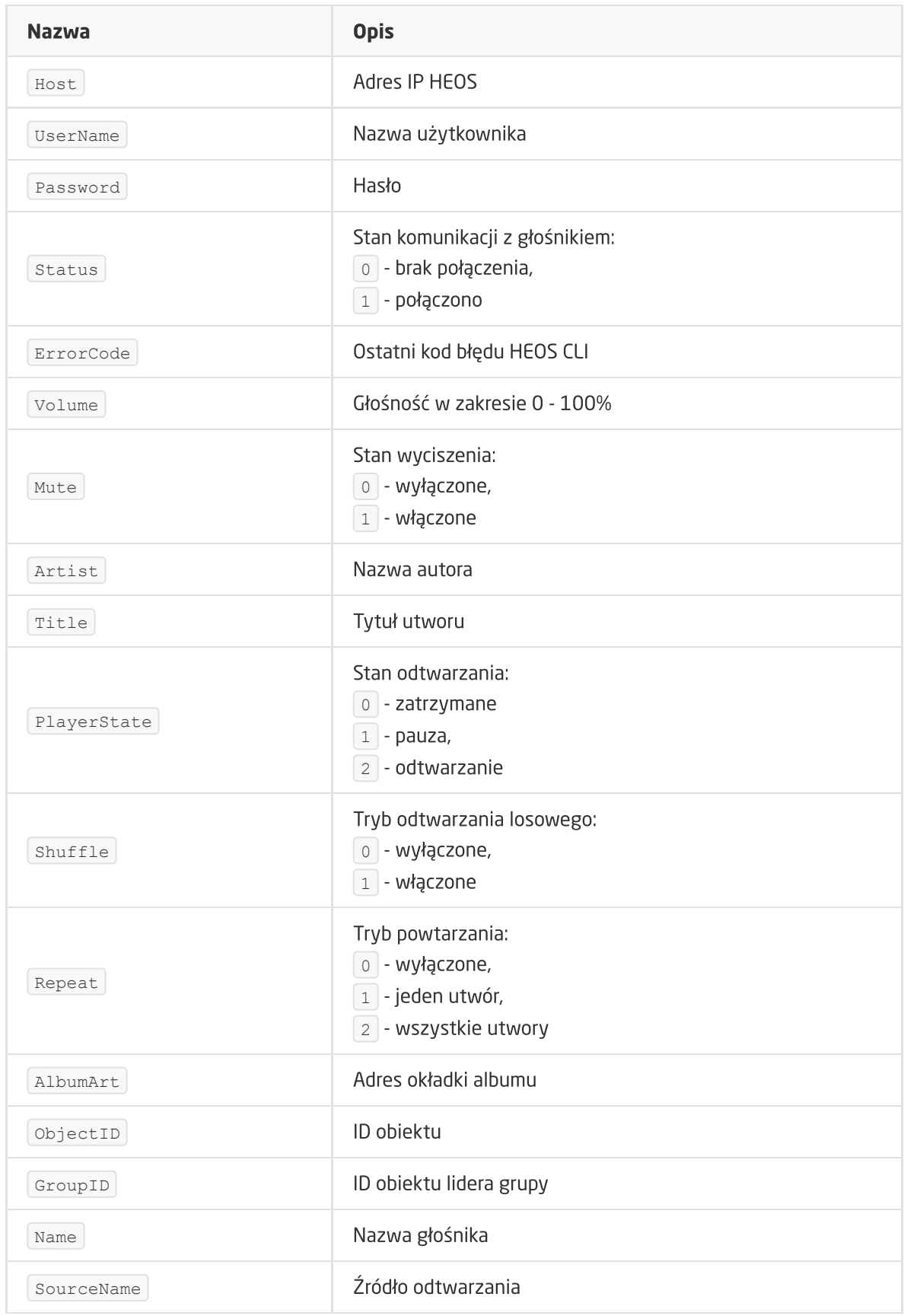

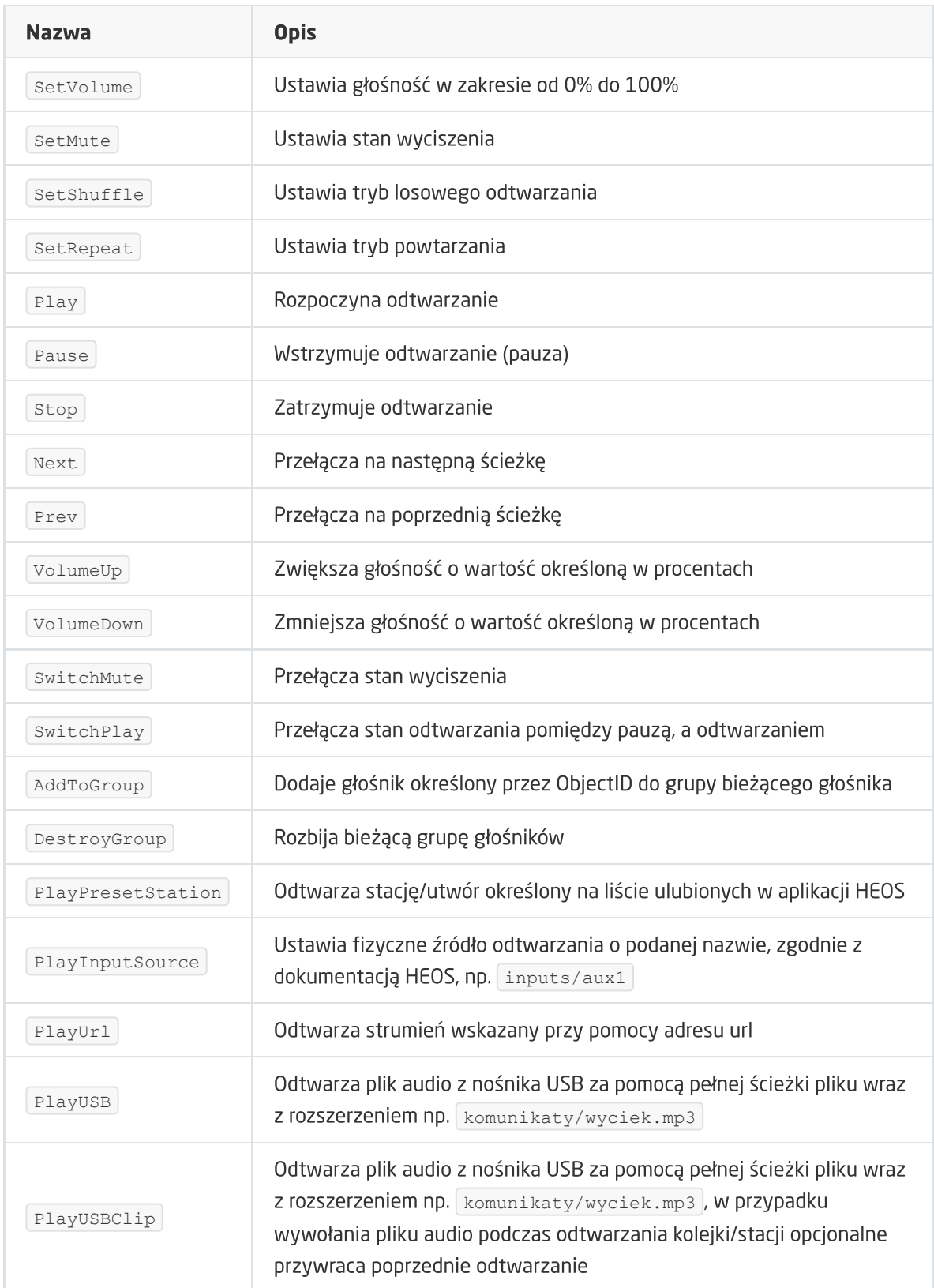

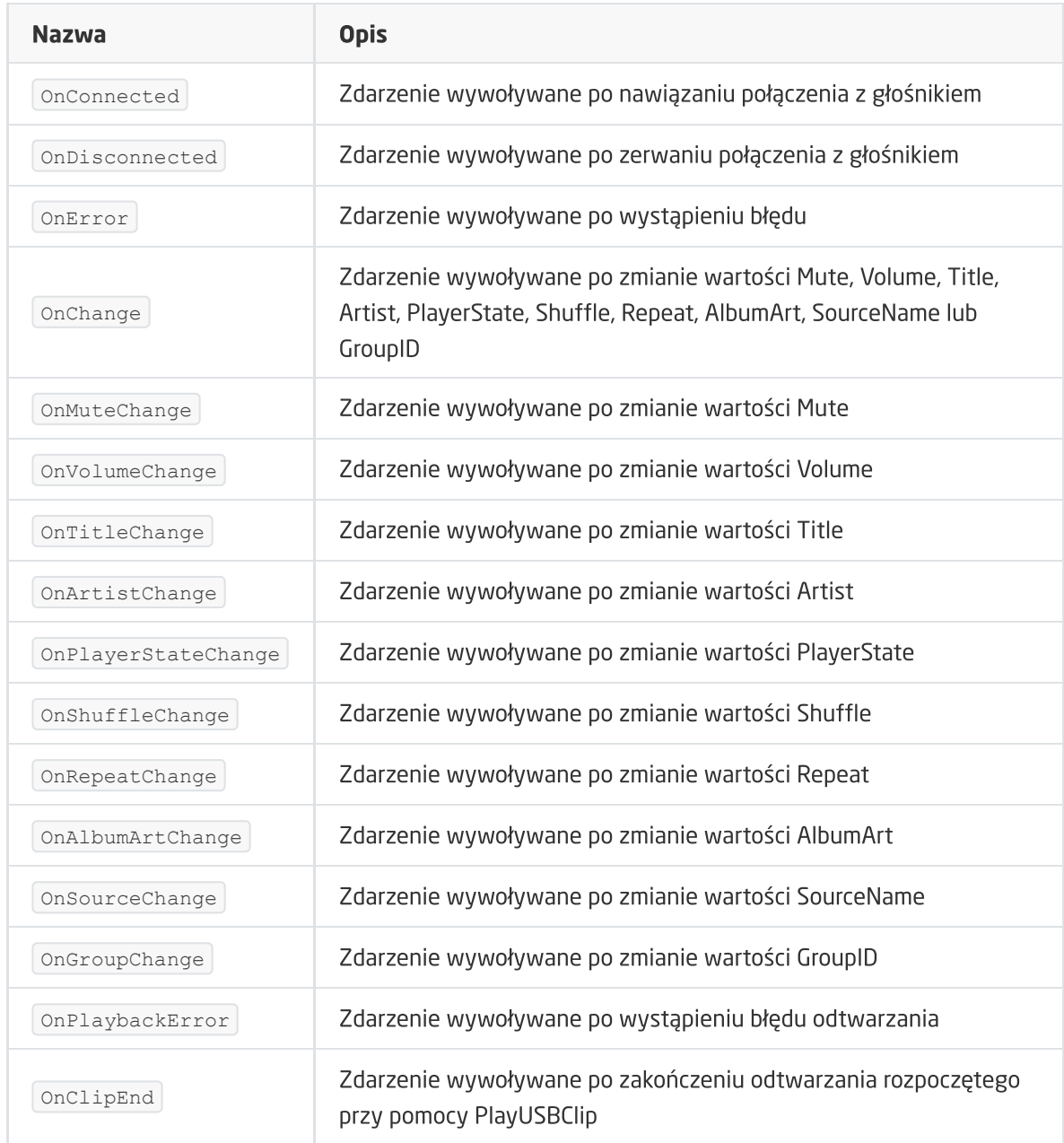

## H. Obiekt DenonMarantzAVR

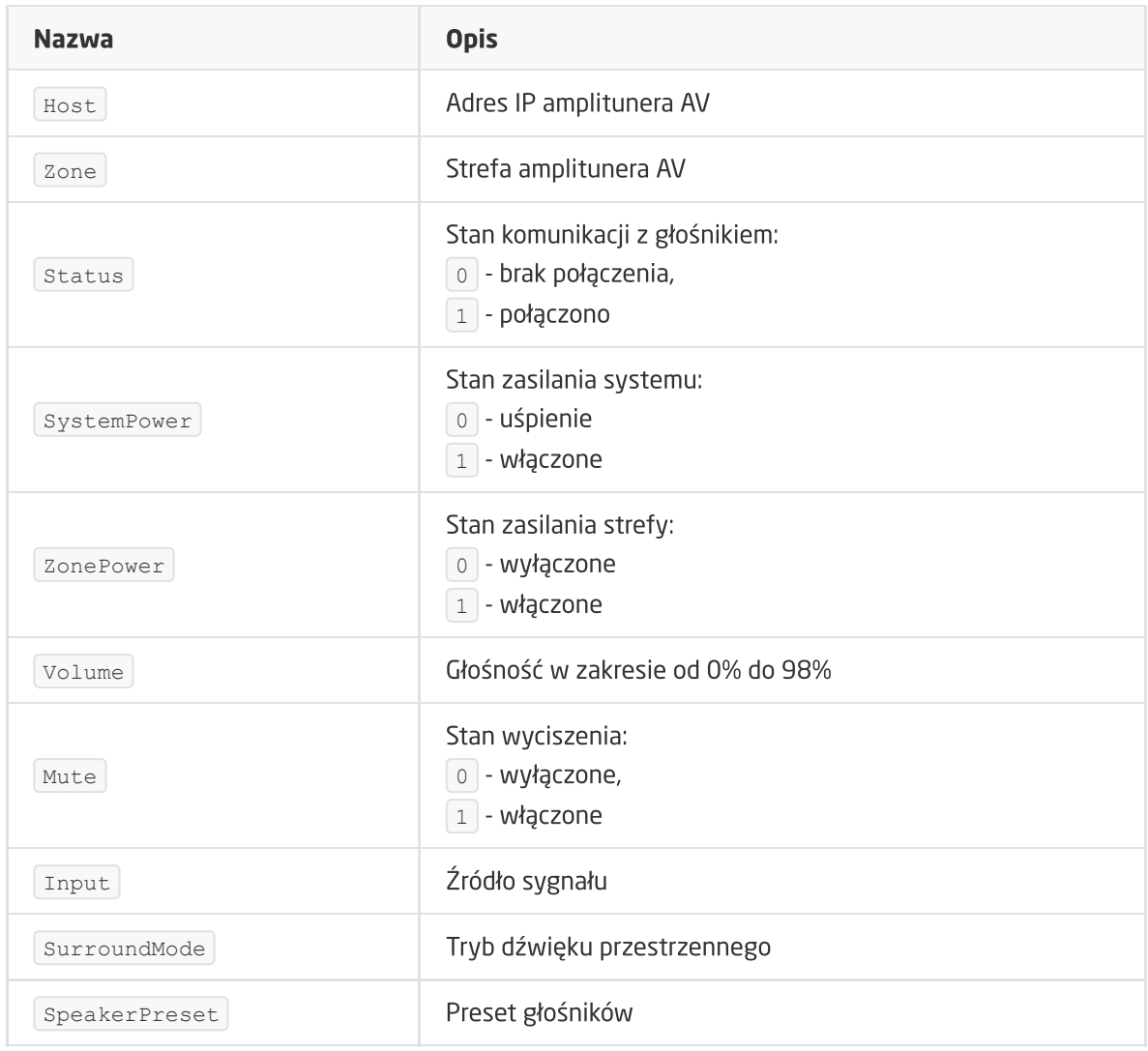

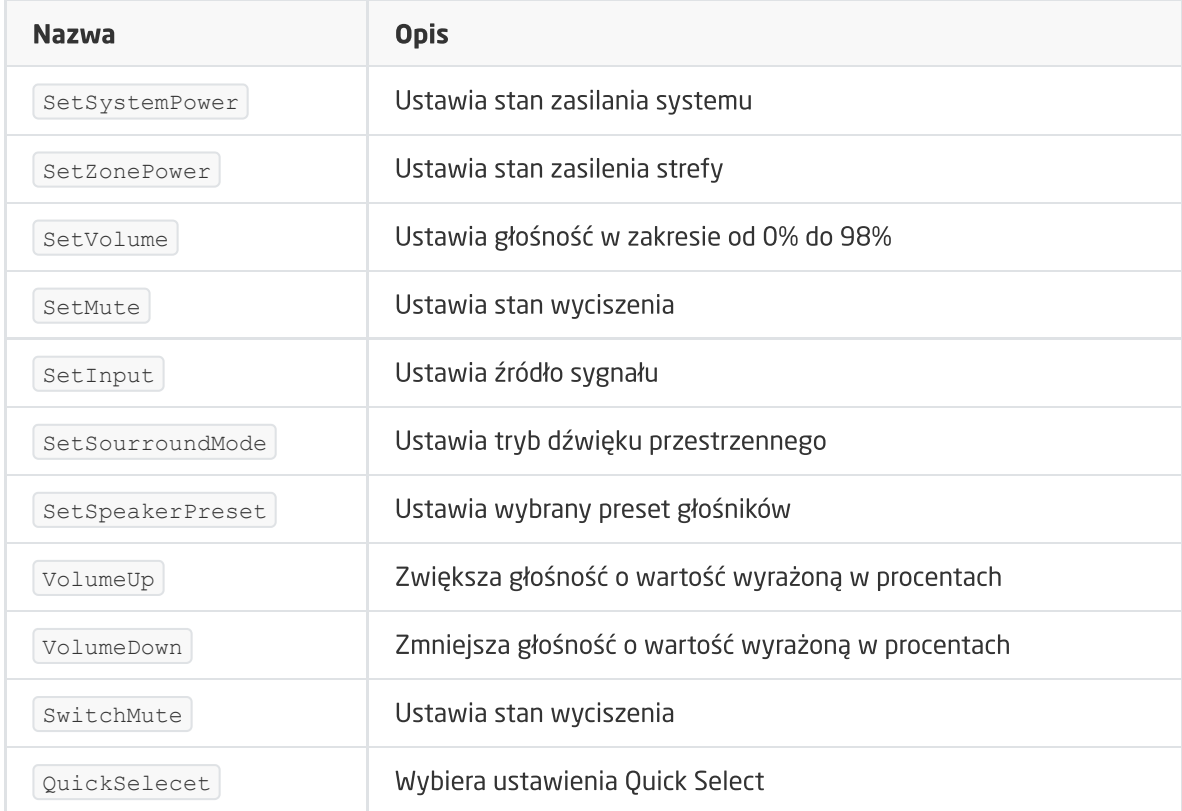

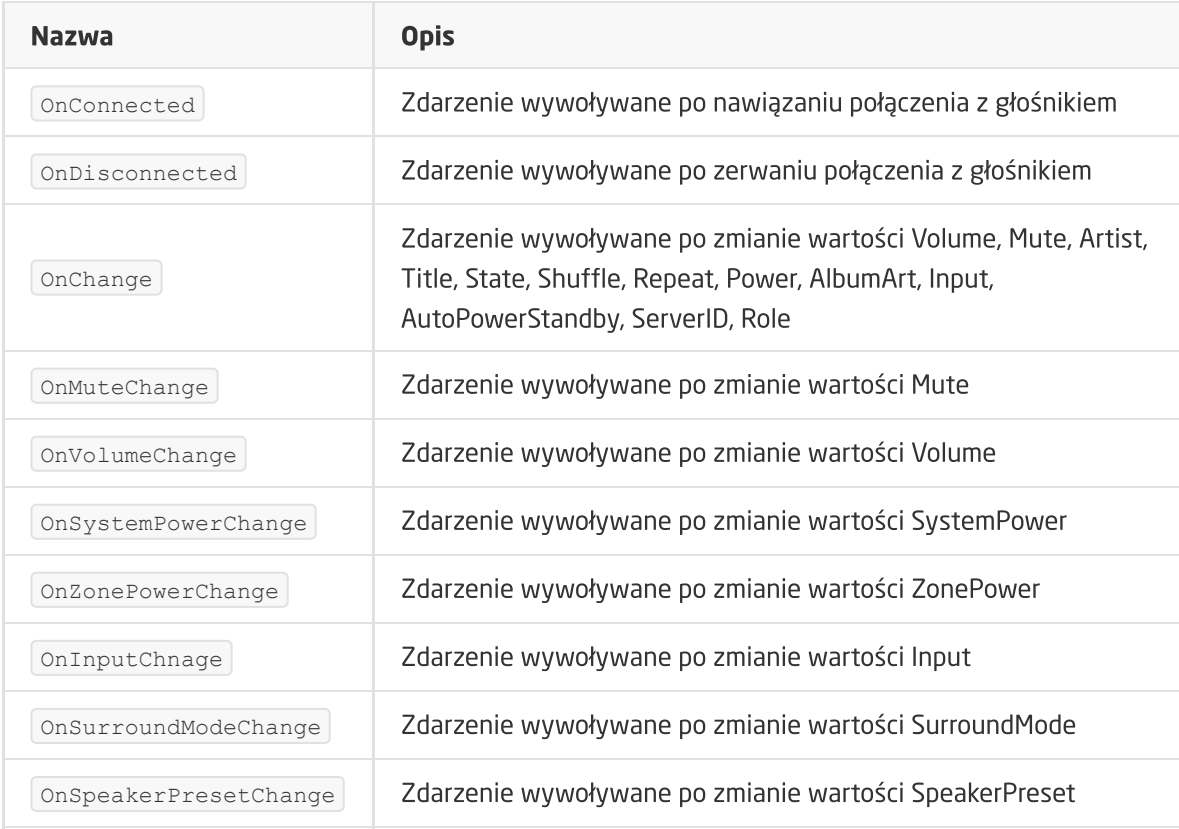

# XVI. Moduł DALI Controller

## Uwaga!

Opisana funkcjonalność jest dostępna dla GRENTON DALI Controller DIN, Eth (INT-202-D-01) posiadający firmware 1.1.11 (build 2048) lub wyższy.

## Uwaga!

DALI Controller dostępny jest dla Object Managera w wersji 1.3.5 (build 204201) i wyższej oraz dla CLU z firmware 5.06.04 (build 2050) i wyższym.

# 1. Informacje ogólne

Moduł DALI Controller pełni rolę urządzenia nadrzędnego (master), zgodnie ze standardem DALI umożliwia obsługę 64 stateczników - Control Gears, podłączonych do magistrali DALI.

Uwaga! Maksymalna ilość stateczników (obiektów DALI\_GEAR) przypisanych do jednego CLU Z-Wave wynosi 128.

DALI Controller umożliwia sterowanie wszystkimi urządzeniami sterującymi światłem w zakresie zdefiniowanym przez normę PN-EN 62386-102, oraz rozszerzenie DT8.

Moduł pozwala na sterowanie pojedynczymi statecznikami, jak i również sterowanie za pomocą grup, każdy statecznik może zostać przypisany do 16 grup. Dzięki temu znacznie łatwiej jest uporządkować sterowanie oświetleniem oraz tworzyć zaawansowane scenariusze sterowania.

# 2. Konfiguracja modułu

## Uwaga!

Przed rozpoczęciem jakiejkolwiek pracy z modułem DALI Controller wymagana jest aktualizacja bazy interfejsów!

## Sygnalizacja diodami LED modułu

- Dioda niebieska sygnalizuje napięcie na magistrali DALI,
- Dioda zielona wskazuje obecny stan modułu:
	- Świeci ciągle brak konfiguracji stateczników na module, należy przeprowadzić DALI Discovery,
	- Miga w interwale 200 ms DALI Discovery, następuje wyszukiwanie stateczników podłączonych do magistrali DALI oraz nadawanie im adresów lokalnych,
	- Miga w interwale 1 s konfiguracja stateczników znajduje się na module.

## Dodanie modułu do projektu

Po wykonaniu procesu CLU Discovery w projekcie pojawiają się dwa obiekty:

- DALI\_MASTER główny obiekt służący do zarządzania konfiguracją modułu,
- PowerSupplyVoltage obiekt służący do monitorowania napięcia na magistrali systemowej.

## A. Adresowanie stateczników

Konfigurację modułu należy rozpocząć od adresowania stateczników DALI podłączonych do magistrali. DALI Controller umożliwia zastosowanie dwóch typów adresowania: w pełni automatyczne lub ręczne.

Adresowanie automatyczne umożliwia adresowania całej instalacji jednym kliknięciem, za pomocą procesu DALI Discovery.

- W obiekcie DALI\_MASTER po przejściu do zakładki sterowanie, należy wywołać metodę ResetGear (Broadcast) a następnie metodę DALI Discovery,
- Wywołanie metody inicjuje automatyczne adresowanie wszystkich stateczników na magistrali, które będą otrzymywały adresy lokalne z zakresu 0 do 63. Przydzielenie adresu zostanie potwierdzone przez zaświecenie danej oprawy na czas 300 ms. Należy mieć na uwadze, że po rozpoczęciu adresowania skasowane zostaną wszystkie dotychczasowe adresy. W trakcie DALI Discovery, adresy są przydzielane statecznikom w sposób losowy, zatem adresy nie będą stanowiły odzwierciedlenia w uporządkowanym montażu opraw,
- W czasie trwania DALI Discovery:
	- Zielona dioda na module DALI Controller miga w interwale 200 ms,
	- o Cecha wbudowana state obiektu DALI\_MASTER przyjmuje wartość 1.

Czas trwania DALI Discovery zależy od ilości stateczników (może trwać́ nawet do kilku minut dla maksymalnej ilość urządzeń).

#### Uwaga!

Podczas DALI Discovery nie należy wykonywać żadnych operacji na module DALI Controller!

Adresowanie ręczne umożliwia adresowanie pojedynczych stateczników za pomocą metody SetLocalAddress . Pomocne w przypadku, gdy po DALI Discovery statecznik nie zostanie odnaleziony, nastąpi zdublowanie adresu lub zależy nam na określonej kolejności adresów zgodnej z porządkiem montażu.

W obiekcie DALI\_MASTER po przejściu do zakładki sterowanie, wywołanie metody SetLocalAddress z parametrem FindGear ustawionym:

- WithoutLocalAddress proces adresowania dla urządzenia nie posiadającego nadanego adresu,
	- o Address nowy niezajęty adres, który zostanie nadany urządzeniu,
- $\bullet$   $\sigma$  withLocalAddress proces adresowania dla urządzenia o podanym adresie,
	- o Address nowy niezajęty adres, który zostanie nadany urządzeniu,
- Przydzielenie adresu w obu przypadkach zostanie potwierdzone przez zaświecenie danej oprawy na czas 300 ms,
- W czasie trwania SetLocalAddress :
	- Zielona dioda na module DALI Controller miga w interwale 200 ms,
	- o Cecha wbudowana state obiektu DALI\_MASTER przyjmuje wartość 1.

#### Uwaga!

Podczas działania metody SetLocalAddress nie należy wykonywać żadnych operacji na module DALI Controller!

#### Po zakończonym procesie DALI Discovery

• Zielona dioda na module DALI Controller miga w interwale 1 s (odnalezione stateczniki) lub świeci ciągle (brak odnalezionych stateczników),

- Cecha wbudowana state obiektu DALI\_MASTER przyjmuje wartość:
	- 3 w przypadku, gdy urządzenia DALI zostaną odnalezione,
	- 0 w przypadku braku znalezionych urządzeń,
- Cecha wbudowana NumberOfGear obiektu DALI\_MASTER zwraca ilość poprawnie odnalezionych i zaadresowanych urządzeń,
- Generowane jest zdarzenie onDALI DiscoveryCompleated.

#### Operacje możliwe na urządzeniach po zakończonym DALI Discovery

Za pomocą metod obiektu DALI\_MASTER możemy:

- Zweryfikować urządzenie zgłaszające się pod danym adresem metoda  $\overline{\text{Identity}}$ ,
- · Zrestartować urządzenie pod danym adresem metoda ResetGear,
- · Ustawić wartość oprawy dla urządzenia pod danym adresem metoda SetDAPCValue .

## B. Dodanie stateczników do projektu

Po zakończenia procesu adresowania stateczników metodami DALI\_Discovery oraz SetLocalAddress należy przeprowadzić CLU Discovery:

- Do projektu dodawane są nowe obiekty GEAR reprezentujące każde urządzenie (adres) DALI poprawnie odnalezione i dodane podczas procesu adresowania,
- Cecha wbudowana GearAddresses obiektu DALI\_MASTER zwraca numery adresów w zakresie 0 - 63, zajętych przez urządzenia DALI
- Obiekty GEAR występują w wersji DALI\_GEAR i DALI\_GEAR\_DT8 Device Type 8:
	- DALI\_GEAR wszystkie stateczniki z podstawowymi metodami sterowania,
	- DALI\_GEAR\_DT8 stateczniki umożliwiające sterowanie kolorami (tryb sterowania RGBWA) lub temperaturą koloru (tryb sterowania Tc).

## Uwaga!

Dla prawidłowego działania konfiguracji i obiektów GEAR, CLU Discovery należy przeprowadzić po każdej zmianie w adresacji stateczników!

## C. Sterowanie statecznikami

Sterowanie pojedynczym statecznikiem odbywa się z poziomu danego obiektu DALI\_GEAR / DALI\_GEAR\_DT8 dostępnymi metodami lub za pomocą metod obiektu DALI\_MASTER (dokładne funkcjonalności znajdują się w opisie poszczególnych obiektów).

Sterowanie grupami stateczników odbywa się z poziomu obiektu DALI\_MASTER metodami SetGroupDAPCValue, GroupSwitchOn, GroupSwitchOff . Aby możliwe było sterowanie daną grupą urządzeń, należy:

- Dla pożądanych obiektów GEAR ustawić wartość cechy wbudowanej  $G_{\text{Foup}}$ . Każdy obiekt można przypisać do 16 grup z zakresu 1 - 16, kolejne grupy podawane po przecinku,
- Po przypisaniu obiektów do grup, należy wysłać konfigurację na CLUZ,
- Po wysłaniu konfiguracji następuje nadawanie grup przez moduł DALI Controller. Cecha wbudowana state obiektu DALI\_MASTER przyjmuje wartość 4. Czas trwania procesu jest zależny od ilości urządzeń dla których została zmieniona wartość cechy Group , może trwać do 60 sekund,
- Po poprawnym nadaniu grup, cecha wbudowana state obiektu DALI\_MASTER przyjmuje wartość 3.

## Uwaga!

Podczas nadawania grup (po restarcie CLUZ / wysłaniu konfiguracji) nie ma możliwości sterowania obiektami!

## D. RampTime

DALI Controller realizuje obsługę płynnej zmiany wartości DAPCValue za pomocą parametru RampTime , w sposób logarytmiczny:

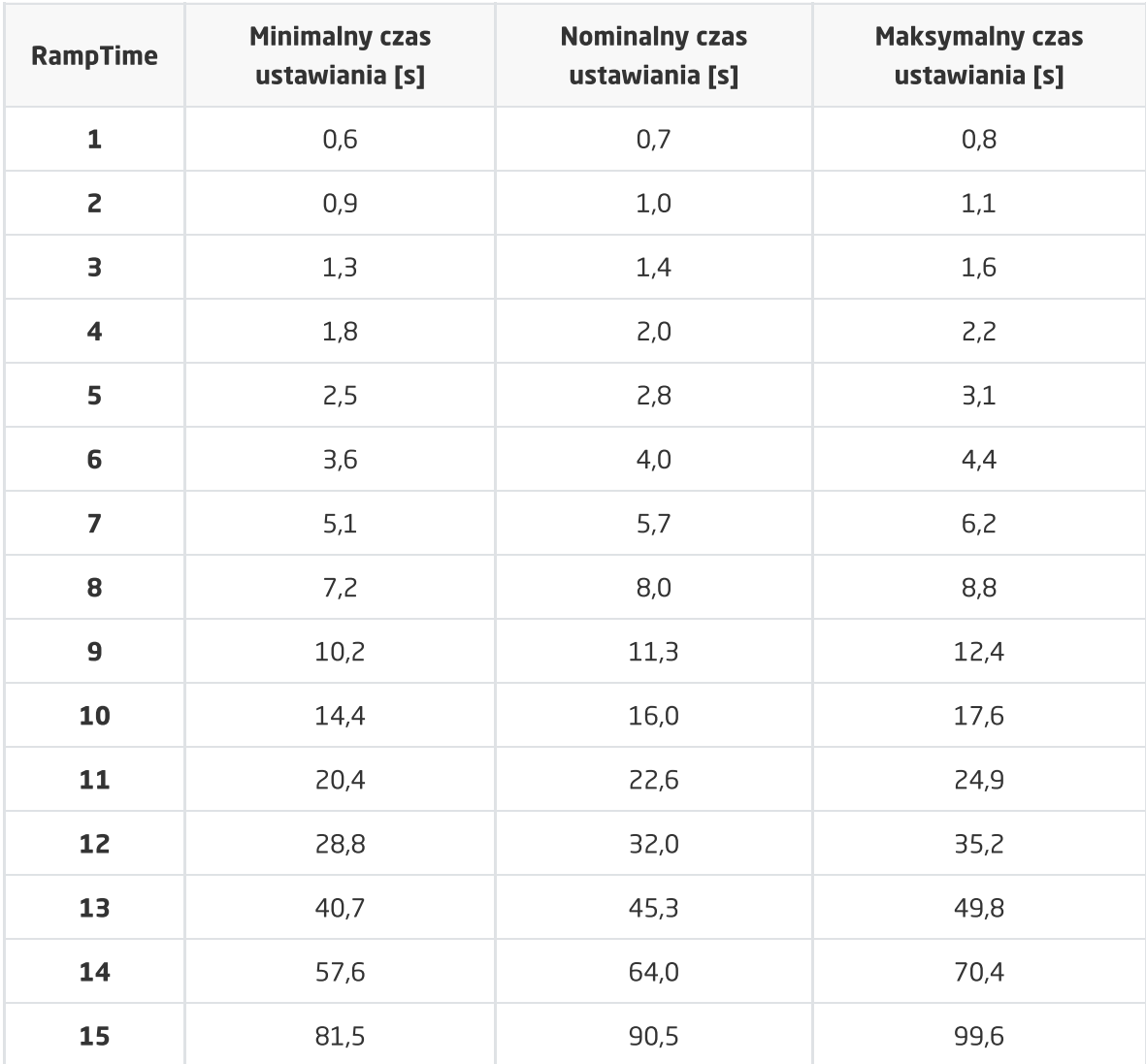

# 3. Obiekty

## A. DALI\_MASTER

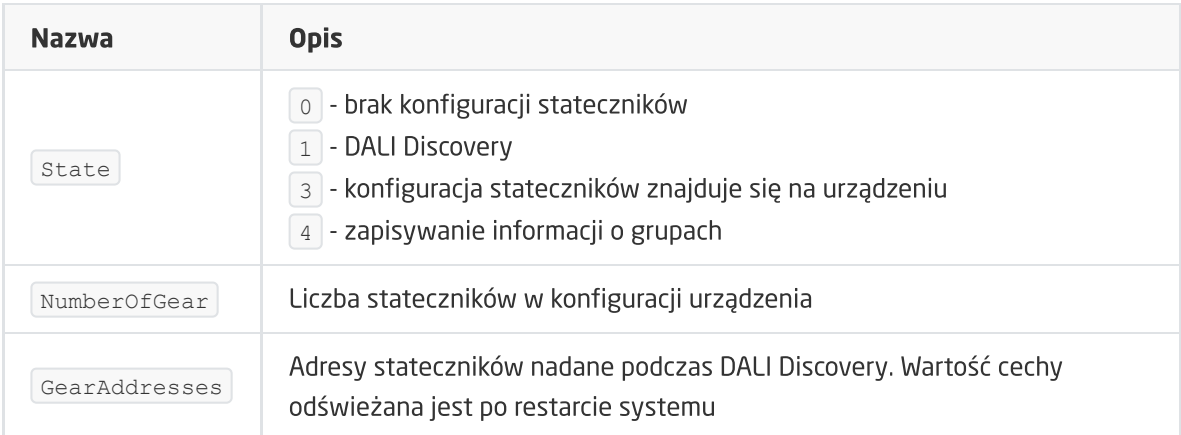

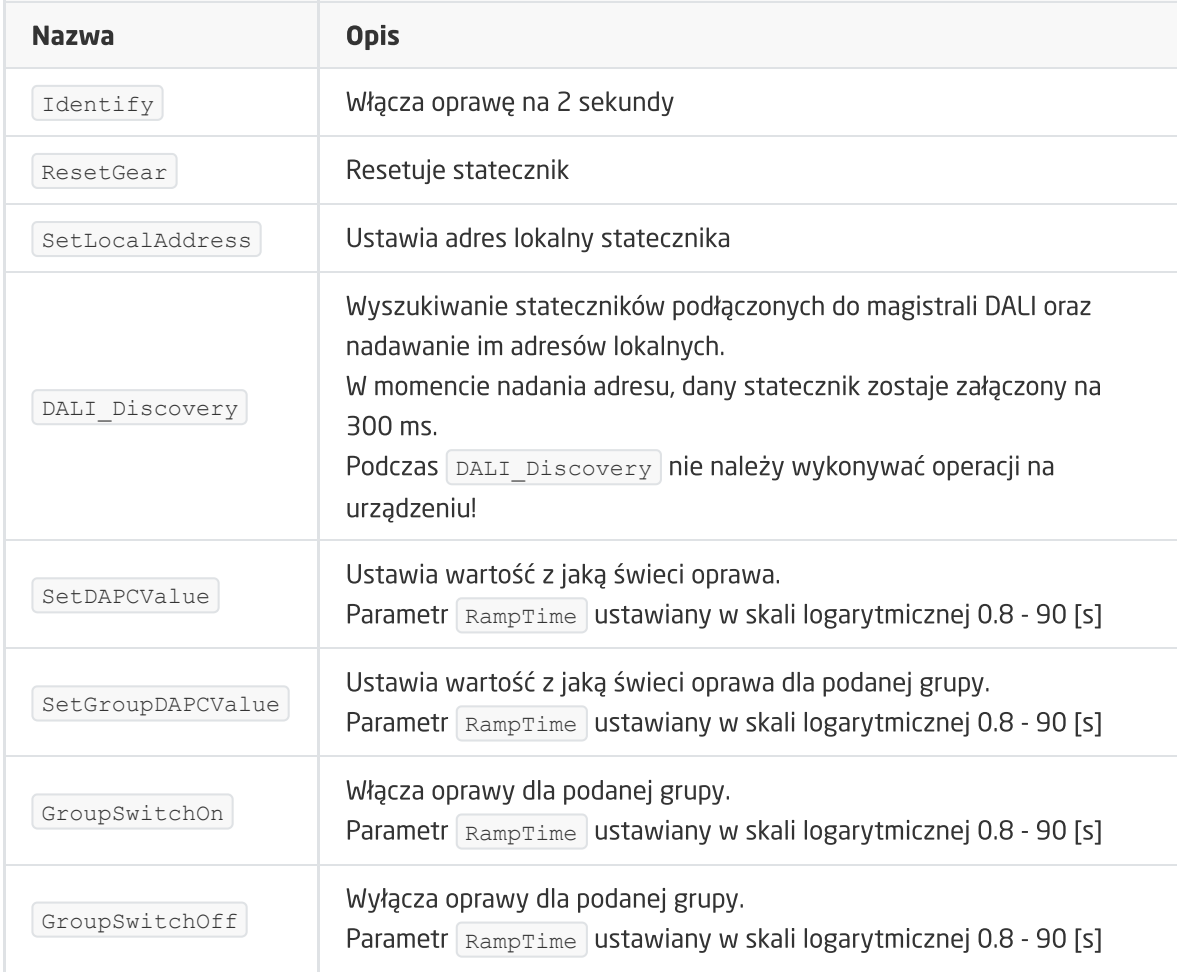

## ZDARZENIA

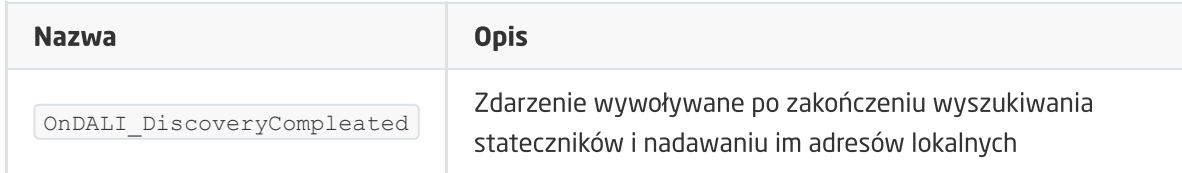

## B. DALI\_GEAR

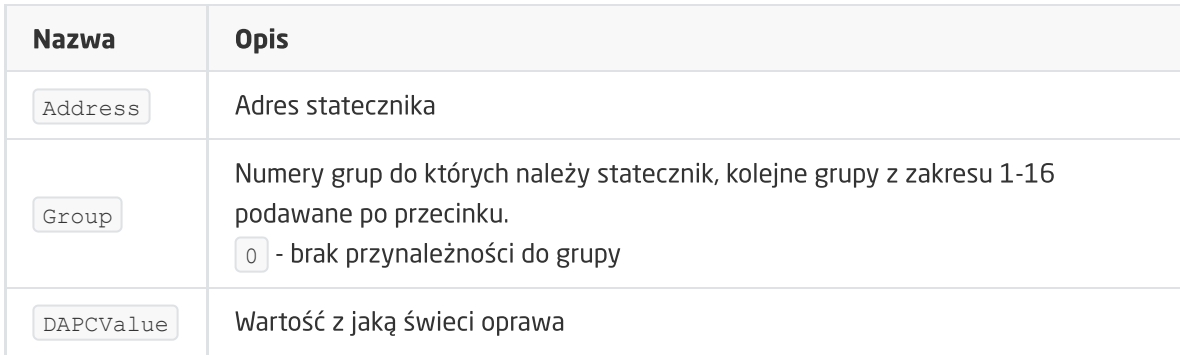

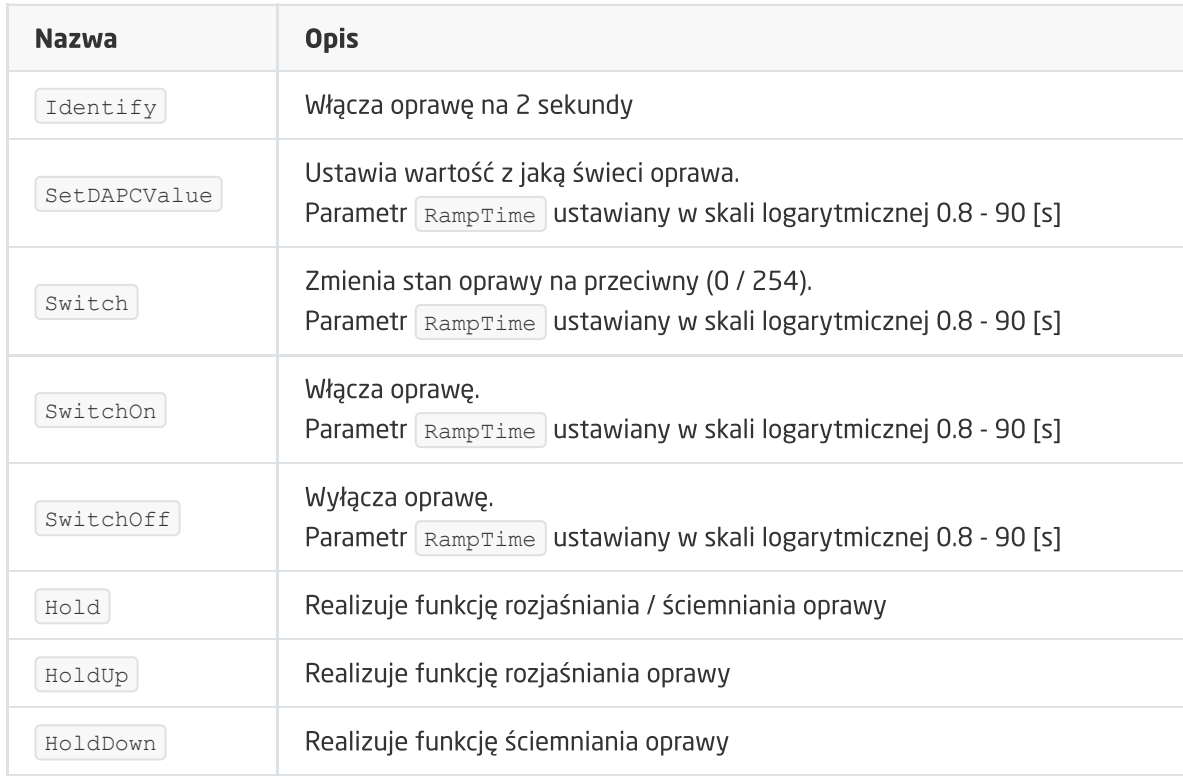

## ZDARZENIA:

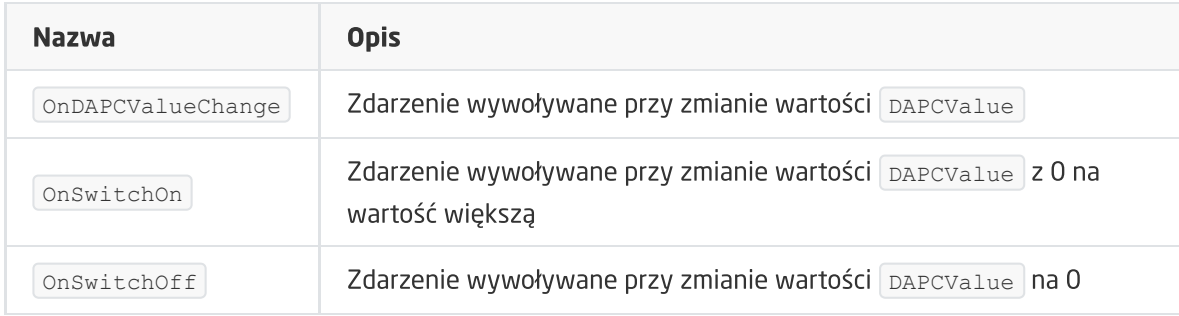

## C. DALI\_GEAR\_DT8

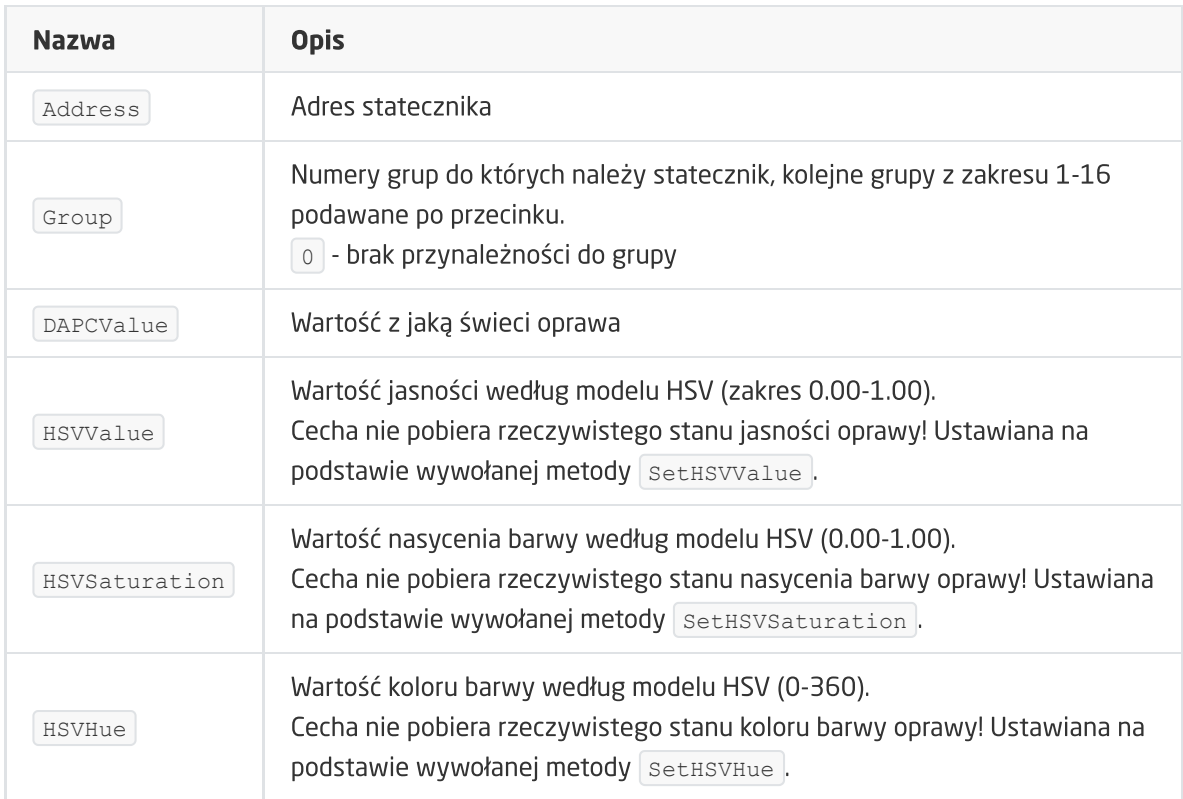

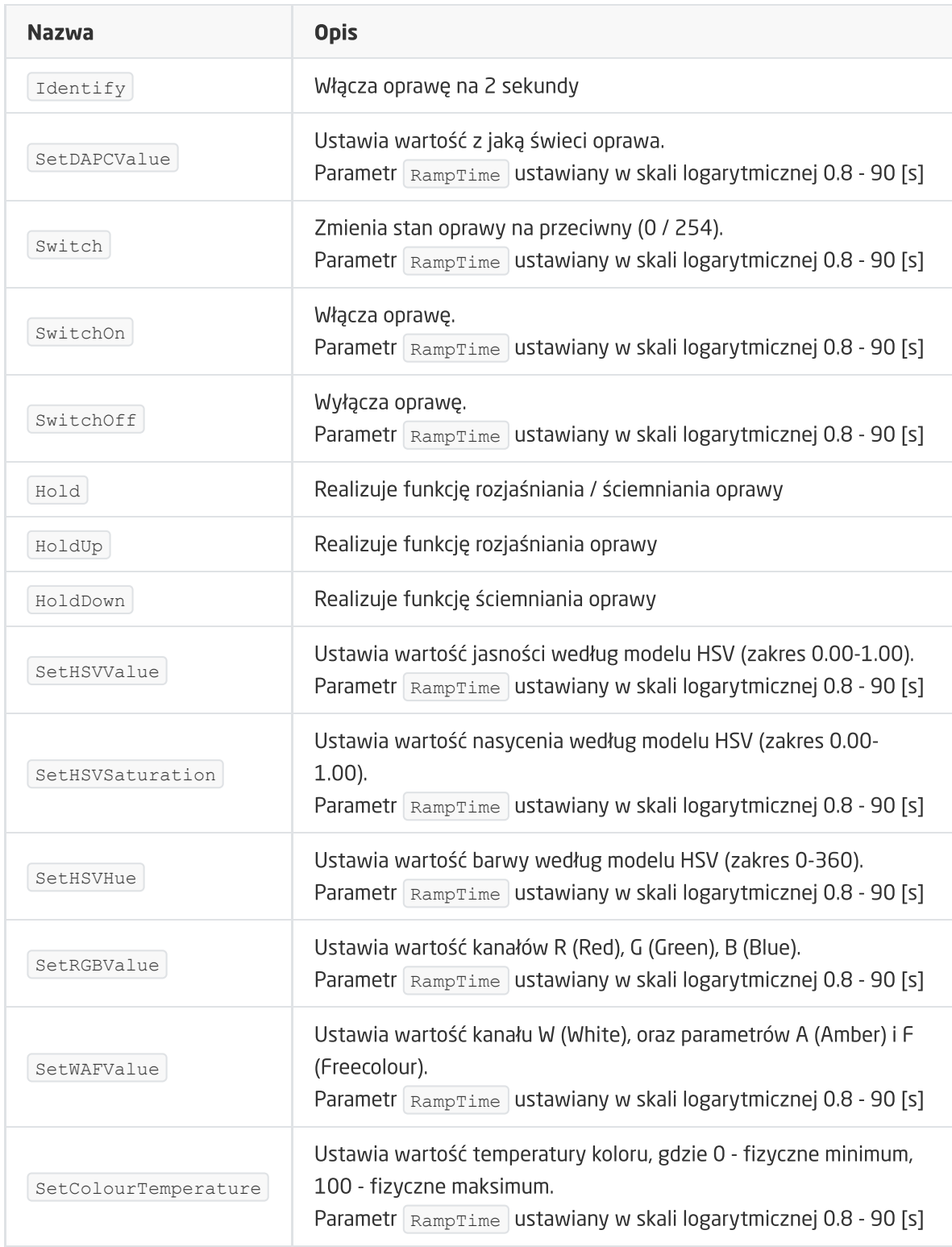

## ZDARZENIA:

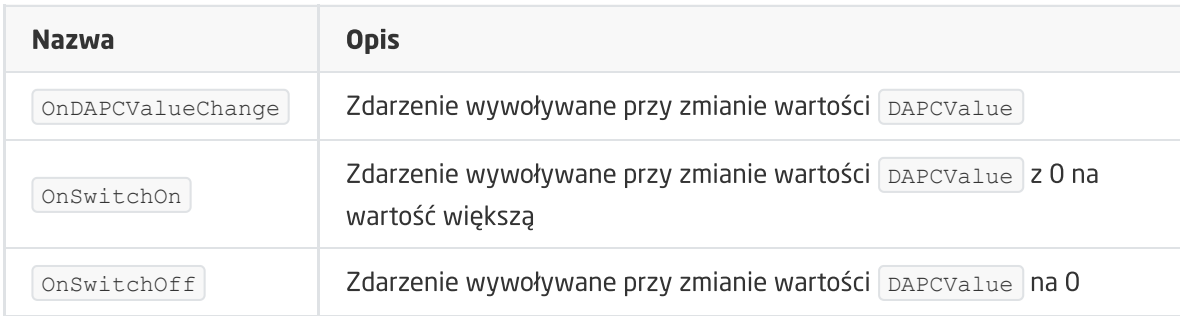

## D. PowerSupplyVoltage

## CECHY

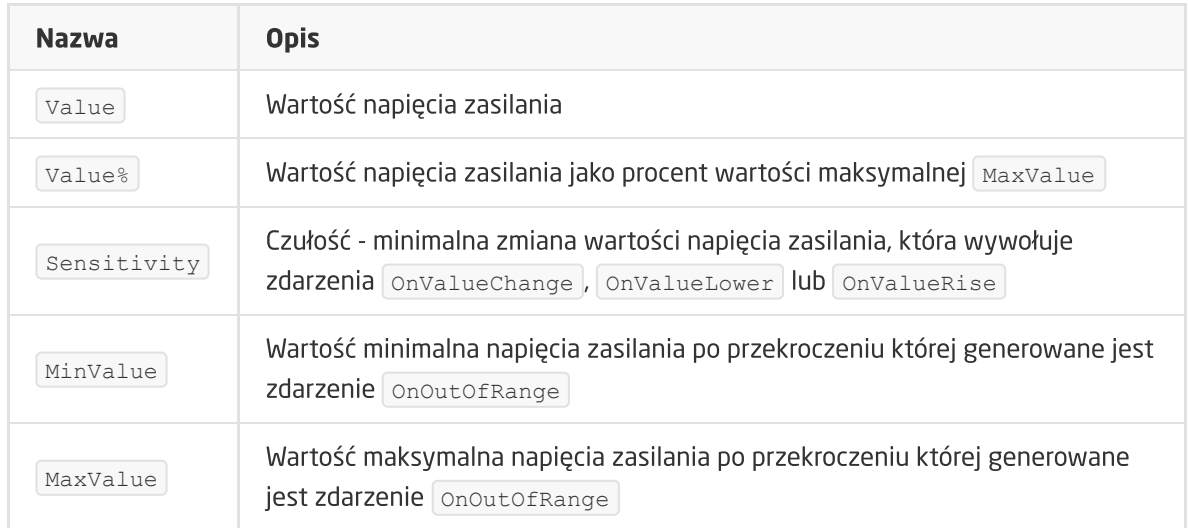

#### METODY

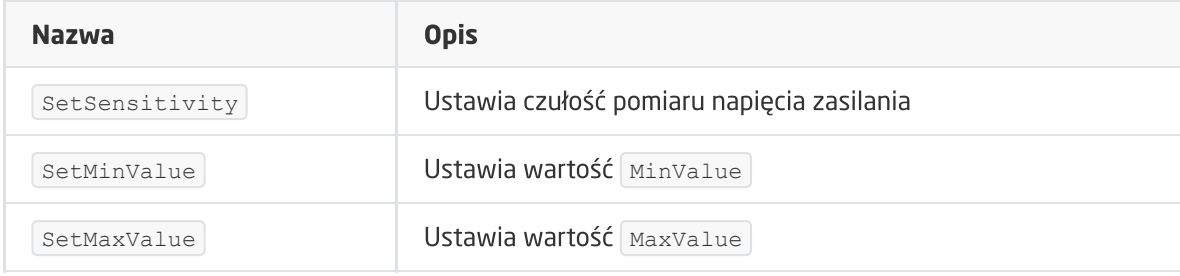

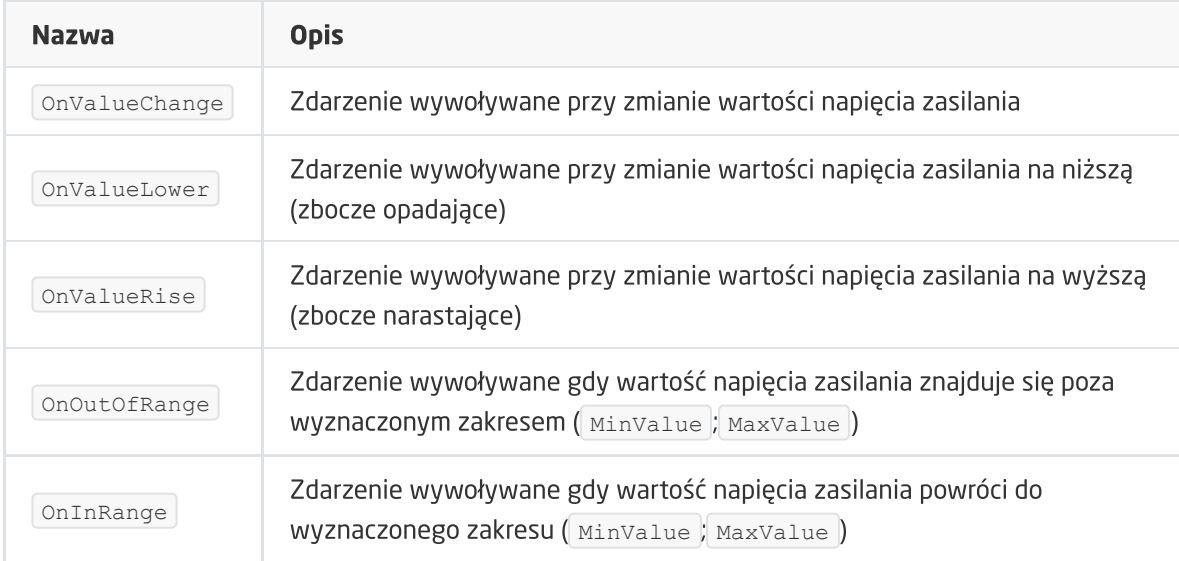

# XVII. Moduły Z-Wave

Niniejszy rozdział przedstawia opis zakresu wsparcia modułów Z-Wave innych producentów, które są dostępne w systemie Grenton.

## Uwaga!

Pełna lista urządzeń jest dostępna na stronie <https://support.grenton.pl/pl/support/solutions> w artykule 'Jakie bezprzewodowe moduły Z-Wave są obsługiwane?'

# 1. Fibaro UBS

## Wersja modułu: FGBS-001 v2.1.

# 1.1. Informacje ogólne

Moduł Z-Wave Fibaro UBS posiada dwa wejścia bezpotencjałowe. Umożliwia odczyt wartości nawet z czterech czujników 1-Wire. Ponadto daje możliwość zmiany parametrów konfiguracyjnych (interfejs konfiguracyjny Fibaro).

## Uwaga!

Dodawanie/usuwanie odbywa się przez trzykrotne kliknięcie przycisku w module podczas inclusion/exclusion.

## 1.2. Obiekty

## A. ZWAVE\_DIN

Wejścia bezpotencjałowe.

## **CECHY**

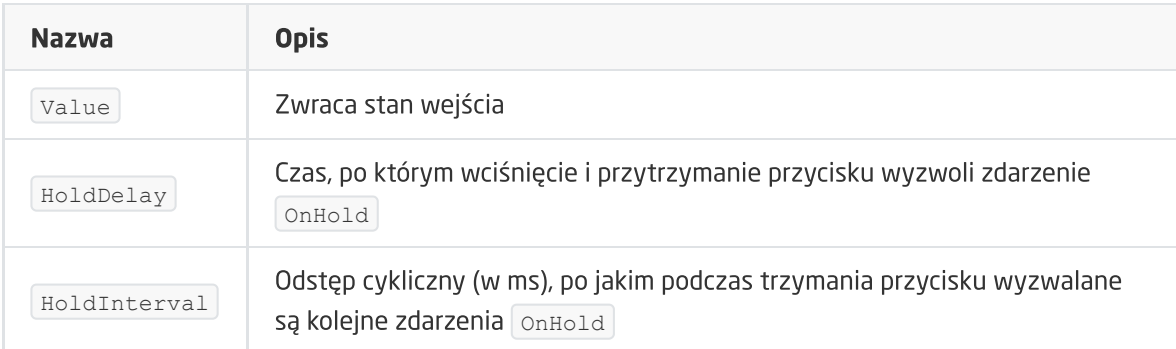

## **METODY**

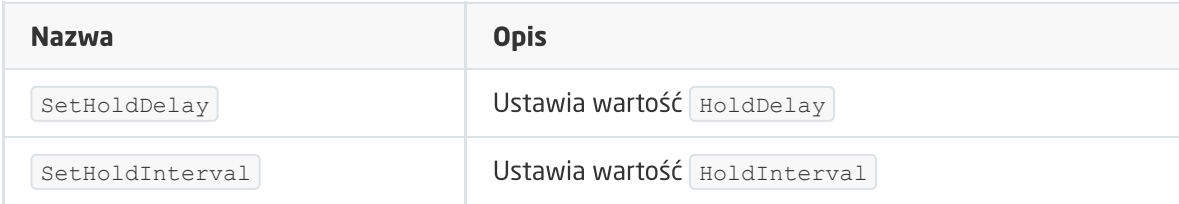

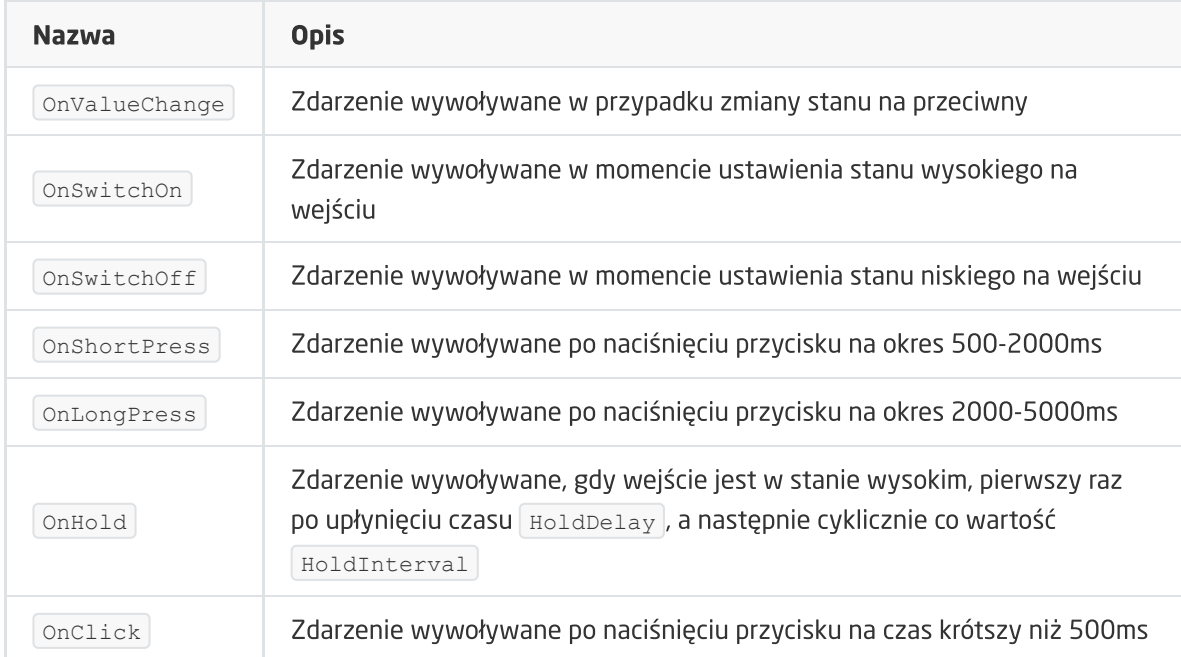

## B. ZWAVE\_1W\_SENSOR

Obiekt odpowiada za czujnik 1-Wire. Dla każdego czujnika tworzony jest osobny obiekt. Do modułu UBS Fibaro można podłączyć maksymalnie 4 czujniki 1-Wire (DS18B20).

Obiekty ZWAVE\_1W\_SENSOR są zawsze dodawane wraz z dodaniem modułu Fibaro UBS do CLU/projektu w OM, niezależnie od ilości podłączonych czujników. O tym, czy dany czujnik jest podłączony, informuje cecha Discovered – zwracająca informację, czy podczas Discovery pod dany obiekt zgłosił się czujnik 1-Wire i jest podłączony do modułu UBS.

Przy podłączeniu lub odłączeniu czujników 1-Wire, należy usunąć a następnie ponownie dodać moduł UBS do modułu CLU Z-Wave. Moduł Fibaro UBS zgłosi się z nowym numerem seryjnym – istnieje możliwość przepisania konfiguracji obiektów (automatyczna lub ręczna). Po ponownym dodaniu czujników może nastąpić ponowne przeindeksowanie kolejności czujników do obiektów ZW\_1W\_SENSOR.

Moduł Fibaro UBS dla czujnika 1-Wire nie zwraca informacji, czy podczas działania systemu czujnik został rozłączony – przechowywana jest ostatnia pobrana wartość, dlatego niezalecane jest wykorzystywanie tych czujników jako źródło regulacji temperatury.

W momencie zwarcia na magistrali 1-Wire, wszystkie czujniki podłączone do modułu Fibaro UBS (dostępne/widoczne w OM) zwracają wartość 0.00 – dlatego przy dłuższym (nieplanowanym) wystąpieniu tej wartości należy sprawdzić poprawność podłączenia magistrali 1-Wire.

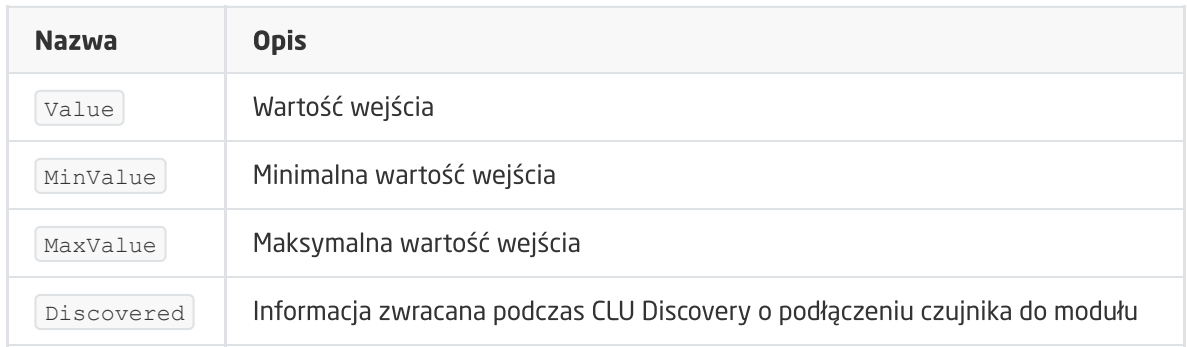

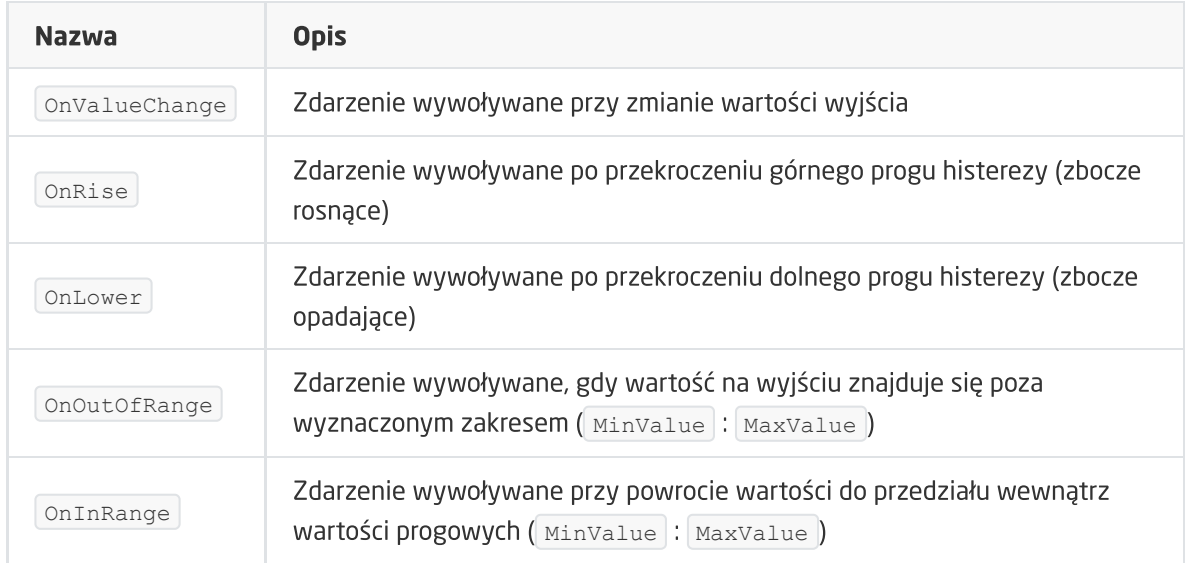

## C. ZWAVE\_CONFIG

Obiekt wyświetla informacje odnośnie parametrów oraz komunikacji z modułem w sieci Z-Wave. Umożliwia ustawienie zaawansowanych parametrów konfiguracyjnych danego modułu (określone indywidualnie w instrukcji).

## **CECHY**

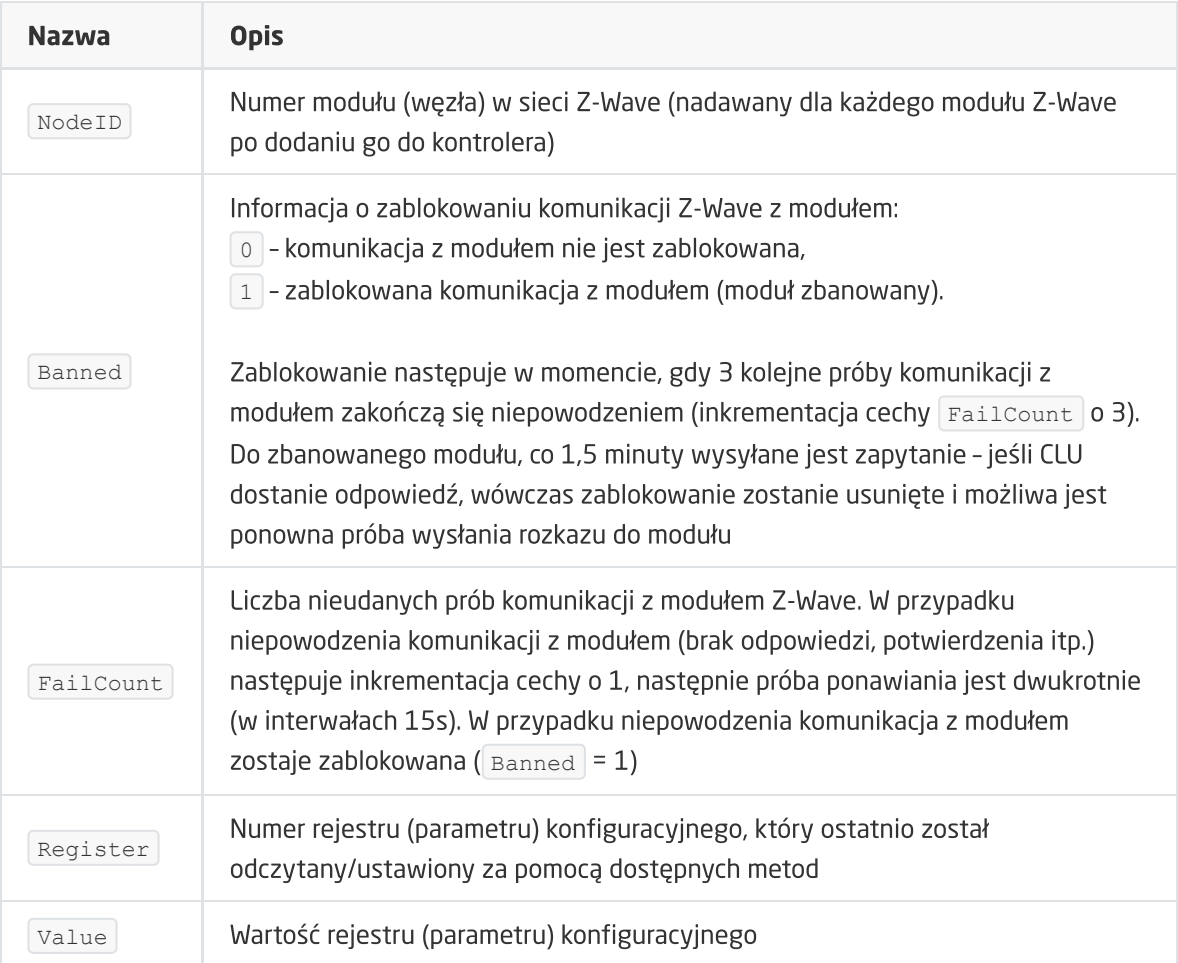

## METODY

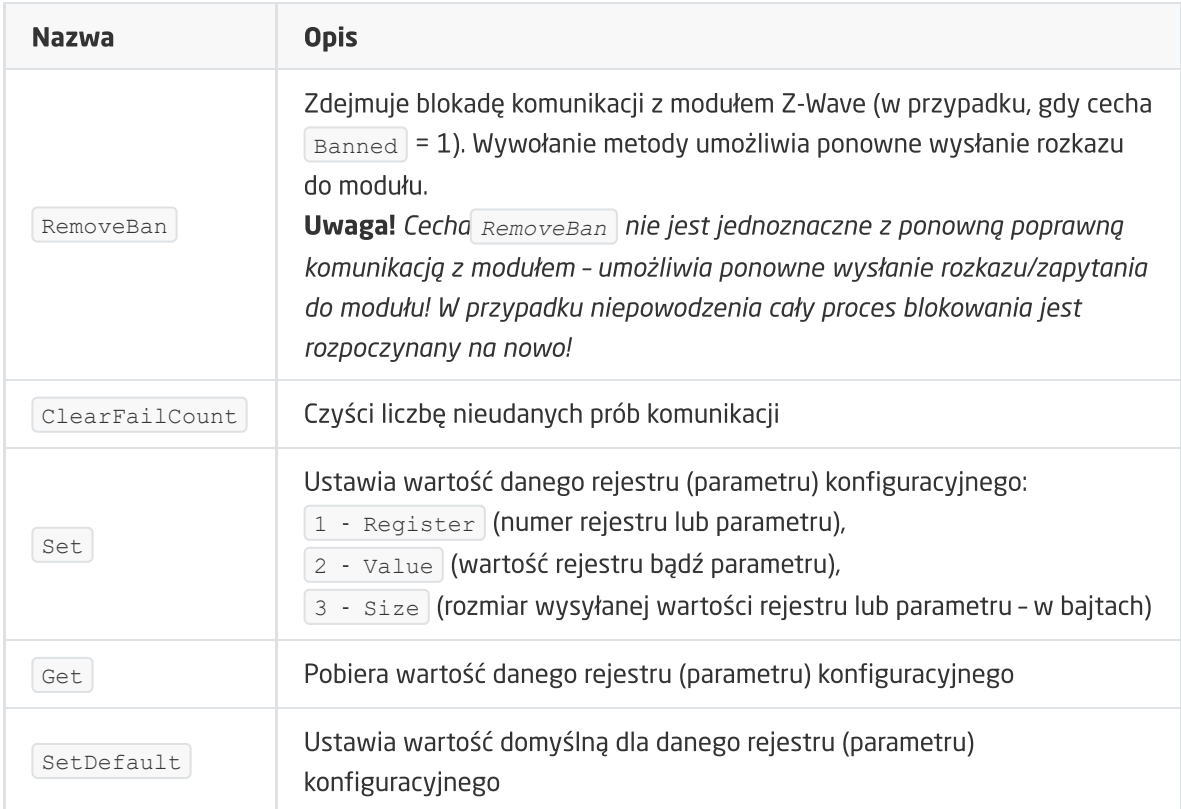

## ZDARZENIA

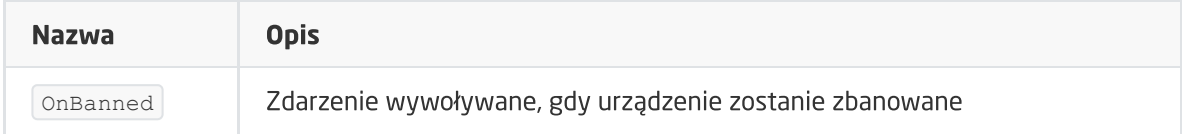

# 2. NEO Coolcam Motion Sensor (PIR)

Wersja modułu: NAS-PD01ZE HW: 66 FW: 3.80

# 2.1. Informacje ogólne

Moduł Z-Wave Neo Coolcam Motion Sensor umożliwia odczyt: stanu czujnika ruchu (PIR), poziomu oświetlenia oraz poziomu baterii. Ponadto daje możliwość ustawienia/odczytu czasu wybudzenia modułu.

## Uwaga!

Dodawanie/usuwanie odbywa się przez trzykrotne kliknięcie przycisku w module Neo podczas inclusion/exclusion. Poprawnie przeprowadzony proces zostanie potwierdzony pięciokrotnym mrugnięciem diody.

## 2.2. Obiekty

## A. BINARY\_SENSOR

Obiekt umożliwia odczyt stanu czujnika ruchu.

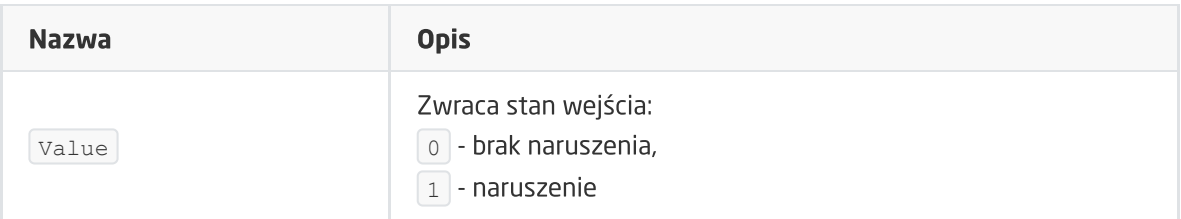

## ZDARZENIA

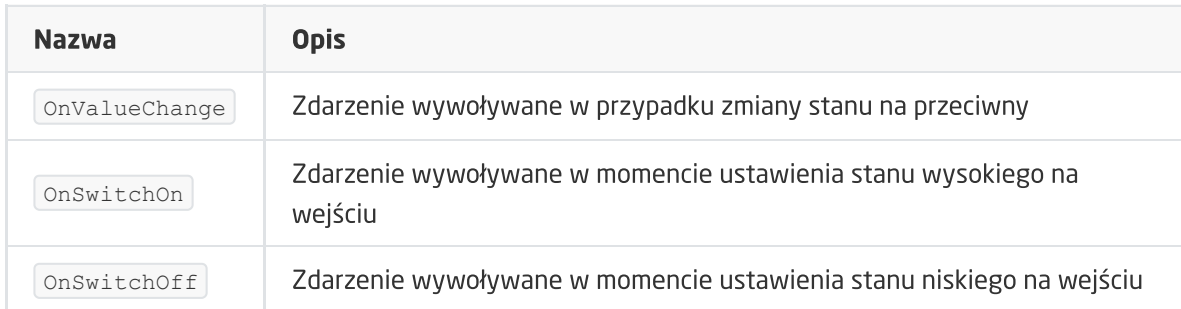

## B. ANALOG\_SENSOR

Obiekt umożliwia odczyt natężenia oświetlenia mierzonego w luksach.

## **CECHY**

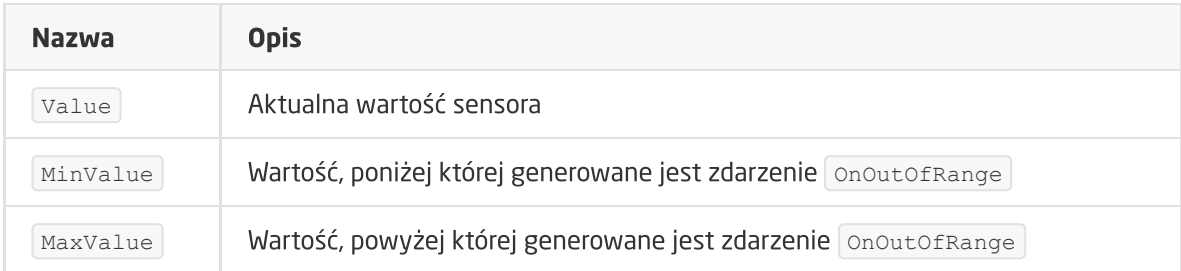

## METODY

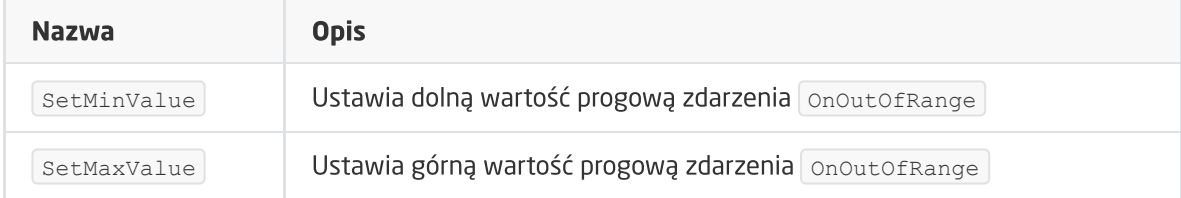

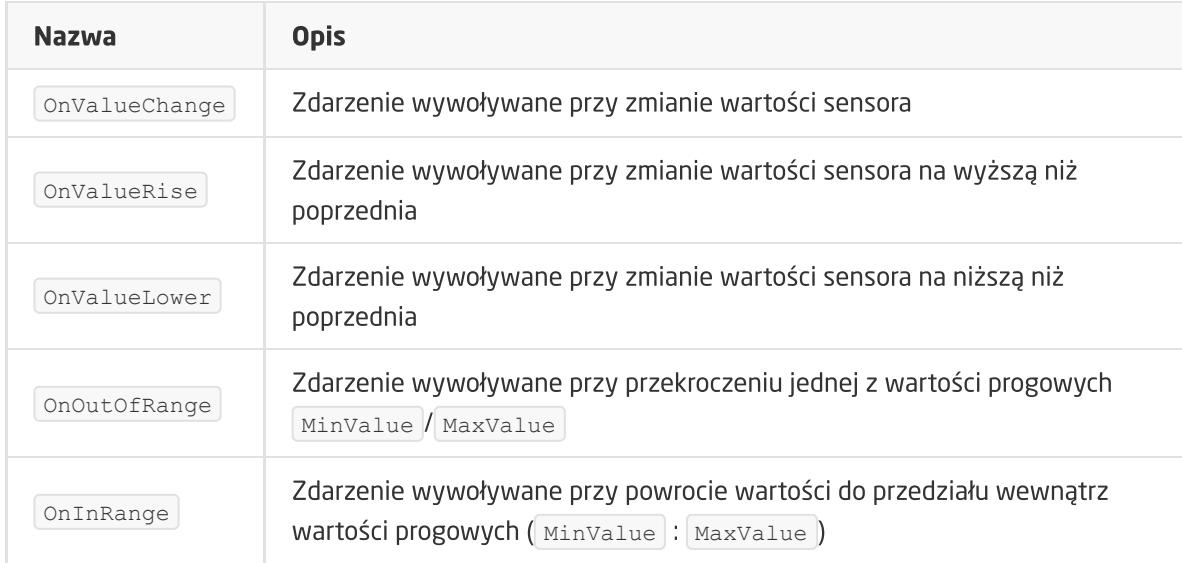

## C. ZWAVE\_BATTERY

Obiekt umożliwia odczyt stanu baterii. Odczyt odbywa się cyklicznie, co ustawiony czas, dla cechy Interval obiektu ZWAVE\_WAKEUP (domyślnie 3600s).

## **CECHY**

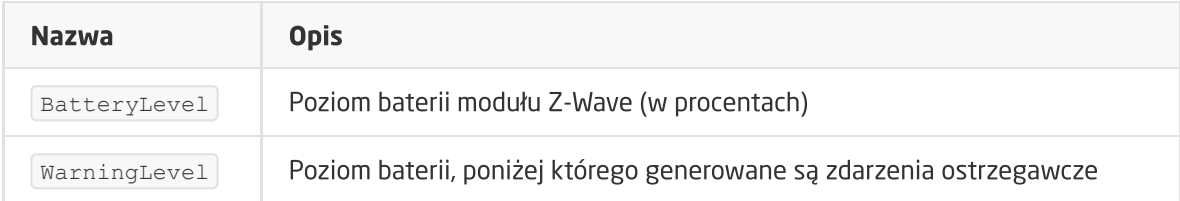

## METODY

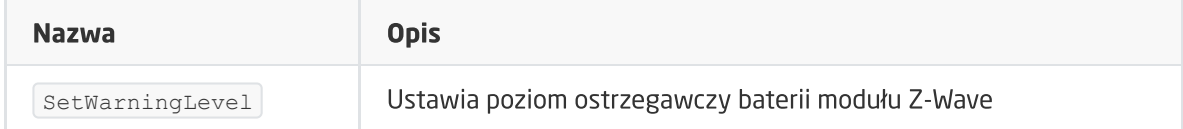

## ZDARZENIA

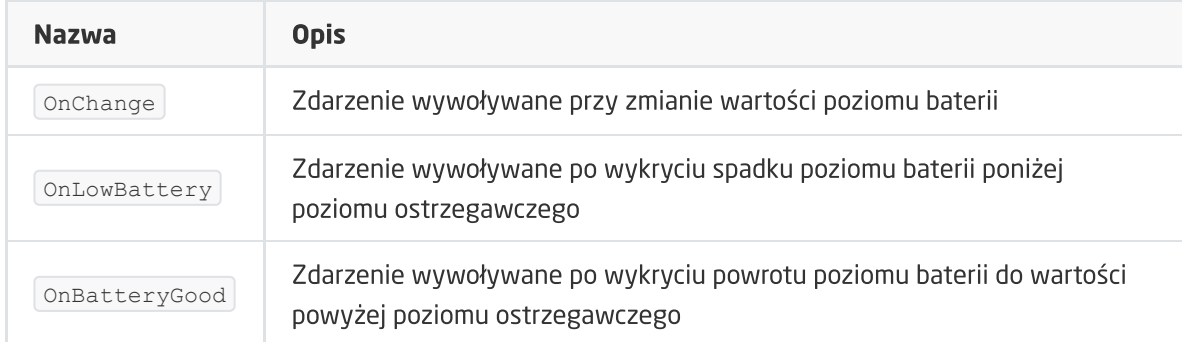

## D. ZWAVE\_WAKEUP

Obiekt umożliwia ustawienie oraz odczyt czasu wybudzenia bateryjnego modułu Z-Wave. Domyślna wartość ustawiana przez CLU wynosi 3600s (60 minut). Minimalna wartość to 300s (5 minut); maksymalna 16777200s (około 194 dni). Możliwe jest ustawienie wartości w kroku 60s (360s, 420s, 480s itd.)

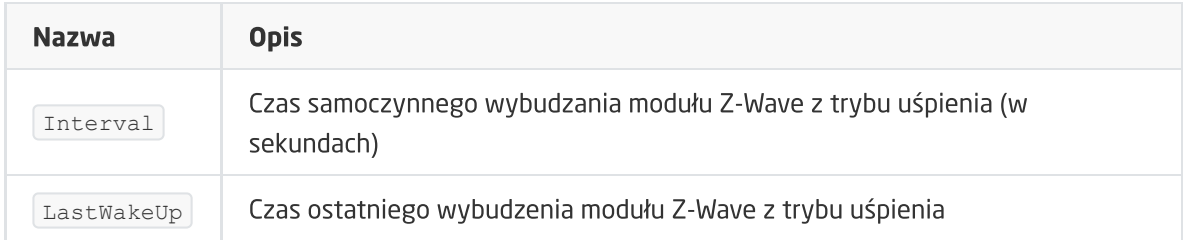

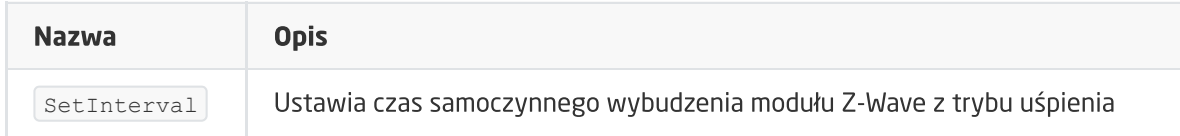

## ZDARZENIA

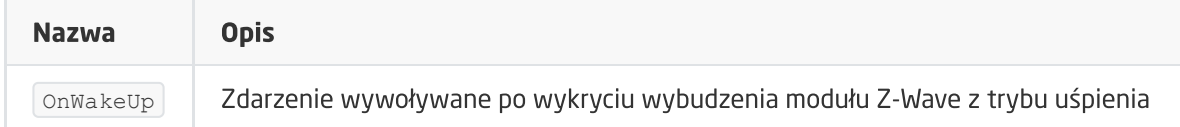

## E. ZWAVE\_CONFIG

Obiekt wyświetla informacje odnośnie parametrów oraz komunikacji z modułem w sieci Z-Wave. Umożliwia ustawienie zaawansowanych parametrów konfiguracyjnych danego modułu (określone indywidualnie w instrukcji).

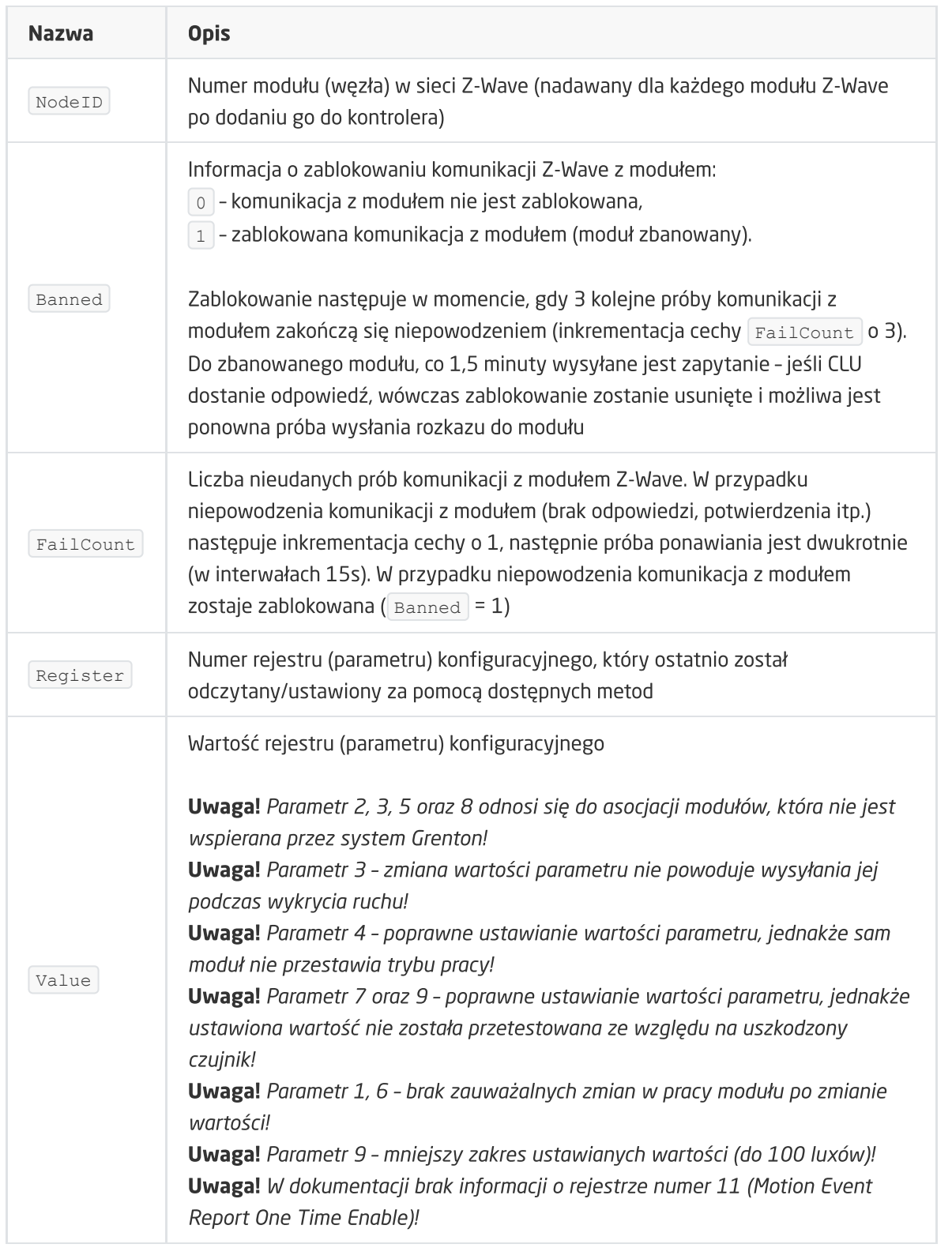

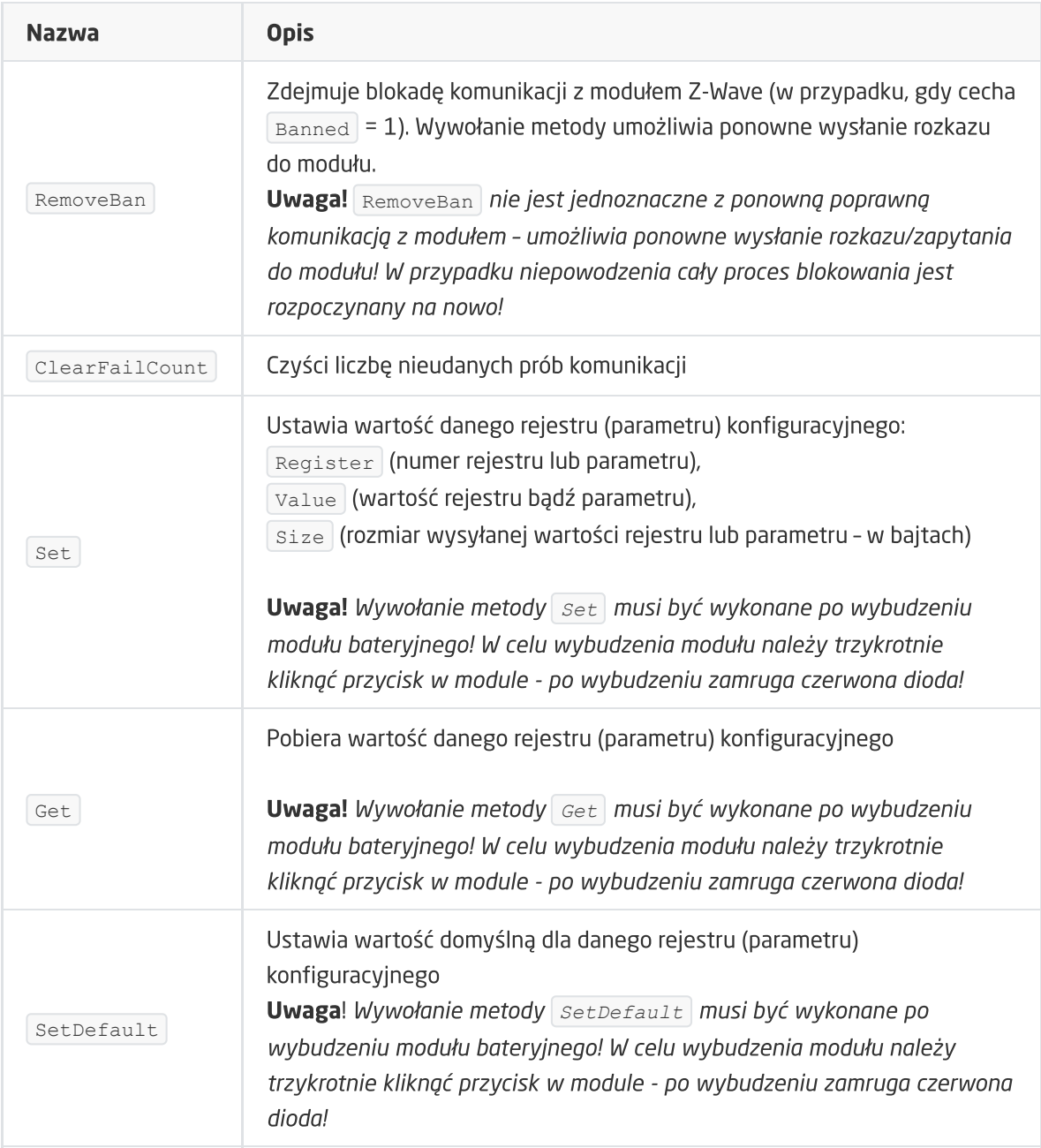

## ZDARZENIA

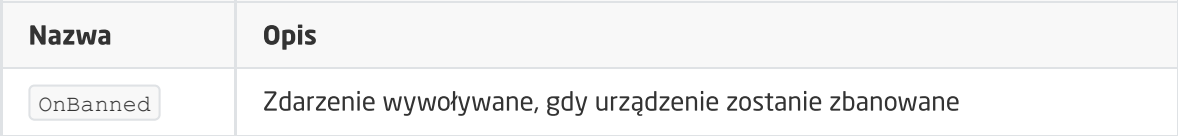

# 3. NEO Coolcam Door / Window Sensor

## Wersja modułu: NAS-DS01Z

## 3.1. Informacje ogólne

Moduł Z-Wave Neo Coolcam Door/Window Sensor umożliwia odczyt: stanu kontaktronu (NC) oraz poziomu baterii. Ponadto daje możliwość ustawienia/odczytu czasu wybudzenia modułu.

#### Uwaga!

Dodawanie/usuwanie odbywa się przez trzykrotne kliknięcie przycisku w module Neo podczas inclusion/exclusion. Poprawnie przeprowadzony proces zostanie potwierdzony pięciokrotnym mrugnięciem diody.

# 3.2. Obiekty

## A. BINARY\_SENSOR

Obiekt umożliwia odczyt stanu otwarcia/zamknięcia kontaktronu.

## **CECHY**

П

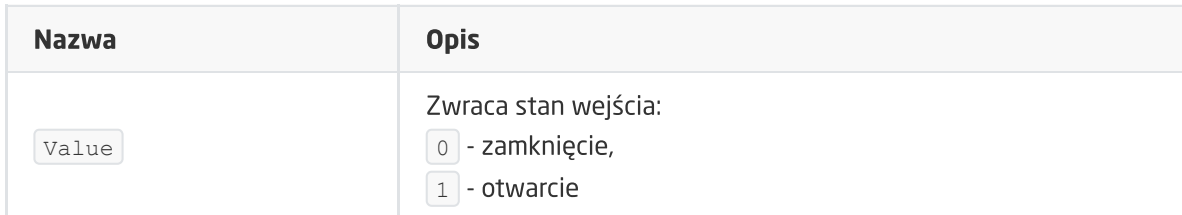

## ZDARZENIA

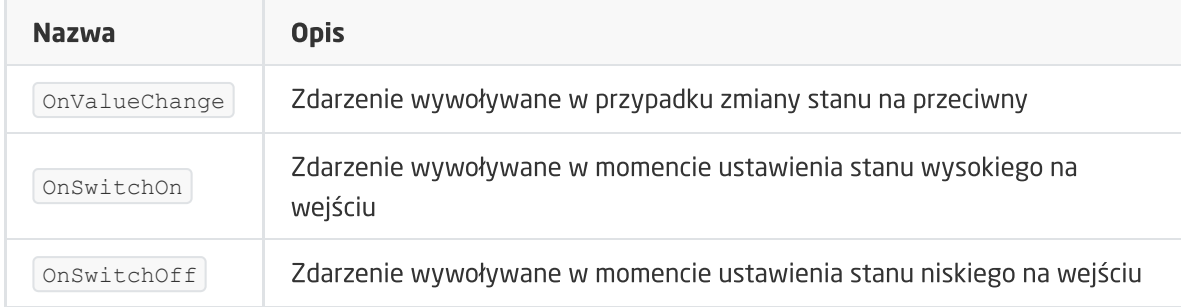

## B. ZWAVE\_BATTERY

Obiekt umożliwia odczyt stanu baterii. Odczyt odbywa się cyklicznie, co ustawiony czas, dla cechy Interval obiektu **ZWAVE\_WAKEUP** .

## **CECHY**

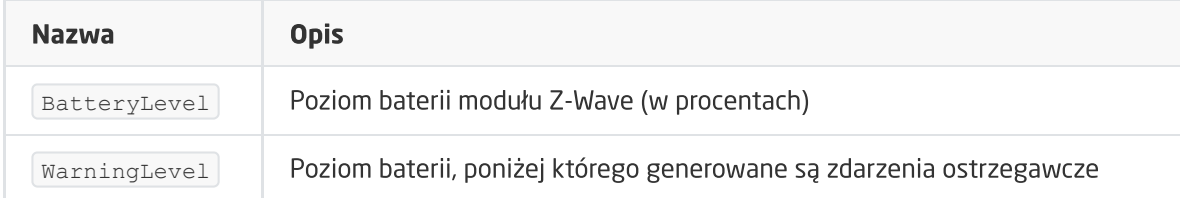

#### METODY

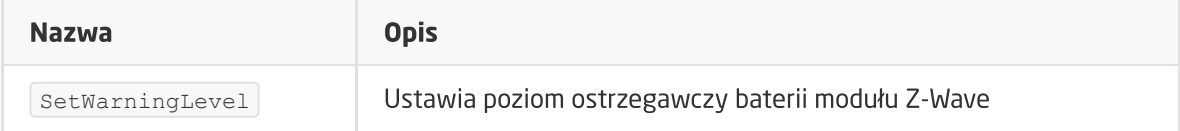

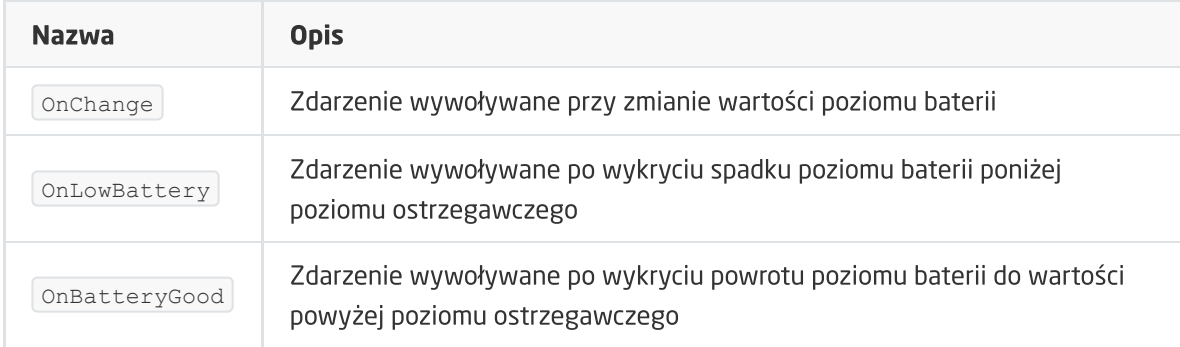

## C. ZWAVE\_WAKEUP

Obiekt umożliwia ustawienie oraz odczyt czasu wybudzenia bateryjnego modułu Z-Wave. Domyślna wartość ustawiana przez CLU wynosi 3600s (60 minut). Minimalna wartość to 300s (5 minut); maksymalna 16777200s (około 194 dni). Możliwe jest ustawienie wartości w kroku 60s (360s, 420s, 480s itd.)

## **CECHY**

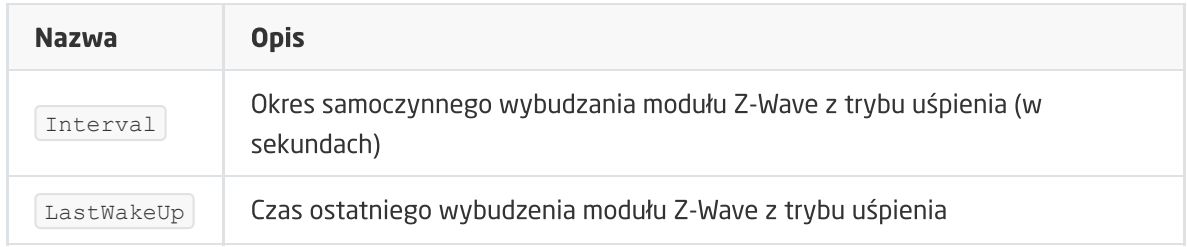

## **METODY**

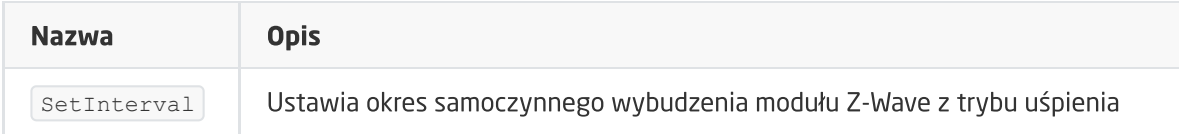

## ZDARZENIA

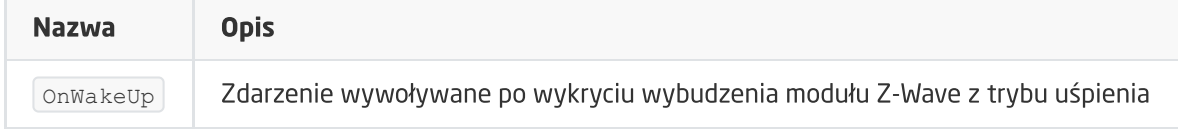

## D. ZWAVE\_CONFIG

Obiekt wyświetla informacje odnośnie parametrów oraz komunikacji z modułem w sieci Z-Wave. Umożliwia ustawienie zaawansowanych parametrów konfiguracyjnych danego modułu (określone indywidualnie w instrukcji).

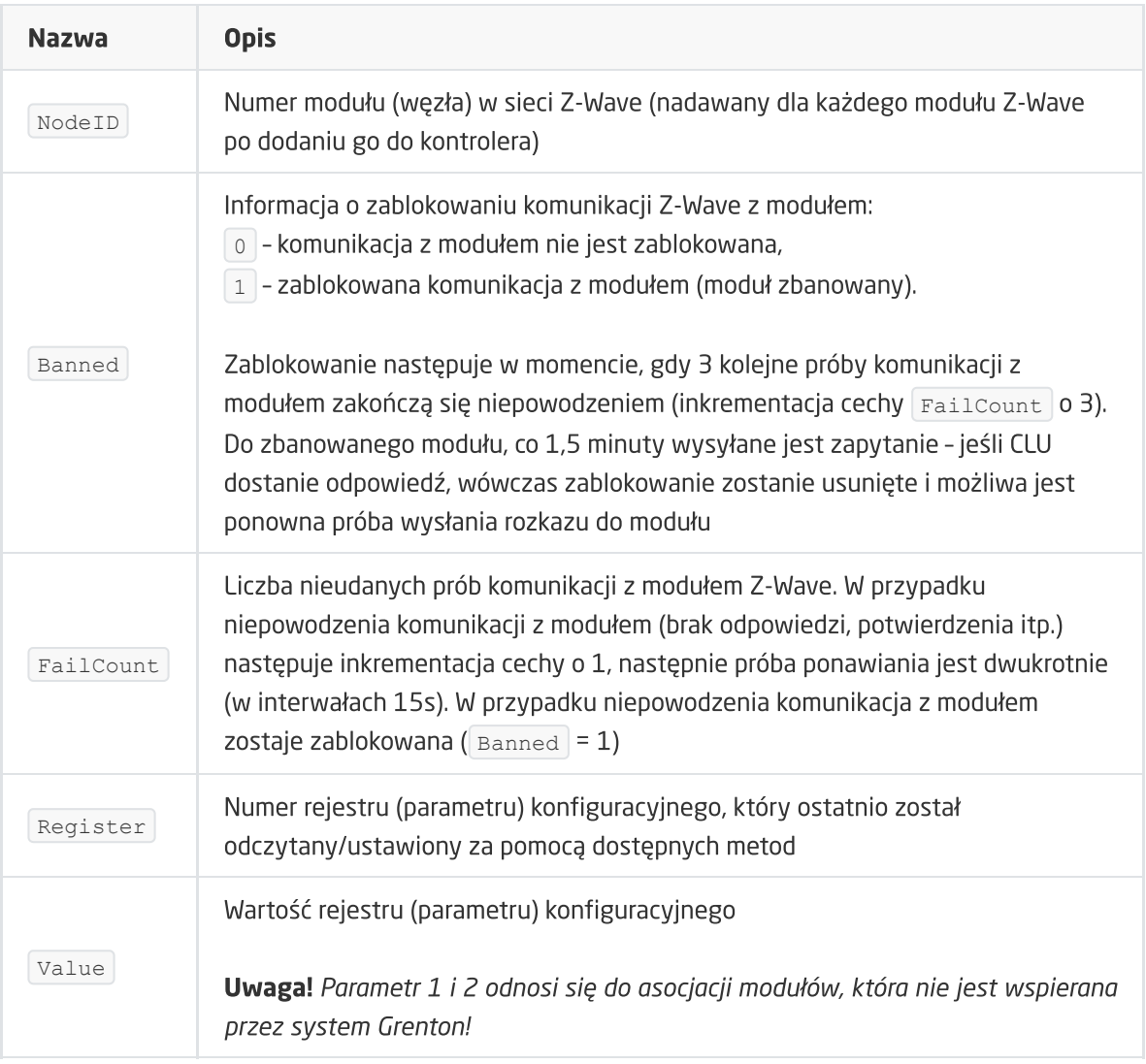

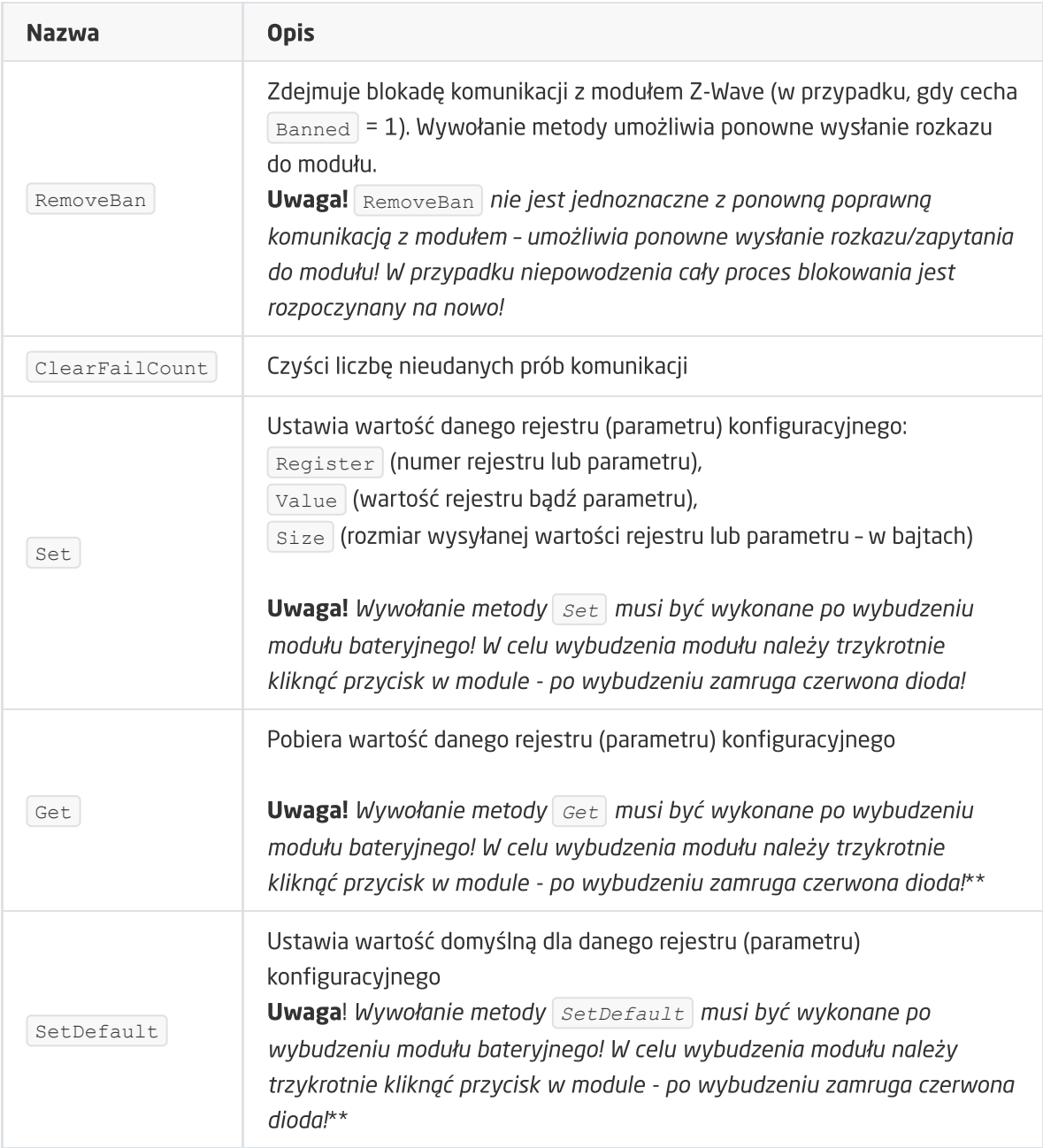

## ZDARZENIA

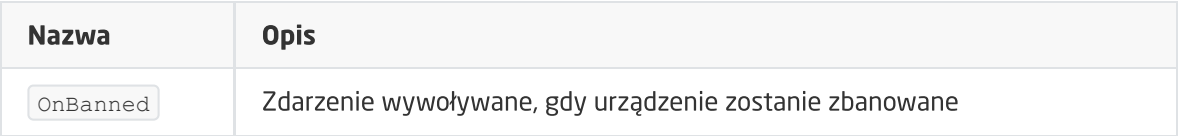

# 4. INFIBITY Motion Sensor (PIR) [NEO Coolcam]

Wersja modułu: NAS-PD01ZE HW: 66 FW: 3.80

# 4.1. Informacje ogólne

Moduł Z-Wave Infibity Motion Sensor umożliwia odczyt: stanu czujnika ruchu (PIR), poziomu oświetlenia, temperatury oraz poziomu baterii. Ponadto daje możliwość ustawienia/odczytu czasu wybudzenia modułu.

#### Uwaga!

Dodawanie/usuwanie odbywa się przez trzykrotne kliknięcie przycisku w module Infibity podczas inclusion/exclusion. Poprawnie przeprowadzony proces zostanie potwierdzony pięciokrotnym mrugnięciem diody.

## 4.2. Obiekty

## A. BINARY\_SENSOR

Obiekt umożliwia odczyt stanu czujnika ruchu.

#### **CECHY**

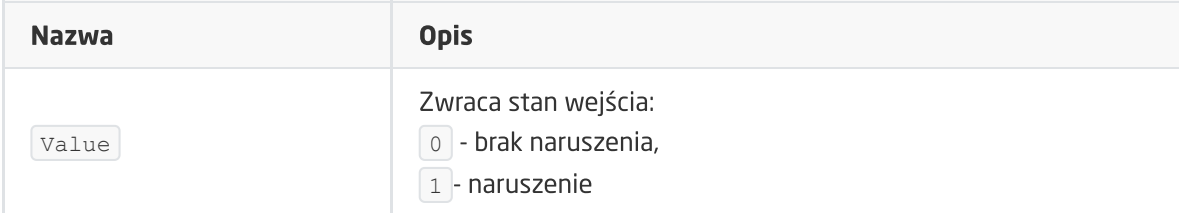

#### ZDARZENIA

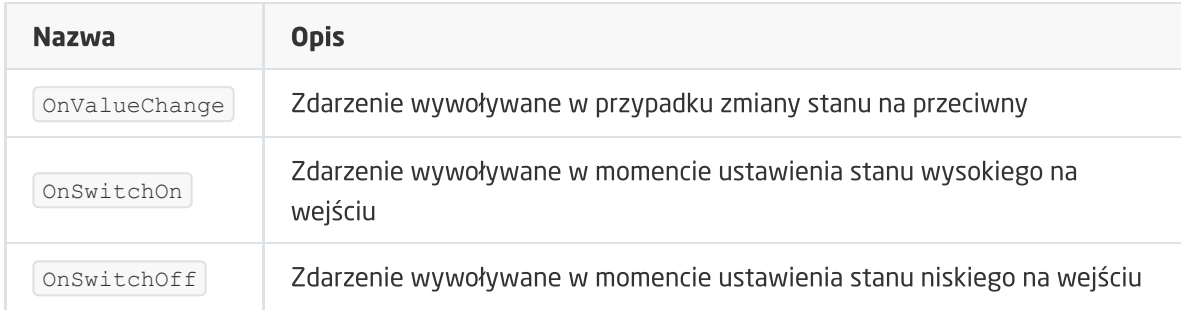

## B. ANALOG\_SENSOR

Obiekt umożliwia odczyt natężenia oświetlenia mierzonego w luxach (ANALOG\_SENSOR1) oraz temperatury (ANALOG\_SENSOR2).

## **CECHY**

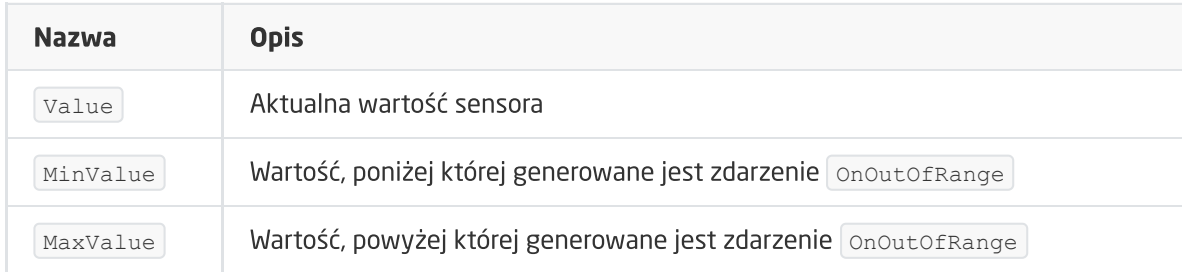

#### **METODY**

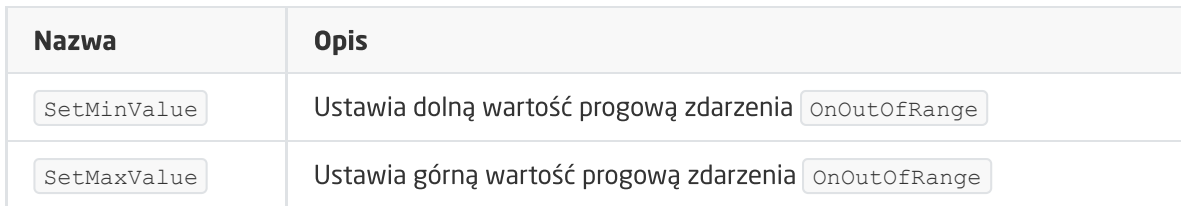

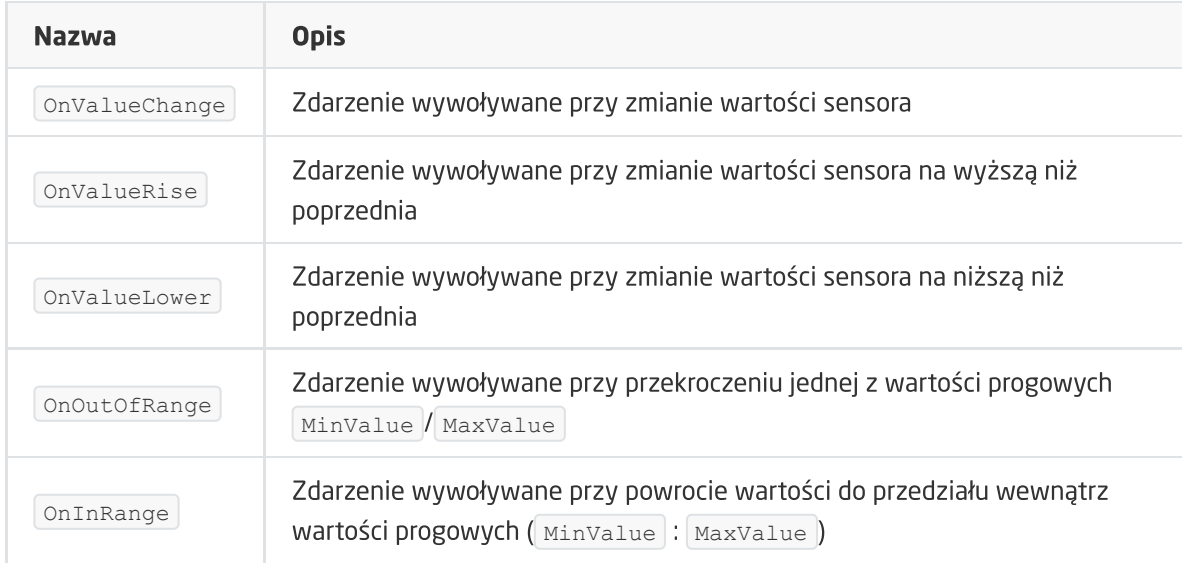

## C. ZWAVE\_BATTERY

Obiekt umożliwia odczyt stanu baterii. Odczyt odbywa się cyklicznie, co ustawiony czas, dla cechy Interval obiektu **ZWAVE\_WAKEUP** (domyślnie 3600s).

## **CECHY**

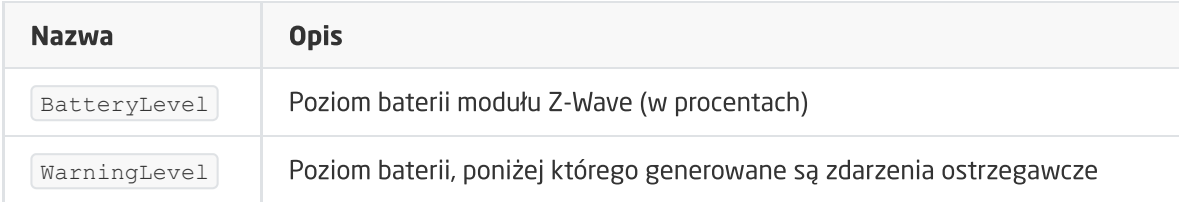

## METODY

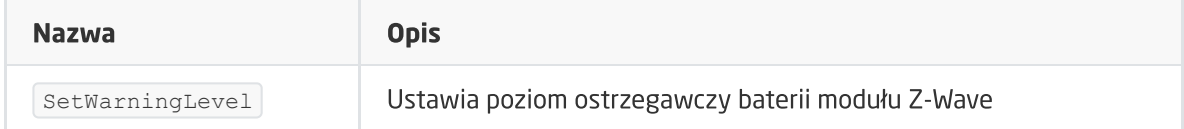

## ZDARZENIA

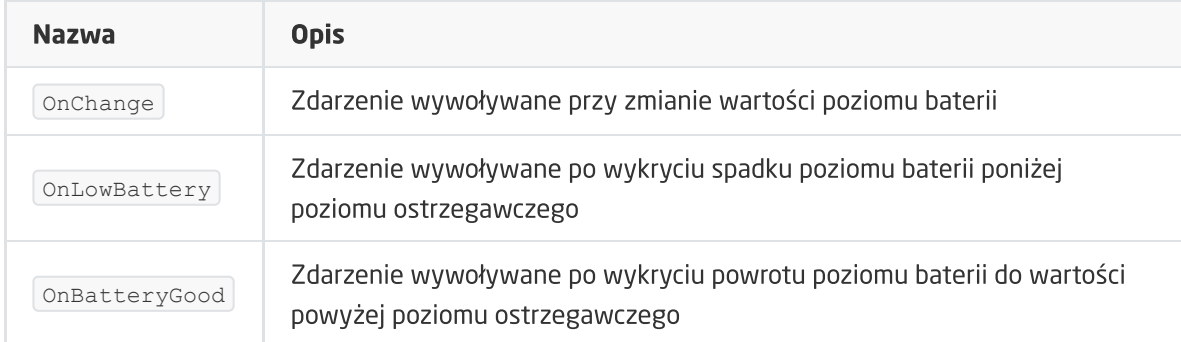

## D. ZWAVE\_WAKEUP

Obiekt umożliwia ustawienie oraz odczyt czasu wybudzenia bateryjnego modułu Z-Wave. Domyślna wartość ustawiana przez CLU wynosi 3600s (60 minut). Minimalna wartość to 300s (5 minut); maksymalna 16777200s (około 194 dni). Możliwe jest ustawienie wartości w kroku 60s (360s, 420s, 480s itd.)

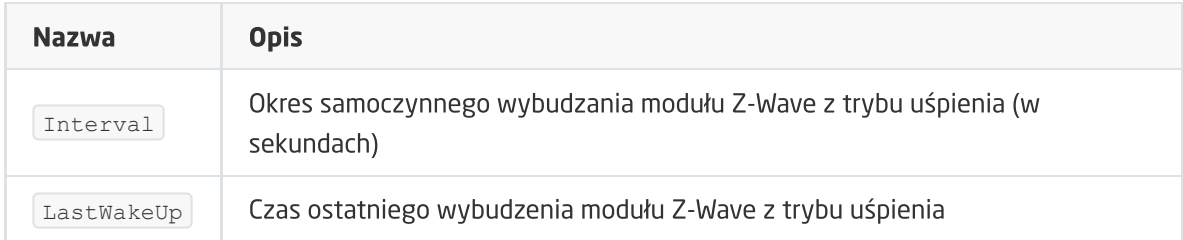

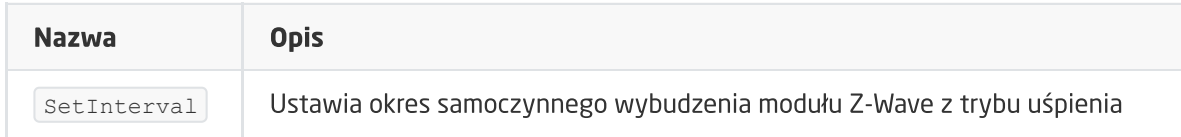

## ZDARZENIA

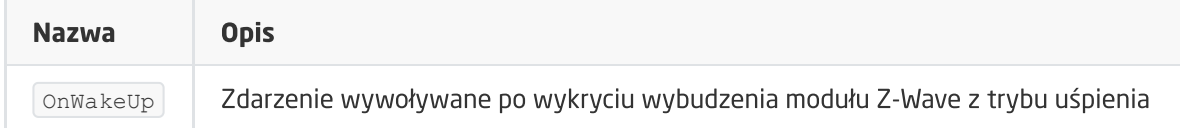

## E. ZWAVE\_CONFIG

Obiekt wyświetla informacje odnośnie parametrów oraz komunikacji z modułem w sieci Z-Wave. Umożliwia ustawienie zaawansowanych parametrów konfiguracyjnych danego modułu (określone indywidualnie w instrukcji).

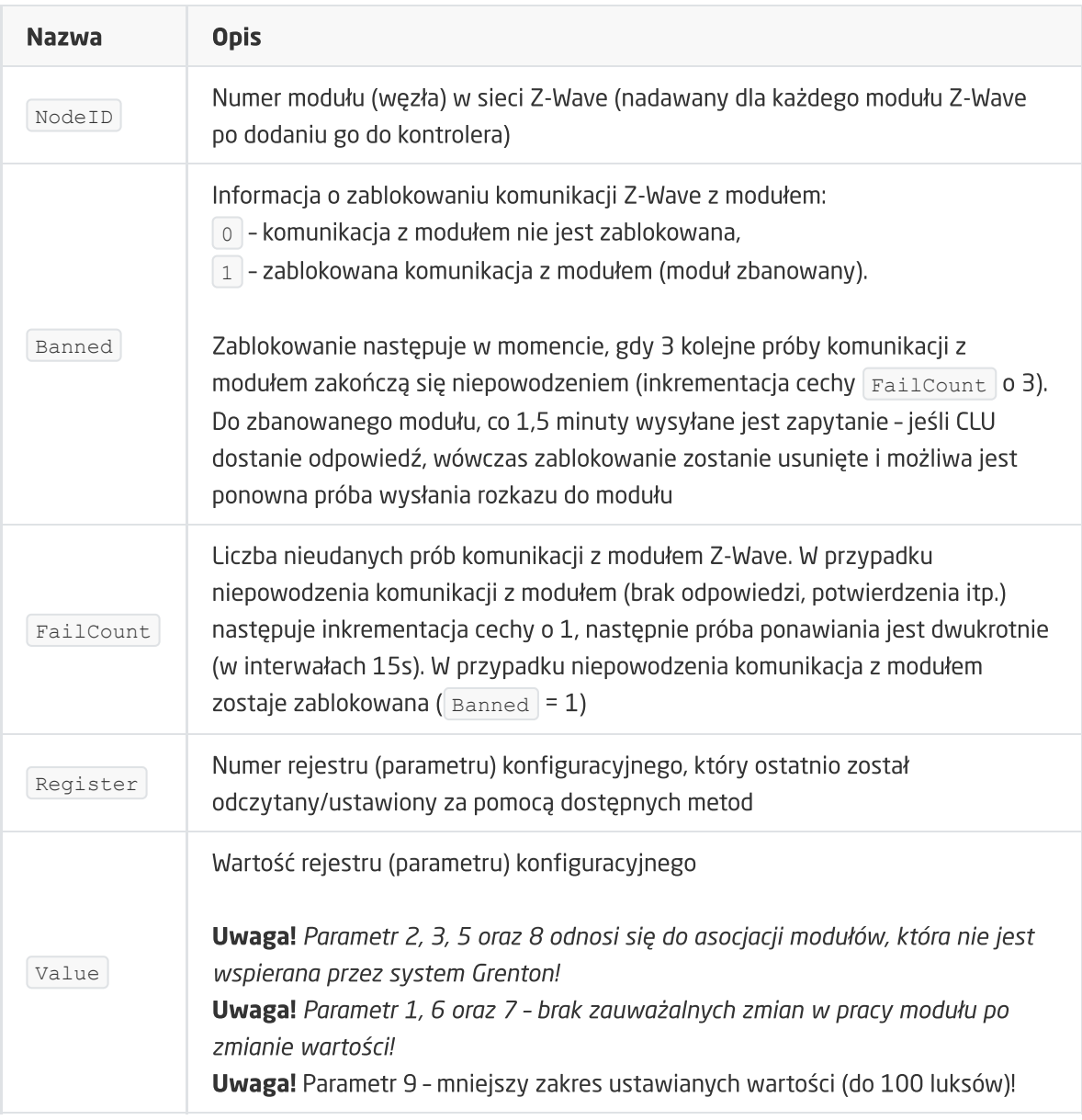

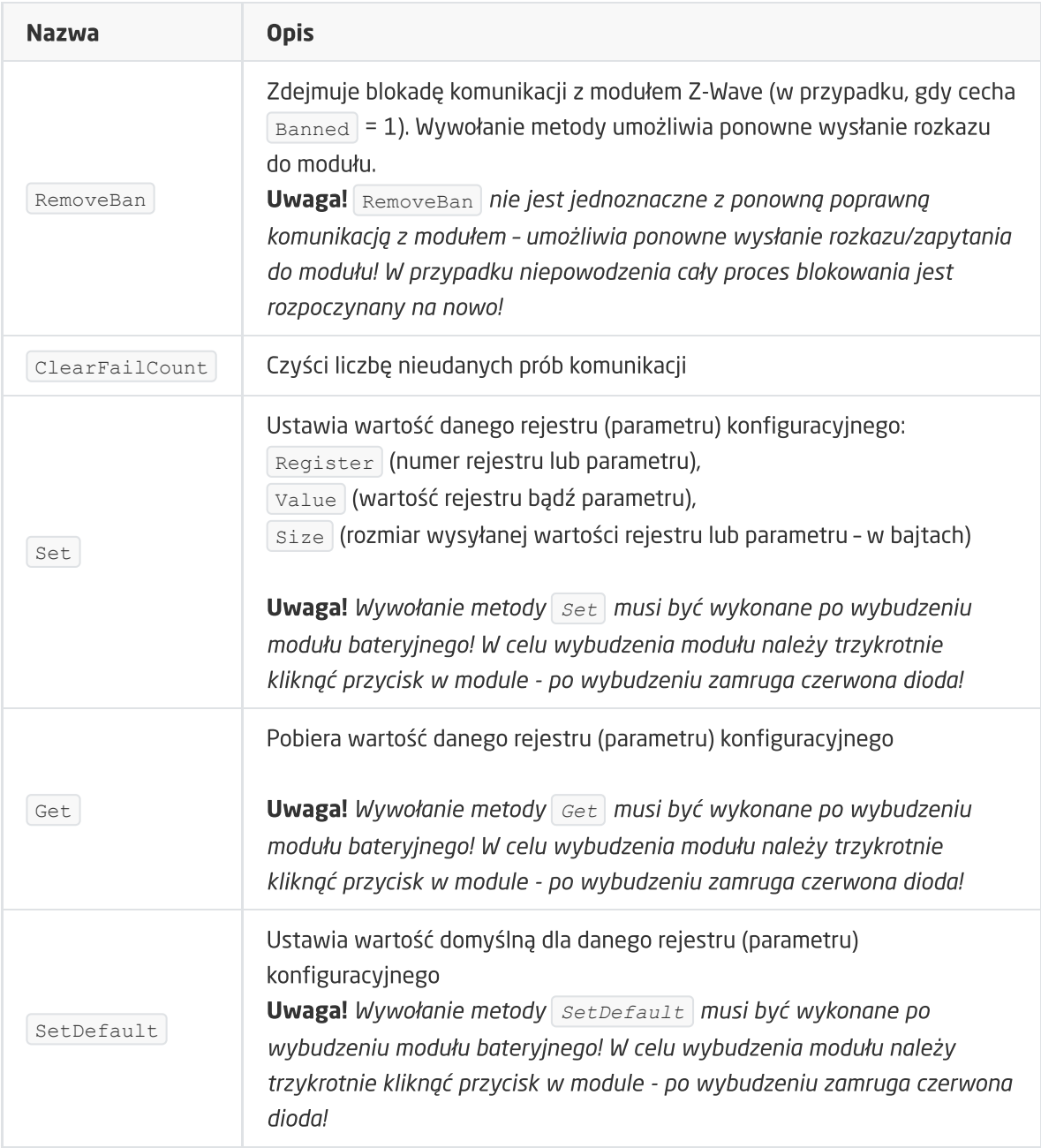

## ZDARZENIA

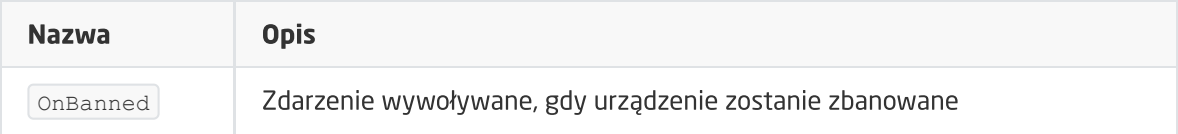

# 5. INFIBITY Door/Window Sensor [NEO Coolcam]

Wersja modułu: NAS-DS01Z HW: 65 FW: 3.61

## 5.1. Informacje ogólne

Moduł Z-Wave Infibity Door/Window Sensor umożliwia odczyt: stanu kontaktronu (NC) oraz poziomu baterii. Ponadto daje możliwość ustawienia/odczytu czasu wybudzenia modułu.

## Uwaga!

Dodawanie/usuwanie odbywa się przez trzykrotne kliknięcie przycisku w module Infibity podczas inclusion/exclusion. Poprawnie przeprowadzony proces zostanie potwierdzony pięciokrotnym mrugnięciem diody.

# 5.2. Obiekty

## A. BINARY\_SENSOR

Obiekt umożliwia odczyt stanu otwarcia/zamknięcia kontaktronu.

## **CECHY**

 $\blacksquare$ 

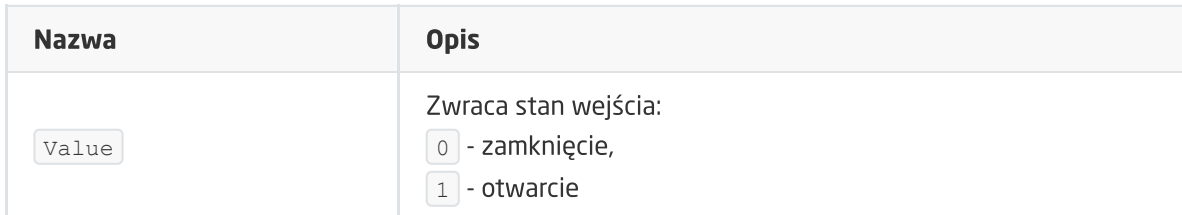

## ZDARZENIA

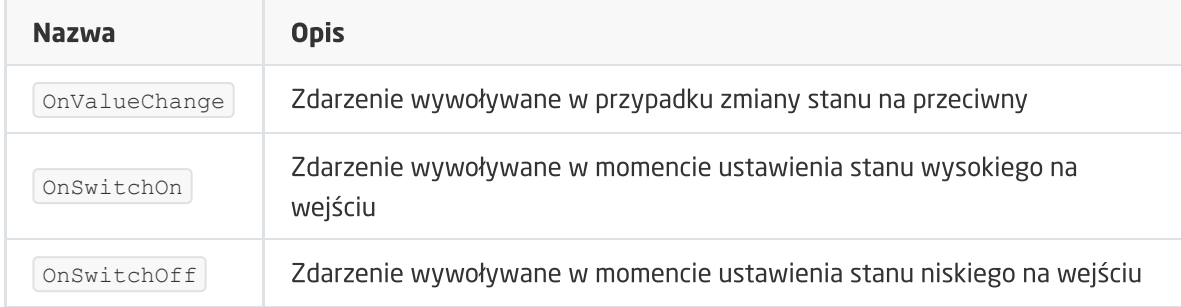

## B. ZWAVE\_BATTERY

Obiekt umożliwia odczyt stanu baterii. Odczyt odbywa się cyklicznie, co ustawiony czas, dla cechy Interval obiektu ZWAVE\_WAKEUP.

## **CECHY**

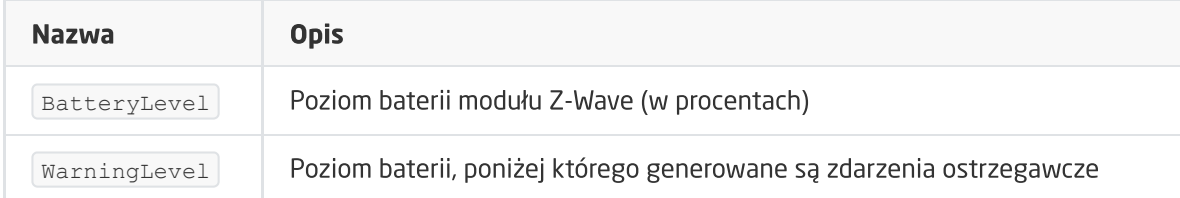

## METODY

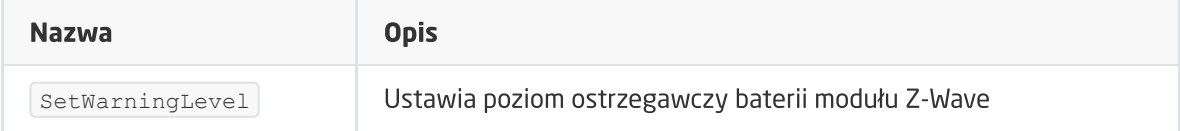

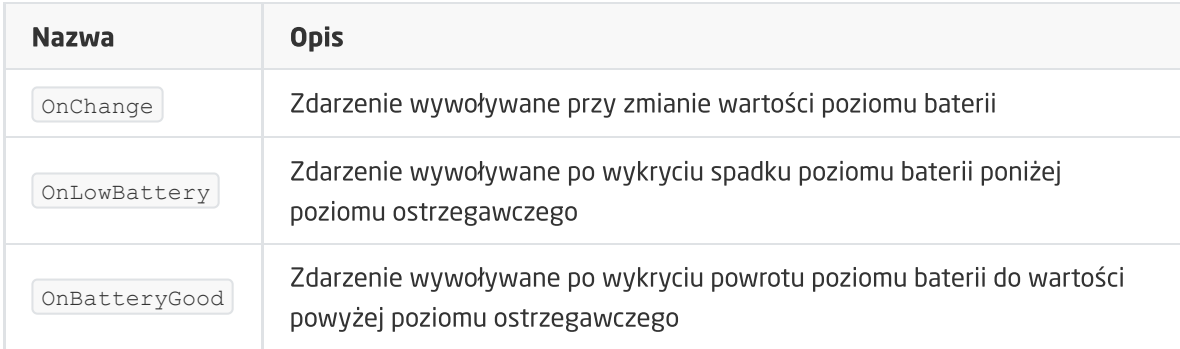

## C. ZWAVE\_WAKEUP

Obiekt umożliwia ustawienie oraz odczyt czasu wybudzenia bateryjnego modułu Z-Wave. Domyślna wartość ustawiana przez CLU wynosi 3600s (60 minut). Minimalna wartość to 300s (5 minut); maksymalna 16777200s (około 194 dni). Możliwe jest ustawienie wartości w kroku 60s (360s, 420s, 480s itd.)

## **CECHY**

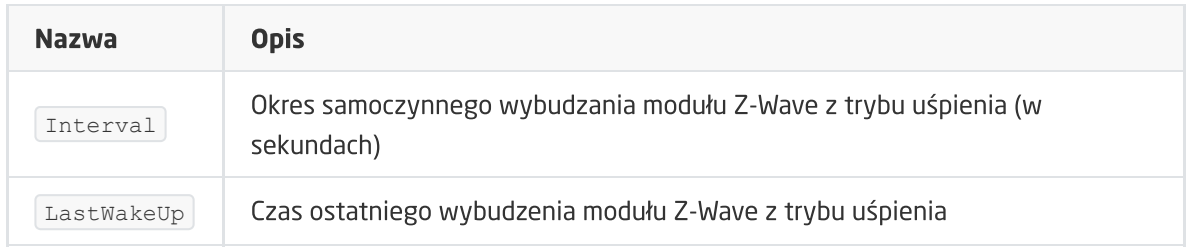

## **METODY**

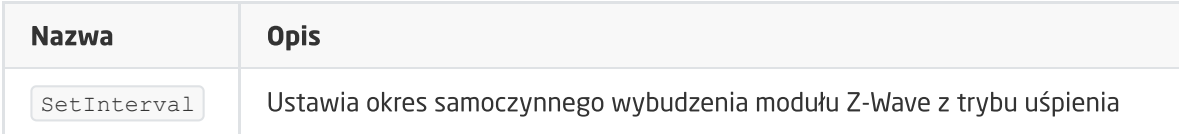

## ZDARZENIA

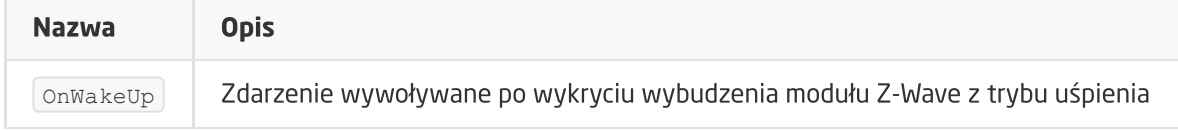

## D. ZWAVE\_CONFIG

Obiekt wyświetla informacje odnośnie parametrów oraz komunikacji z modułem w sieci Z-Wave. Umożliwia ustawienie zaawansowanych parametrów konfiguracyjnych danego modułu (określone indywidualnie w instrukcji).
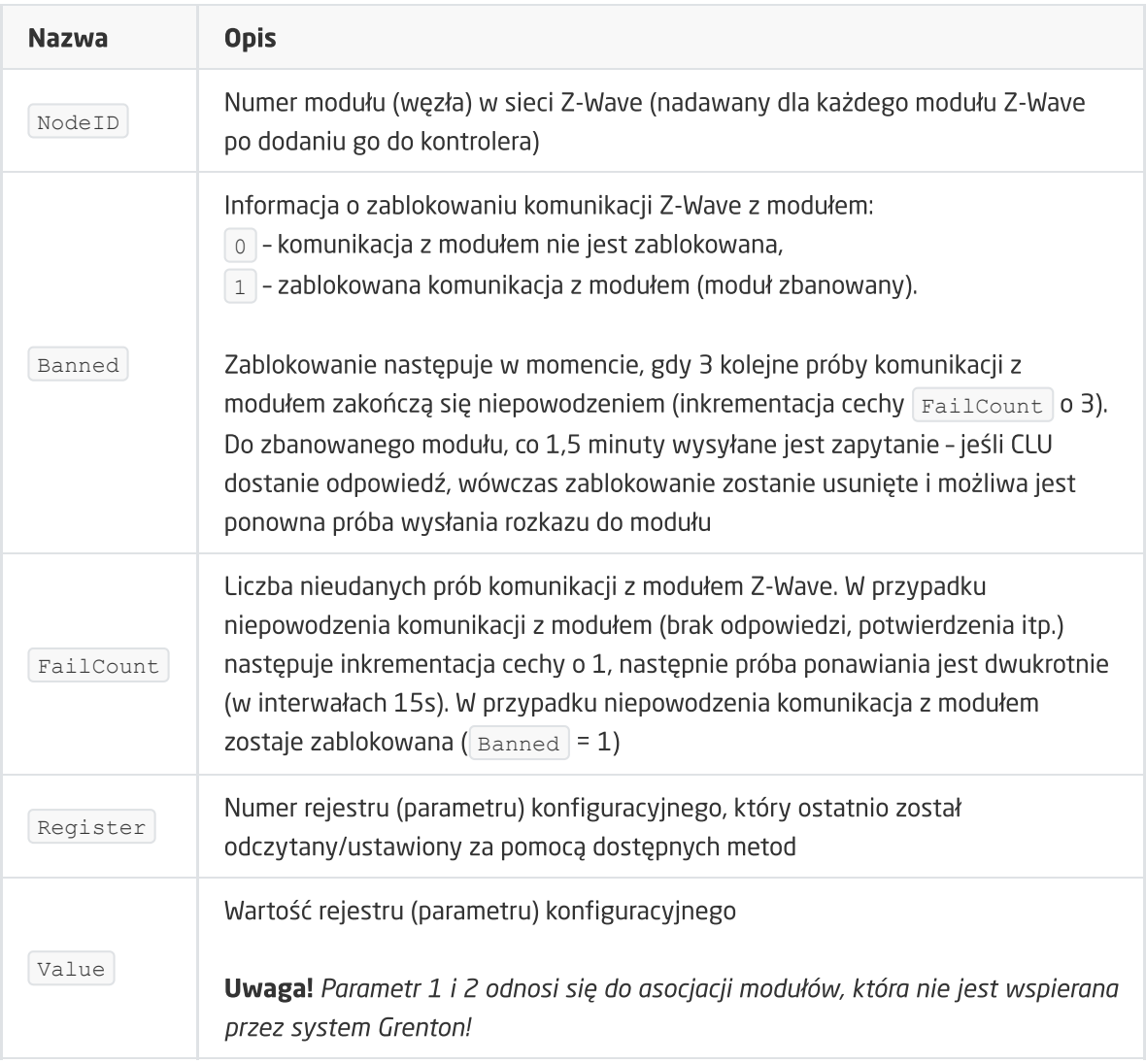

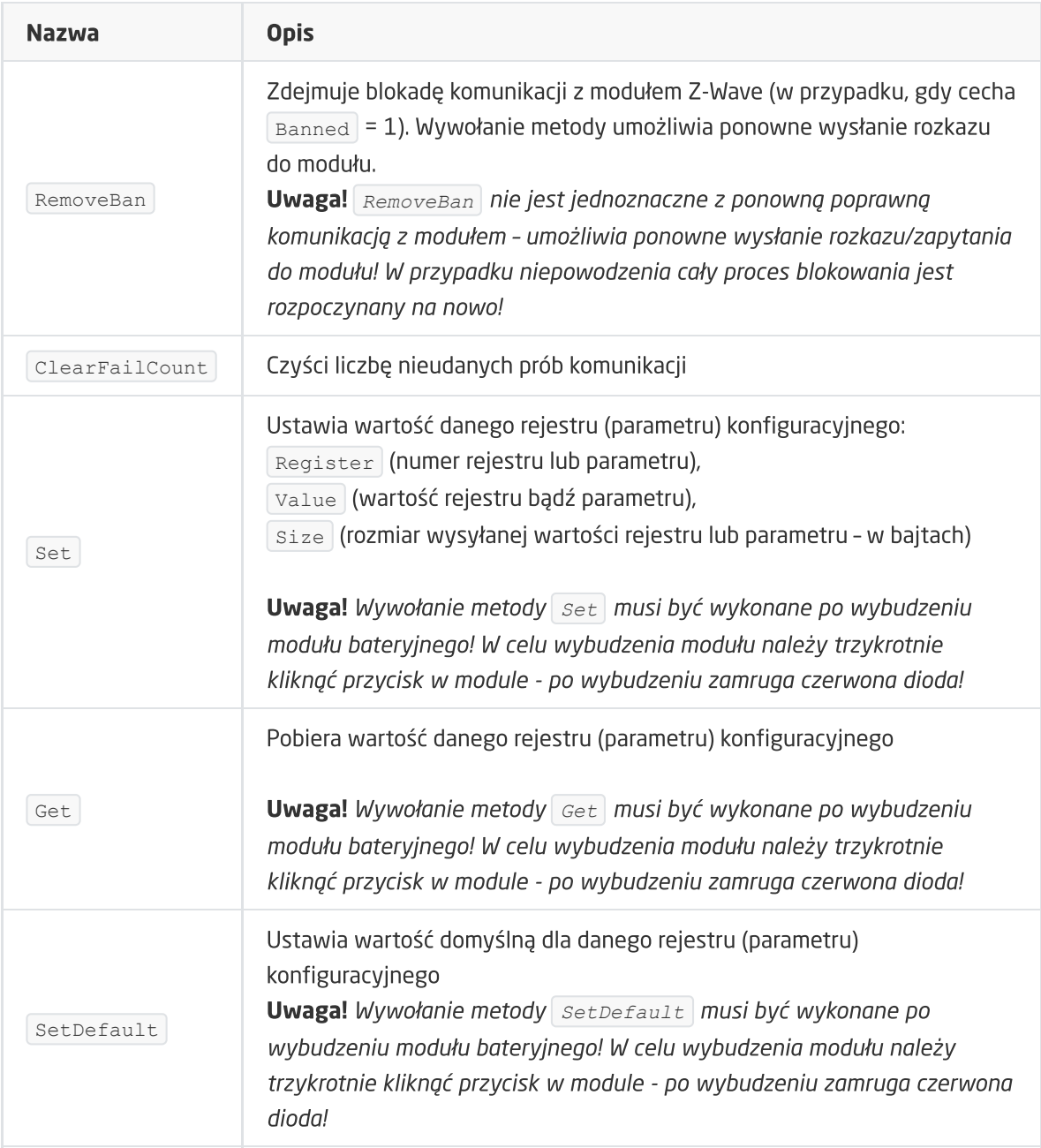

#### ZDARZENIA

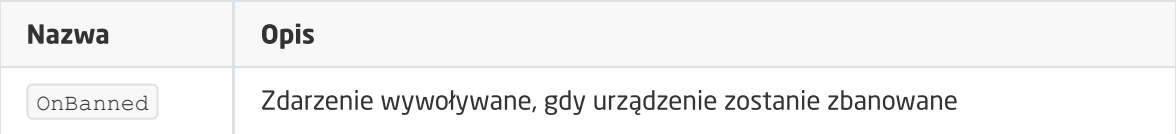

# 6. INFIBITY Water Sensor [NEO Coolcam]

Wersja modułu: NAS-WS02ZU HW: 32 FW: 2.133

## 6.1. Informacje ogólne

Moduł Z-Wave Infibity Water Sensor umożliwia odczyt: stanu czujnika zalania oraz poziomu baterii. Ponadto daje możliwość ustawienia/odczytu czasu wybudzenia modułu.

#### Uwaga!

Dodawanie/usuwanie odbywa się przez trzykrotne kliknięcie przycisku w module Infibity podczas inclusion/exclusion. Poprawnie przeprowadzony proces zostanie potwierdzony pięciokrotnym mrugnięciem diody.

```
Uwaga!
Moduł w Object Managerze zgłasza się jako NEO COOLCAM!
```
# 6.2. Obiekty

## A. BINARY\_SENSOR

Obiekt umożliwia odczyt stanu czujnika zalania.

#### **CECHY**

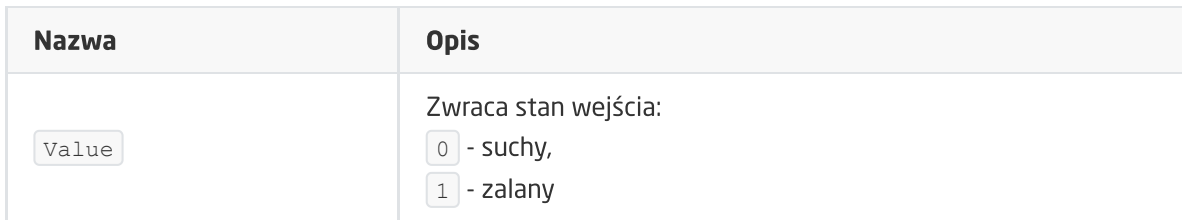

#### ZDARZENIA

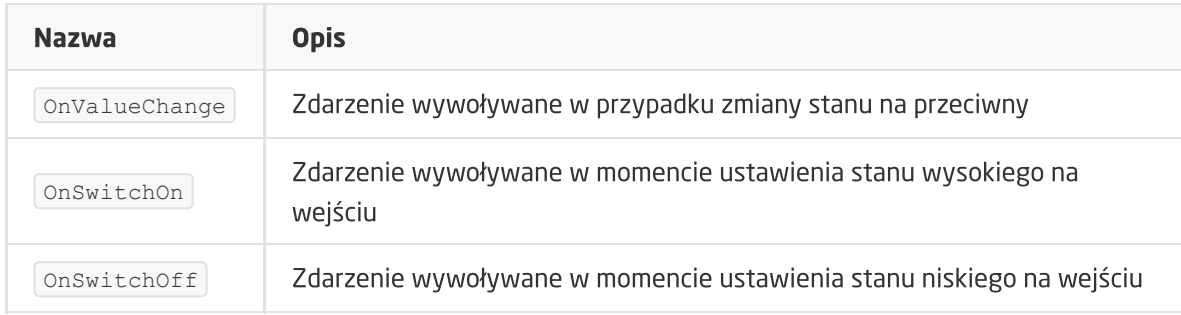

## B. ZWAVE\_BATTERY

Obiekt umożliwia odczyt stanu baterii. Odczyt odbywa się cyklicznie, co ustawiony czas, dla cechy Interval obiektu **ZWAVE\_WAKEUP** .

#### **CECHY**

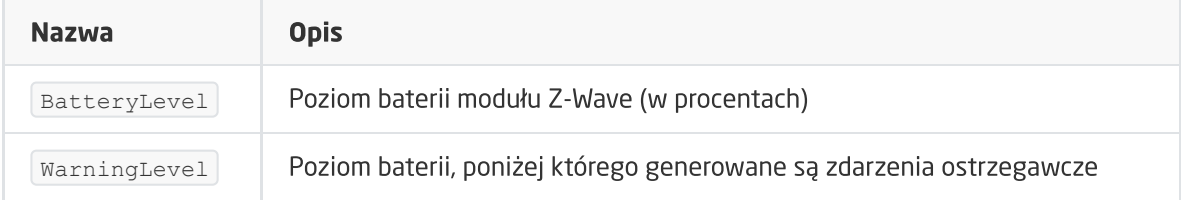

#### METODY

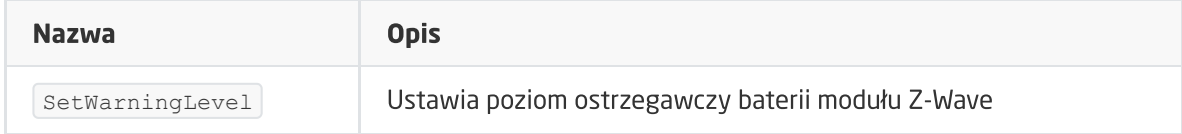

#### ZDARZENIA

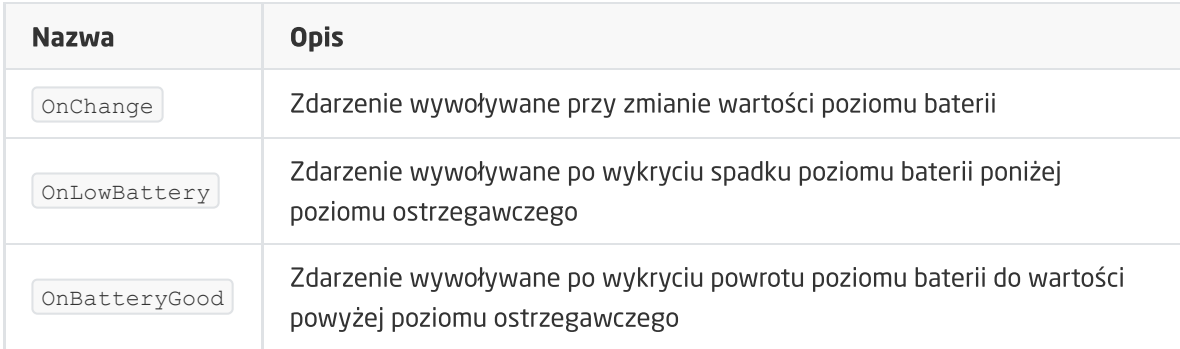

## C. ZWAVE\_WAKEUP

Obiekt umożliwia ustawienie oraz odczyt czasu wybudzenia bateryjnego modułu Z-Wave. Domyślna wartość ustawiana przez CLU wynosi 3600s (60 minut). Minimalna wartość to 300s (5 minut); maksymalna 16777200s (około 194 dni). Możliwe jest ustawienie wartości w kroku 60s (360s, 420s, 480s itd.)

#### **CECHY**

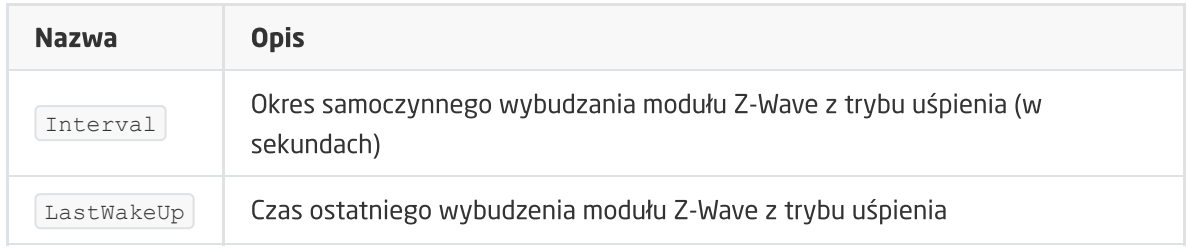

#### **METODY**

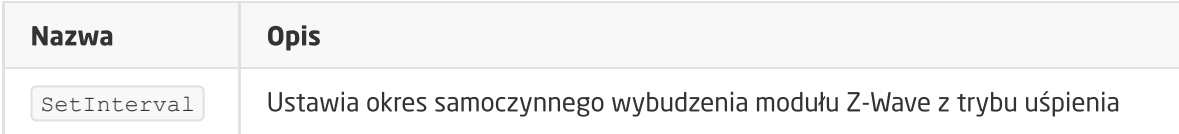

#### ZDARZENIA

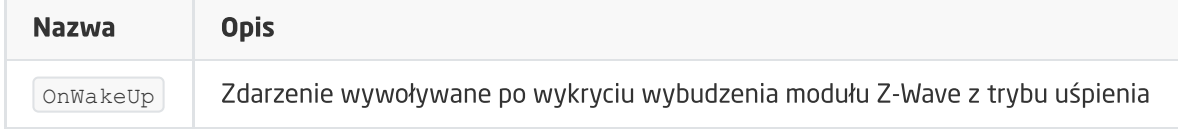

## D. ZWAVE\_CONFIG

Obiekt wyświetla informacje odnośnie parametrów oraz komunikacji z modułem w sieci Z-Wave. Umożliwia ustawienie zaawansowanych parametrów konfiguracyjnych danego modułu (określone indywidualnie w instrukcji).

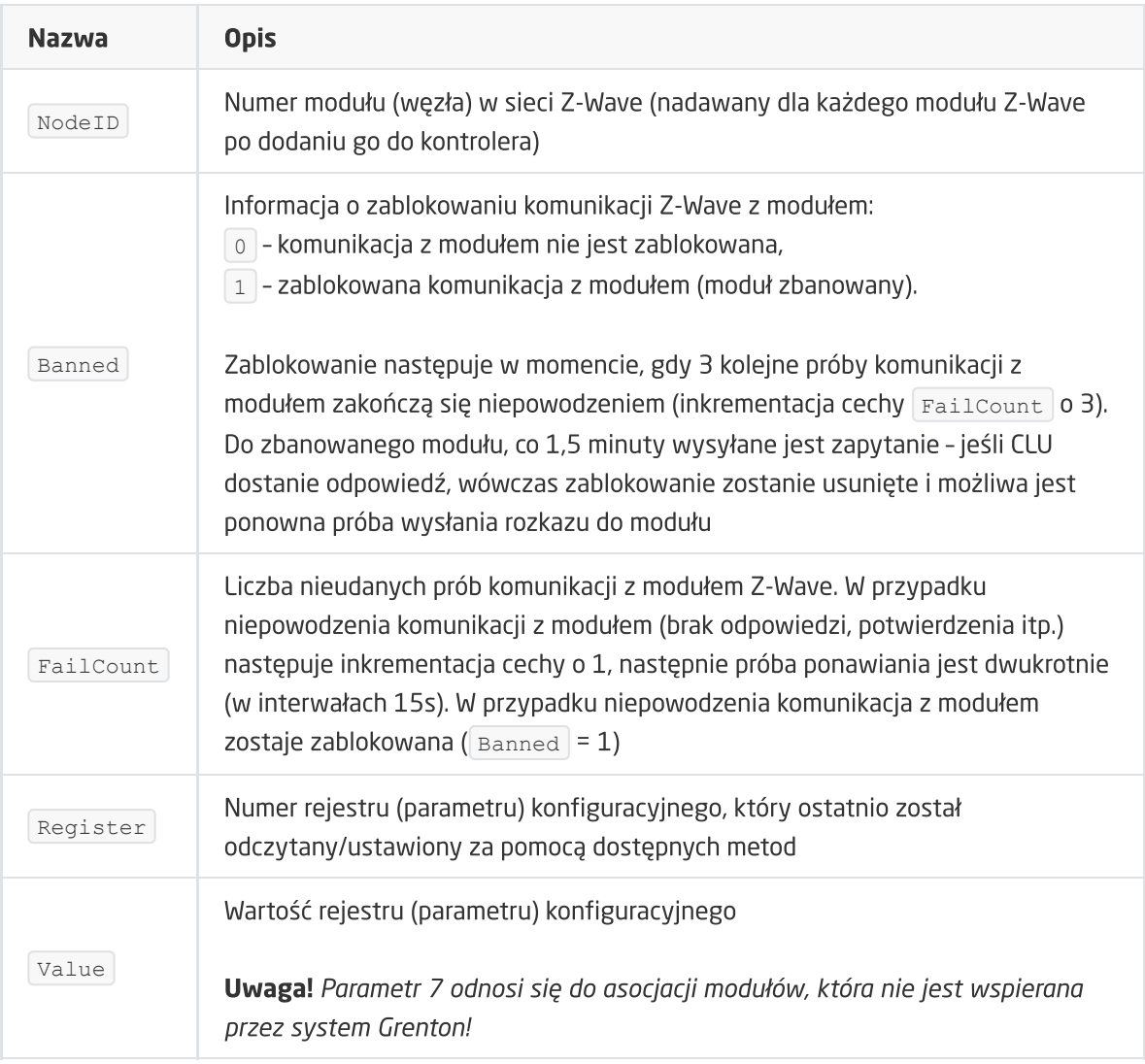

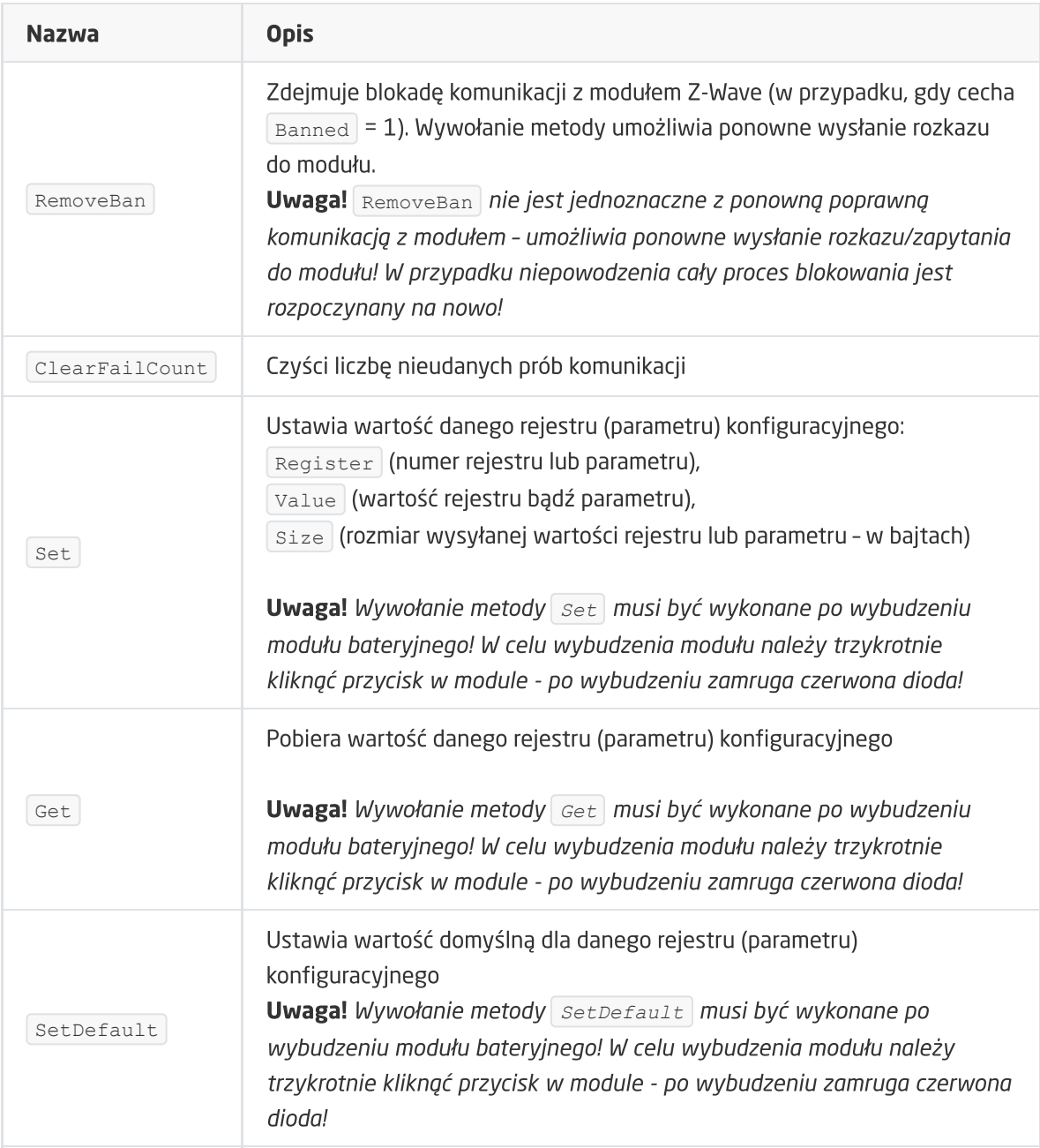

#### ZDARZENIA

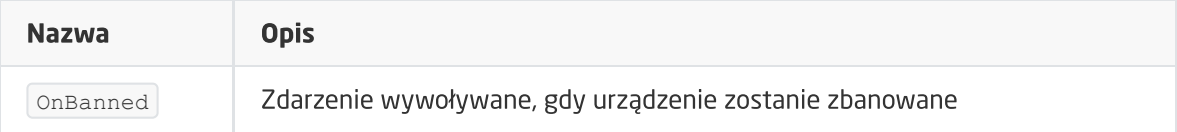

# 7. Heiman Smart Smoke Sensor

Wersja modułu: *HS1SA-Z (HS1SA-Z HW: 255 FW: 1.10)*

## 7.1. Informacje ogólne

Moduł Z-Wave Heiman Smart Smoke Sensor umożliwia odczyt: stanu czujnika dymu oraz poziomu baterii. Ponadto daje możliwość ustawienia/odczytu czasu wybudzenia modułu.

#### Uwaga!

Dodawanie/usuwanie odbywa się przez trzykrotne kliknięcie przycisku w module HEIMAN podczas inclusion/exclusion. Poprawnie przeprowadzony proces zostanie potwierdzony pięciokrotnym mrugnięciem diody.

#### Uwaga!

Obsługa modułu dostępna na CLU z firmware 04.07.41 (Build 183201) i nowszym.

# 7.2. Obiekty

## A. BINARY\_SENSOR

Obiekt umożliwia odczyt stanu czujnika dymu.

#### **CECHY**

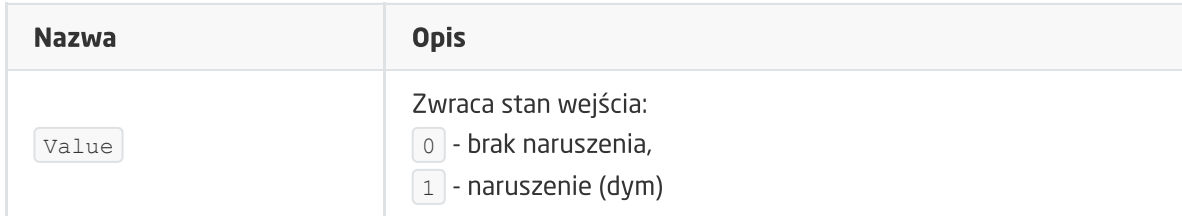

#### METODY

-

#### ZDARZENIA

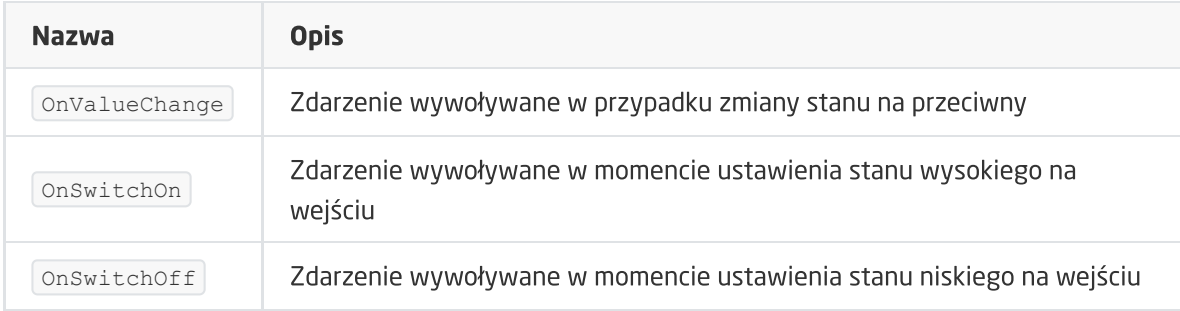

### B. ZWAVE\_BATTERY

Obiekt umożliwia odczyt stanu baterii. Odczyt odbywa się cyklicznie, co ustawiony czas, dla cechy Interval obiektu ZWAVE WAKEUP.

#### **CECHY**

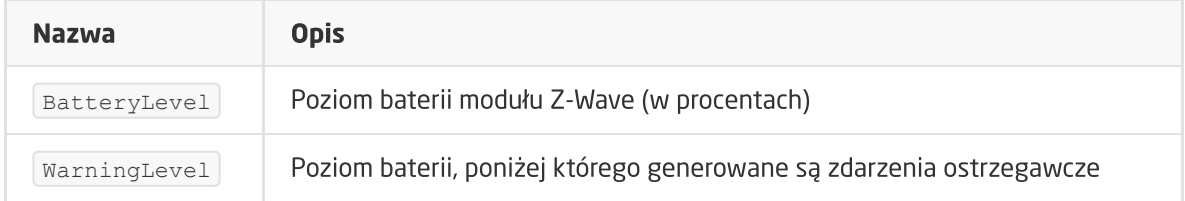

#### **METODY**

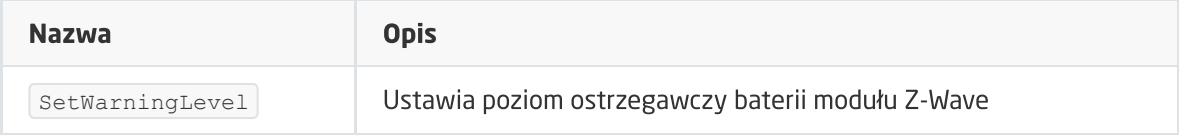

#### ZDARZENIA

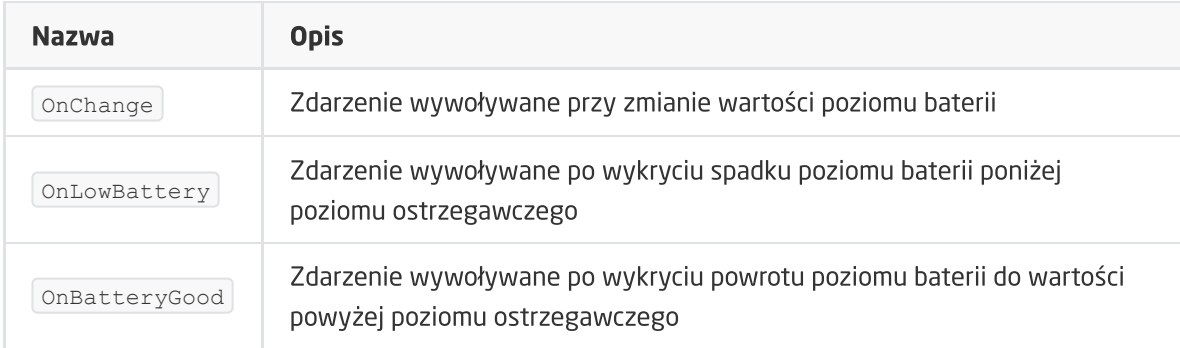

## C. ZWAVE\_WAKEUP

Obiekt umożliwia ustawienie oraz odczyt czasu wybudzenia bateryjnego modułu Z-Wave. Domyślna wartość ustawiana przez CLU wynosi 3600s (60 minut). Minimalna wartość to 300s (5 minut); maksymalna 16777200s (około 194 dni). Możliwe jest ustawienie wartości w kroku 60s (360s, 420s, 480s itd.)

#### **CECHY**

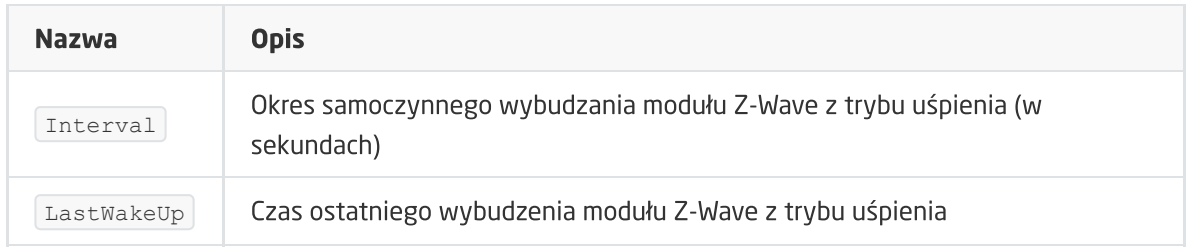

#### **METODY**

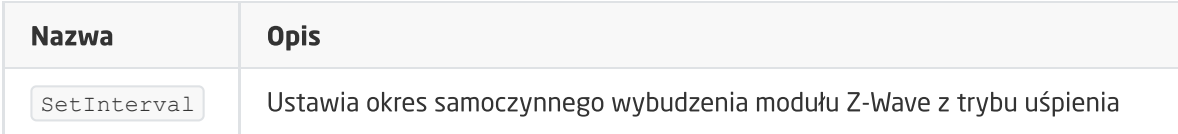

#### ZDARZENIA

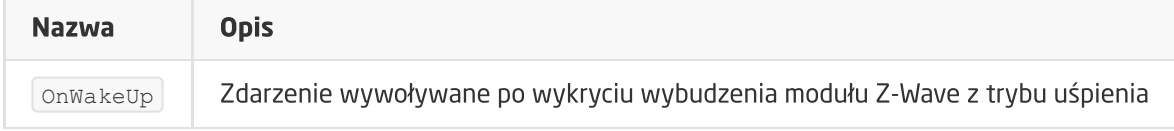

## D. ZWAVE\_CONFIG

Obiekt wyświetla informacje odnośnie parametrów komunikacji z modułem w sieci Z-Wave.

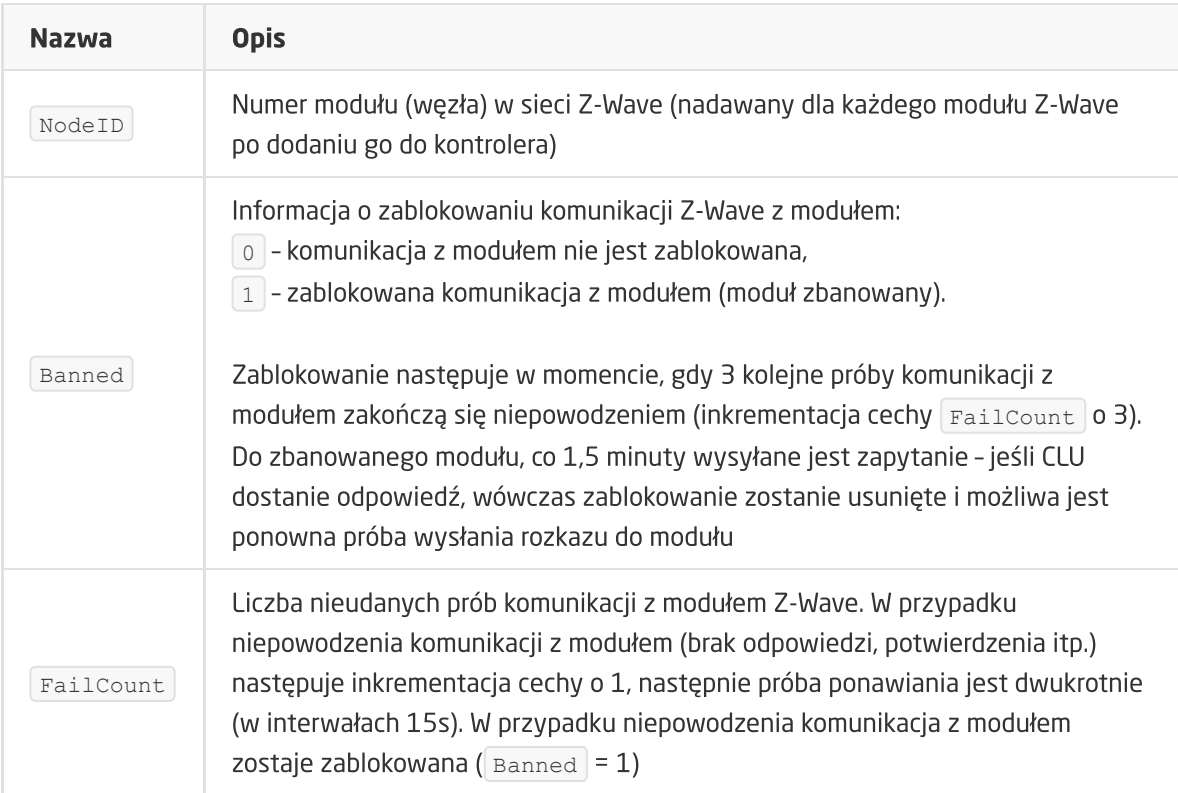

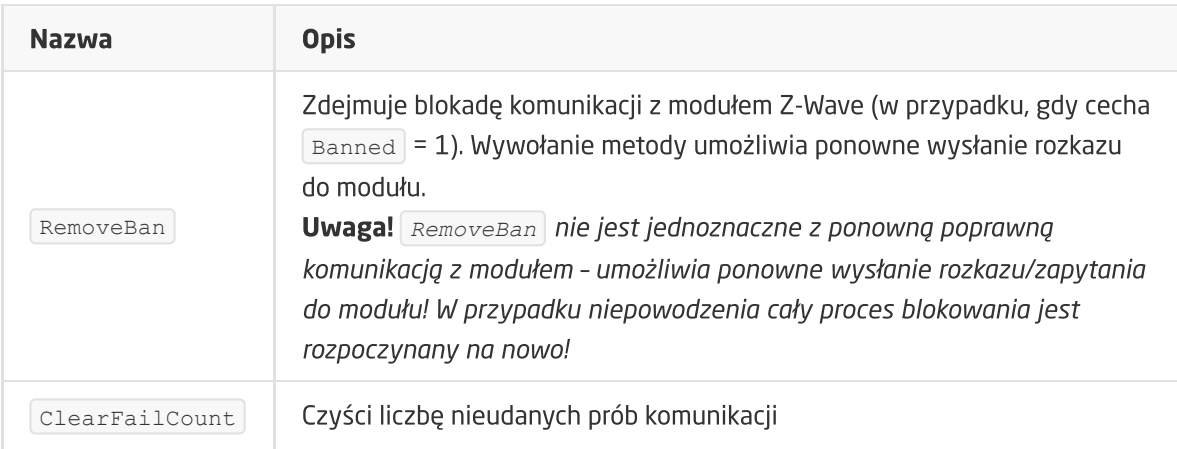

#### ZDARZENIA

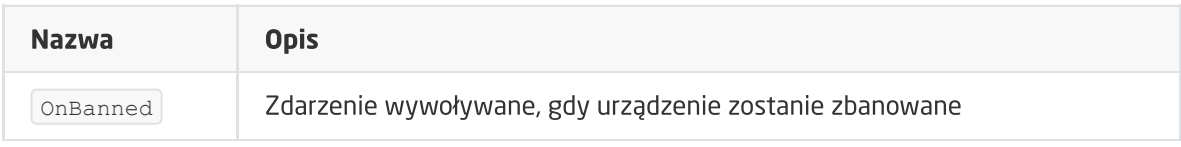

# 8. INFIBITY Siren Alarm [NEO Coolcam]

Wersja modułu: *NAS-AB01Z HW:48 FW: 2.90*

# 8.1. Informacje ogólne

Obsługa modułu Infibity Siren Alarm obejmuje możliwość załączania / wyłączania sygnału syreny, odczyt poziomu baterii, a także ustawienie oraz odczyt wybudzenia modułu. Dodatkowo istnieje możliwość zmiany parametrów konfiguracyjnych.

Sposób dodawania / usuwania: W celu dodania / usunięcia modułu należy 3x kliknąć na przycisku w module Infibity podczas inclusion / exclusion – w przypadku poprawnego dodania / usunięcia, czerwone LEDy zamrugają 5 razy.

#### Uwaga!

Po restarcie (wysłaniu konfiguracji) CLU, należy odczekać 10s przed pierwszą próbą załączenia modułu Siren Alarm.

# 8.2. Obiekty

## A. ZWAVE\_DOUT

Obiekt umożliwia załączenie / wyłączenie oraz odczyt aktualnego stanu syreny.

#### **CECHY**

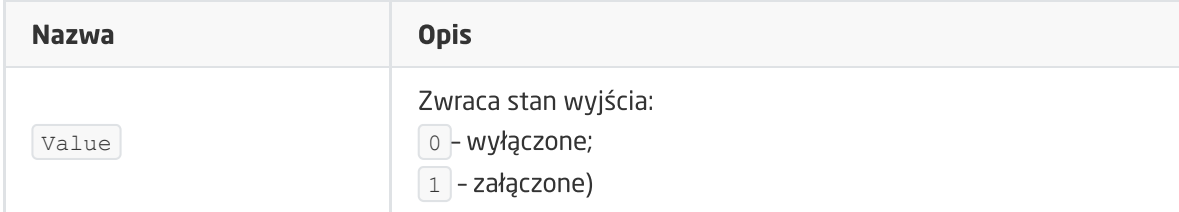

#### **METODY**

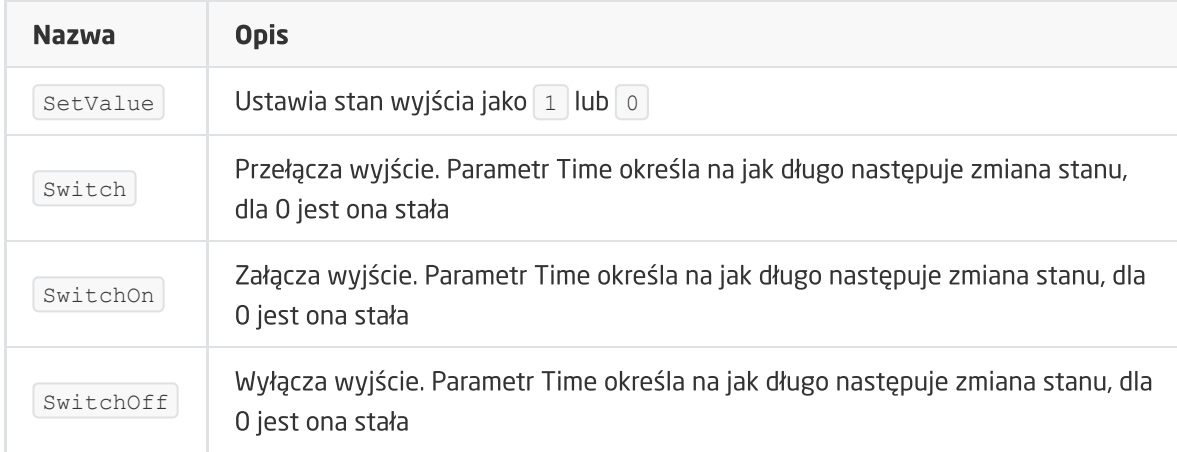

#### ZDARZENIA

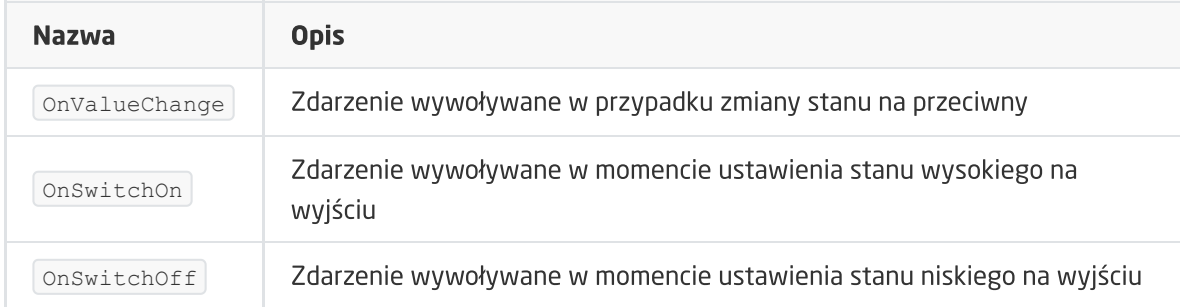

## B. ZWAVE\_BATTERY

Obiekt umożliwia odczyt stanu baterii. Odczyt stanu odbywa się cyklicznie co ustawiony czas dla cechy Interval obiektu ZWAVE\_WAKEUP

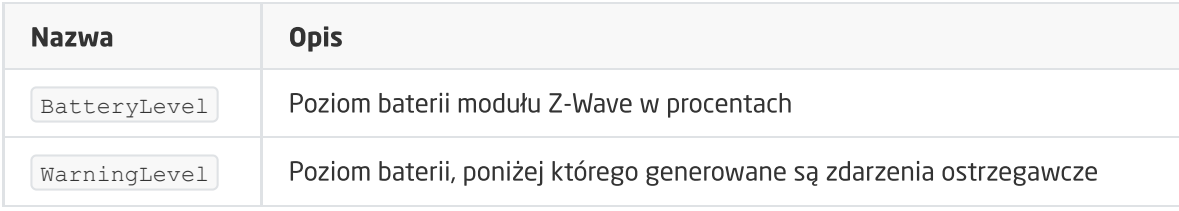

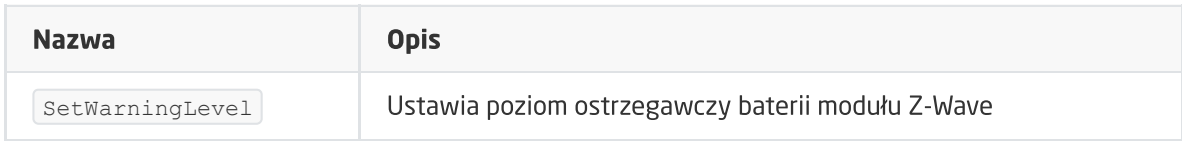

#### ZDARZENIA

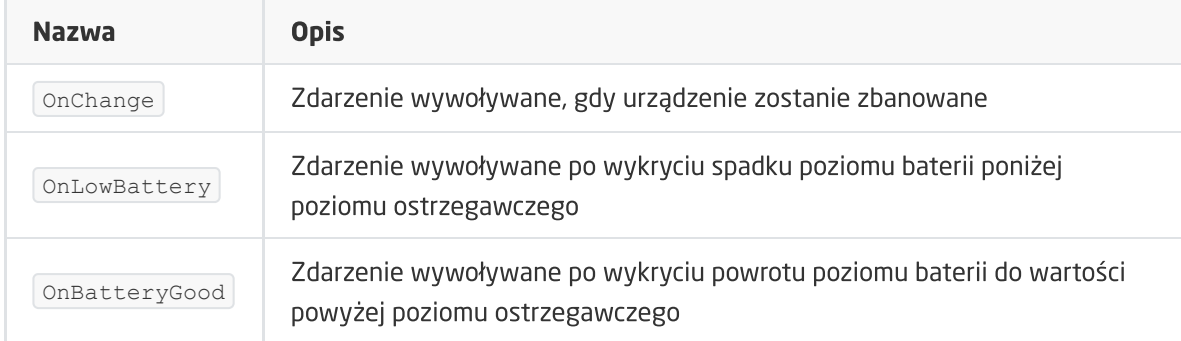

## C. ZWAVE\_WAKEUP

Obiekt umożliwiający ustawienie oraz odczyt czasu wybudzenia bateryjnego modułu Z-Wave. Domyślna wartość ustawiania przez CLU wynosi 3600s (5 minut). Minimalna wartość to 60s (1 minuta); maksymalna 16777200s (około 194 dni).

#### **CECHY**

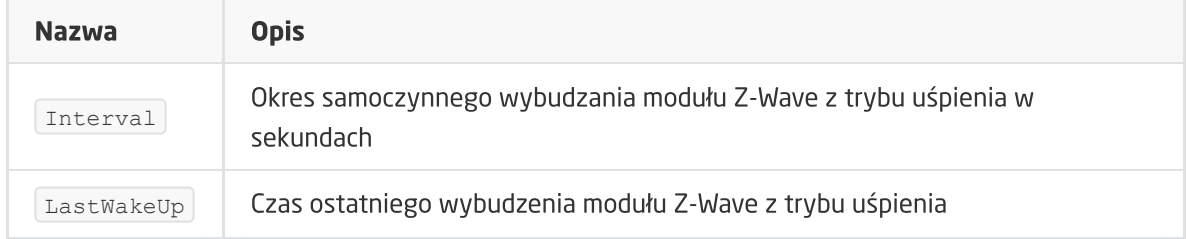

#### METODY

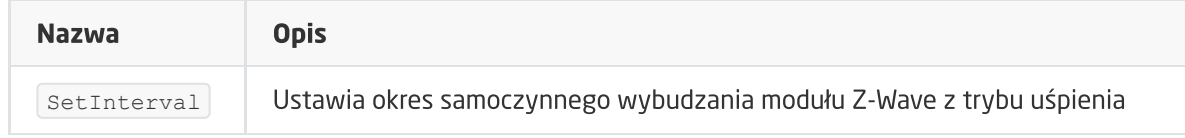

#### ZDARZENIA

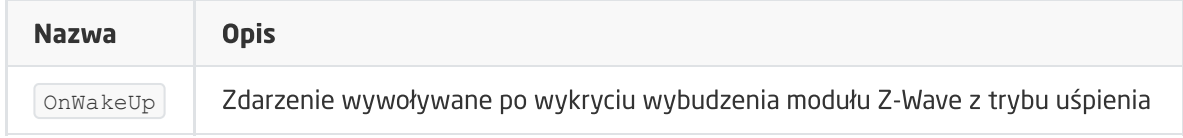

## D. ZWAVE\_CONFIG

Obiekt wyświetla informacje odnośnie parametrów komunikacji z modułem w sieci Z-Wave. Umożliwia również ustawienie zaawansowanych parametrów konfiguracyjnych danego modułu (określone indywidualnie w instrukcji).

Ustawienie rejestru 7 zmienia tryb pracy syreny:

- Jako Alarm syrena działa zgodnie z ustawieniami parametrów: 1,2,5,8
- · Jako DoorBell syrena działa zgodnie z ustawieniami parametrów: 3,4,6,9

#### **CECHY**

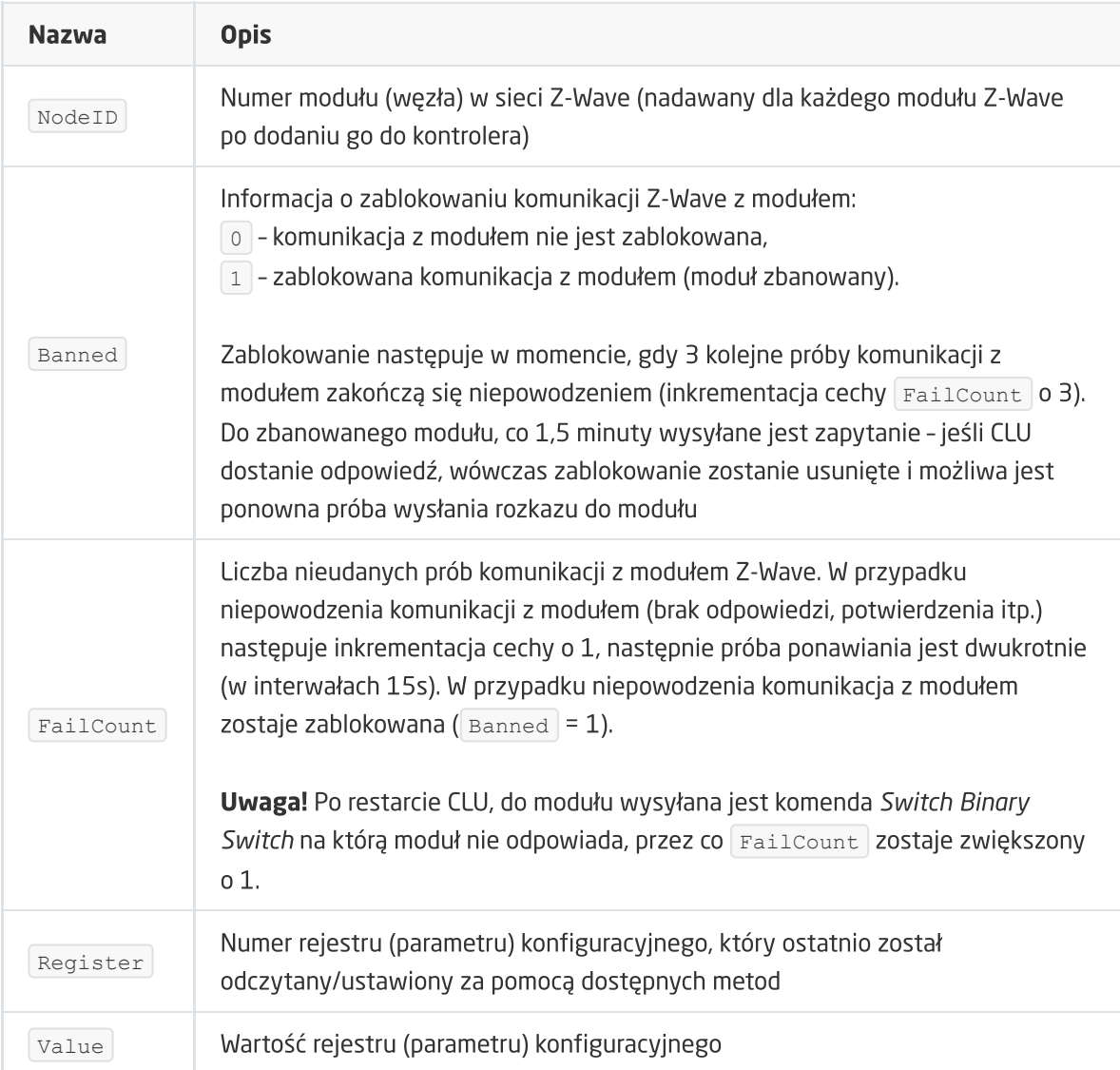

#### METODY

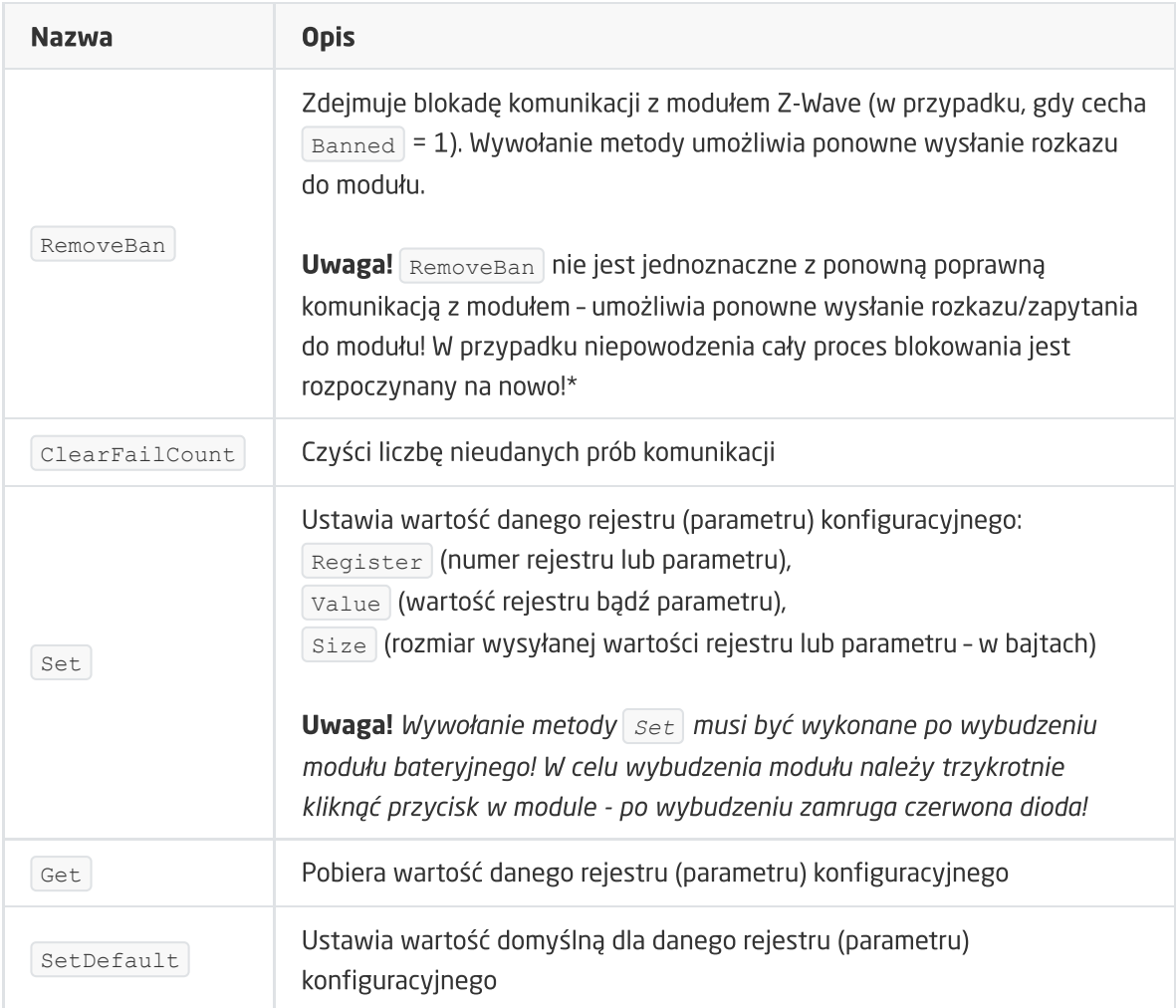

#### ZDARZENIA

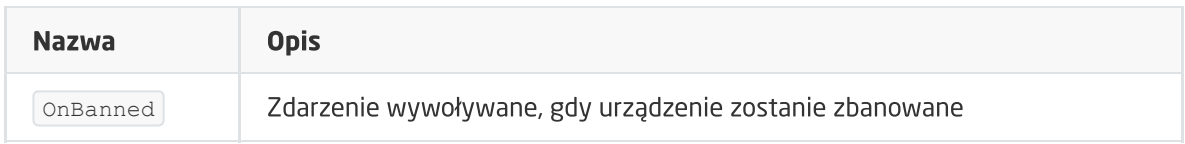

# 9. Danfoss Living Connect

Wersja modułu: EU HW: 00 FW: 1.1

# 9.1. Informacje ogólne

Obsługa modułu Danfoss Living Connect obejmuje możliwość ustawiania temperatury zadanej na głowicy, a także załączania / wyłączania blokady przycisków. Możliwy jest również odczyt poziomu naładowania baterii urządzenia oraz definiowanie okresu wybudzania modułu.

Sposób dodawania / usuwania: Aby dodać / usunąć urządzenie należy 1x kliknąć środkowy przycisk na module podczas inclusion / exclusion (wywołane na CLU) – podświetlenie wyświetlacza zacznie szybko mrugać, a następnie zaświeci światłem ciągłym. Jeśli po dłuższym czasie szybkiego mrugania podświetlenie wyświetlacza zacznie mrugać wolniej, to oznacza, że proces dodawania się nie udał. Przed dodaniem urządzenia należy wyjść z trybu montażu sygnalizowanego na wyświetlaczu symbolem "M".

## 9.2. Obiekty

## A. ZWAVE\_THERMOSTAT

Obiekt umożliwiający ustawianie temperatury zadanej na głowicy a także załączania / wyłączania blokady przycisków.

#### Uwaga!

Obsługa nie obejmuje odczytu ustawionej temperatury za pomocą przycisków na głowicy.

#### **CECHY**

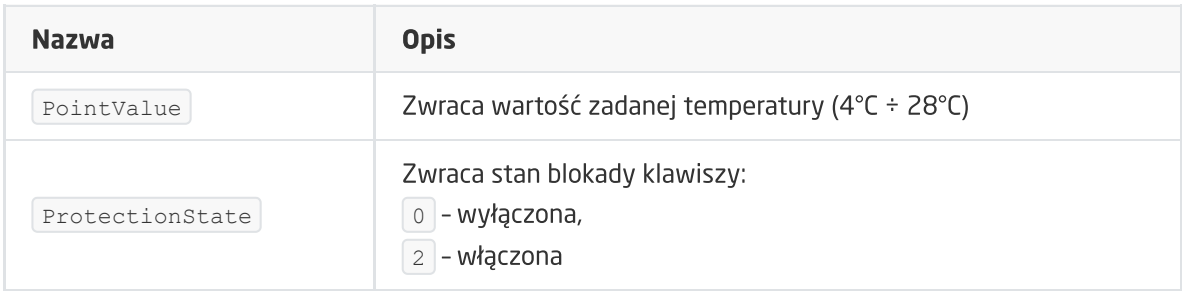

#### METODY

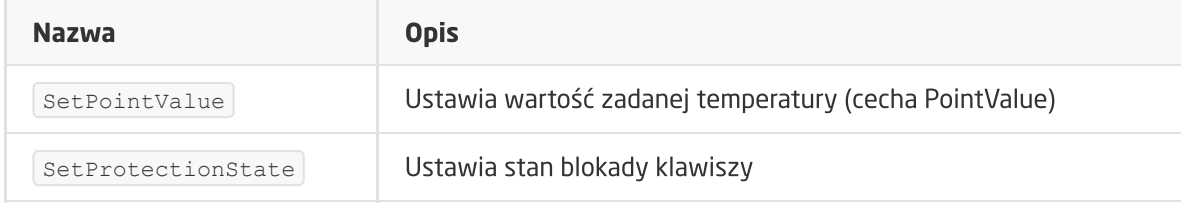

#### ZDARZENIA

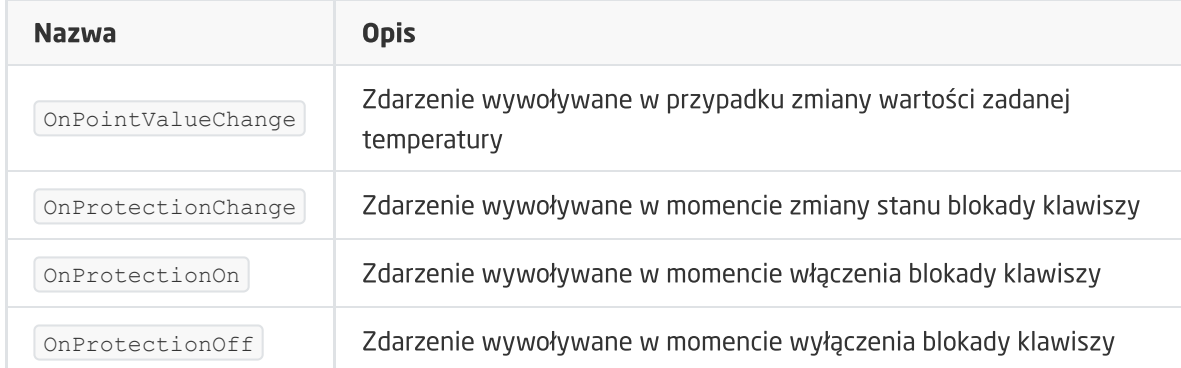

### B. ZWAVE\_BATTERY

Obiekt umożliwia odczyt stanu baterii. Odczyt stanu odbywa się cyklicznie co ustawiony czas dla cechy Interval obiektu ZWAVE\_WAKEUP

#### **CECHY**

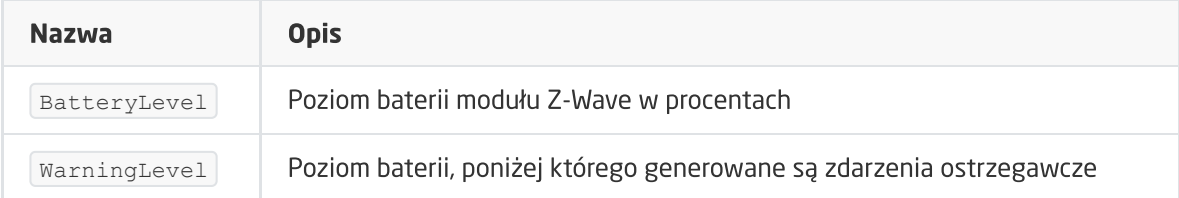

#### METODY

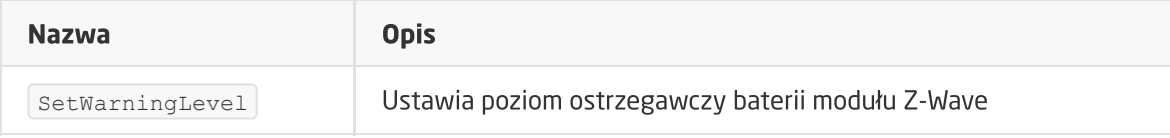

#### ZDARZENIA

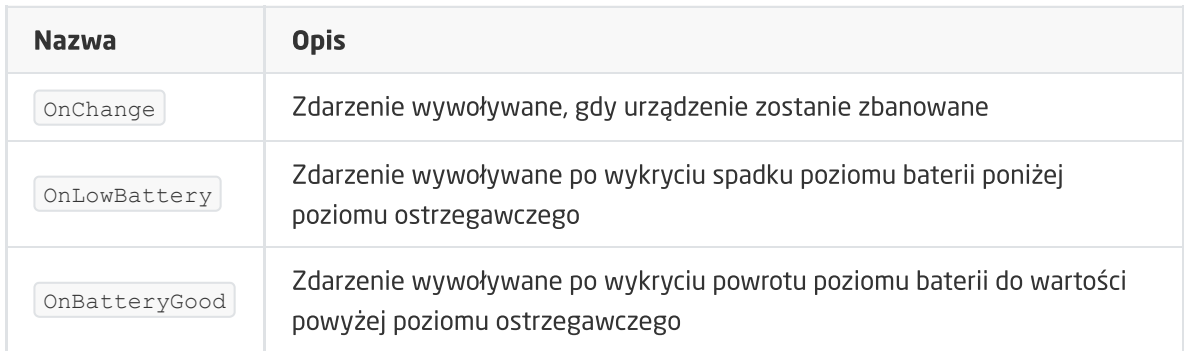

#### C. ZWAVE\_WAKEUP

Obiekt umożliwiający ustawienie oraz odczyt czasu wybudzenia bateryjnego modułu Z-Wave. Domyślna wartość ustawiania przez CLU wynosi 300s (5 minut). Minimalna wartość to 60s (1 minuta); maksymalna 1800s (30 minut). Możliwe jest ustawienie wartości w kroku 60s (60s, 120s, 180s itd.)

#### **CECHY**

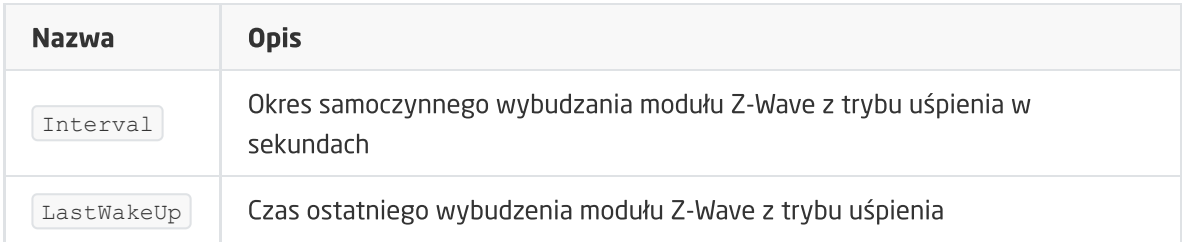

#### METODY

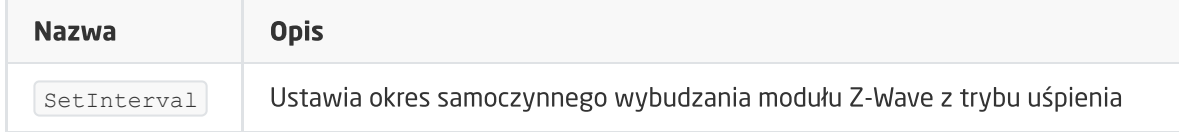

#### ZDARZENIA

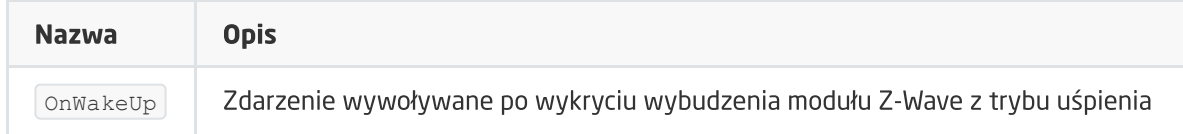

## D. ZWAVE\_CONFIG

Obiekt wyświetla informacje odnośnie parametrów komunikacji z modułem w sieci Z-Wave.

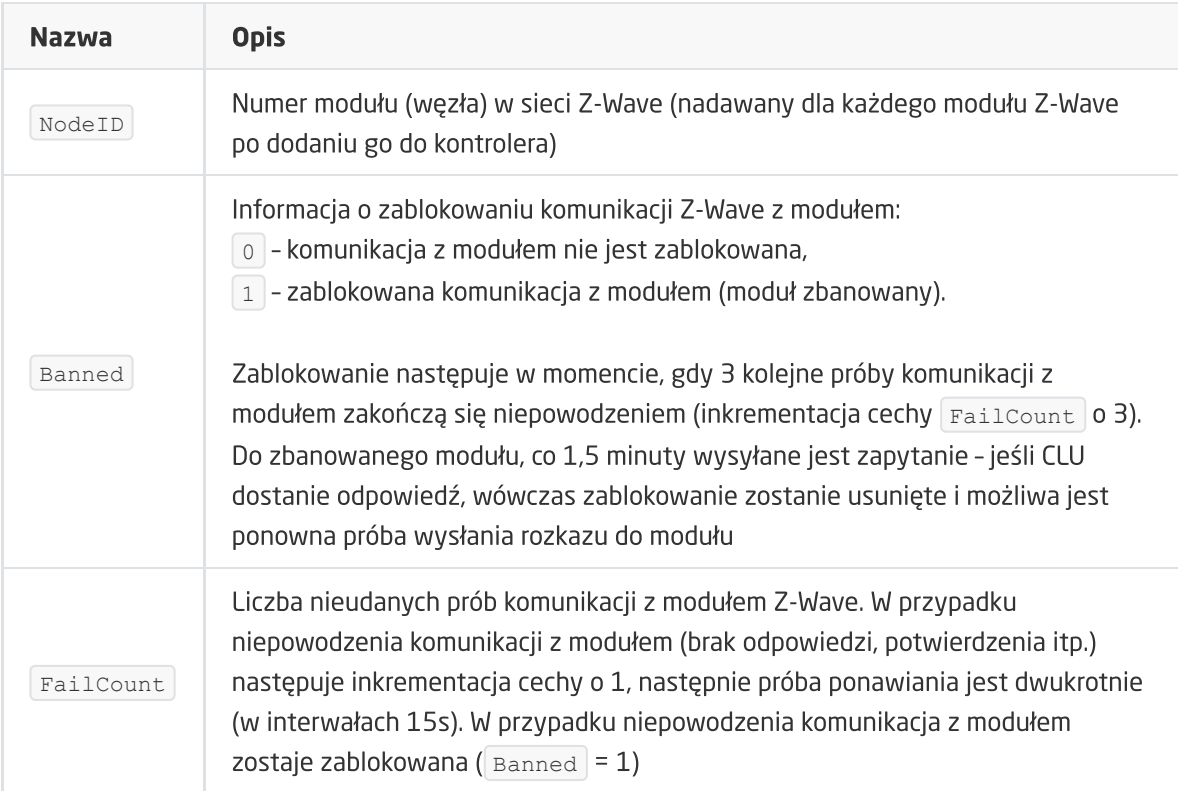

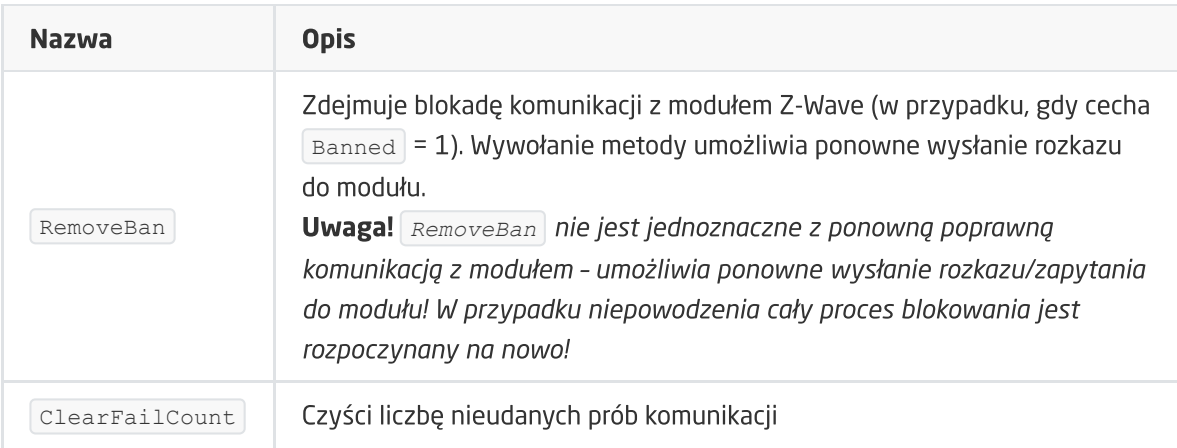

#### ZDARZENIA

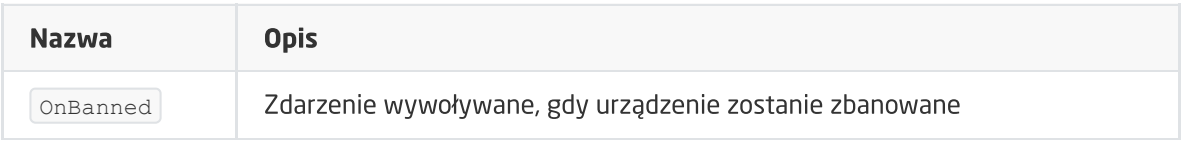

# 10. POPP Z-Weather

Wersja modułu: EU HW: 01 FW: 1.0

# 10.1. Informacje ogólne

Obsługa modułu POPP Z-Weather obejmuje możliwość odczytu parametrów klimatycznych ze stacji pogodowej. Możliwy jest również odczyt poziomu naładowania baterii urządzenia, a także definiowanie okresu wybudzania modułu.

Sposób dodawania / usuwania: Aby dodać / usunąć urządzenie należy 3x kliknąć przycisk na module w czasie 1,5s podczas inclusion / exclusion (wywołane na CLU) – czerwona dioda na module zamruga 3x podczas dodawania lub 1x podczas usuwania.

Sposób wybudzenia urządzenia: 1x kliknąć na urządzeniu

## 10.2. Obiekty

## A. ZWAVE\_WEATHER

Obiekt umożliwiający odczyt parametrów klimatycznych - temperatury, luminacji, wilgotności względnej, prędkości wiatru, ciśnienia barometrycznego oraz temperatury punktu rosy.

#### **CECHY**

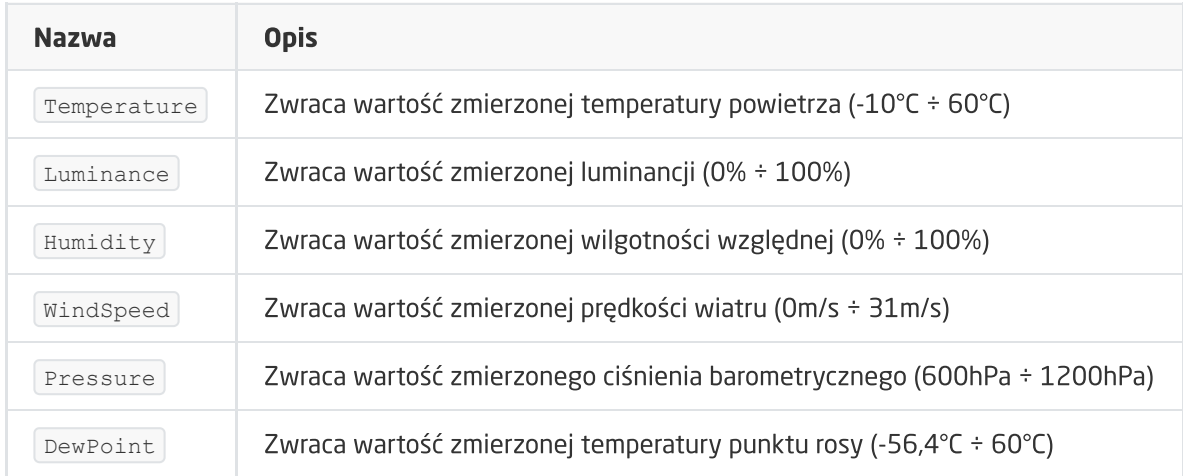

#### ZDARZENIA

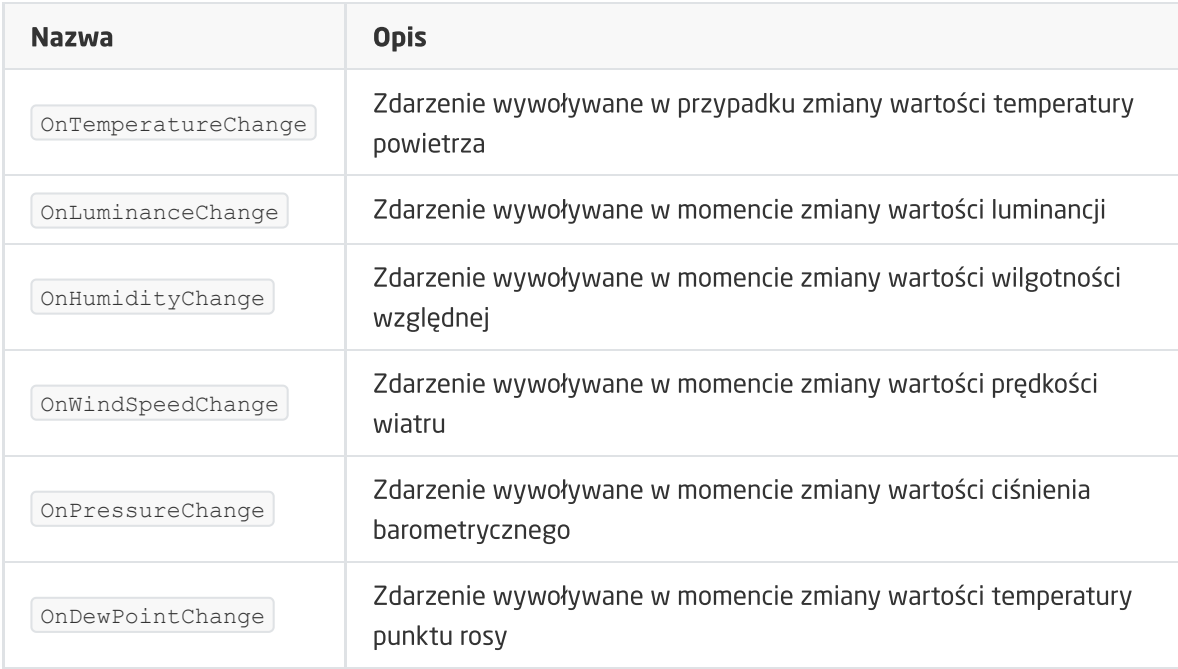

## B. ZWAVE\_BATTERY

Obiekt umożliwia odczyt stanu baterii. Odczyt stanu odbywa się cyklicznie co ustawiony czas dla cechy Interval obiektu ZWAVE\_WAKEUP

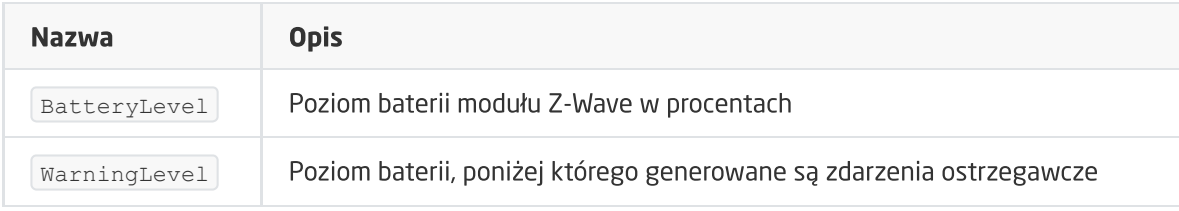

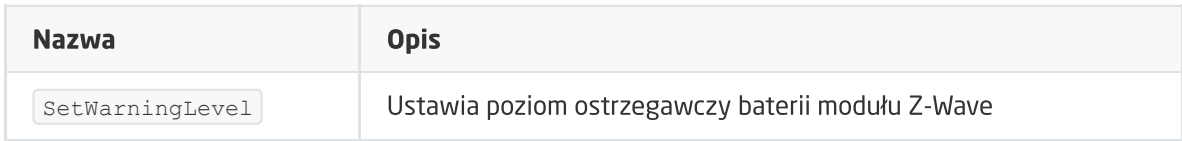

#### ZDARZENIA

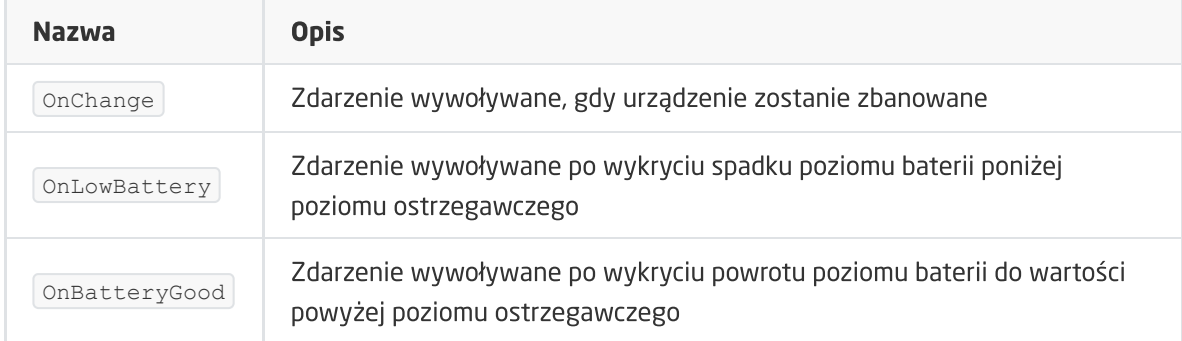

## C. ZWAVE\_WAKEUP

Obiekt umożliwiający ustawienie oraz odczyt czasu wybudzenia bateryjnego modułu Z-Wave. Domyślna wartość ustawiania przez CLU wynosi 600s (około 10 minut). Minimalna wartość to 600s (około 10 minut), maksymalna 17180s (około 286 minut).Możliwe jest ustawienie wartości w kroku 1s (600s, 601s, 602s itd.)

#### **CECHY**

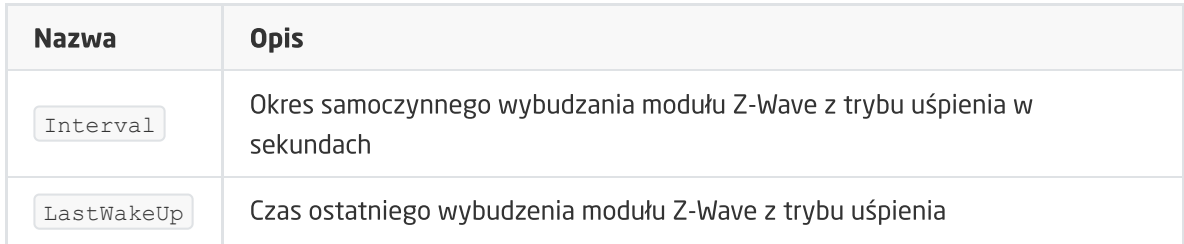

#### METODY

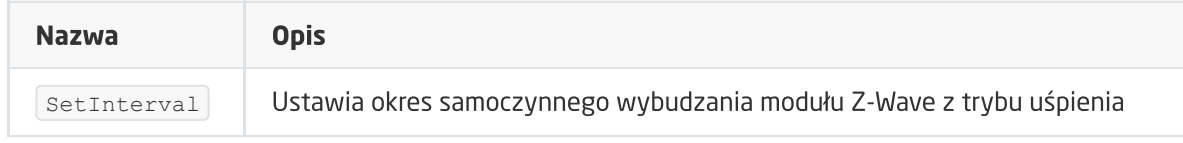

#### ZDARZENIA

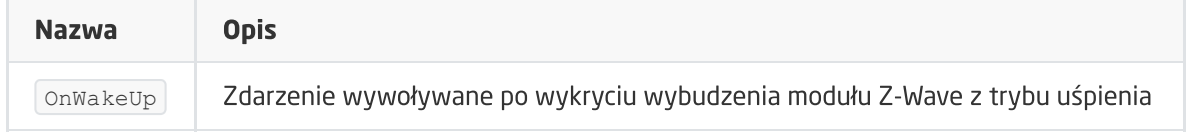

## D. ZWAVE\_CONFIG

Obiekt wyświetla informacje odnośnie parametrów komunikacji z modułem w sieci Z-Wave.

#### **CECHY**

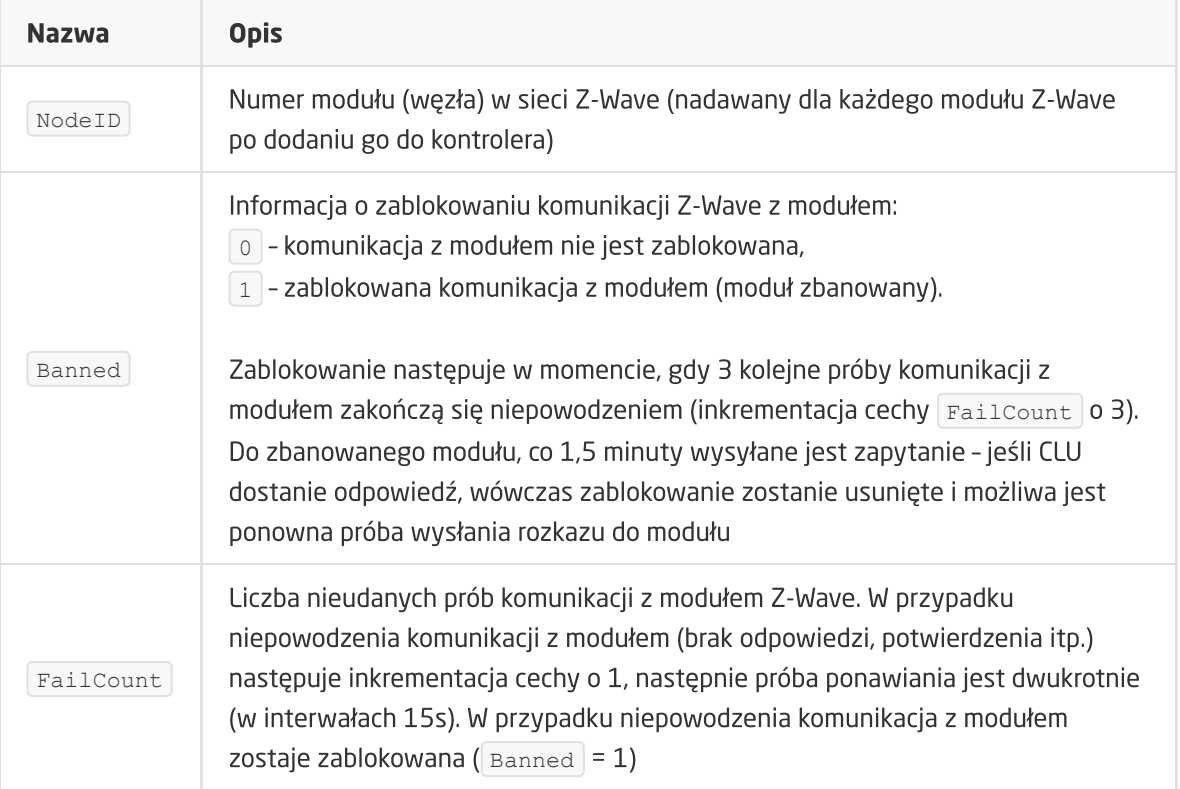

#### METODY

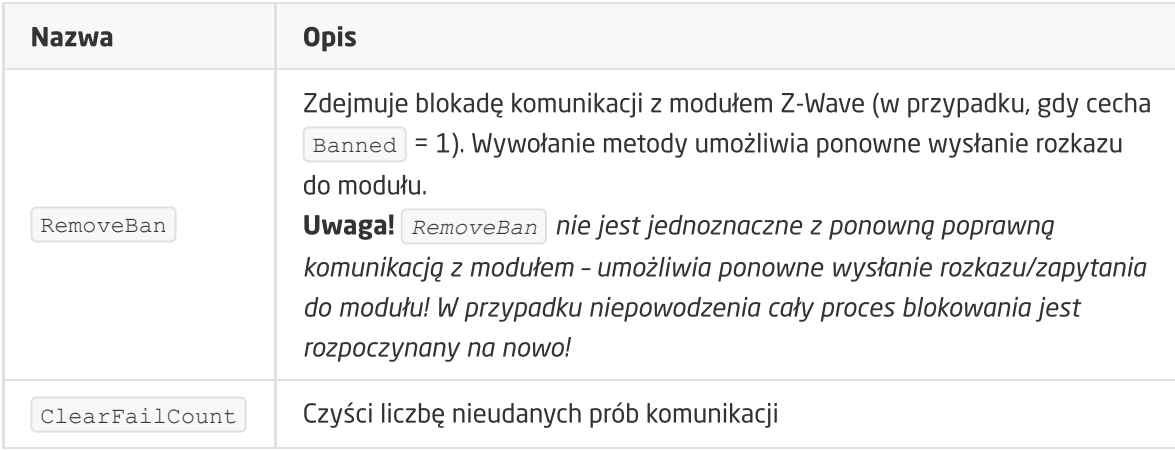

#### ZDARZENIA

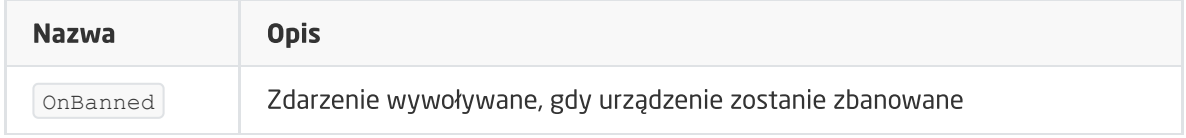

# 11. FAKRO AMZ Solar

Wersja modułu: HW: 31 FW: 1.01:01.01

# 11.1. Informacje ogólne

Obsługa modułu FAKRO AMZ Solar obejmuje możliwość sterowania oknem - zarówno poprzez maksymalne otwarcie / zamknięcie, jak i ustawienie wartości procentowej otwarcia okna, zmianę trybu pracy (również trybu sezonowego), a także definiowanie parametrów działających w danym trybie. Ponadto daje możliwość zmiany parametrów konfiguracyjnych (interfejs konfiguracyjny Fakro).

Sposób dodawania / usuwania: Dodawanie / usuwanie urządzenia odbywa się poprzez naciśnięcie przycisku 'P' na urządzeniu podczas inclusion / exclusion (wywołane na CLU).

# 11.2. Obiekty

## ZWAVE\_FAKRO

Obiekt umożliwiający sterowanie otwarciem markizy i odczyt ustawionego procentu otwarcia. Dostępne jest ustawianie na wartość maksymalną (otwarcie / zamknięcie), a także podając procentową wartość otwarcia markizy (0-100%). Dodatkowo możliwe jest ustawianie trybów pracy urządzenia oraz parametrów dotyczących poszczególnych trybów pracy.

#### Uwaga!

Informacje dotyczące poszczególnych trybów pracy znajdują się w dokumentacji urządzenia dostarczanej przez producenta.

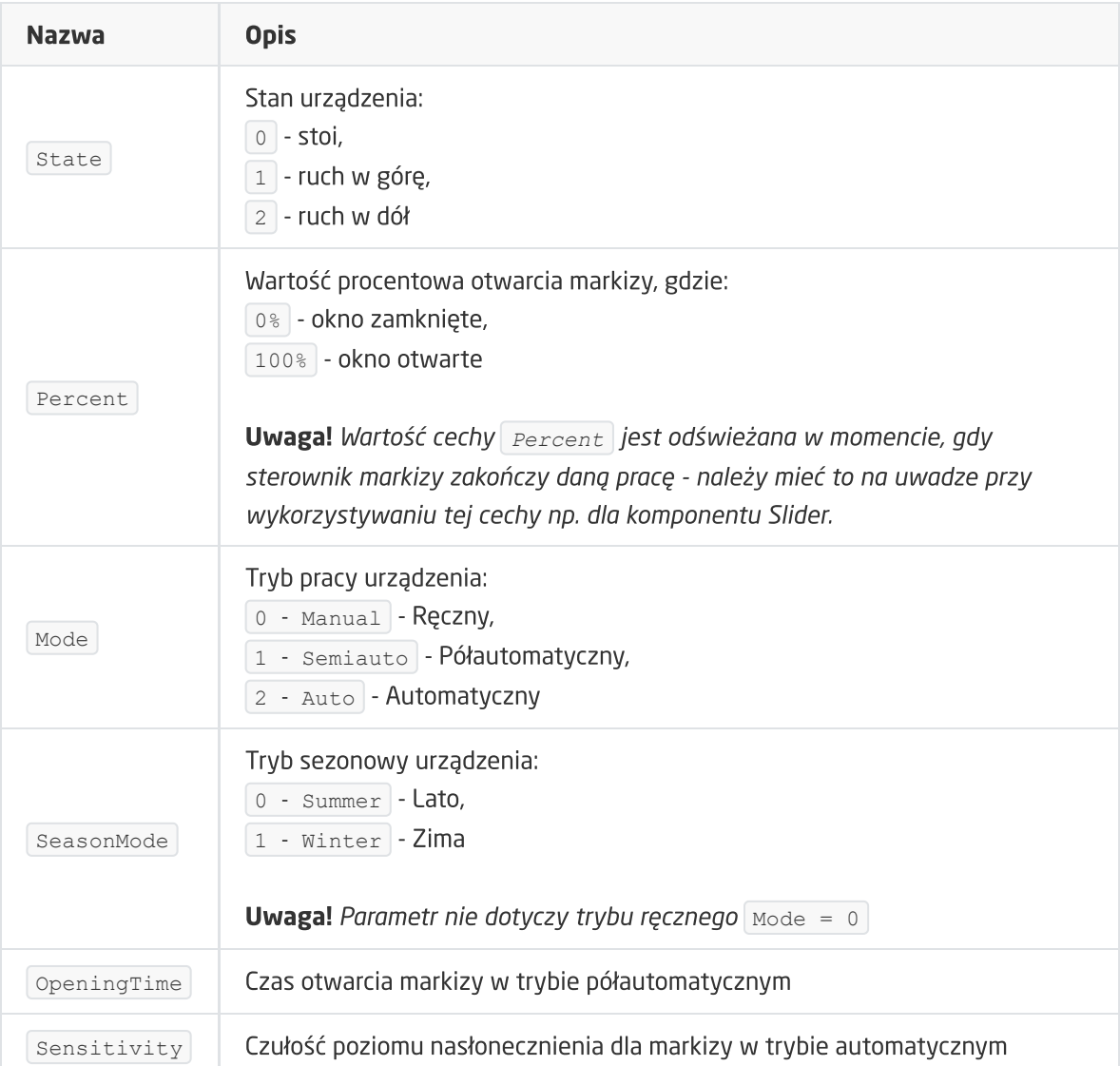

#### Uwaga!

Wartość ustawionych parametrów konfiguracyjnych jest odświeżana w momencie  $w_{\text{akeUp}}'$ u danego urządzenia (pobierane są wartości od urządzenia Z-Wave).

#### **METODY**

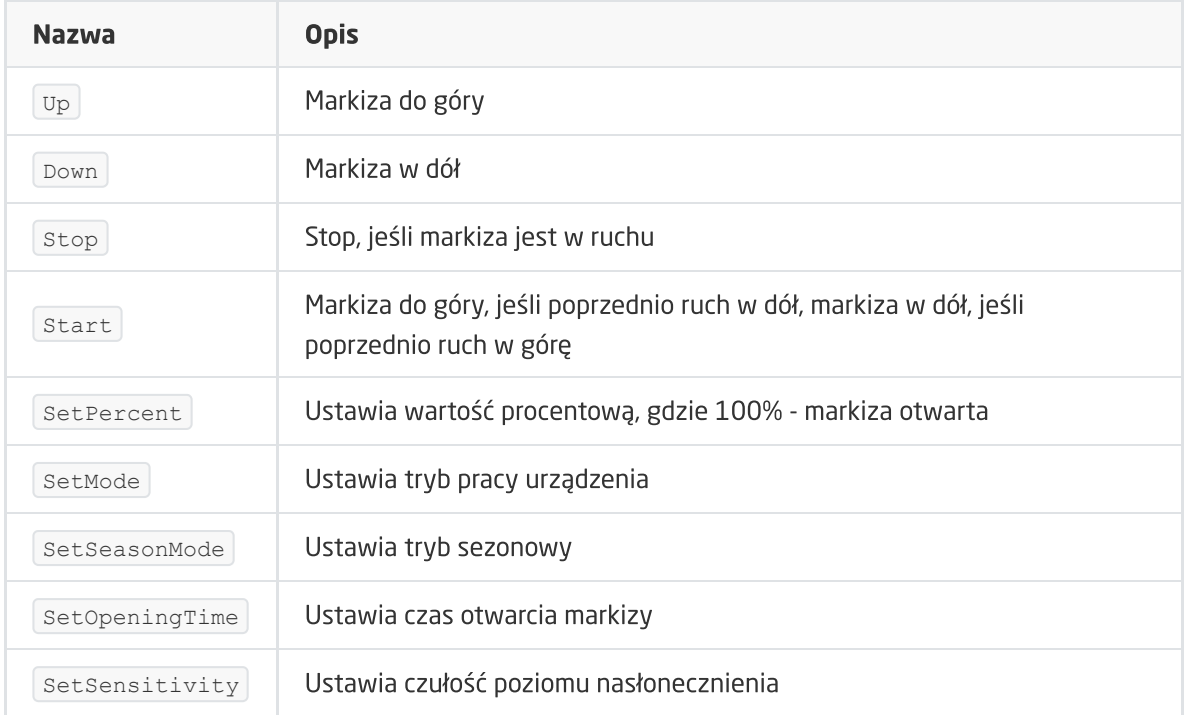

#### ZDARZENIA

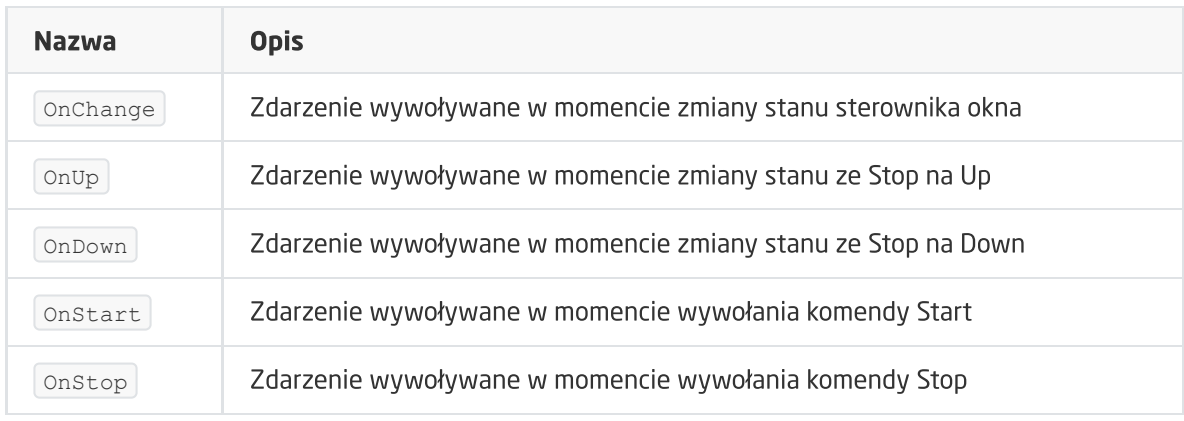

### ZWAVE\_CONFIG

Obiekt wyświetla informacje odnośnie parametrów komunikacji z modułem w sieci Z-Wave. Umożliwia ustawienie zaawansowanych parametrów konfiguracyjnych danego modułu (określone indywidualnie w instrukcji).

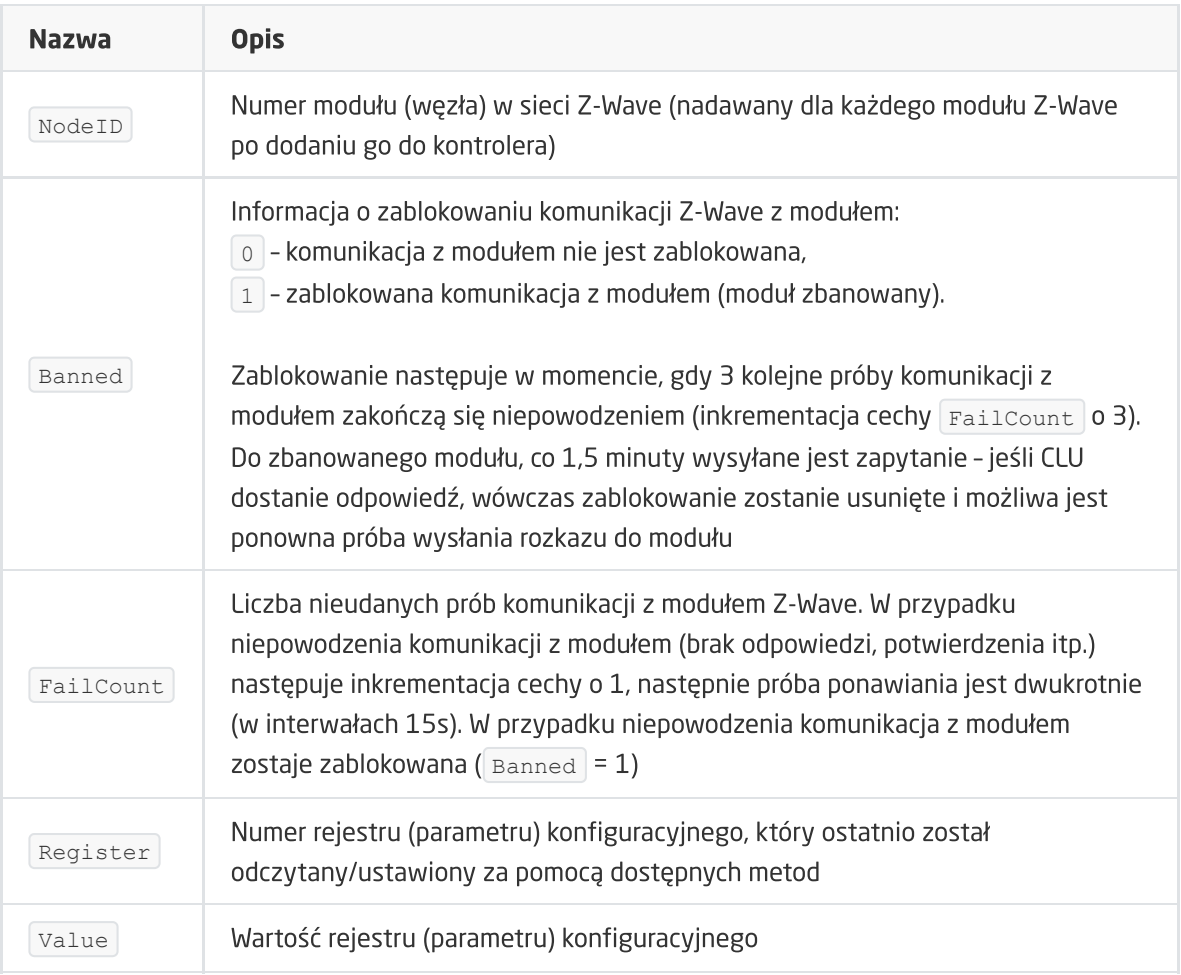

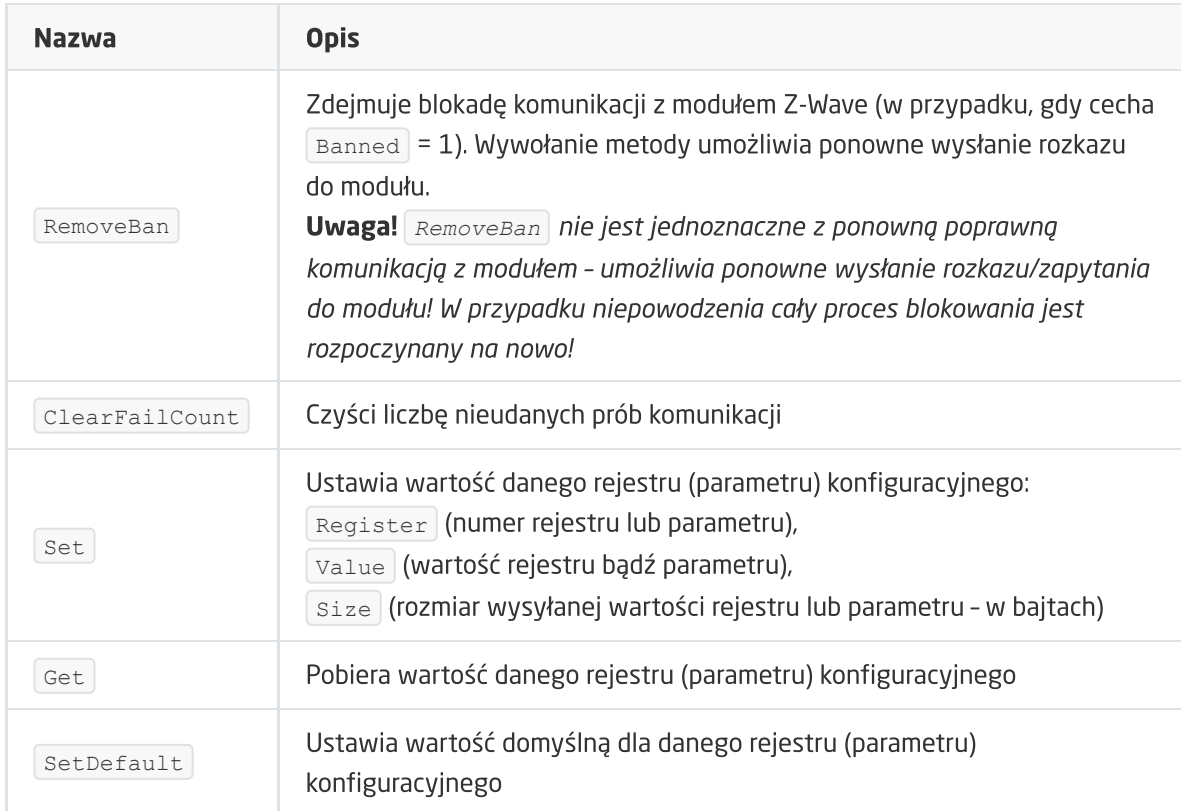

#### ZDARZENIA

# 12. FAKRO ARF

# 12.1. Informacje ogólne

Obsługa modułu FAKRO ARF obejmuje możliwość sterowania roletą - zarówno maksymalne otwarcie / zamknięcie, jak i ustawienie wartości procentowej otwarcia rolety.

Sposób dodawania / usuwania: Dodawanie / usuwanie urządzenia odbywa się poprzez naciśnięcie przycisku 'P' na urządzeniu podczas inclusion / exclusion (wywołane na CLU).

# 12.2. Obiekty

## A. ZWAVE\_FAKRO

Obiekt umożliwiający sterowanie roletą i odczyt ustawionego procentu otwarcia. Dostępne jest ustawianie na wartość maksymalną (otwarcie / zamknięcie) a także podając procentową wartość otwarcia rolety (0-100%).

#### **CECHY**

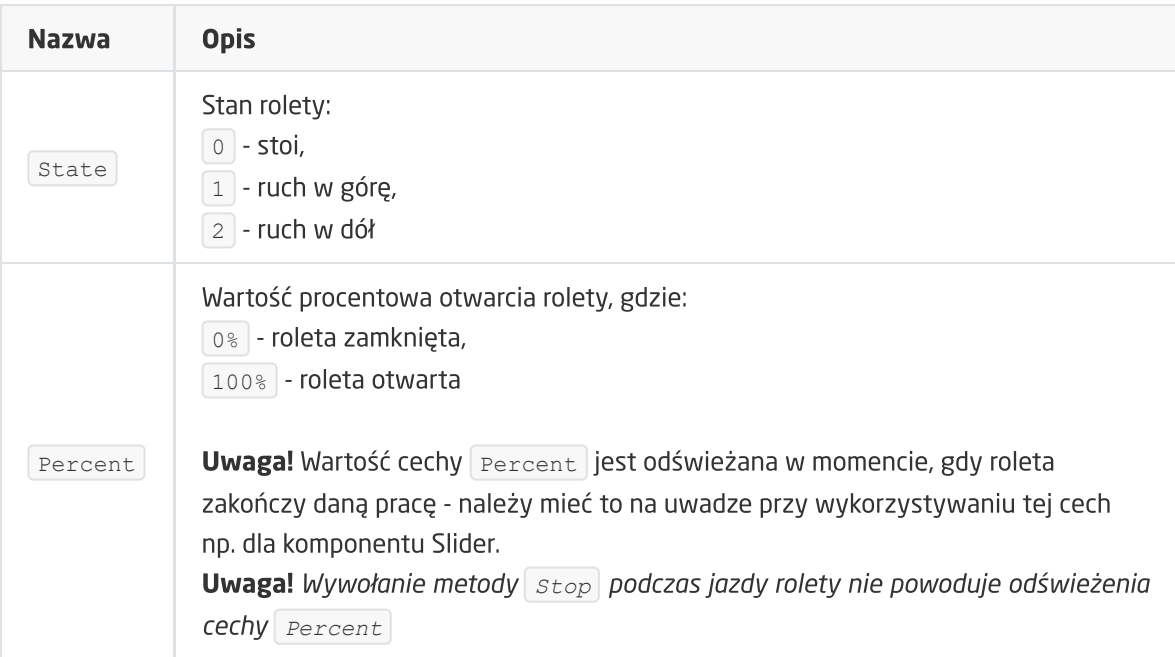

**METODY** 

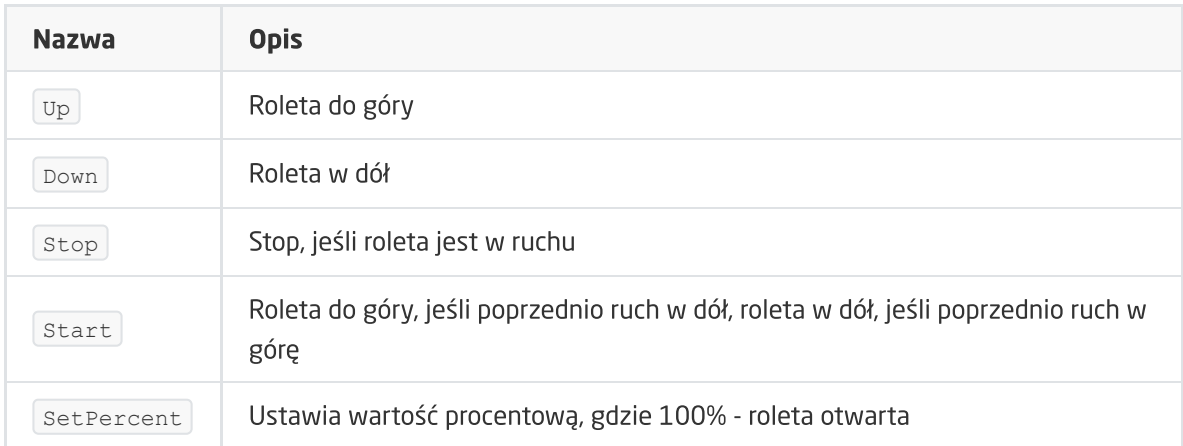

### ZDARZENIA

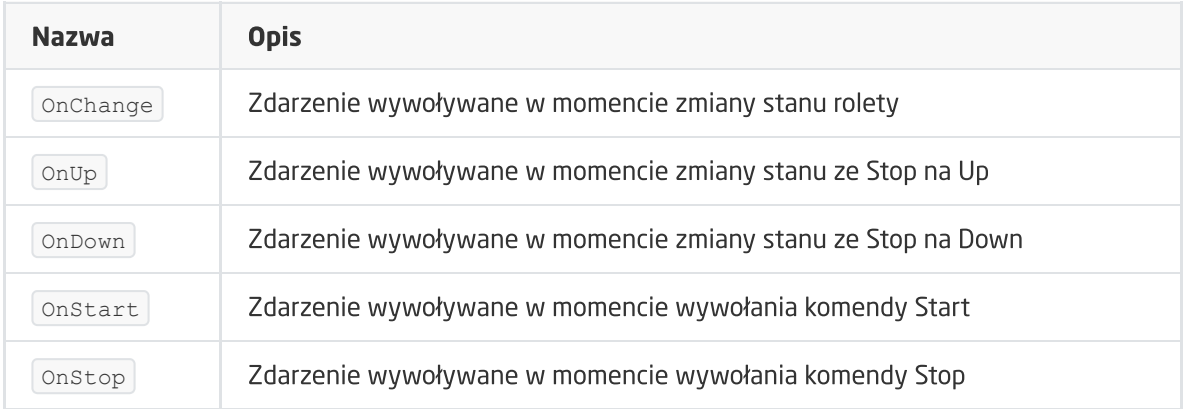

## B. ZWAVE\_CONFIG

Obiekt wyświetla informacje odnośnie parametrów komunikacji z modułem w sieci Z-Wave.

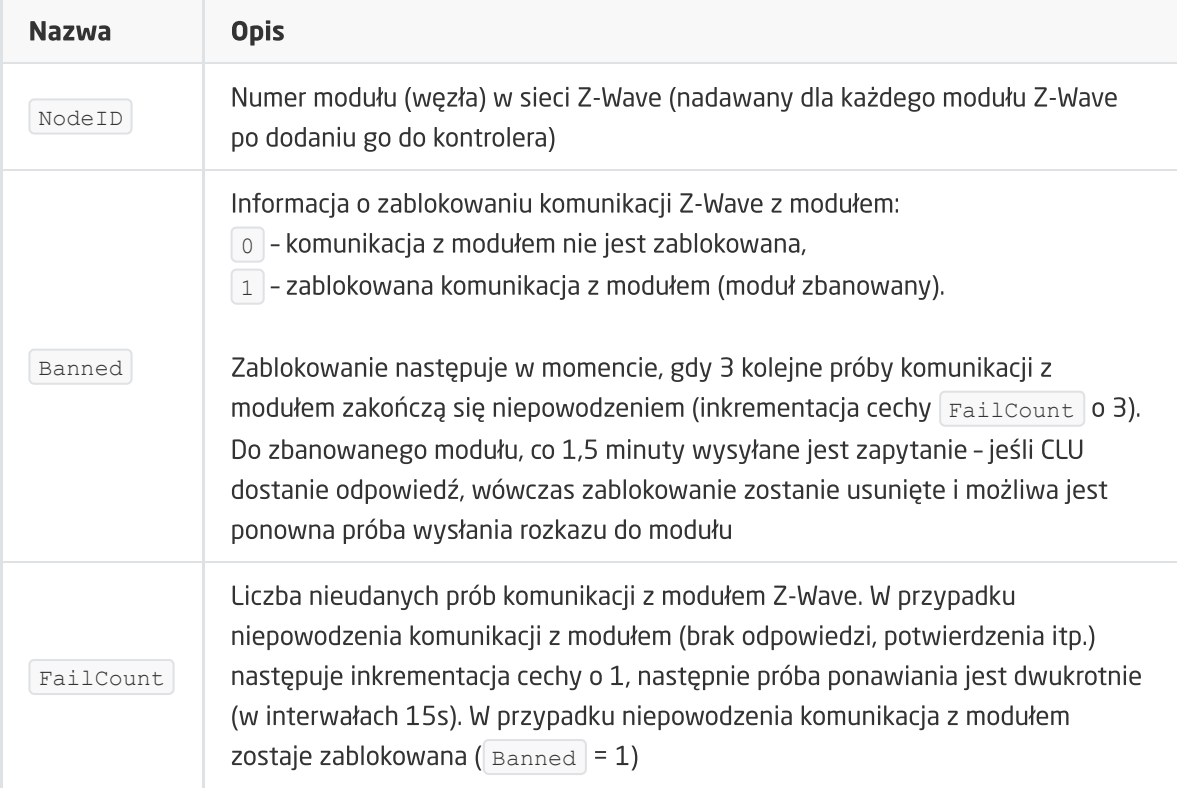

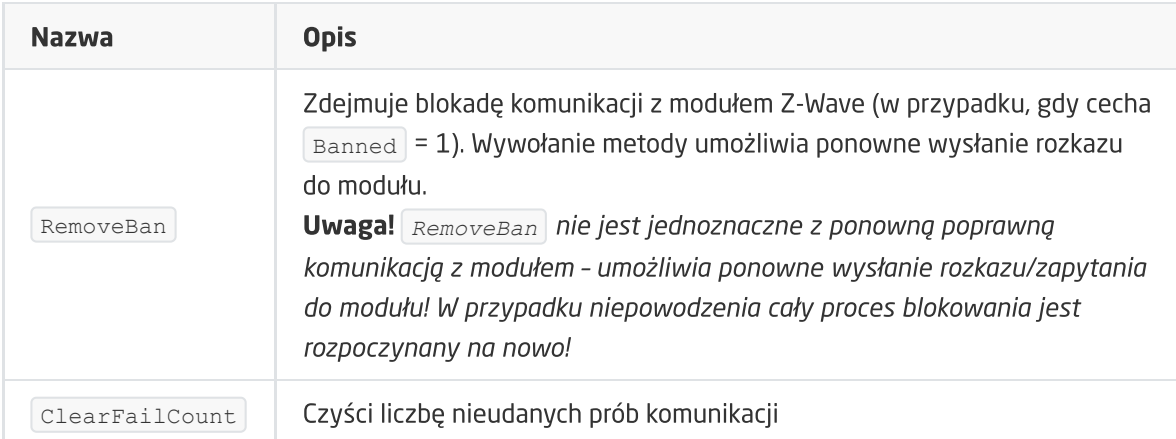

#### ZDARZENIA

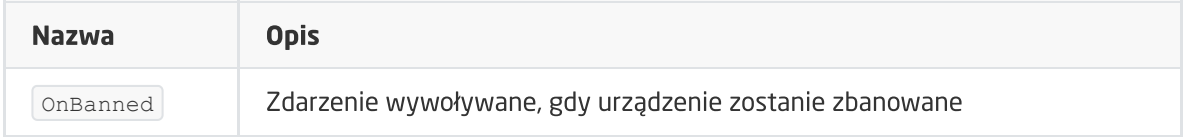

# 13. FAKRO FTP\_V

Wersja modułu: HW: 25 FW: 1.01:01.01

# 13.1. Informacje ogólne

Obsługa modułu FAKRO FTP\_V obejmuje możliwość sterowania oknem - zarówno poprzez maksymalne otwarcie / zamknięcie, jak i ustawienie wartości procentowej otwarcia okna.

Sposób dodawania / usuwania: Dodawanie / usuwanie urządzenia odbywa się poprzez naciśnięcie przycisku 'P' na urządzeniu podczas inclusion / exclusion (wywołane na CLU).

# 13.2. Obiekty

## A. ZWAVE\_FAKRO

Obiekt umożliwiający sterowanie otwarciem oknem i odczyt ustawionego procentu otwarcia. Dostępne jest ustawianie na wartość maksymalną (otwarcie / zamknięcie), a także podając procentową wartość otwarcia okna (0-100%).

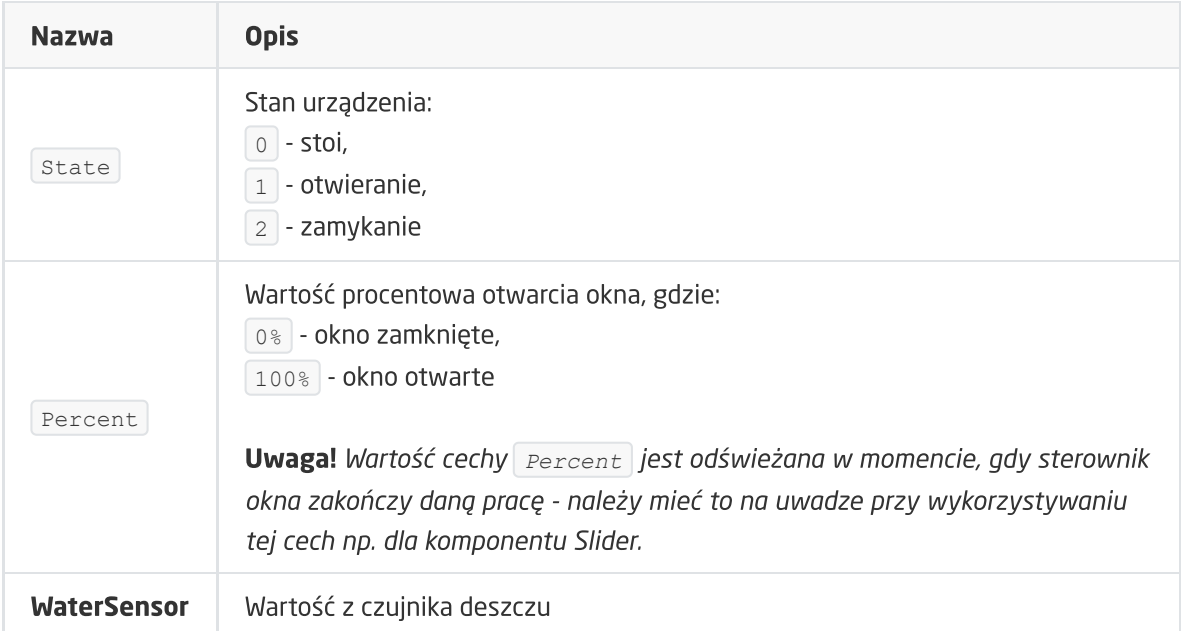

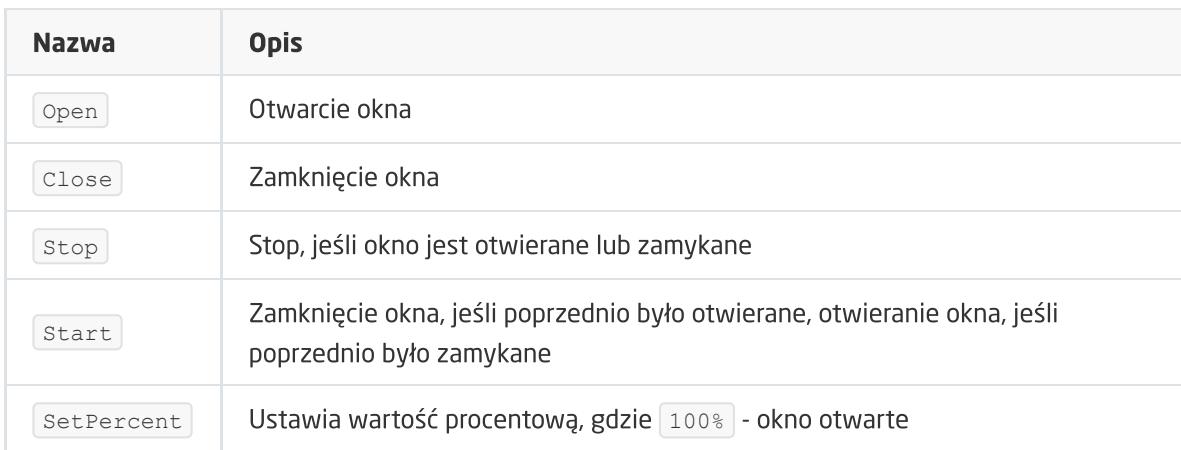

#### ZDARZENIA

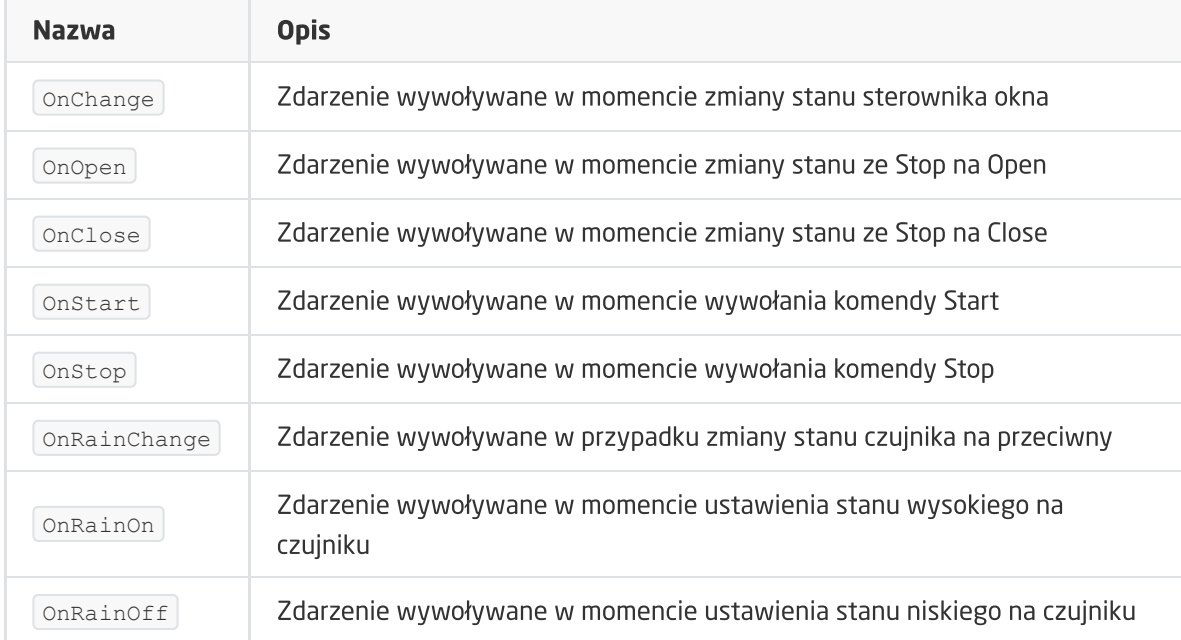

# B. ZWAVE\_CONFIG

Obiekt wyświetla informacje odnośnie parametrów komunikacji z modułem w sieci Z-Wave.

#### **CECHY**

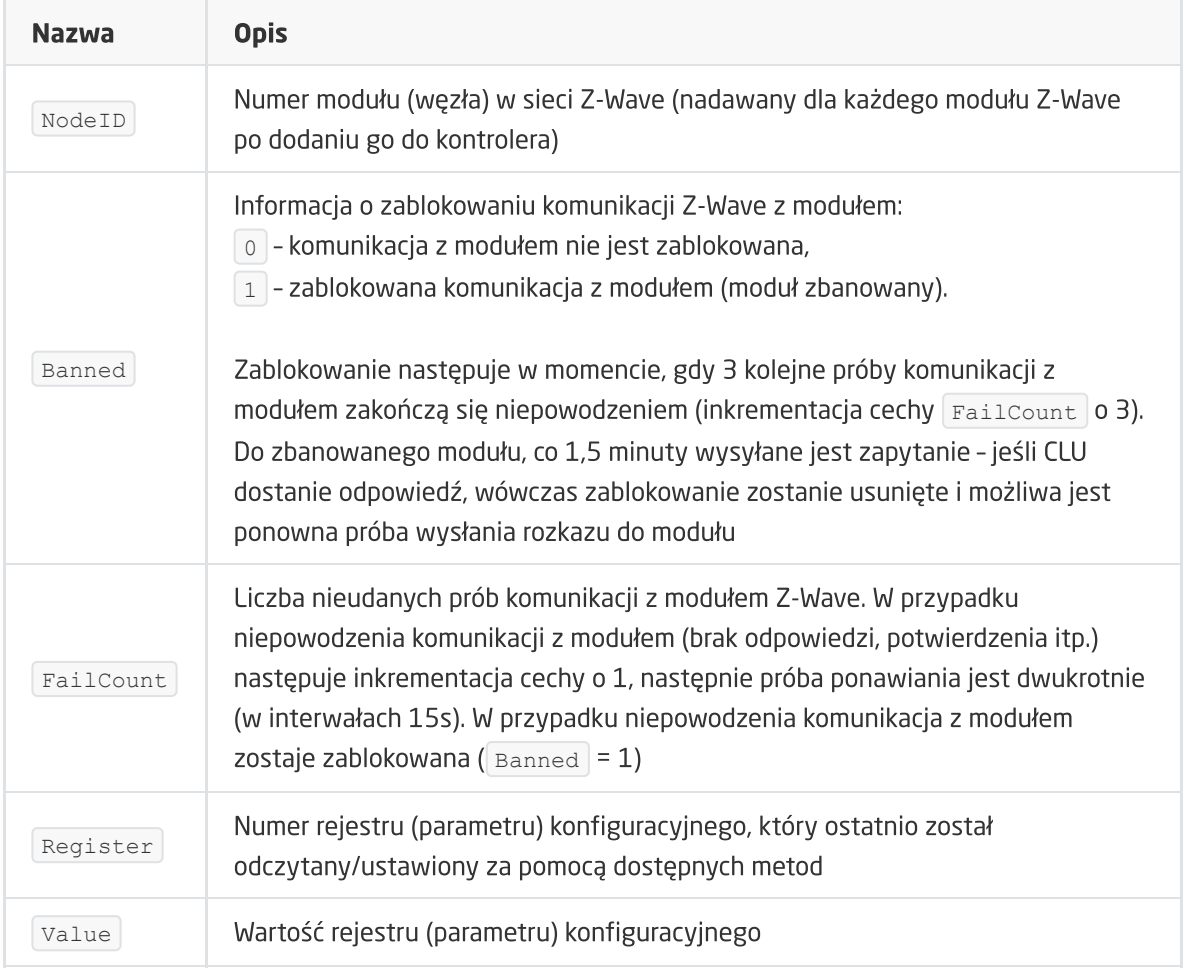

#### METODY

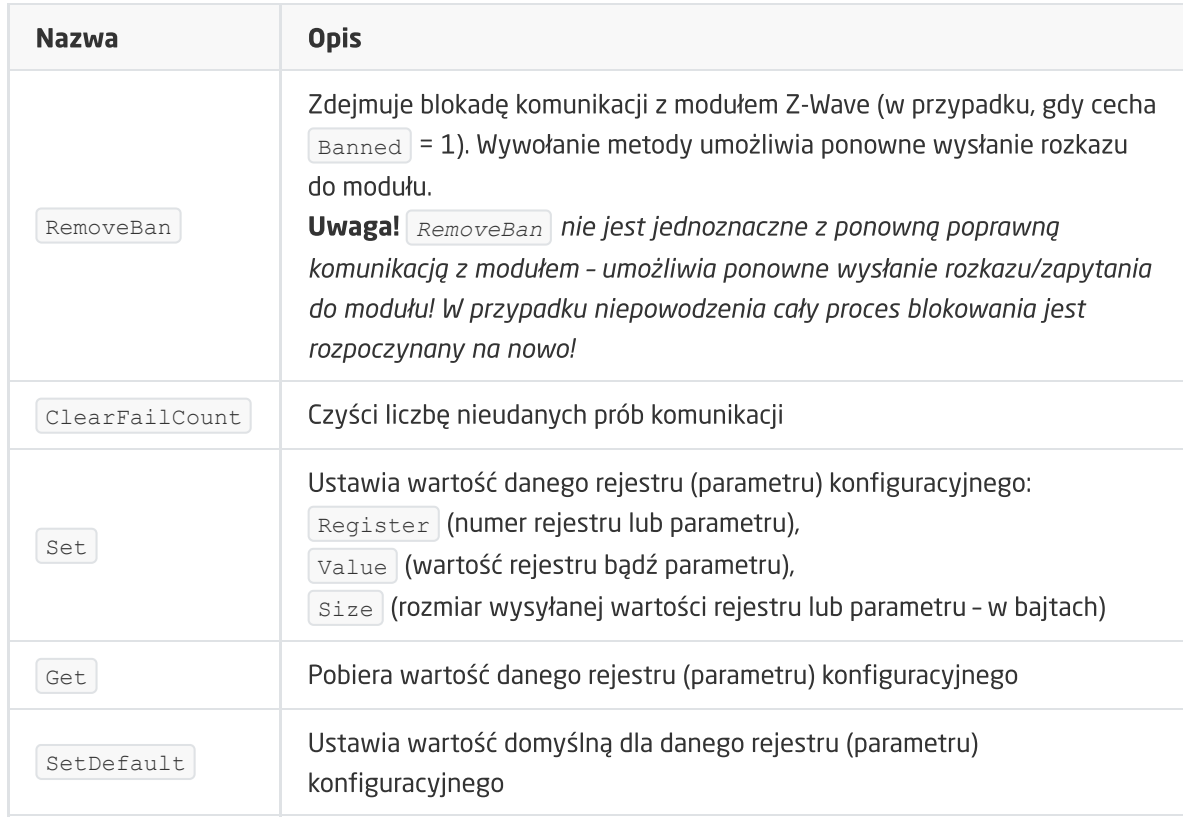

#### ZDARZENIA

OnBanned Zdarzenie wywoływane, gdy urządzenie zostanie zbanowane

# 14. FAKRO ZWMR 24

#### Uwaga!

Obsługa modułu dostępna od wersji CLU 05.11.01 (build 2302A).

# 14.1. Informacje ogólne

Obsługa modułu FAKRO ZWMR24 obejmuje możliwość sterowania roletą - zarówno maksymalne otwarcie / zamknięcie, jak i ustawienie wartości procentowej otwarcia rolety.

Czas jazdy rolety oparty jest na wykrywaniu przeciążenia lub niedociążenia prądowego na obwodzie sterującym. Wartości te można ustawić za pomocą określonych rejestrów urządzenia. Szczegółowe informacje odnośnie ustawienia parametrów oraz trybów działania wejść S1 oraz S2 można odnaleźć w dokumentacji producenta modułu FAKRO ZWMR24.

Sposób dodawania / usuwania: Dodawanie / usuwanie urządzenia odbywa się poprzez naciśnięcie przycisku na urządzeniu podczas inclusion / exclusion (wywołane na CLU).

## 14.2. Obiekty

Obiekt umożliwiający sterowanie roletą (góra / dół / stop). Stan rolety określany jest na podstawie wywoływanych metod.

# A. ZWAVE\_ROLLER\_SHUTTER

#### Uwaga!

Obiekt nie przejmuje informacji o rzeczywistym stanie urządzenia sterowanego za pomocą wejść S1 oraz S2.

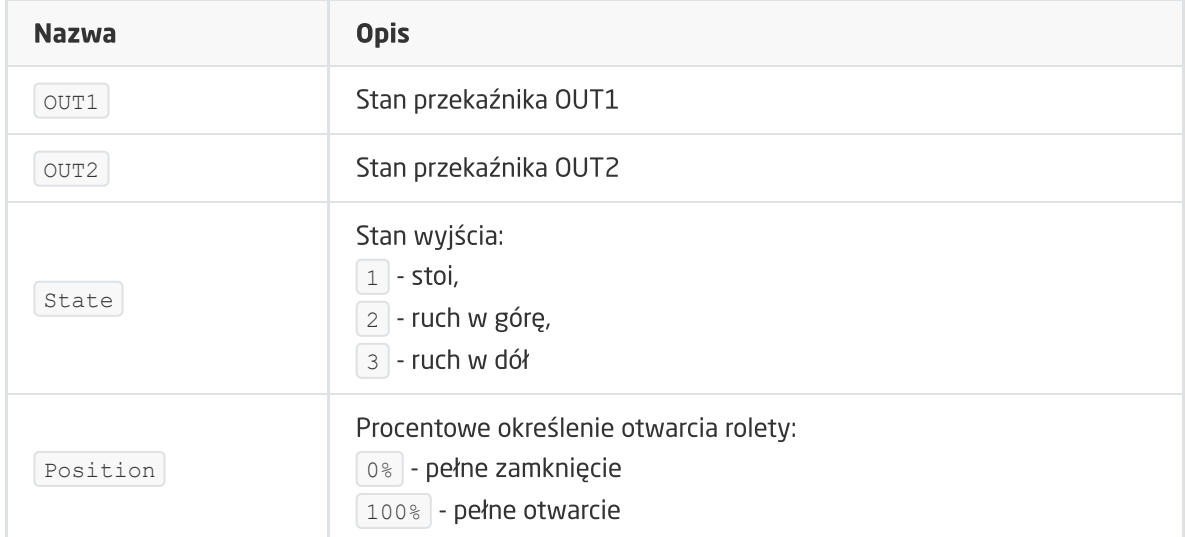

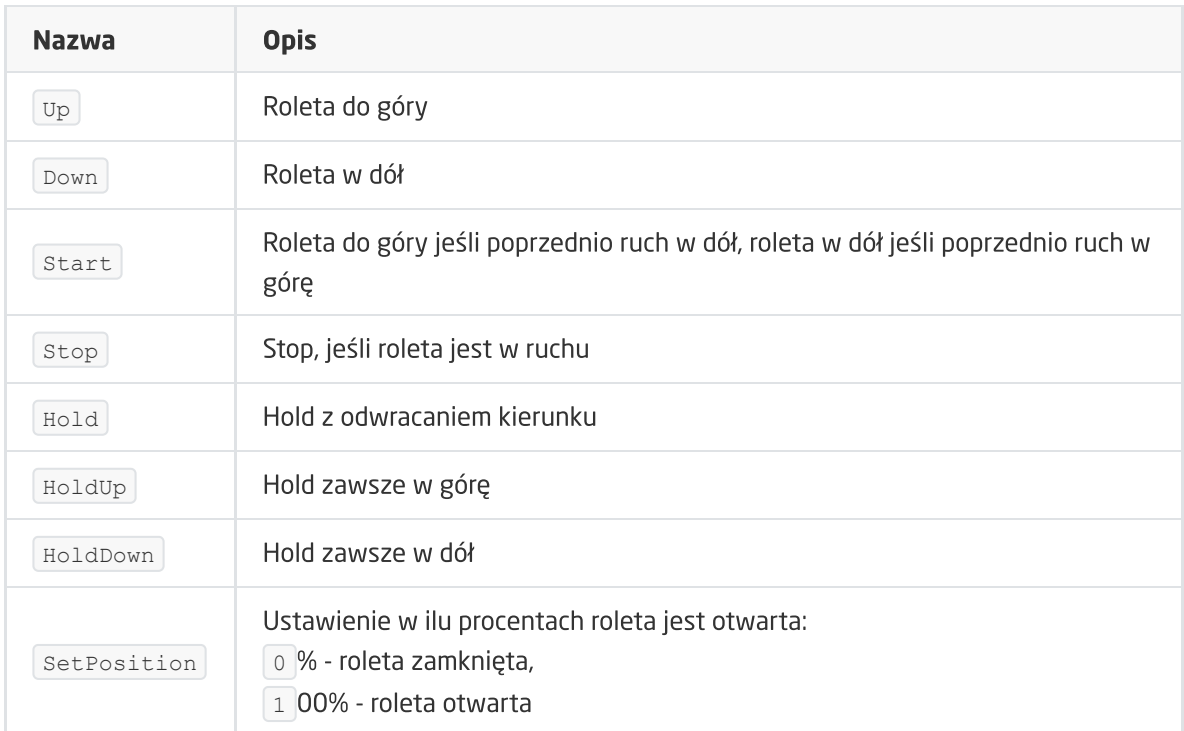

#### ZDARZENIA

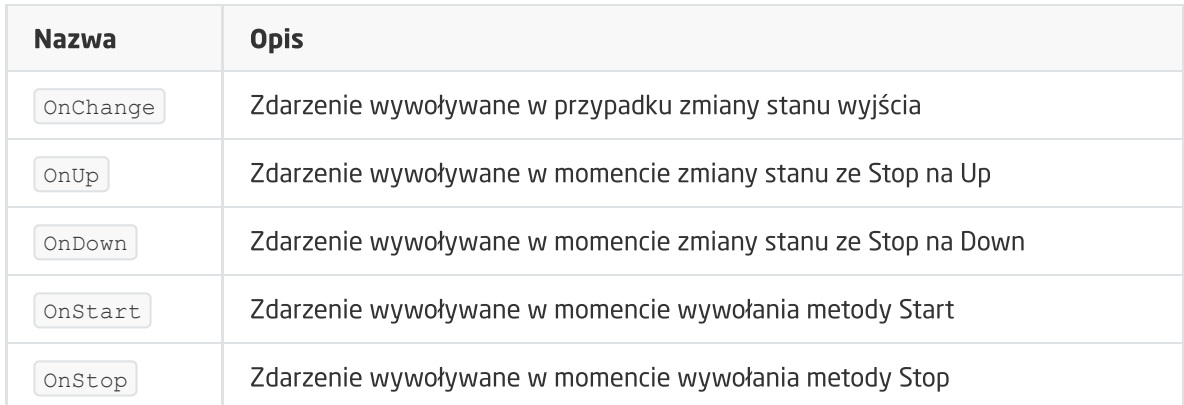

## B. ZWAVE\_CONFIG

Obiekt wyświetla informacje odnośnie parametrów komunikacji z modułem w sieci Z-Wave. Umożliwia ustawienie zaawansowanych parametrów konfiguracyjnych danego modułu.

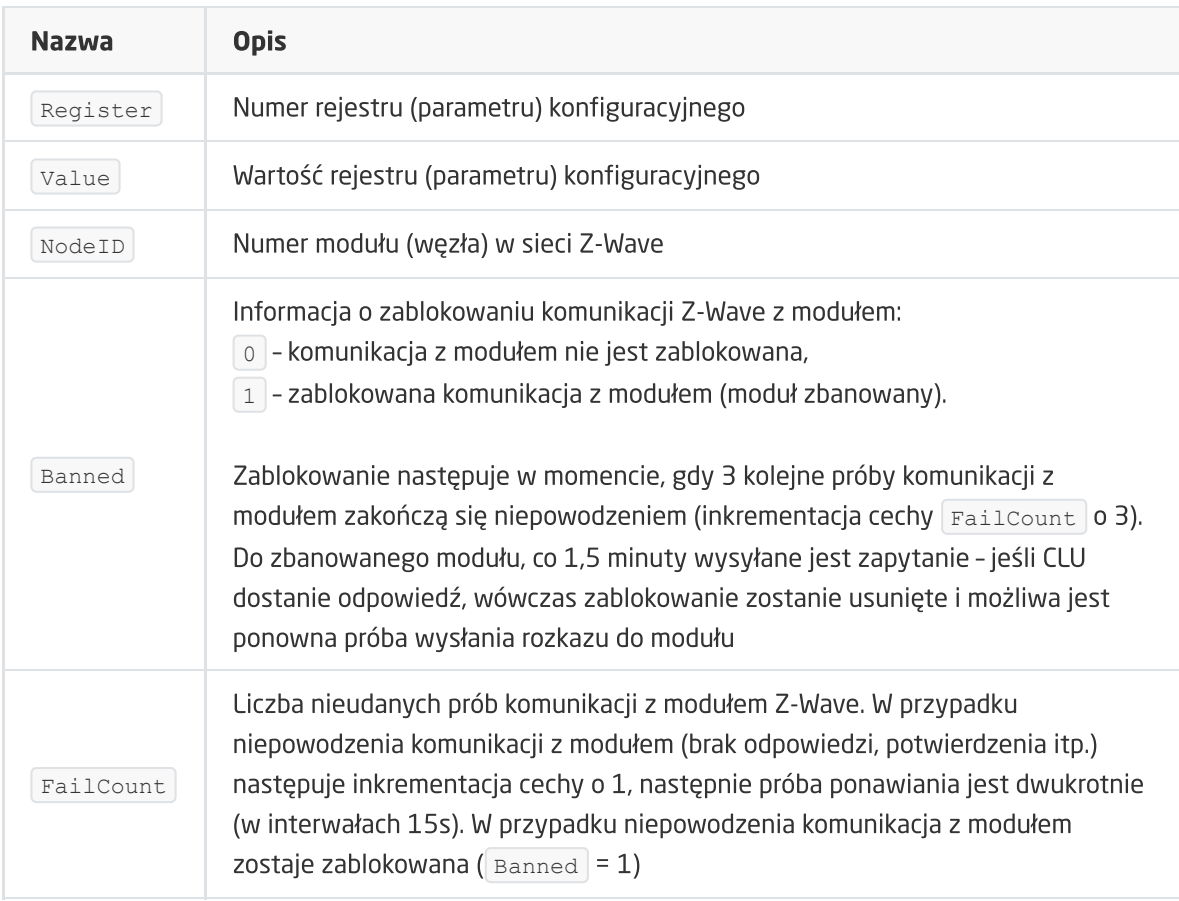

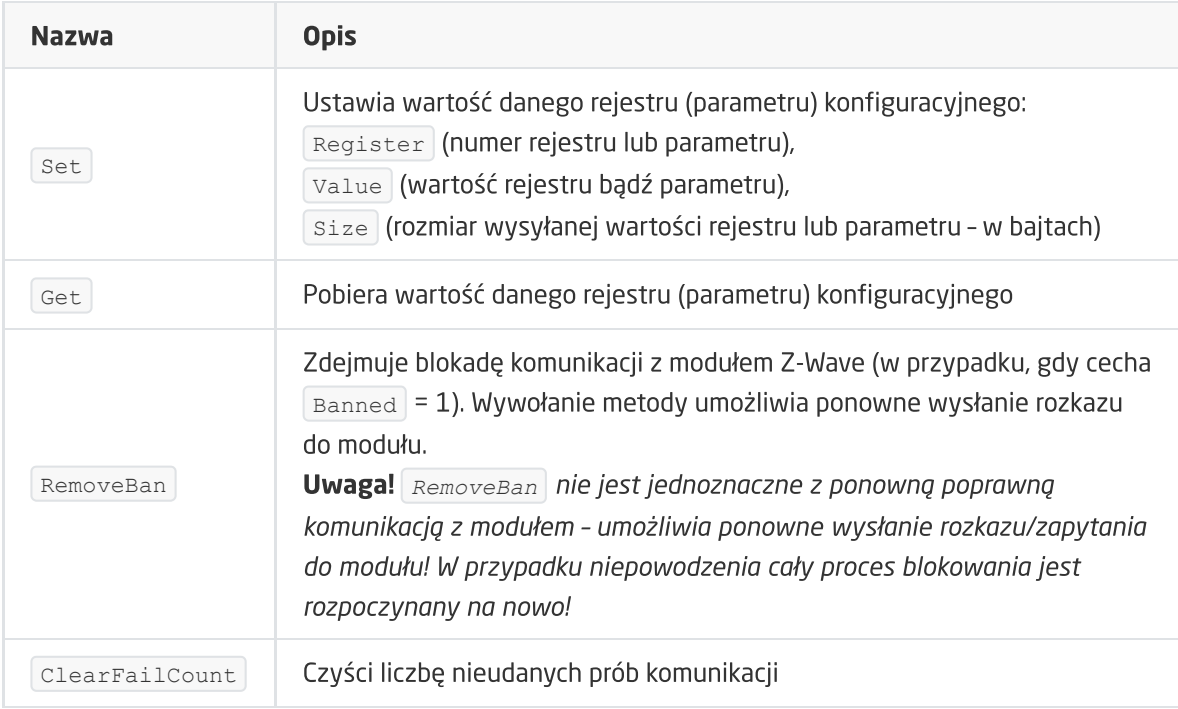

#### ZDARZENIA

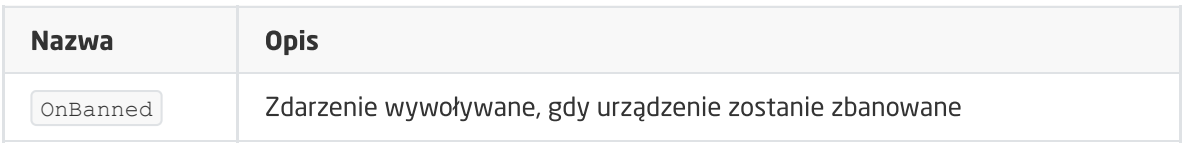

# 15. FAKRO ZWS 230

# 15.1. Informacje ogólne

Obsługa modułu FAKRO ZWS 230 obejmuje możliwość sterowania oknem oraz wykrywaniem wody za pomocą czujnika deszczu.

Sposób dodawania / usuwania: Dodawanie / usuwanie urządzenia odbywa się poprzez naciśnięcie czerwonego przycisku na urządzeniu podczas inclusion / exclusion (wywołane na CLU).

# 24.2. Obiekty

# A. ZWAVE\_FAKRO\_ZWS

Obiekt umożliwiający sterowanie oknem.

#### Uwaga!

Obiekt nie przejmuje informacji o rzeczywistym stanie urządzenia sterowanego z przycisku znajdującego się na module.

#### **CECHY**

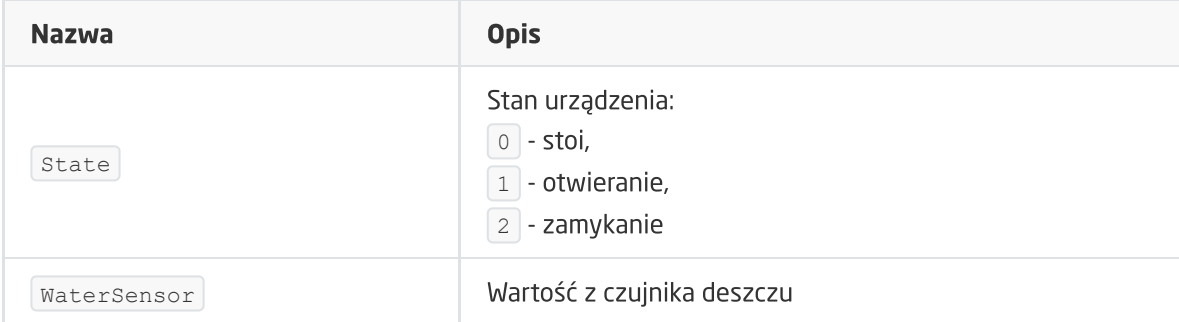

# 16. Fibaro RGBW

Wersja modułu: *FGRGBWM-441 v2/5 EU*

## 16.1. Informacje ogólne

Moduł Z-Wave Fibaro RGBW umożliwia odczytywanie oraz ustawianie stanu pojedynczych kanałów wyjściowych R, G, B, W w zakresie od 0 do 255. Ponadto daje możliwość zmiany parametrów konfiguracyjnych (interfejs konfiguracyjny Fibaro).

## 16.2. Obiekty

## A. ZWAVE\_RGBW\_LED

Obiekt umożliwia ustawianie wartości (0-255) dla pojedynczych kanałów wyjściowych R, G, B, W. Możliwy jest również odczyt tych wartości – np. ustawione bezpośrednio z przycisku podłączonego do modułu.

#### Uwaga!

Wartość z załączonego przycisku jest wysyłana w momencie zwolnienia lub doprowadzenia do wartości minimalnej/maksymalnej!

#### **CECHY**

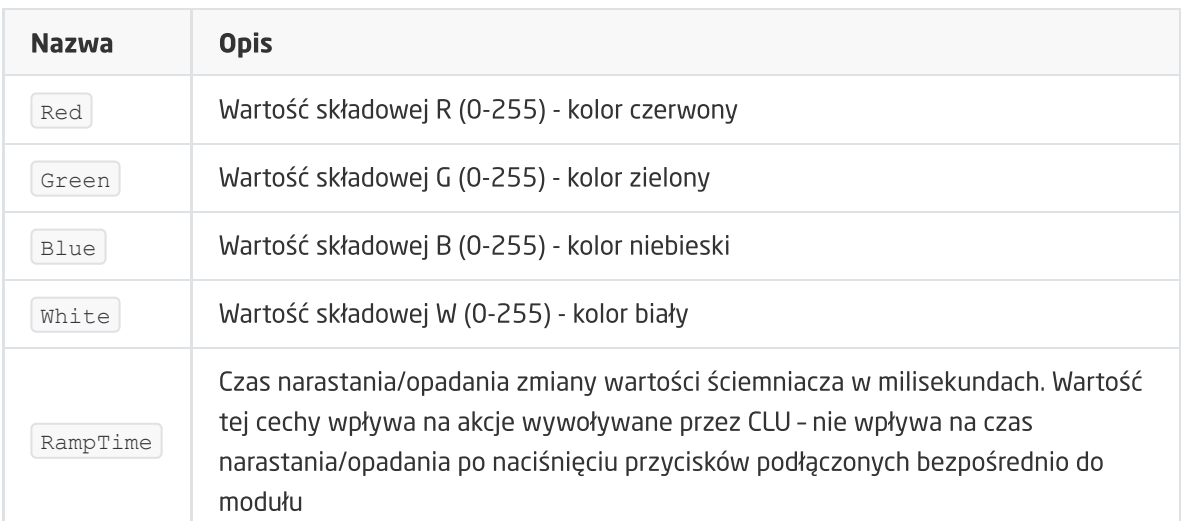

#### METODY

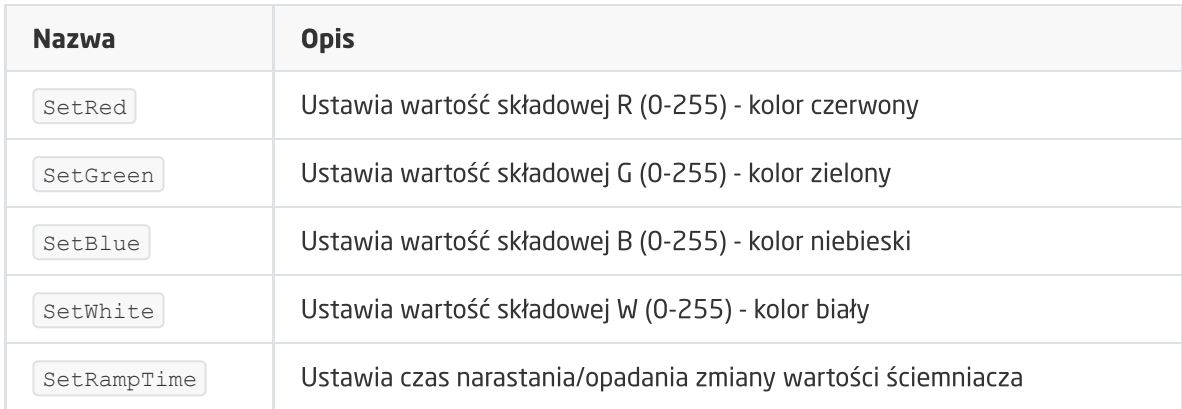

#### ZDARZENIA

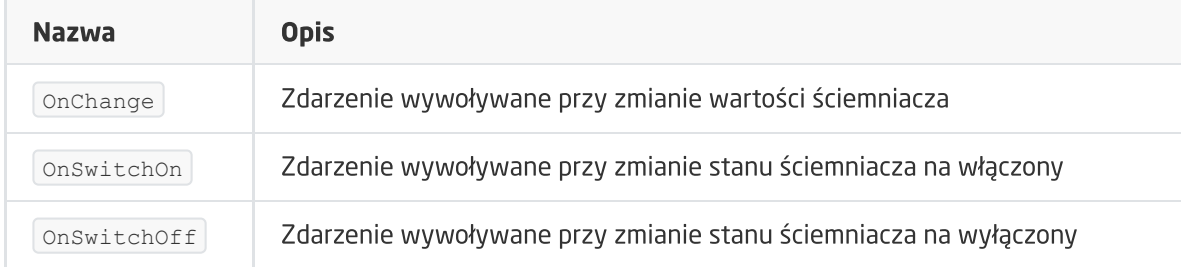

## B. ZWAVE\_CONFIG

Obiekt wyświetla informacje odnośnie parametrów oraz komunikacji z modułem w sieci Z-Wave. Umożliwia ustawienie zaawansowanych parametrów konfiguracyjnych danego modułu (określone indywidualnie w instrukcji).

#### Uwaga!

W przypadku modułów Fibaro RGBW dodanych już do projektu - obiekt ZWAVE\_CONFIG zostanie dodany tylko w momencie całkowitego usunięcia modułu z projektu i po wykonaniu CLU Discovery.

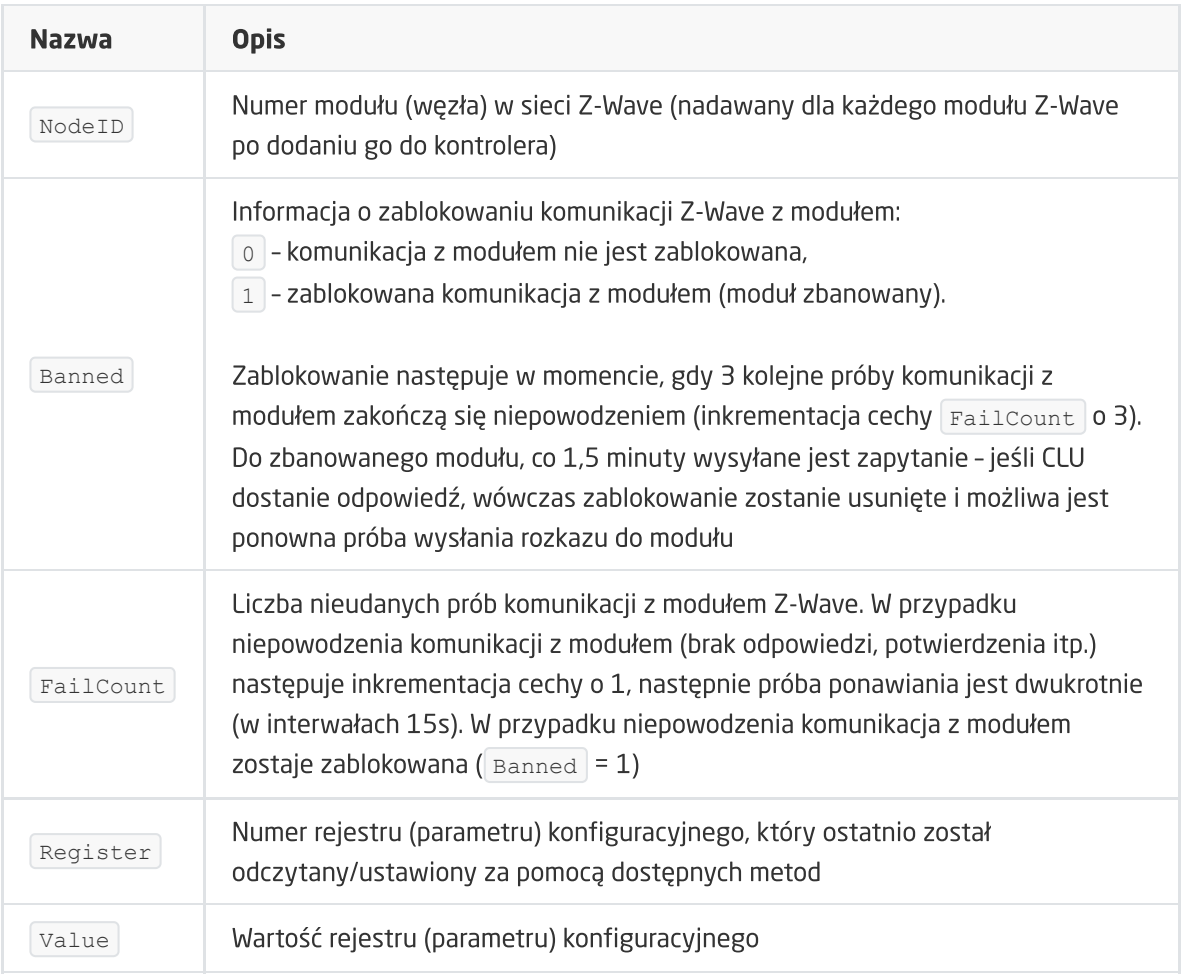

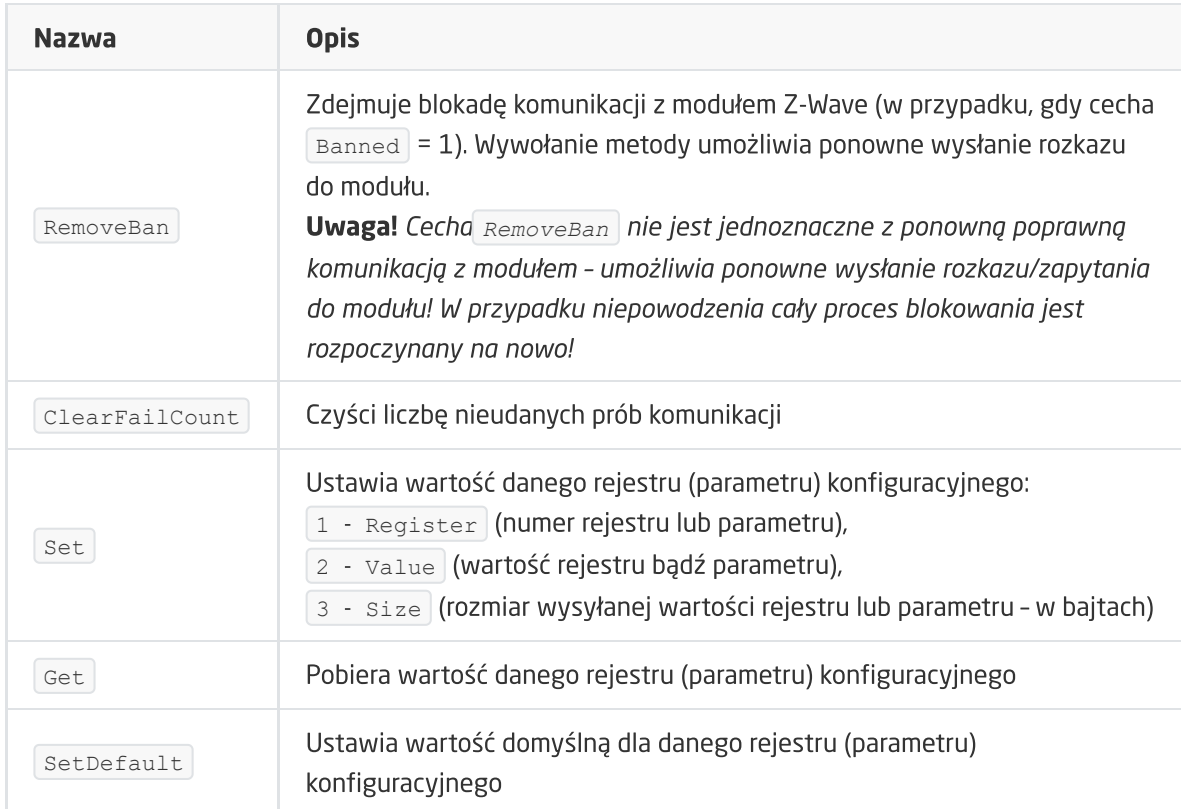

#### ZDARZENIA

# 17. Remotec ZXT-120

Wersja modułu: ZXT-120EU V1.0

## 17.1. Informacje ogólne

Obsługa modułu Remotec ZXT-120 obejmuje możliwość nauki a także wysyłania kodu IR, definiowanie parametrów transmisji oraz odczyt stanu uczenia danego kodu przez urządzenie. Możliwe jest również definiowanie okresu wybudzania modułu.

Sposób dodawania / usuwania: 1x kliknąć przycisk PROG w module podczas inclusion / exclusion – czerwona dioda zamruga 1x, a następnie zacznie świecić światłem ciągłym.

Sposób przywracania urządzenia do ustawień fabrycznych: należy przytrzymać przycisk PROG na urządzeniu przez 10 sekund. Po ok. 5 sekundach dioda czerwona zaświeci się a następnie zacznie mrugać dwukrotnie w momencie zakończenia procesu (ok. 10 sekund).

## 17.2. Opis konfiguracji urządzenia

Urządzenie można skonfigurować na dwa sposoby:

- 1. Nauczenie własnych kodów IR
- 2. Wykorzystanie z listy pre-definiowanych kodów dostępnych w wewnętrznej biblioteki kodów IR

#### A. Sposób uczenia kodów IR

- 1. Uczenie kodów odbywa się za pomocą głównego obiektu ZWAVE\_IR1
- 2. Wywołać metodę setAcDeviceNumber z parametrem AcDeviceNumber równym "0000" ustawia urządzenie w tryb uczenia nowych kodów (spoza listy pre-definiowanej). Po wywołaniu metody, na module dioda LED zamruga 2x.
- 3. Wywołać metodę [LearnCode] podając numer kodu IR z przedziału 0-22 pod jakim chcemy, aby kod się zapisał. Po wywołaniu metody, dioda na urządzeniu powinna zgasnąć i zaświecić się ponownie.
- 4. W ciągu 15 sekund nacisnąć i trzymać przycisk pilota, którego chcemy nauczyć kierując pilot w kierunku górnej części urządzenia w odległości 1-3 cm.
	- W przypadku poprawnego zaprogramowania kodu IR dioda na urządzeniu powinna mrugnąć 2x.
	- W przypadku niepowodzenia dioda na urządzeniu powinna mrugnąć 6x.

Status uczenia można także odczytać z parametru LearningStatus . Dodatkowo generowane są odpowiednie zdarzenia w zależności od statusu uczenia ( OnLearning , OnLearningOK , OnLearningFail )

#### Uwaga!

Pozycja pilota względem urządzenia w czasie uczenia jest kluczowa. Zaleca się, aby pilot był nieruchomy względem urządzenia podczas naciskania przycisku. Niepoprawna pozycja może spowodować, że zapamiętany kod będzie błędny mimo poprawnego statusu uczenia.

Pamięć nauczonych kodów jest zachowywana po odłączeniu zasilania urządzenia. Pamięć ta jest czyszczona po zmianie numeru urządzenia AC oraz po usunięciu urządzenia z sieci Z-Wave.

#### B. Sposób wysyłania kodów IR

- 1. Wywołać komendę SendCode podając numer nauczonego kodu IR z przedziału 0-22.
- 2. Po wywołaniu metody dioda na urządzeniu powinna zgasnąć i zaświecić się ponownie a przypisany kod jest wysłany do urządzenia docelowego.

#### Uwaga!

Zewnętrzny nadajnik ma bardzo małą moc i mały kąt świecenia, dlatego powinny być umieszczone blisko odbiornika IR kontrolowanego urządzenia i odpowiednio skierowane. Kierunek świecenia nadajników IR jest zgodny z osią przewodu wchodzącego do obudowy nadajnika IR.

#### Uwaga!

Zaleca się nie zmieniać numeru urządzenia AC (cecha AcDeviceNumber), jeśli nie korzystamy z wewnętrznej bazy kodów IR urządzenia.

## 17.3. Obiekty

### A. ZWAVE\_IR

Obiekt umożliwia odczyt i zapis parametrów konfiguracyjnych oraz wysyłanie kodów IR.

#### **CECHY**

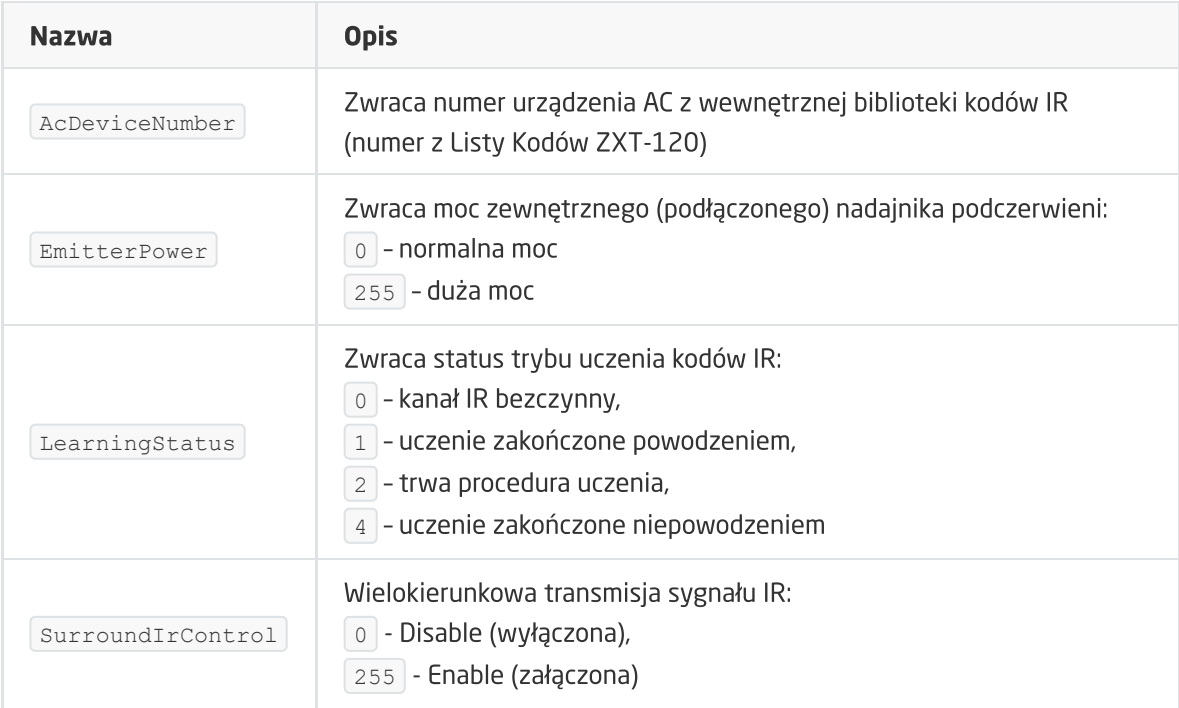

#### Uwaga!

Wartość ustawionych parametrów konfiguracyjnych jest odświeżana w momencie wakeUp 'u danego urządzenia (pobierane są wartości od urządzenia Z-Wave). Na czas konfigurowania parametrów urządzenia ( SetAcDeviceNumber , SetEmitterPower , SetSurroundIrControl ) oraz poprawnego odczytu ustawionych cech, możliwe jest ustawienie czasu \ WakeUpInterval

na czas mniejszy niż 60s. Po dokonaniu zmian i zakończeniu konfiguracji powyższych parametrów należy zmienić czas wybudzania na wartość co najmniej 60s.

#### METODY

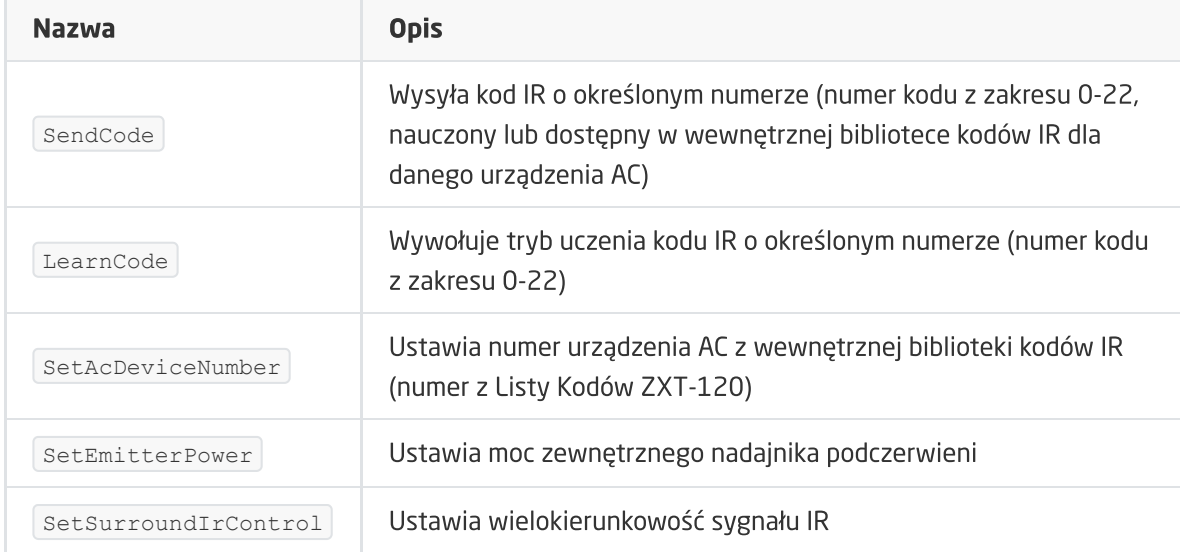

#### ZDARZENIA

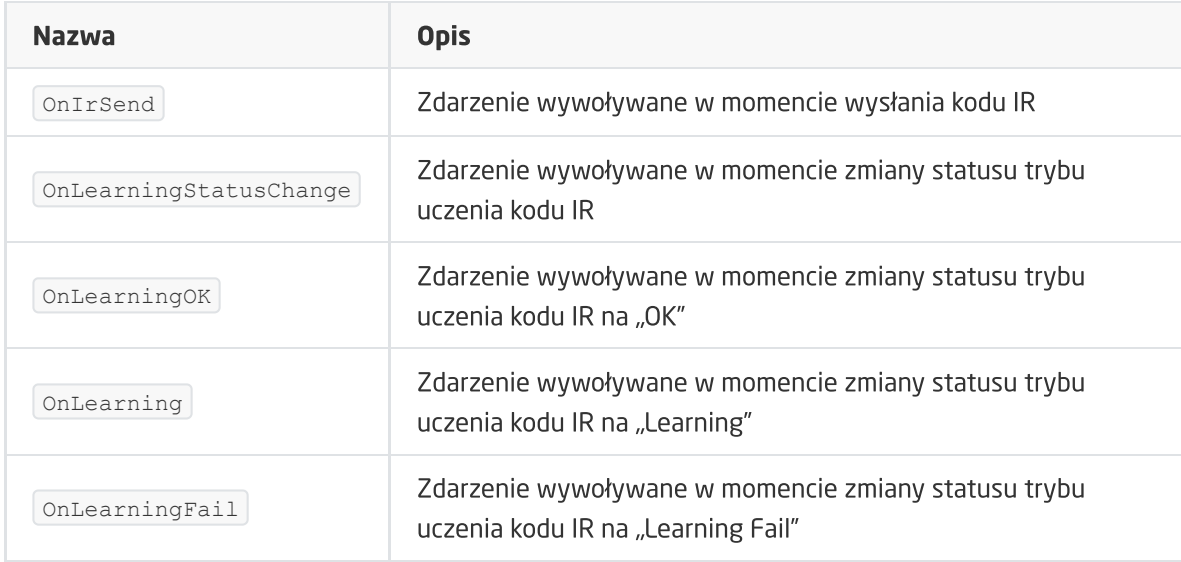

## B. ZWAVE\_BATTERY

Obiekt umożliwia odczyt stanu baterii. Odczyt stanu odbywa się cyklicznie co ustawiony czas dla cechy Interval obiektu ZWAVE\_WAKEUP

#### **CECHY**

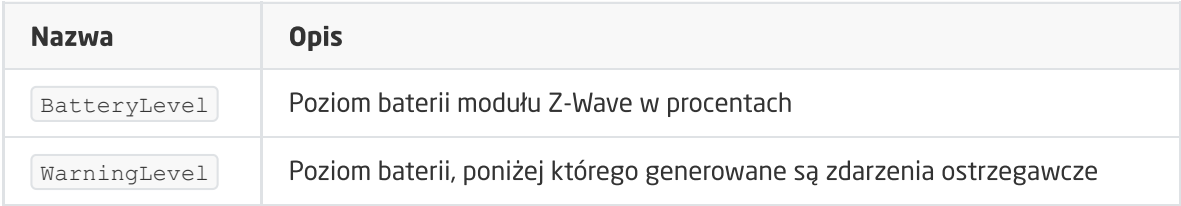

#### METODY
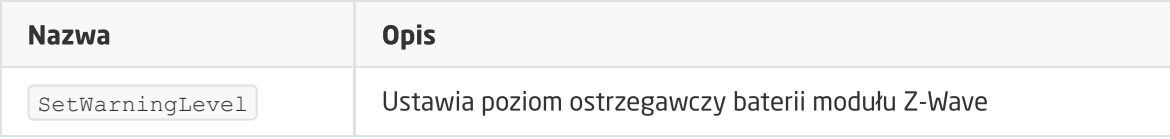

## ZDARZENIA

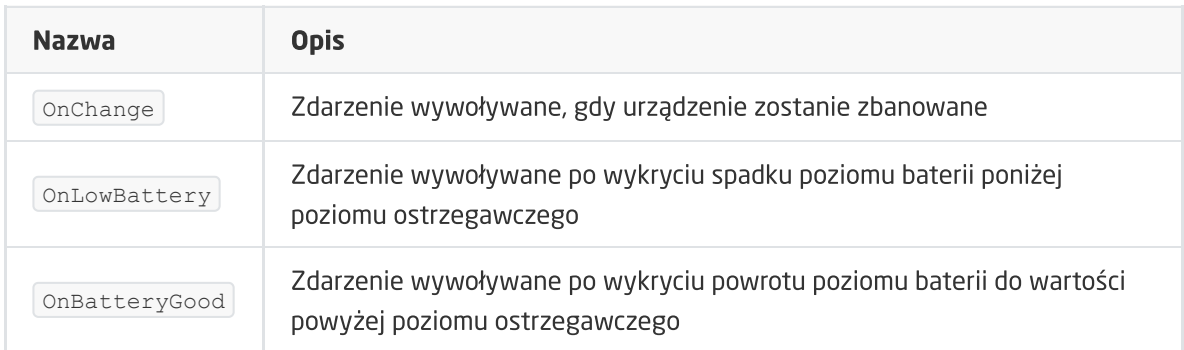

## C. ZWAVE\_WAKEUP

Obiekt umożliwiający ustawienie oraz odczyt czasu odczytu parametrów modułu Z-Wave. Domyślna wartość ustawiania przez CLU wynosi 3600s (60 minut). Minimalna wartość to 10s, maksymalna 16777200s (około 194 dni). Możliwe jest ustawienie wartości w kroku 5s.

## Uwaga!

Niezalecane jest ustawianie wartości cechy WakeUp mniejszej niż 60s podczas normalnej pracy urządzenia. Zmniejszenie wartości może być przydatne tylko w przypadku 'nauczania' kodów przez urządzenie (generowanie zdarzeń zmiany statusu trybu uczenia, a także odczyt cechy LearningStatus ), jak również przy ustawianiu parametrów konfiguracyjnych.

## **CECHY**

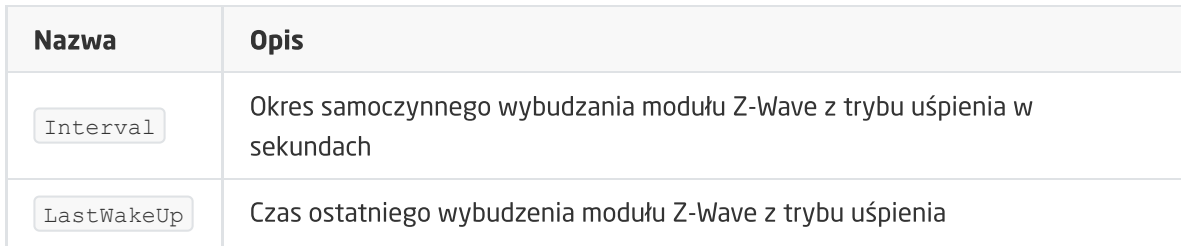

## **METODY**

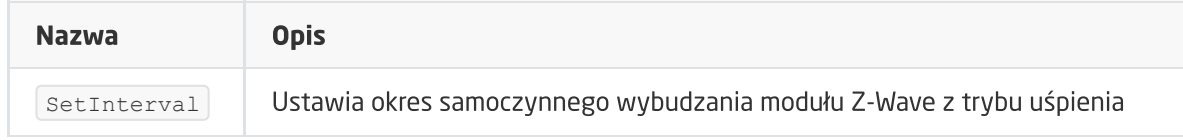

## **ZDARZENIA**

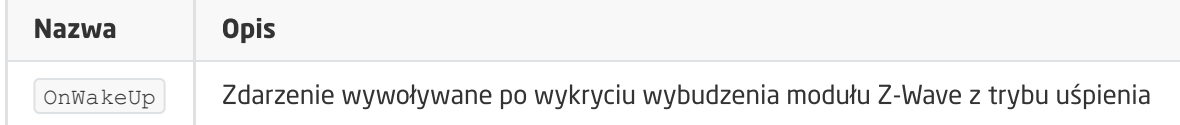

## D. ZWAVE\_CONFIG

Obiekt wyświetla informacje odnośnie parametrów komunikacji z modułem w sieci Z-Wave.

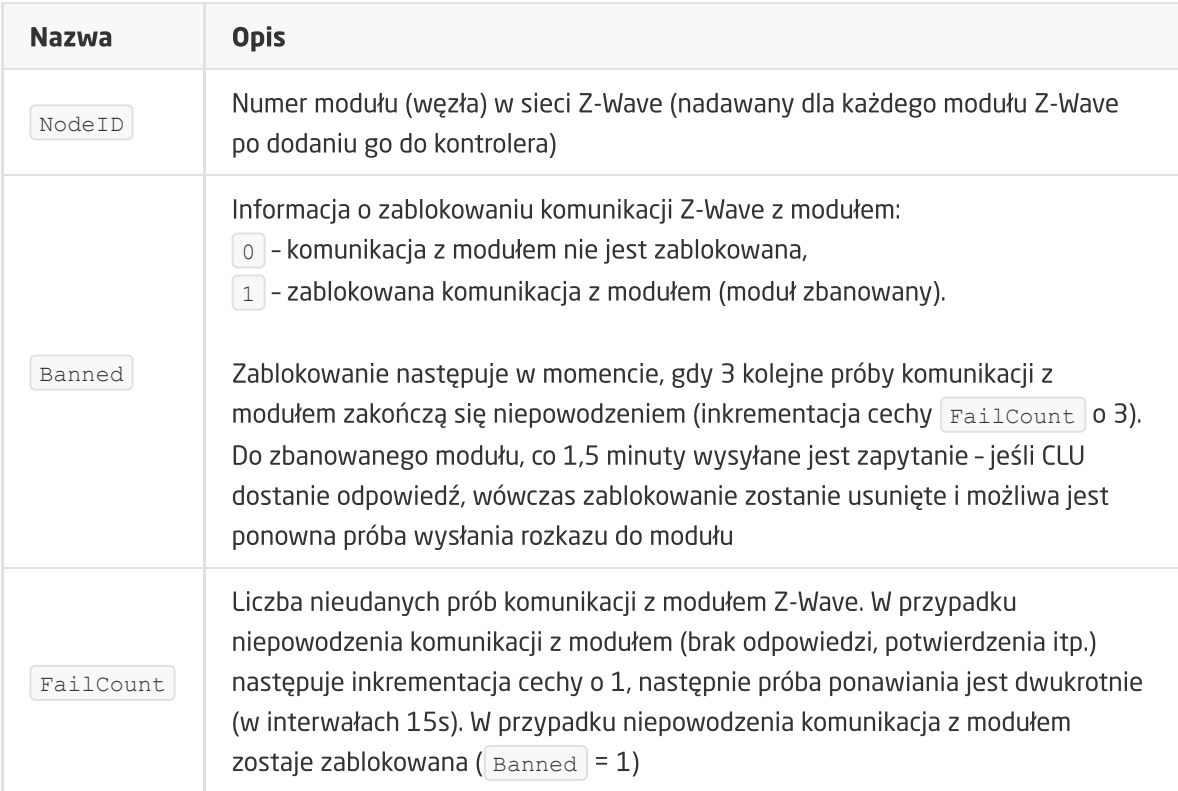

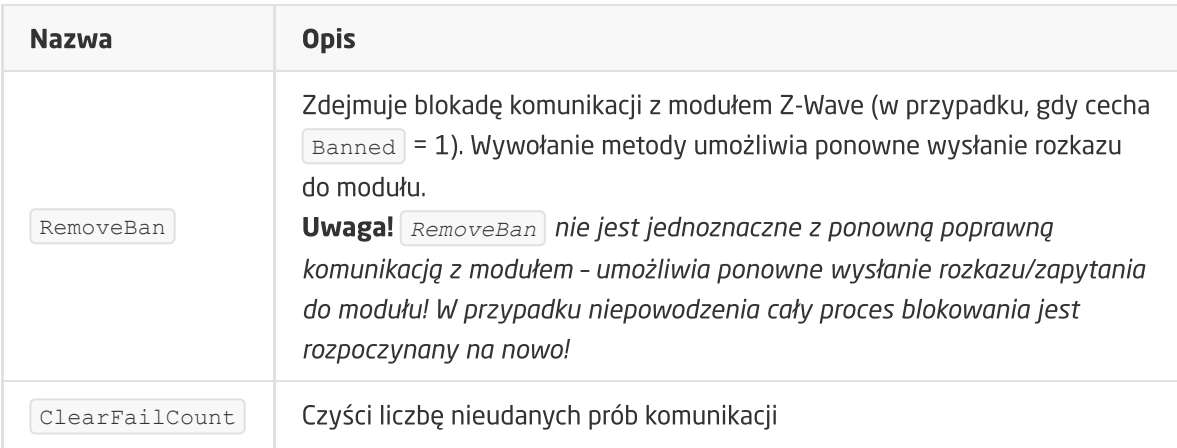

## ZDARZENIA

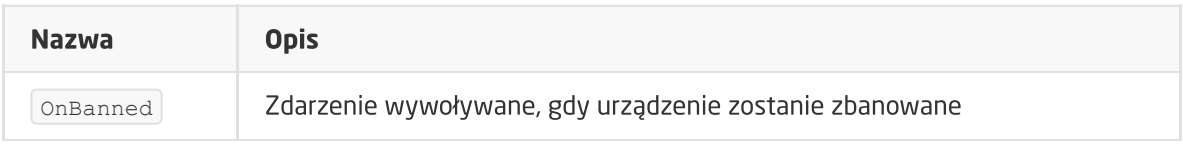

# 18. Remotec ZXT-310

Wersja modułu: *ZXT-310EU HW: 00 FW: 1.10*

# 18.1. Informacje ogólne

Obsługa modułu Remotec ZXT-310 obejmuje możliwość nauki a także wysyłania kodu IR, definiowanie parametrów transmisji oraz odczyt stanu uczenia danego kodu przez urządzenie. Możliwe jest również definiowanie okresu wybudzania modułu.

Sposób dodawania / usuwania: 1x kliknąć przycisk PROG w module podczas inclusion / exclusion czerwona dioda zamruga 1x, a następnie zacznie świecić światłem ciągłym. Jeśli dioda zamruga 6x, to oznacza, że proces dodawania się nie udał.

Sposób przywracania urządzenia do ustawień fabrycznych: należy przytrzymać przycisk PROG na urządzeniu przez 10 sekund. Po zakończeniu procedury czerwona dioda powinna zgasnąć i ponownie się zaświecić.

Port 1 to wewnętrzne diody IR urządzenia. Porty 2-6 to zewnętrzne porty IR urządzenia, do których podłącza się dołączone do zestawu przewody z nadajnikami IR.

# 18.2. Opis konfiguracji urządzenia

## A. Sposób uczenia kodów IR

- 1. Uczenie kodów odbywa się za pomocą głównego obiektu ZWAVE\_IR1
- 2. Wybrać Endpoint, do którego będą przypisywane kody poprzez wywołanie metody SetEndpointNumber . Każdy Endpoint posiada reprezentację w postaci obiektu (ZWAVE\_IR\_EP1, ... ZWAVE\_IR\_EP6)
- 3. Wywołać metodę LearnCode podając numer kodu IR z przedziału 1-384 pod jakim chcemy, aby kod się zapisał. Po wywołaniu metody, dioda na urządzeniu powinna zgasnąć i zaświecić się ponownie.
- 4. W ciągu 15 sekund nacisnąć i trzymać przycisk pilota, którego chcemy nauczyć kierując pilot w kierunku oznaczenia "L" na obudowie urządzenia w odległości 1-3 cm.
	- W przypadku poprawnego zaprogramowania kodu IR dioda na urządzeniu powinna mrugnąć 2x.
	- W przypadku niepowodzenia dioda na urządzeniu powinna mrugnąć 6x.

Status uczenia można także odczytać z parametru LearningStatus . Dodatkowo generowane są odpowiednie zdarzenia w zależności od statusu uczenia ( OnLearning , OnLearningOK , OnLearningFail , OnCommandFull )

Uczenie kodów trzeba wykonać dla każdego endpointu osobno. Maksymalna ilość kodów możliwa do zapamiętania to 6\*64.

## Uwaga!

Pozycja pilota względem urządzenia w czasie uczenia jest kluczowa. Zaleca się, aby pilot był nieruchomy względem urządzenia podczas naciskania przycisku. Niepoprawna pozycja może spowodować, że zapamiętany kod będzie błędny mimo poprawnego statusu uczenia.

## Uwaga!

Pamięć nauczonych kodów jest zachowywana po odłączeniu zasilania urządzenia. Pamięć ta jest czyszczona po zmianie numeru urządzenia AV oraz po usunięciu urządzenia z sieci Z-Wave.

## B. Sposób wysyłania kodów IR

- 1. Wywołać komendę SendCode podając numer nauczonego kodu IR z przedziału 1-384.
- 2. Po wywołaniu metody dioda na urządzeniu powinna zgasnąć i zaświecić się ponownie, a przypisany kod jest wysłany do urządzenia docelowego.

#### Uwaga!

Wysyłanie kodów można wykonywać dla każdego z sześciu endpointów bezpośrednio wybierając jeden z obiektów ZWAVE\_IR\_EP bądź pośrednio wybierając obiekt ZWAVE\_IR i odpowiednio konfigurując numer endpointu w tym obiekcie.

## C. Sposób konfiguracji endpointów

Endpointy (ZWAVE\_IR\_EP1, ZWAVE\_IR\_EP2, itd.) można konfigurować na dwa sposoby:

- pośrednio poprzez wspólny obiekt ZWAVE\_IR w tym przypadku w pierwszej kolejności należy ustawić numer endpointu, który będzie konfigurowany przy pomocy metody SetEndpointNumber .
- bezpośrednio poprzez indywidualne obiekty ZWAVE\_IR\_EP odpowiadające poszczególnym endpointom. W przypadku wspólnego obiektu ZWAVE\_IR

Każdemu z endpointów można przypisać inny port IR. Dostępnych jest 6 portów IR. Domyślnie do wszystkich endpointów jest przypisany port 1. Port 1 to wewnętrzne diody IR urządzenia. Porty 2-6 to zewnętrzne porty IR urządzenia, do których podłącza się dołączone do zestawu przewody z nadajnikami IR.

Po przypisaniu portu IR do danego endpointu, można ustawić pozostałe parametry takie jak moc nadajnika IR (tylko zewnętrzne nadajniki) i tryb transmisji.

## Uwaga!

Zewnętrzne nadajniki mają bardzo małą moc i mały kąt świecenia, dlatego powinny być umieszczone blisko odbiornika IR kontrolowanego urządzenia i odpowiednio skierowane. Kierunek świecenia nadajników IR jest zgodny z osią przewodu wchodzącego do obudowy nadajnika IR.

## Uwaga!

Zaleca się nie zmieniać numeru urządzenia AV (cecha AvDeviceNumber) jeśli nie korzystamy z wewnętrznej bazy kodów IR urządzenia.

# 18.3. Obiekty

## A. ZWAVE\_IR

Obiekt umożliwia odczyt i zapis parametrów konfiguracyjnych wybranego wcześniej endpointu oraz wysyłanie kodów IR przez ten zdefiniowany endpoint.

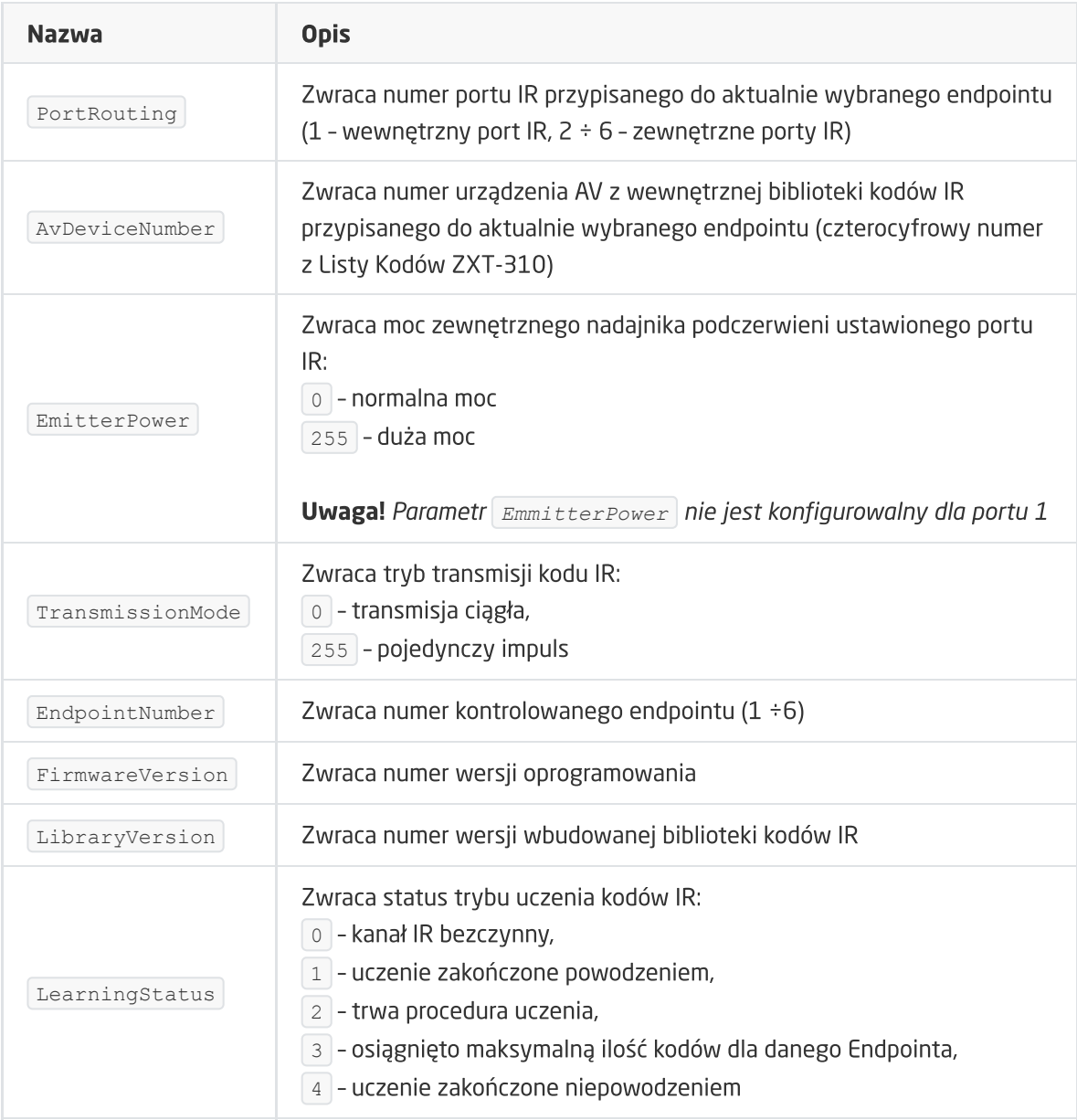

## Uwaga!

Wartość ustawionych parametrów konfiguracyjnych jest odświeżana w momencie wakeUp 'u danego urządzenia (pobierane są wartości od urządzenia Z-Wave). Na czas konfigurowania parametrów urządzenia ( SetAvDeviceNumber , SetEmitterPower , SetTransmissionMode , SetPortRouting ) oraz poprawny odczyt ustawionych cech, możliwe jest ustawienie czasu `WakeUpInterval na czas mniejszy niż 60s. Po dokonaniu zmian i zakończeniu konfiguracji powyższych parametrów należy zmienić czas wybudzania na wartość co najmniej 60s.

#### **METODY**

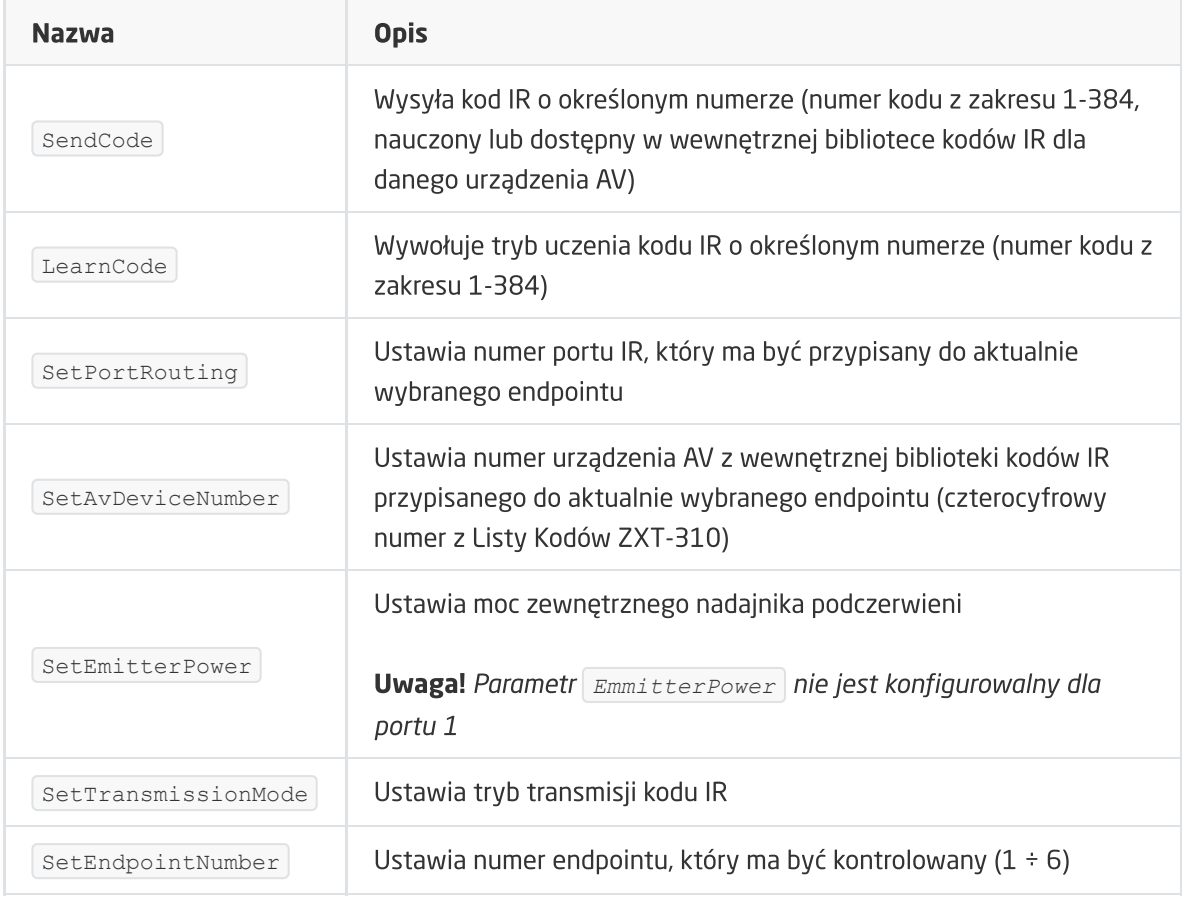

#### ZDARZENIA

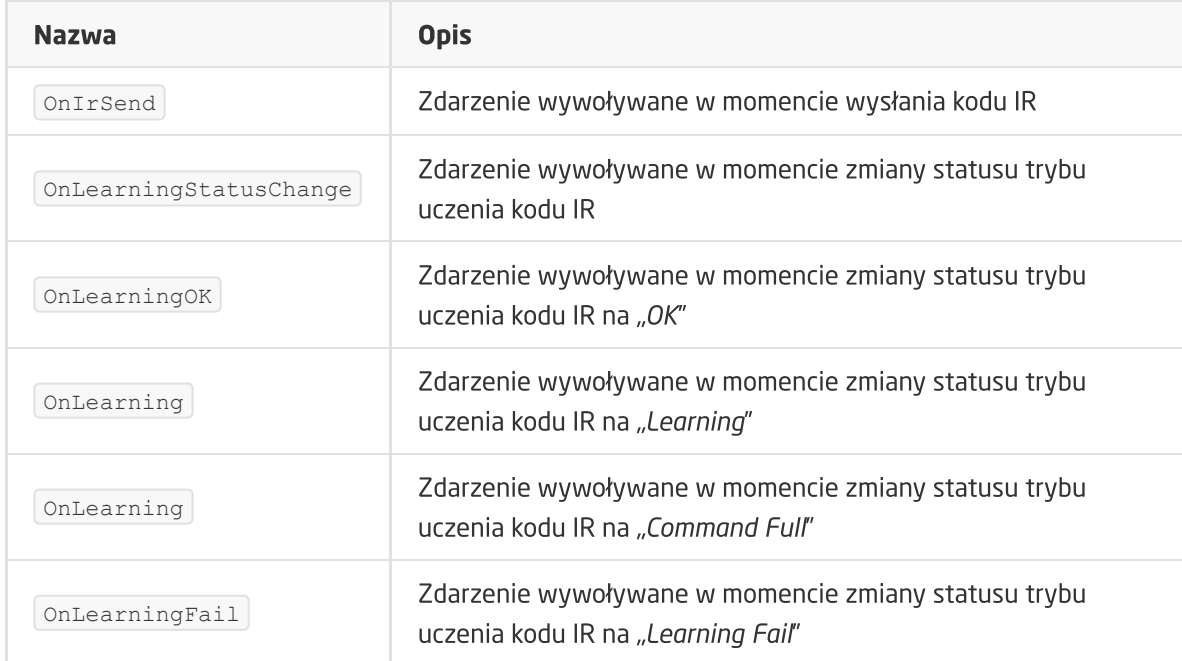

## B. ZWAVE\_IR\_EP

Obiekt umożliwia bezpośredni odczyt i zapis parametrów konfiguracyjnych endpointu, do którego się odnosi oraz wysyłanie kodów IR przez ten endpoint. Domyślnie do wszystkich endpointów jest przypisany port 1 (wartość cechy PortRouting).

#### Uwaga!

Aby każdy kolejny obiekt (ZWAVE\_IR\_EP1, ZWAVE\_IR\_EP2, itd.) odnosił się do kolejnego portu urządzenia (1-6) należy w pierwszej kolejności ustawić cechę **PortRouting**, przykładowo:

```
ZWAVE_IR_EP1 - PortRouting : 1
ZWAVE_IR_EP2 - PortRouting : 2
```
ZWAVE\_IR\_EP6 - PortRouting: 6

następnie należy wysłać konfigurację.

## **CECHY**

...

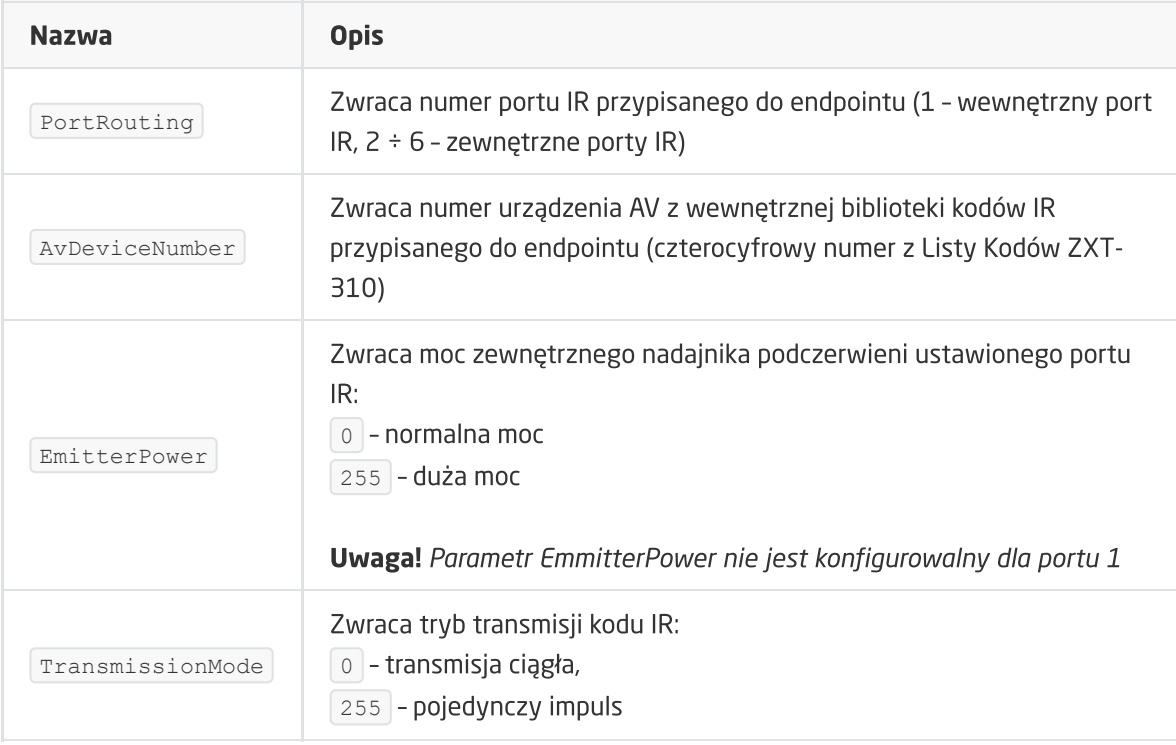

## METODY

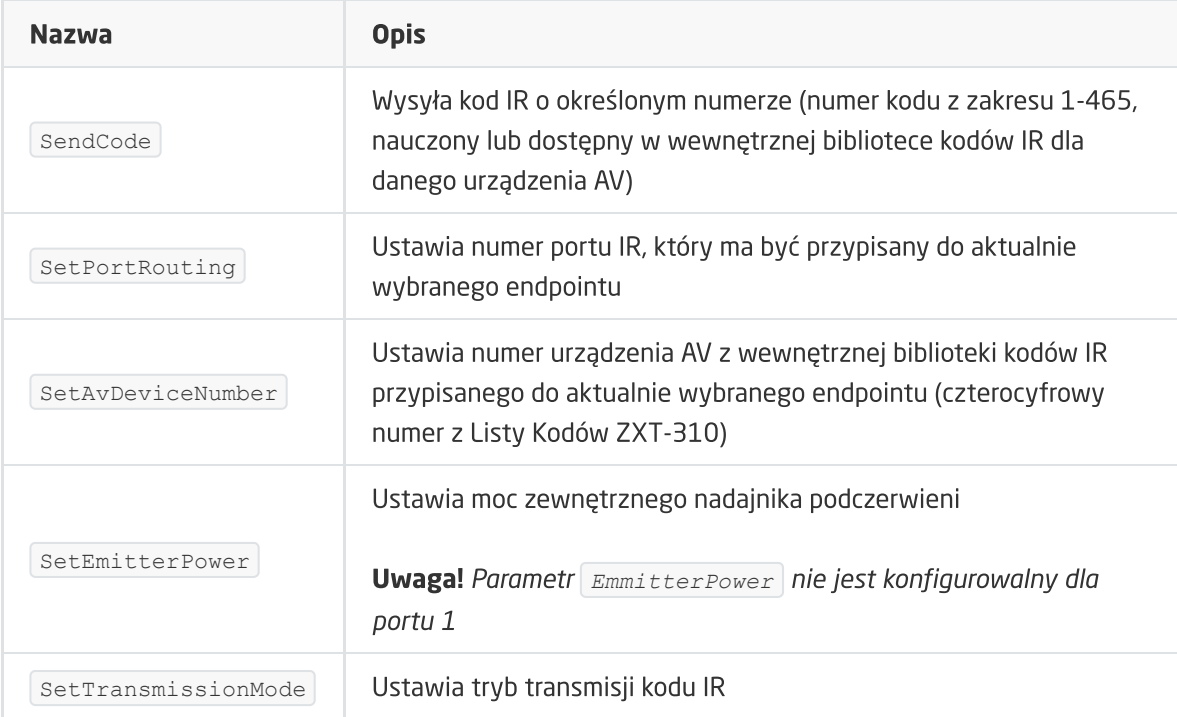

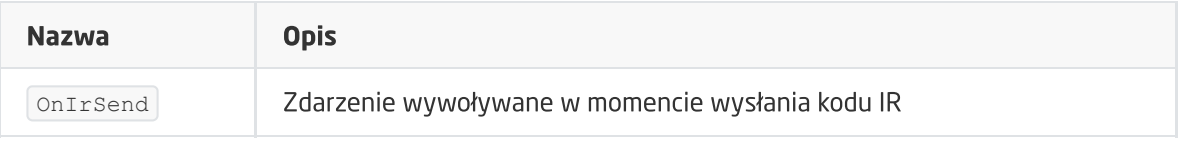

## C. ZWAVE\_WAKEUP

Obiekt umożliwiający ustawienie oraz odczyt czasu odczytu parametrów modułu Z-Wave. Domyślna wartość ustawiania przez CLU wynosi 3600s (60 minut). Minimalna wartość to 10s, maksymalna 16777200s (około 194 dni). Możliwe jest ustawienie wartości w kroku 5s.

## Uwaga!

Niezalecane jest ustawianie wartości cechy wakeUp mniejszej niż 60s podczas normalnej pracy urządzenia. Zmniejszenie wartości może być przydatne w przypadku 'nauczania' kodów przez urządzenie (generowanie zdarzeń zmiany statusu trybu uczenia, a także odczyt cechy LearningStatus ), jak również przy ustawianiu parametrów konfiguracyjnych.

## **CECHY**

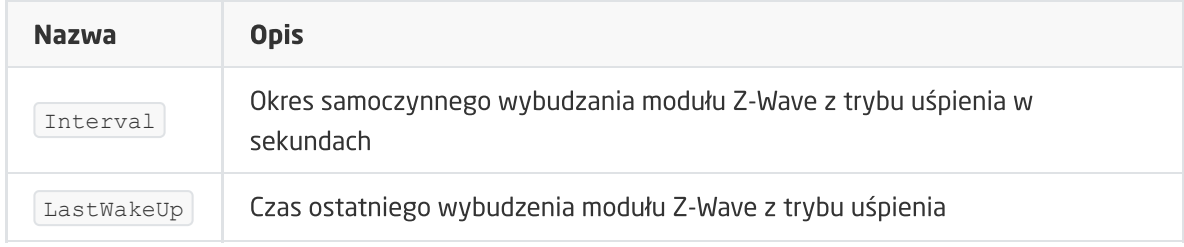

#### **METODY**

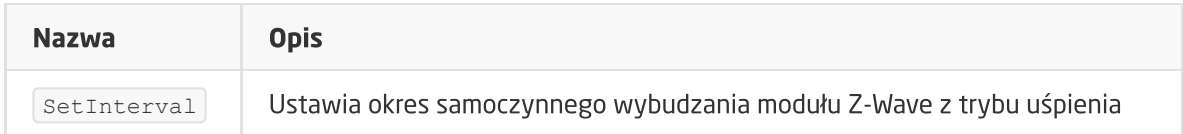

## ZDARZENIA

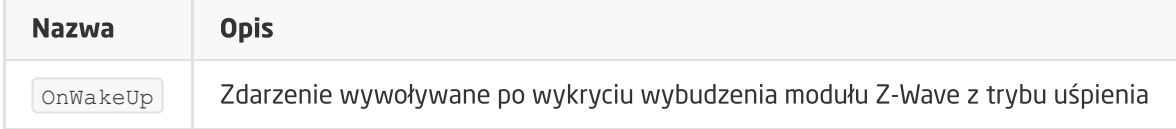

## D. ZWAVE\_CONFIG

Obiekt wyświetla informacje odnośnie parametrów komunikacji z modułem w sieci Z-Wave.

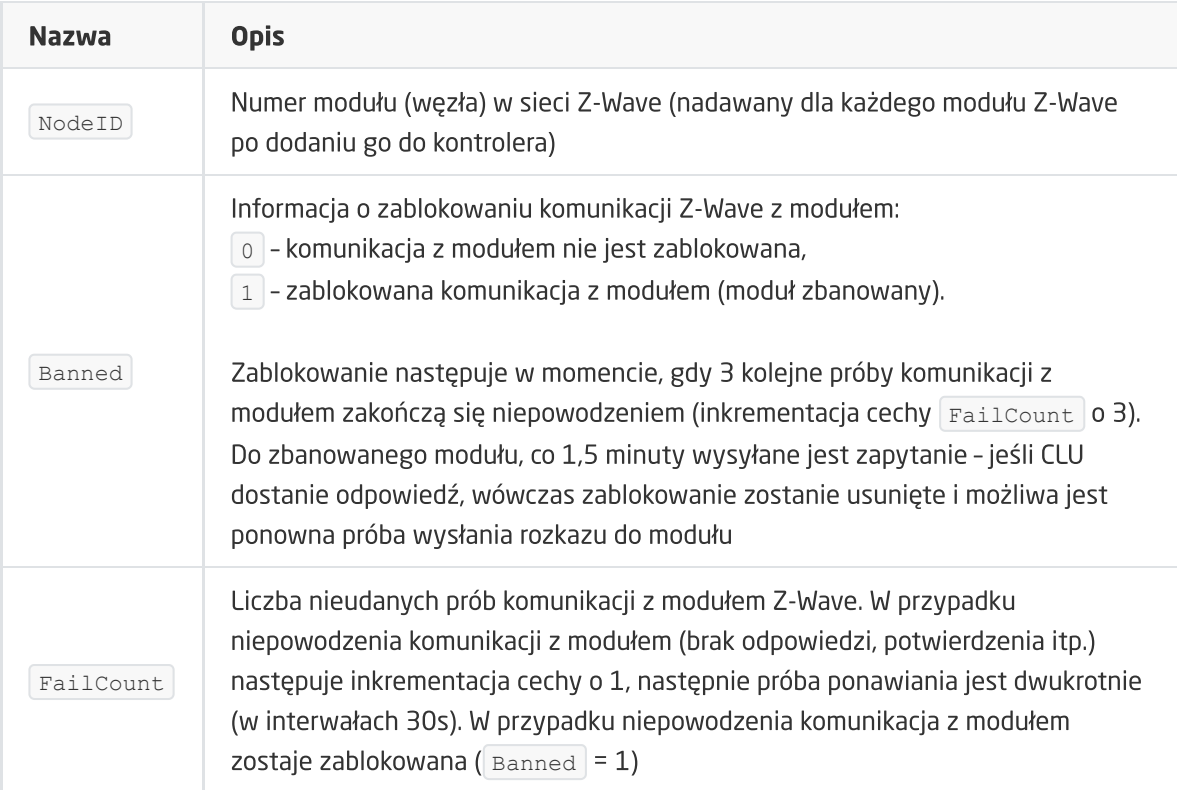

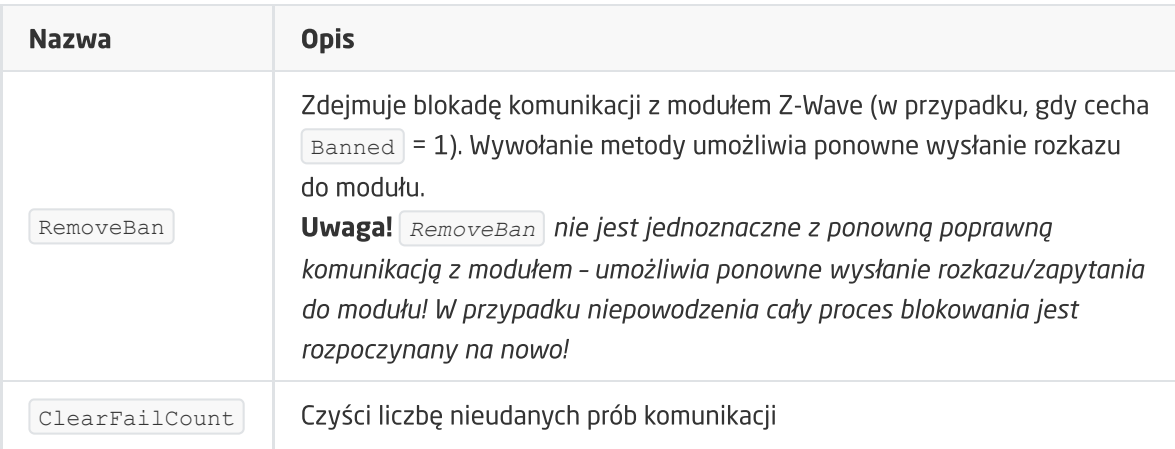

## ZDARZENIA

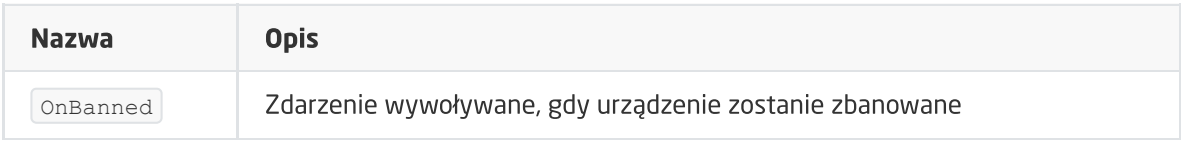

# 19. Aeotec Nano Switch

Wersja modułu: ZW116-C

# 19.1. Informacje ogólne

```
Uwaga!
```
Obsługa modułu dostępna od wersji CLU 5.06.03 (build 2043).

Obsługa Aeotec Nano Switch obejmuje możliwość włączania / wyłączania, na stałe lub na określony czas, wyjścia modułu a także odczyt jego stanu. Sterowanie modułem możliwe jest poprzez metody obiektu ZWAVE\_DOUT lub za pomocą zewnętrznych przełączników podłączonych do wejść Nano Switch. Ich konfiguracja (tryb działania) jest możliwa poprzez zmianę odpowiednich parametrów określonych indywidualnie w instrukcji modułu.

Po Inclusion modułu do jednostki CLU Z-Wave, ustawiane są podstawowe parametry konfigurujące pracę przełączników:

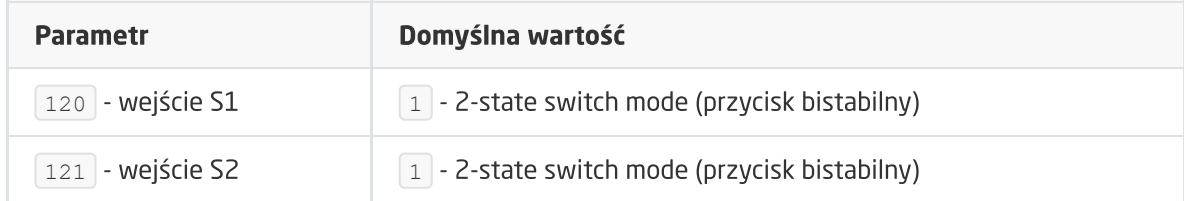

Działanie wejść S1, S2: wejścia S1, S2 sterują bezpośrednio wyjściem modułu:

- Stan wysoki wejścia -> wyjście załączone,
- Stan niski wejścia -> wyjście wyłączone.

Sposób dodawania / usuwania: W celu dodania / usunięcia modułu należy krótko nacisnąć na przycisk akcji w module Nano Switch podczas Inclusion / Exclusion wywołanych na CLU.

#### Uwaga!

Po restarcie (wysłaniu konfiguracji) CLU, należy odczekać 10 sekund przed pierwszą próbą załączenia modułu Nano Switch.

# 19.2. Obiekty

## A. ZWAVE\_DOUT

Obiekt umożliwiający włączanie / wyłączanie urządzenia na stałe lub na określony czas oraz odczyt jego aktualnego stanu.

## **CECHY**

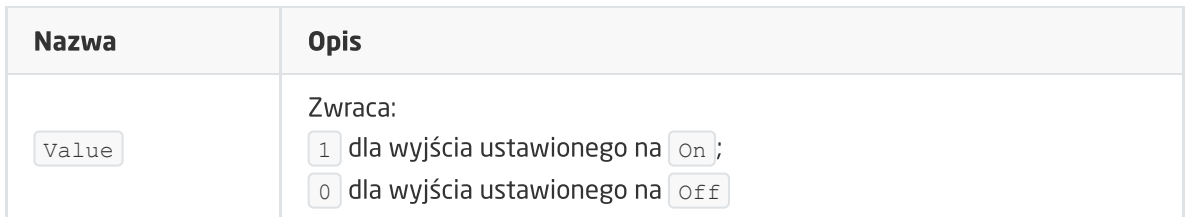

#### **METODY**

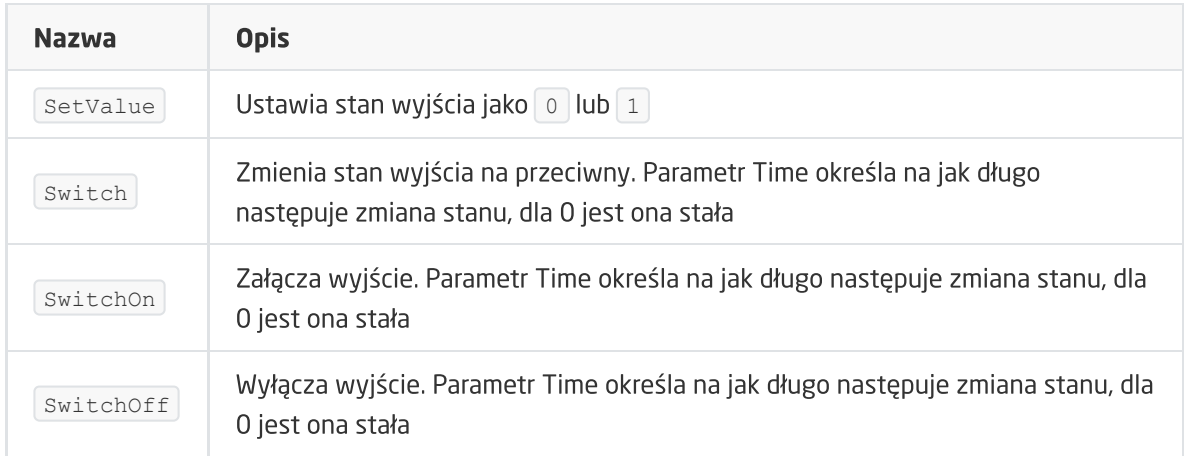

## ZDARZENIA

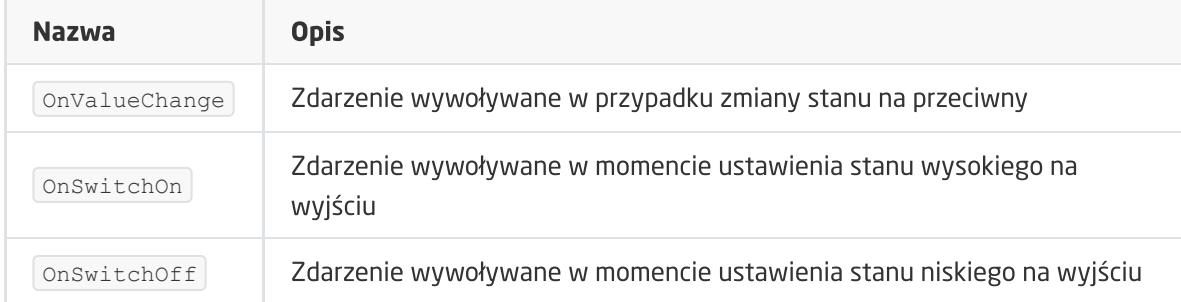

# B. ZWAVE\_CONFIG

Obiekt wyświetla informacje odnośnie parametrów komunikacji z modułem w sieci Z-Wave. Umożliwia ustawienie zaawansowanych parametrów konfiguracyjnych danego modułu.

## Uwaga!

Zmiana parametrów konfiguracyjnych jest możliwa dopiero po ustawieniu parametru 252 na wartość 0 (Unlock), domyślnie ustawiony na 1 (Lock).

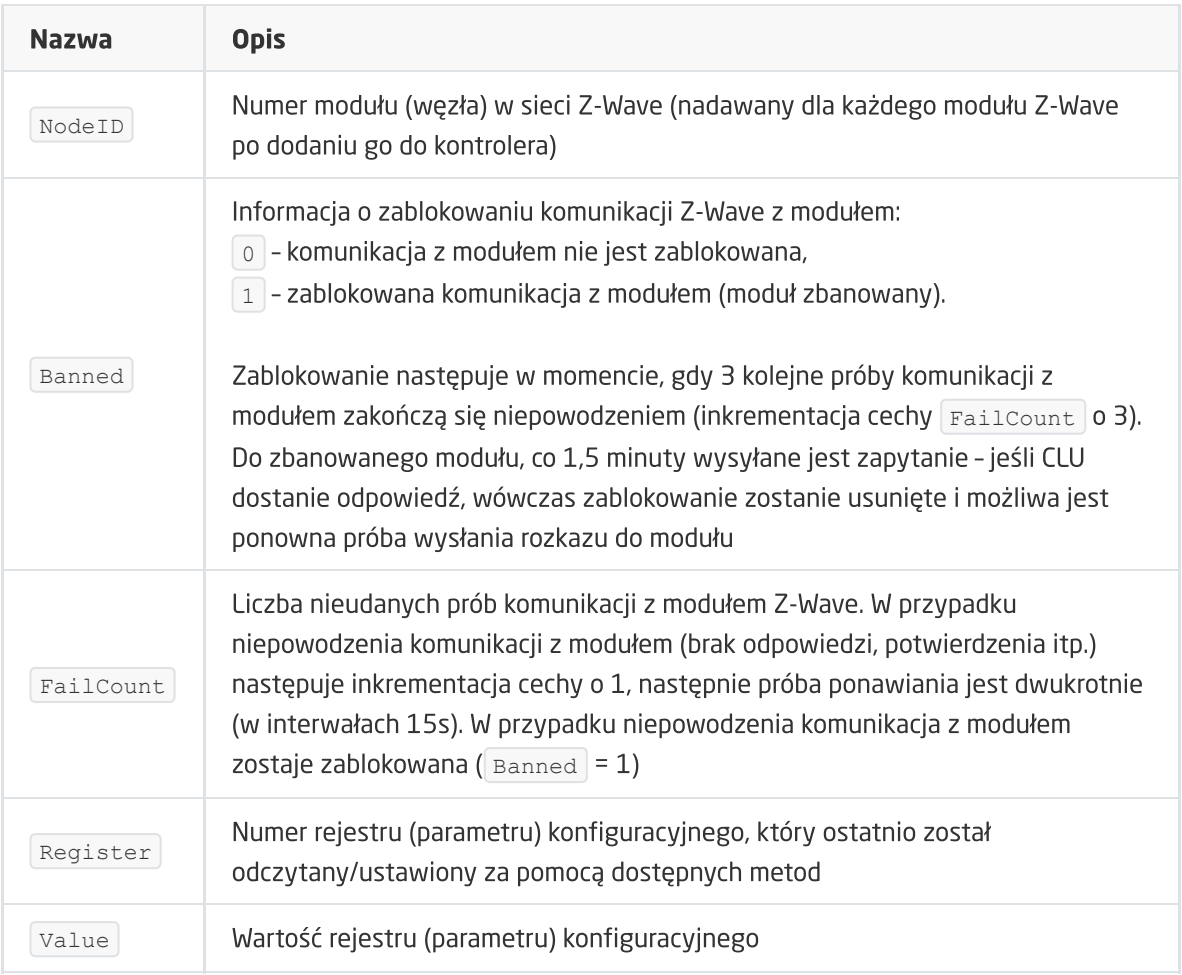

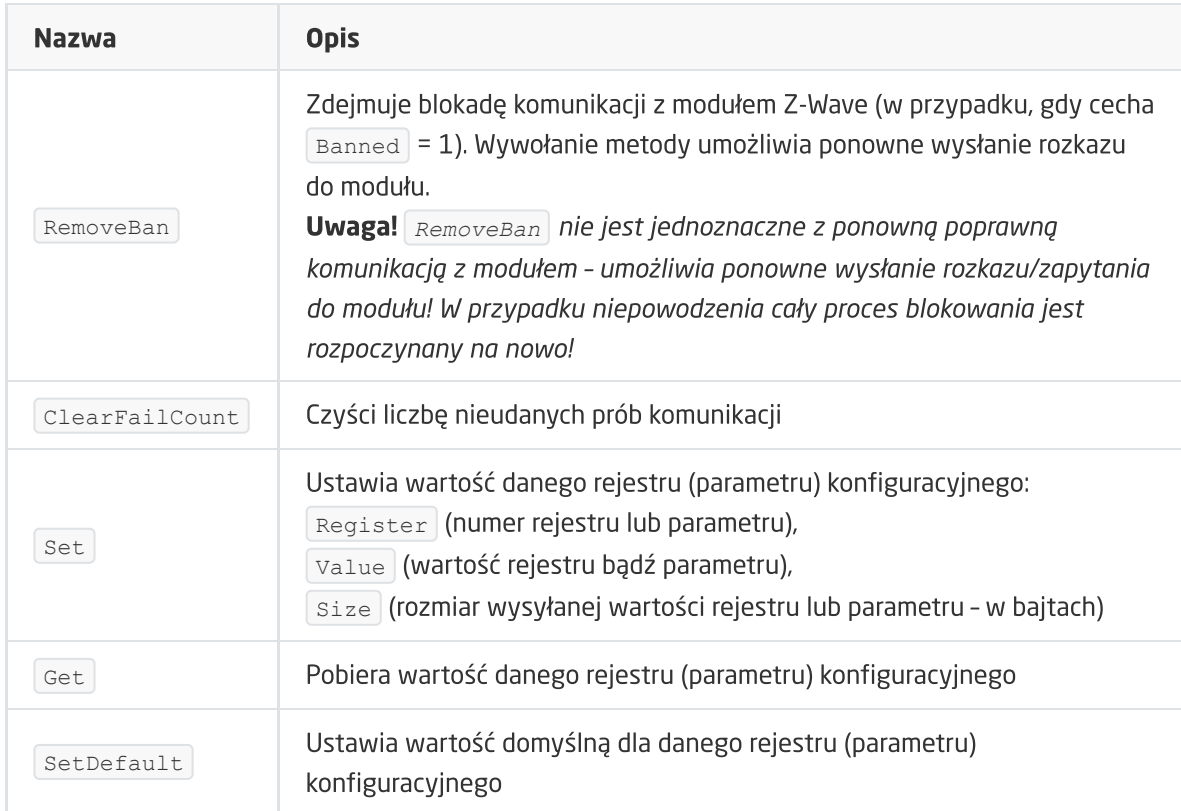

# 20. Aeotec Dual Nano Switch

Wersja modułu: ZW140-C

# 20.1. Informacje ogólne

#### Uwaga!

Obsługa modułu dostępna od wersji CLU 5.06.03 (build 2043).

Obsługa Aeotec Dual Nano Switch obejmuje możliwość włączania / wyłączania, na stałe lub na określony czas, wyjść modułu a także odczyt ich stanu. Sterowanie modułem możliwe jest poprzez metody obiektów ZWAVE\_DOUT lub za pomocą zewnętrznych przełączników podłączonych do wejść Dual Nano Switch. Ich konfiguracja (tryb działania) jest możliwa poprzez zmianę odpowiednich parametrów określonych indywidualnie w instrukcji modułu.

Po Inclusion modułu do jednostki CLU Z-Wave, ustawiane są podstawowe parametry konfigurujące pracę przełączników:

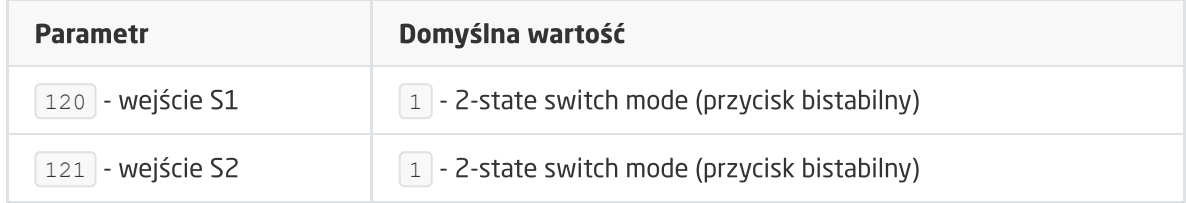

Działanie wejść S1, S2: wejścia S1, S2 sterują bezpośrednio wyjściami modułu (OUT1, OUT2), odpowiednio S1 -> OUT1, S2 -> OUT2:

- Stan wysoki wejścia -> wyjście załączone,
- Stan niski wejścia -> wyjście wyłączone.

Sposób dodawania / usuwania: W celu dodania / usunięcia modułu należy krótko nacisnąć na przycisk akcji w module Dual Nano Switch podczas Inclusion / Exclusion wywołanych na CLU.

#### Uwaga!

Po restarcie (wysłaniu konfiguracji) CLU, należy odczekać 10 sekund przed pierwszą próbą załączenia modułu Dual Nano Switch.

# 20.2. Obiekty

## A. ZWAVE\_DOUT

Obiekt umożliwiający włączanie / wyłączanie urządzenia na stałe lub na określony czas oraz odczyt jego aktualnego stanu.

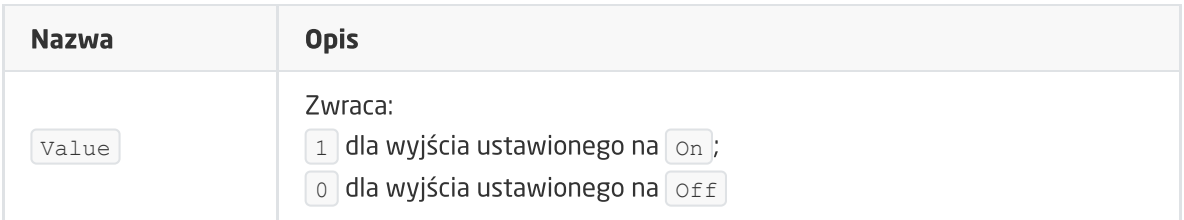

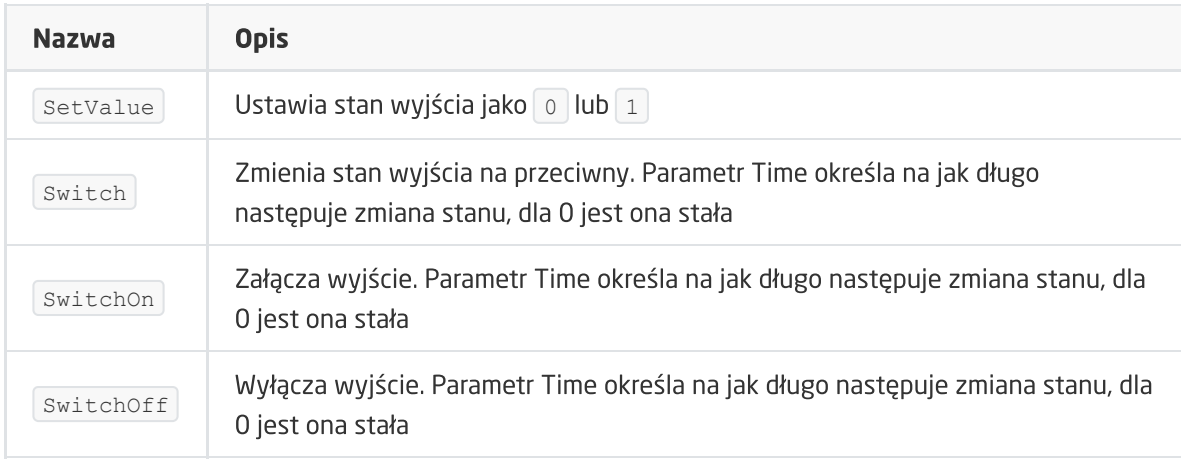

## ZDARZENIA

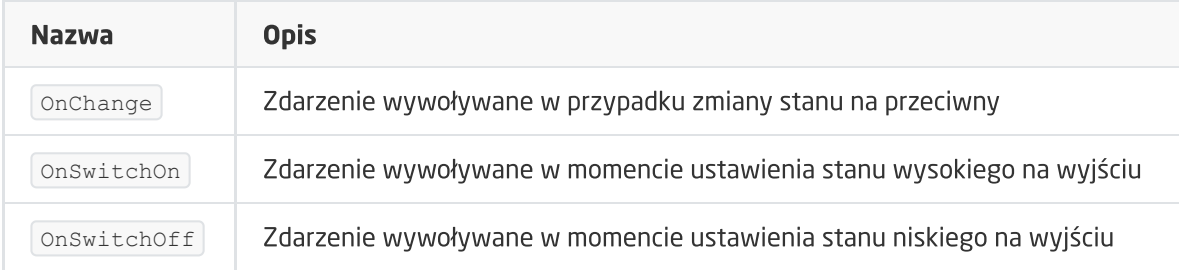

## B. ZWAVE\_CONFIG

Obiekt wyświetla informacje odnośnie parametrów komunikacji z modułem w sieci Z-Wave. Umożliwia ustawienie zaawansowanych parametrów konfiguracyjnych danego modułu.

## Uwaga!

Zmiana parametrów konfiguracyjnych jest możliwa dopiero po ustawieniu parametru 252 na wartość 0 (Unlock), domyślnie ustawiony na 1 (Lock).

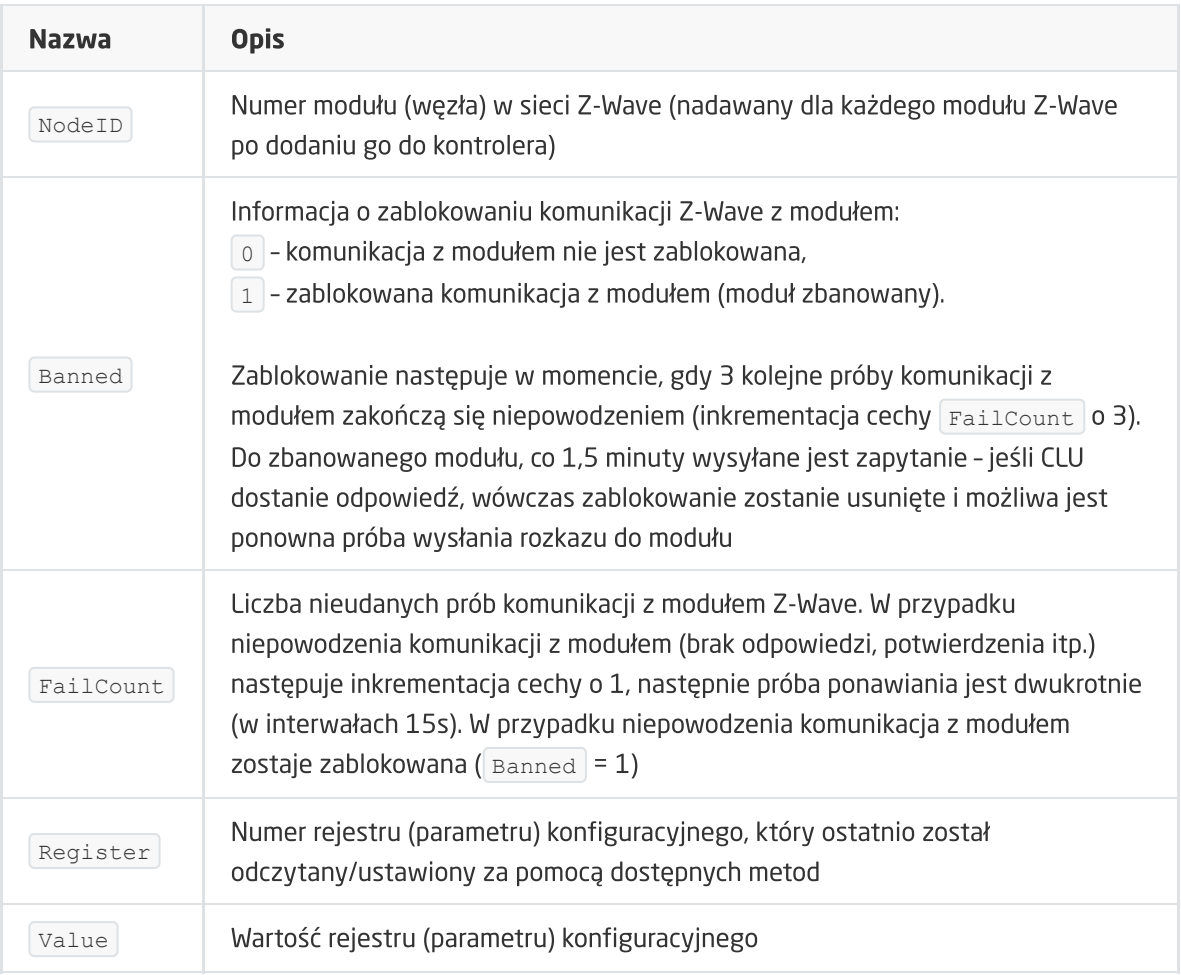

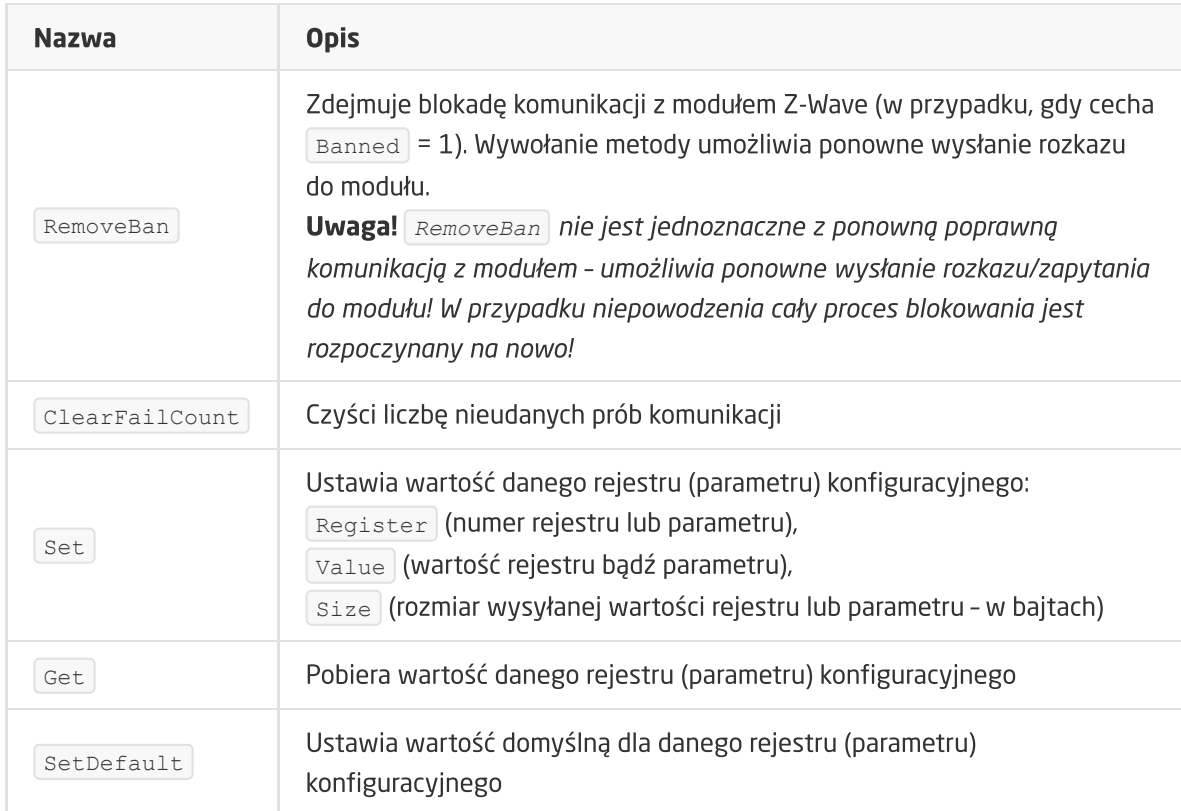

# 21. Aeotec Nano Dimmer

Wersja modułu: ZW111-C

# 21.1. Informacje ogólne

#### Uwaga!

Obsługa modułu dostępna od wersji CLU 5.06.03 (build 2043).

Obsługa Aeotec Nano Dimmer obejmuje możliwość płynnego sterowania poziomem natężenia światła oraz odczyt tej wartości. Sterowanie oświetleniem możliwe jest poprzez metody obiektu ZWAVE\_DIMMER lub za pomocą zewnętrznych przełączników podłączonych do wejść Nano Dimmer. Ich konfiguracja (tryb działania) jest możliwa poprzez zmianę odpowiednich parametrów określonych indywidualnie w instrukcji modułu.

Po Inclusion modułu do jednostki CLU Z-Wave, ustawiane są podstawowe parametry konfigurujące pracę przełączników:

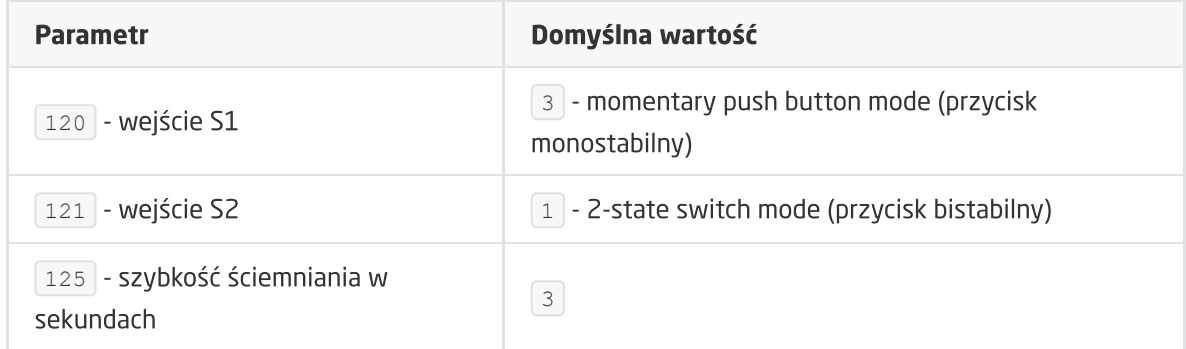

Działanie wejścia S1: wejście S1 steruje bezpośrednio wyjściem modułu:

- Pojedyncze kliknięcie -> ustawia ostatnią zapamiętaną wartość ściemniacza / wyłącza ściemniacz,
- Naciśnięcie i przytrzymanie -> zwiększenie lub zmniejszenie wartości ściemniacza.

Działanie wejścia S2: wejście S2 powiązane jest z obiektem ZWAVE\_DIN, nie steruje bezpośrednio wyjściem modułu. Dokładne działanie znajduje się w opisie obiektu ZWAVE\_DIN.

Sposób dodawania / usuwania: W celu dodania / usunięcia modułu należy krótko nacisnąć na przycisk akcji w module Nano Dimmer podczas Inclusion / Exclusion wywołanych na CLU.

#### Uwaga!

Po restarcie (wysłaniu konfiguracji) CLU, należy odczekać 10 sekund przed pierwszą próbą załączenia modułu Nano Dimmer.

# 21.2. Obiekty

## A. ZWAVE\_DIMMER

Obiekt umożliwiający sterowanie poziomem natężenia światła oraz odczyt aktualnego stanu urządzenia.

#### **CECHY**

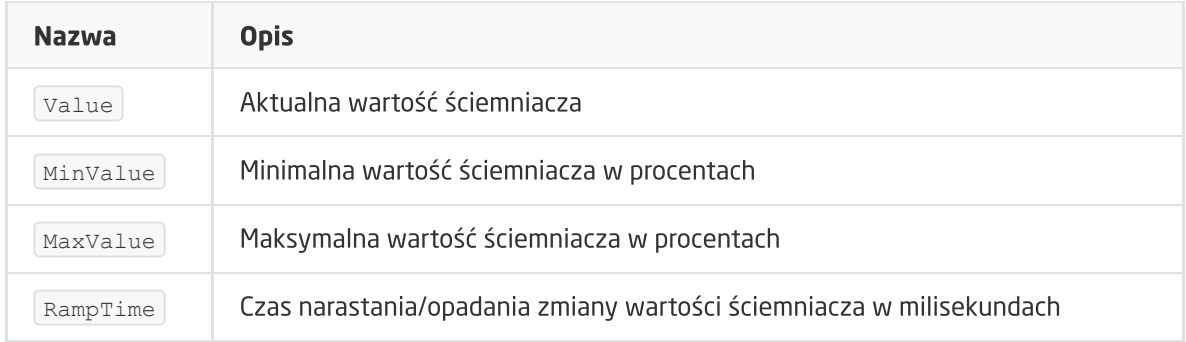

#### METODY

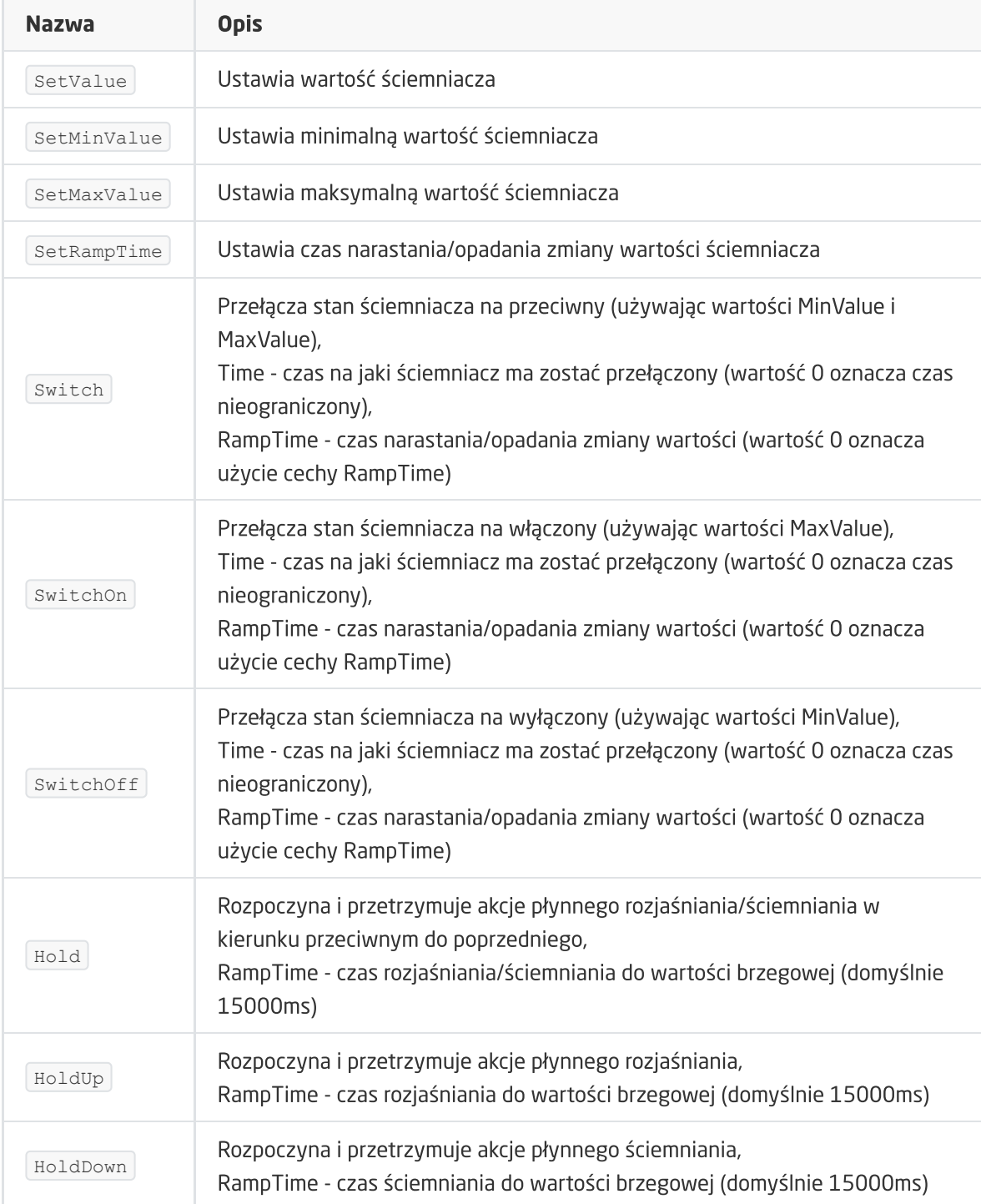

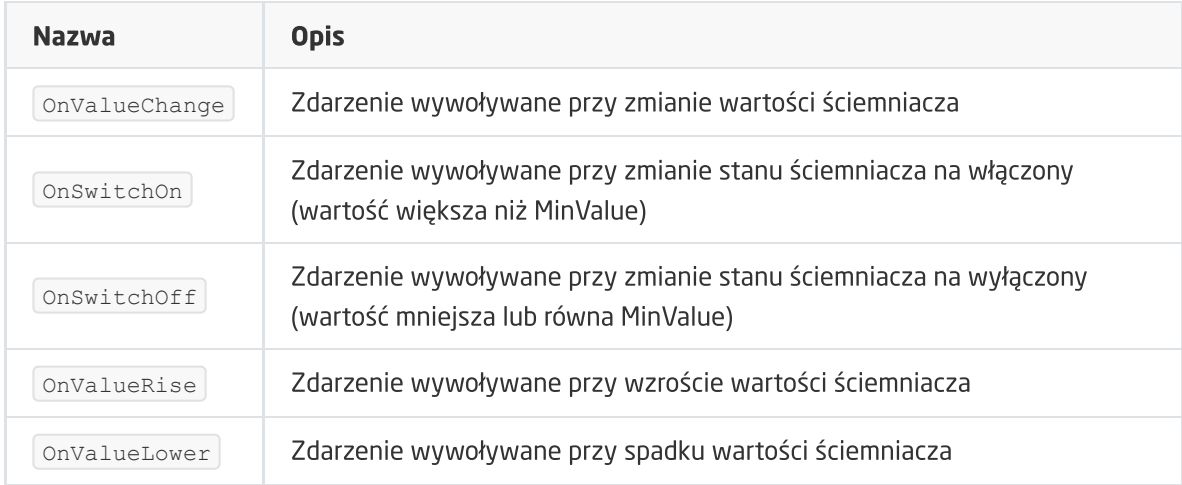

## B. ZWAVE\_DIN

Działanie obiektu jest determinowane ustawieniem parametru konfiguracyjnego 121 modułu Nano Dimmer, który określa tryb pracy dla wejścia S2:

- dla trybu wejścia 2 State switch mode:
	- o Stan wysoki wejścia -> cecha wbudowana  $\sqrt{v}$ alue przyjmuje wartość 1,
	- $\circ$  Stan niski wejścia -> cecha wbudowana  $\sqrt{\frac{y_{\text{old}}}{x}}$  przyjmuje wartość 0.
- dla trybu wejścia Momentary push button mode:
	- $\circ$  Pojedyncze kliknięcie -> cecha wbudowana  $\overline{\text{value}}$  przyjmuje wartość 1,
	- o Ponowne pojedyncze kliknięcie -> cecha wbudowana value przyjmuje wartość 0.

#### Uwaga!

Na podstawie zaprezentowanych powyżej opisów zmiany cechy wbudowanej value obiektu ZWAVE\_DIN należy odpowiednio dostosować konfigurację w powiązaniu ZWAVE\_DIN -> ZWAVE\_DIMMER w celu osiągnięcia pożądanej funkcjonalności (załącz / wyłącz, ściemnianie). W przypadku chęci wykonania standardowej konfiguracji w systemie Grenton do sterowania obiektem DIMMER należy wykorzystać adekwatny moduł wejściowy DIN lub TouchPanel.

## **CECHY**

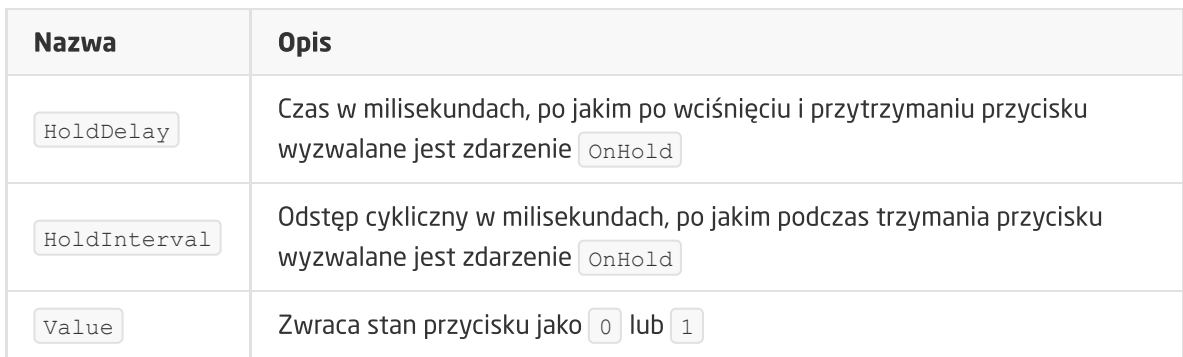

#### **METODY**

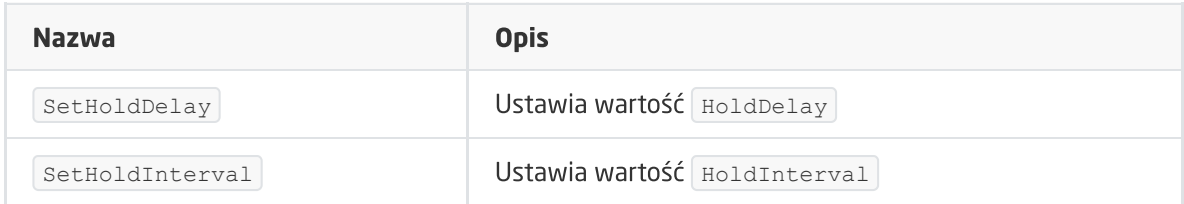

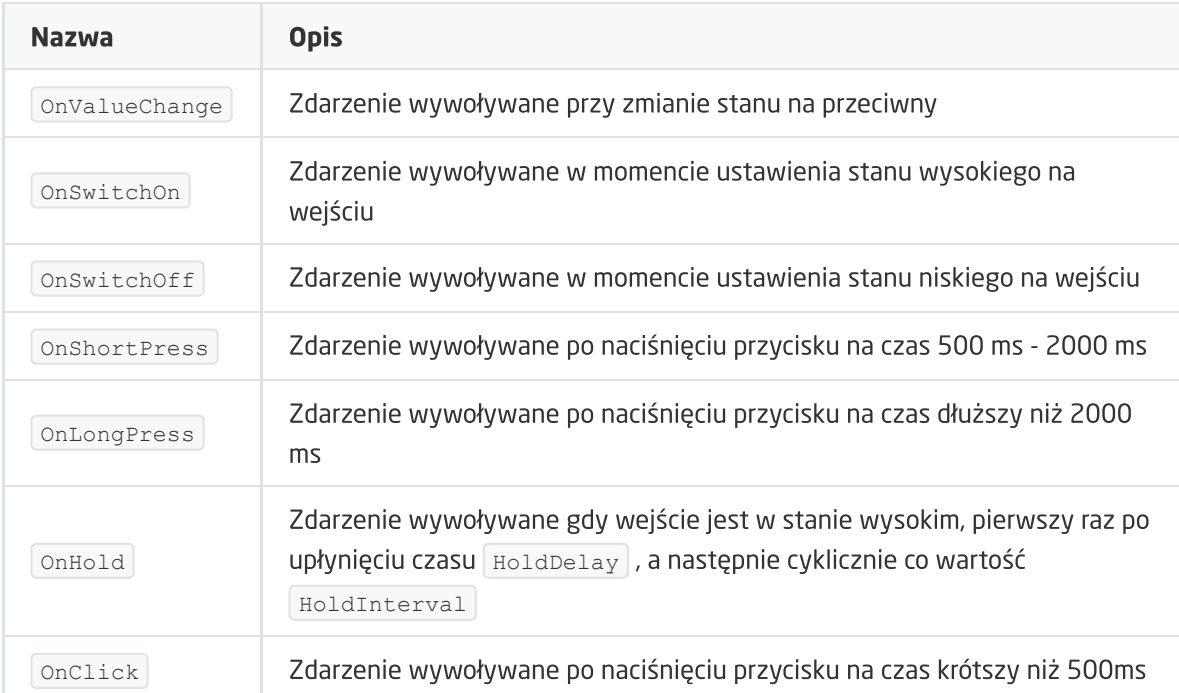

## C. ZWAVE\_CONFIG

Obiekt wyświetla informacje odnośnie parametrów komunikacji z modułem w sieci Z-Wave. Umożliwia ustawienie zaawansowanych parametrów konfiguracyjnych danego modułu.

## Uwaga!

Zmiana parametrów konfiguracyjnych jest możliwa dopiero po ustawieniu parametru 252 na wartość 0 (Unlock), domyślnie ustawiony na 1 (Lock).

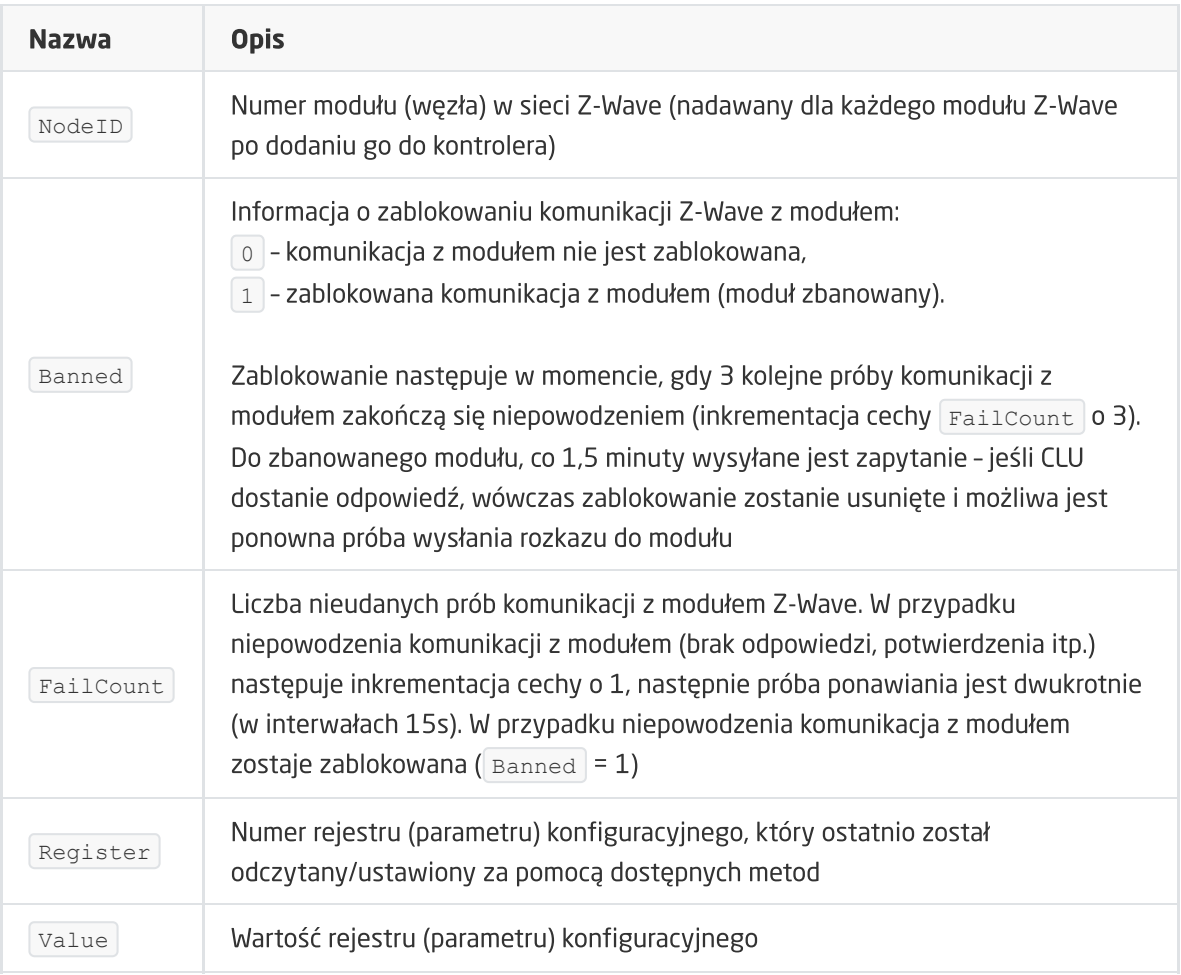

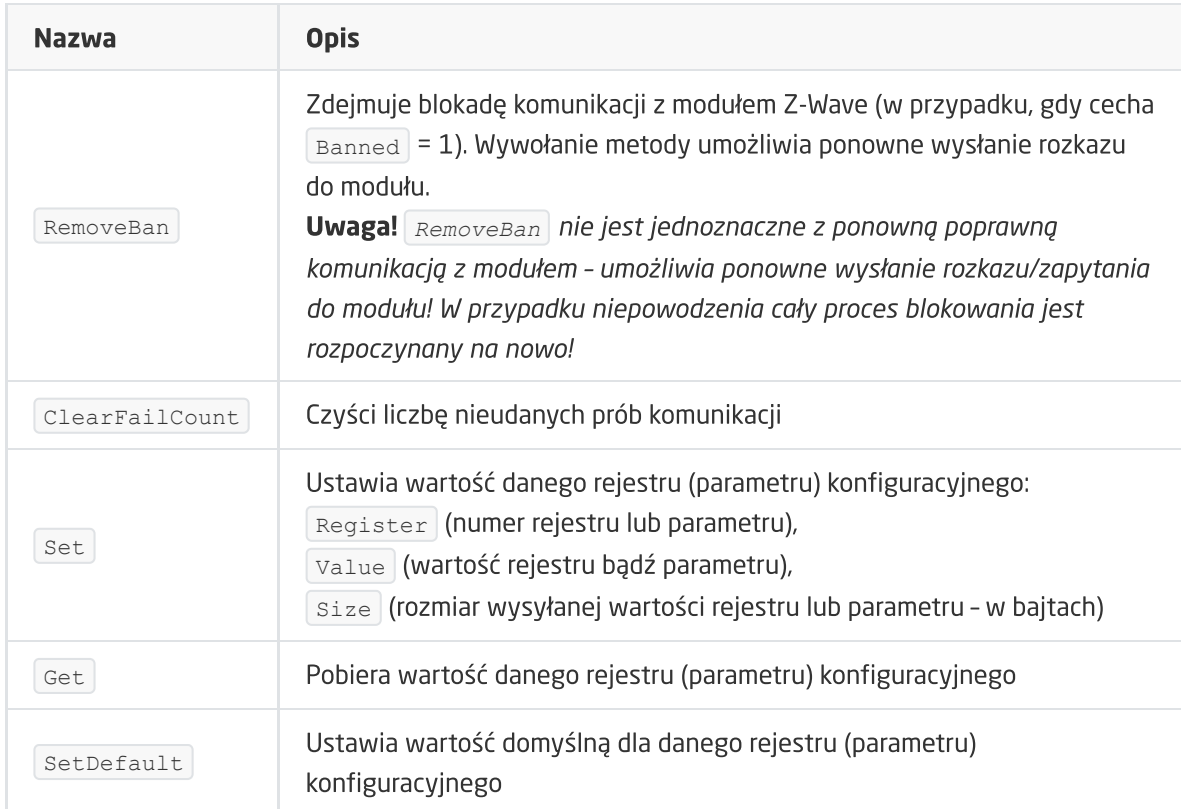

# 22. Aeotec Nano Shutter

Wersja modułu: ZW141-C

# 22.1. Informacje ogólne

#### Uwaga!

Obsługa modułu dostępna od wersji CLU 5.06.03 (build 2043).

Obsługa Aeotec Nano Shutter obejmuje możliwość sterowania wyjściami modułu (góra / dół / stop). Sterowanie modułem możliwe jest poprzez metody obiektu ZWAVE\_ROLLER\_SHUTTER lub za pomocą zewnętrznych przełączników podłączonych do wejść Nano Shutter. Ich konfiguracja (tryb działania) jest możliwa poprzez zmianę odpowiednich parametrów określonych indywidualnie w instrukcji modułu.

Po Inclusion modułu do jednostki CLU Z-Wave, ustawiane są podstawowe parametry konfigurujące pracę zewnętrznych przełączników:

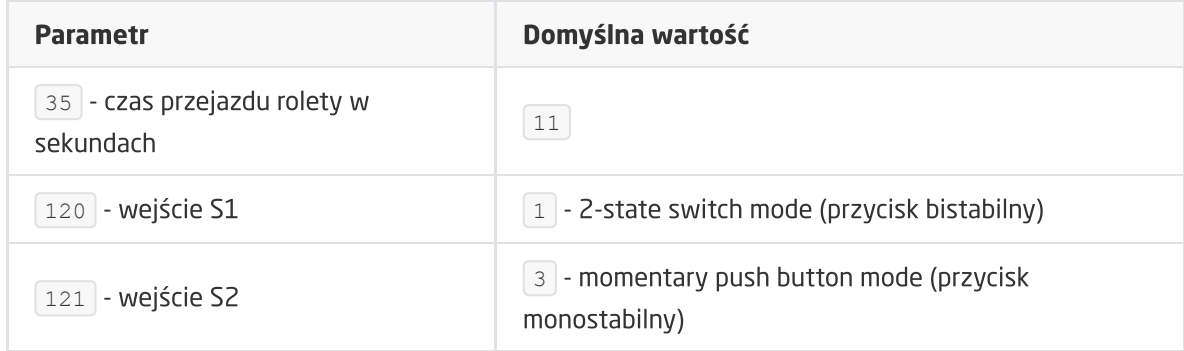

Działanie wejścia S1: wejście S1 steruje bezpośrednio wyjściami modułu:

- Stan wysoki na wejściu -> roleta do góry (wyjście OUT1 załączone) jeśli poprzednio ruch w dół / roleta w dół (wyjście OUT2 załączone) jeśli poprzednio ruch w górę,
- Stan niski na wejściu -> zatrzymanie rolety, wyjścia wyłączone .

Działanie wejścia S2: wejście S2 steruje bezpośrednio wyjściami modułu:

Pojedyncze kliknięcie -> roleta do góry (wyjście OUT1 załączone) jeśli poprzedni ruch w dół / zatrzymanie rolety, wyjścia wyłączone / roleta w dół (wyjście OUT2 załączone) jeśli poprzednio ruch w górę.

Sposób dodawania / usuwania: W celu dodania modułu należy krótko nacisnąć na przycisk akcji w module Nano Shutter podczas Inclusion wywołanego na CLU, aby usunąć moduł należy krótko nacisnąć na przycisk akcji 6 razy podczas Exclusion.

#### Uwaga!

Po restarcie (wysłaniu konfiguracji) CLU, należy odczekać 10 sekund przed pierwszą próbą załączenia modułu Nano Shutter.

# 22.2. Obiekty

## A. ZWAVE\_ROLLER\_SHUTTER

Obiekt umożliwiający sterowanie roletą (góra / dół / stop). Stan rolety określany jest na podstawie wywoływanych metod.

## Uwaga!

Obiekt nie przejmuje informacji o rzeczywistym stanie urządzenia sterowanego za pomocą zewnętrznych przełączników podłączonych do wejść S1, S2.

## Uwaga!

Dla prawidłowego działania obiektu należy cechę MaxTime oraz parametr konfiguracyjny 35 modułu Nano Shutter ustawić na taką samą wartość, uwzględniając poprawną zamianę jednostek czasu.

## **CECHY**

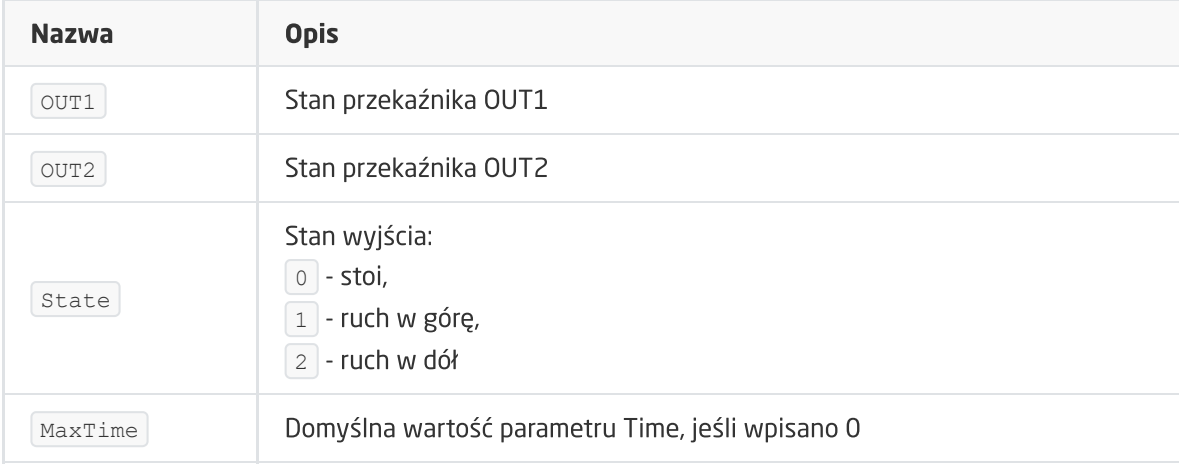

## **METODY**

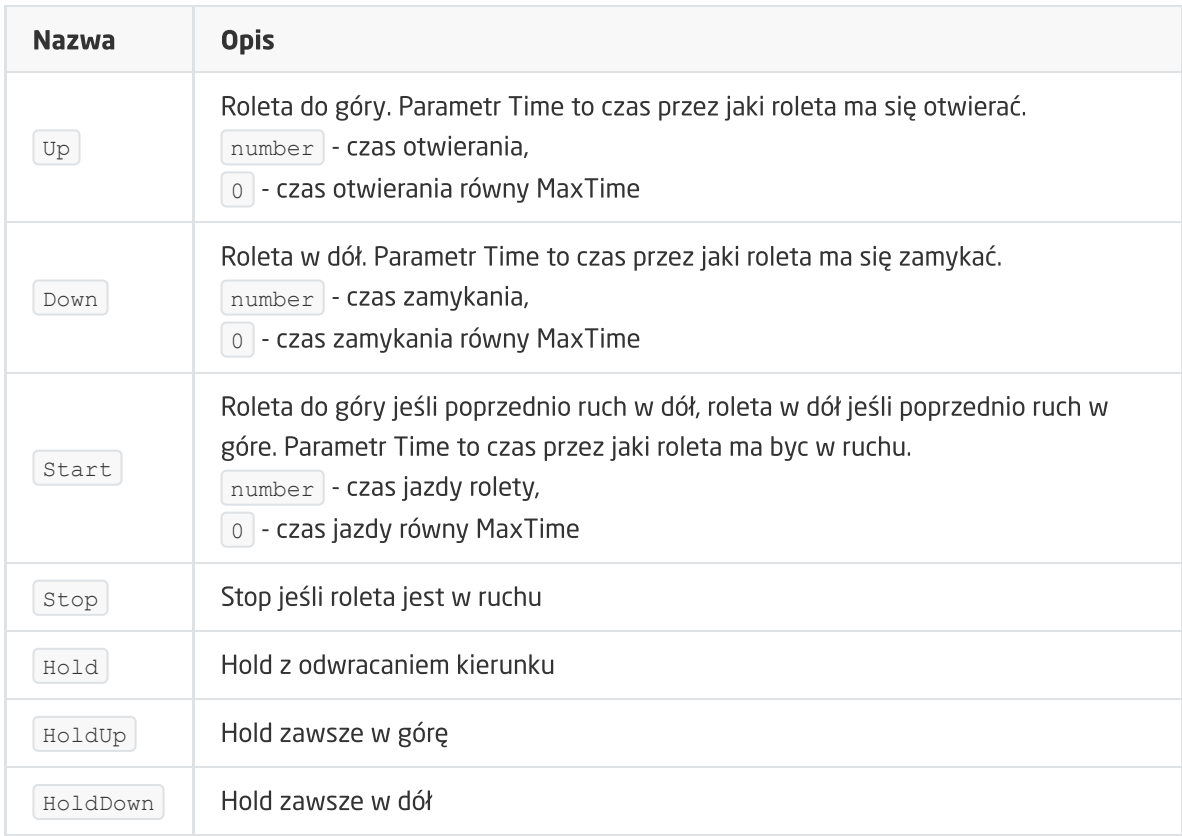

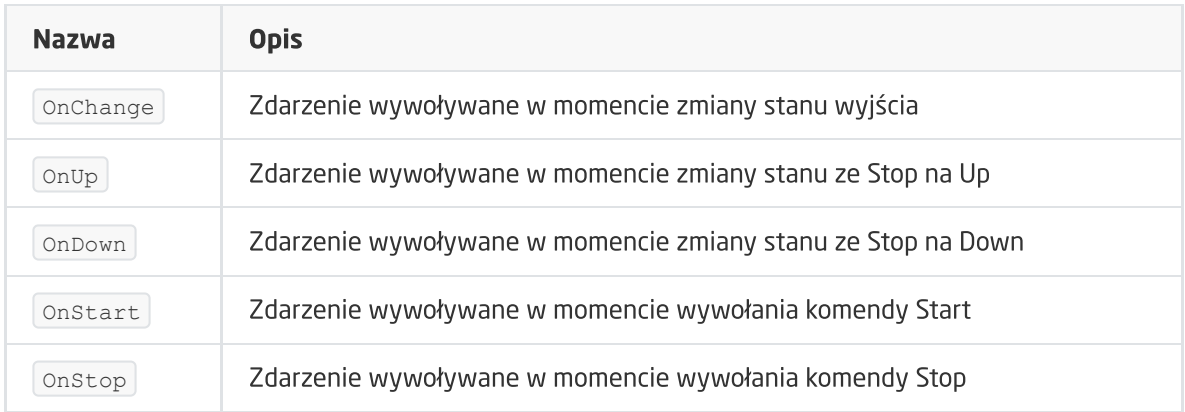

# B. ZWAVE\_CONFIG

Obiekt wyświetla informacje odnośnie parametrów komunikacji z modułem w sieci Z-Wave. Umożliwia ustawienie zaawansowanych parametrów konfiguracyjnych danego modułu.

## Uwaga!

Zmiana parametrów konfiguracyjnych jest możliwa dopiero po ustawieniu parametru 252 na wartość 0 (Unlock), domyślnie ustawiony na 1 (Lock). **CECHY** 

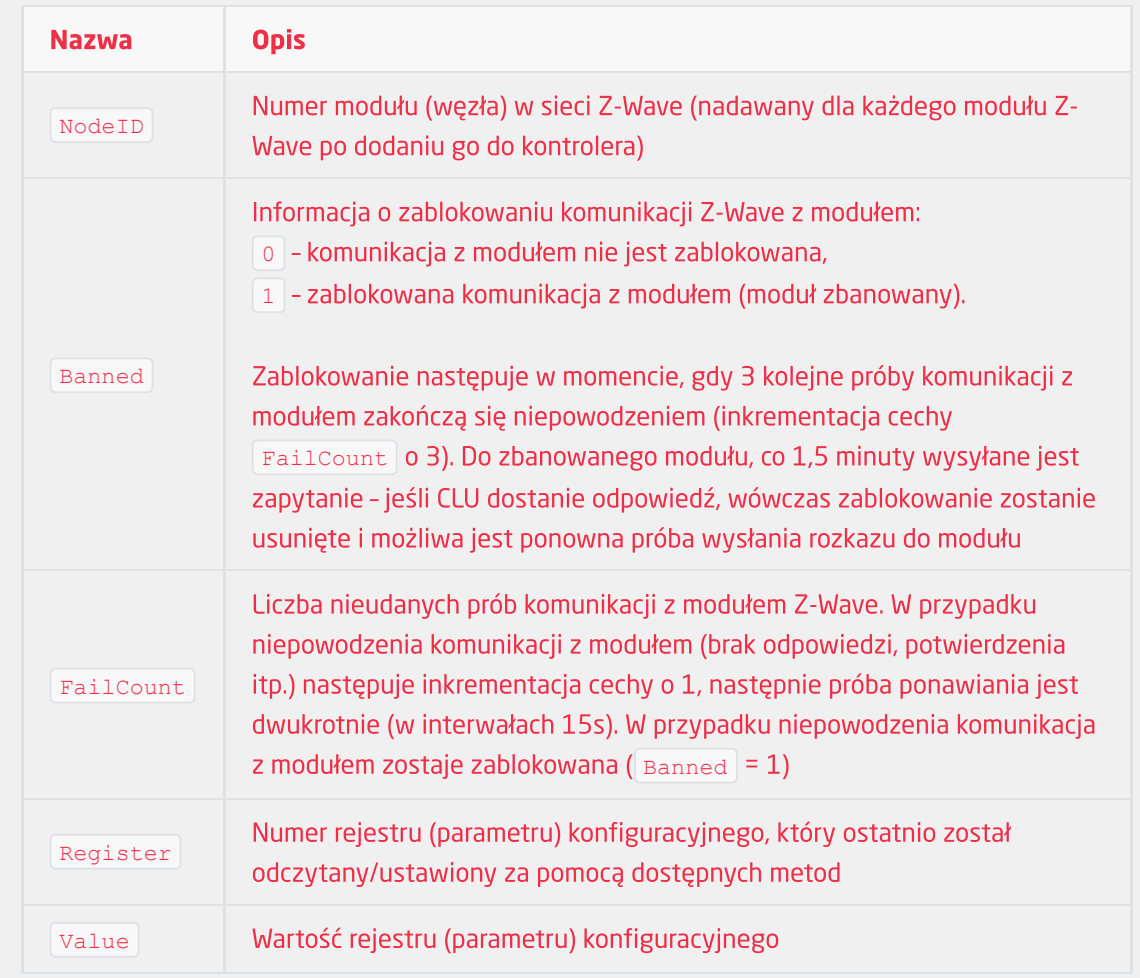

## METODY

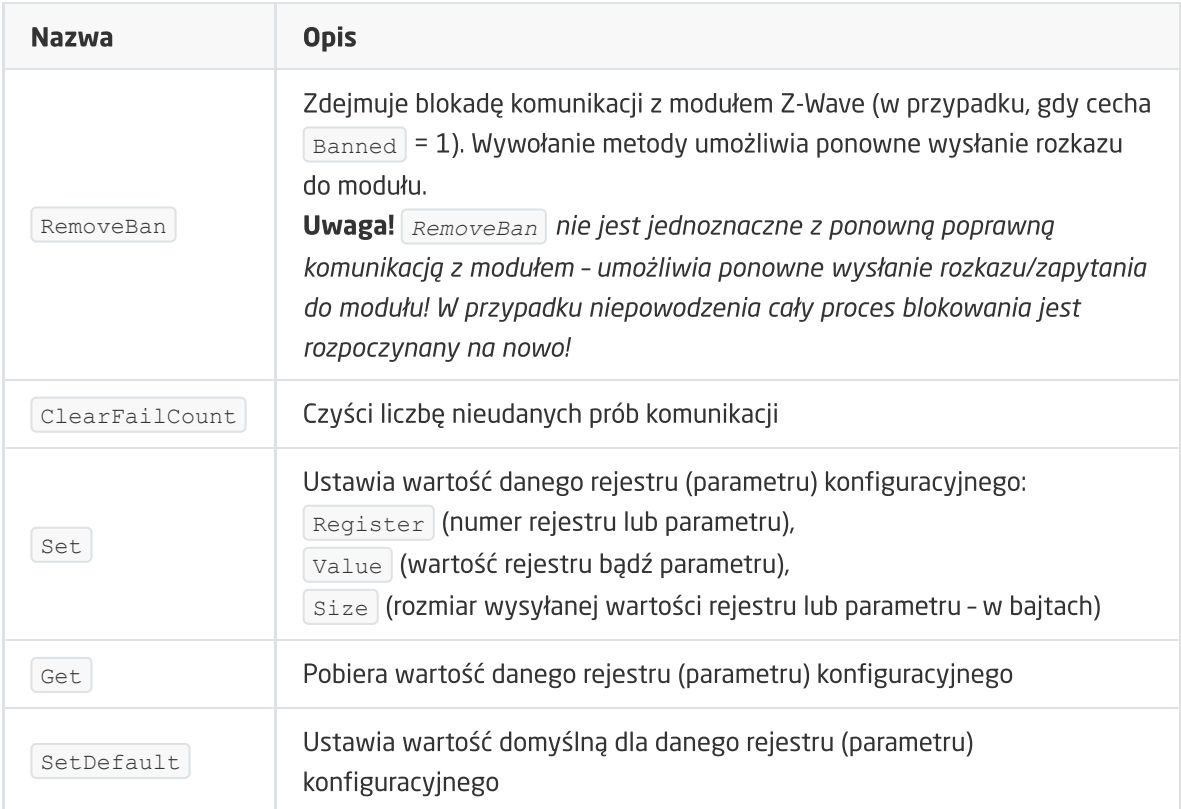

## ZDARZENIA

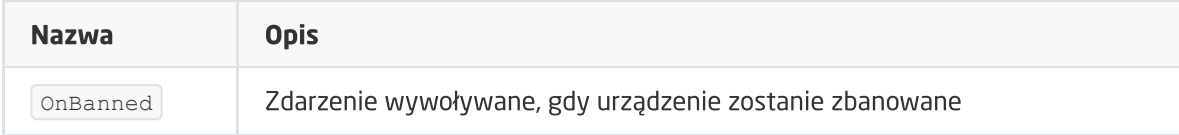

# 23. Aeotec Nano Shutter (V2)

## Wersja modułu: ZW141-C

# 23.1. Informacje ogólne

## Uwaga!

Obsługa modułu dostępna od wersji CLU 5.08.01 (build 2128B).

Obsługa Aeotec Nano Shutter obejmuje możliwość sterowania wyjściami modułu (góra / dół / stop). Sterowanie modułem możliwe jest poprzez metody obiektu ZWAVE\_ROLLER\_SHUTTER lub za pomocą zewnętrznych przełączników podłączonych do wejść Nano Shutter. Ich konfiguracja (tryb działania) jest możliwa poprzez zmianę odpowiednich parametrów określonych indywidualnie w instrukcji modułu.

## Uwaga!

Mogą występować liczne opóźnienia i anomalie wykonywania poleceń przez moduły, zwłaszcza będące w zasięgu działania innych urządzeń typu Z-WAVE lub urządzeń korzystających z częstotliwości radiowej 868.42 MHz jak np.piloty do bram.

Po Inclusion modułu do jednostki CLU Z-Wave, ustawiane są podstawowe parametry konfigurujące pracę zewnętrznych przełączników:

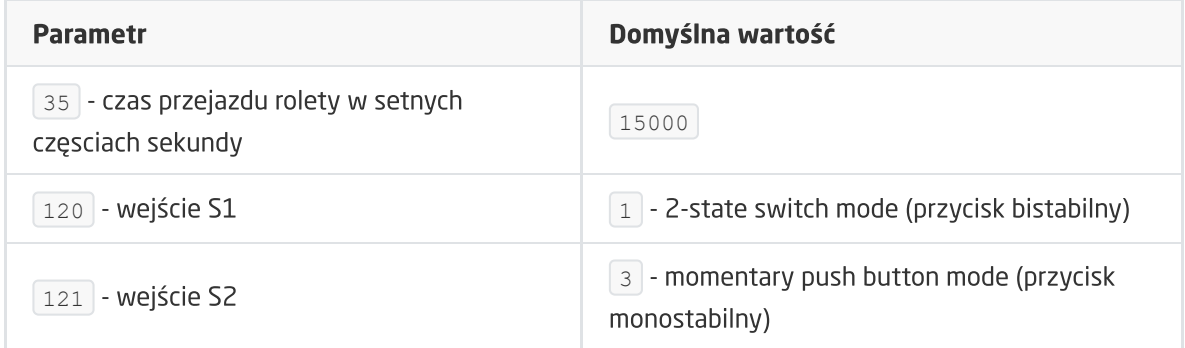

Działanie wejścia S1: wejście S1 steruje bezpośrednio wyjściami modułu:

- Stan wysoki na wejściu -> roleta do góry (wyjście OUT1 załączone) jeśli poprzednio ruch w dół / roleta w dół (wyjście OUT2 załączone) jeśli poprzednio ruch w górę,
- Stan niski na wejściu -> zatrzymanie rolety, wyjścia wyłączone .

Działanie wejścia S2: wejście S2 steruje bezpośrednio wyjściami modułu:

Pojedyncze kliknięcie -> roleta do góry (wyjście OUT1 załączone) jeśli poprzedni ruch w dół / zatrzymanie rolety, wyjścia wyłączone / roleta w dół (wyjście OUT2 załączone) jeśli poprzednio ruch w górę.

Sposób dodawania / usuwania: W celu dodania modułu należy krótko nacisnąć na przycisk akcji w module Nano Shutter podczas Inclusion wywołanego na CLU, aby usunąć moduł należy krótko nacisnąć na przycisk akcji 6 razy podczas Exclusion.

## Uwaga!

Po restarcie (wysłaniu konfiguracji) CLU, należy odczekać 10 sekund przed pierwszą próbą załączenia modułu Nano Shutter.

# 23.2. Obiekty

## A. ZWAVE\_ROLLER\_SHUTTER

Obiekt umożliwiający sterowanie roletą (góra / dół / stop). Stan rolety określany jest na podstawie wywoływanych metod.

## Uwaga!

Obiekt nie przejmuje informacji o rzeczywistym stanie urządzenia sterowanego za pomocą zewnętrznych przełączników podłączonych do wejść S1, S2 oraz przycisku znajdującego się na obudowie modułu.

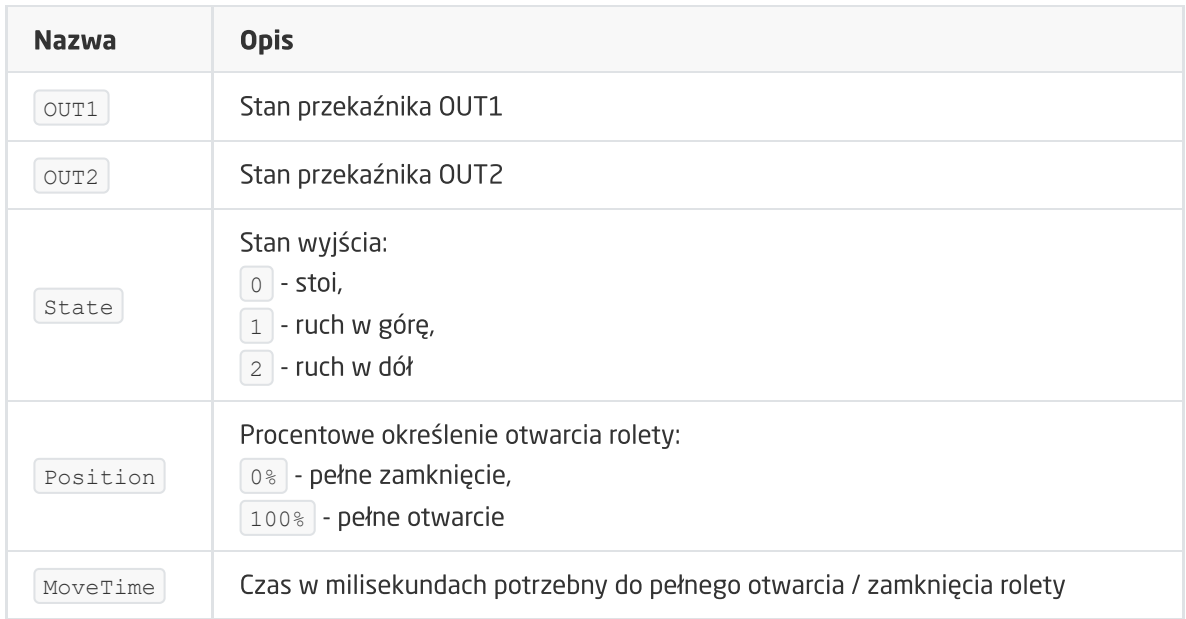

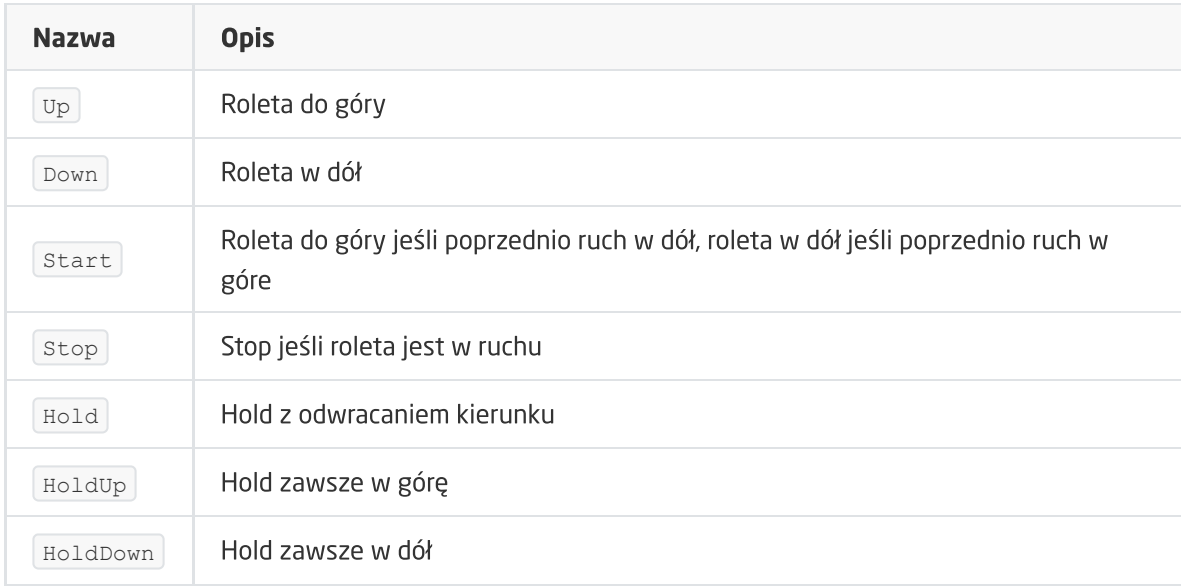

## ZDARZENIA

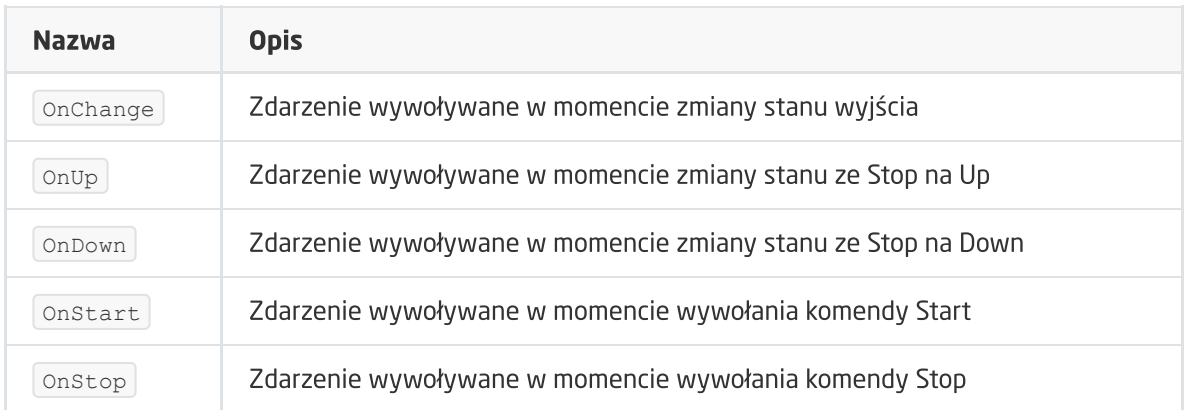

## B. ZWAVE\_CONFIG

Obiekt wyświetla informacje odnośnie parametrów komunikacji z modułem w sieci Z-Wave. Umożliwia ustawienie zaawansowanych parametrów konfiguracyjnych danego modułu.

## Uwaga!

Zmiana parametrów konfiguracyjnych jest możliwa dopiero po ustawieniu parametru 252 na wartość 0 (Unlock), domyślnie ustawiony na 1 (Lock).

## **CECHY**

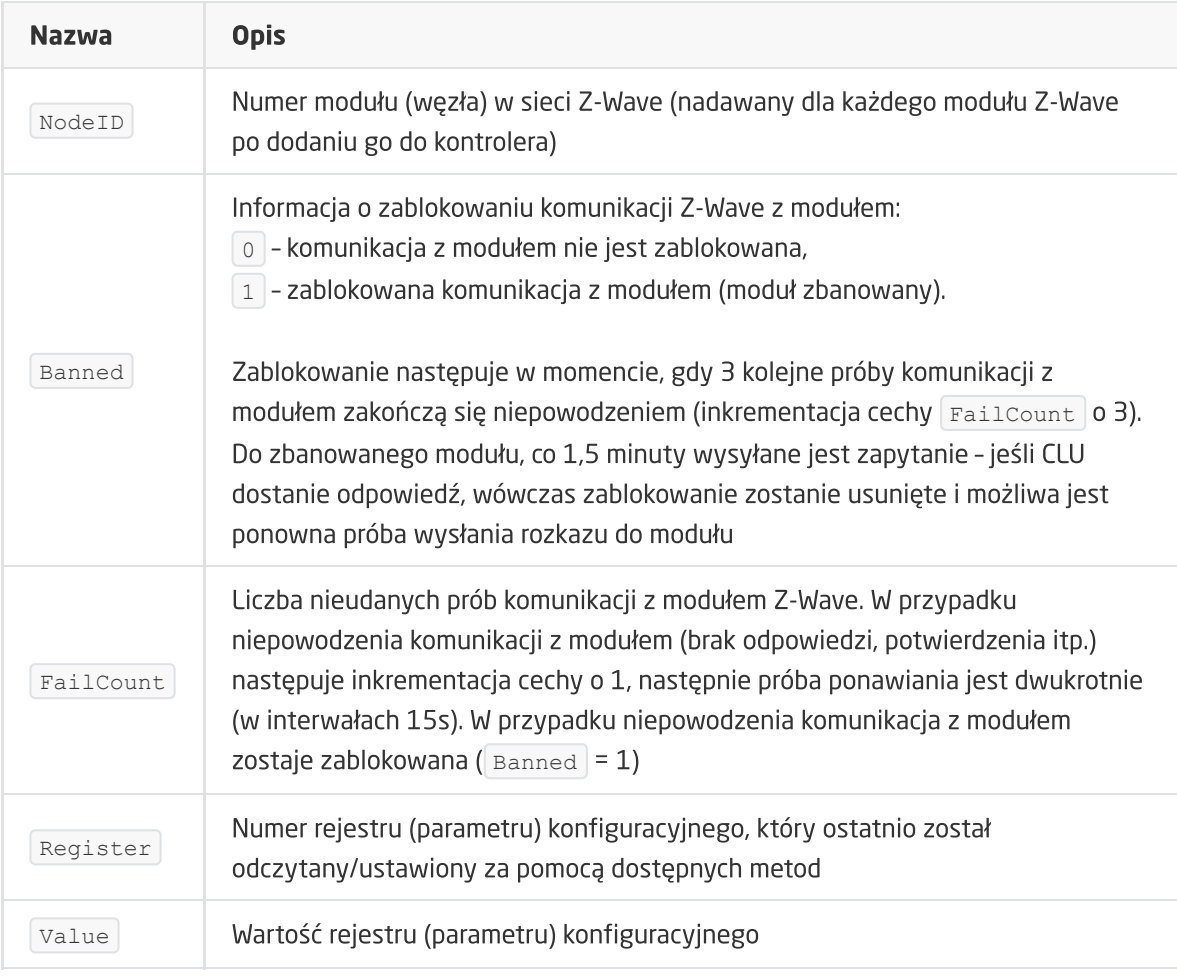

#### METODY

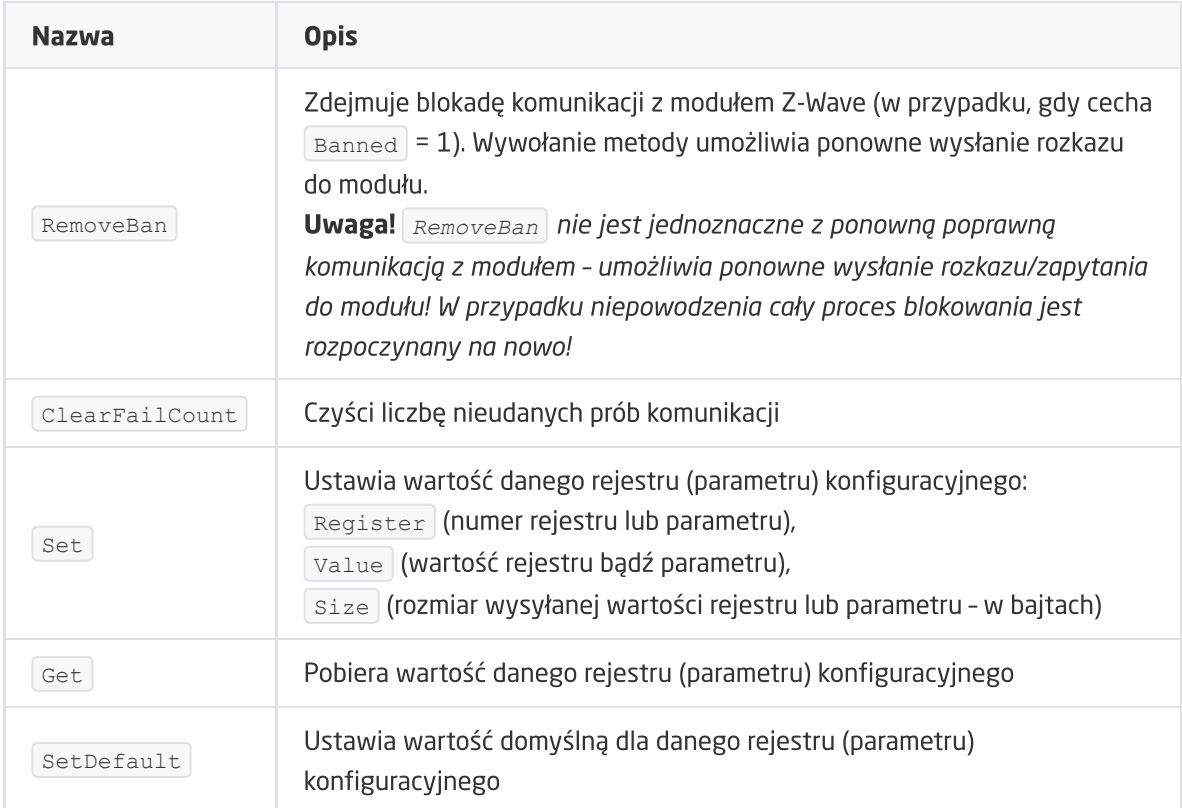

## ZDARZENIA

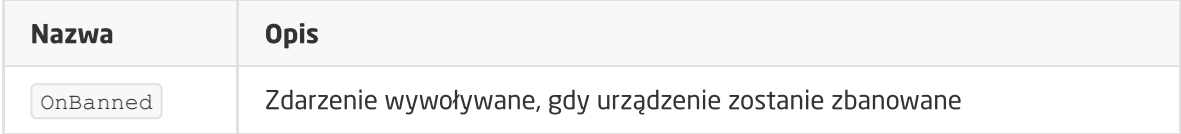

# 24. Aeotec Smart Switch 7

## Wersja modułu: ZW175-C16

# 22.1. Informacje ogólne

#### Uwaga!

Obsługa modułu dostępna od wersji CLU 5.11.01 (build 2302A).

Obsługa Aeotec Smart Switch 7 obejmuje możliwość sterowania gniazdem za pomocą systemu Grenton. Sterowanie modułem możliwe jest poprzez metody obiektu ZWAVE\_DOUT lub za pomocą przycisku, który znajduje się na module.

Sposób dodawania / usuwania: W celu dodania modułu Aeotec Smart Switch 7 należy przytrzymać przycisk dodawania aż momentu zaświecenia się diody na niebiesko. Po zwolnieniu przycisku dioda zacznie migać na niebiesko. W tym momencie należy wykonać dwa krótkie przyciśnięcia. Wszystkie czynności należy wykonać podczas Inclusion wywołanego na CLU. Aby usunąć moduł należy przytrzymać przycisk na module aż do czasu, kiedy zaświeci się na kolor niebieski. Po zwolnieniu dioda zacznie migać na niebiesko. Następnie należy wykonać dwa krótkie przyciśnięcia. Czynności te należy wykonać podczas Exclusion wywołanym na CLU.

#### Uwaga!

W celu odblokowania modułu w sytuacji kiedy zostanie on zablokowany z powodu przekroczenia wartości cechy overload należy użyć metody SetProtectionState(Off).

# 24.2. Obiekty

# A. ZWAVE\_DOUT

Obiekt umożliwiający sterowanie gniazdem elektrycznym 230V.

## CECHY

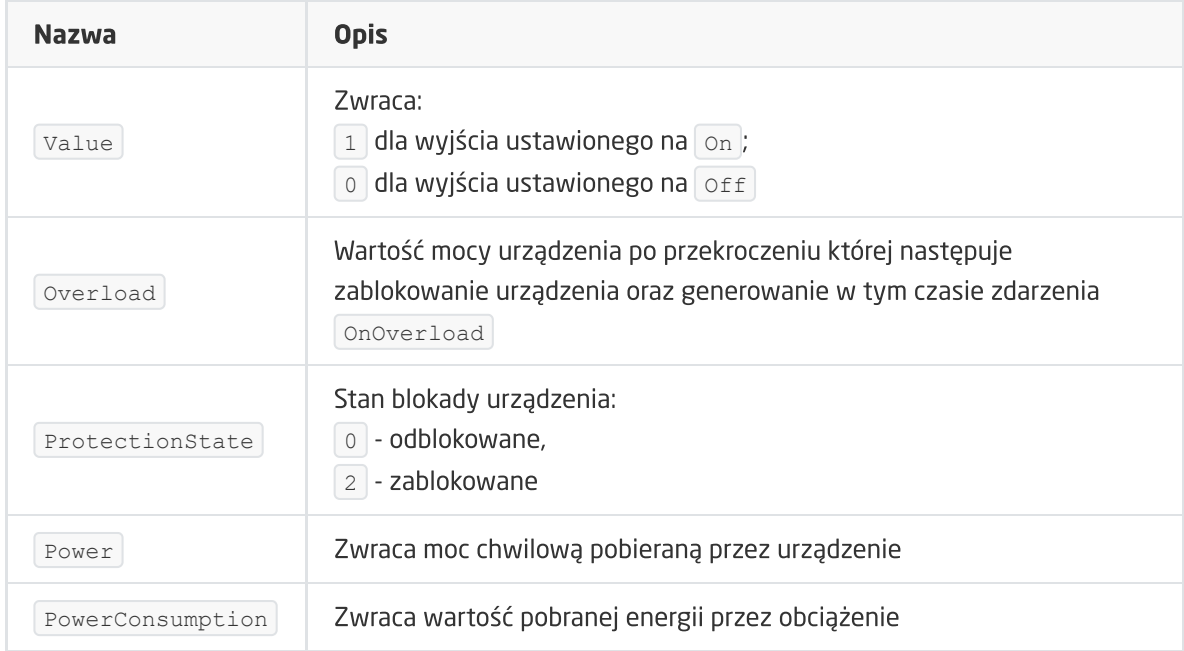

## METODY

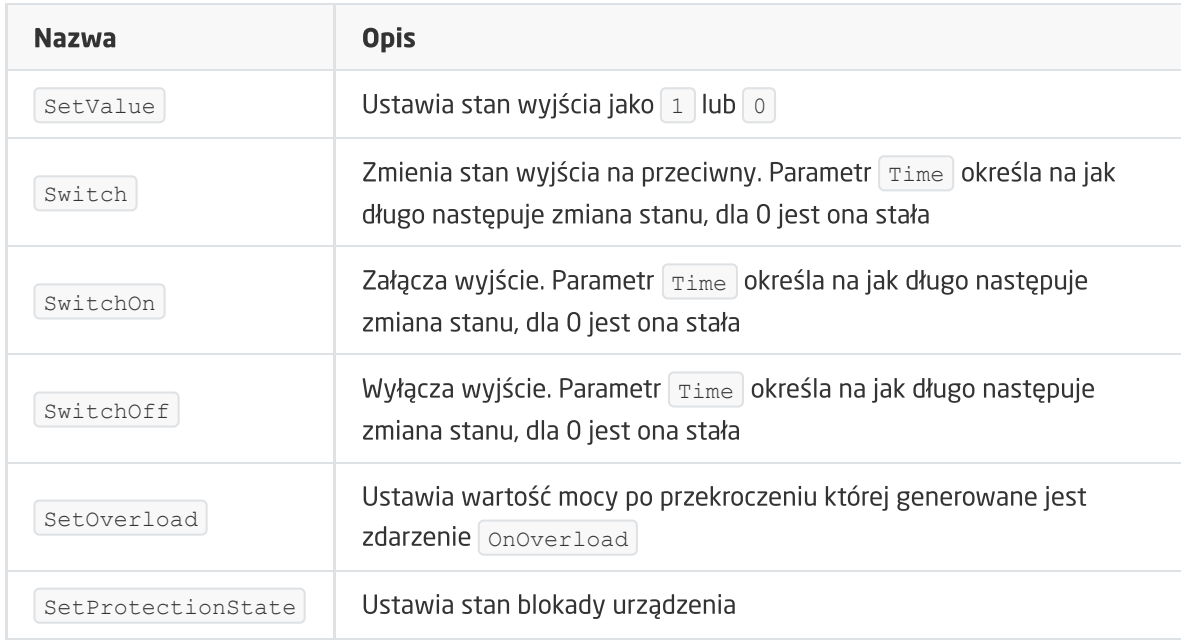

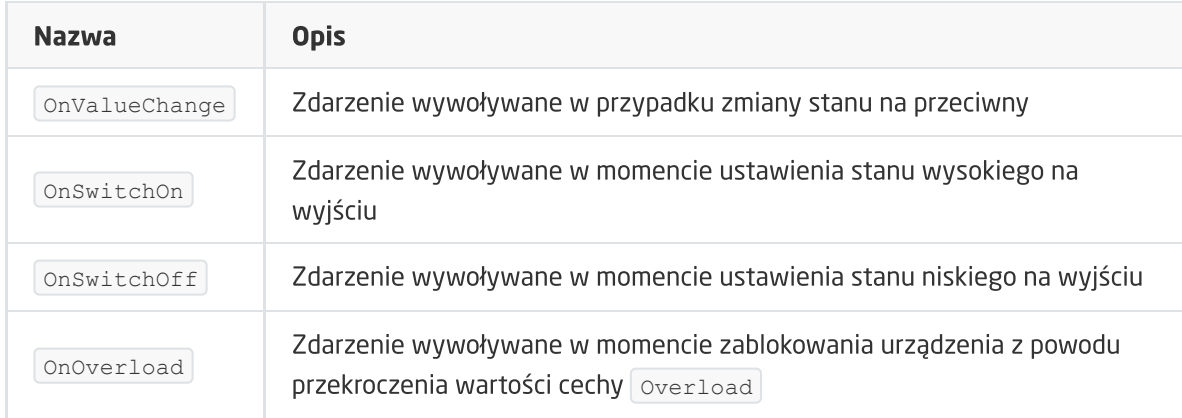

## B. ZWAVE\_CONFIG

Obiekt wyświetla informacje odnośnie parametrów komunikacji z modułem w sieci Z-Wave. Umożliwia ustawienie zaawansowanych parametrów konfiguracyjnych danego modułu.

## **CECHY**

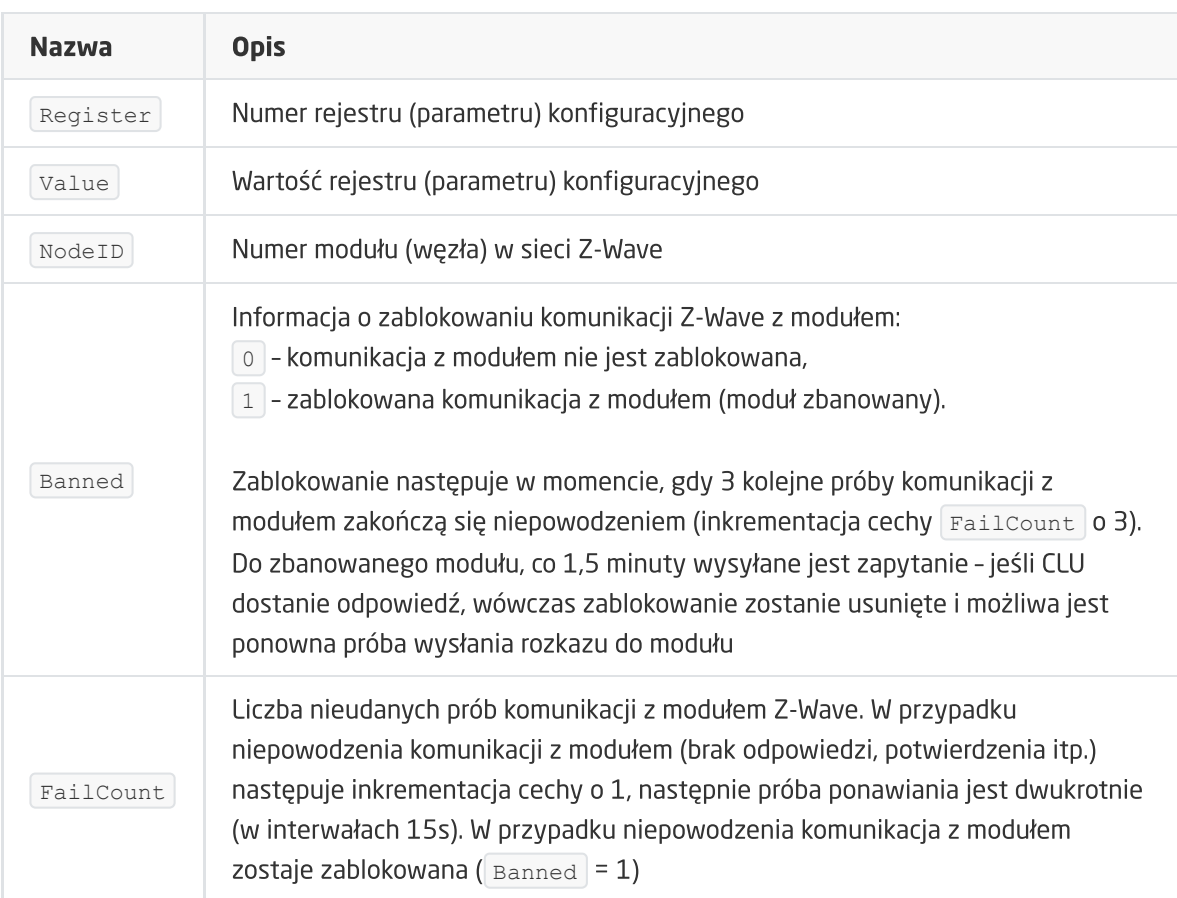

## METODY

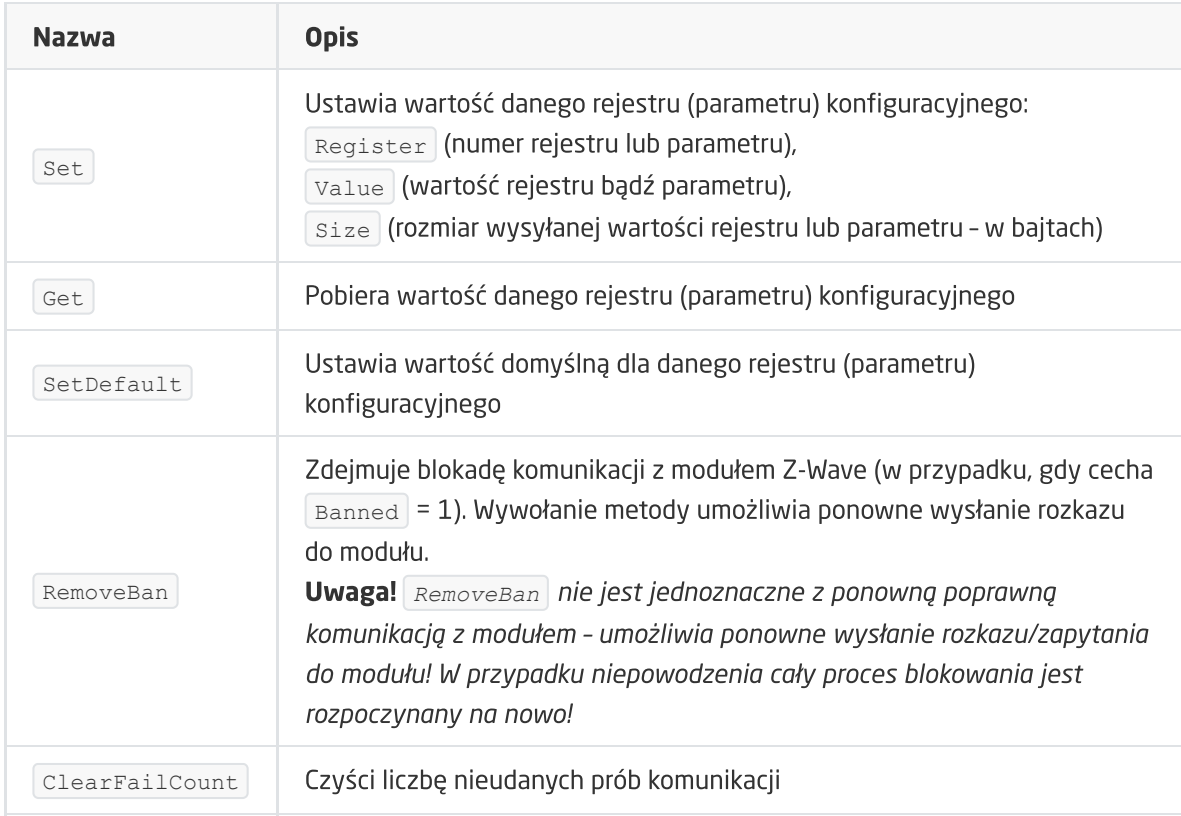

## ZDARZENIA

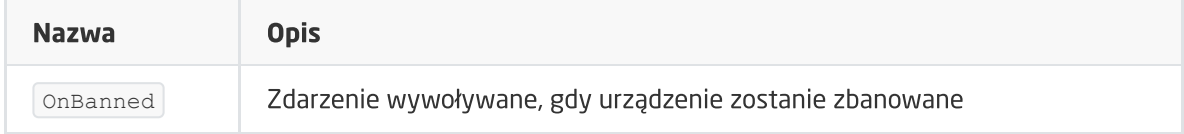

# 25. Aeotec Multisensor 6

Wersja modułu: ZW100-C

# 25.1. Informacje ogólne

Moduł Aeotec Multisensor 6 Z-Wave umożliwia odczyt: temperatury, poziomu oświetlenia, wilgotności, promieni UV, poziomu baterii oraz posiada alarm antysabotażowy. Ponadto daje możliwość ustawienia/odczytu czasu wybudzania modułu.

## Uwaga!

Mogą występować liczne opóźnienia i anomalie wykonywania poleceń przez moduły, zwłaszcza będące w zasięgu działania innych urządzeń typu Z-WAVE lub urządzeń korzystających z częstotliwości radiowej 868.42 MHz jak np. piloty do bram.

Sposób dodawania / usuwania: W celu dodania modułu należy krótko nacisnąć na przycisk akcji w module Aeotec Multisensor 6 Z-Wave podczas Inclusion wywołanego na CLU, aby usunąć moduł należy krótko nacisnąć na przycisk akcji podczas Exclusion.

Moduł Aeotec Multisensor 6 Z-Wave może zostać zasilony bateryjnie lub poprzez odpowiedni adapter USB. Na czas konfiguracji producent zaleca stosowanie zasilania USB. Konfiguracja dla zasilania bateryjnego musi odbywać się po wybudzeniu modułu. W celu wybudzenia modułu należy przytrzymać przez 3 sekundy przycisk na module. Tryb wybudzenia utrzymuje się przez 10 minut.

# 25.2. Obiekty

## A. BINARY\_SENSOR

Obiekt umożliwia odczyt stanu czujnika ruchu.

## **CECHY**

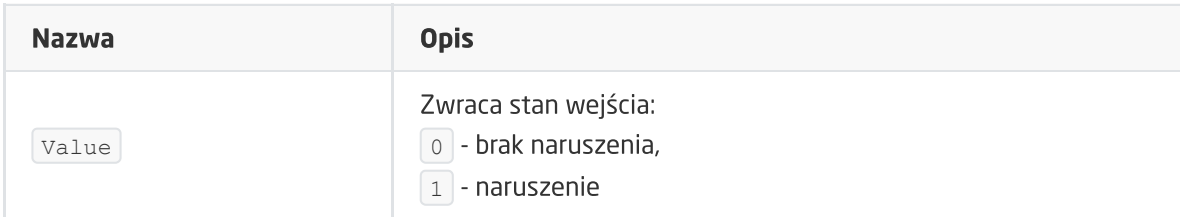

## ZDARZENIA

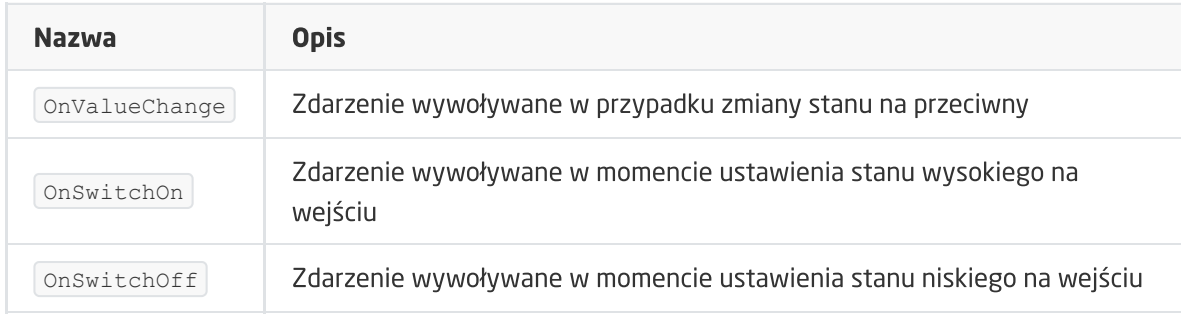

## B. ANALOG\_SENSOR

Obiekt umożliwia odczyt temperatury (ANALOG\_SENSOR\_01), natężenia oświetlenia mierzonego w luxach (ANALOG\_SENSOR\_02), wilgotności (ANALOG\_SENSOR\_03), promieni UV (ANALOG\_SENSOR\_04).

## **CECHY**

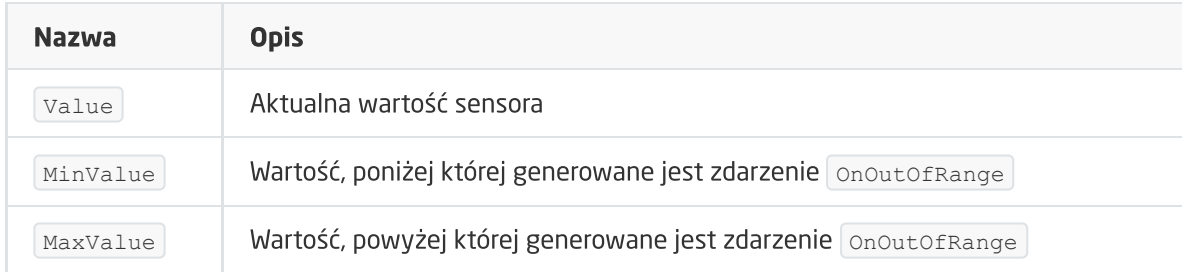

## METODY

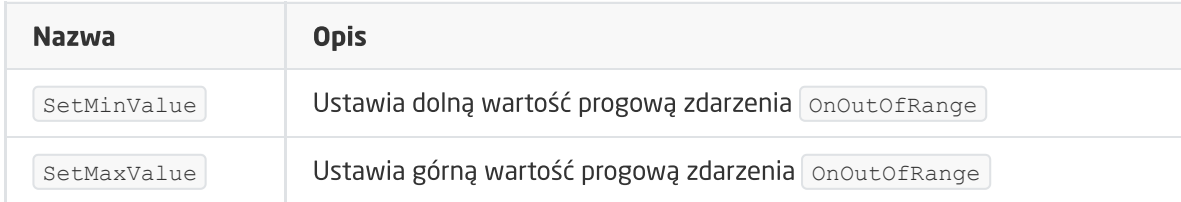

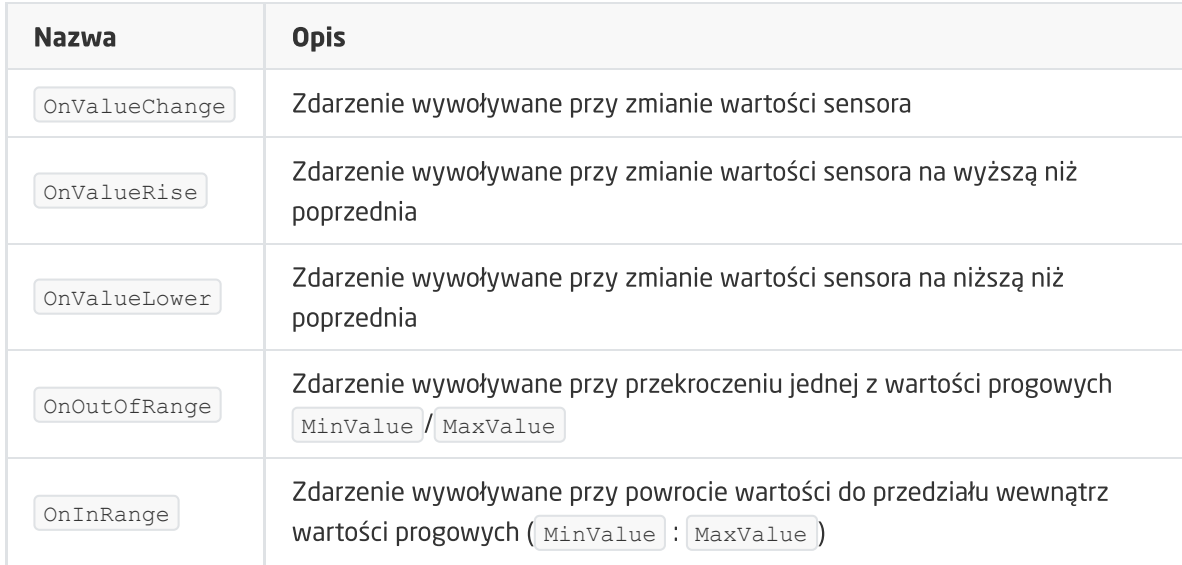

## C. ZWAVE\_TAMPER\_ALARM

Obiekt wyświetla informację odnośnie stanu alarmu antysabotażowego.

## **CECHY**

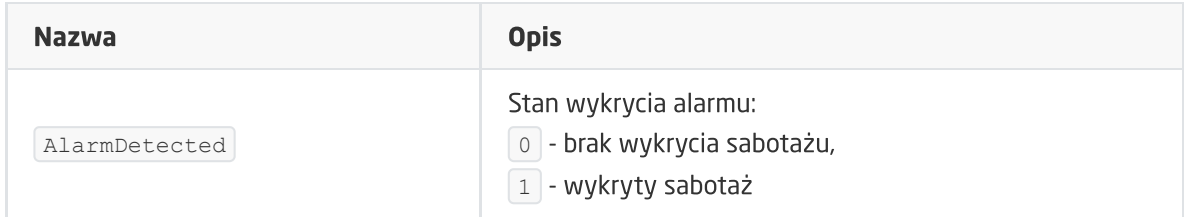

## METODY

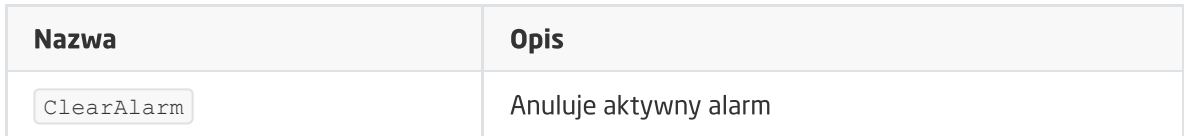

## ZDARZENIA

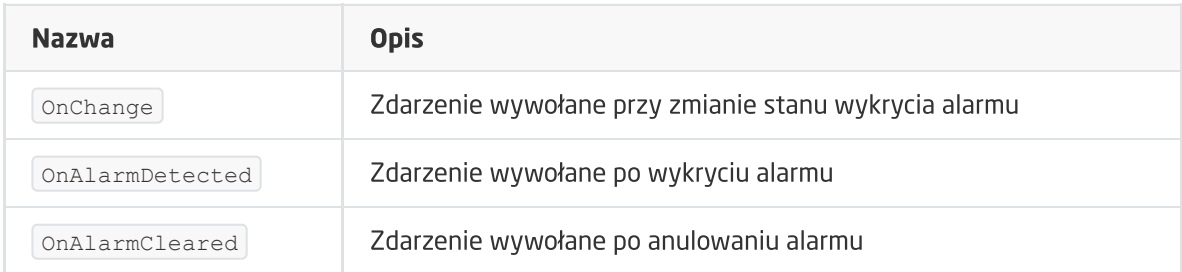

## D. ZWAVE\_WAKEUP

Obiekt umożliwia ustawienie oraz odczyt czasu wybudzenia bateryjnego modułu Z-Wave. Domyślna wartość ustawiana przez CLU wynosi 3600s (60 minut). Minimalna wartość to 240s (4 minuty); maksymalna 7200s (2 godziny).

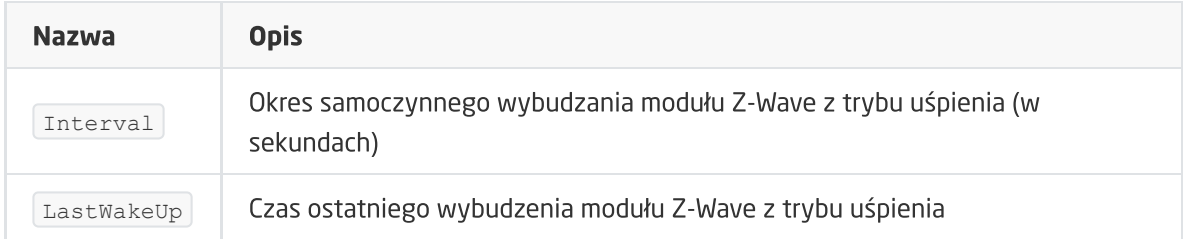

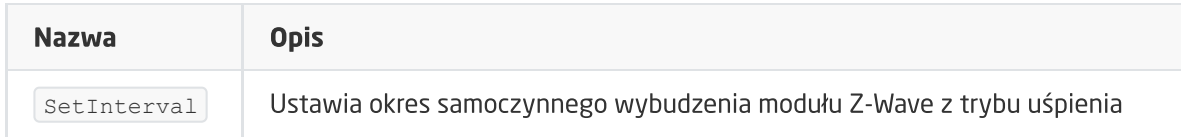

## ZDARZENIA

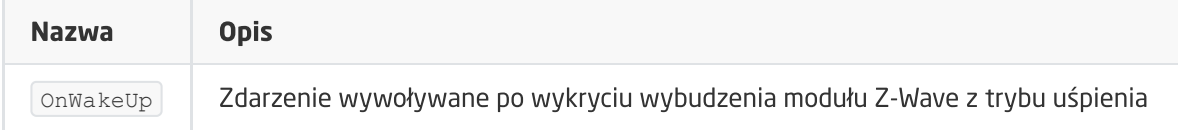

## E. ZWAVE\_BATTERY

Obiekt umożliwia odczyt stanu baterii. Odczyt odbywa się cyklicznie, co ustawiony czas, dla cechy Interval obiektu **ZWAVE\_WAKEUP** (domyślnie 3600s).

## **CECHY**

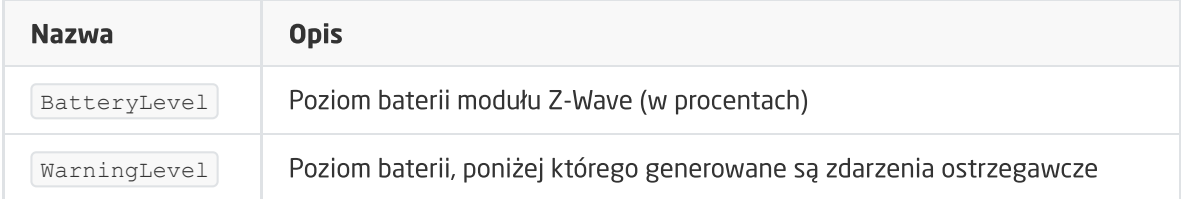

## METODY

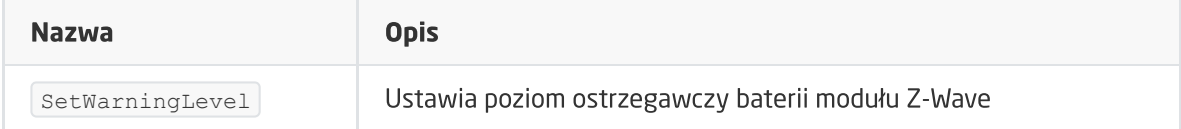

## ZDARZENIA

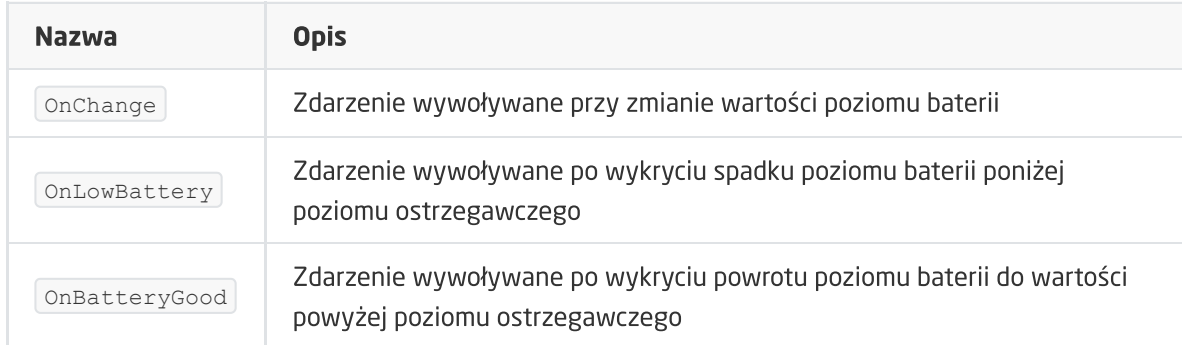

## F. ZWAVE\_CONFIG

Obiekt wyświetla informacje odnośnie parametrów oraz komunikacji z modułem w sieci Z-Wave. Umożliwia ustawienie zaawansowanych parametrów konfiguracyjnych danego modułu (określone indywidualnie w instrukcji).

## **CECHY**

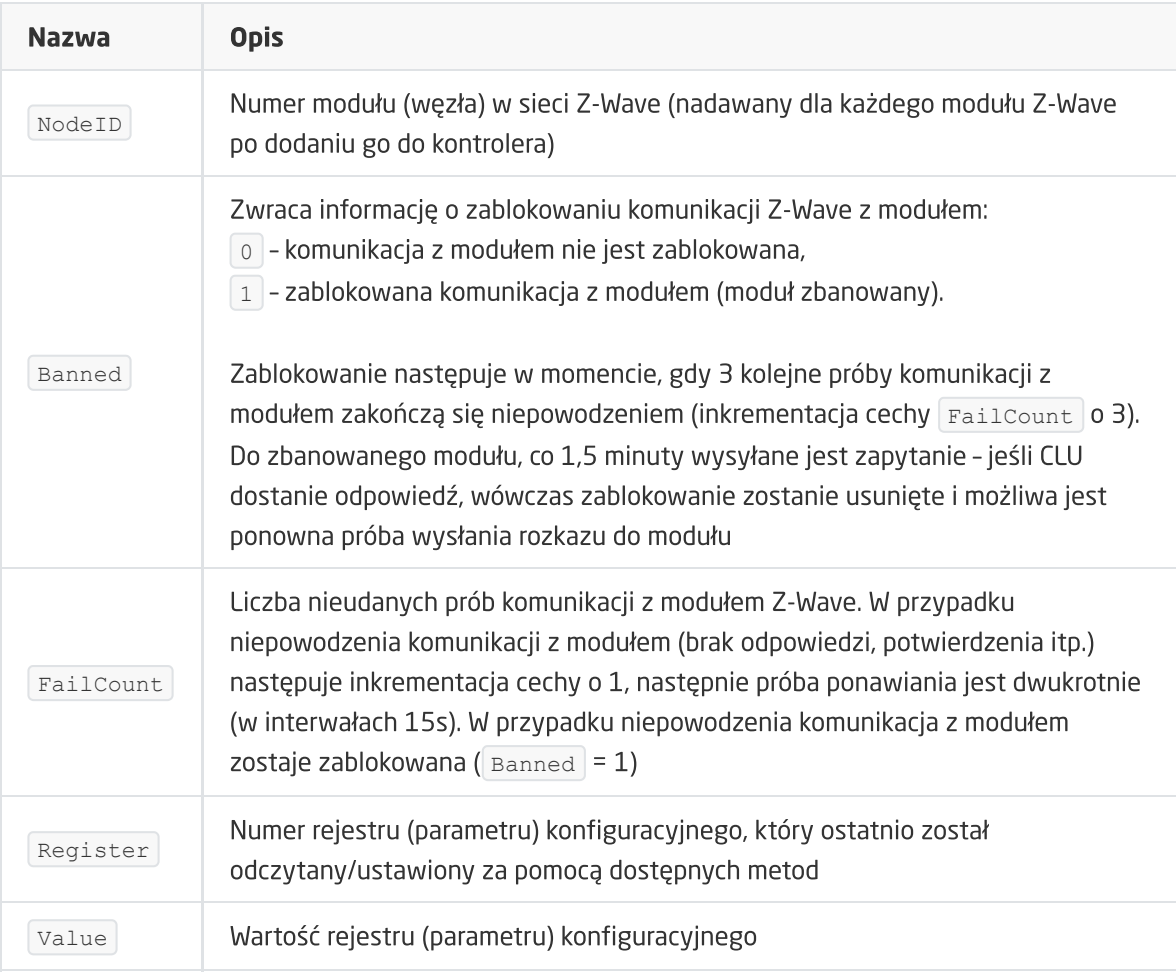

## METODY

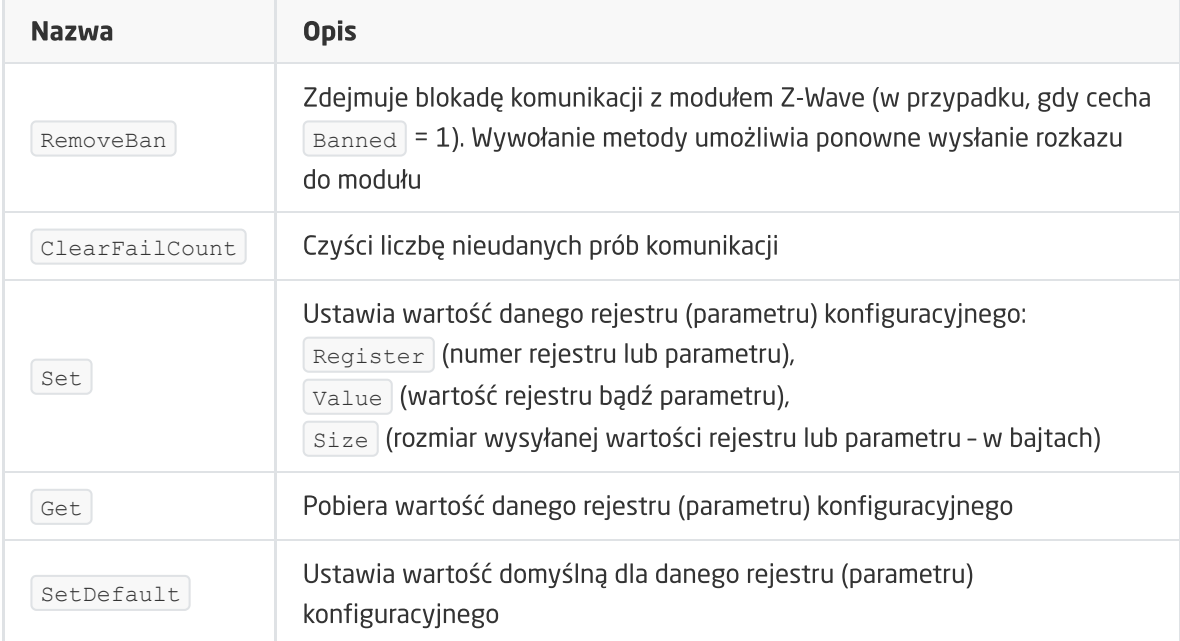

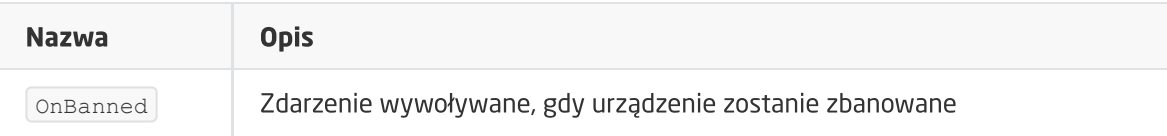
# XVIII. Aplikacja mobilna myGrenton

# 1. Instalacja oraz pierwsze uruchomienie aplikacj[i](af://n25454) myGrenton

# 1.1. Instalacja

### A. Android

Aktualna wersja aplikacji myGrenton dostępna jest w Sklepie Play dla telefonów lub tabletów z systemem Android (wersja 7.0 lub wyższa). Po otwarciu aplikacji pokazuje się okno powitalne z informacjami o aplikacji oraz możliwość dodania nowego interfejsu.

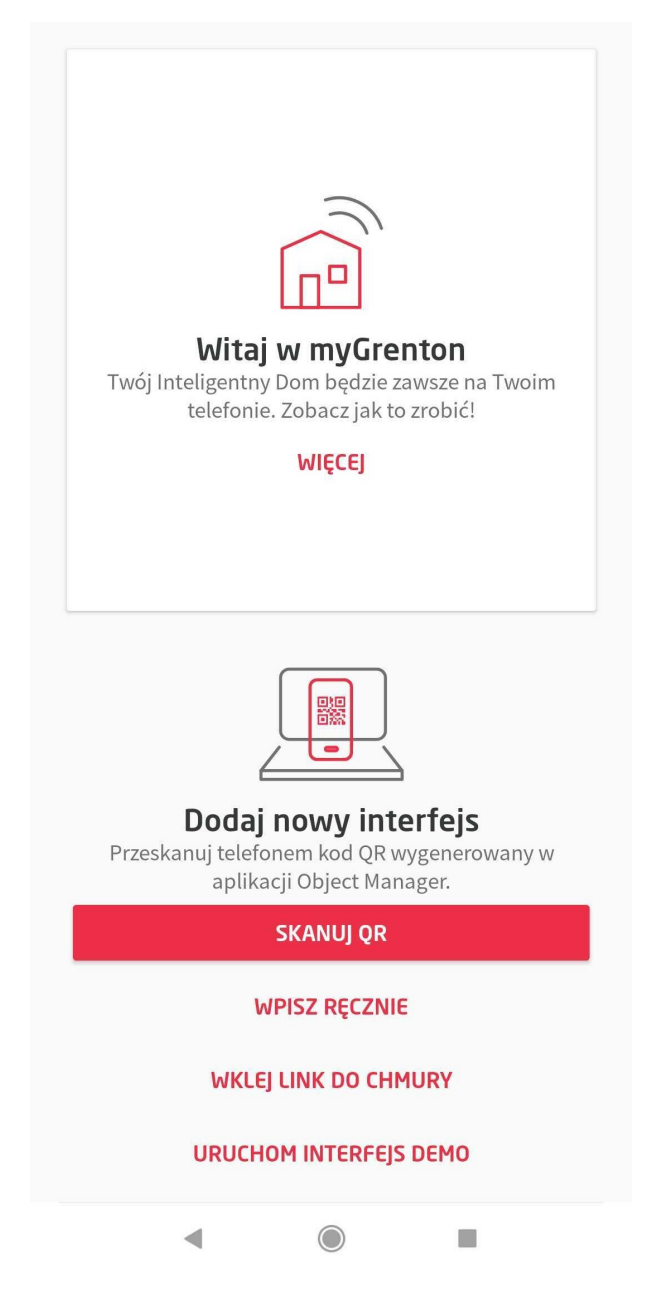

#### B. iOS

Aktualna wersja aplikacji myGrenton dostępna jest w App Store dla telefonów lub tabletów z systemem iOS (13 lub wyższy). Po otwarciu aplikacji pokazuje się okno z ustawieniami, skąd można m.in. dodać interfejs myGrenton.

# Ustawienia

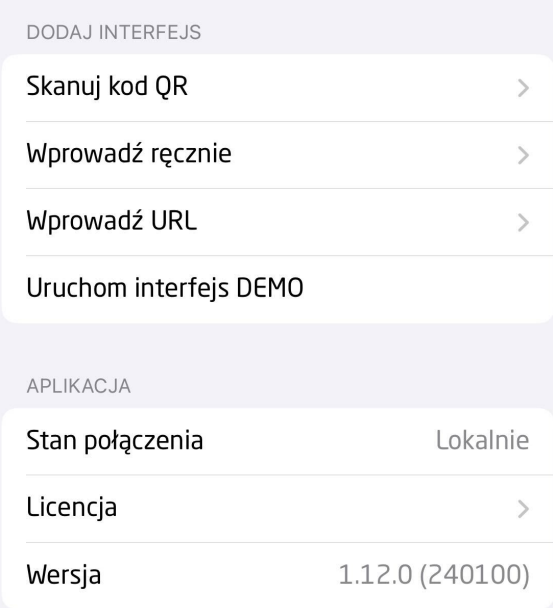

#### Uwaga!

Do poprawnego działania aplikacji wymagana minimalna wersja CLU 05.06.04. Dla wybranych widgetów minimalne wersje CLU oraz Object Manager potrzebne do prawidłowej obsługi zostały podane w ich opisie.

#### Uwaga!

Aplikacja może prosić m.in. o pozwolenie na wykonywanie zdjęć i filmów wideo, pełny dostęp do sieci, wyświetlanie połączeń sieciowych, zapobieganie przejścia telefonu w stan uśpienia, odbieranie danych z internetu. Do poprawnego działania aplikacji należy wyrazić zgodę na powyższe warunki.

### 1.2. Pierwsze uruchomienie, interfejs demonstracyjny

Aplikacja myGrenton podczas pierwszego uruchomienia pozwala na zapoznanie się z interfejsem aplikacji, możliwościami widgetów i kluczowymi funkcjonalnościami bez połączenia z rzeczywistym systemem Grenton za pomocą interfejsu DEMO.

Dodanie interfejsu DEMO jest możliwe z poziomu widoku pierwszego uruchomienia aplikacji lub kolejnych (widok Ustawienia) tylko w sytuacji, jeśli użytkownik nie dodał interfejsu połączonego z rzeczywistym systemem. Interfejs zawiera kilka przykładowych stron z w pełni funkcjonalnymi widgetami.

#### Uwaga!

Interfejs DEMO dostępny jest dla aplikacji myGrenton w wersji 1.5.0 (Android) / 1.9.0 (iOS) lub wyższej.

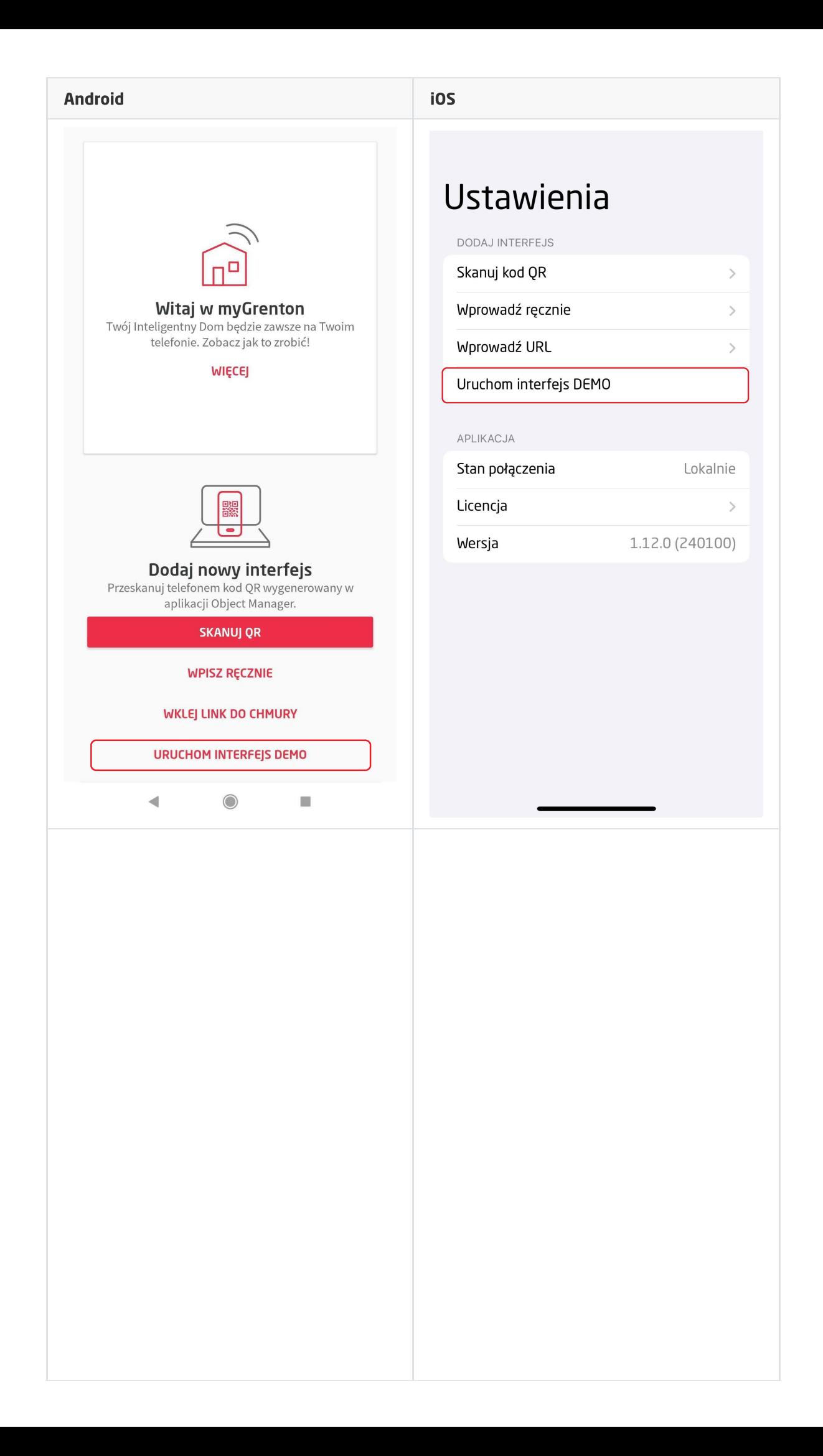

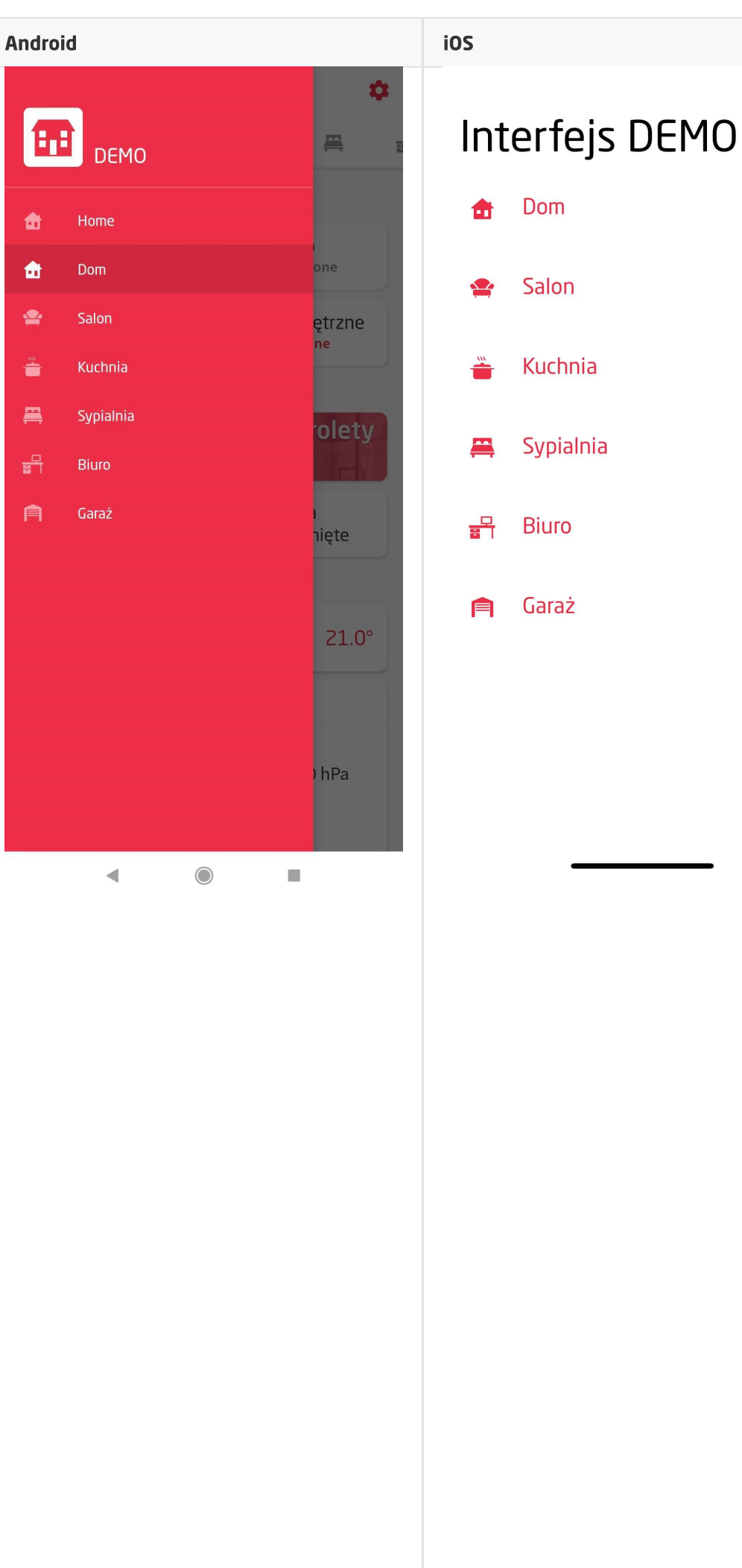

 $\begin{pmatrix} 2 \\ 3 \\ 4 \end{pmatrix}$ 

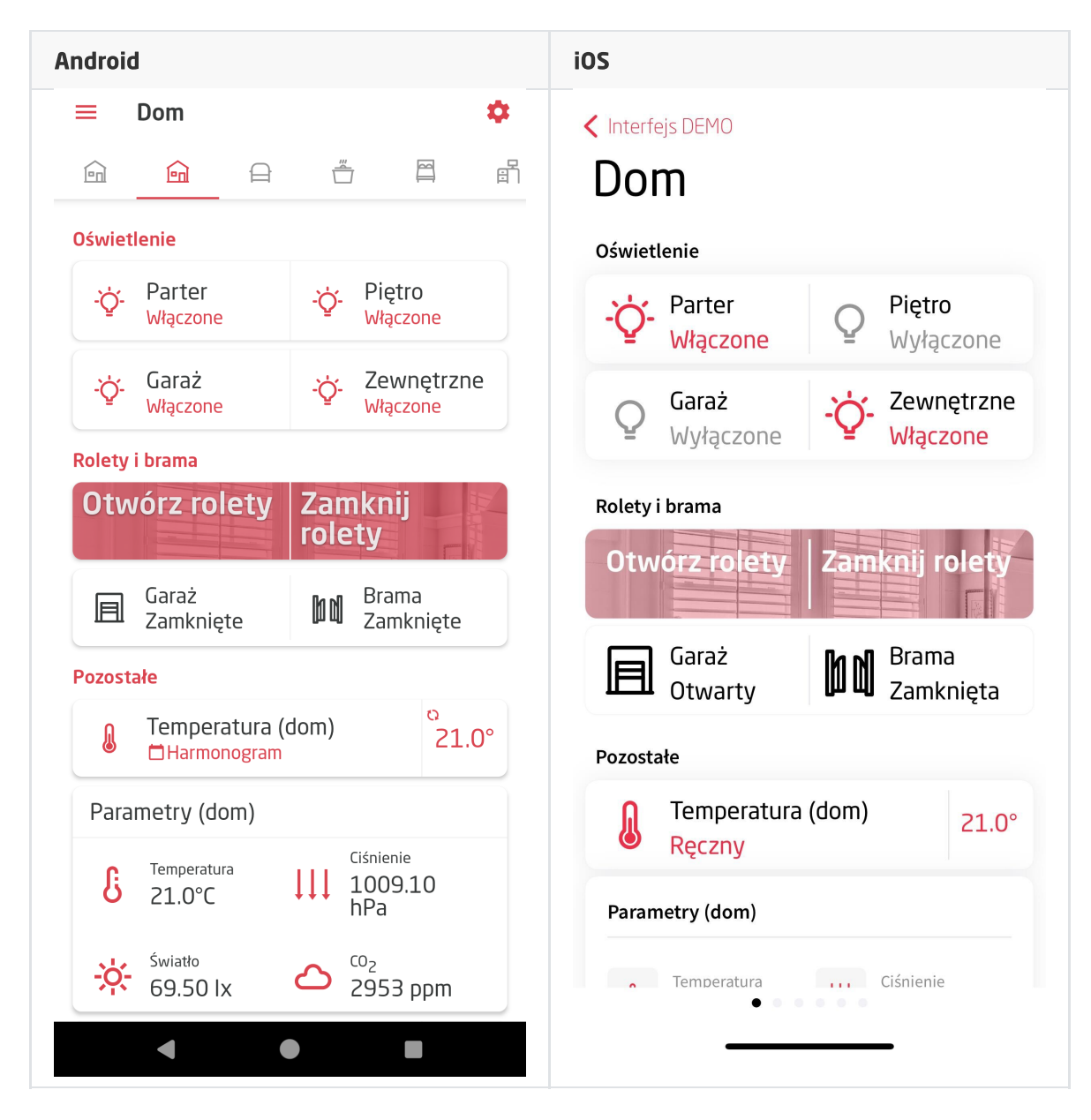

Interfejs DEMO po dodaniu nowego interfejsu zostanie automatycznie usunięty. Możliwe jest usunięcie interfejsu DEMO w standardowy sposób - w oknie zarządzania interfejsem.

# 2. Tworzenie interfejsu

Aby utworzyć interfejs do aplikacji myGrenton należy kliknąć na ikonę Dodaj interfejs myGrenton w Menu Głównym Object Managera:

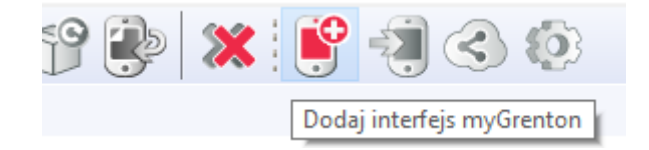

Następnie pojawi się okno z możliwością zmiany nazwy interfejsu:

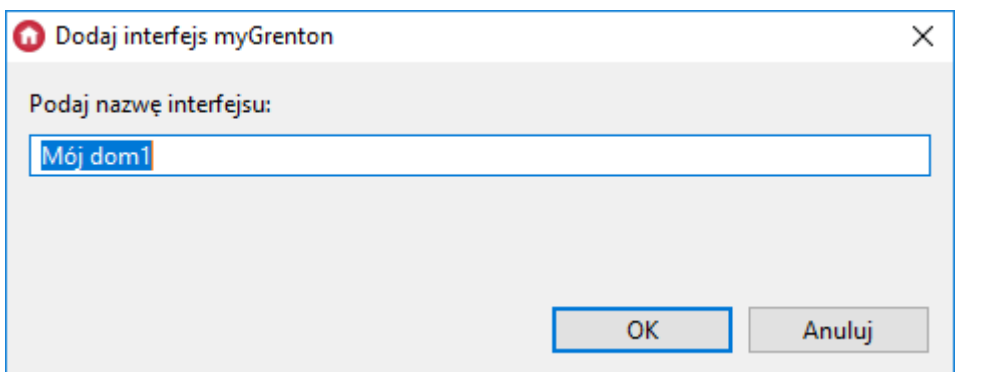

Po zaakceptowaniu nazwy zostanie utworzony pusty interfejs:

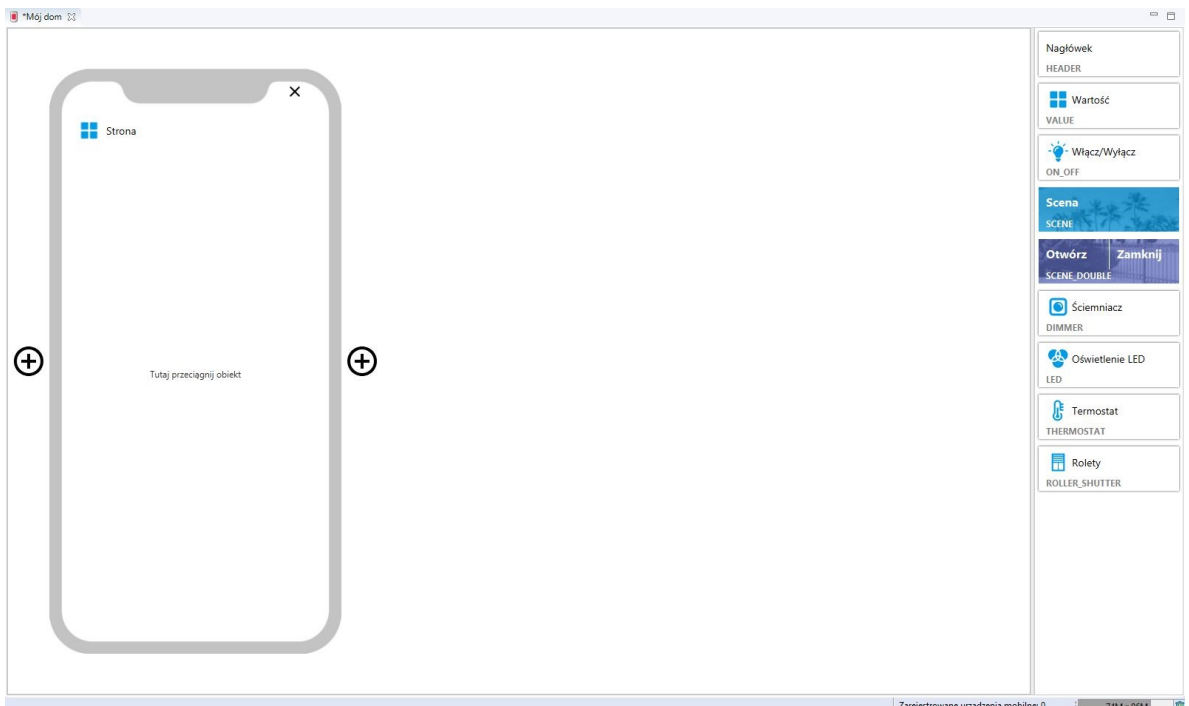

### 2.1. Dodawanie strony do interfejsu

Aby dodać kolejną stronę interfejsu należy kliknąć ikonę  $+$ , która znajduje się obok grafiki telefonu. Interfejs może posiadać maksymalnie 30 stron.

### 2.2. Usuwanie strony z interfejsu

Aby usunąć stronę z interfejsu należy kliknąć ikonę  $\overline{x}$ , która znajduje się w prawym górnym rogu grafiki telefonu, a następnie potwierdzić usunięcie strony.

# 2.3. Kopiowanie interfejsu

Aby skopiować interfejs należy kliknąć PPM na interfejs i wybrać z menu kontekstowego "Utwórz kopię interfejsu myGrenton":

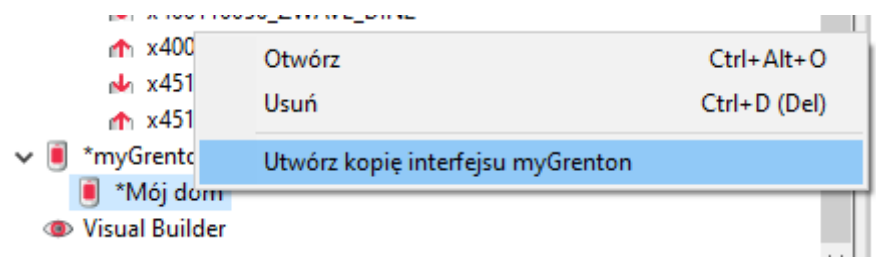

Następnie należy wybrać nazwę dla nowego interfejsu:

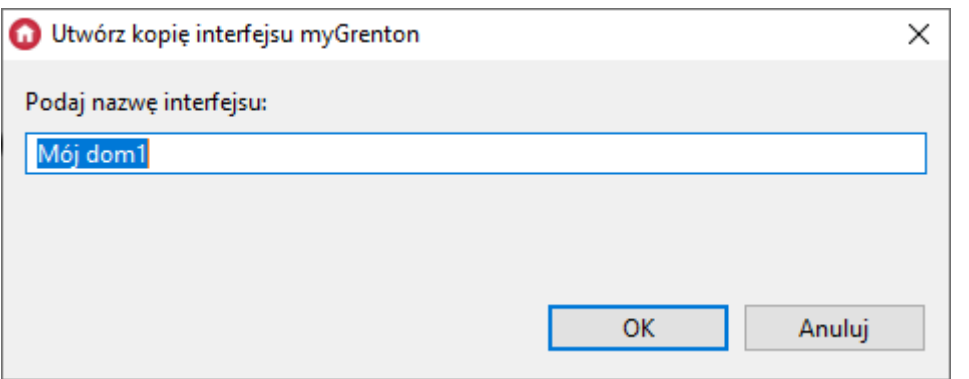

# 3. Widgety

Do sterowania systemem za pomocą aplikacji myGrenton z poziomu telefonu lub tabletu służą widgety. Każdy z nich oferuje inną funkcjonalność. Widgety mogą zostać dodane do interfejsu na 2 sposoby:

1. Przeciągając konkretny obiekt z listy obiektów w Object Managerze (wtedy utworzony widget będzie posiadał uprzednio zdefiniowany szablon)

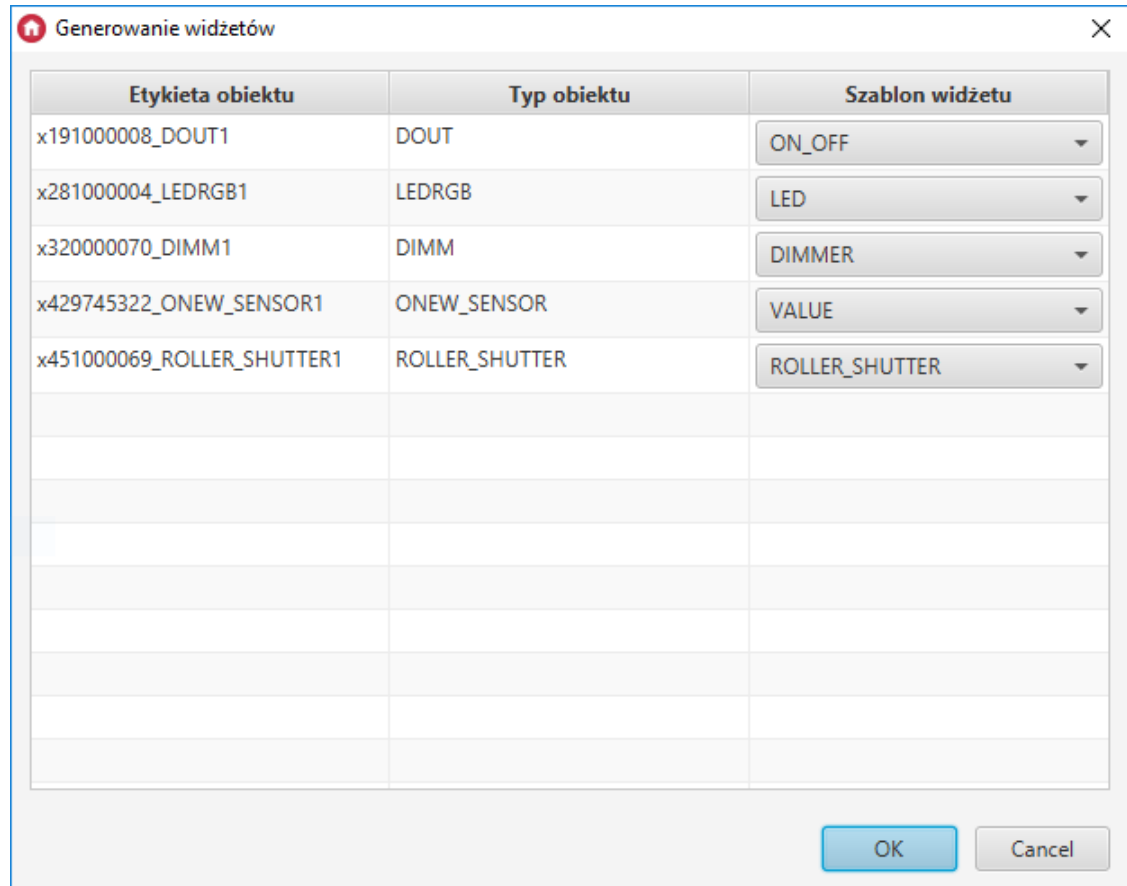

2. Przeciągając konkretny widget z zakładki z prawej strony a następnie uzupełniając go o pożądane parametry.

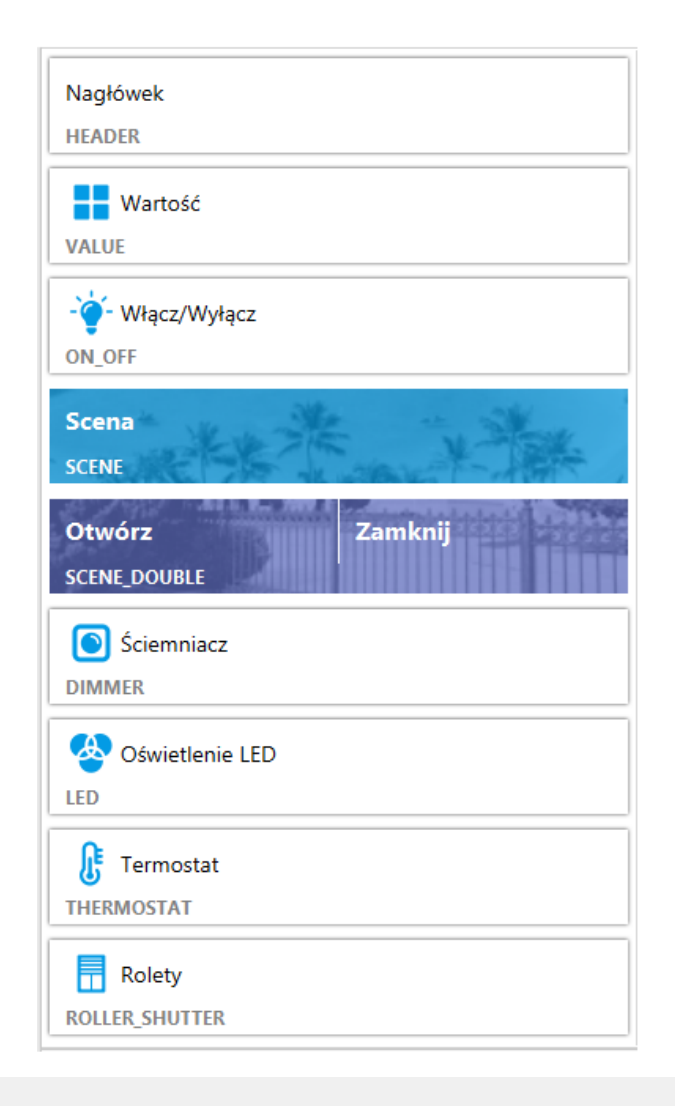

#### Uwaga!

Maksymalna ilość widgetów na stronę wynosi 30.

# 3.1. Nagłówek (HEADER)

Służy do wyświetlania ciągu znaków. Obsługiwane są wszystkie znaki alfabetyczne, numeryczne oraz znaki specjalne.

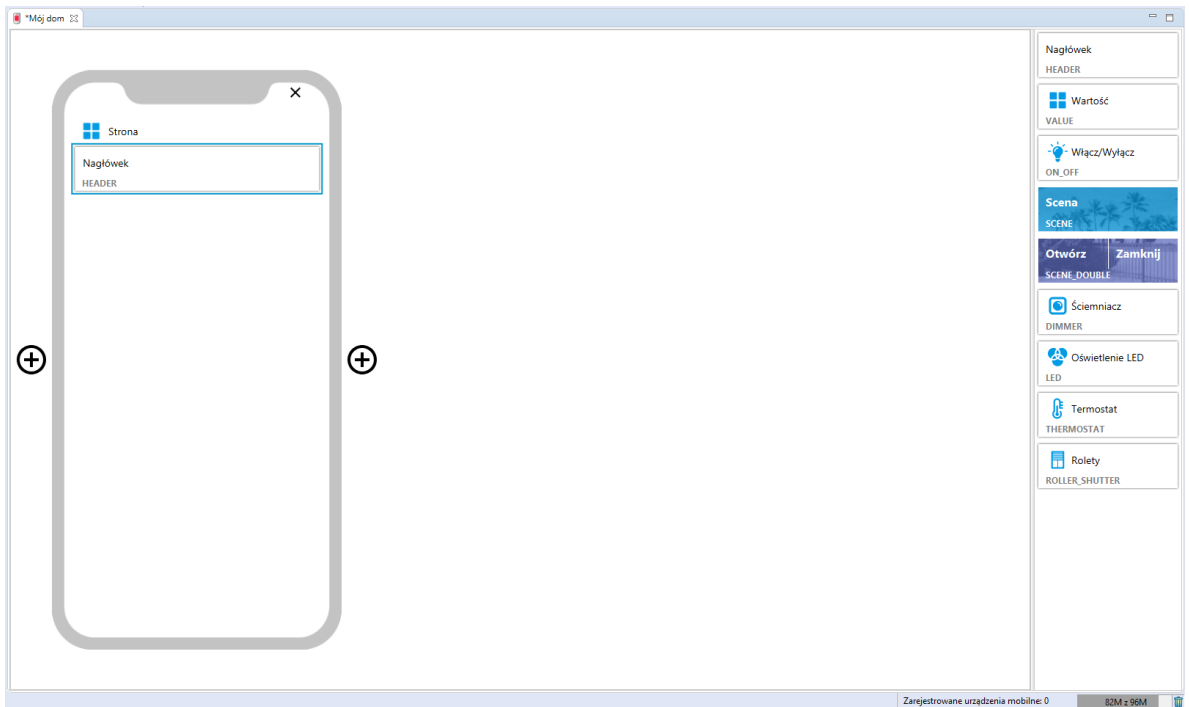

Aby zmienić nagłówek należy kliknąć napis | Nagłówek | w polu telefonu. Możliwa jest również edycja w oknie właściwości w polu Etykieta, które pojawia się po dwukrotnym naciśnięciu na widget lewym przyciskiem myszy.

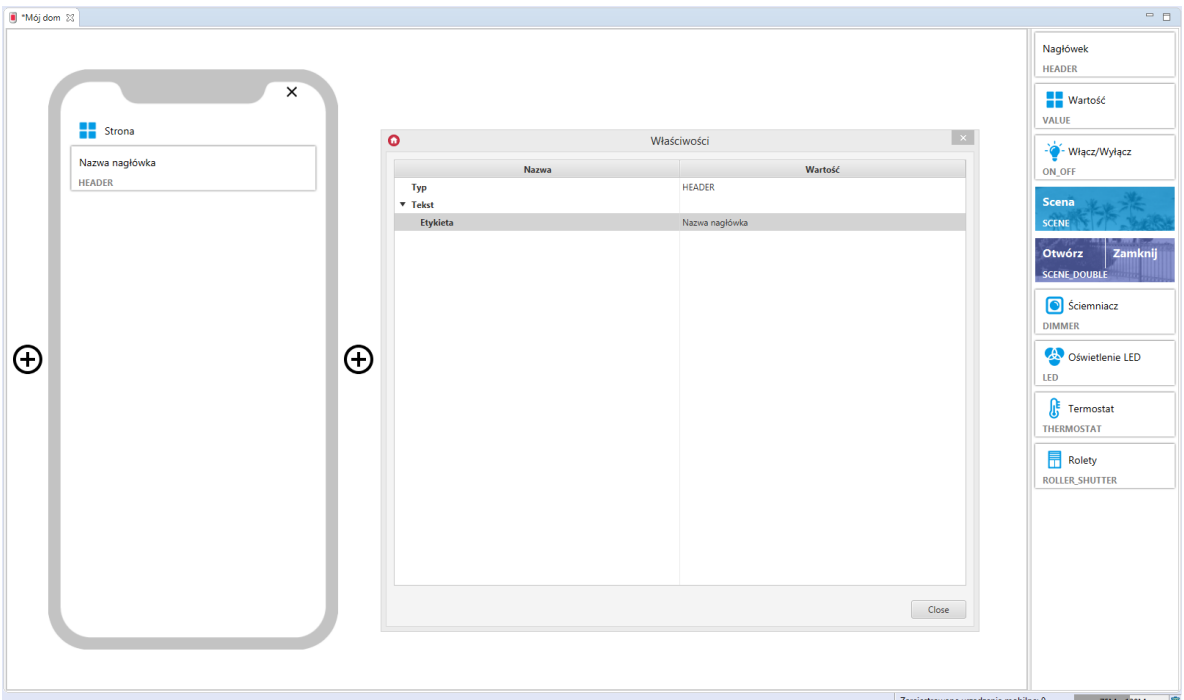

### 3.2. Wartość (VALUE)

#### Uwaga!

Od wersji Object Manager 1.6.0 widget VALUE oraz możliwość wykorzystania go jako gotowego szablonu będą niedostępne. Zostaje on zastąpiony widgetem VALUE\_V2.

Widgety VALUE znajdujące się w projektach stworzonych na poprzednich wersjach Object Manager będą nadal poprawnie obsługiwane i wyświetlane zarówno w Object Mangerze jak i w aplikacji myGrenton.

Widget zwraca wartości cechy danego obiektu. Widget ten dysponuje trzema jednostkami do wyboru: niezdefiniowana (UNKNOWN), procentowa (PERCENT) oraz stopniowa (DEGREE). Ponadto istnieje możliwość opisania widgetu w polu Etykieta a także zmiany ikony w polu Ikona w oknie właściwości, które pojawia się po dwukrotnym naciśnięciu na widget lewym przyciskiem myszy.

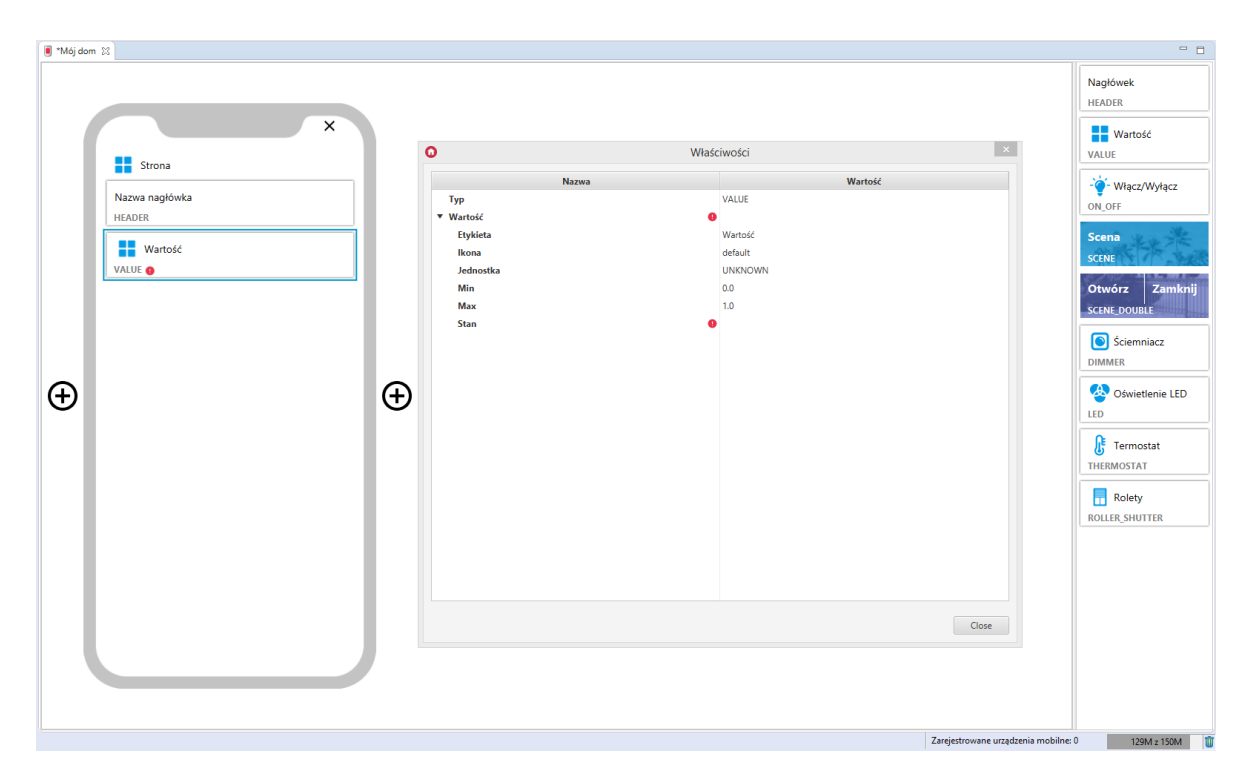

#### Skonfigurowany widget VALUE:

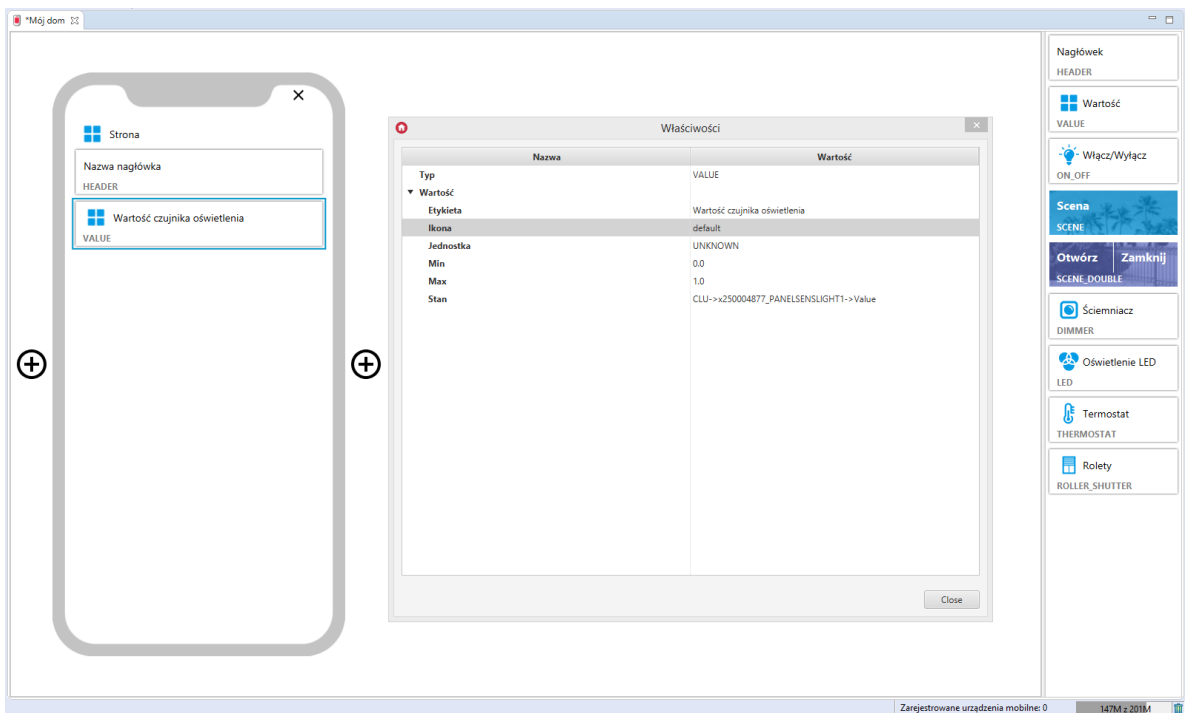

### 3.3. Wartość v2 (VALUE\_V2)

#### Uwaga!

Widget VALUE\_V2 dostępny jest dla Object Manager w wersji 1.6.0 lub wyższej, dla aplikacji myGrenton w wersji 1.4.0 (Android) / 1.8.0 (iOS) lub wyższej.

Widget dedykowany do wyświetlania wartości cechy użytkownika lub cechy wbudowanej danego obiektu. Dysponuje trzema jednostkami do wyboru: niezdefiniowaną (UNKNOWN), procentową (PERCENT) oraz stopniową (DEGREE). Wybrana jednostka jest wyświetlana obok wartości. Ponadto należy wybrać typ:

• STRING - tekstowy,

- FLOAT zmiennoprzecinkowy, dla tego typu wartości możliwe określenie ilości wyświetlanych miejsc po przecinku (właściwość Dokładność),
- INTEGER całkowity.

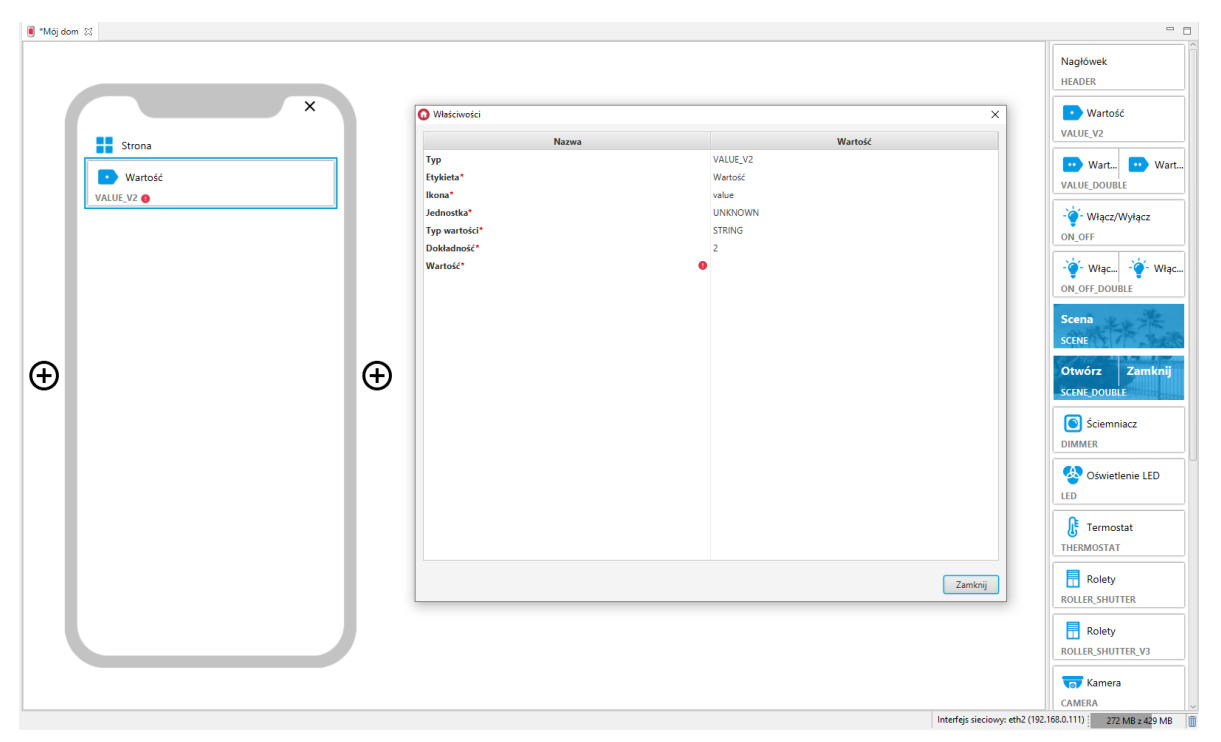

Skonfigurowany widget VALUE\_V2:

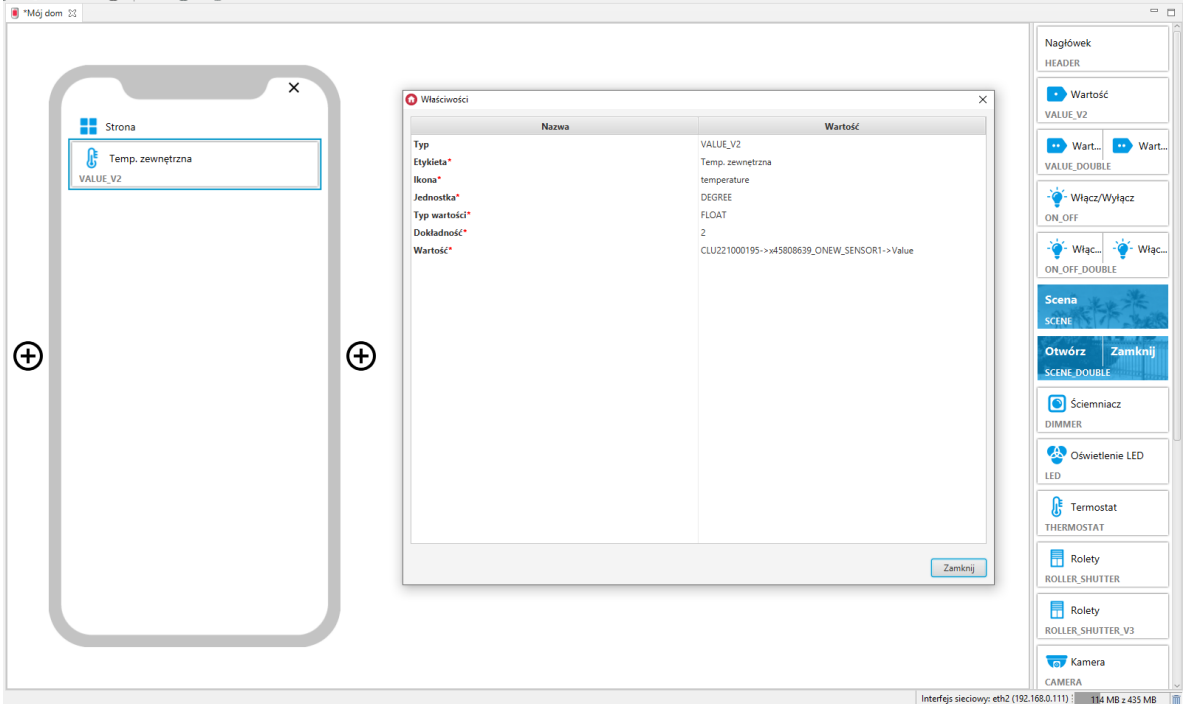

### 3.4. Wartość Podwójny (VALUE\_DOUBLE)

#### Uwaga!

Widget VALUE\_DOUBLE dostępny jest dla Object Manager w wersji 1.6.0 lub wyższej, dla aplikacji myGrenton w wersji 1.4.0 (Android) / 1.8.0 (iOS) lub wyższej.

Jest to podwójna wersja widgetu Wartość v2. Widget dedykowany do wyświetlania wartości cech użytkownika lub cech wbudowanych danego obiektu. Dysponuje trzema jednostkami do wyboru: niezdefiniowaną (UNKNOWN), procentową (PERCENT) oraz stopniową (DEGREE). Wybrana jednostka jest wyświetlana obok wartości. Ponadto należy wybrać typ:

- STRING tekstowy,
- FLOAT zmiennoprzecinkowy, dla tego typu wartości możliwe określenie ilości wyświetlanych miejsc po przecinku (właściwość Dokładność),
- INTEGER całkowity.

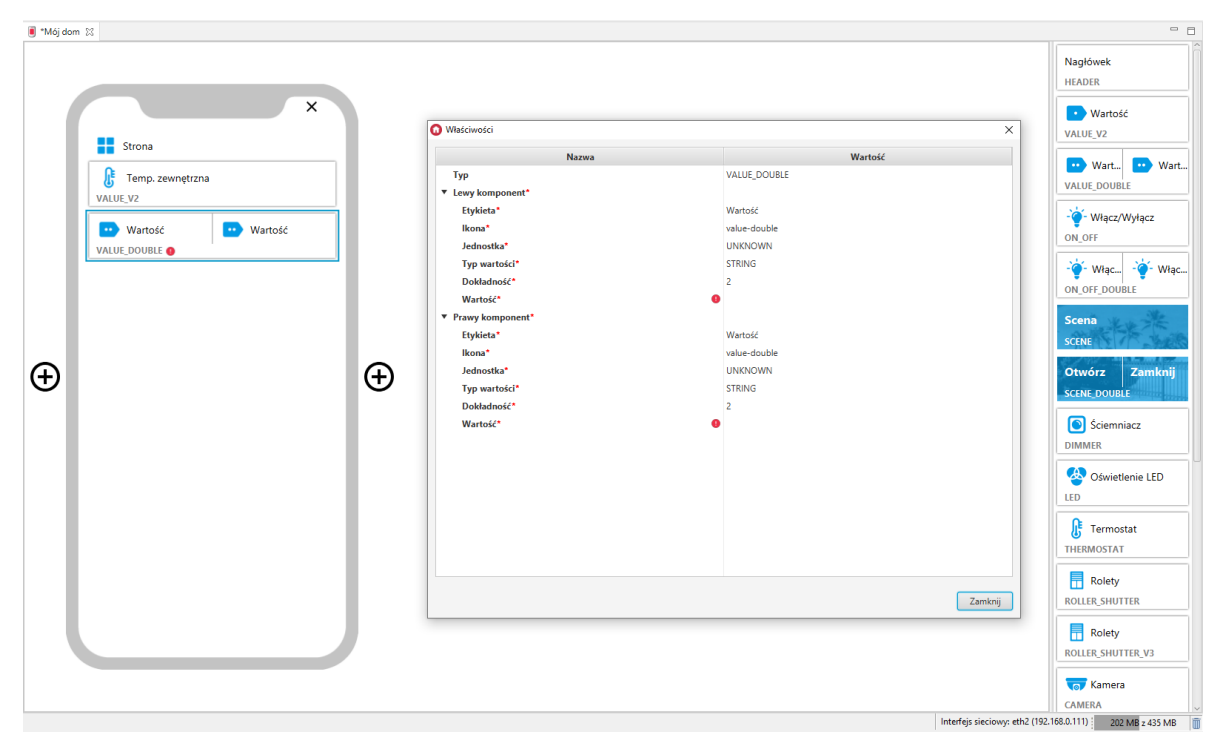

Skonfigurowany widget VALUE\_DOUBLE:

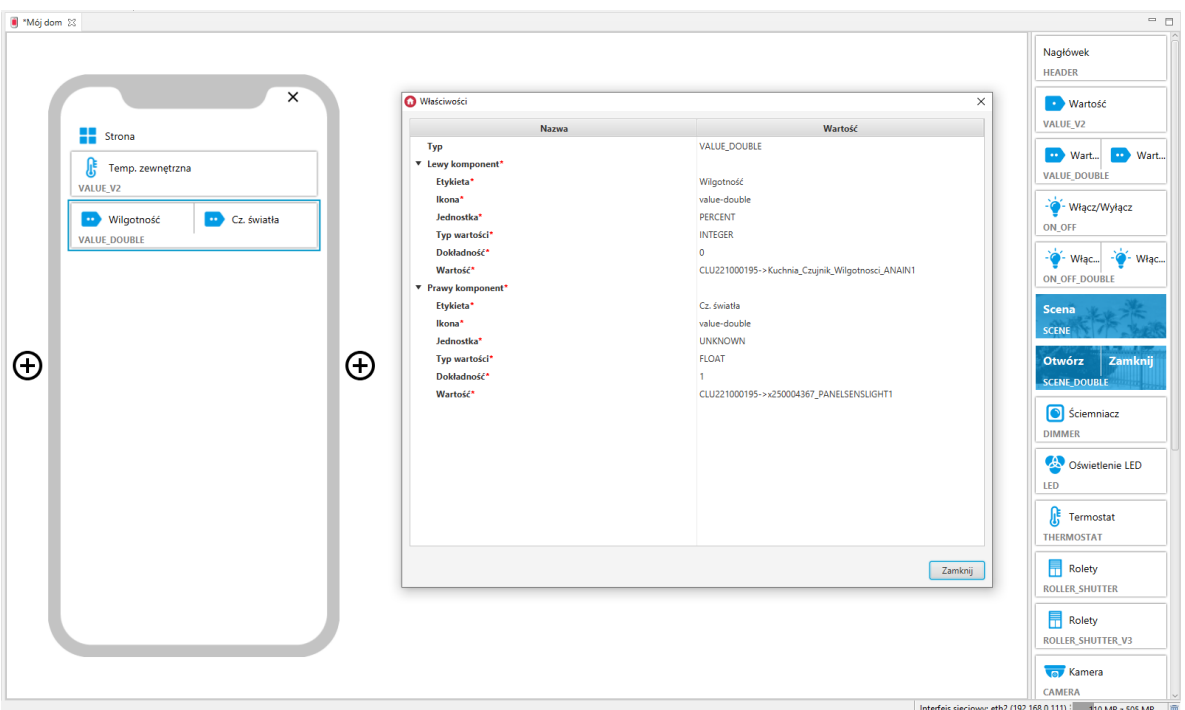

### 3.5. Włącz/Wyłącz (ON\_OFF)

Widget służy do sterowania elementami wykonawczymi. Przeciągając widget z zakładki z prawej strony ekranu należy go uzupełnić o wartości w polach stan, Akcja włącz, Akcja wyłącz. Widget dedykowany głównie do sterowania wyjściami przekaźnikowymi, jednak może być zastosowany np. do załączania/wyłączania oświetlenia LED lub do uruchamiania obiektów wirtualnych.

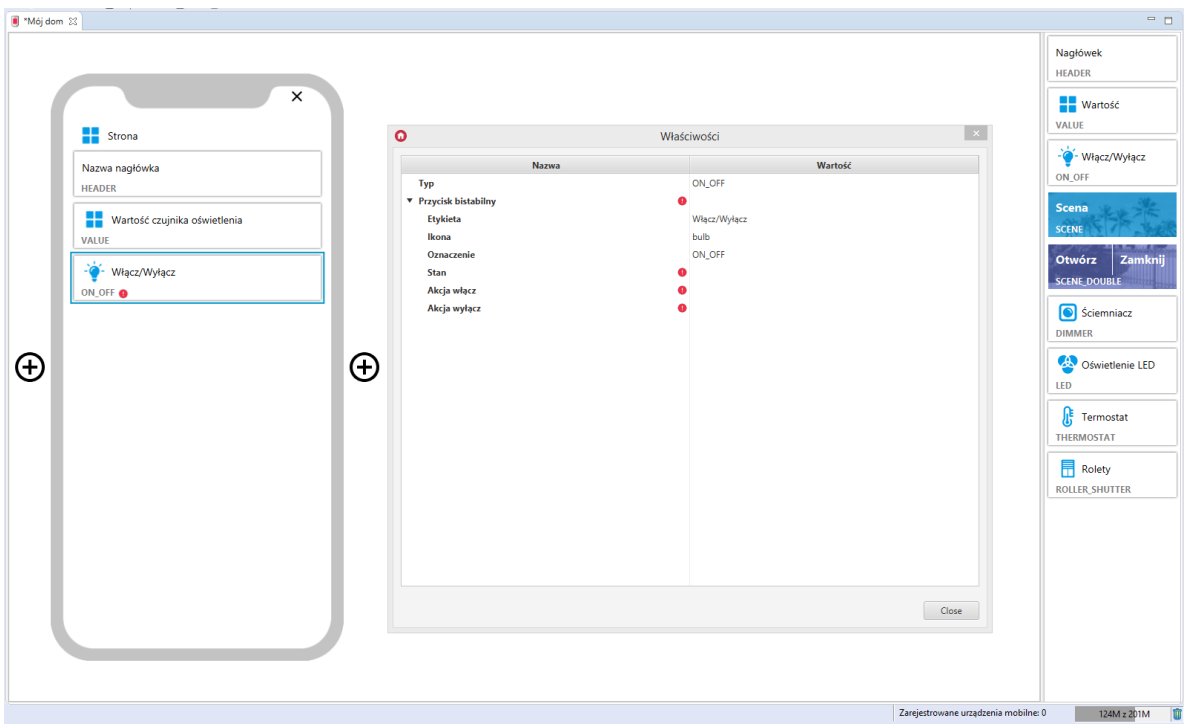

Dla obiektów wyjść cyfrowych zdefiniowane są gotowe szablony dla widgetu ON\_OFF. Aby dodać widget ON\_OFF z pożądanym obiektem wyjścia cyfrowego należy przeciągnąć obiekt DOUT z listy obiektów na stronę interfejsu:

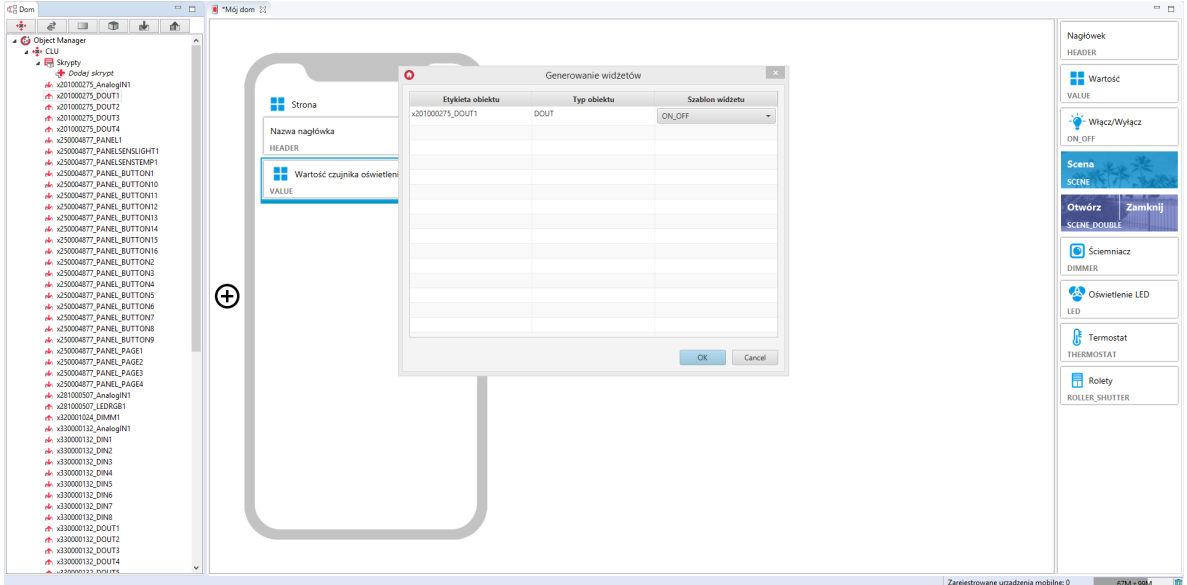

Skonfigurowany widget ON\_OFF:

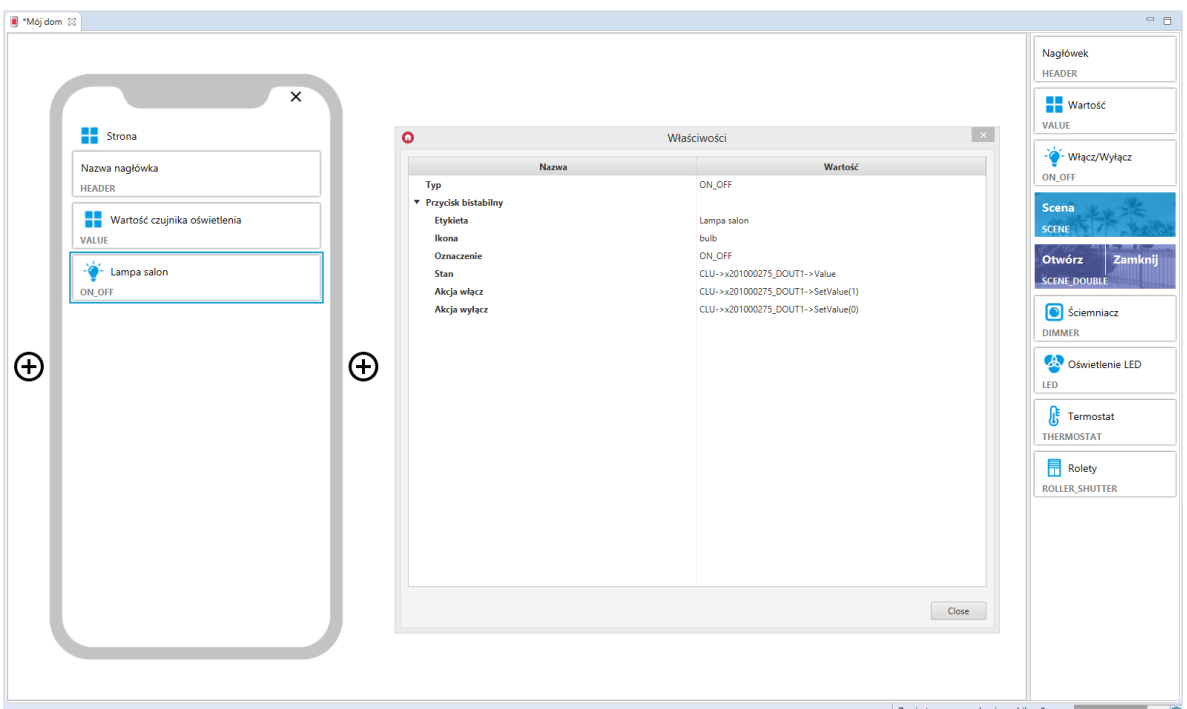

# 3.6. Włącz/Wyłącz Podwójny (ON\_OFF\_DOUBLE)

#### Uwaga!

Widget ON\_OFF\_DOUBLE dostępny jest dla Object Manager w wersji 1.4.0 lub wyższej, oraz dla aplikacji myGrenton w wersji 1.2.3 lub wyższej (Android) i wersji 1.6.0 lub wyższej (iOS).

Jest to podwójna wersja widgetu Włącz/Wyłącz. Przeciągając widget z zakładki z prawej strony ekranu należy go uzupełnić o wartości w polach Stan, Akcja włącz, Akcja wyłącz dla obu przycisków.

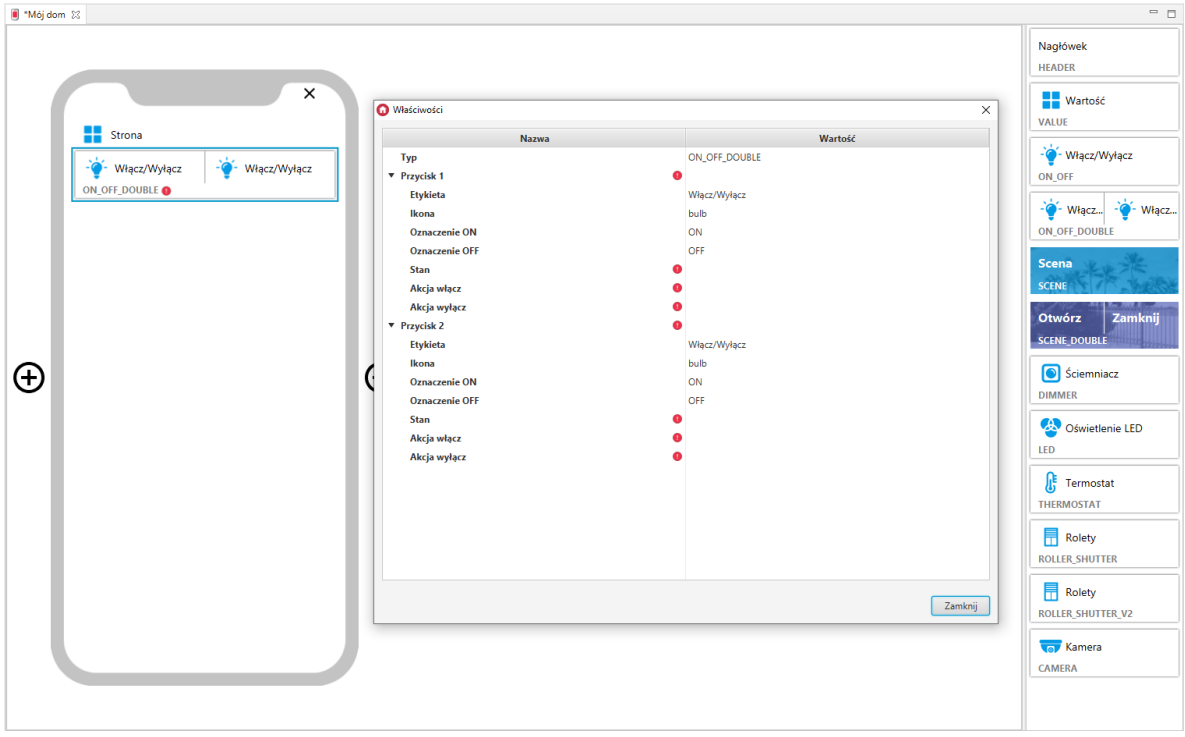

Skonfigurowany widget ON\_OFF\_DOUBLE:

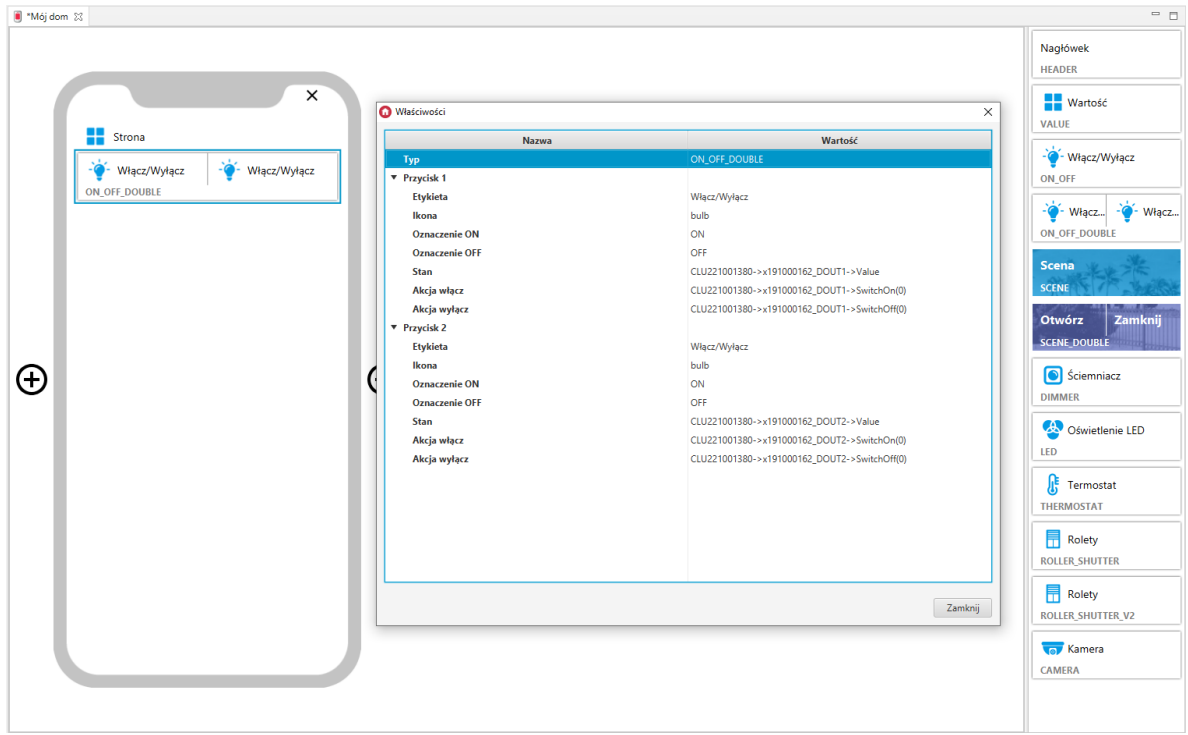

### 3.7. Scena (SCENE)

Widget dedykowany jest do wywoływania utworzonych skryptów.

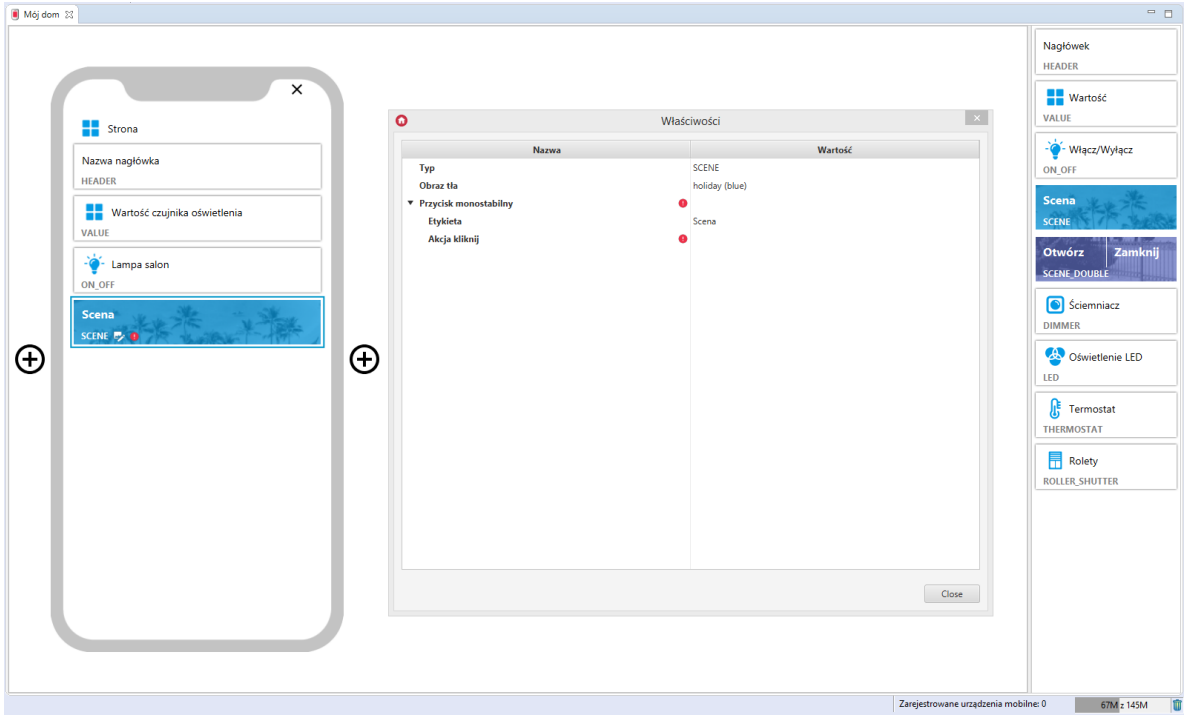

Dla skryptów zdefiniowane są gotowe szablony dla widgetu SCENE. Aby dodać widget SCENE z pożądanym obiektem wyjścia cyfrowego należy przeciągnąć skrypt z listy obiektów na stronę interfejsu:

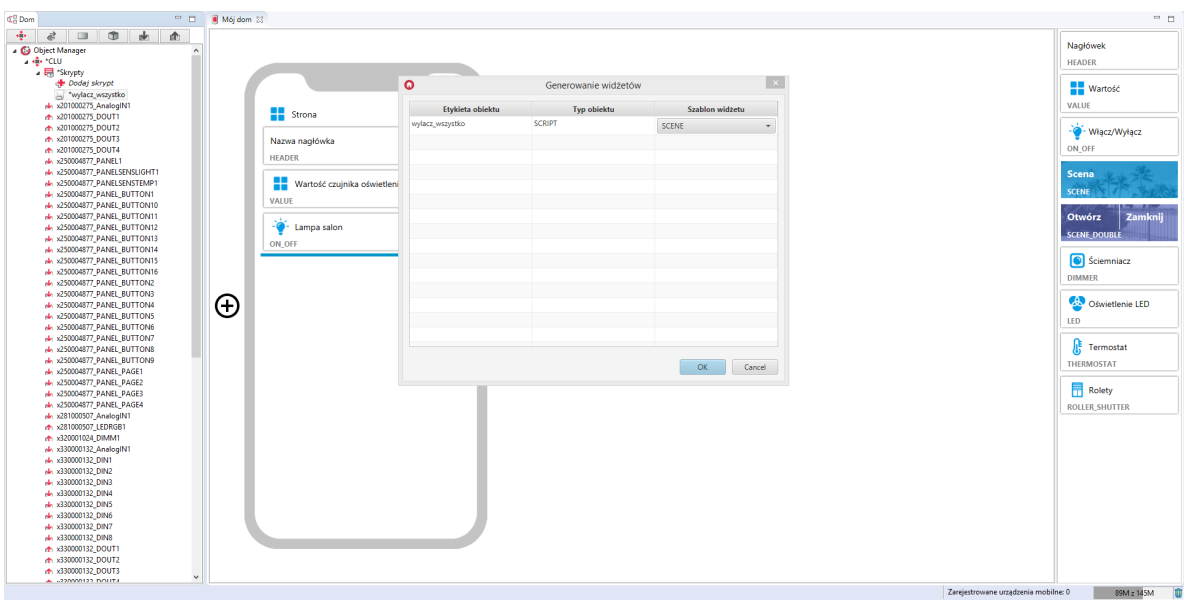

#### Skonfigurowany widget SCENE:

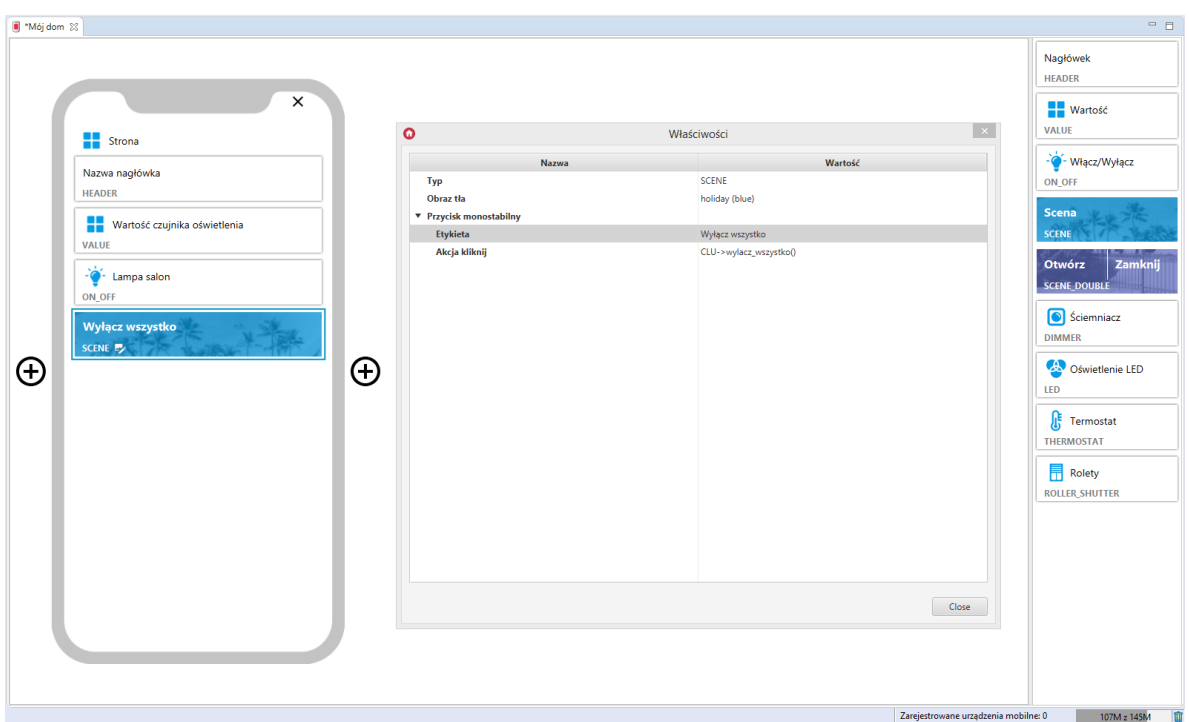

# 3.8. Scena Podwójny (SCENE\_DOUBLE)

Widget służy do wywoływania skryptów (metod obiektów). W odróżnieniu do widgetu SCENE posiada 2 przyciski na akcję.

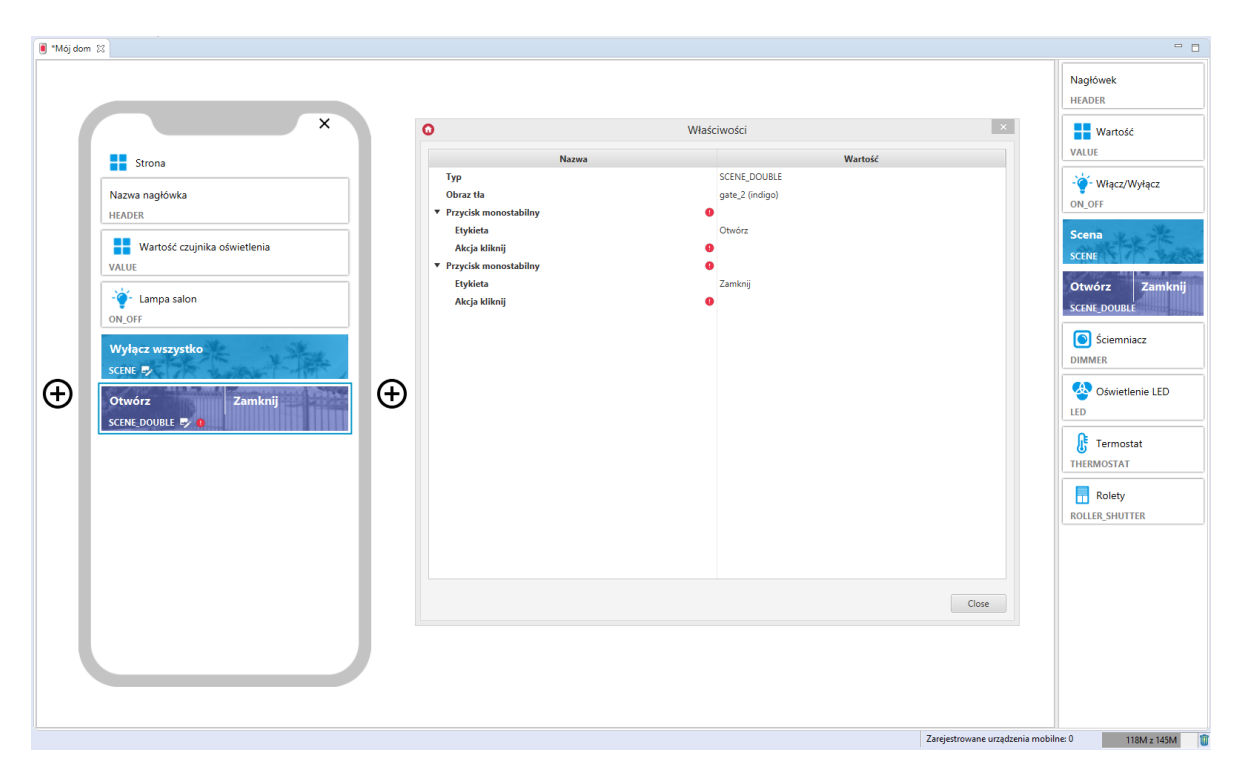

Skonfigurowany widget SCENE\_DOUBLE:

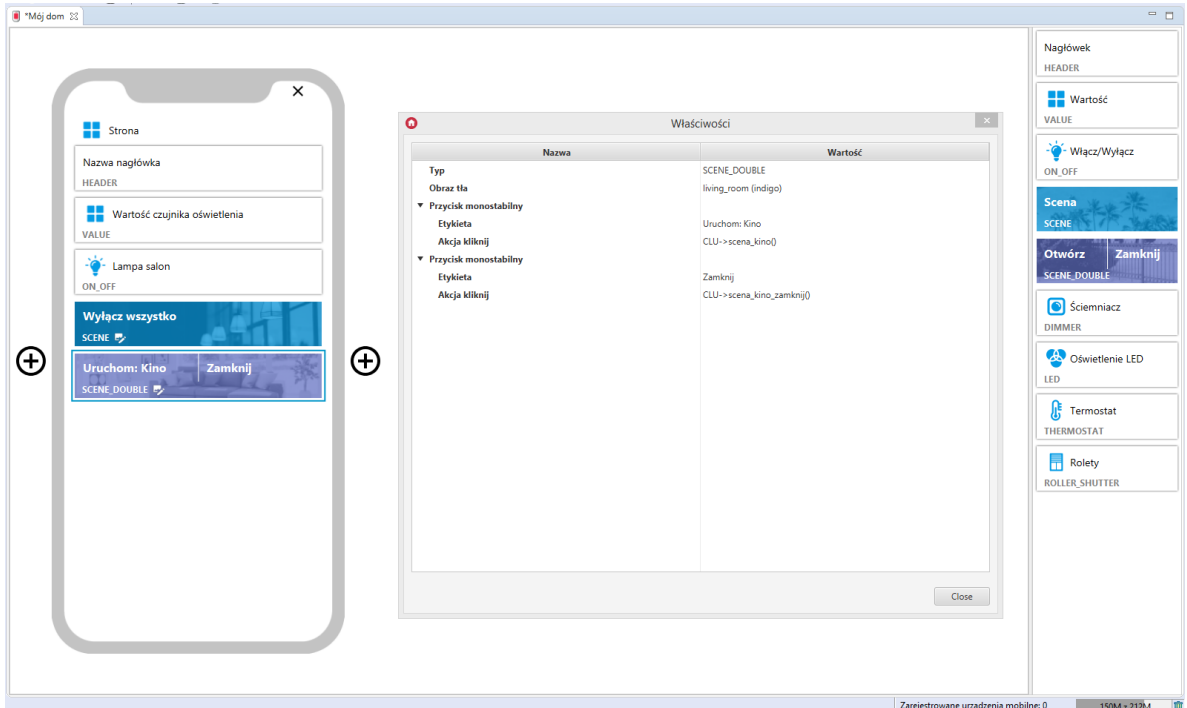

# 3.9. Ściemniacz (DIMMER)

#### Uwaga!

Od wersji Object Manager 1.7.0 widget DIMMER oraz możliwość wykorzystania go jako gotowego szablonu będą niedostępne. Zostaje on zastąpiony widgetem DIMMER\_V2.

Widgety DIMMER znajdujące się w projektach stworzonych na poprzednich wersjach Object Manager będą nadal poprawnie obsługiwane i wyświetlane zarówno w Object Mangerze jak i w aplikacji myGrenton.

Widget dedykowany dla modułów DIMMER i LEDRGB. Przeciągając widget z zakładki z prawej strony ekranu należy go uzupełnić o wartości w polach Stan, Akcja włącz, Akcja wyłącz, Jednostka, Min , Max , Akcja przesuń . Widget ten posiada suwak, dzięki czemu możliwe jest sterowanie w danym zakresie.

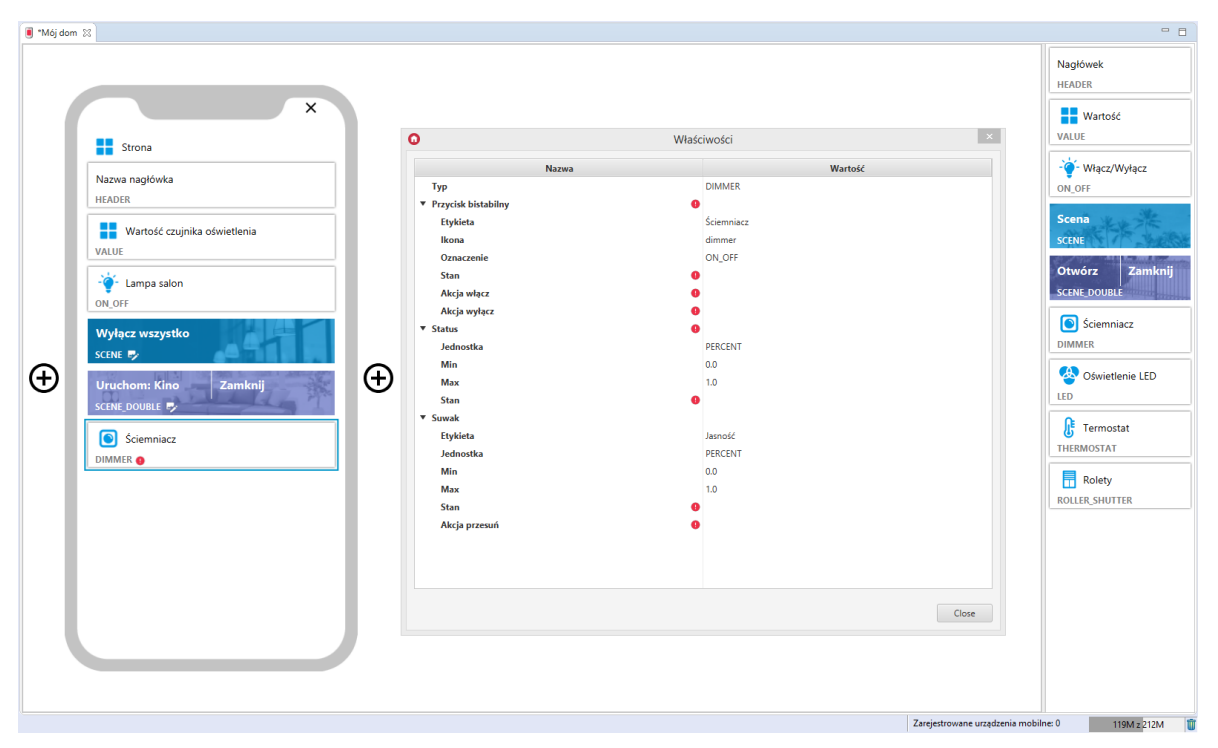

Dla obiektu DIMM zdefiniowane są gotowe szablony dla widgetu DIMMER. Aby dodać widget DIMMER z gotowym szablonem należy przeciągnąć obiekt DIMM z listy obiektów na stronę interfejsu:

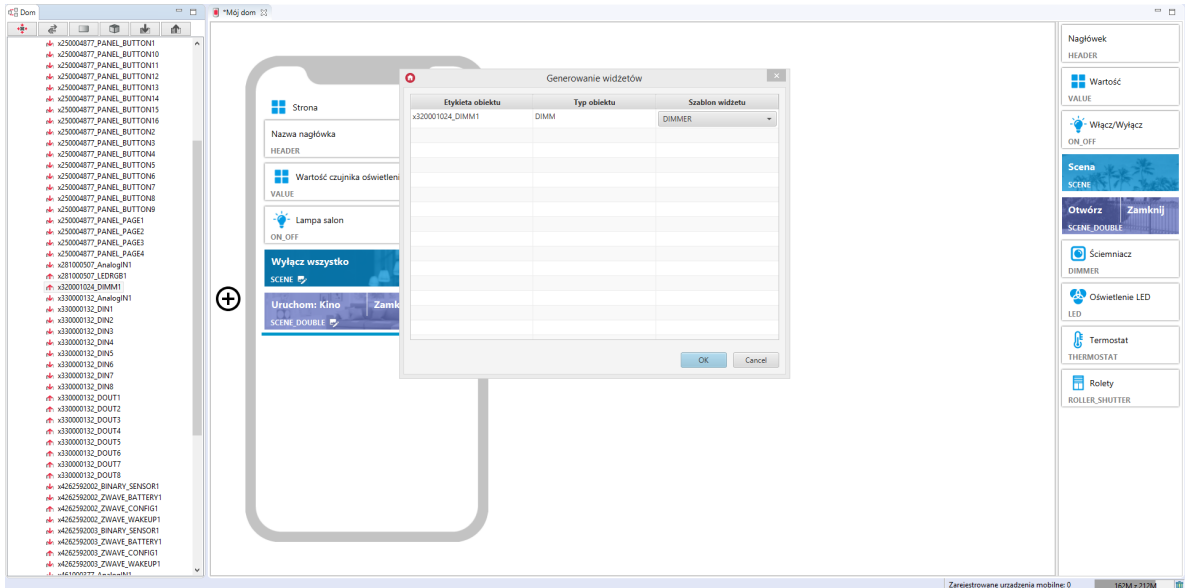

Skonfigurowany widget DIMMER:

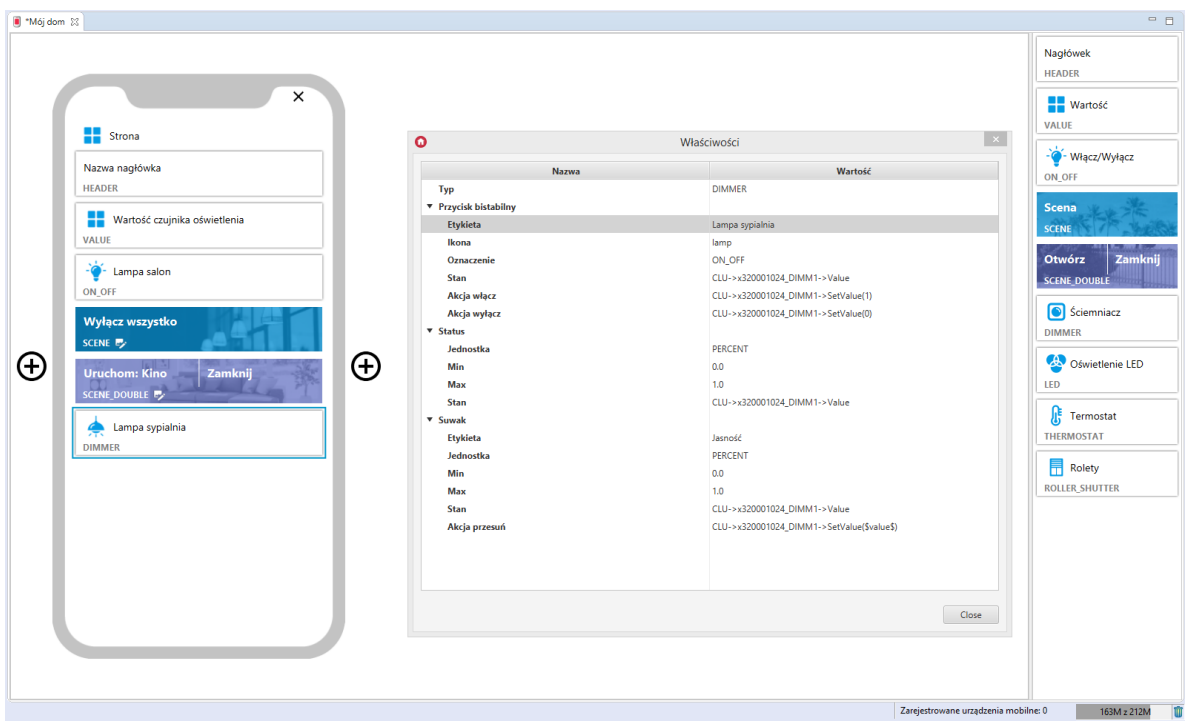

Widget DIMMER posiada gotowy szablon także dla obiektu LEDRGB:

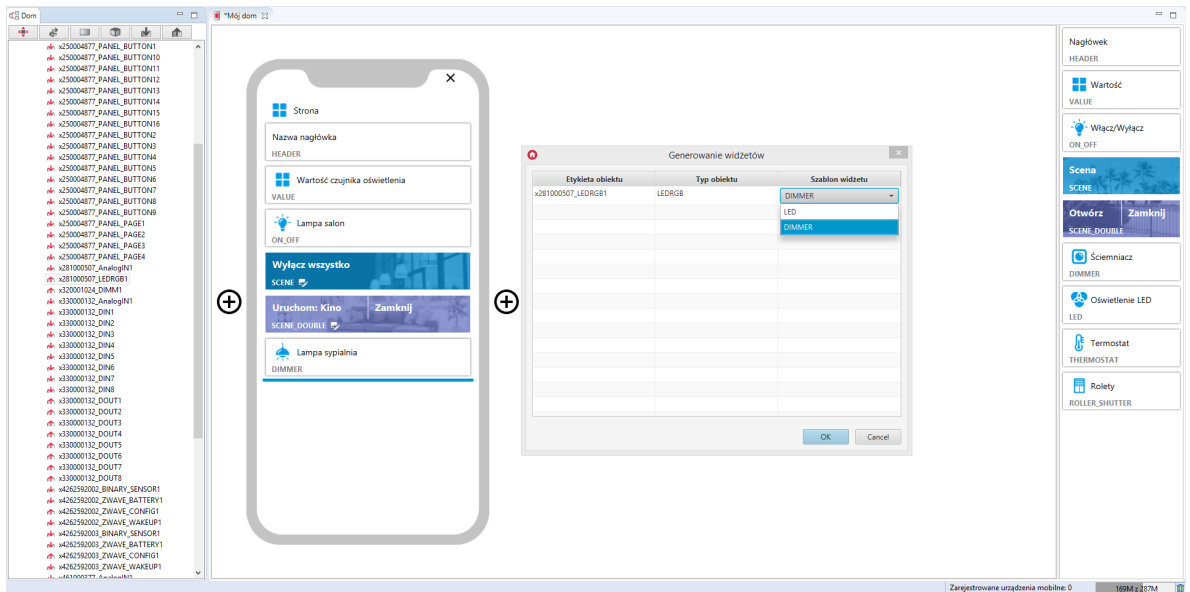

Utworzony widget:

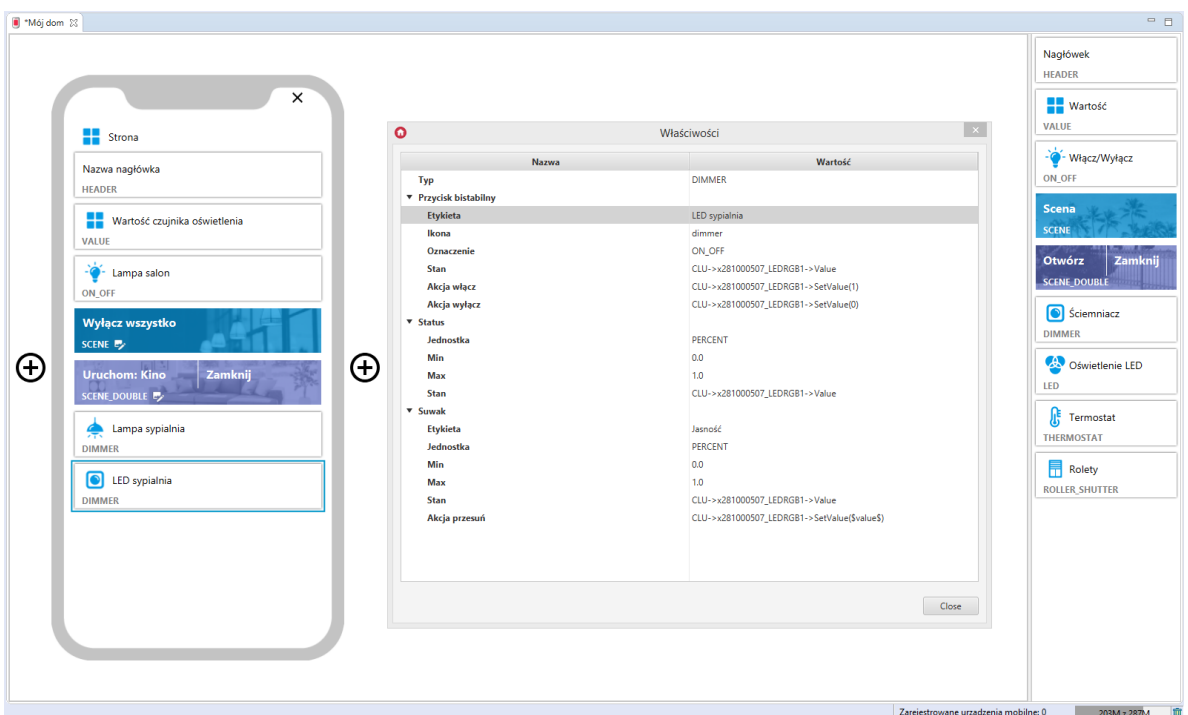

# 3.10. Ściemniacz v2 (DIMMER\_V2)

#### Uwaga!

Widget DIMMER\_V2 dostępny jest dla Object Manager w wersji 1.7.0 lub wyższej, dla aplikacji myGrenton w wersji 1.5.0 (Android) / 1.9.0 (iOS) lub wyższej.

Widget dedykowany dla modułów DIMMER i LEDRGBW, umożliwiający płynne sterowanie oświetleniem. Widget DIMMER\_V2 zawiera:

- wartość aktualna wartość wyjścia wyrażona w procentach, wyświetlana w prawej części widgetu (obliczana na podstawie ustawionych właściwości Min , Max ),
- akcje włącz / wyłącz akcje wywoływane w momencie kliknięcia na widget załączające / wyłączające wyjście,
- suwak sterujący wyjściem pracuje w trybie procentowym, wartość wyjścia ustawiana na podstawie podanego zakresu (właściwości Min , Max ) oraz dokładności (właściwość Dokładność określa ilość miejsc po przecinku ustawianej wartości).

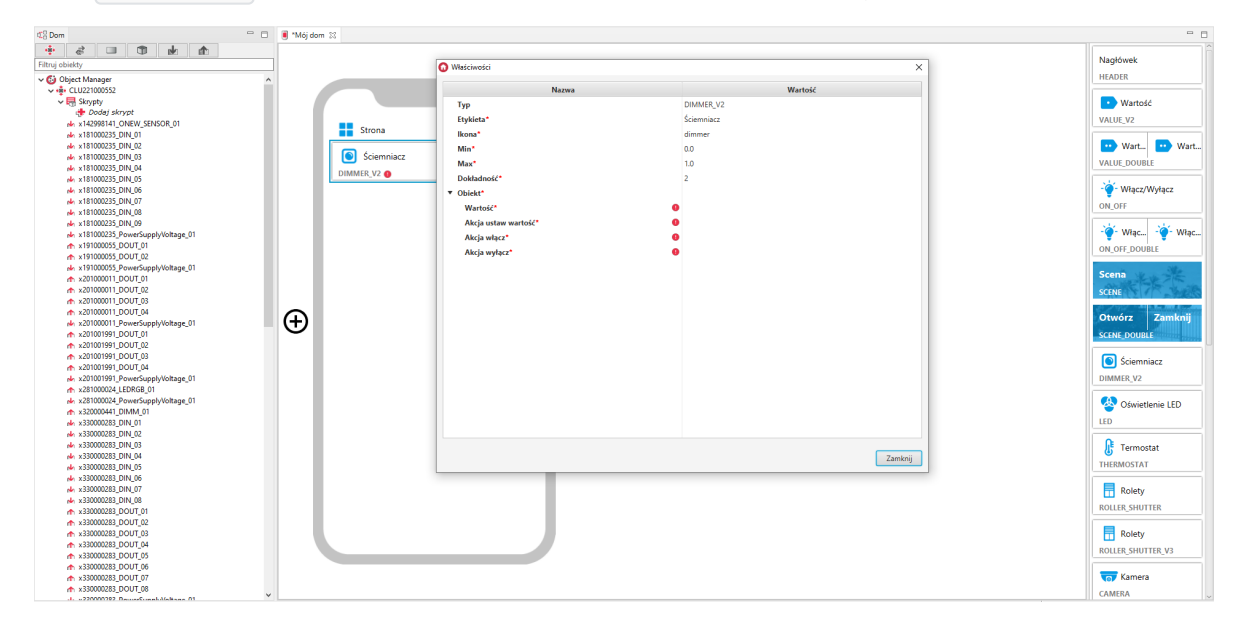

Dla obiektów DIMM, LEDRGB, LEDRGBW zdefiniowane są gotowe szablony dla widgetu DIMMER\_V2. Aby dodać widget DIMMER\_V2 z gotowym szablonem należy przeciągnąć obiekt z listy obiektów na stronę interfejsu:

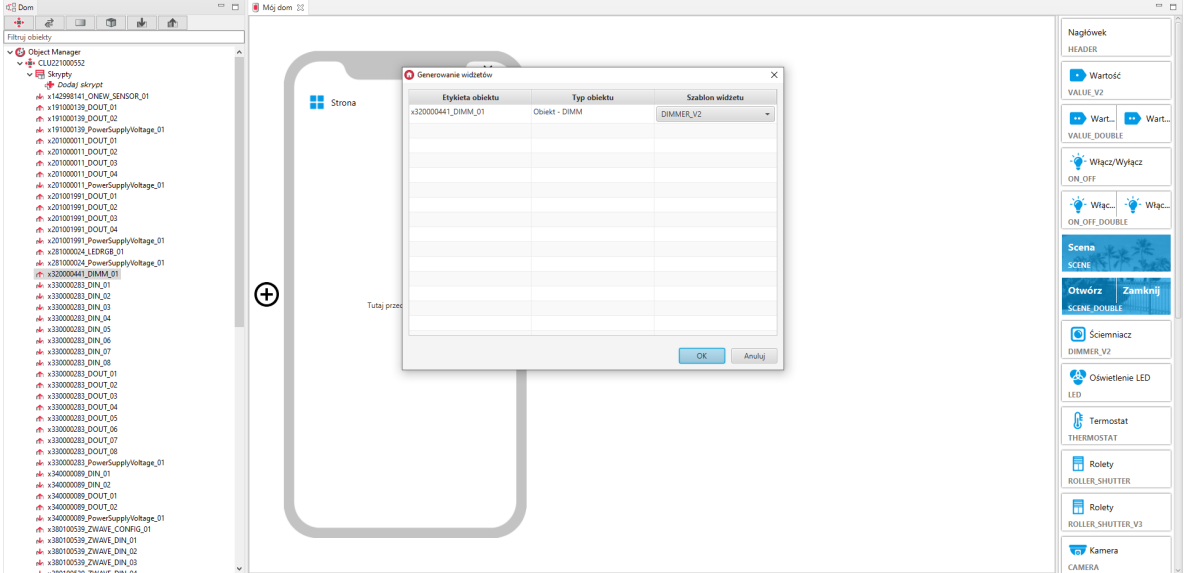

Skonfigurowany widget DIMMER\_V2:

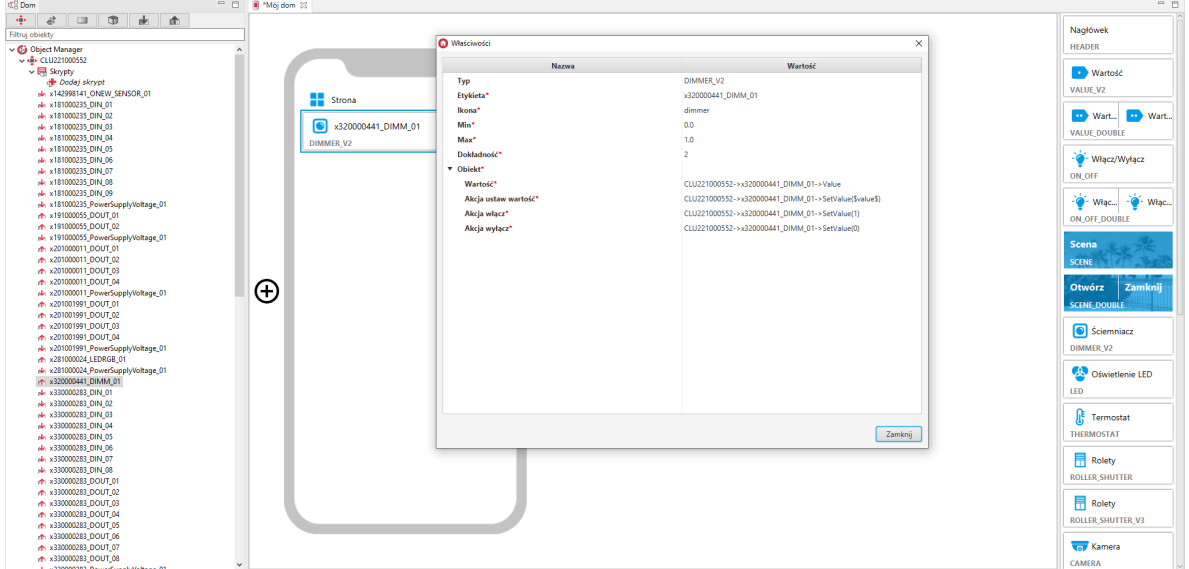

Wygląd widgetu w aplikacji myGrenton:

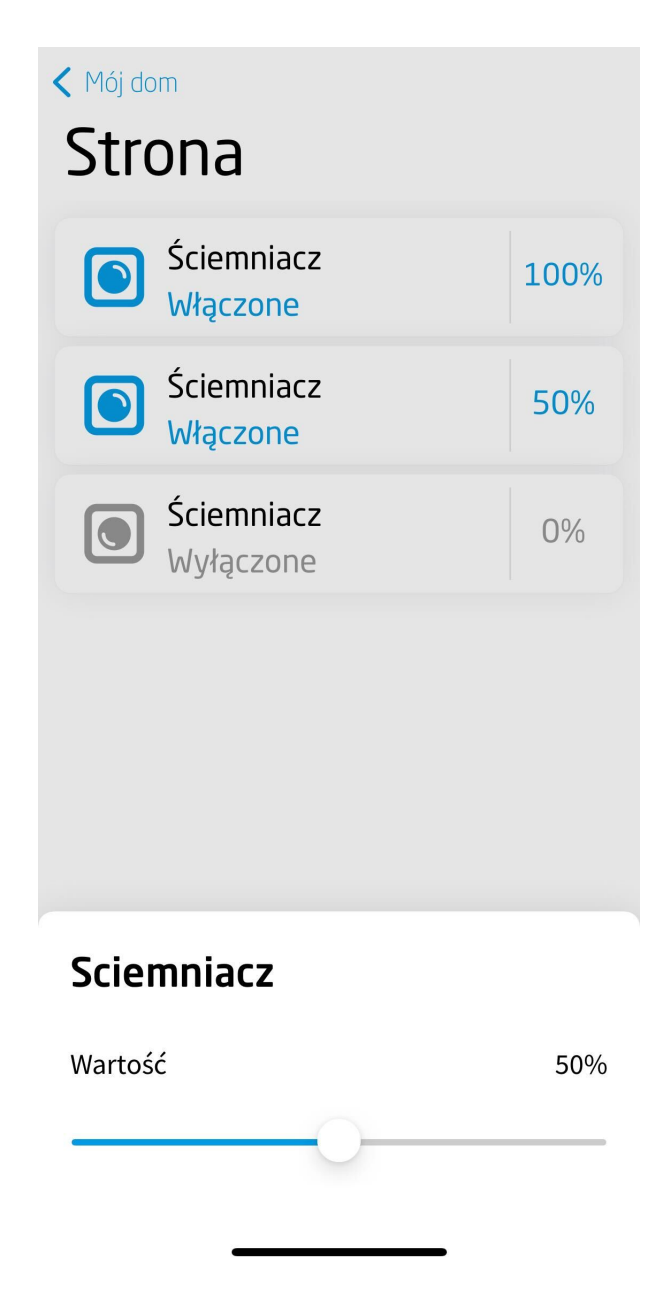

# 3.11. Oświetlenie LED (LED)

Widget dedykowany do oświetlenia LED. Posiada 1 przycisk bistabilny, działający na zasadzie załącz/wyłącz oraz 3 suwaki sterujące barwą, nasyceniem i jasnością.

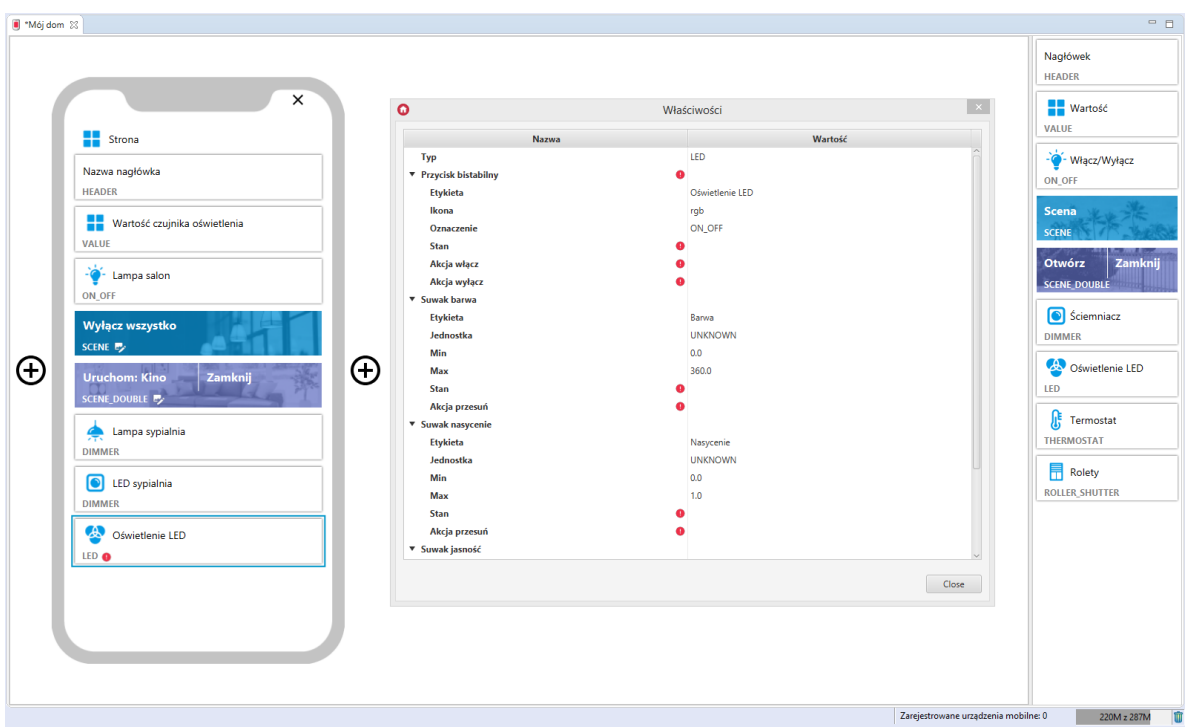

Dla oświetlenia LED zdefiniowane są gotowe szablony dla widgetu LED. Aby dodać widget LED z gotowym szablonem należy przeciągnąć obiekt LEDRGB z listy obiektów na stronę interfejsu:

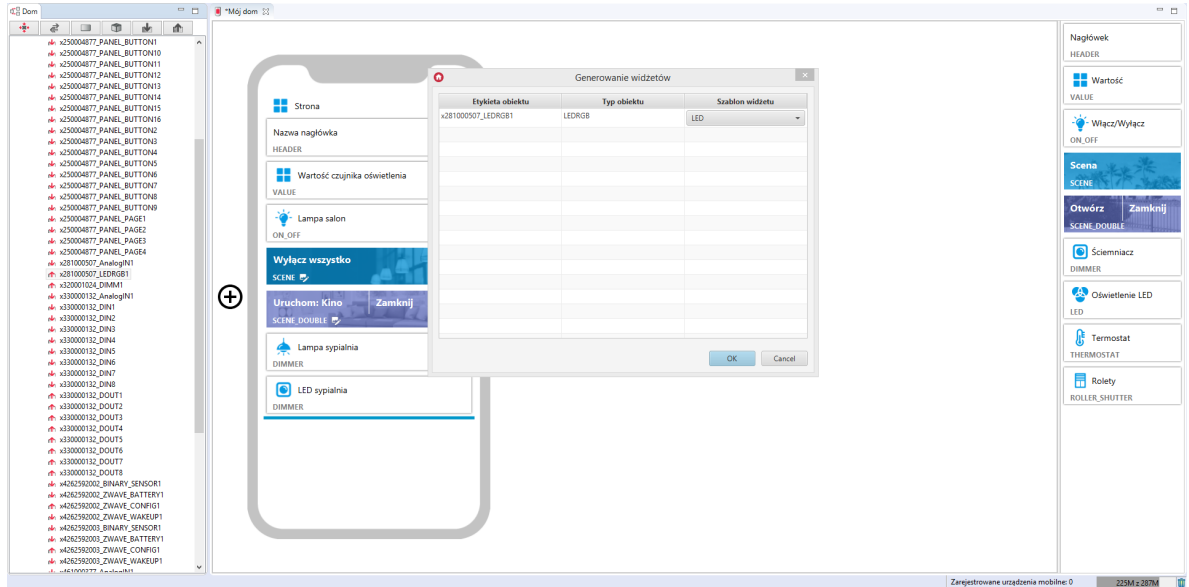

Skonfigurowany widget LED:

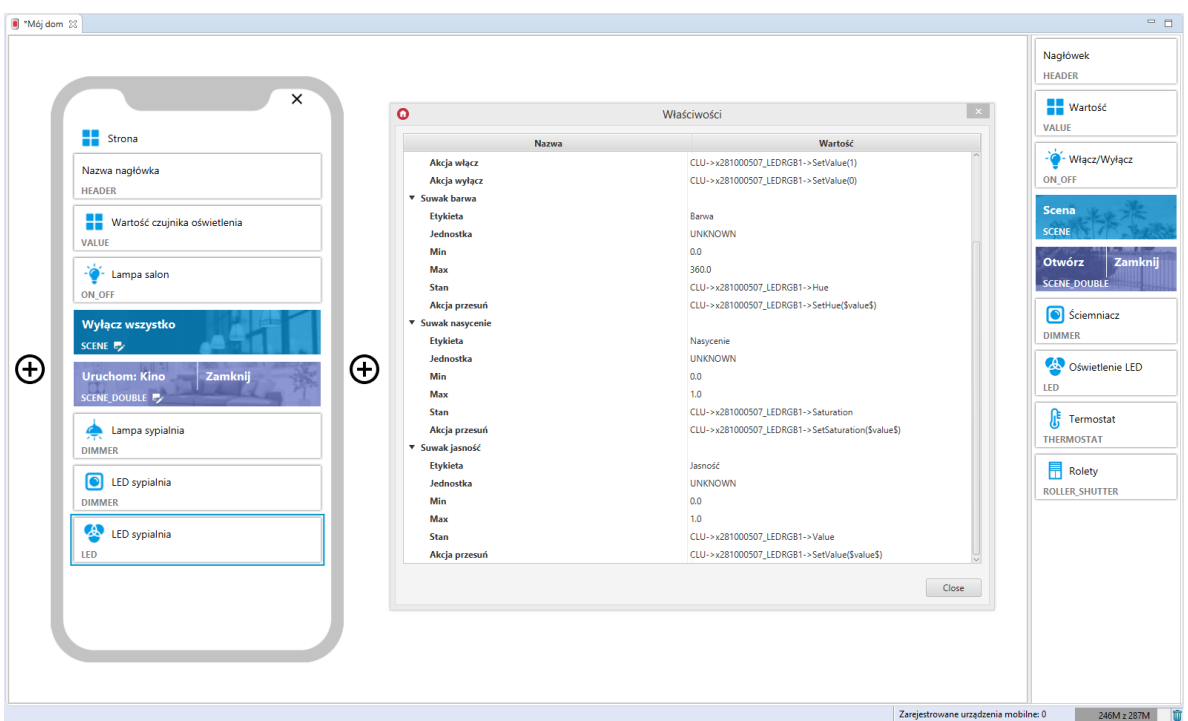

### 3.12. Termostat (THERMOSTAT)

#### Uwaga!

Widget obsługiwany jest dla termostatów utworzonych w CLU 2.0!

Widget dedykowany dla obiektów wirtualnych typu termostat. W przypadku, gdy przeciągamy z listy obiektów zdefiniowany już termostat do interfejsu, utworzony widget jest uzupełniony w oparciu o podane cechy wejścia i wyjścia termostatu.

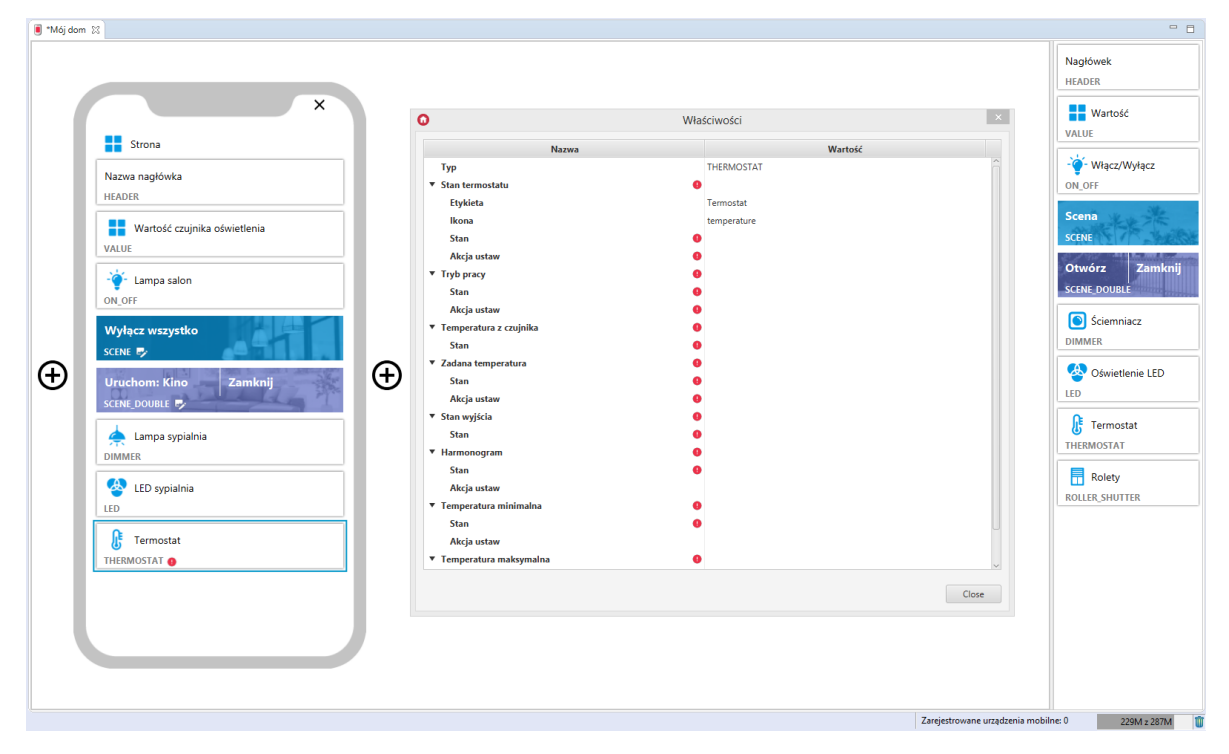

Dla termostatów zdefiniowane są gotowe szablony dla widgetu THERMOSTAT. Aby dodać widget THERMOSTAT z gotowym szablonem należy przeciągnąć obiekt wirtualny termostat z listy obiektów na stronę interfejsu:

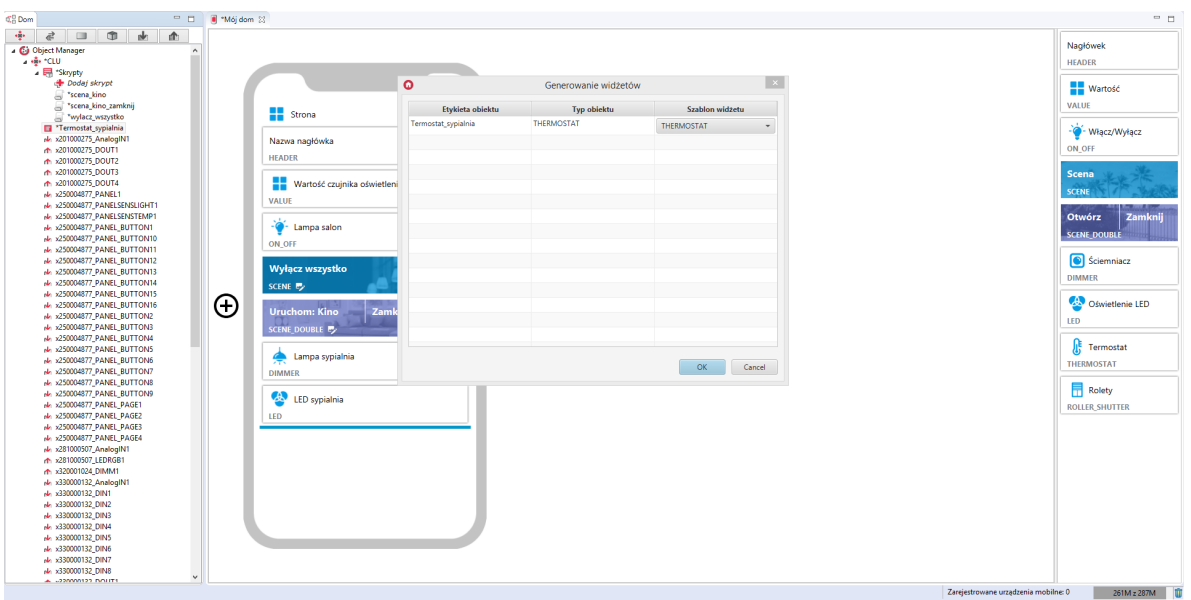

#### Skonfigurowany widget THERMOSTAT:

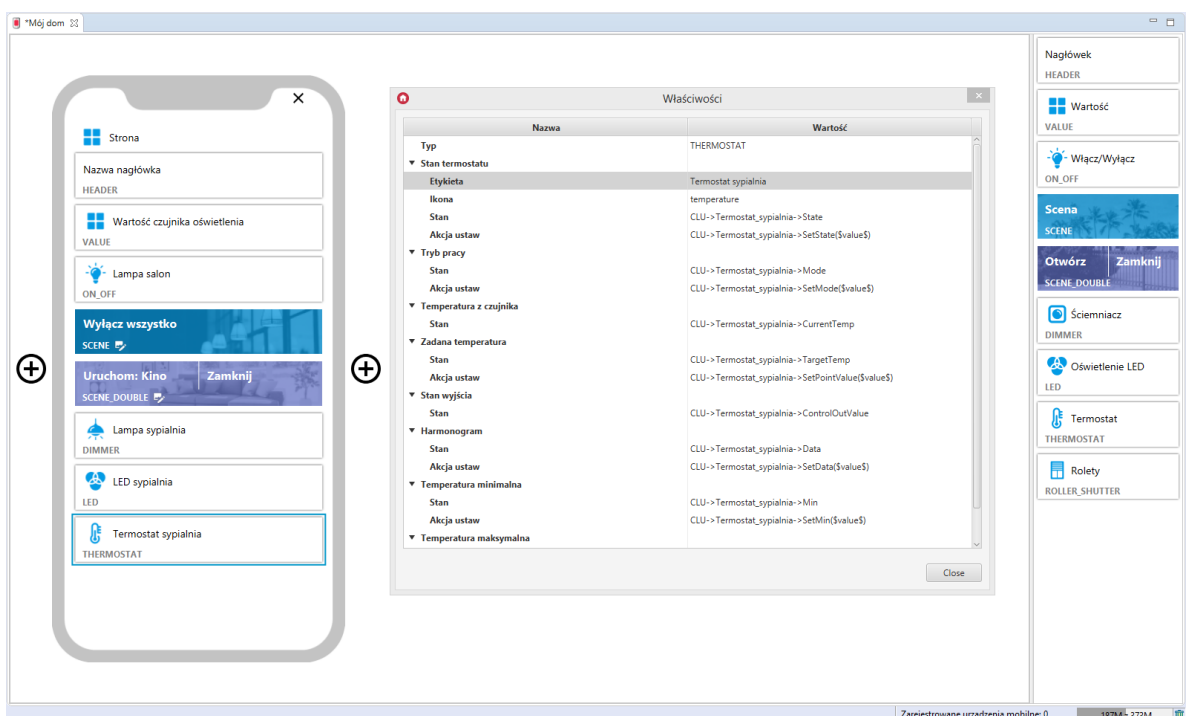

### A. Konfiguracja harmonogramu w aplikacji

#### Uwaga!

Nowa konfiguracja harmonogramu dostępna jest dla aplikacji myGrenton w wersji 1.2.3 lub wyższej (Android) i wersji 1.6.0 lub wyższej (iOS).

W aplikacji myGrenton istnieje możliwość edycji harmonogramu termostatu. Aby to zrobić, należy kliknąć w pole temperatury widgetu:

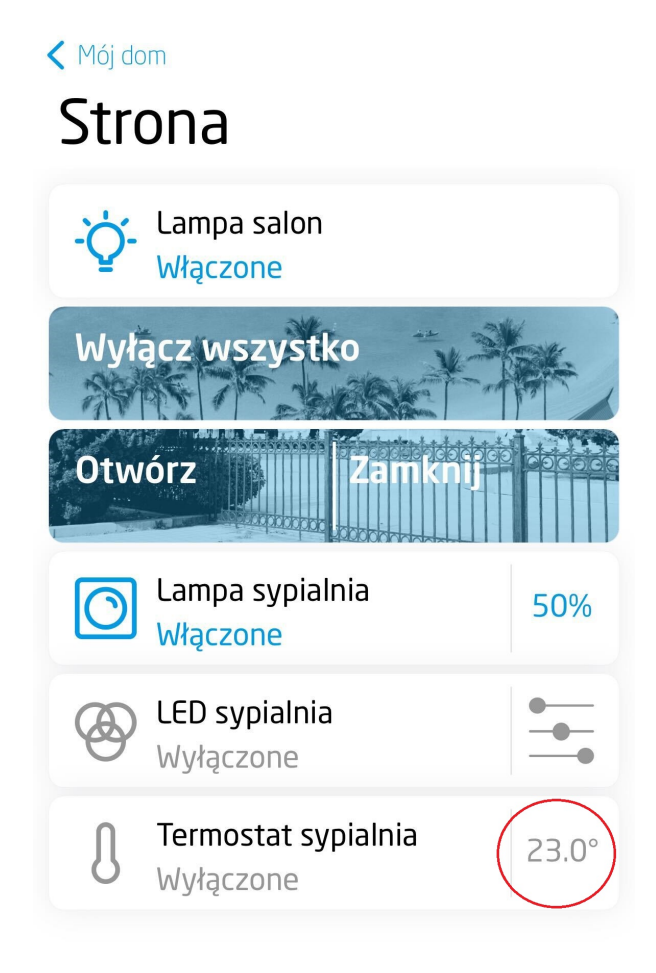

Następnie wybrać tryb harmonogramu i opcję EDYTUJ HARMONOGRAM:

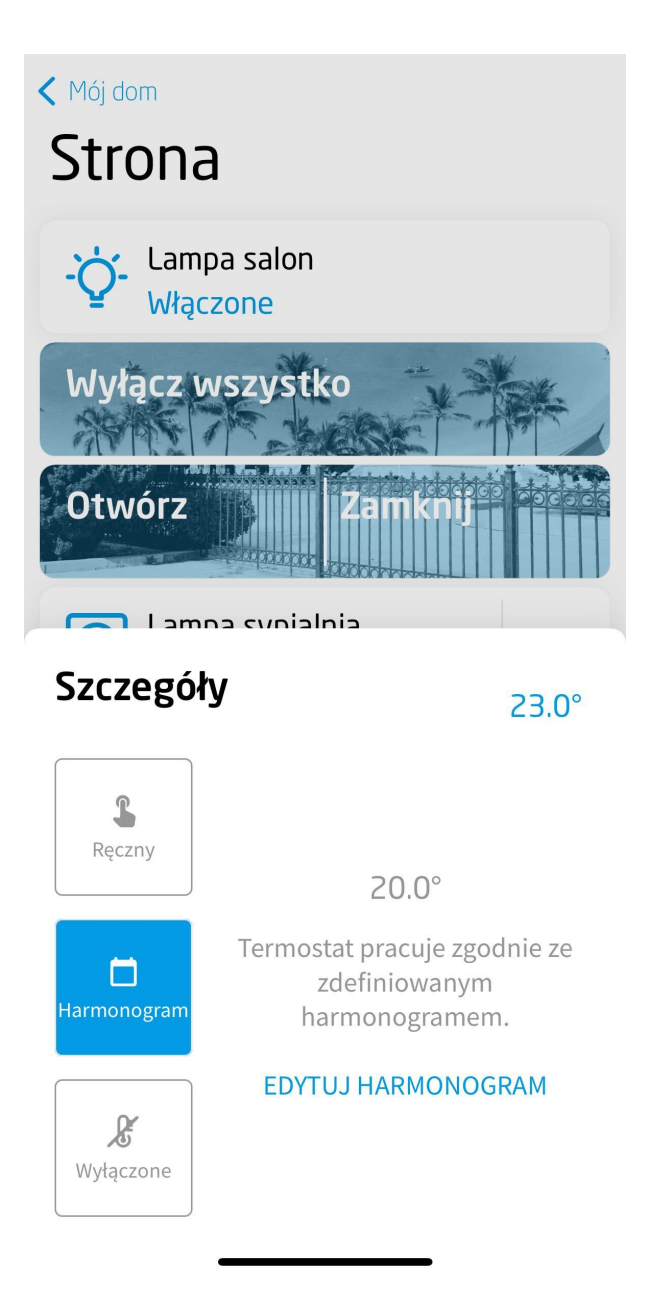

W oknie wyświetli się harmonogram pobrany z CLU. Istnieje możliwość edycji tego harmonogramu lub dodania nowych harmonogramów dla poszczególnych dni tygodnia:

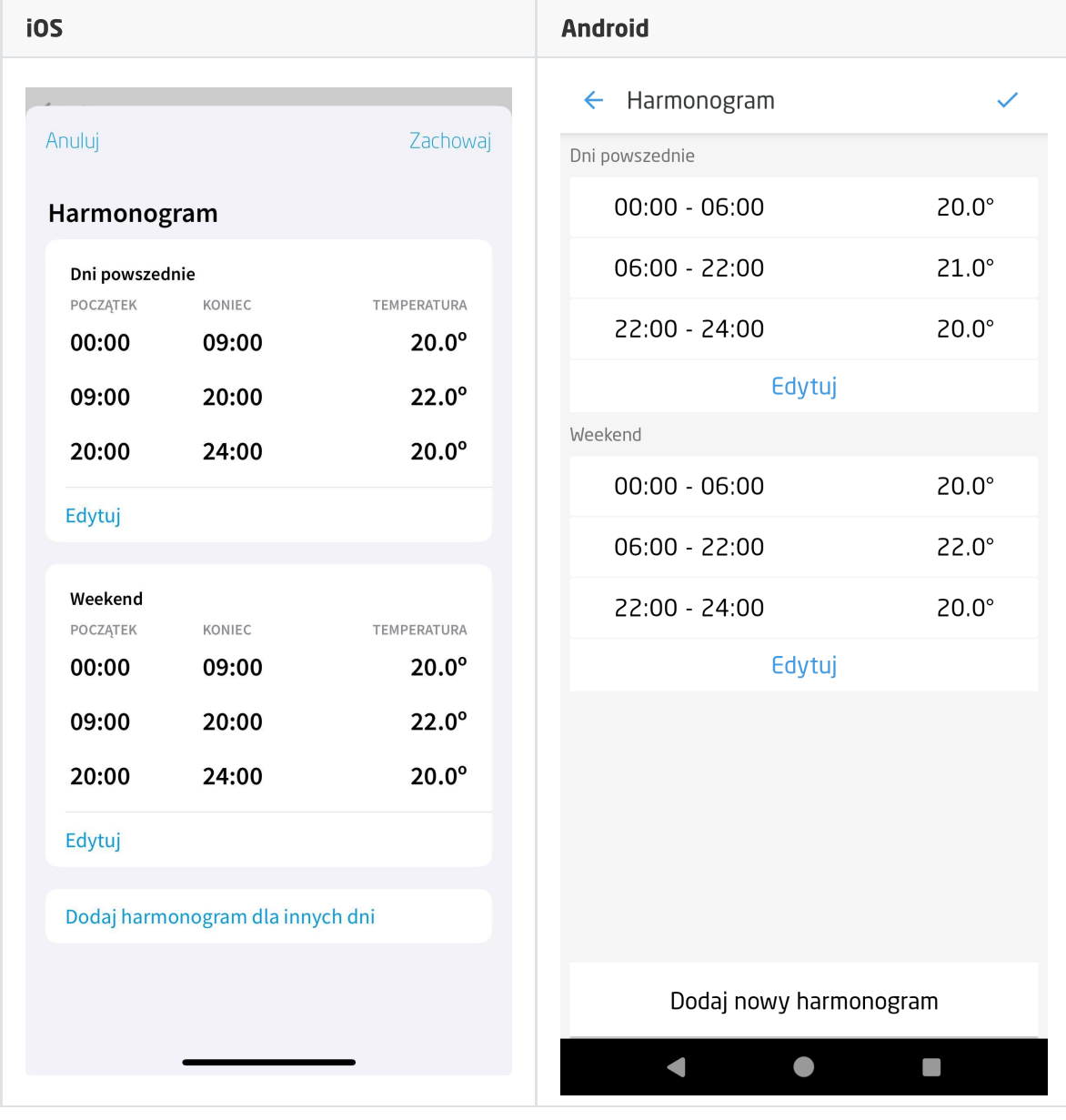

#### Dodawanie nowego harmonogramu

Po wybraniu Dodaj harmonogram dla innych dni (iOS), bądź Dodaj nowy harmonogram (Android), otworzy się okno dodawania harmonogramu.

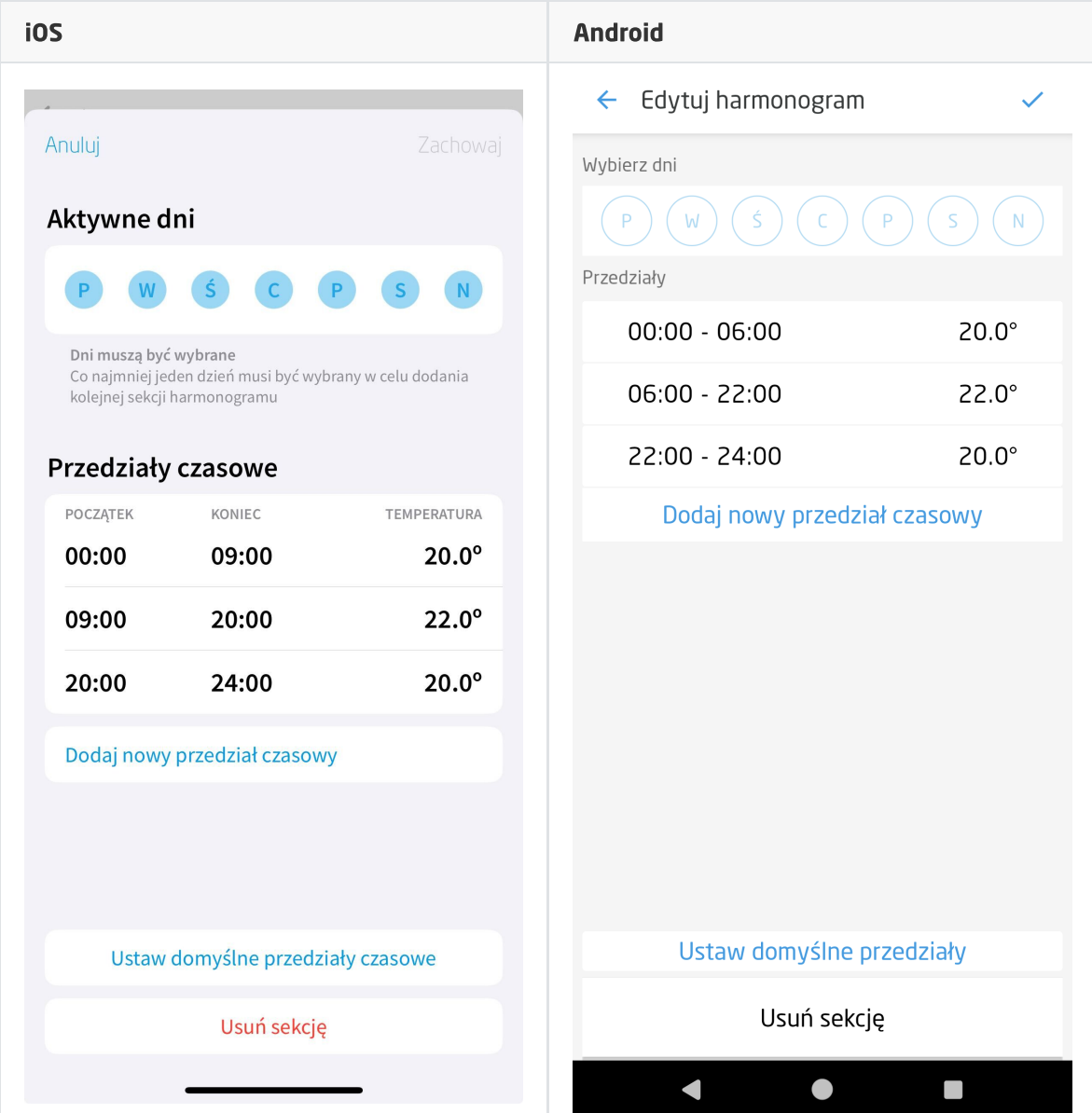

Należy:

- Zaznaczyć wybrane dni tygodnia (co najmniej jeden dzień musi być wybrany),
- Ustawić temperaturę dla określonych przedziałów czasowych (po otwarciu okna wyświetlone są domyślne przedziały czasowe),
- Akceptować zmiany klikając zachowaj.

Aplikacja dla niezaznaczonych dni tygodnia automatycznie utworzy nowy harmonogram lub doda je do już istniejącego, aby prawidłowo uzupełnić wartości dla całego tygodnia.

#### Usuwanie / edytowanie sekcji harmonogramu

Po wybraniu Edytuj dla wybranej sekcji harmonogramu otworzy się okno edycji, w którym można edytować wybrane dni tygodnia, przedziały czasowe bądź usunąć daną sekcję.

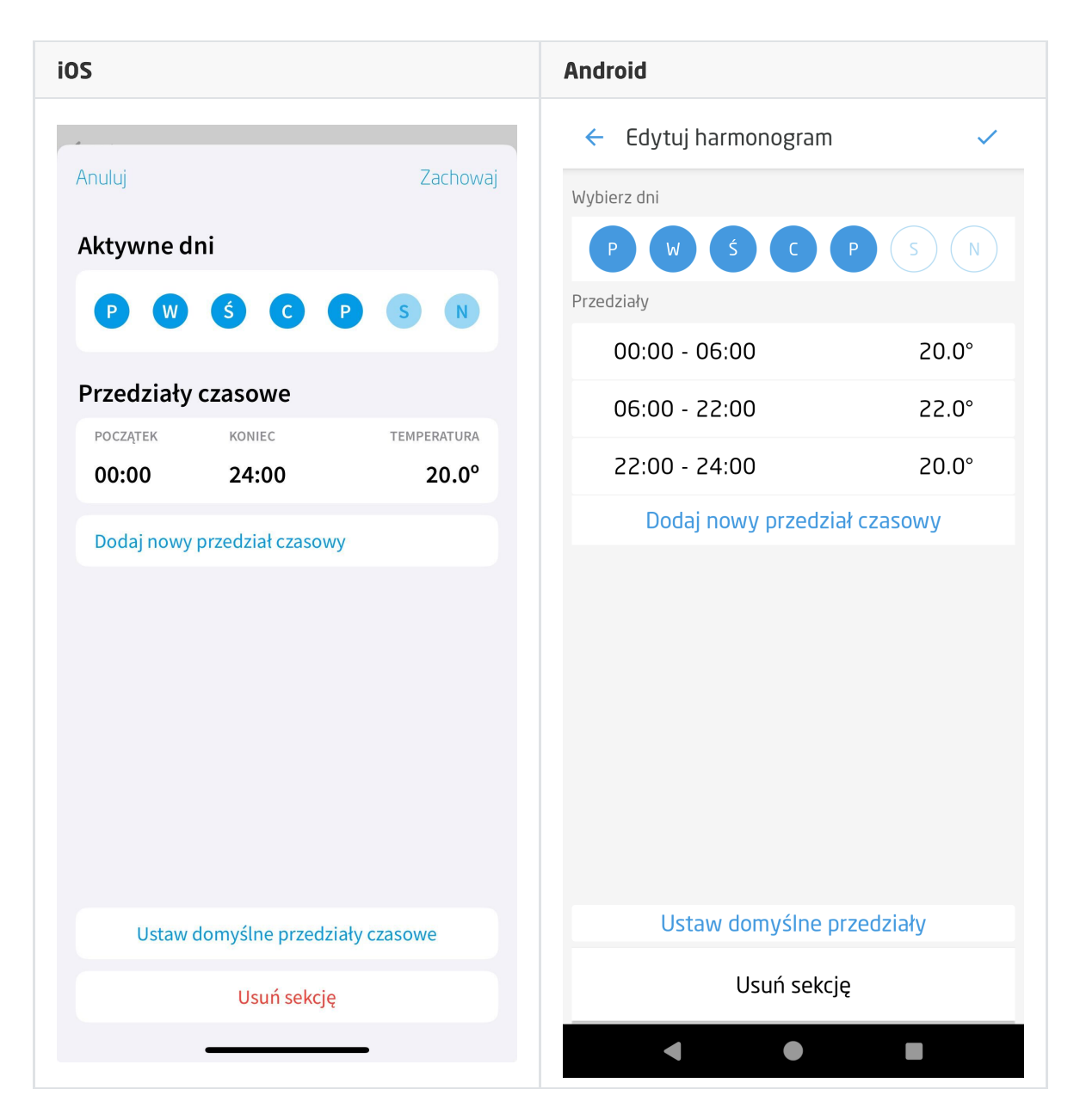

Aby usunąć sekcję harmonogramu, należy kliknąć Usuń sekcję. Po usunięciu harmonogramu, dla brakujących dni tygodnia aplikacja automatycznie utworzy nowy harmonogram lub doda je do już istniejącego, aby prawidłowo uzupełnić wartości dla całego tygodnia.

Dzięki opcji Ustaw domyślne przedziały czasowe, można zastąpić aktualne przedziały czasowe domyślnymi.

#### Dodawanie nowych przedziałów czasowych

Po wybraniu Dodaj nowy przedział czasowy, otworzy się okno dodawania przedziału.

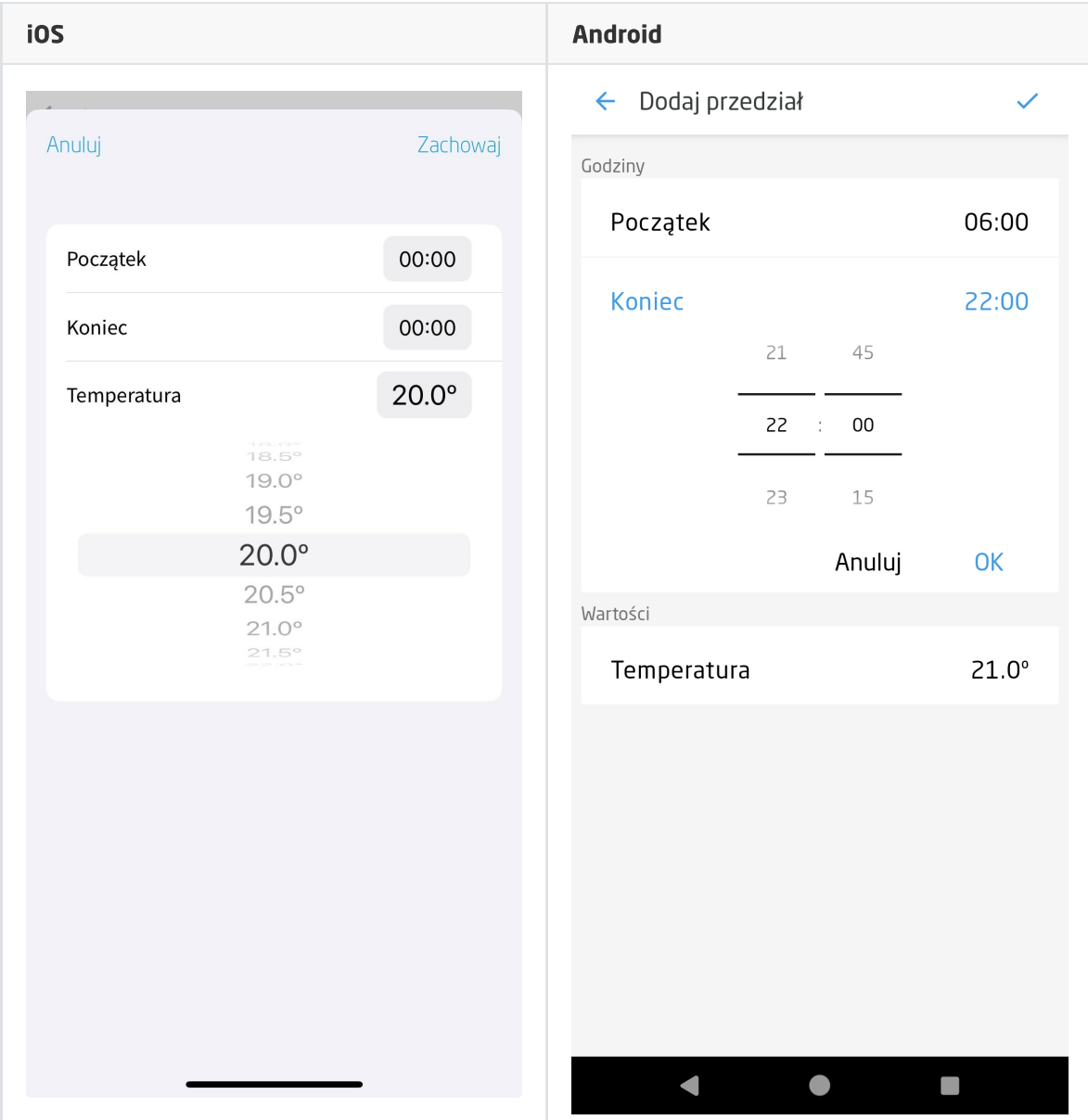

Należy:

- Podać godzinę początku przedziału,
- Podać godzinę końca przedziału,
- Ustawić pożądaną temperaturę,
- Akceptować zmiany klikając zachowaj.

Aplikacja automatycznie doda przedziały dla nieuwzględnionych godzin, aby prawidłowo uzupełnić wartości dla całej doby.

#### Uwaga!

Opcja Dodaj nowy przedział czasowy umożliwia dodanie maksymalnie 6 przedziałów czasowych.

#### Usuwanie / edytowanie przedziału czasowego

Aby przejść do edycji istniejącego przedziału należy kliknąć na przedział czasowy (iOS / Android) lub wykonać gest przesunięcia w lewo na przedziale czasowym, a następnie kliknąć na opcję Edytuj (opcja dostępna tylko dla iOS).

Aby usunąć przedział czasowy należy wykonać gest przesunięcia w lewo na przedziale czasowym, a następnie kliknąć opcję Usuń.

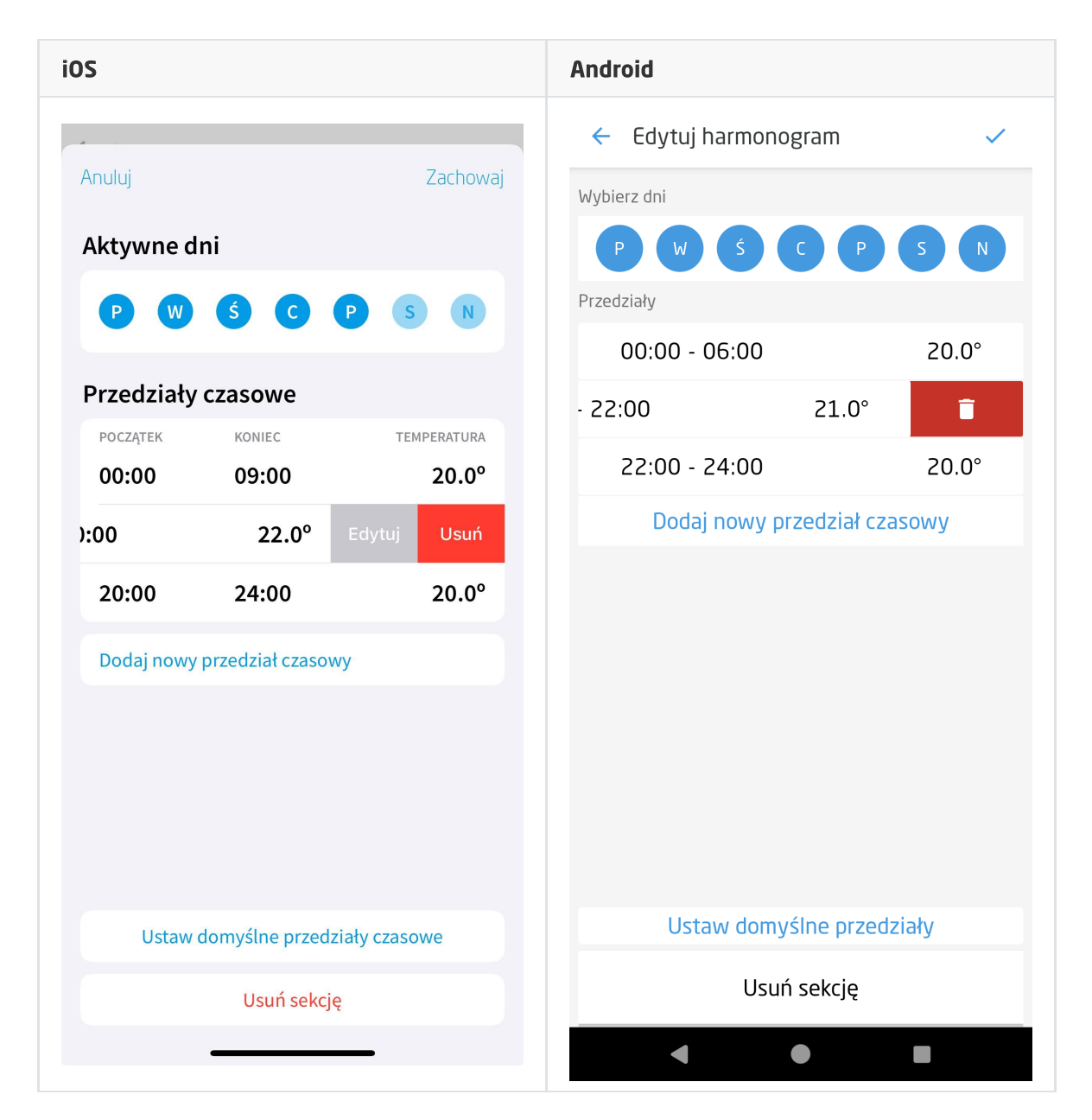

# 3.13. Rolety (ROLLER\_SHUTTER)

Widget służy do sterowania roletami. Aplikacja wyświetla obecny stan rolet (ZATRZYMANE, ZAMYKANIE, OTWIERANIE).

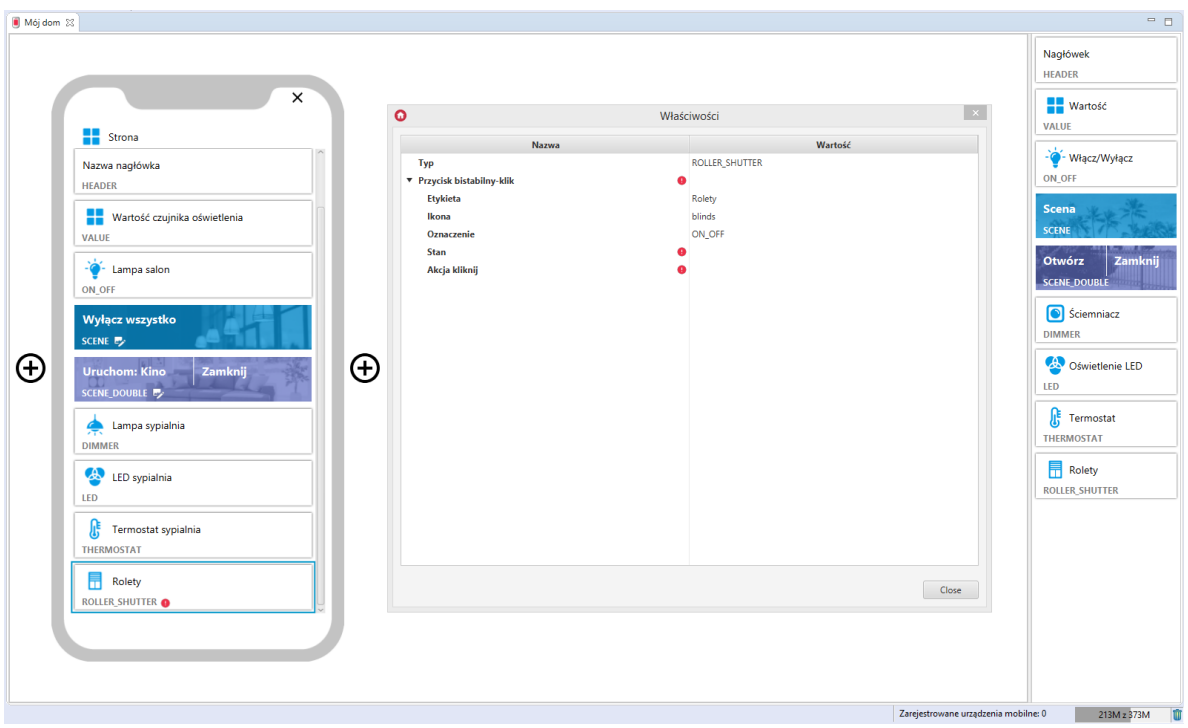

Dla sterowników rolet zdefiniowane są gotowe szablony dla widgetu ROLLER\_SHUTTER. Aby dodać widget ROLLER\_SHUTTER z gotowym szablonem należy przeciągnąć obiekt ROLLER\_SHUTTER z listy obiektów na telefon:

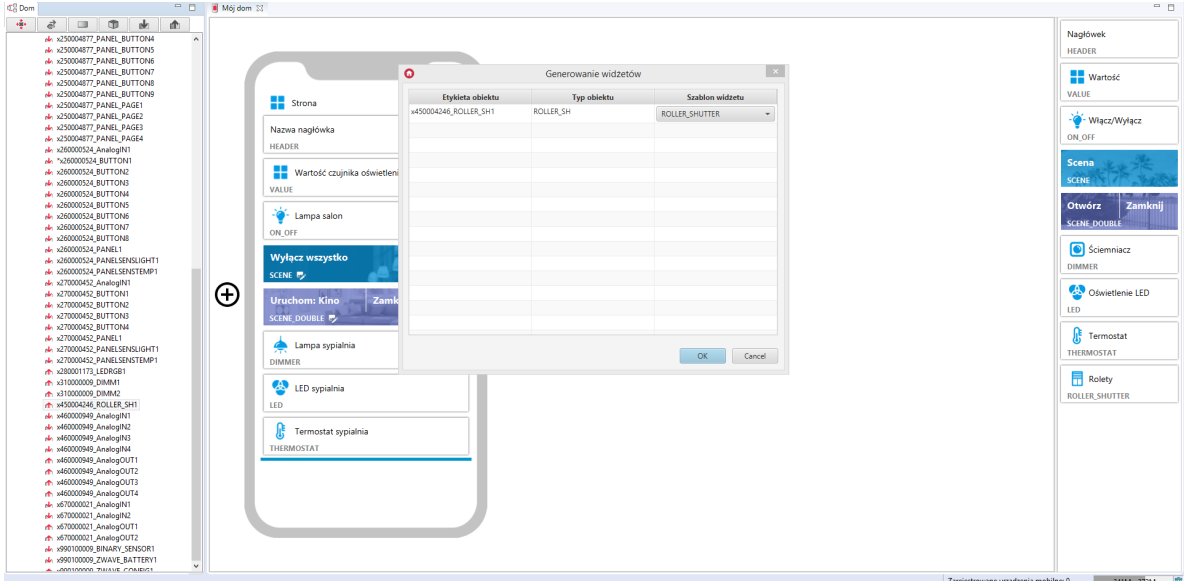

Skonfigurowany widget ROLLER\_SHUTTER:

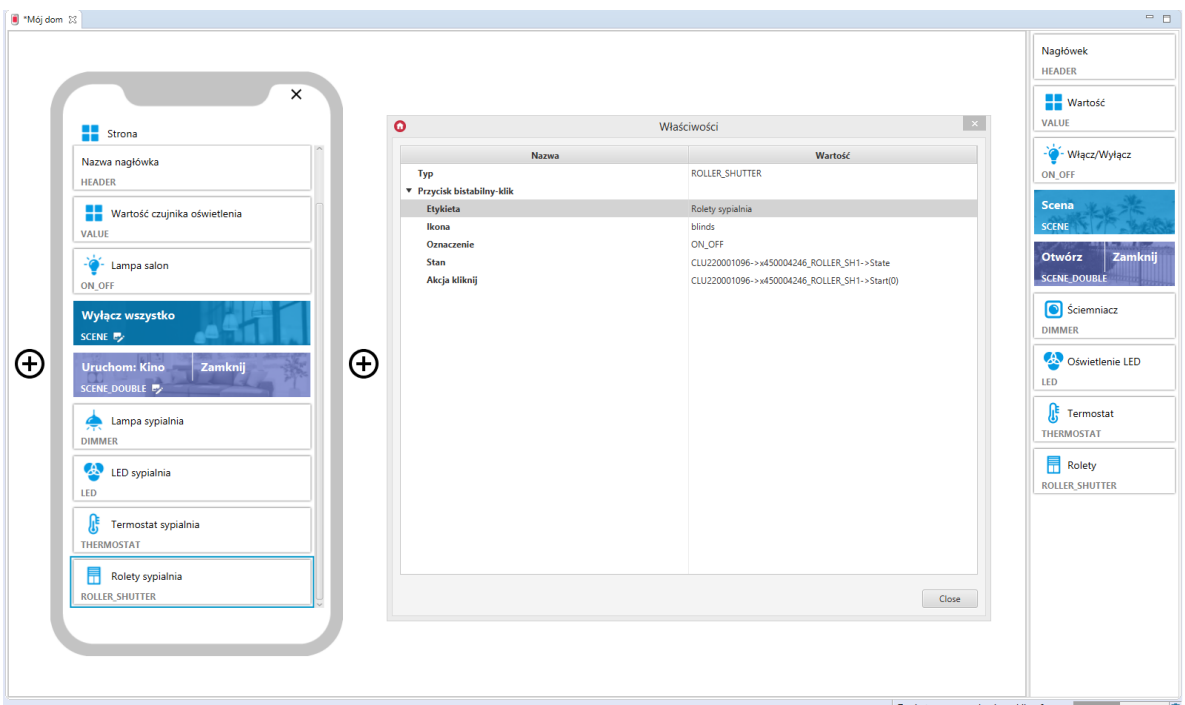

### 3.14. Rolety v2 (ROLLER\_SHUTTER\_V2)

#### Uwaga!

Widget ROLLER\_SHUTTER\_V2 dostępny jest dla Object Manager w wersji 1.4.0 lub wyższej, CLU w wersji 5.7.1 lub wyższej, modułu Roller Shutter x1 DIN / Roller Shutter x3 DIN / Roller Shutter FM w wersji 2.1.1 lub wyższej oraz dla aplikacji myGrenton w wersji 1.2.3 (Android) / 1.6.0 (iOS) lub wyższej.

#### Uwaga!

Od wersji Object Manager 1.6.0 widget ROLLER\_SHUTTER\_V2 oraz możliwość wykorzystania go jako gotowego szablonu będą niedostępne. Zostaje on zastąpiony widgetem ROLLER\_SHUTTER\_V3.

Widgety ROLLER\_SHUTTER\_V2 znajdujące się w projektach stworzonych na poprzednich wersjach Object Manager będą nadal poprawnie obsługiwane i wyświetlane zarówno w Object Mangerze jak i w aplikacji myGrenton.

Widget dedykowany do zaawansowanego sterowania roletami oraz lamelami. Widget ROLLER SHUTTER\_V2 zawiera:

- Przyciski umożliwiające akcje OTWIERANIA / ZAMYKANIA / ZATRZYMANIA rolety,
- Procentowy poziom otwarcia rolety,
- Suwaki sterujące i wyświetlające poziom otwarcia rolety i lameli.

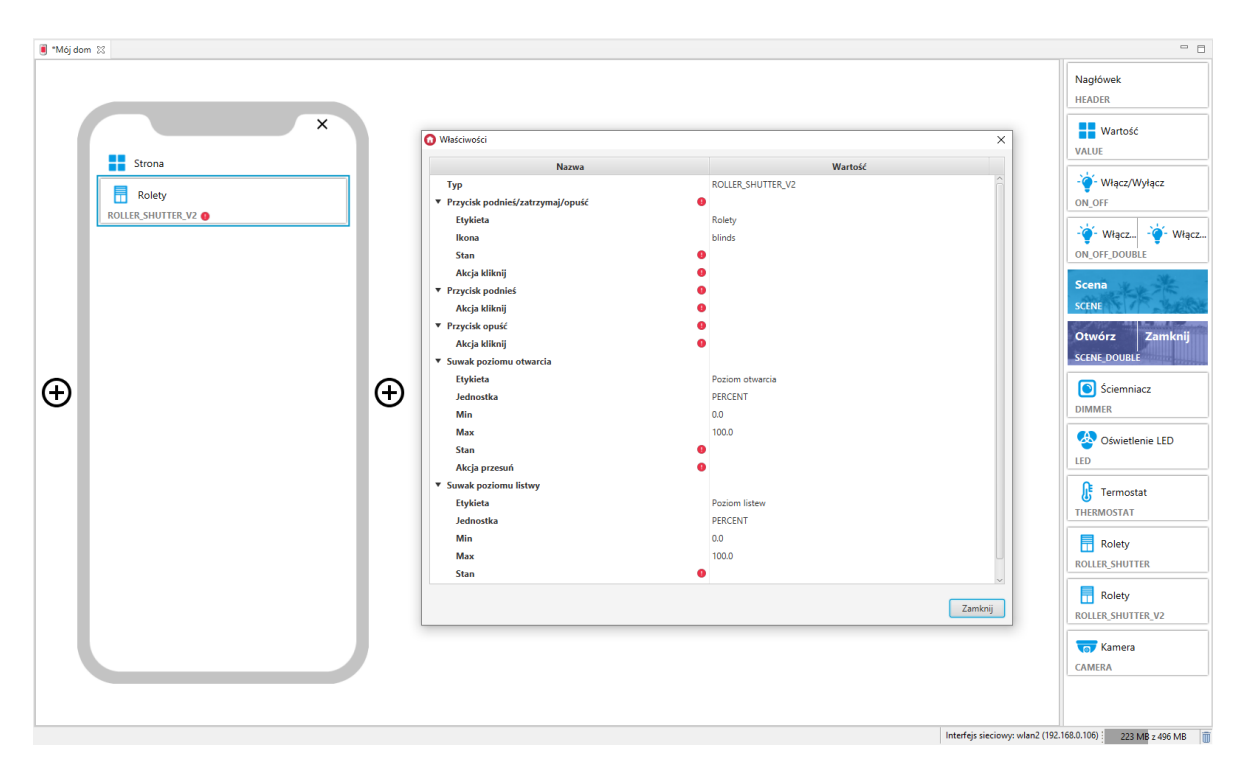

Dla sterowników rolet zdefiniowane są gotowe szablony dla widgetu ROLLER\_SHUTTER\_V2. Aby dodać widget ROLLER\_SHUTTER\_V2 z gotowym szablonem należy przeciągnąć obiekt ROLLER\_SHUTTER z listy obiektów na telefon:

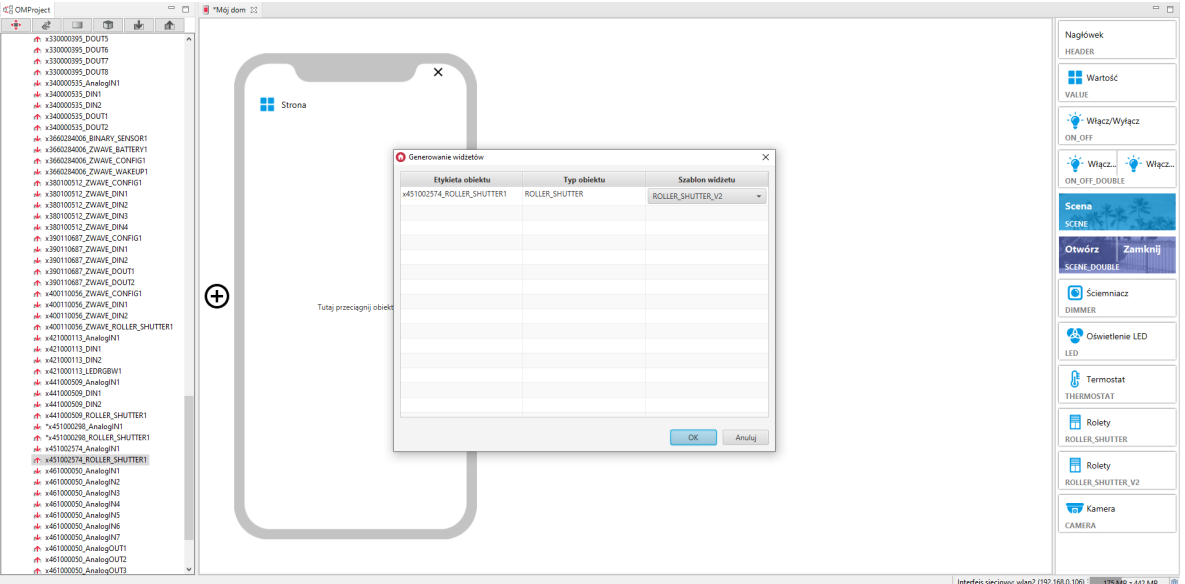

Skonfigurowany widget ROLLER\_SHUTTER\_V2:
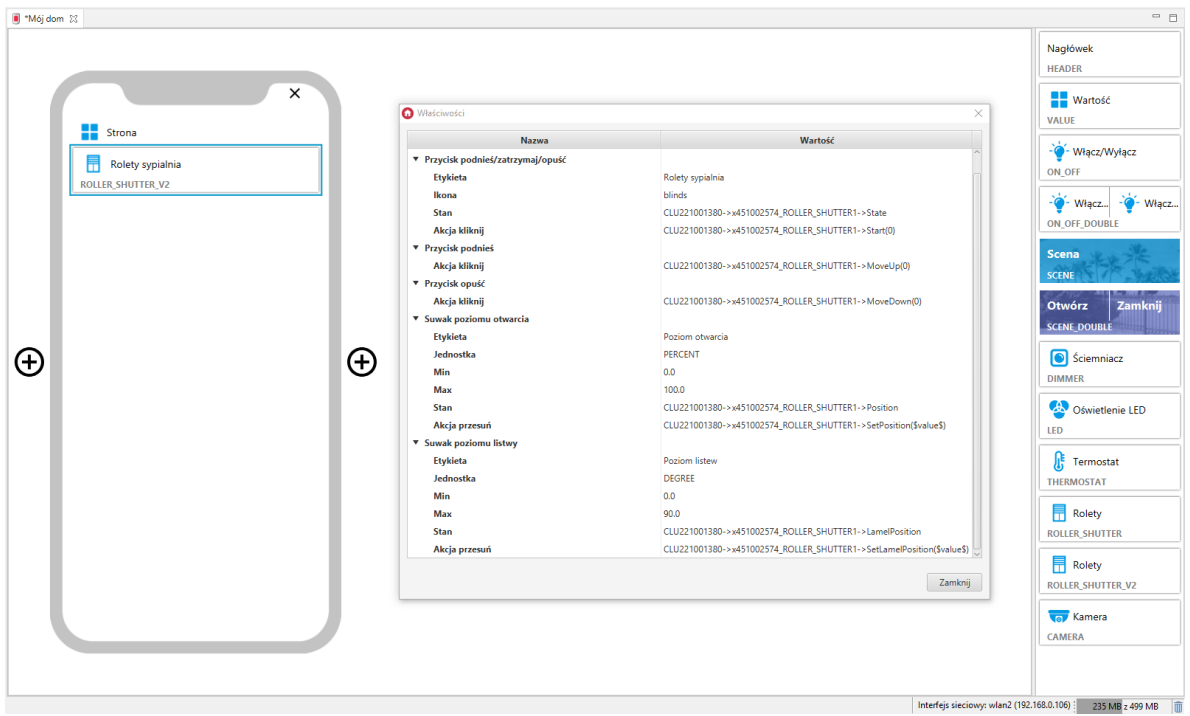

Wygląd widgetu w aplikacji myGrenton:

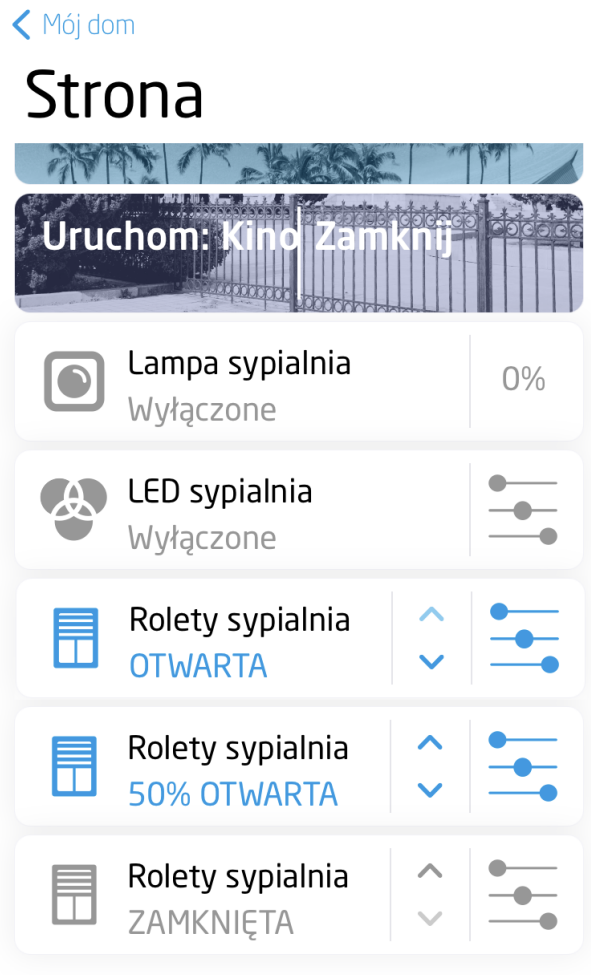

 $\bullet$ 

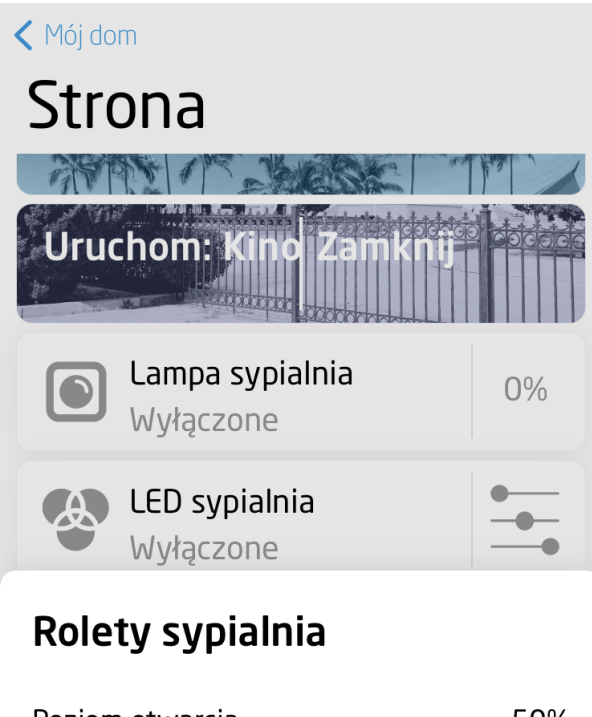

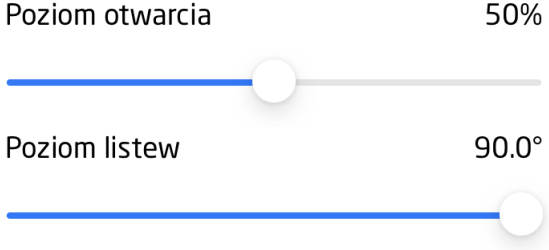

# 3.15. Rolety v3 (ROLLER\_SHUTTER\_V3)

## Uwaga!

Widget ROLLER\_SHUTTER\_V3 dostępny jest dla Object Manager w wersji 1.6.0 lub wyższej, CLU w wersji 5.7.1 lub wyższej, modułu Roller Shutter x1 DIN / Roller Shutter x3 DIN / Roller Shutter FM w wersji 2.1.1 lub wyższej oraz dla aplikacji myGrenton w wersji 1.4.0 (Android) / 1.8.0 (iOS) lub wyższej.

Widget dedykowany do zaawansowanego sterowania roletami oraz lamelami. Widget ROLLER SHUTTER\_V3 zawiera:

- Przyciski umożliwiające akcje OTWIERANIA / ZAMYKANIA / ZATRZYMANIA rolety,
- Procentowy poziom otwarcia rolety,
- Suwaki sterujące i wyświetlające poziom otwarcia rolety i lameli,
- Wyświetlanie stanów Kalibracja / Zablokowana.

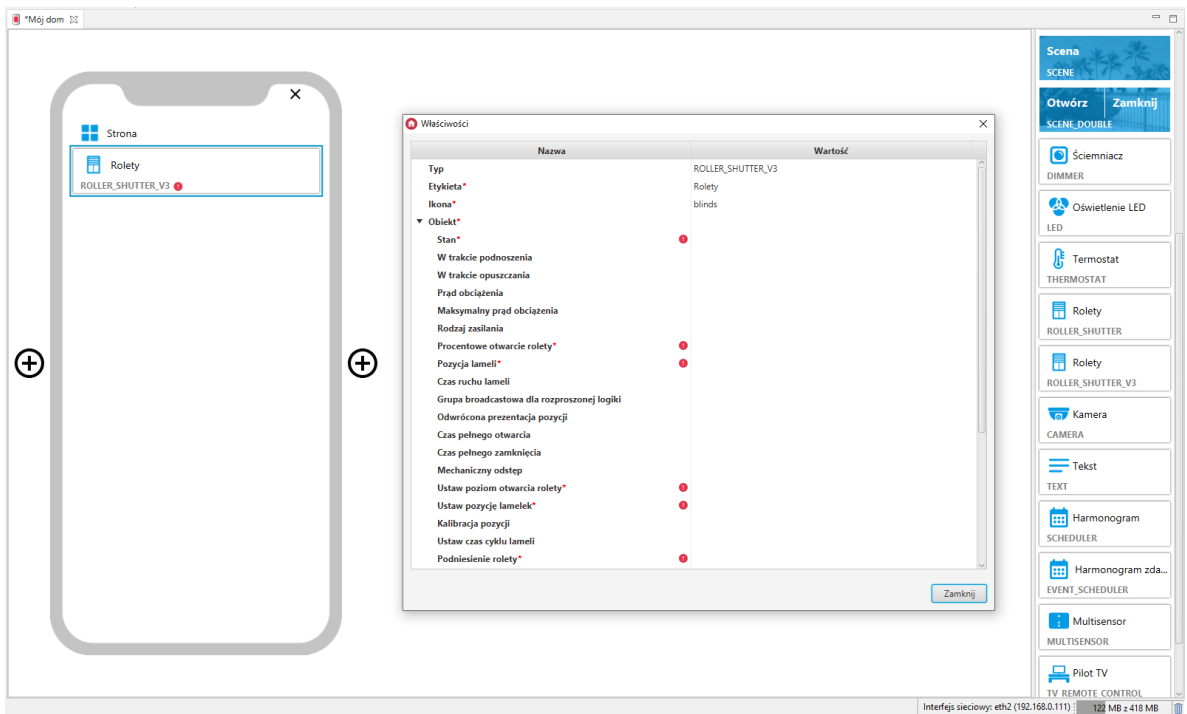

Dla sterowników rolet zdefiniowane są gotowe szablony dla widgetu ROLLER\_SHUTTER\_V3. Aby dodać widget ROLLER\_SHUTTER\_V3 z gotowym szablonem należy przeciągnąć obiekt ROLLER\_SHUTTER z listy obiektów na telefon:

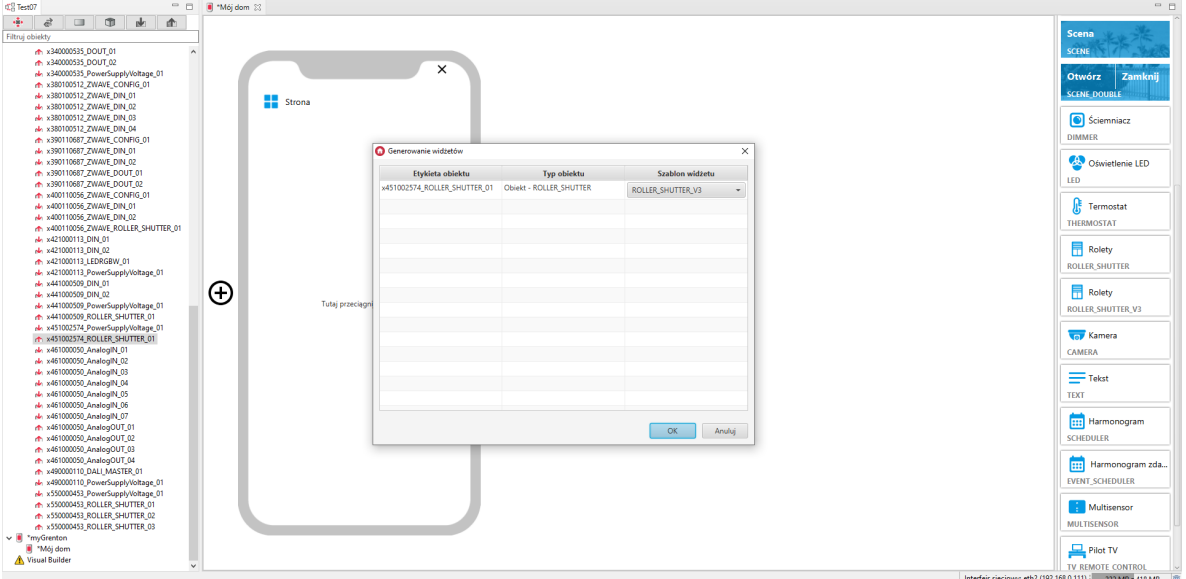

Skonfigurowany widget ROLLER\_SHUTTER\_V3:

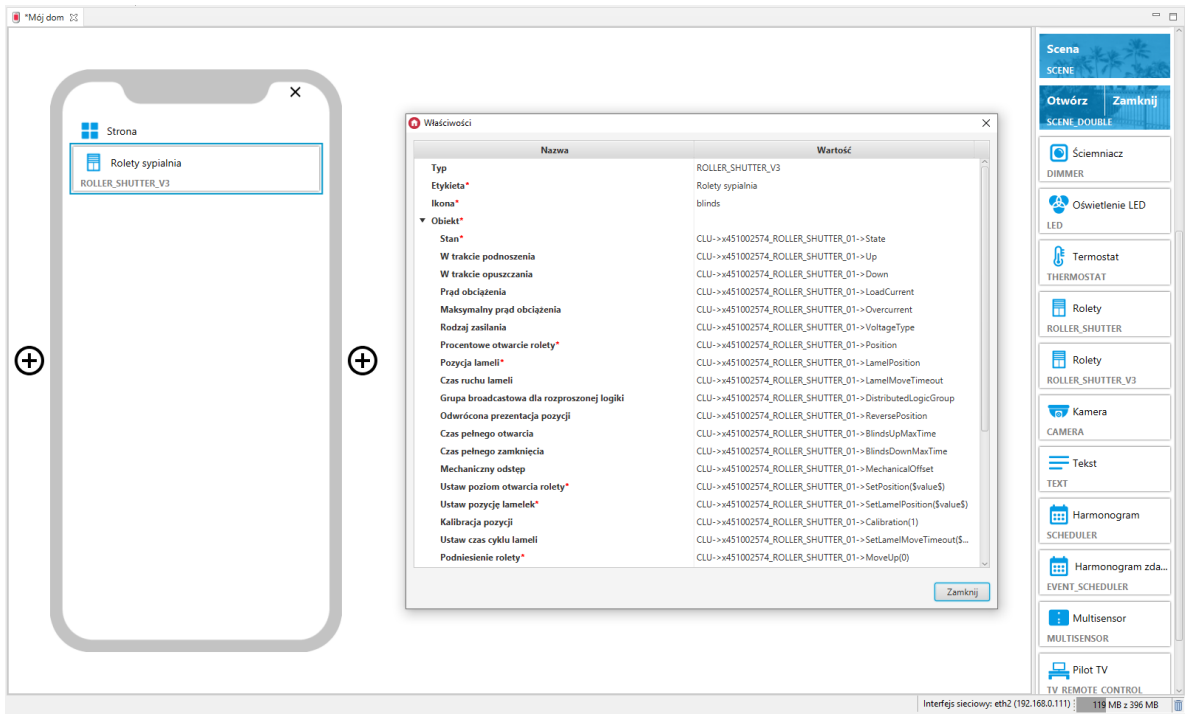

Wygląd widgetu w aplikacji myGrenton:

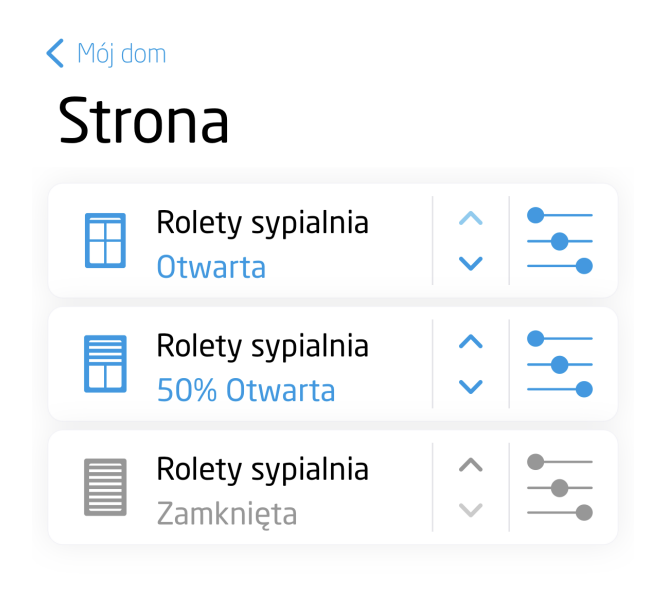

 $\bullet$ 

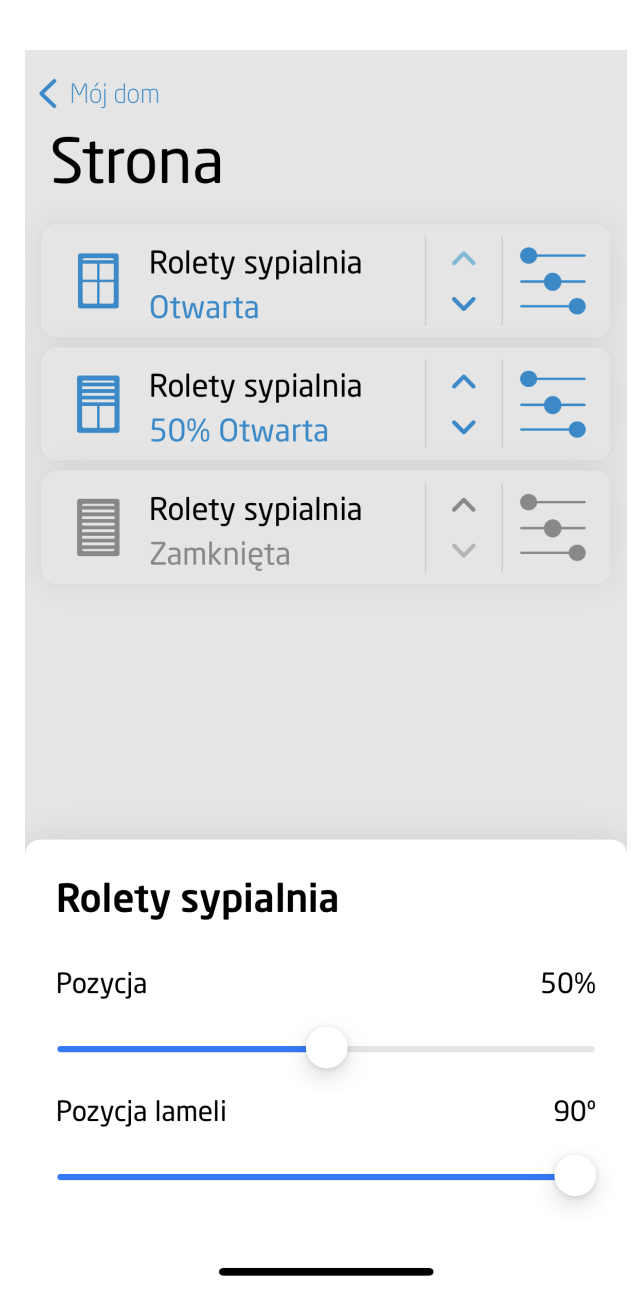

# 3.16. Kamera (CAMERA)

## Uwaga!

Widget CAMERA dostępny jest dla Object Manager w wersji 1.3.5-204201 lub wyższej, oraz dla aplikacji myGrenton w wersji 1.2.2 lub wyższej (Android) i wersji 1.5.1 lub wyższej (iOS).

Widget służy do wyświetlania obrazu z kamery IP. Przeciągając widget z zakładki z prawej strony ekranu należy go uzupełnić o wartość w polu URL (Adres strumienia RTSP dla kamery IP).

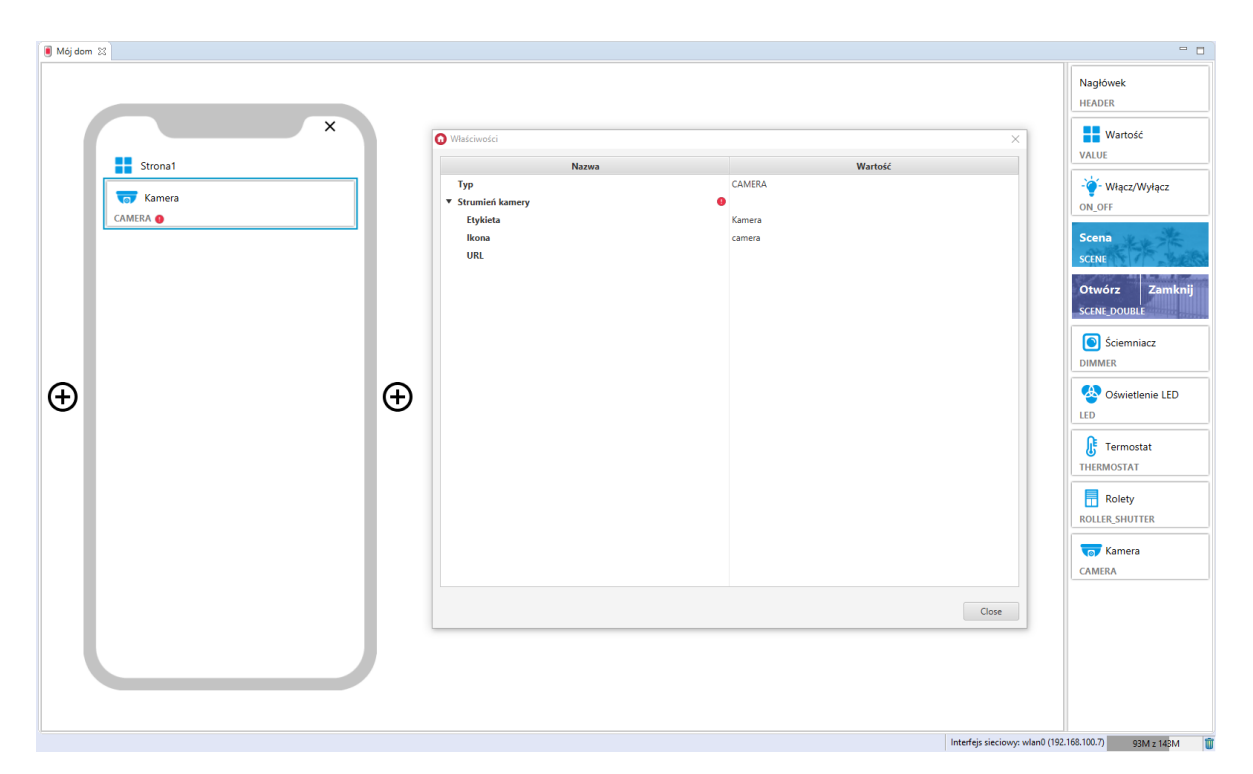

### Skonfigurowany widget CAMERA:

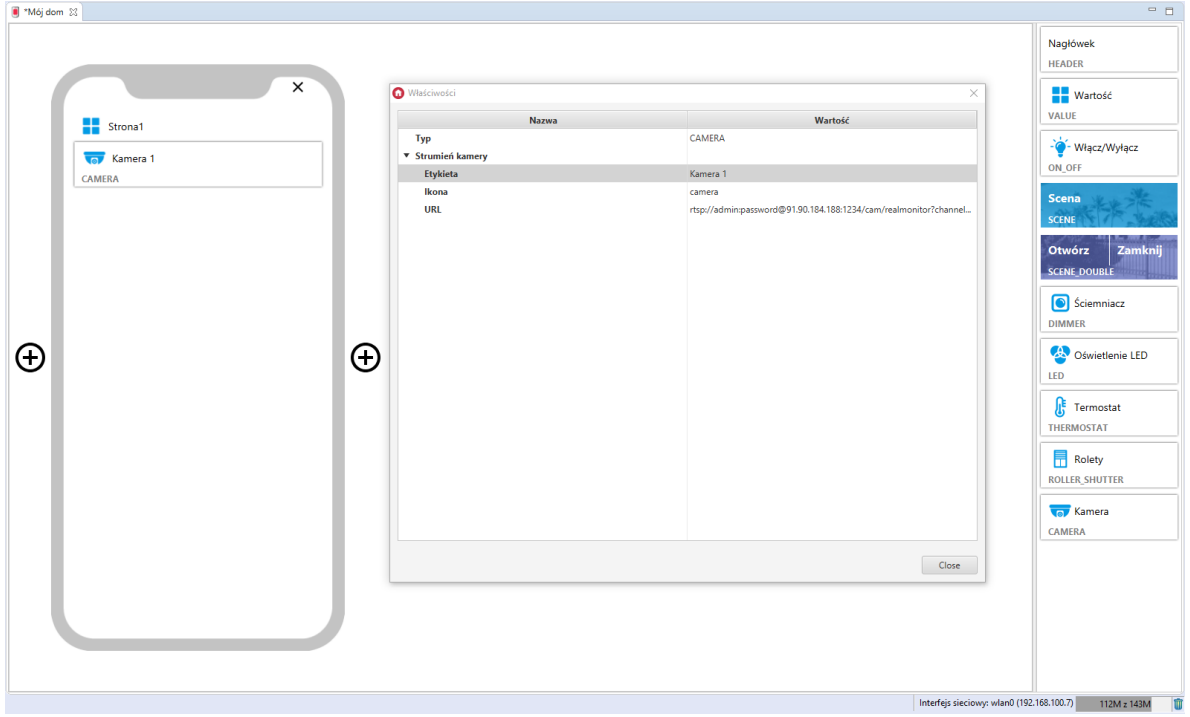

## A. Konfiguracja kamery

Warunkiem poprawnego działania widgetu jest użycie strumienia video po protokole RTSP oraz nadawanie w kodeku MJPG. Szczegółowe informacje odnośnie konfiguracji danej kamery są określone indywidualnie w instrukcji danego urządzenia.

## Uwaga!

Zaleca się użycie kamer marki Dahua lub Hikvision. Przykład konfiguracji przedstawiono na podstawie ustawień dla modeli:

- Dahua IP CAMERA Model: IPC-HFW2531S-S-0280B-S2
- Hikvision NETWORK CAMERA Model: DS-2CD1043G0-I

Przykład, jak uzyskać strumień RTSP dla kamery Hikvision:

### 1. RTSP bez uwierzytelnienia

```
rtsp: // < adres IP urządzenia > : < port RTSP > / Streaming / channels / <
numer kanału > < numer strumienia > / ?transportmode=unicast
Uwaga: < numer strumienia > reprezentuje strumień główny (01) lub strumień podrzędny
```
(02)

Przykład:

```
rtsp://173.200.91.70:10554/Streaming/channels/101/?transportmode=unicast -
pobierz główny strumień pierwszego kanału
```

```
rtsp://173.200.91.70:10554/Streaming/channels/102/?transportmode=unicast -
pobierz podstrumień
```
2. RTSP z uwierzytelnianiem

```
rtsp: // < nazwa użytkownika > : < hasło > @ < adres IP urządzenia > : < port
RTSP > / Streaming / channels / < channel numer > < numer strumienia > / ?
transportmode=unicast
```
#### Przykład:

```
rtsp://admin:password@173.200.91.70:10554/Streaming/channels/101/?
```
transportmode=unicast - pobierz główny strumień

```
rtsp://admin:password@173.200.91.70:10554/Streaming/channels/102/?
transportmode=unicast - pobierz podstrumień
```
### Przykład, jak uzyskać strumień RTSP dla kamery Dahua:

1. RTSP bez uwierzytelnienia

```
rtsp: // < adres IP urządzenia > : < port RTSP > / cam / realmonitor ? channel
= < numer kanału > & subtype = < numer strumienia >
```
Przykład:

```
rtsp://173.200.91.70:10554/cam/realmonitor?channel=1&subtype=1 - pobierz główny
strumień
```
#### 2. RTSP z uwierzytelnianiem

```
rtsp: // < nazwa użytkownika > : < hasło > @ < adres IP urządzenia > : < port
RTSP > / cam / realmonitor ? channel = < numer kanału > & subtype = < numer
strumienia >
```
#### Przykład:

```
rtsp://admin:password@173.200.91.70:10554/cam/realmonitor?channel=1&subtype=1 -
pobierz główny strumień
```
## B. Działanie widgetu w aplikacji

Obraz z kamery wyświetlany jest po naciśnięciu na widget w aplikacji. Aby zamknąć podgląd, należy nacisnąć krzyżyk w lewym górnym rogu ekranu, bądź użyć systemowego klawisza wstecz. Miniatura obrazu z kamery aktualizowana jest każdorazowo po wyświetleniu obrazu z kamery.

Wygląd widgetu kamery:

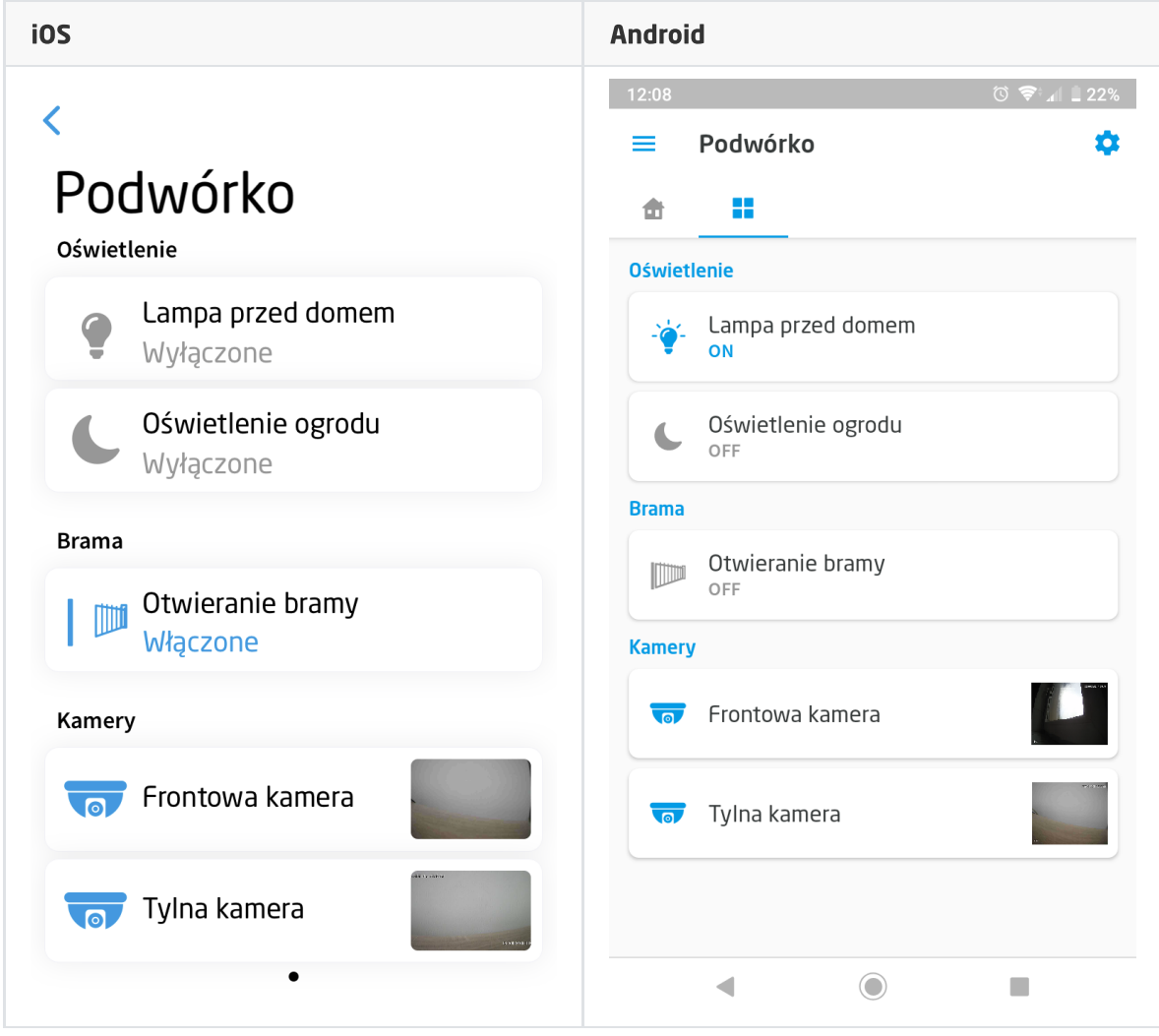

Widok podglądu obrazu z kamery:

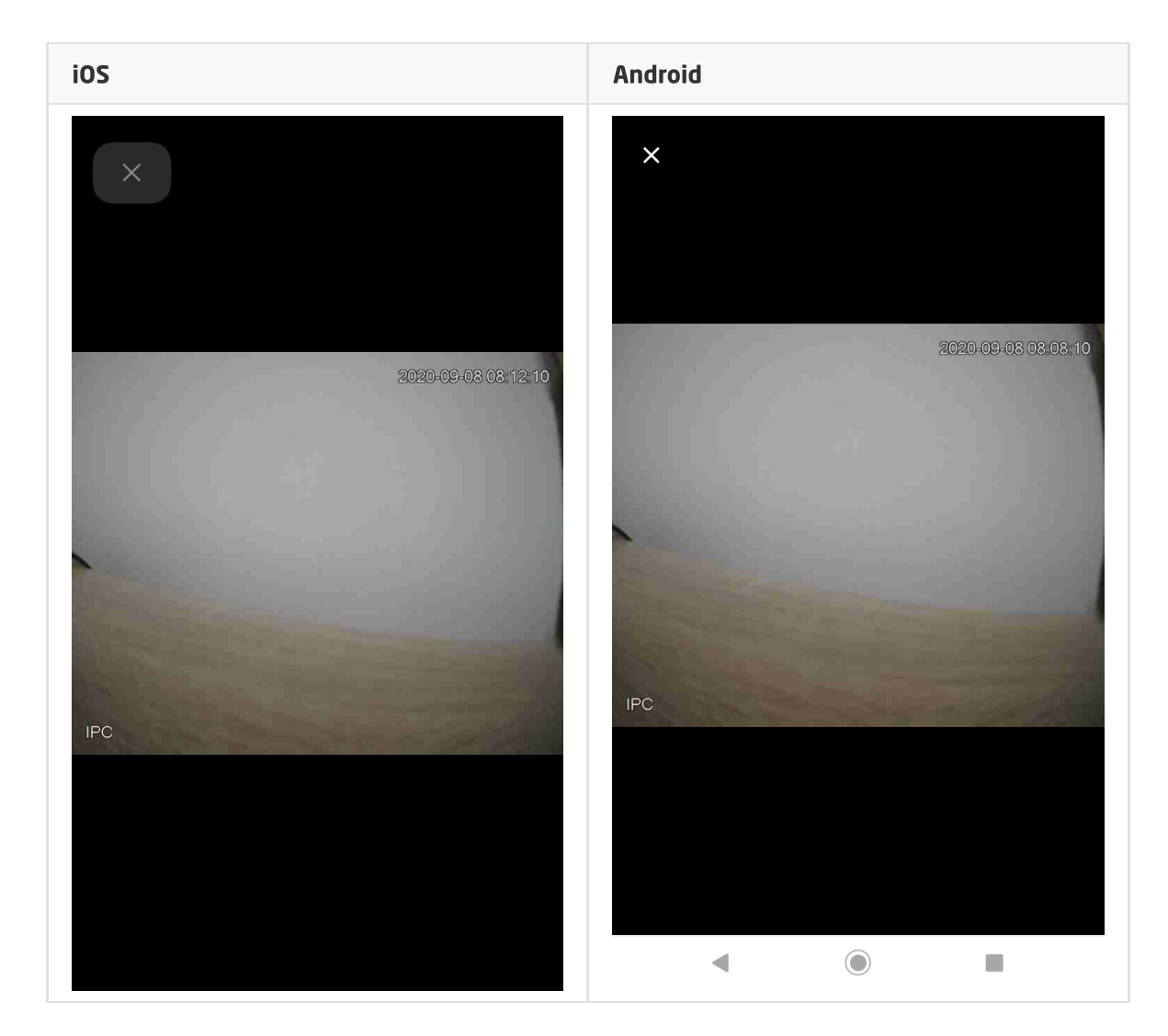

# 3.17. Tekst (TEXT)

### Uwaga!

Widget TEXT dostępny jest dla Object Manager w wersji 1.5.0 lub wyższej, dla aplikacji myGrenton w wersji 1.3.0 (Android) / 1.7.0 (iOS) lub wyższej.

Widget dedykowany jest do wyświetlania wartości cechy użytkownika lub cechy wbudowanej danego obiektu. Widget dysponuje właściwością widoczność ikony, która umożliwia wyświetlanie lub ukrycie ikony widgetu w aplikacji.

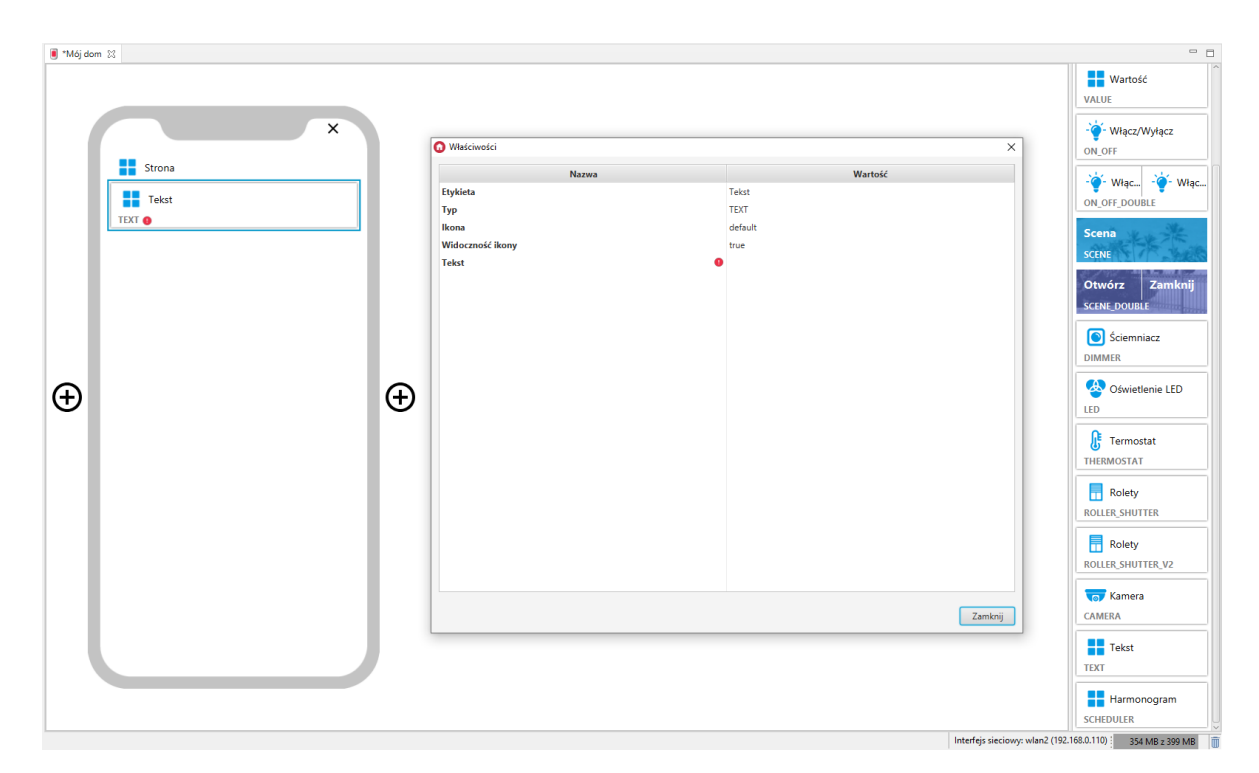

### Skonfigurowany widget TEXT:

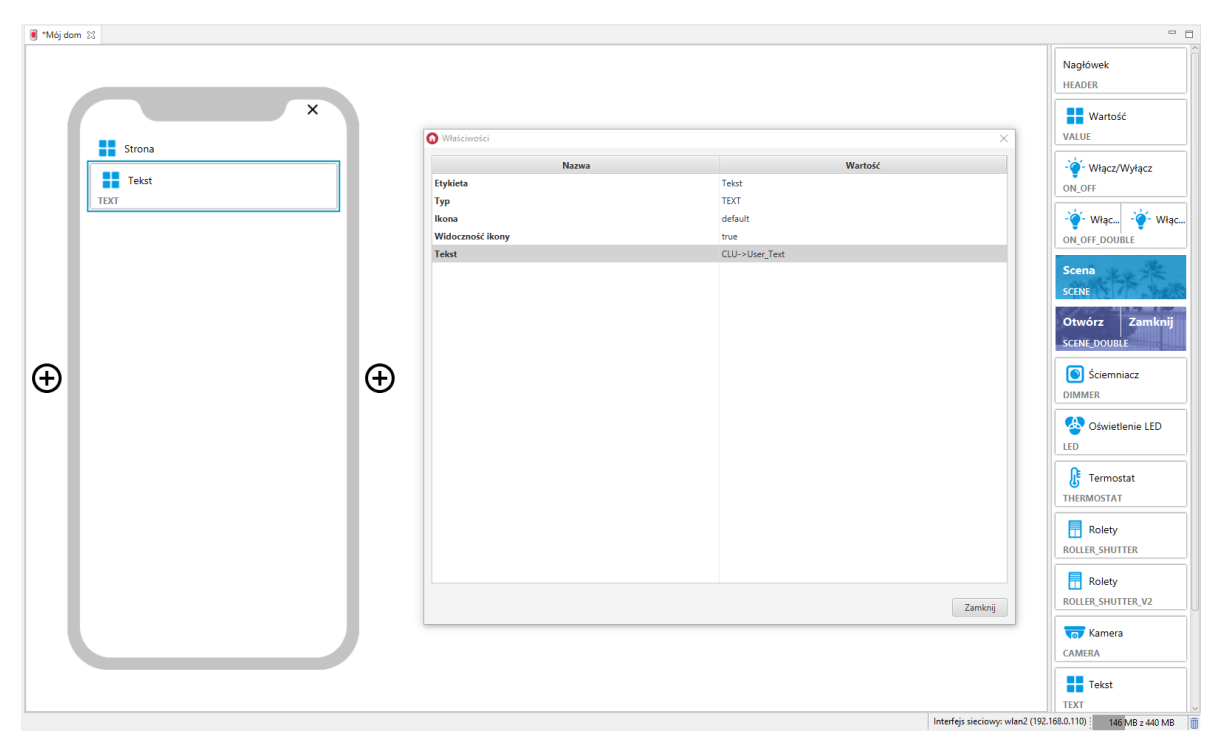

### Widget wspiera podstawowe znaczniki języka HTML:

- $\bullet$ <br> - Złamanie wiersza,
- <b> Czcionka pogrubiona,  $\bullet$
- <i> Czcionka pochylona,  $\bullet$
- <em> Wyróżnienie w kolorze motywu interfejsu.  $\bullet$

Możliwe jest również zagnieżdżanie znaczników.

### Przykłady użycia znaczników:

- Utworzenie cech użytkownika typu String, np:
	- string\_br Wartość początkowa: Złamanie <br>wiersza ,
	- $\circ$ string\_b Wartość początkowa: Czcionka <b>pogrubiona</b> ,
	- o string i Wartość początkowa: Czcionka <i>pochylona</i> ,
- o string\_em Wartość początkowa: Wyróżnienie w <em>kolorze motywu interfejsu</em> . o string zagniezdzony Wartość początkowa: *<b>>><i><em>Zagnieżdżone*
- Utworzenie interfejsu myGrenton zawierającego skonfigurowane widgety TEXT, dla stworzonych cech użytkownika.
- Wysłanie interfejsu na urządzenie mobilne.

znaczniki</em></i></b>.

Wygląd w aplikacji:

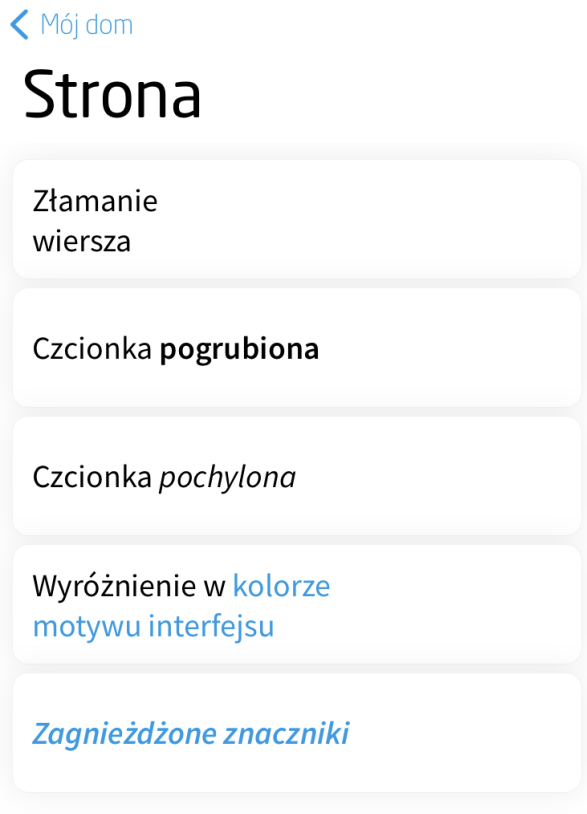

## 3.18. Harmonogram (SCHEDULER)

### Uwaga!

Widget SCHEDULER dostępny jest dla Object Manager w wersji 1.5.0 lub wyższej, dla aplikacji myGrenton w wersji 1.3.0 (Android) / 1.7.0 (iOS) lub wyższej.

Widget dedykowany dla obiektów wirtualnych typu harmonogram (Scheduler).

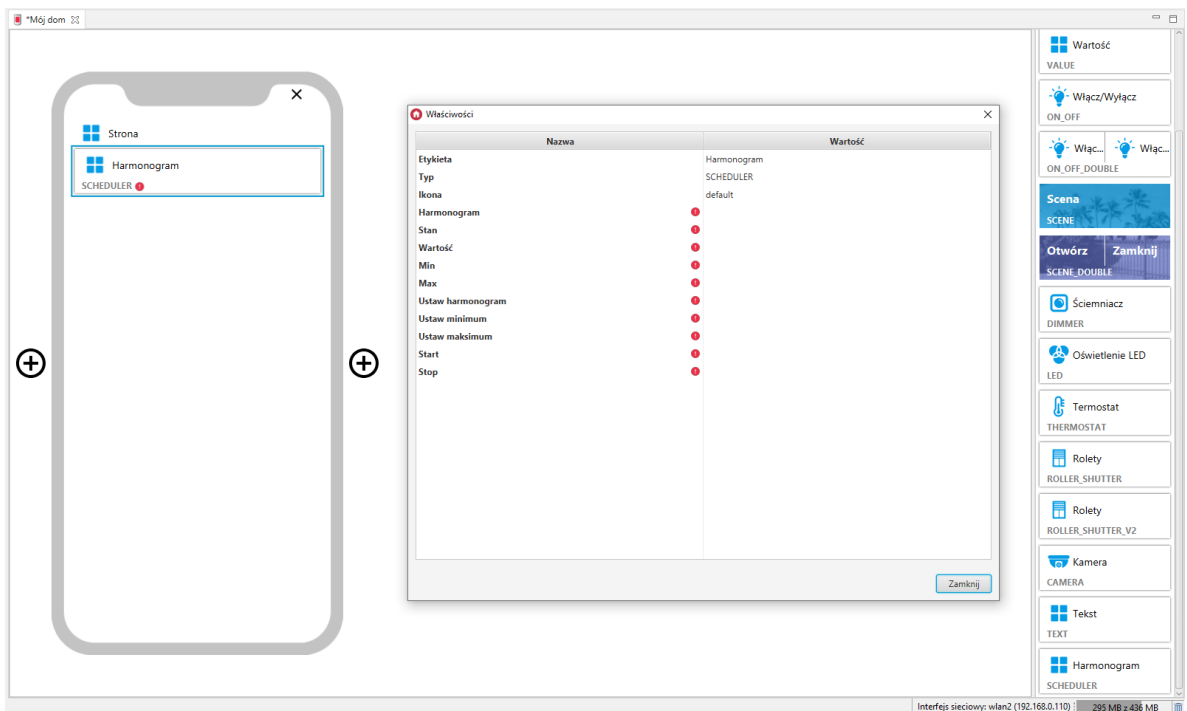

Dla harmonogramów zdefiniowane są gotowe szablony dla widgetu SCHEDULER. Aby dodać widget SCHEDULER z gotowym szablonem należy przeciągnąć obiekt wirtualny harmonogram z listy obiektów na stronę interfejsu:

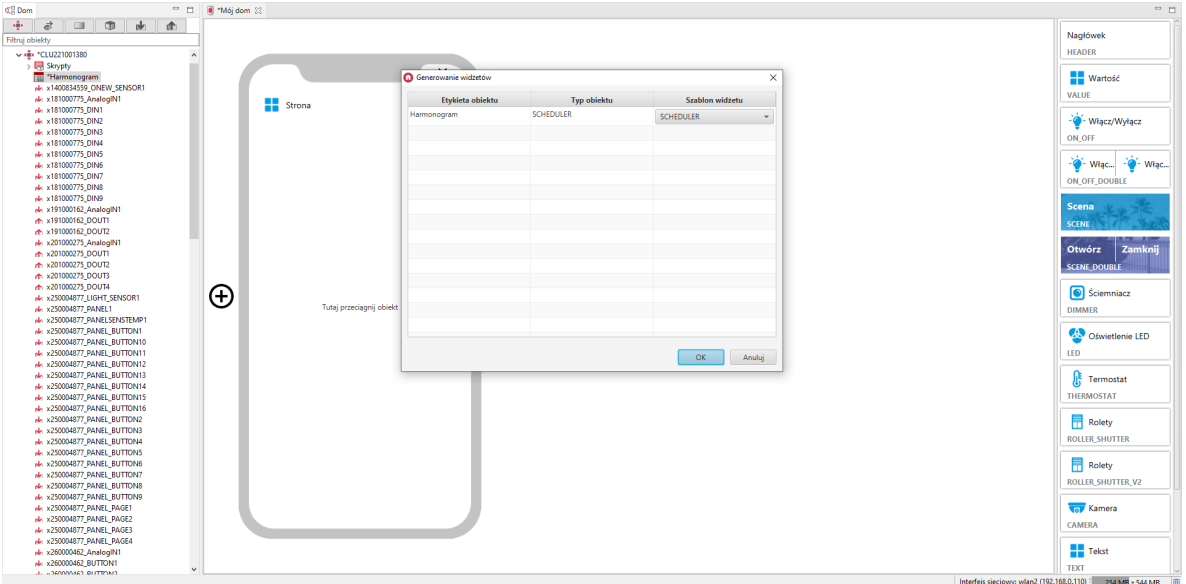

Skonfigurowany widget SCHEDULER:

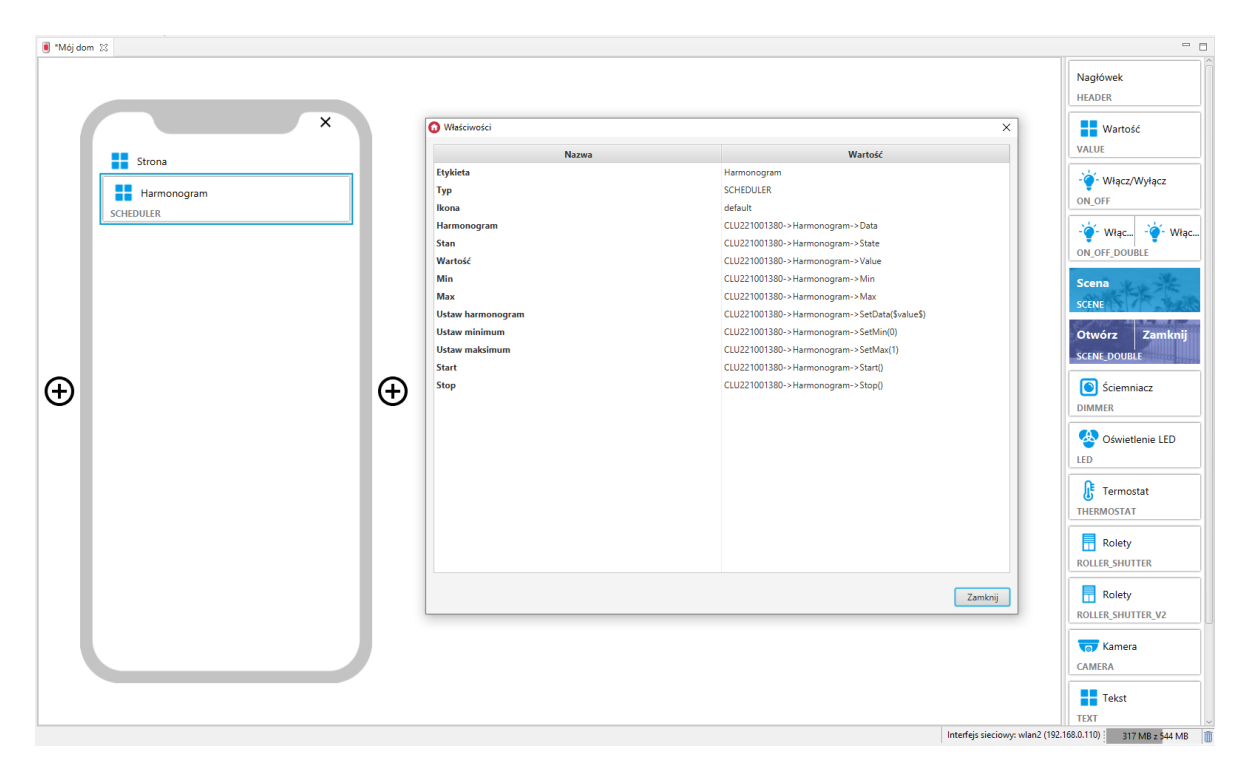

W aplikacii myGrenton istnieje możliwość edvcii harmonogramu. Aby to zrobić, należy kliknać w pole wartości widgetu:

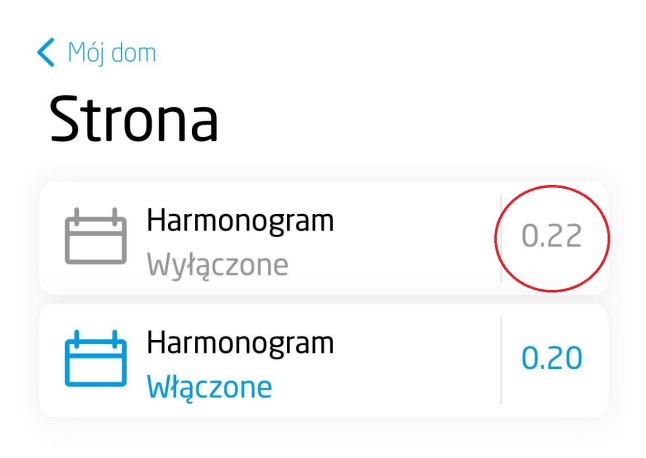

# 3.19. Harmonogram zdarzeń (EVENT\_SCHEDULER)

### Uwaga!

Widget EVENT\_SCHEDULER dostępny jest dla Object Manager w wersji 1.6.0 lub wyższej, CLU w wersji 5.9.1 lub wyższej, dla aplikacji myGrenton w wersji 1.4.0 (Android) / 1.8.0 (iOS) lub wyższej.

Widget dedykowany dla obiektów wirtualnych typu harmonogram zdarzeń (EventScheduler).

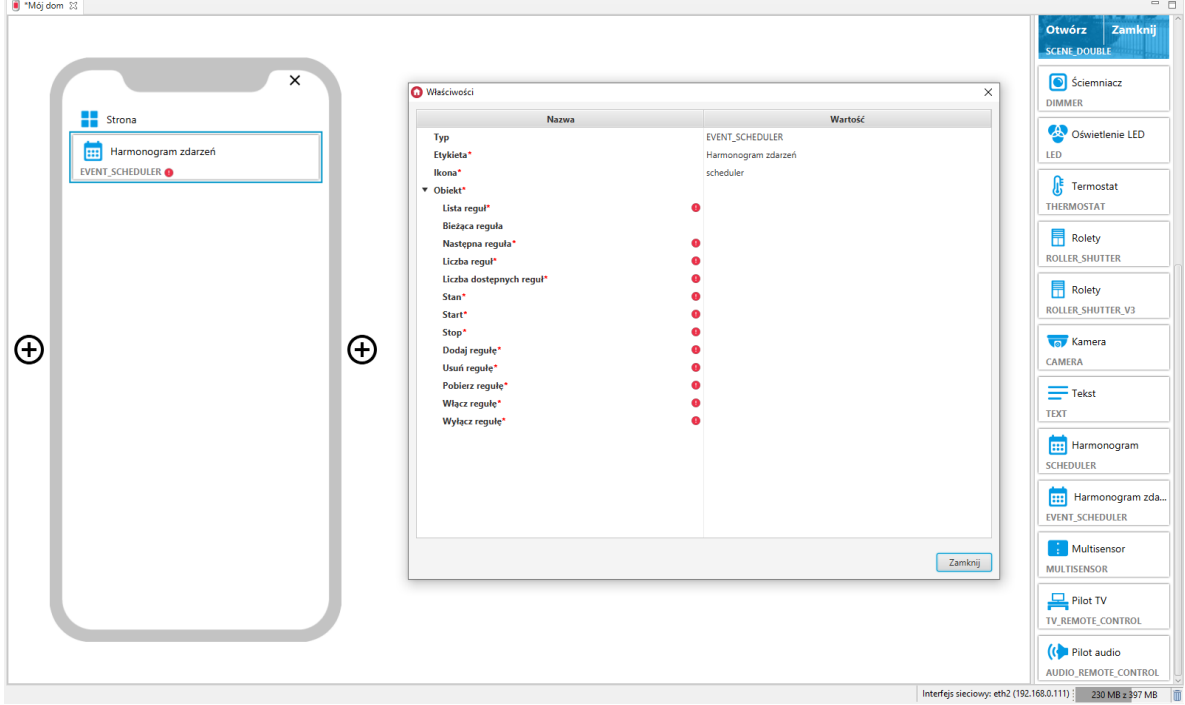

Dla harmonogramów zdarzeń zdefiniowane są gotowe szablony dla widgetu EVENT\_SCHEDULER. Aby dodać widget EVENT\_SCHEDULER z gotowym szablonem należy przeciągnąć obiekt wirtualny harmonogram zdarzeń z listy obiektów na stronę interfejsu:

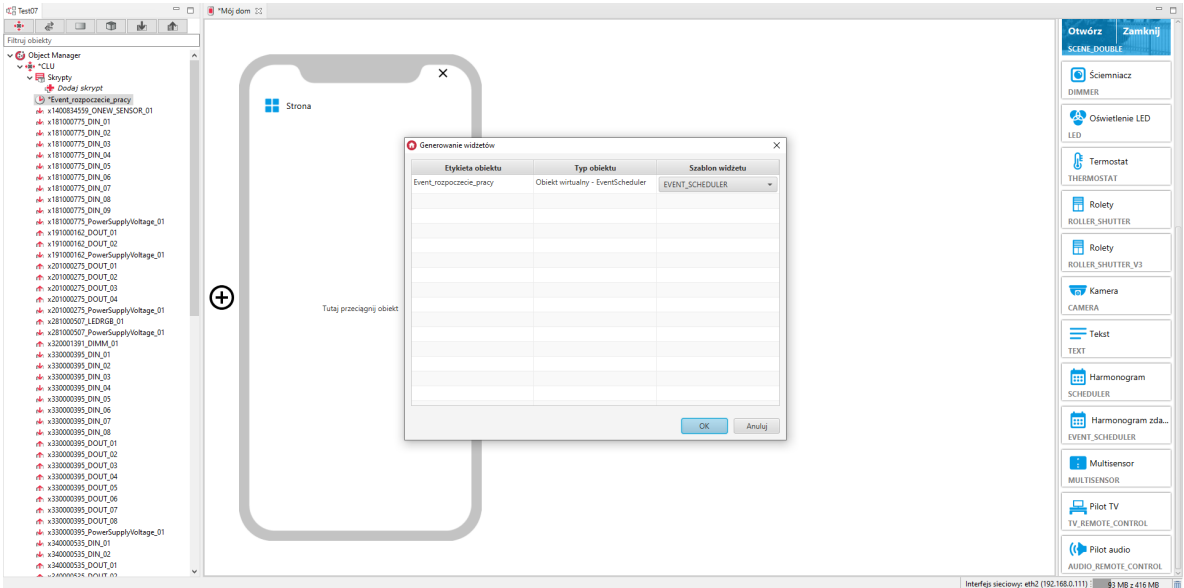

Skonfigurowany widget EVENT\_SCHEDULER:

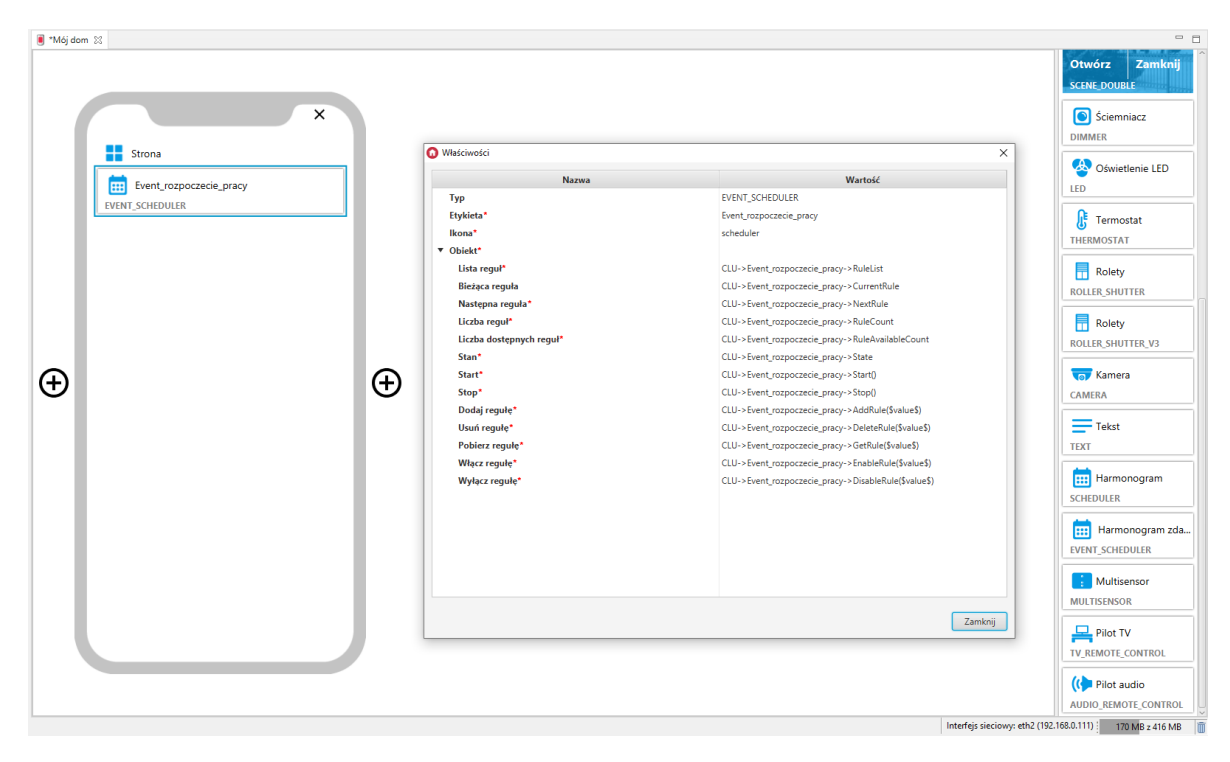

## A. Konfiguracja harmonogramu zdarzeń w aplikacji

W aplikacji myGrenton istnieje możliwość edycji reguł harmonogramu zdarzeń. Aby to zrobić, należy kliknąć w pole wartości widgetu:

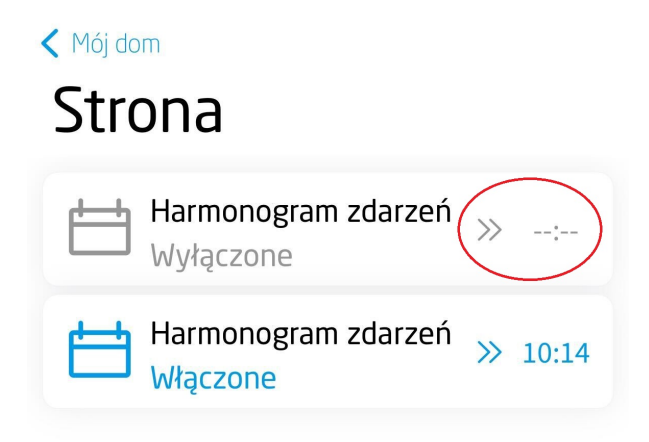

W oknie wyświetla się reguły pobrane z CLU. Istnieje możliwość edycji tych reguł lub dodania nowych dla poszczególnych dni tygodnia:

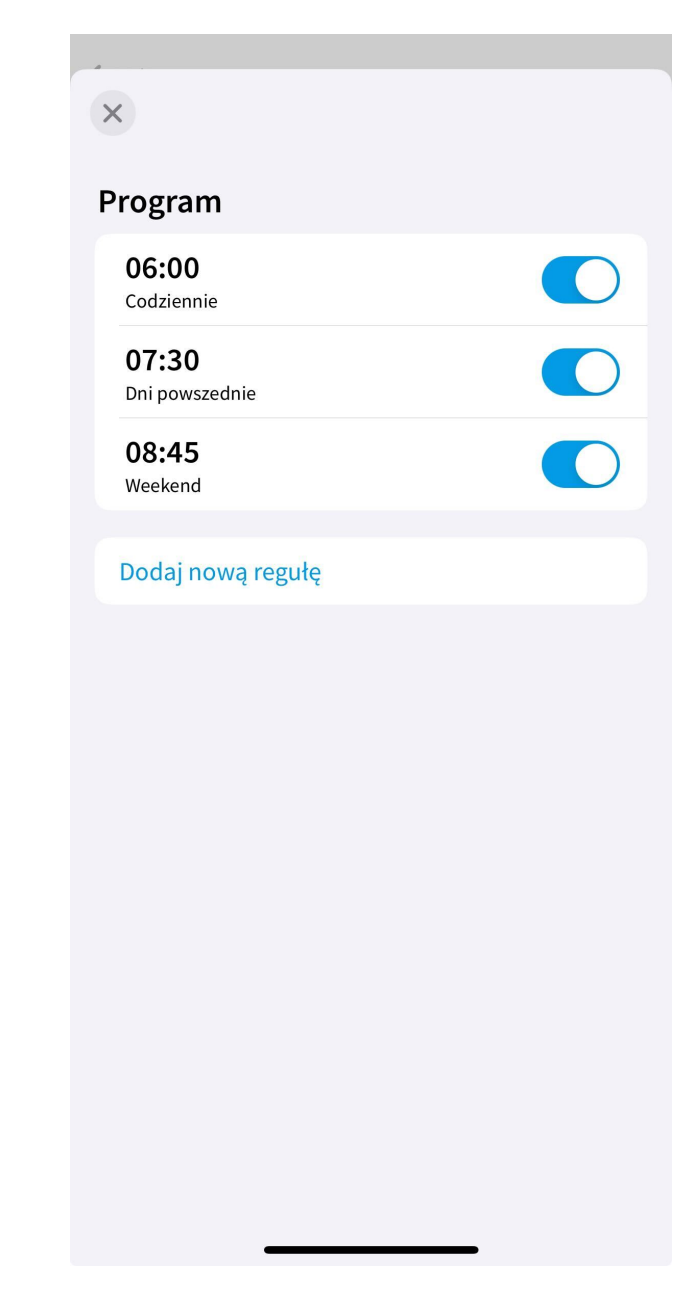

## Dodawanie nowej reguły

Po wybraniu Dodaj nową regułę, otworzy się okno dodawania reguły.

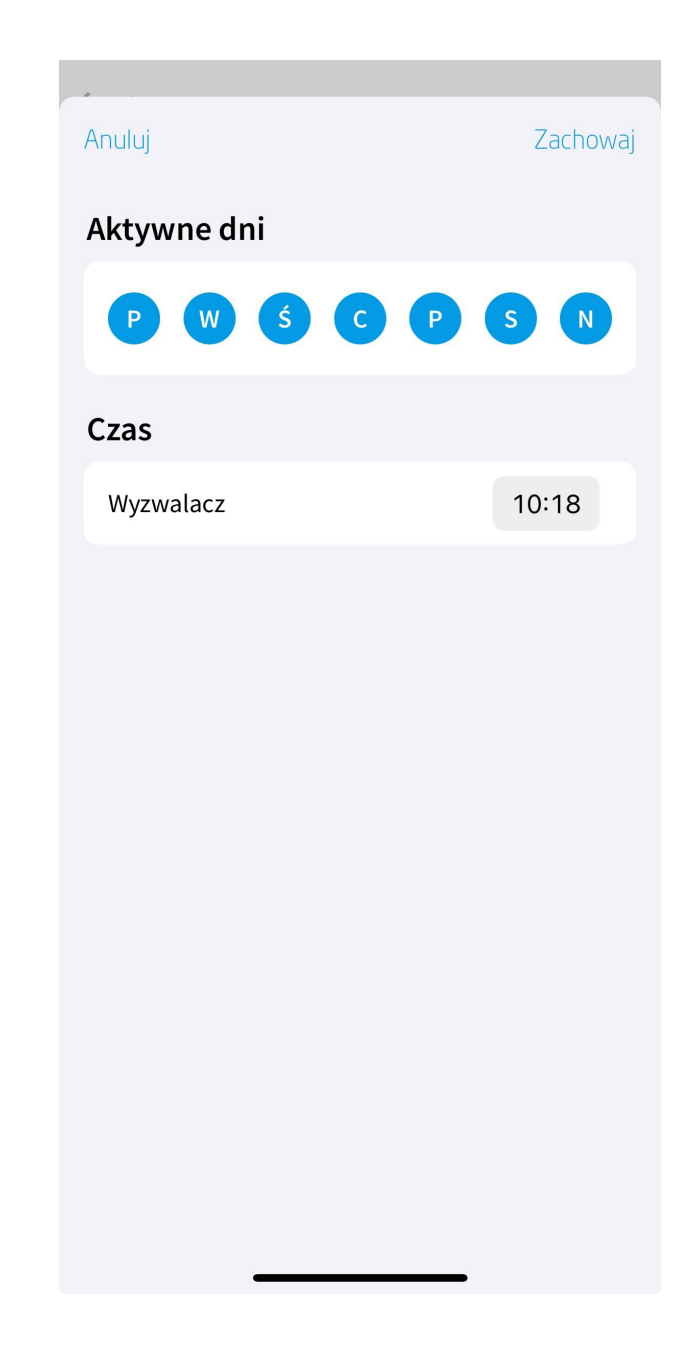

Należy:

- Zaznaczyć wybrane dni tygodnia (co najmniej jeden dzień musi być wybrany),
- Ustawić czas wyzwalacza,
- Akceptować zmiany klikając zachowaj.

## Aktywowanie / dezaktywowanie reguły

Aby aktywować / dezaktywować regułę należy kliknąć na suwak w prawej części reguły:

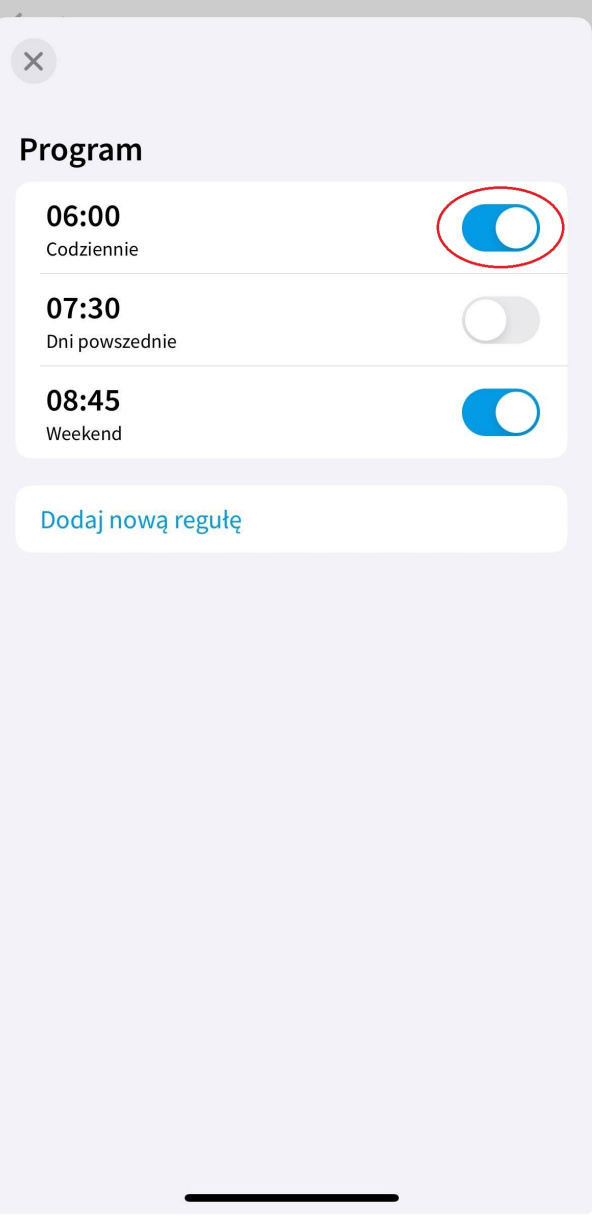

## Usuwanie / edytowanie reguły

Aby przejść do edycji istniejącej reguły należy kliknąć na regułę (Android) lub wykonać gest przesunięcia w lewo na regule, a następnie kliknąć na opcję Edytuj (iOS).

Aby usunąć regułę należy wykonać gest przesunięcia w lewo na regule, a następnie kliknąć opcję Usuń .

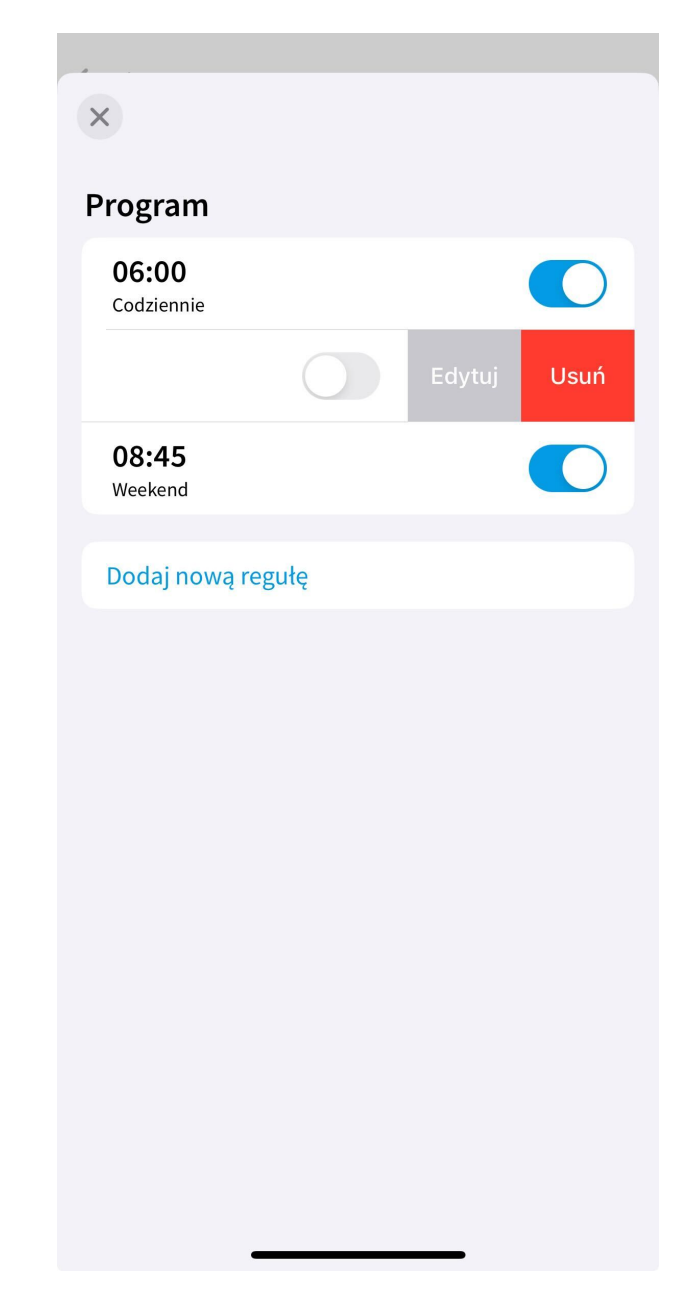

# 3.20. Multisensor (MULTISENSOR)

## Uwaga!

Widget MULTISENSOR dostępny jest dla Object Manager w wersji 1.6.0 lub wyższej, CLU w wersji 5.9.1 lub wyższej, modułu Multisensor IR w wersji 1.2.6 lub wyższej, dla aplikacji myGrenton w wersji 1.4.0 (Android) / 1.8.0 (iOS) lub wyższej.

Widget dedykowany do wyświetlania parametrów urządzenia GRENTON MULTISENSOR IR. Pozwala na wyświetlanie parametrów środowiskowych takich jak: temperatura, wilgotność, CO2, LZO (Lotne Związki Organiczne), ciśnienie powietrza, natężenie dźwięku oraz natężenie światła. Widget dysponuje właściwością widoczność etykiety, która umożliwia wyświetlanie lub ukrycie etykiety widgetu w aplikacji. W aplikacji myGrenton możliwa zmiana kolejności wyświetlanych parametrów.

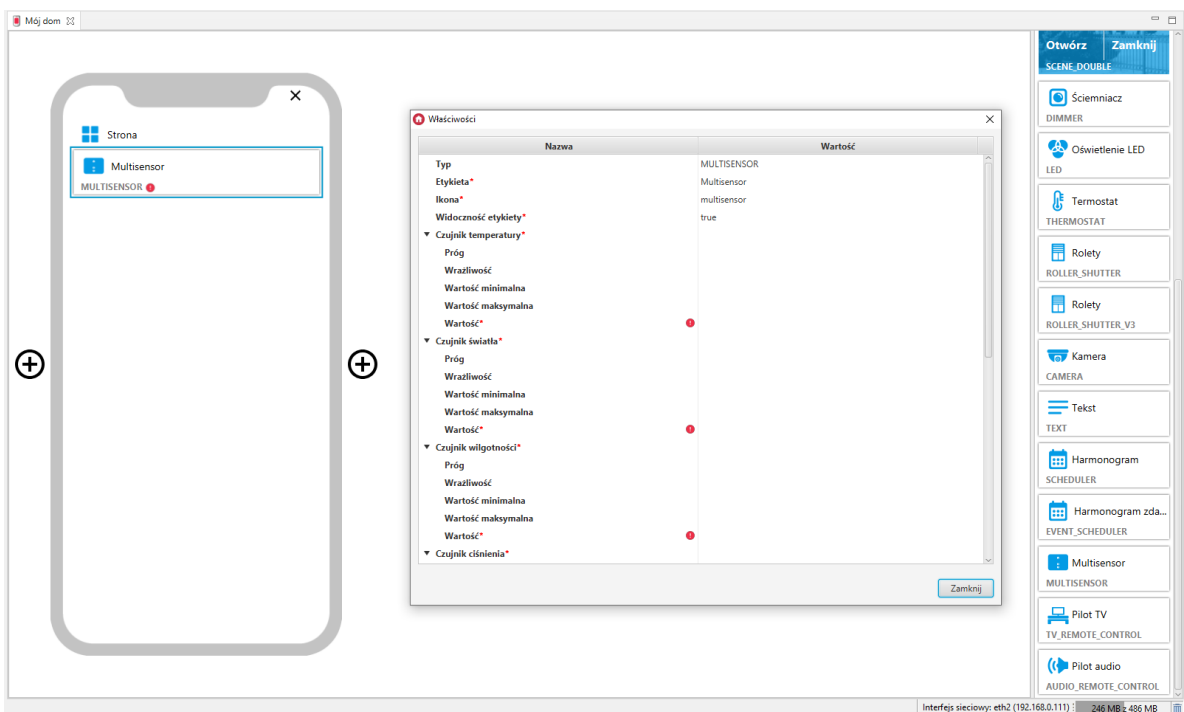

Dla obiektu MULTISENSOR zdefiniowane są gotowe szablony dla widgetu MULTISENSOR. Aby dodać widget MULTISENSOR z gotowym szablonem należy przeciągnąć obiekt MULTISENSOR z listy obiektów na stronę interfejsu:

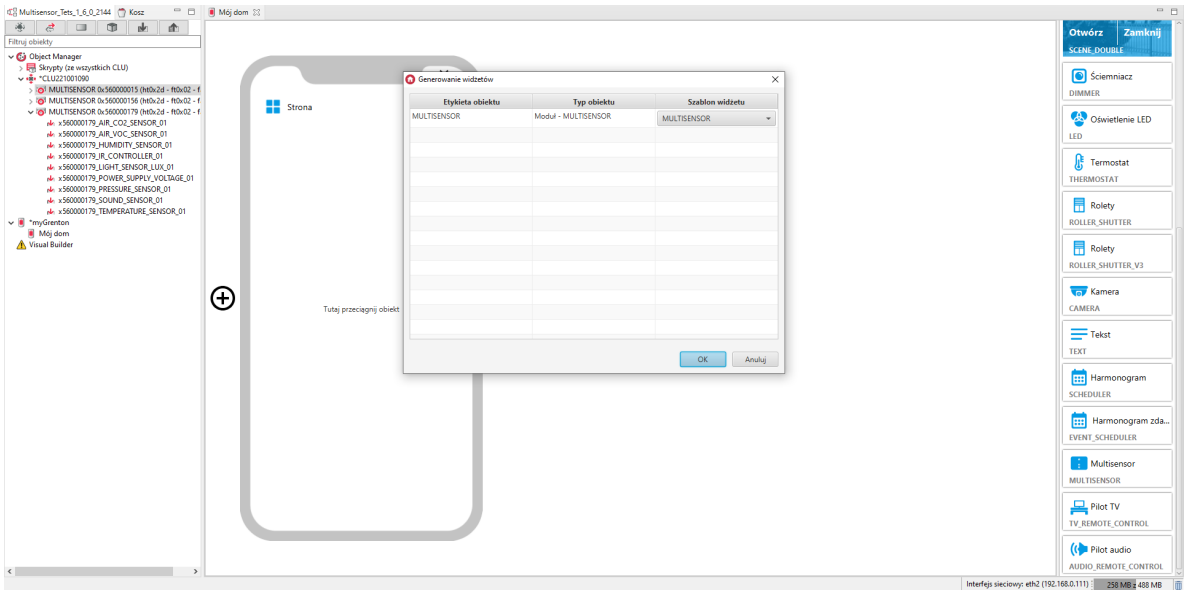

Skonfigurowany widget MULTISENSOR:

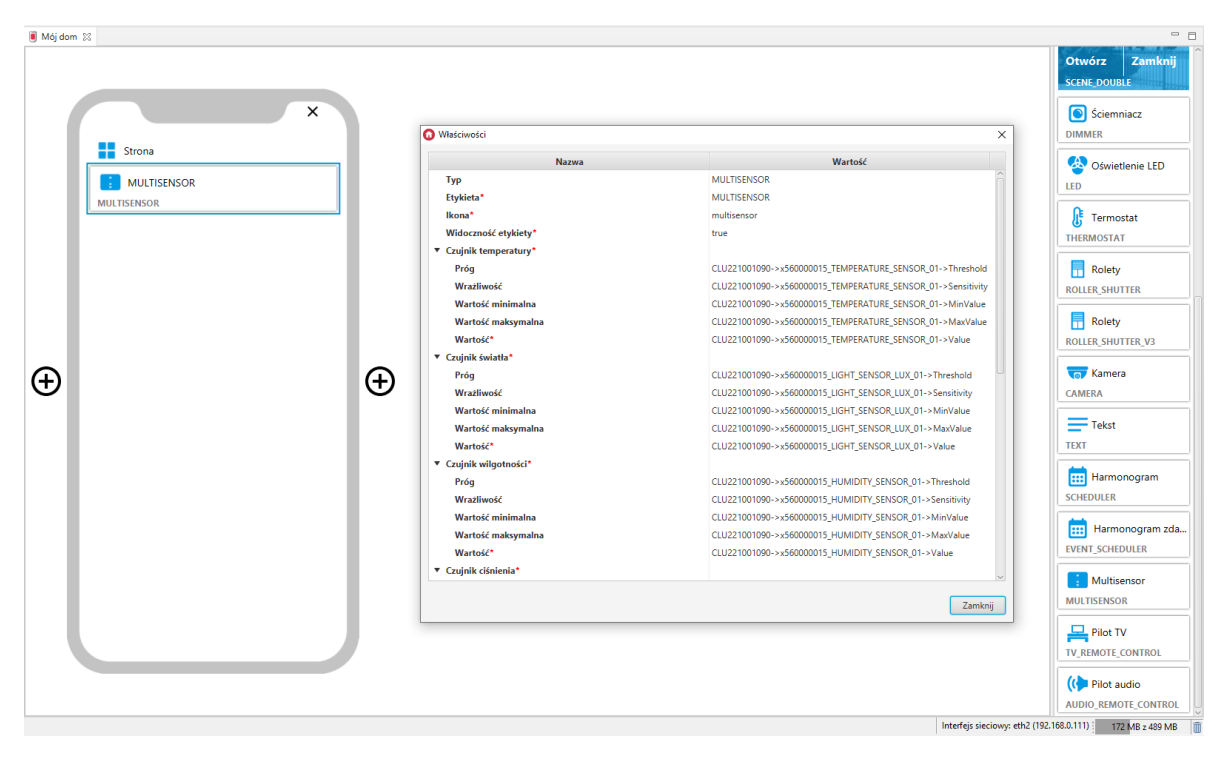

Wygląd widgetu w aplikacji myGrenton, wersje z widoczną oraz ukrytą etykietą:

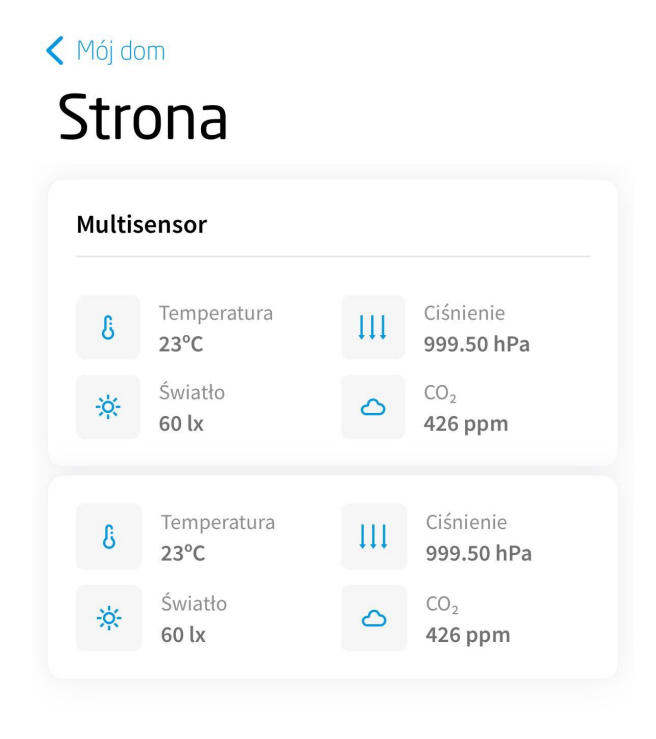

 $-1$  =  $-1$  =  $-1$  =  $-1$  =  $-1$ 

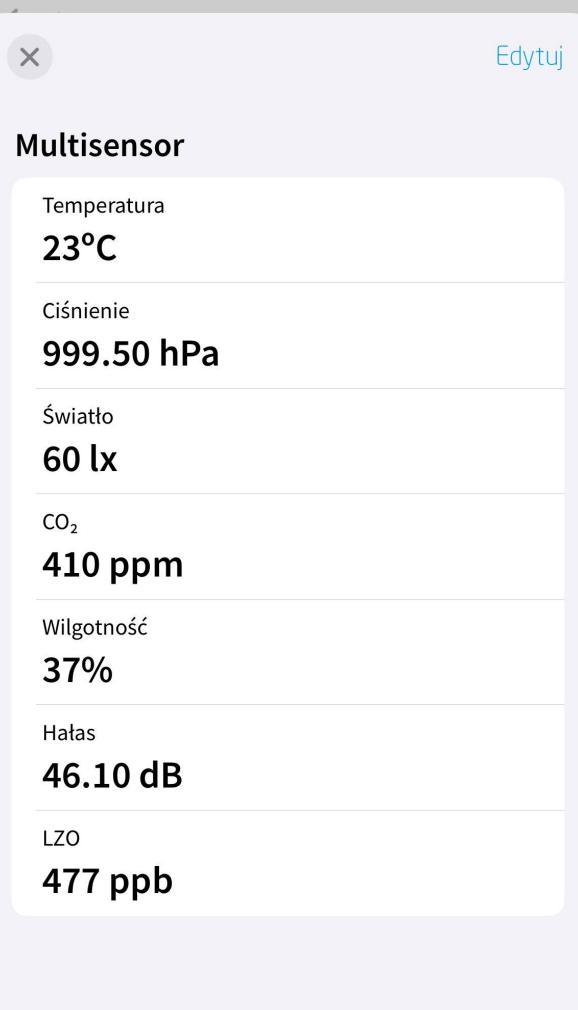

# 3.21. Pilot TV (TV\_REMOTE\_CONTROL)

## Uwaga!

Widget TV\_REMOTE\_CONTROL dostępny jest dla Object Manager w wersji 1.6.0 lub wyższej, dla aplikacji myGrenton w wersji 1.4.0 (Android) / 1.8.0 (iOS) lub wyższej.

Widget wzorowany na wyglądzie pilota TV, umożliwia pracę z urządzeniami zintegrowanymi z systemem Grenton i zastąpienie tradycyjnego pilota. Sterowanie odbywa się za pomocą akcji przypisanych do wybranych przycisków. Widget TV\_REMOTE\_CONTROL zawiera:

- akcję inicjalizującą akcja wywoływana w momencie kliknięcia w widget na aplikacji myGrenton (możliwość przypisania dowolnej akcji),
- przyciski do sterowania załączeniem / wyłączeniem urządzenia,
- przyciski do zmiany kanału (programu) oraz zmiany głośności urządzenia,
- przyciski do sterowania odtwarzaniem (pazua, uruchom, przewiń, cofnij),
- przyciski funkcyjne (menu, VOD, powrót, itp.).

Obsługa w widgecie Pilot TV jest jednokierunkowa, nie ma możliwości odczytu stanu urządzenia.

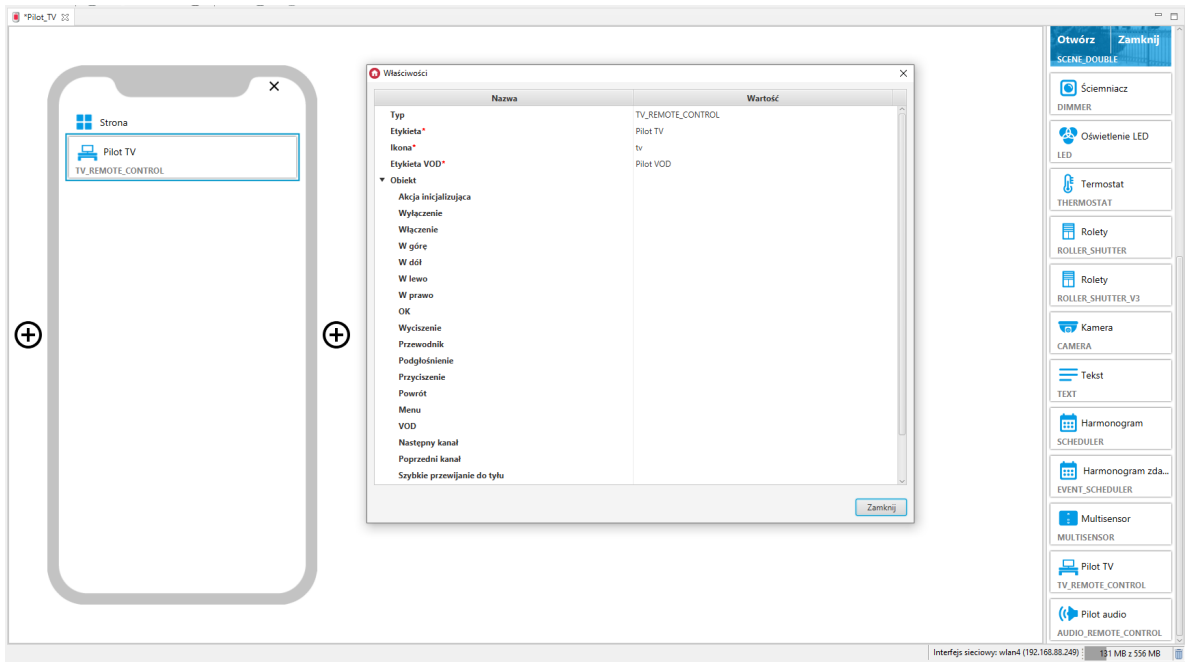

Wygląd widgetu w aplikacji myGrenton:

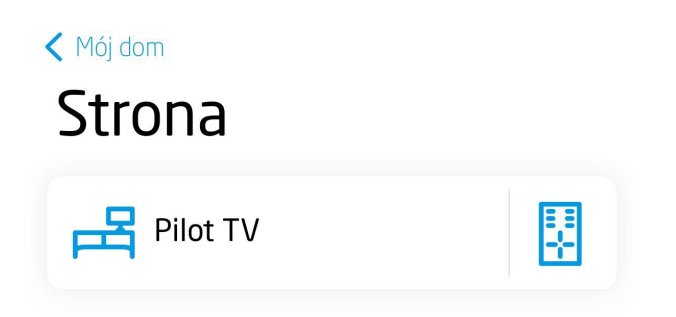

 $\bullet$ 

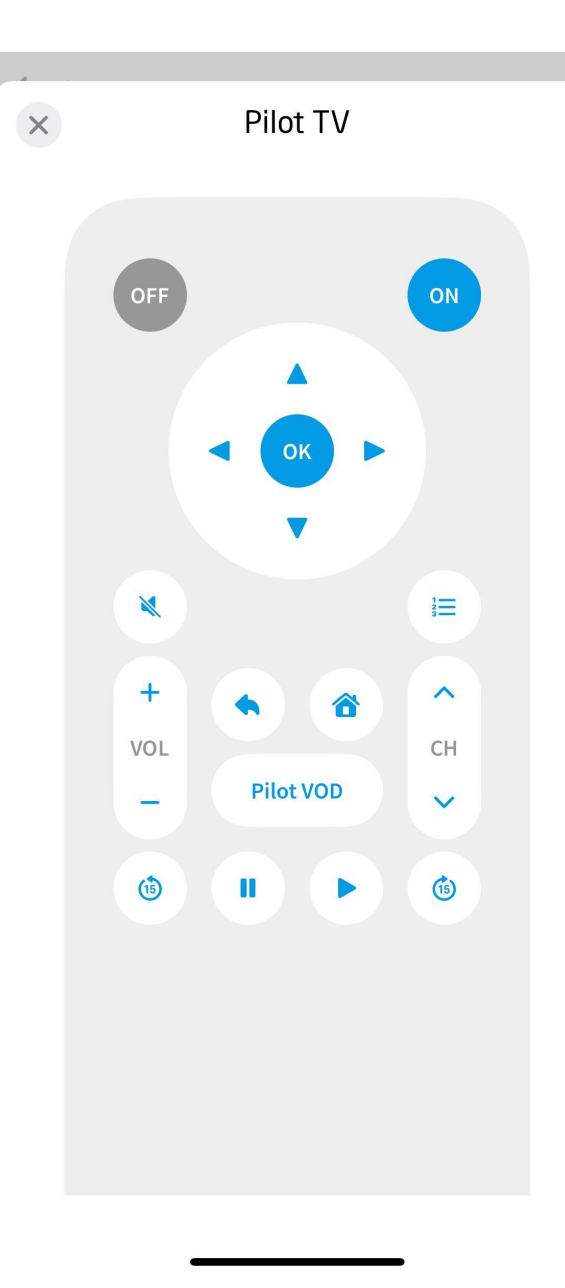

# 3.22. Pilot Audio (AUDIO\_REMOTE\_CONTROL)

## Uwaga!

Widget AUDIO\_REMOTE\_CONTROL dostępny jest dla Object Manager w wersji 1.6.0 lub wyższej, dla aplikacji myGrenton w wersji 1.4.0 (Android) / 1.8.0 (iOS) lub wyższej.

Widget dedykowany do sterowania systemami audio, umożliwia pracę z urządzeniami zintegrowanymi z systemem Grenton. Sterowanie odbywa się za pomocą akcji przypisanych do wybranych przycisków. Widget AUDIO\_REMOTE\_CONTROL zawiera:

- akcję inicjalizującą akcja wywoływana w momencie kliknięcia w widget na aplikacji myGrenton (możliwość przypisania dowolnej akcji),
- przyciski do sterowania załączeniem / wyłączeniem urządzenia,
- przyciski do zmiany głośności urządzenia,
- przyciski do sterowania odtwarzaniem (pazua, uruchom, następny, poprzedni),
- pola wyświetlające wykonawcę oraz tytuł.

Obsługa w widgecie Pilot Audio jest jednokierunkowa, nie ma możliwości odczytu stanu urządzenia. Możliwe jest pobranie informacji z wybranej cechy (np. użytkownika) i wyświetlenie jej w polu Wykonawca i/lub Tytuł.

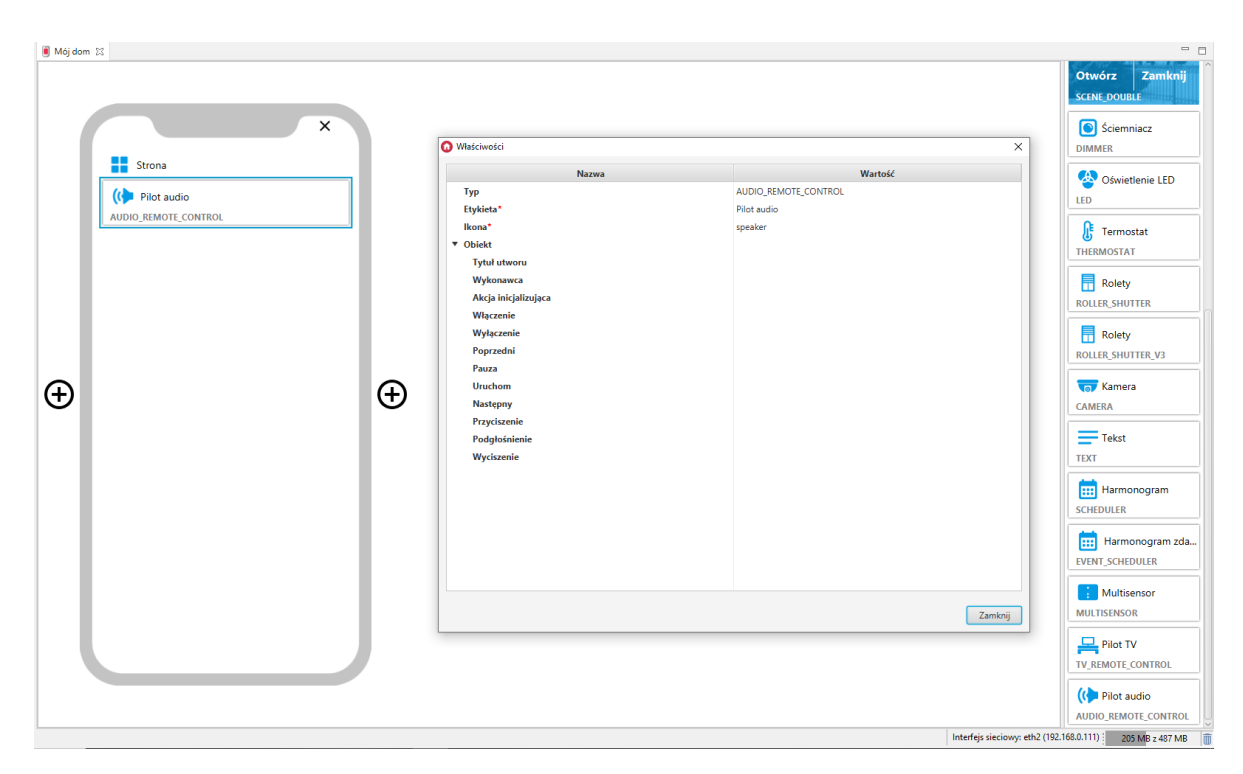

Wygląd widgetu w aplikacji myGrenton:

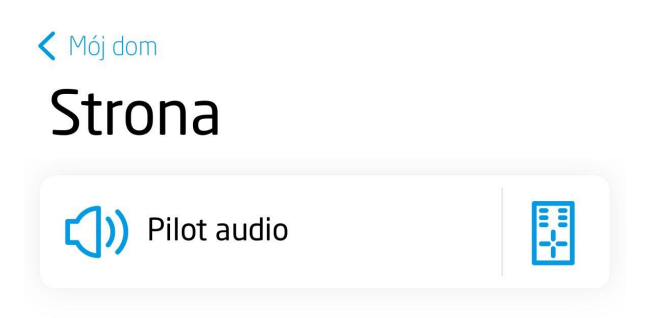

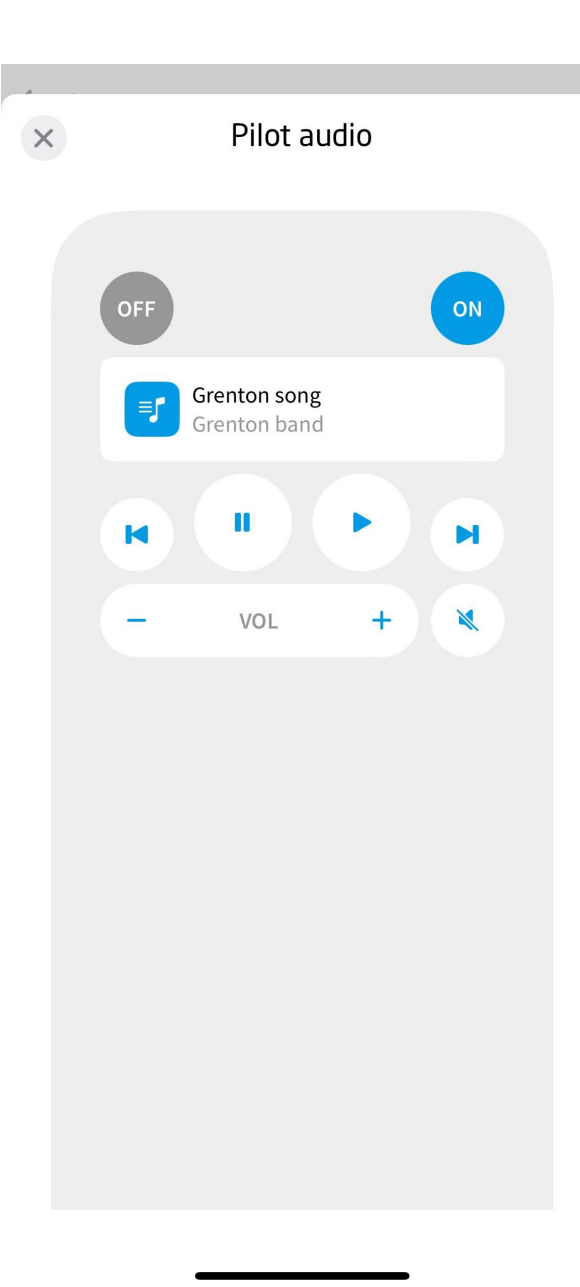

# 3.22. Kontaktron (CONTACT\_SENSOR)

### Uwaga!

Widget CONTACT\_SENSOR dostępny jest dla Object Manager w wersji 1.7.0 lub wyższej, dla aplikacji myGrenton w wersji 1.5.0 (Android) / 1.9.0 (iOS) lub wyższej.

Widget dedykowany do wyświetlania stanów Włączone / Wyłączone na podstawie wartości obiektów, cech. Widget CONTACT\_SENSOR zawiera:

- obsługa stanów Włączone / Wyłączone na podstawie wartości obiektów, cech  $(0/1)$  lub true/false ) odpowiednio wyświetlany stan widgetu,
- oznaczenia możliwość ustawienia dowolnej nazwy stanów Włączone / Wyłączone poprzez właściwości Oznaczenie ON , Oznaczenie OFF ,
- opcjonalna akcja kliknij akcja wywoływana w momencie kliknięcia na widget (możliwość przypisania dowolnej akcji).

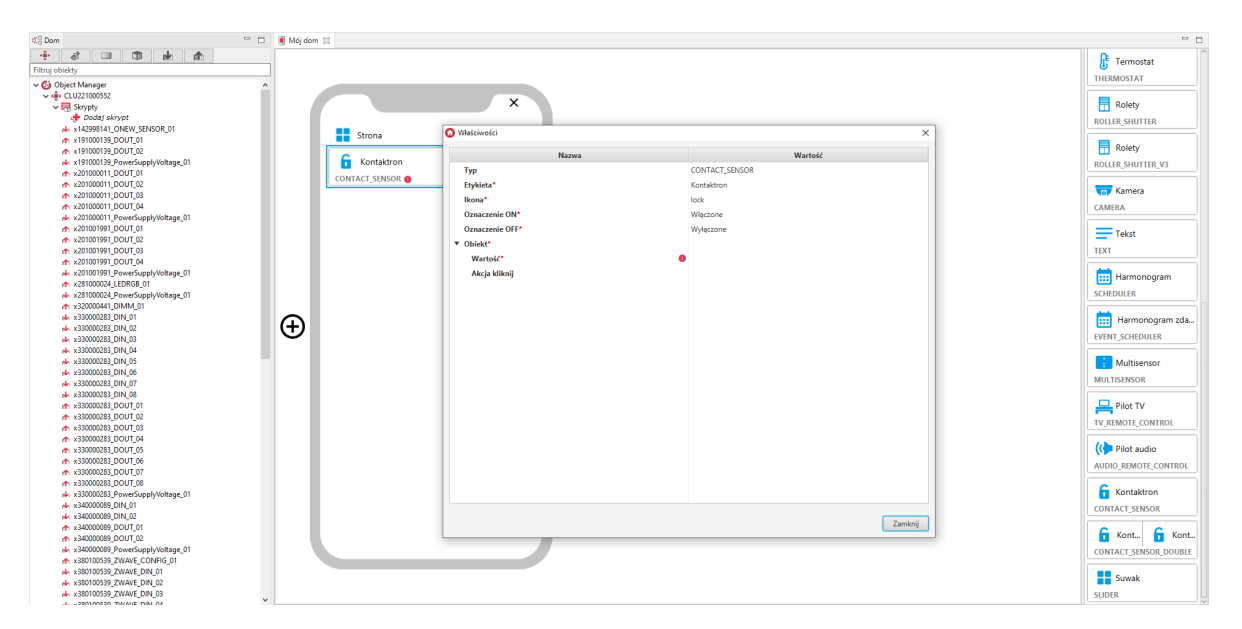

Dla obiektów DIN zdefiniowane są gotowe szablony dla widgetu CONTACT\_SENSOR. Aby dodać widget CONTACT\_SENSOR z gotowym szablonem należy przeciągnąć obiekt z listy obiektów na stronę interfejsu:

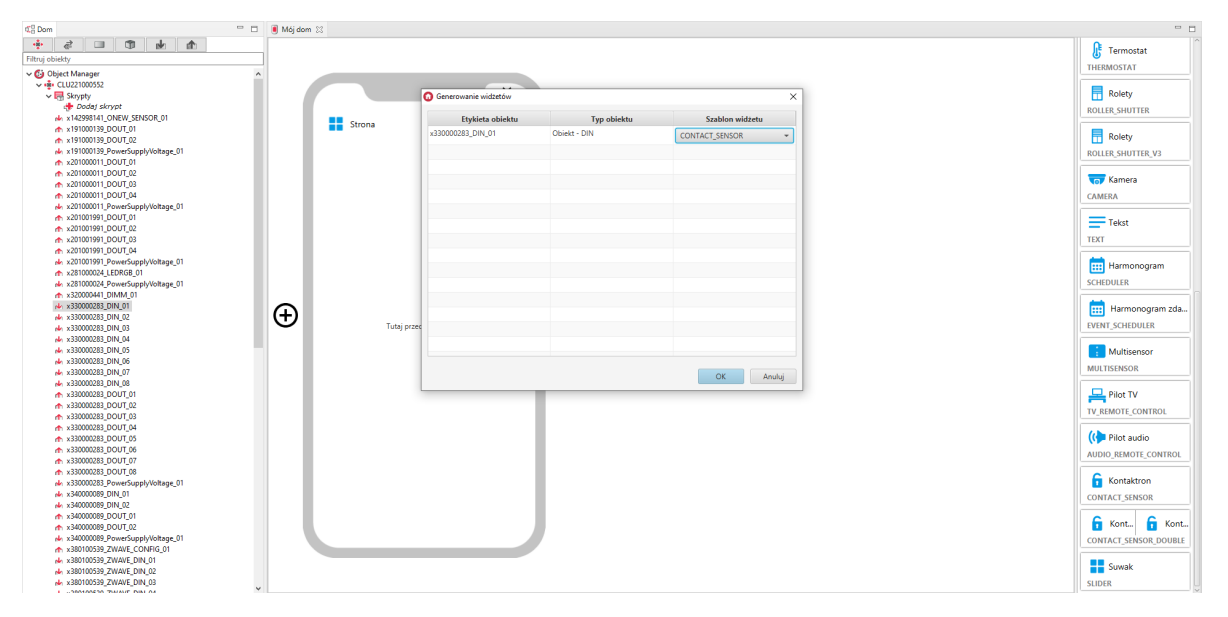

Skonfigurowany widget CONTACT\_SENSOR:

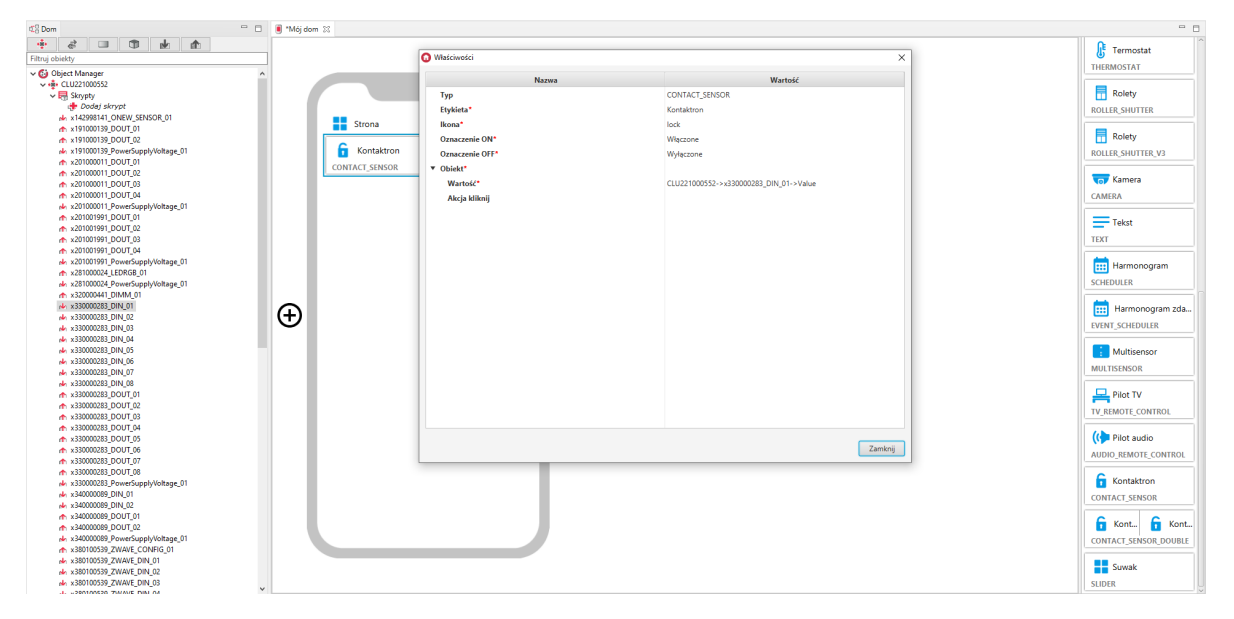

Wygląd widgetu w aplikacji myGrenton:

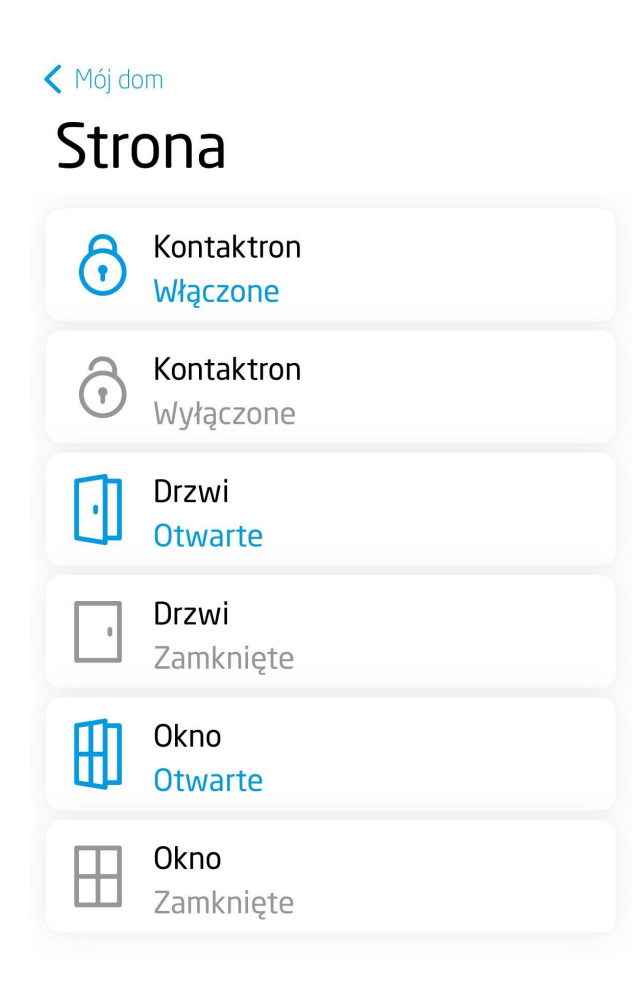

# 3.23. Kontaktron Podwójny (CONTACT\_SENSOR\_DOUBLE)

## Uwaga!

Widget CONTACT\_SENSOR\_DOUBLE dostępny jest dla Object Manager w wersji 1.7.0 lub wyższej, dla aplikacji myGrenton w wersji 1.5.0 (Android) / 1.9.0 (iOS) lub wyższej.

Jest to podwójna wersja widgetu Kontaktron. Widget dedykowany do wyświetlania stanów Włączone / Wyłączone na podstawie wartości obiektów, cech. Widget CONTACT\_SENSOR\_DOUBLE zawiera:

- obsługa stanów Włączone / Wyłączone na podstawie wartości obiektów, cech  $(0/1)$  lub true/false ) odpowiednio wyświetlany stan widgetu,
- oznaczenia możliwość ustawienia dowolnej nazwy stanów Włączone / Wyłączone poprzez właściwości Oznaczenie ON , Oznaczenie OFF ,
- opcjonalna akcja kliknij akcja wywoływana w momencie kliknięcia na widget (możliwość przypisania dowolnej akcji).

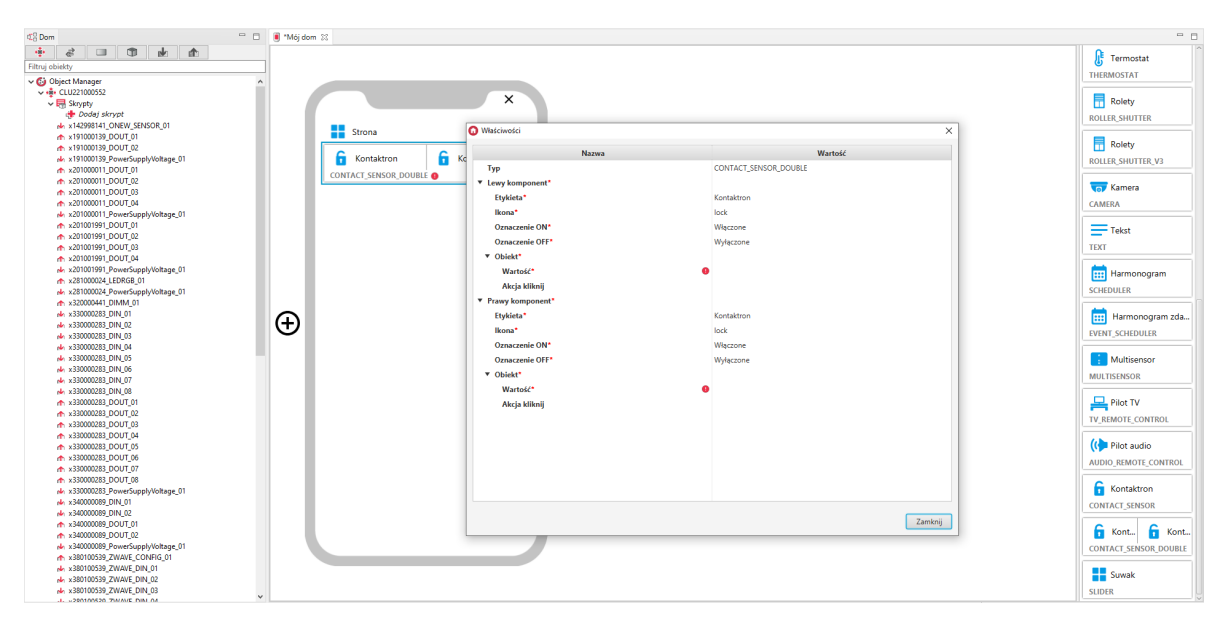

Skonfigurowany widget CONTACT\_SENSOR\_DOUBLE:

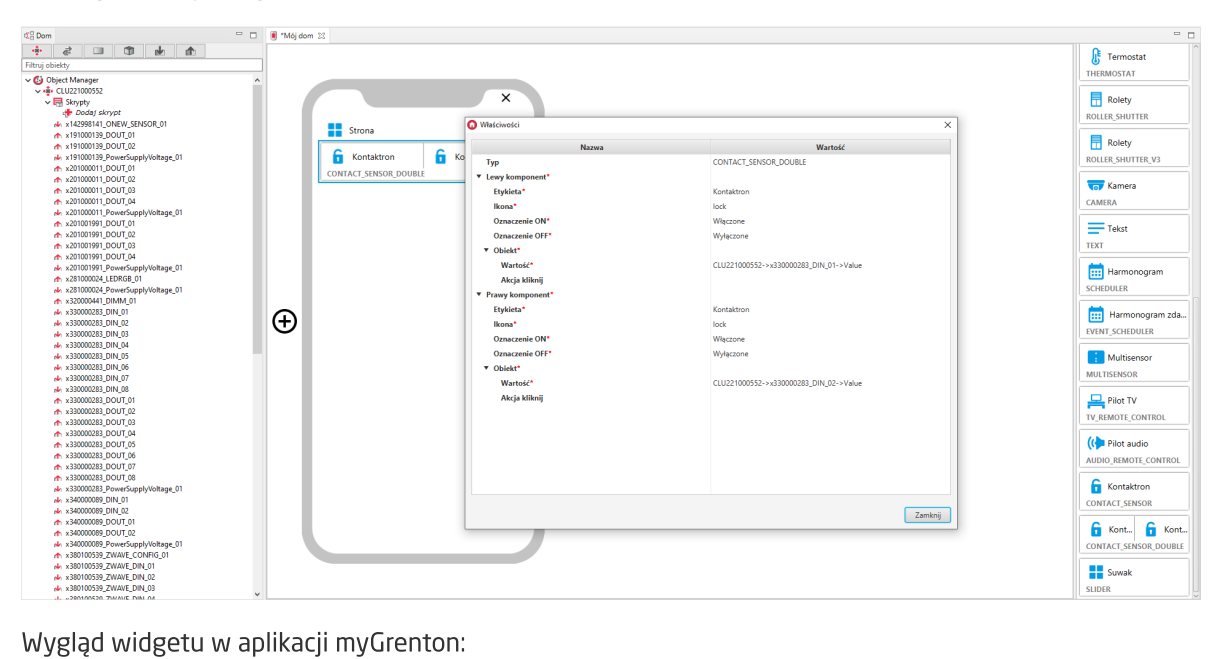

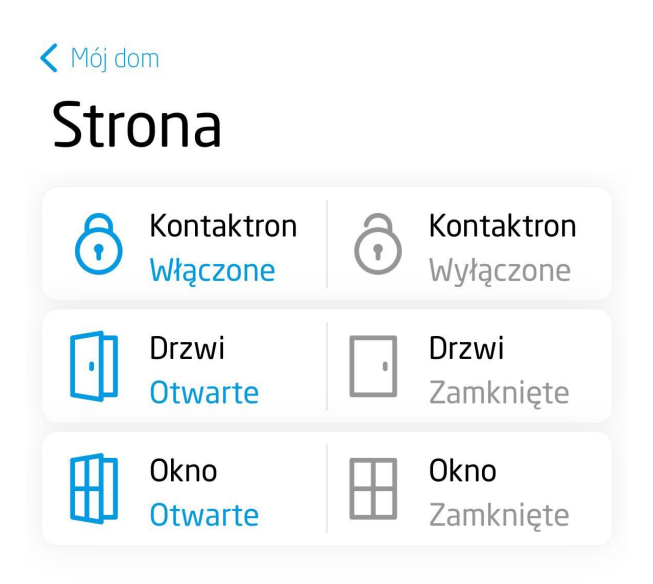

## 3.24. Suwak (SLIDER)

### Uwaga!

Widget SLIDER dostępny jest dla Object Manager w wersji 1.7.0 lub wyższej, dla aplikacji myGrenton w wersji 1.5.0 (Android) / 1.9.0 (iOS) lub wyższej.

 $\bullet$ 

Widget dedykowany do płynnego sterowania wartością. Widget SLIDER zawiera:

- jednostka możliwość określenia jednostek UNKNOWN, PERCENT, DEGREE,
- · wartość aktualna wartość wyjścia wyświetlana w prawej części widgetu. Dla jednostki PERCENT obliczana na podstawie ustawionych właściwości Min, Max, dla jednostek UNKNOWN, DEGREE wartość wyświetlana z liczbą miejsc po przecinku określoną w właściwości Dokładność,
- suwak sterujący wartość ustawiana na podstawie podanego zakresu (właściwości  $\text{Min}$ ,  $\text{Max}$ ) oraz dokładności (właściwość Dokładność określa ilość miejsc po przecinku ustawianej wartości),
- opcjonalna akcja kliknij akcja wywoływana w momencie kliknięcia na widget (możliwość przypisania dowolnej akcji).

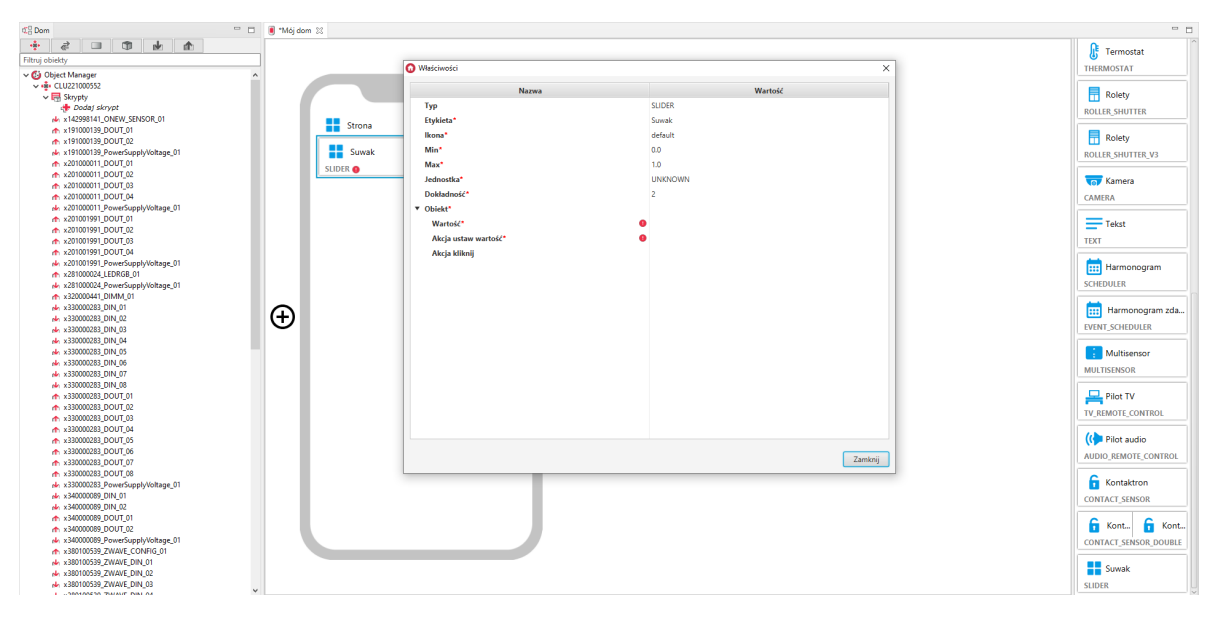

Skonfigurowany widget SLIDER:

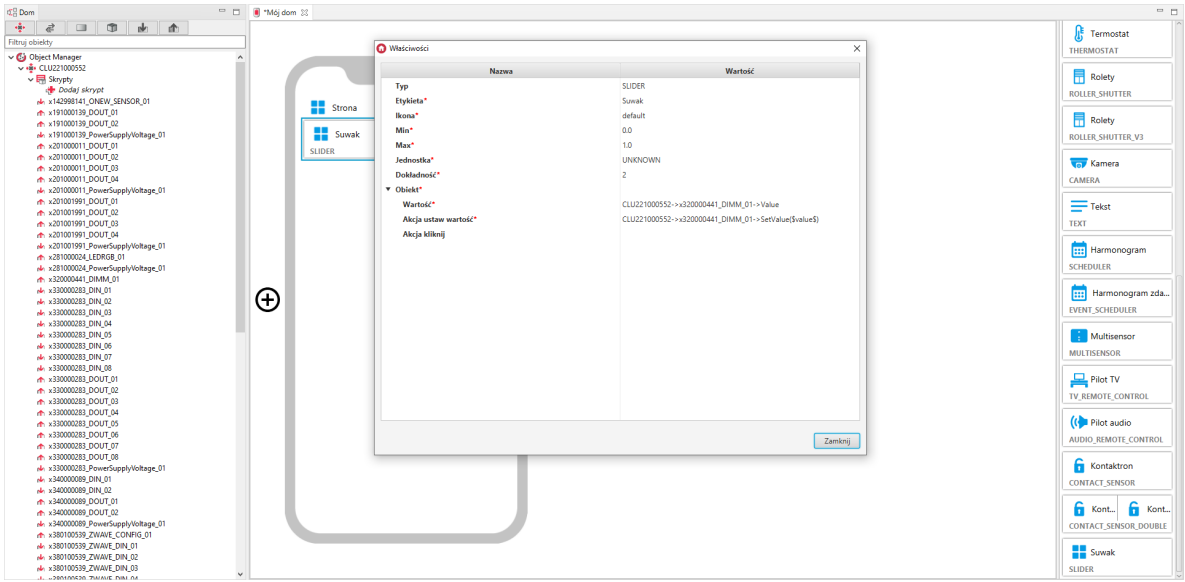

Wygląd widgetu w aplikacji myGrenton:

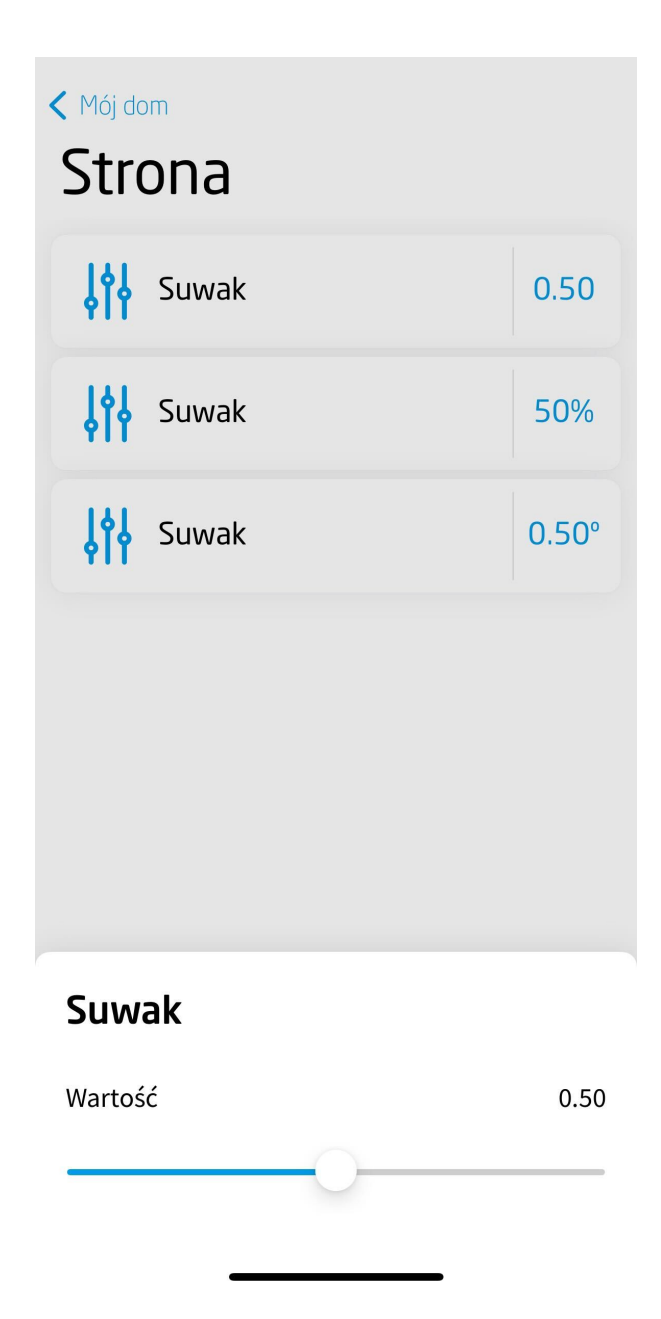

# 3.25. Pilot klimatyzacji (COOL\_MASTER)

### Uwaga!

Widget COOL\_MASTER dostępny jest dla Object Manager w wersji 1.8.0 lub wyższej, dla aplikacji myGrenton w wersji 1.6.1 (Android) / 1.10.0 (iOS) lub wyższej.

Widget dedykowany do współpracy z obiektem wirtualnym CoolMaster. Służy do sterowania klimatyzacją. Umożliwia włączenie/wyłączenie klimatyzatora, sterowanie takimi parametrami jak: temperatura zadana TargetTemp, tryb pracy Mode, prędkość wentylatora FanSpeed, poziom szczeliny regulującej przepływ powietrza LouverPositon oraz wyświetla aktualną temperaturę otoczenia AmbientTemp .

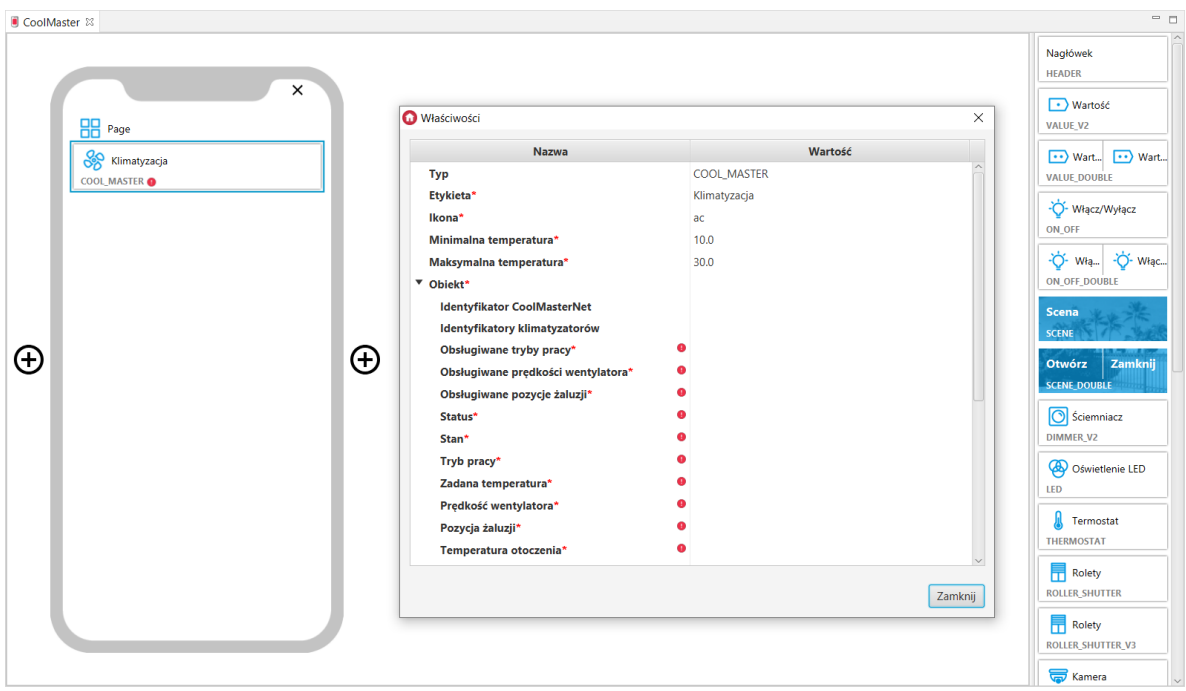

Dla obiektu wirtualnego CoolMaster zdefiniowane są gotowe szablony dla widgetu COOL\_MASTER. Aby dodać widget COOL\_MASTER z gotowym szablonem należy przeciągnąć obiekt wirtualny CoolMaster z listy obiektów na stronę interfejsu:

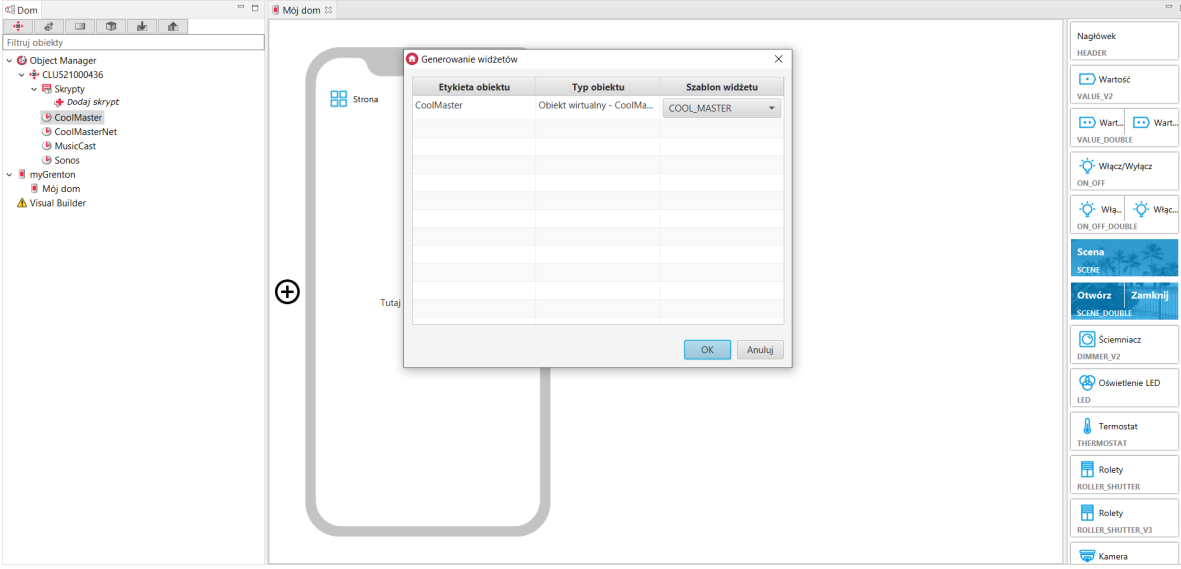

Skonfigurowany widget COOL\_MASTER:

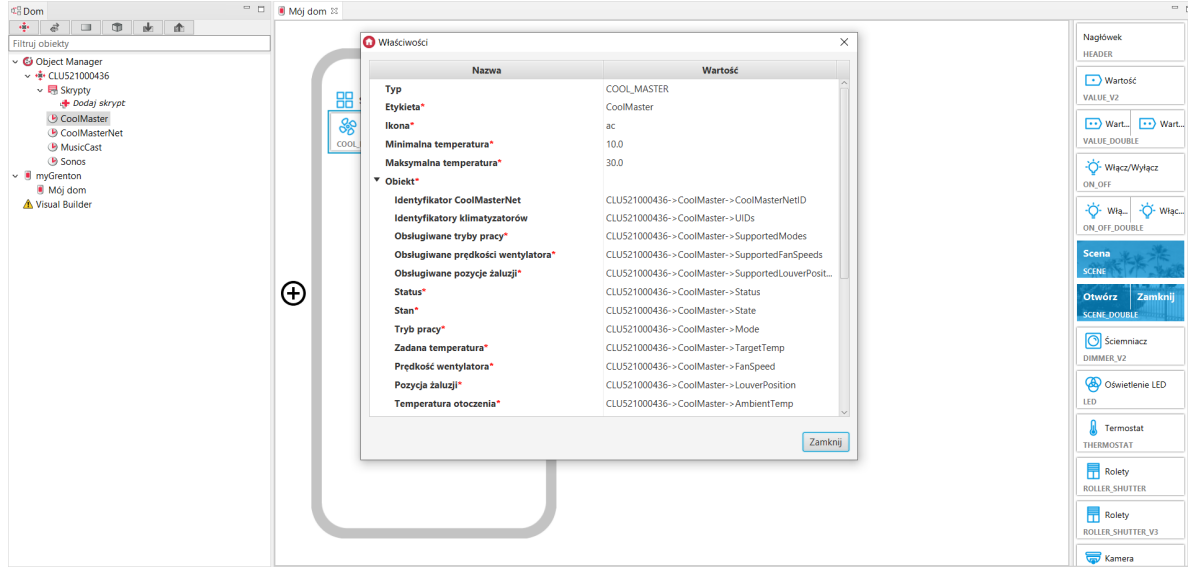

Wygląd widgetu w aplikacji myGrenton:

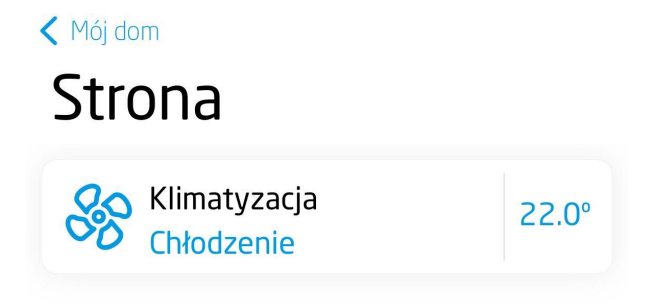

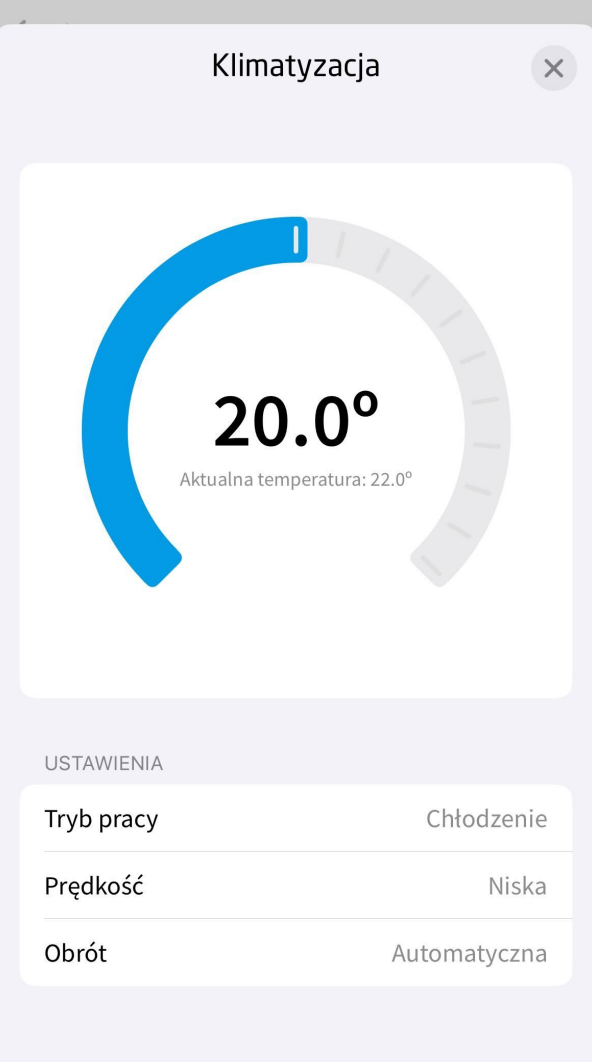

# 3.26. Personalizacja widgetu

## A. Zmiana nazwy widgetu

Zmiana nazwy widgetu możliwa jest między innymi poprzez kliknięcie w aktualną nazwę widgetu. Aby zatwierdzić zmianę należy wcisnąć na klawiaturze Enter. Aby anulować, należy wcisnąć na klawiaturze Esc.

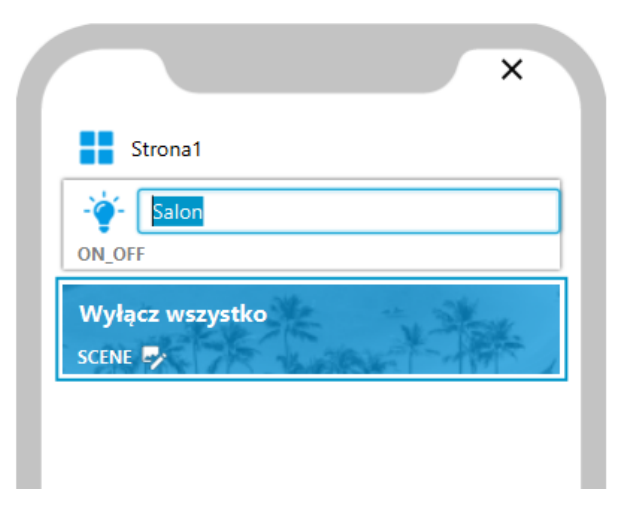
### B. Zmiana ikony/obrazka widgetu

Zmiana ikony możliwa jest między innymi poprzez kliknięcie w ikonę obok nazwy widgetu. Wówczas pojawi się okno z dostępnymi ikonami.

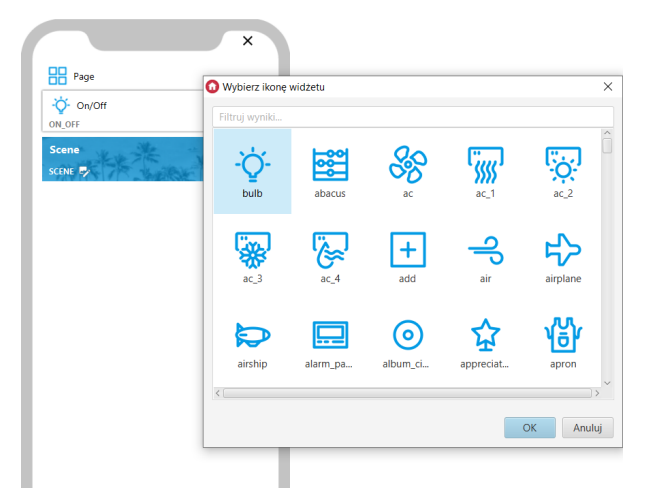

Zmiana obrazka tła widgetu Scena lub Otwórz/Zamknij możliwa jest między innymi poprzez kliknięcie w ikonę edycji znajdującą się pod nazwą widgetu. Dodatkowo możliwe jest wybranie odcienia obrazka z dostępnych 15 kolorów.

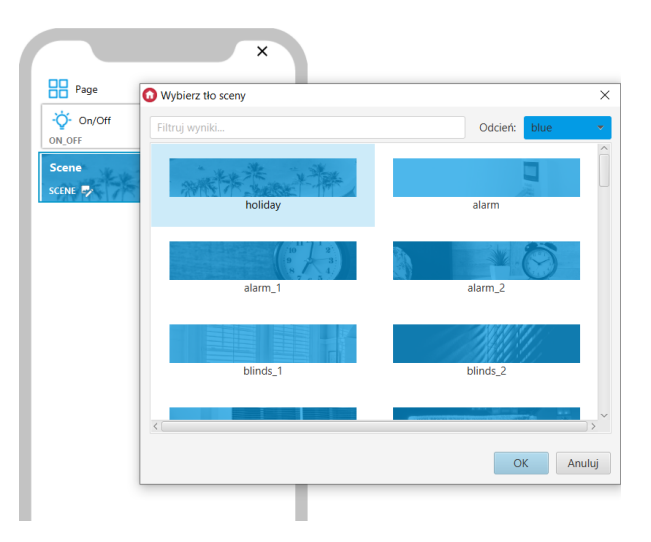

### Uwaga!

W przypadku, gdy dla wybranego widgetu zostanie ustawiona ikona lub obrazek tła nieobsługiwany w danej wersji aplikacji myGrenton, zostanie on zastąpiony domyślną ikoną / obrazkiem tła.

### Funkcjonalność filtrowania ikon/tła

W oknie wyboru możliwe jest filtrowanie ikon lub tła na podstawie wpisanej frazy.

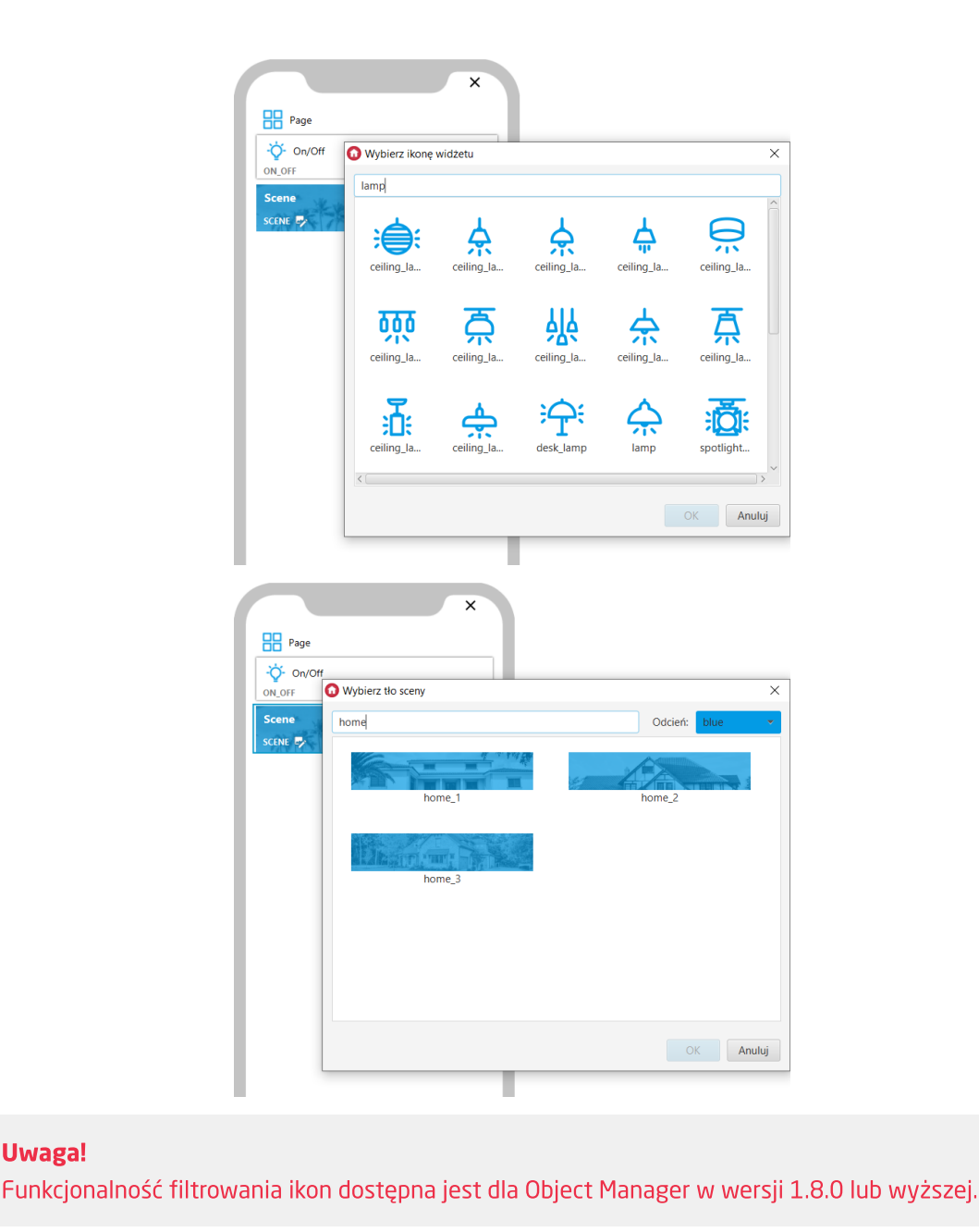

# 3.27. Usuwanie widgetu

Aby usunąć widget należy go zaznaczyć i wcisnąć klawisz Delete lub kliknąć prawym przyciskiem myszy i wybrać opcję Usuń z menu kontekstowego. Na urządzeniu z zainstalowanym systemem operacyjnym macOS należy użyć kombinacji znaków Fn + Backspace .

# 3.28. Kopiowanie widgetu

Aby skopiować widget należy go zaznaczyć i wcisnąć kombinację klawiszy  $|c \text{tr}| + |c|$  (następnie  $Ctr1 + V$  w miejscu docelowym) lub wybrać opcję  $Kop1u1$  z menu kontekstowego (następnie PPM i Wklej w miejscu docelowym).

Możliwe jest zaznaczenie większej ilości widgetów do skopiowania. Można to zrobić poprzez zaznaczanie przy jednocześnie wciśniętym klawiszu  $\boxed{\text{ctrl}}$ , lub poprzez zaznaczenie przedziału przy jednocześnie wciśniętym klawiszu shift.

Widgety mogą zostać skopiowane na wszystkie strony interfejsu, również na strony innych interfejsów w ramach jednego projektu.

### Uwaga!

Jeśli widgety zostaną skopiowane do innego projektu, konieczna będzie ich ponowna konfiguracja.

### 3.29. Uruchomienie widgetu SCENE za pomocą Skrótów

### Uwaga!

Funkcjonalność niedostępna dla widgetów i interfejsów, które zostały zablokowane kodem PIN.

### A. Używanie skrótów w myGrenton iOS

### Uwaga!

Funkcjonalność dostępna dla aplikacji myGrenton w wersji 1.11.0 (iOS) lub wyższej.

### Uwaga!

Funkcjonalność dostępna dla urządzeń mobilnych z systemem iOS 16 lub wyższym.

W celu skorzystania ze skrótów w aplikacji myGrenton iOS należy zainstalować aplikację Skróty z App Store. Aplikacja Skróty pozwala na stworzenie skrótu dla czynności Uruchom scenę, która jest odpowiednikiem widgetu SCENE z aplikacji myGrenton.

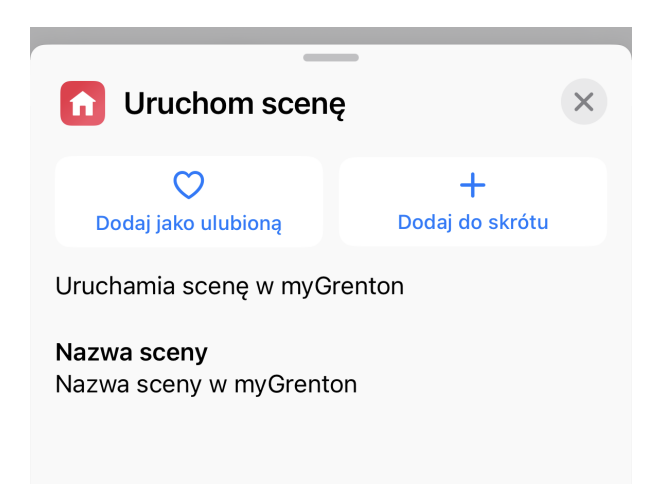

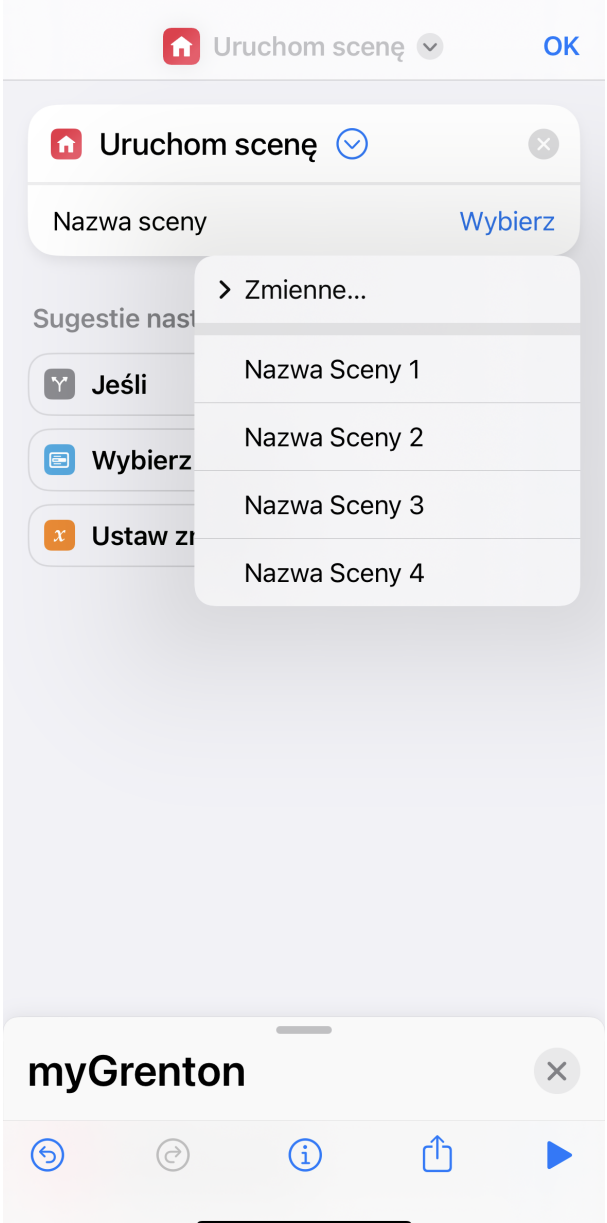

Dodanie widgetu SCENE w skrócie jest możliwe tylko dla interfejsu z zaznaczonym dostępem do Chmury (w Ustawieniach interfejsu przełącznik "Używaj chmury" włączony). Dostępne są widgety SCENE ze wszystkich interfejsów znajdujących się w aplikacji myGrenton, zarówno aktywnych jak i nieaktywnych.

Skróty wywoływane są wyłącznie przez Chmurę, niezależnie od aktualnego połączenia aplikacji myGrenton z systemem.

Uruchomienie sceny jest możliwe również przy użyciu Siri. Sugerowane frazy do wywoływania sceny myGrenton z Siri:

- "Run scene with myGrenton",
- "Invoke scene with myGrenton",
- "Run (Nazwa sceny nazwa widgetu SCENE z aplikacji myGrenton) with myGrenton",
- "Invoke (Nazwa sceny nazwa widgetu SCENE z aplikacji myGrenton) with myGrenton".

Więcej informacji na temat działania skrótów, ich funkcjonalności oraz wywoływania ich w Siri można znaleźć w dokumentacji tej aplikacji.

#### Uwaga!

Jeśli w wyniku niestabilnego połączenia komunikacja zostanie utracona, skrót wykona ponowną próbę nawiązania połączenia i wywołania sceny. Nie zaleca się wywoływania scen działających na zasadzie przełączania stanu na przeciwny.

Funkcjonalność nie powinna być traktowana jako zamiennik aplikacji myGrenton.

### B. Używanie skrótów w myGrenton Android

#### Uwaga!

Funkcjonalność dostępna dla aplikacji myGrenton w wersji 1.7.0-232901 (Android) lub wyższej.

#### Uwaga!

Funkcjonalność dostępna dla urządzeń w których menedżer pulpitu (launcher) obsługuje skróty aplikacji.

W celu użycia skrótu po przesłaniu na telefon interfejsu zawierającego widget SCENE należy wywołać dany widget. Kolejno należy wyjść z aplikacji i przytrzymać ikonę aplikacji myGrenton do czasu pojawienia się menu kontekstowego. Na liście pojawi się skrót związany z widgetem SCENE. Aby dodać go do pulpitu należy przytrzymać skrót oraz przesunąć go w wybrane miejsce na pulpicie.

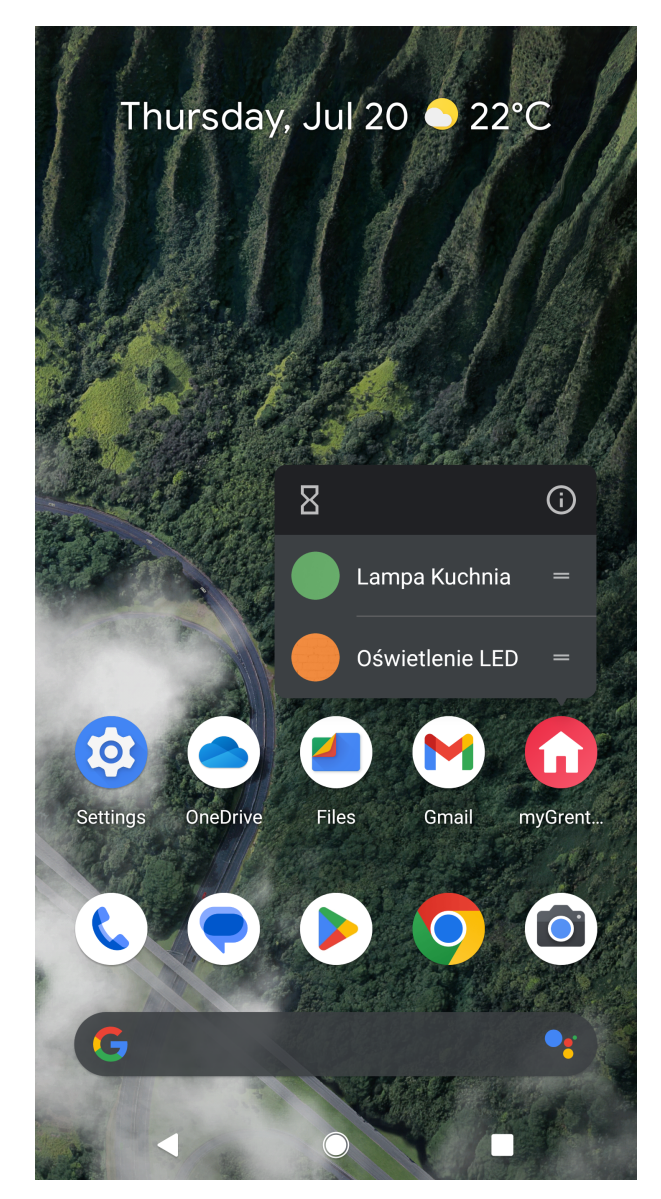

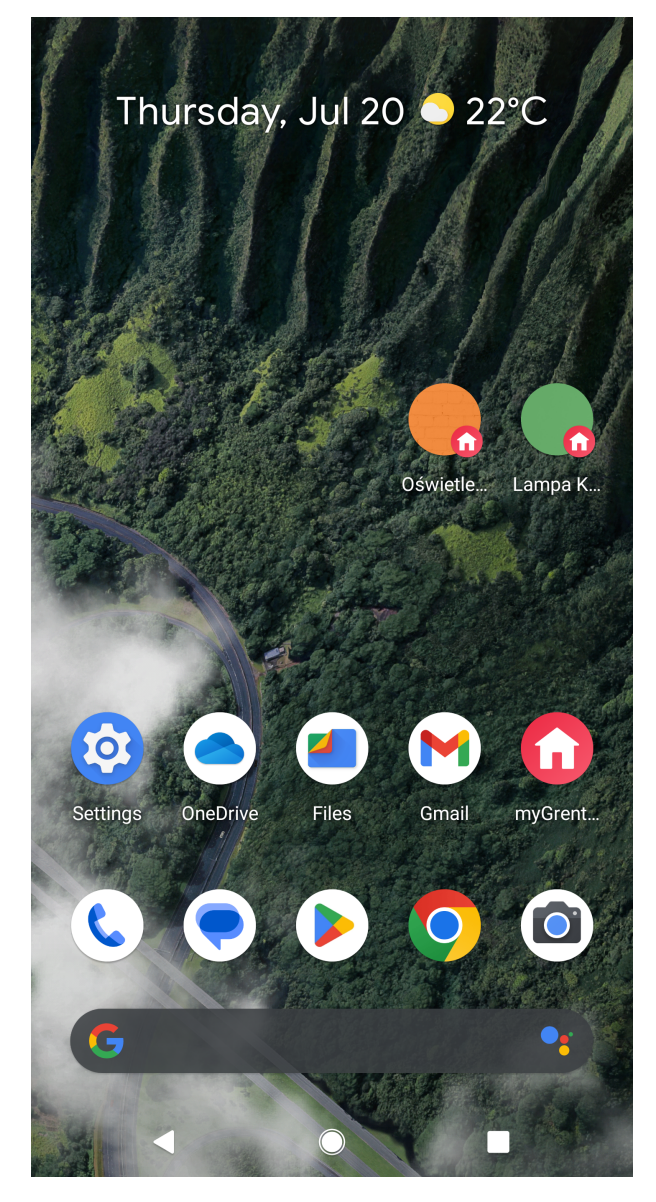

Po kliknięciu w dodany skrót na pulpicie, jeśli aplikacja posiada prawidłowe połączenie z CLU następuje wywołanie metody oraz wyświetlenie komunikatu Success!, który znika po około 1 sekundzie. W przypadku braku prawidłowego wywołania skrótu na ekranie zostanie wyświetlony komuniakt Failed!. Komunikat nie zniknie samoczynnie, należy go wyłączyć lub spróbować wykonać skrót ponownie za pomocą przycisku Retry.

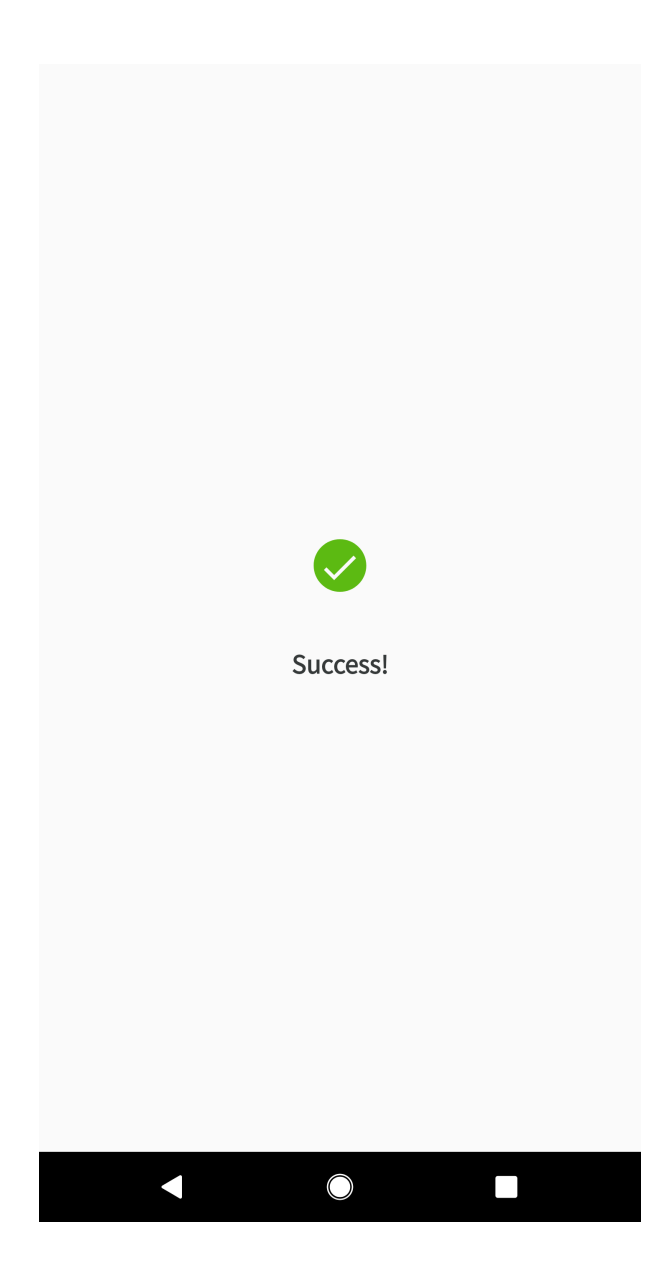

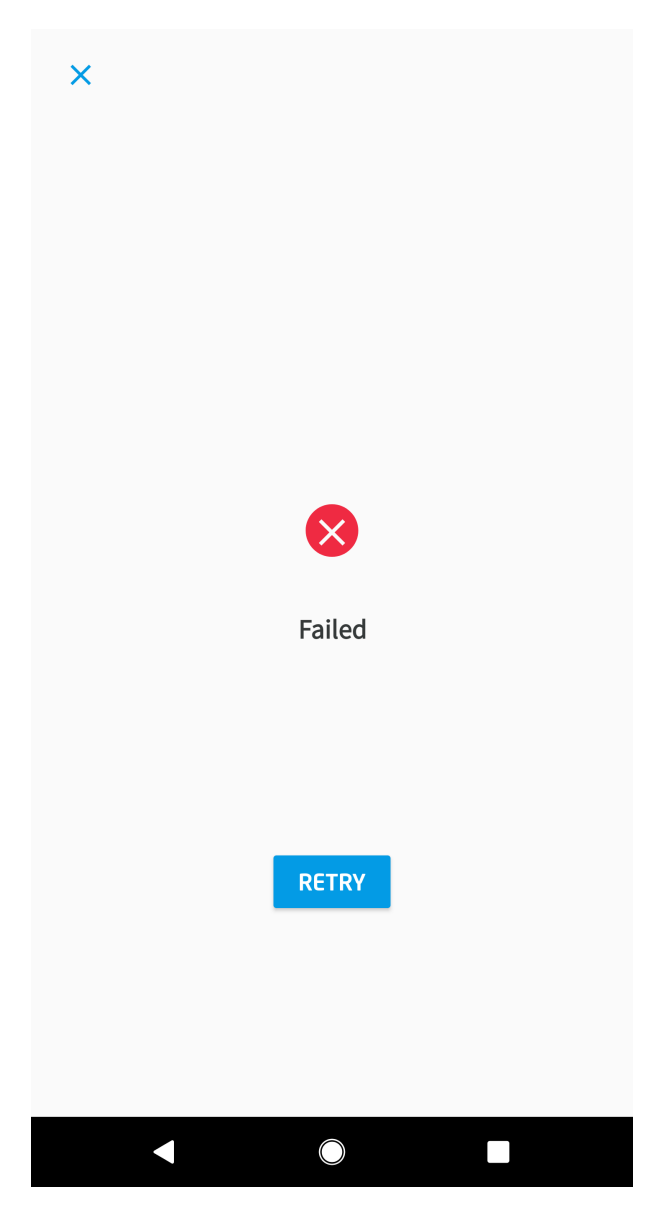

Uruchomienie skrótu możliwe jest również za pomocą Google Assistant. Aby ustawić dany skrót należy skorzystać z opcji Skróty w ustawieniach Asystenta Google. Następnie należy odszukać na liście aplikację myGrenton oraz dodać skrót z własną lub domyślną nazwą za pomocą +.

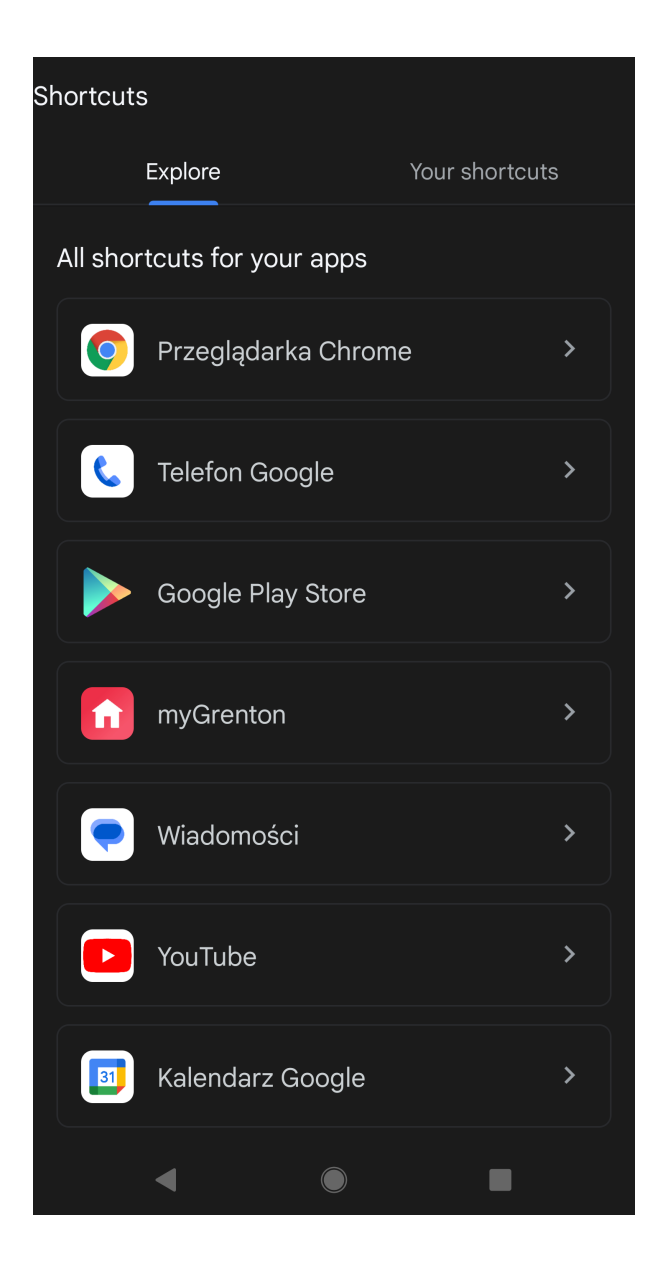

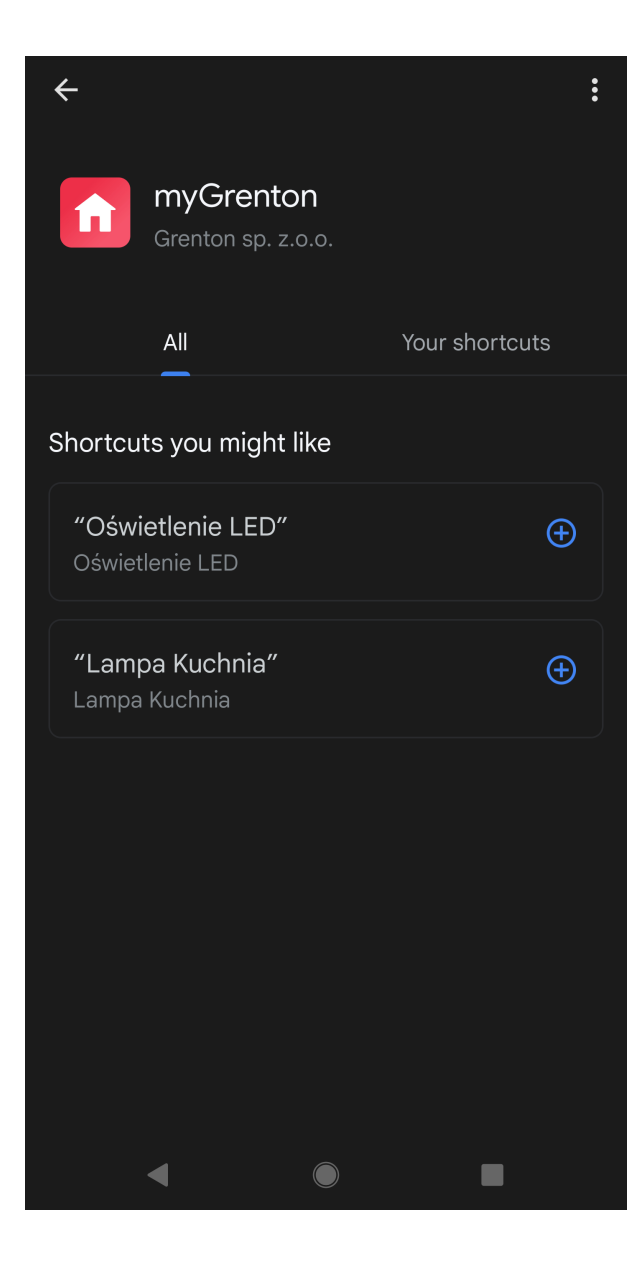

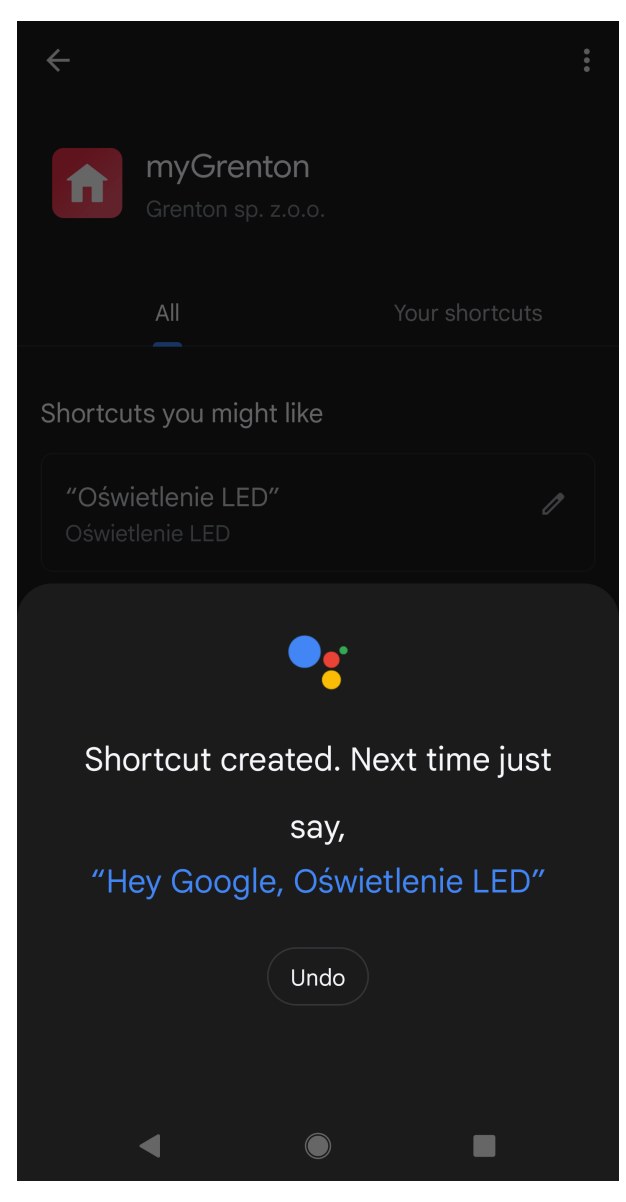

Po wykonaniu powyższych czynności i wypowiedzeniu nazwy skrótu do asystenta zostanie wywołana metoda przypisana do widgetu SCENE.

# 4. Personalizacja interfejsu

Istnieje możliwość dostosowania wyglądu interfejsu do swoich preferencji. Aby spersonalizować interfejs należy kliknąć ikonę Ustawienia interfejsu myGrenton w pasku narzędzi:

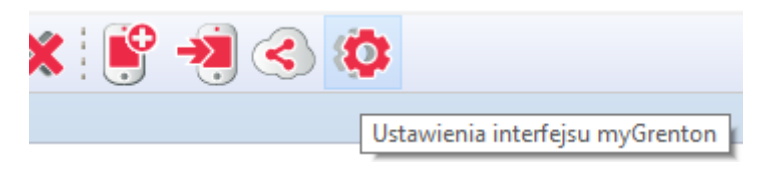

Po kliknięciu ikony zębatki pojawi się okno z ustawieniami interfejsu:

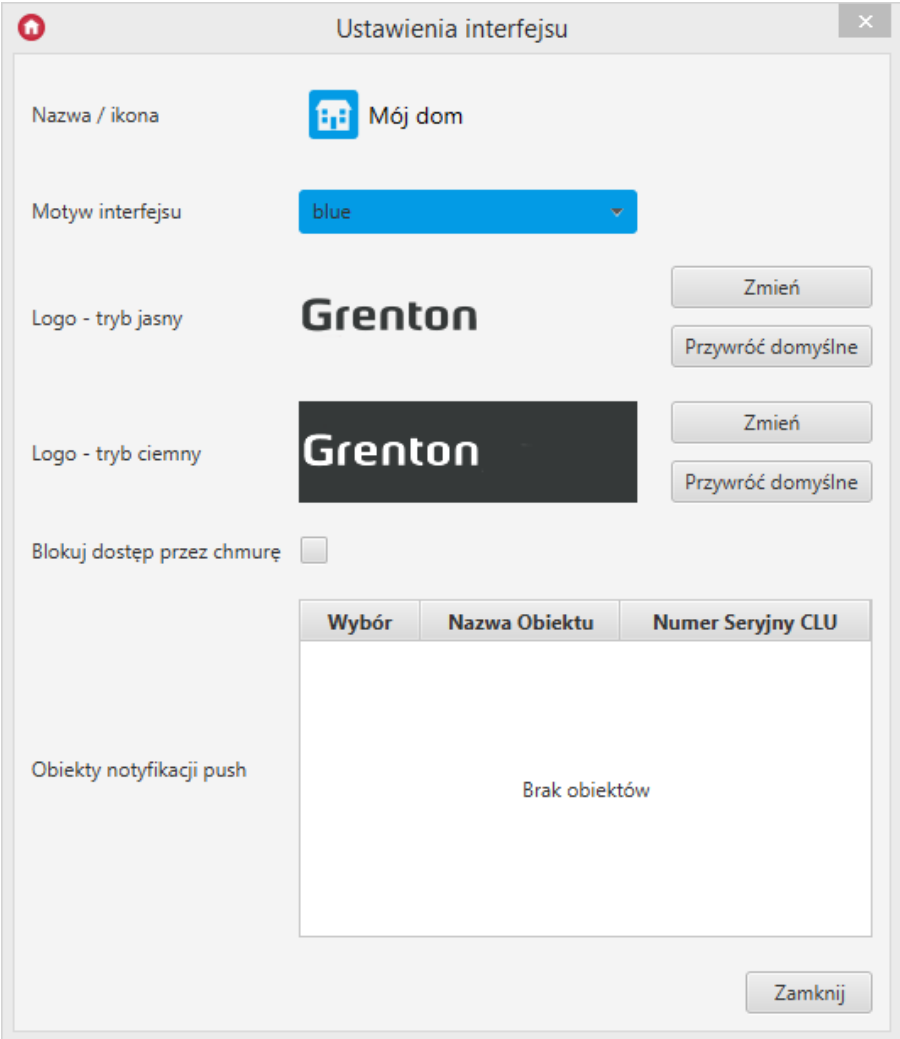

# 4.1. Zmiana nazwy interfejsu

Aby zmienić nazwę interfejsu należy kliknąć na obecną nazwę wyświetlaną w górnej części okna. Aby zatwierdzić zmianę należy wcisnąć na klawiaturze Enter. Aby anulować, należy wcisnąć na klawiaturze Esc.

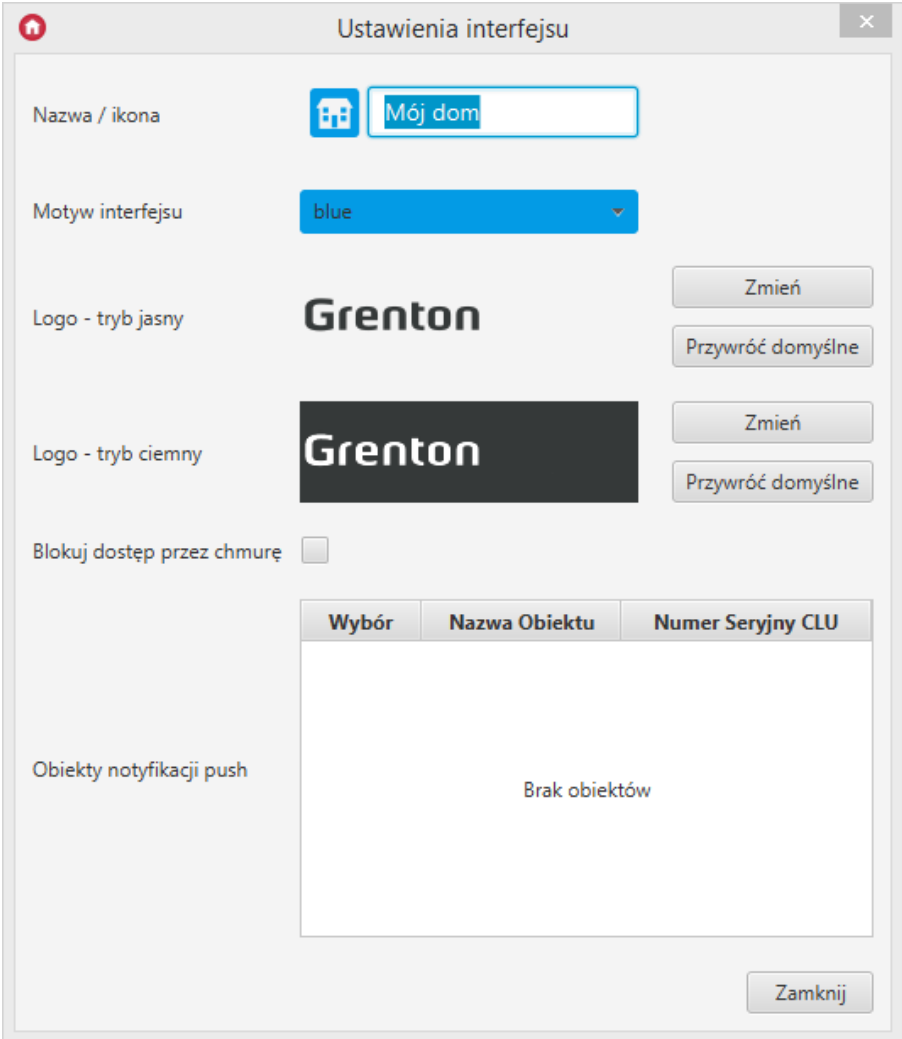

# 4.2. Zmiana ikony interfejsu

Aby zmienić ikonę interfejsu należy kliknąć w obrazek ikony znajdujący się obok nazwy interfejsu. Otworzy się wówczas okno z dostępnymi ikonami.

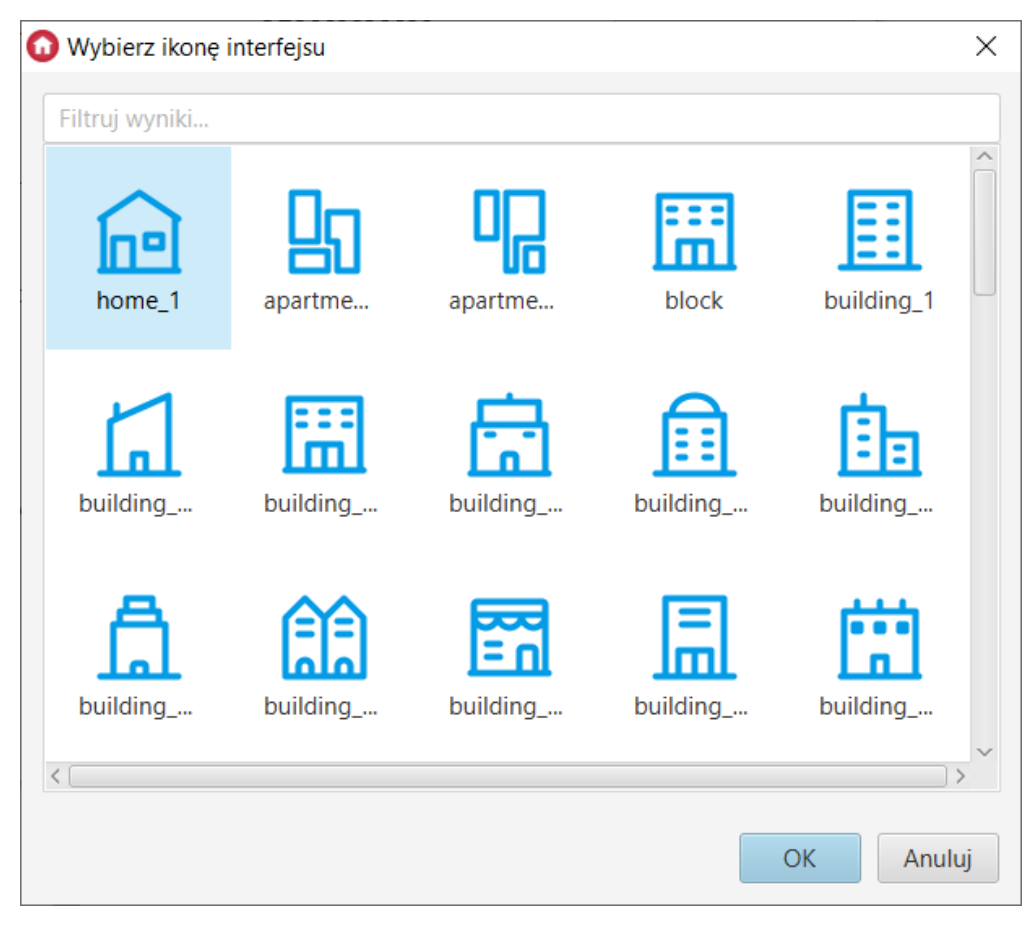

W oknie możliwe jest filtrowanie ikon na podstawie wpisanej frazy.

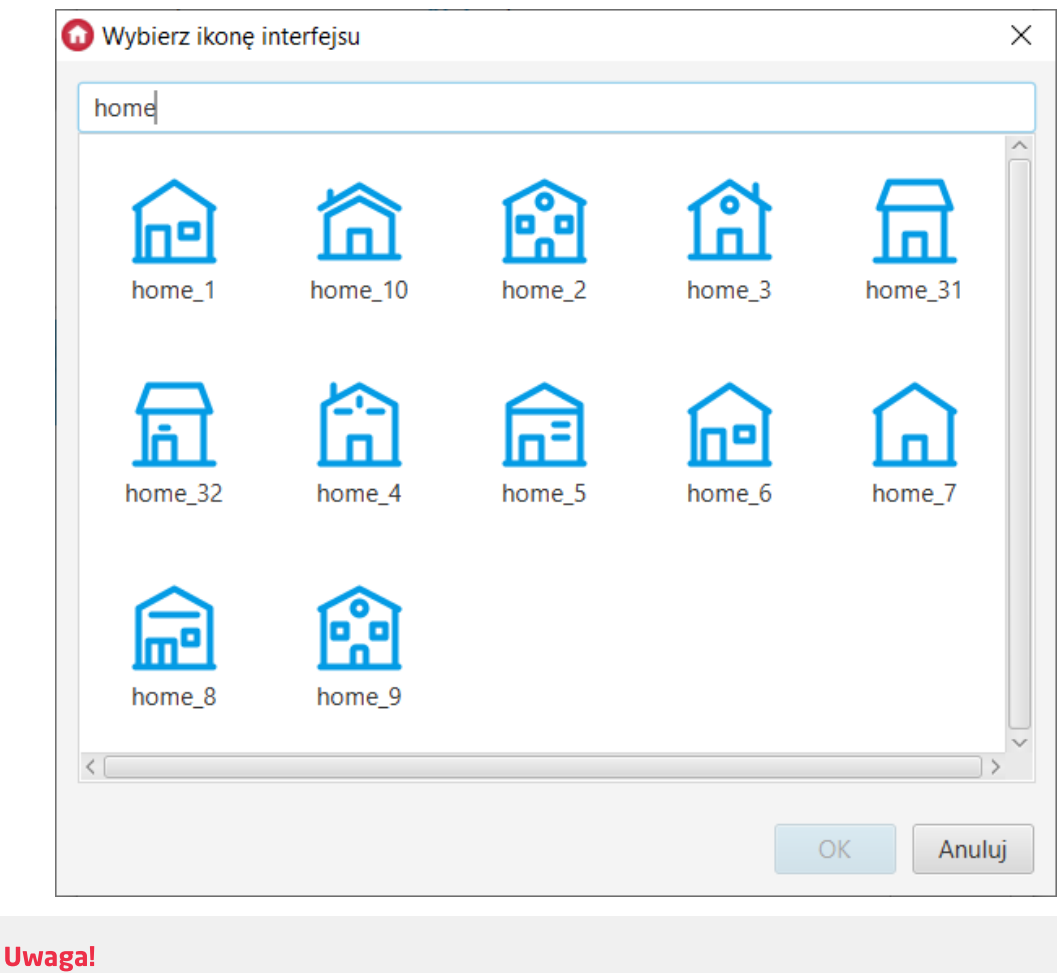

### Funkcjonalność filtrowania ikon dostępna jest dla Object Manager w wersji 1.8.0 lub wyższej.

# 4.3. Zmiana koloru interfejsu

Istnieje również możliwość zmiany koloru motywu interfejsu. Z rozwijanej listy dostępnych jest 15 różnych kolorów motywu.

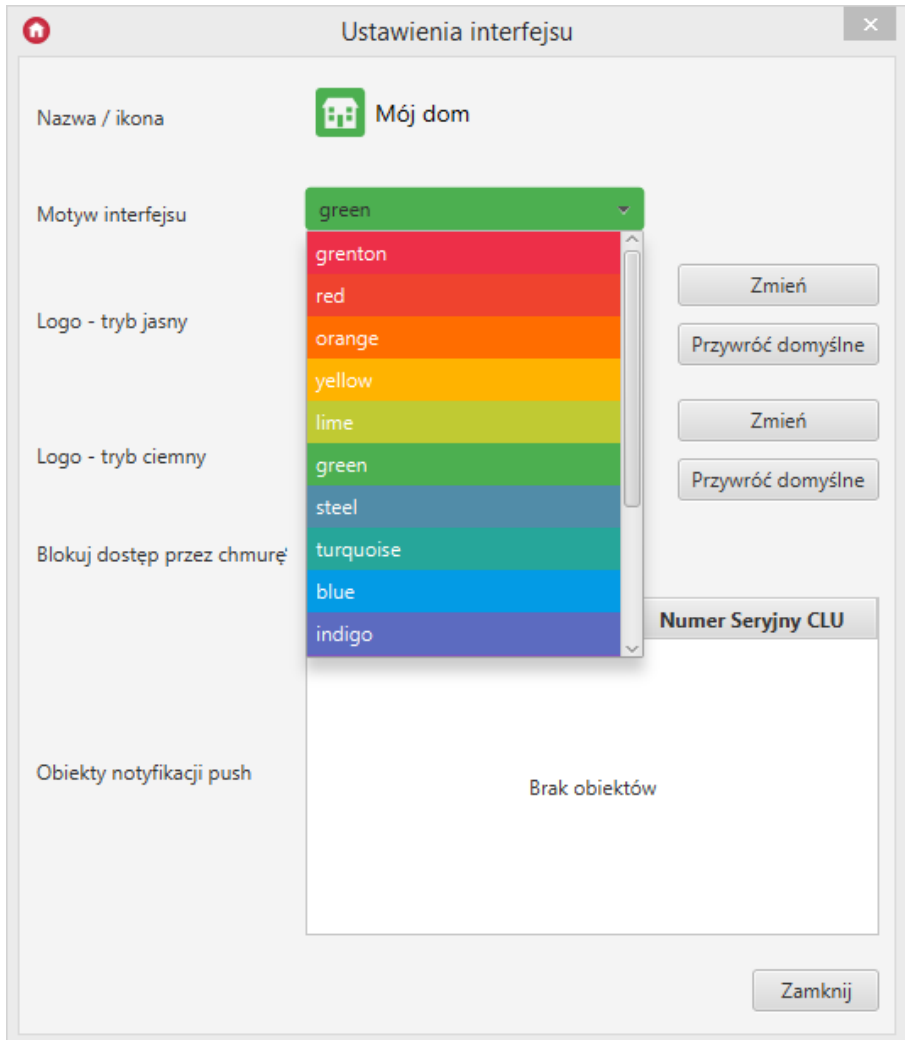

# 4.4. Blokowanie dostępu przez chmurę

Opcja Blokuj dostęp przez chmurę blokuje możliwość połączenia aplikacji z systemem przez chmurę. Możliwe wówczas będzie korzystanie z aplikacji jedynie w trybie połączenia lokalnego.

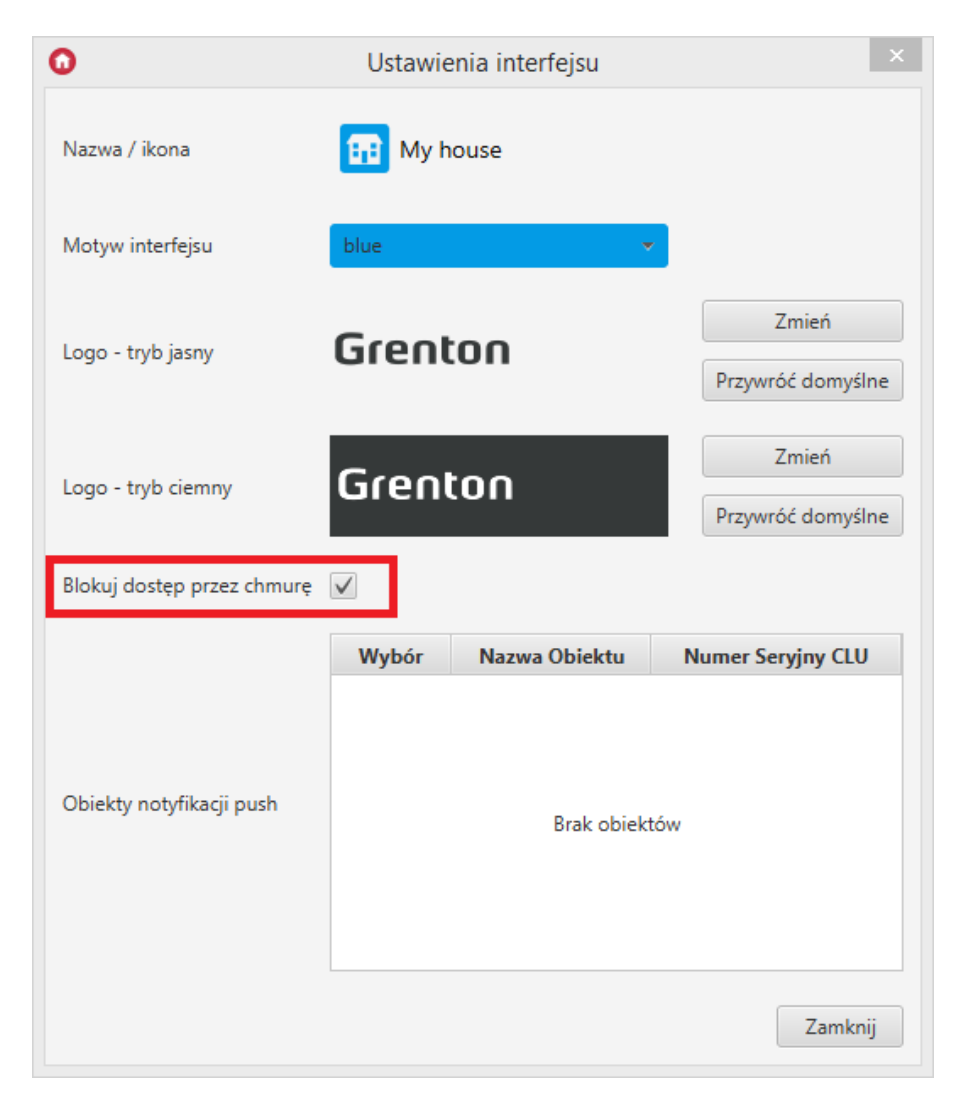

### A. Zachowanie aplikacji w systemie Android

Po zablokowaniu dostępu przez chmurę i wysłaniu konfiguracji na urządzenie, tryb połączenia z CLU dla danego interfejsu zostanie ustawiony na połączenie lokalne (w innym wypadku domyślnie ustawiany jest tryb połączenia przez chmurę).

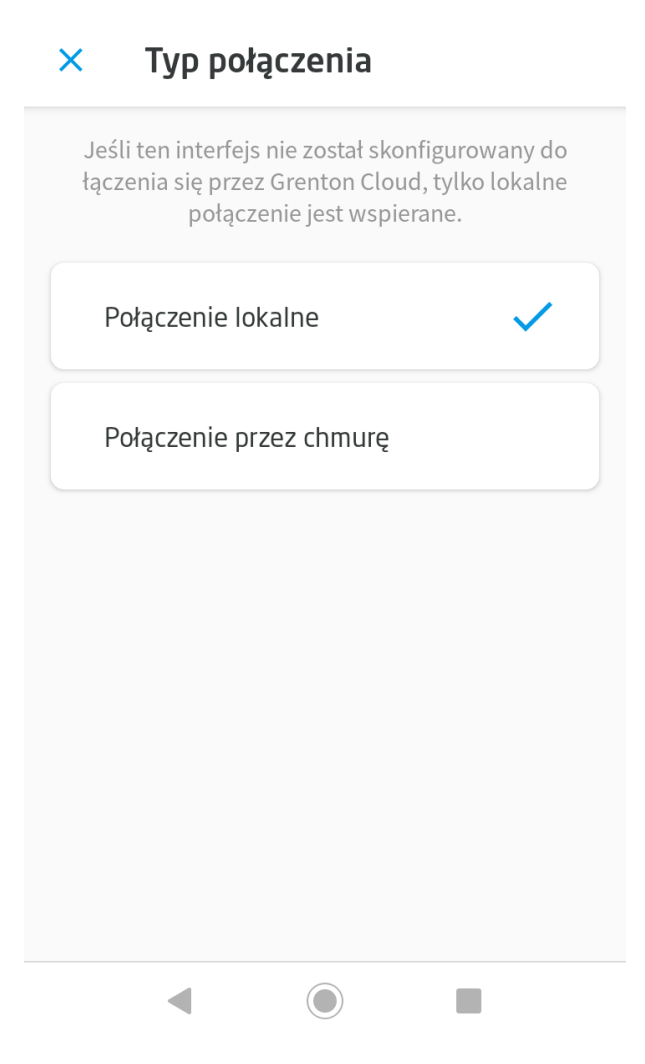

Przy zmianie trybu połączenia na połączenie przez chmurę, połączenie z CLU będzie niemożliwe. Wyświetlony zostanie komunikat o braku połączenia z systemem.

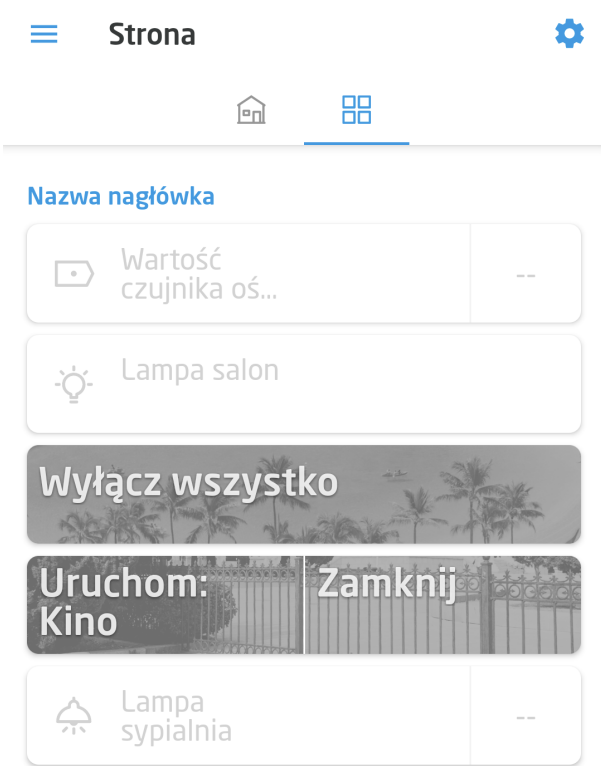

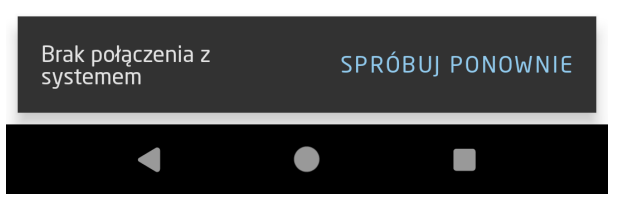

### B. Zachowanie aplikacji w systemie iOS

Po zablokowaniu dostępu przez chmurę i wysłaniu konfiguracji na urządzenie, wybranie opcji Używaj chmury w danym interfejsie w aplikacji będzie niemożliwe.

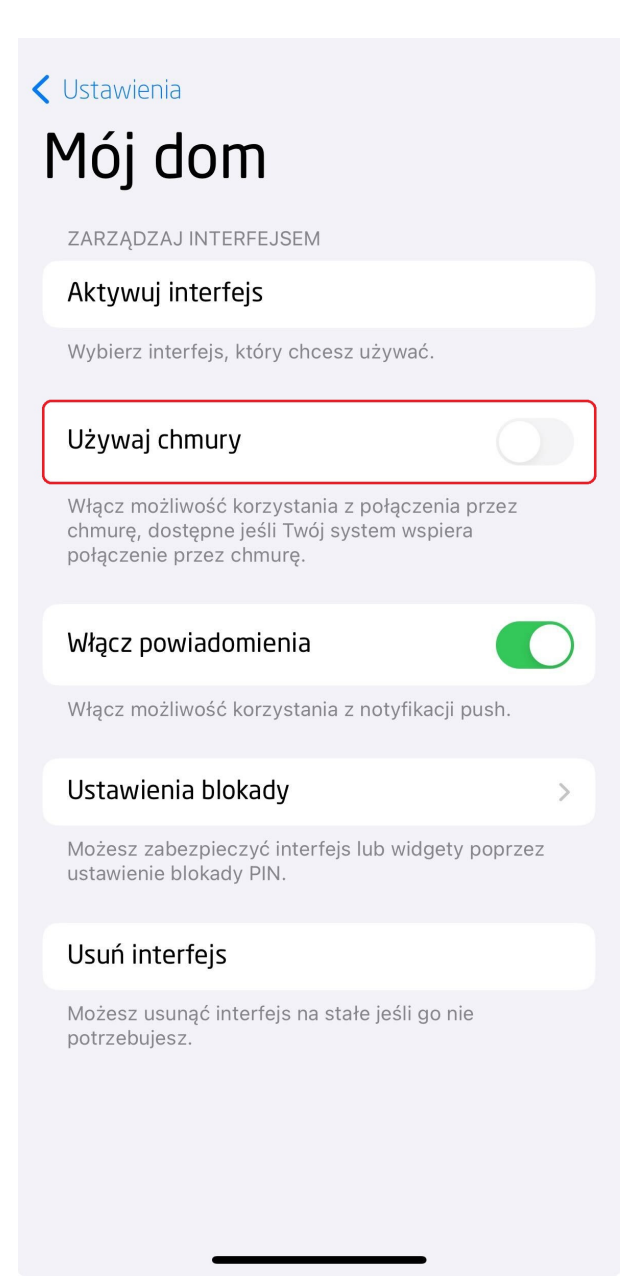

# 5. Wysyłanie interfejsu na urządzenie

Dla utworzonego interfejsu możliwe jest jego wysłanie na urządzenie mobilne na 2 sposoby:

# 5.1. Wysłanie interfejsu myGrenton poprzez kod QR lu[b](af://n26109) manualnie

Aby wysłać interfejs na telefon należy kliknąć w pasku narzędzi ikonę wyślij na telefon interfejs myGrenton :

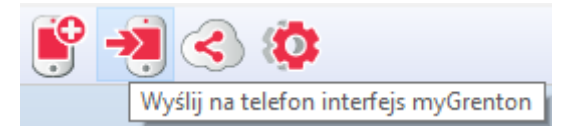

Wyświetlone okno umożliwia przesłanie interfejsu poprzez skanowanie kodu QR bądź podając parametry interfejsu:

### Teraz możesz wysłać interfejs na urządzenie mobilne

Uruchom w urządzeniu mobilnym aplikację myGrenton, w menu wybierz opcję 'Dodaj nowy interfejs' i zeskanuj kod QR wyświetlony po lewej stronie tego tekstu.

Jeżeli nie masz możliwości zeskanowania kodu QR, wybierz w aplikacji myGrenton manualny tryb ładowania interfejsu i wprowadź następujące dane:

> Adres IP: 192.168.3.3 Port: 9998 Token: 948 572

#### Uwaga!

- Komputer z aplikacją Object Manager i urządzenie mobilne z aplikacją myGrenton muszą być podłączone do tej samej sieci LAN.
- Okno dialogowe musi pozostać otwarte do momentu ukończenia przesyłania interejsu.

Zamknij

#### Uwaga!

Komputer z aplikacją Object Manager i urządzenie mobilne z aplikacją myGrenton muszą być podłączone do tej samej sieci LAN.

Okno dialogowe musi pozostać otwarte do momentu ukończenia przesyłania interfejsu.

Na telefonie należy wybrać opcję skanowania kodu QR lub wpisania ręcznego. W przypadku wpisywania danych, należy uzupełnić pola o dane wyświetlone w oknie Object Managera.

W przypadku aplikacji na urządzenia Android, po podaniu prawidłowych danych, należy wybrać opcję Wczytaj interfejs :

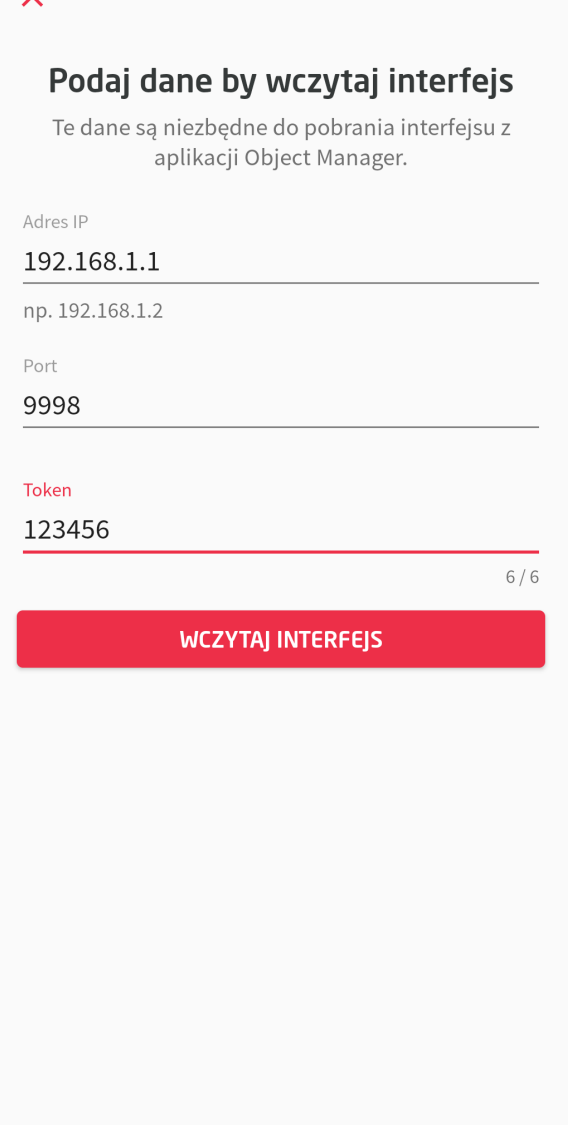

W przypadku iOS, należy wybrać opcję  $\boxed{\text{Pobierz}}$ :

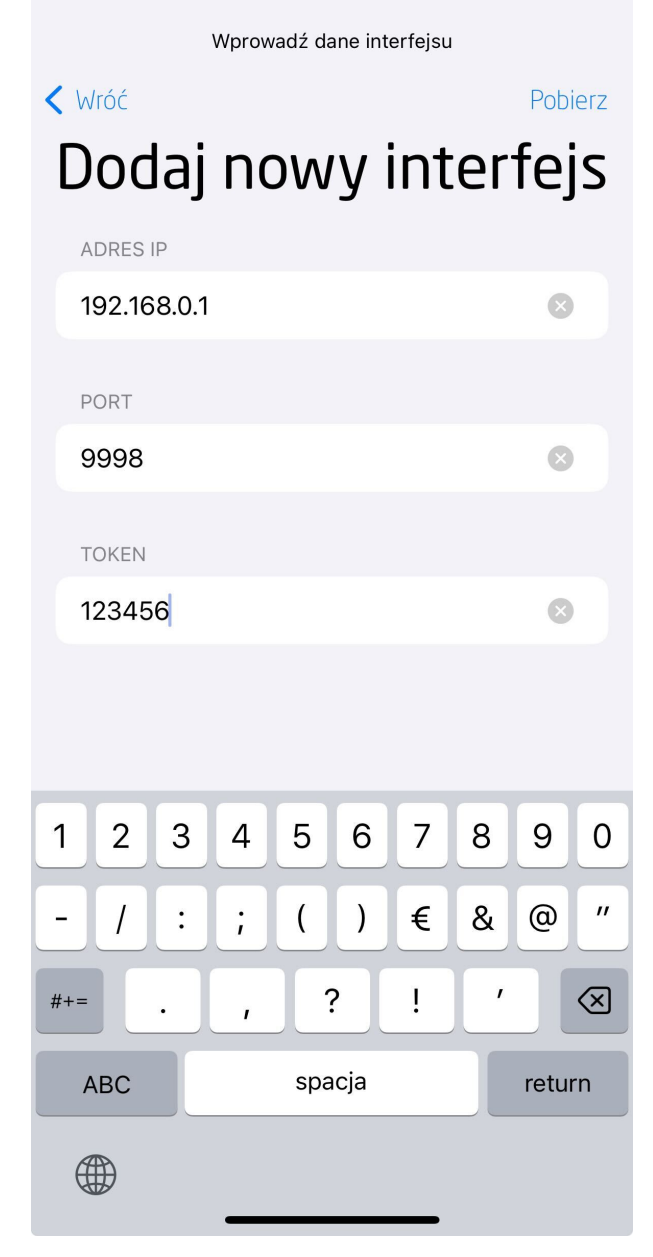

Po prawidłowym przesłaniu aplikacja automatycznie uruchomi wczytany interfejs.

# 5.2. Udostępnienie interfejsu myGrenton poprzez chmurę

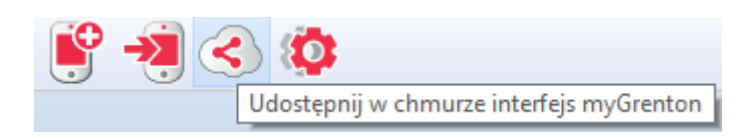

Po kliknięciu ikony Udostępnij w chmurze interfejs myGrenton pojawi się okno udostępniania interfejsu do chmury Grenton:

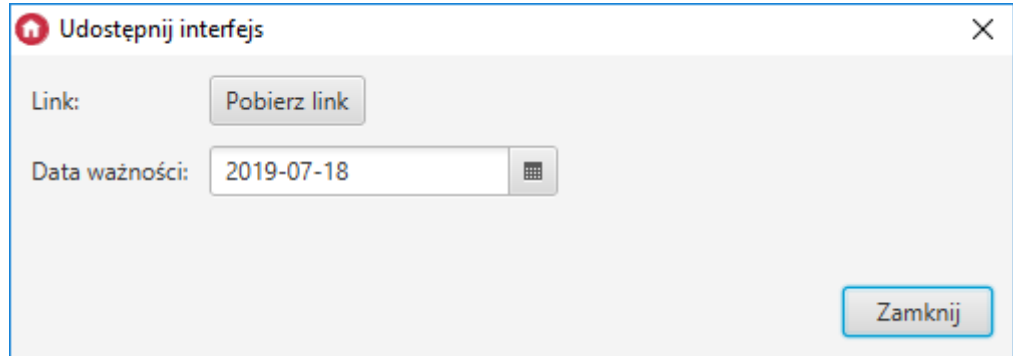

Wygenerowany link można skopiować do schowka. Link można wkleić w dowolną przeglądarkę internetową. Możliwe jest ustawienie daty ważności linku z interfejsem. Po kliknięciu Pobierz Link pojawia się link do strony z wygenerowanym interfejsem:

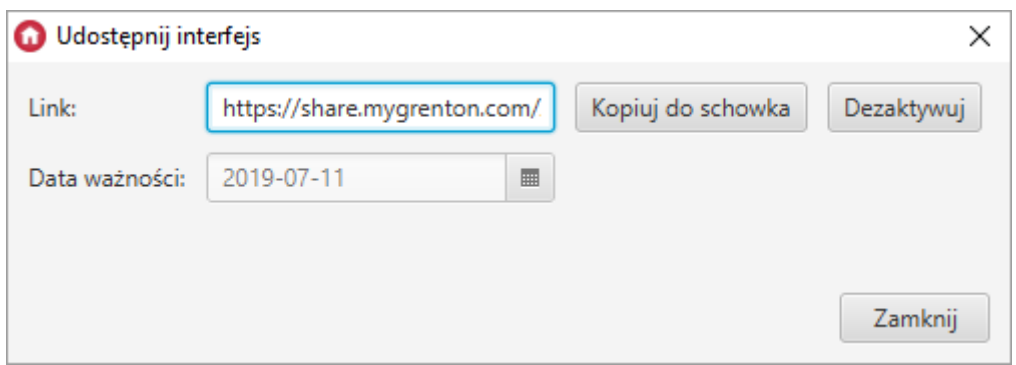

Jeżeli użytkownik wprowadził zmiany w interfejsie, możliwa jest aktualizacja udostępnionego interfejsu:

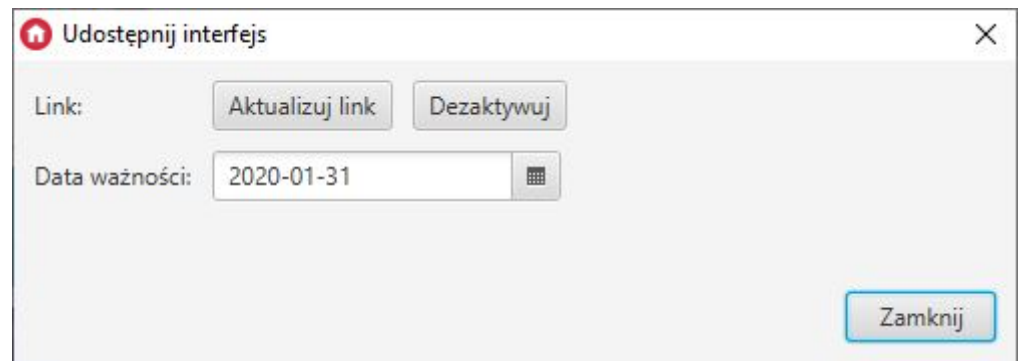

Po wejściu w udostępniony link pojawi się strona, na której widnieją dwie opcje dodania nowego interfejsu:

- 1. Poprzez otworzenie wygenerowanego linku w przeglądarce telefonu z systemem Android (nastąpi wówczas automatyczne otworzenie się aplikacji myGrenton oraz dodanie do niej nowego interfejsu) lub poprzez wpisanie linku w aplikacji myGrenton na telefonie z systemem iOS.
- 2. Poprzez zeskanowanie utworzonego kodu QR w aplikacji myGrenton.

# myGrenton Interface Sharing Link

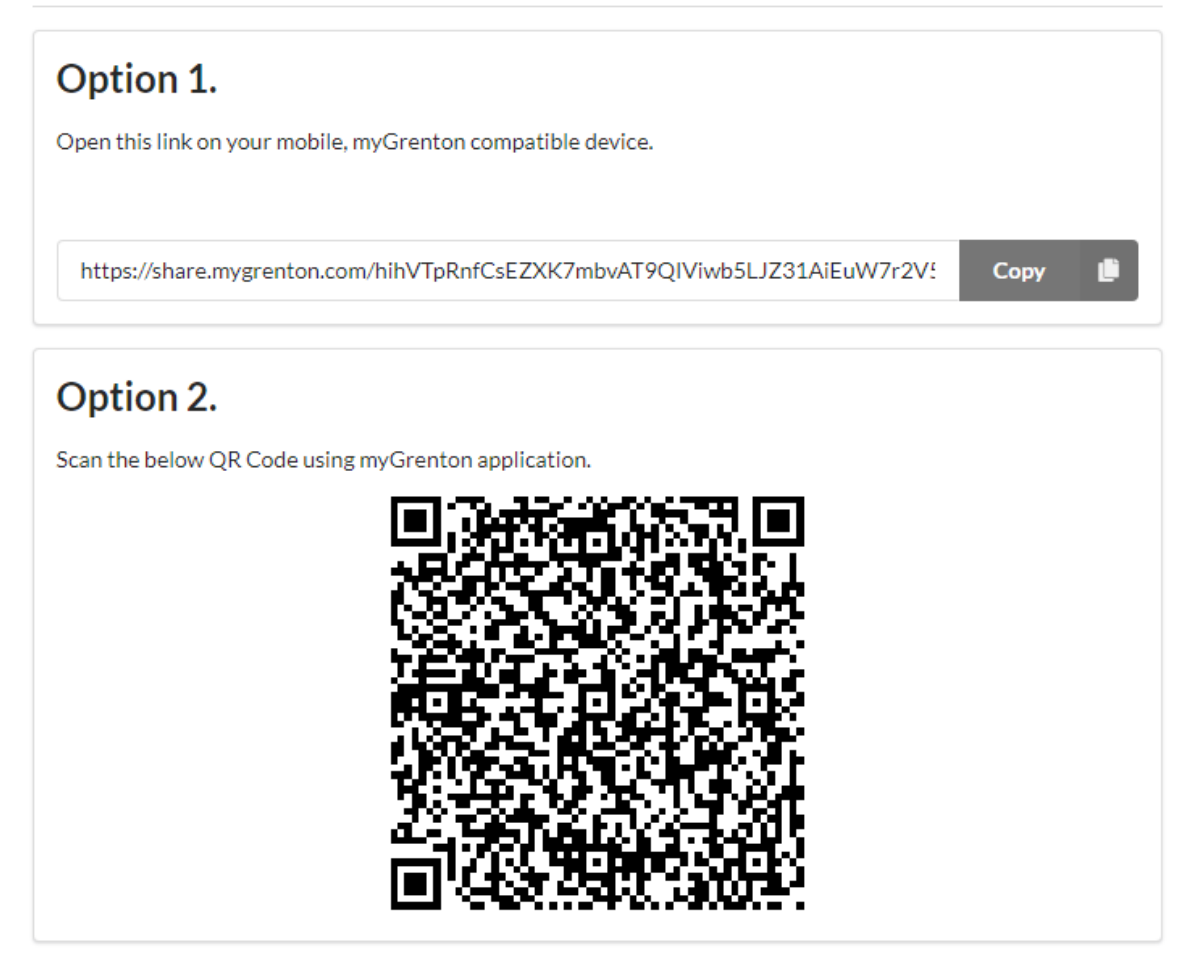

Don't have the app? Download it below.

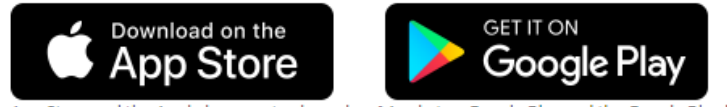

App Store and the Apple logo are trademarks of Apple Inc. Google Play and the Google Play logo are trademarks of Google LLC.

### Uwaga!

Wysłanie interfejsu, który zawiera widgety nieobsługiwane w danej wersji aplikacji wykona się prawidłowo, widgety nieobsługiwane zostaną pominięte i nie będą widoczne.

Funkcjonalność dostępna dla aplikacji myGrenton w wersji 1.5.0 (Android) / 1.9.0 (iOS) lub wyższej.

# 6. Ustawienia aplikacji oraz interfejsu

### 6.1. Ustawienia aplikacji

### A. Android

W ustawieniach dysponujemy możliwością dodania nowego interfejsu oraz zmiany kolejności interfejsów (dotyczy kolejności wyświetlania interfejsów, pomiędzy którymi możemy się przełączać z poziomu strony głównej aplikacji). Dodatkowo przycisk | Pomoc | przekierowuje na stronę wsparcia technicznego, gdzie można znaleźć przydatne informacje o systemie Grenton. Licencje przenoszą użytkownika na nową stronę, gdzie wypisane zostały wszystkie użyte licencje. Pole Wersja wyświetla wersję używanej aplikacji.

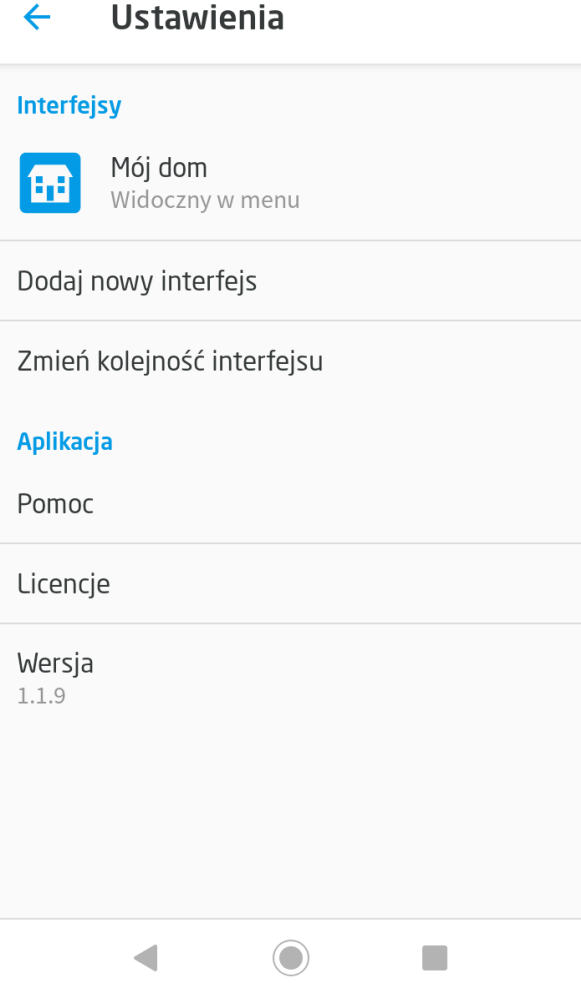

### B. iOS

W ustawieniach dysponujemy możliwością dodania nowego interfejsu poprzez skanowanie kodu QR, ręczne wpisanie danych lub wprowadzenie adresu URL interfejsu udostępnionego przez chmurę. Dodatkowo aplikacja pokazuje obecny status połączenia z systemem oraz wersję obecnej aplikacji myGrenton. Przycisk Licencja otwiera stronę, gdzie wypisane zostały użyte licencje.

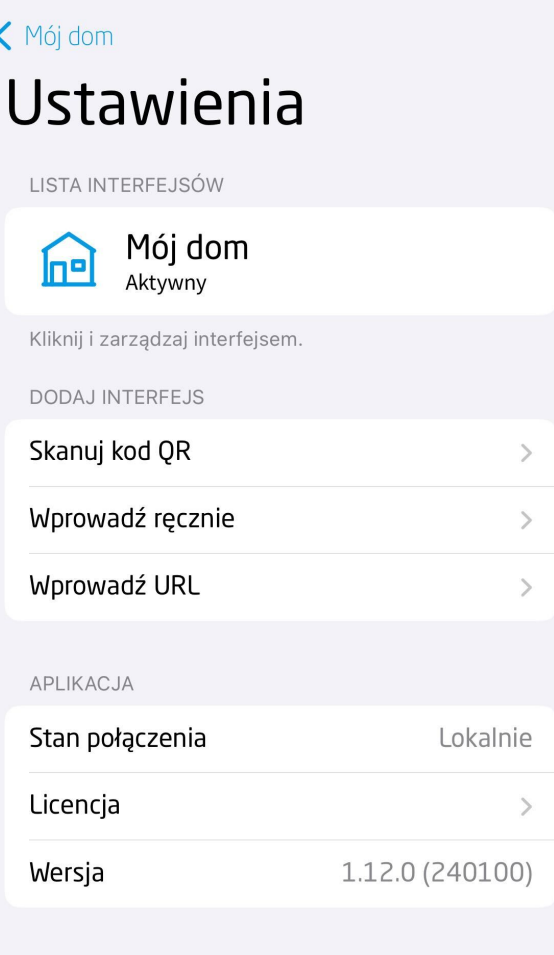

# 6.2. Ustawienia interfejsu

### A. Android

Klikając w nazwę interfejsu w ustawieniach przechodzimy do jego ustawień. W ustawieniach interfejsu mamy możliwość zmiany nazwy interfejsu, zmiany ikony, wyboru typu połączenia z systemem (lokalne lub poprzez chmurę), wyboru trybu jasnego bądź ciemnego, wyboru widoczności strony ulubione, wyświetlania karty z logo na stronie głównej, zezwolenia na wyświetlanie notyfikacji push, zmiany ustawień blokady, a także usunięcia wybranego interfejsu.

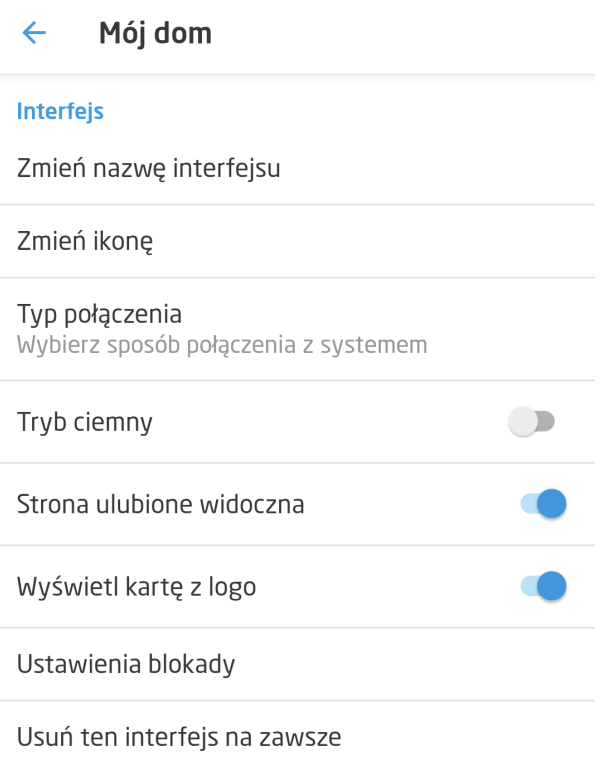

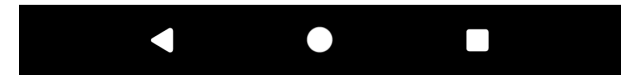

### B. iOS

Klikając w dany interfejs w ustawieniach przechodzimy do jego ustawień. W ustawieniach istnieje opcja aktywowania interfejsu. Służy ona do wybrania aktualnie wyświetlanego interfejsu w aplikacji. Dodatkowo możliwy jest wybór czy aplikacja ma korzystać z połączenia przez chmurę - jeśli nie, aplikacja łączy się z systemem jedynie poprzez połączenie lokalne. Ponadto istnieje możliwość włączenia notyfikacji push, zmiany ustawień blokady oraz usunięcia wybranego interfejsu z aplikacji.

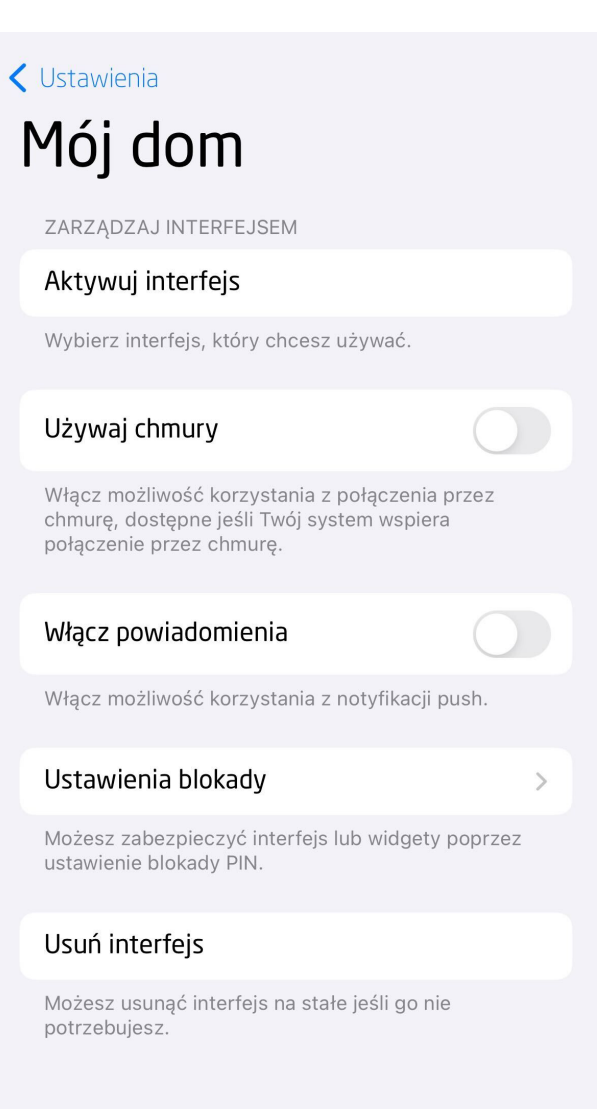

### Uwaga!

Wymagana minimalna wersja CLU do obsługi chmury: 05.03.06

#### Uwaga!

Aby poprawnie połączyć się przez chmurę wymagane jest połączenie z chmurą ze strony CLU. Aby to zrobić należy ustawić parametr UseCloud==true a następnie wysłać konfigurację na CLU. Poprawne połączenie z chmurą zasygnalizuje parametr cloudConnection==true.

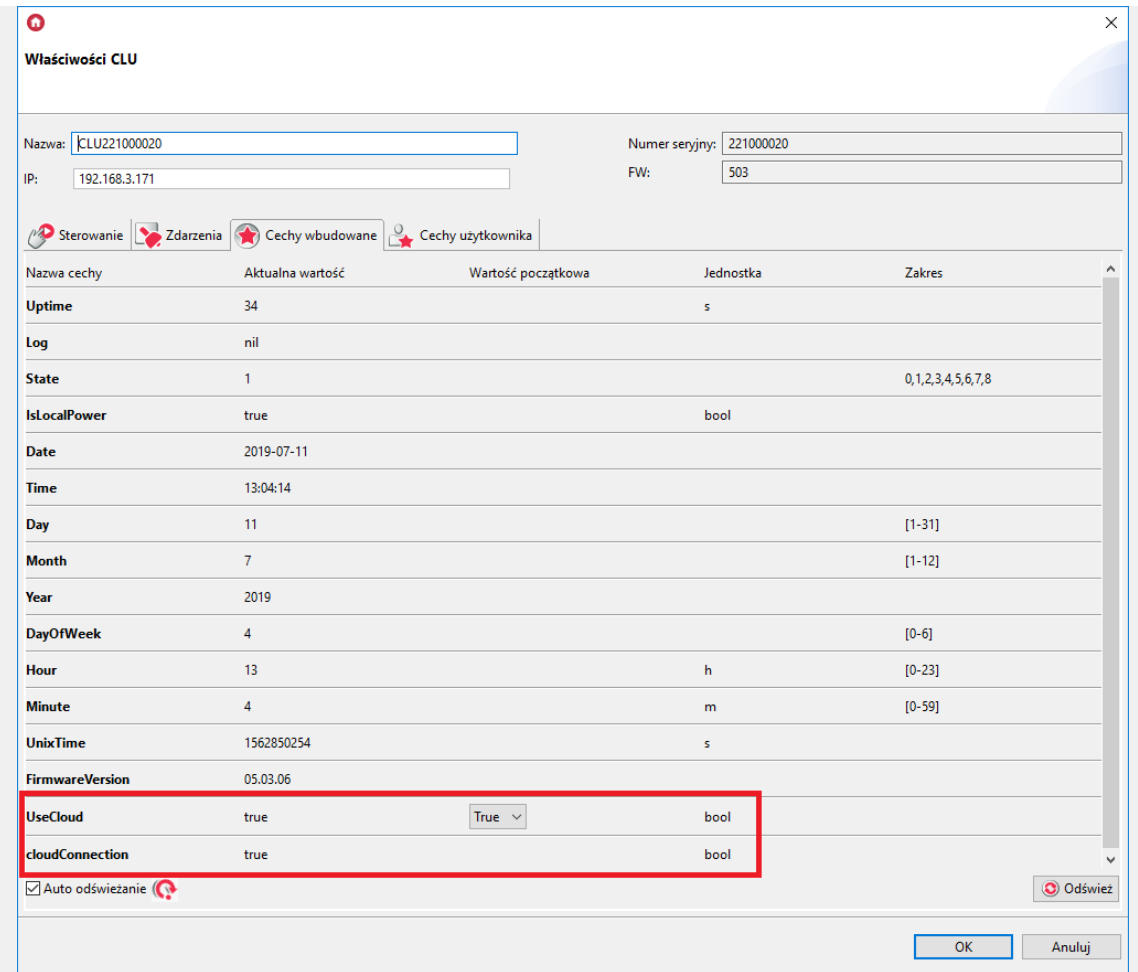

### Uwaga!

Jeżeli CLU połączyło się z chmurą to interfejs wysłany na urządzenie z systemem Android z aplikacją mobilną będzie domyślnie używał połączenia zdalnego. Aby przejść na komunikację lokalną należy wybrać lokalny typ połączenia z systemem. W przypadku urządzeń pracujących na systemie iOS parametr UseCloud jest domyślnie wyłączony.

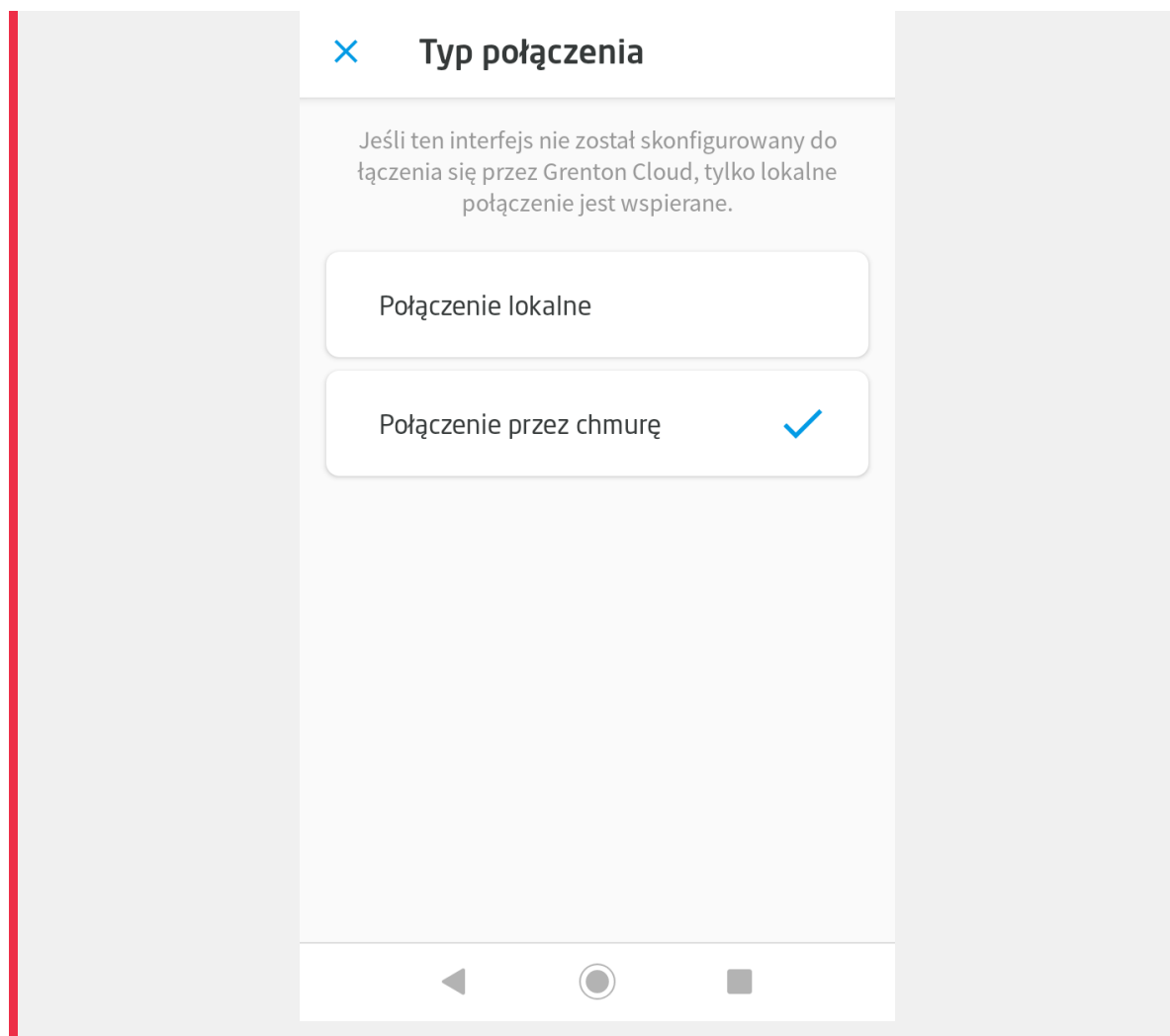

# 6.3. Ustawienia blokady interfejsu, widgetów

### Uwaga!

Funkcjonalność dostępna dla aplikacji myGrenton w wersji 1.9.18 (Android) / 1.12.1 (iOS) lub wyższej.

Opcja dostępna w ustawieniach interfejsu. Umożliwia skonfigurowanie kodu PIN i blokadę interfejsu lub pojedynczych widgetów. Blokując interfejs, za każdym razem (natychmiast lub po określonym czasie), gdy zostanie otworzona aplikacja myGrenton, pojawi się prośba o jego odblokowanie. Blokując tylko pojedynczy widget, prośba o odblokowanie pojawi się po próbie wykonania akcji lub przejścia do szczegółów widgetu. Odblokować interfejs lub widget można ustawionym kodem PIN lub za pomocą biometrii dostępnej w danym urządzeniu.

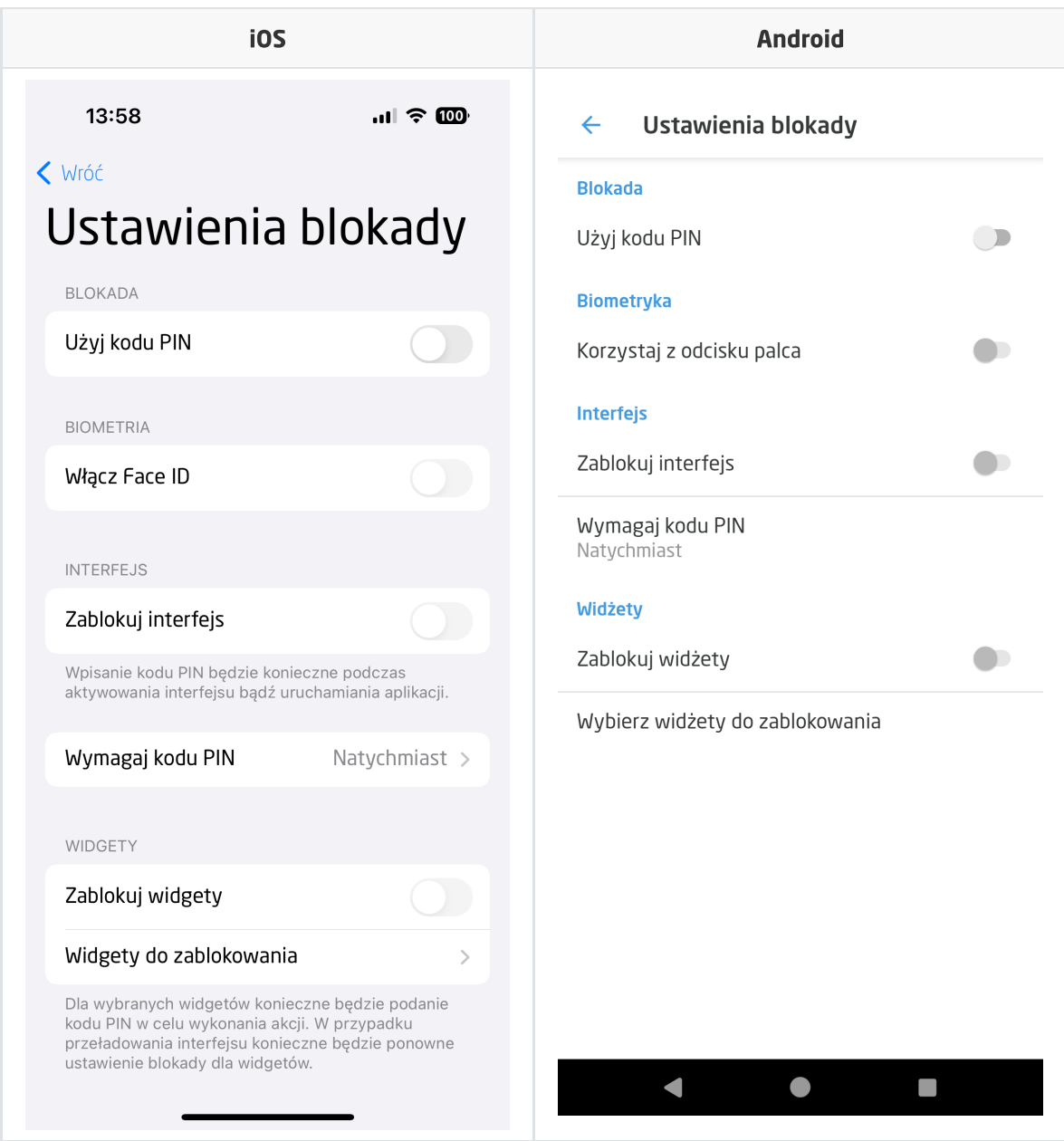

### Ustawianie lub zmiana kodu PIN

- 1. Przejdź do Ustawień blokady, kliknij w Użyj kodu PIN.
- 2. Podaj nowy kod PIN (może zawierać od 4 do 8 cyfr).
- 3. Potwierdź podany kod PIN.

Po skonfigurowaniu kodu PIN możliwe jest odblokowywanie interfejsu i widgetów przy użyciu biometrii (Face ID lub Touch ID w przypadku urządzeń z systemem iOS, Odcisk palca w przypadku Android) klikając w opcje Włącz Face ID / Włącz Touch ID (iOS) lub Korzystaj z odcisku palca (Android). Ponadto pojawia się opcja zmiany kodu PIN.

### Uwaga!

W przypadku przeładowania interfejsu ustawiony kod PIN zostaje zachowany.

### Blokowanie interfejsu

- 1. Przejdź do Ustawień blokady, ustaw kod PIN.
- 2. Kliknij w Zablokuj interfejs.

Po zablokowaniu interfejsu w celu ochrony podanie kodu PIN jest wymagane w następujących sytuacjach:

- Aktywowanie interfejsu,
- Włączenie lub ponowne uruchomienie aplikacji myGrenton,
- Otworzenie ustawień blokady interfejsu.

Możliwe określenie po jakim czasie od zamknięcia bądź zminimalizowania aplikacji wymagane będzie ponowne odblokowanie interfejsu:

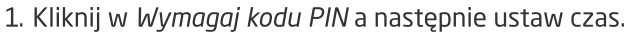

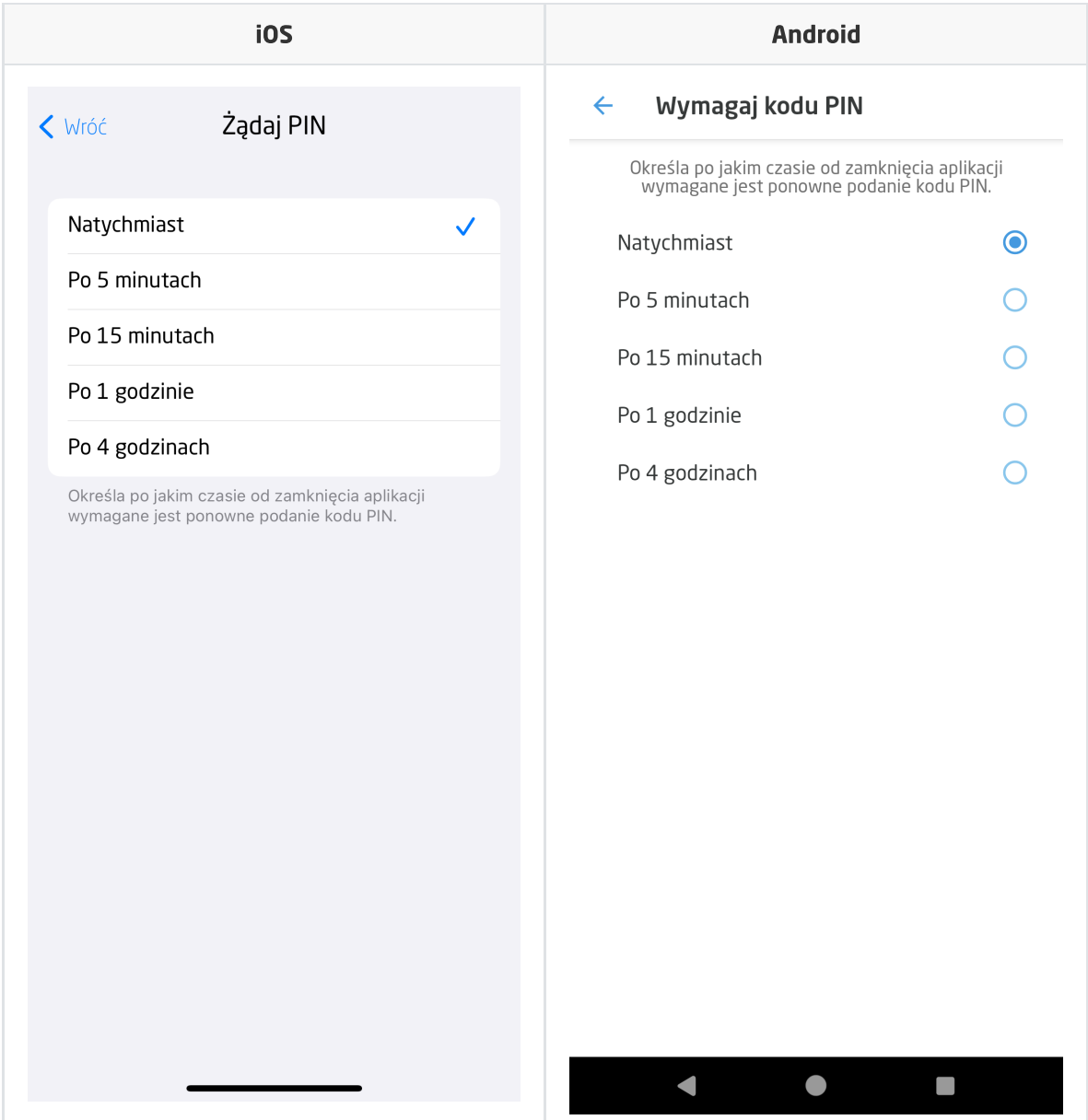

Anulując akcje podania kodu PIN dostępny będzie widok interfejsu z nieaktywnymi widgetami (brak możliwości odczytania wartości, wykonania akcji na widgecie), aby odblokować należy kliknąć przycisk Odblokuj znajdujący się w prawym górnym rogu ekranu (iOS) lub ODBLOKUJ INTERFEJS znajdujący się na pasku wyświetlonym na dole ekranu (Android).

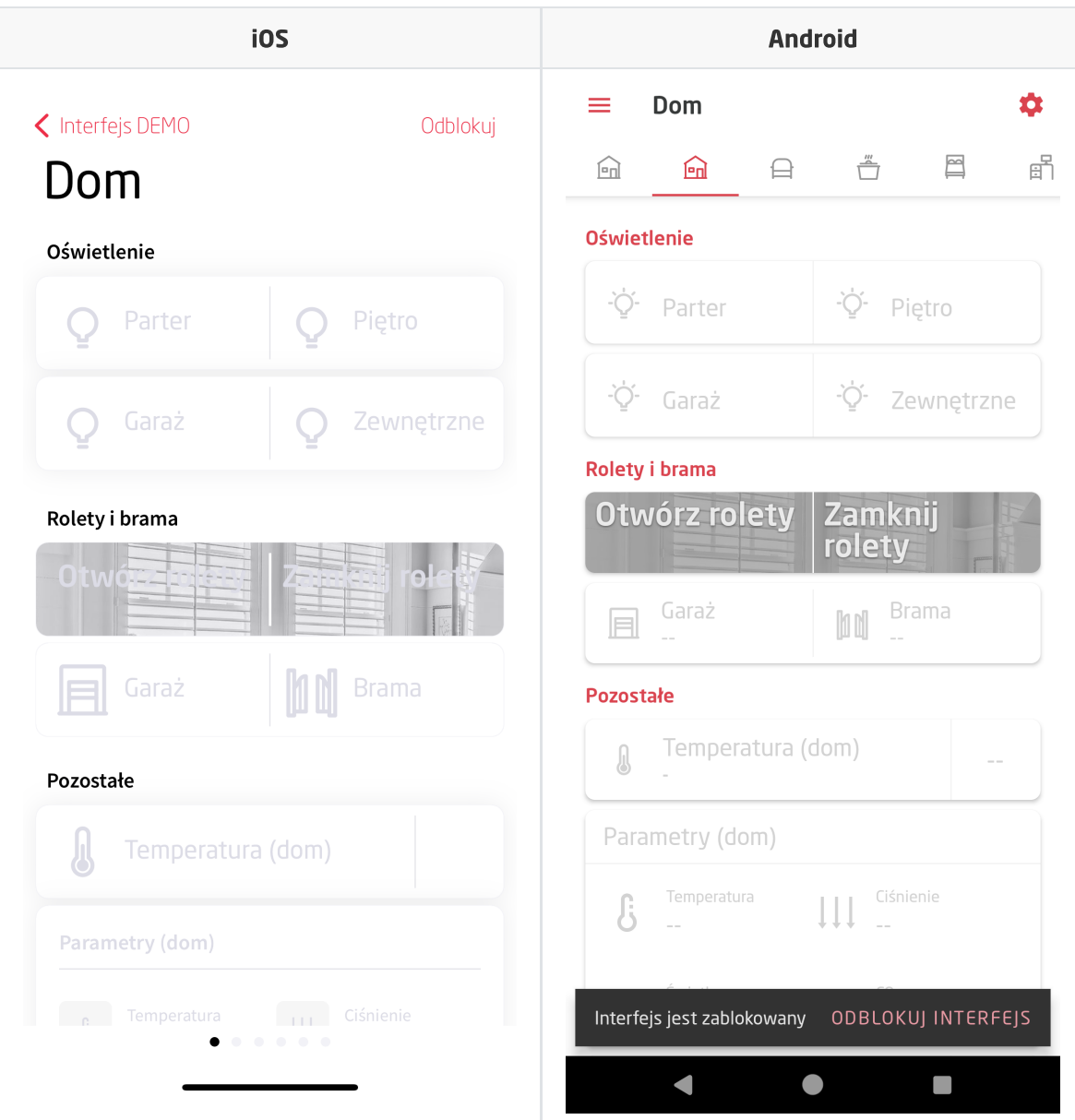

#### Uwaga!

Widgety z interfejsu dla którego ustawione jest blokowanie nie będą mogły zostać użyte jako skróty.

#### Blokowanie widgetu

- 1. Przejdź do Ustawień blokady, ustaw kod PIN.
- 2. Kliknij w Zablokuj widgety.
- 3. Kliknij w Widgety do zablokowania a następnie wybierz widgety, które chcesz zablokować.

#### Uwaga!

Możliwe zablokowanie tylko widgetów posiadających akcję kliknij.

#### Uwaga!

W przypadku przeładowania interfejsu konieczne będzie ponowne ustawienie blokady dla poszczególnych widgetów.

#### Uwaga!

Widgety dla których ustawione jest blokowanie nie będą mogły zostać użyte jako skróty.

### Wyłączenie kodu PIN

- 1. Przejdź do Ustawień blokady.
- 2. Kliknij w Użyj kodu PIN.

### Uwaga!

Po usunięciu kodu PIN wszystkie ustawienia blokowania interfejsu oraz widgetów zostaną zresetowane.

# XIX. Rozproszenie Logiki Grenton 2.0

### Uwaga!

Funkcjonalność dostępna jest tylko dla modułów z serii Grenton 2.0!

System Grenton w wersji 2.0 posiada funkcjonalność rozproszenia logi i powiązań. Dzięki temu możliwa jest bezpośrednia komunikacja modułów pomiędzy sobą w celu wywoływania akcji między wejściami, a wyjściami, bez pośrednictwa modułu centralnego CLU. W przypadku braku komunikacji modułów wykonawczych z jednostką CLU lub w przypadku awarii CLU, system może dalej funkcjonować w ustalonej konfiguracji. Funkcjonalność jest dostępna dla modułów, które mają załączony tryb Rozproszenia Logiki (Distributed Logic). Docelowo wszystkie urządzenia z serii Grenton 2.0 będą wspierały tą funkcjonalność.

Ustawienie trybu Rozproszenia Logiki dostępny jest dla następujących modułów:

- GRENTON DIGITAL IN 6+3, DIN, TF-Bus (INP-209-D-01)
- GRENTON DIGITAL IN, Flush, TF-Bus (INP-210-T-01)
- GRENTON RELAY 4HP, DIN, TF-Bus (REL-204-D-01)
- GRENTON RELAY 2HP, DIN, TF-Bus (REL-202-D-01)
- GRENTON DIMMER MOSFET, DIN, TF-Bus (DIM-211-D-01)
- GRENTON I/O MODULE 8/8, DIN, TF-Bus (INO-288-D-01)
- GRENTON I/O MODULE 2/2, Flush, TF-Bus, 1-wire (INO-222-T-01)
- GRENTON ROLLER SHUTTER, DIN, TF-Bus (RSH-201-D-01)
- GRENTON ROLLER SHUTTER x3, DIN, TF-Bus (RSH-203-D-01)
- GRENTON ROLLER SHUTTER, Flush, TF-Bus (RSH-201-T-01)
- GRENTON LED RGBW, Flush, TF-Bus (RGB-042-T-16)
- GRENTON TOUCH PANEL 8B, TF-Bus (TPA-208-T-0X)
- GRENTON TOUCH PANEL 4B, TF-Bus (TPA-204-T-0X)
- GRENTON SMART PANEL 4B, OLED, TF-Bus (SPS-204-T-01)

# 1. Konfiguracja trybu Rozproszenia Logiki

### Uwaga!

Moduły przy pierwszym podłączeniu do magistrali mają załączony tryb Rozproszenia Logiki wartość 1 cechy DistributedLogicGroup (Default Mode) - wejścia mogą sterować wyjściami, co zostało opisane poniżej. Po wykonaniu CLU Discovery i wysłaniu konfiguracji, następuje wyłączenie trybu.

### Uwaga!

Moduł Smart Panel przy pierwszym podłączeniu do magistrali ma załączony tryb Rozproszenia Logiki - wartość 1 cech DistributedLogicGroup 1 - DistributedLogicGroup 4 (Default Mode) - przypisana jest do czterech fizycznych przycisków - wejścia mogą sterować wyjściami, co zostało opisane poniżej. Po wykonaniu CLU Discovery i wysłaniu konfiguracji, następuje wyłączenie trybu.

### A. Konfiguracja trybu dla modułów IN/OUT
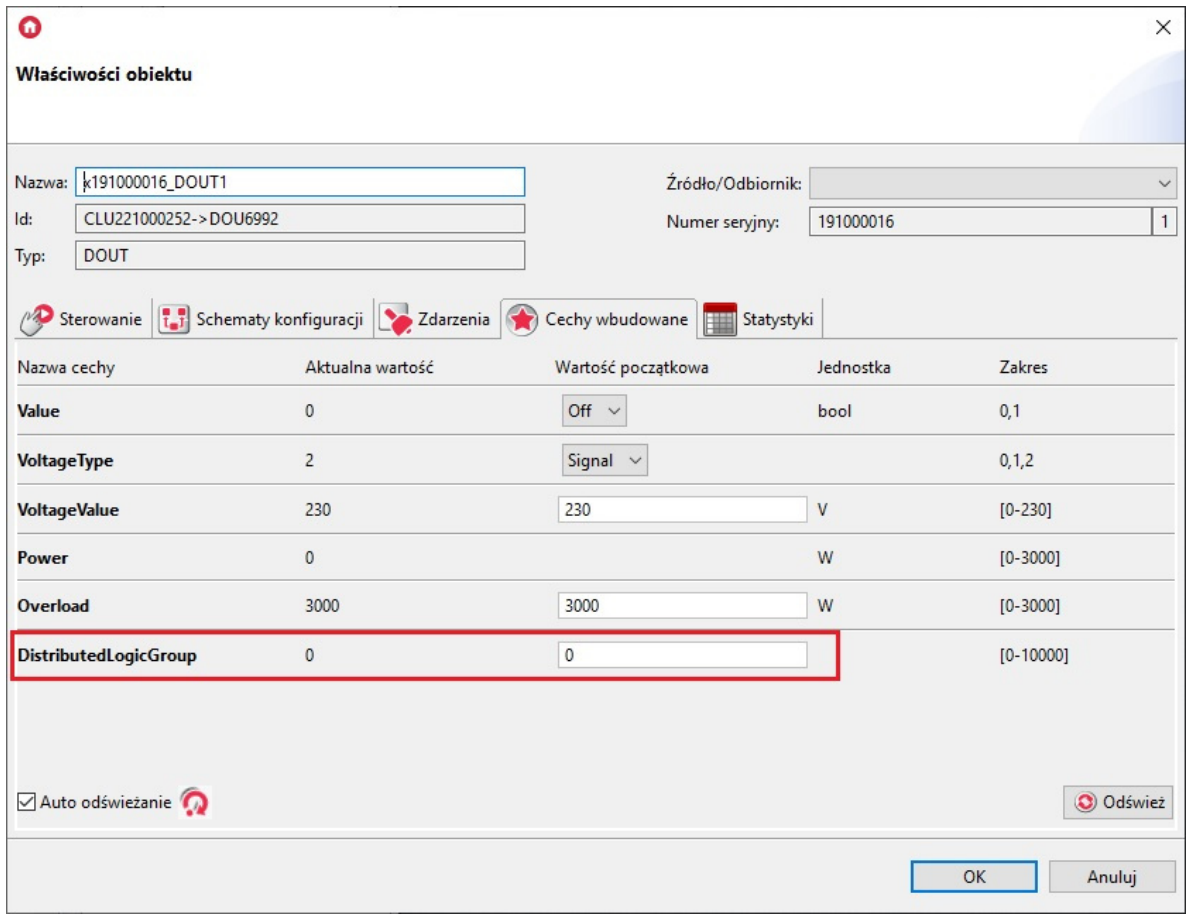

Konfiguracja Logiki Rozproszonej odbywa się tak samo jak dla każdej innej funkcjonalności systemu za pośrednictwem aplikacji OM i definiowana jest dla każdego obiektu IN/OUT danego modułu. Służy do tego cecha DistributedLogicGroup . Domyślna wartość DistributedLogicGroup jest równa 0, co oznacza wyłączenie trybu.

W przypadku utraty połączenia modułów z CLU oraz wykrycia zdarzenia dla obiektu wejściowego (obiekt IN danego modułu) rozsyłana jest wiadomość do każdego obiektu wyjściowego (obiekt OUT danego modułu), który posiadają tą samą wartość cechy DistributedLogicGroup. W wyniku otrzymania wiadomości na obiekcie wyjściowym zostaje wywołana odpowiednia akcja przypisana do otrzymanego zdarzenia.

## B. Konfiguracja trybu dla modułu Smart Panel

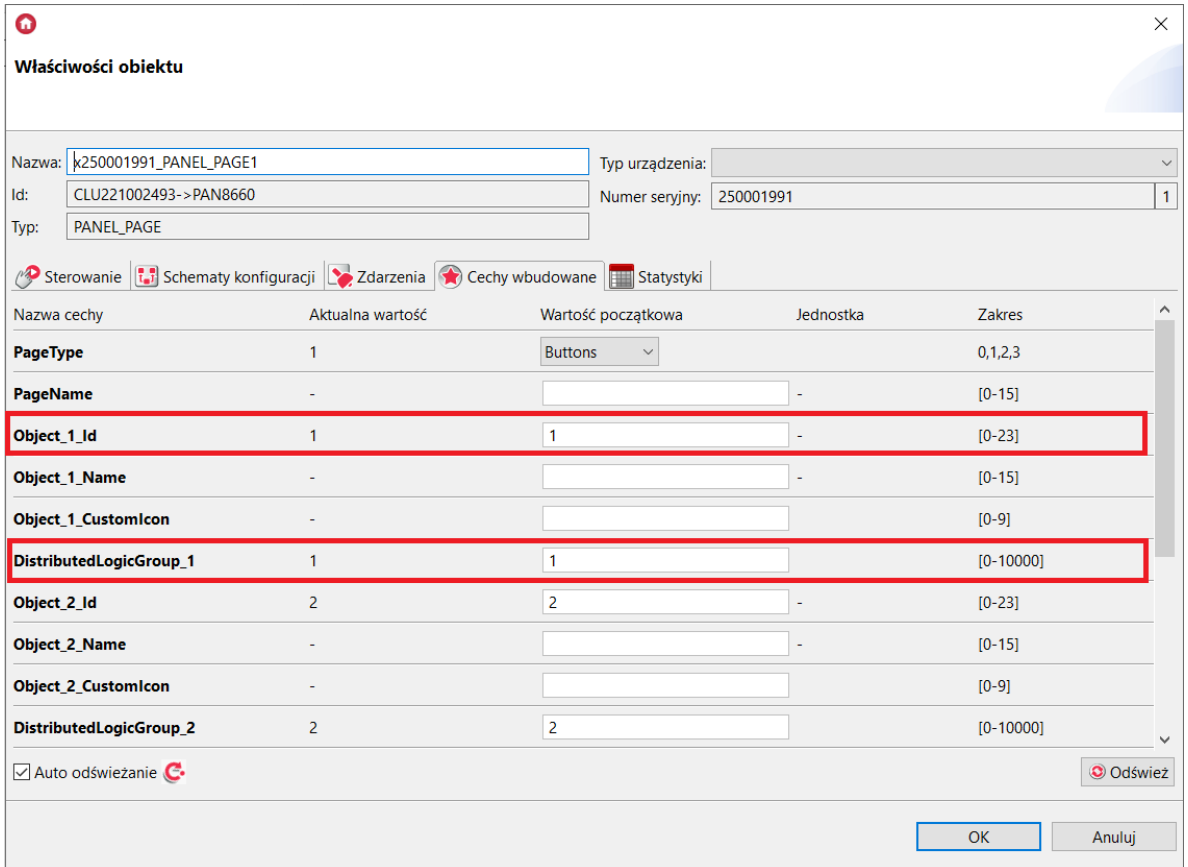

W przypadku modułu Smart Panel powiązanie po stronie wejścia odbywa się w obiekcie PANEL PAGEX. Wcześniej należy powiązać obiekty PANEL PAGEx z odpowiednimi obiektami PANEL BUTTONx poprzez ustawienie odpowiednich wartości cech Object\_x\_Id . W przypadku braku połączenia z CLU, w ustawionym trybie Logiki Rozproszonej mogą działać wszystkie 16 przycisków wraz ze zmianą stron za pomocą gestów.

#### Uwaga!

Działanie Logiki Rozproszonej możliwe jest tylko w trybie Buttons obiektu PANEL PAGEx.

## 1.1. Działanie Logiki Rozproszonej pomiędzy obiektami DI[N](af://n26293) oraz wyjściowymi

#### Uwaga!

Zdarzenia oraz wywoływane akcje są ustawione statycznie i nie ma możliwości ich zmiany.

Dostępne akcje podczas działania w trybie Rozproszenia Logiki:

### A. Obiekt DIN oraz DOUT

- Załączenie obiektu wejściowego DIN (SwitchOn) --> Załączenie danego wyjścia DOUT.
- Wyłączenie obiektu wejściowego DIN (SwitchOff) --> Wyłączenie danego wyjścia DOUT.
- Krótka zmiana stanu obiektu wejściowego DIN (Click) --> Zmiana stanu na przeciwny danego wyjścia DOUT.

## B. Obiekt DIN oraz DIMM

- Załączenie obiektu wejściowego DIN (SwitchOn) --> Załączenie danego wyjścia DIMM .
- Wyłączenie obiektu wejściowego DIN (SwitchOff) --> Wyłączenie danego wyjścia DIMM.
- Krótka zmiana stanu obiektu wejściowego DIN (Click) --> Zmiana stanu na przeciwny danego wyjścia DIMM.

## C. Obiekt DIN oraz LEDRGBW

- Załączenie obiektu wejściowego DIN (SwitchOn) --> Załączenie danego kanału LEDRGBW.
- Wyłączenie obiektu wejściowego DIN (SwitchOff) --> Wyłączenie danego kanału LEDRGBW.
- Krótka zmiana stanu obiektu wejściowego DIN (Click) --> Zmiana stanu na przeciwny danego kanału LED RGBW.

## D. Obiekt DIN oraz ROLLER\_SHUTTER

- Załączenie obiektu wejściowego DIN (SwitchOn) --> Załączenie przekaźnika UP lub DOWN ROLLER\_SHUTTER w zależności od poprzedniego kierunku jazdy.
- Wyłączenie obiektu wejściowego DIN (SwitchOff) --> Wyłączenie danego załączonego przekaźnika (UP lub DOWN).
- Krótka zmiana stanu obiektu wejściowego DIN (Click) --> Zmiana stanu na przeciwny ROLLER\_SHUTTER:
	- jeśli przekaźniki są wyłączone załączenie przekaźnika UP lub DOWN, w zależności od poprzedniego kierunku jazdy,
	- jeśli przekaźnik UP lub DOWN jest załączony wyłączenie przekaźnika.

#### Uwaga!

Załączenie przekaźnika UP lub DOWN jest załączeniem przekaźnika bez wyłączenia po upłynięciu czasu MaxTime. Przekaźniki należy wyłączyć danym wejściem sterującym obiektem ROLLER\_SHUTTER w trybie Rozproszonej Logiki.

## 1.2. Działanie Logiki Rozproszonej pomiędzy obiektam[i](af://n26336) BUTTON oraz wyjściowymi

#### Uwaga!

Zdarzenia oraz wywoływane akcje są ustawione statycznie i nie ma możliwości ich zmiany.

Dostępne akcje podczas działania w trybie Rozproszenia Logiki:

### A. Obiekt BUTTON oraz DOUT

- Naciśnięcie i przytrzymanie przycisku (SwitchOn) --> Załączenie danego wyjścia DOUT.
- Zwolnienie przycisku (SwitchOff) --> Wyłączenie danego wyjścia DOUT.
- Krótkie naciśnięcie przycisku (Click) --> Zmiana stanu na przeciwny DOUT.

## B. Obiekt BUTTON oraz DIMM

- Naciśnięcie i przytrzymanie przycisku (SwitchOn) --> Załączenie danego wyjścia DIMM .
- Zwolnienie przycisku (SwitchOff) --> Wyłączenie danego wyjścia DIMM .
- Krótkie naciśnięcie przycisku (Click) --> Zmiana stanu na przeciwny danego wyjścia DIMM.

## C. Obiekt BUTTON oraz LEDRGBW

- Naciśnięcie i przytrzymanie przycisku (SwitchOn) --> Załączenie danego kanału LEDRGBW.
- Zwolnienie przycisku (SwitchOff) --> Wyłączenie danego kanału LEDRGBW.
- Krótkie naciśnięcie przycisku (Click) --> Zmiana stanu na przeciwny danego kanału LEDRGBW.

## D. Obiekt BUTTON oraz ROLLER\_SHUTTER

- Naciśnięcie i przytrzymanie przycisku (SwitchOn) --> Załączenie przekaźnika UP lub DOWN ROLLER\_SHUTTER w zależności od poprzedniego kierunku jazdy.
- Zwolnienie przycisku (SwitchOff) --> Wyłączenie danego załączonego przekaźnika (UP lub DOWN).
- Krótkie naciśnięcie przycisku (Click) --> Zmiana stanu na przeciwny ROLLER\_SHUTTER:
	- jeśli przekaźniki są wyłączone załączenie przekaźnika UP lub DOWN, w zależności od poprzedniego kierunku jazdy,
	- jeśli przekaźnik UP lub DOWN jest załączony wyłączenie przekaźnika.

#### Uwaga!

Załączenie przekaźnika UP lub DOWN jest załączeniem przekaźnika bez wyłączenia po upłynięciu czasu MaxTime. Przekaźniki należy wyłączyć danym wejściem sterującym obiektem ROLLER\_SHUTTER w trybie Rozproszonej Logiki.

## 1.3. Działanie Logiki Rozproszonej pomiędzy obiektam[i](af://n26379) PANEL\_PAGE z przypisanymi PANEL\_BUTTON oraz wyjściowymi

#### Uwaga!

Zdarzenia oraz wywoływane akcje są ustawione statycznie i nie ma możliwości ich zmiany.

Dostępne akcje podczas działania w trybie Rozproszenia Logiki:

### A. Obiekt PANEL\_PAGE z ustawionym obiektem PANEL\_BUTTON oraz DOUT

- Naciśnięcie i przytrzymanie przycisku (SwitchOn) --> Załączenie danego wyjścia DOUT.
- Zwolnienie przycisku (SwitchOff) --> Wyłączenie danego wyjścia DOUT.
- Krótkie naciśnięcie przycisku (Click) --> Zmiana stanu na przeciwny DOUT.

### B. Obiekt PANEL\_PAGE z ustawionym obiektem PANEL\_BUTTON oraz DIMM

- Naciśnięcie i przytrzymanie przycisku (SwitchOn) --> Załączenie danego wyjścia DIMM .
- Zwolnienie przycisku (SwitchOff) --> Wyłączenie danego wyjścia DIMM .
- Krótkie naciśnięcie przycisku (Click) --> Zmiana stanu na przeciwny danego wyjścia DIMM.

## C. Obiekt PANEL\_PAGE z ustawionym obiektem PANEL\_BUTTON ora[z](af://n26399) LEDRGBW

- Naciśnięcie i przytrzymanie przycisku (SwitchOn) --> Załączenie danego kanału LEDRGBW.
- Zwolnienie przycisku (SwitchOff) --> Wyłączenie danego kanału LEDRGBW.
- Krótkie naciśnięcie przycisku (Click) --> Zmiana stanu na przeciwny danego kanału LEDRGBW.

## D. Obiekt PANEL\_PAGE z ustawionym obiektem PANEL\_BUTTON ora[z](af://n26407) ROLLER\_SHUTTER

- Naciśnięcie i przytrzymanie przycisku (SwitchOn) --> Załączenie przekaźnika UP lub DOWN ROLLER\_SHUTTER w zależności od poprzedniego kierunku jazdy.
- Zwolnienie przycisku (SwitchOff) --> Wyłączenie danego załączonego przekaźnika (UP lub DOWN).
- Krótkie naciśnięcie przycisku (Click) --> Zmiana stanu na przeciwny ROLLER\_SHUTTER:
	- jeśli przekaźniki są wyłączone załączenie przekaźnika UP lub DOWN, w zależności od poprzedniego kierunku jazdy,
	- jeśli przekaźnik UP lub DOWN jest załączony wyłączenie przekaźnika.

Uwaga!

Załączenie przekaźnika UP lub DOWN jest załączeniem przekaźnika bez wyłączenia po upłynięciu czasu MaxTime. Przekaźniki należy wyłączyć danym wejściem sterującym obiektem ROLLER\_SHUTTER w trybie Rozproszonej Logiki.

# 2. Default Mode

W przypadku, gdy do danego obiektu wartość cechy DistributedLogicGroup ustawiona jest na wartość 1, działa on w trybie Default Mode. Jest to specjalny tryb działania, domyślnie ustawiany dla każdego obiektu.

#### Uwaga!

Zdarzenia oraz wywoływane akcje są ustawione statycznie i nie ma możliwości ich zmiany.

## 2.1. Default Mode dla modułów wejściowych oraz modułó[w](af://n26426) wyjściowych

- moduł wejściowy (DIGITAL IN 6+3 DIN) steruje wszystkimi modułami wyjściowymi (RELAY 4HP DIN, RELAY 2HP DIN, DIMMER MOSFET DIN, ROLLER SHUTTER DIN, ROLLER SHUTTER DIN) w sieci TFBUS będącymi również w Default Mode, przykładowo:
	- DIGITAL IN1 --> RELAY 4HP OUT1 | RELAY 2HP OUT1 | DIMMER MOSFET DIMM1 | ROLLER\_SHUTTER1.
	- DIGITAL IN2 --> RELAY 4HP OUT2 | RELAY 2HP OUT2 | ROLLER\_SHUTTER2.
	- o DIGITAL IN3 --> RELAY 4HP OUT3 | ROLLER SHUTTER3.
	- DIGITAL IN4 --> RELAY 4HP OUT4.
- moduł Touch Panel (TOUCH PANEL 4B, TOUCH PANEL 8B) steruje wszystkimi modułami wyjściowymi (RELAY 4HP DIN, RELAY 2HP DIN, DIMMER MOSFET DIN, ROLLER SHUTTER DIN) w sieci TFBUS będącymi również w Default Mode, przykładowo:
	- TOUCH PANEL BUTTON1 --> RELAY 4HP OUT1 | RELAY 2HP OUT1 | DIMMER MOSFET DIMM1 | ROLLER\_SHUTTER1.
	- o TOUCH PANEL BUTTON2 --> RELAY 4HP OUT2 | RELAY 2HP OUT2 | ROLLER SHUTTER2.
	- TOUCH PANEL BUTTON3 --> RELAY 4HP OUT3 | ROLLER\_SHUTTER3.
	- TOUCH PANEL BUTTON4 --> RELAY 4HP OUT4.
- moduł Smart Panel steruje wszystkimi modułami wyjściowymi (RELAY 4HP DIN, RELAY 2HP DIN, DIMMER MOSFET DIN, ROLLER SHUTTER DIN) w sieci TFBUS będącymi również w Default Mode, przykładowo:
	- SMART PANEL PANEL\_PAGE1 cecha DistributedLogicGroup\_1 --> RELAY 4HP OUT1 | RELAY 2HP OUT1 | DIMMER MOSFET DIMM1 | ROLLER SHUTTER1.
	- SMART PANEL PANEL\_PAGE1 cecha DistributedLogicGroup\_2 --> RELAY 4HP OUT2 | RELAY 2HP OUT2 | ROLLER\_SHUTTER2.
	- SMART PANEL PANEL\_PAGE1 cecha DistributedLogicGroup\_3 --> RELAY 4HP OUT3 | ROLLER\_SHUTTER3.
	- SMART PANEL PANEL\_PAGE1 cecha DistributedLogicGroup\_4 --> RELAY 4HP OUT4.

#### Uwaga!

Załączenie przekaźnika UP lub DOWN jest załączeniem przekaźnika bez wyłączenia po upłynięciu czasu MaxTime. Przekaźniki należy wyłączyć danym wejściem sterującym Roller Shutterem w trybie Rozproszonej Logiki.

#### Uwaga!

Dla modułu Smart Panel działającego w Default Mode Logiki Rozproszonej zachowanie opisane powyżej jest identyczne dla każdego obiektu PANEL\_PAGE (PANEL\_PAGE1 - PANEL\_PAGE4).

## 2.2. Default Mode dla modułów posiadających własne wejścia [/](af://n26465) wyjścia

- moduł posiadający wejścia oraz wyjścia (I/O MODULE DIN 8, I/O MODULE FM, ROLLER SHUTTER FM) - steruje własnymi kanałami o adekwatnym numerze (IN1->OUT1, IN2->OUT2, itd), przykładowo:
	- I/O MODULE FM IN1 --> I/O MODULE FM OUT1.
	- I/O MODULE FM IN2 --> I/O MODULE FM OUT2.
	- o ROLLER SHUTTER FM IN1 --> ROLLER\_SHUTTER1.
- moduł LED RGBW FM steruje własnymi kanałami (Red, Green):
	- LED RGBW FM IN1 --> LED RGBW FM kanał R.
	- LED RGBW FM IN2 --> LED RGBW FM kanał G.

## 3. Przywrócenie komunikacji pomiędzy CLU [a](af://n26485) modułem

W momencie, gdy komunikacja pomiędzy CLU a modułami zostanie przywrócona, wartość cech Value danych obiektów zostaje zaktualizowana do rzeczywistej wartości wejść / wyjść (na wartość zmienioną podczas działania trybu Rozproszenia Logiki), a moduły wykonują działania zgodnie z zaprogramowaną logiką na CLU.

6. Gdzie X i Y oznaczają nazwy CLU.  $\triangle$ 

<sup>1.</sup> W zależności od rodzaju używanego routera, jego interfejs może się różnić od ogólnej instrukcji konfiguracji portów.  $\frac{1}{2}$ 

<sup>2.</sup> Jest to domyślny port dla potrzeb obsługi strumienia kamery rtsp.  $\triangle$ 

<sup>3.</sup> Jego adres IP można znaleźć na liście aktualnie podłączonych do sieci urządzeń w interfejsie routera. e

<sup>4.</sup> W zależności od tego jakiego rodzaju urządzenie jest w użyciu, jego konfiguracja może się różnić od podanej w instrukcji.  $\geq$ 

<sup>5.</sup> Oprócz ustawień połączenia w tej samej sekcji istnieje możliwość zaznaczenia pola wyboru, decydującego o używaniu trybu głośnomówiącego po odebraniu połaczenia. <